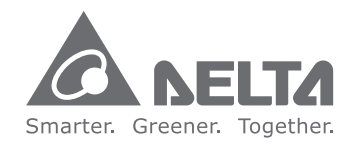

Industrial Automation Headquarters Delta Electronics, Inc. Taoyuan Technology Center No.18, Xinglong Rd., Taoyuan City, Taoyuan County 33068, Taiwan TEL: 886-3-362-6301 / FAX: 886-3-371-6301

Asia Delta Electronics (Jiangsu) Ltd. Wuijang Plant 3 1688 Jiangxing East Road, Wujiang Economic Development Zone Wujiang City, Jiang Su Province. People's Republic of China (Post code: 215200) TEL: 86-512-6340-3008 / FAX: 86-769-6340-7290

Delta Greentech (China) Co., Ltd. 238 Min-Xia Road, Pudong District. ShangHai, P.R.C. Post code: 201209 TEL: 86-21-58635678 / FAX: 86-21-58630003

Delta Electronics (Japan), Inc. Tokyo Ofice 2-1-14 Minato-ku Shibadaimon. Tokyo 105-0012 Japan TEL: 81-3-5733-1111 / FAX: 81-3-5733-1211

Delta Electronics (Korea), Inc. 1511. Byucksan Digital Valley 6-cha. Gasan-dong. Geumcheon-qu, Seoul, Korea, 153-704 TEL: 82-2-515-5303 / FAX: 82-2-515-5302

Delta Electronics Int'l (S) Pte Ltd 4 Kaki Bukit Ave 1, #05-05. Singapore 417939 TEL: 65-6747-5155 / FAX: 65-6744-9228

Delta Electronics (India) Pvt. Ltd. Plot No 43 Sector 35, HSIIDC Gurgaon, PIN 122001, Harvana, India TEL: 91-124-4874900 / FAX: 91-124-4874945

Americas Delta Products Corporation (USA) Raleigh Ofice P.O. Box 12173,5101 Davis Drive, Research Triangle Park, NC 27709, U.S.A. TEL: 1-919-767-3800 / FAX: 1-919-767-8080

Delta Greentech (Brasil) S.A. Sao Paulo Ofice Rua Itapeva, 26 - 3° andar Ediicio Itapeva One-Bela Vista 01332-000-São Paulo-SP-Brazil TEL: +55 11 3568-3855 / FAX: +55 11 3568-3865

Europe Deltronics (The Netherlands) B.V. Eindhoven Ofice De Witbogt 15, 5652 AG Eindhoven, The Netherlands TEL: 31-40-2592850 / FAX: 31-40-2592851

\*We reserve the right to change the information in this catalogue without prior notice.

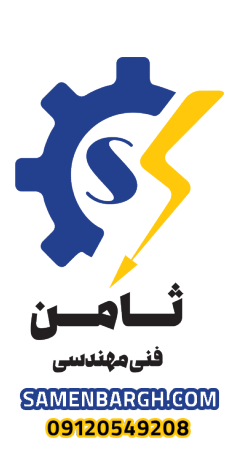

 $\Box$ Delta Classical $\sigma$  $\overline{a}$ ்  $\bigcap$  $\Omega$  $\overline{u}$  $\overline{u}$  $\overline{\circ}$  $\overline{\overline{p}}$  $\top$ Field Oriented Control $\overline{0}$  $\overline{\circ}$  $\circ$ D.LIe  $\frac{1}{2}$  $\sigma$  $\overline{\Omega}$  $\bigcap$  $\sigma$  $\supset$ 국  $\overline{Q}$  $\triangleright$ AC Motor Drive C2000 Series User Manual  $\bigcap$ Motor - Drive  $\bigcap$  $\mathbb N$  $\sum$  $\bar{\circ}$  $\circ$  $\Omega$  $\overline{O}$ Ξ.  $\bigcirc$ S  $\qquad \qquad \subset$  $\omega$  $\overline{0}$  $\overline{\phantom{a}}$  $\mathbb{R}$  $\bar{z}$  $\subseteq$  $\mathbf \omega$ 

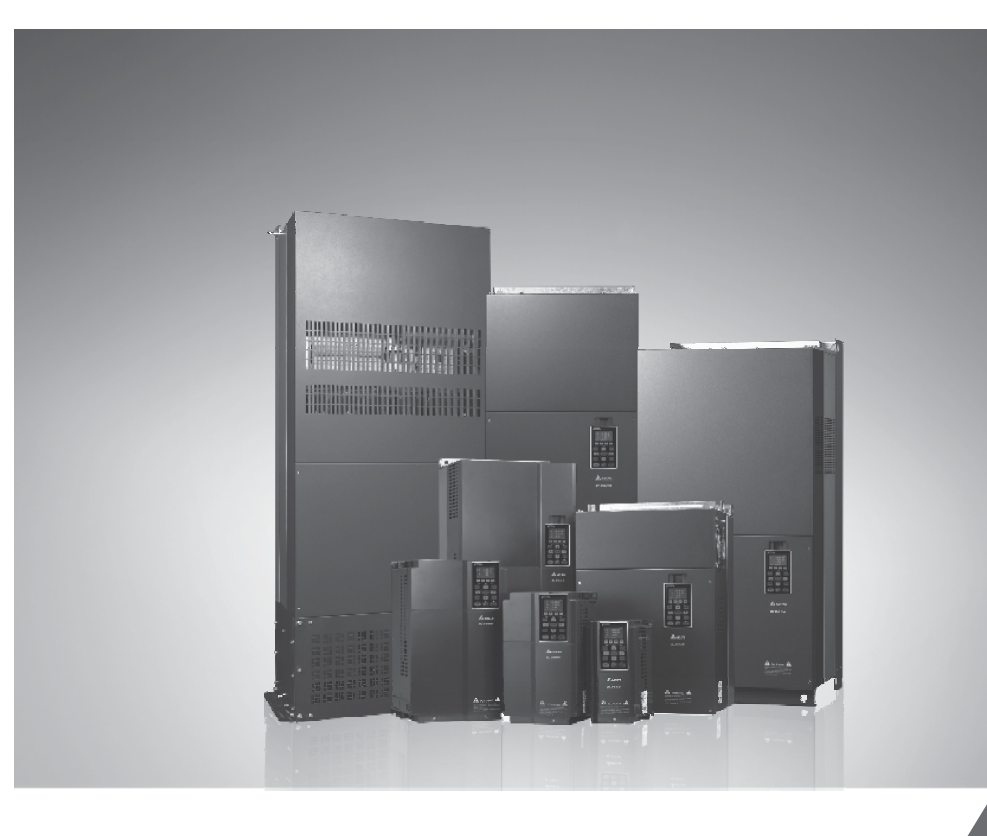

# **Delta Classical Field Oriented Control AC Motor Drive**C2000 Series User Manual

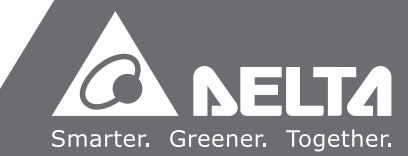

www.deltaww.com

#### **PLEASE READ PRIOR TO INSTALLATION FOR SAFETY.**

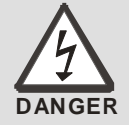

- $\boxtimes$  AC input power must be disconnected before any wiring to the AC motor drive is made.
- $\boxtimes$  Even if the power has been turned off, a charge may still remain in the DC-link capacitors with hazardous voltages before the POWER LED is OFF. Please do not touch the internal circuit and components.
- $\boxtimes$  There are highly sensitive MOS components on the printed circuit boards. These components are especially sensitive to static electricity. Please do not touch these components or the circuit boards before taking anti-static measures. Never reassemble internal components or wiring.
- $\boxtimes$  Ground the AC motor drive using the ground terminal. The grounding method must comply with the laws of the country where the AC motor drive is to be installed.
- $\boxtimes$  DO NOT install the AC motor drive in a place subjected to high temperature, direct sunlight and inflammables.

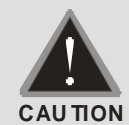

- $\boxtimes$  Never connect the AC motor drive output terminals U/T1, V/T2 and W/T3 directly to the AC mains circuit power supply.
- $\boxtimes$  Only qualified persons are allowed to install, wire and maintain the AC motor drives.
- $\boxtimes$  Even if the 3-phase AC motor is stop, a charge may still remain in the main circuit terminals of the AC motor drive with hazardous voltages.
- $\boxtimes$  If the AC motor drive is stored in no charge condition for more than 3 months, the ambient temperature should not be higher than 30 °C. Storage longer than one year is not recommended, it could result in the degradation of the electrolytic capacitors.
- $\boxtimes$  Pay attention to the following when transporting and installing this package (including wooden crate, wood stave and carton box)
	- 1. If you need to sterilize, deform the wooden crate or carton box, please do not use steamed smoking sterilization or you will damage the VFD.
	- 2. Please use other ways to sterilize or deform.
	- 3. You may use high temperature to sterilize or deform. Leave the packaging materials in an environment of over 56℃ for 30 minutes.
	- 4. It is strictly forbidden to use steamed smoking sterilization. The warranty does not covered VFD damaged by steamed smoking sterilization.

#### **NOTE**

The content of this manual may be revised without prior notice. Please consult our distributors or download the most updated version at http://www.delta.com.tw/industrialautomation

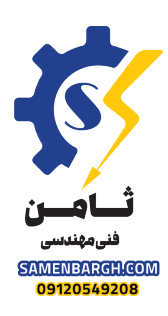

# **Table of Contents**

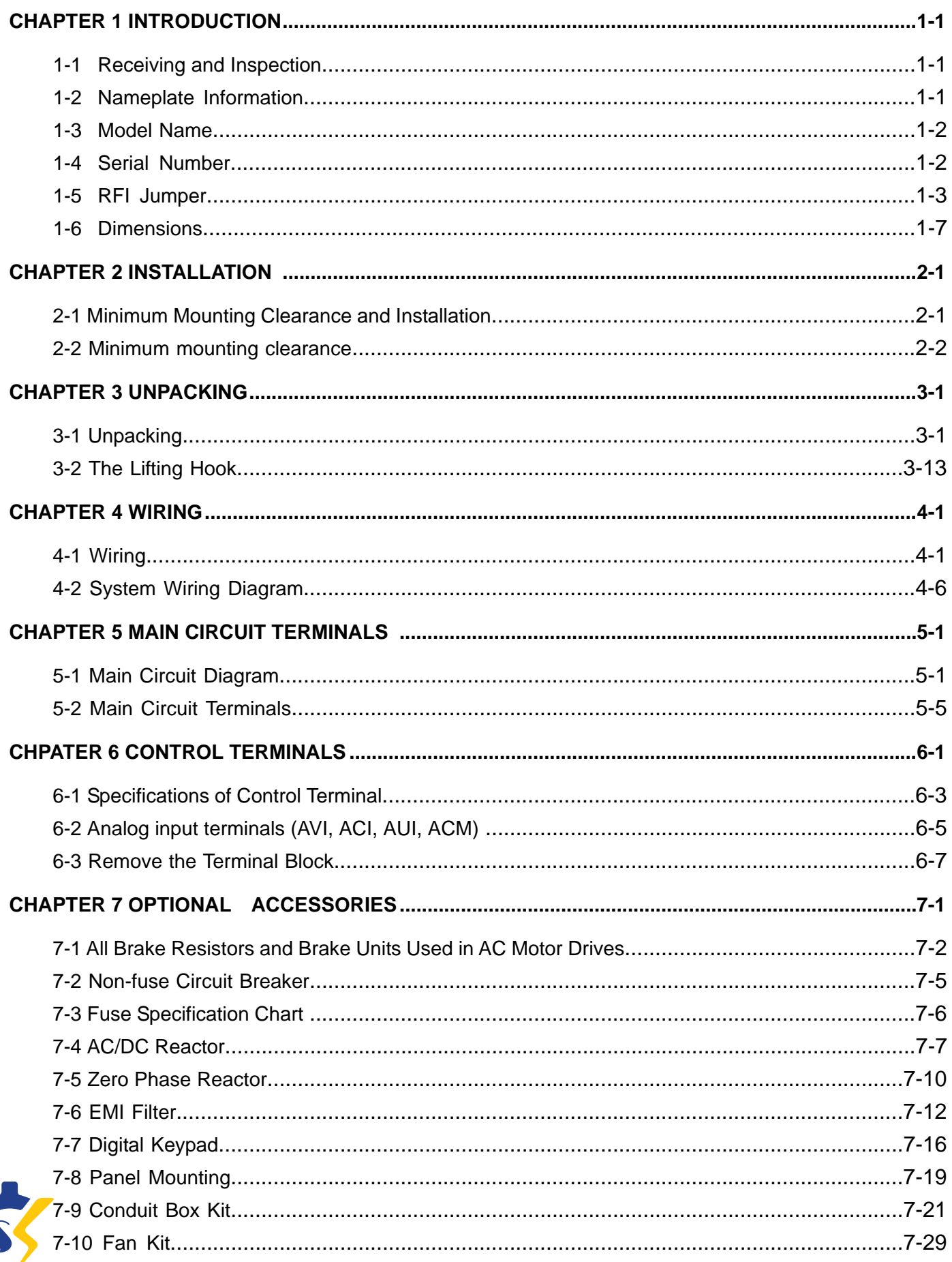

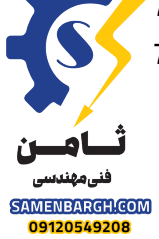

<span id="page-3-0"></span>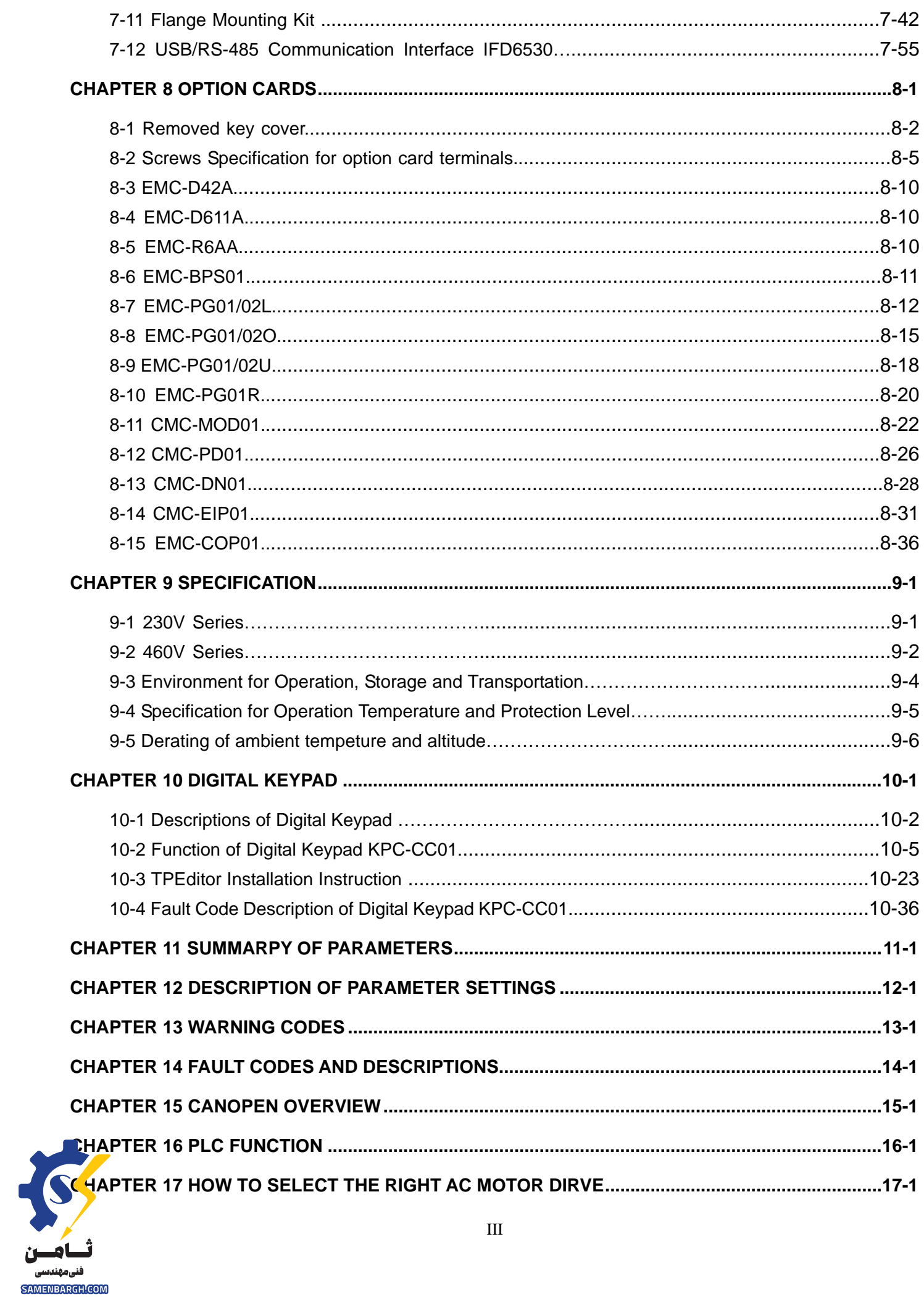

SAMENBARGH.COM

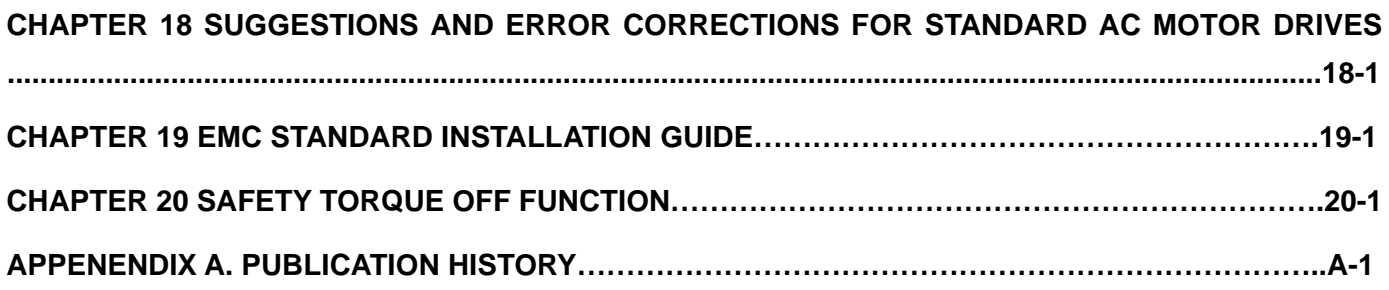

**Application Control BD V1.20; Keypad V1.04;** 

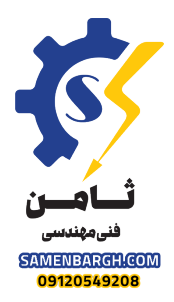

# **Chapter 1 Introduction**

# <span id="page-5-0"></span>**1-1 Receiving and Inspection**

After receiving the AC motor drive, please check for the following:

- 1. Please inspect the unit after unpacking to assure it was not damaged during shipment. Make sure that the part number printed on the package corresponds with the part number indicated on the nameplate.
- 2. Make sure that the voltage for the wiring lie within the range as indicated on the nameplate. Please install the AC motor drive according to this manual.
- 3. Before applying the power, please make sure that all the devices, including power, motor, control board and digital keypad, are connected correctly.
- 4. When wiring the AC motor drive, please make sure that the wiring of input terminals "R/L1, S/L2, T/L3" and output terminals"U/T1, V/T2, W/T3" are correct to prevent drive damage.
- 5. When power is applied, select the language and set parameter groups via the digital keypad (KPC-CC01). When executes trial run, please begin with a low speed and then gradually increases the speed untill the desired speed is reached.

#### **MODEL:VFD007C43A INPUT:** Normal D uty: 3 PH 3 80-480V 50/60Hz 4 .3A Heavy D uty: 3 PH 3 80-480V 50/60Hz 4 .1A **OUTPUT: Version:** VX.XX **FREQUENCY RANGE:** Normal D uty: 3 PH 0 -480V 3A 2.4KVA 1HP Heavy D uty: 3 PH 0 -480 V 2.9A 2.3K VA 1 HP Normal Duty: 0-600Hz Heavy Duty: 0-300Hz 007C43A7T14300002 DELTA ELECTRONICS. INC. **ANELTA** MADE IN XXXXXXX AC Drive Model Input Voltage/Current Output Voltage/Current Frequency Range Firmware Version Certifications Serial Number Enclosure type (IPXX)

# **1-2 Nameplate Information**

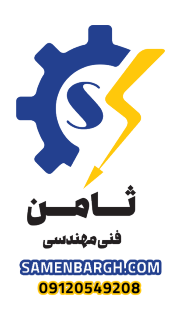

## <span id="page-6-0"></span>**1-3 Model Name**

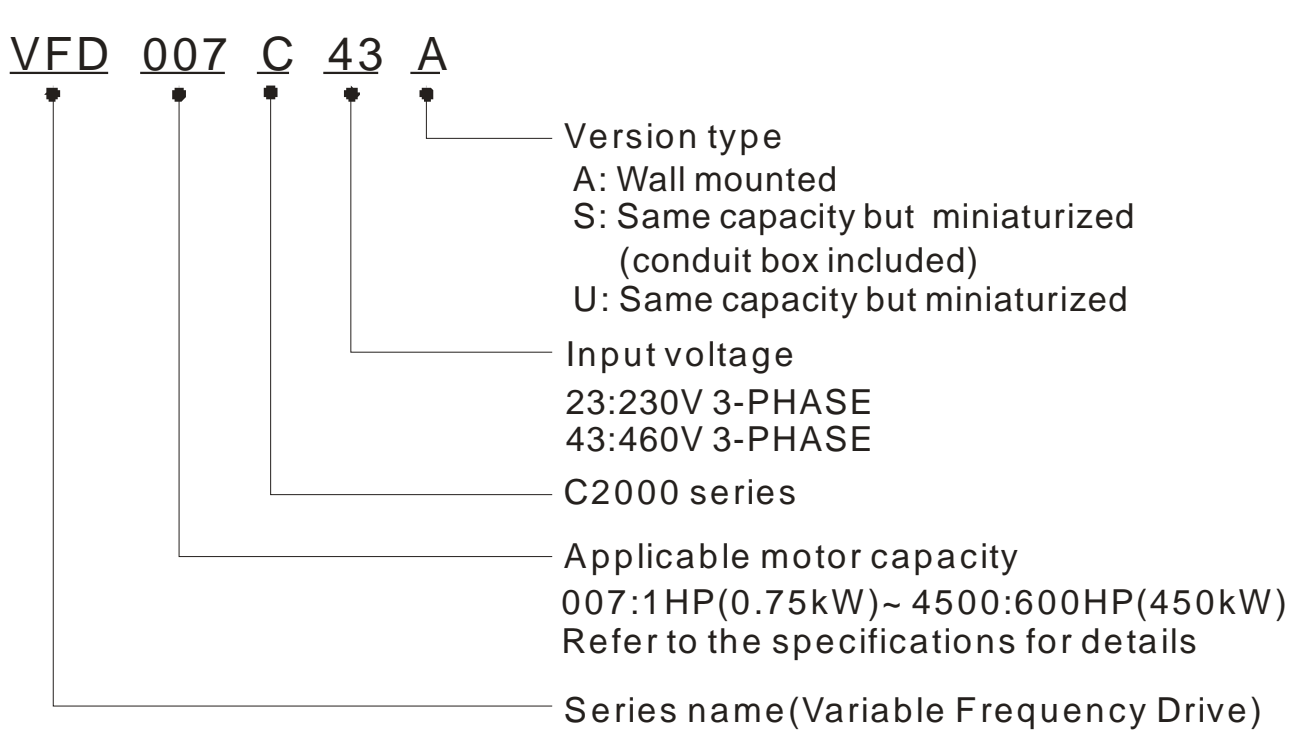

## **1-4 Serial Number**

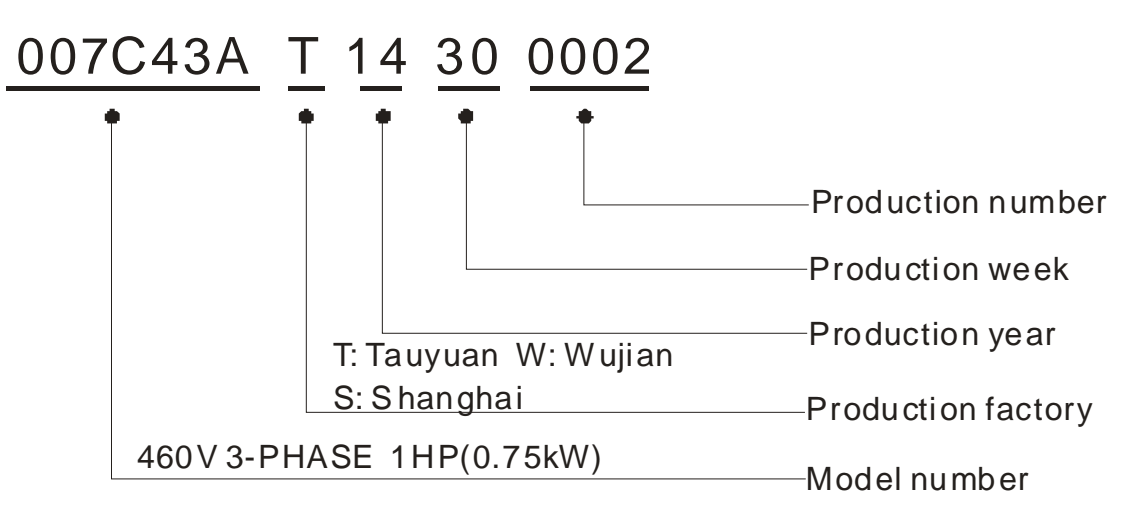

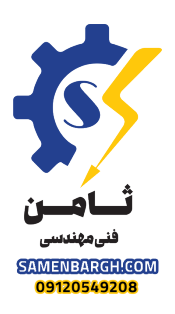

# <span id="page-7-0"></span>**1-5 RFI Jumper**

RFI Jumper: The AC motor drive may emit the electrical noise. The RFI jumper is used to suppress the interference (Radio Frequency Interference) on the power line.

Frame A~C

Screw Torque: 8~10kg-cm(6.9-8.7 lb -in.)

Loosen the screws and remove the MOV-PLATE. Fasten the screws back to the original position after MOV-PLATE is removed.

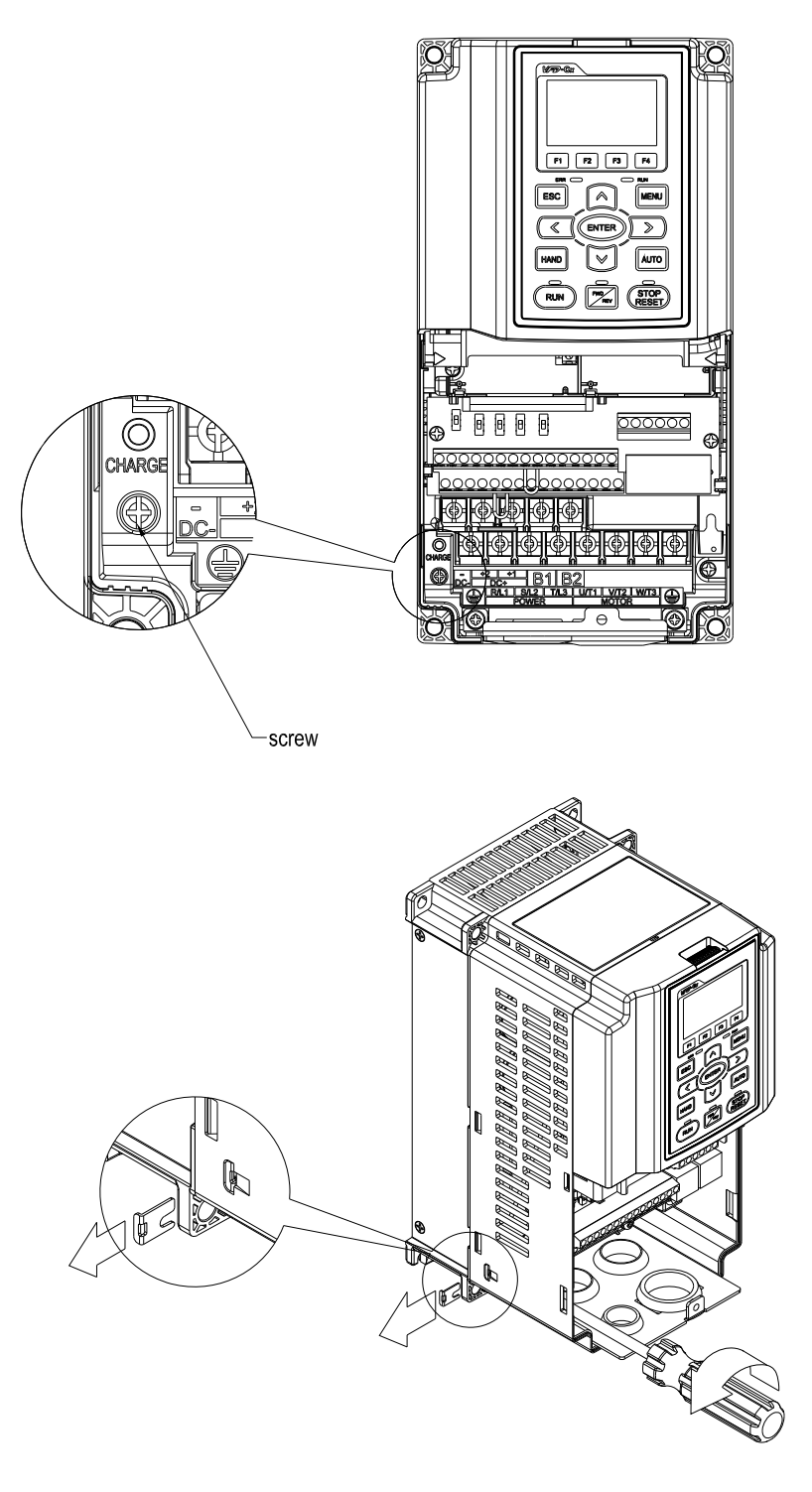

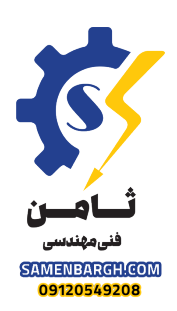

#### Frame D0~H

Remove the MOV-PLATE by hands, no screws need to be loosen.

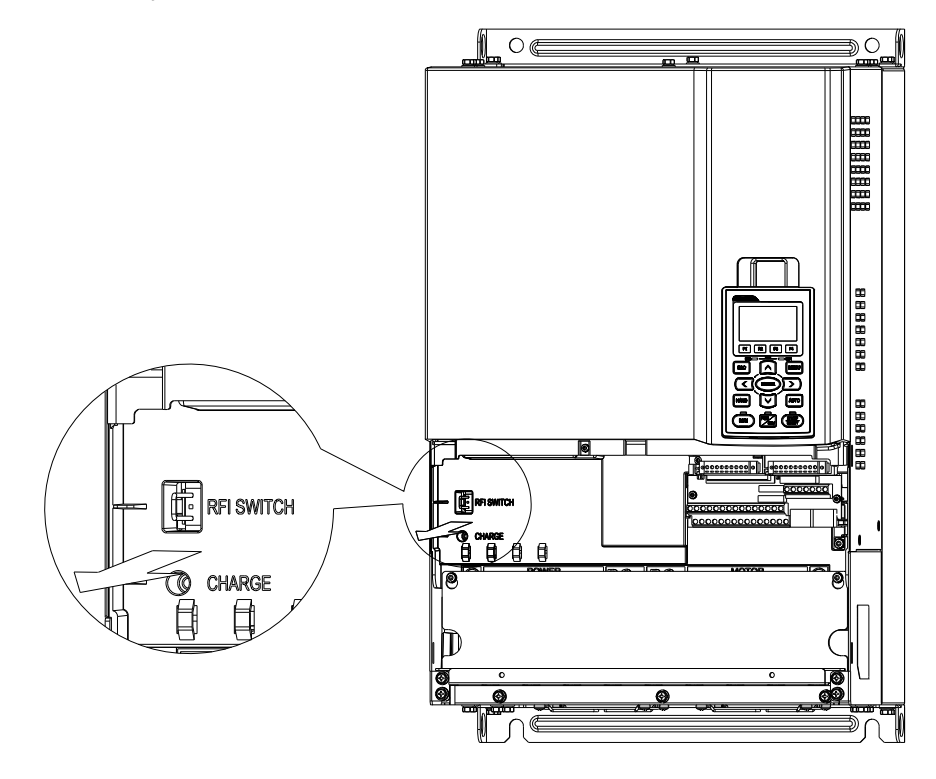

Isolating main power from ground:

When the power distribution system of the Power Regenerative Unit is a floating ground system (IT) or an asymmetric ground system (TN), the RFI short short-circuit cable must be cut off. Cutting off the short-circuit cable cuts off the internal RFI capacitor (filter capacitor) between the system's frame and the central circuits to avoid damaging the central circuits and (according to IEC 61800-3) reduce the ground leakage current.

Important points regarding ground connection

- $\boxtimes$  To ensure the safety of personnel, proper operation, and to reduce electromagnetic radiation, the Power Regenerative Unit must be properly grounded during installation.
- $\boxtimes$  The diameter of the cables must meet the size specified by safety regulations.
- The shielded cable must be connected to the ground of the Power Regenerative Unit to meet safety regulations.
- $\boxtimes$  The shielded cable can only be used as the ground for equipment when the aforementioned points are met.
- When installing multiple sets of Power Regenerative Units, do not connect the grounds of the Power Regenerative Units in series. As shown below

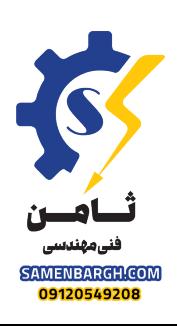

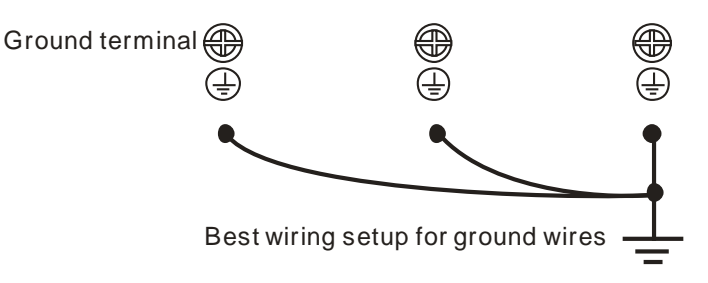

Pay particular attention to the following points:

- $\boxtimes$  After turning on the main power, do not cut the RFI short-circuit cable while the power is on.
- $\boxtimes$  Make sure the main power is turned off before cutting the RFI short-circuit cable.
- $\boxtimes$  Cutting the RFI short-circuit cable will also cut off the conductivity of the capacitor. Gap discharge may occur once the transient voltage exceeds 1000V.

If the RFI short-circuit cable is cut, there will no longer be reliable electrical isolation. In other words, all controlled input and outputs can only be seen as low-voltage terminals with basic electrical isolation. Also, when the internal RFI capacitor is cut off, the Power Regenerative Unit will no longer be electromagnetic compatible.

- $\boxtimes$  The RFI short-circuit cable may not be cut off if the main power is a grounded power system.
- $\boxtimes$  The RFI short-circuit cable may not be cut off while conducting high voltage tests. When conducting a high voltage test to the entire facility, the main power and the motor must be disconnected if leakage current is too high.

#### Floating Ground System(IT Systems)

20549208

A floating ground system is also called IT system, ungrounded system, or high impedance/resistance (greater than 30Ω) grounding system.

- $\boxtimes$  Disconnect the ground cable from the internal EMC filter.
- $\boxtimes$  In situations where EMC is required, check whether there is excess electromagnetic radiation affecting nearby low-voltage circuits. In some situations, the adapter and cable naturally provide enough suppression. If in doubt, install an extra electrostatic shielded cable on the power supply side between the main circuit and the control terminals to increase security.
- Do not install an external RFI/EMC filter, the EMC filter will pass through a filter capacitor, thus connecting power input to ground. This is very dangerous and can easily damage the Power Regenerative Unit.

#### Asymmetric Ground System(Corner Grounded TN Systems)

Caution: Do not cut the RFI short-circuit cable while the input terminal of the Power Regenerative Unit carries power.

In the following four situations, the RFI short-circuit cable must be cut off. This is to prevent the system from grounding through the RFI capacitor, damaging the Power Regenerative Unit.

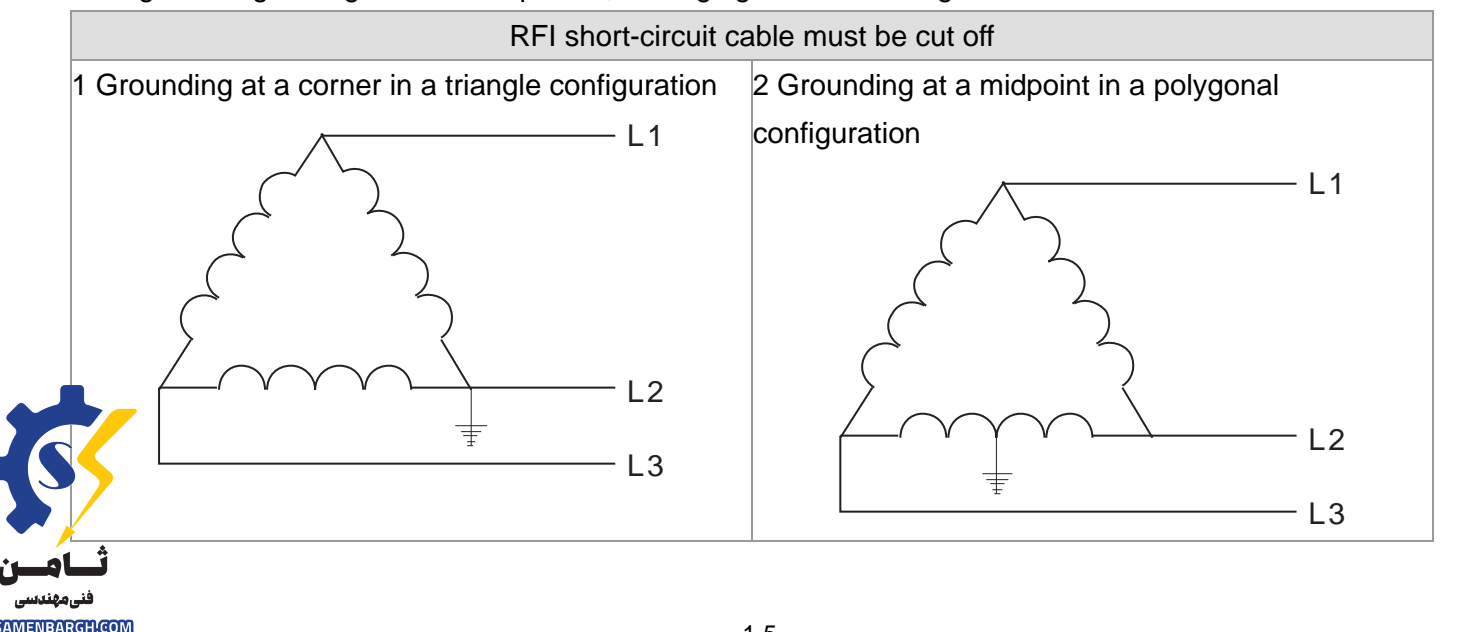

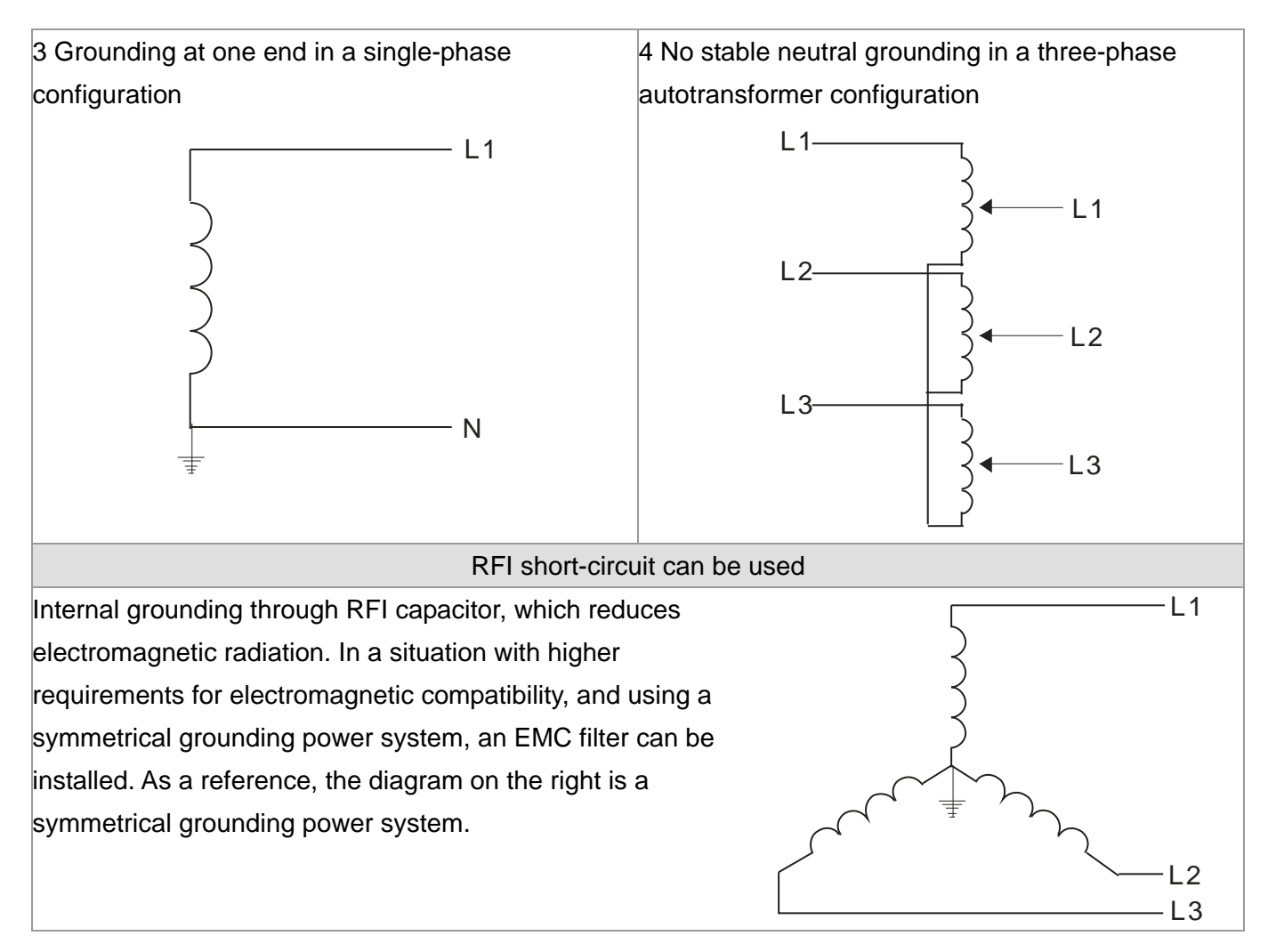

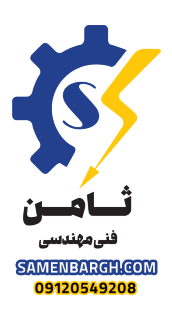

# <span id="page-11-0"></span>**1-6 Dimensions**

Frame A

VFD007C23A; VFD007C43A/E; VFD015C23A; VFD015C43A/E; VFD022C23A; VFD022C43A/E; VFD037C23A; VFD037C43A/E; VFD040C43A/E; VFD055C43A/E

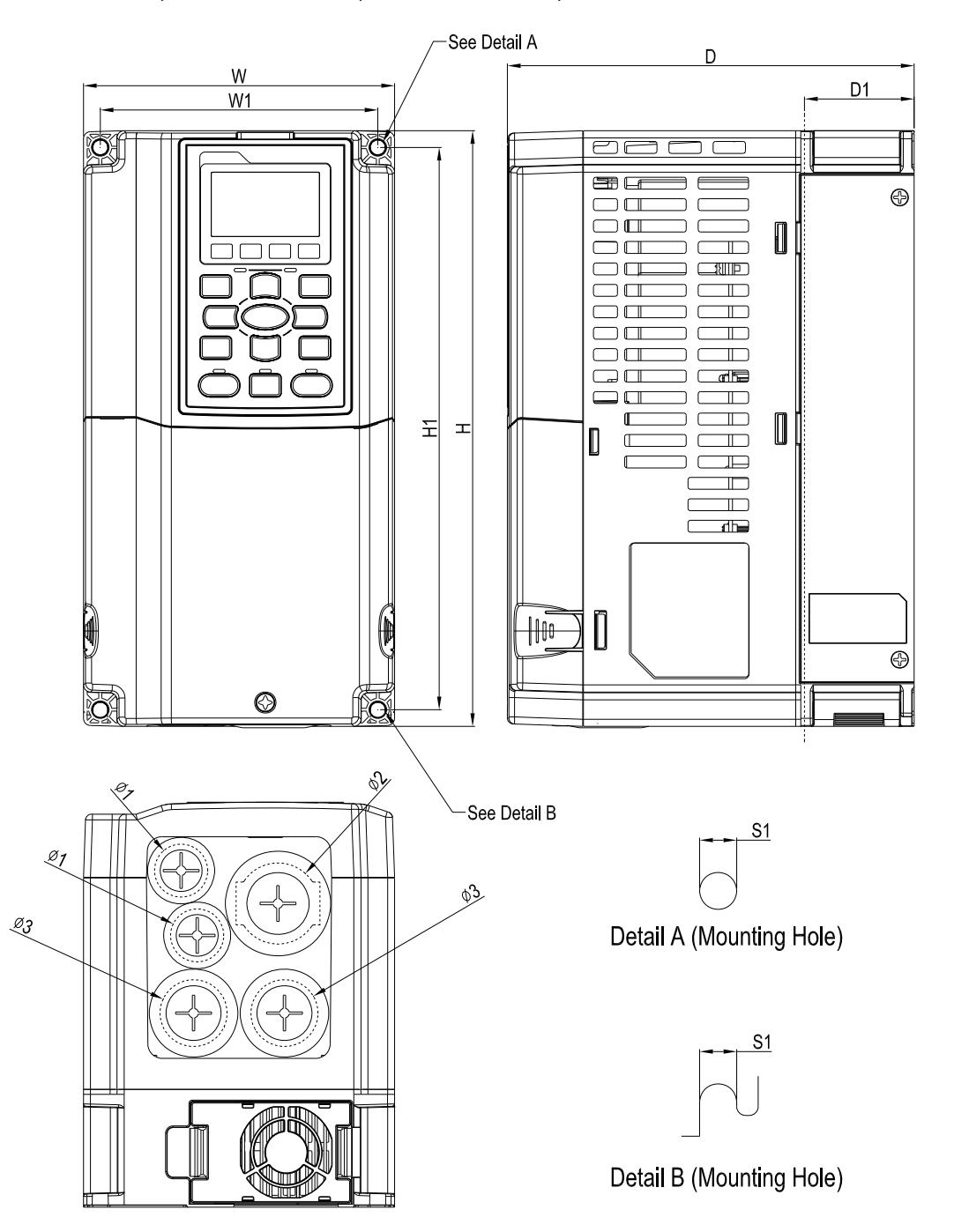

Unit: mm [inch]

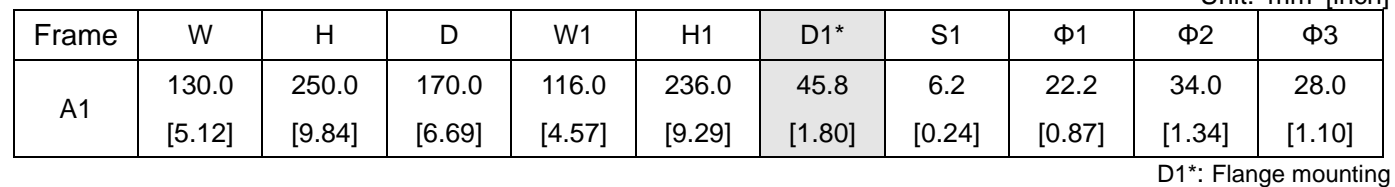

**SAMENBARGH.COM** 09120549208

#### Frame B

VFD055C23A; VFD075C23A; VFD075C43A/E; VFD110C23A; VFD110C43A/E; VFD150C43A/E

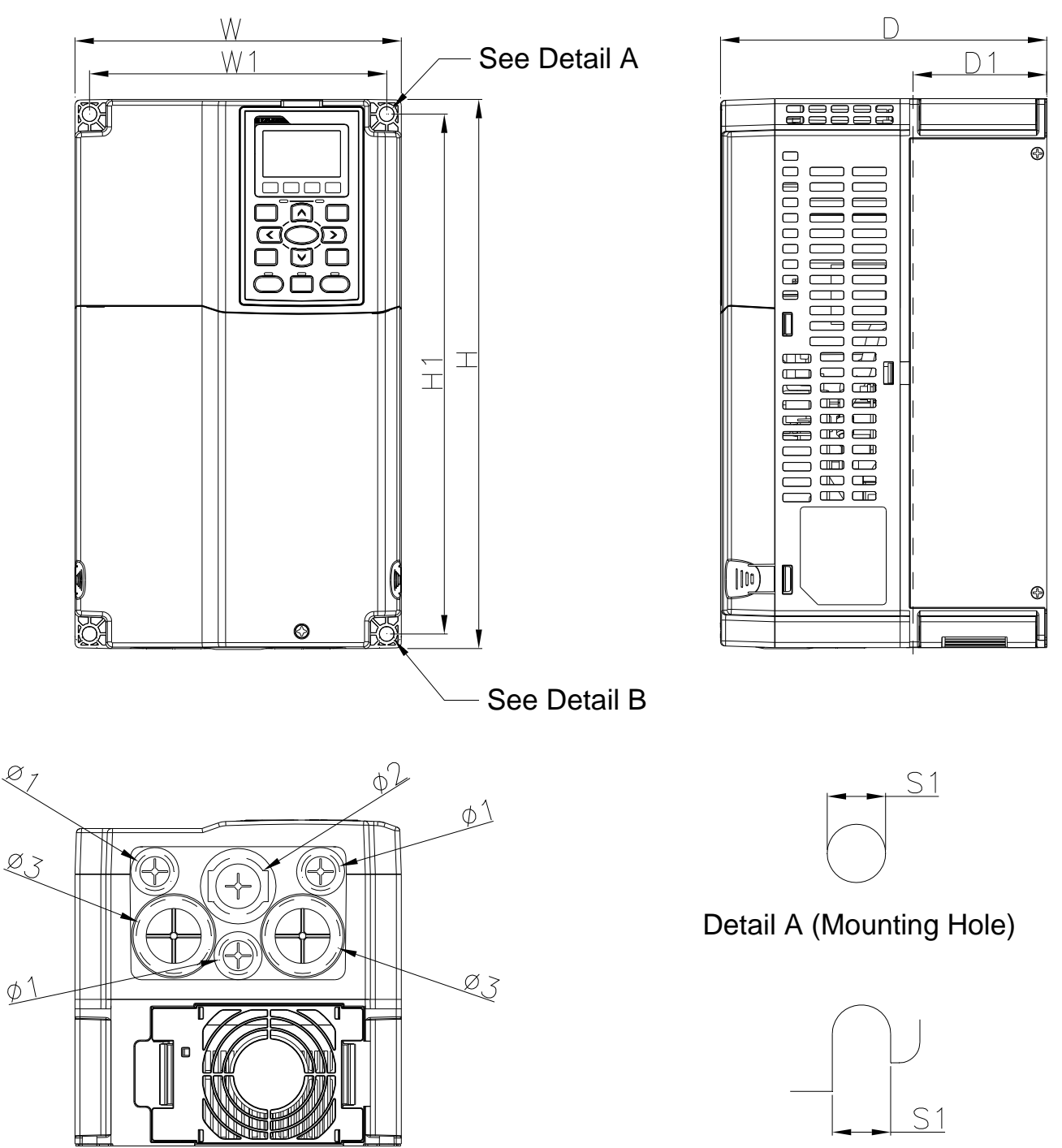

Detail B (Mounting Hole)

Unit: mm [inch]

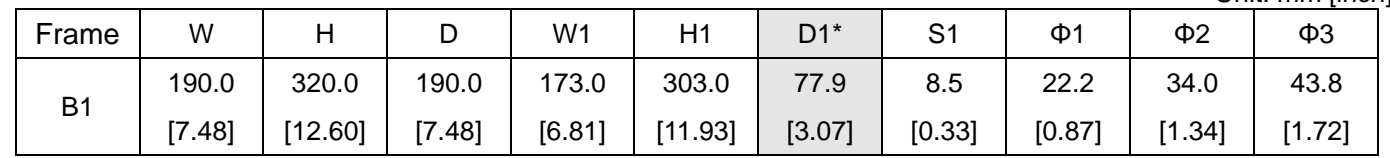

D1\*: Flange mounting

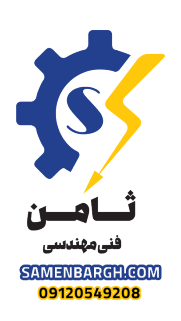

 $\underline{\phi}$ 

Frame C

VFD150C23A; VFD185C23A; VFD185C43A/E; VFD220C23A; VFD220C43A/E; VFD300C43A/E

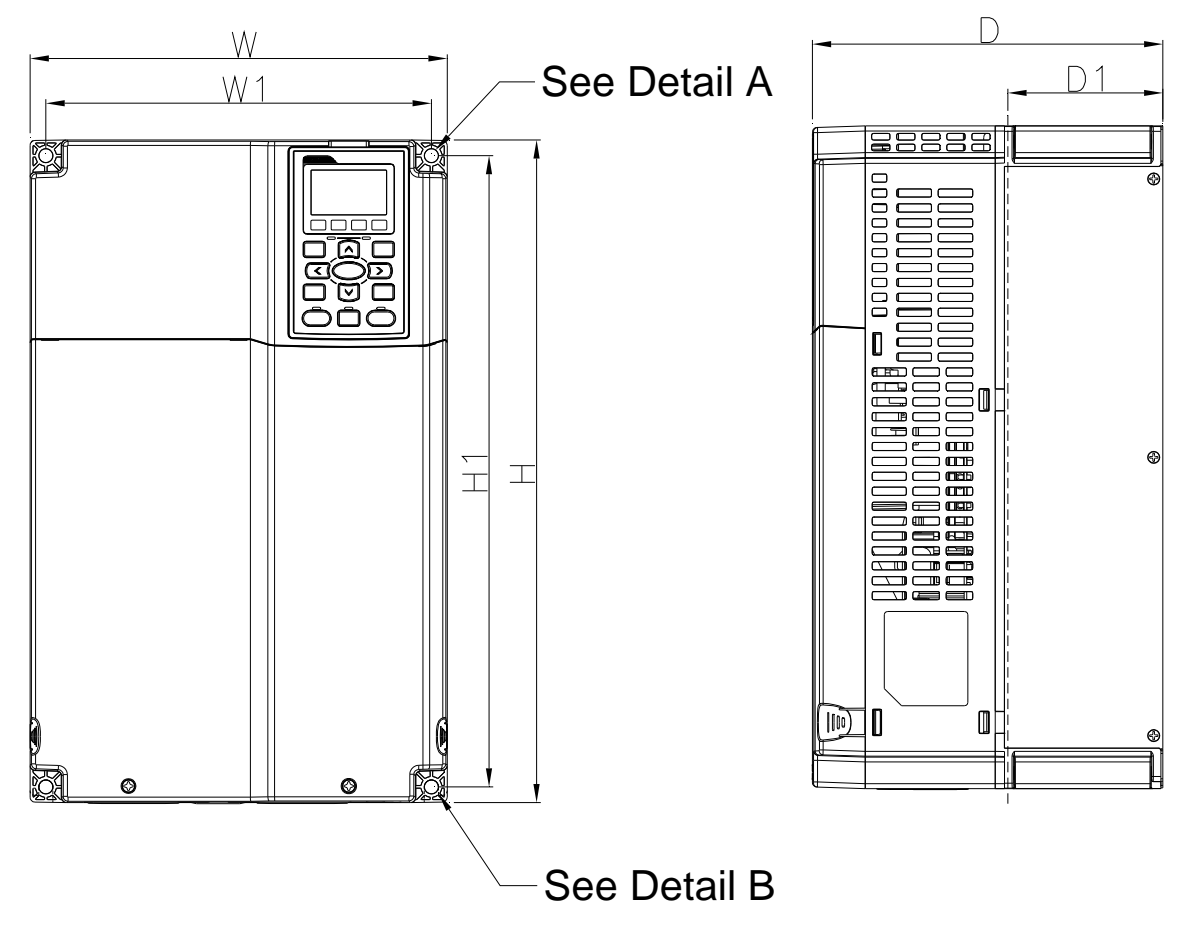

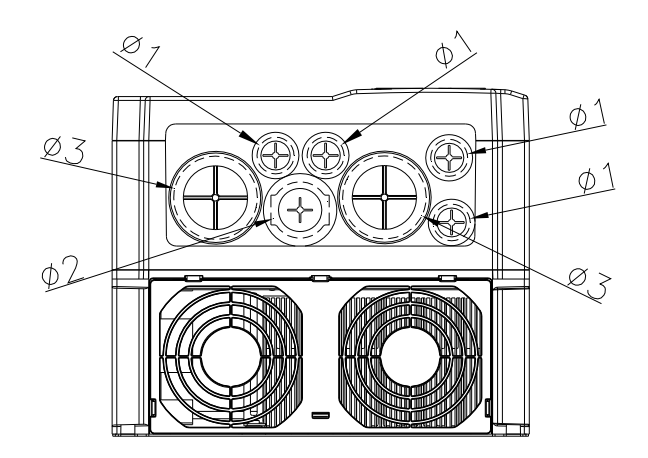

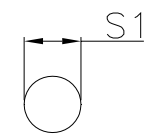

Detail A (Mounting Hole)

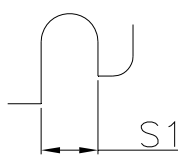

Detail B (Mounting Hole)

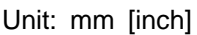

| Frame | W      |         | ◡      | W1     | H1      | $D1^*$ | S <sub>1</sub><br>ັ | Φ1     | $\Phi$ <sub>2</sub> | ФЗ   |
|-------|--------|---------|--------|--------|---------|--------|---------------------|--------|---------------------|------|
| С1    | 250.0  | 400.0   | 210.0  | 231.0  | 381.0   | 92.9   | 8.5                 | 22.2   | 34.0                | 50.0 |
|       | [9.84] | [15.75] | [8.27] | [9.09] | [15.00] | [3.66] | [0.33]              | [0.87] | [1.34]              | .971 |

D1\*: Flange mounting

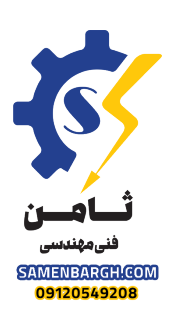

#### Frame D0

D0-1: VFD370C43S; VFD450C43S;

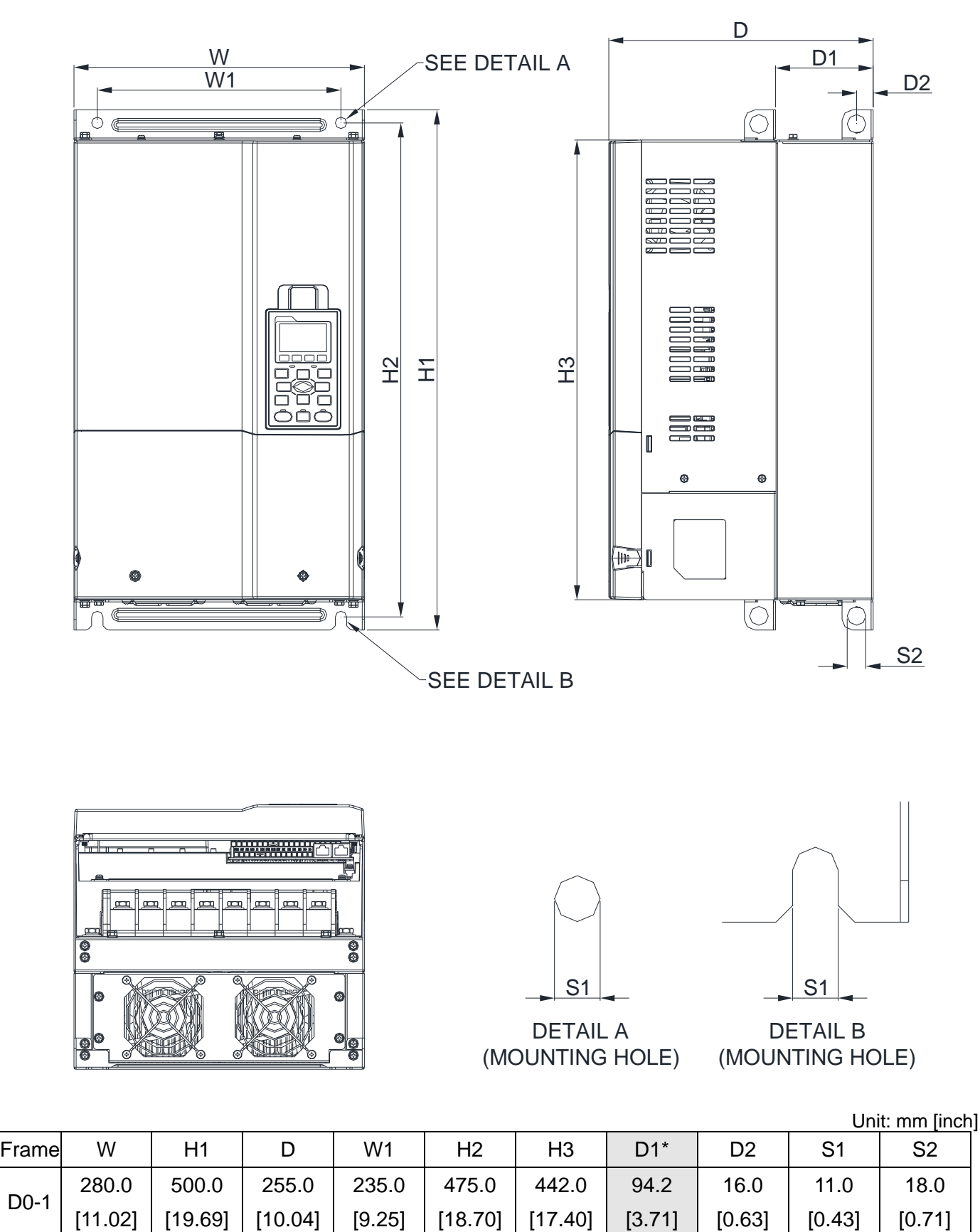

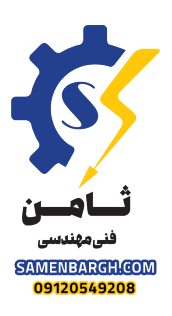

Frame D0 D0-2: VFD370C43U; VFD450C43U;

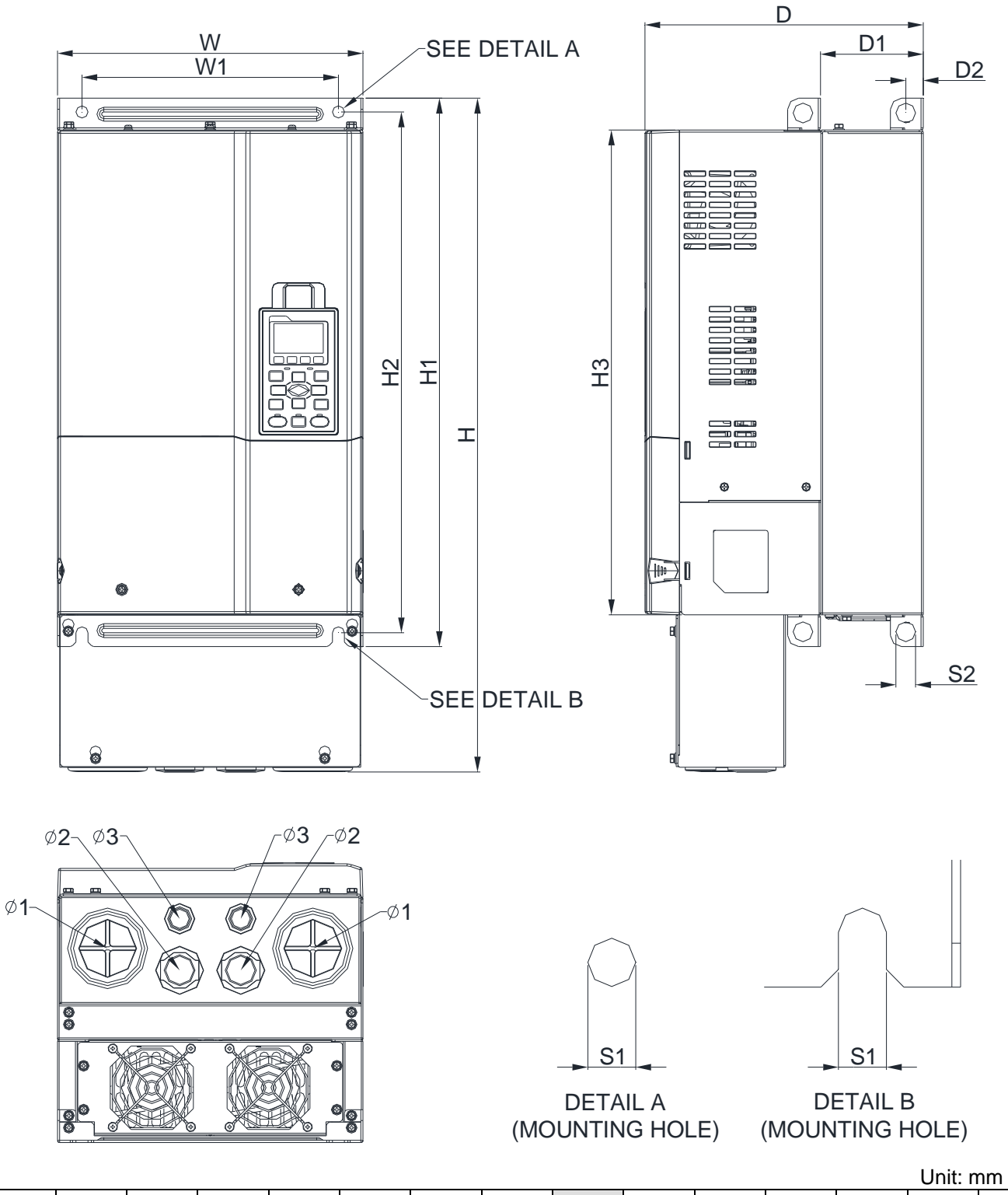

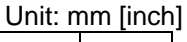

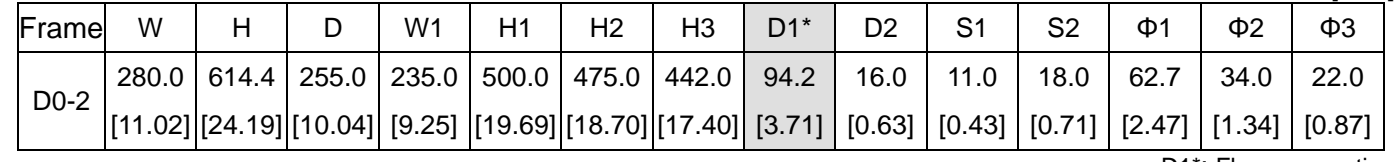

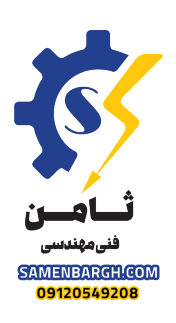

#### Frame D

D1: VFD300C23A; VFD370C23A; VFD550C43A; VFD750C43A

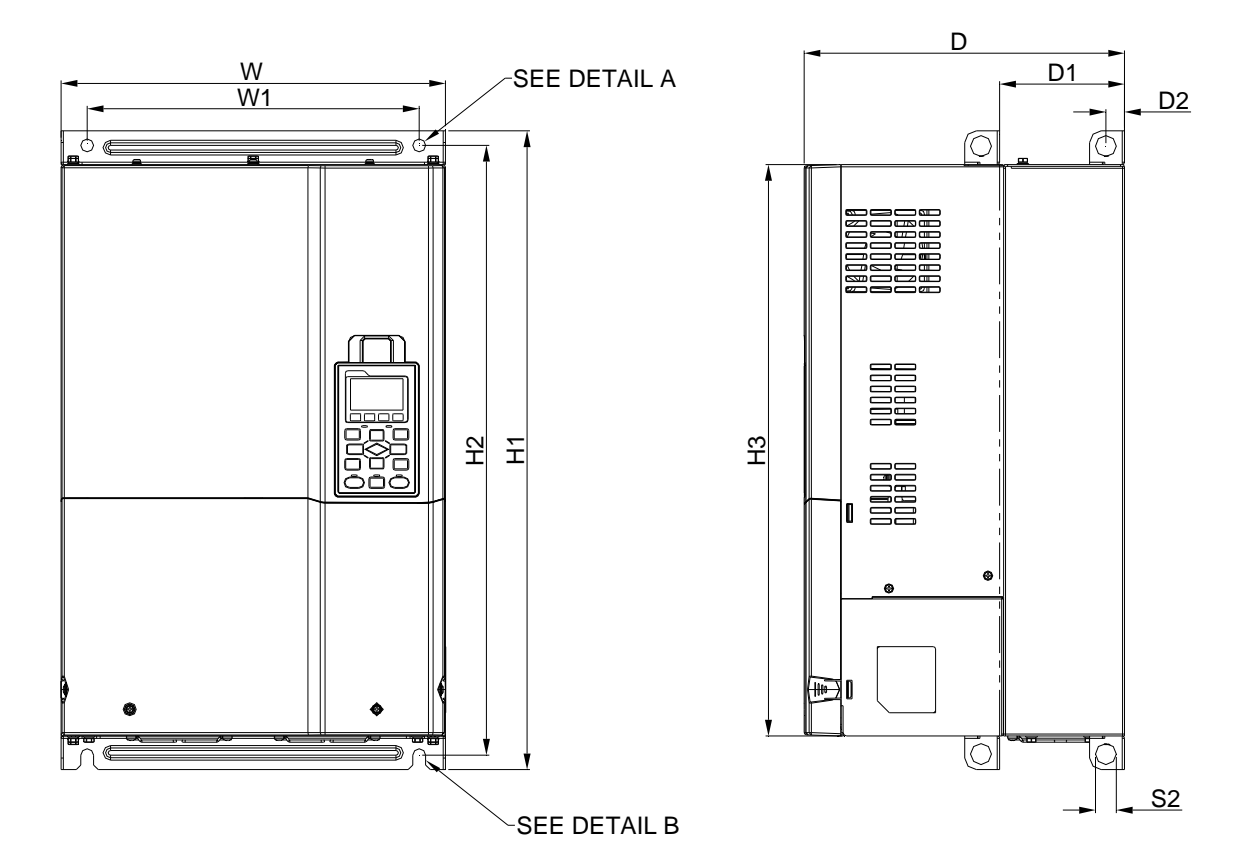

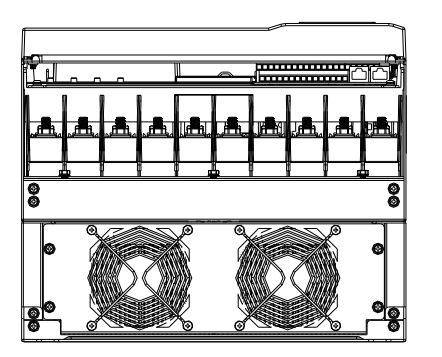

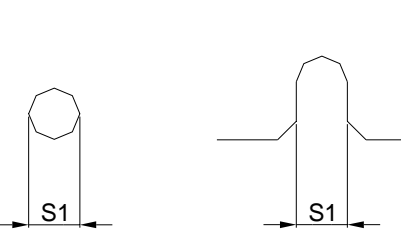

DETAIL A (MOUNTING HOLE)

DETAIL B (MOUNTING HOLE)

Unit: mm [inch]

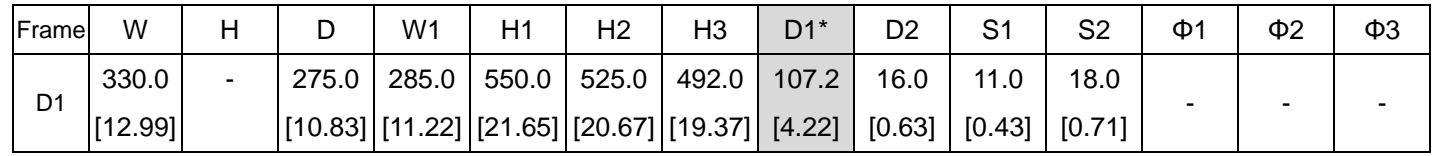

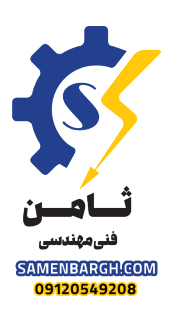

#### Frame D

D2: VFD300C23E; VFD370C23E; VFD550C43E; VFD750C43E

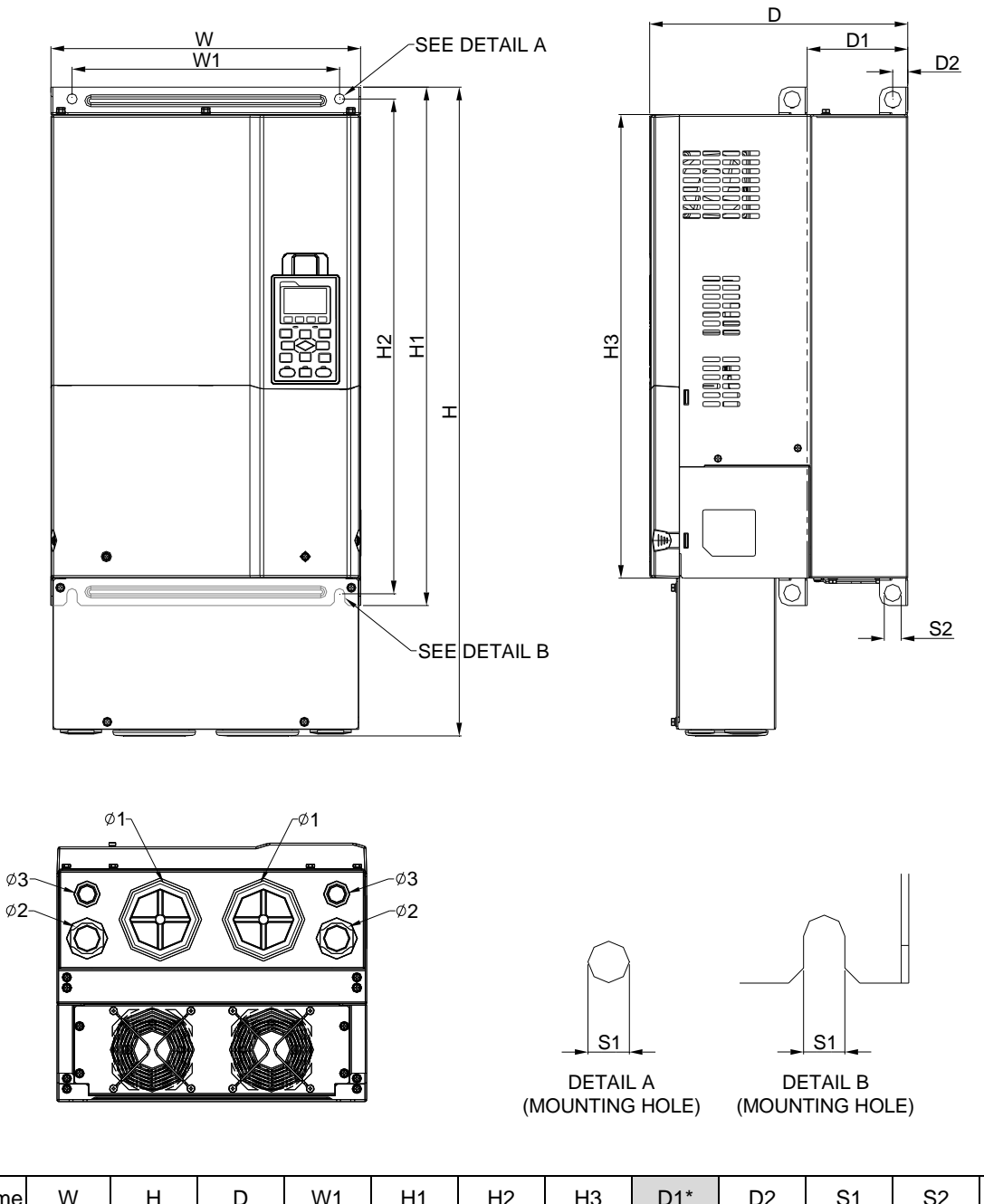

Unit: mm [inch]

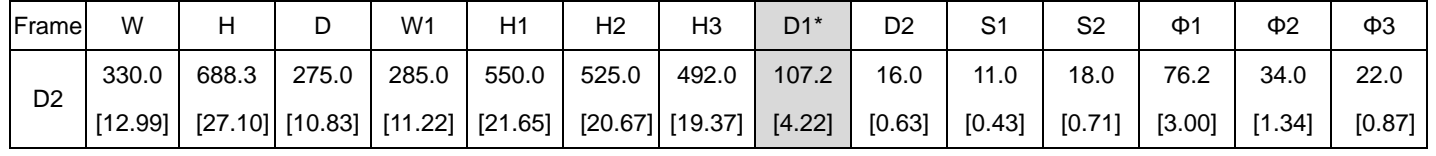

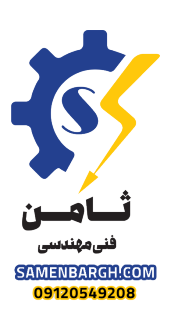

#### Frame E

#### E1: VFD450C23A; VFD550C23A; VFD750C23A; VFD900C43A; VFD1100C43A

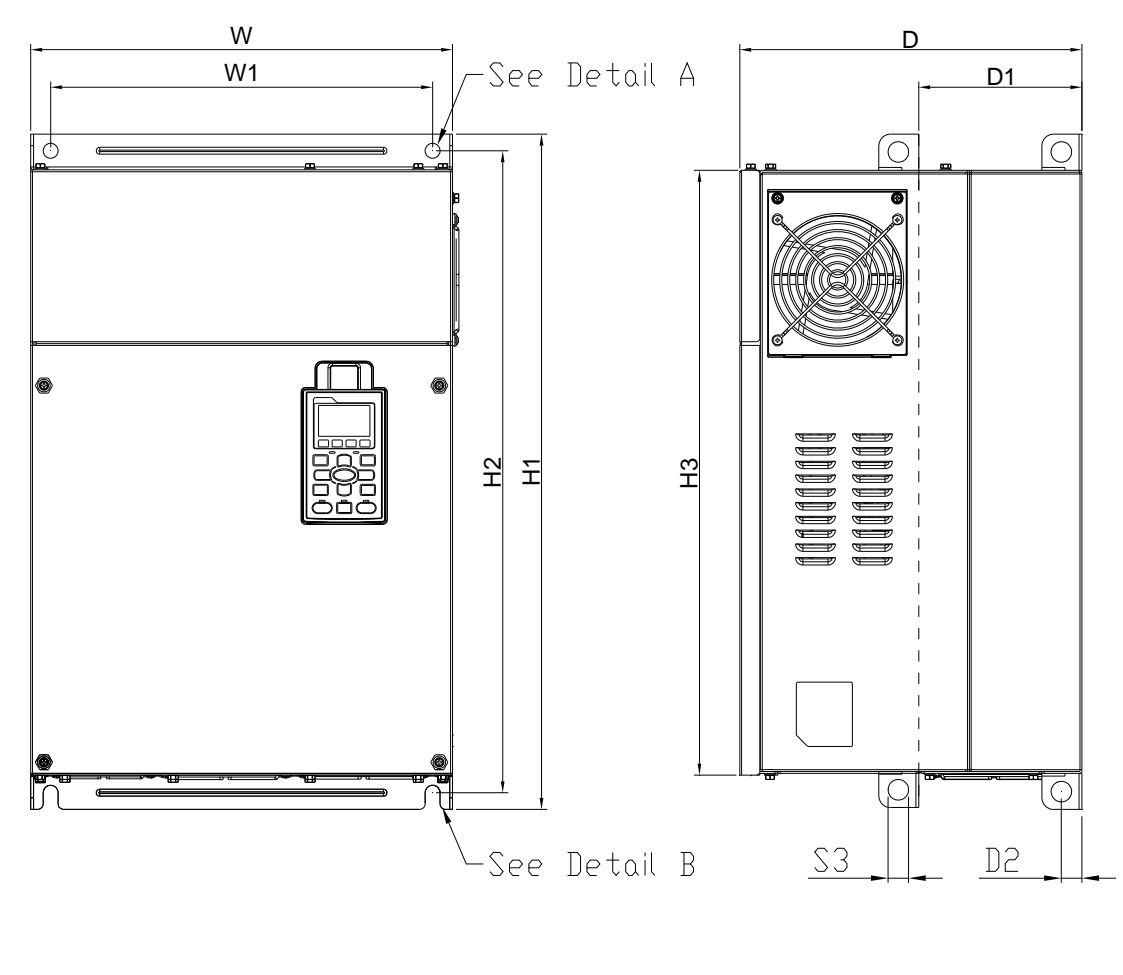

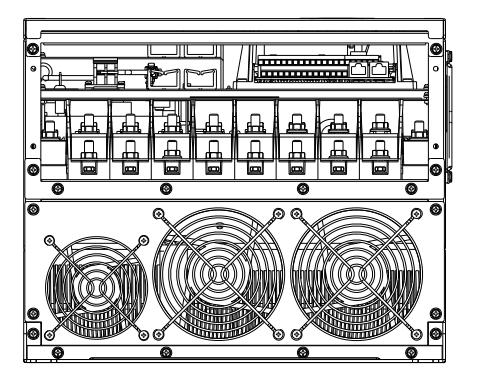

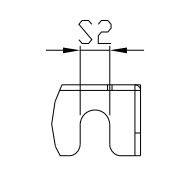

Detail A (Mounting Hole)

Detail B (Mounting Hole)

Unit: mm [inch]

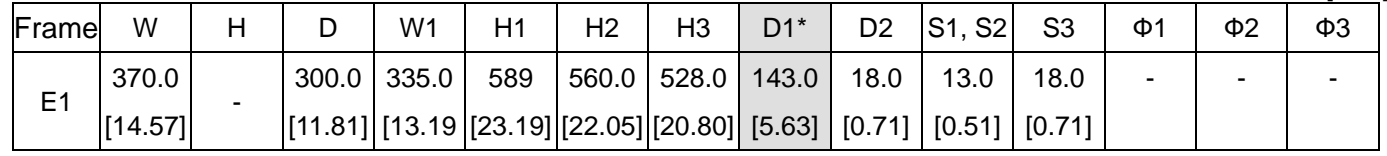

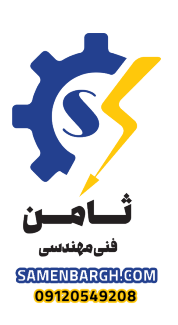

Frame E

E2: VFD450C23E; VFD550C23E; VFD750C23E; VFD900C43E; VFD1100C43E

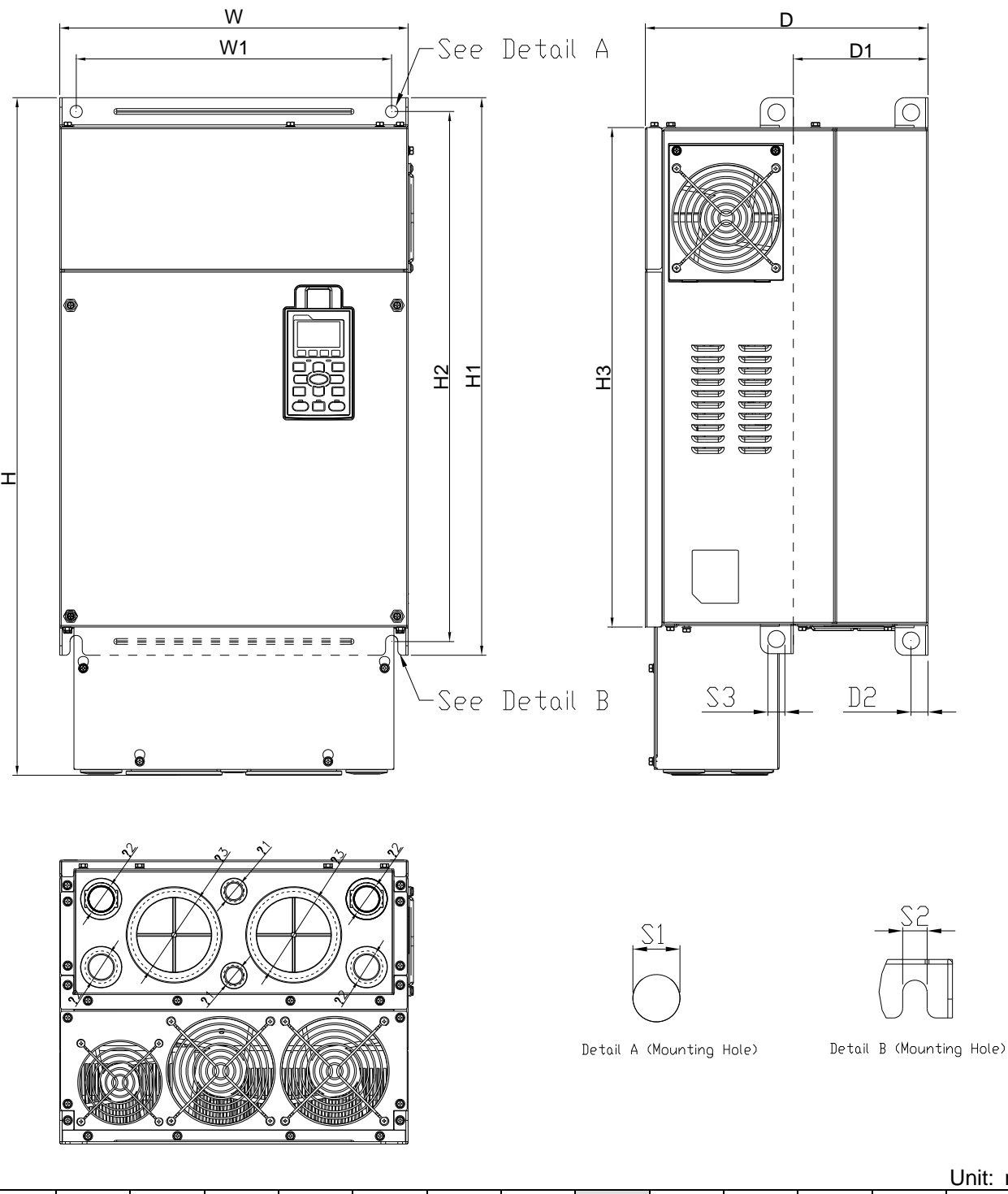

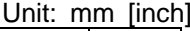

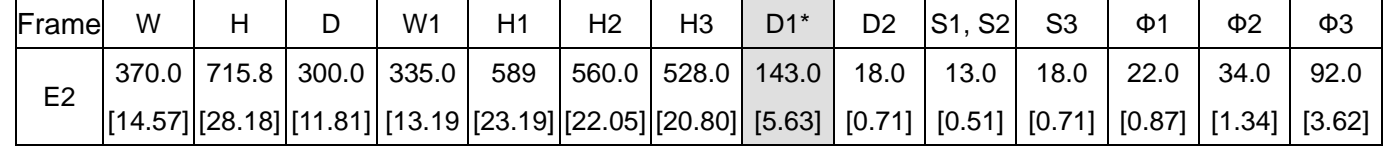

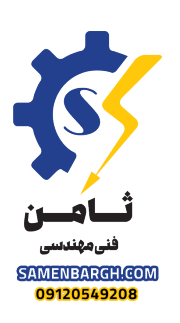

#### Frame F

F1: VFD900C23A; VFD1320C43A; VFD1600C43A

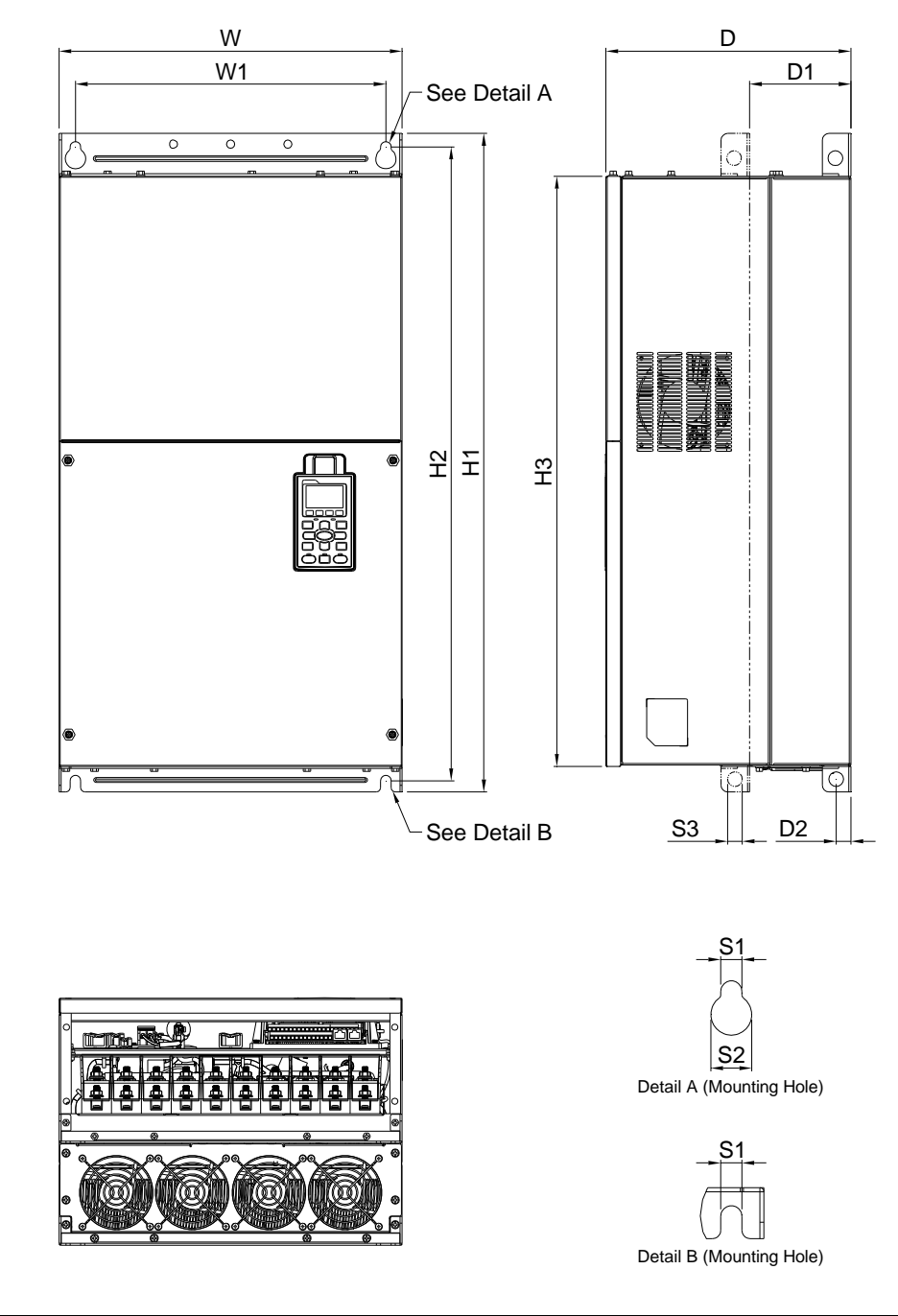

Unit: mm [inch]

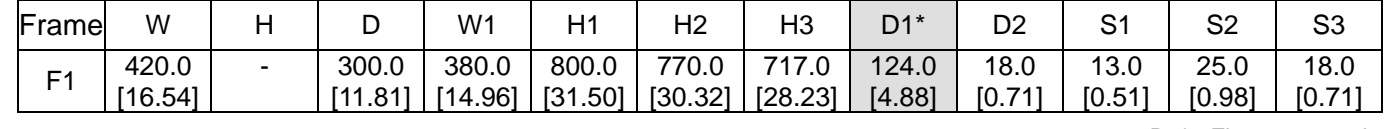

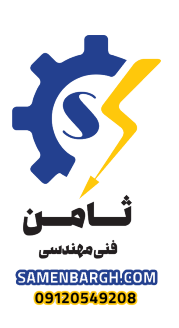

## Frame F

F2: VFD900C23E; VFD1320C43E; VFD1600C43E

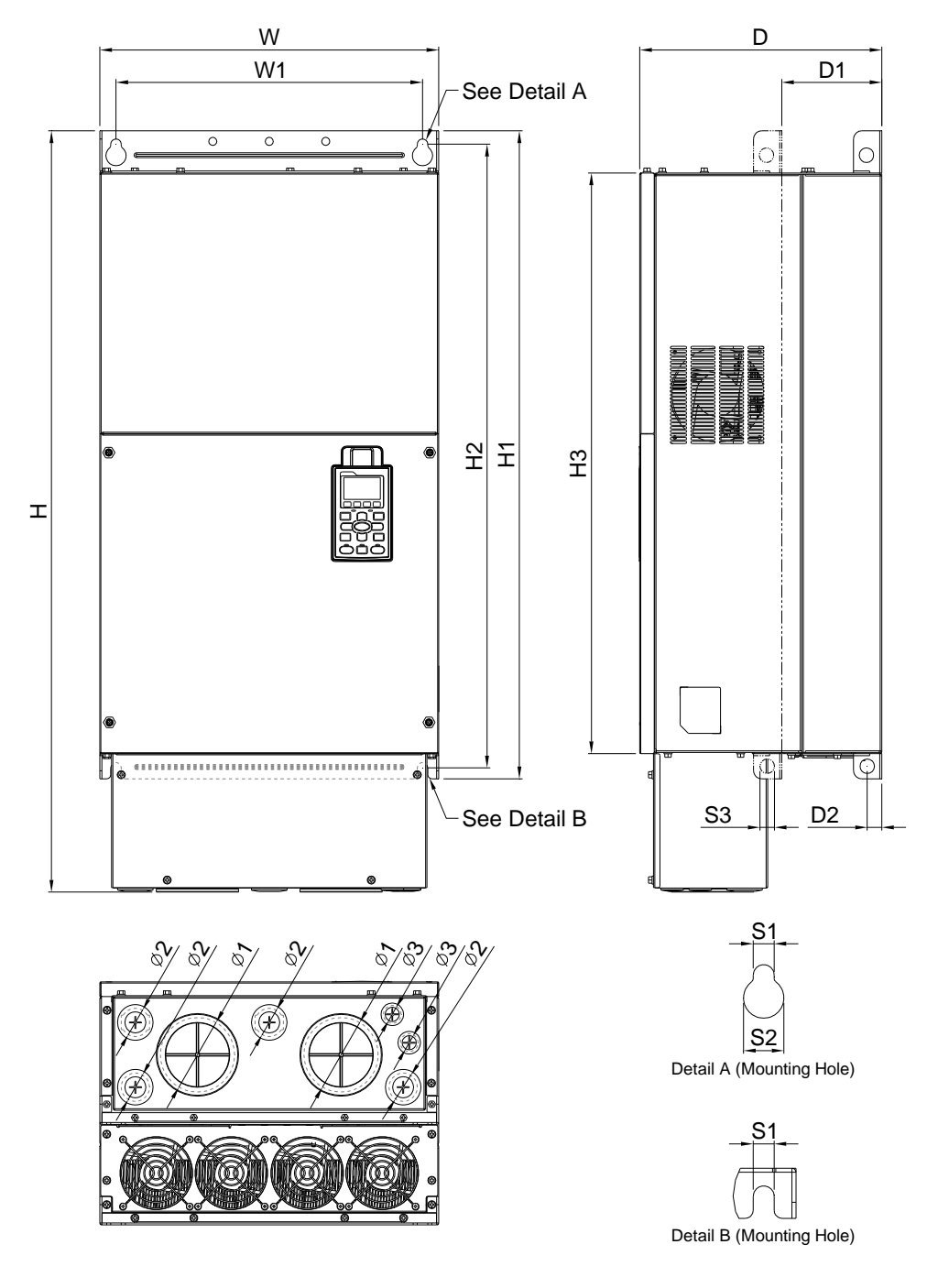

Unit: mm [inch]

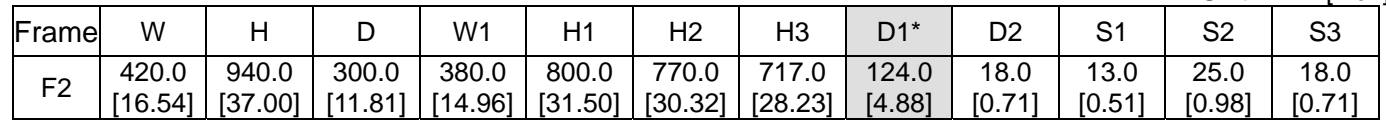

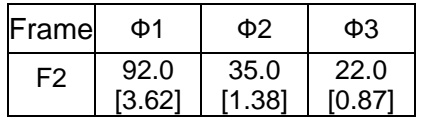

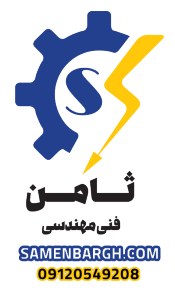

#### Frame G

#### G1: VFD1850C43A; VFD2200C43A

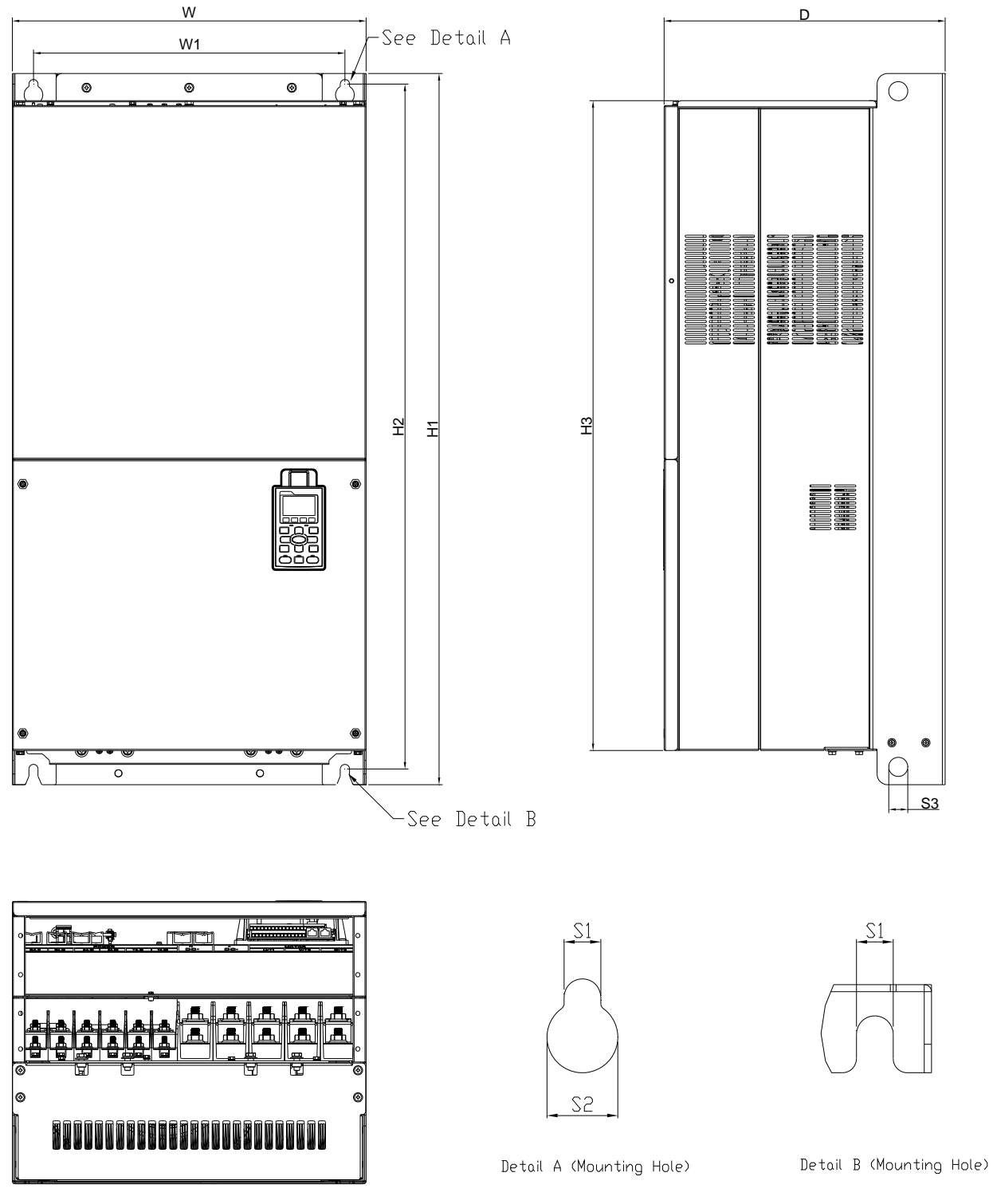

Unit: mm [inch]

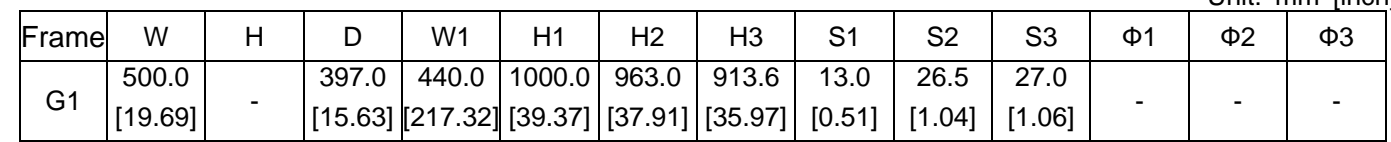

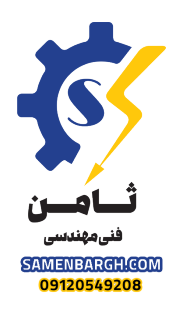

## Frame G

#### G2: VFD1850C43E; VFD2200C43E

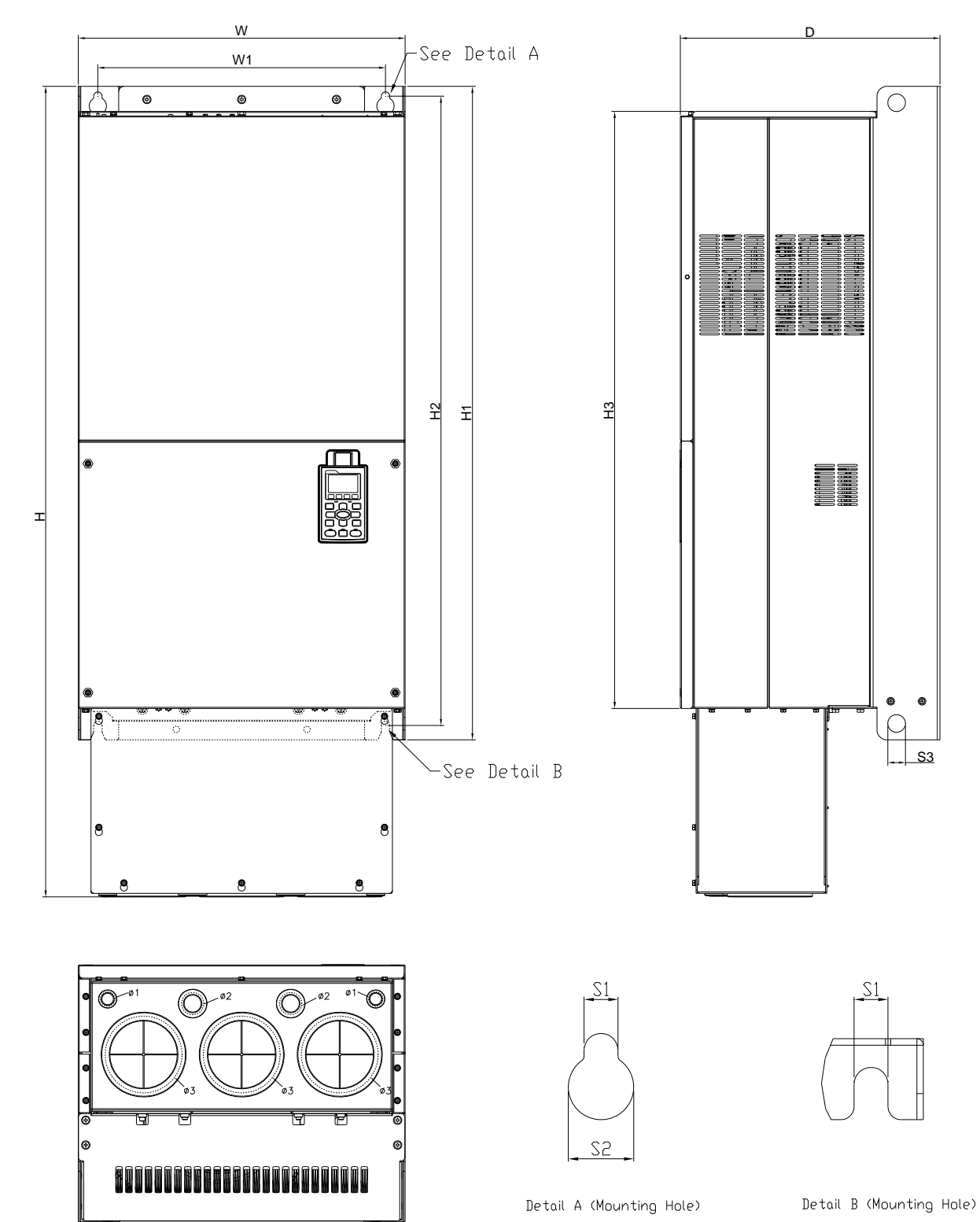

Unit: mm [inch]

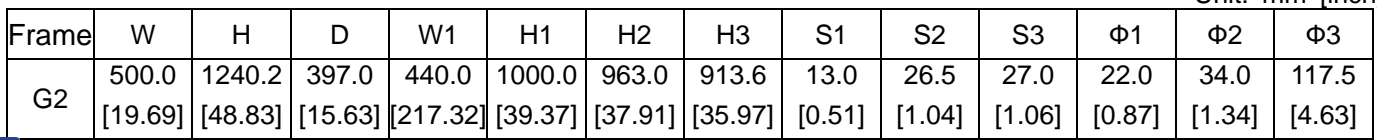

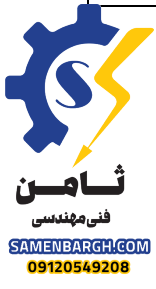

#### Frame H

#### H1: VFD2800C43A; VFD3150C43A; VFD3550C43A; VFD4500C43A

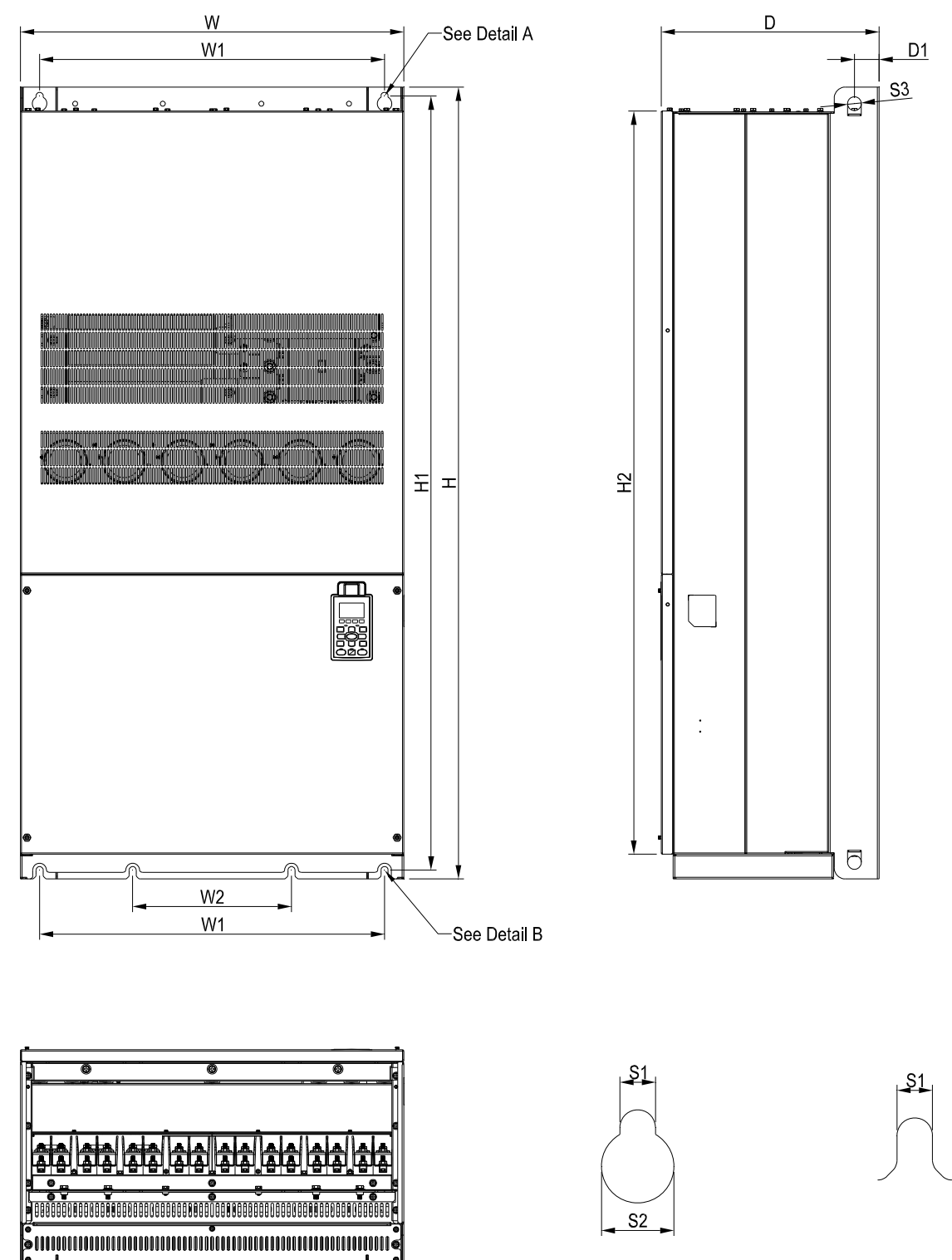

See Detail A(Mounting Hole)

See Detail B(Mounting Hole)

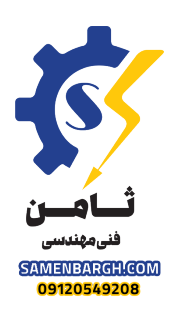

Unit: mm [inch]

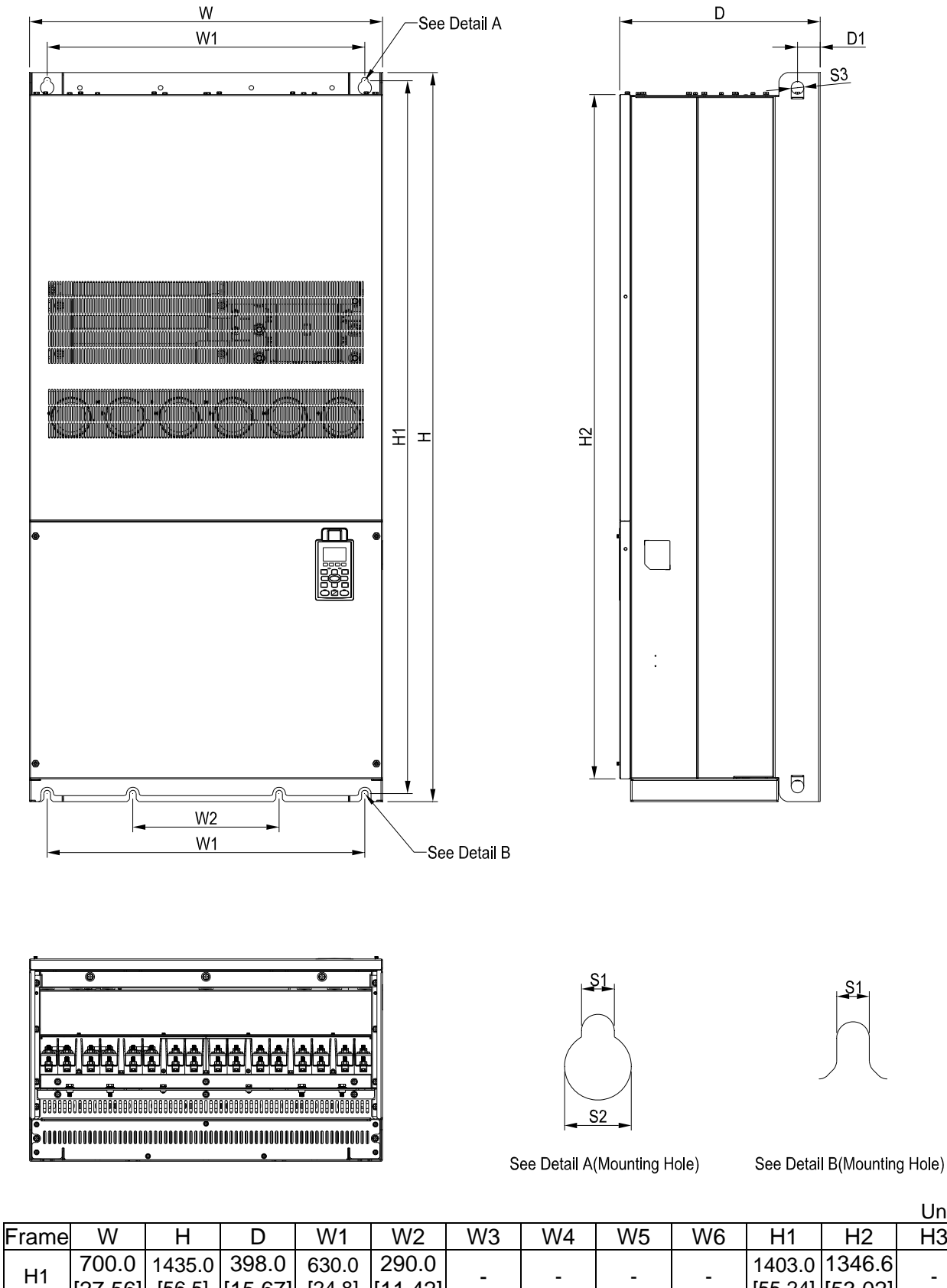

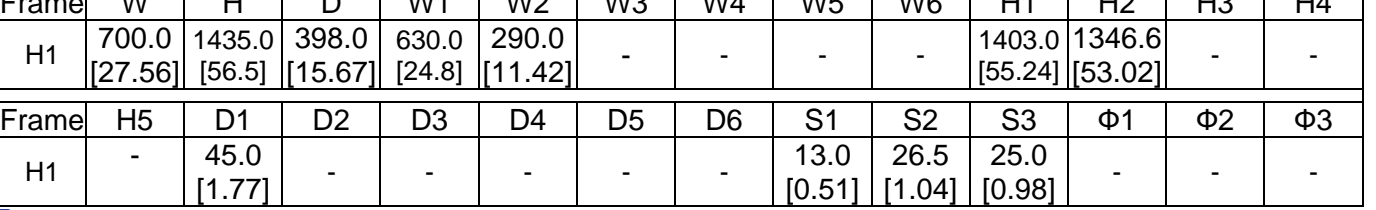

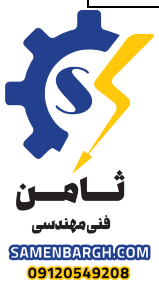

#### Frame H

H2: VFD2800C43E-1; VFD3150C43E-1; VFD3550C43E-1

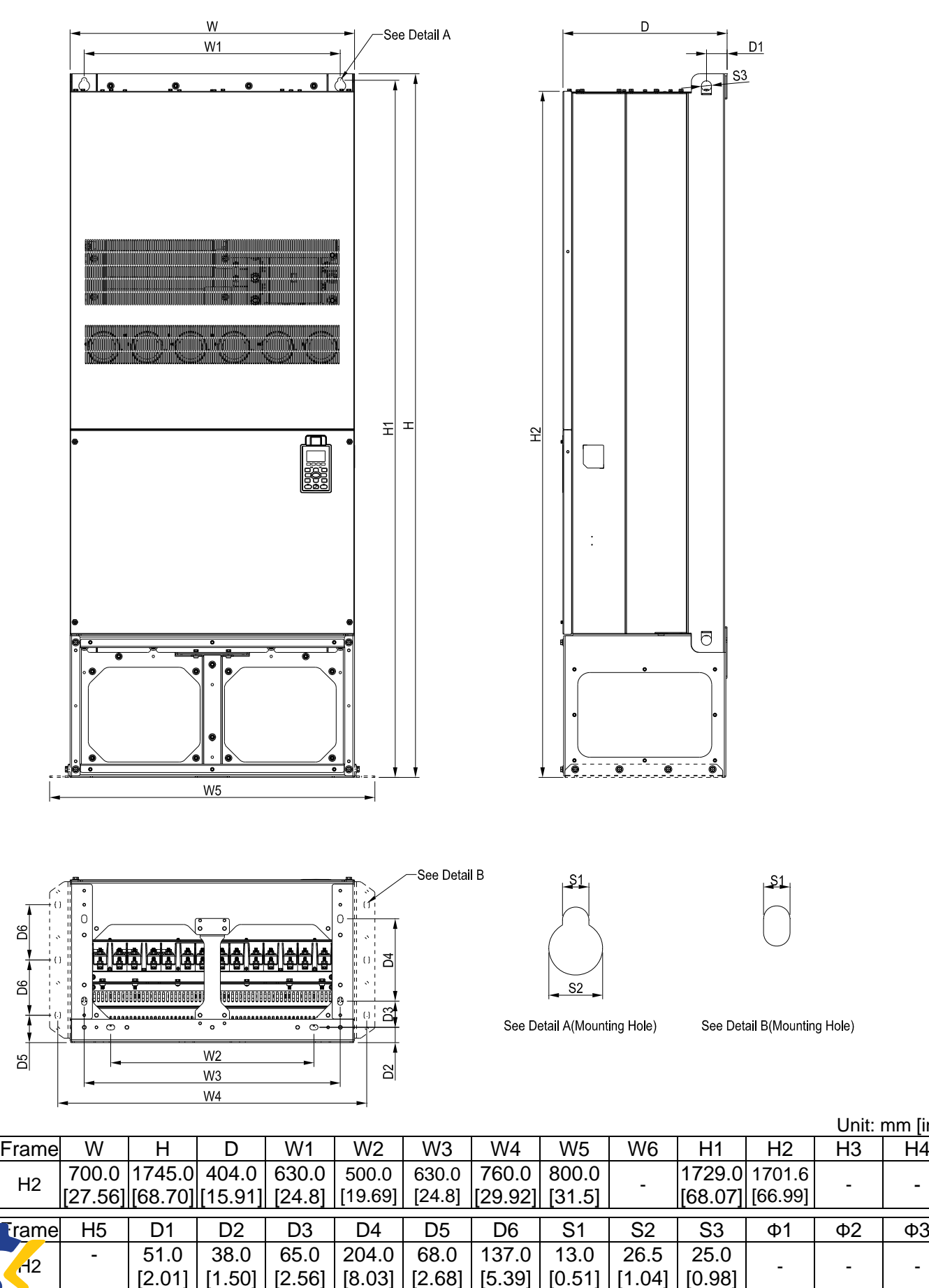

**SAMENBARGH.COM** 

09120549208

[2.01]

[1.50]

[2.56]

[8.03]

[5.39]

[0.51]

[1.04]

[2.68]

Unit: mm [inch]

#### Frame H

 $\begin{array}{|c|c|c|c|c|}\n\hline\n\text{H3} & - & 51.0 \\
\hline\n\end{array}$ 

**SAMENBARGH.COM** 09120549208

[2.01]

38.0 [1.50]

65.0 [2.56] 204.0 [8.03]

H3: VFD2800C43E; VFD3150C43E; VFD3550C43E

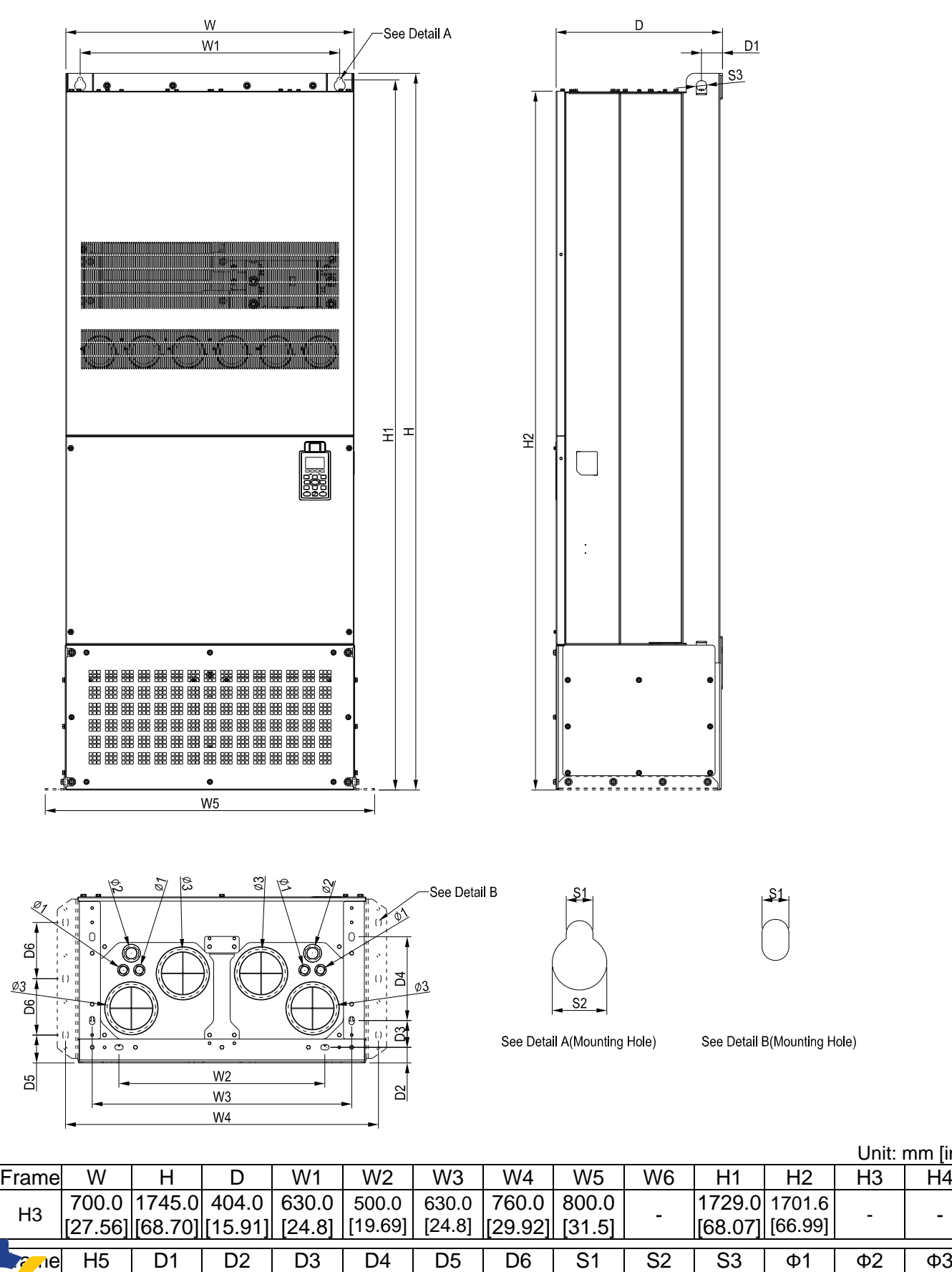

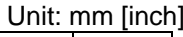

117.5 [4.63]

137.0 [5.39]

13.0 [0.51]

26.5 [1.04]

25.0 [0.98]

22.0 [0.87]

34.0 [1.34]

68.0 [2.68]

Digital Keypad KPC-CC01

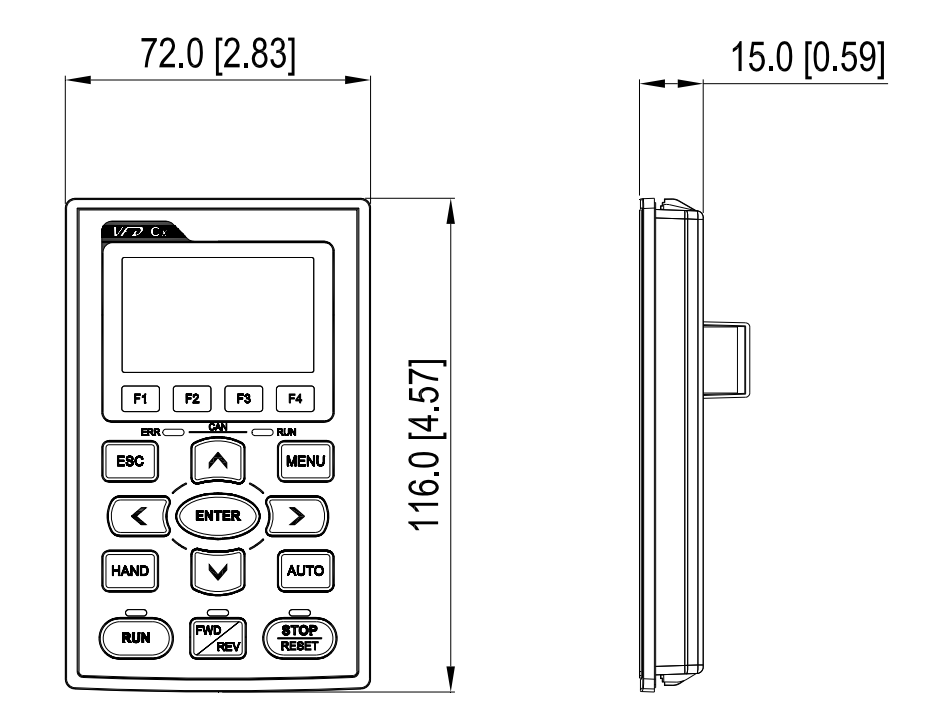

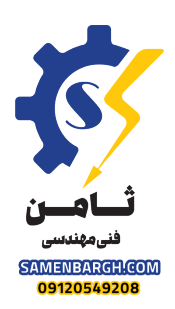

# **Chapter 2 Installation**

# <span id="page-29-0"></span>**2-1 Minimum Mounting Clearance and Installation**

#### **NOTE** II.

- ⊠ Prove the <i>There are a specific text</i>, and <i>There are a particular. Theorem 1.1</i> The <i>There are a particular. Theorem 2.1</i> The <i>There are a linear combination of the form.</i> The <i>There are a linear combination of the form.</i> The <i>There are a linear combination of the form.</i> The <i>There are a linear combination of the form.</i> The <i>There are a linear combination of the form.</i> The <i>There are a linear combination of the form.</i> The <i>There are a linear combination of the form.</i> The <i>There are a linear combination of the form.</i> The <i>There are a linear combination of the form.</i> The <i>There are a linear combination of the form.</i> The <i>There are a linear combination of the form.</i> The <i> adhereing to the heat sink
- $\Box$  Install the AC motor drive in a metal cabinet. When installing one drive below another one, use a metal separation between the AC motor drives to prevent mutual heating and to prevent the risk of fire accident.
- $\Box$  Install the AC motor drive in Pollution Degree 2 environments only: normallyl only nonconductive pollution occurs and temporary conductivity caused by condensation is expected.

The appearances shown in the following figures are for reference only.

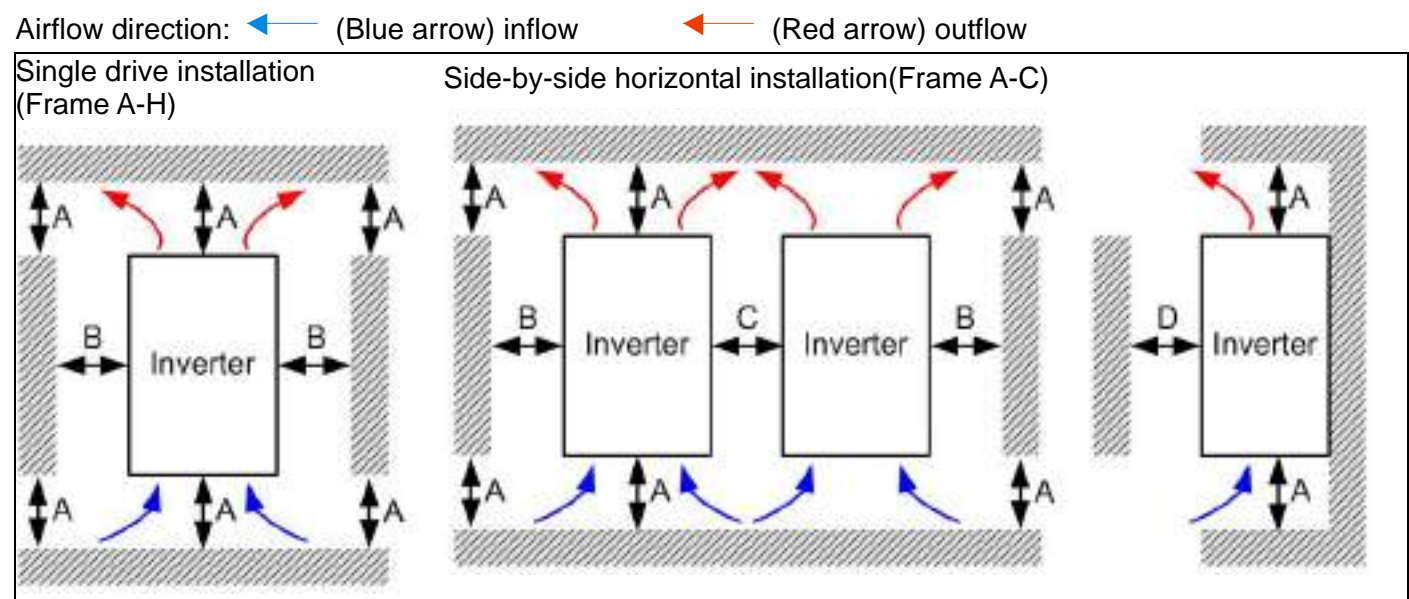

Multiple drives, single side-by-side horizontal installation (Frame A~C, G, H)

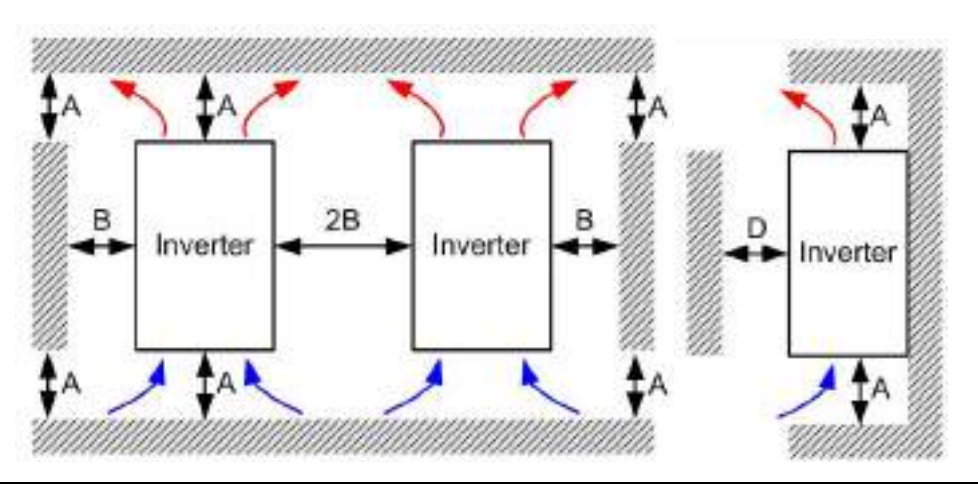

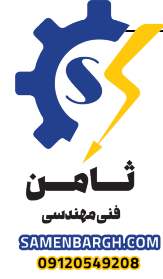

#### Chapter 2 Installation | C2000 Series

<span id="page-30-0"></span>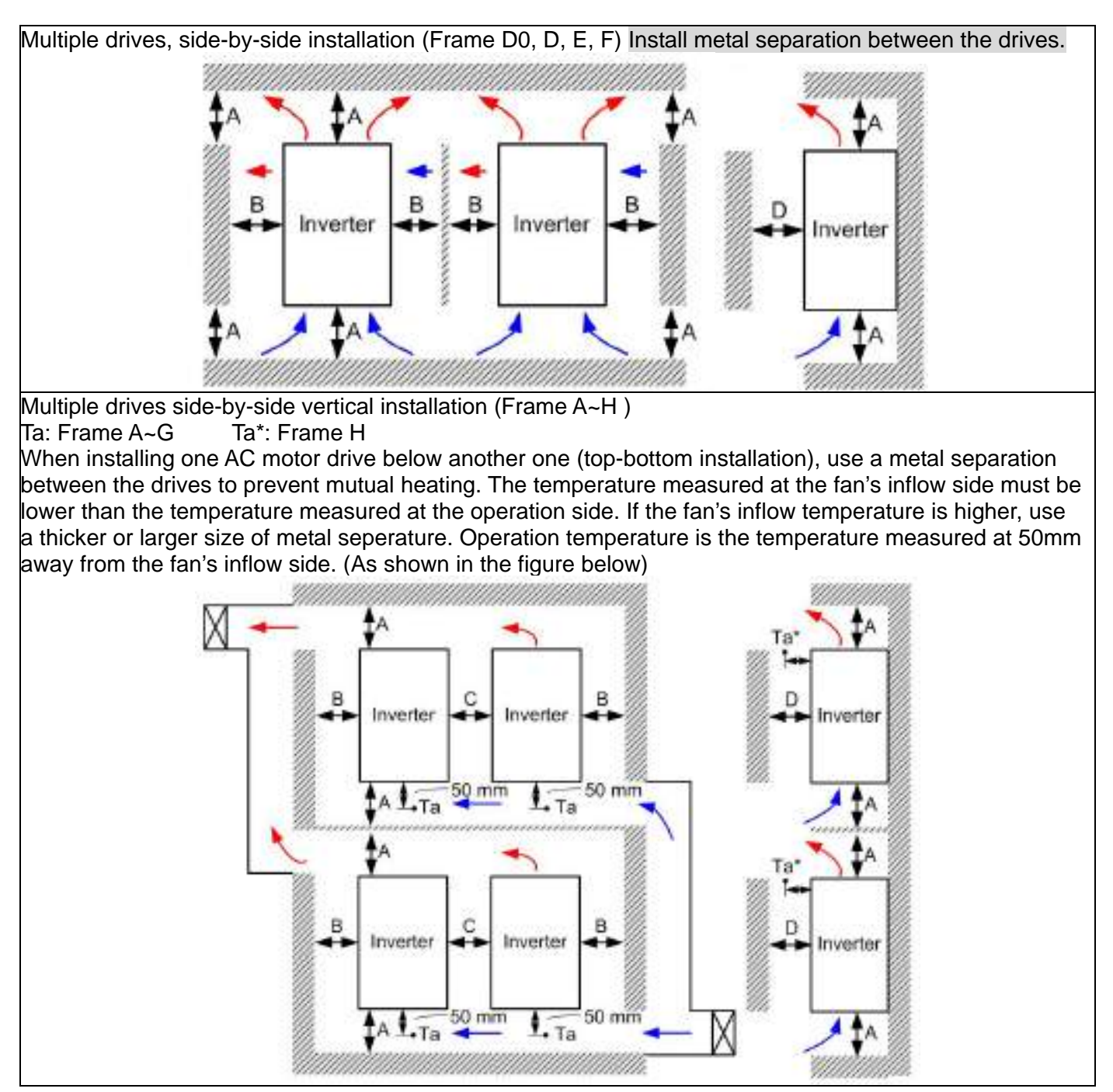

#### **2-2 Minimum mounting clearance**

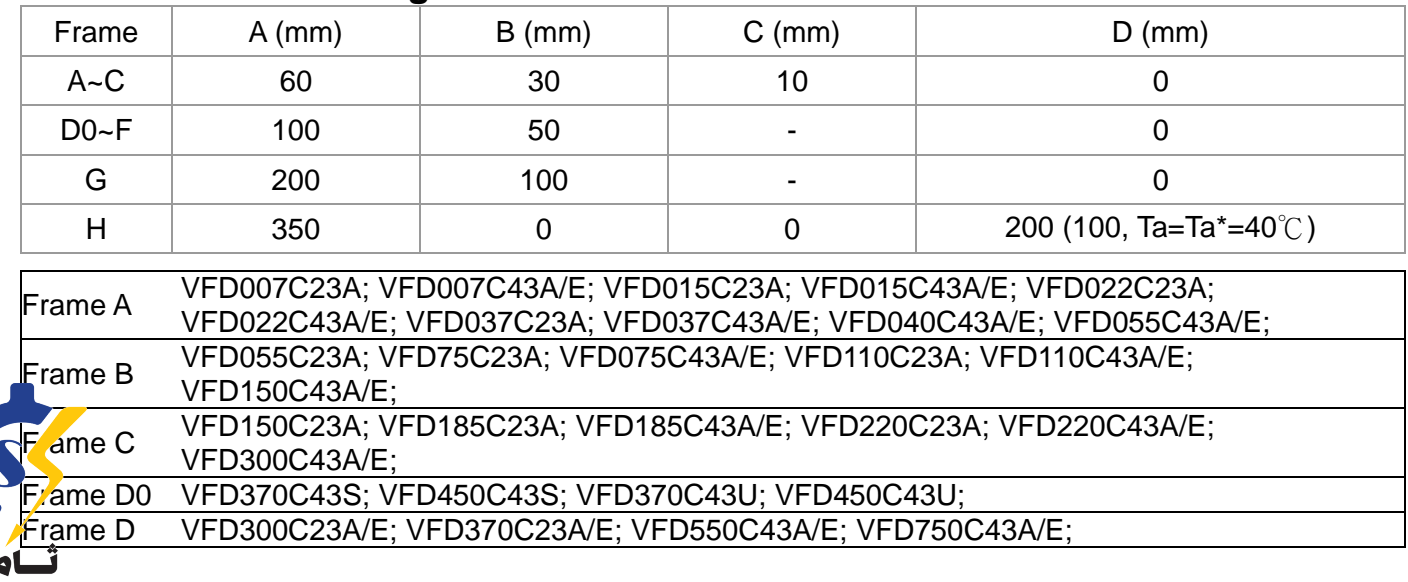

Frame E VFD450C23A/E; VFD550C23A/E; VFD750C23A/E; VFD900C43A/E; VFD1100C43A/E; Frame F VFD900C23A/E; VFD1320C43A/E; VFD1600C43A/E; Frame G VFD1850C43A; VFD2200C43A; VFD1850C43E; VFD2200C43E; Frame H VFD2800C43A; VFD3150C43A; VFD3550C43A; VFD4500C43A; VFD2800C43E-1; VFD3150C43E-1; VFD3550C43E-1; VFD4500C43E-1; VFD2800C43E; VFD3150C43E; VFD3550C43E; VFD4500C43E

#### IÞ **NOTE**

1. The minimum mounting clearances stated in the table above applies to AC motor drives frame A to D. A drive fails to follow the minimum mounting clearances may cause the fan to malfunction and heat dissipation problem.

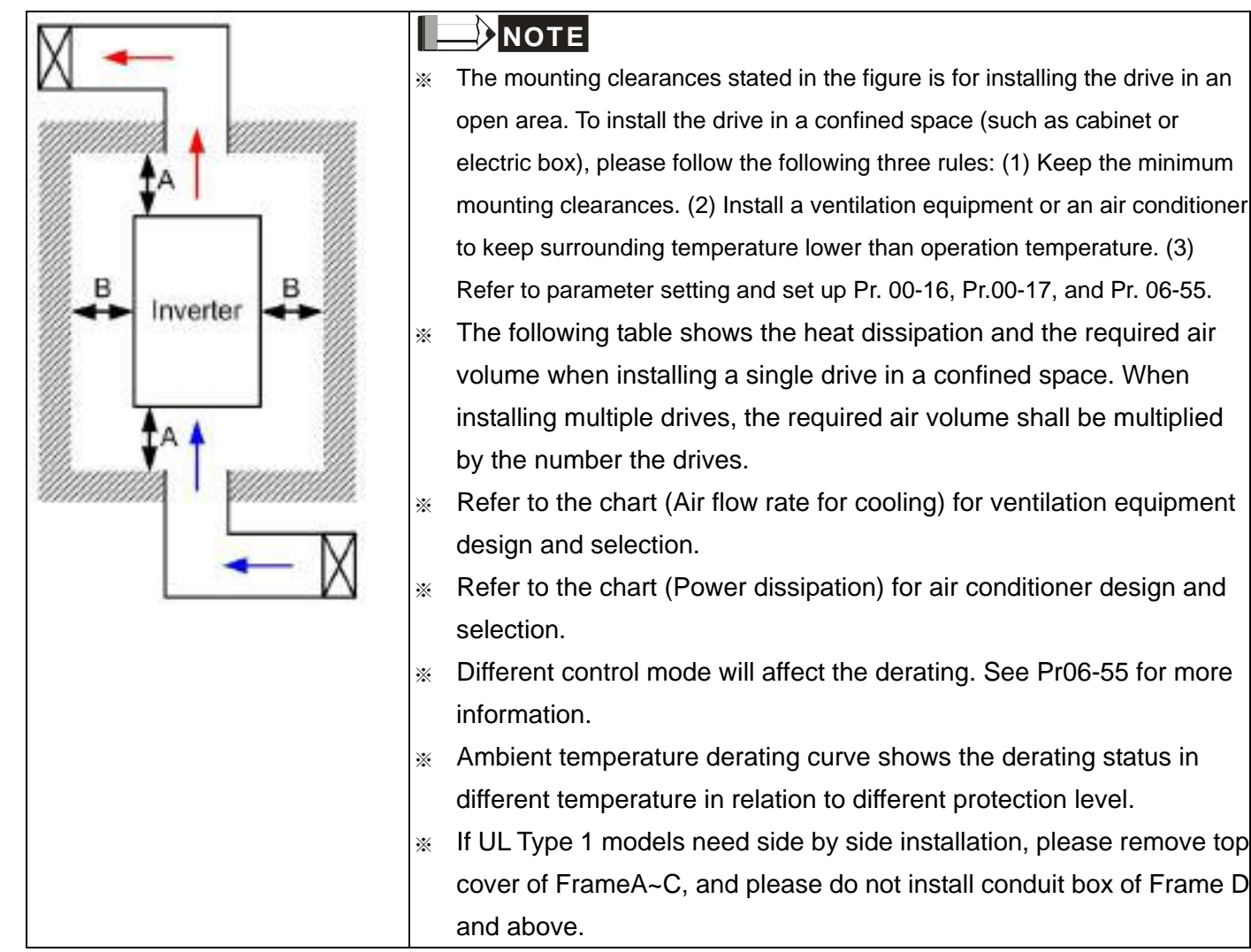

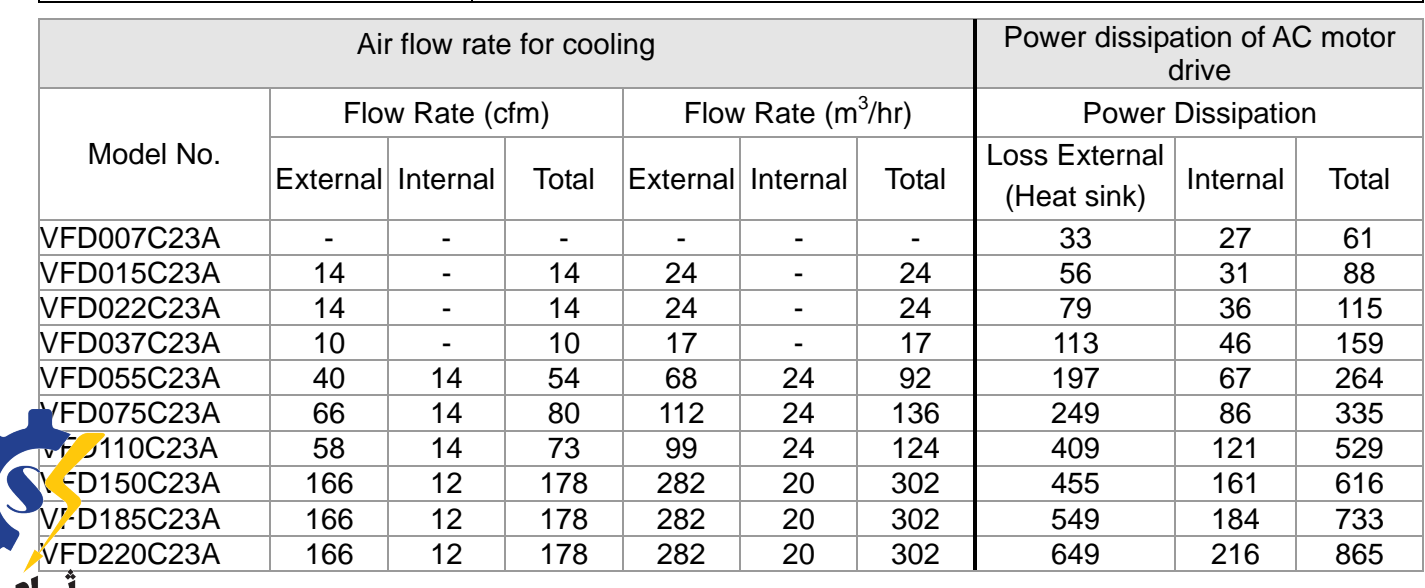

**EAMENRARGHCOM** 

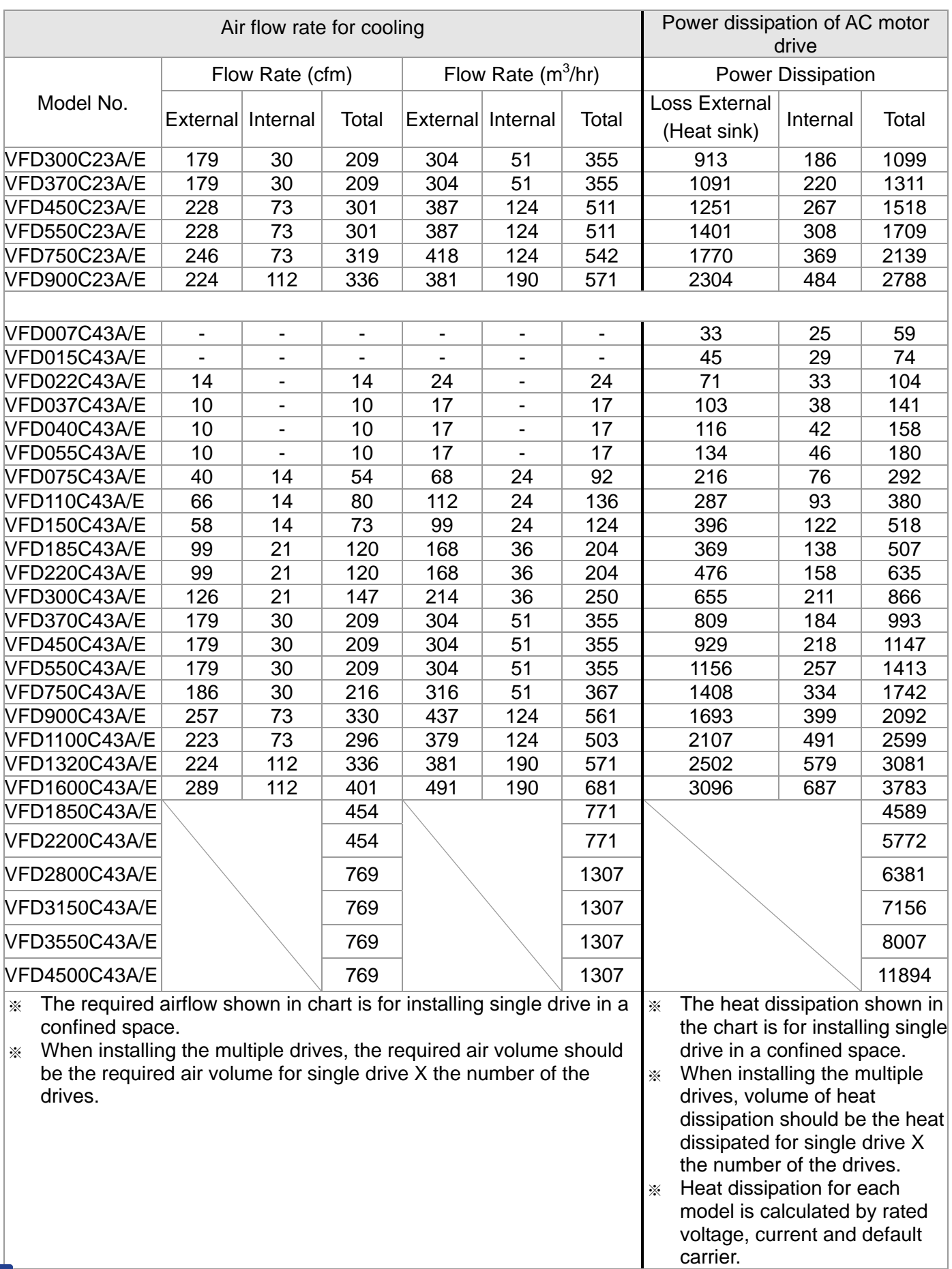

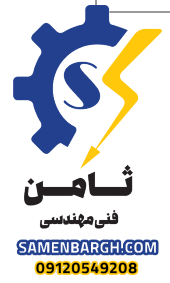

## **NOTE**

Normal control Ambient temperature derating curve

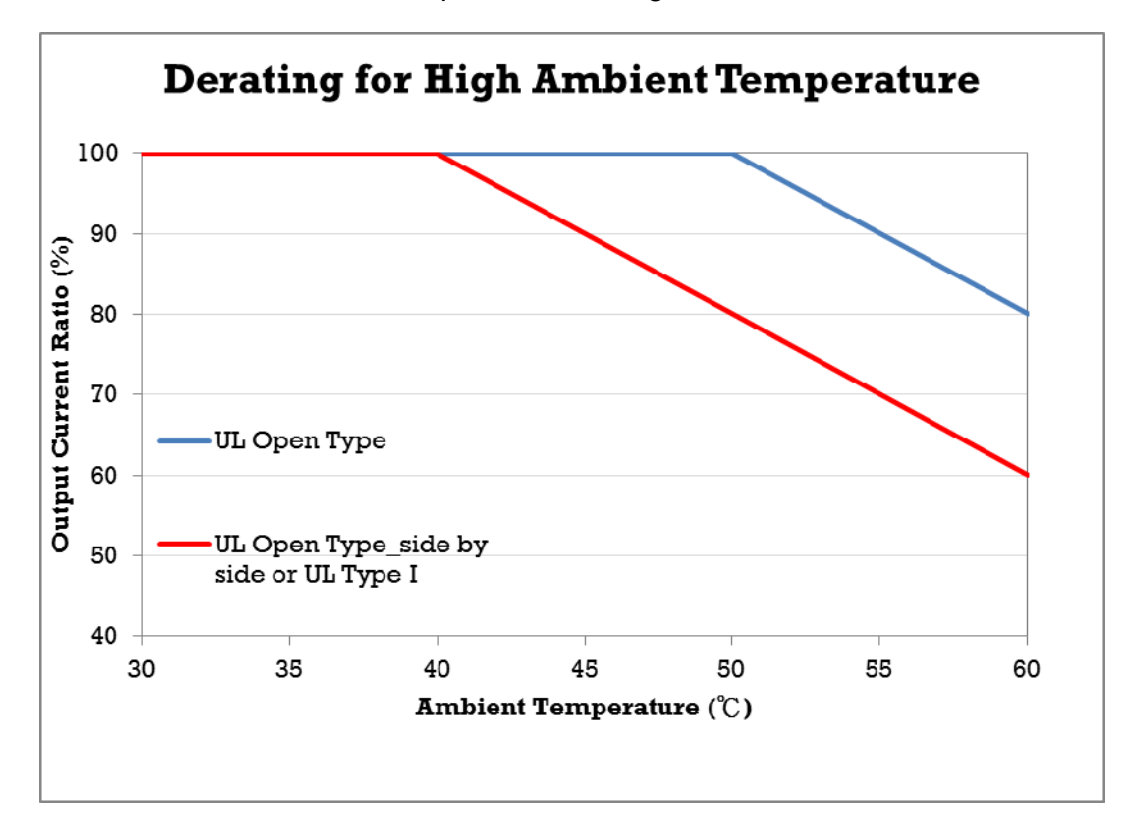

Advanced control Ambient temperature derating curve

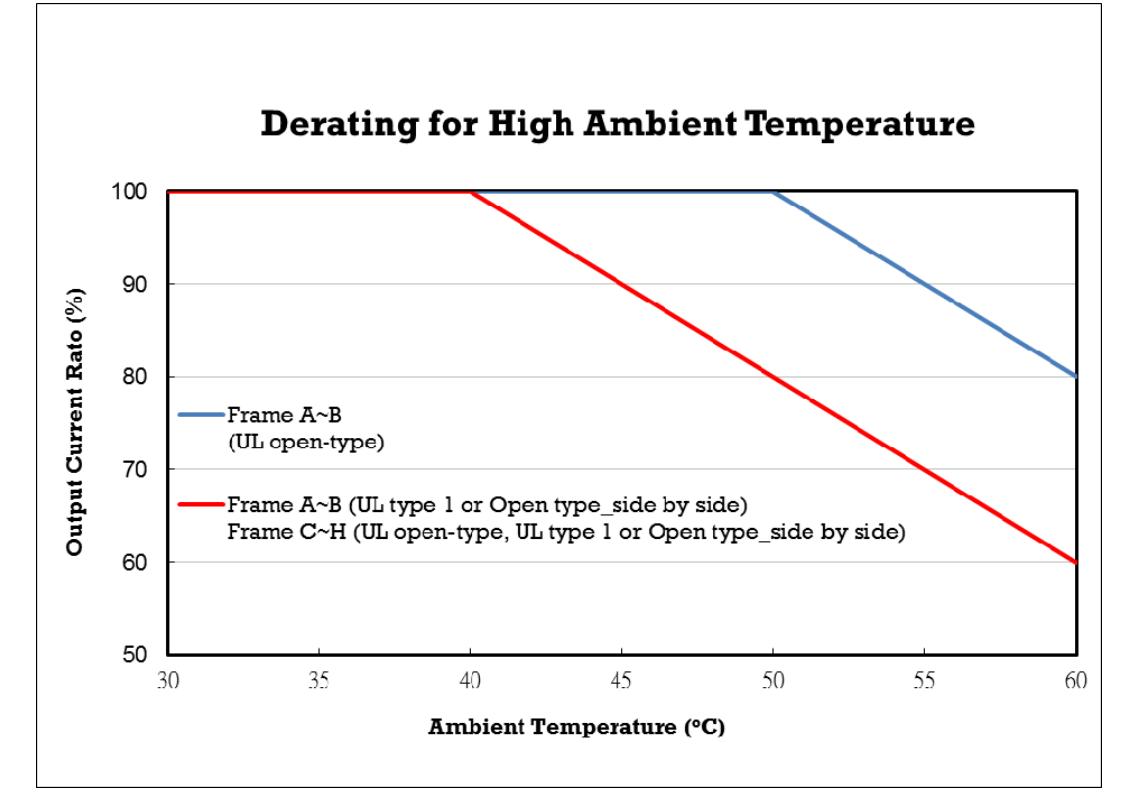

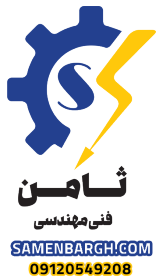

# **Chapter 3 Unpacking**

<span id="page-34-0"></span>The AC motor drive should be kept in the shipping carton or crate before installation. In order to retain the warranty coverage, the AC motor drive should be stored properly when it is not to be used for an extended period of time.

# **3-1 Unpacking**

**SAMENBARGH.COM** 09120549208

The AC motor drive is packed in the crate. Follows the following step for unpack:

# Frame D Crate 1 (VFDXXXCXXA) Crate 2 (VFDXXXCXXE) Loosen the 12 cover screws to open the crate. Loosen the 4 screws on the iron plates. There are 4 iron plates and in total of 16 screws. Remove the EPEs and manual. Remove the crate cover, EPEs, rubber and manual. Loosen the 8 screws that fastened on the pallet and remove the wooden plate.

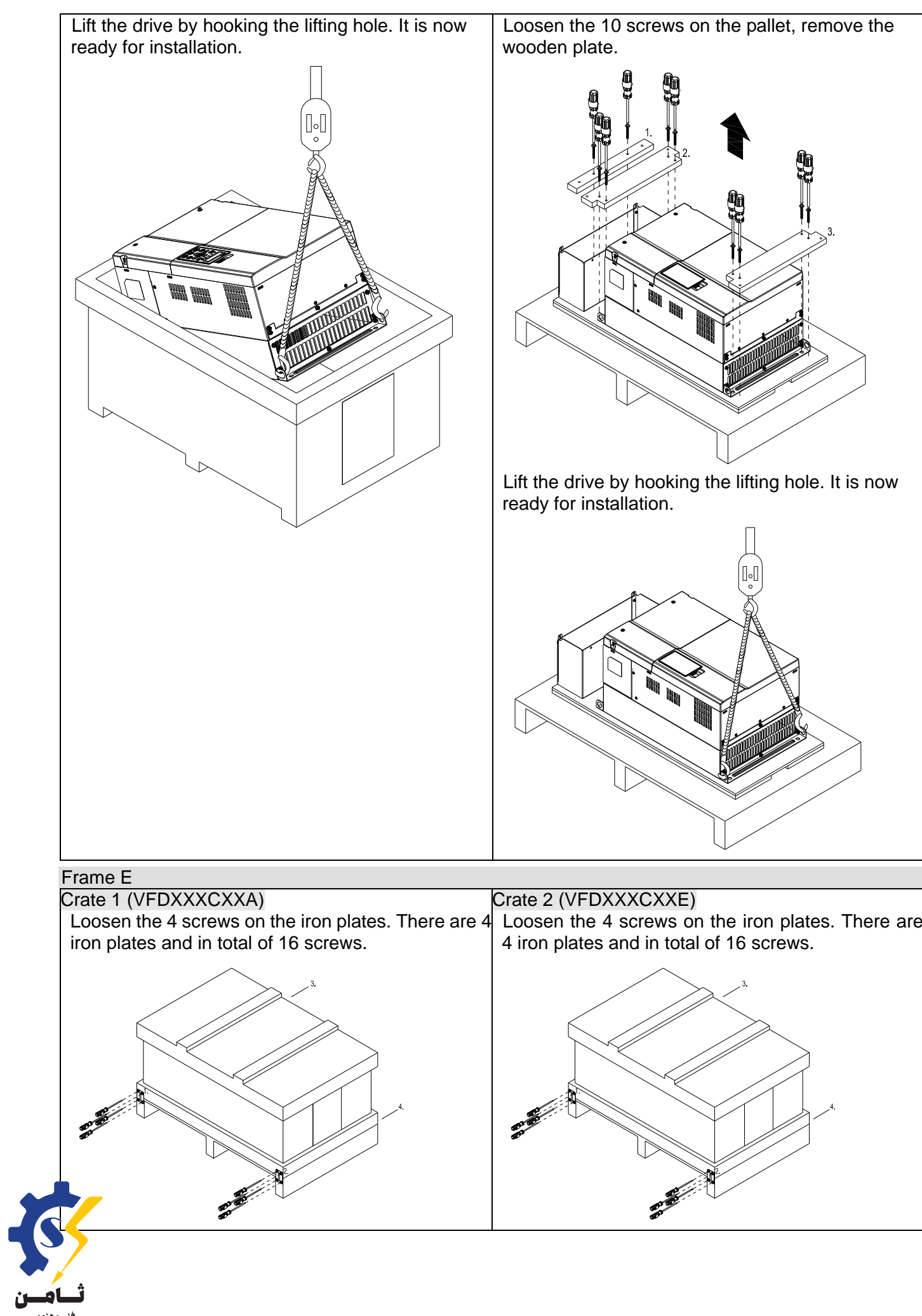

**SAMENBARGH.COM** 09120549208
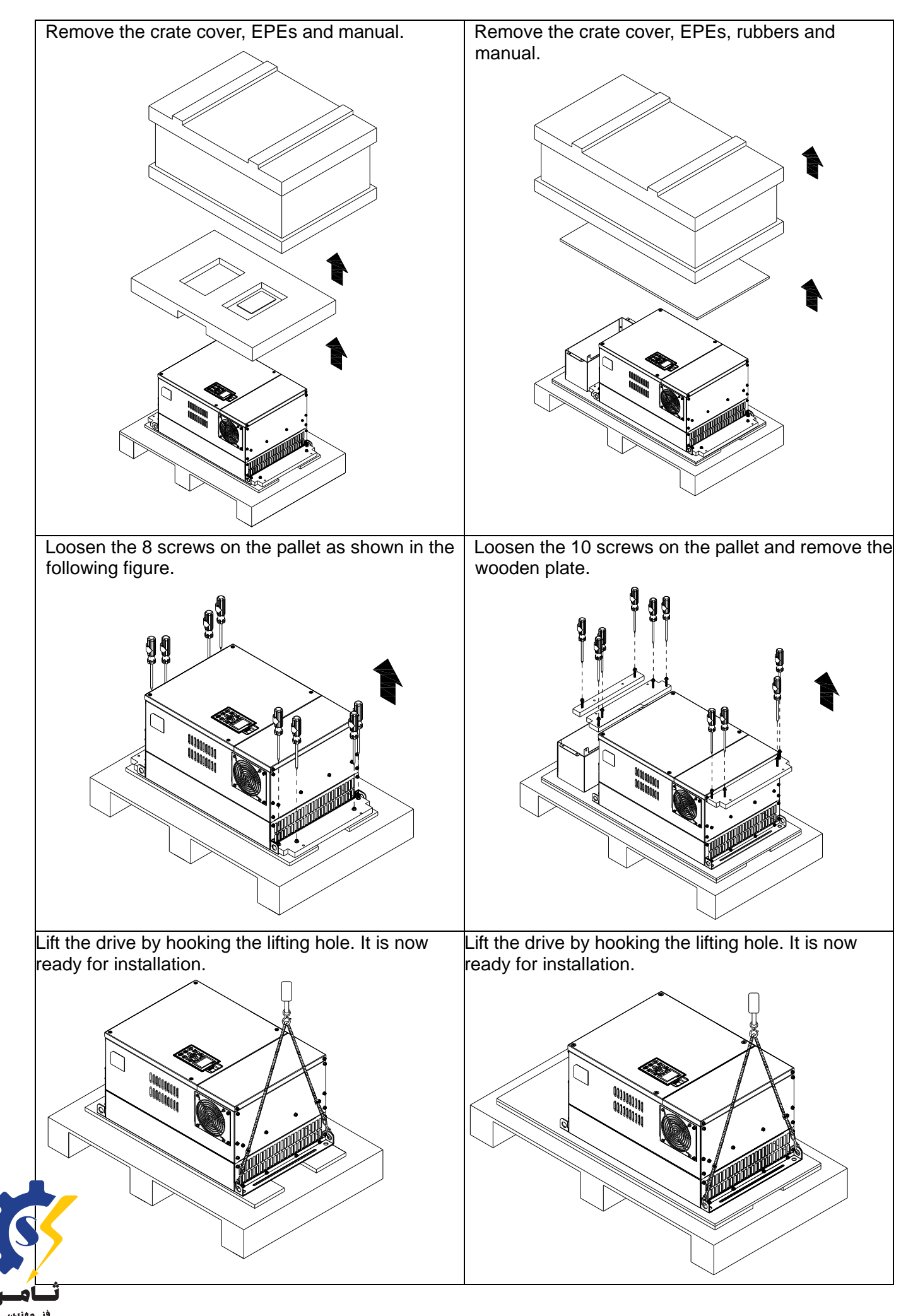

#### Chapter 3 Unpacking | C<sub>2000</sub> Series

**SAMENBARGH.COM** 09120549208

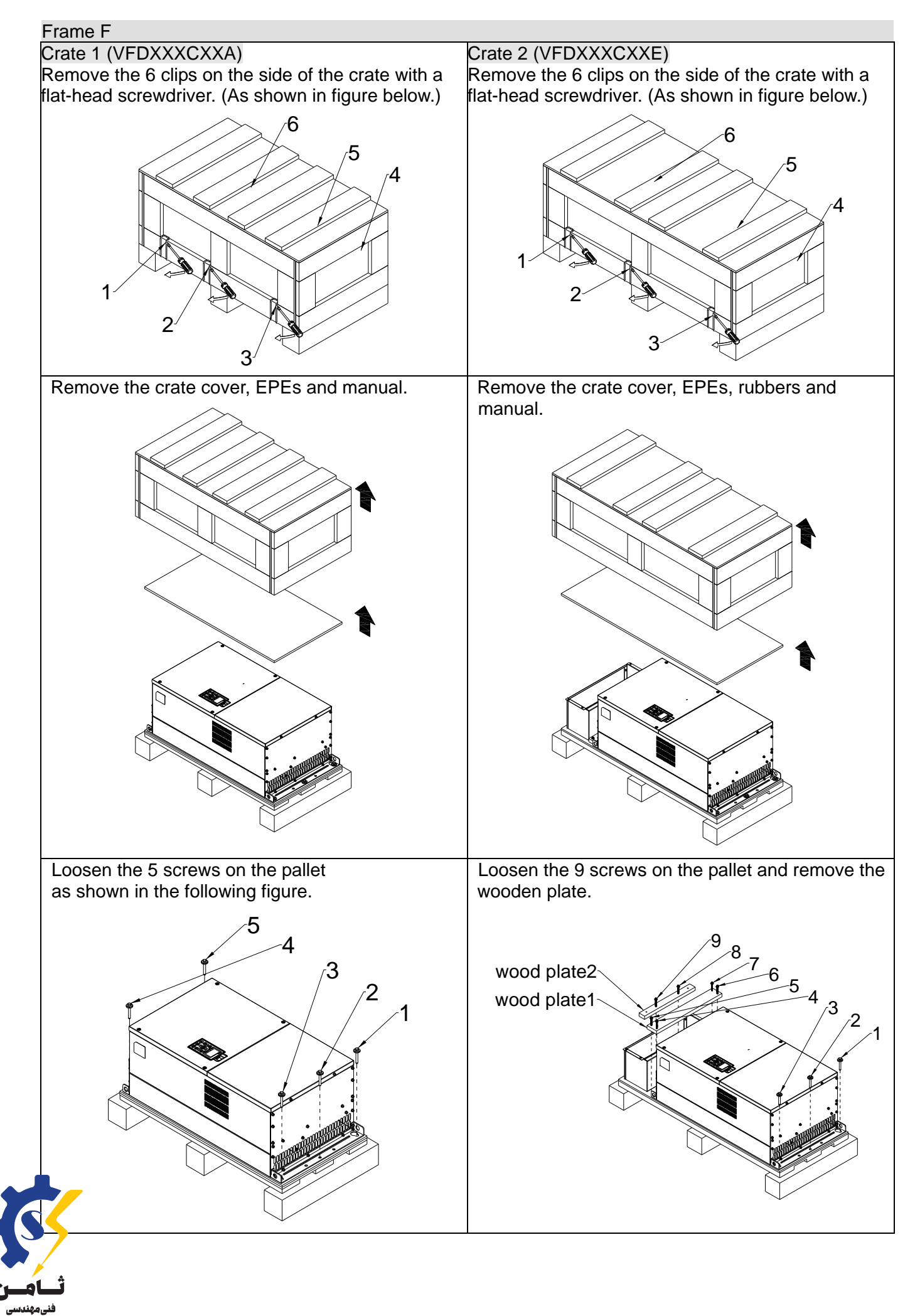

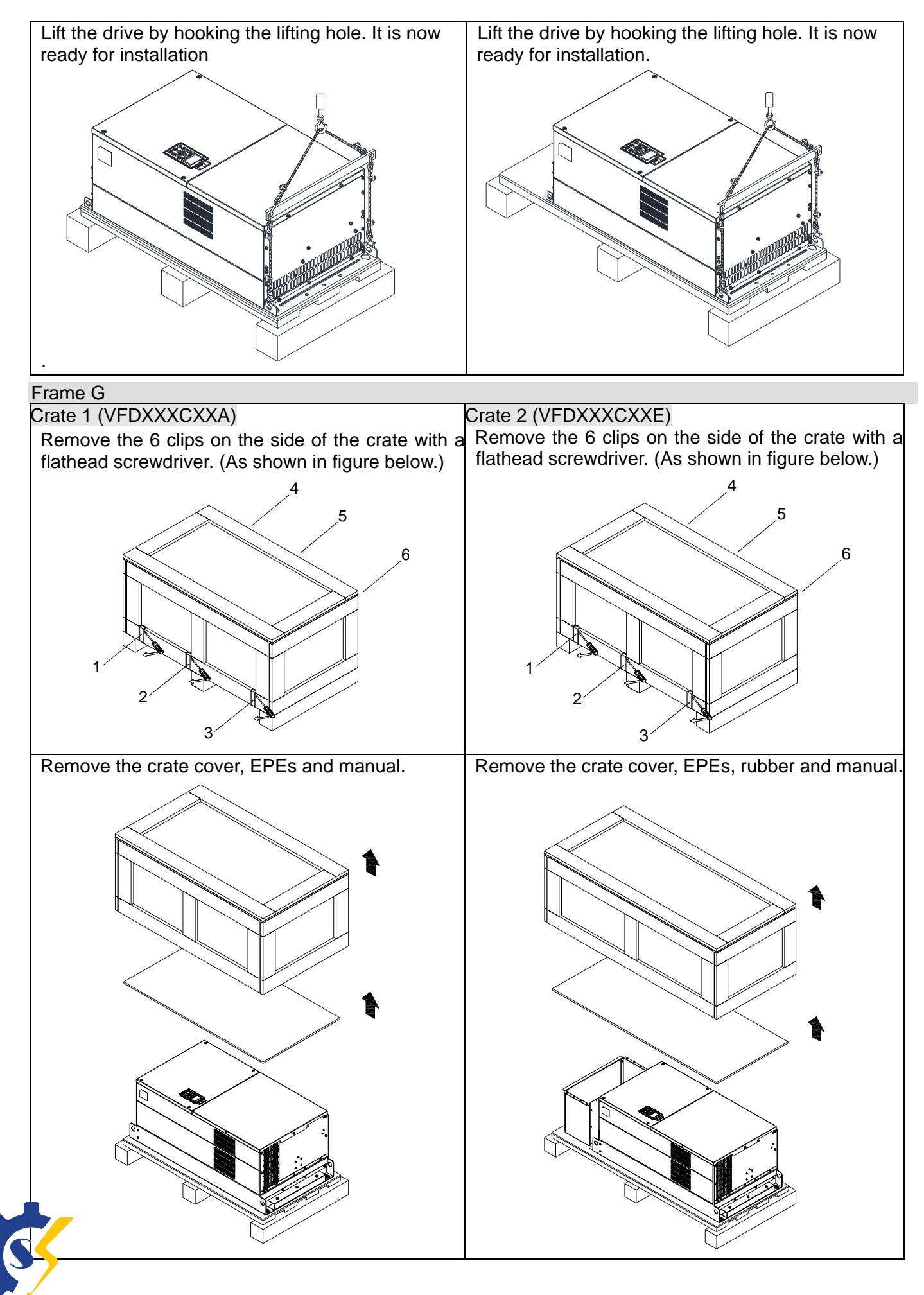

**SAMENBARGH.COM** 09120549208

#### Chapter 3 Unpacking | C<sub>2000</sub> Series

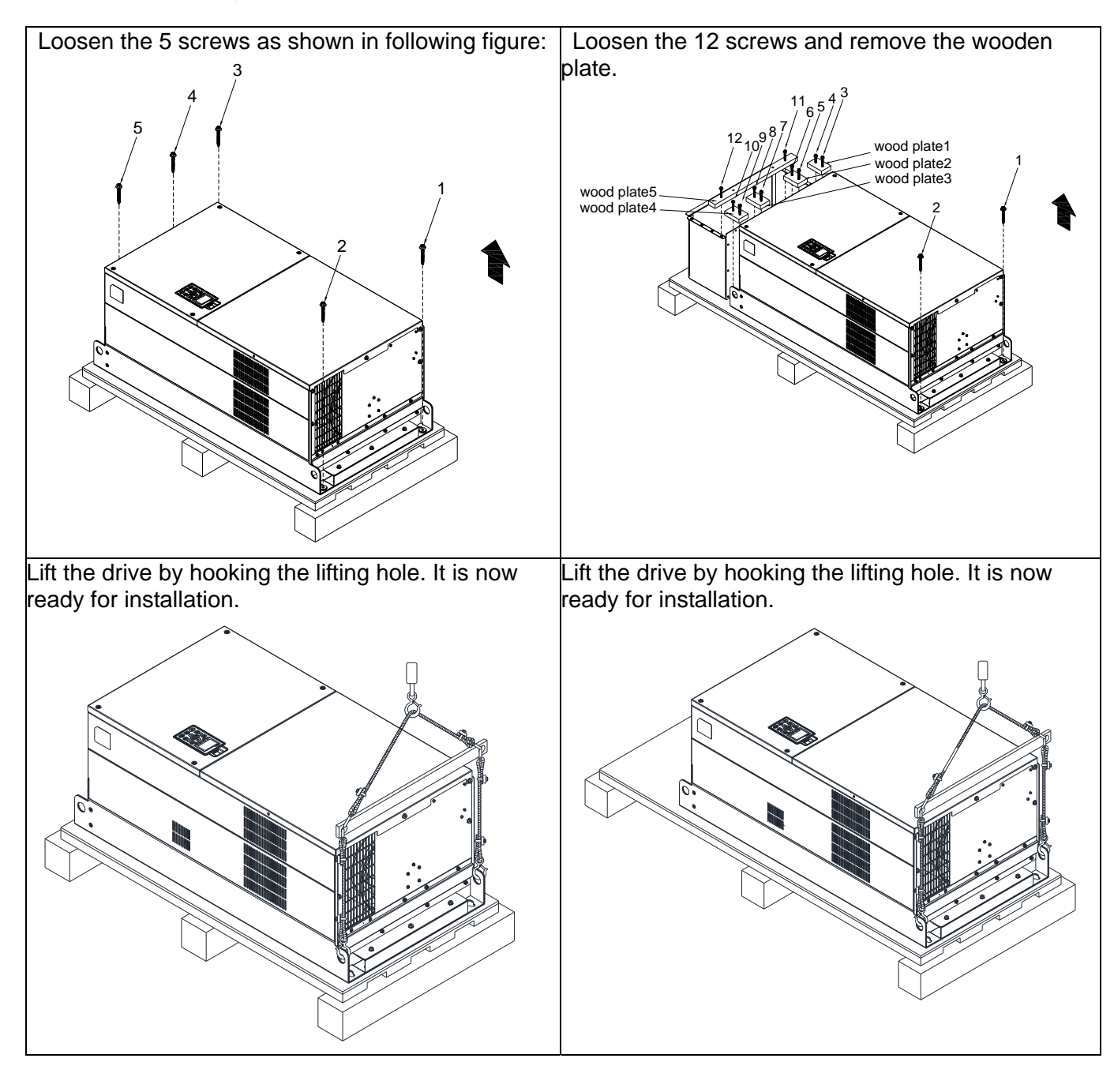

#### Frame H

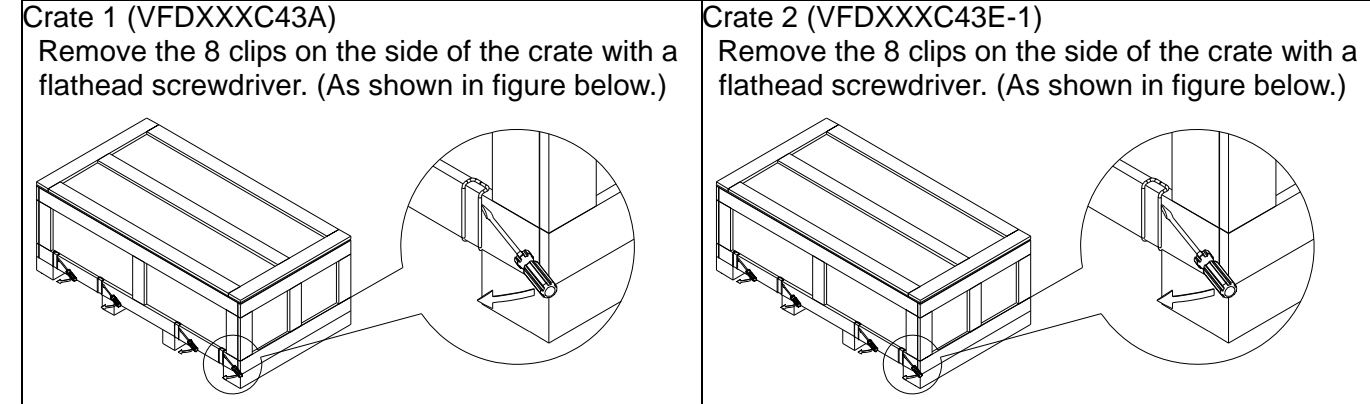

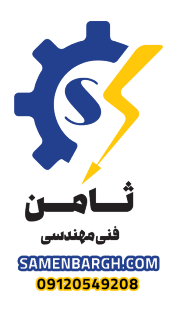

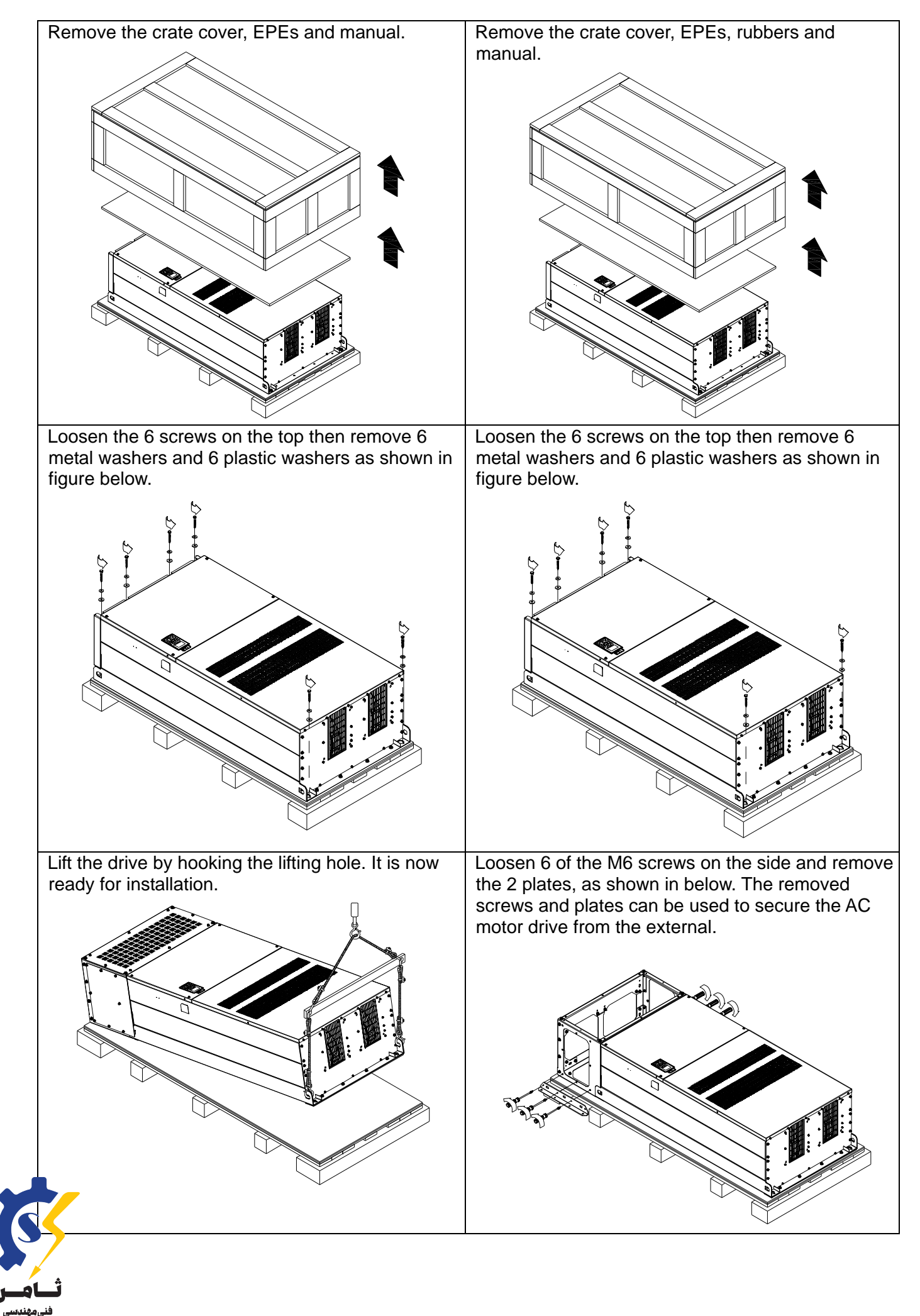

**Secure the drive from the external. (Skip to the** next step if this situation does not apply to you.) Loosen 8 of M8 screws on the both sides and place the 2 plates that were removed from the last step. Fix the plates to AC motor drive by fasten 8 of the M8 screws. (As shown in below) Torque: 150~180kg-cm (130.20~156.24lb-in.)

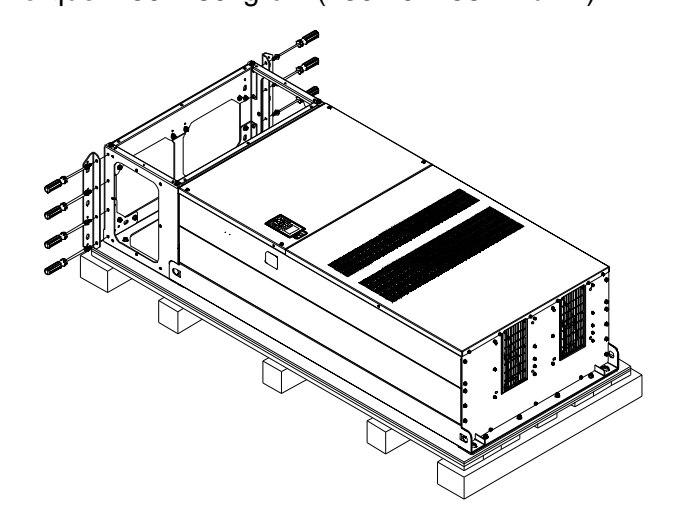

 Lift the drive by hooking the lifting hole. It is now ready for installation.

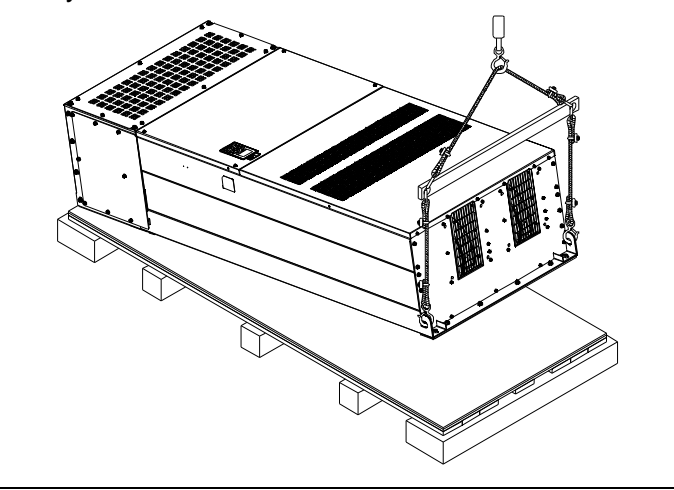

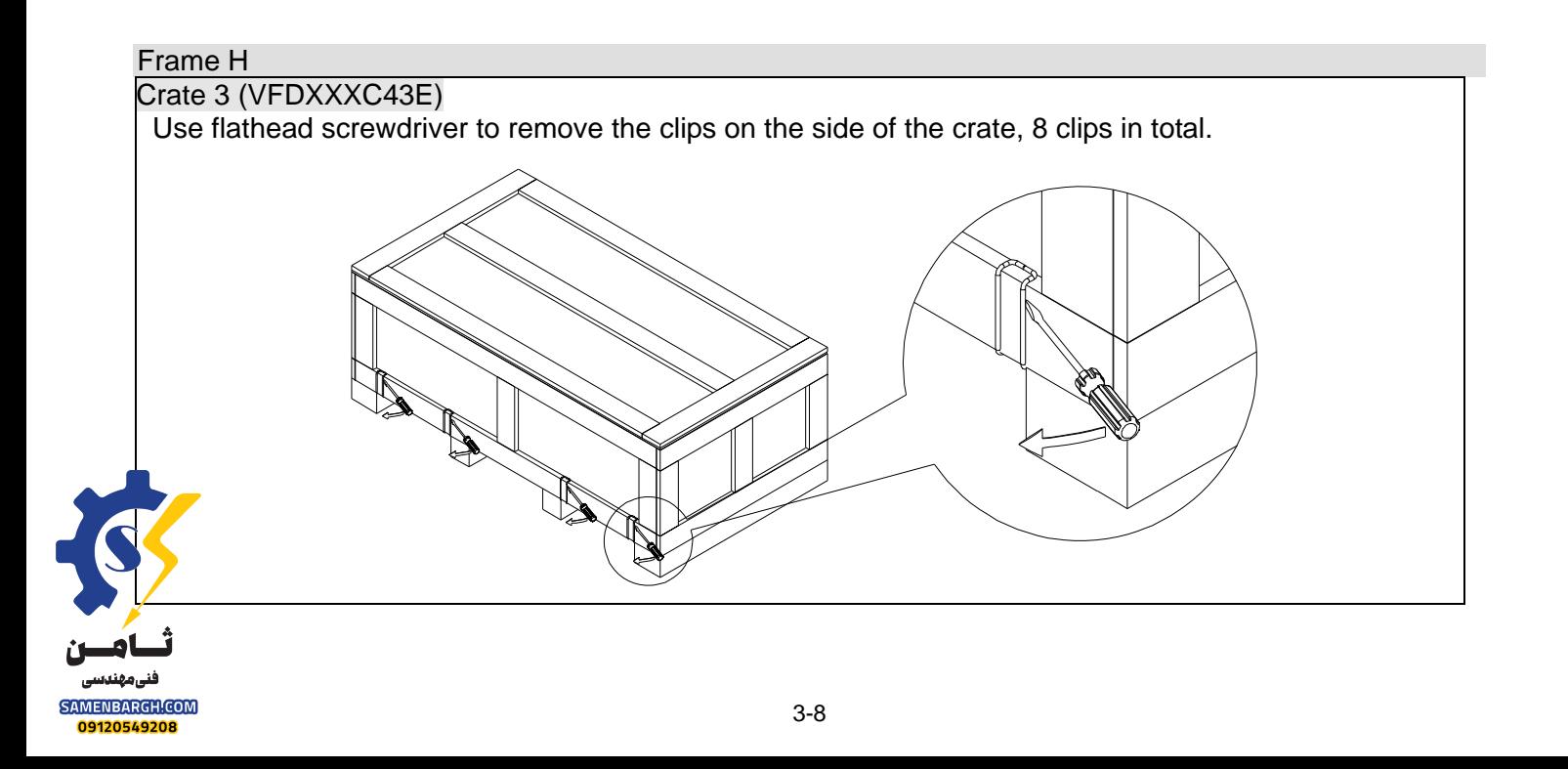

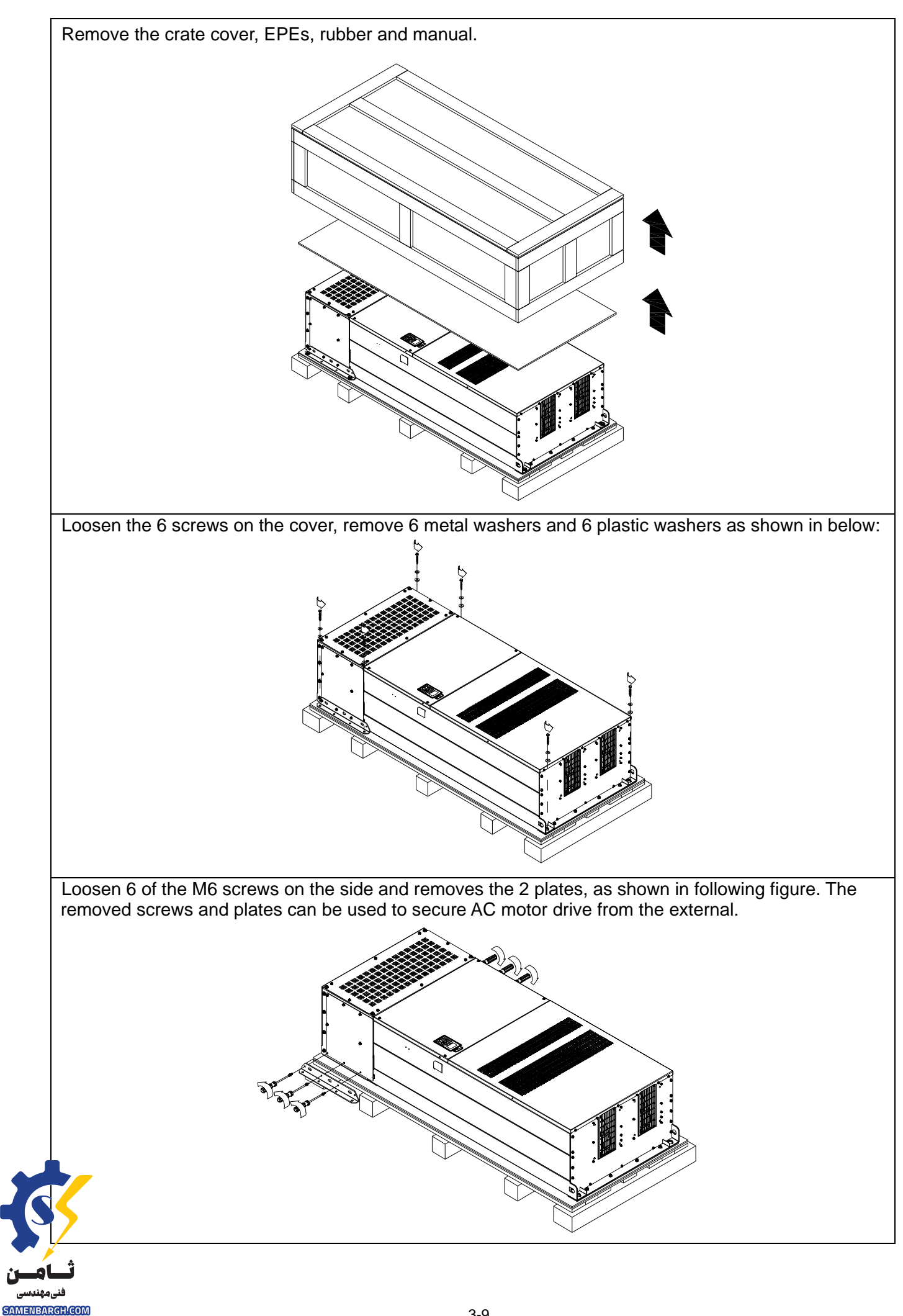

09120549208

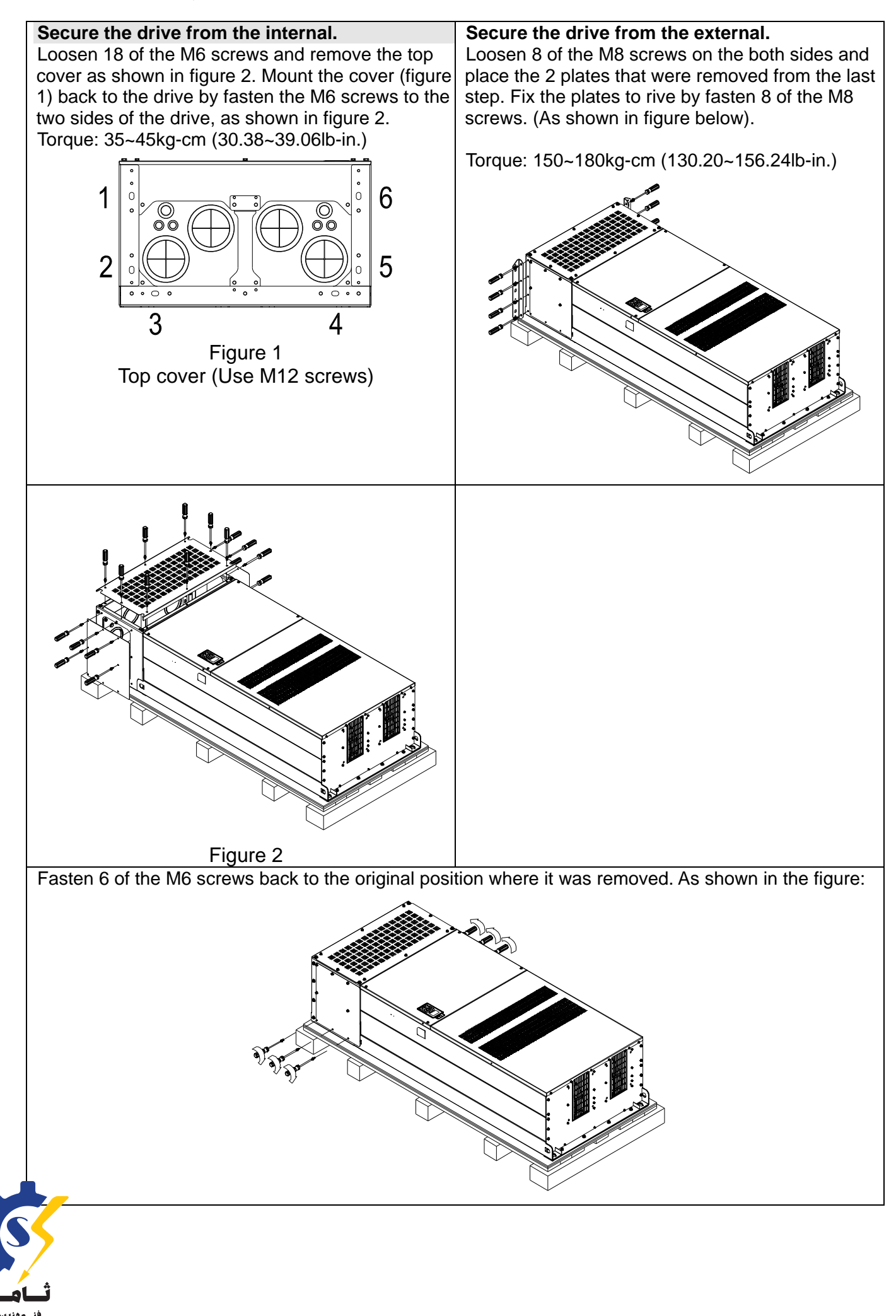

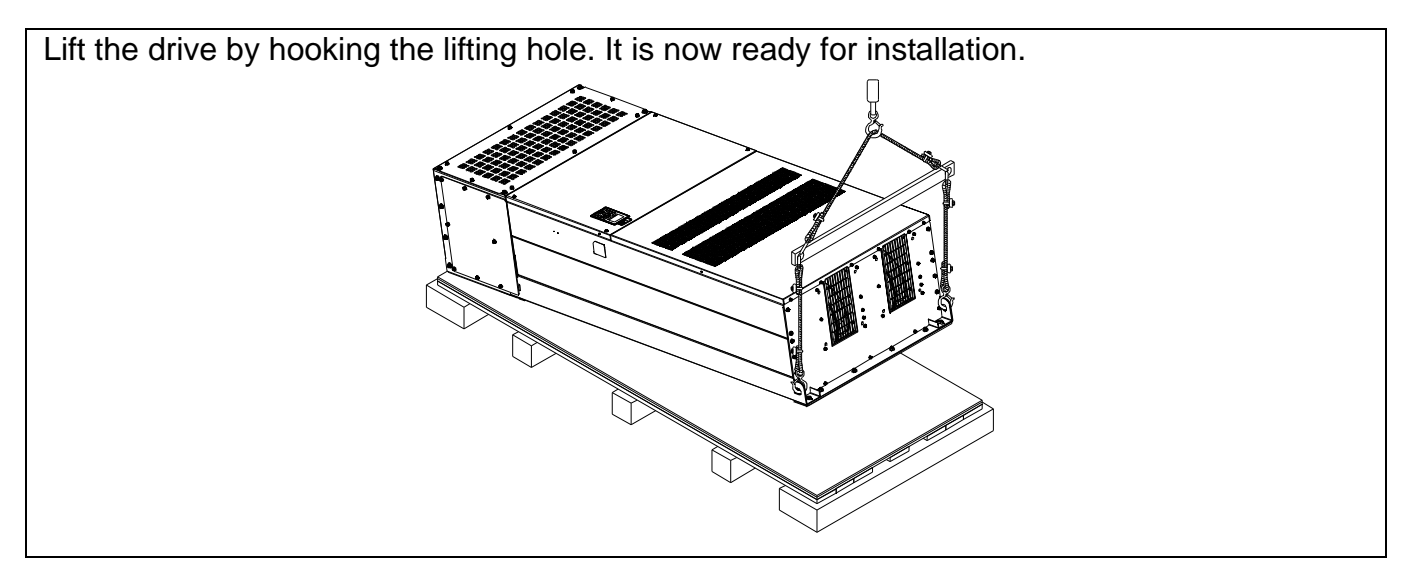

#### **Frame H Secure the drive**

(VFDXXXC43A)

Screw: M12\*6

Torque: 340-420kg-cm [295.1-364.6lb-in.]

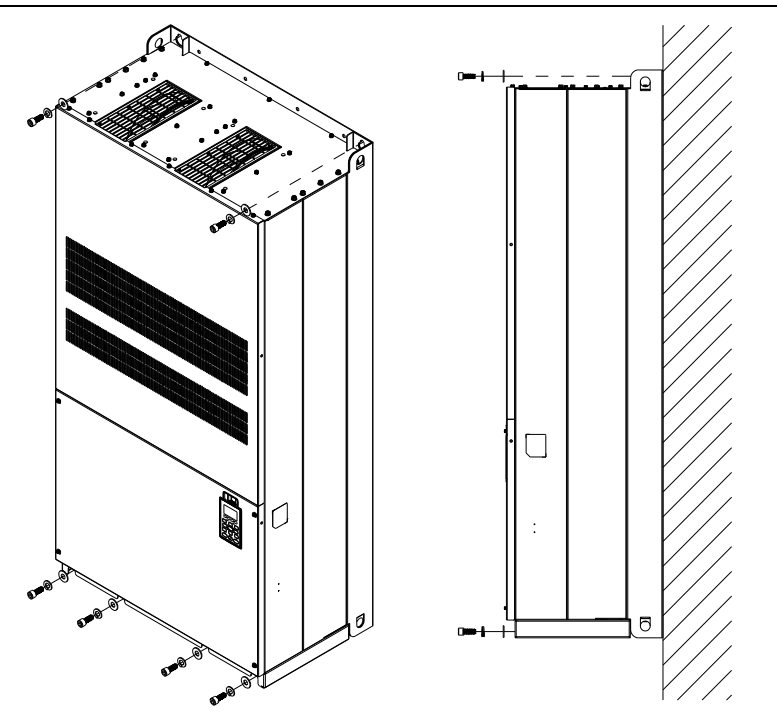

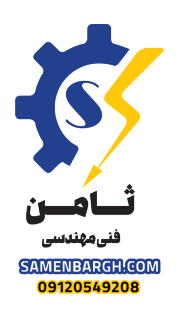

#### (VFDXXXC43E) & (VFDXXXC43E-1)

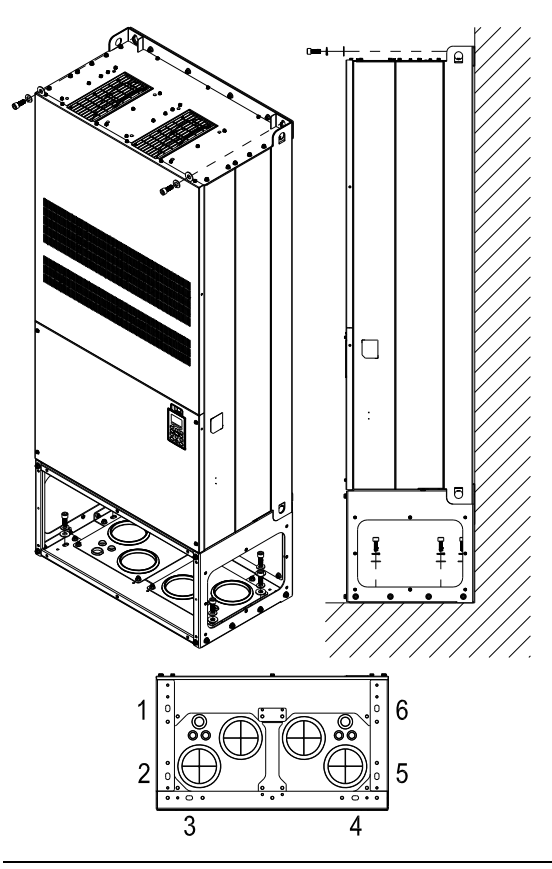

Secure the drive from the internal.

Screw: M12\*8 Torque: 340-420kg-cm [295.1-364.6lb-in.]

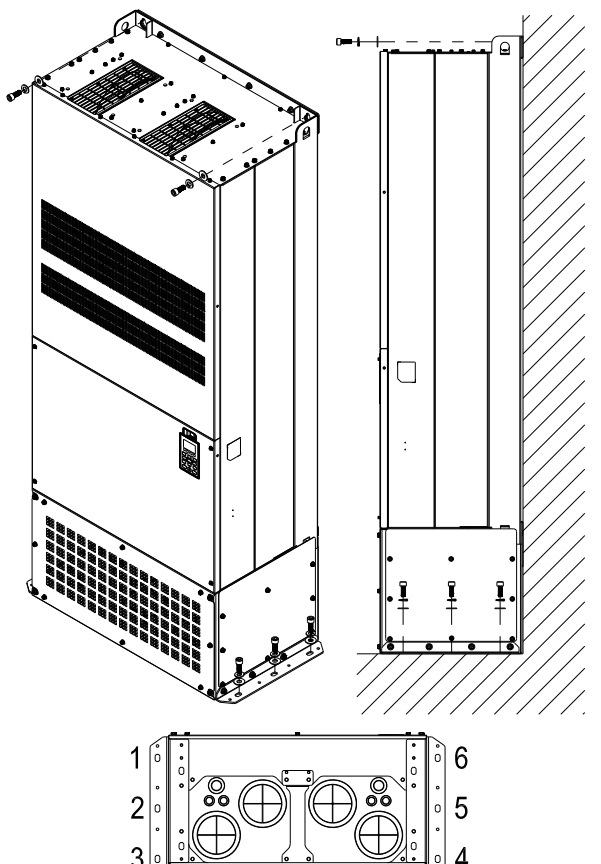

Secure the drive from the external. Screw: M12\*8 Torque: 340-420kg-cm [295.1-364.6lb-in.]

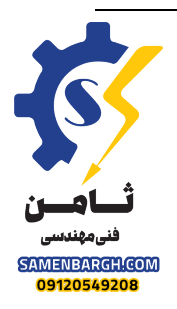

## **3-2 The Lifting Hook**

The arrows indicate the location of the lifting holes of frame D to H, as shown in figure below:

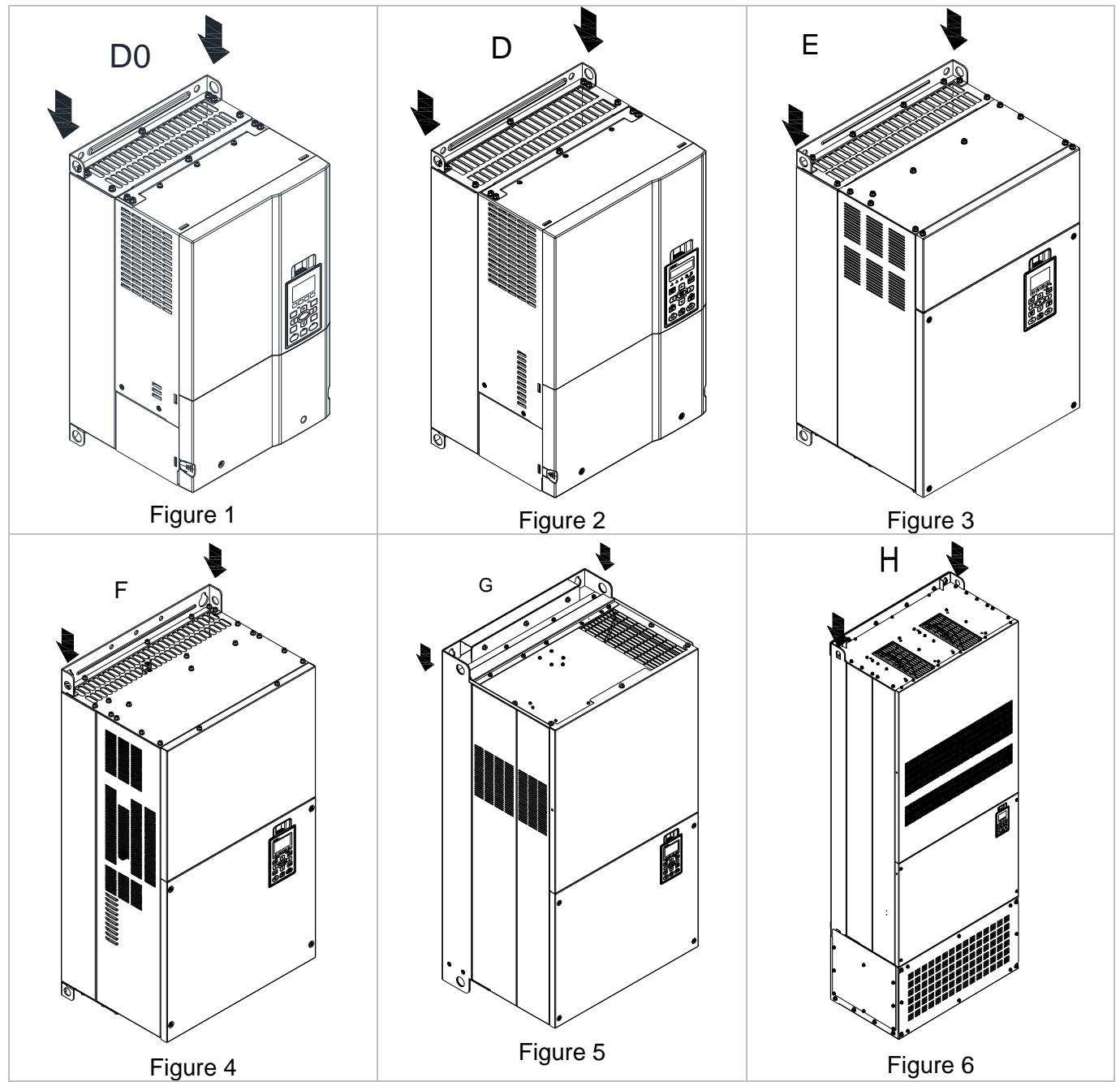

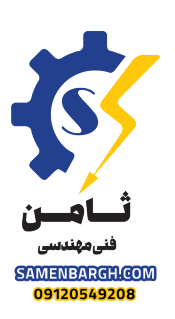

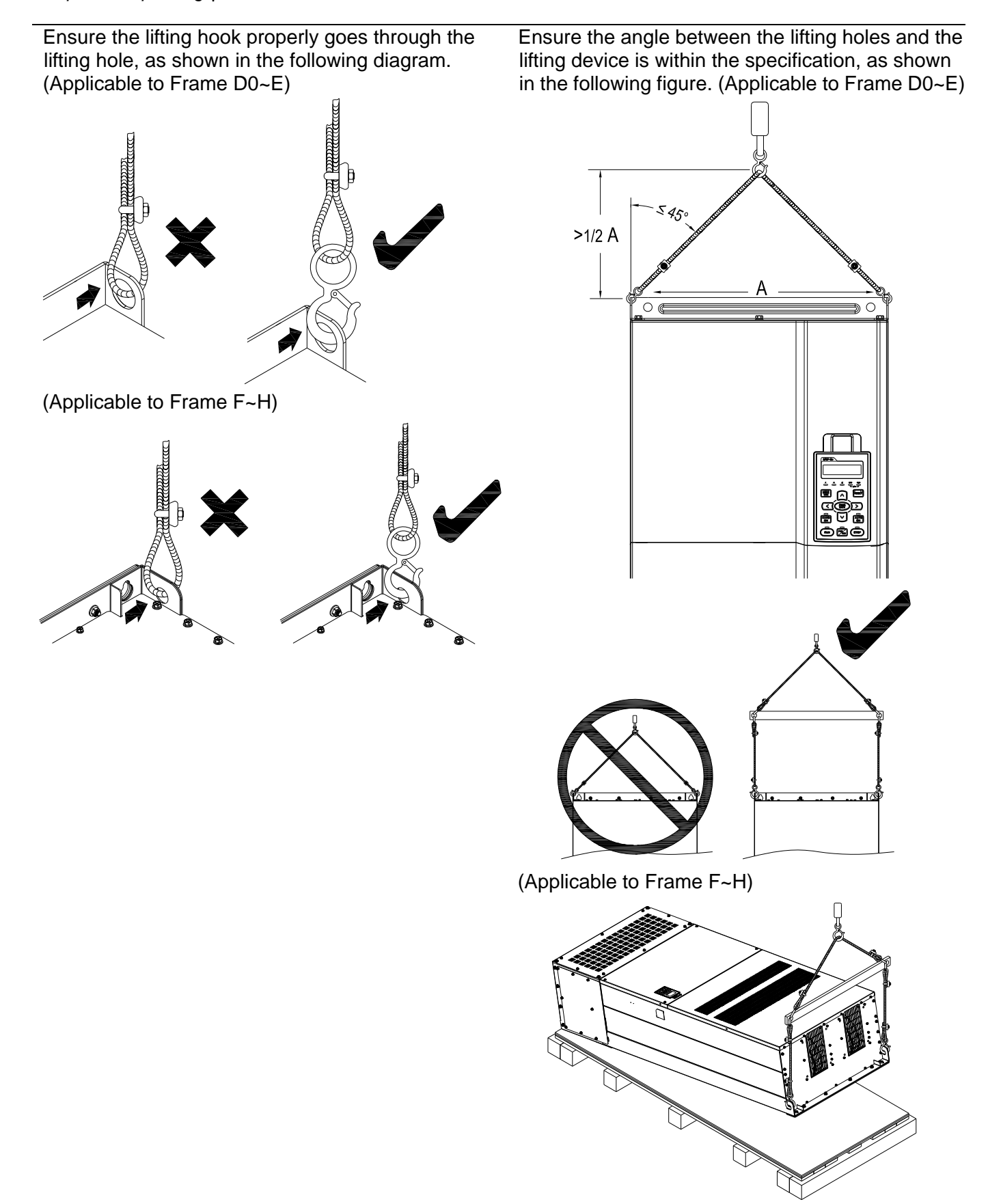

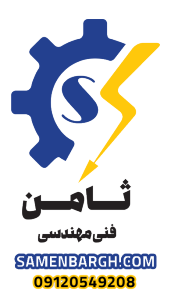

 $\circ$ 

Weight

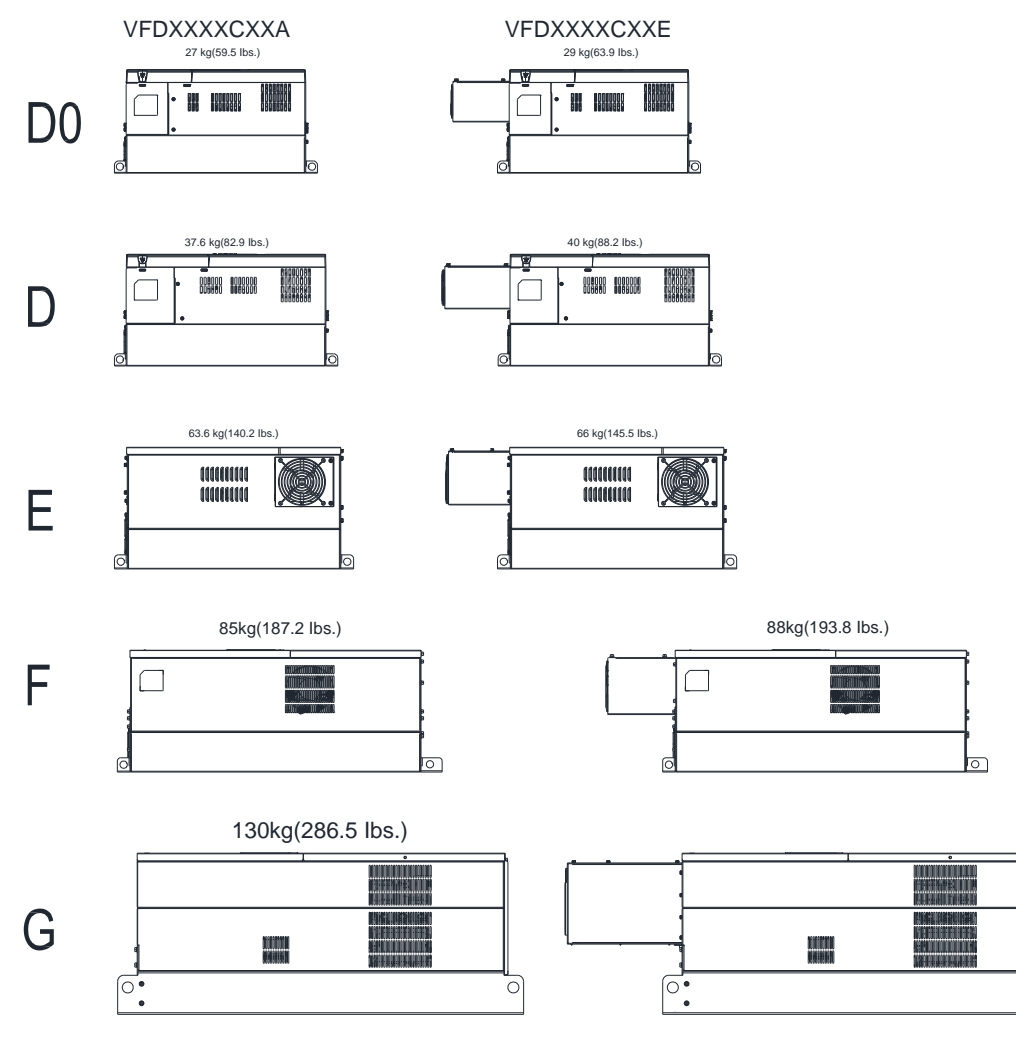

H1: VFD2800C43A; VFD3150C43A; VFD3550C43A; VFD4500C43A 235kg (518.1lbs)

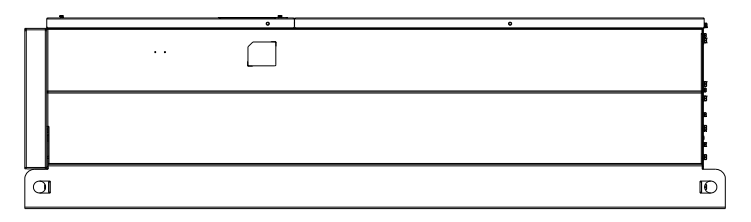

H2: VFD2800C43E-1; VFD3150C43E-1; VFD3550C43E-1; VFD4500C43E-1 257kg (566.6lbs)

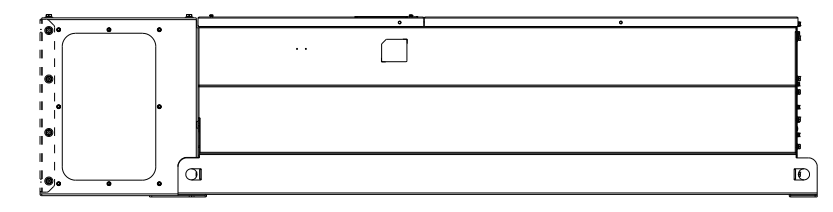

H3: VFD2800C43E; VFD3150C43E; VFD3550C43E; VFD4500C43E 263kg (579.8lbs)

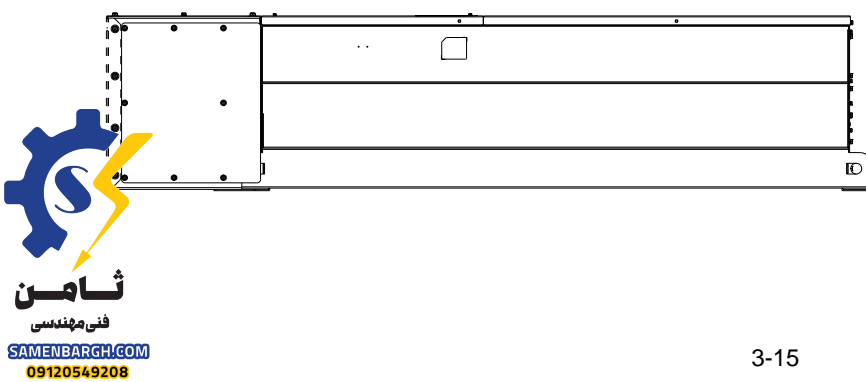

## **Chapter 4 Wiring**

After removing the front cover, examine if the power and control terminals are clearly noted. Please read following precautions before wiring.

- Make sure that power is only applied to the R/L1, S/L2, T/L3 terminals. Failure to comply may result in damage to the equipments. The voltage and current should lie within the range as indicated on the nameplate (Chapter 1-1).
- All the units must be grounded directly to a common ground terminal to prevent lightning strike or electric shock.
- $\boxtimes$  Please make sure to fasten the screw of the main circuit terminals to prevent sparks which is made by the loose screws due to vibration

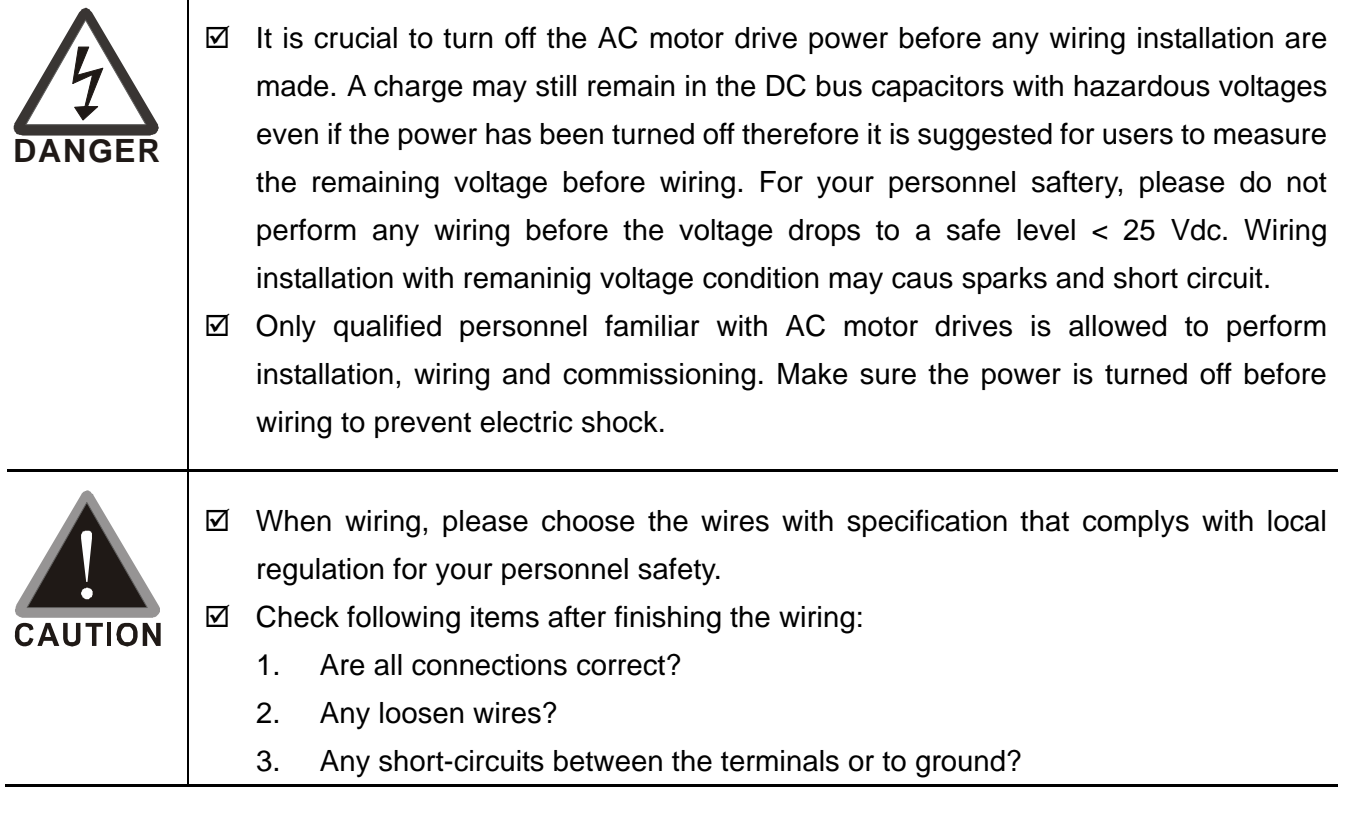

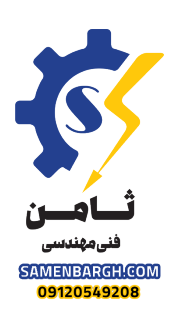

### 4-1 Wiring

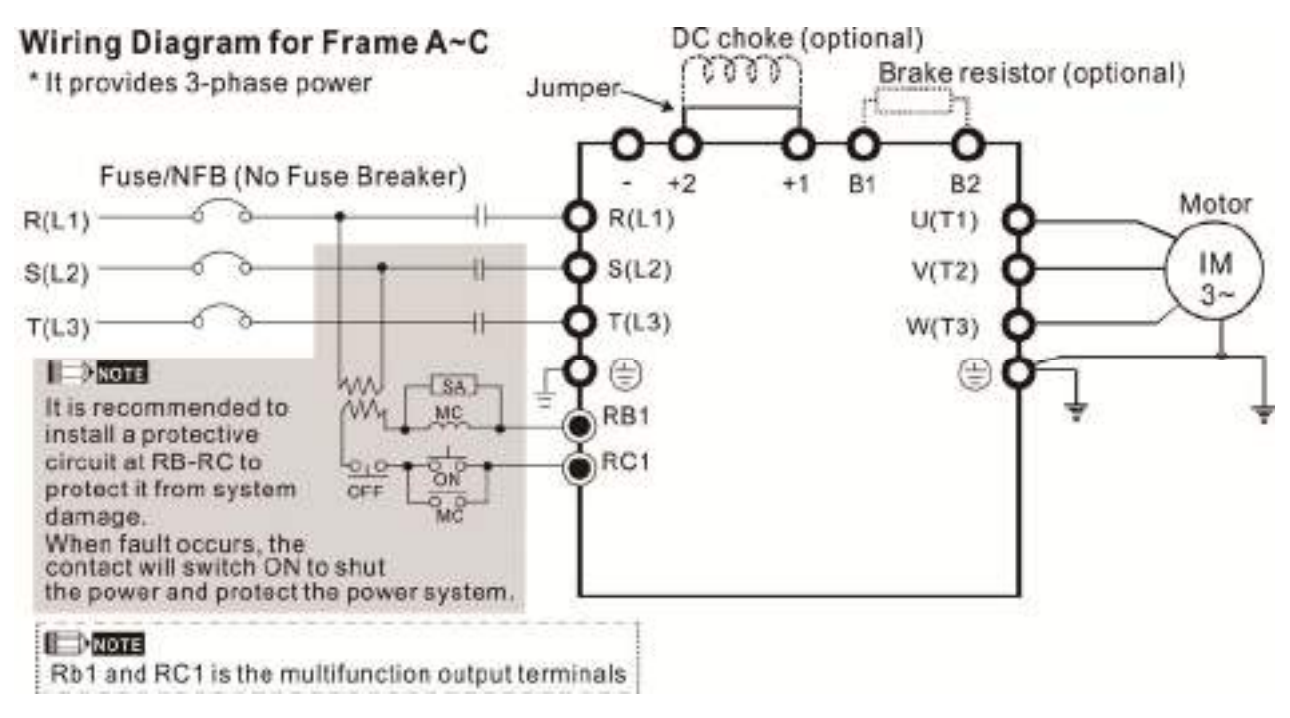

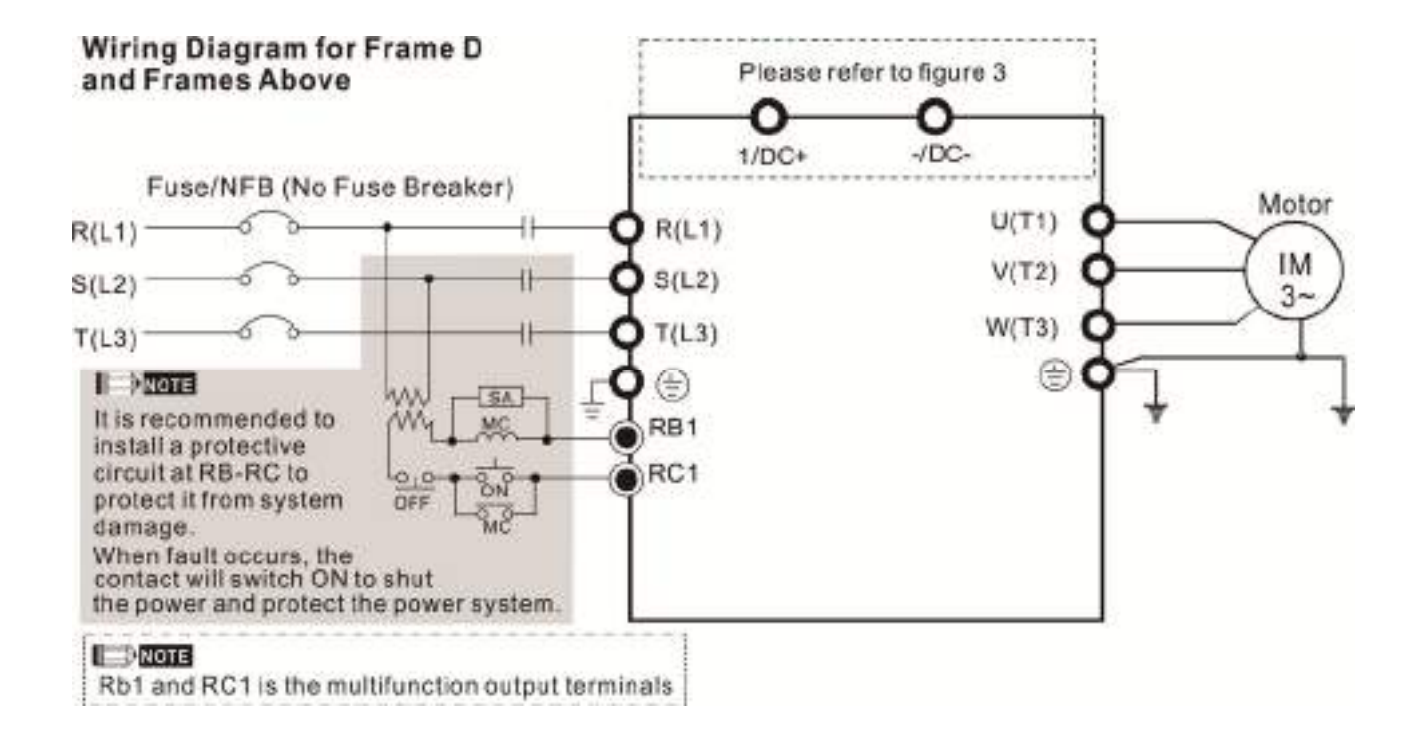

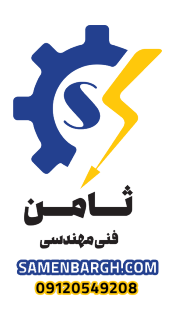

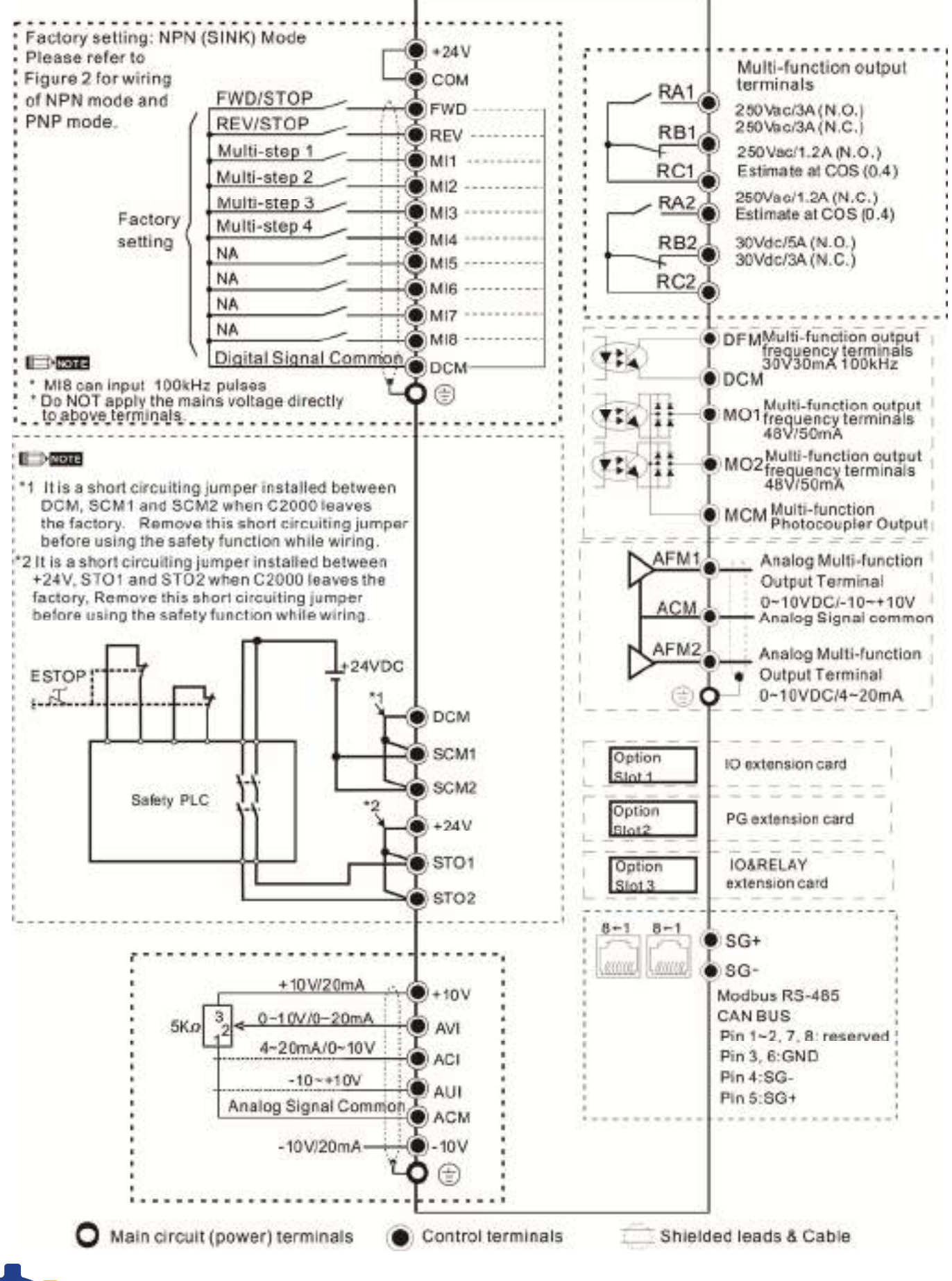

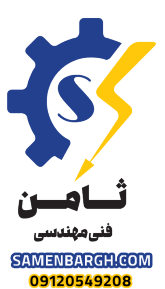

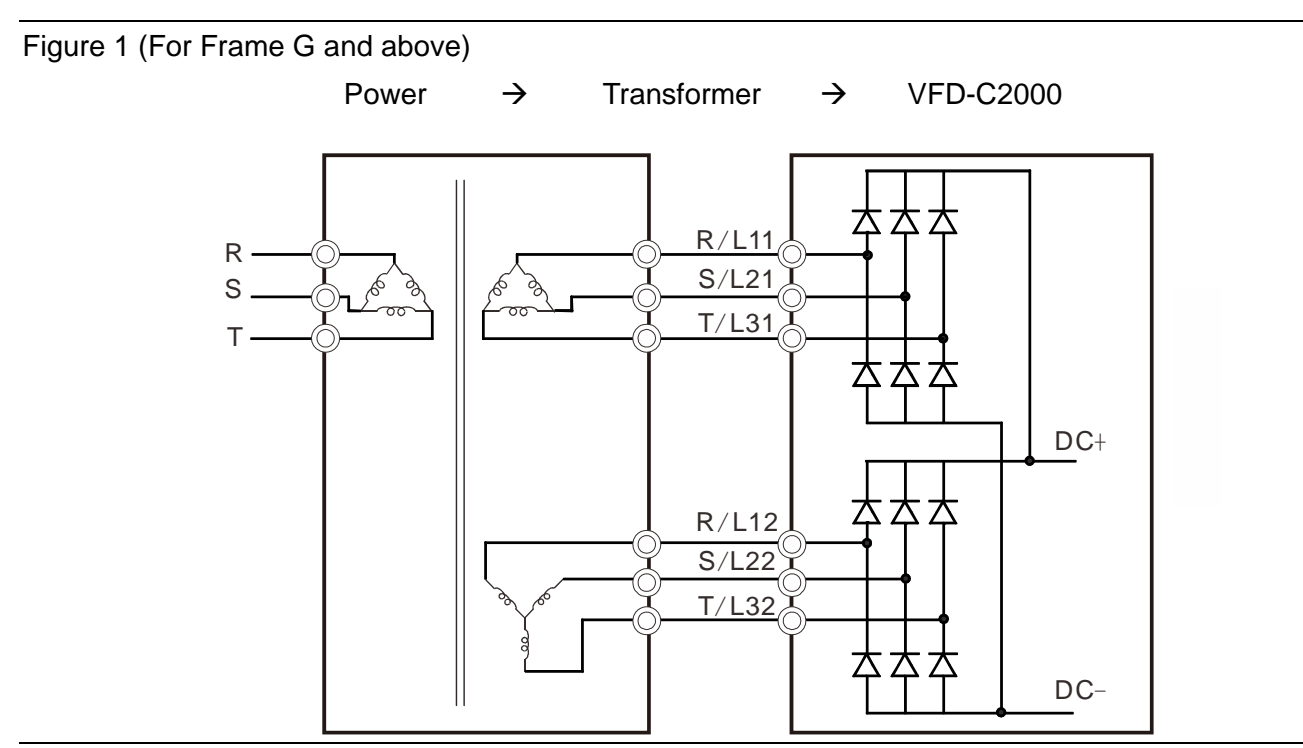

#### Figure 2

**SAMENBARGH.COM** 09120549208

#### SINK (NPN) /SOURCE (PNP) Mode

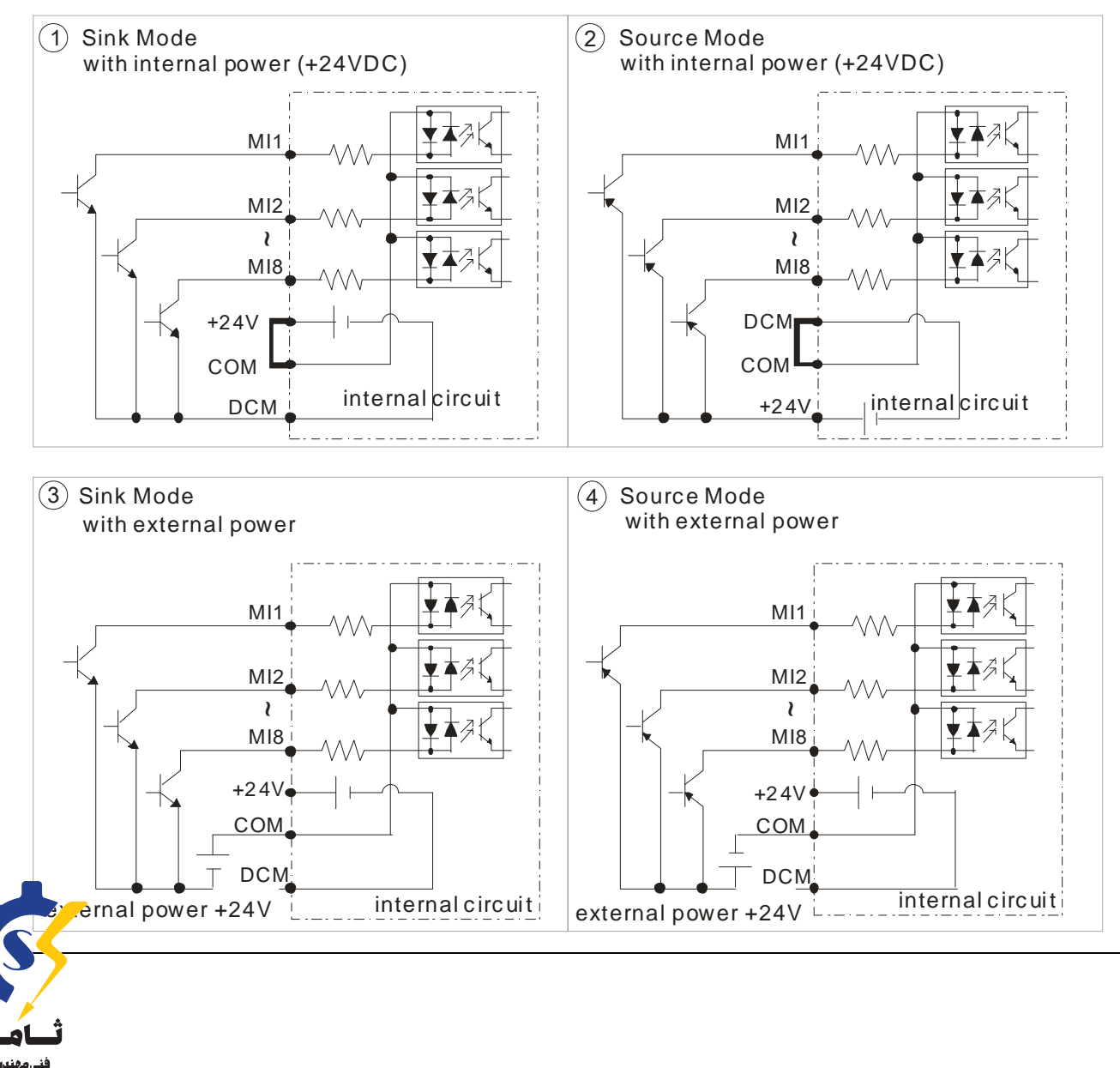

#### Figure 3

Function of DC Link

- ⊠ Applicable to Frame E~H
- **☑** Operation Instruction
	- 1. When RST power is off, please disconnect terminal r and terminal s. (As circled in dotted line, uninstall the gray section and properly store cable r and cable s. Cable r and cable s are not available in optional accessories, do not dispose them.)

After terminal r and terminal s are cleared, user may now connect new power source to terminal r and terminal s. Please connect 220Vac for 220V model and 440 Vac for 440V model.

When the drive power is on, if terminal r and terminal s are not connected to new power source (220 Vac for 220V model and 440Vac for 440 V model), the digital keypad will display an error message "ryF".

2. When DC Link is used as a DC Bus connection (RST power is applied), it is not required to remove terminal r and terminal s.

#### **NOTE**

Common DC Bus can only be applied to the drives with same power range. If in your case the drives are in different power range, please contact with us (Delta Industrial Automation Business Unit).

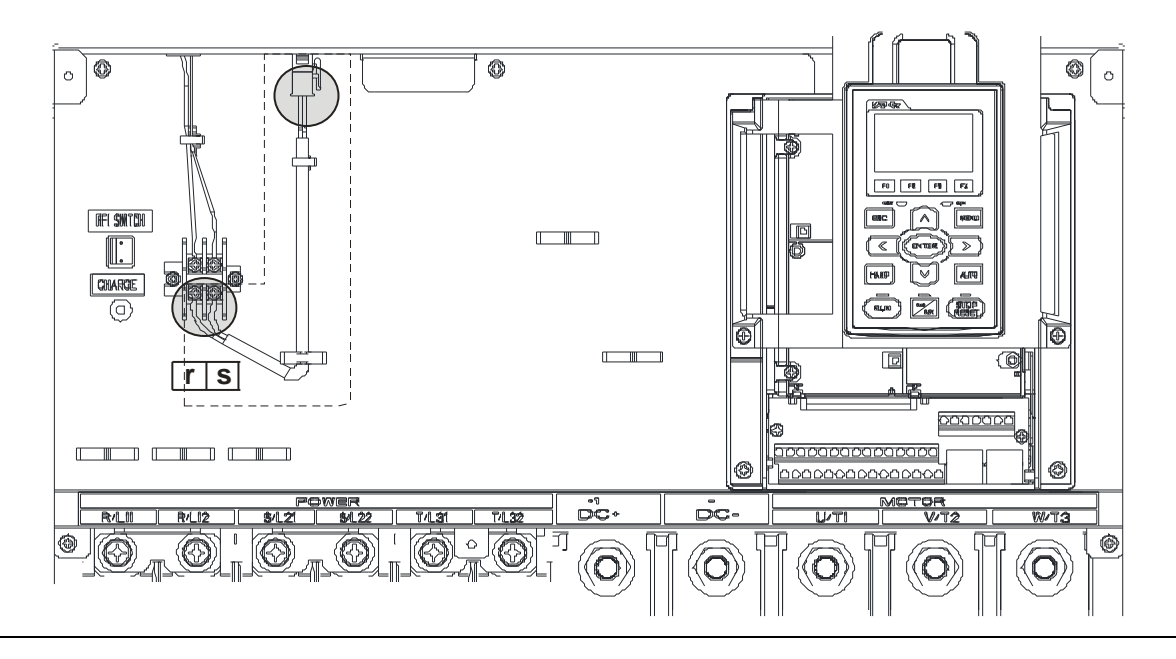

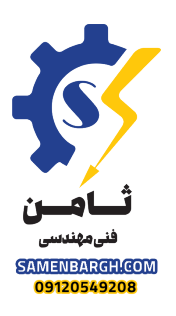

## 4-2 System Wiring Diagram

### Power input terminal

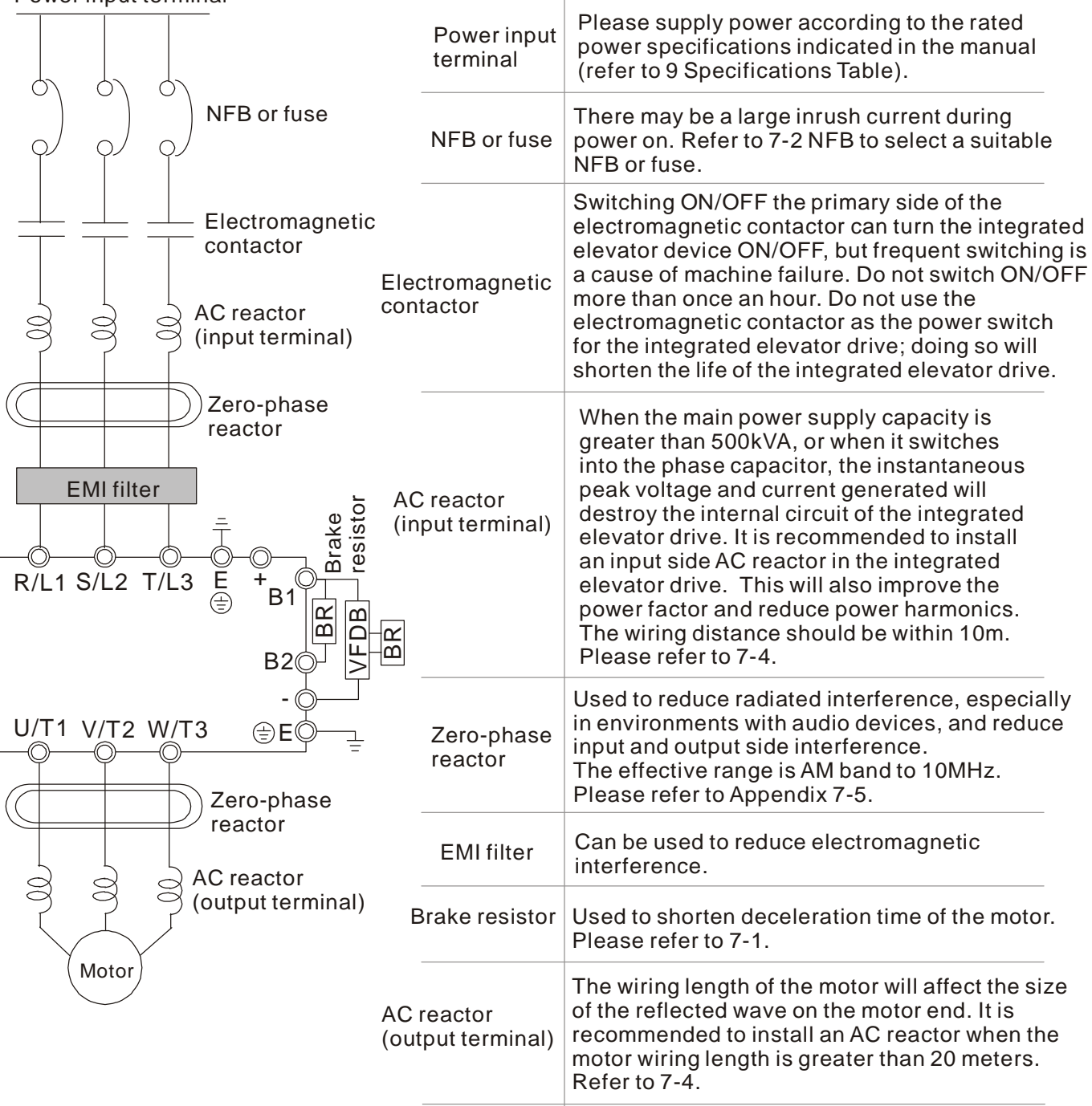

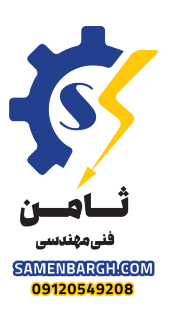

## **Chapter 5 Main Circuit Terminals**

### **5-1 Main Circuit Diagram**

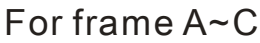

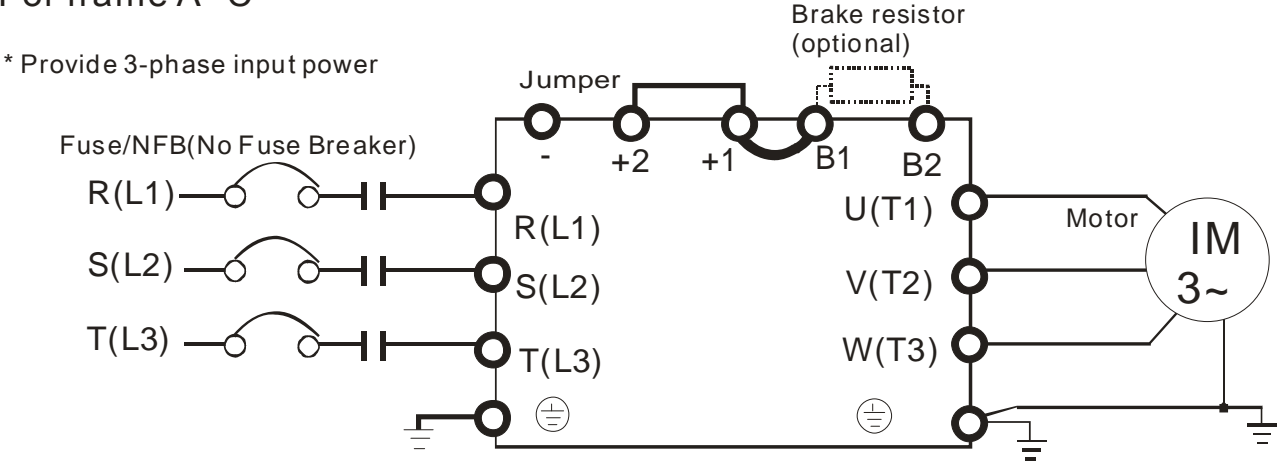

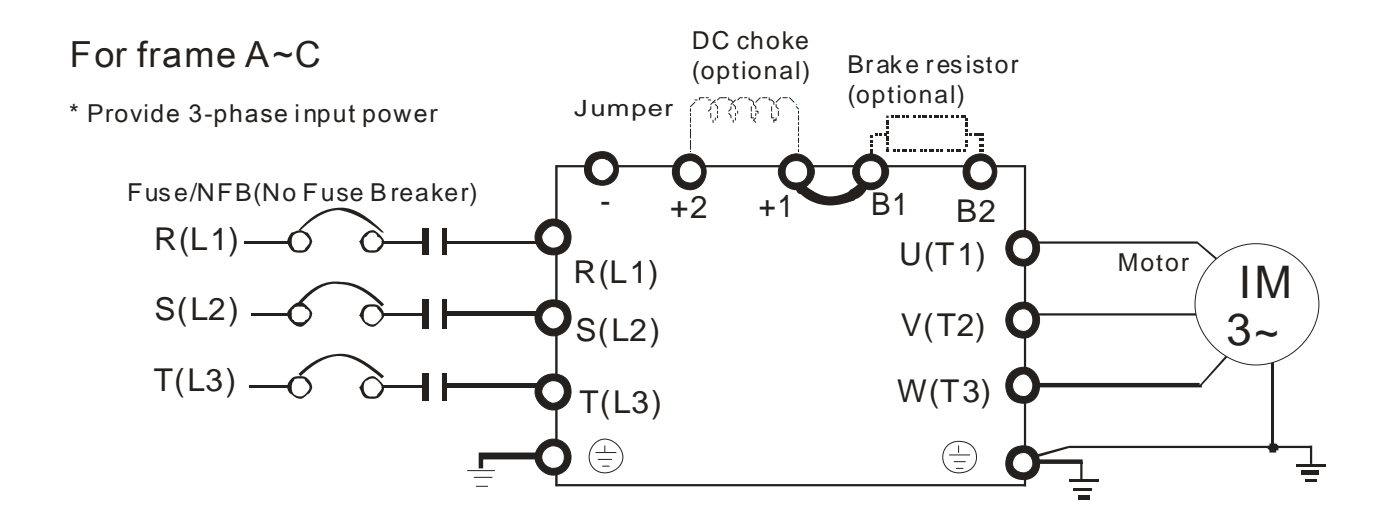

### For frame D0 and above D0

\* Provide 3-phase input power

**SAMENBARGH.COM** 09120549208

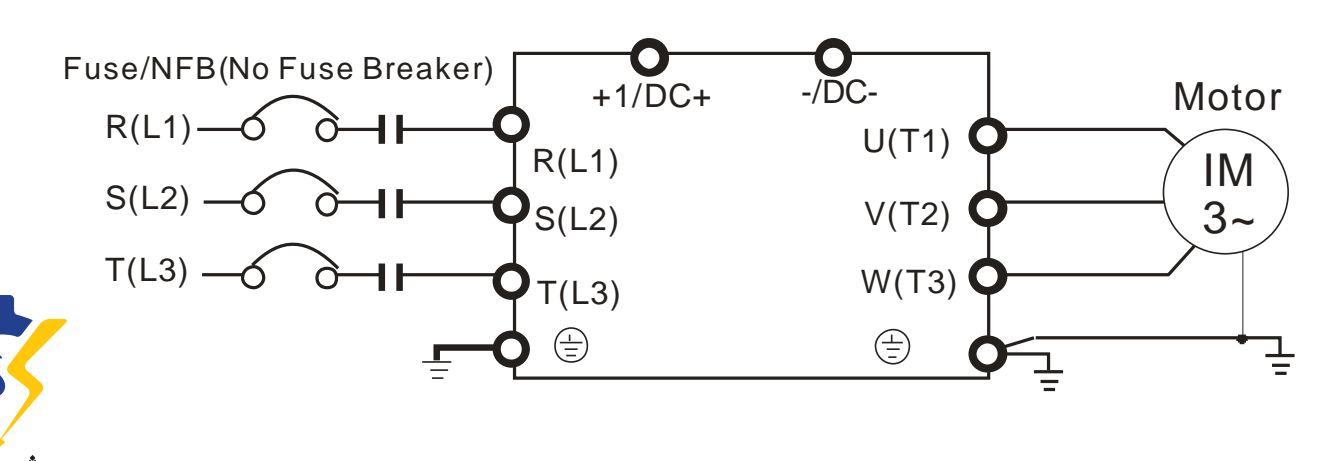

#### For Frame G and above

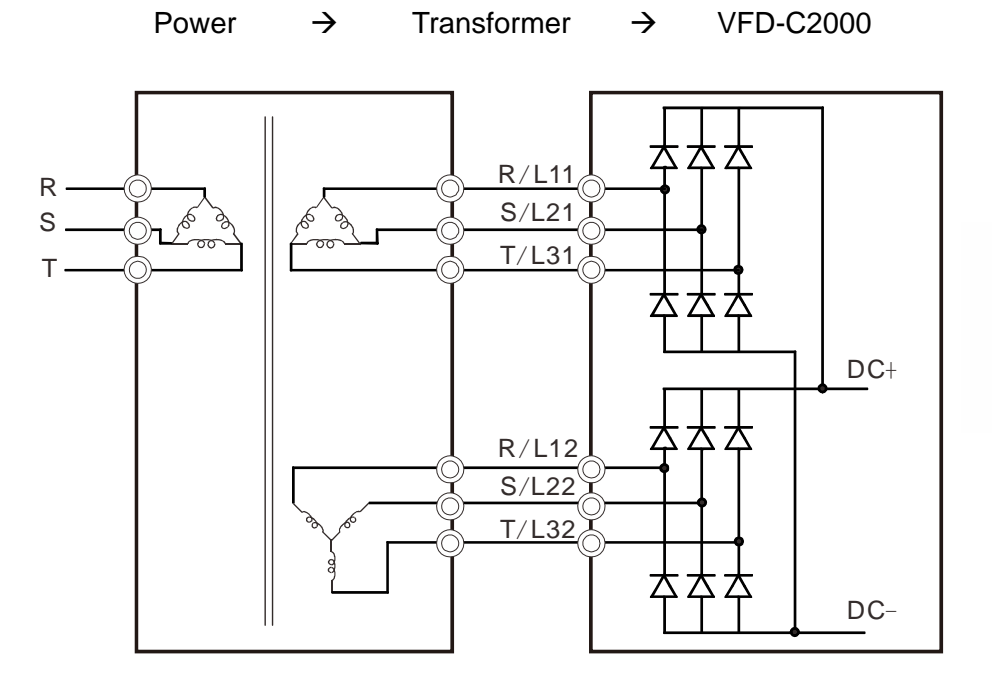

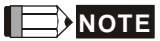

Please remove short circuit plate of FRAME G and H if 12 pulse is implemented

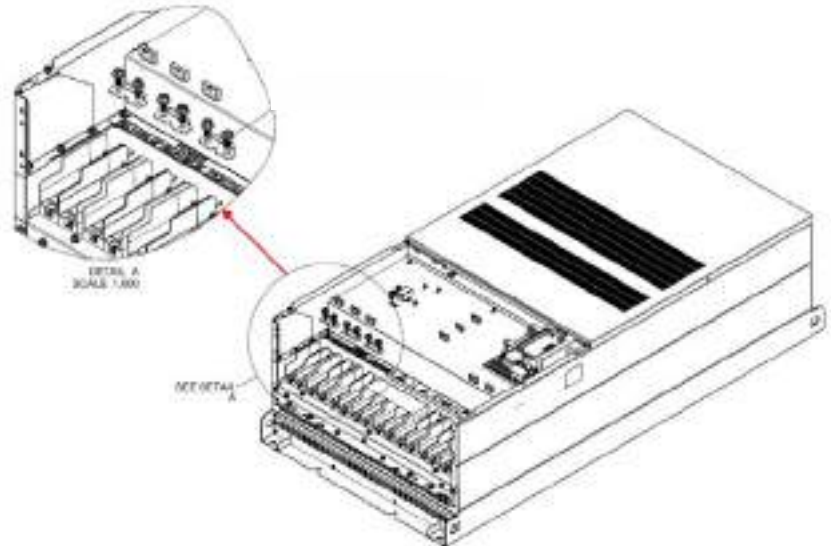

Before implementing 12 pulse, consult Delta for more detail

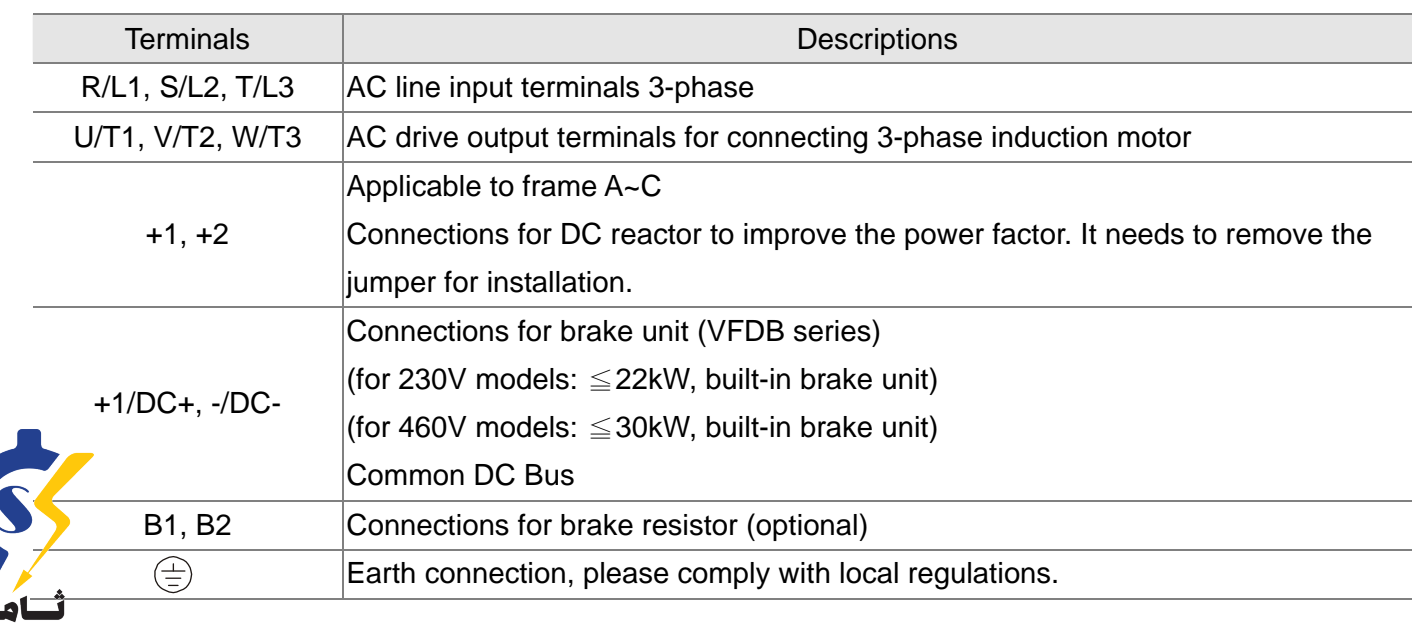

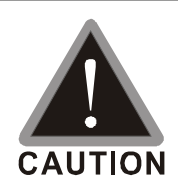

Main power terminals

- $\boxtimes$  Do not connect 3-phase model to one-phase power. R/L1, S/L2 and T/L3 has no phase-sequence requirement, it can be used upon random selection.
- $\boxtimes$  It is recommend to add a magnetic contactor (MC) to the power input wiring to cut off power quickly and reduce malfunction when activating the protection function of the AC motor drive. Both ends of the MC should have an R-C surge absorber.
- $\boxtimes$  Fasten the screws in the main circuit terminal to prevent sparks condition made by the loose screws due to vibration.
- $\boxtimes$  Please use voltage and current within the specification.
- When using a general GFCI (Ground Fault Circuit Interrupter), select a current sensor with sensitivity of 200mA or above and not less than 0.1-second operation time to avoid nuisance tripping.
- $\boxtimes$  Please use the shield wire or tube for the power wiring and ground the two ends of the shield wire or tube.
- $\boxtimes$  Do NOT run/stop AC motor drives by turning the power ON/OFF. Run/stop AC motor drives by RUN/STOP command via control terminals or keypad. If you still need to run/stop AC motor drives by turning power ON/OFF, it is recommended to do so only ONCE per hour.

Output terminals for main circuit

- $\boxtimes$  When it needs to install the filter at the output side of terminals U/T1, V/T2, W/T3 on the AC motor drive. Please use inductance filter. Do not use phase-compensation capacitors or L-C (Inductance-Capacitance) or R-C (Resistance-Capacitance), unless approved by Delta.
- $\boxtimes$  DO NOT connect phase-compensation capacitors or surge absorbers at the output terminals of AC motor drives.
- $\boxtimes$  Use well-insulated motor, suitable for inverter operation.
- $\boxtimes$  Note down the rated data and the torque force of the wiring when the output terminal is below 75℃. This information provides the right wiring method to wire terminals (It corresponds to the terminals of the motor wire and non-motor wire).
- $\boxtimes$  When the AC drive output terminals U/T1, V/T2, and W/T3 are connected to the motor terminals U/T1, V/T2, and W/T3, respectively, the motor will rotate counterclockwise (as viewed on the shaft end of the motor) when a forward operation command is received. To permanently reverse the direction of motor rotation, switch over any of the two motor leads

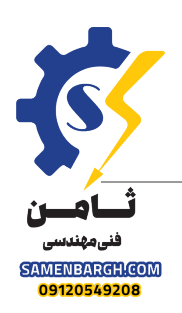

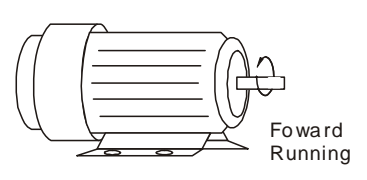

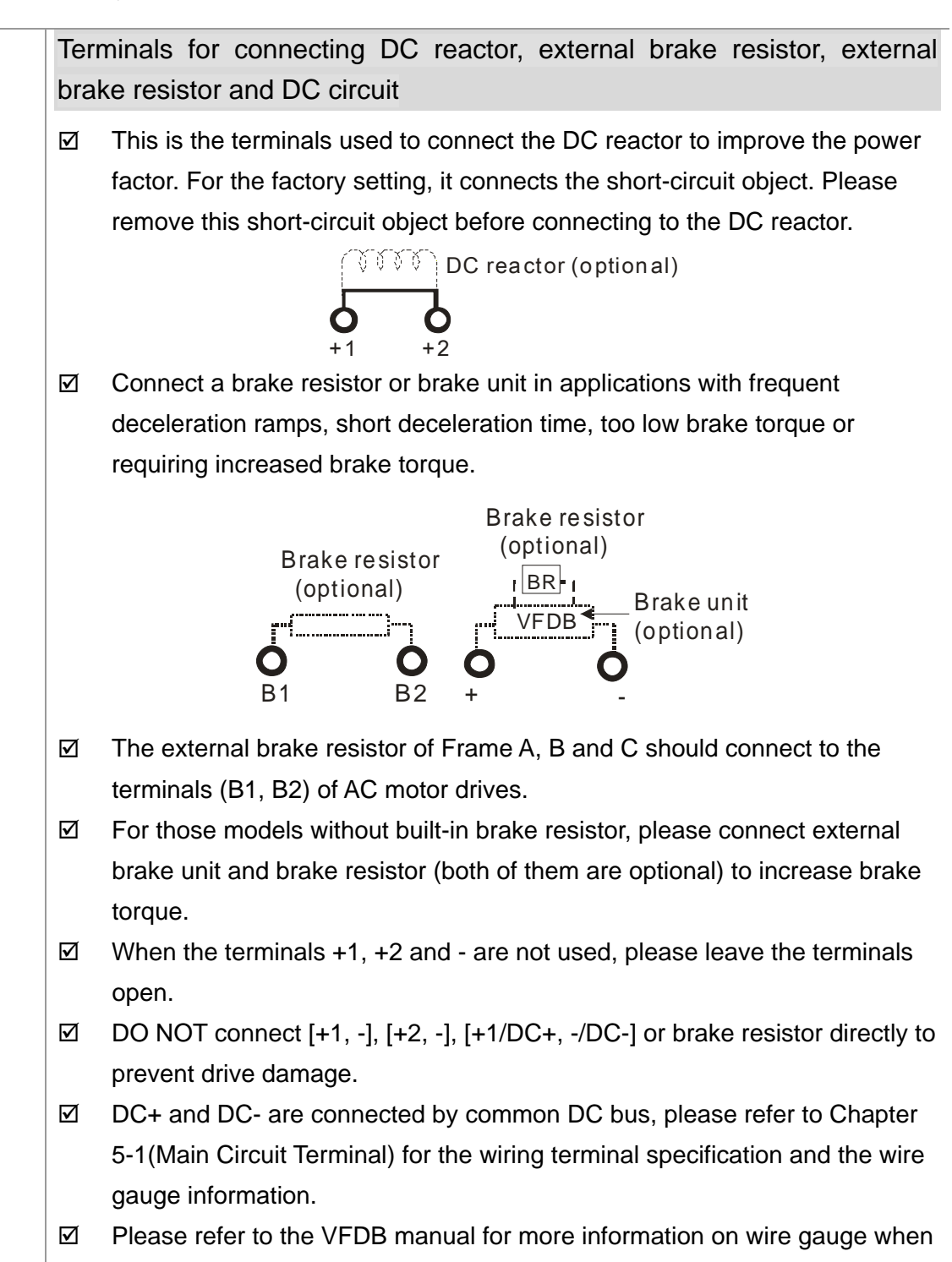

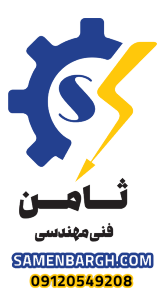

installing the brake unit.

### **5-2 Main Circuit Terminals**

#### Frame A

Õ.  $\boxed{\mathbf{R}}$ ⋒ 000000 R.

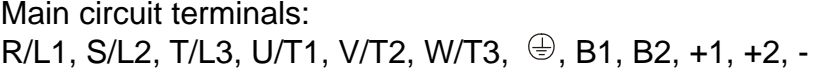

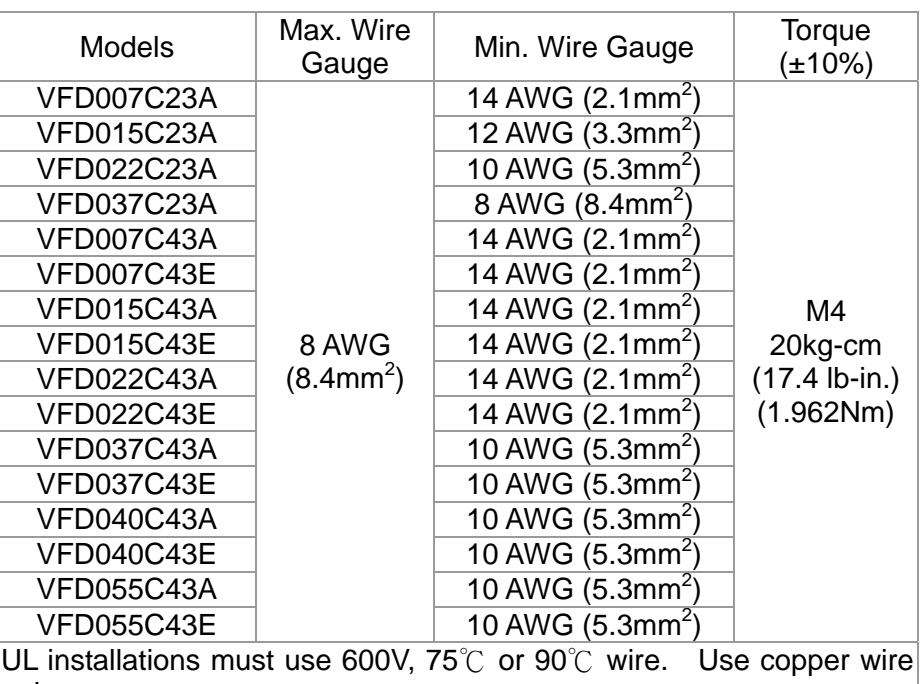

only. 1. Figure 1 shows the terminal specification.

2. Figure 2 shows the specification of insulated heat shrink tubing that comply with UL (600V, YDPU2).

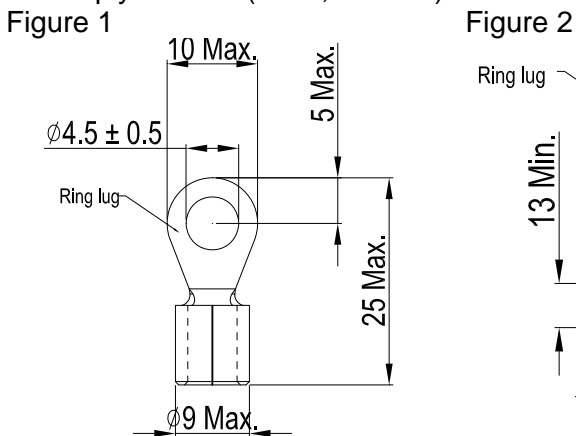

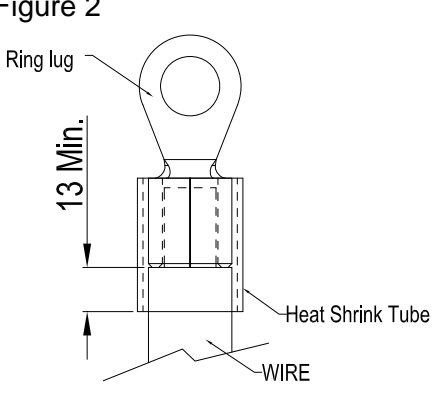

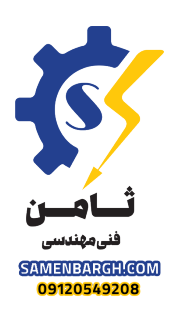

#### Frame B

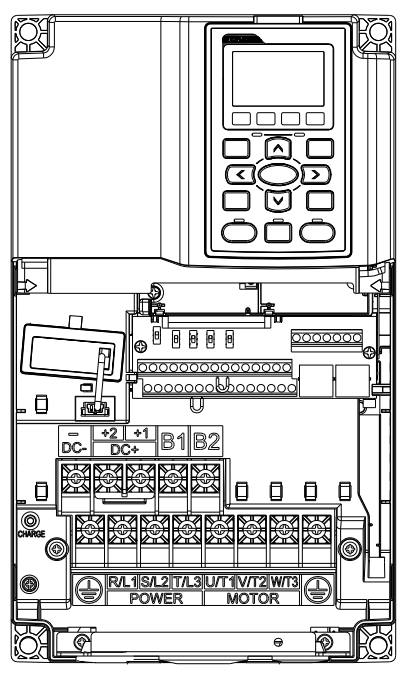

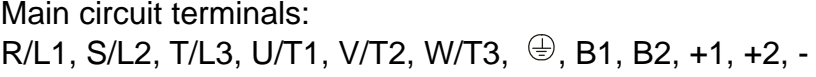

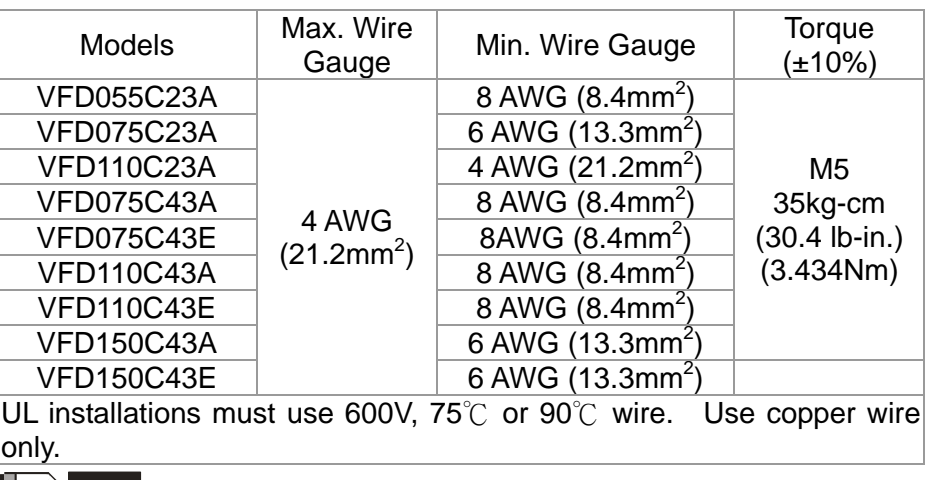

#### **NOTE**

Terminal D+ [+2 & +1]: Torque: 45 kg-cm [39.0lb-in.] (4.415Nm) (±10%)

- 1. VFD110C23A must use 600V, 90℃ wire when surrounding temperature exceeds 45℃.
- 2. Figure 1 shows the terminal specification.
- 3. Figure 2 shows the specification of insulated heat shrink tubing that comply with UL (600V, YDPU2).

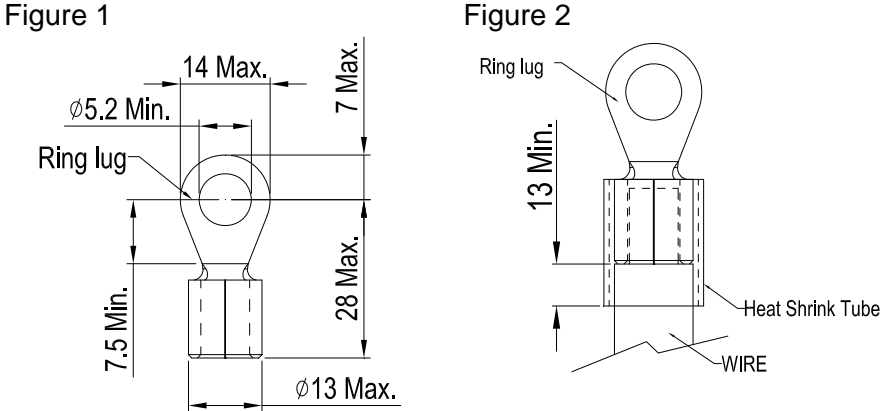

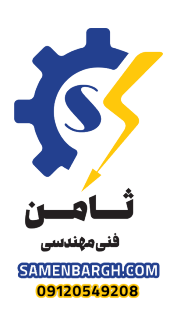

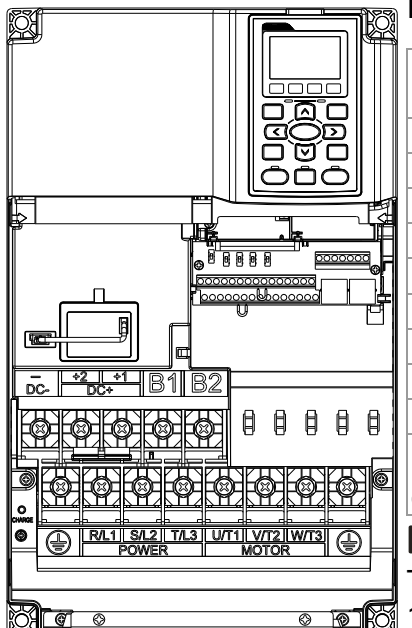

Frame C Main circuit terminals: R/L1, S/L2, T/L3, U/T1, V/T2, W/T3,  $\oplus$ , B1, B2, +1, +2, -

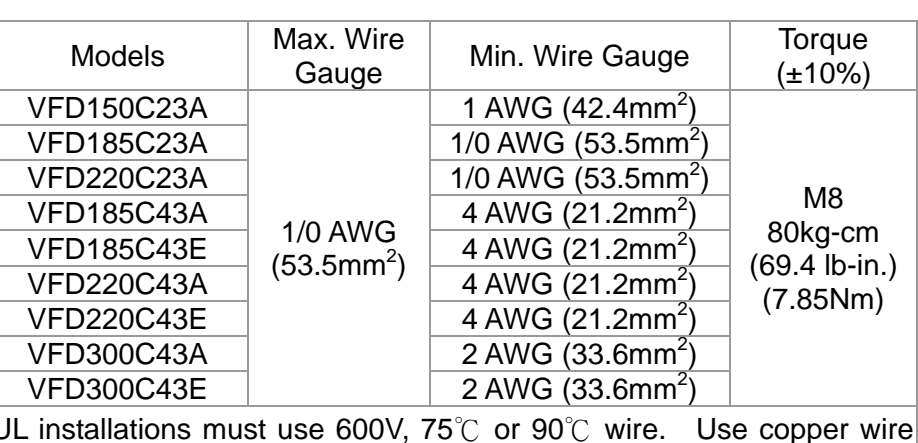

UL installations must use 600V, 75℃ or 90℃ wire. Use copper wire only.

#### **NOTE**

Terminal D+ [+2 & +1]: Torque: 90 kg-cm [78.2lb-in.] (8.83Nm) (±10%)

- 1. VFD220C23A must use 600V, 90℃ wire when surrounding temperature exceeds 40℃.
- 2. Figure 1 shows the terminal specification.
- 3. Figure 2 shows the specification of insulated heat shrink tubing that comply with UL (600V, YDPU2).

Figure 1

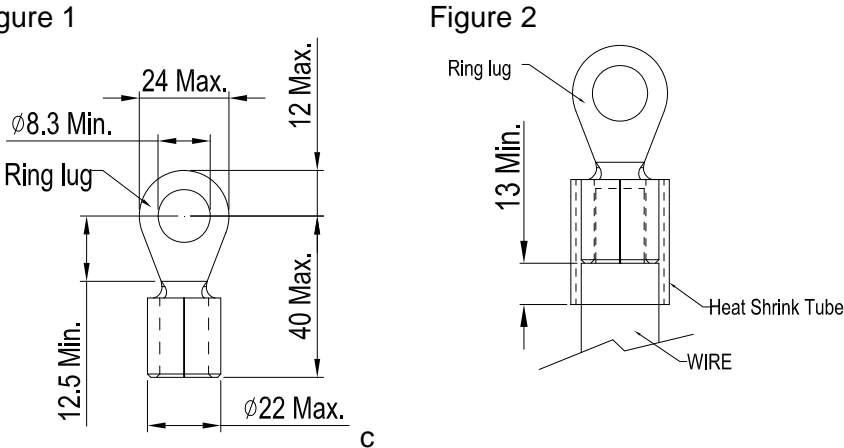

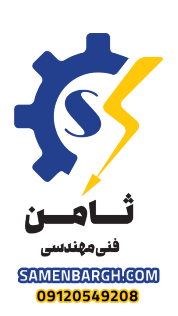

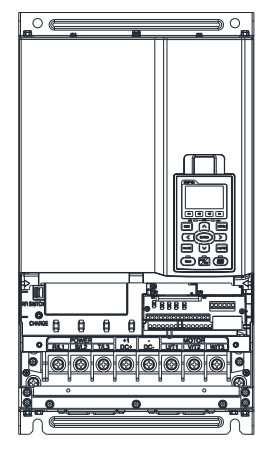

Frame D0 Main circuit terminals:

R/L1, S/L2, T/L3, U/T1, V/T2, W/T3,  $\oplus$ , +1/DC+, -/DC-

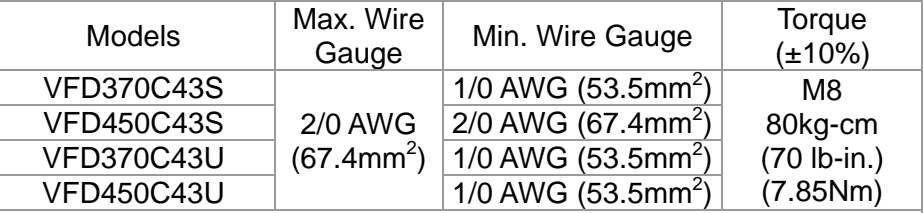

UL installations must use 600V, 75℃ or 90℃ wire. Use copper wire only.

Specification of grounding wire: 2AWG\*2(33.6mm<sup>2\*</sup>2)

Figure on the right shows the specification of insulated heat shrink tubing that comply with UL (600V, YDPU2).

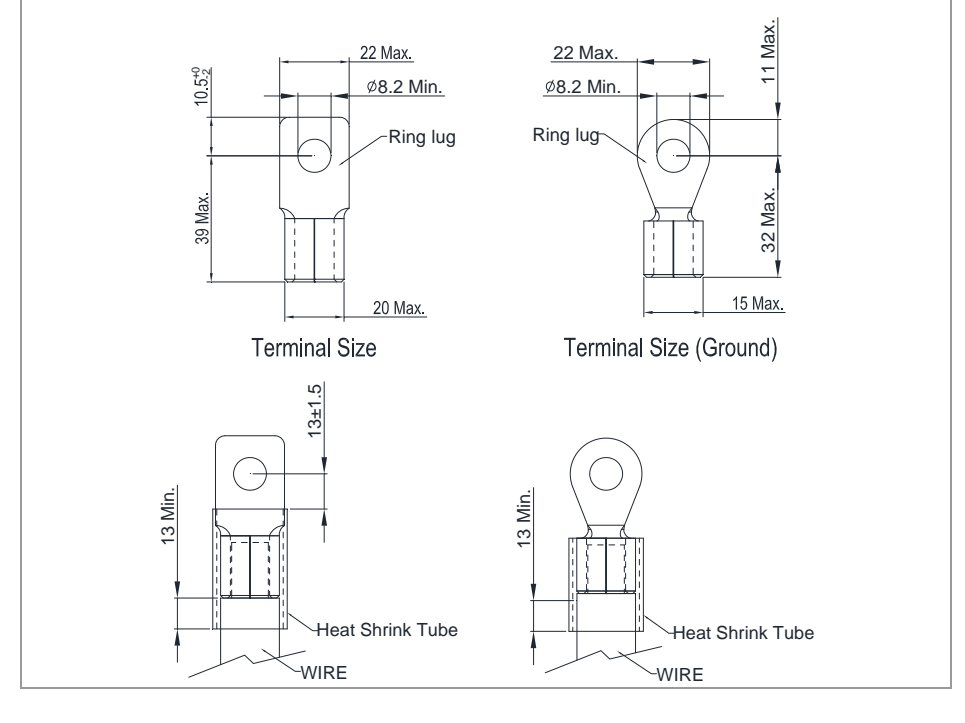

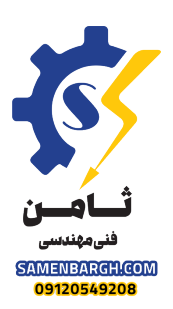

### Frame D Main Communist terminals: N

 $\circ$  $\overline{\phantom{0}}$  $\frac{1}{\sqrt{1-\frac{1}{2}}\sqrt{1-\frac{1}{2}}\sqrt{1-\frac$ n.

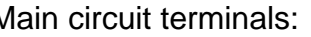

 $R/L1$ , S/L2, T/L3, U/T1, V/T2, W/T3,  $\oplus$ , +1/DC+, -/DC-

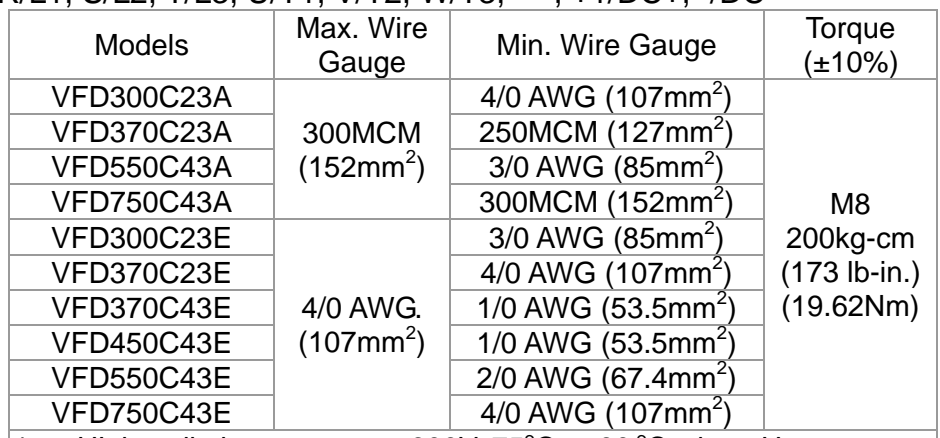

1. UL installations must use 600V, 75°C or 90 °C wires. Use copper wire only.

- 2. Figure 1 shows the terminal specification.
- 3. Figure 2 shows the specification of insulated heat shrink tubing that comply with UL (600V, YDPU2).

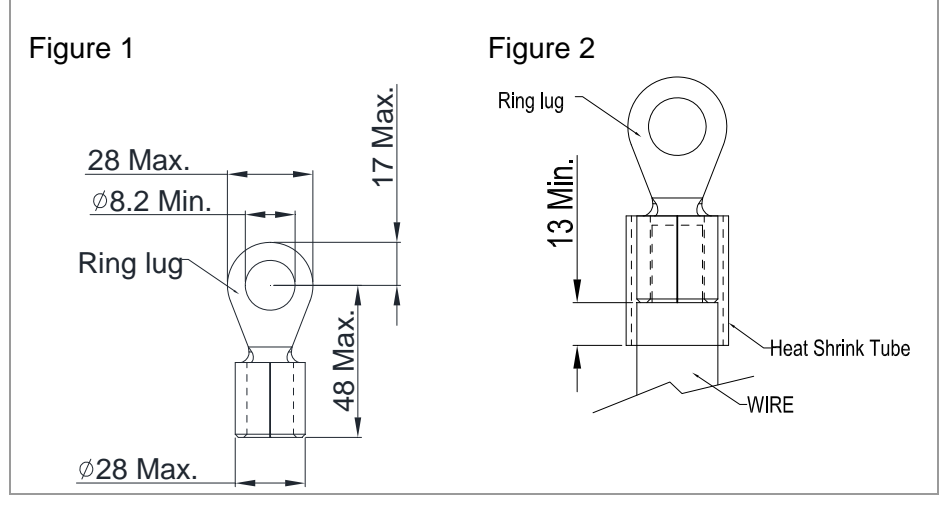

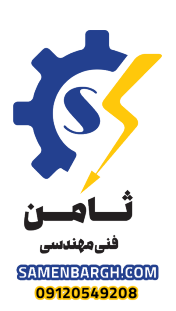

#### Frame E

 $\overline{\circ}$ 

Main circuit terminals:

R/L1, S/L2, T/L3, U/T1, V/T2, W/T3, , +1/DC+, -/DC-

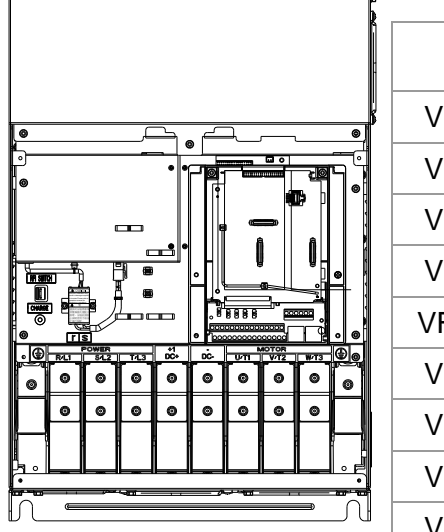

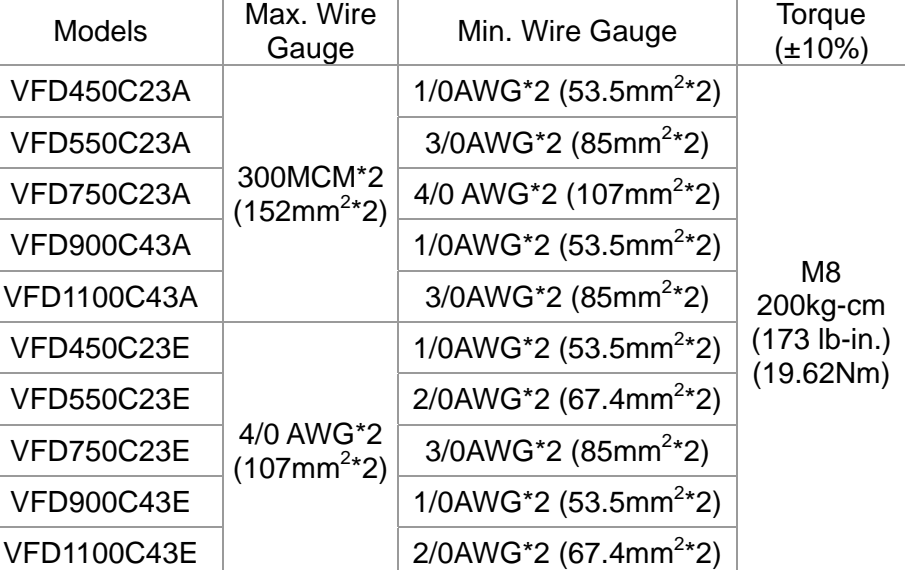

- 1. UL installations must use 600V,  $75^{\circ}$ C or 90 $^{\circ}$ C wires. Use copper wire only.
- 2. Specification of grounding wire  $\stackrel{\leftarrow}{\equiv}$ : 300MCM [152 mm<sup>2</sup>] Torque: M8 180kg-cm (156 lb-in.) (17.64Nm) (±10%), as shown in Figure 2.
- 3. Figure 1 shows the specification for ring lug.
- 4. Figure 3 shows the specification of insulated heat shrink tubing that comply with UL (600C, YDPU2).

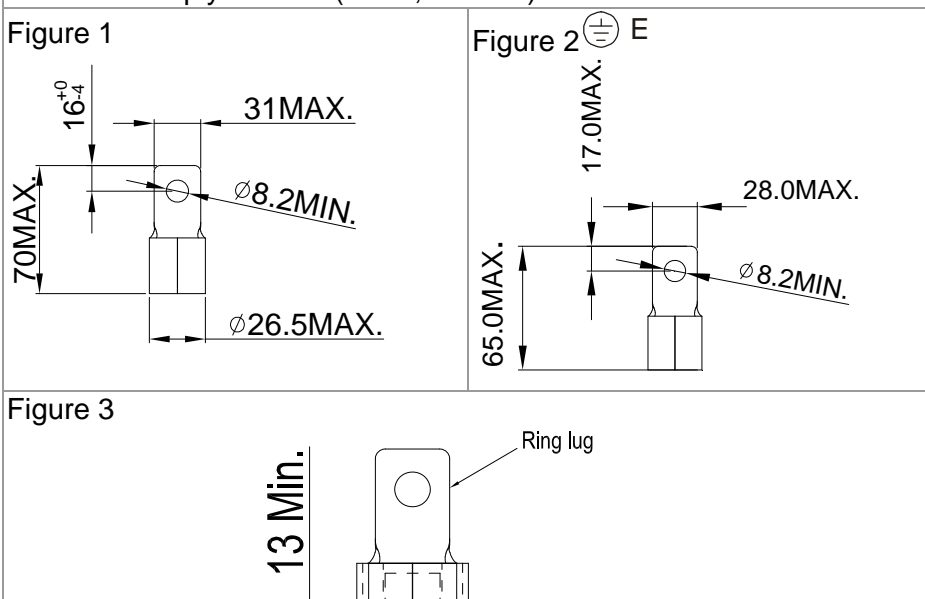

Heat Shrink Tube

-WIRE

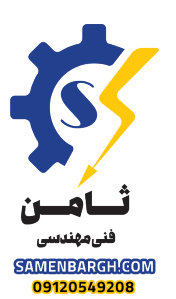

Frame F

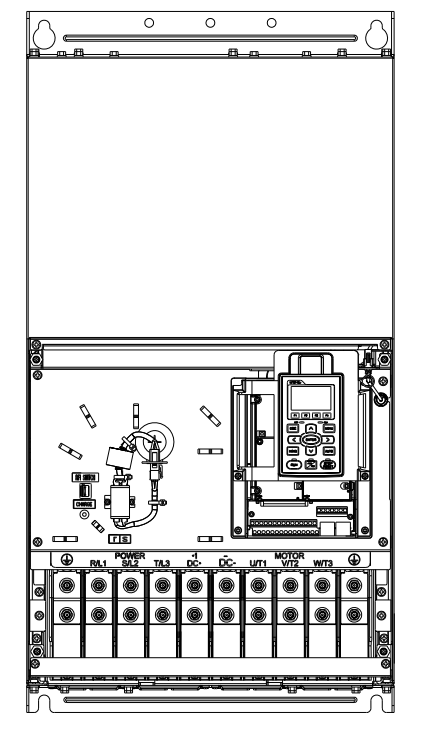

Main circuit terminals: R/L1, S/L2, T/L3, U/T1, V/T2, W/T3, +1/DC+, -/DC-

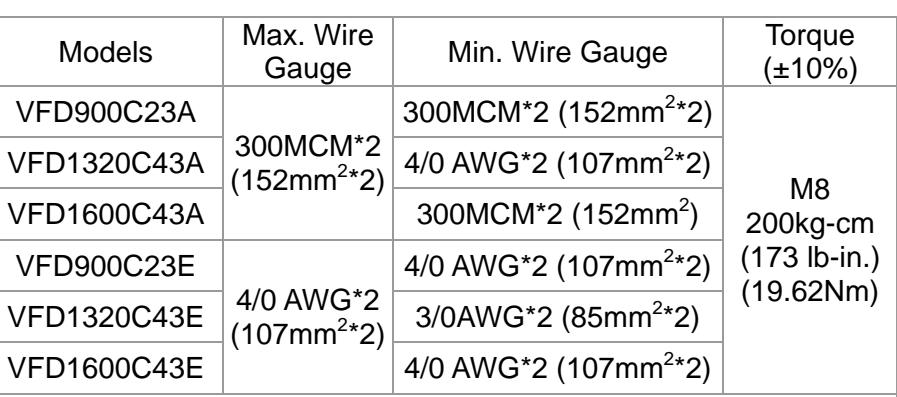

- 1. VFD900C23A/E installations must use 90℃ wire.
- 2. For other model, UL installations must use 600V, 75°C or 90°C wire. Use copper wire only.
- 3. Specification of grounding wire  $\overline{\textcircled{}}$  : 300MCM\*2 [152 mm<sup>2\*</sup>2] Torque: M8 200kg-cm (173 lb-in.) (19.62Nm) (±10%)
- 5. Figure 1 shows the specification for ring lug.
- 4. Figure 2 shows the specification of insulated heat shrink tubing that comply with UL (600C, YDPU2).

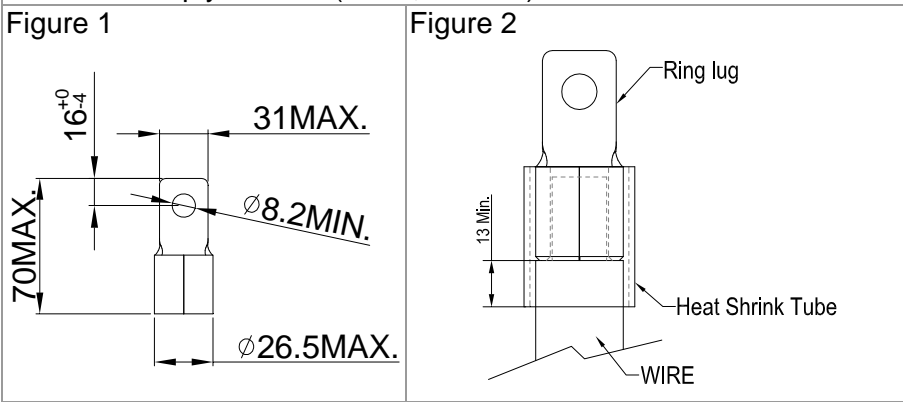

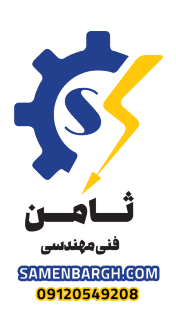

#### Frame G

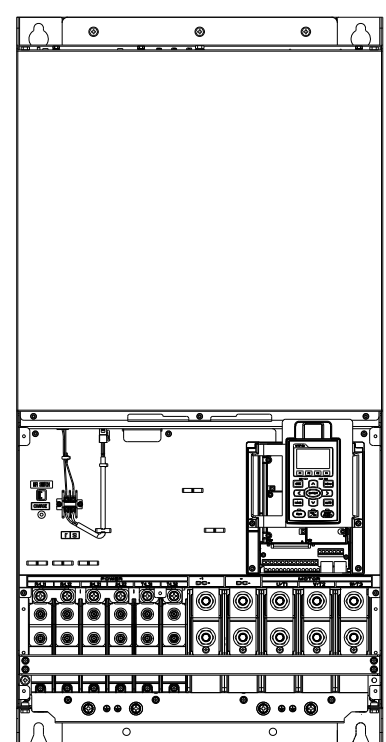

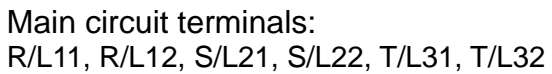

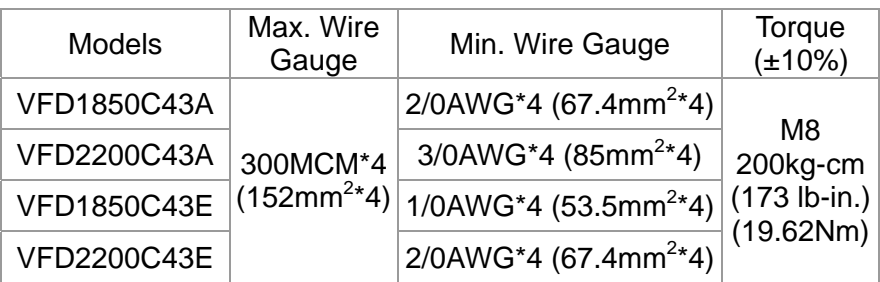

Main circuit terminals:

#### U/T1, V/T2, W/T3, +1/DC+, -/DC-

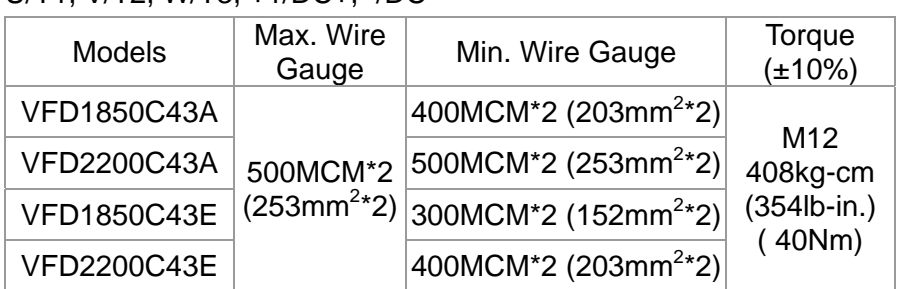

- 1. UL installations must use 600V, 75℃ or 90℃ wire. Use copper wire only.
- 2. Use 600V, 90℃ wire for VFD2200C43A when the surrounding temperature is over 45℃.
- 3. Figure 1 and Figure 2 show the specification for using ring lug.
- 4. Specification for grounding wire  $\overline{\left\langle \right\rangle}$ : 300MCM\*4 [152 mm<sup>2\*</sup>2] Torque: M8 200kg-cm (173 lb-in.) (19.62Nm) (±10%), as shown in Figure 1
- 5. Figure 3 and Figure 4 shows the specification of insulated heat shrink tubing that comply with UL (600C, YDPU2).

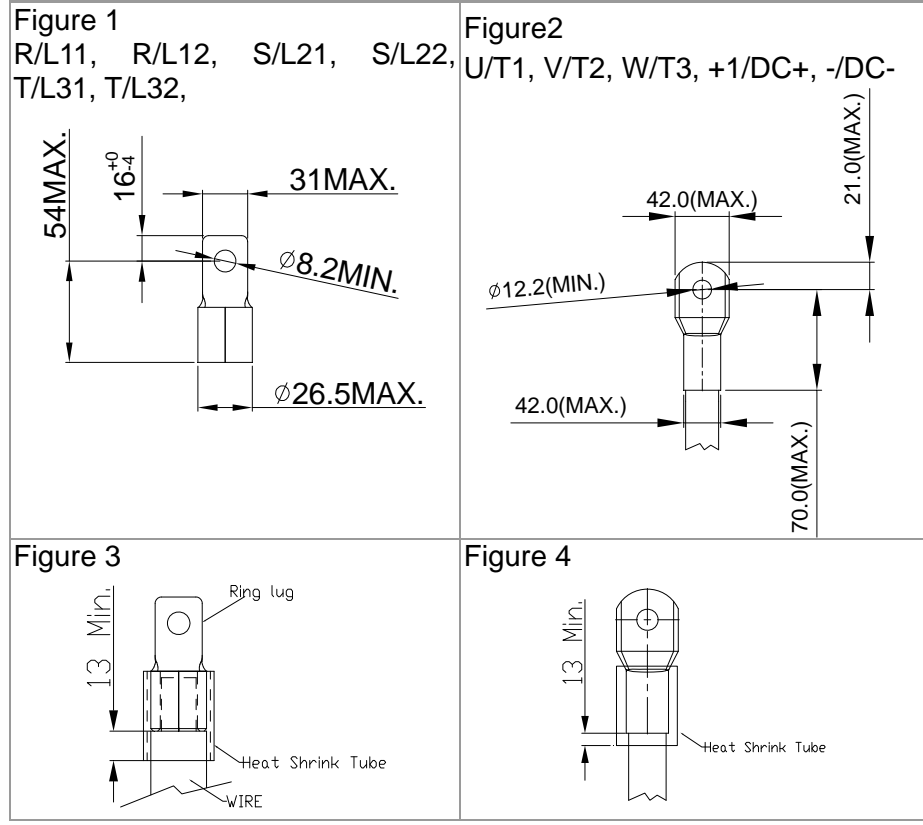

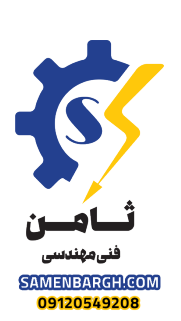

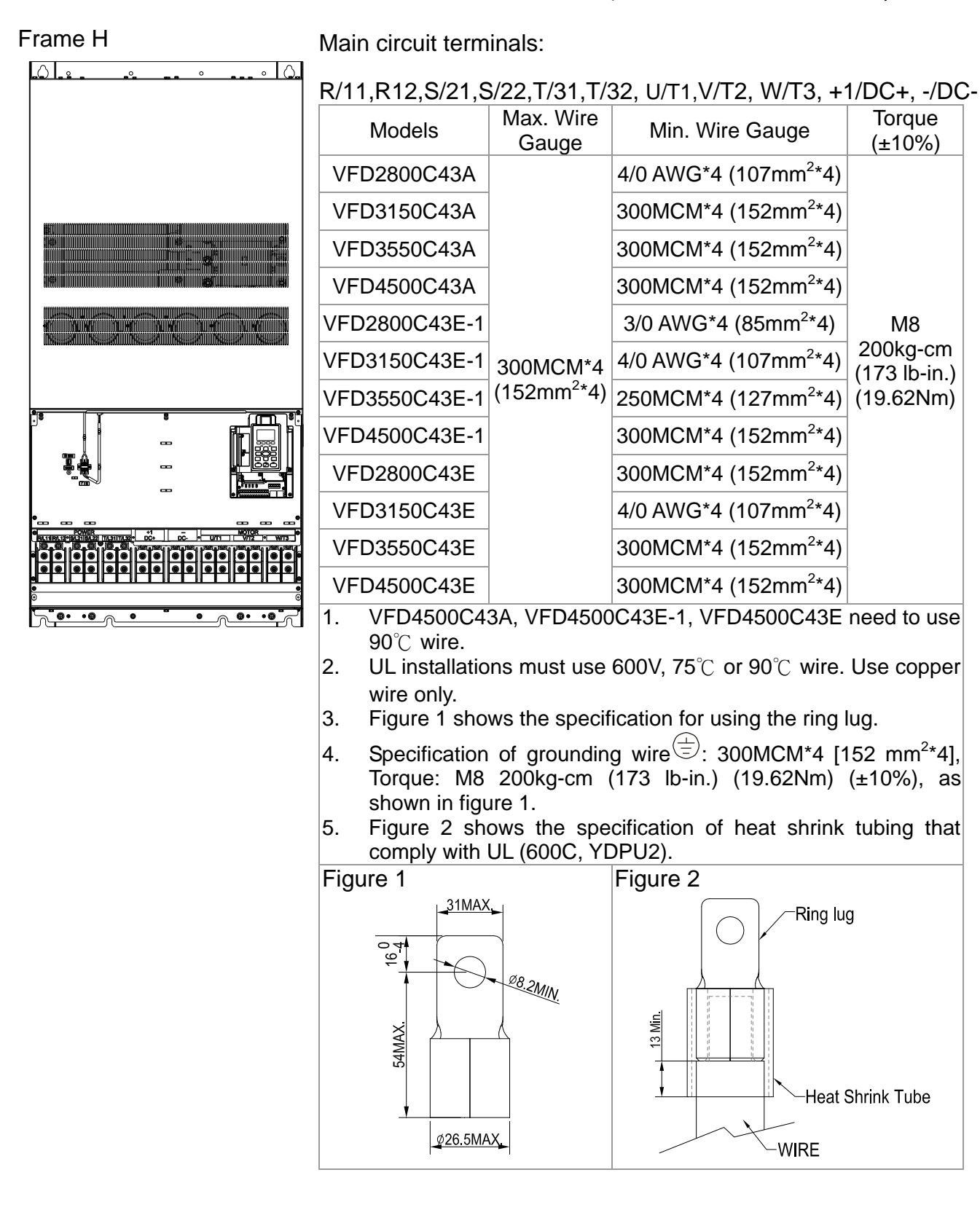

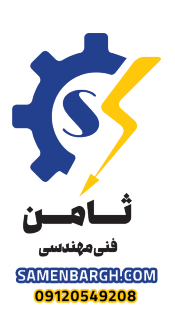

# **Chapter 6 Control Terminals**

Please remove the top cover before wiring the multi-function input and output terminals,

The drive appearances shown in the figures are for reference only, a real drive may look different.

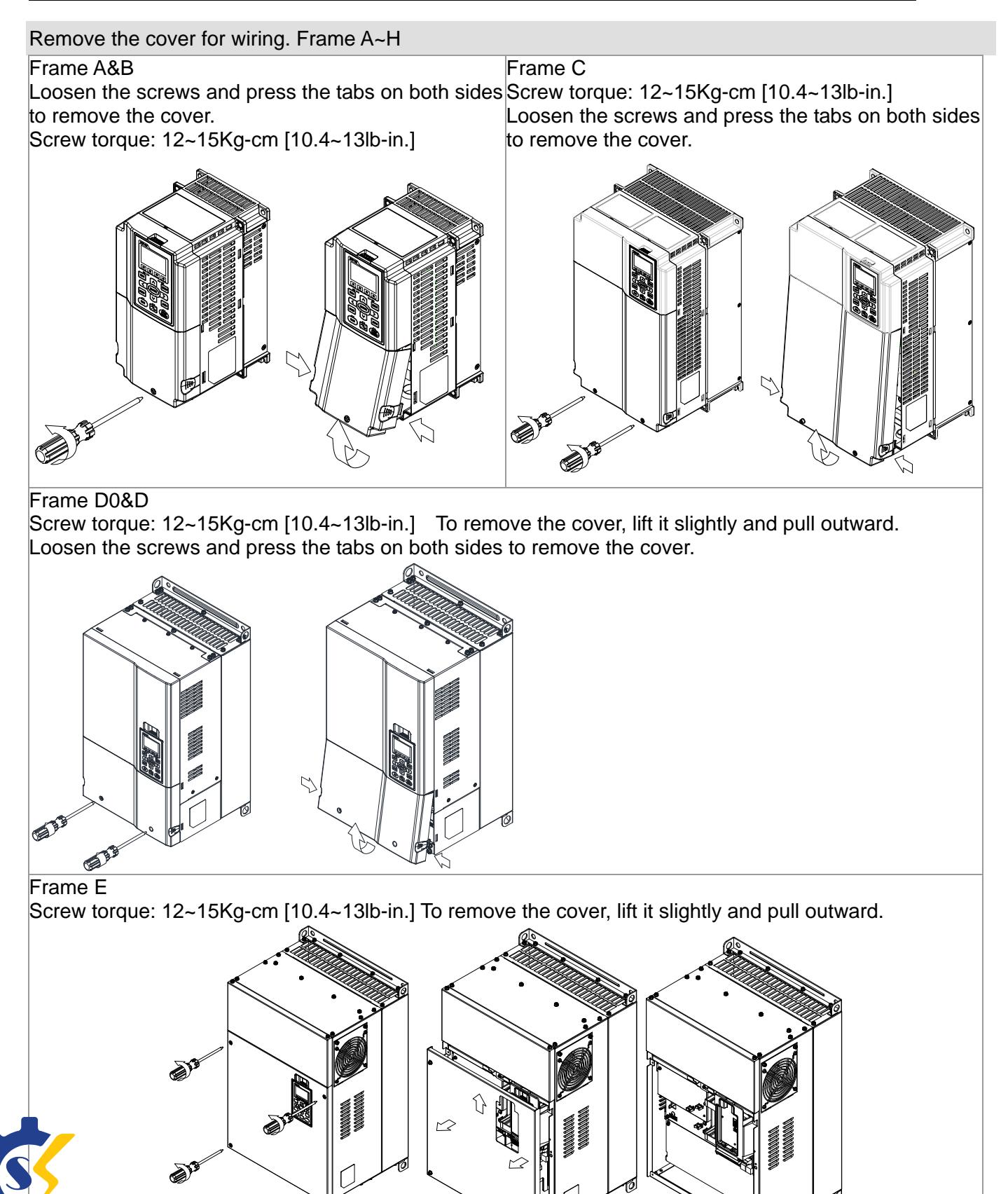

**SAMENBARGH.COM** 09120549208

#### Chapter 6 Control Terminals | C2000 Series

#### Frame F

Screw torque: 12~15Kg-cm [10.4~13lb-in.] To remove the cover, lift it slightly and pull outward

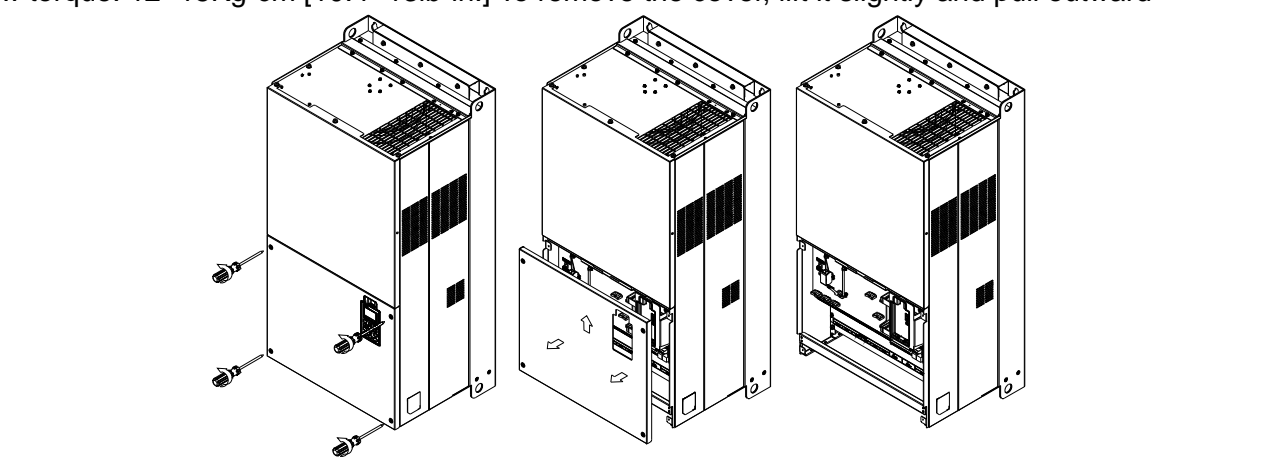

#### Frame G

Screw torque: 12~15Kg-cm [10.4~13lb-in.] To remove the cover, lift it slightly and pull outward

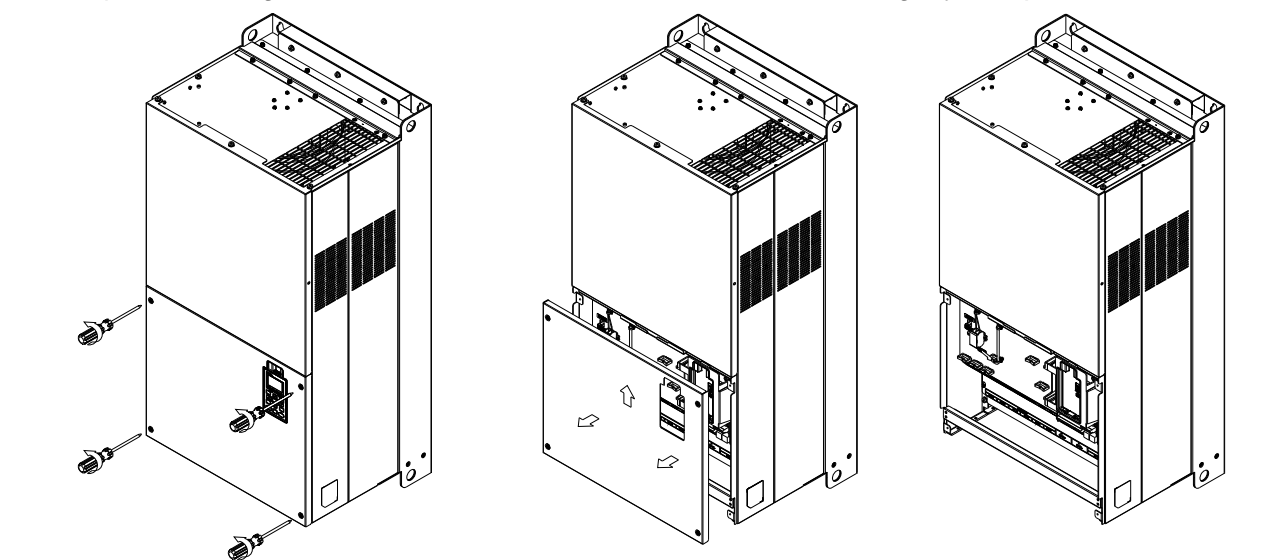

### Frame H

Screw torque: 14~16Kg-cm [12.15~13.89lb-in.] To remove the cover, lift it slightly and pull outward

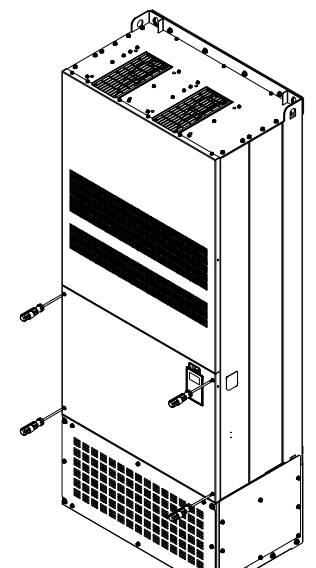

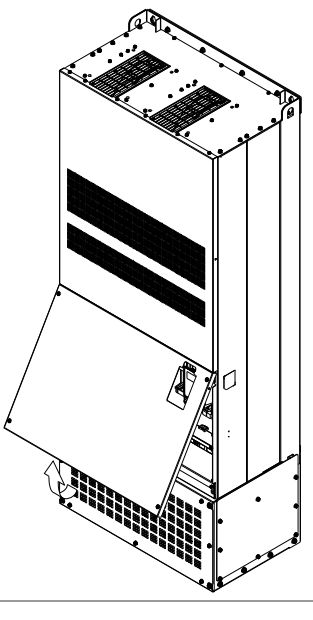

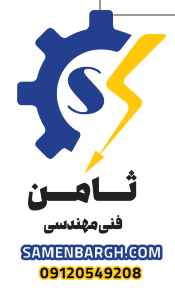

### **6-1 Specifications of Control Terminal**

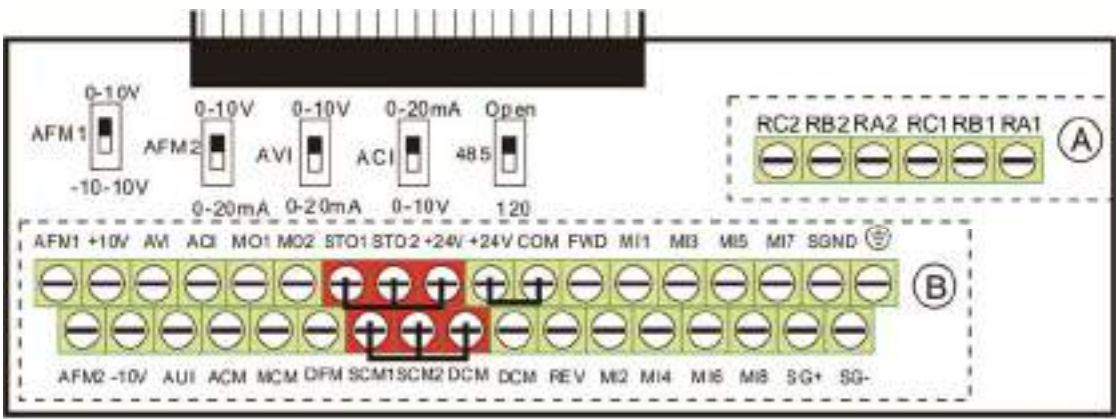

Removable Terminal Block

Wire Gauge: 26~16AWG  $(0.1281 - 1.318$ mm<sup>2</sup>),

Torque: (A) 5kg-cm [4.31Ib-in.] (0.49Nm) (As shown in figure above)

(B) 8kg-cm [6.94Ib-in.] (0.78Nm) (As shown in figure above)

Wiring precautions:

- Reserves 5mm and properly install the wire into the terminal; fasten the installation by a slotted screwdriver. If the wire is stripped, sort the wire before install into the terminal.
- Flathead screwdriver: blade width 3.5mm, tip thickness 0.6mm
- In the figure above, the factory setting for S1-SCM is short circuit. The factory setting for +24V-COM is short circuit and SINK mode (NPN); please refer to Chapter 4 Wiring for more detail.

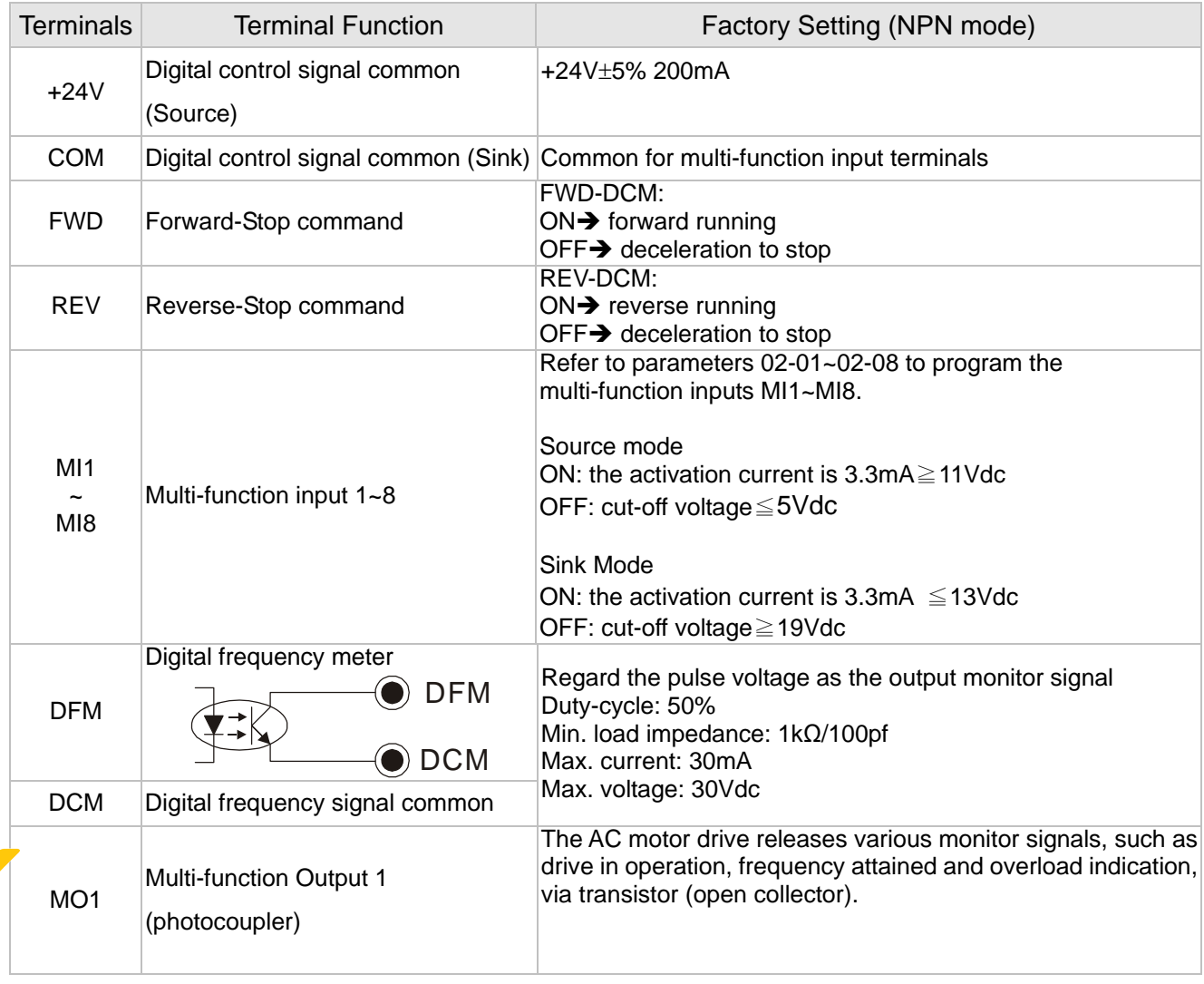

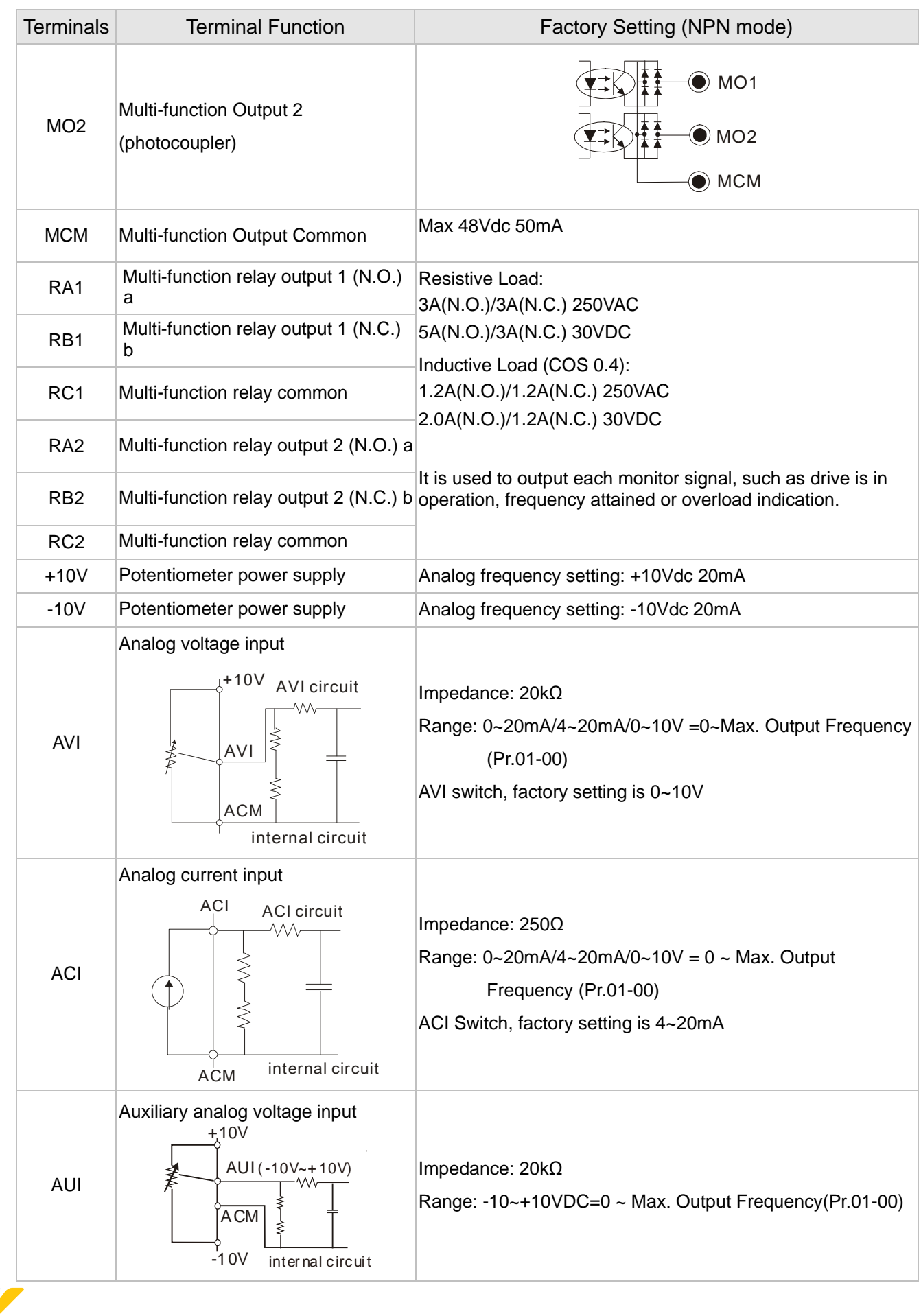

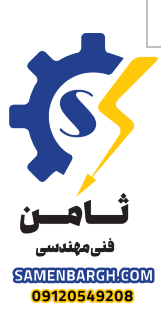
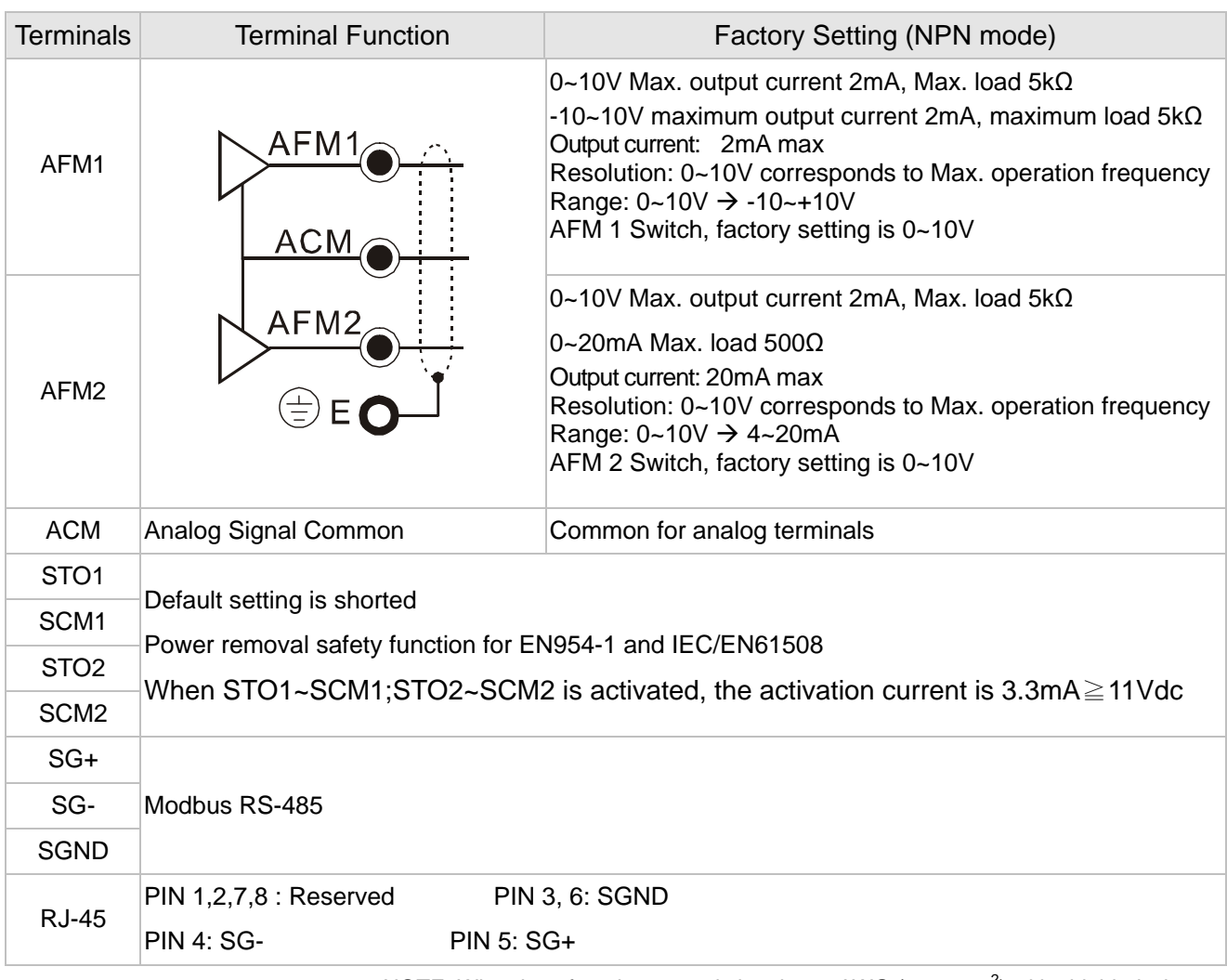

NOTE: Wire size of analog control signals: 18 AWG (0.75 mm<sup>2</sup>) with shielded wire

### **6-2 Analog input terminals (AVI, ACI, AUI, ACM)**

- $\boxtimes$  Analog input signals are easily affected by external noise. Use shielded wiring and keep it as short as possible (<20m) with proper grounding. If the noise is inductive, connecting the shield to terminal ACM can bring improvement.
- $\boxtimes$  If the analog input signals are affected by noise from the AC motor drive, please connect a capacitor and ferrite core as indicated in the following diagram.

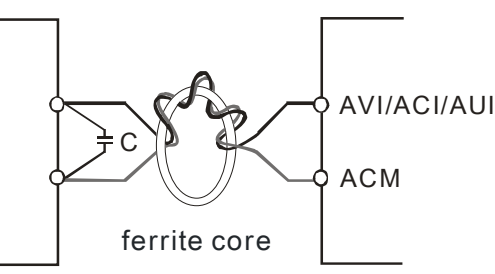

Wind each wires 3 times or more around the core

### **Digital inputs (FWD, REV, MI1~MI8, COM)**

SAMENBARGH.COM 09120549208

- $\boxtimes$  When using contacts or switches to control the digital inputs, please use high quality components to avoid contact bounce.
- The "COM" terminal is the common side of the photo-coupler. Any of wiring method, the "common point" of all photo-coupler must be the "COM".

### Chapter 6 Control Terminals | C2000 Series

- $\boxtimes$  When the photo-coupler is using internal power supply, the switch connection for Sink and Source as below: MI-DCM: Sink mode MI-+24V: Source mode
- $\boxtimes$  When the photo-coupler is using external power supply, please remove the short circuit cable between the +24V and COM terminals. The connection mode is Sink mode or Source mode is according to the below:

The "+" of 24V connecting to "COM: Sink mode

The "-" of 24V connecting to COM: Source mode

### **Transistor outputs (MO1, MO2, MCM)**

- $\boxtimes$  Make sure to connect the digital outputs to the right polarity.
- $\boxtimes$  When connecting a relay to the digital outputs connect a surge absorber across the coil and check the polarity.

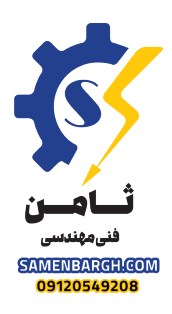

### **6-3 Remove the Terminal Block**

1. Loosen the screws by screwdriver. (As shown in figure below).

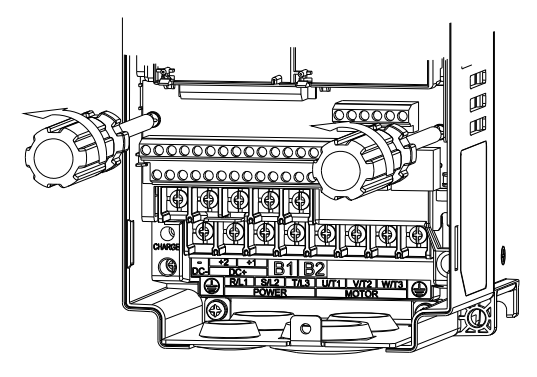

2. Remove the control board by pulling it out for a distance 6~8 cm (as 1 in the figure) then lift the control board upward(as 2 in the figure).

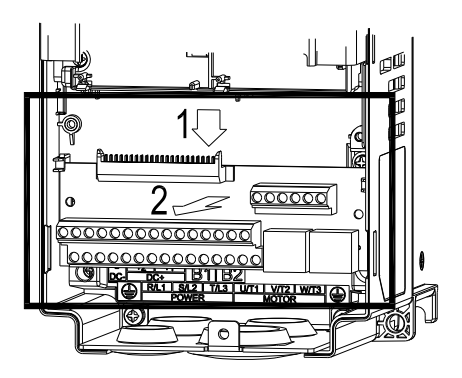

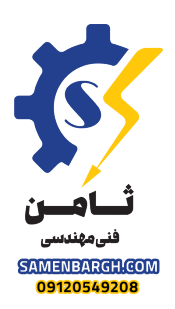

# **Chapter 7 Optional Accessories**

7-1 All Brake Resistors and Brake Units Used in AC Motor Drives

7-2 Non-fuse Circuit Breaker

7-3 Fuse Specification Chart

7-4 AC/DC Reactor

7-5 Zero Phase Reactor

7-6 EMI Filter

7-7 Digital Keypad

7-8 Panel Mounting

7-9 Conduit Box Kit

7-10 Fan Kit

7-11 Flange Mounting Kit

7-12 USB/RS-485 Communication Interface IF6530

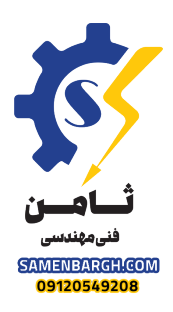

#### Chapter 7 Optional Accessories **C2000 Series**

The optional accessories listed in this chapter are available upon request. Installing additional accessories to your drive would substantially improve the drive's performance. Please select an applicable accessory according to your need or contact the local distributor for suggestion.

### **7-1 All Brake Resistors and Brake Units Used in AC Motor Drives**

230V

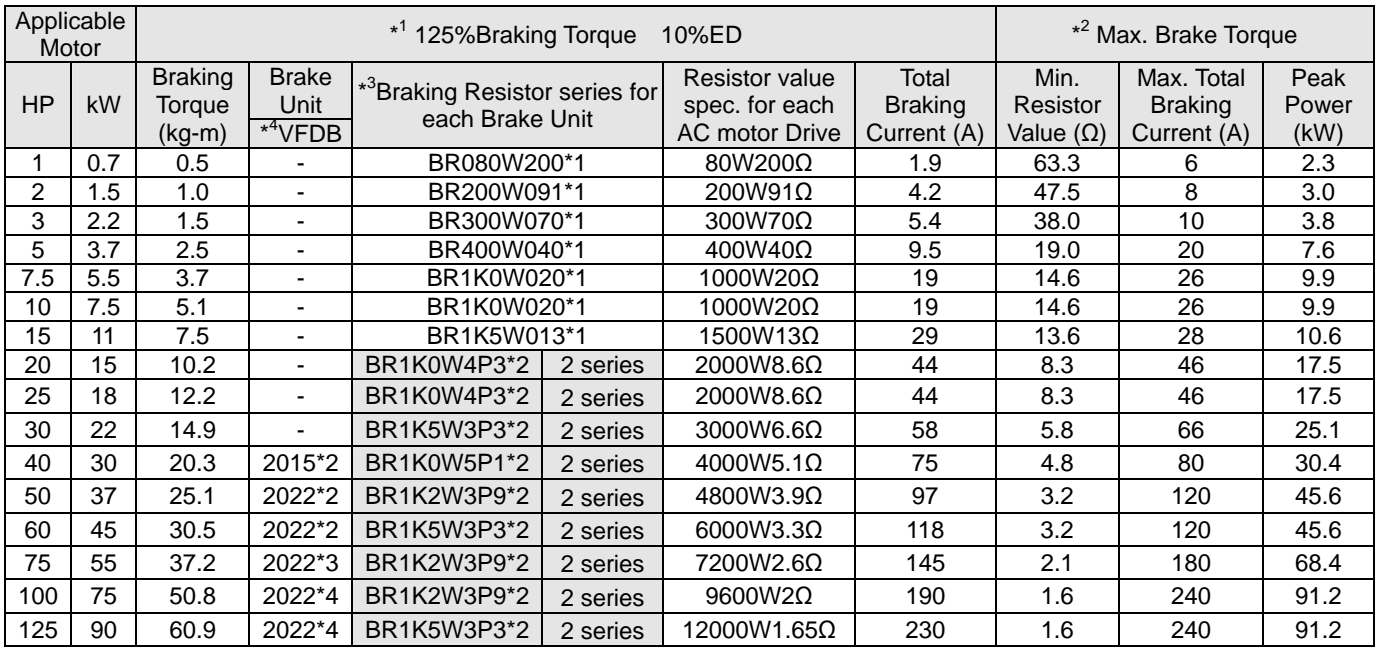

#### 460V

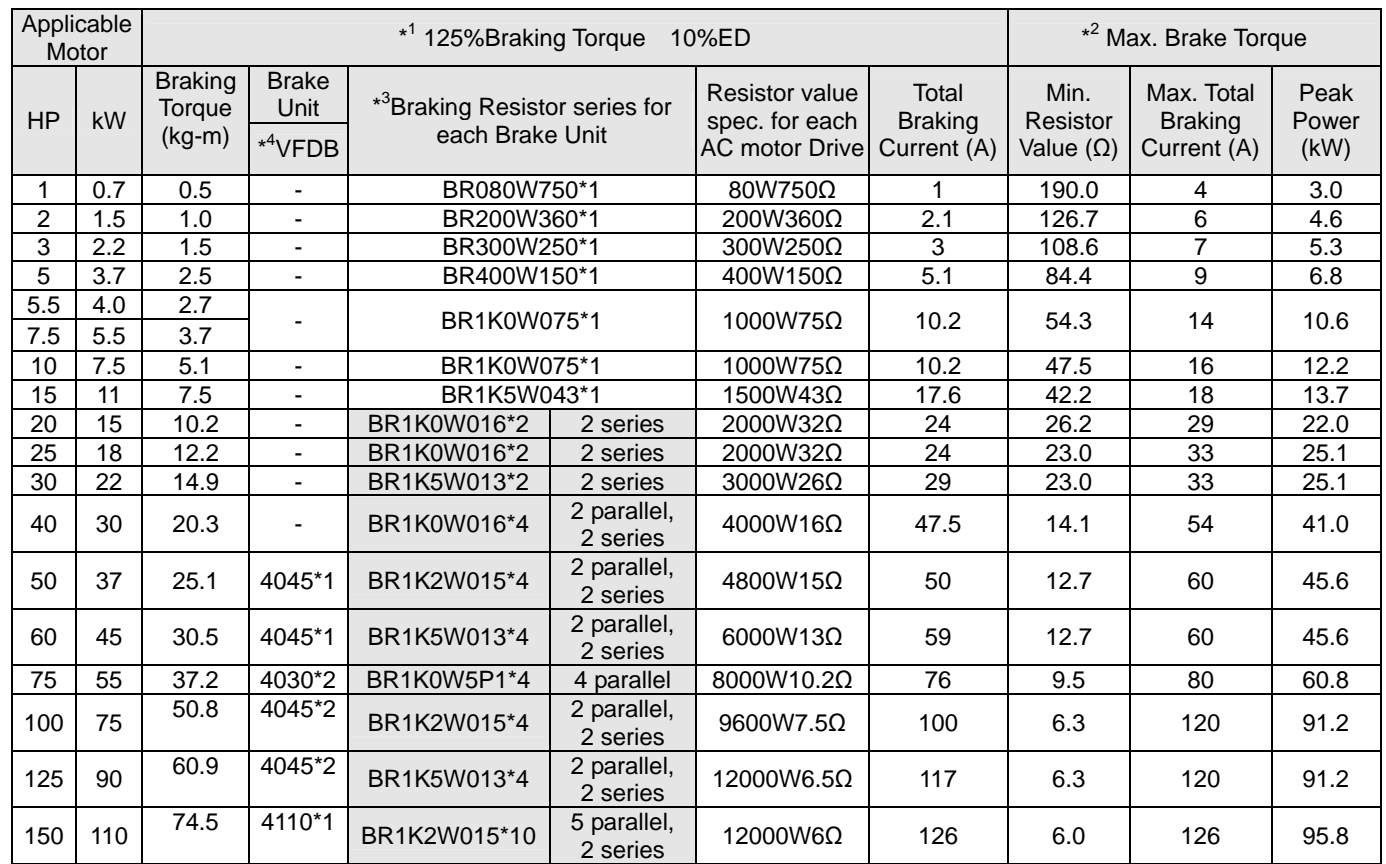

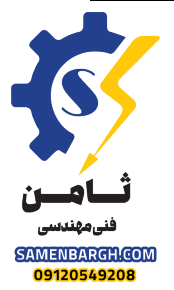

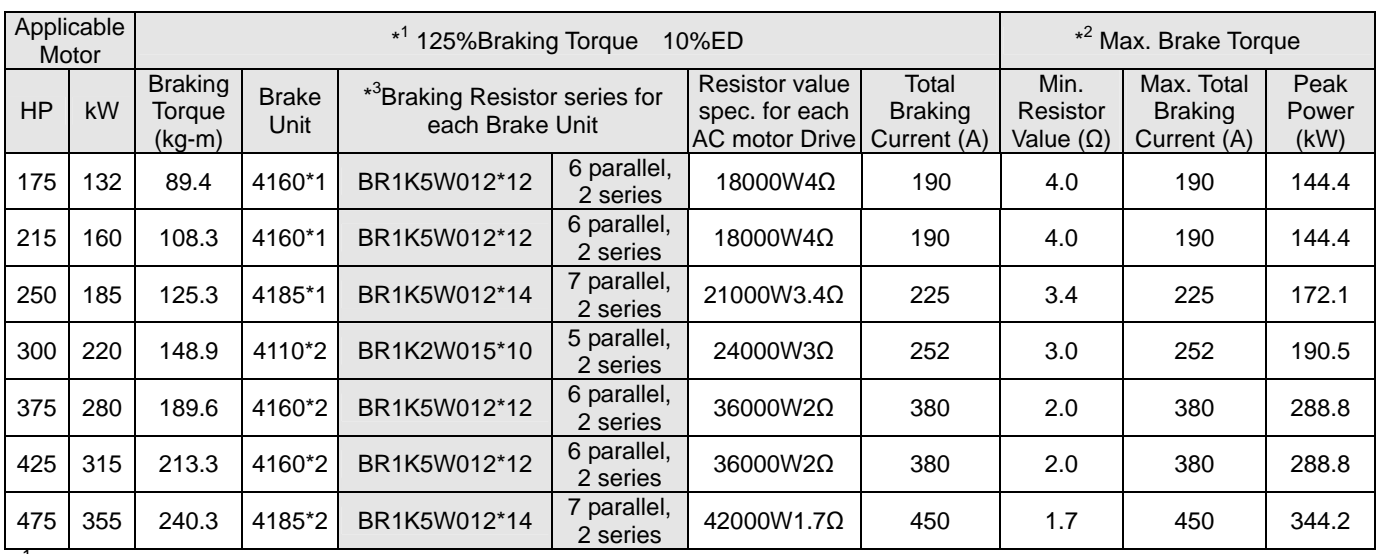

\* Calculation for 125% brake toque: (kw)\*125%\*0.8; where 0.8 is motor efficiency.

 Because there is a resistor limit of power consumption, the longest operation time for 10%ED is 10sec (on: 10sec/ off: 90sec).  $*2$ 2 Please refer to the Brake Performance Curve for "Operation Duration & ED" vs. "Braking Current".

 $*3$ 3 For heat dissipation, a resistor of 400W or lower should be fixed to the frame and maintain the surface temperature below 50℃; a resistor of 1000W and above should maintain the surface temperature below 350℃.

 $\ddot{\mathcal{L}}$ Please refer to VFDB series Braking Module Instruction for more detail on braking resistor.

### **NOTE**

امفند **SAMENBARGH.COM** 09120549208

1. Definition for Brake Usage ED%

Explanation: The definition of the brake usage ED (%) is for assurance of enough time for the brake unit and brake resistor to dissipate away heat generated by braking. When the brake resistor heats up, the resistance would increase with temperature, and brake torque would decrease accordingly. Recommended cycle time is one minute.

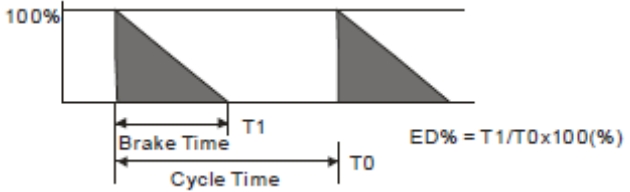

For safety concern, install an overload relay (O.L) between the brake unit and the brake resistor in conjunction with the magnetic contactor (MC) prior to the drive for abnormal protection. The purpose of installing the thermal overload relay is to protect the brake resistor from damage due to frequent brake, or due to brake unit keeping operating resulted from unusual high input voltage. Under such circumstance, just turn off the power to prevent damaging the brake resistor.

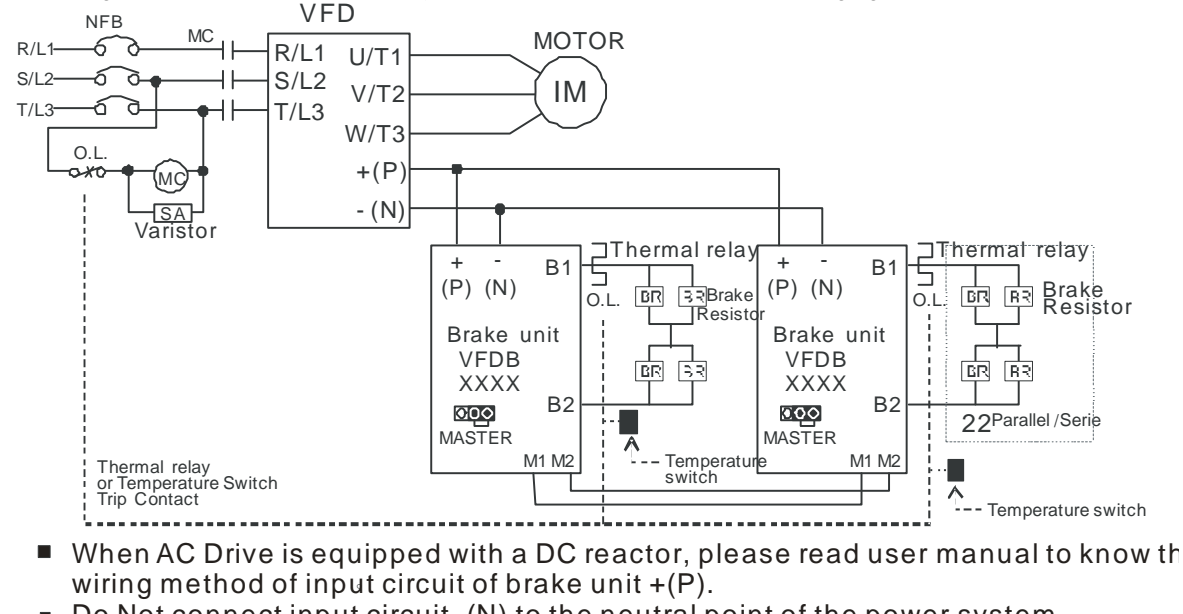

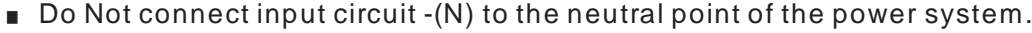

If damage to the drive or other equipment is due to the fact that the brake resistors and brake modules in use are not provided by Delta, the warranty will be void.

#### Chapter 7 Optional Accessories **C2000 Series**

- 3. Take into consideration the safety of the environment when installing the brake resistors. If the minimum resistance value is to be utilized, consult local dealers for the calculation of Watt figures.
- 4. When using more than 2 brake units, equivalent resistor value of parallel brake unit can't be less than the value in the column "Minimum Equivalent Resistor Value for Each AC Drive" (the right-most column in the table). Please read the wiring information in the user manual of brake unit thoroughly prior to operation
- 5. This chart is for normal usage; if the AC motor drive is applied for frequent braking, it is suggested to enlarge 2~3 times of the Watts.
- 6. Thermal Relay:

Thermal relay selection is basing on its overload capability. A standard braking capacity for C2000 is 10%ED (Tripping time=10s). The figure below is an example of 406V, 110kw AC motor drive. It requires the thermal relay to take 260% overload capacity in 10s (Host starting) and the braking current is 126A. In this case, user should select a rated 50A thermal relay. The property of each thermal relay may vary among different manufacturer, please carefully read specification.

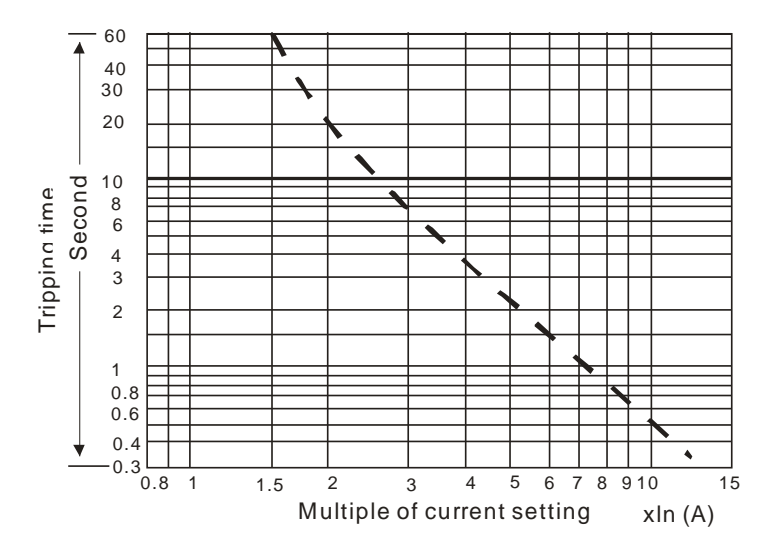

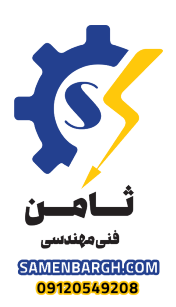

### **7-2 Non-fuse Circuit Breaker**

Comply with UL standard: Per UL 508, paragraph 45.8.4, part a.

The rated current of the breaker shall be  $2~\sim$ 4 times of the maximum rated input current of AC motor drive.

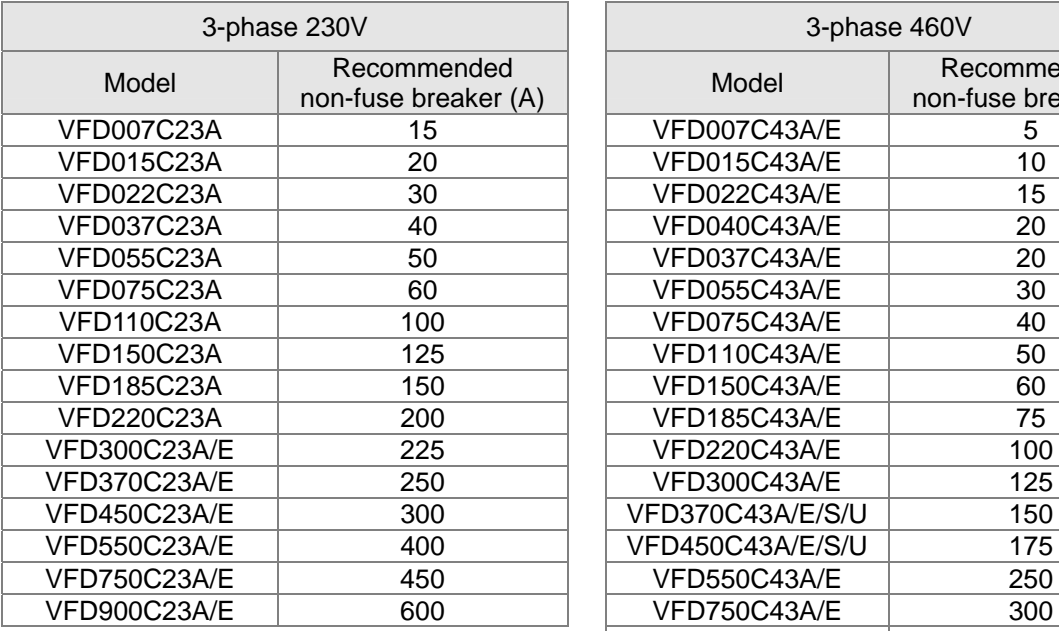

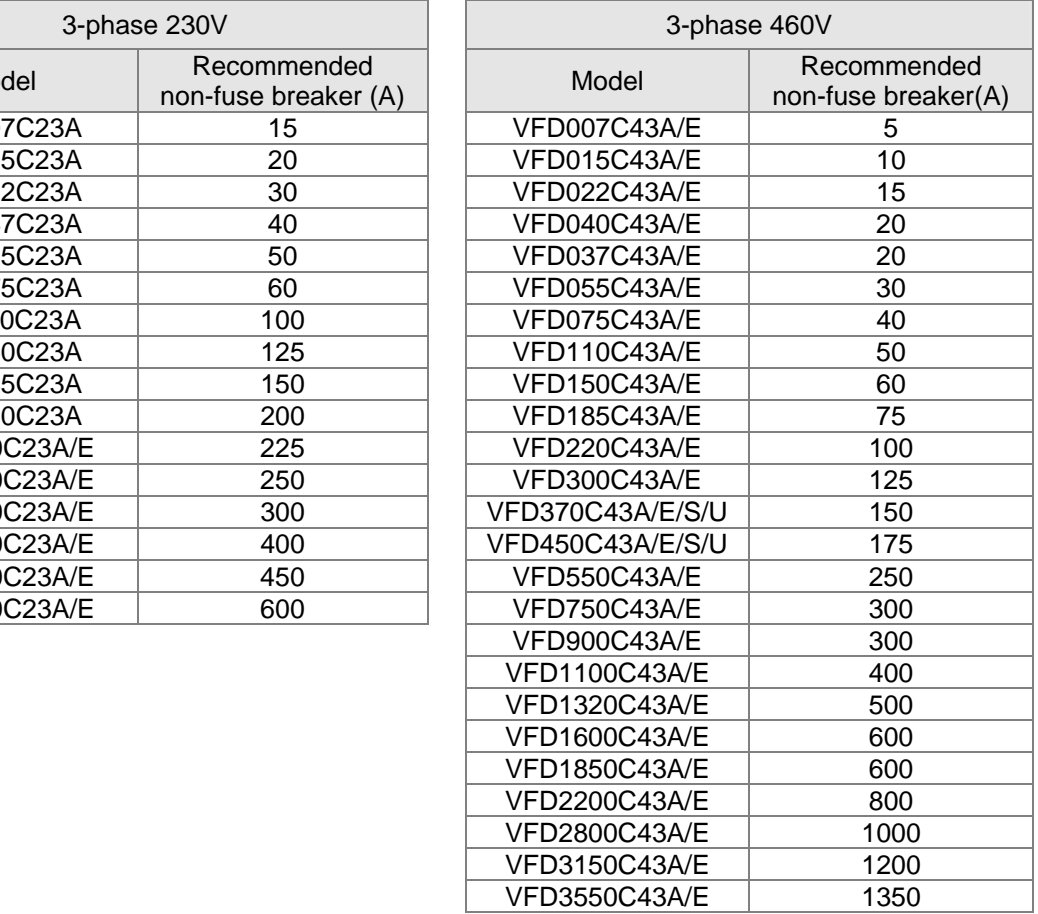

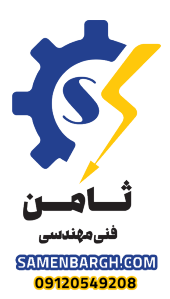

### **7-3 Fuse Specification Chart**

- Use only the fuses comply with UL certificated.
- Use only the fuses comply with local regulations.

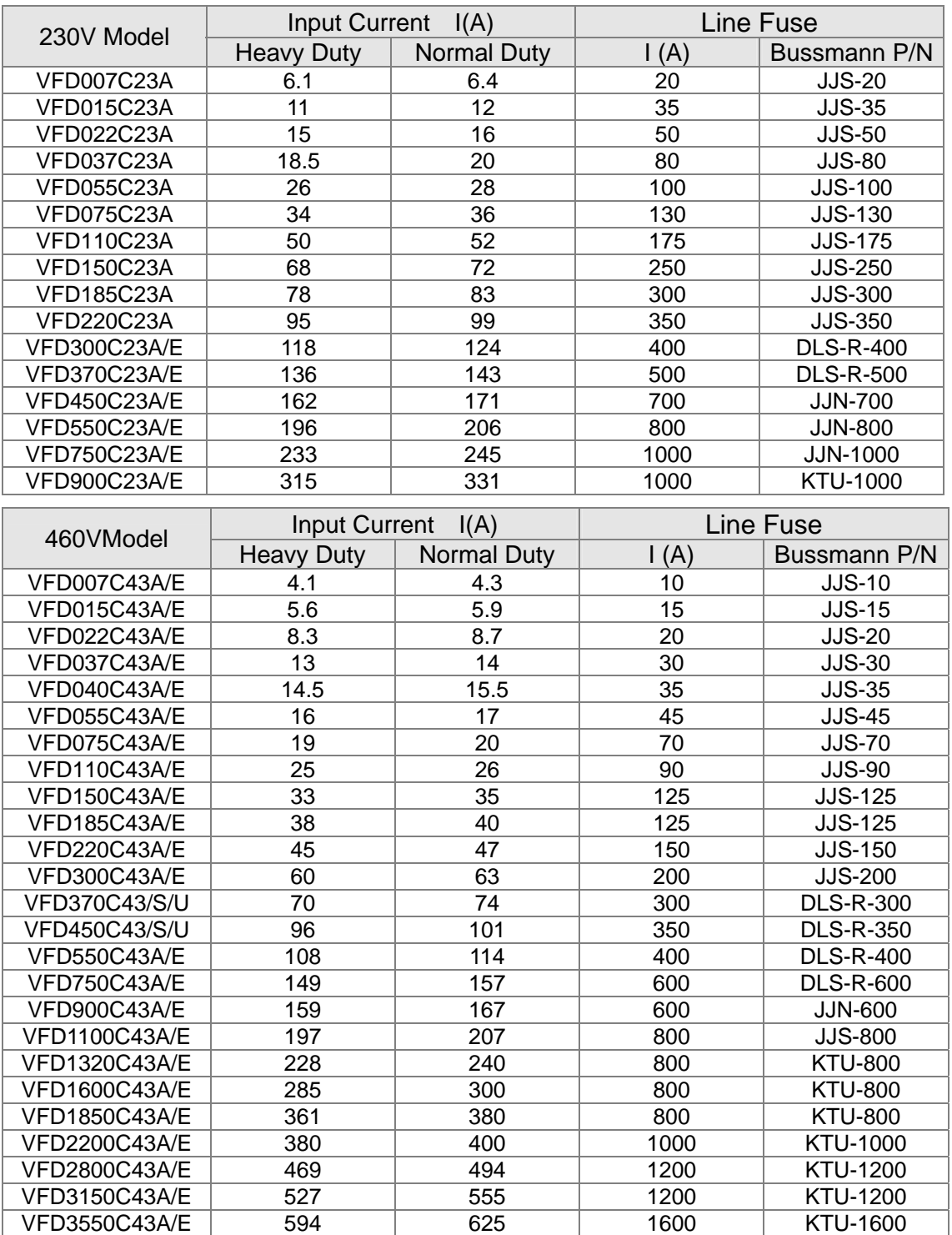

\* Contact Delta Electronics or an authorized distributor for corresponding fuse of VFD4500C43A/E

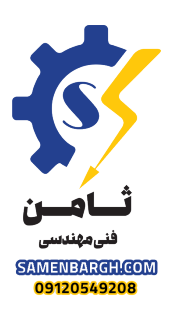

### **7-4 AC/DC Reactor**

When the AC Motor Drive is connected directly to a large-capacity power transformer (600kVA or above) or when a phase lead capacitor is switched, excess peak currents may occur in the power input circuit due to the load changes and the converter section may be damaged. To avoid this, it is recommend to use a serial connected AC input reactor (3%) at the AC Motor Drive mains input side to reduce the current and improve the input power efficiency.

### AC Input/output Reactor

200V~230V/ 50~60Hz

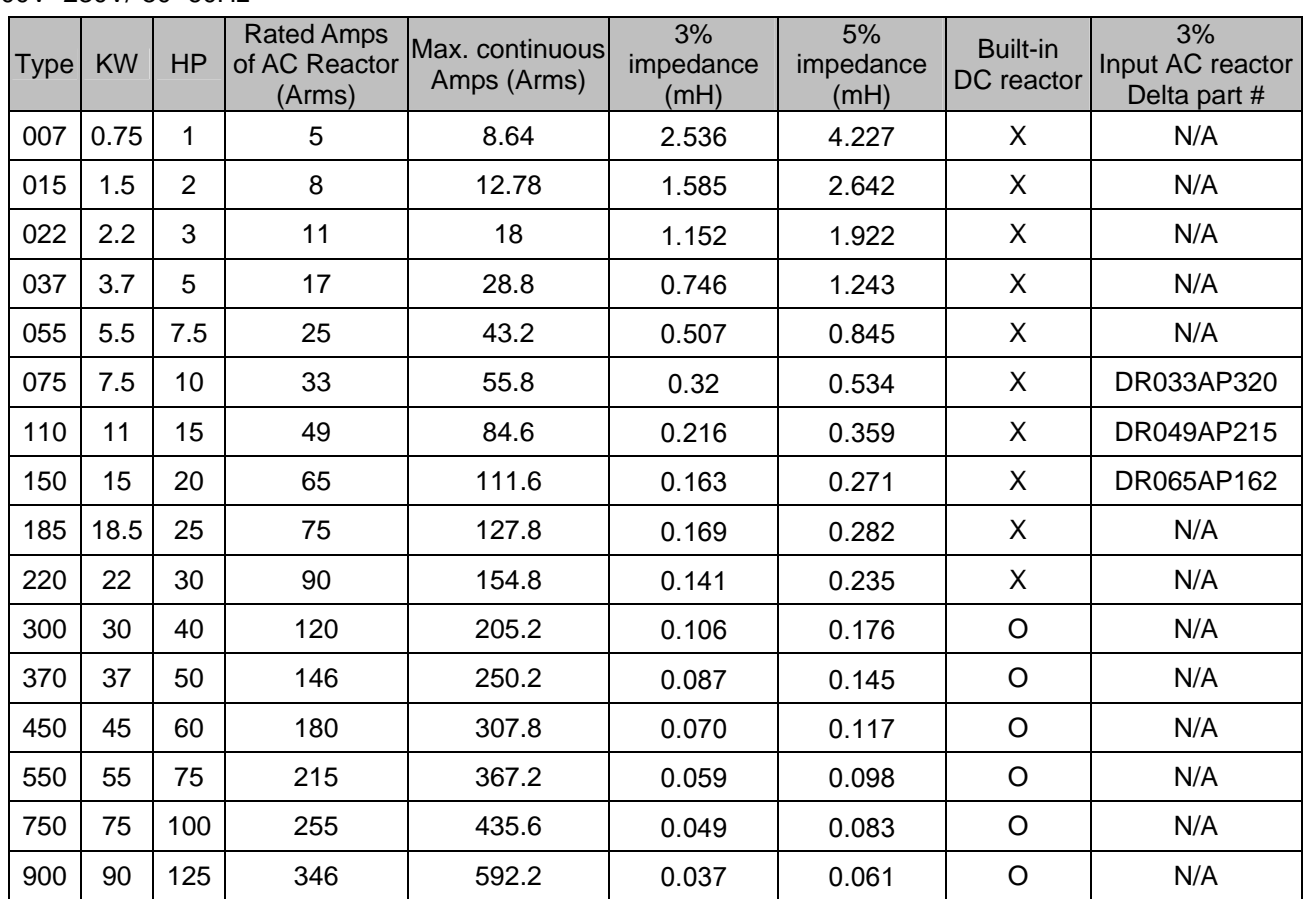

380V~460V/ 50~60Hz

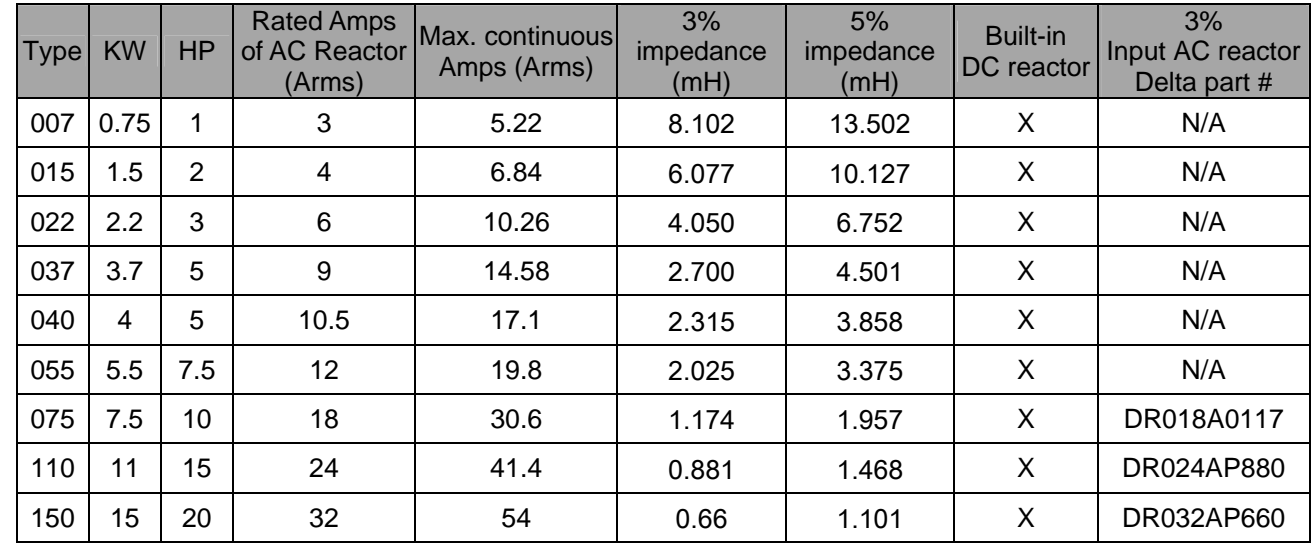

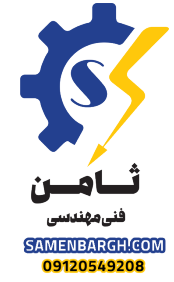

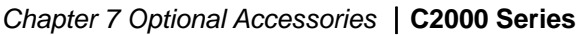

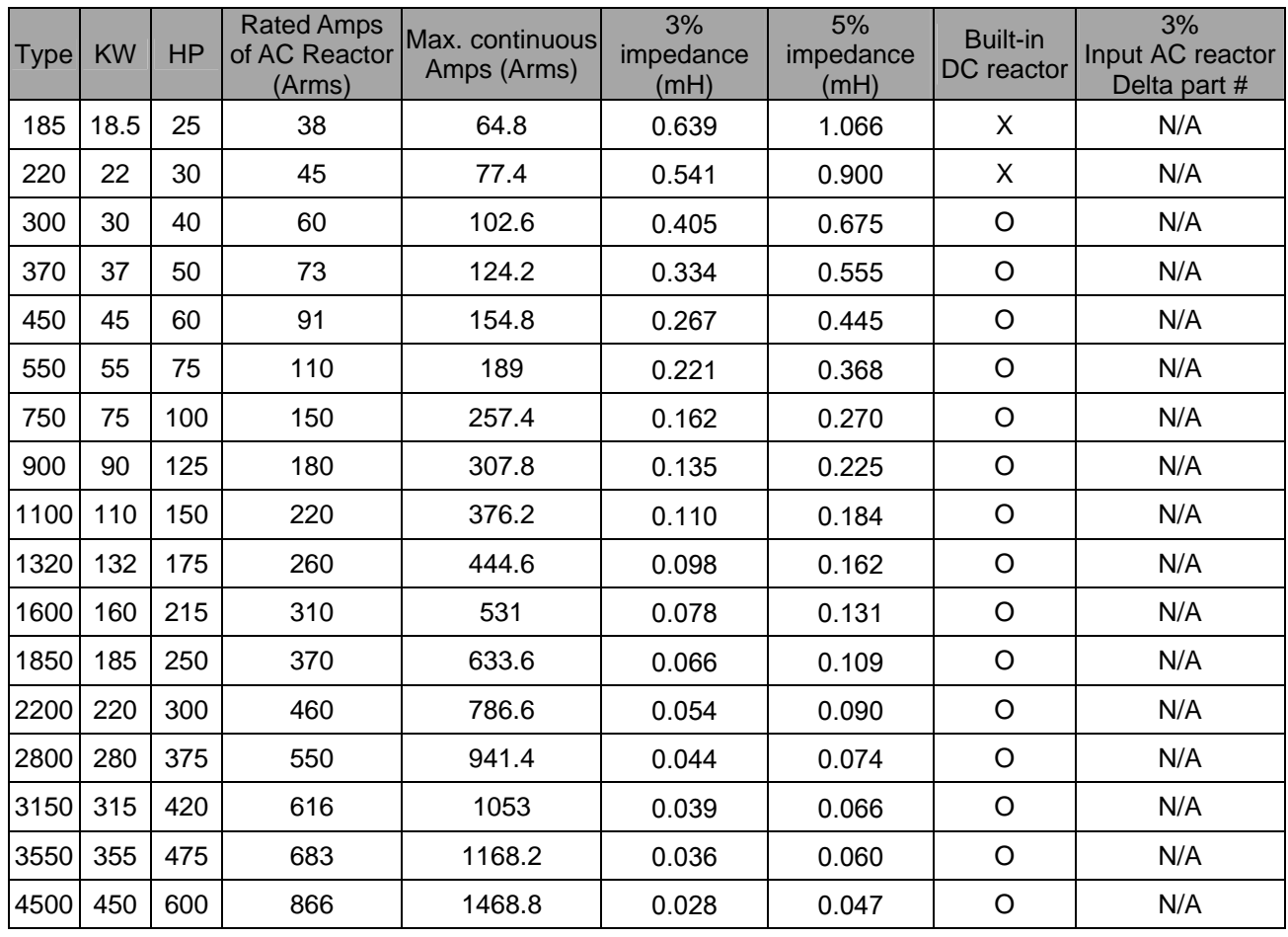

### DC Reactor

200V~230V/ 50~60Hz

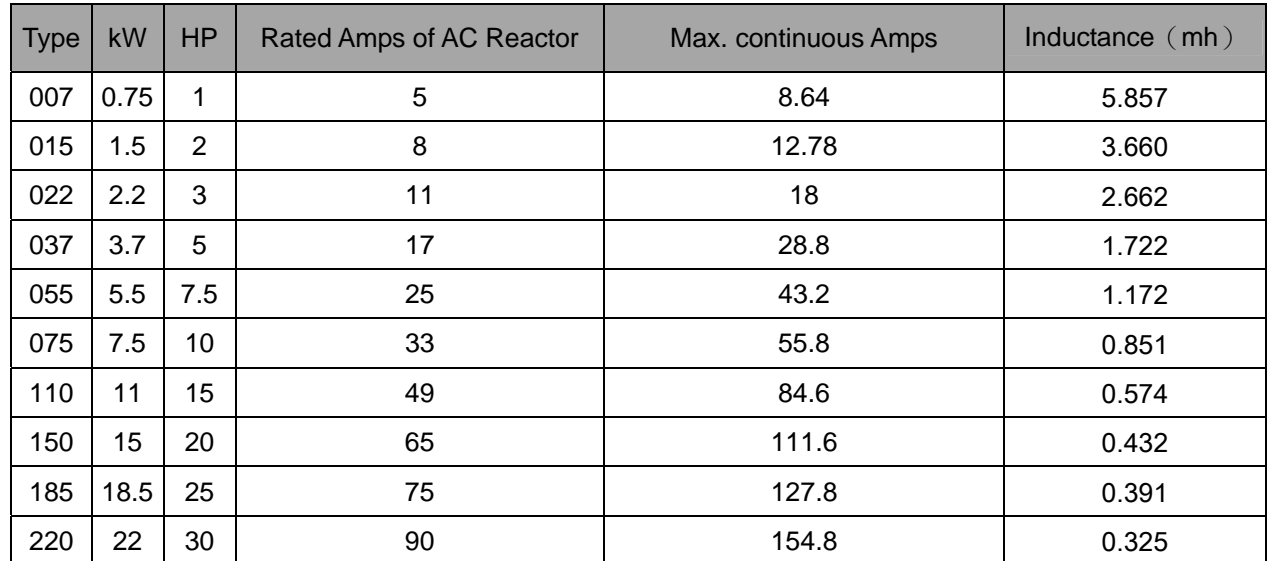

### 380V~460V/ 50~60Hz

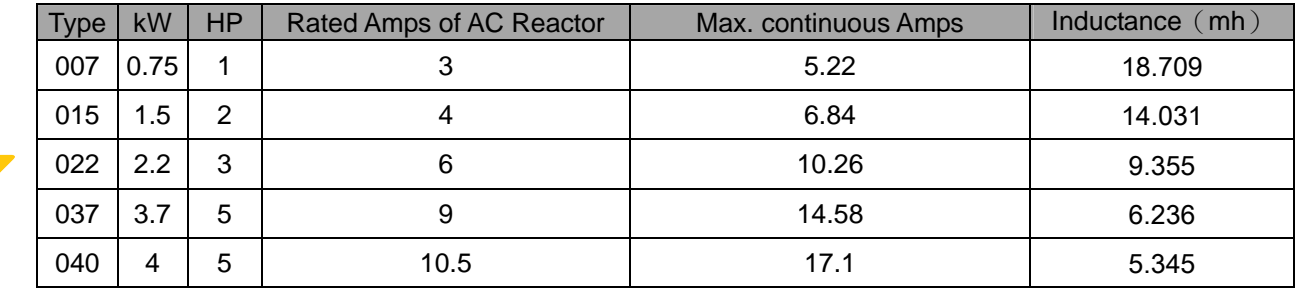

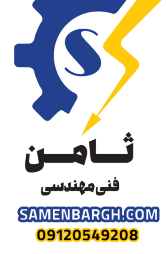

#### Chapter 7 Optional Accessories | C2000 Series

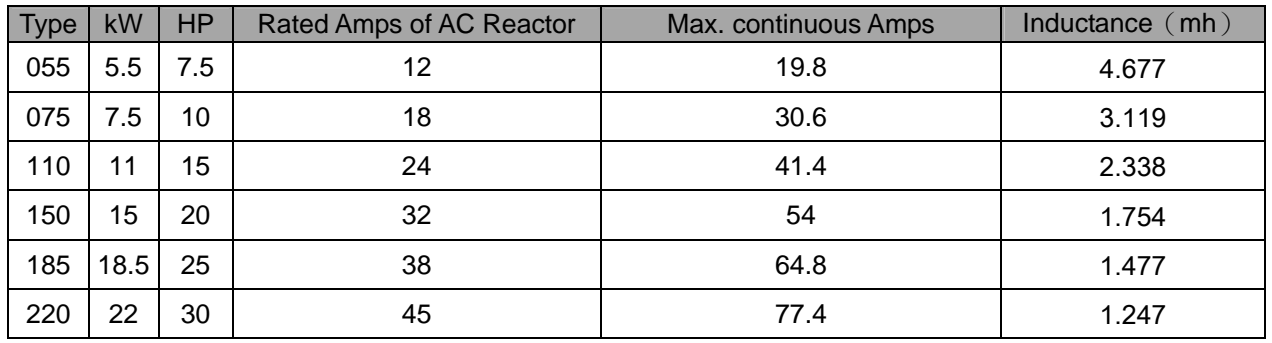

THD

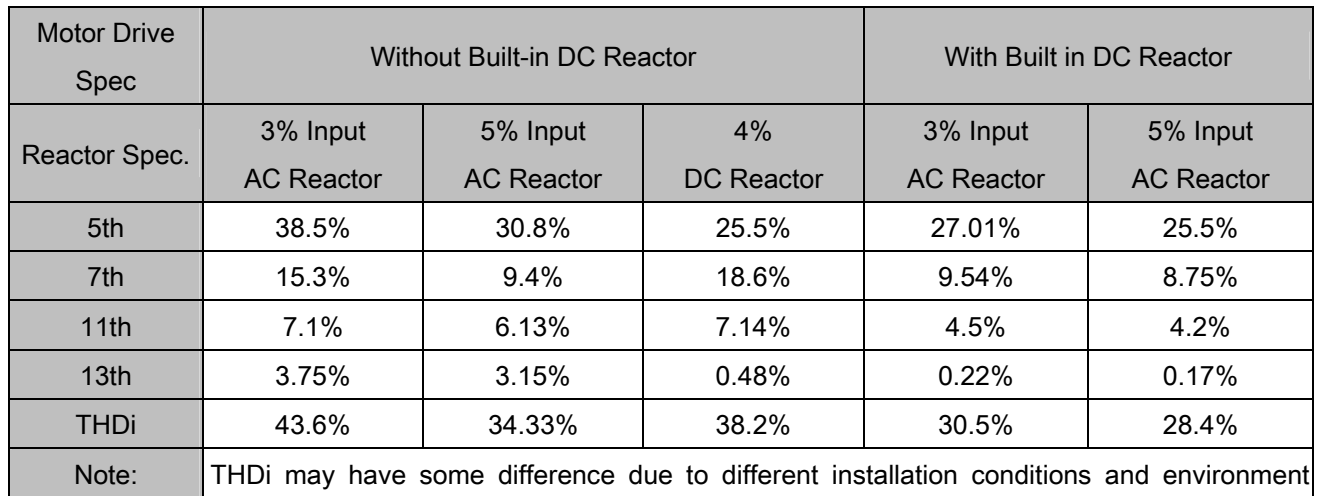

According to IEC61000-3-12, DC Reactor is designed with 4% system impedance, and AC Reactor is designed with 3% system impedance.

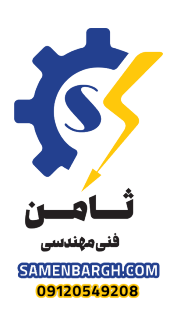

### **7-5 Zero Phase Reactors**

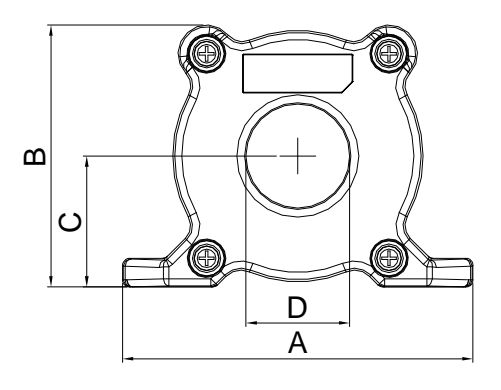

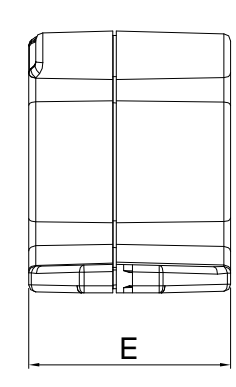

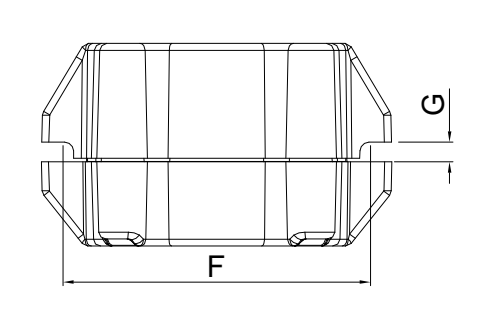

UNIT: mm(inch)

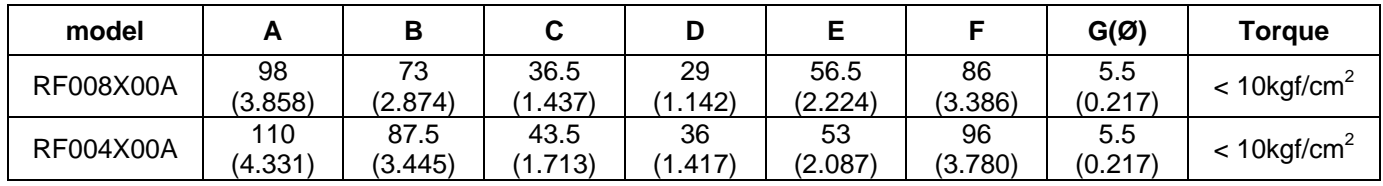

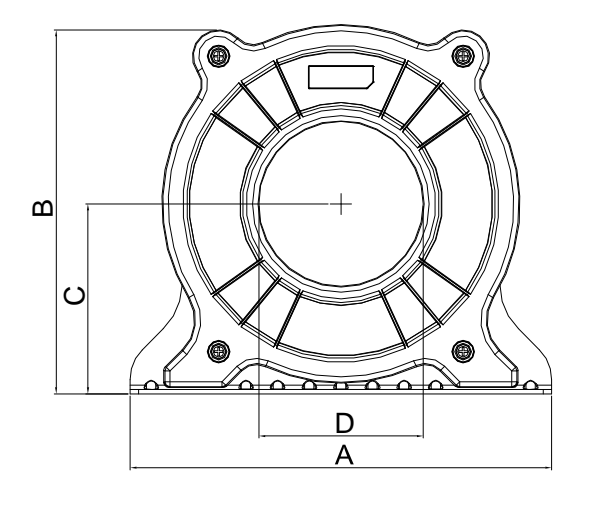

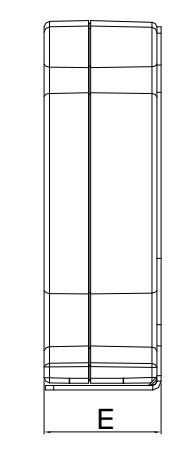

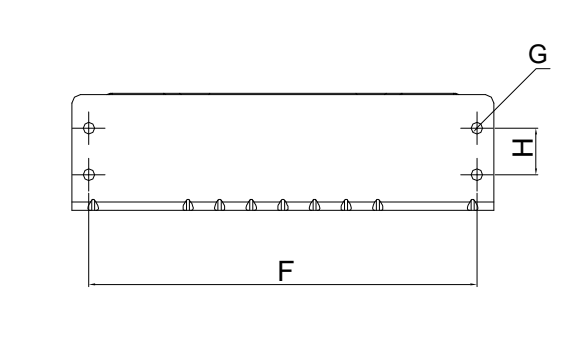

UNIT: mm(inch)

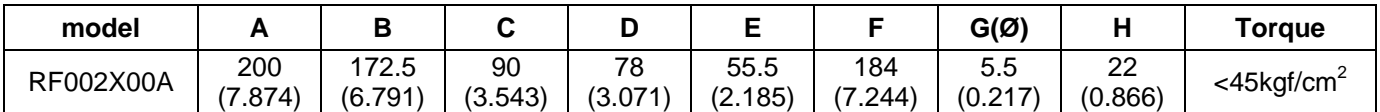

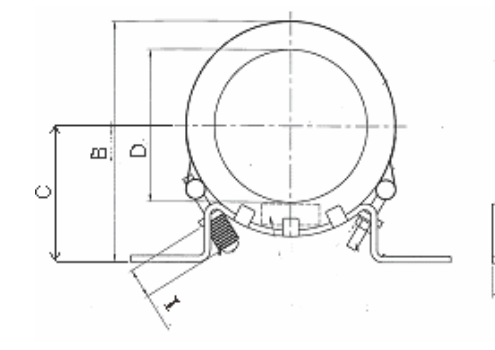

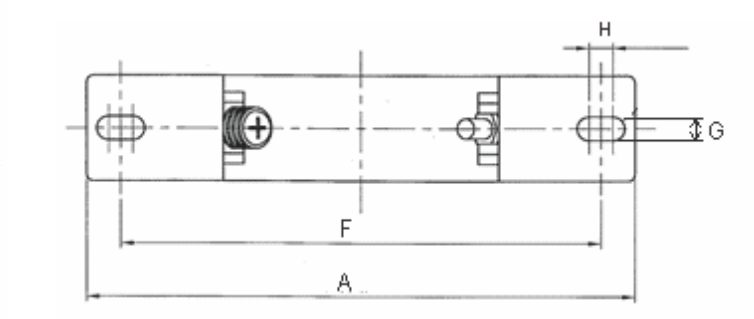

UNIT: mm(inch)

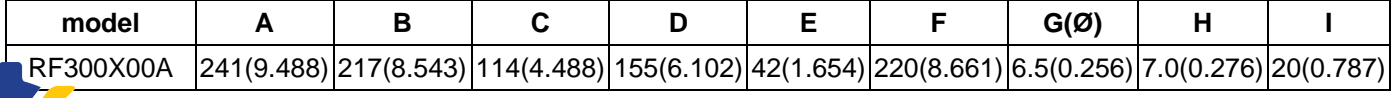

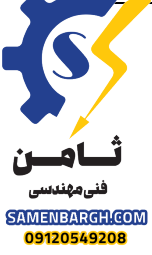

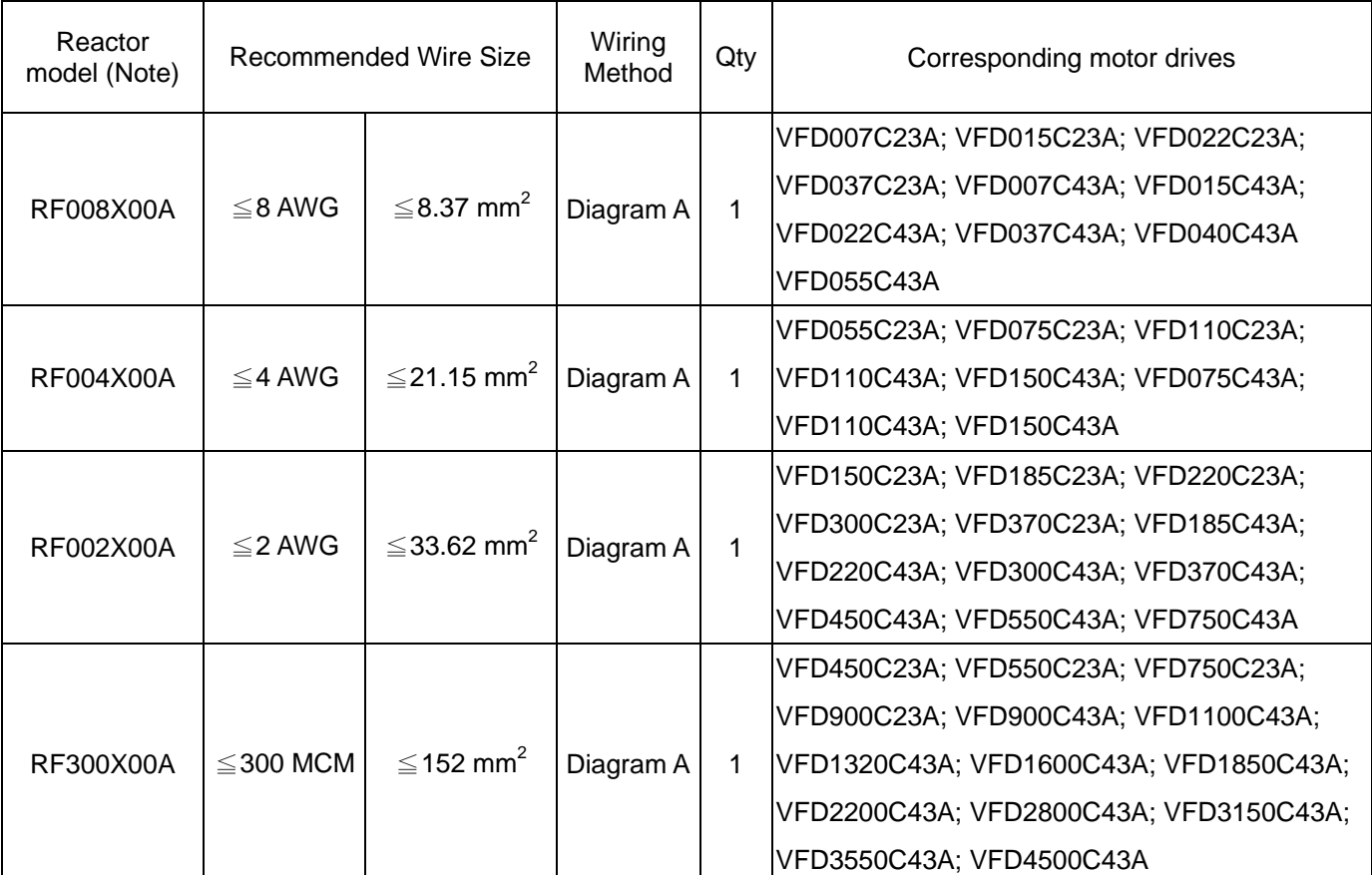

Note: 600V insulated cable wire

### Diagram A

Please put all wires through at least one core without winding.

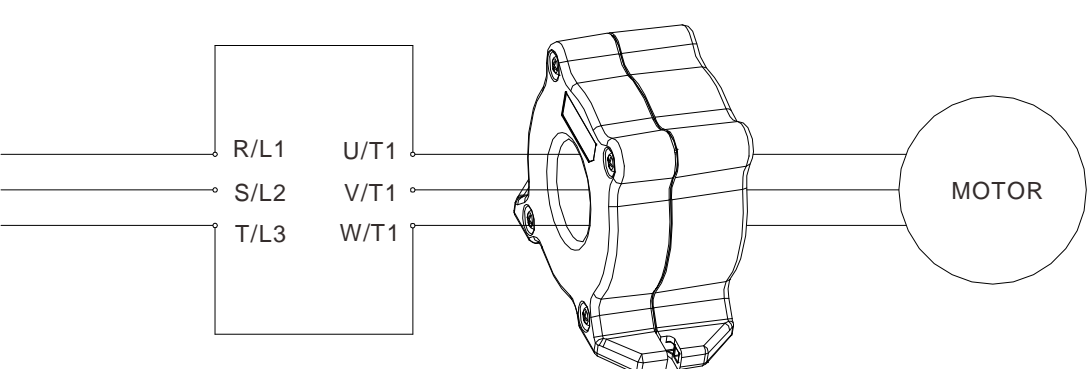

Zero Phase Reactor

- **Note 1:** The table above gives approximate wire size for the zero phase reactors but the selection is ultimately governed by the type and diameter of cable fitted i.e. the cable must fit through the center hole of zero phase reactors.
- **Note 2:** Only the phase conductors should pass through, not the earth core or screen.
- **Note3:** When long motor output cables are used an output zero phase reactor may be required to reduce radiated emissions from the cable.

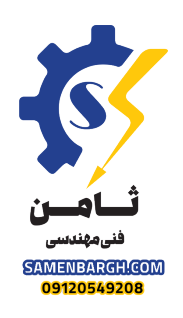

### **7-6 EMI Filter**

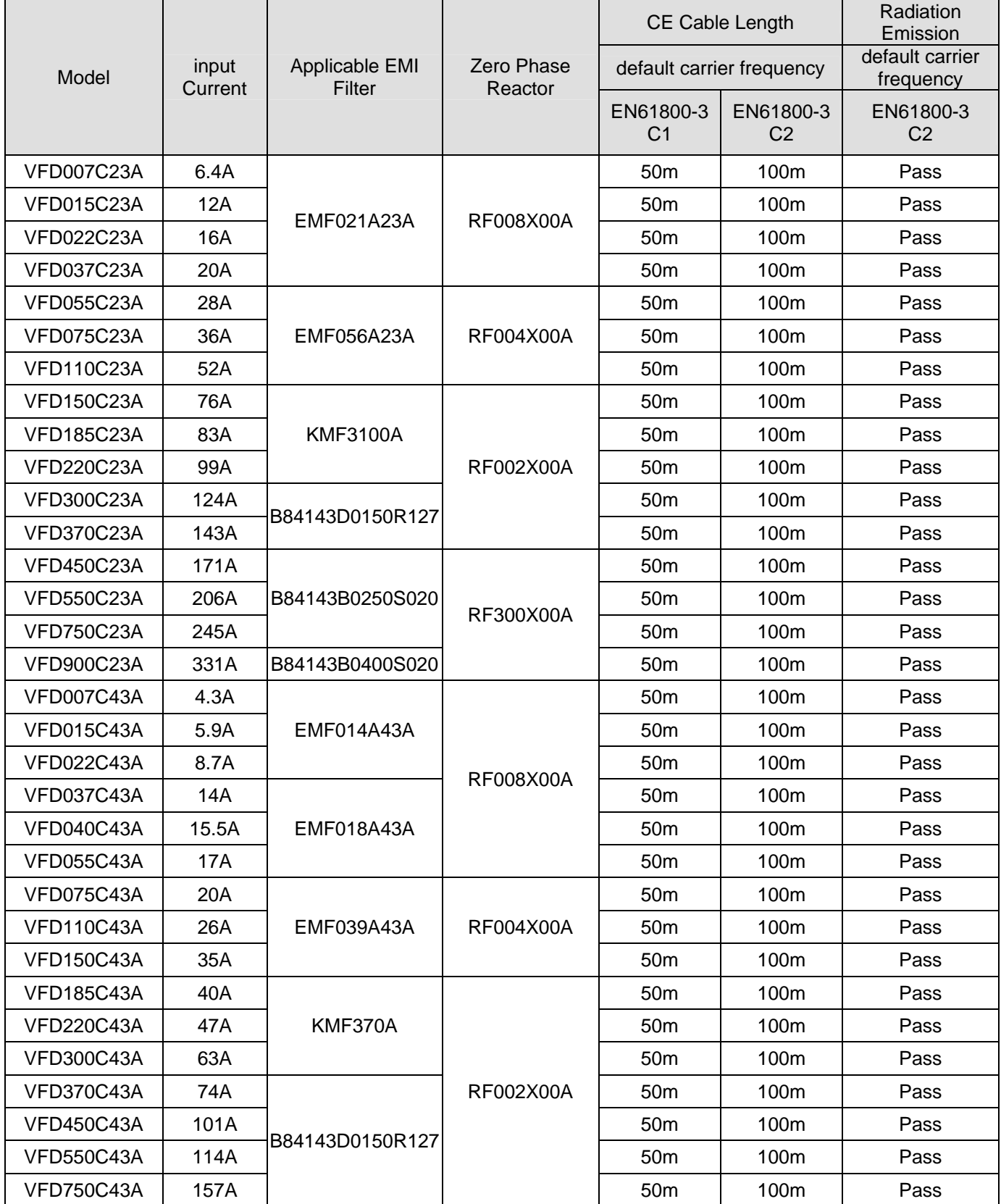

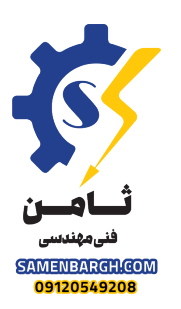

#### Chapter 7 Optional Accessories | C2000 Series

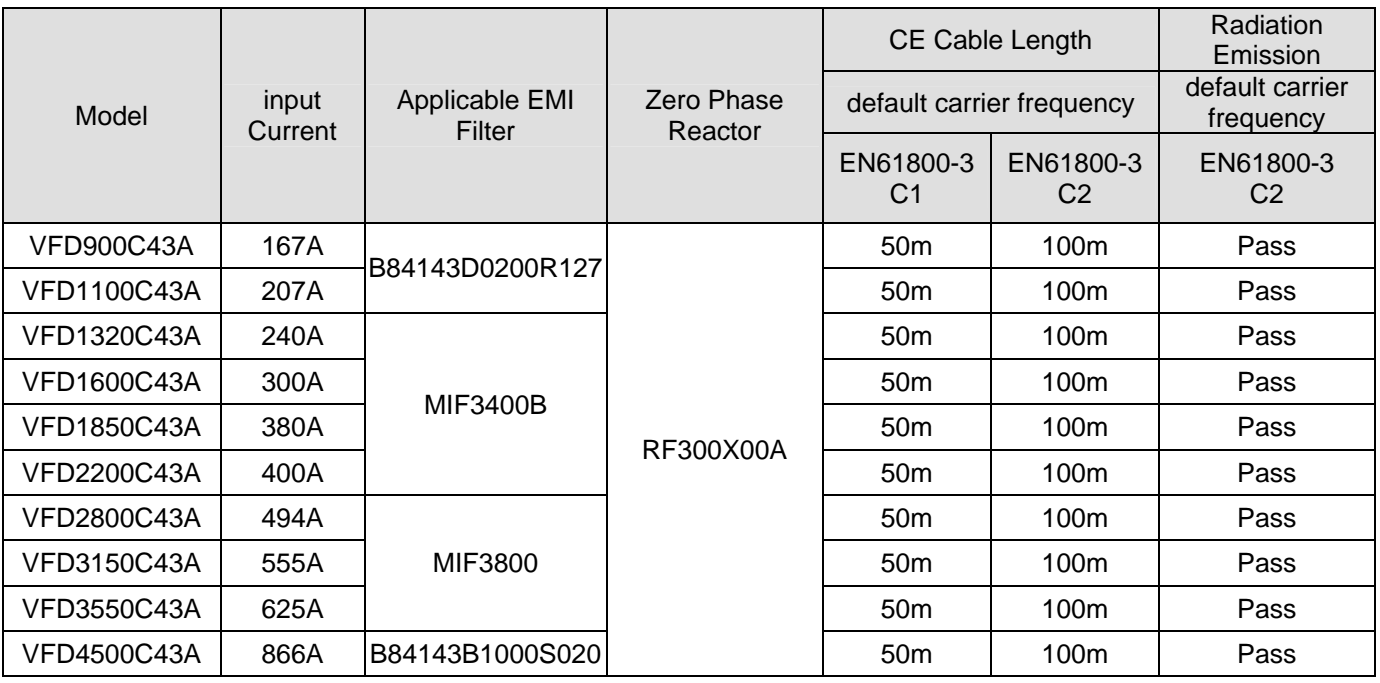

### EMI Filter Installation

All electrical equipment, including AC motor drives, will generate high-frequency/low-frequency noise and will interfere with peripheral equipment by radiation or conduction when in operation. By using an EMI filter with correct installation, much interference can be eliminated. It is recommended to use DELTA EMI filter to have the best interference elimination performance.

We assure that it can comply with following rules when AC motor drive and EMI filter are installed and wired according to user manual:

- **EN61000-6-4**
- **EN61800-3: 1996**

### **EN55011 (1991) Class A Group 1 (1st Environment, restricted distribution)**

### **General precaution**

- 1. EMI filter and AC motor drive should be installed on the same metal plate.
- 2. Please install AC motor drive on footprint EMI filter or install EMI filter as close as possible to the AC motor drive.
- 3. Please wire as short as possible.
- 4. Metal plate should be grounded.
- 5. The cover of EMI filter and AC motor drive or grounding should be fixed on the metal plate and the contact area should be as large as possible.

### **Choose suitable motor cable and precautions**

Improper installation and choice of motor cable will affect the performance of EMI filter. Be sure to observe the following precautions when selecting motor cable.

- 1. Use the cable with shielding (double shielding is the best).
- 2. The shielding on both ends of the motor cable should be grounded with the minimum length and maximum contact area.
- 3. Remove any paint on metal saddle for good ground contact with the plate and shielding.

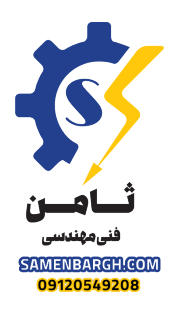

#### Chapter 7 Optional Accessories **C2000 Series**

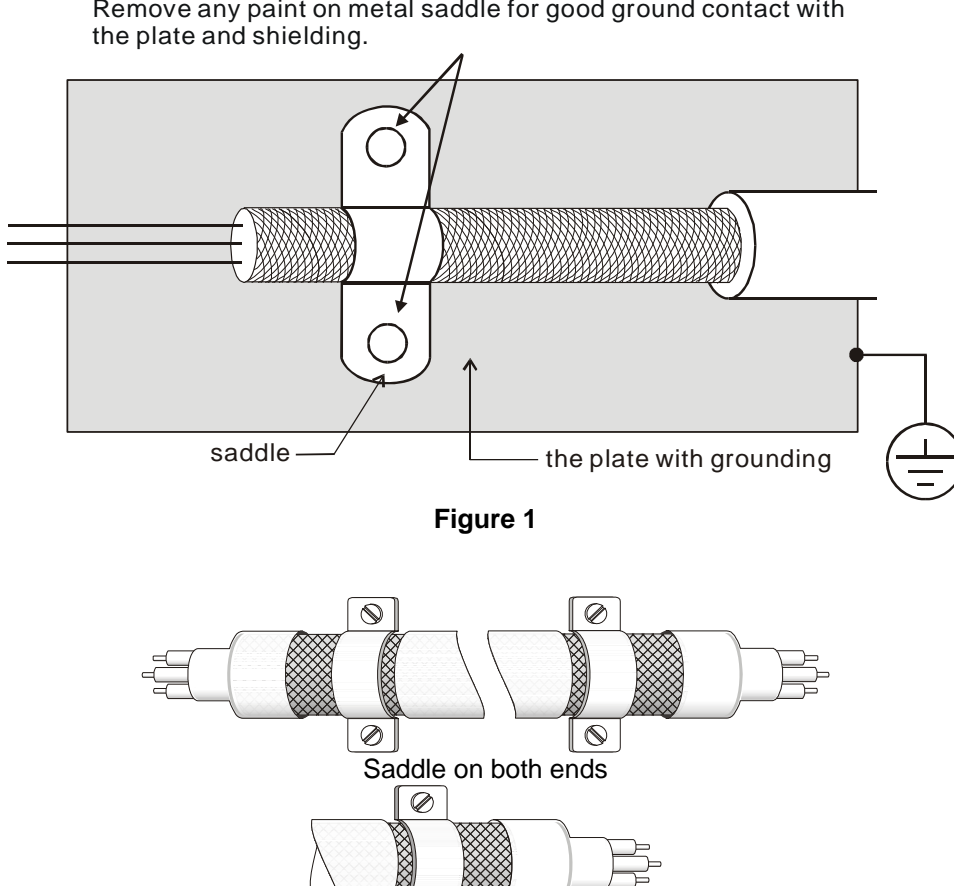

Remove any paint on metal saddle for good ground contact with

**Figure 2** 

Saddle on one end

 $\circledcirc$ 

#### **The length of motor cable**

When motor is driven by an AC motor drive of PWM type, the motor terminals will experience surge voltages easily due to components conversion of AC motor drive and cable capacitance. When the motor cable is very long (especially for the 460V series), surge voltages may reduce insulation quality. To prevent this situation, please follow the rules below:

- Use a motor with enhanced insulation.
- Connect an output reactor (optional) to the output terminals of the AC motor drive
- The length of the cable between AC motor drive and motor should be as short as possible (10 to 20 m or less)
- For models 7.5hp and above:

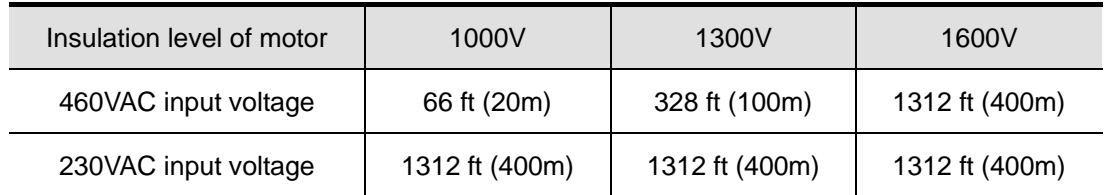

#### For models 5hp and less:

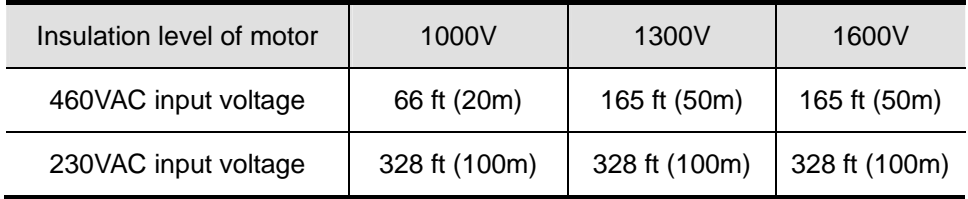

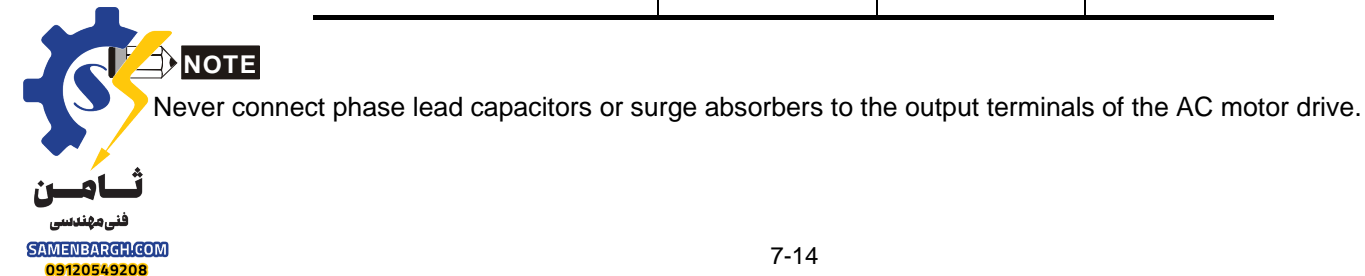

- If the length is too long, the stray capacitance between cables will increase and may cause leakage current. It will activate the protection of over current, increase leakage current or not insure the correction of current display. The worst case is that AC motor drive may damage.
- If more than one motor is connected to the AC motor drive, the total wiring length is the sum of the wiring length from AC motor drive to each motor.
- For the 460V series AC motor drive, when an overload relay is installed between the drive and the motor to protect motor over heating, the connecting cable must be shorter than 50m. However, an overload relay malfunction may still occur. To prevent the malfunction, install an output reactor (optional) to the drive or lower the carrier frequency setting (Pr.00-17).

### **NOTE**

When a thermal O/L relay protected by motor is used between AC motor drive and motor, it may malfunction (especially for 460V series), even if the length of motor cable is only 165 ft (50m) or less. To prevent it, please use AC reactor and/or lower the carrier frequency (Pr. 00-17 PWM carrier frequency).

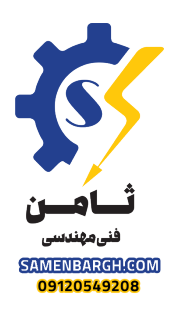

### **7-7 Digital Keypad**

### 7-7-1 KPC-CE01

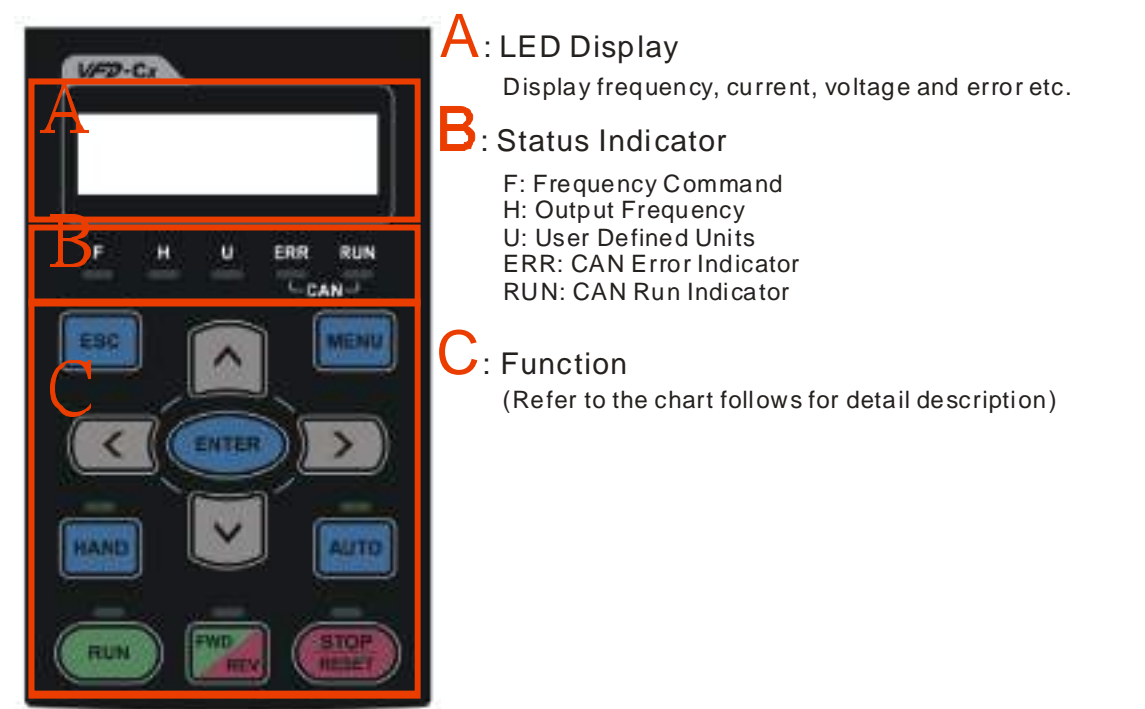

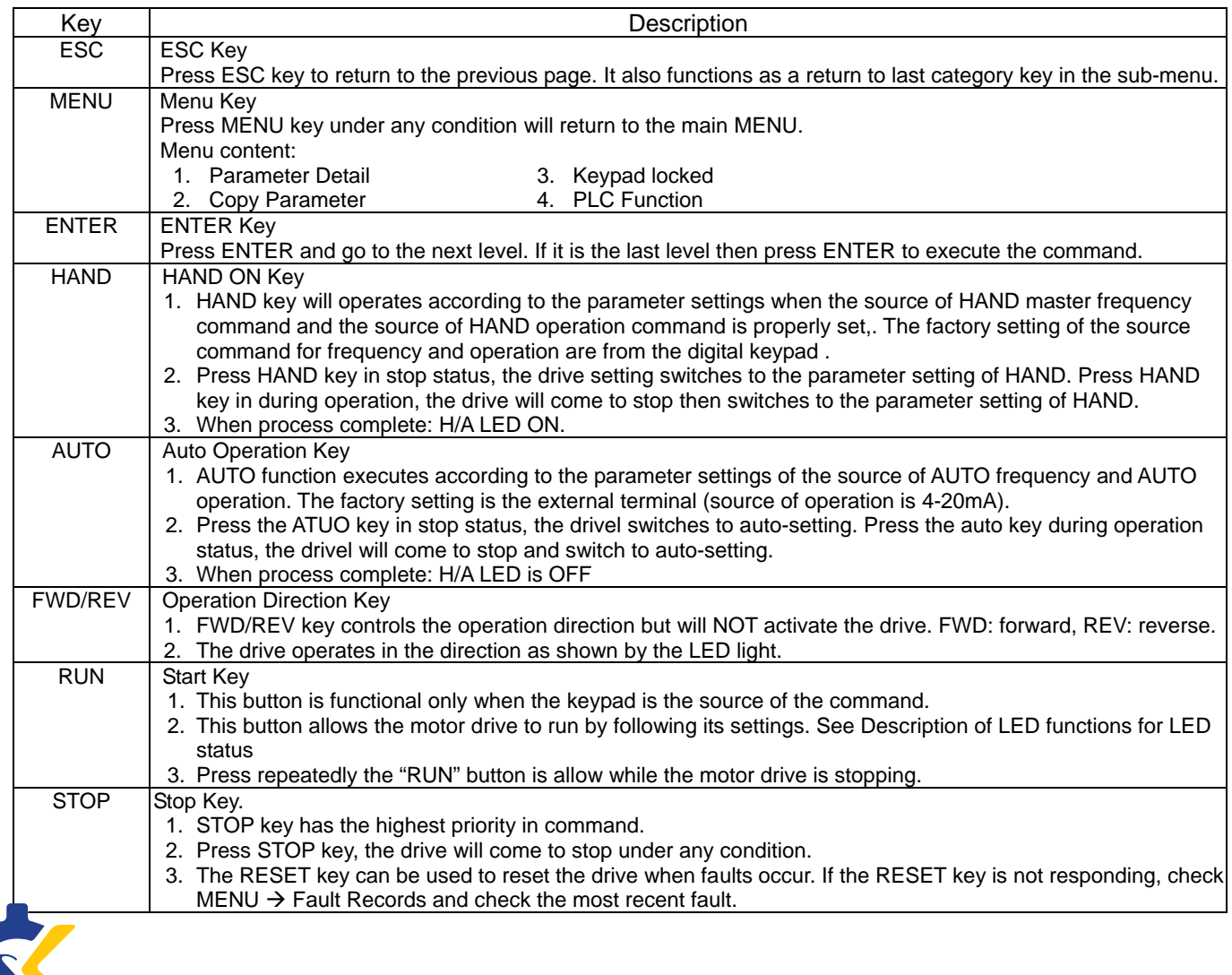

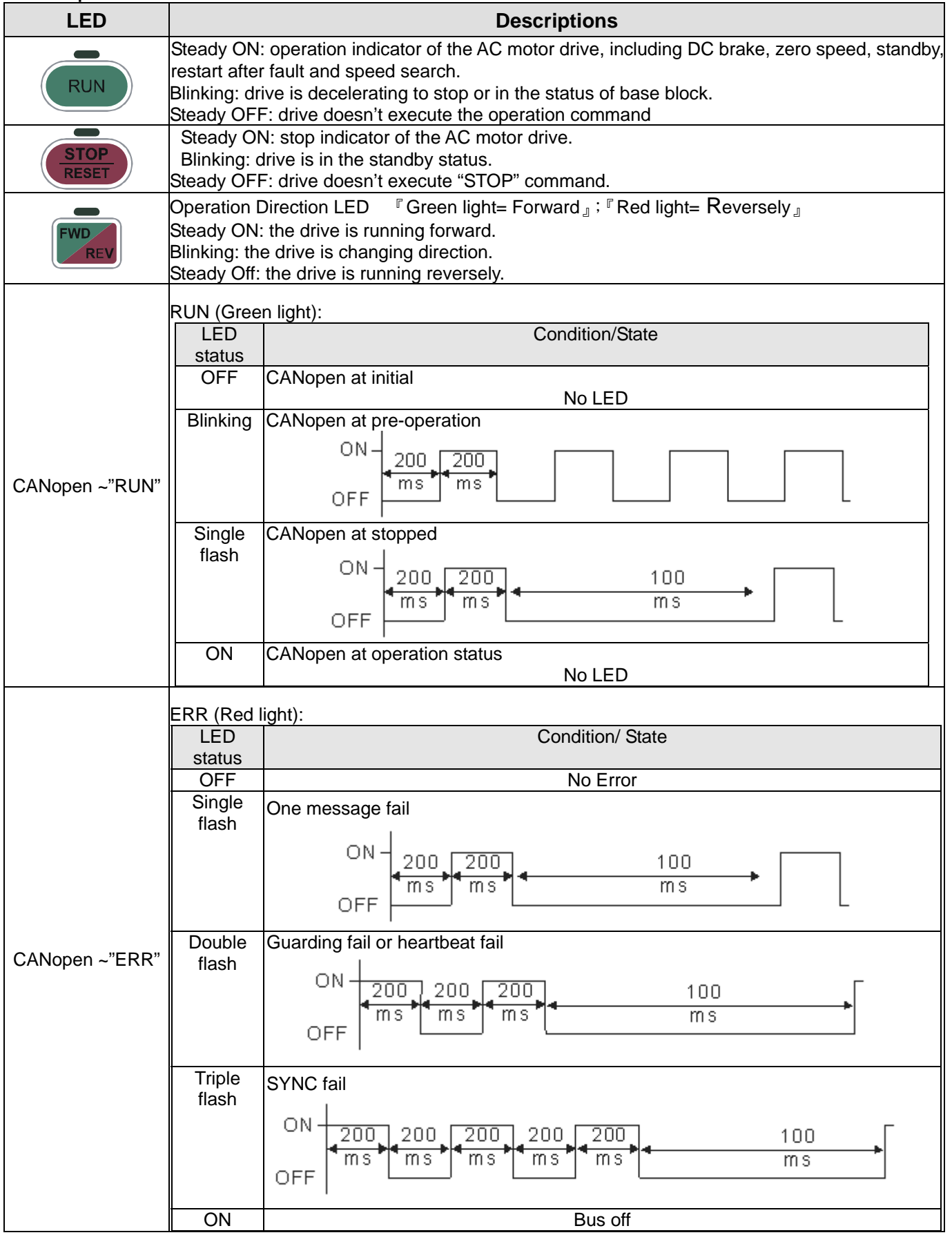

### Descriptions of LED Functions

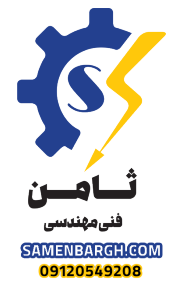

### **7-7-2 Dimension**

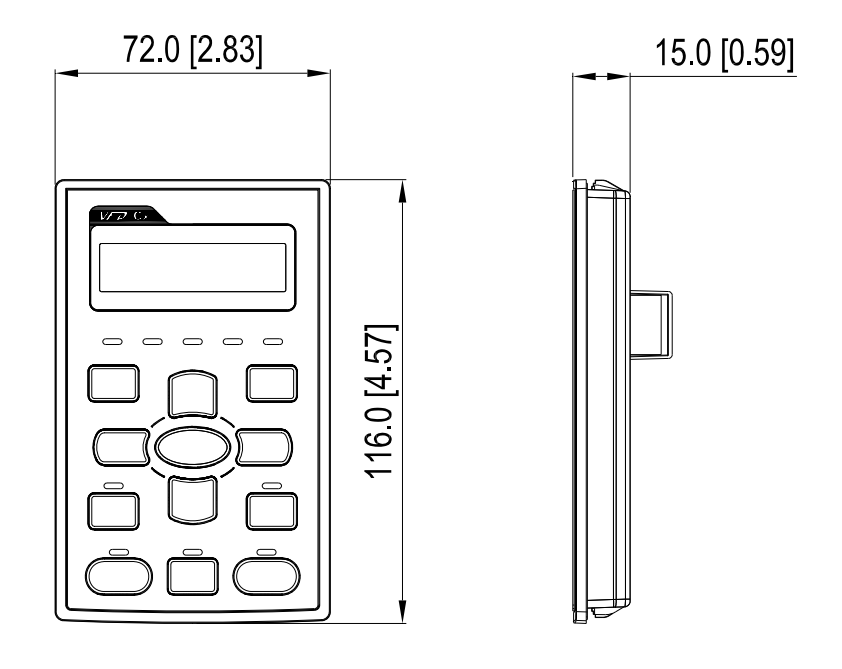

### **7-7-3 RJ45 Extension Lead for Digital Keypad**

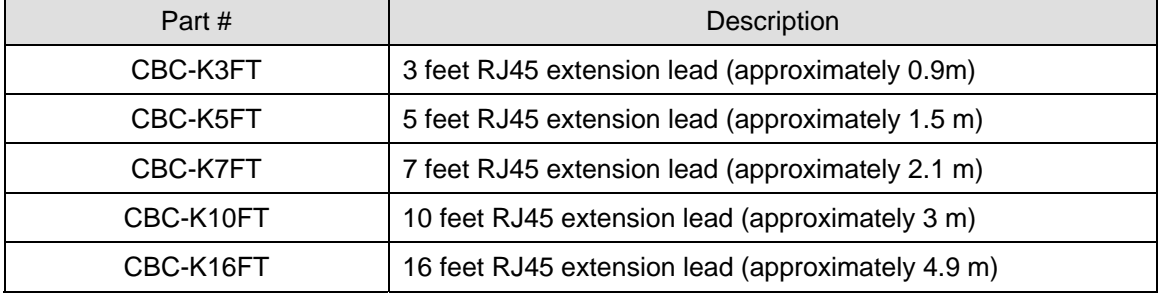

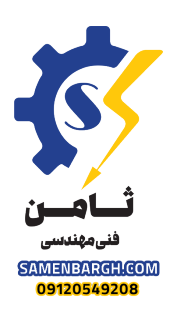

### **7-8 Panel Mounting (MKC-KPPK)**

For MKC-KPPK model, user can choose wall mounting or embedded mounting, protection level is IP56.

Applicable to the digital keypads (KPC-CC01 & KPC-CE01).

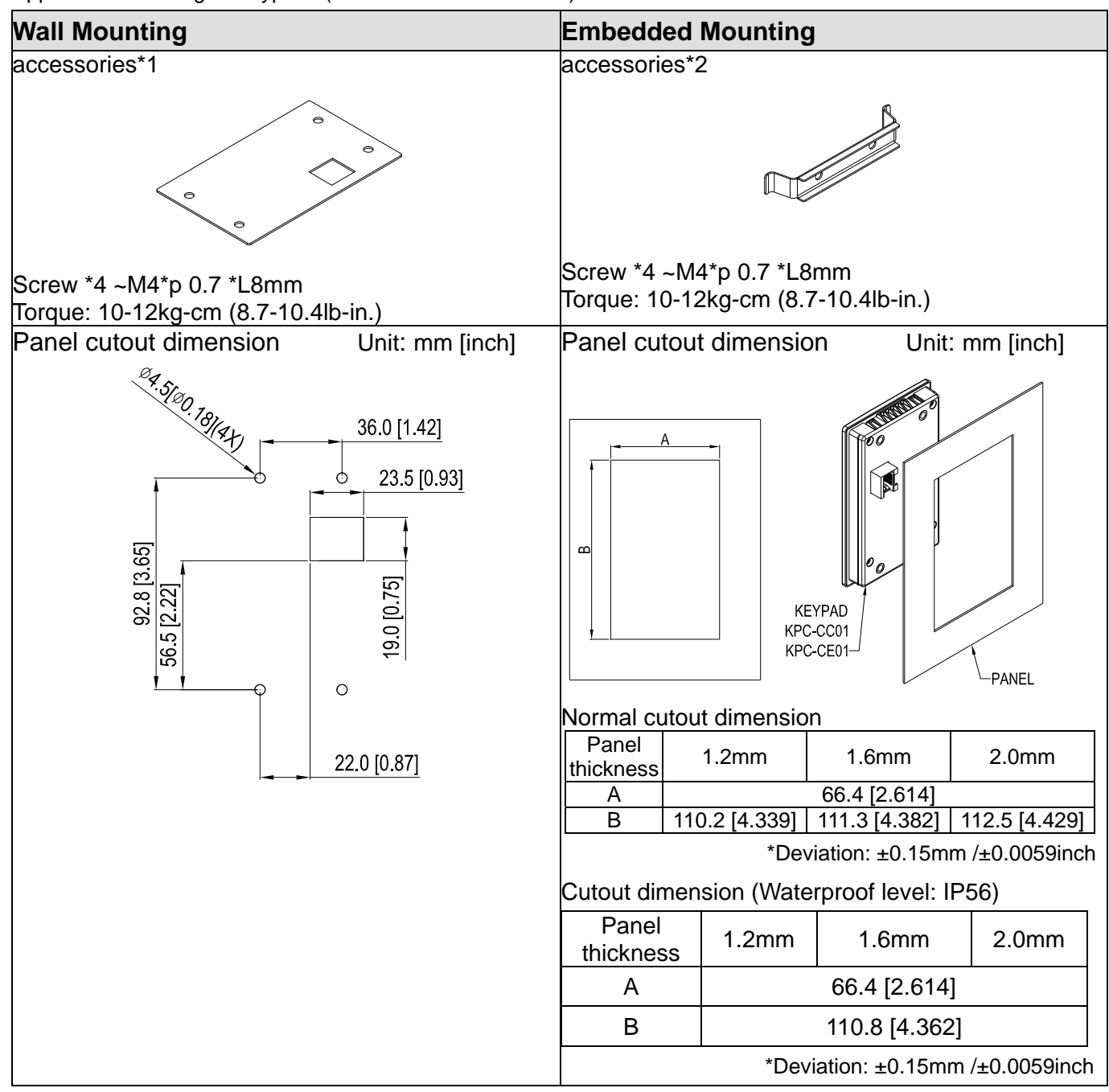

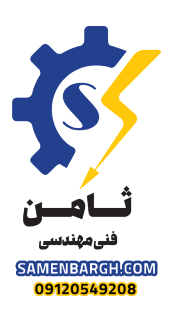

### Chapter 7 Optional Accessories **C2000 Series**

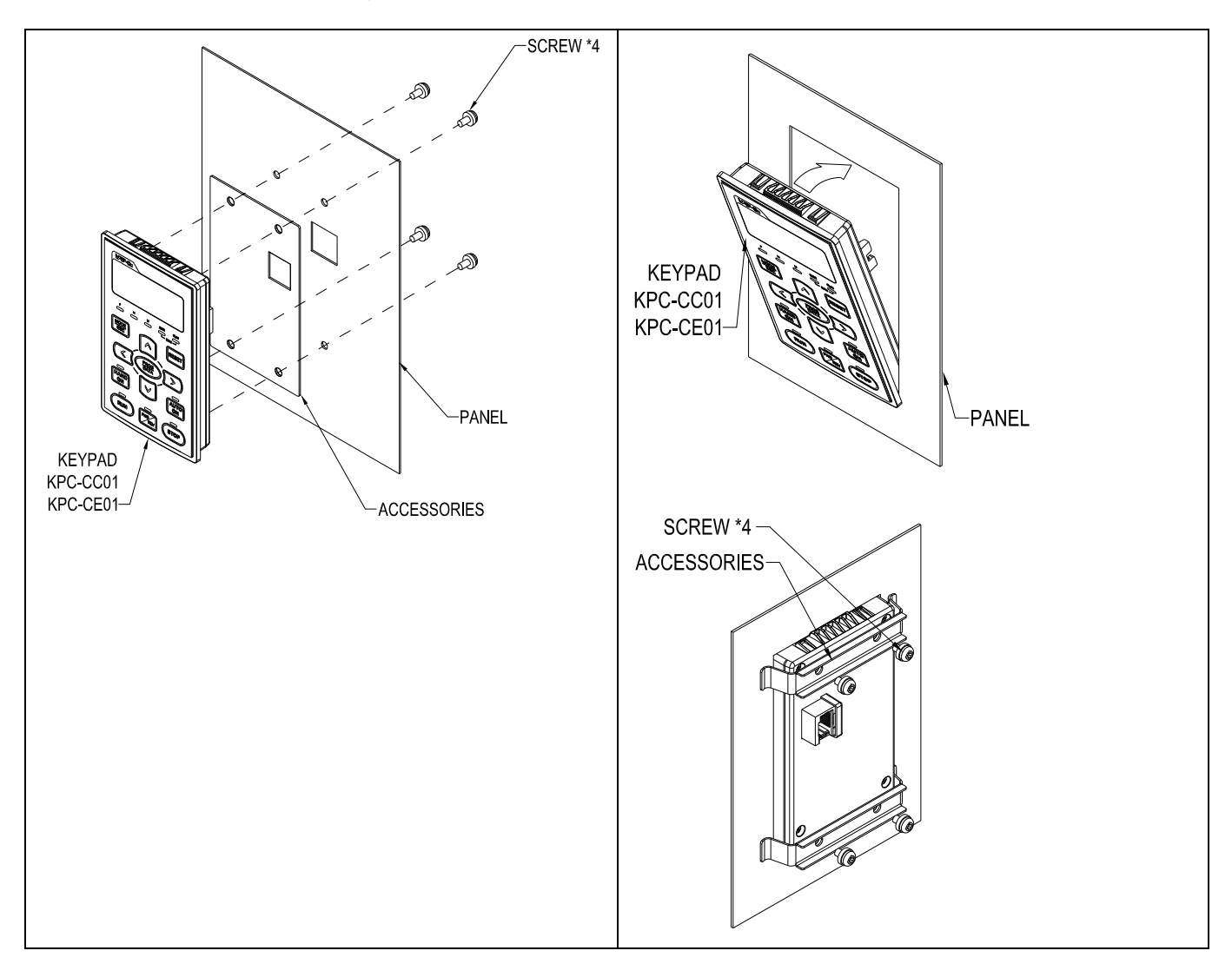

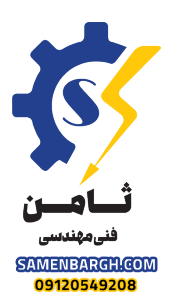

### **7-9 Conduit Box Kit**

### Appearance

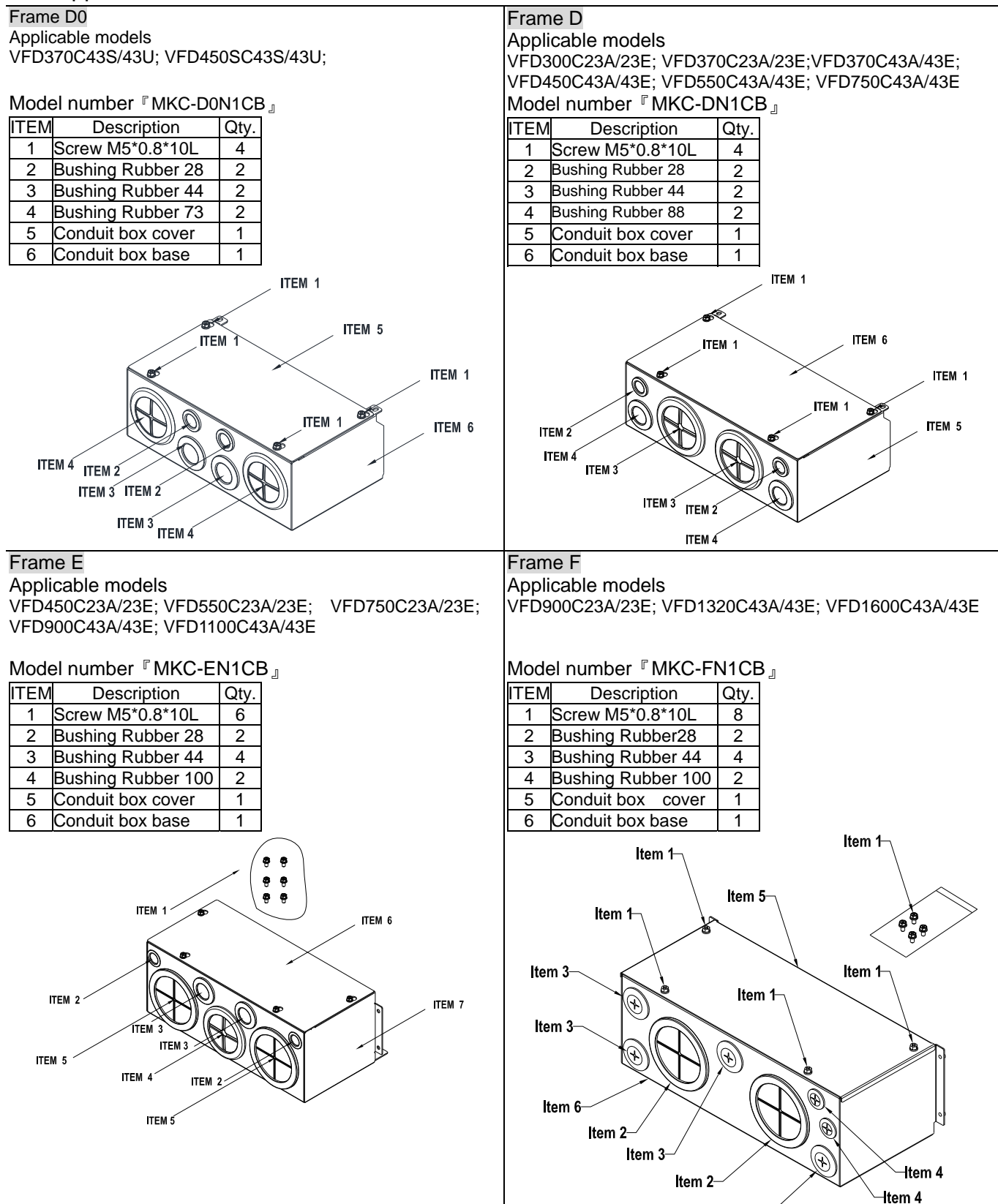

**SAMENBARGH.COM** 09120549208

Item<sub>3</sub>

#### Frame G

Applicable models VFD1850C43A/43E; VFD2200C43A/43E

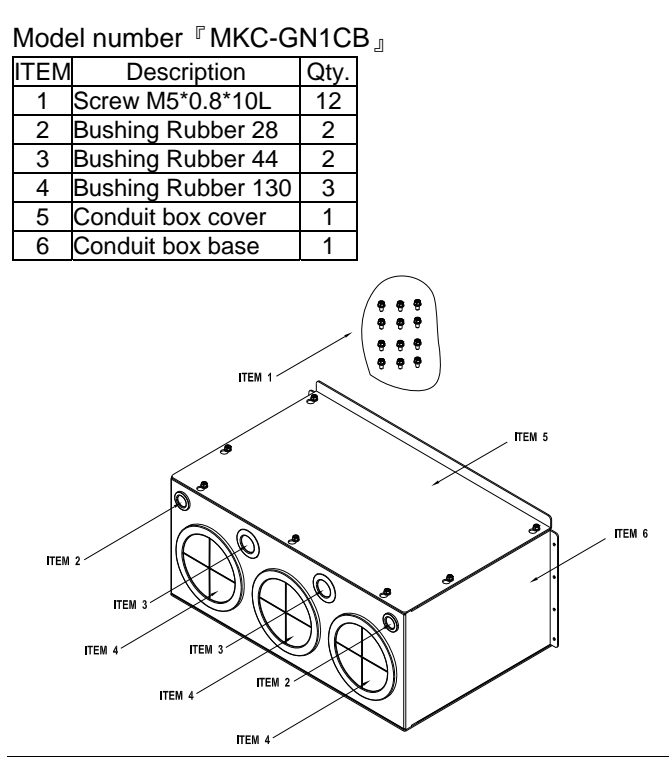

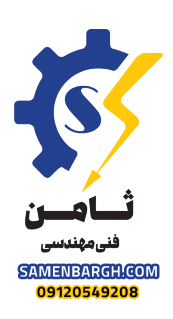

### Conduit Box Installation

### **Frame D0**

1. Loosen the cover screws and press the tabs on each side of the cover to remove the cover, as shown in the following figure. Screw torque: 12~15kg-cm (10.4~13 Ib-in)

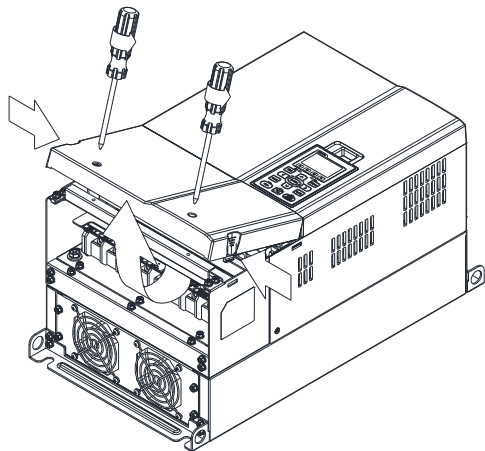

2. Remove the 5 screws shown in the following figure. Screw torque:24~26kg-cm (20.8~22.6Ib-in)

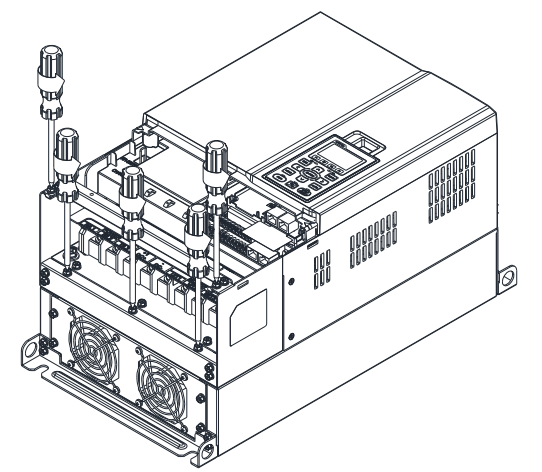

3. Install the conduit box by fasten the 5 screws shown in the following figure. Screw torque:24~26kg-cm (20.8~22.6Ib-in)

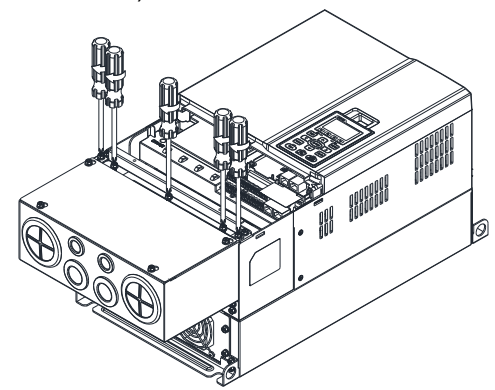

4. Fasten the 2 screws shown in the following figure. Screw torque: 12~15kg-cm (10.4~13 Ib-in)

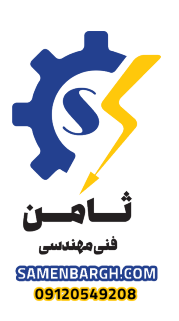

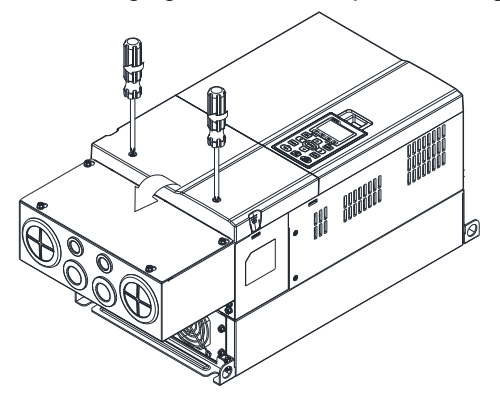

#### **Frame D**

1. Loosen the cover screws and press the tabs on each side of the cover to remove the cover, as shown in the following figure. Screw torque: 12~15kg-cm (10.4~13 Ib-in)

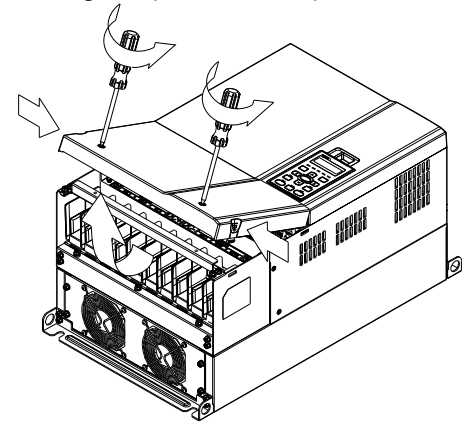

2. Remove the 5 screws shown in the following figure. Screw torque:24~26kg-cm (20.8~22.6Ib-in)

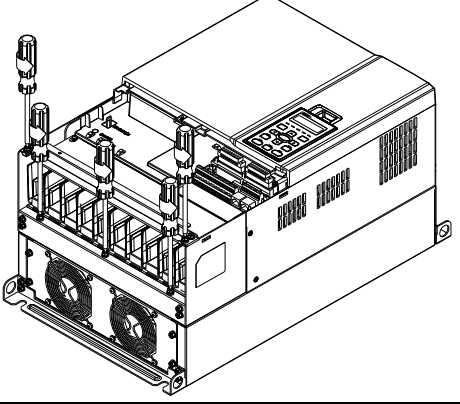

3. Install the conduit box by fasten the 5 screws shown in the following figure. Screw torque:24~26kg-cm (20.8~22.6Ib-in)

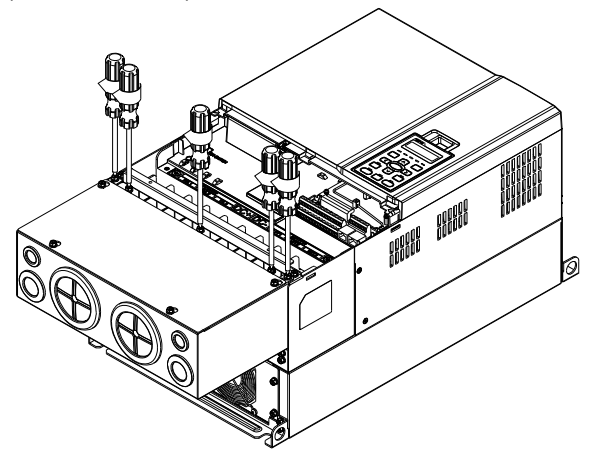

4. Fasten the 2 screws shown in the following figure. Screw torque: 12~15kg-cm (10.4~13 Ib-in)

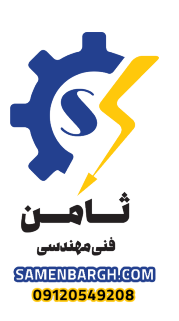

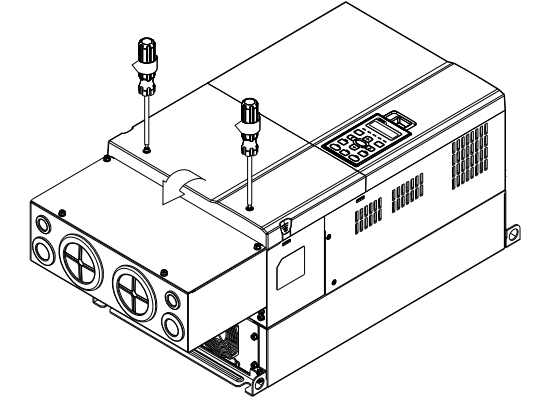

#### **Frame E**

1. Loosen the 4 cover screws and lift the cover; Screw torque: 12~ 15 kg-cm (10.4~13Ib-in).

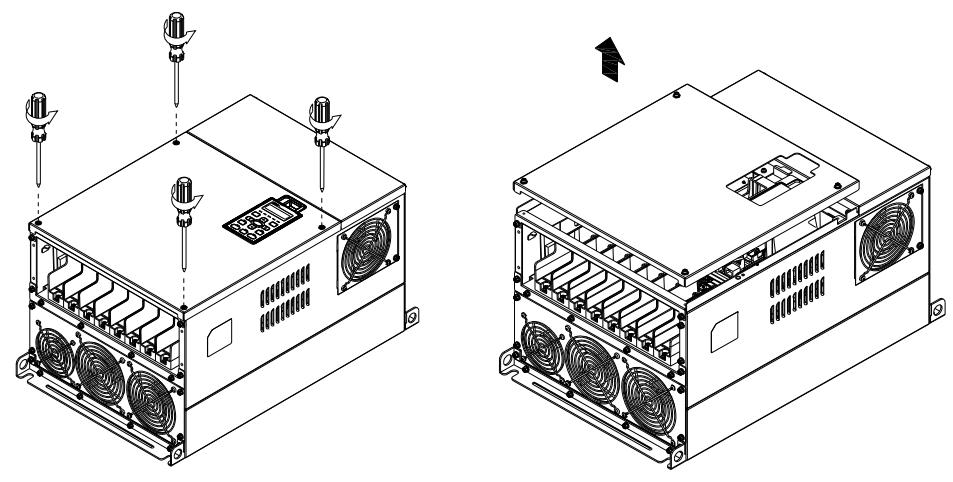

2. Fasten the 6 screws shown in the following figure and place the cover back to the original position. Screw torque: 24~26kg-cm (20.8~22.6Ib-in).

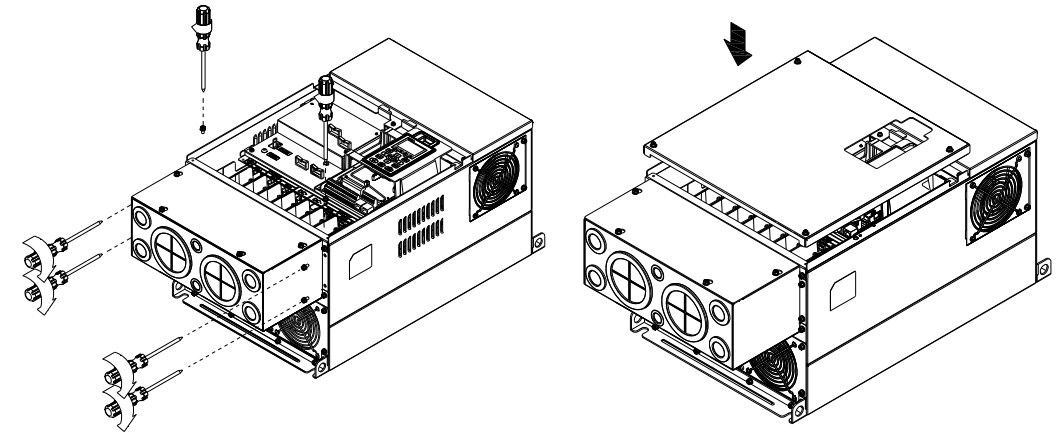

3. Fasten the 4 screws shown in the following figure. Screw torque:12~15kg-cm (10.4~13lb-in)』

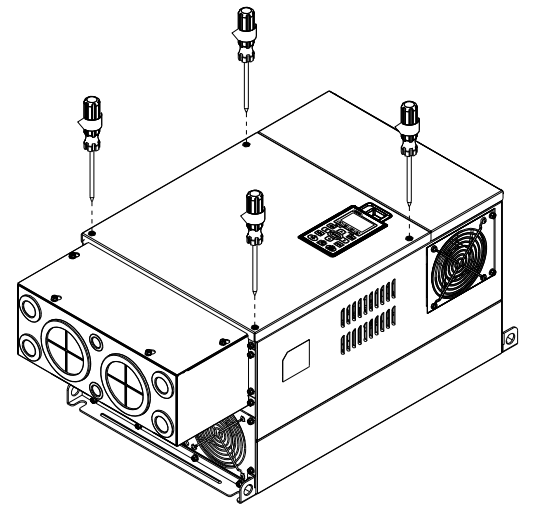

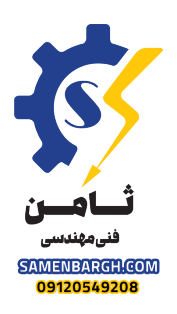

### **Frame F**

1. Loosen the cover screws and press the tabs on each side of the cover to remove the cover, as shown in the following figure. Screw torque: 12~15kg-cm (10.4~13 Ib-in).

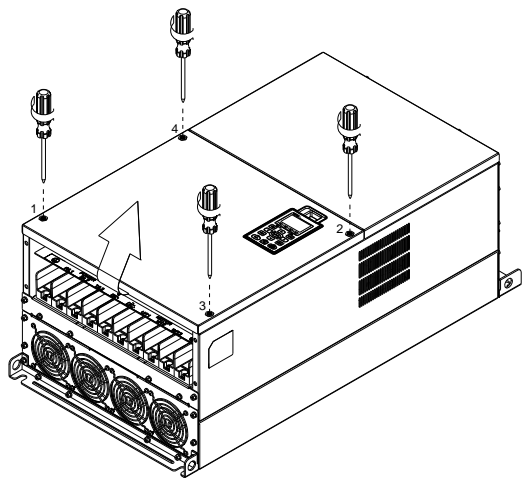

2. Install the conduit box by fastens the 4 screws, as shown in the following figure. Screw torque: 24~26kg-cm (20.8~22.6Ib-in).

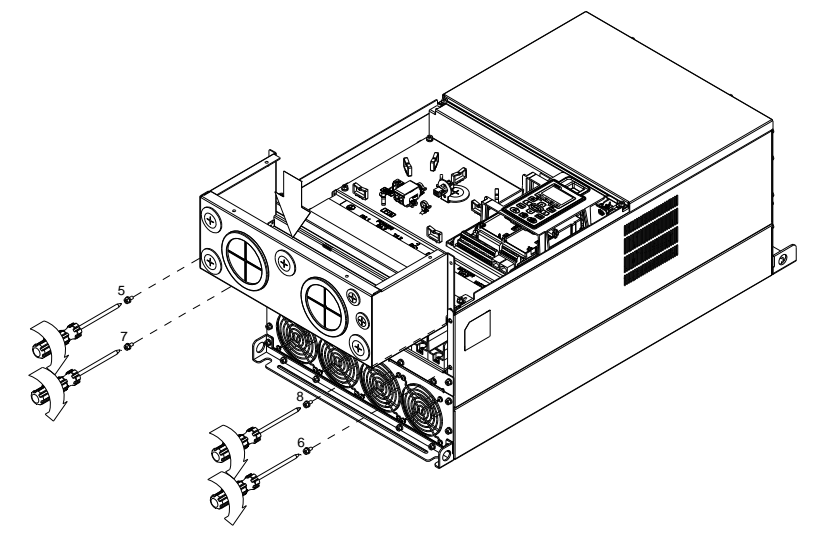

3. Install the conduit box by fasten all the screws shown in the following figure Screw 9~12 torque: 12~15kg-cm (10.4~13.6Ib-in) Screw 13~16 torque: 24~26kg-cm (20.8~22.6Ib-in)

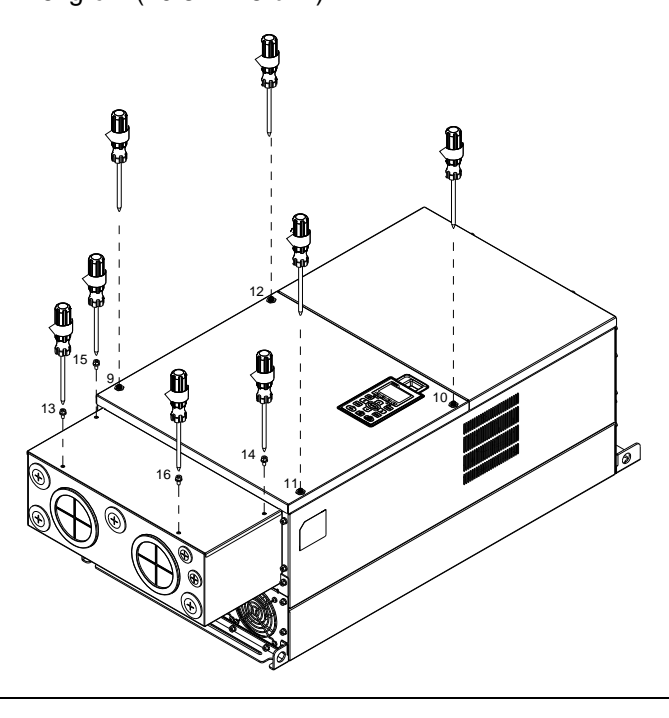

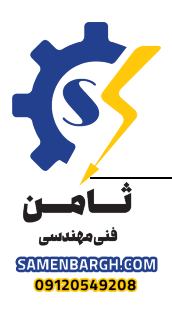

## **Frame G**

On the conduit box, loosen 7 of the cover screws and remove the cover F Screw torque: 24~26kg-cm (20.8~22.6Ib-in)」. On the drive, loosen 4 of the cover screws and press the tabs on each side of the cover to remove the cover, as shown in the following figure. Screw torque: 12~15kg-cm (10.4~13Ib-in).

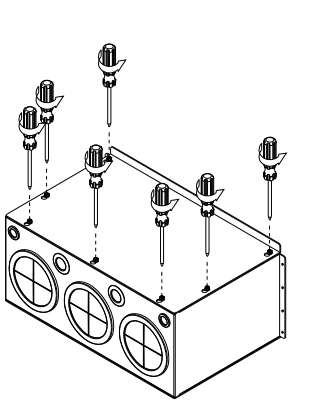

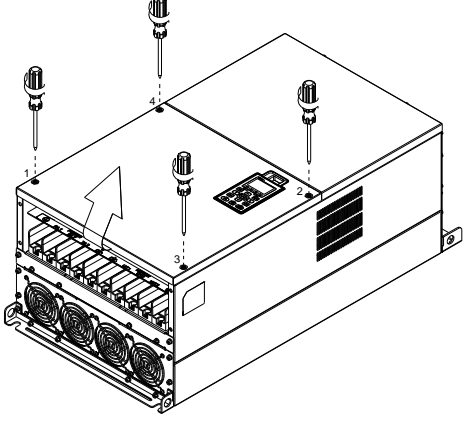

Remove the top cover and loosen the screws. M5 Screw torque: 24~26kg-cm (20.8~22.6Ib-in) M8 Screw torque: 100~120kg-cm (86.7~104.1Ib-in)

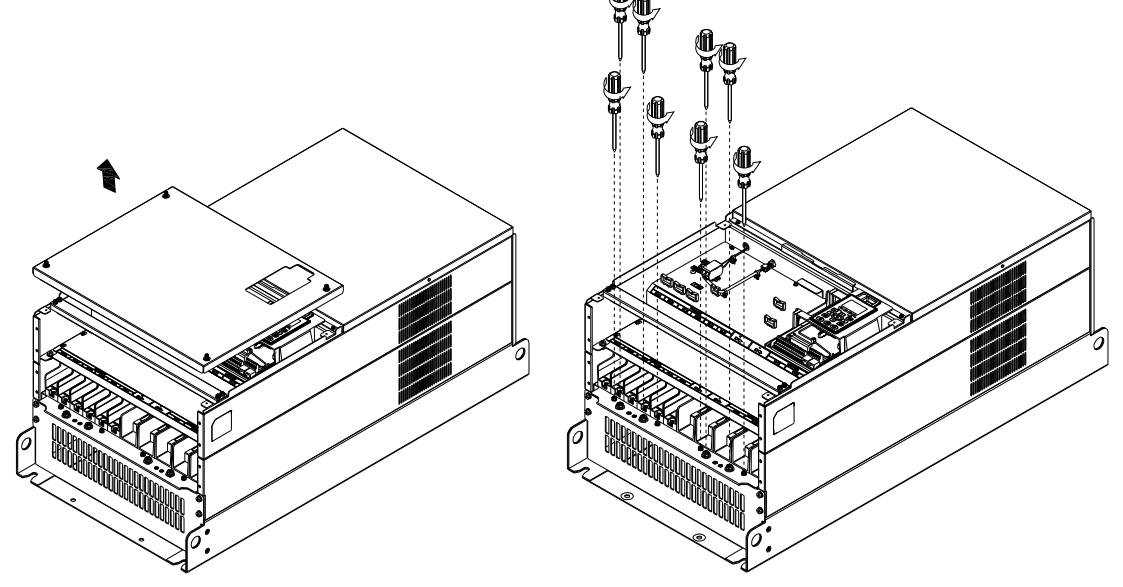

2. Install the conduit box by fastening all the screws shown in the following figure. M5 Screw torque: 24~26kg-cm (20.8~22.6Ib-in) M8 Screw torque: 100~120kg-cm (86.7~104.1Ib-in)

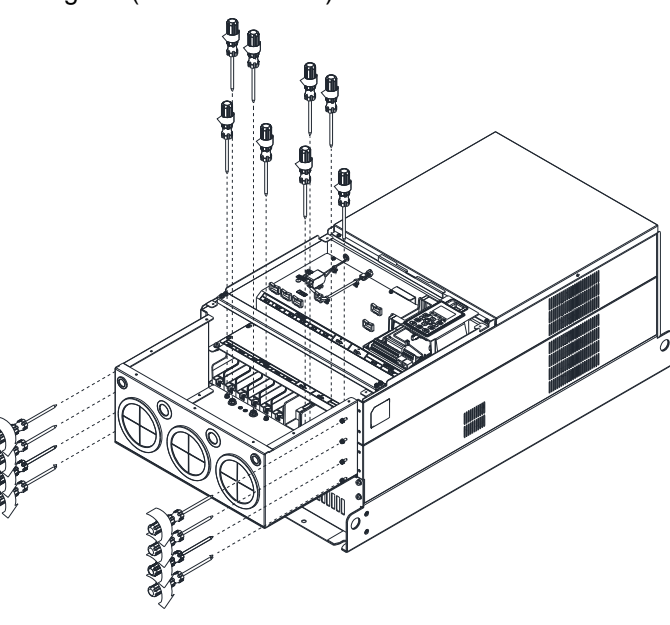

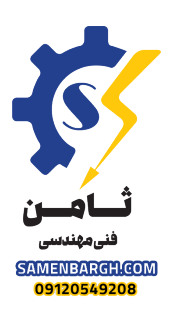

### Chapter 7 Optional Accessories **C2000 Series**

Fasten all the screws. Screw torque: 24~26kg-cm (20.8~22.6Ib-in).

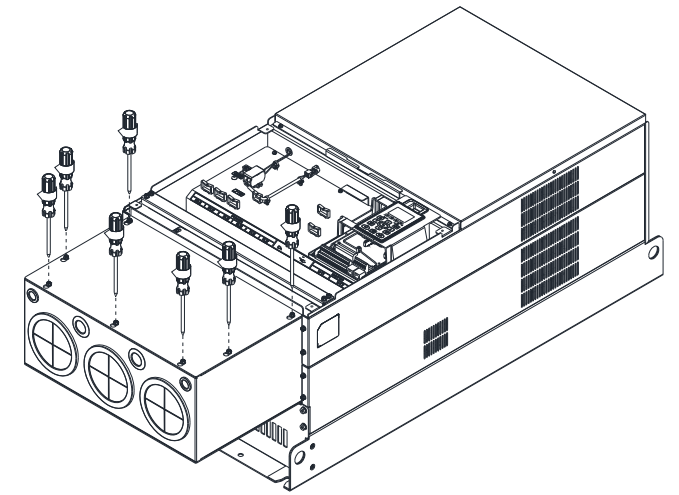

Place the cover back to the top and fasten the screws (as shown in the figure). Screw torque: 12~15kg-cm (10.4~13Ib-in).

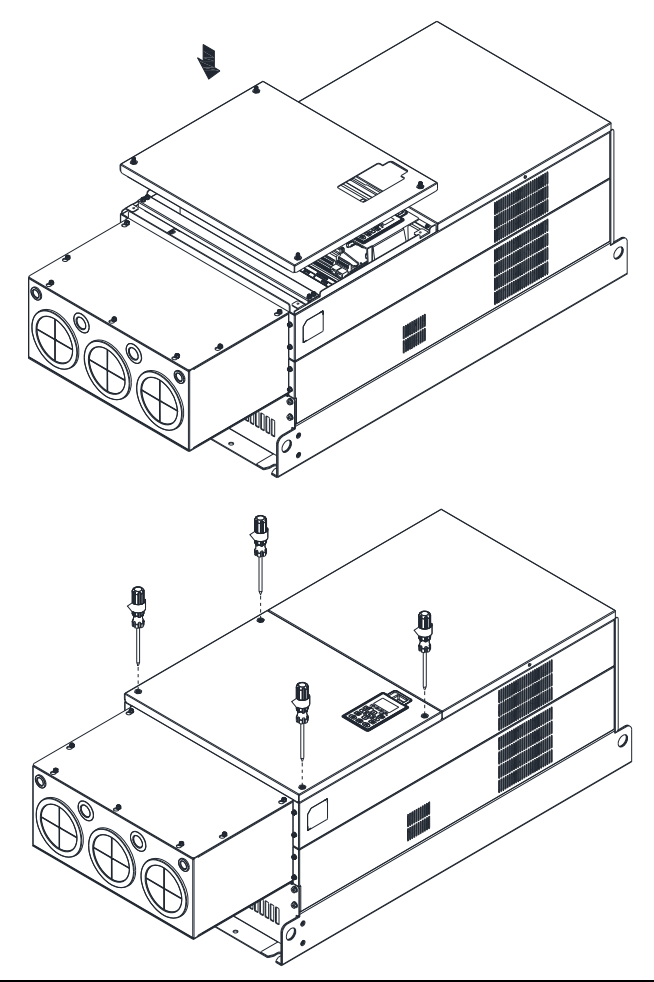

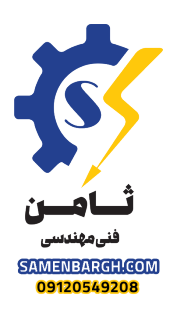

### **7-10 Fan Kit**

**SAMENBARGH.COM** 09120549208

### Frames of the fan kit

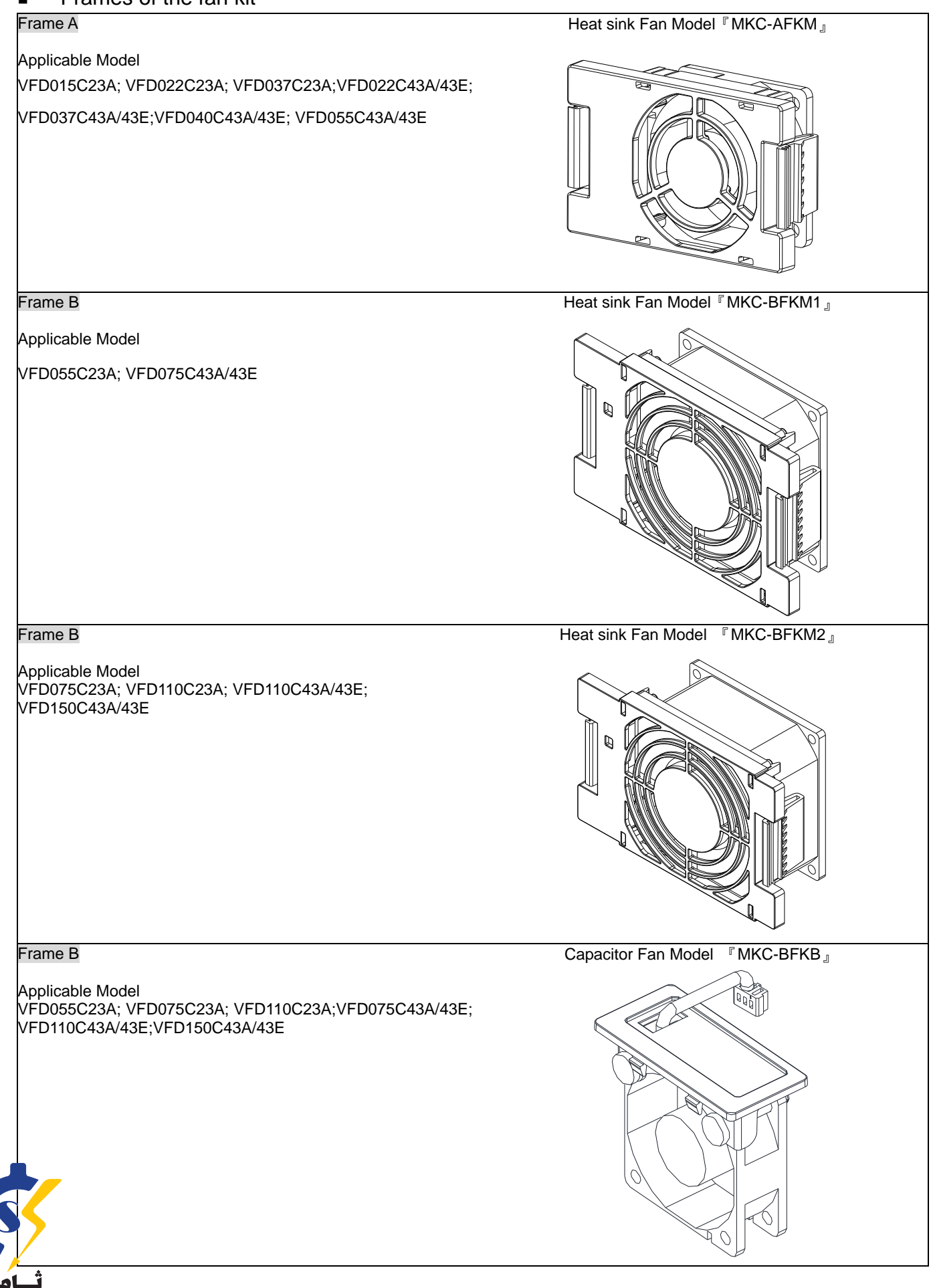

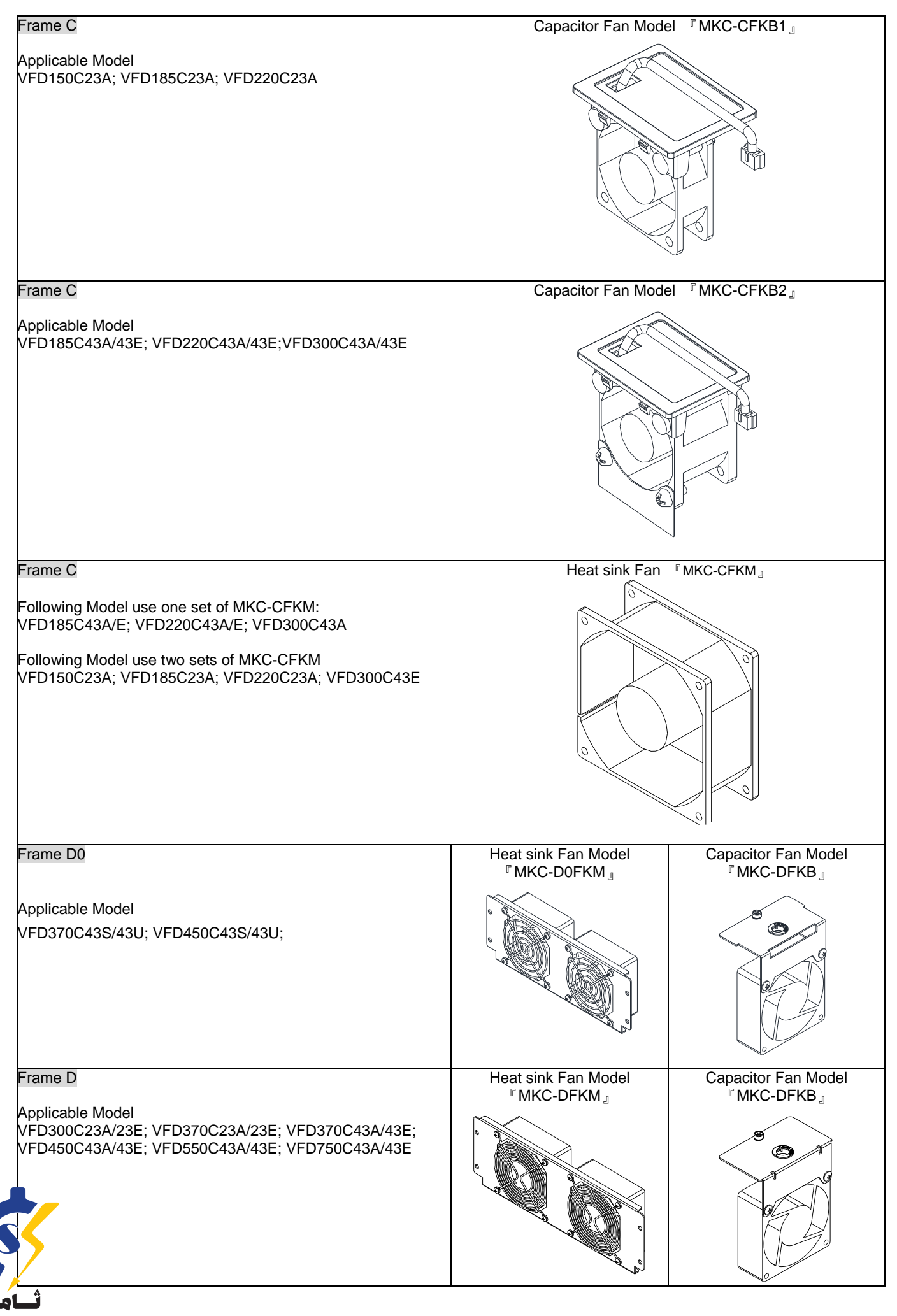

**SAMENBARGH.COM** 09120549208

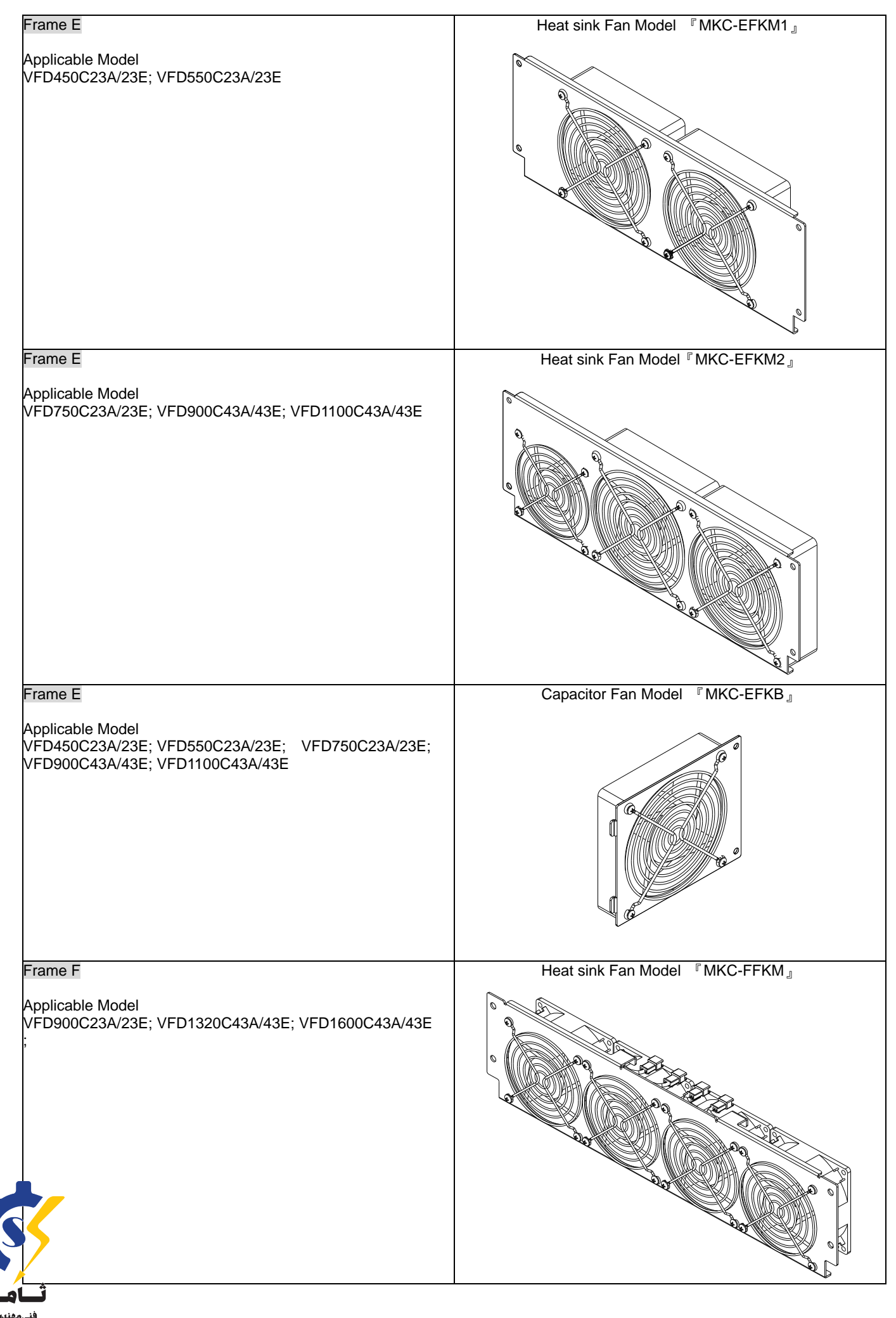

### Chapter 7 Optional Accessories **C2000 Series**

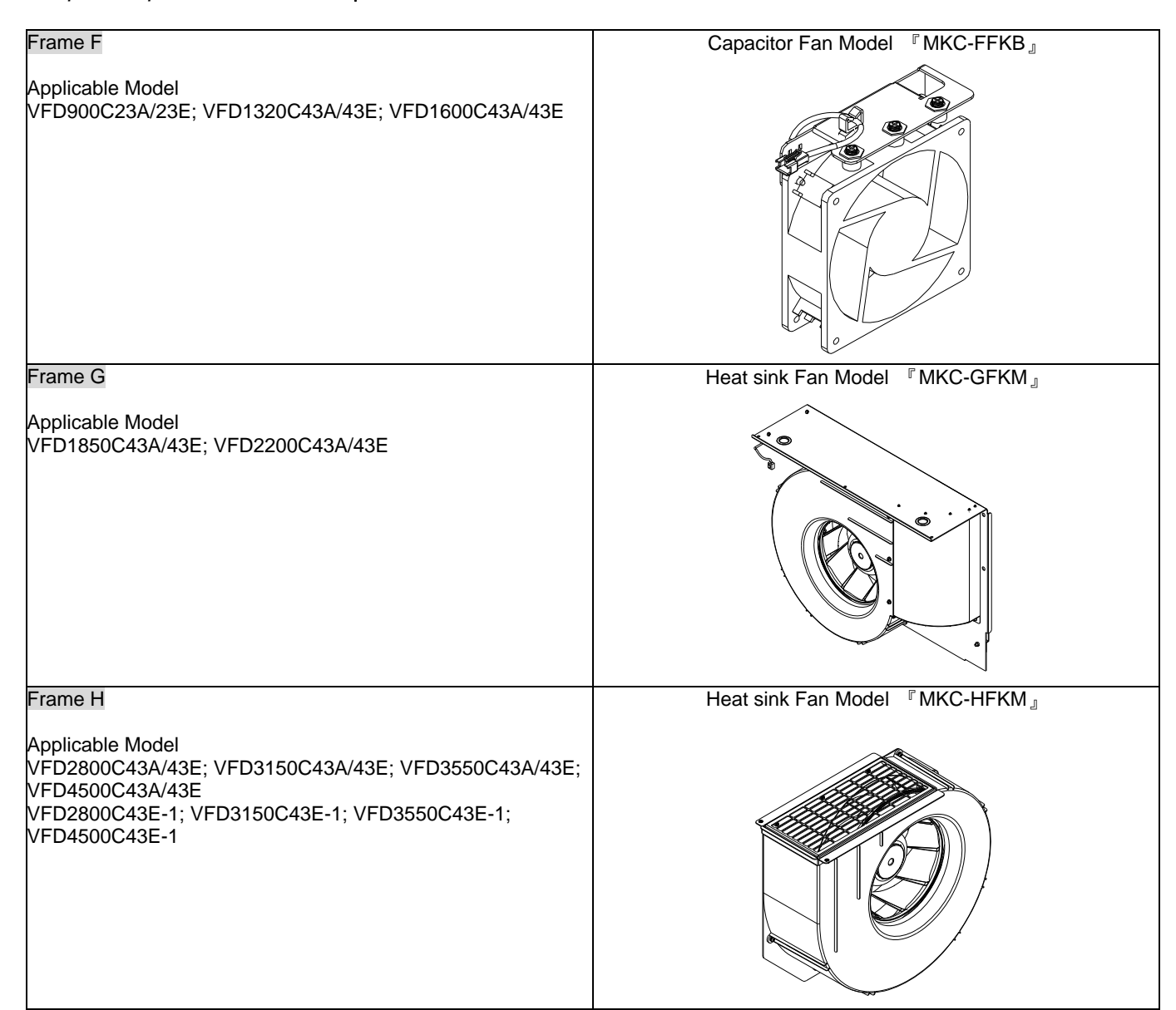

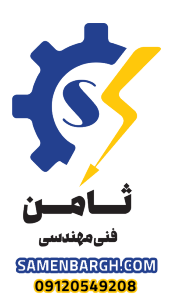

### **Fan Removal**

#### Frame A

Model『MKC-AFKM』: Heat Sink Fan

#### Applicable model

VFD015C23A; VFD022C23A; VFD022C43A/43E; VFD037C23A; VFD037C43A/43E; VFD040C43A/43E; VFD055C43A/43E 1. Refer to Figure 1, press the tabs on both side of the fan to 2. Disconnect the power terminal before removing the fan. successfully remove the fan. (As shown below.)

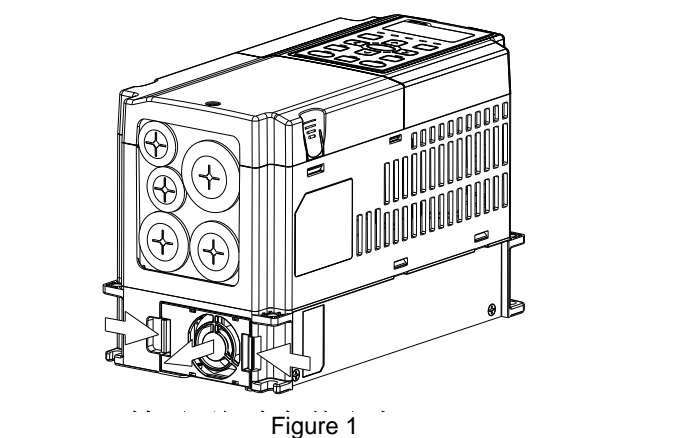

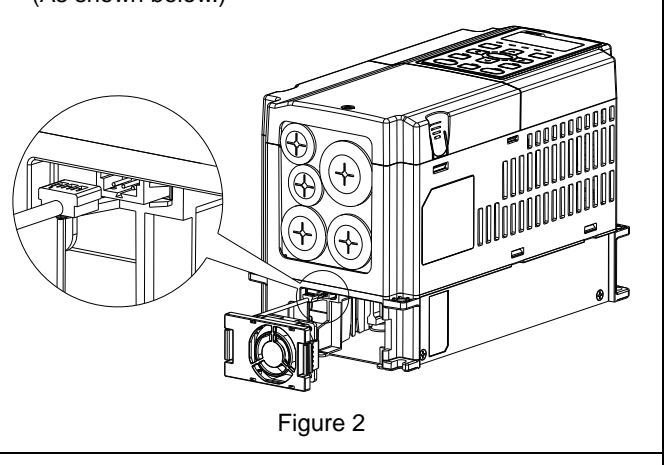

#### Frame B

#### Model 『MKC-BFKM1』Heat Sink Fan

#### Applicable model

VFD055C23A; VFD075C43A/43E;VFD075C23A;

- 1. Refer to Figure 1, press the tab on both side of the fan to 2. successfully remove the fan.
- Disconnect the power terminal before removing the fan. (As shown below.)

Figure 2

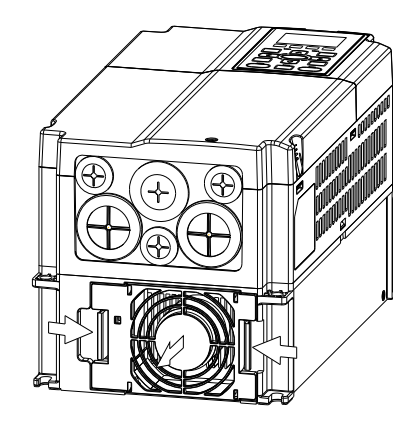

Figure 1

Frame B Model『MKC-BFKM2』Heat Sink Fan

#### Applicable model

- VFD075C23A; VFD110C23A; VFD110C43A/43E; VFD150C43A/43E
- 1. Refer to Figure 1, press the tab on both side of the fan to successfully remove the fan. 2. Disconnect the power terminal before removing the fan. (As shown below.)

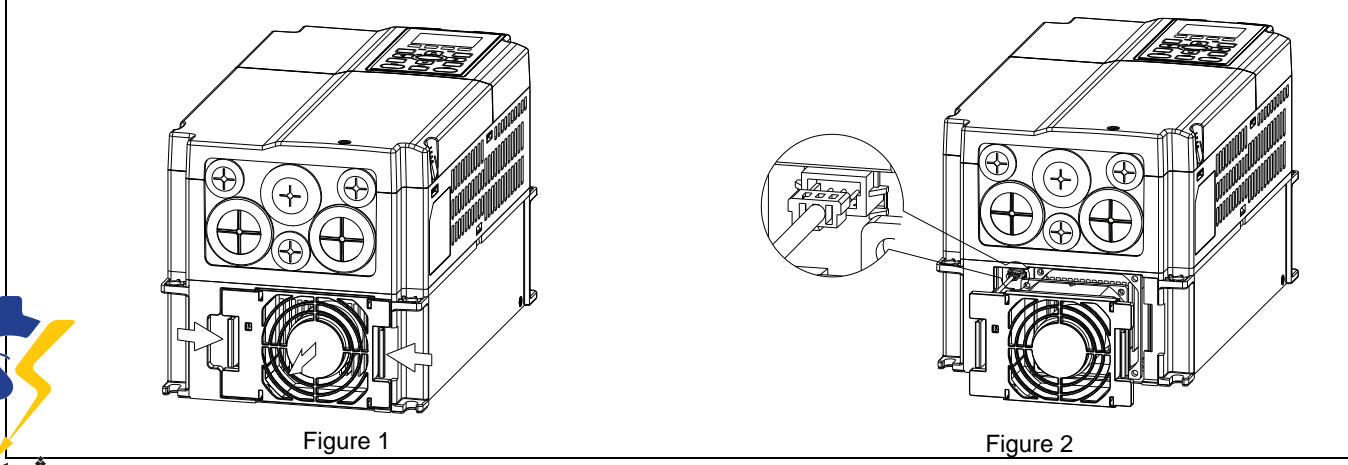
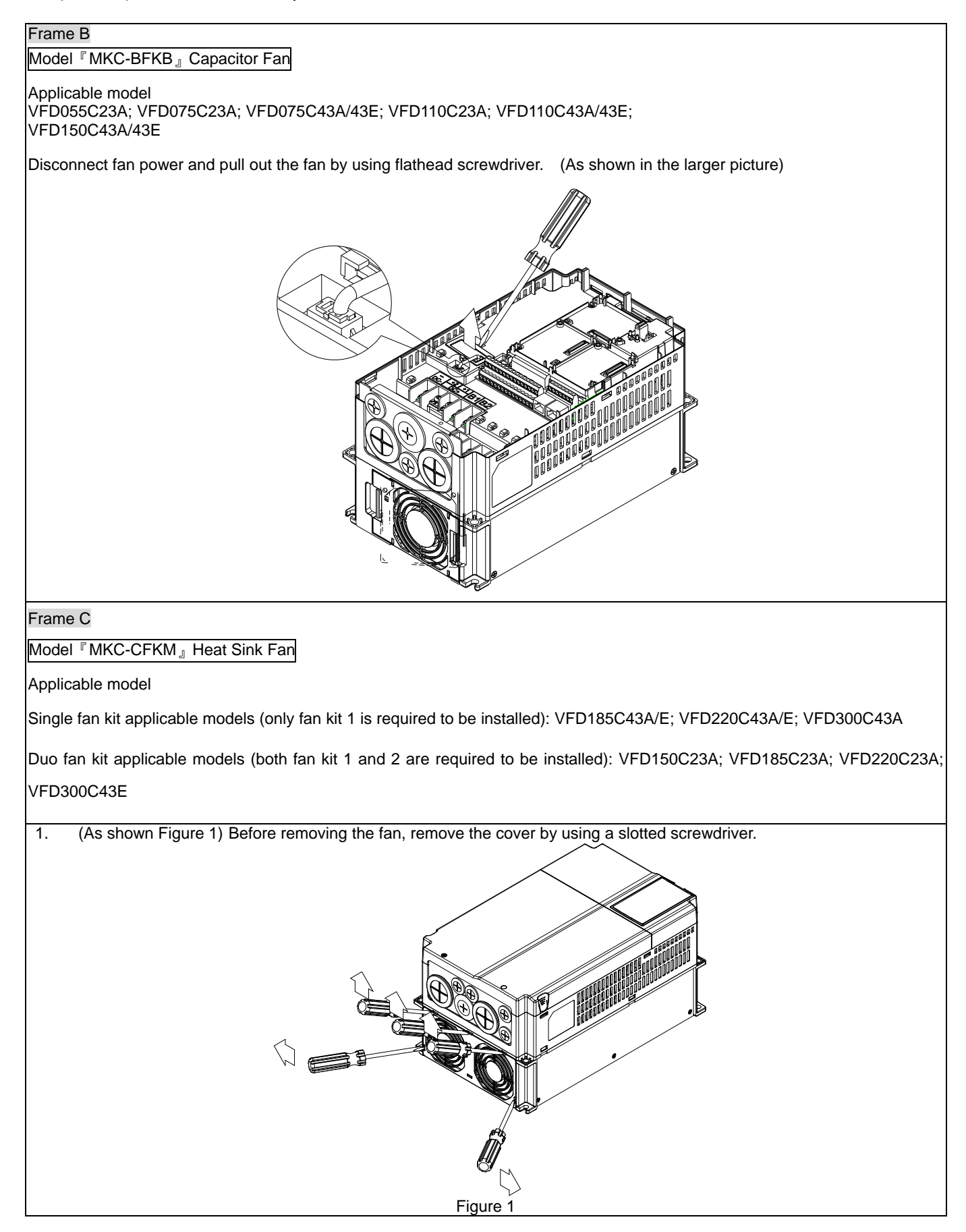

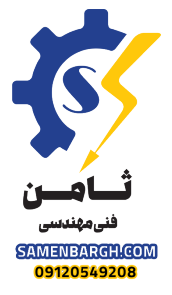

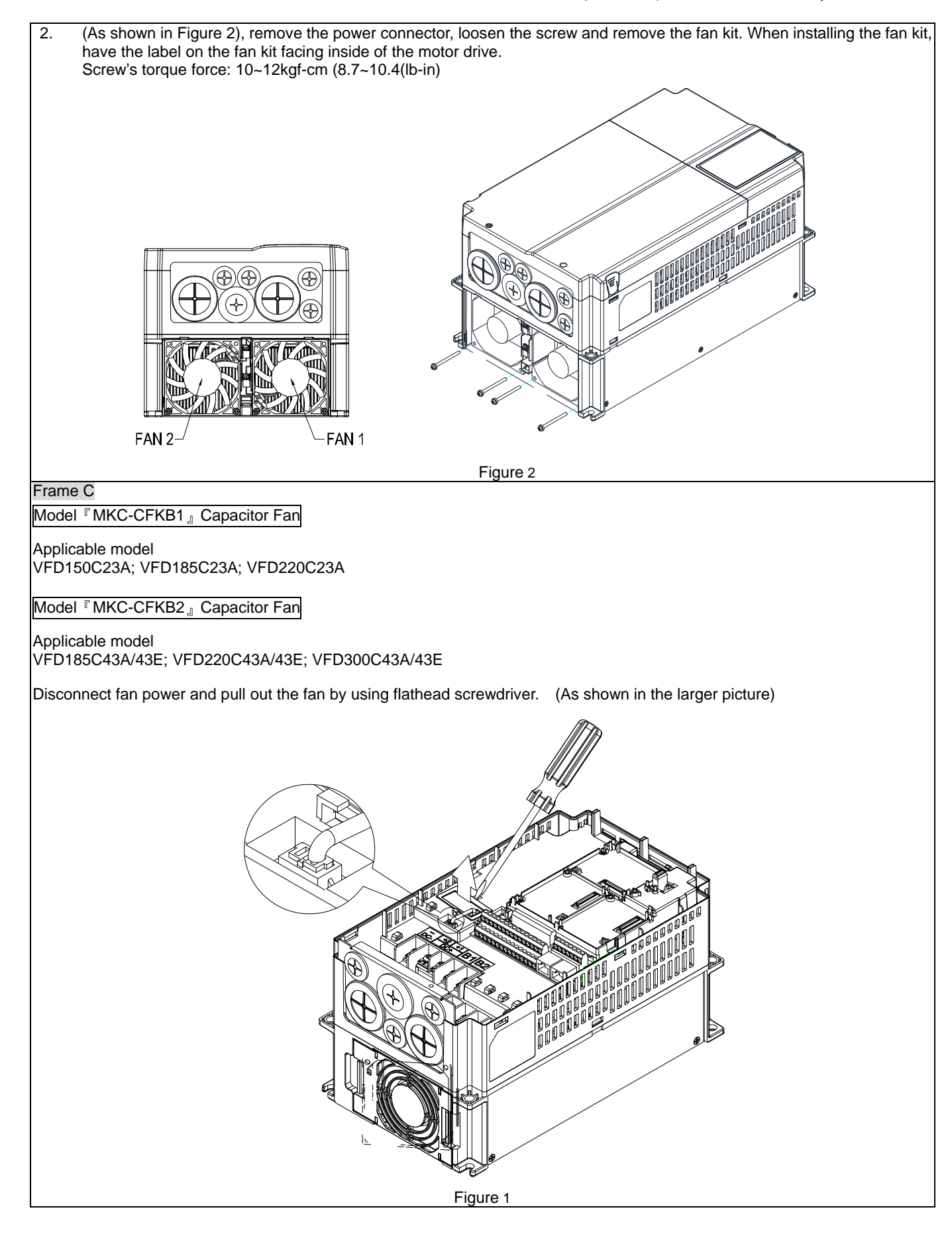

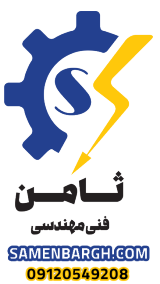

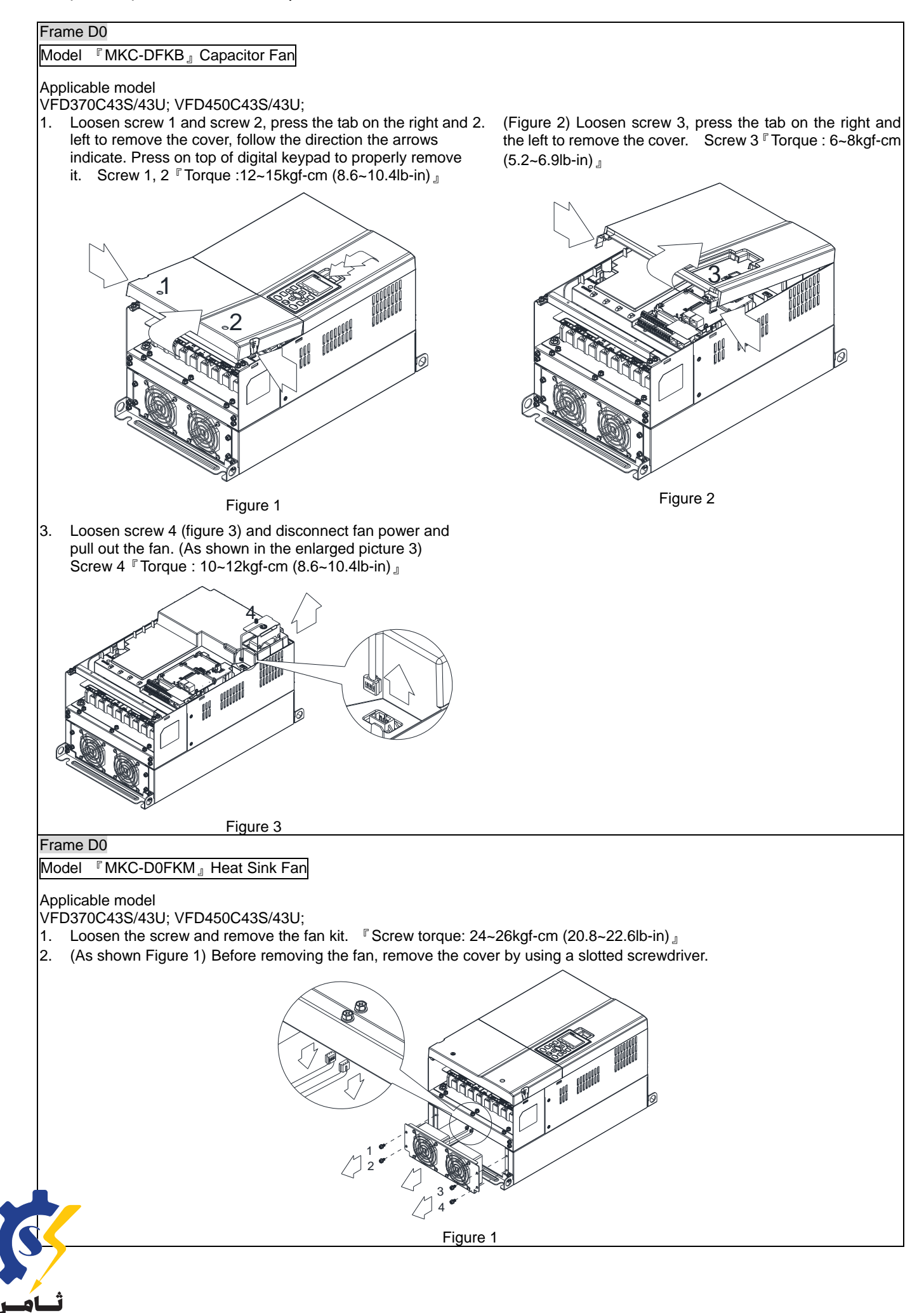

**SAMENBARGH.COM** 09120549208

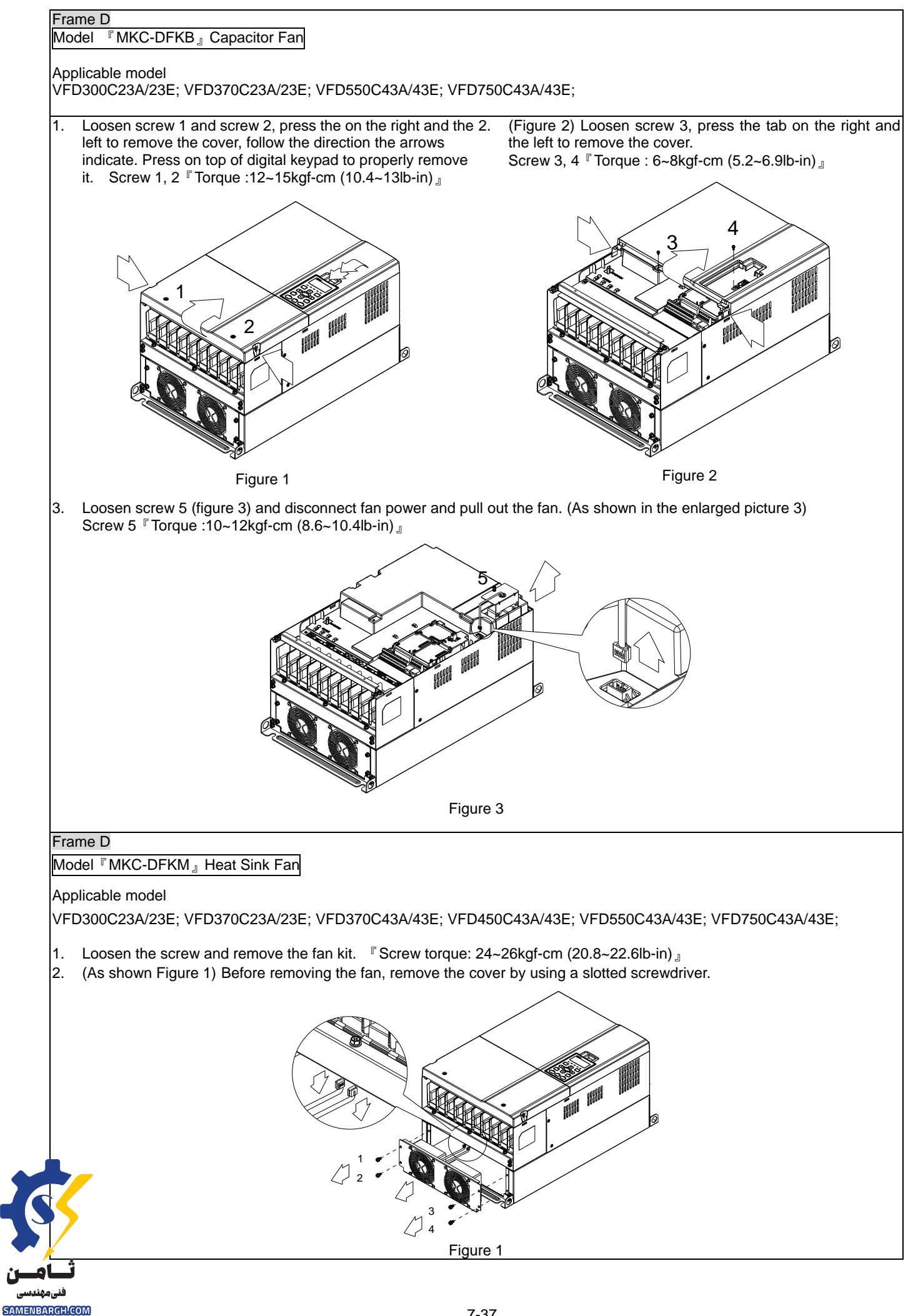

09120549208

# Frame E

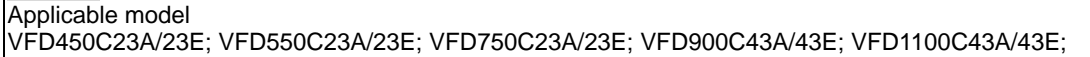

Model『MKC-EFKM1』Heat Sink Fan

1. Loosen screw 1~4 (figure 1) and disconnect fan power and pull out the fan. (As shown in the enlarged picture 3) Screw1~4『Torque : 24~26kgf-cm (20.8~22.6lb-in)』

Figure 1

### Model『MKC-EFKM2』Heat Sink Fan

1. Loosen screw 1~4 (figure 2) and disconnect fan power and pull out the fan. (As shown in the enlarged picture 3) Screw1~4『Torque : 24~26kgf-cm (20.8~22.6lb-in)』

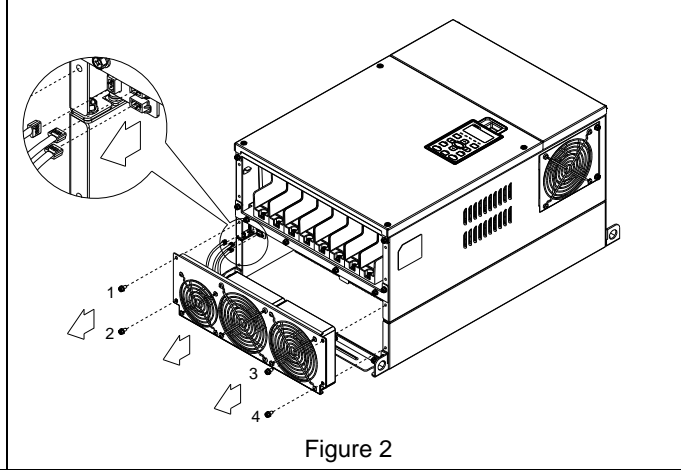

Model『MKC-EFKB』Capacitor Fan

3  $\overline{4}$ 

1 2

1. Loosen screw 1~2 (figure 3) and disconnect fan power and pull out the fan. (As shown in the enlarged picture 3) Screw1~2『Torque : 24~26kgf-cm (20.8~22.6lb-in)』

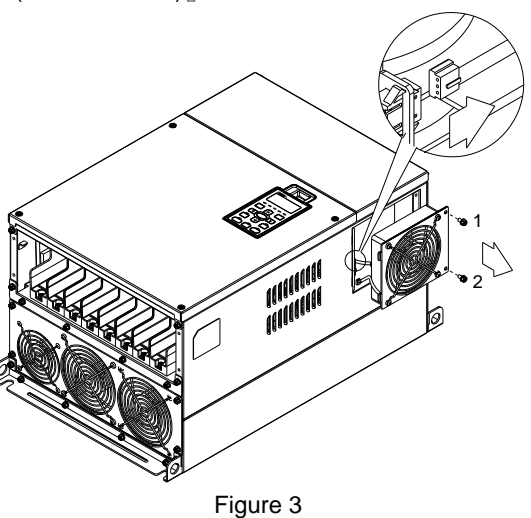

Frame F

Applicable model

VFD900C23A/23E; VFD1320C43A/43E; VFD1600C43A/43E;

Fan model 『MKC-FFKM』Heat Sink Fan

Loosen the screws and plug out the power of fan before removing (figure 1). Screw torque: 12~15kg-cm (10.4~13lb-in)』

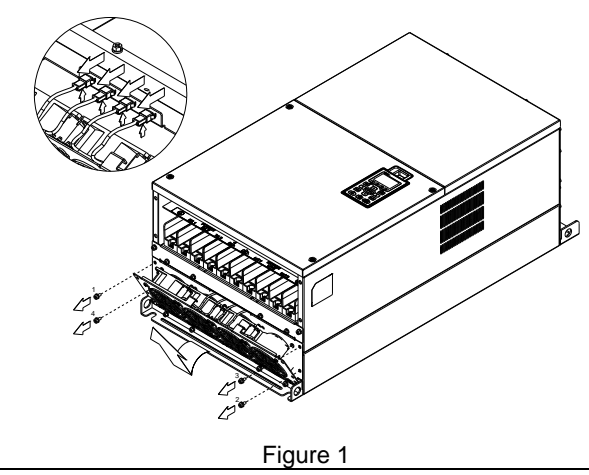

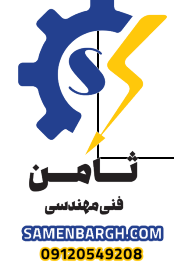

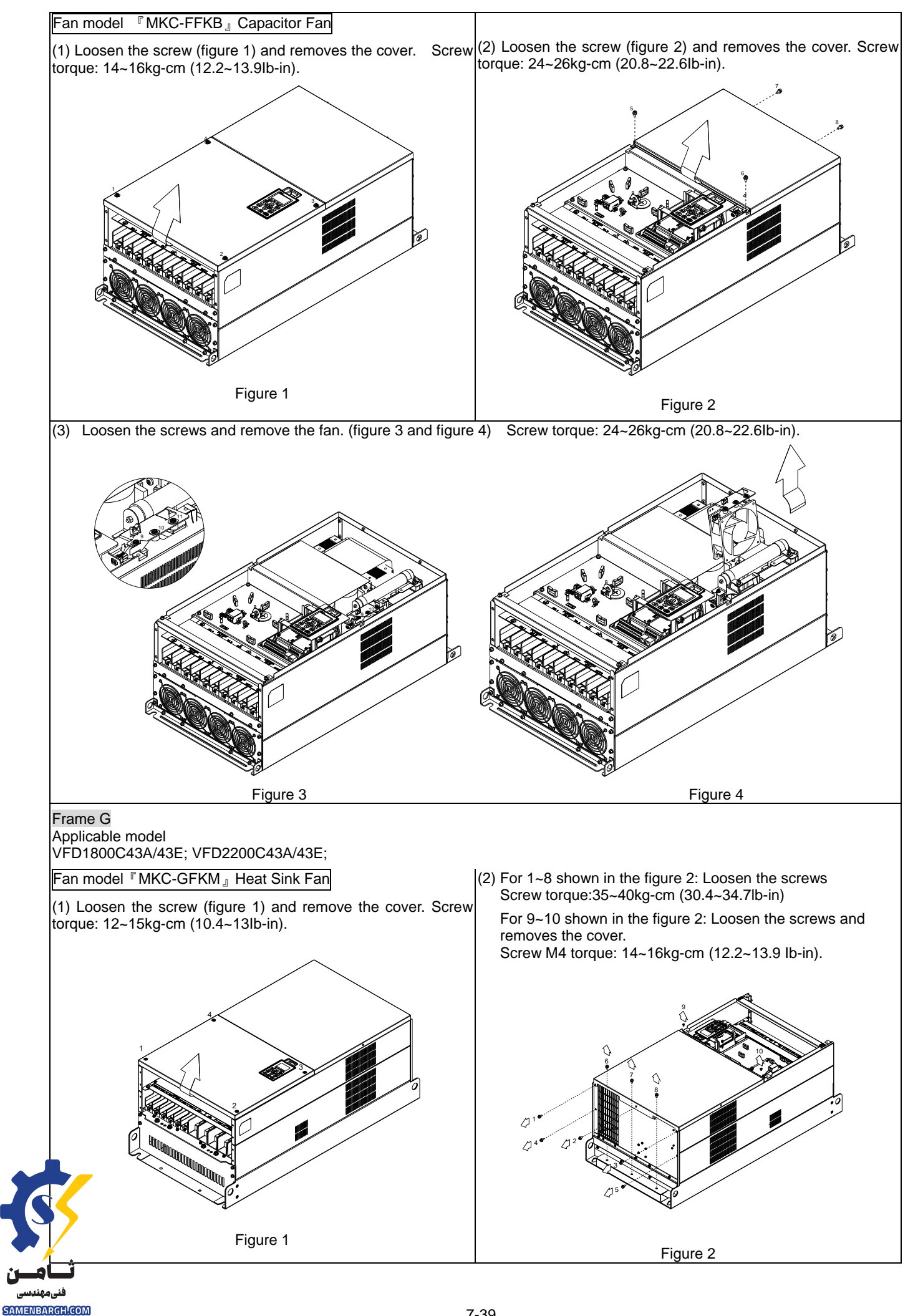

09120549208

# Chapter 7 Optional Accessories **C2000 Series**

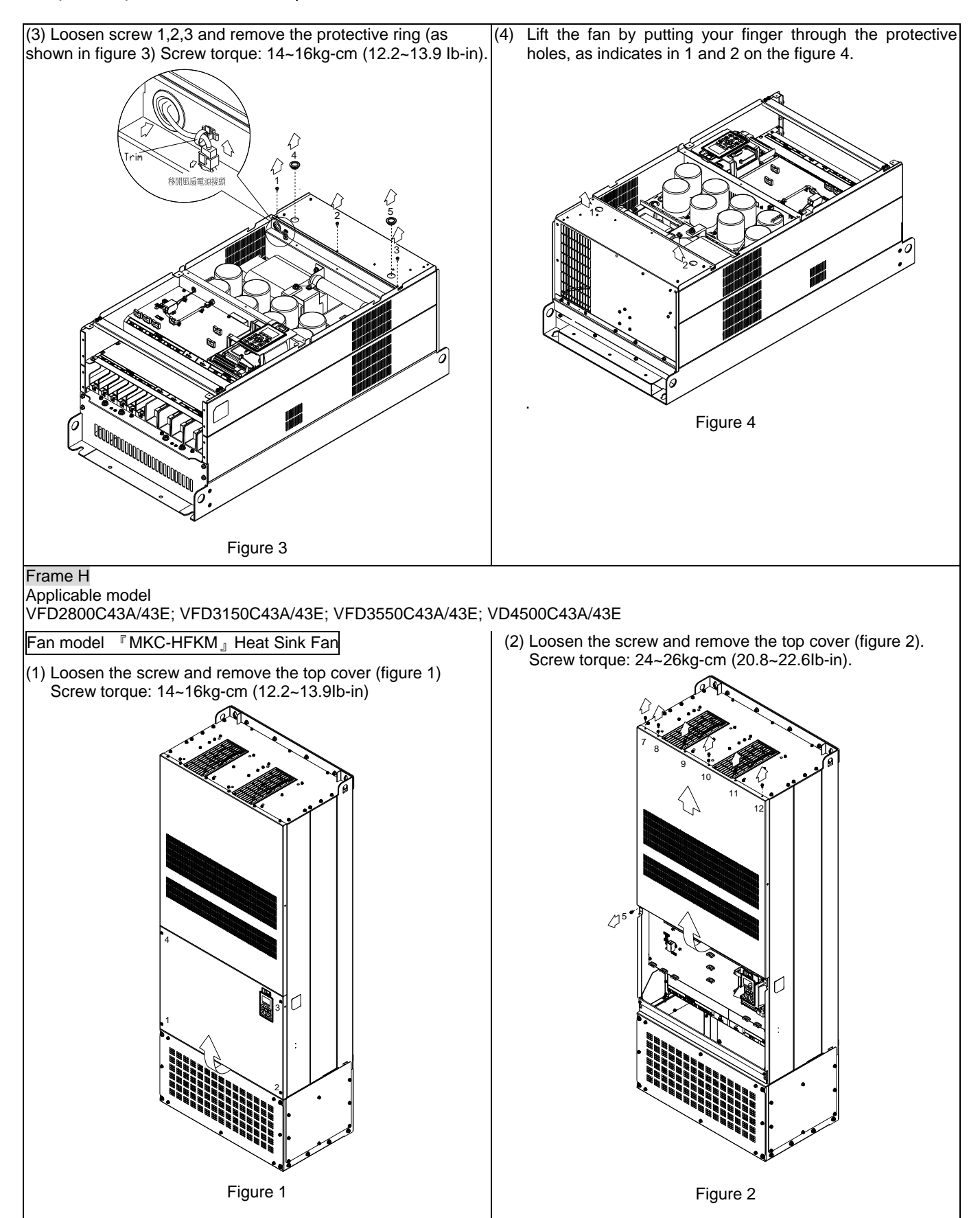

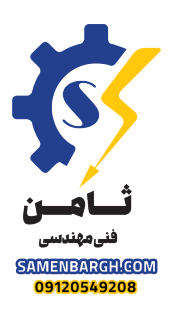

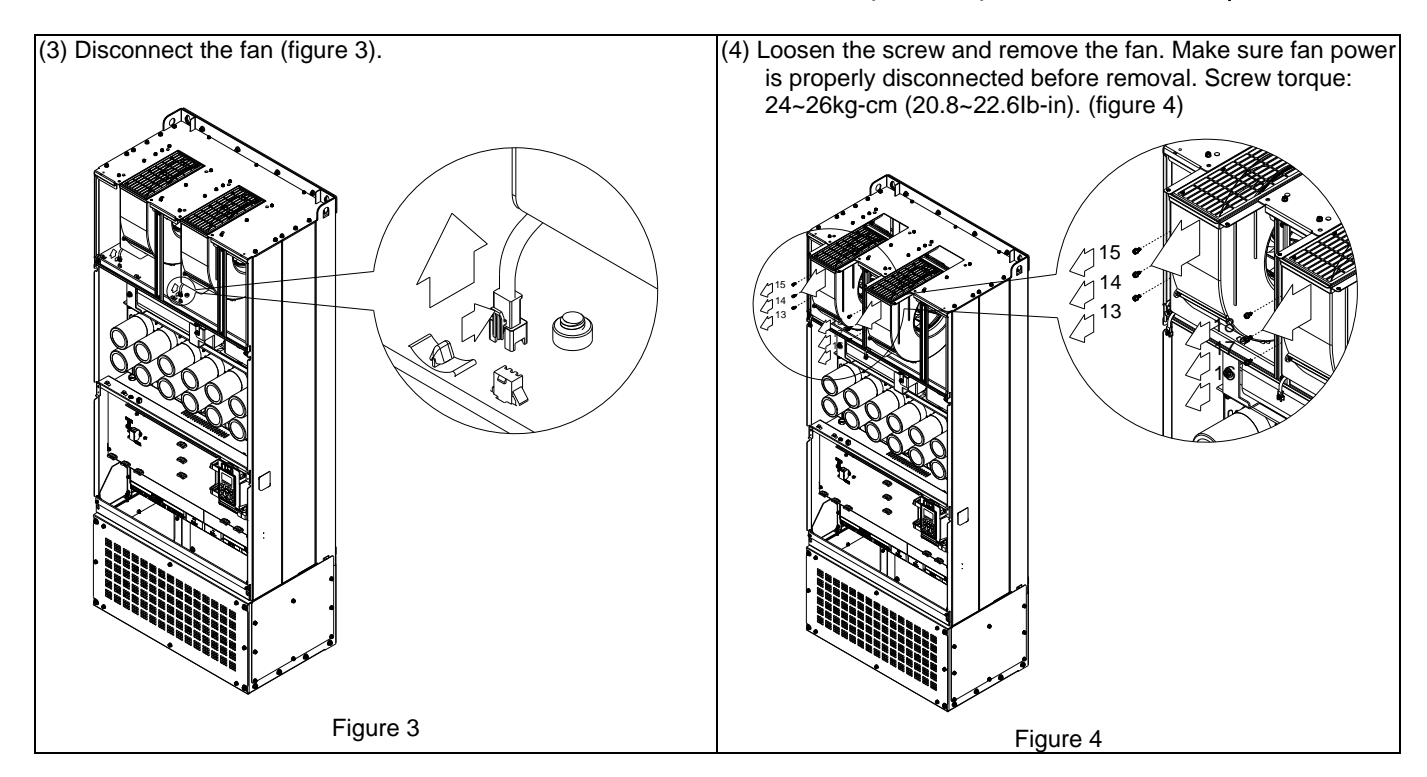

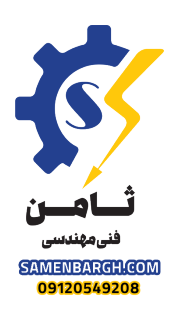

# **7-11 Flange Mounting Kit**

Applicable Models, Frame A~F

Frame A

『MKC-AFM1』

Applicable model

VFD015C23A; VFD022C23A; VFD022C43A/43E

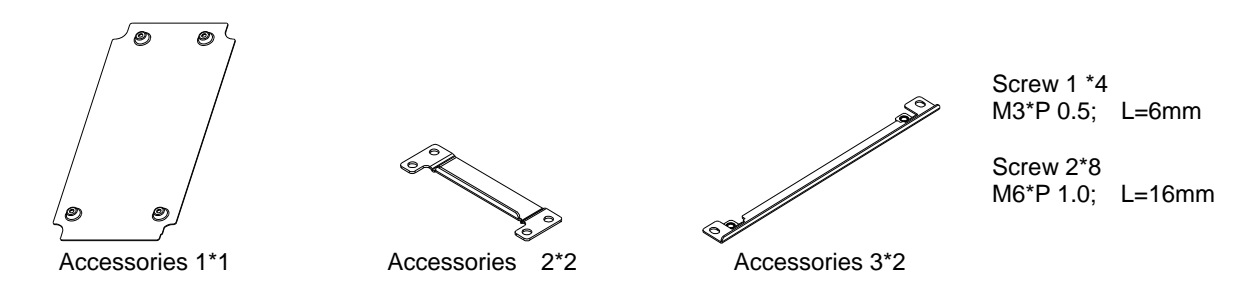

『MKC-AFM』

Applicable model

VFD007C23A; VFD007C43A/43E; VFD015C43A/43E; VFD037C23A; VFD037C43A/43E; VFD040C43A/43E;

VFD055C43A/43E

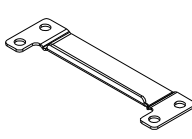

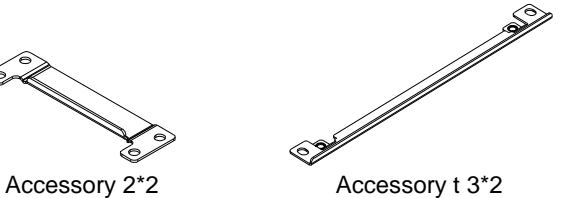

Screw \*8 M6\*P 1.0; L=16mm

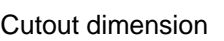

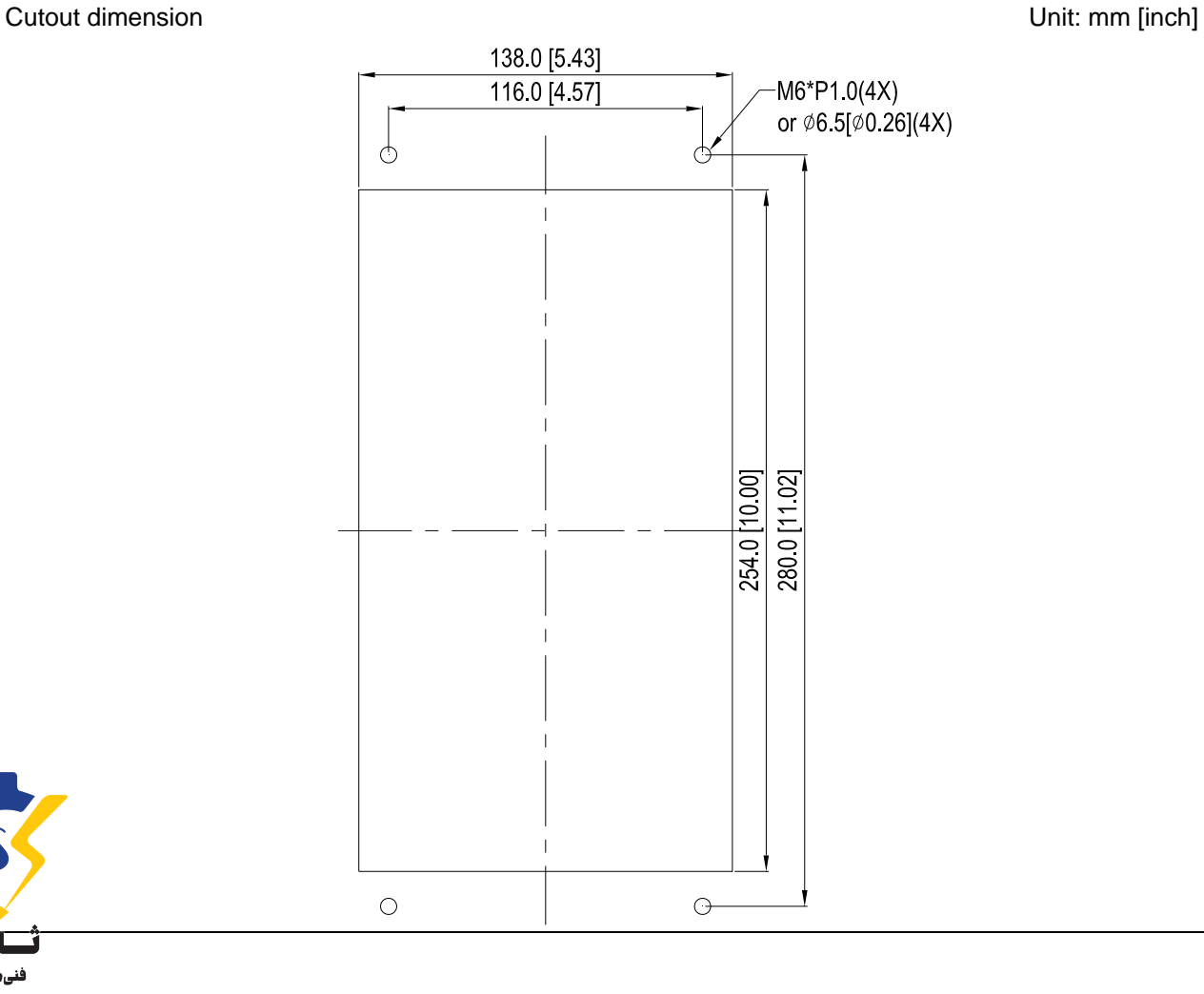

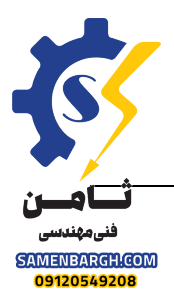

# 『MKC-AFM1』Installation

09120549208

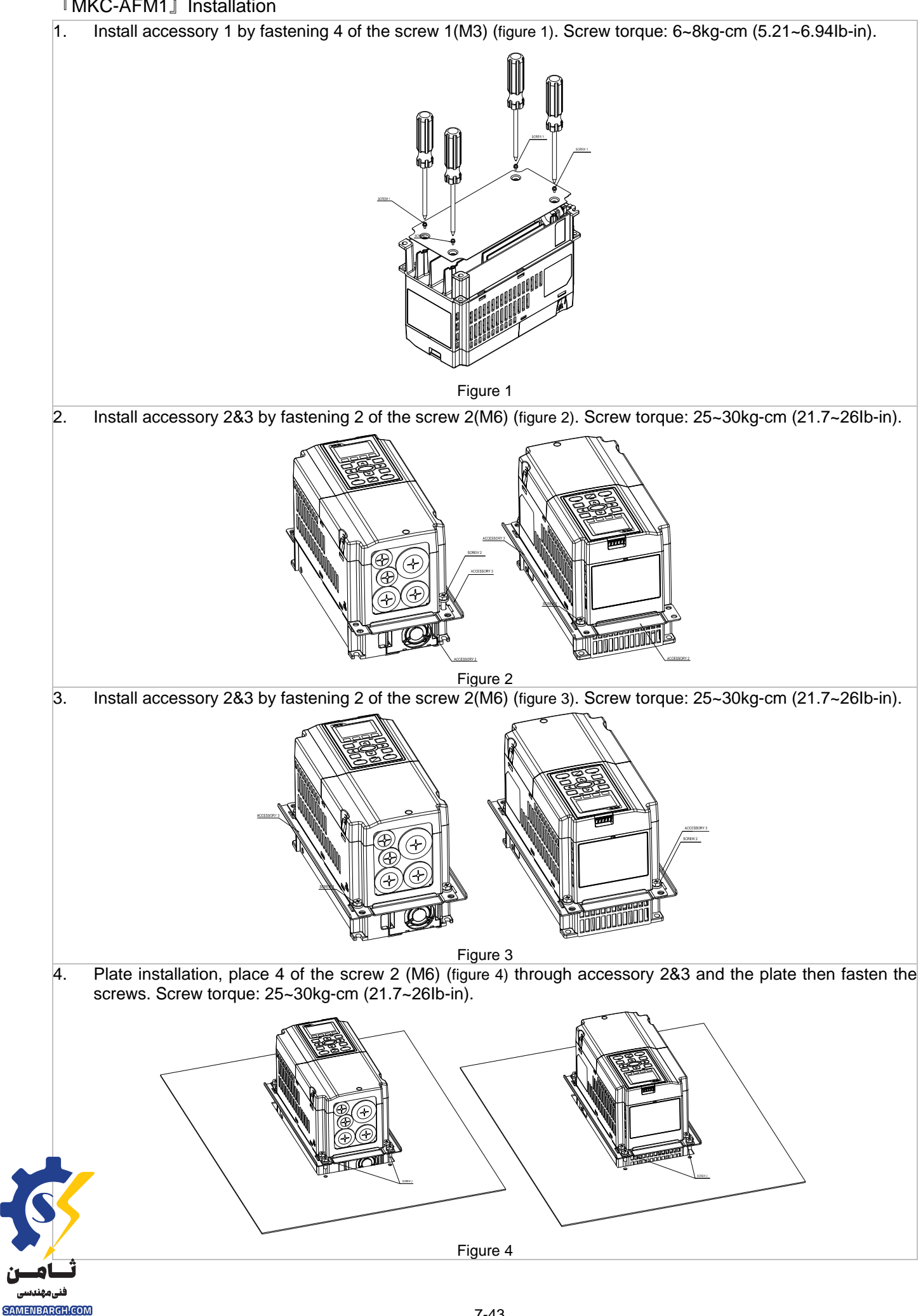

# 『MKC-AFM』 Installation

09120549208

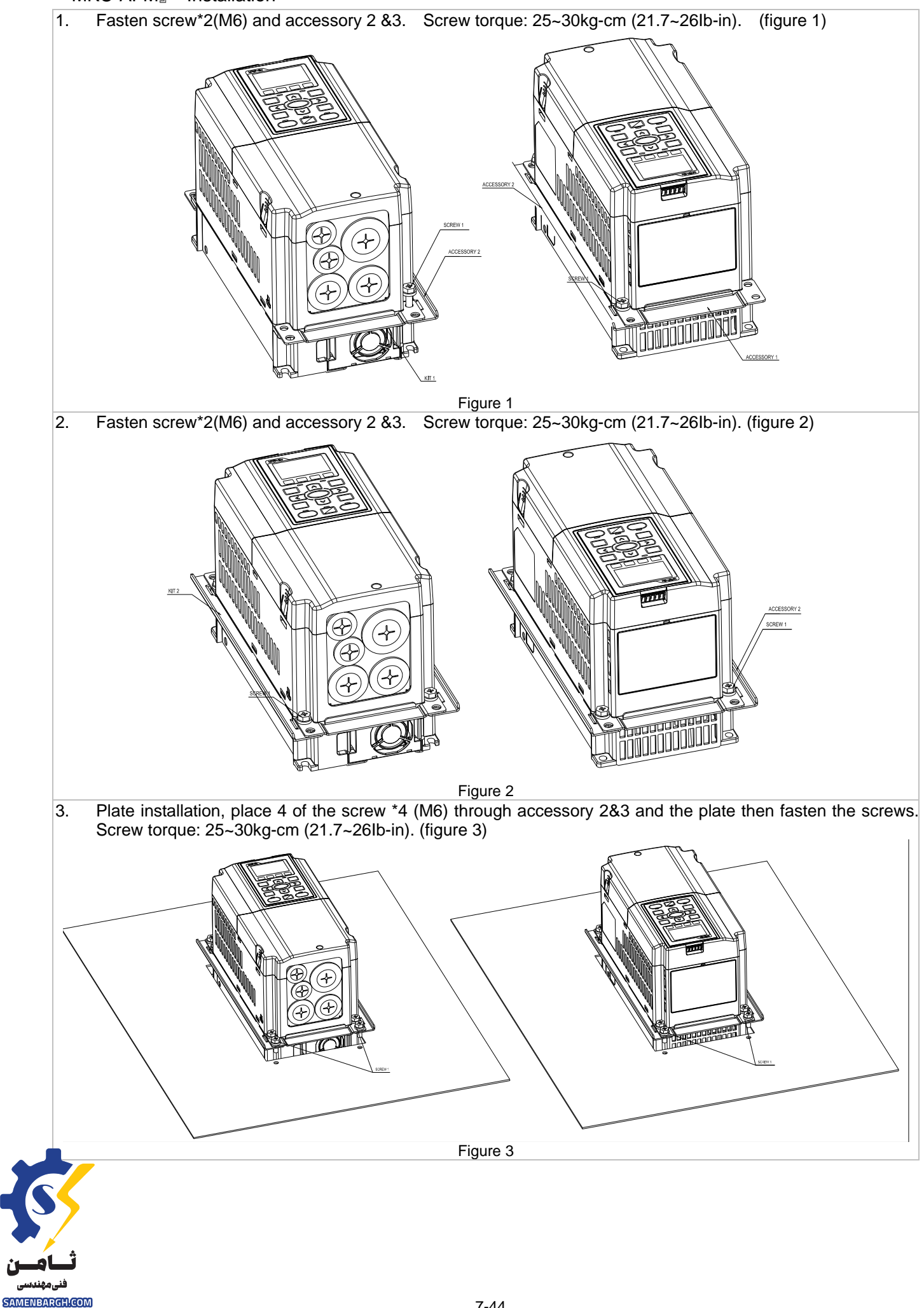

# Frame B

『MKC-BFM』

### Applicable model

VFD055C23A; VFD075C23A; VFD110C23A; VFD075C43A/43E; VFD110C43A/43E; VFD150C43A/43E

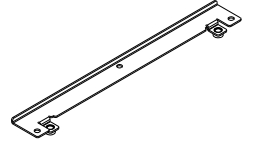

Accessory 1\*2 Accessory 2\*2

Screw 1 \*4 ~ M8\*P 1.25; Screw 2\*6 ~ M6\*P 1.0;

Cutout dimension Unit: mm [inch]

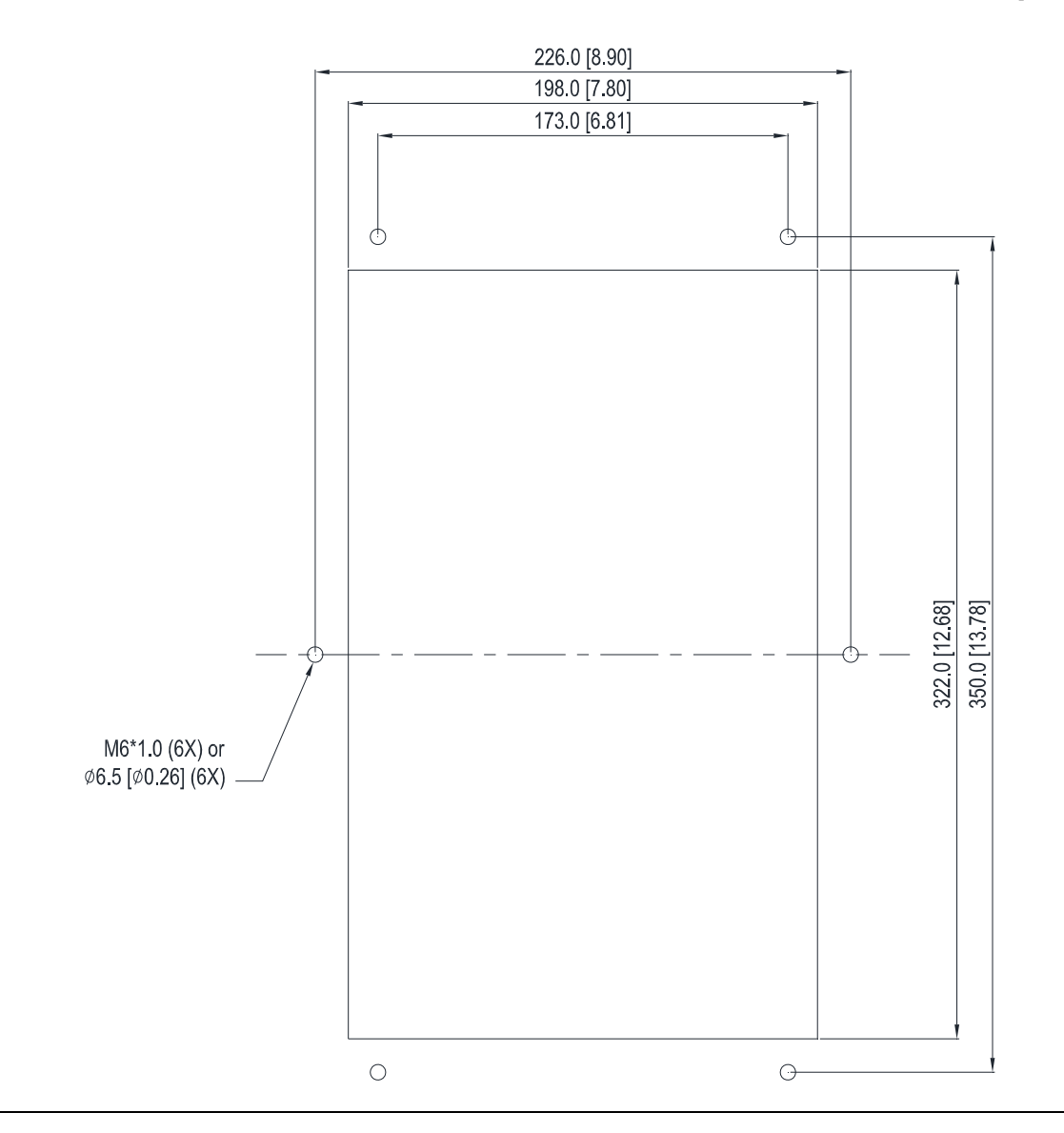

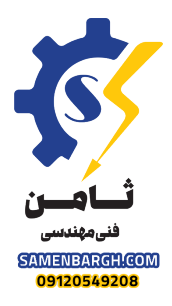

# 『MKC-BFM』Installation

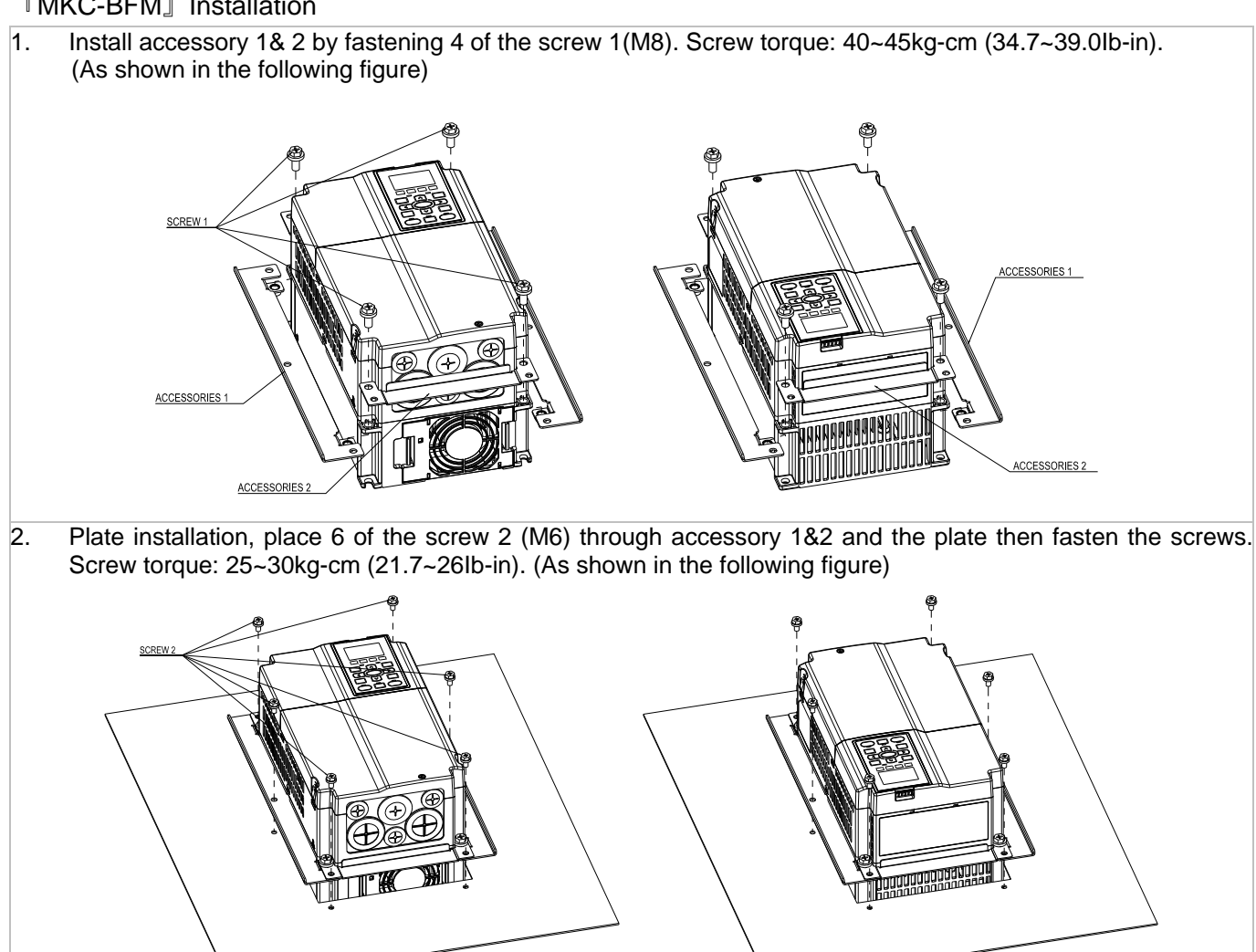

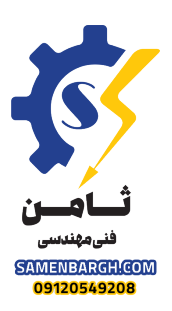

# Frame C

# 『MKC-CFM』

# Applicable model

VFD150C23A; VFD185C23A; VFD220C23A; VFD185C43A/43E; VFD220C43A/43E; VFD300C43A/43E

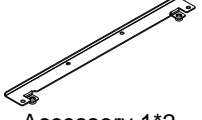

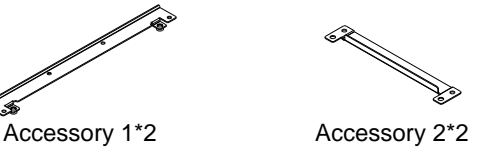

Screw 1\*4 ~ M8\*P 1.25; Screw 2\*8 ~ M6\*P 1.0;

**Cutout dimension** Unit: mm [inch]

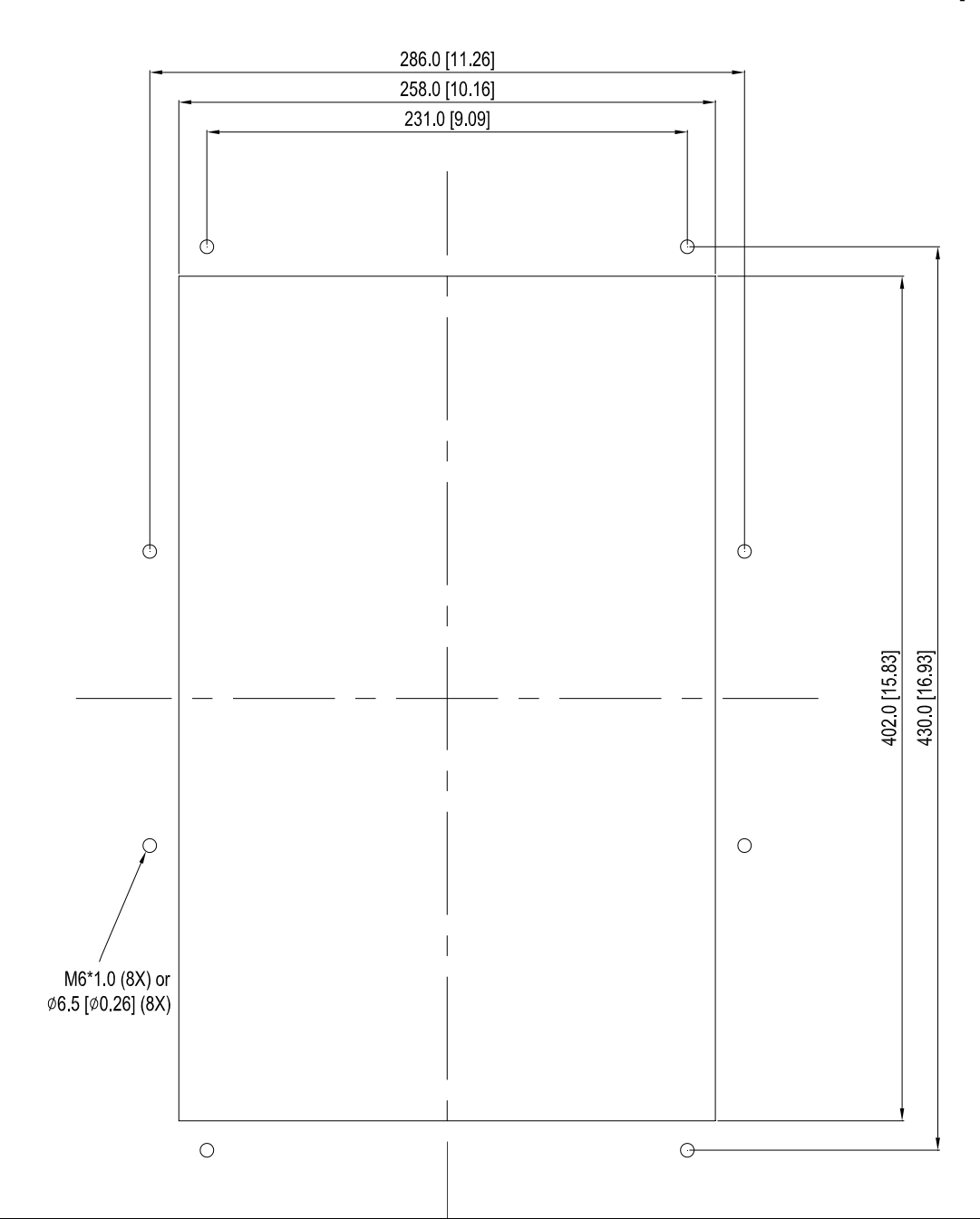

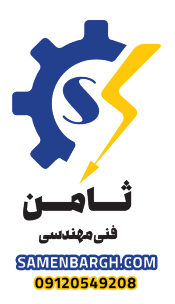

# 『MKC-CFM』Installation

1. Install accessory 1& 2 by fastening 4 of the screw 1(M8). Screw torque: 50~55kg-cm (43.4~47.7Ib-in). (As shown in the following figure)

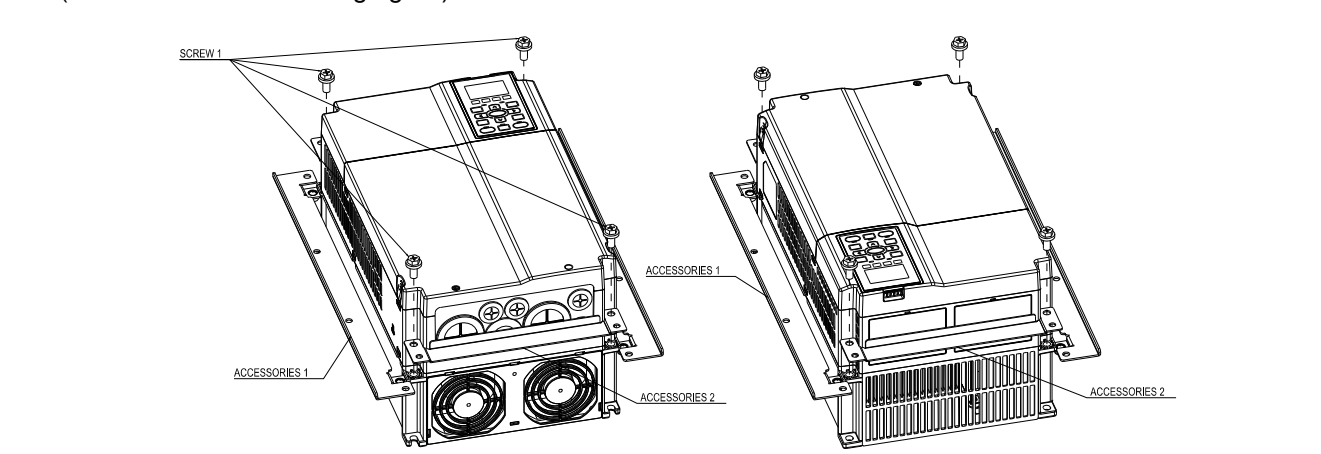

2. Plate installation, place 8 of the screw 2 (M6) through Accessory 1&2 and the plate then fasten the screws. Screw torque: 25~30kg-cm (21.7~26Ib-in). (As shown in the following figure)

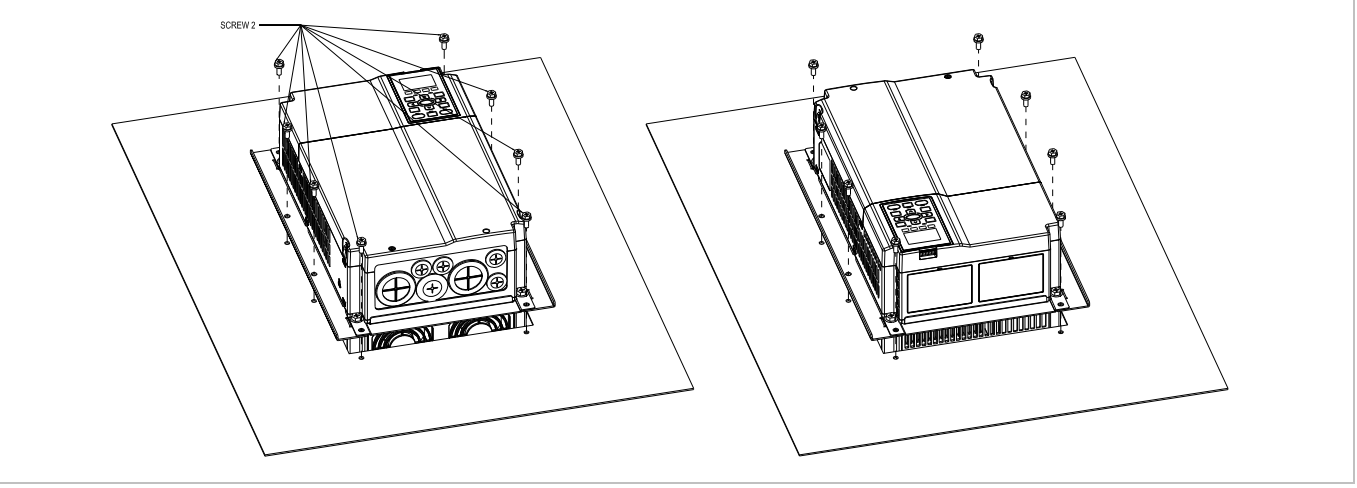

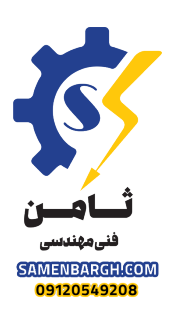

# Frame D0

# Applicable model

VFD370C43S/U; VFD450C43S/U

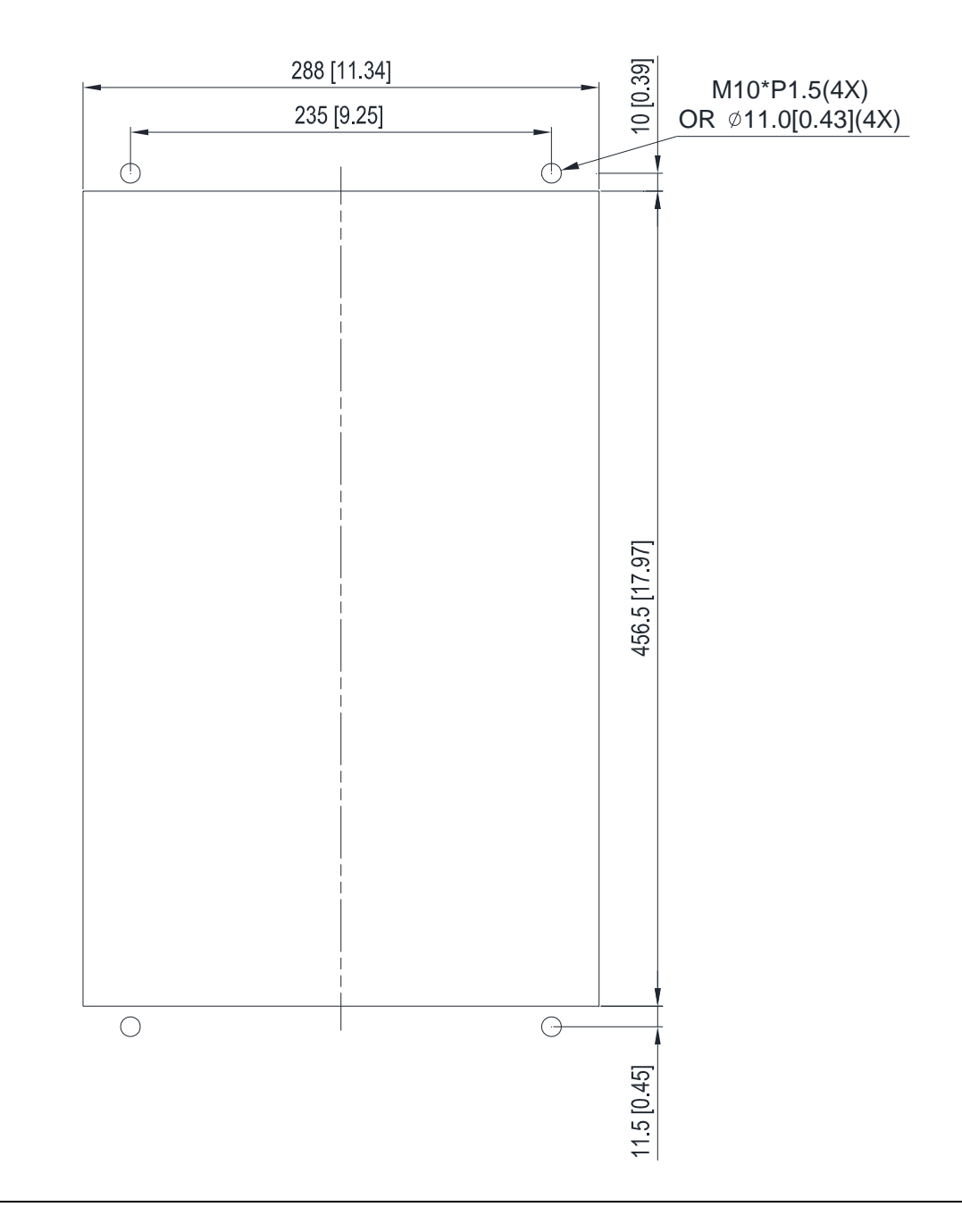

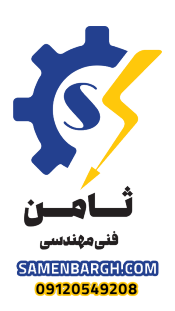

Chapter 7 Optional Accessories **C2000 Series**

# Frame D

# Applicable model

VFD300C23A/23E; VFD370C23A/23E; VFD550C43A/43E; VFD750C43A/43E

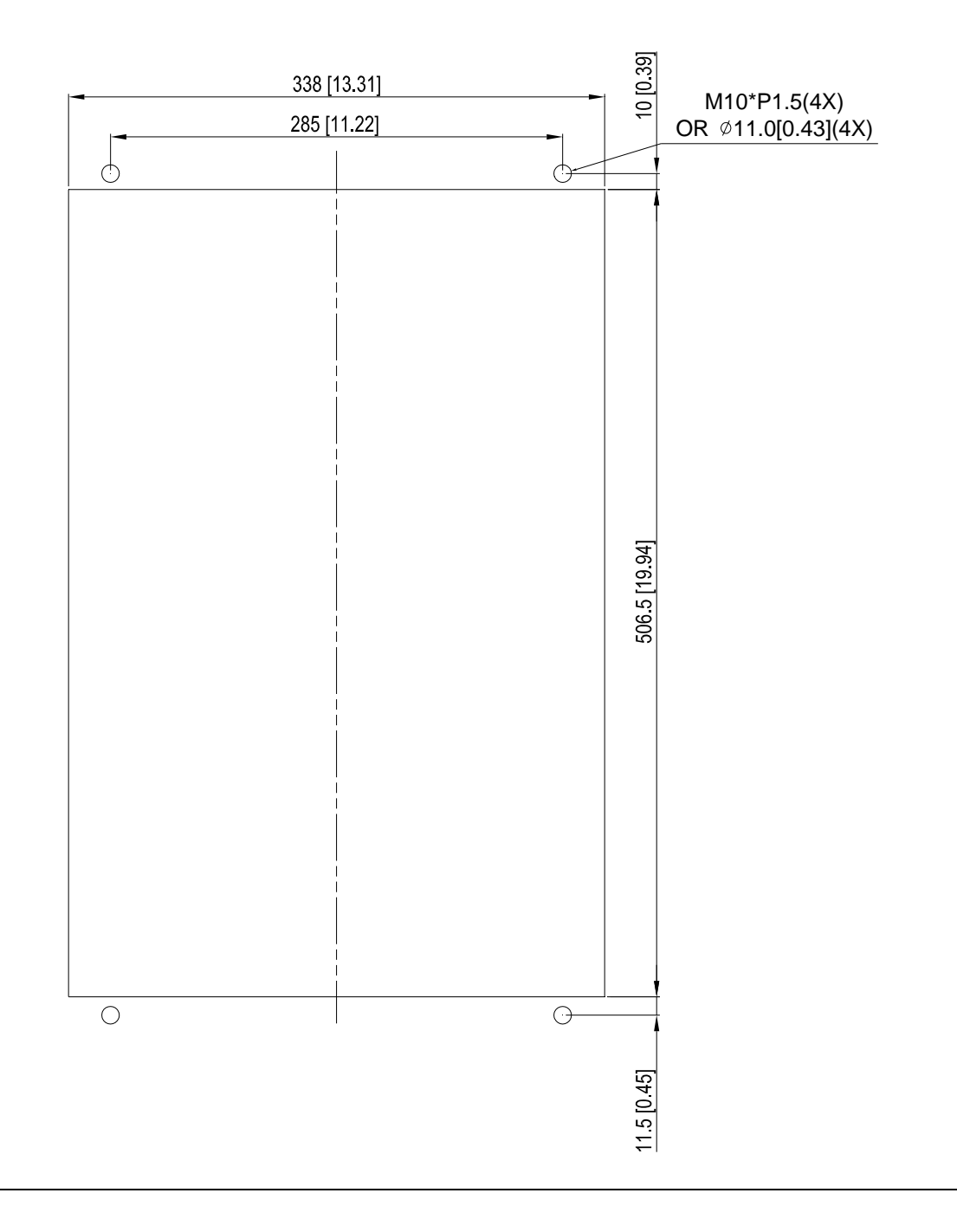

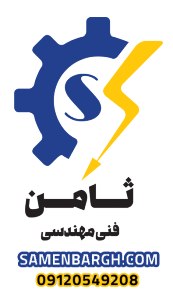

# Frame E

# Applicable model

VFD450C23A/23E; VFD550C23A/23E; VFD750C23A/23E; VFD900C43A/43E; VFD1100C43A/43E;

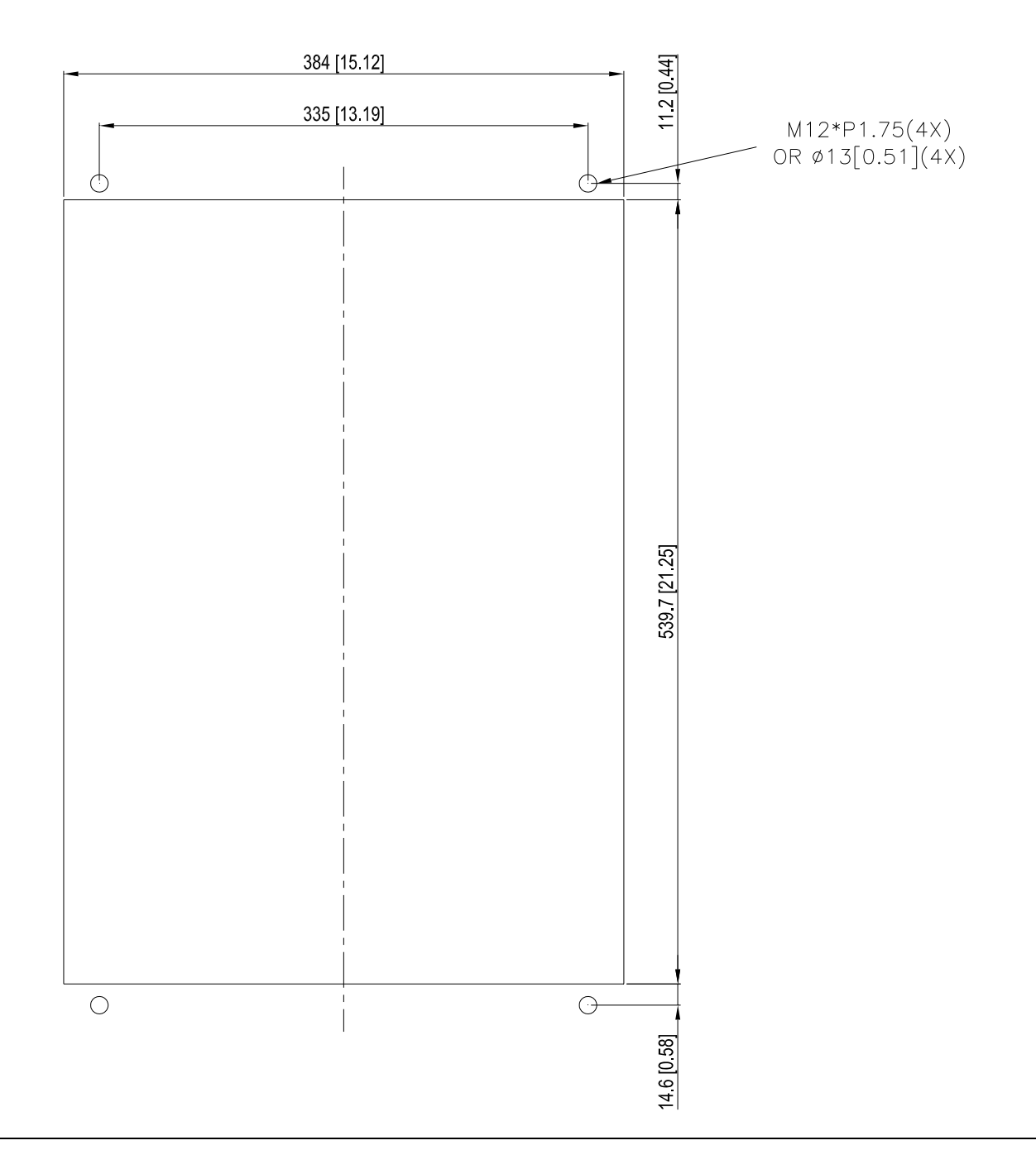

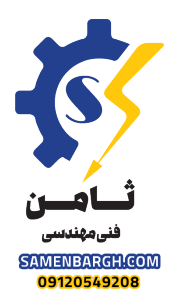

# Frame D0&D&E

1. Loosen 8 screws and remove Fixture 2 (as shown in 2. Loosen 10 screws and remove Fixture 1 (as shown the following figure). in the following figure). 3. Fasten 4 screws (as shown in the following figure). 4. Fasten 5 screws (as shown in the following figure). Screw torque: 30~32kg-cm (26.0~27.8Ib-in). Screw torque: 30~32kg-cm (26.0~27.8Ib-in). 5. Fasten 4 screws (as shown in the following figure). 6. Fasten 5 screws (as shown in the following figure). Screw torque: 24~26kg-cm (20.8~22.6Ib-in). Screw torque: 24~26kg-cm (20.8~22.6Ib-in). **FIXTUR THE REAL PROPERTY** 7. Place 4 screws (M10) through Fixture 1&2 and the plate then fasten the screws. (as shown in the following figure) Frame D0/D M10\*4 Screw torque: 200~240kg-cm (173.6~208.3Ib-in). Frame E M12\*4 Screw torque: 300~400kg-cm (260~347Ib-in). **FIXTURE 1** 

# Frame F

# Applicable model

VFD900C23A/23E; VFD1320C43A/43E; VFD1600C43A/43E

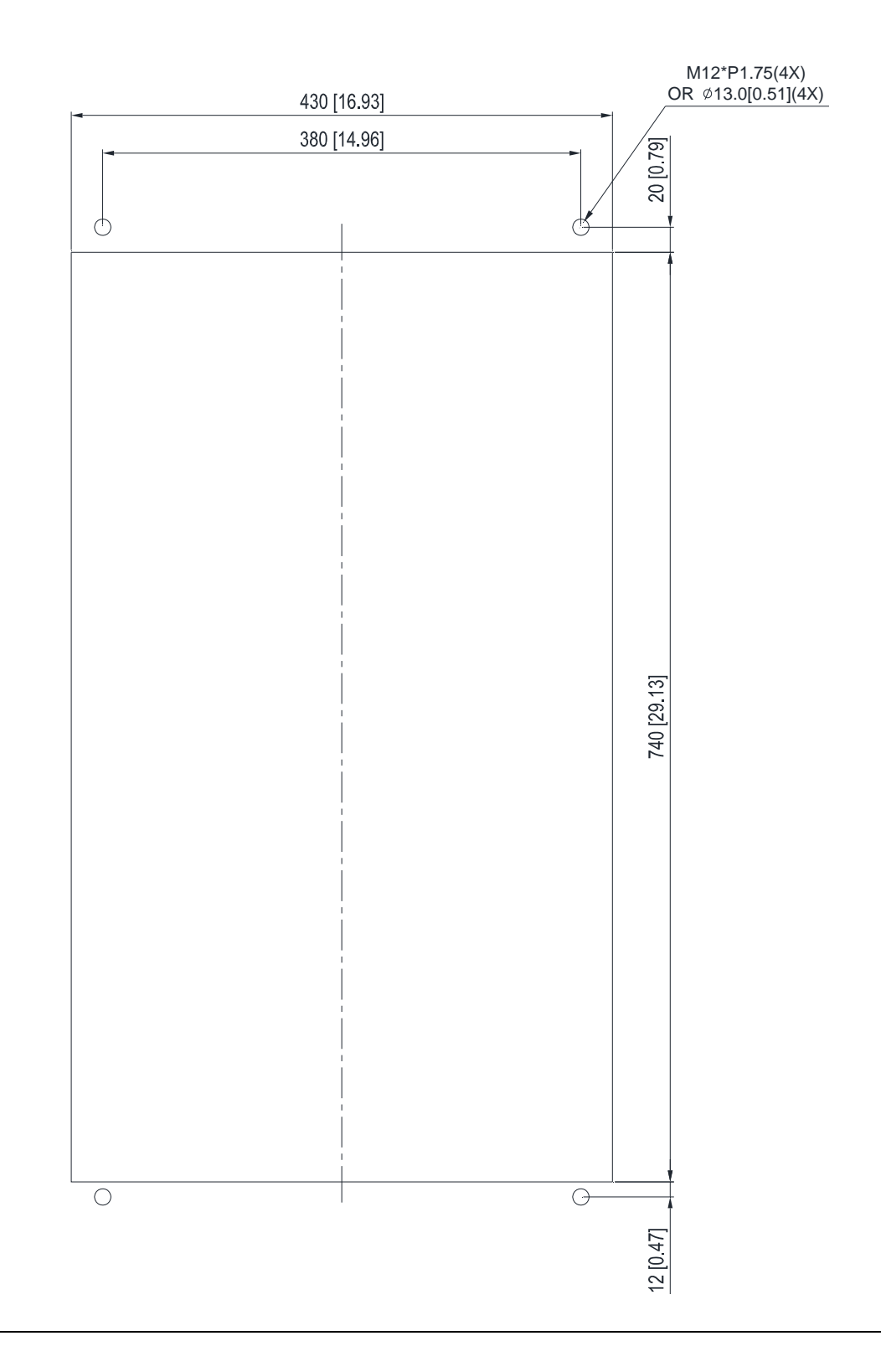

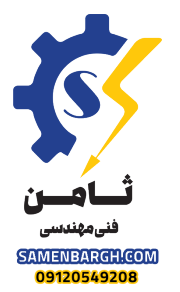

# Frame F

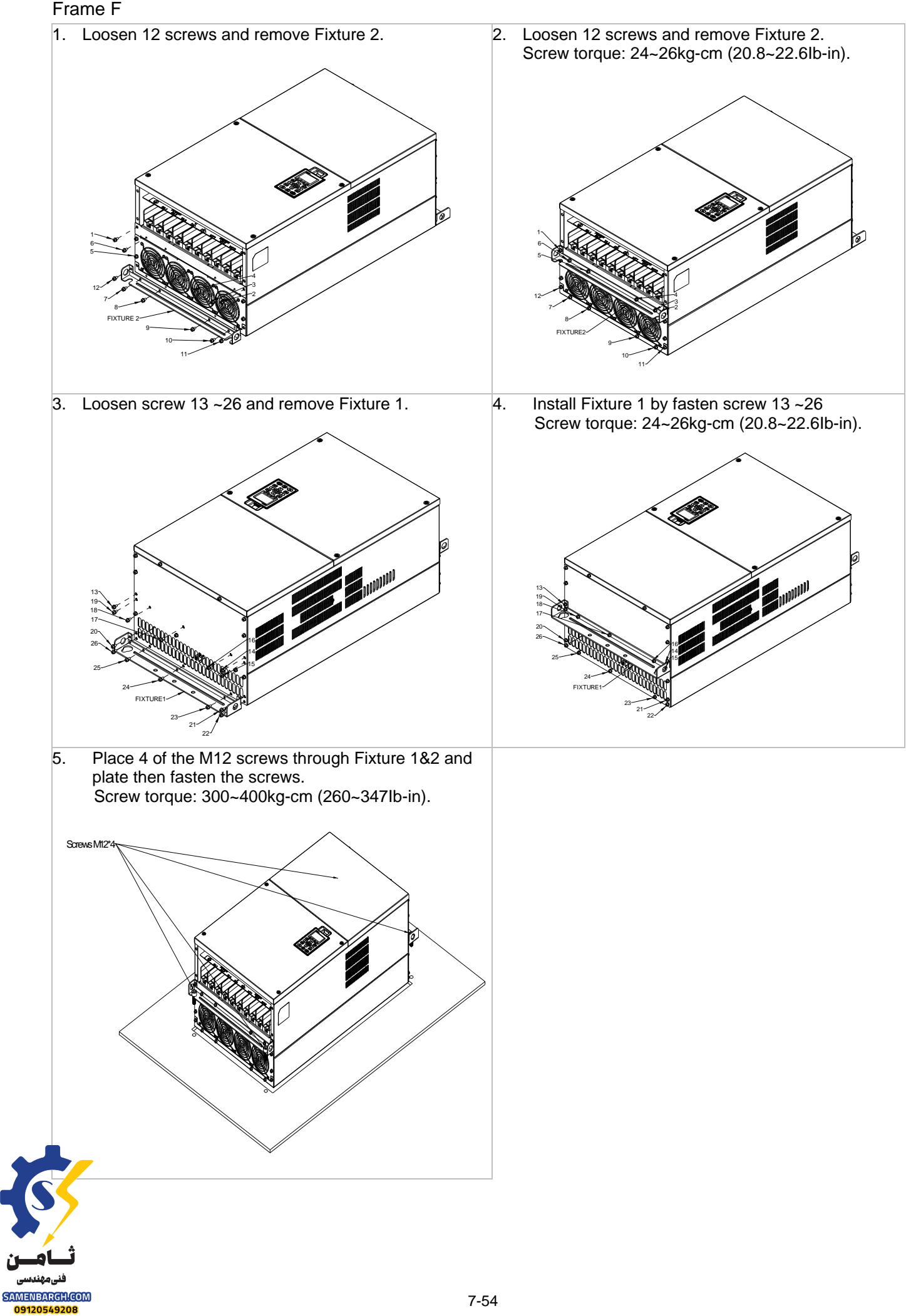

# **7-12 USB/RS-485 Communication Interface IFD6530**

# A Warning

 $\checkmark$  Please thoroughly read this instruction sheet before installation and putting it into use.

 $\checkmark$  The content of this instruction sheet and the driver file may be revised without prior notice. Please consult our distributors or download the most updated instruction/driver version at http://www.delta.com.tw/product/em/control/cm/control\_cm\_main.asp

# **1. Introduction**

IFD6530 is a convenient RS-485-to-USB converter, which does not require external power-supply and complex setting process. It supports baud rate from 75 to 115.2kbps and auto switching direction of data transmission. In addition, it adopts RJ-45 in RS-485 connector for users to wire conveniently. And its tiny dimension, handy use of plug-and-play and hot-swap provide more conveniences for connecting all DELTA IABU products to your PC.

Applicable Models: All DELTA IABU products.

(Application & Dimension)

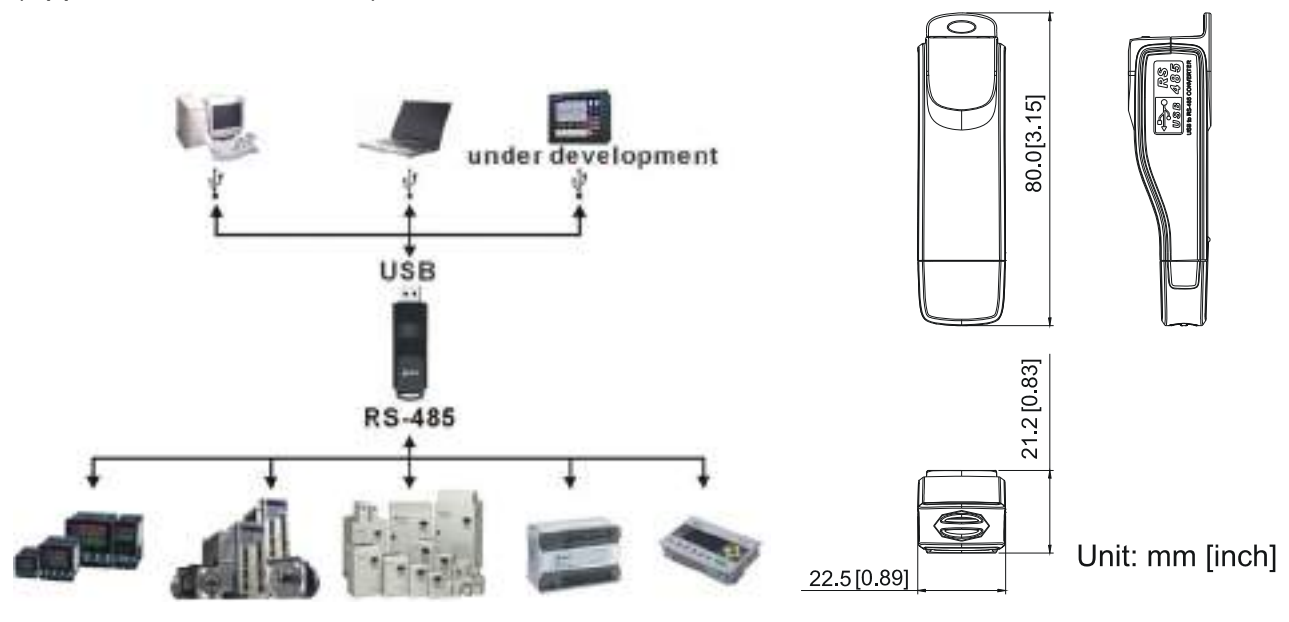

# **2. Specifications**

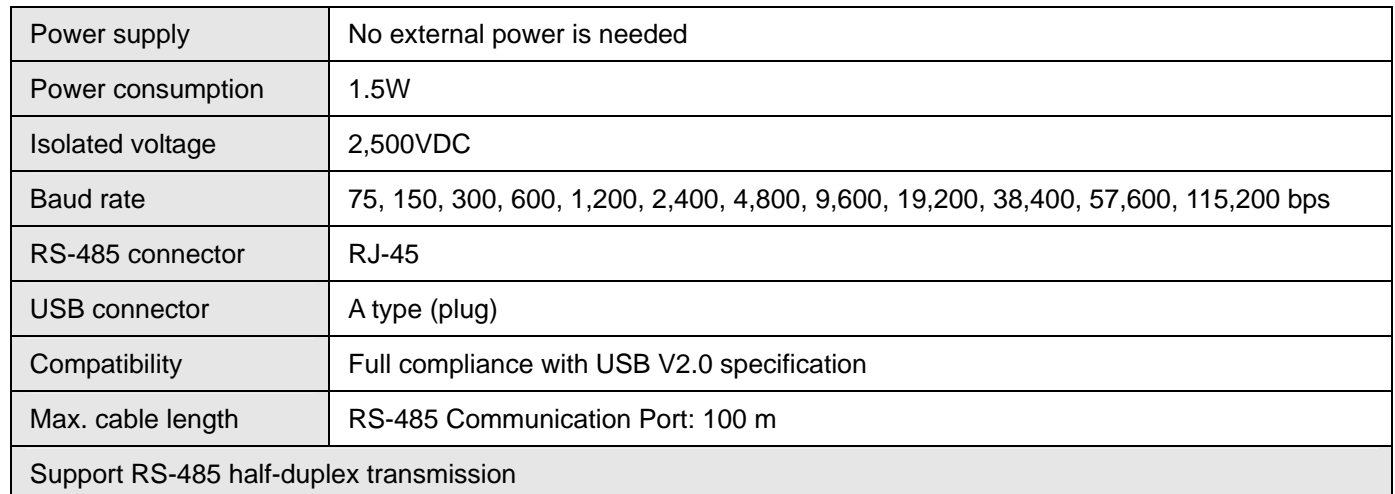

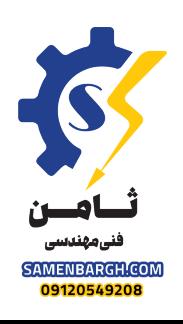

**RJ-45** 

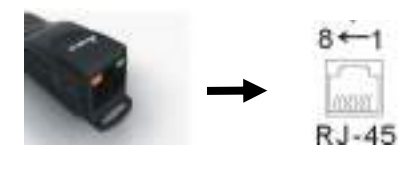

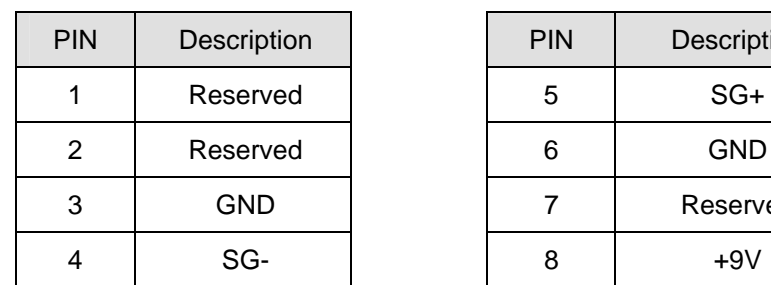

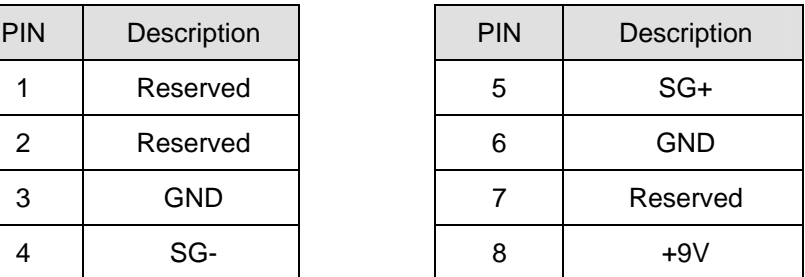

# **3. Preparations before Driver Installation**

Please extract the driver file (IFD6530\_Drivers.exe) by following steps. You could find driver file (IFD6530\_Drivers.exe) in the CD supplied with IFD6530.

**Note:** DO NOT connect IFD6530 to PC before extracting the driver file.

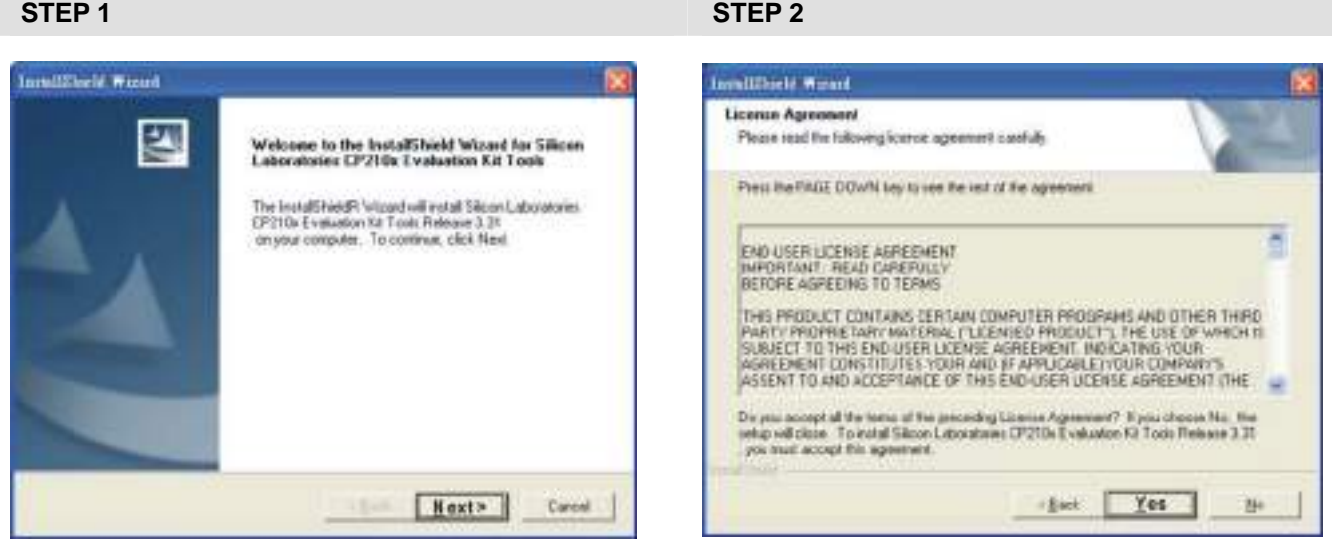

**STEP 3** STEP 4

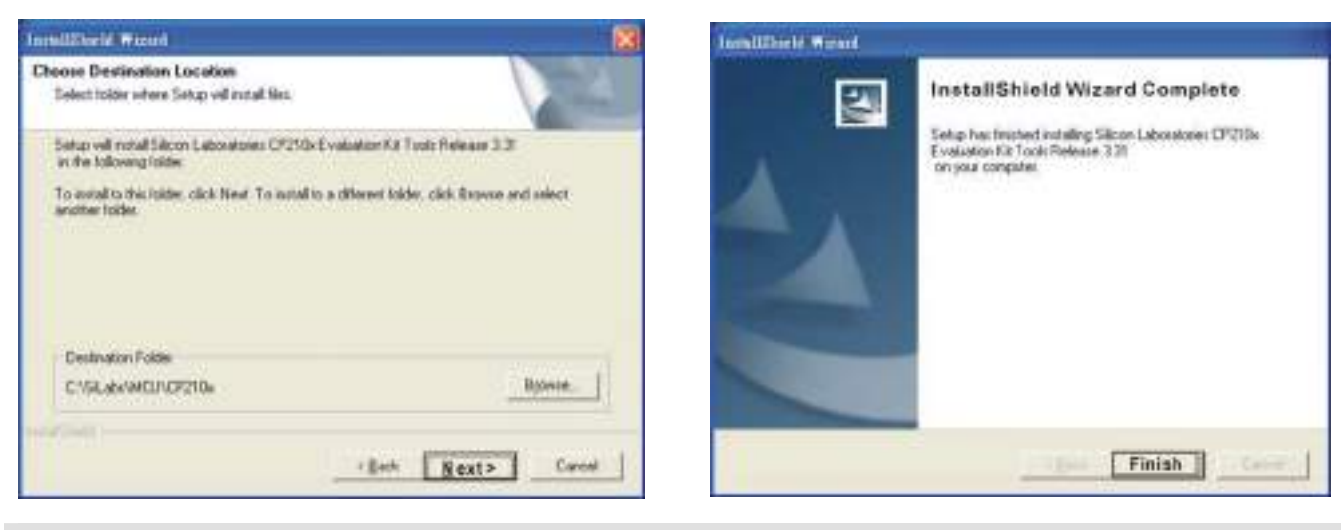

### **STEP 5**

You should have a folder marked SiLabs under drive C. c:\ SiLabs

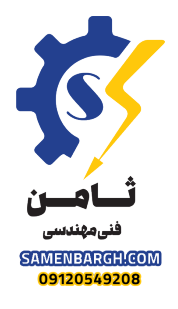

# **4. Driver Installation**

After connecting IFD6530 to PC, please install driver by following steps.

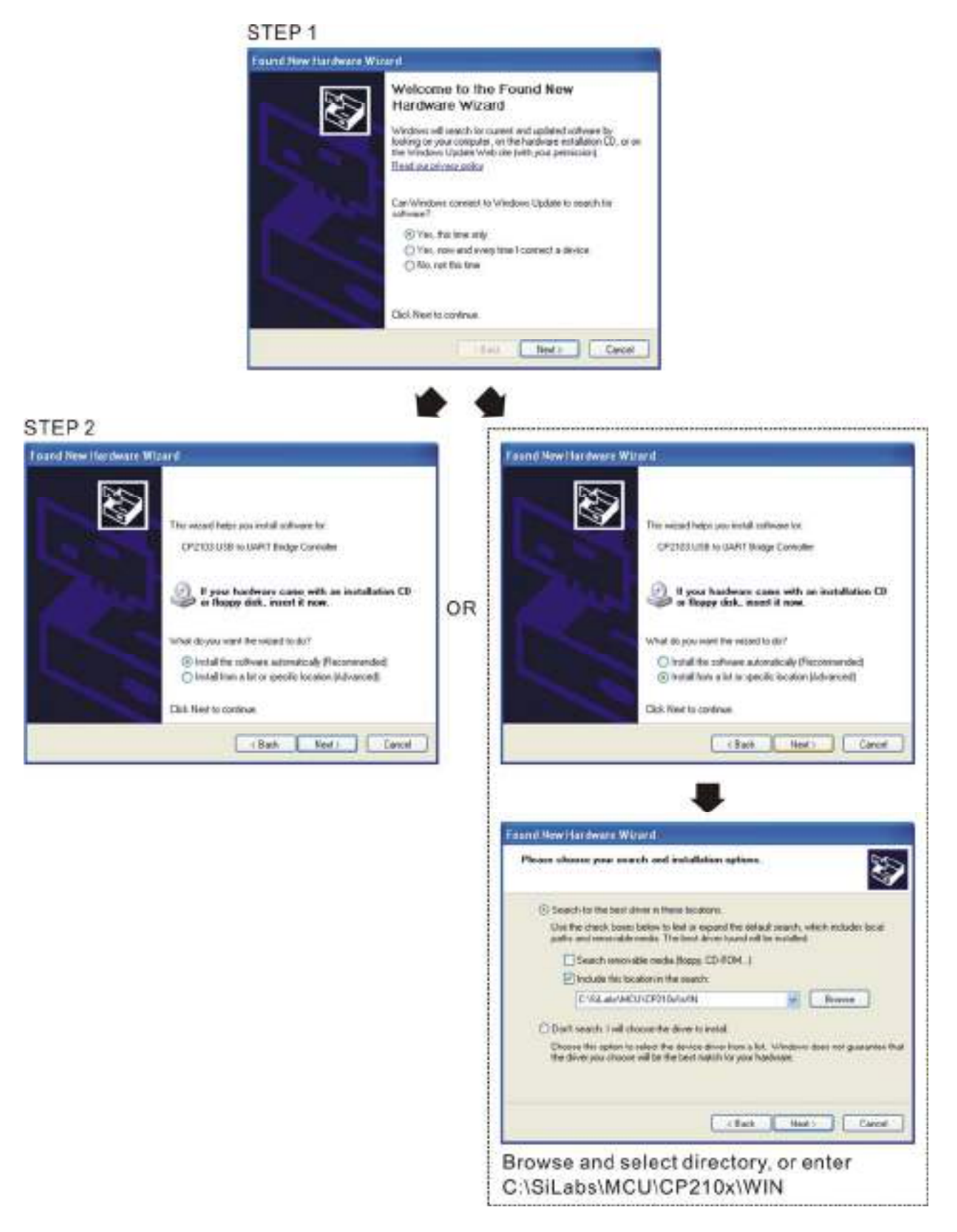

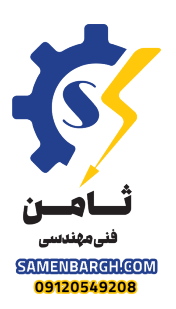

# Chapter 7 Optional Accessories **C2000 Series**

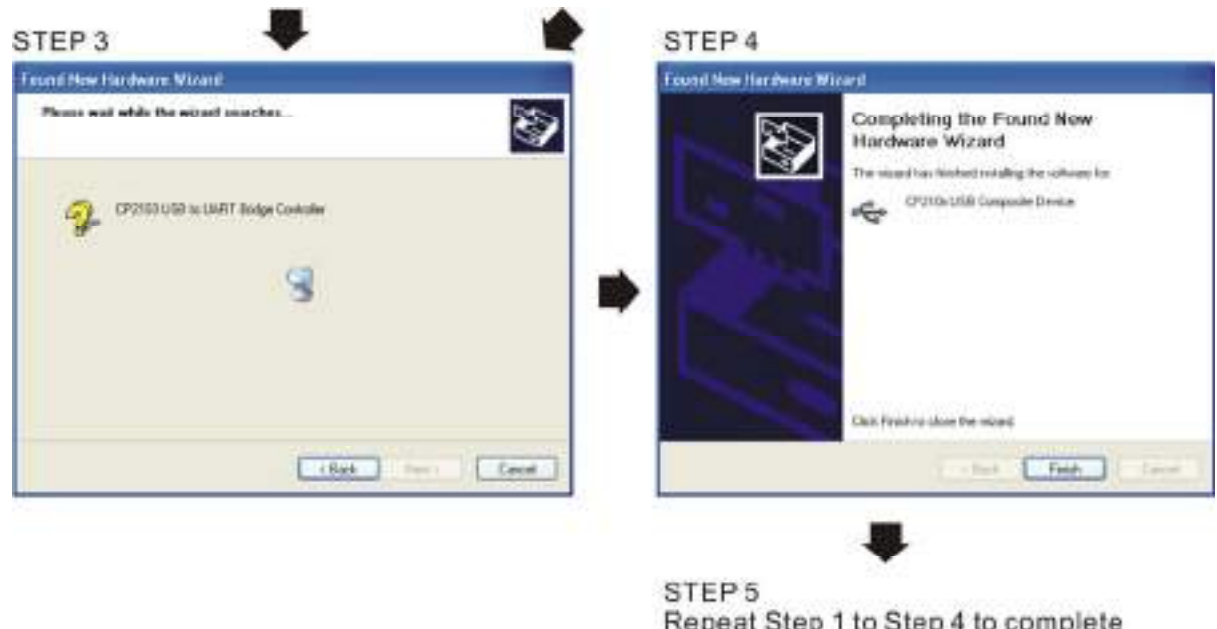

Repeat Step 1 to Step 4 to complete COM PORT setting.

# **5. LED Display**

- 1. Steady Green LED ON: power is ON.
- 2. Blinking orange LED: data is transmitting.

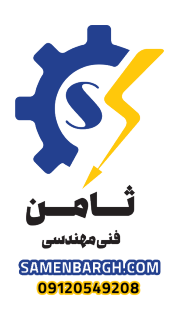

# **Chapter 8 Option Cards**

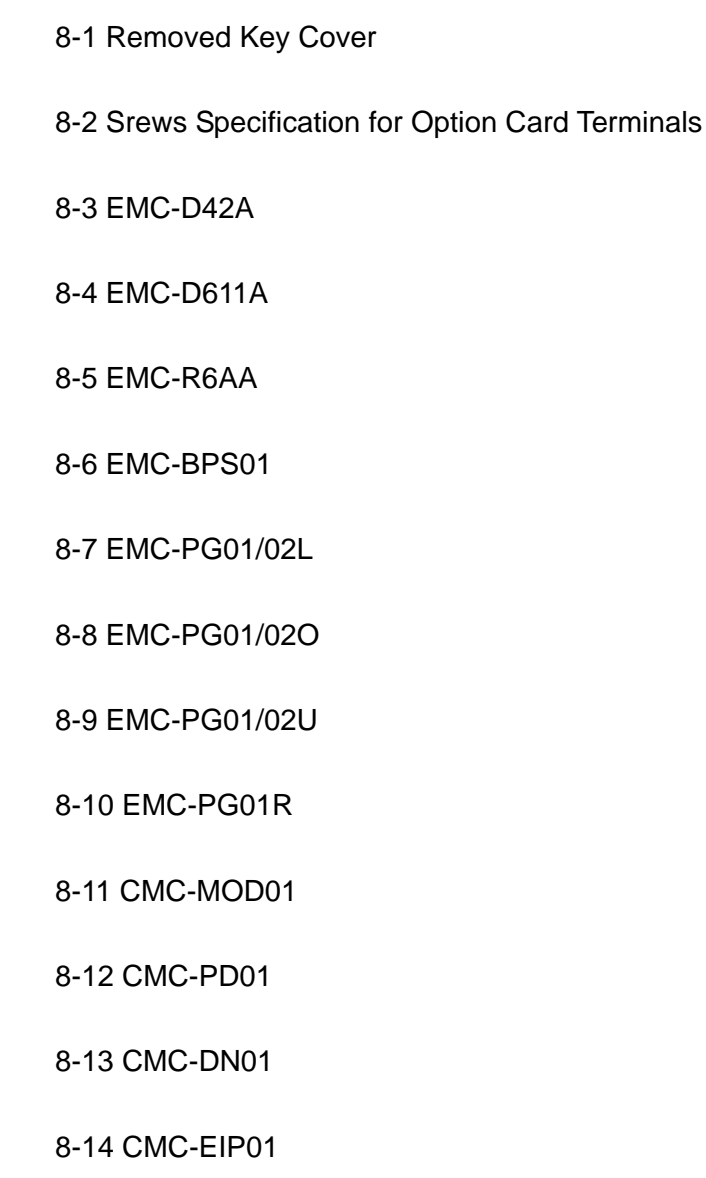

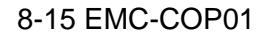

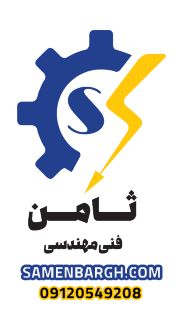

# Chapter 8 Optional Cards **C2000 Series**

Please select applicable option cards for your drive or contact local distributor for suggestion. To prevent drive damage during installation, please removes the digital keypad and the cover before wiring. Refer to the following instruction.

# **8-1 Removed key cover**

Frame A&B&C Screw Torque: 8~10Kg-cm [6.9~8.7lb-in.]

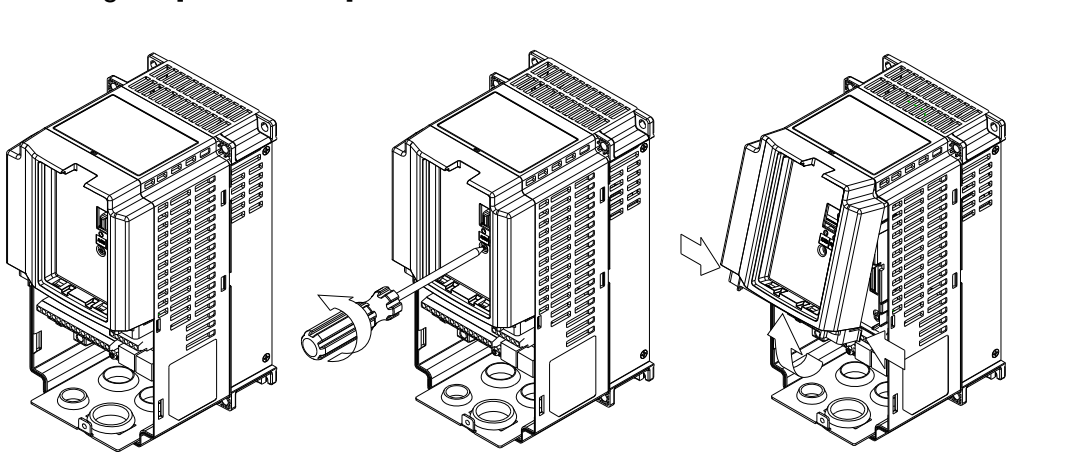

Frame D<sub>0</sub>

Screw Torque: 8~10Kg-cm [6.9~8.7lb-in.]

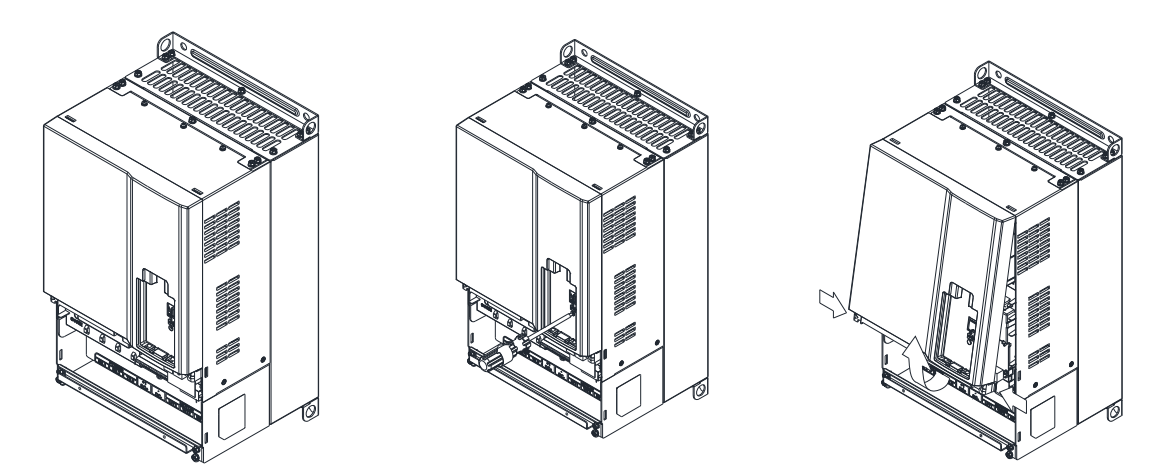

Frame D

Screw Torque: 8~10Kg-cm [6.9~8.7lb-in.]

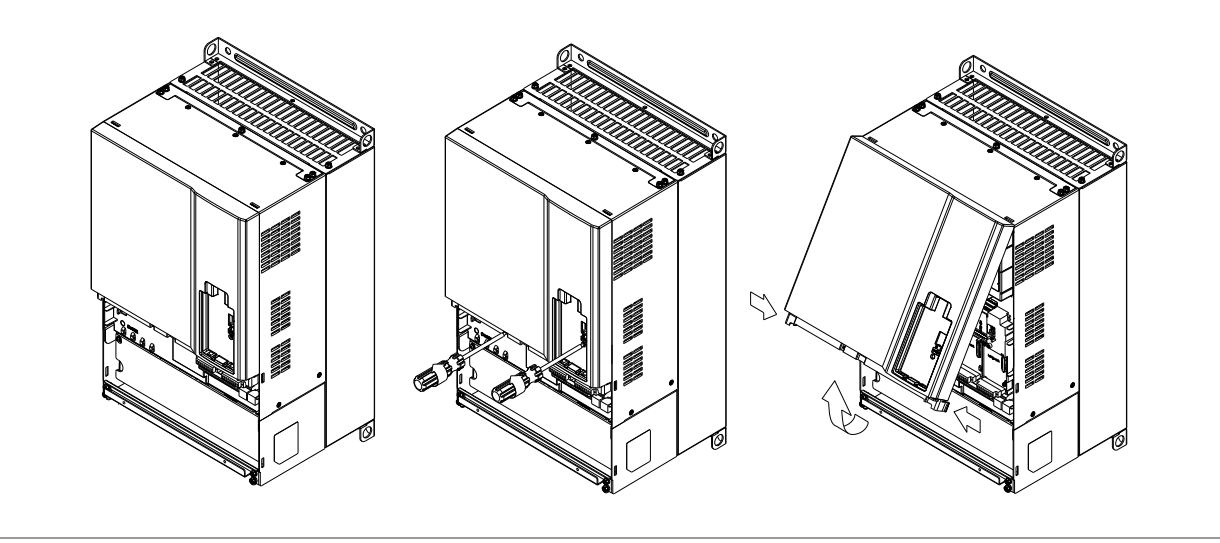

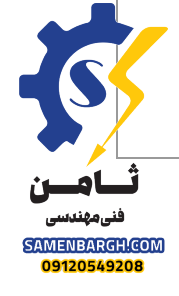

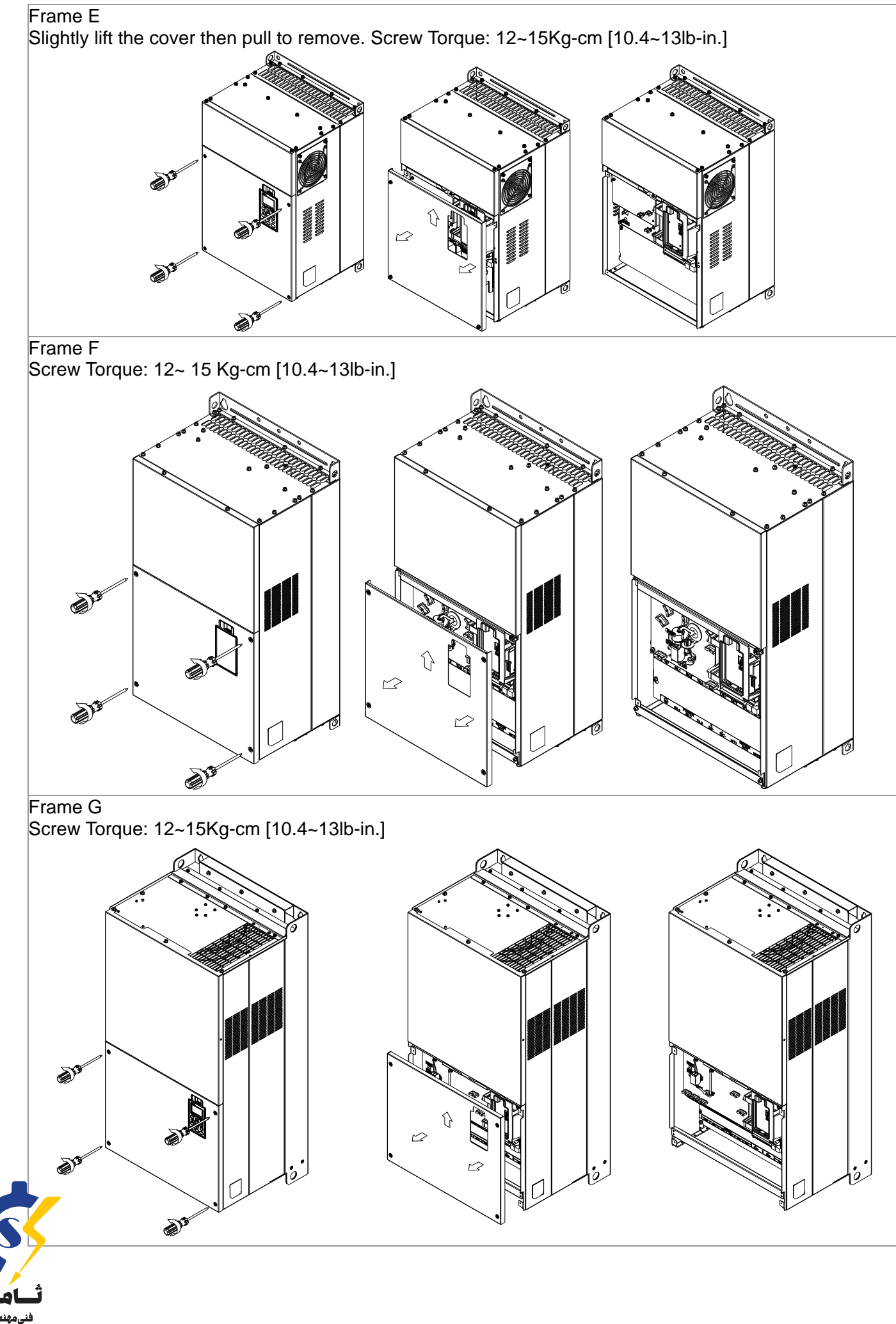

# Frame H Screw Torque: 14~16Kg-cm [12.15~13.89lb-in.] **BART AND READY**

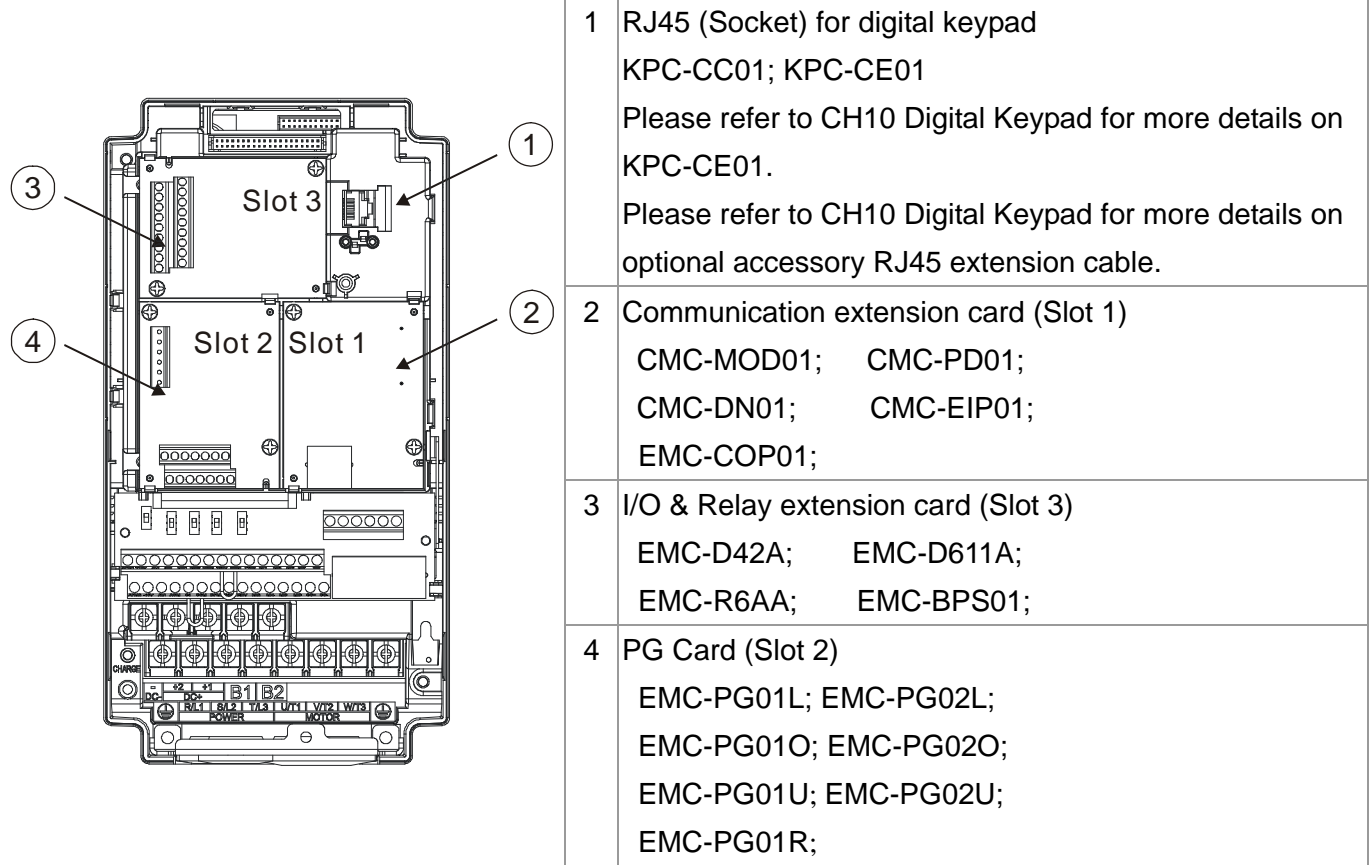

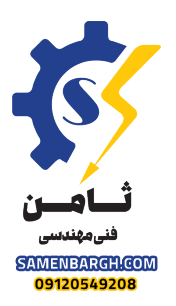

### EMC-D42A EMC-D611A EMC-BPS01 Wire gauge  $24$ ~12AWG (0.205~3.31mm<sup>2</sup>)  $Torque$  |  $5Kg-cm$  [4.34lb-in] EMC-R6AA Wire gauge 26~16AWG (0.128~1.31mm<sup>2</sup>)  $Torque$   $|8Kg-cm$   $[6.94lb-in]$ EMC-PG01L EMC-PG01O EMC-PG01R EMC-PG01U Wire gauge  $|30$ ~16AWG (0.0509~1.31mm<sup>2</sup>) **Torque** 2Kg-cm [1.74Ib-in]

# **8-2 Screws Specification for option card terminals:**

# I/O & Relay extension card (Slot 3)

**SAMENBARGH.COM** 09120549208

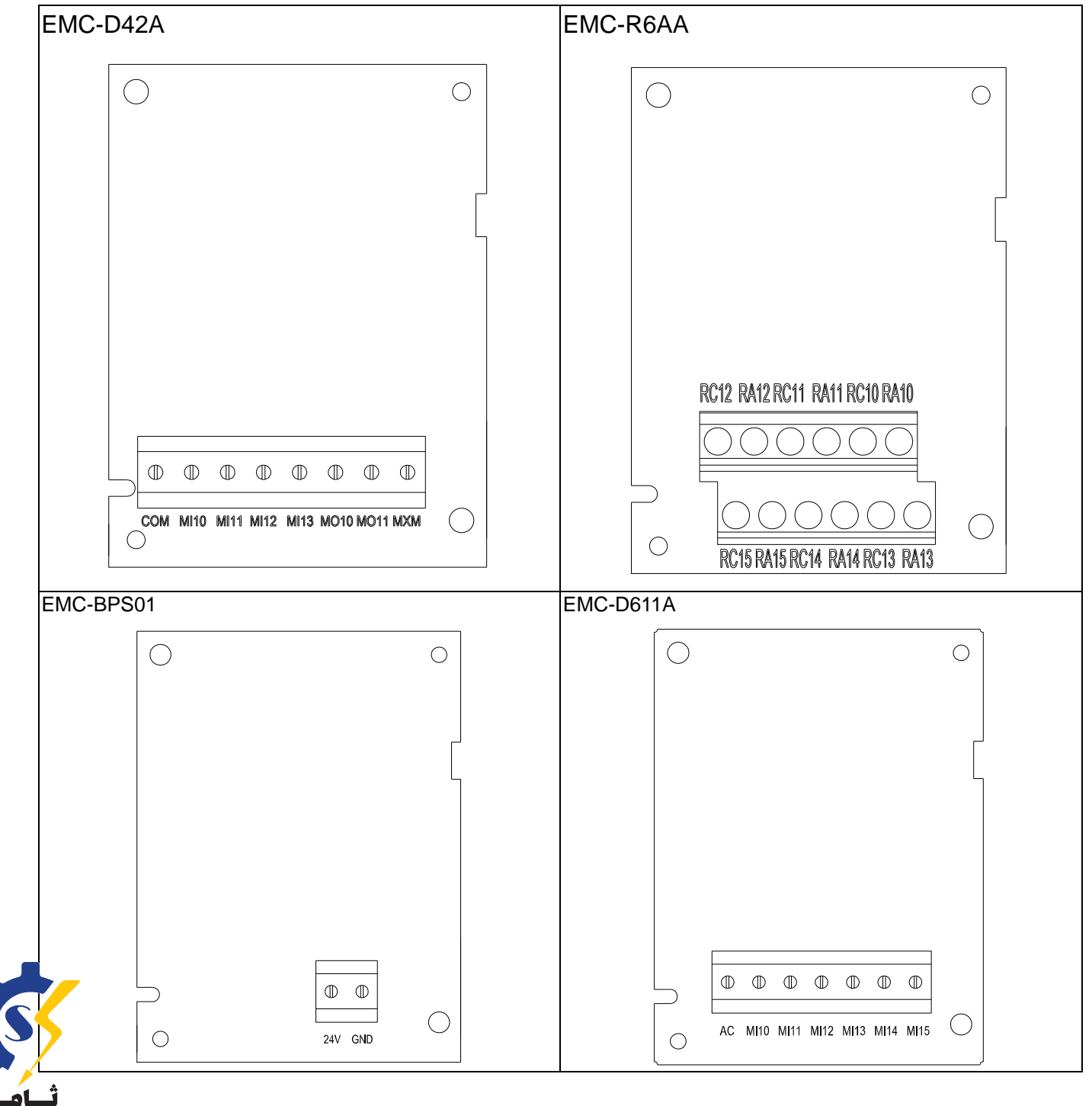

# Chapter 8 Optional Cards **C2000 Series**

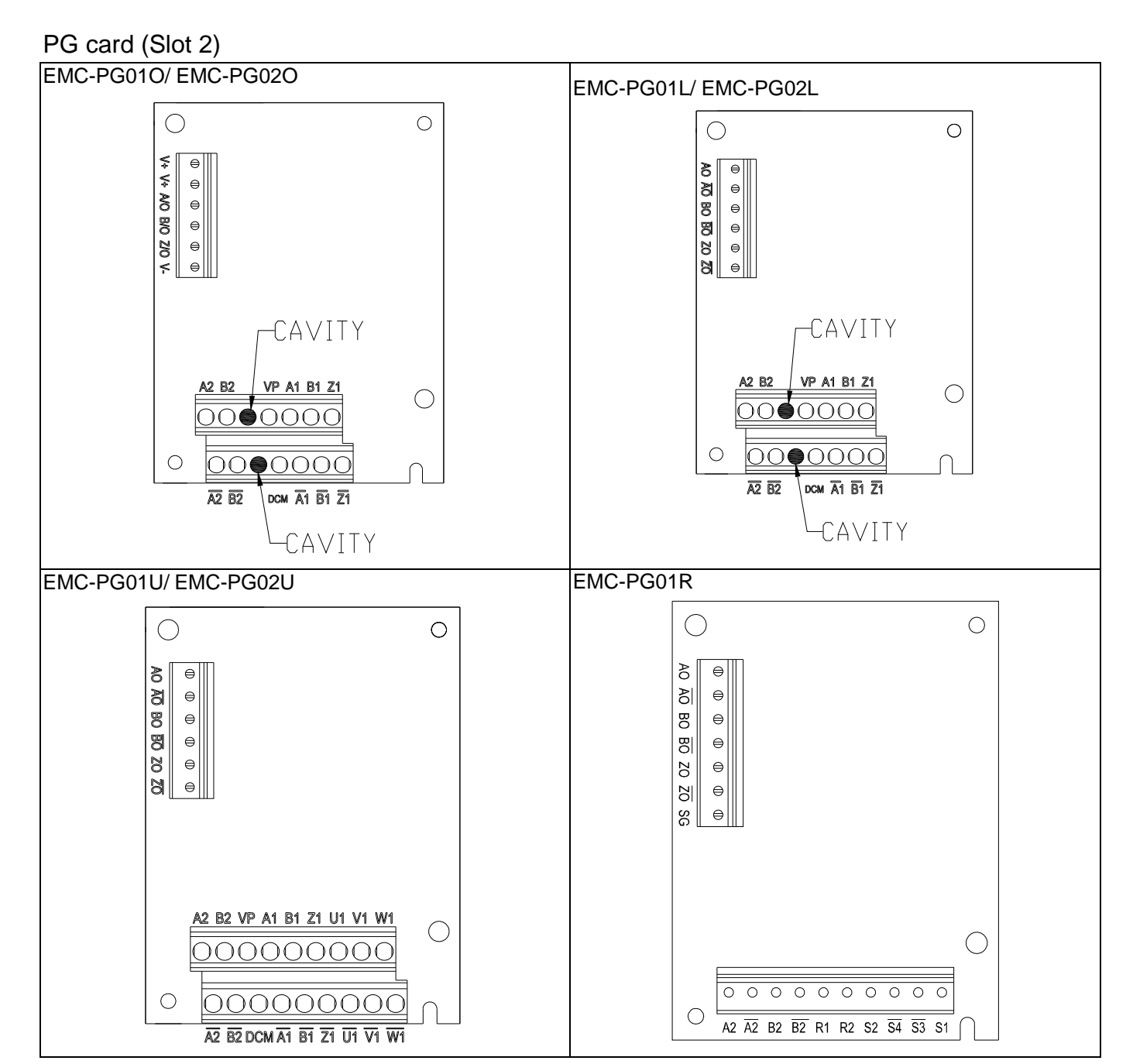

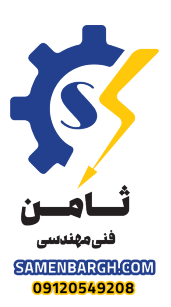

Communication extension card (Slot 1)

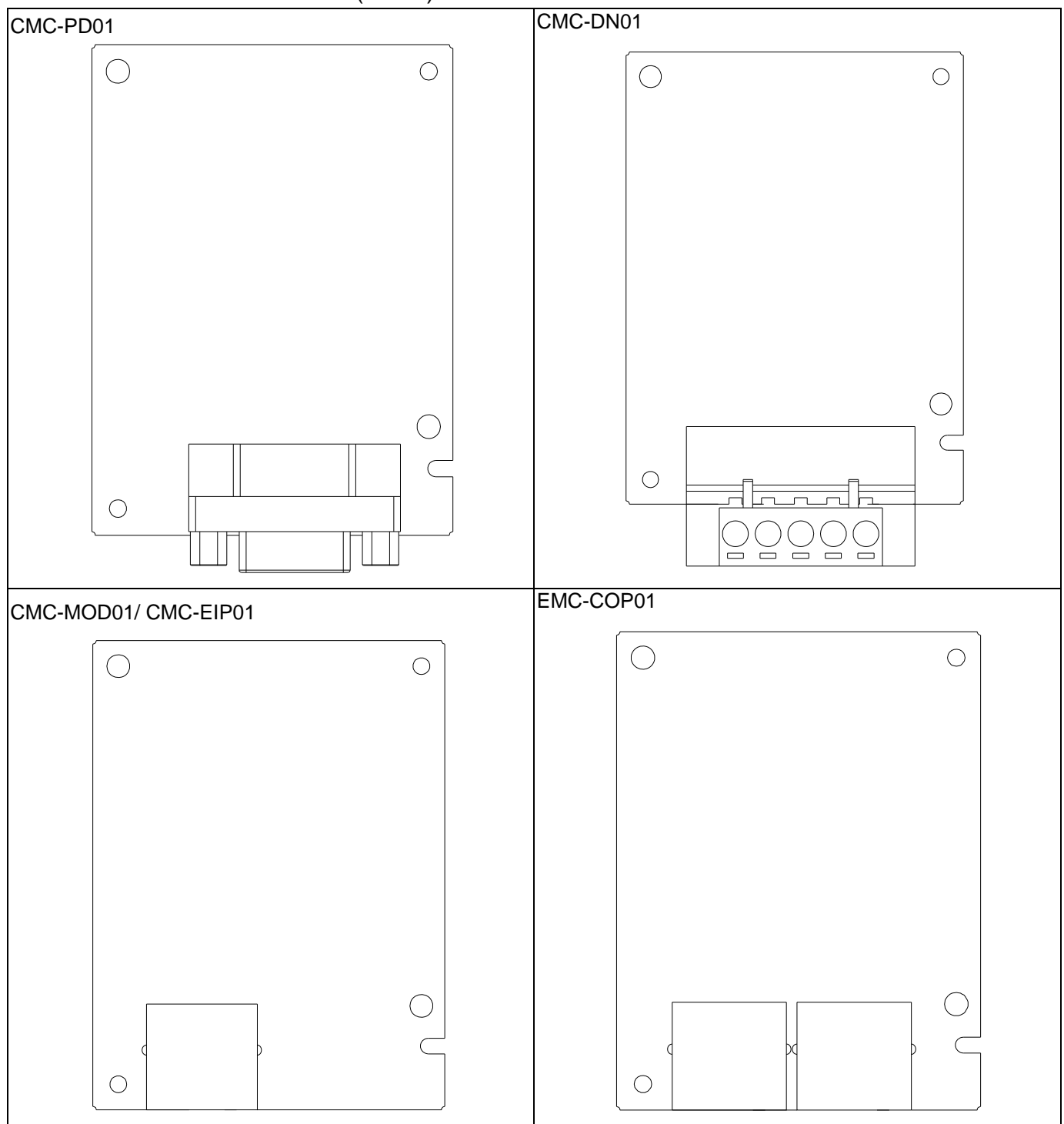

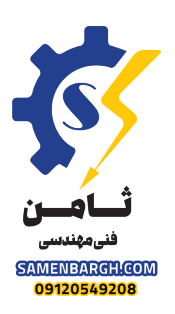

# PG Card intallation

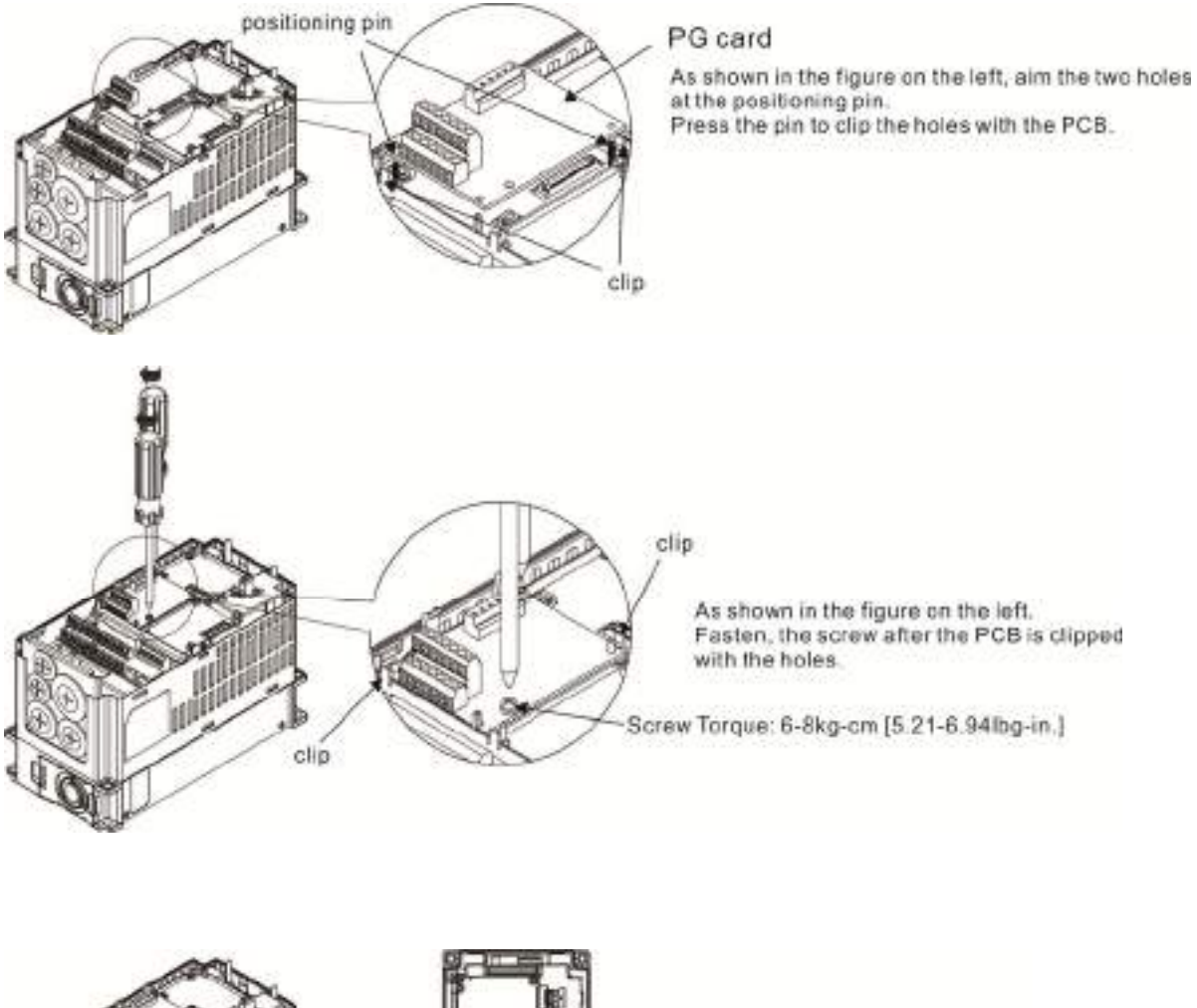

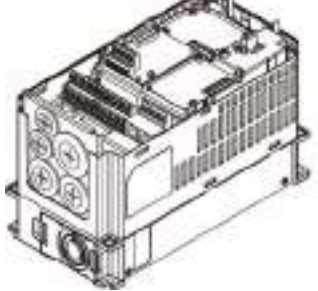

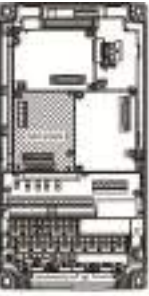

As shown in the figure on the left,<br>installation is completed.

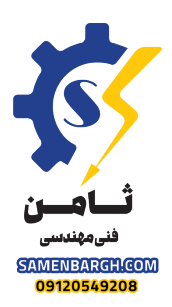

# Disconneting the extension card

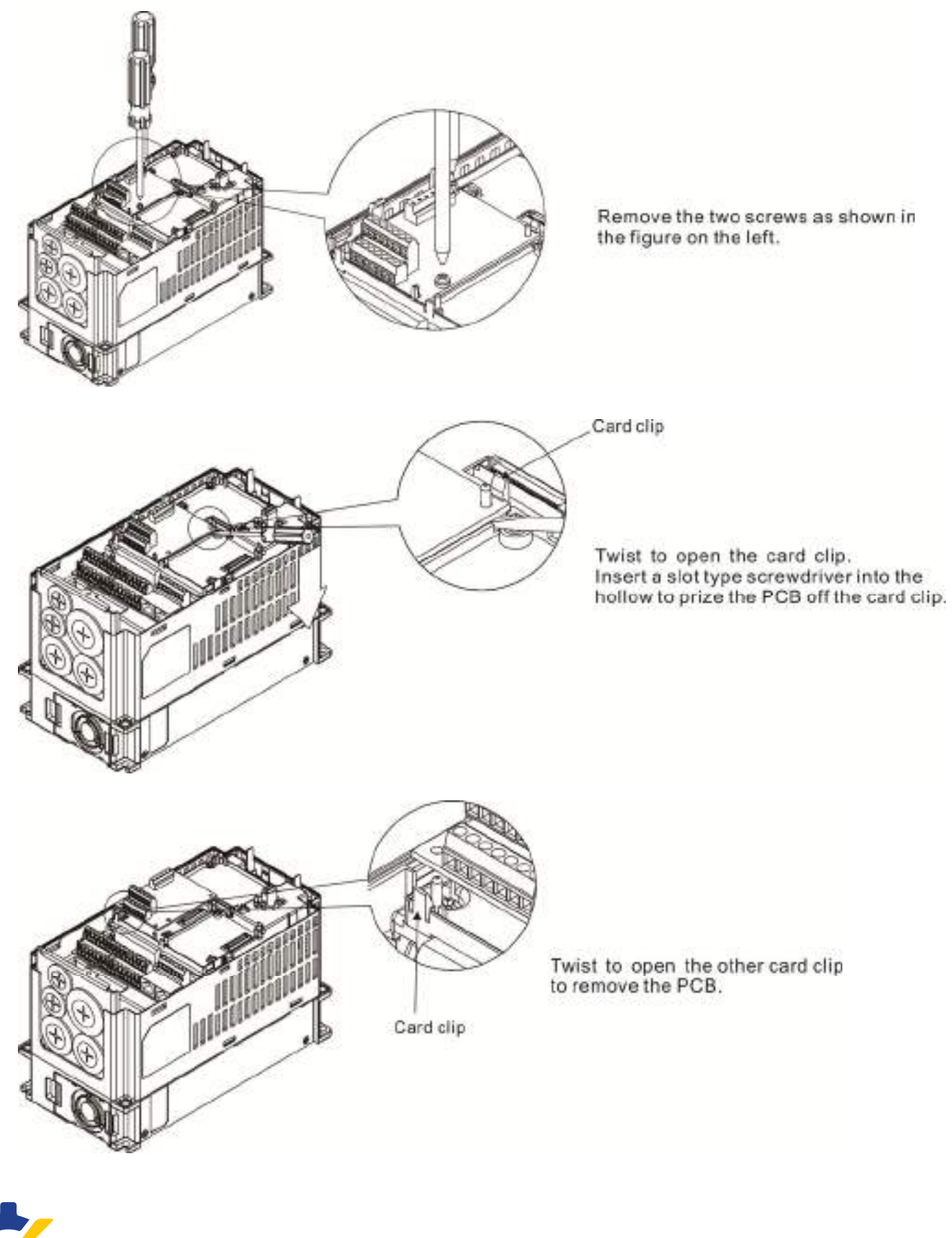

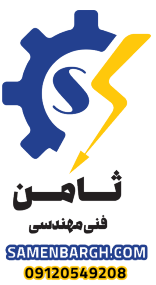

# **8-3 EMC-D42A**

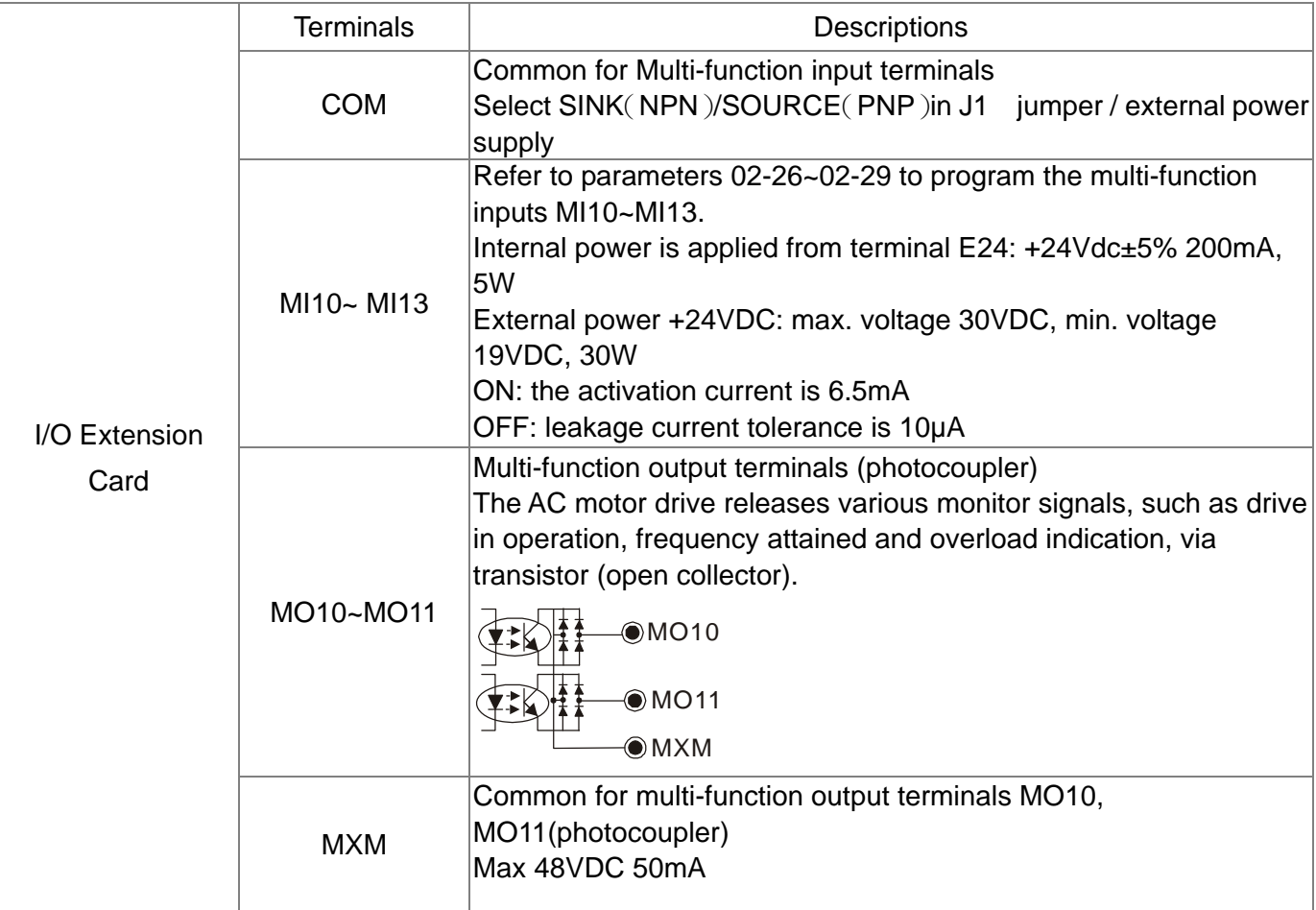

# **8-4 EMC-D611A**

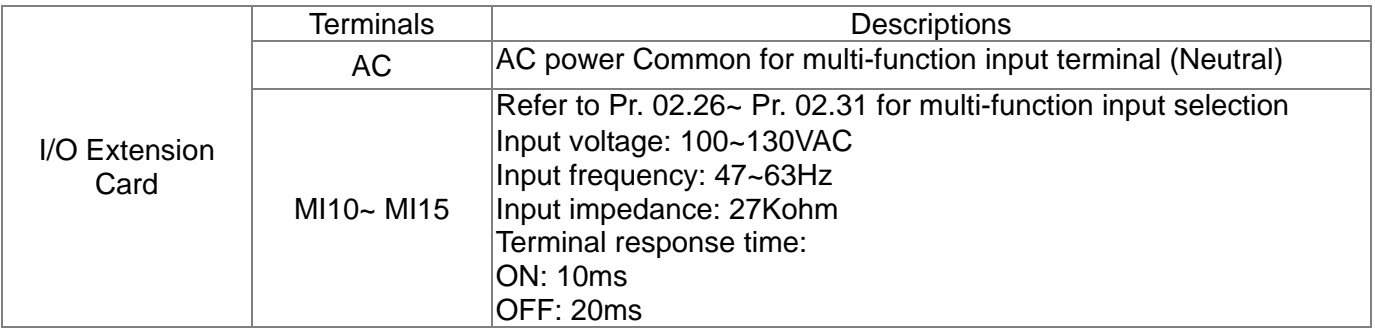

# **8-5 EMC-R6AA**

SAMENBARGH.COM<br>09120549208

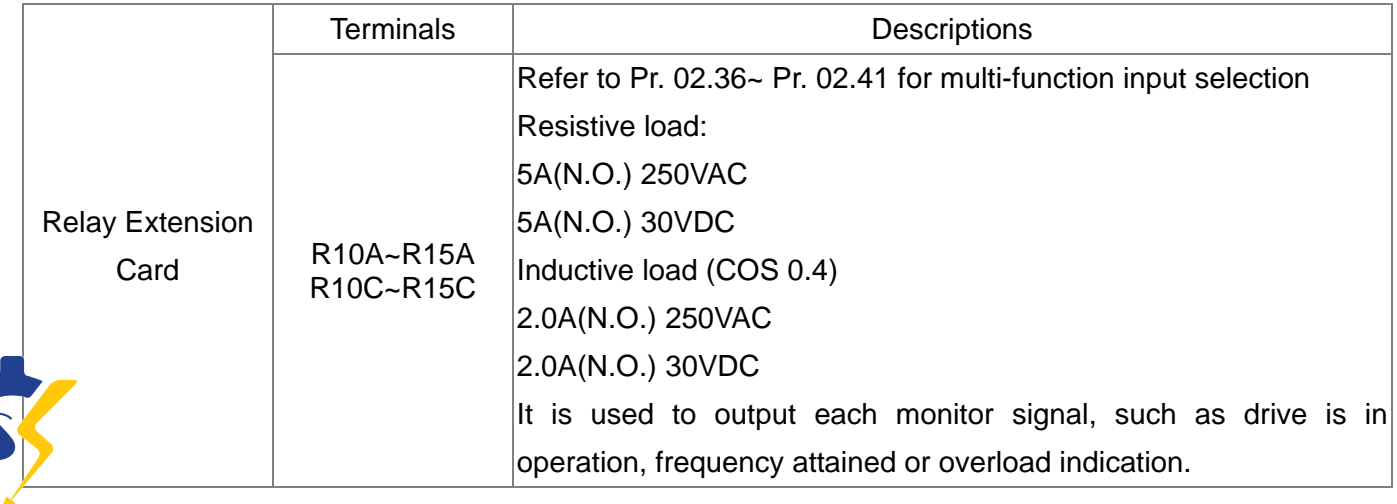

# **8-6 EMC-BPS01**

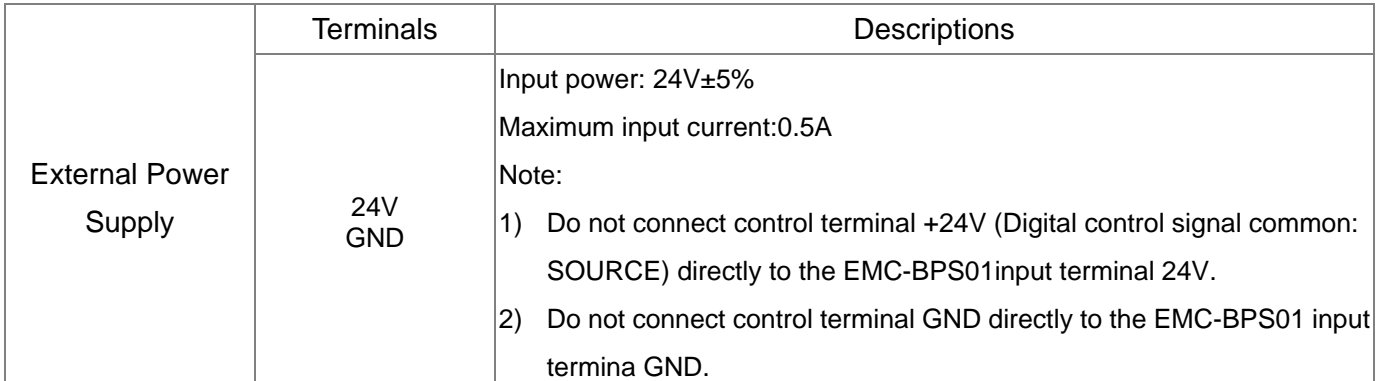

Note: Refer to I/O & Rlay extension card installation/ disconnecting method for PG Card installation/ disconnecting.

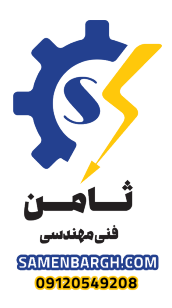
# **8-7 EMC-PG01L/EMC-PG02L**

#### **Terminal description**

Set by Pr.10-00~10-02, 10-16~10-18

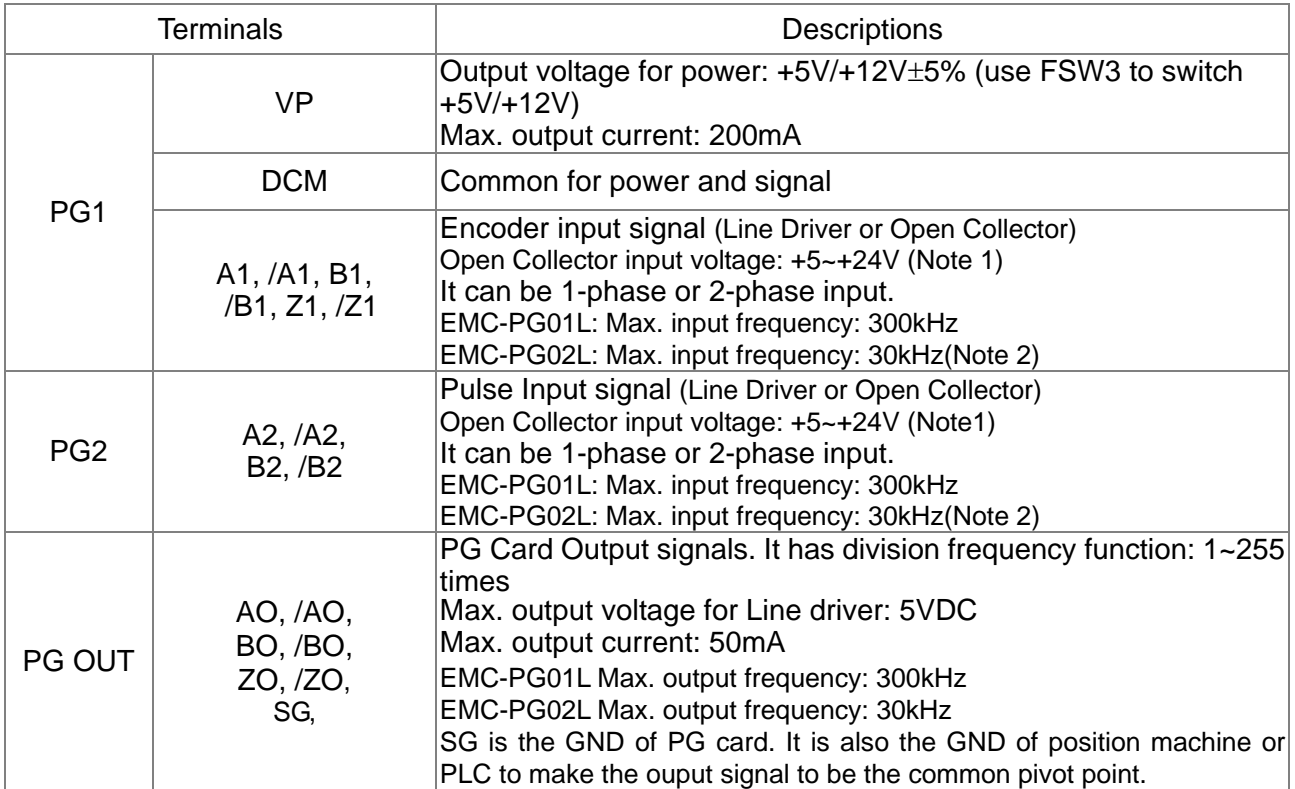

Note 1: Open Collector application, input current 5~15mA to each set then each set needs one pull-up resistor. If input voltage of open collector is 24V, the power of encoder needs to be connected externally. Please refer diagram 2 of PG1.

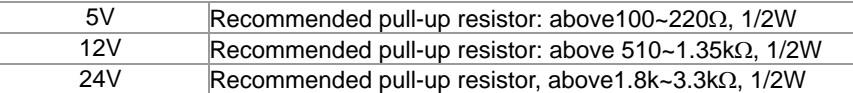

Note 2: If the required bandwidth is not over 30kHz at the application, it is recommended to use EMC-PG02O/L (bandwidth 30kHz) to avoid interference.

PG1 card wiring diagram (the image 1 and 2 below are wiring diagrams of Open Collector encoder)

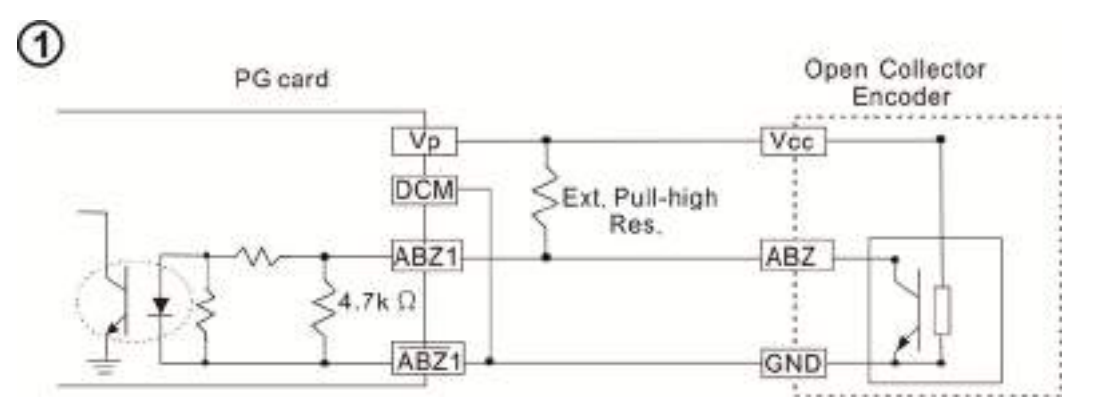

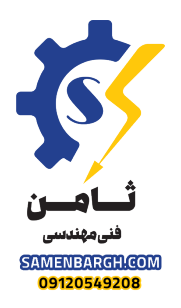

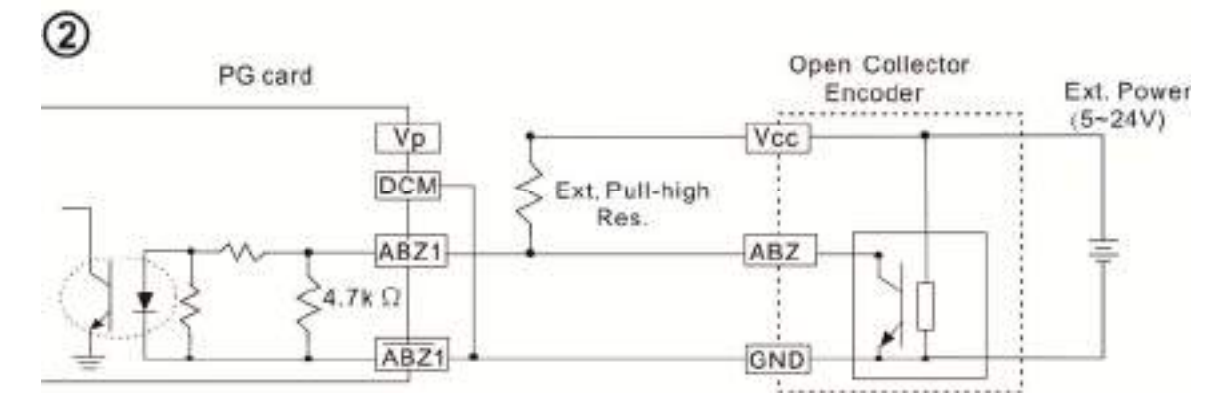

PG2 Wiring Diagram

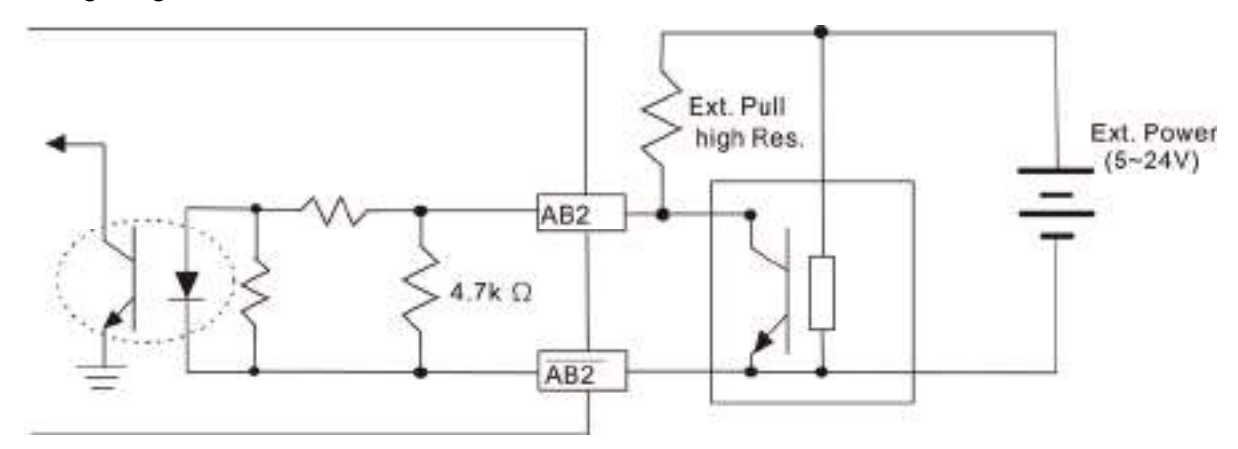

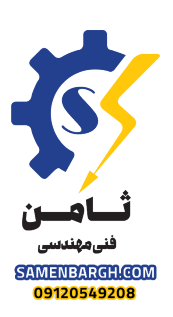

#### **EMC-PG01L/EMC-PG02L Wiring Diagram**

- $\boxtimes$  Please use a shielded cable to prevent interference. Do not run control wires parallel to any high voltage AC power line (200 V and above).
- $\boxtimes$  Recommended wire size 0.21 to 0.81mm<sup>2</sup> (AWG24 to AWG18).
- Cable length: Less than 100m

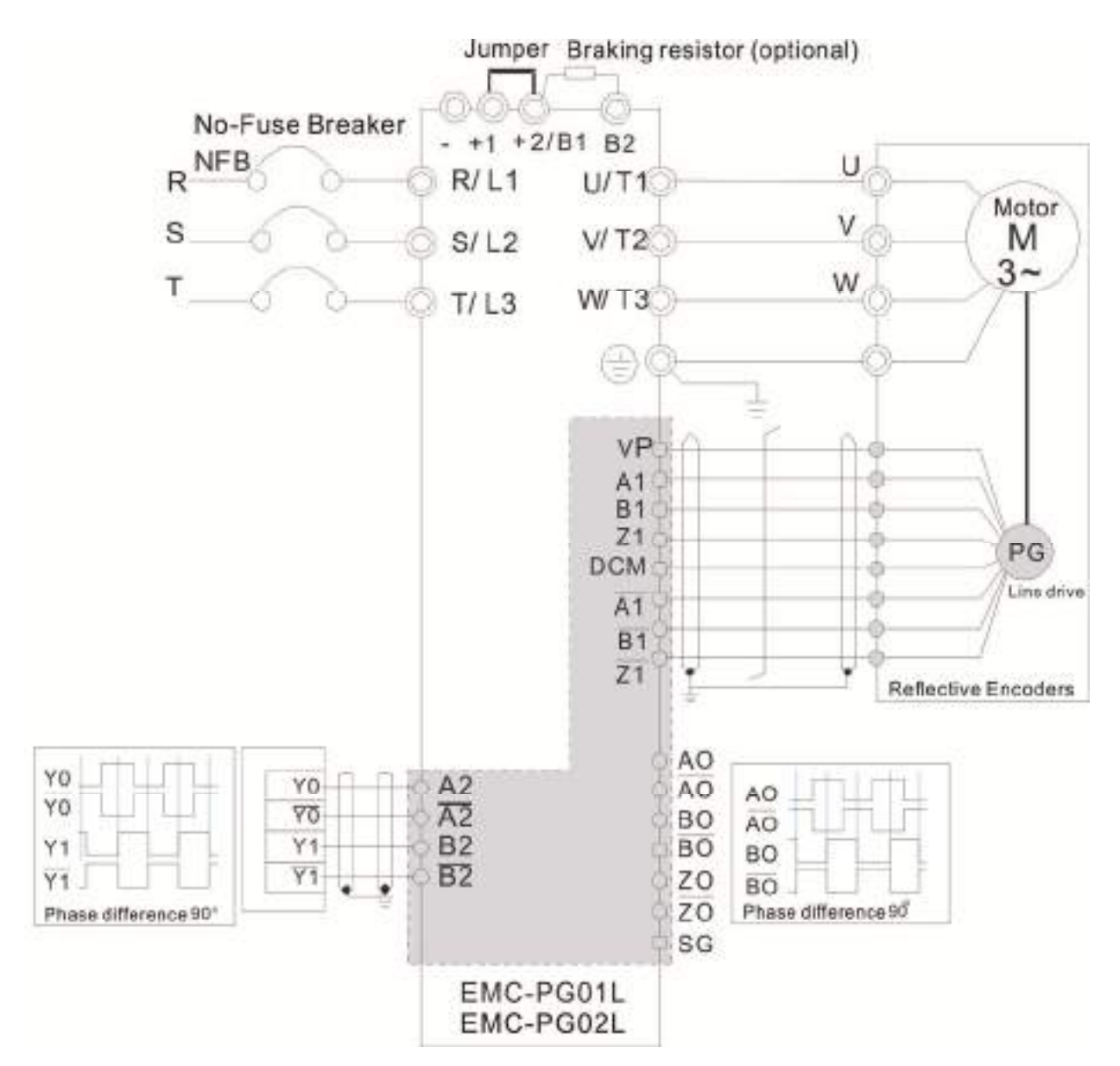

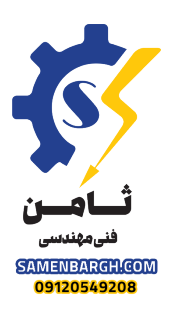

## **8-8 EMC-PG01O/EMC-PG02O**

#### **Terminal descriptions**

Set by Pr.10-00~10-02, 10-16~10-18

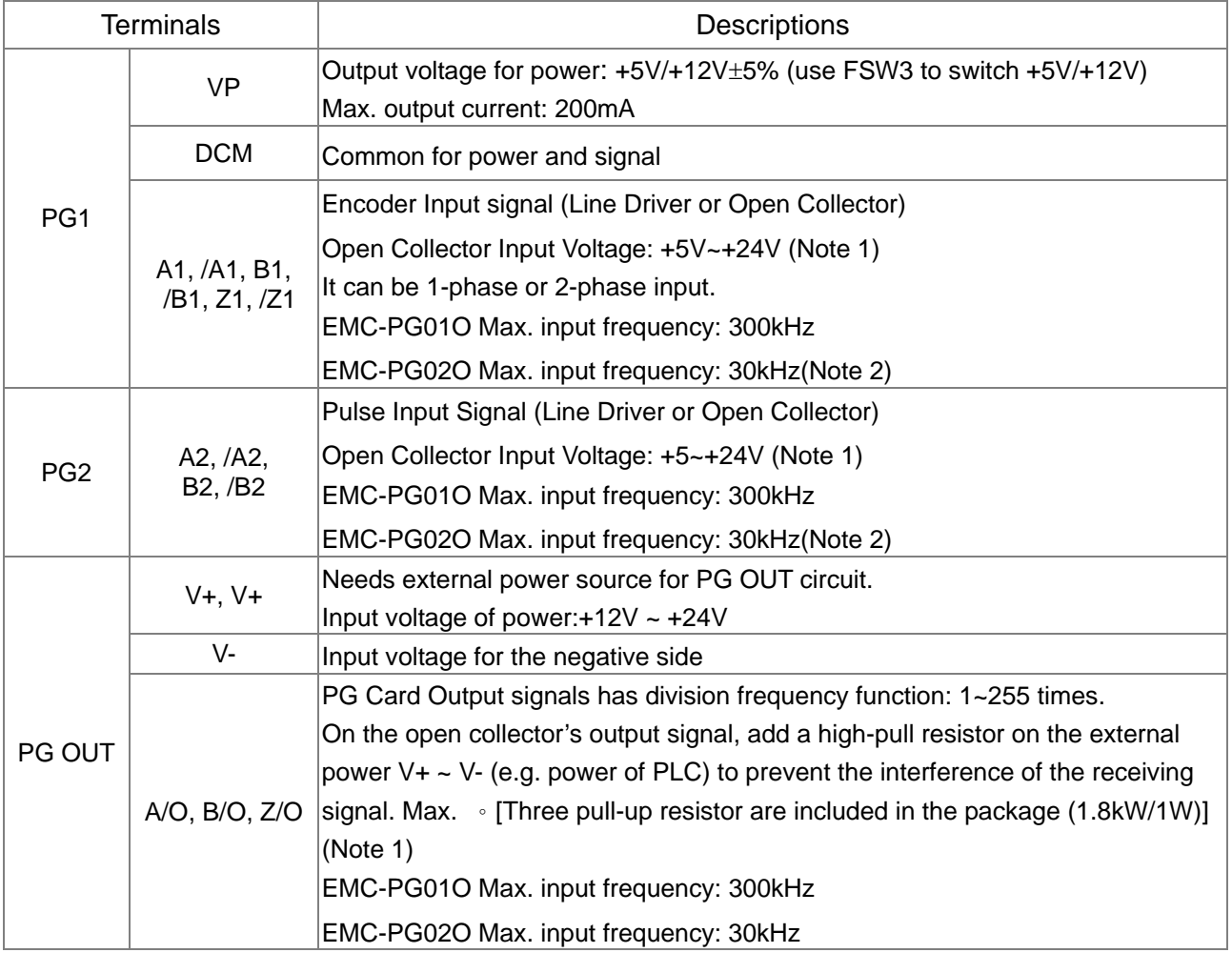

Note 1: Open Collector application, input current 5~15mA to each set then each set needs one pull-up resistor. If input voltage of open collector is 24V, the power of encoder needs to be connected externally. Please refer diagram 2 of PG1.

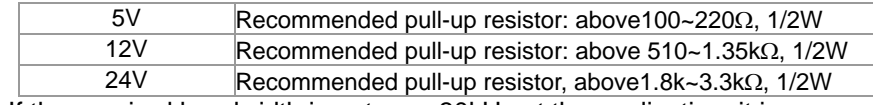

Note 2: If the required bandwidth is not over 30kHz at the application, it is recommended to use EMC-PG02O/L (bandwidth 30kHz) to avoid interference.

PG1 card wiring diagram (the image 1 and 2 below are wiring diagrams of Open Collector encoder)

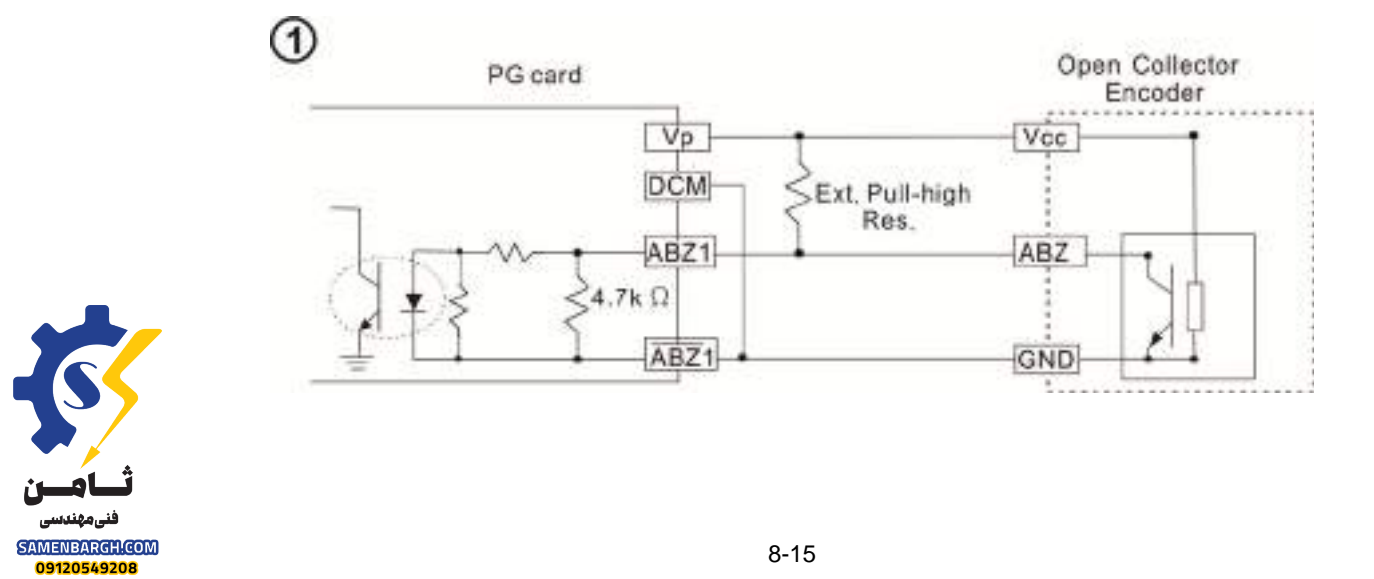

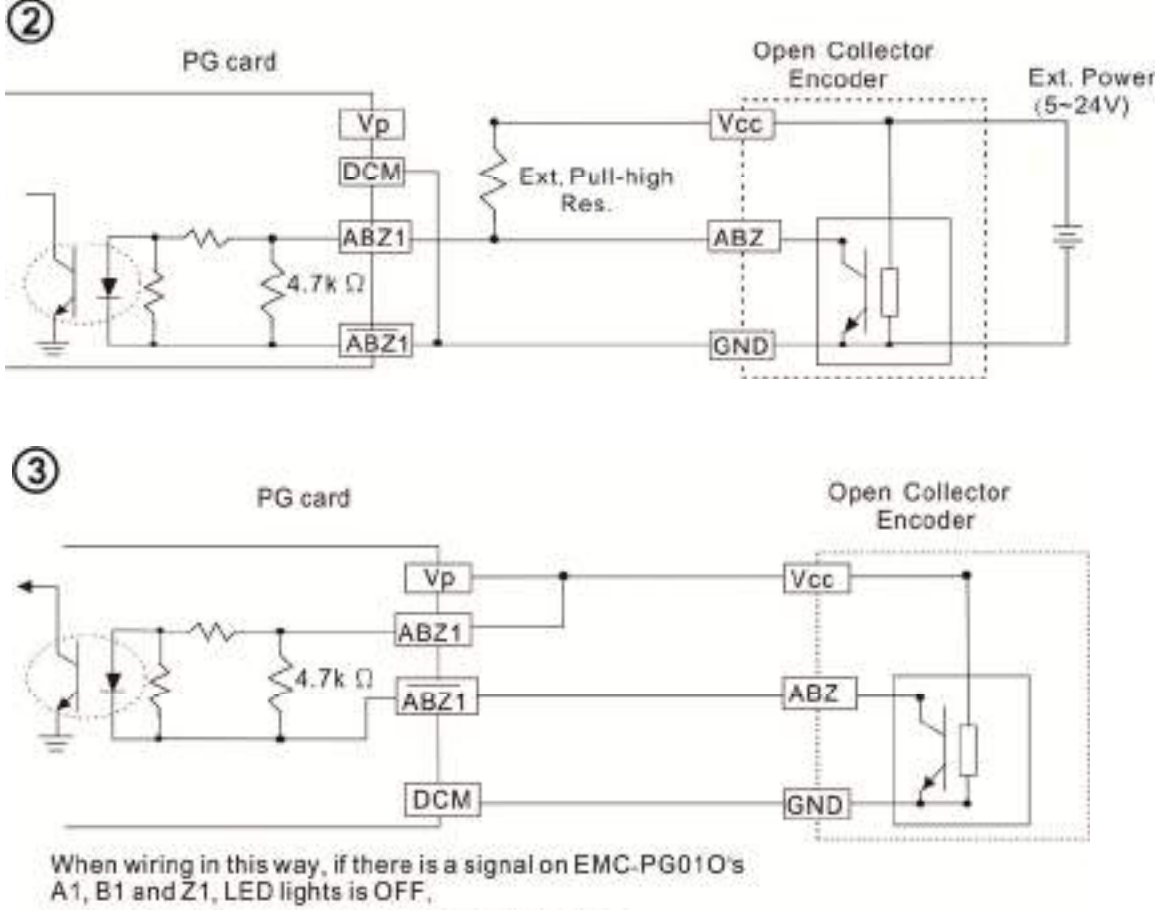

If A1, B1 and Z1 have no signals, LED lights is ON.

#### PG2 Wiring Diagram

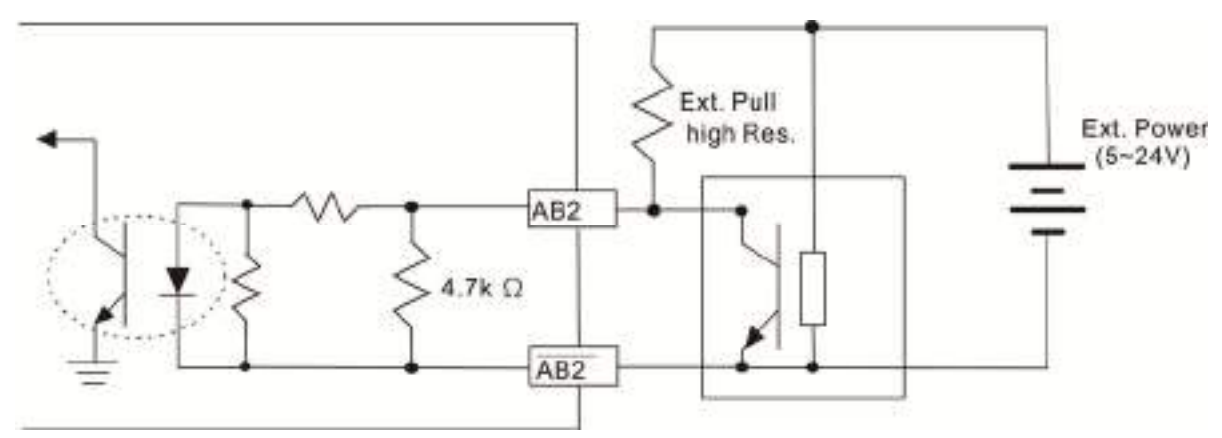

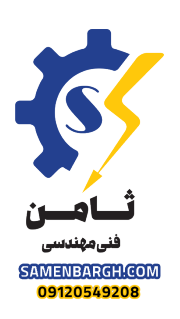

#### **EMC-PG01O/EMC-PG02O Wiring Diagram**

- $\boxtimes$  Please use a shielded cable to prevent interference. Do not run control wires parallel to any high voltage AC power line (200 V and above).
- $\boxtimes$  Recommended wire size 0.21 to 0.81mm<sup>2</sup> (AWG24 to AWG18).
- Cable length: Less than 30m

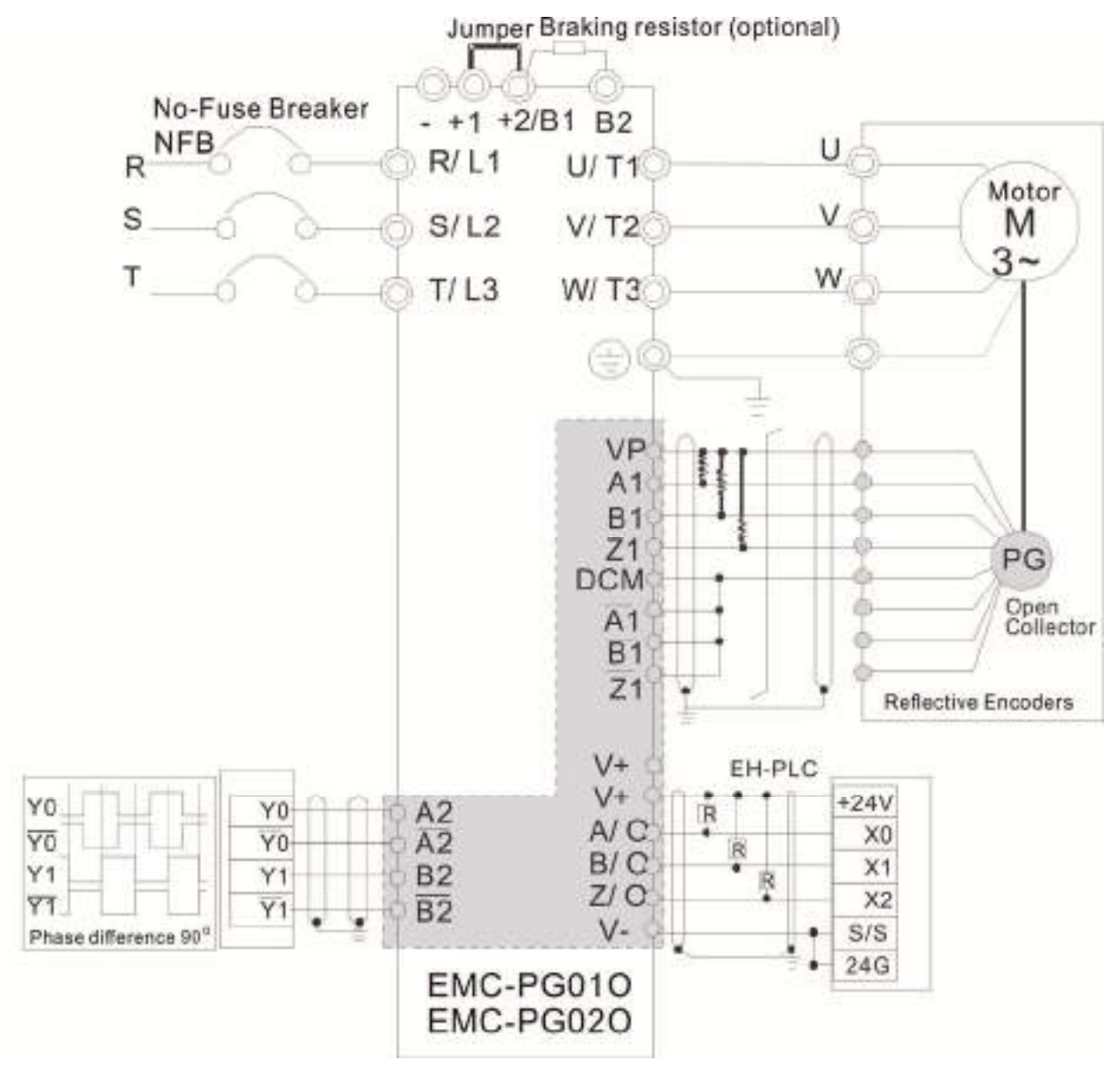

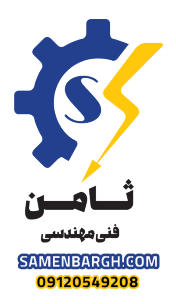

# **8-9 EMC-PG01U/ EMC-PG02U**

- FSW1 S: Standard UVW Output Encoder; D: Delta Encoder
- When using the Delta Encoder, wait for at least 250ms after powering up to receive signals from UVW. If a running command is received before UVW signals finish, a PGF5 error message will be given. So wait for 250ms before sending a running command.
- EMC-PG02U has encoder disconnection detection function.
- Set by Pr.10-00~10-02, 10-16~10-18

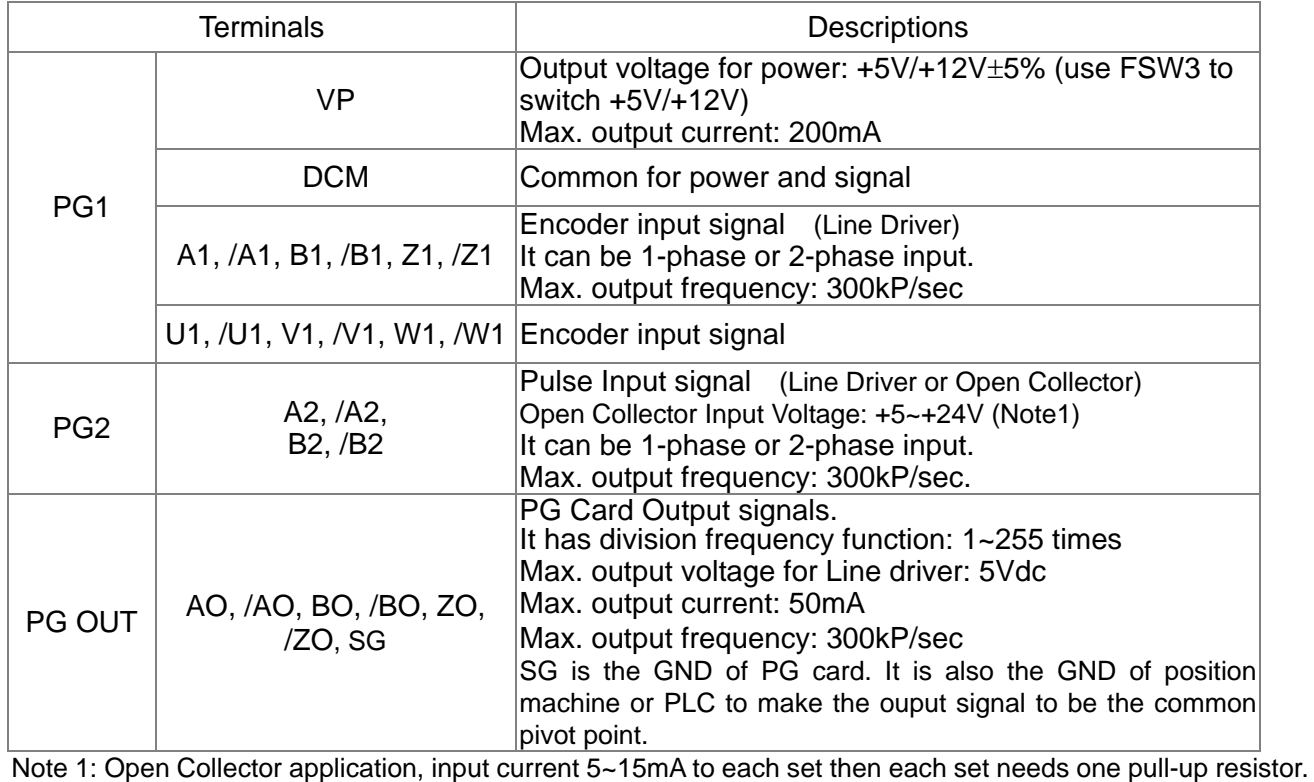

 $5V$  Recommended pull-up resistor: above 100~220 $\Omega$ , 1/2W 12V Recommended pull-up resistor: above 510~1.35kΩ, 1/2W<br>24V Recommended pull-up resistor, above 1.8k~3.3kQ, 1/2W Recommended pull-up resistor, above1.8k~3.3k $\Omega$ , 1/2W

PG2 Wiring Diagram

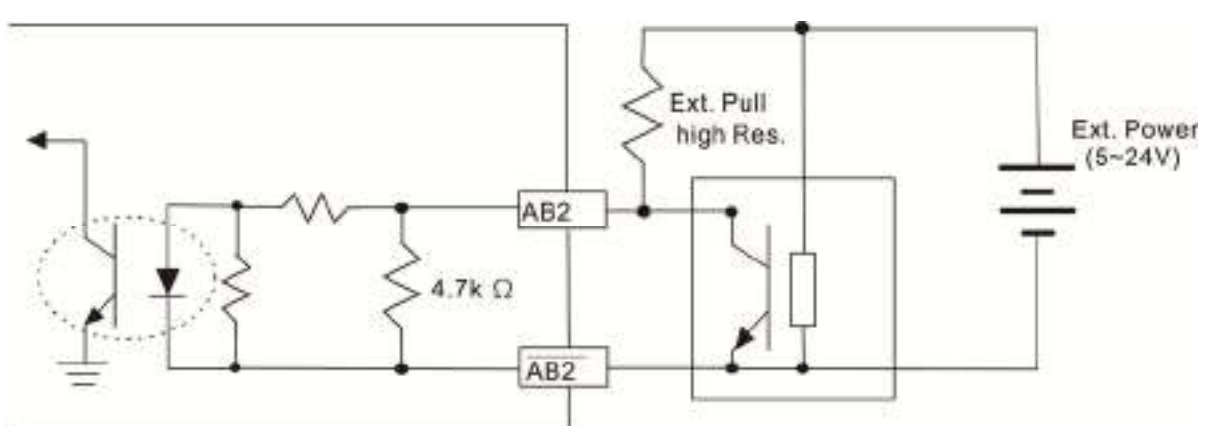

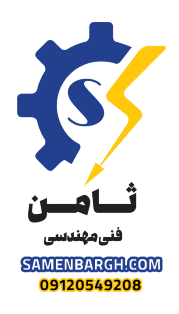

#### **EMC-PG01U Wiring Diagram**

- $\boxtimes$  Please use a shielded cable to prevent interference. Do not run control wires parallel to any high voltage AC power line (200 V and above).
- $\boxtimes$  Recommended wire size 0.21 to 0.81mm<sup>2</sup> (AWG24 to AWG18).
- Cable length: Less than 30m

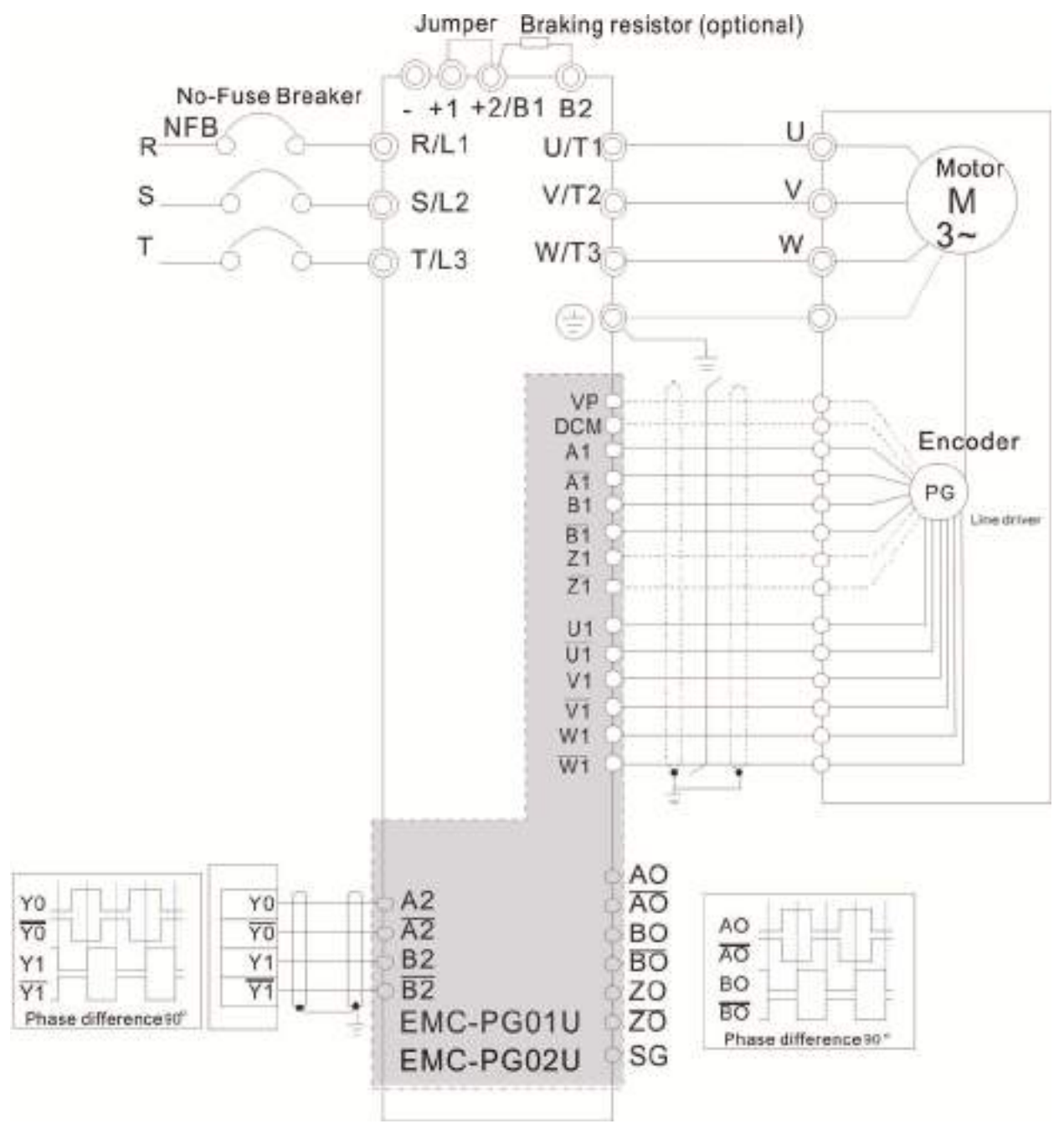

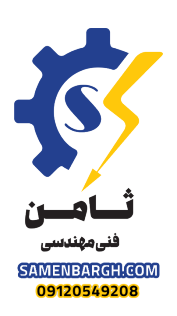

## **8-10 EMC-PG01R**

#### **Terminal Descriptions**

Set by Pr.10-00~10-02

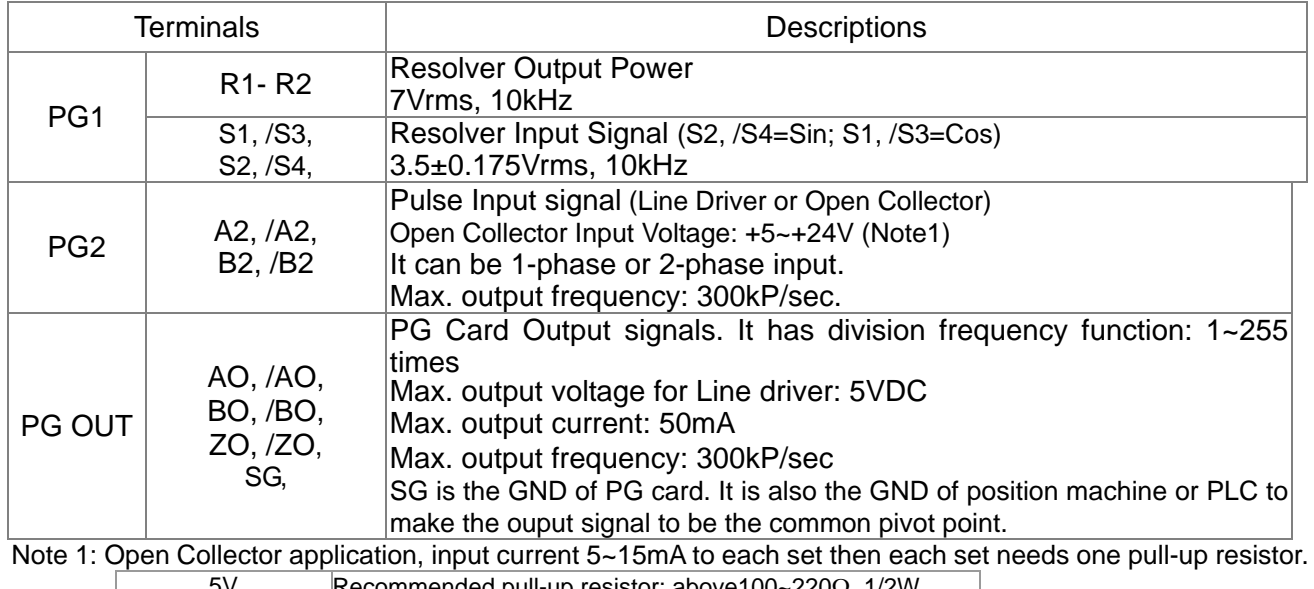

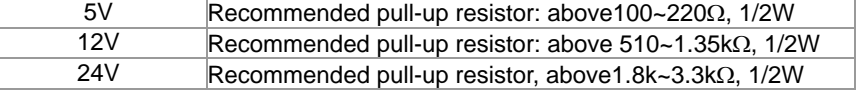

#### PG2 Wiring Diagram

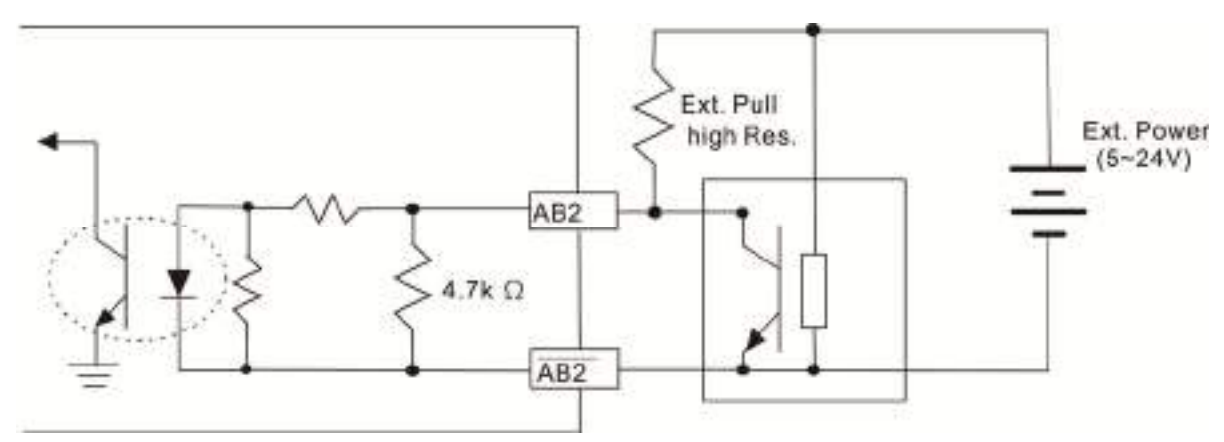

- DOS(Degradation of Signal): If the amplitude of the sine wave input of the S1-/S3/ S2-/S4 is lower than or higher than the encoder IC's specification, a red light will be on. The possible reasons which cause this problem are the following.
	- 1. The turns ratio of the resolver encoder is not 1:0.5 which makes the sine wave input of the S1-/S3/S2-/S4 not equal to 3.5±0.175Vrms.
	- 2. While motor is running, motor creates common mode noise which makes accumulated voltage to be more than 3.5±0.175Vrms
- LOT(Loss of Tracking): Compare the angle of S1-/S3/S2-/S4 sine wave input to the R1-R2 cosine wave. If their difference is more than 5 degree, a red light will be on. Here are the possible reasons why that happens:
	- 1. The output frequency of the PG card is incorrect.
	- 2. The specification of Resolver's encoder is not 10KHz
	- 3. The motor creates common mode noise while it is running. That causes a big difference, while the motor is rotating, between main winding's cosine wave angle and the sine wave angle of second and third windings.

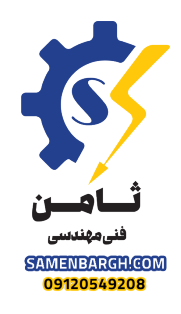

#### **EMC-PG01R Wiring Diagram**

- $\boxtimes$  Please use a shielded cable to prevent interference. Do not run control wires parallel to any high voltage AC power line (200 V and above).
- $\boxtimes$  Recommended wire size 0.21 to 0.81mm<sup>2</sup> (AWG24 to AWG18).
- Cable length: Less than 100m

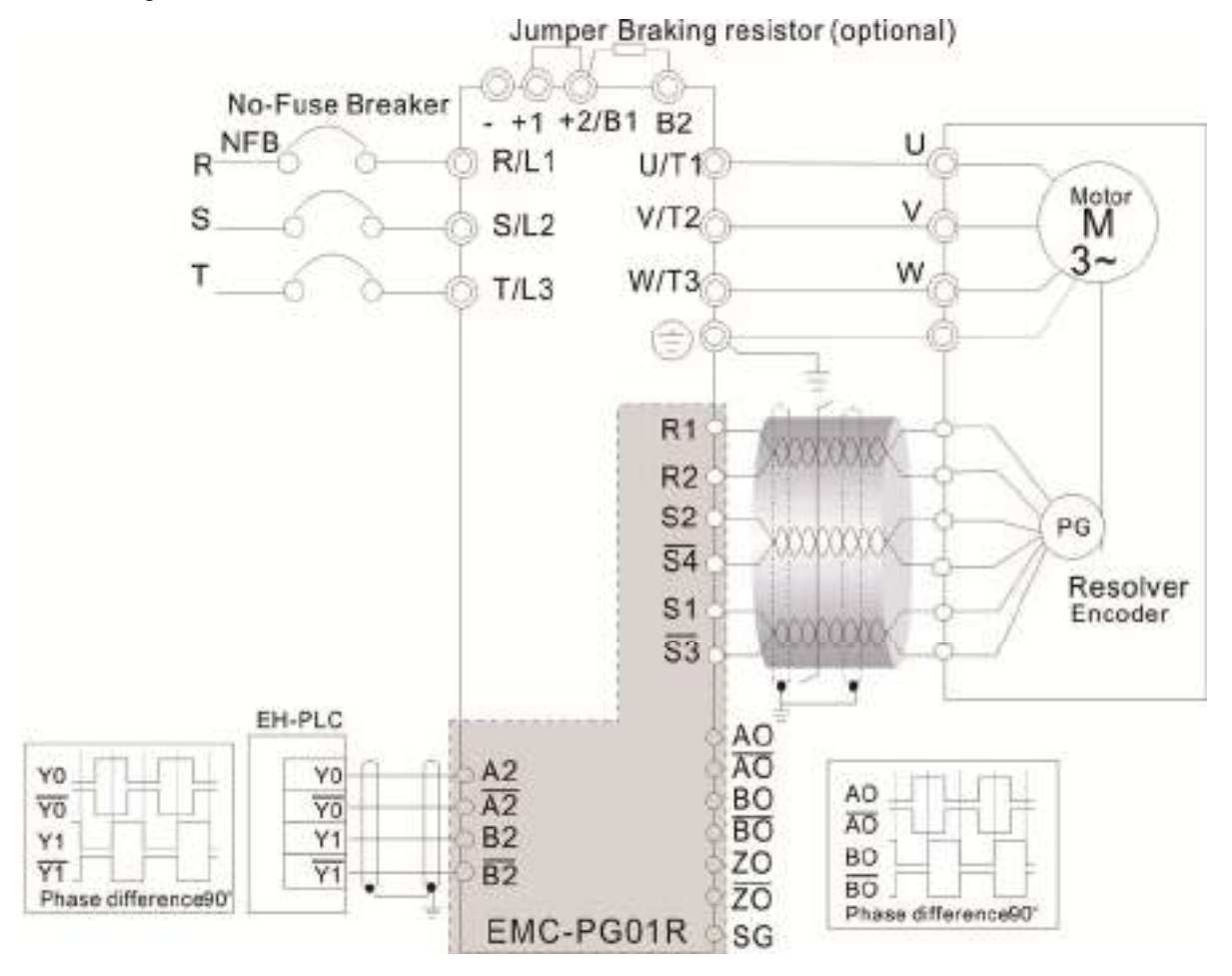

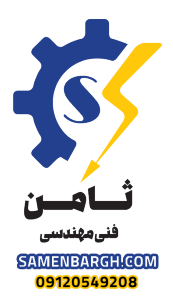

# **8-11 CMC-MOD01**

#### **Features**

- 1. Supports Modbus TCP protocol
- 2. MDI/MDI-X auto-detect
- 3. Baud rate: 10/100Mbps auto-detect
- 4. E-mail alarm
- 5. AC motor drive keypad/Ethernet configuration
- 6. Virtual serial port.

#### **Product File**

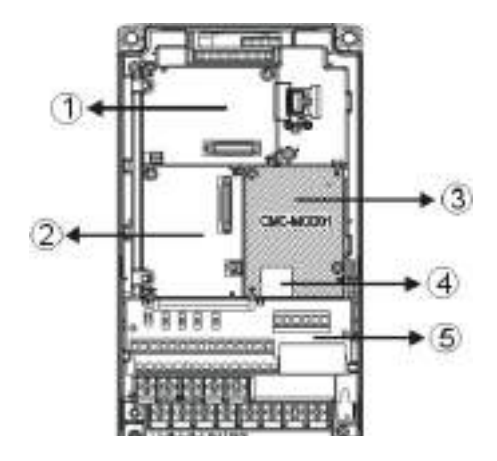

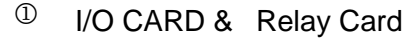

<sup>2</sup> PG Card

<sup>3</sup> Comm. Card

RJ-45 connection port

<sup>5</sup> Removable control circuit terminal

#### **Specifications**

#### Network Interface

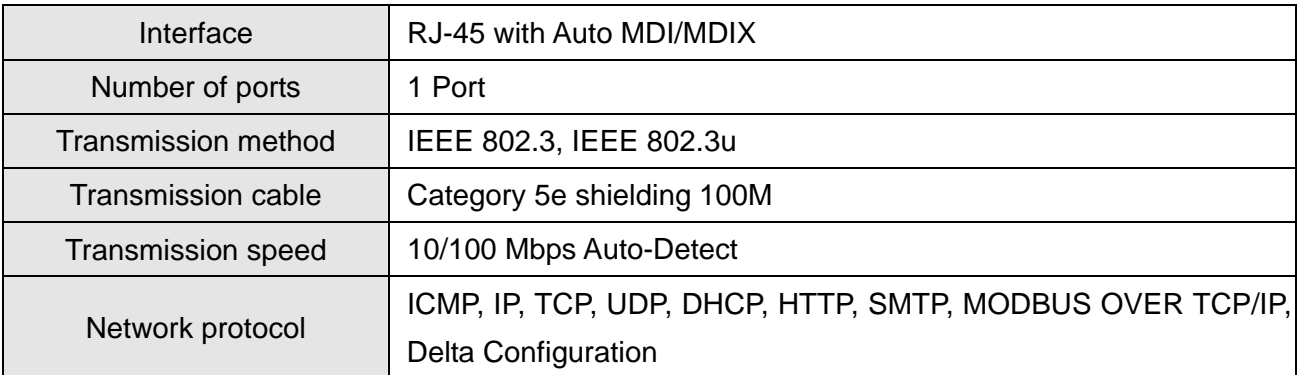

#### Electrical Specification

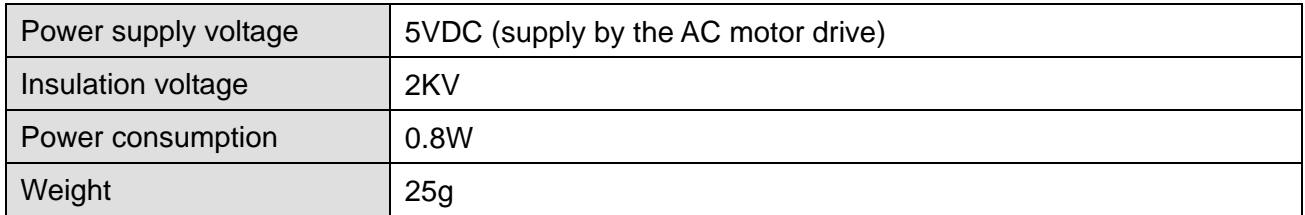

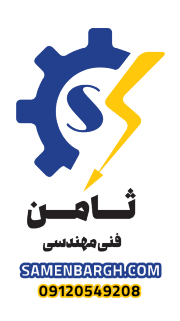

#### **Environment**

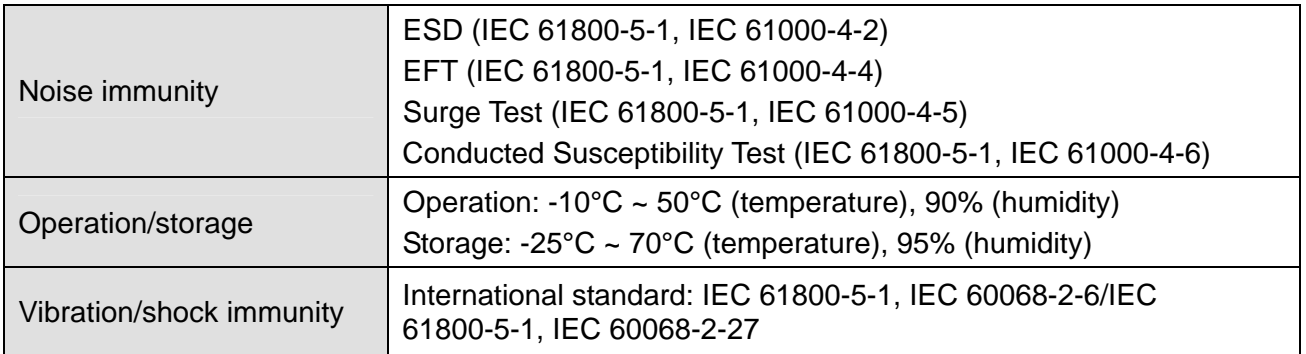

#### **Install CMC-MOD01 to VFD-C2000**

- 1. Switch off the power supply of VFD-C2000.
- 2. Open the front cover of VFD-C2000.
- 3. Place the insulation spacer into the positioning pin at Slot 1 (shown in Figure 3), and aim the two holes on the PCB at the positioning pin. Press the pin to clip the holes with the PCB (shown in Figure 4).
- 4. Screw up at torque  $6 \sim 8$  kg-cm (5.21  $\sim 6.94$  in-lbs) after the PCB is clipped with the holes (shown in Figure 5).

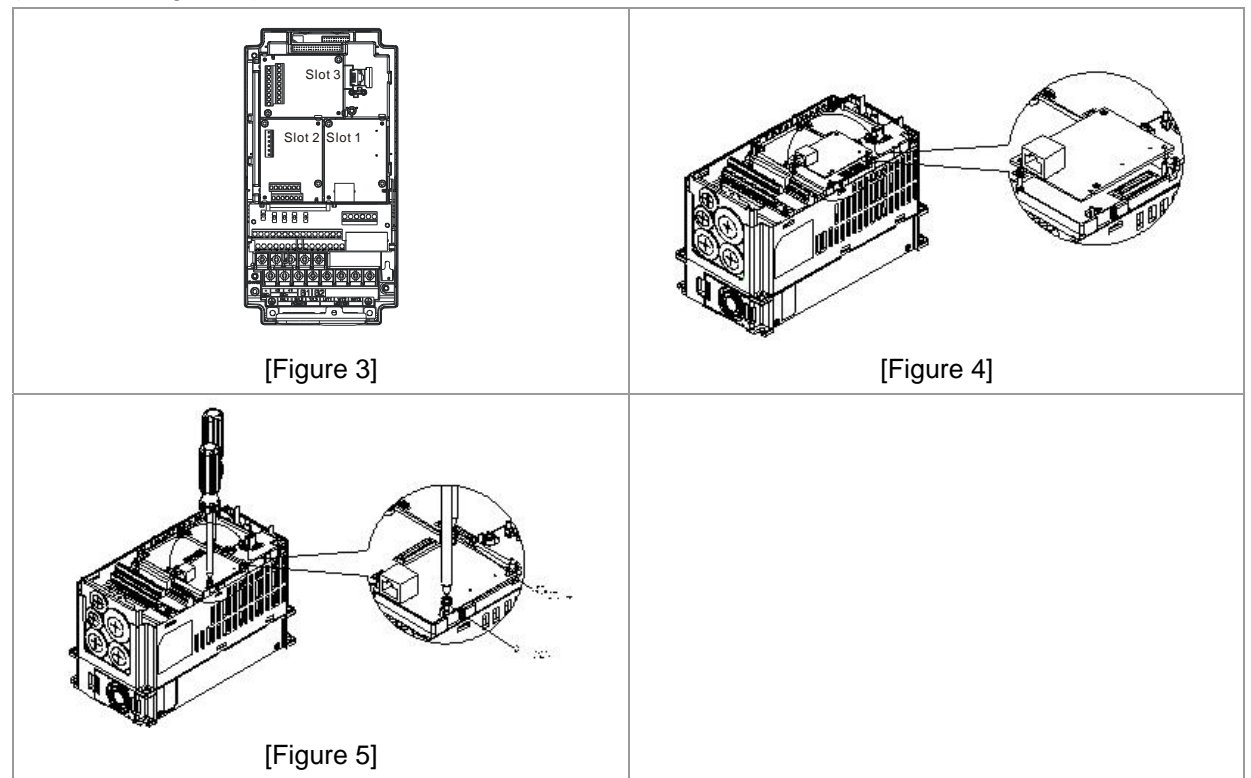

#### **Communication Parameters for VFD-C2000 Connected to Ethernet**

When VFD-C2000 is link to Ethernet, please set up the communication parameters base on the table below. Ethernet master will be able to read/write the frequency word and control word of VFD-C2000 after communication parameters setup.

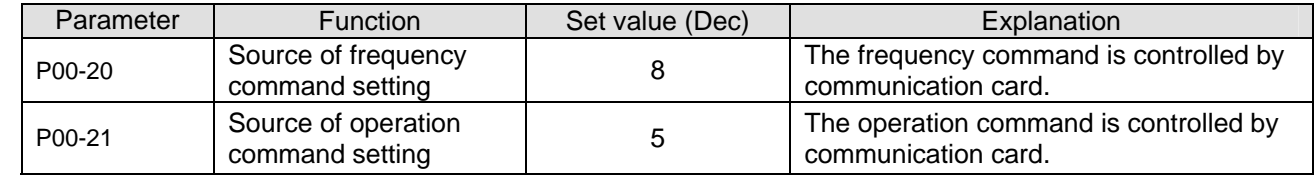

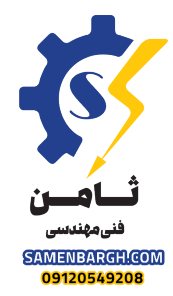

#### Chapter 8 Optional Cards **C2000 Series**

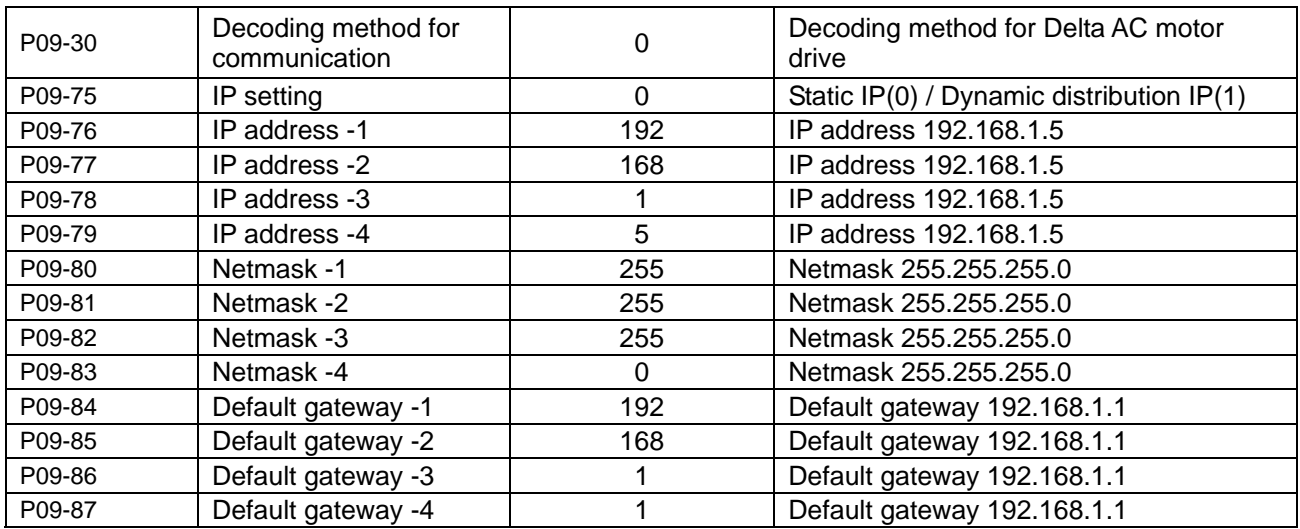

#### **Disconnecting CMC- MOD01 from VFD-C2000**

- 1. Switch off the power supply of VFD-C2000.
- 2. Remove the two screws (shown in Figure 6).
- 3. Twist opens the card clip and inserts the slot type screwdriver to the hollow to prize the PCB off the card clip (shown in Figure 7).
- 4. Twist opens the other card clip to remove the PCB (shown in Figure 8).

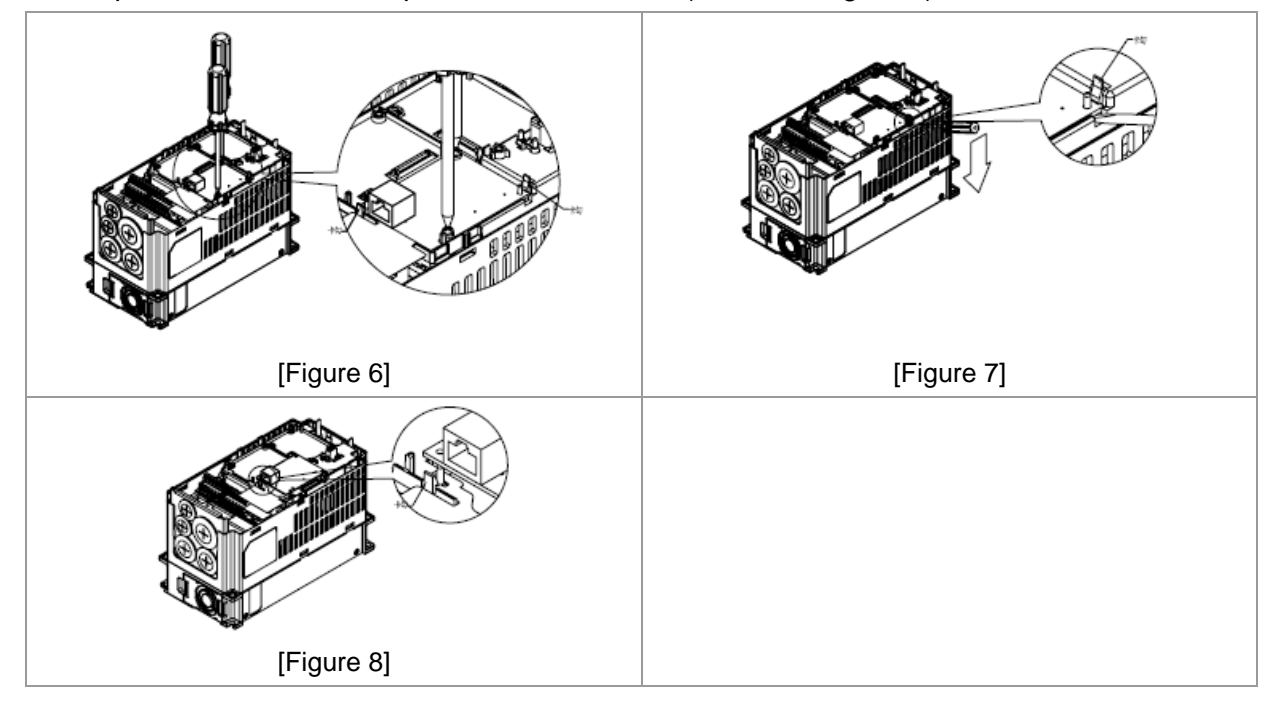

#### **Basic Registers**

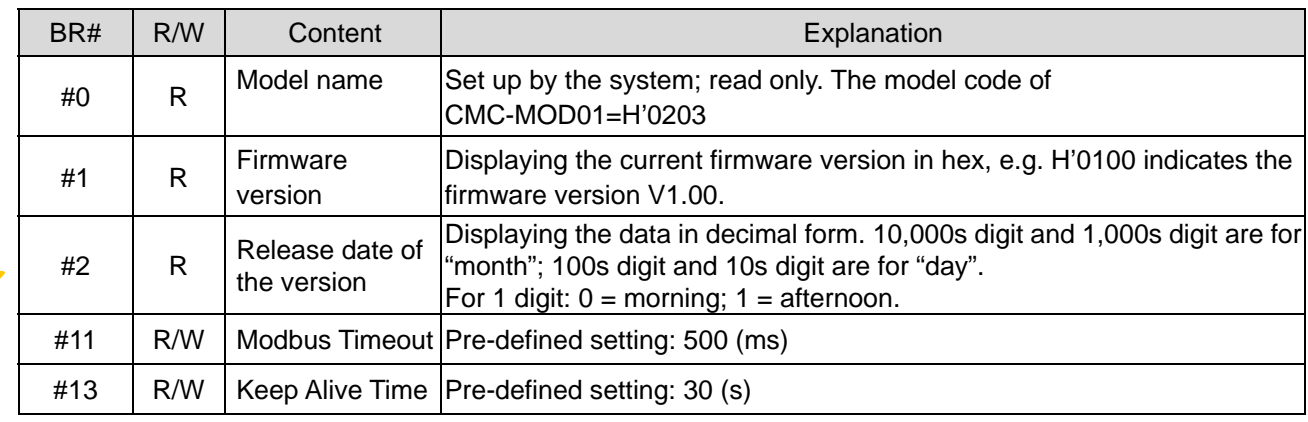

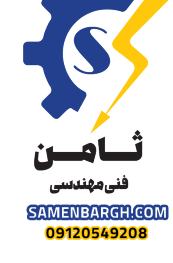

#### **LED Indicator & Troubleshooting**

#### LED Indicators

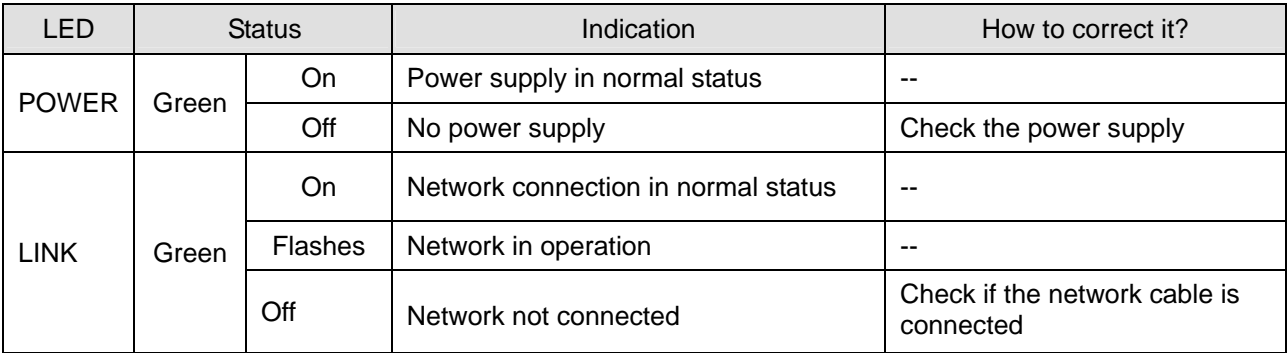

#### Troubleshooting

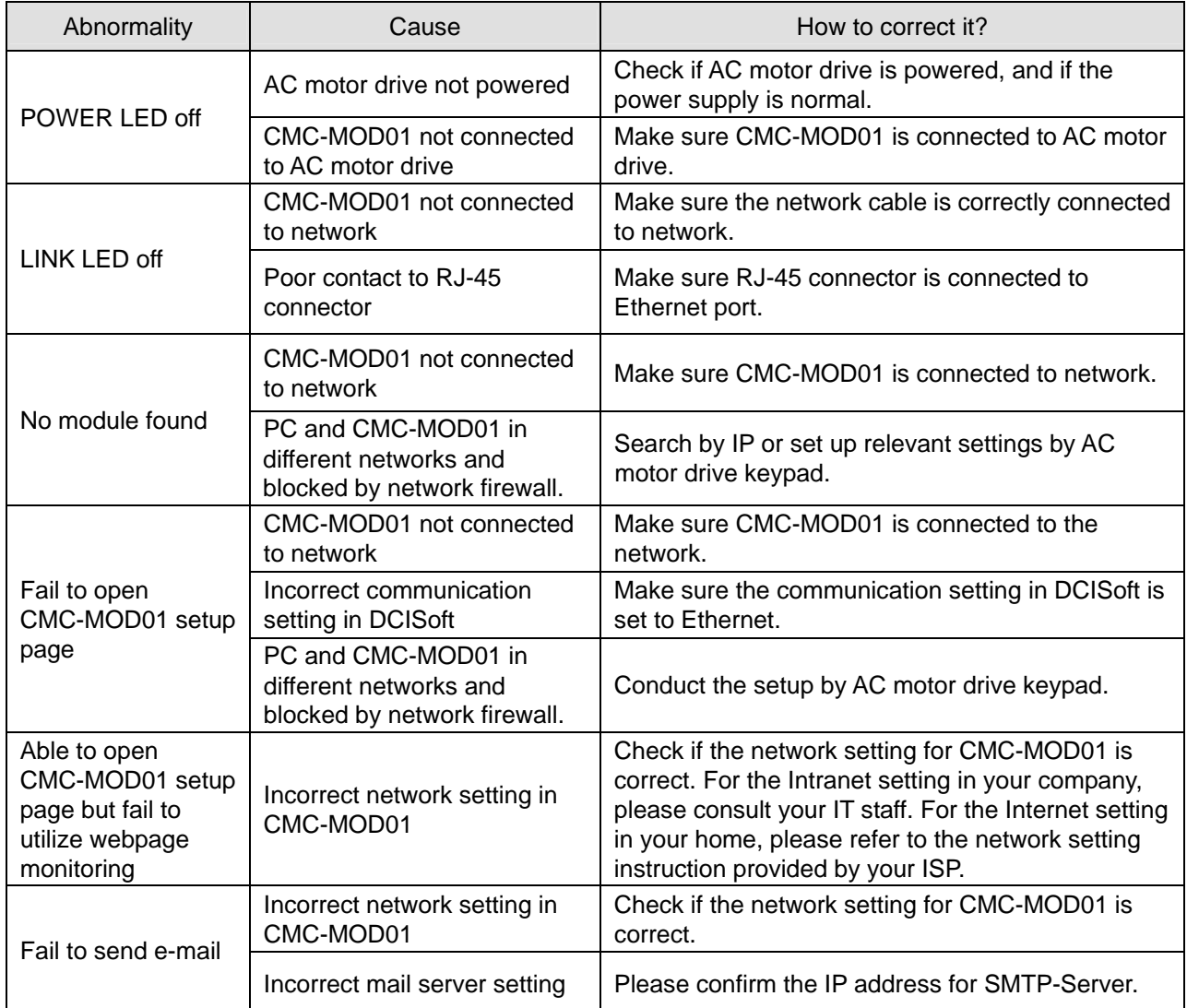

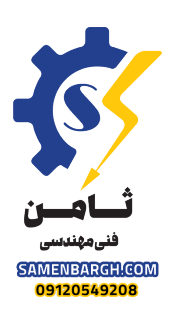

# **8-12 CMC-PD01**

#### **Features**

- 1. Supports PZD control data exchange.
- 2. Supports PKW polling AC motor drive parameters.
- 3. Supports user diagnosis function.
- 4. Auto-detects baud rates; supports Max. 12Mbps.

#### **Product Profile**

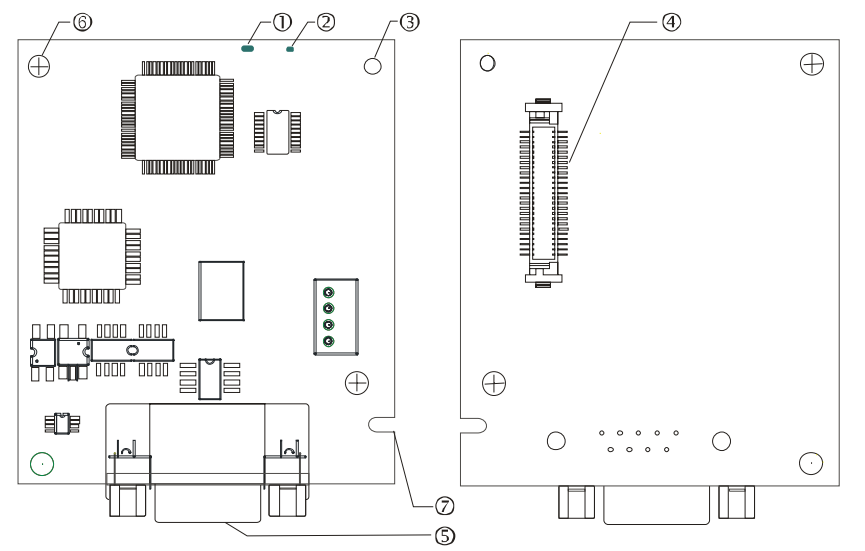

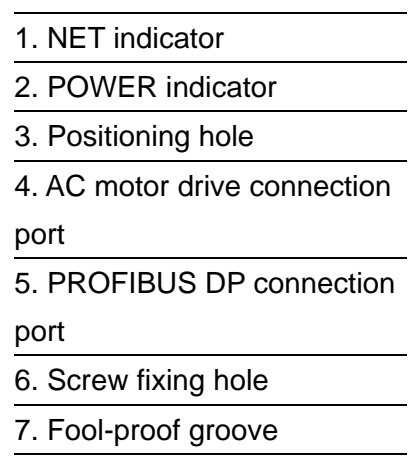

#### **Specifications**

#### PROFIBUS DP Connector

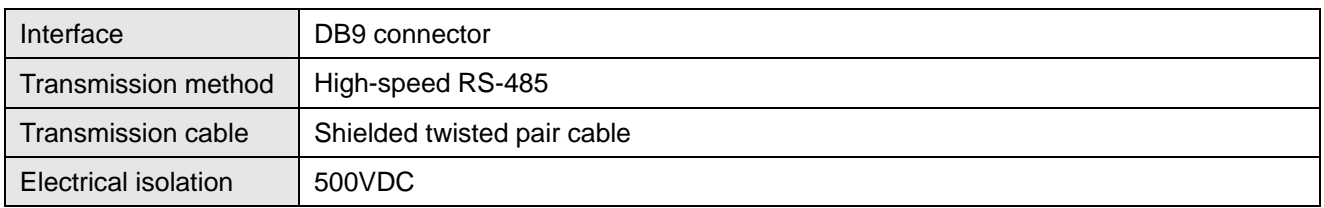

#### Communication

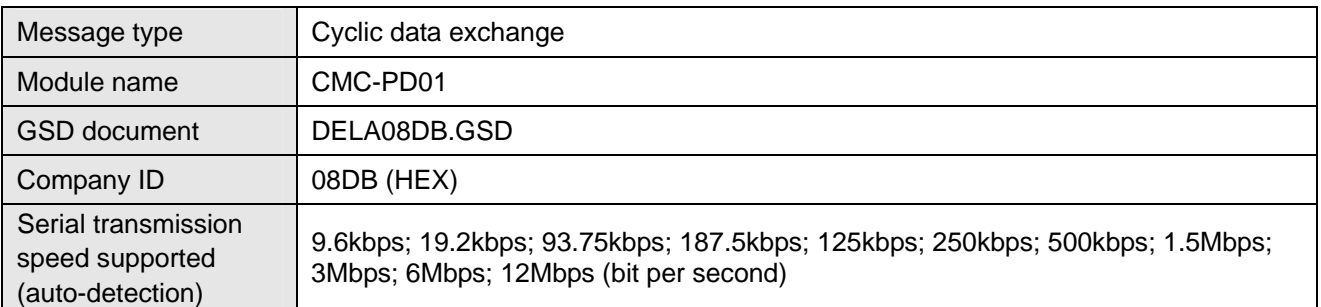

#### Electrical Specification

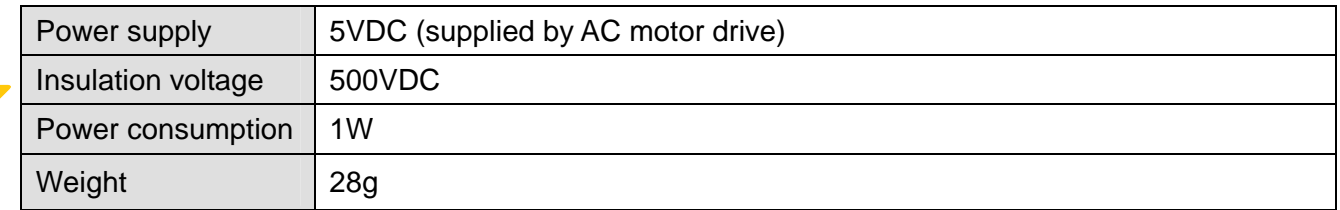

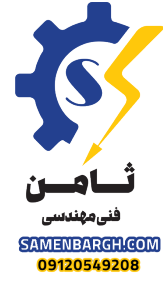

#### Environment

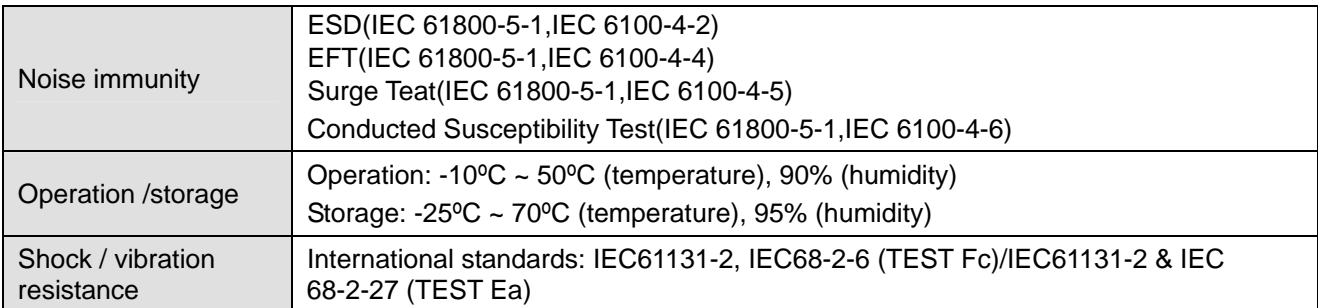

#### **Installation**

#### PROFIBUS DP Connector

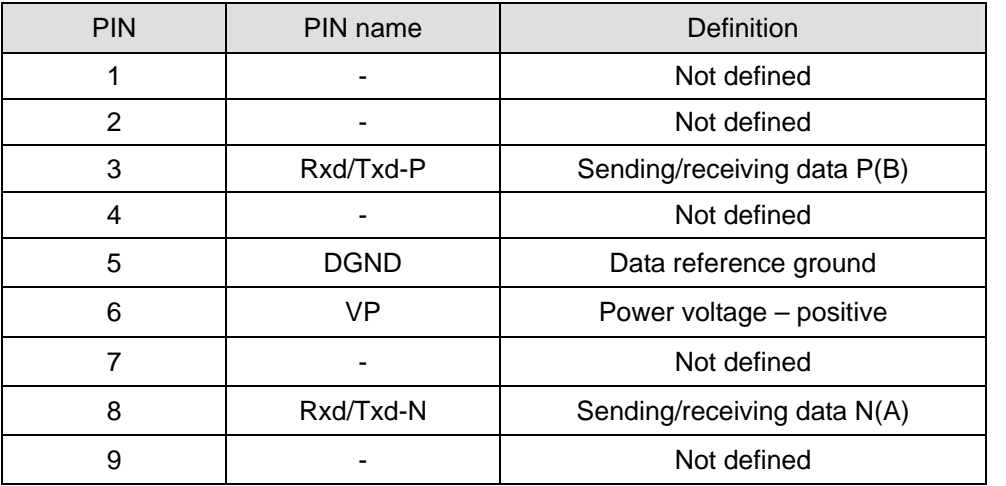

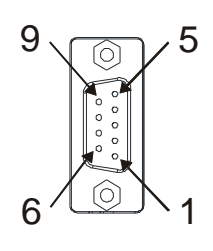

#### **LED Indicator & Troubleshooting**

 There are 2 LED indicators on CMC-PD01. POWER LED displays the status of the working power. NET LED displays the connection status of the communication.

#### POWER LED

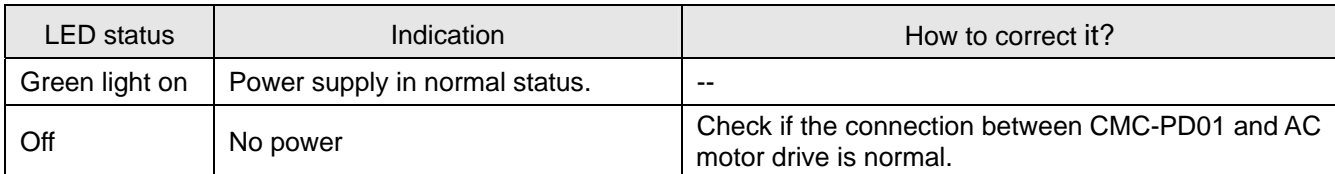

#### NET LED

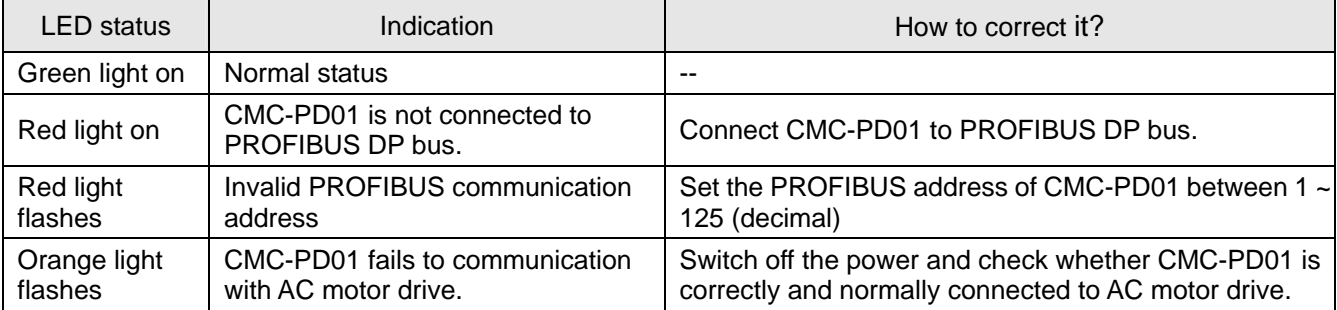

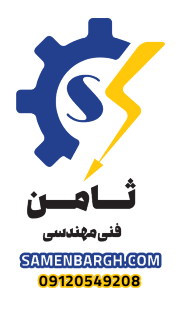

# **8-13 CMC-DN01**

- **Functions** 
	- 1. Based on the high-speed communication interface of Delta HSSP protocol, able to conduct immediate control to AC motor drive.
	- 2. Supports Group 2 only connection and polling I/O data exchange.
	- 3. For I/O mapping, supports Max. 32 words of input and 32 words of output.
	- 4. Supports EDS file configuration in DeviceNet configuration software.
	- 5. Supports all baud rates on DeviceNet bus: 125kbps, 250kbps, 500kbps and extendable serial transmission speed mode.
	- 6. Node address and serial transmission speed can be set up on AC motor drive.
	- 7. Power supplied from AC motor drive.
- **Product Profile**

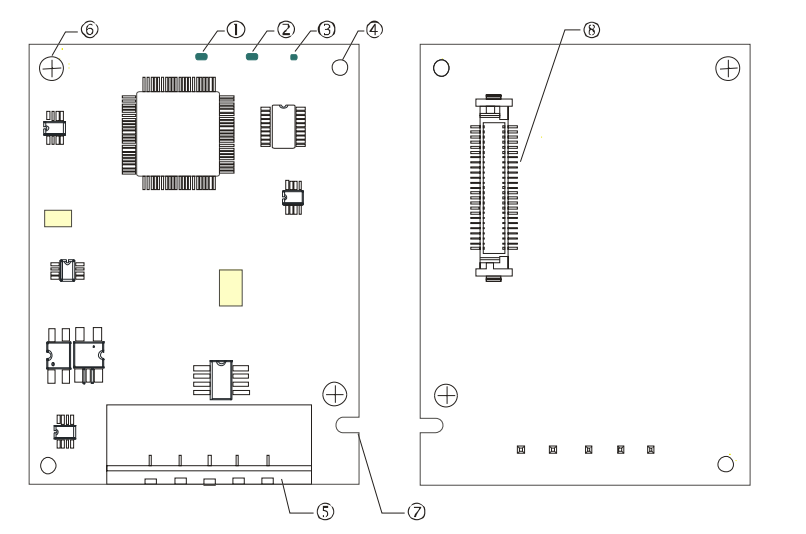

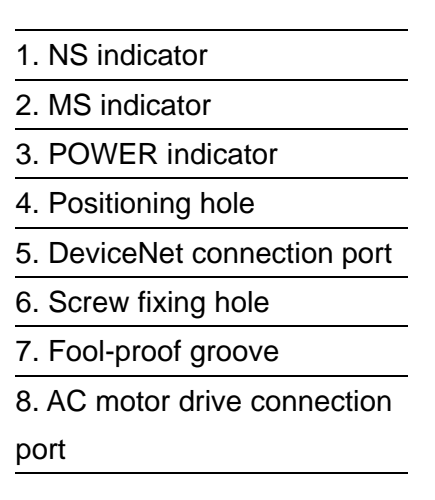

#### **Specifications**

#### DeviceNet Connector

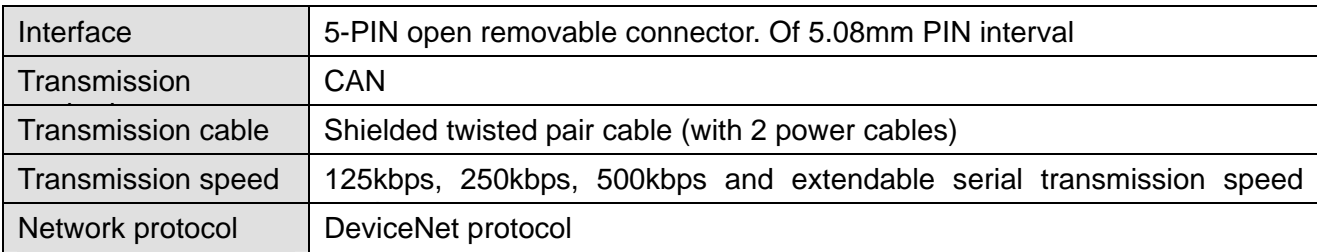

#### AC Motor Drive Connection Port

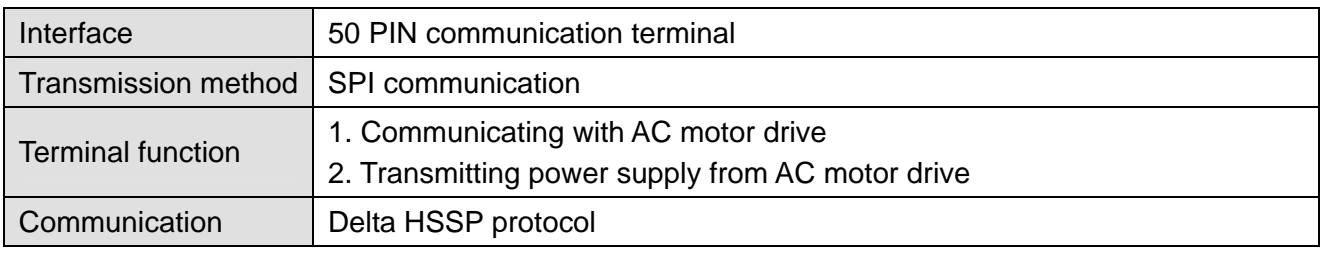

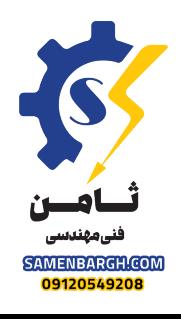

#### Electrical Specification

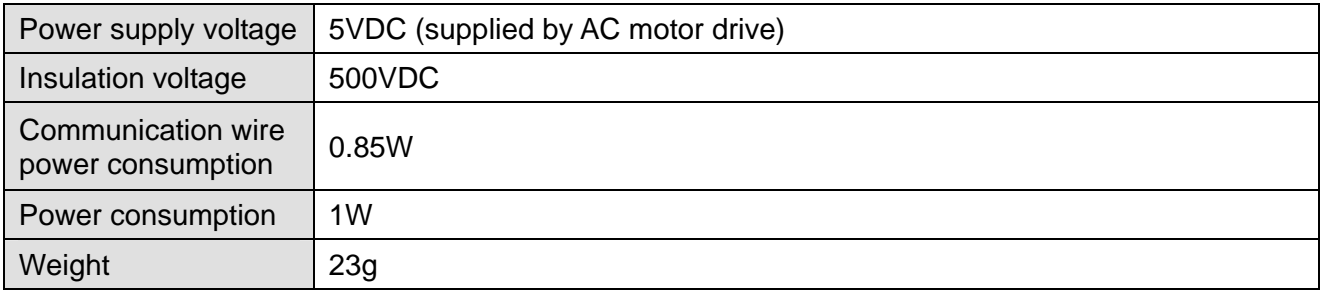

#### Environment

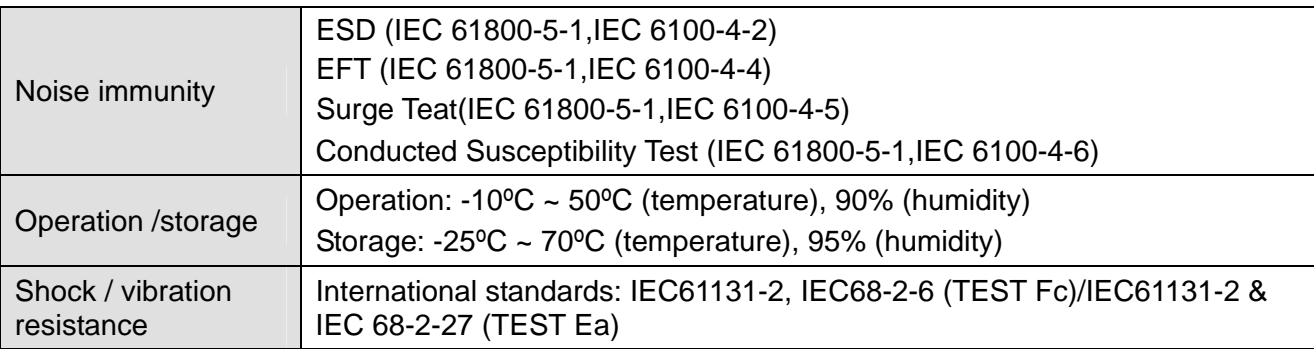

#### DeviceNet Connector

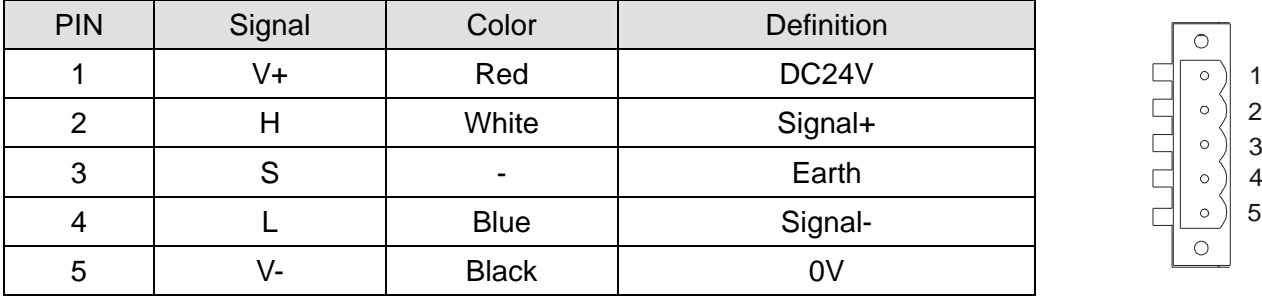

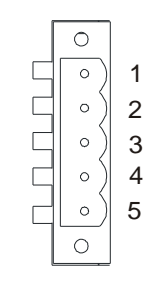

#### **LED Indicator & Troubleshooting**

 There are 3 LED indicators on CMC-DN01. POWER LED displays the status of power supply. MS LED and NS LED are dual-color LED, displaying the connection status of the communication and error messages.

#### POWER LED

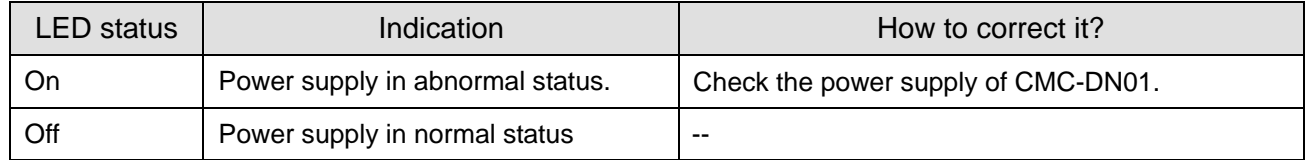

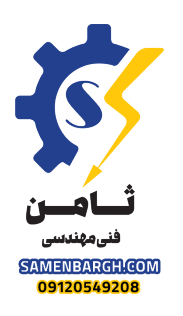

#### NS LED

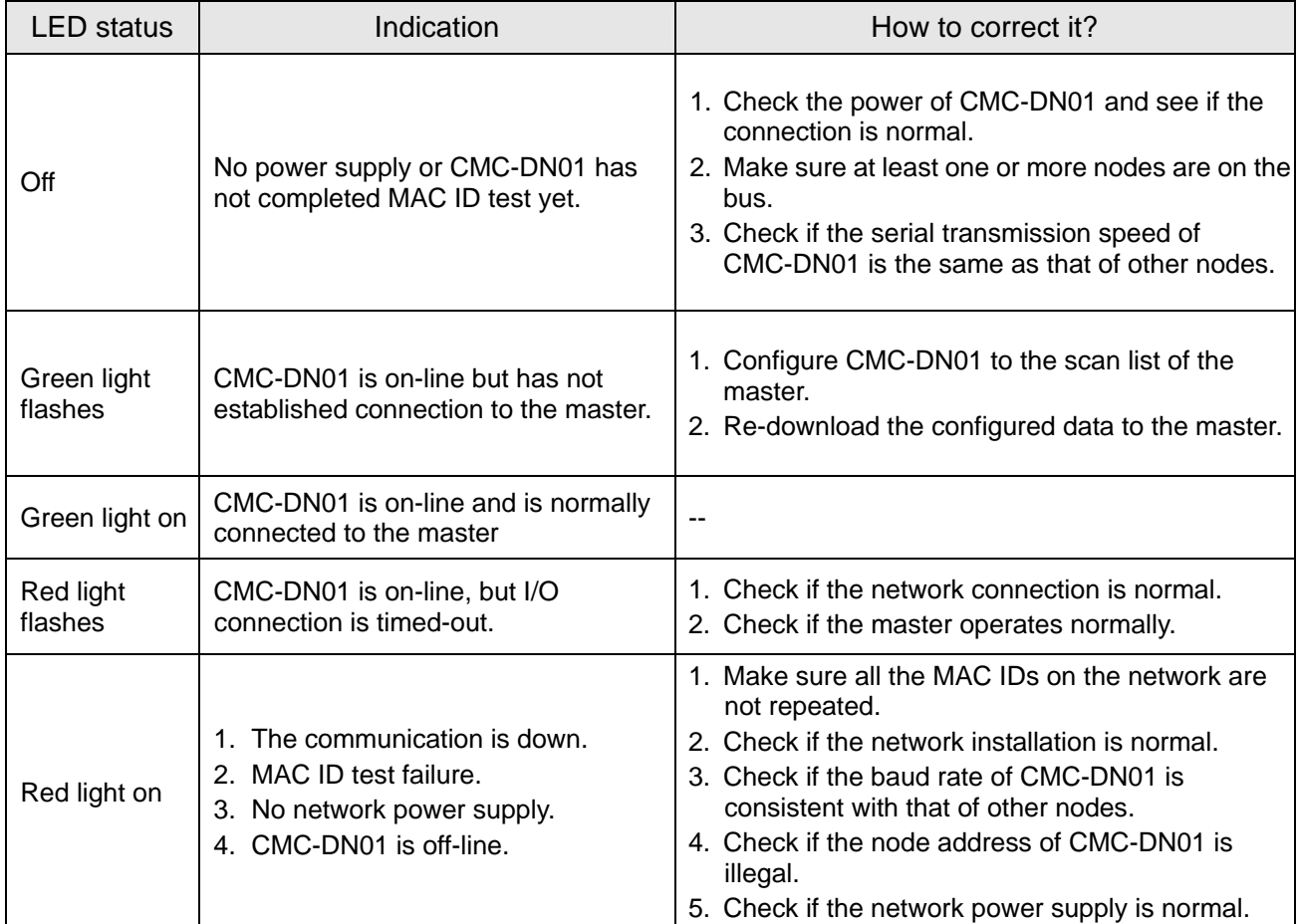

#### MS LED

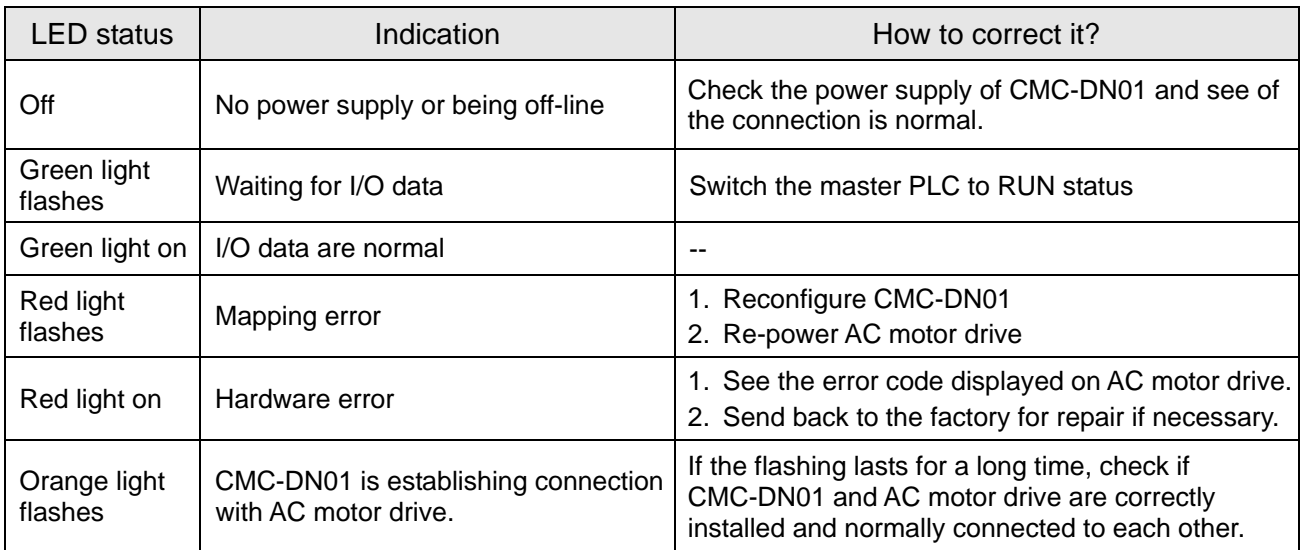

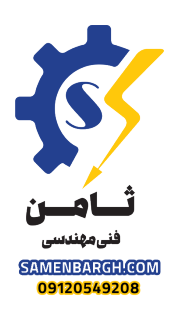

## **8-14 CMC-EIP01**

#### **Features**

- 1. Supports Modbus TCP and Ethernet/IP protocol
- 2. MDI/MDI-X auto-detect
- 3. Baud rate: 10/100Mbps auto-detect
- 4. AC motor drive keypad/Ethernet configuration
- 5. Virtual serial port

#### **Product Profile**

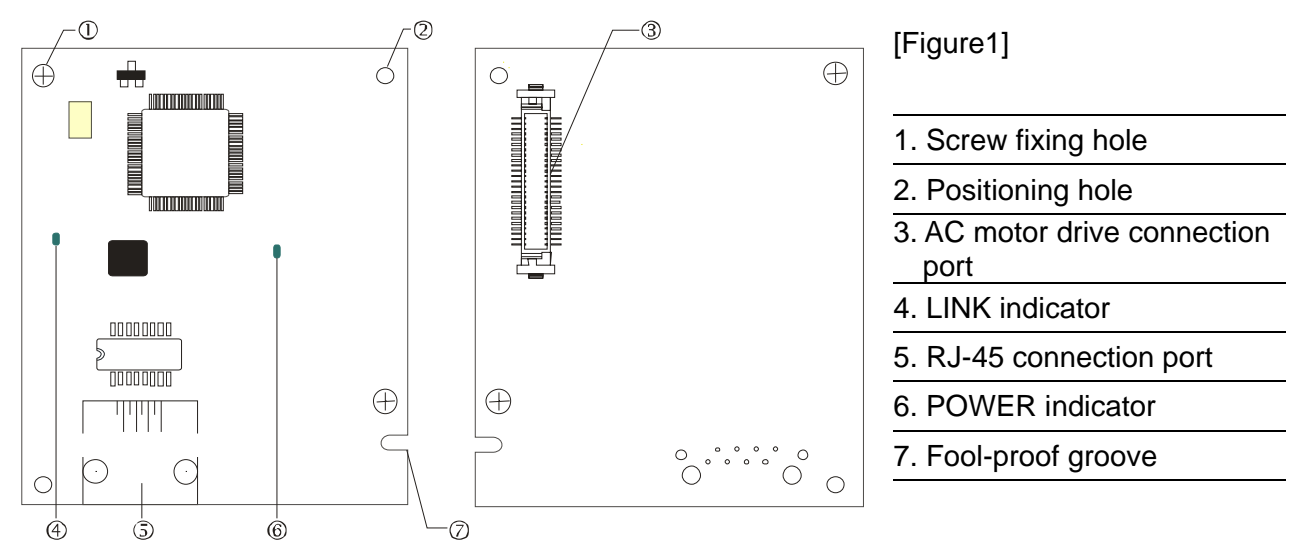

#### **Specifications**

#### Network Interface

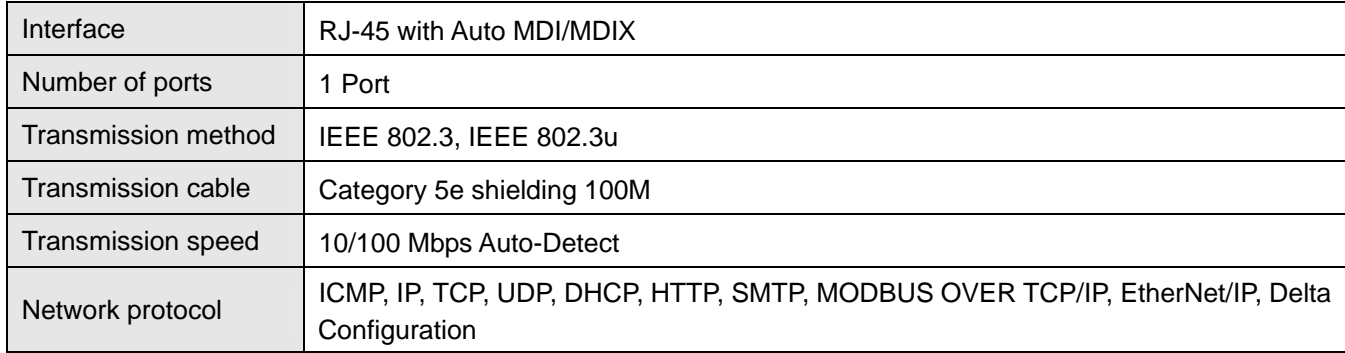

#### Electrical Specification

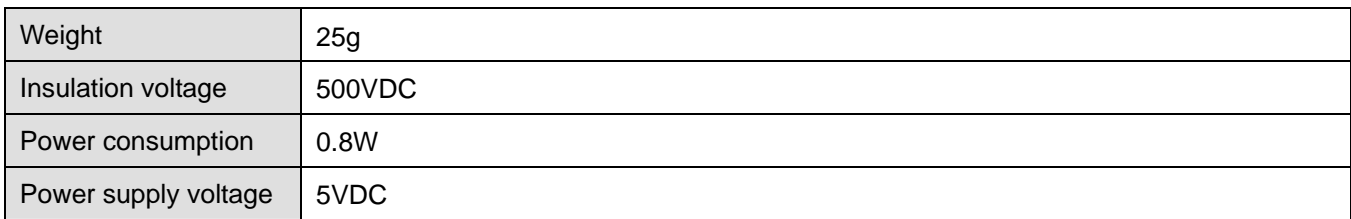

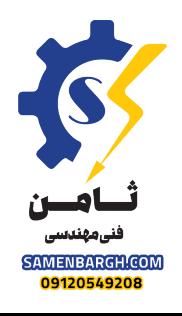

#### **Environment**

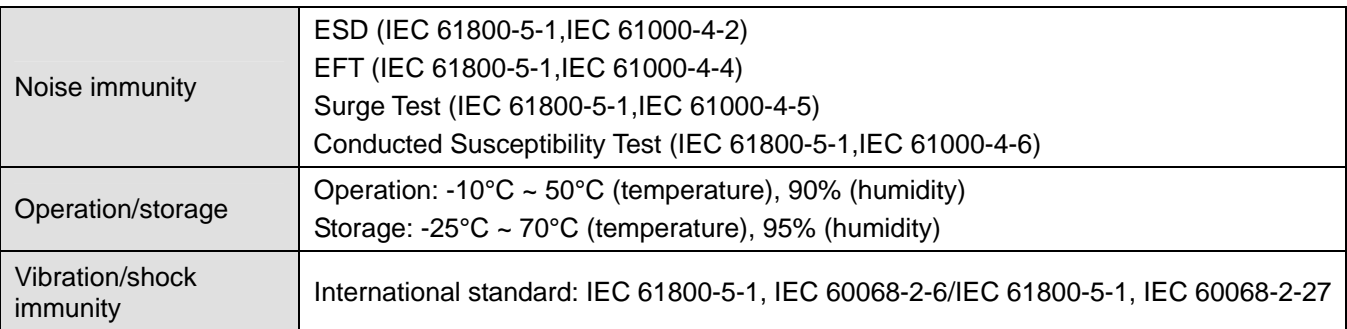

#### **Installation**

Connecting CMC-EIP01 to Network

- 1. Turn off the power of AC motor drive.
- 2. Open the cover of AC motor drive.
- 3. Connect CAT-5e network cable to RJ-45 port on CMC-EIP01 (See Figure 2).

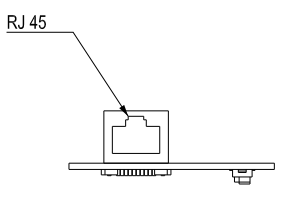

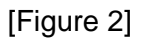

#### **RJ-45** PIN Definition

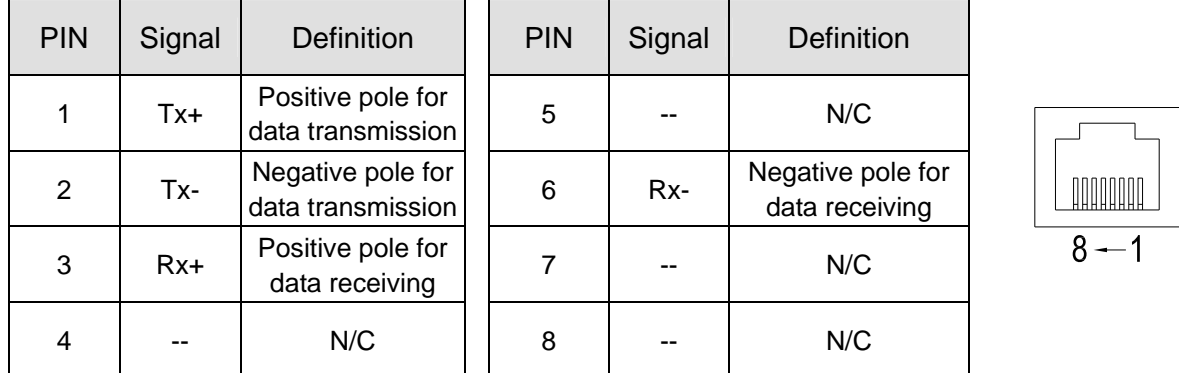

#### **Connecting CMC-EIP01 to VFD-C2000**

- 1. Switch off the power of AC motor drive.
- 2. Open the front cover of AC motor drive.
- 3. Place the insulation spacer into the positioning pin at Slot 1 (shown in Figure 3), and aim the two holes on the PCB at the positioning pin. Press the pin to clip the holes with the PCB (see Figure 4).
- 4. Screw up at torque  $6 \sim 8$  kg-cm (5.21  $\sim 6.94$  in-lbs) after the PCB is clipped with the holes (see Figure 5).

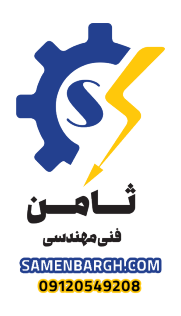

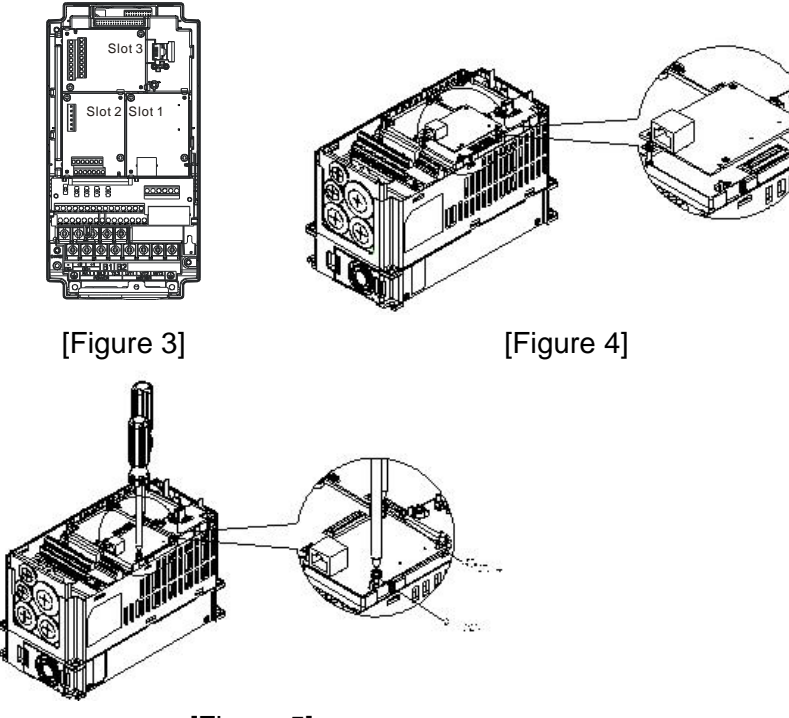

[Figure 5]

#### **Communication Parameters for VFD-C2000 Connected to Ethernet**

 When VFD-C2000 is connected to Ethernet network, please set up the communication parameters for it according to the table below. The Ethernet master is only able to read/write the frequency word and control word of VFD-C2000 after the communication parameters are set.

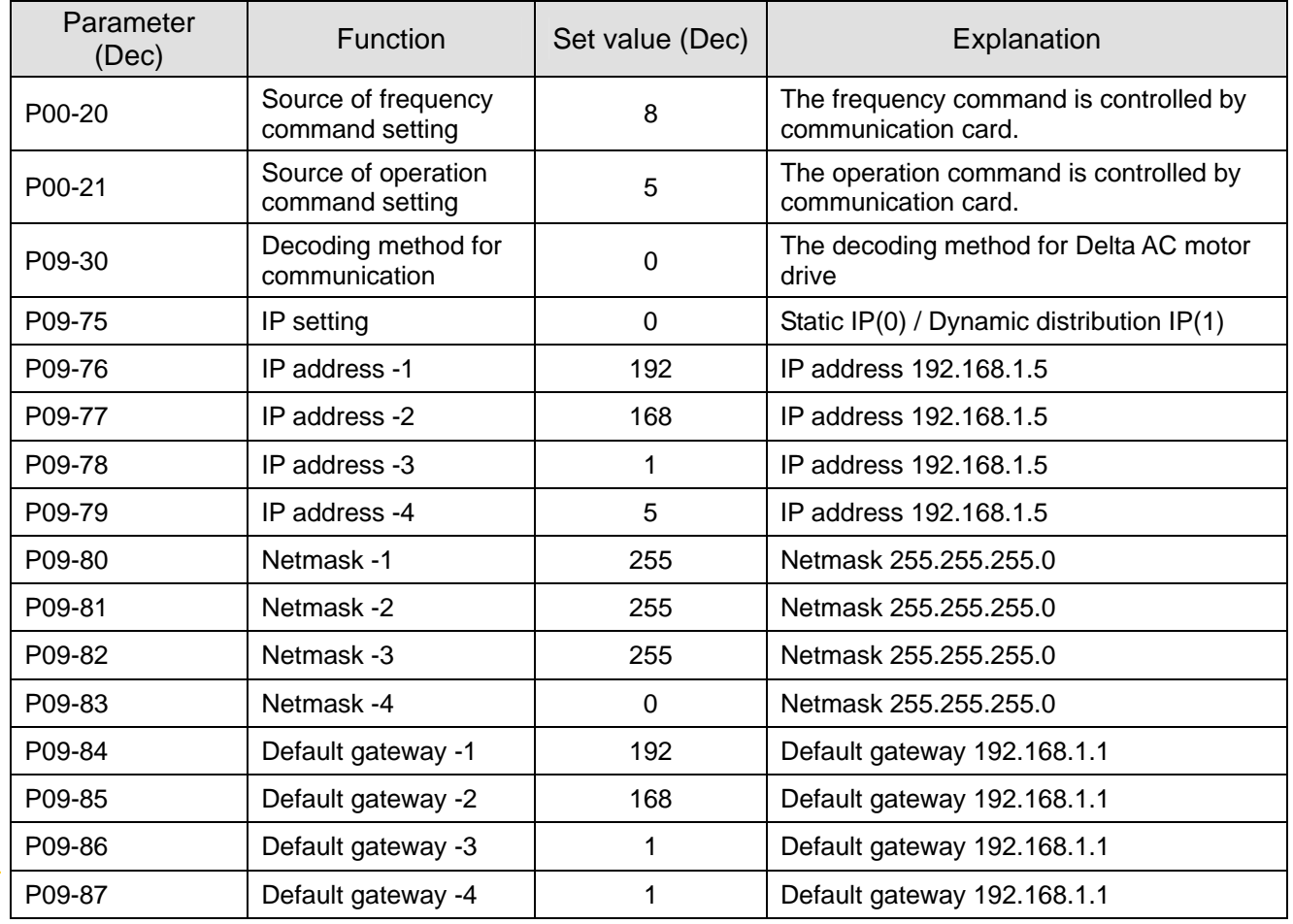

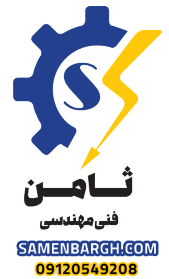

#### Chapter 8 Optional Cards **C2000 Series**

#### **Disconnecting CMC- EIP01 from VFD-C2000**

- 1. Switch off the power supply of VFD-C2000.
- 2. Remove the two screws (see Figure 6).
- 3. Twist opens the card clip and inserts the slot type screwdriver to the hollow to prize the PCB off the card clip (see Figure 7).
- 4. Twist opens the other card clip to remove the PCB (see Figure 8).

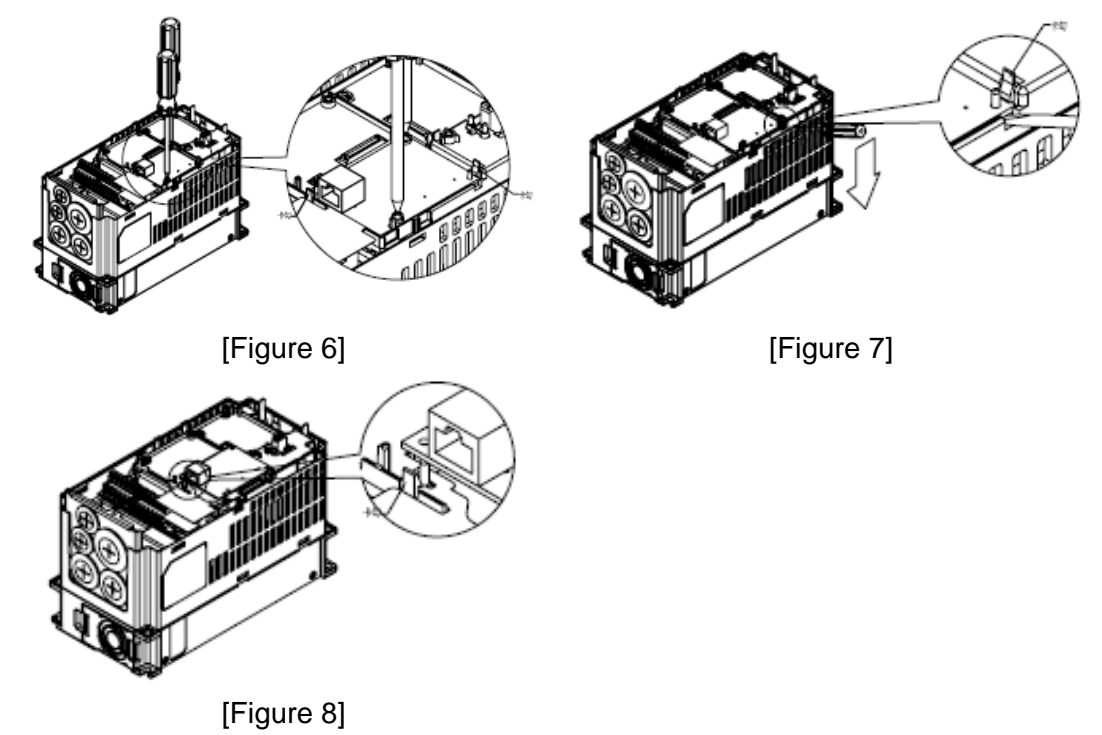

#### **LED Indicator & Troubleshooting**

 There are 2 LED indicators on CMC-EIP01. The POWER LED displays the status of power supply, and the LINK LED displays the connection status of the communication.

#### LED Indicators

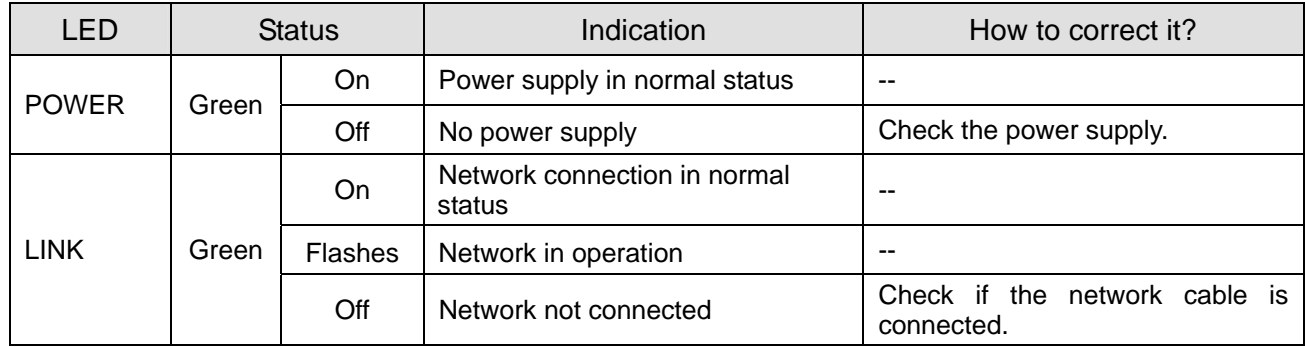

Troubleshooting

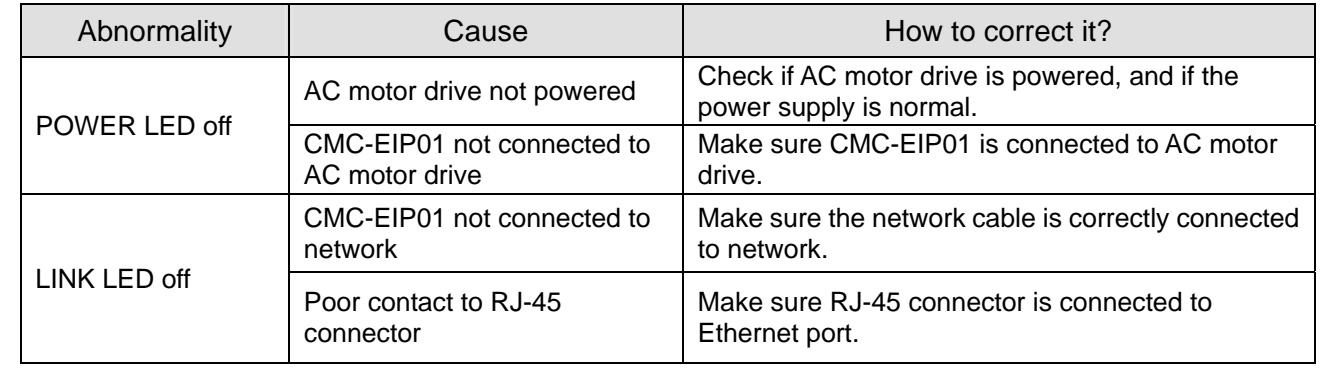

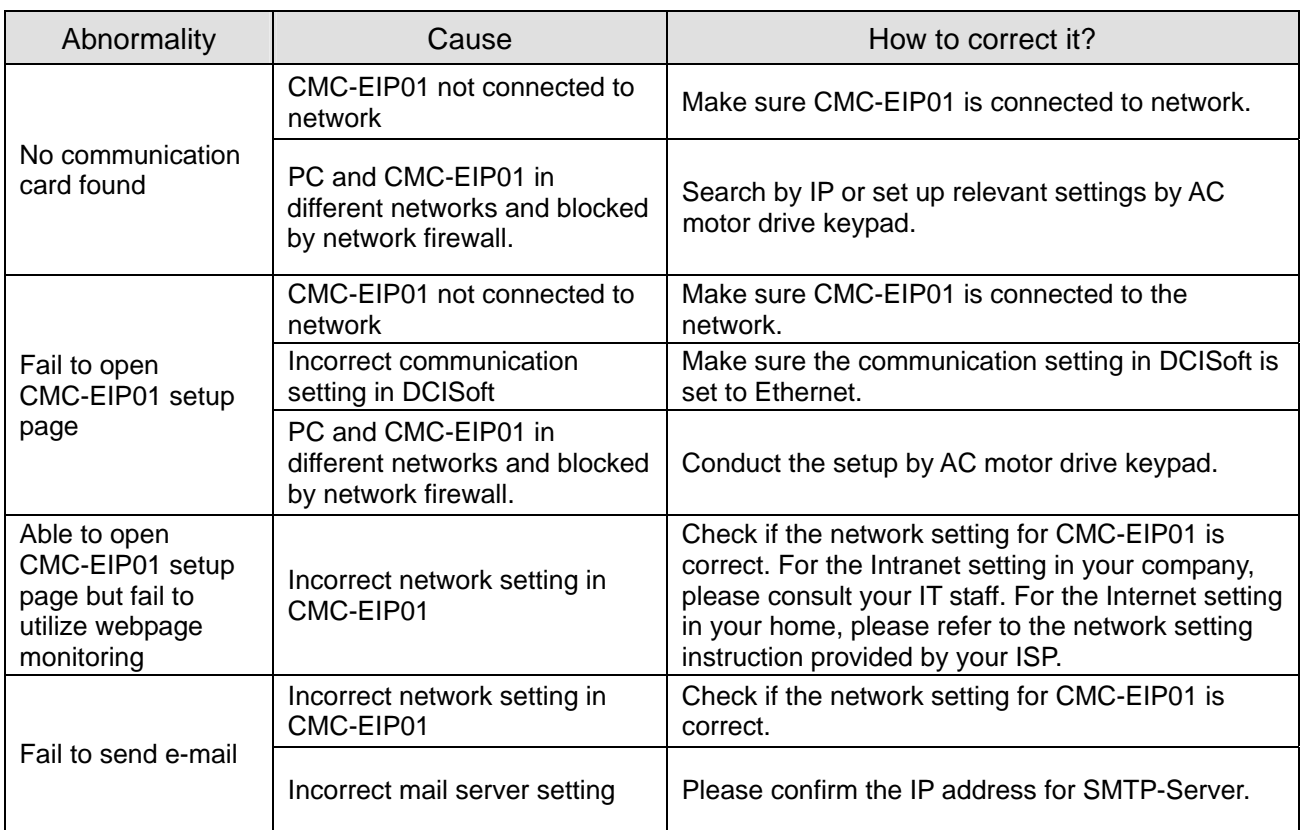

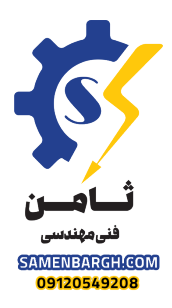

# **8-15 EMC-COP01**

Built-in EMC-COP01 card are available in VFDXXXC23E/VFDXXXC43E series.

#### **RJ-45 Pin definition**

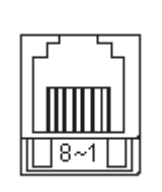

RS485 socket

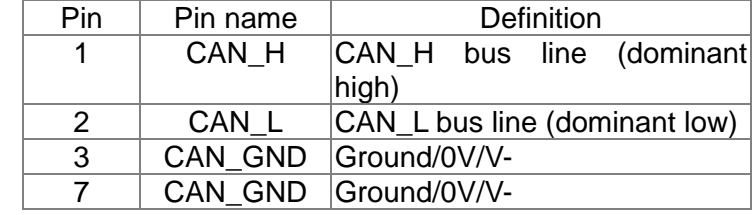

#### **Specifications**

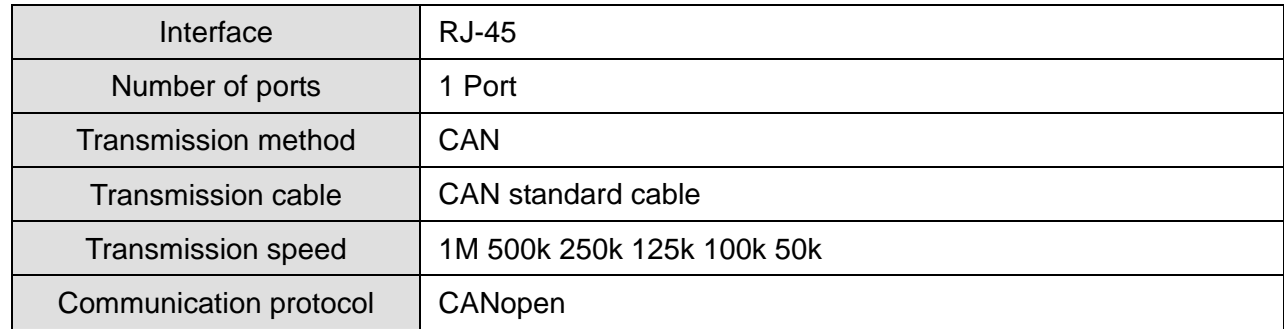

 **CANopen Communication Cable**  Model: TAP-CB03, TAP-CB04

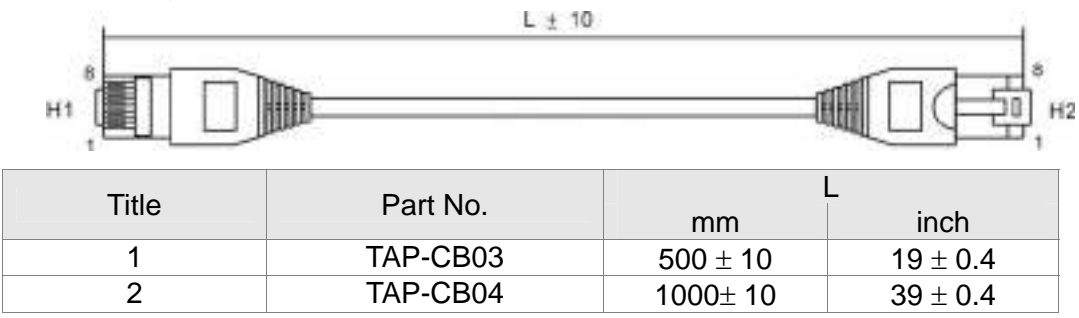

#### **CANopen Dimension**

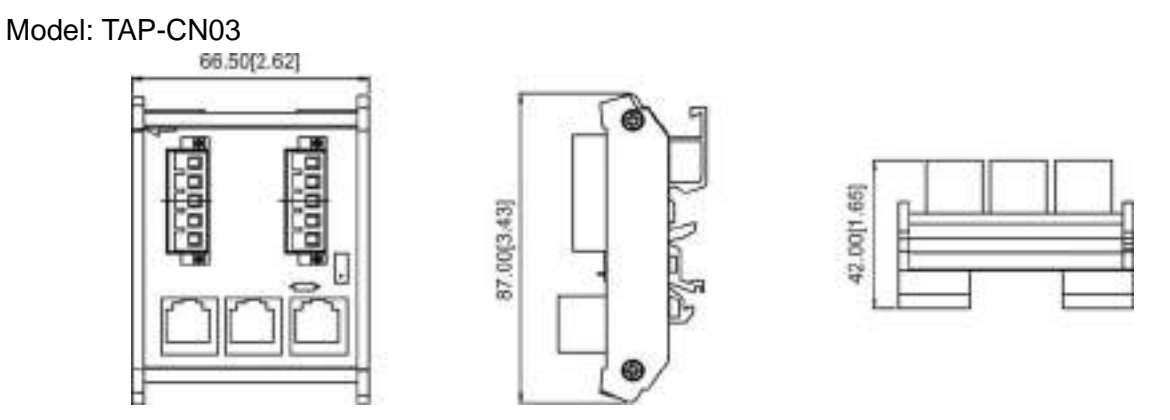

#### **NOTE**

**SAMENBARGH.COM** 09120549208

 For more information on CANopen, please refer to Chapter 15 CANopen Overview or CANopen user manual can also be downloaded on Delta website: http://www.delta.com.tw/industrialautomation/.

# **Chapter 9 Specification**

## **9-1 230V Series**

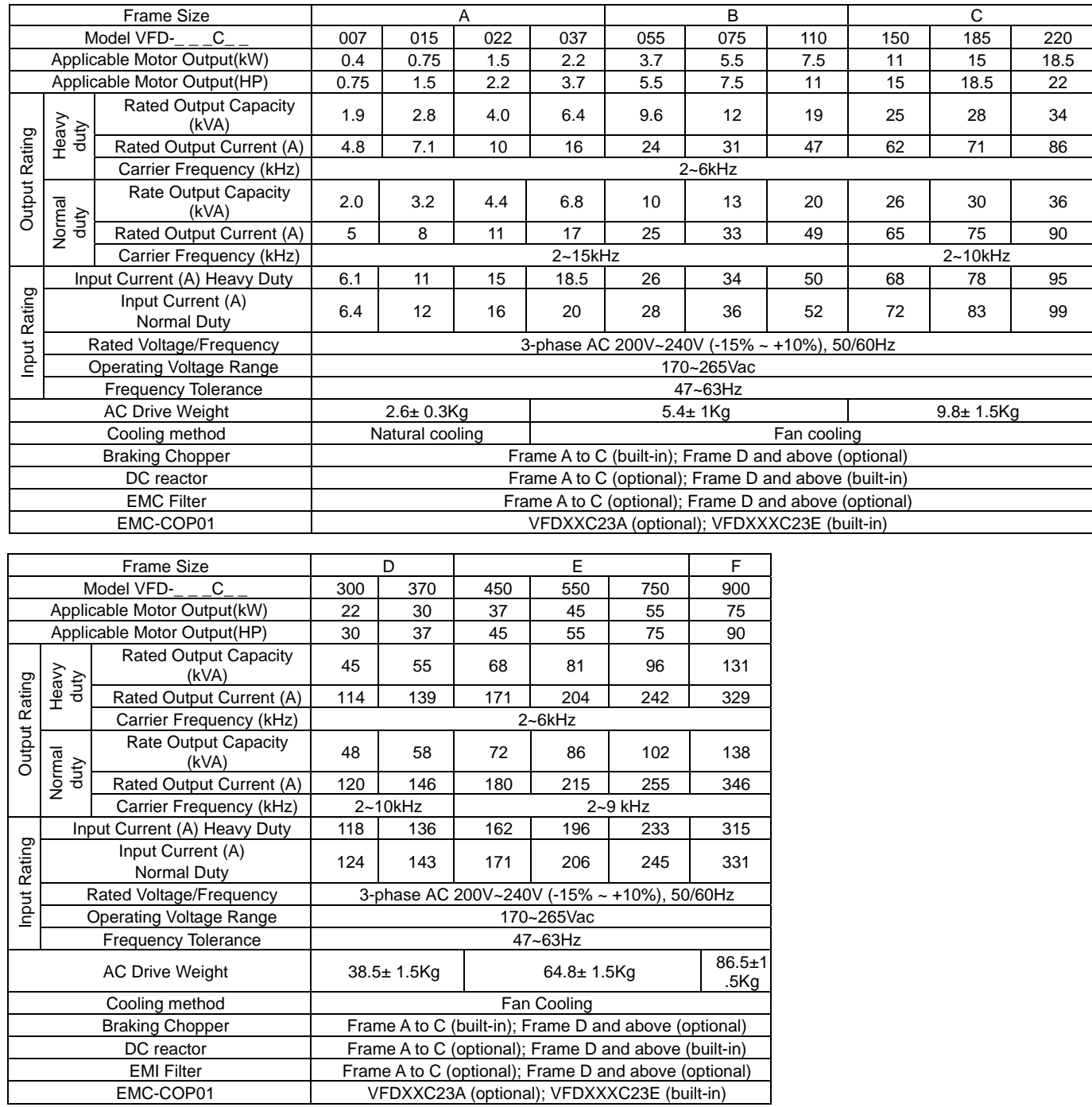

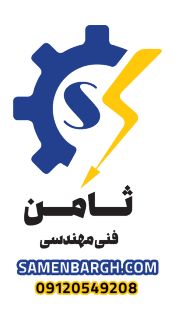

#### **9-2 460V Series**

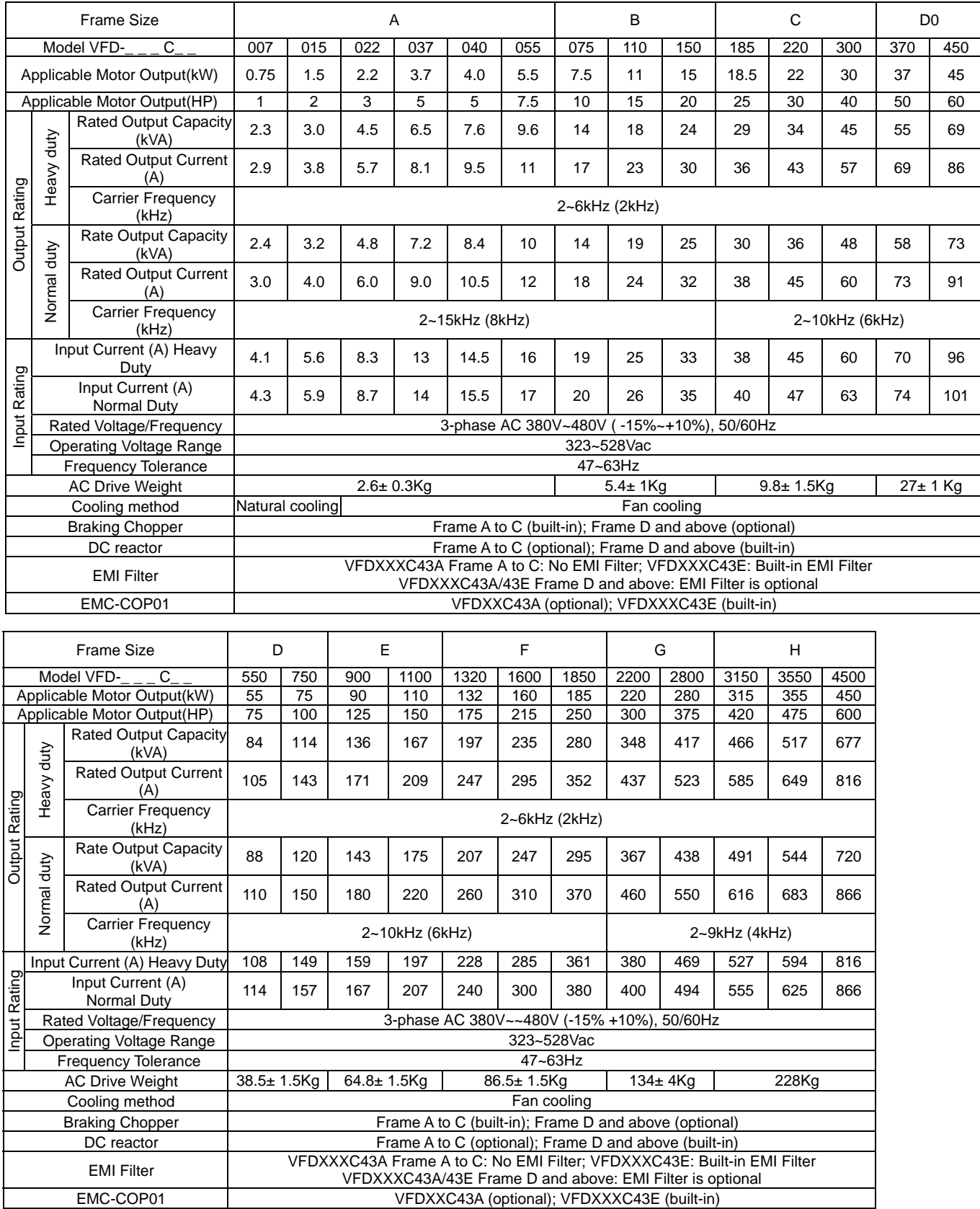

#### **NOTE**

 The value of the carrier frequency is a factory setting. To increase the carrier frequency, the current needs to be decreased. See derating curve diagram of Pr06-55 for more information.

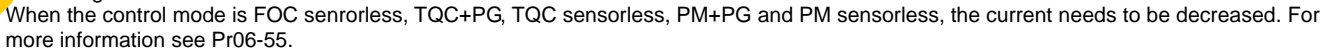

When a load is a shock or impact load, use a higher level model.

For FRAME A, B and C, Model VFDXXXC43A the enclosure type is IP20/NEMA1/UL TYPE1.

 For FRAME D and above, if the last character of the model is A then the enclosure type is IP20 but the wiring terminal is IP00; if the last character of the model is E, the enclosure type is IP20/NEMA1/UL TYPE1.

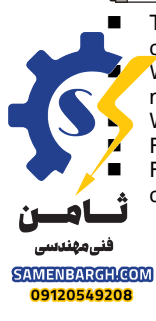

#### **General Specifications**

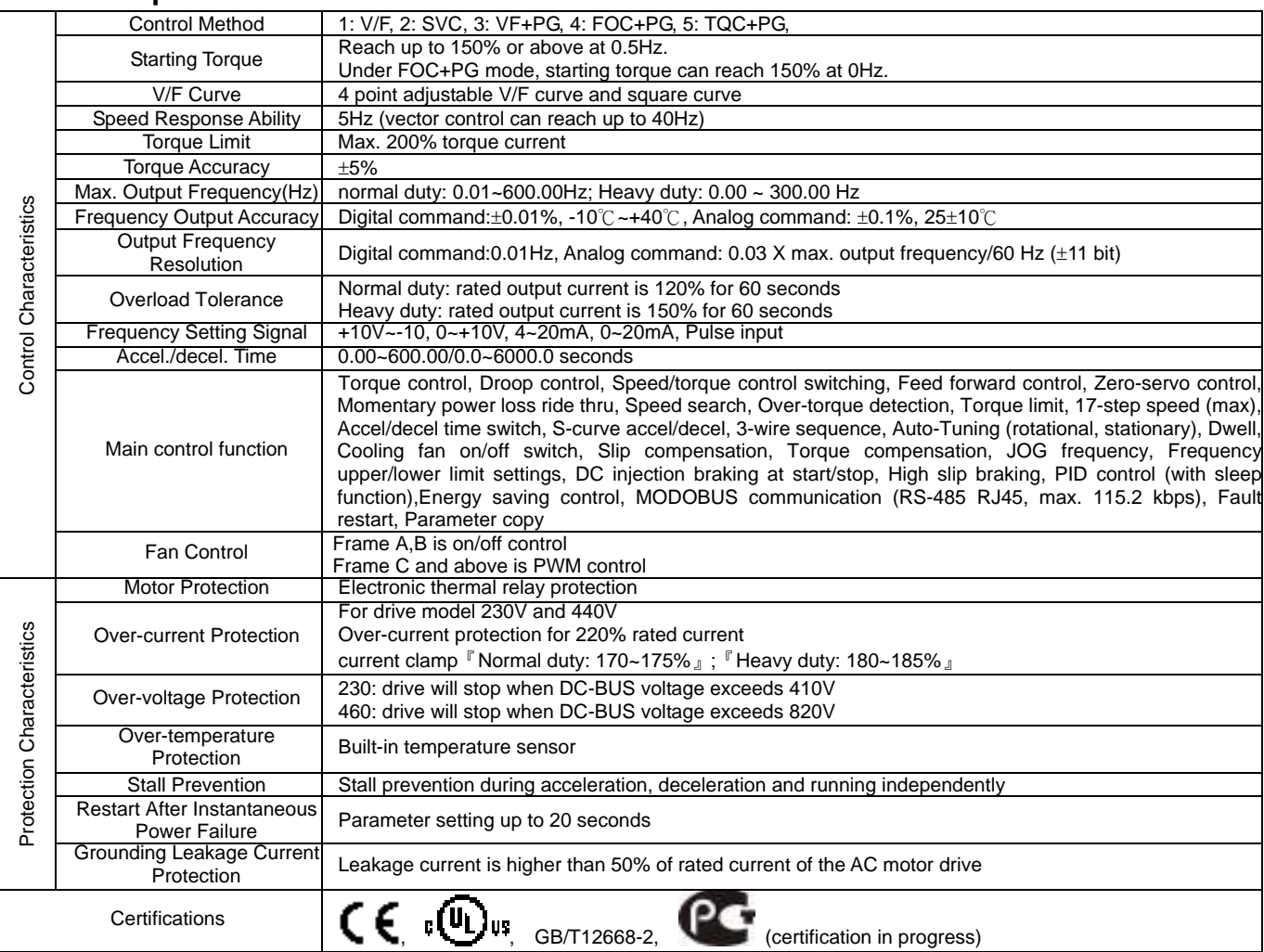

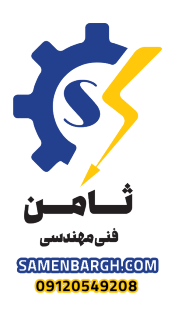

# **9-3 Environment for Operation, Storage and Transportation**

DO NOT expose the AC motor drive in the bad environment, such as dust, direct sunlight, corrosive/inflammable gasses, humidity, liquid and<br>vibration environment. The salt in the air must be less than 0.01mg/cm<sup>2</sup> every yea

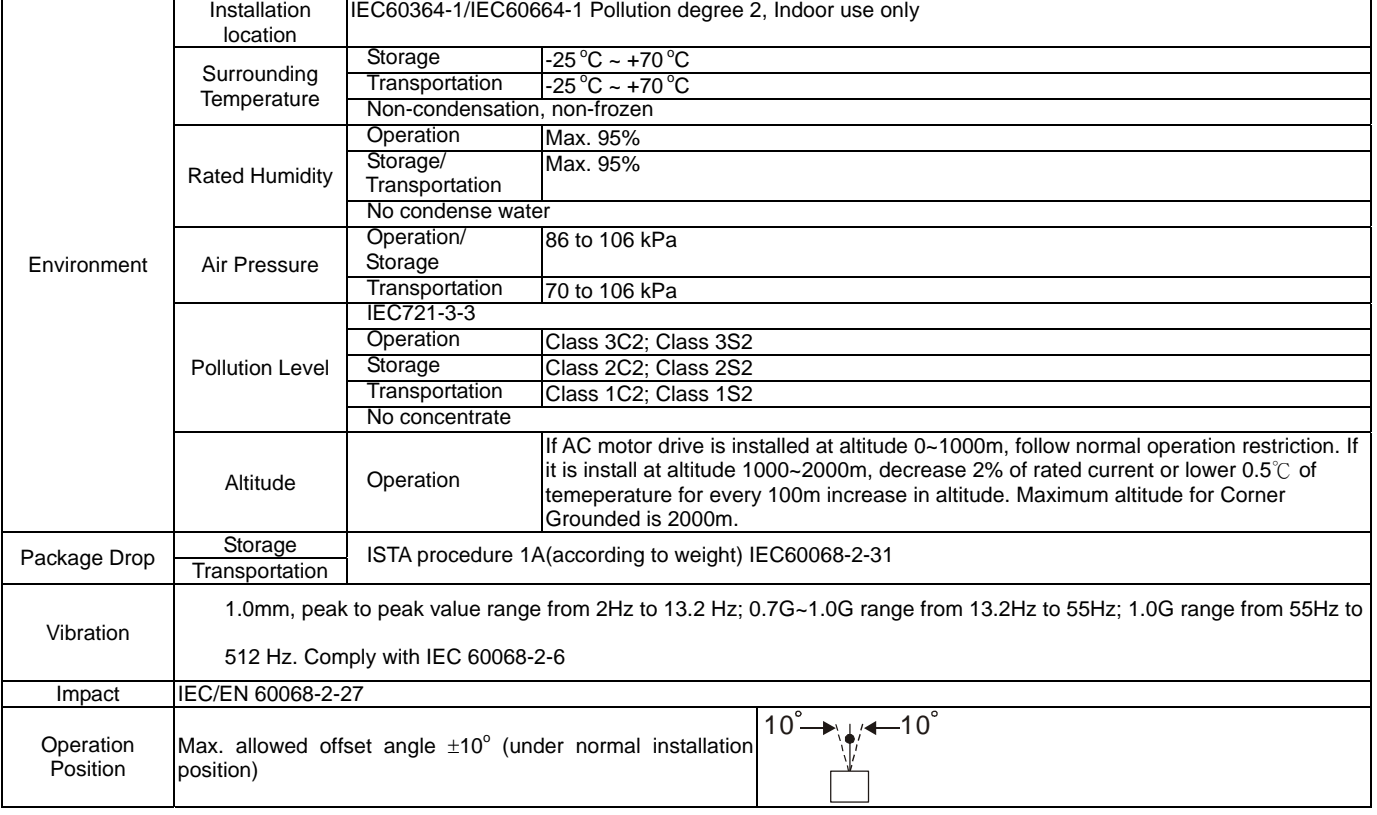

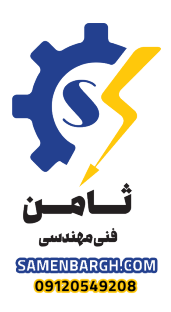

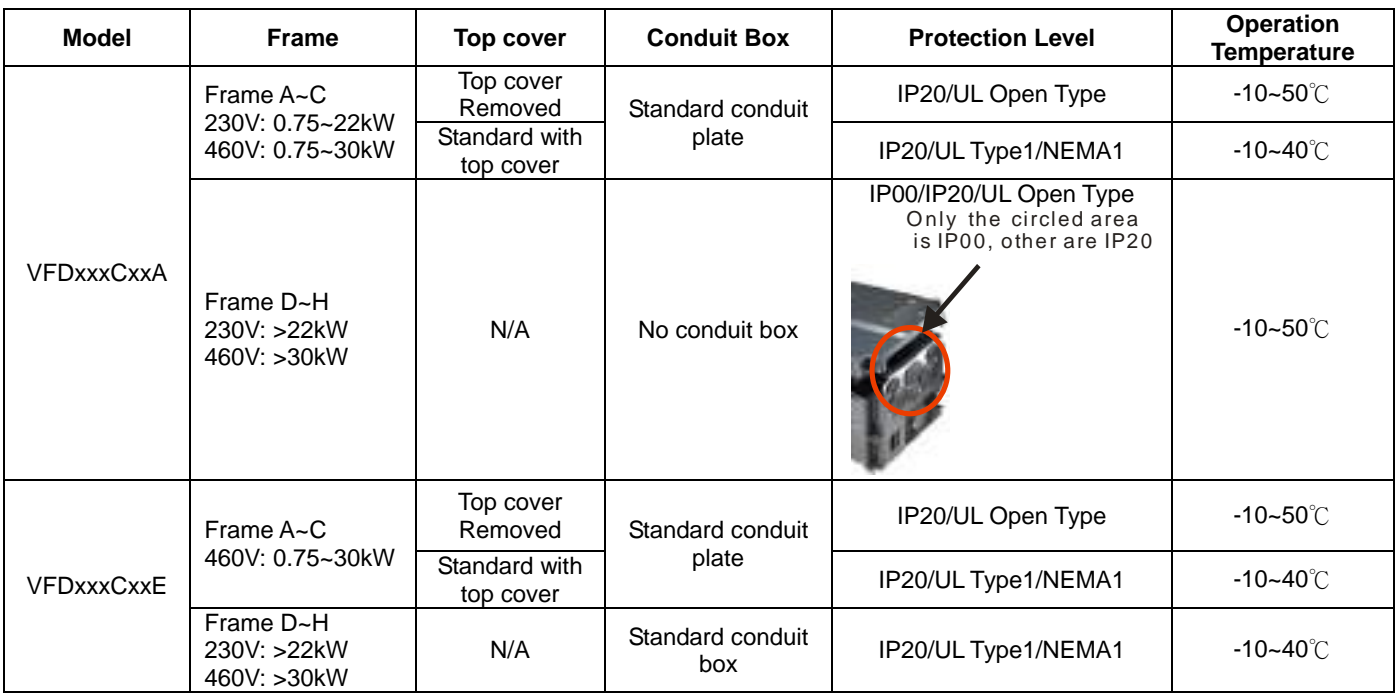

# **9-4 Specification for Operation Temperature and Protection Level**

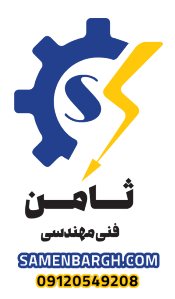

#### Chapter 9 Specifications | C2000 Series

# **9-5 Derating of ambient temperature and altitude**

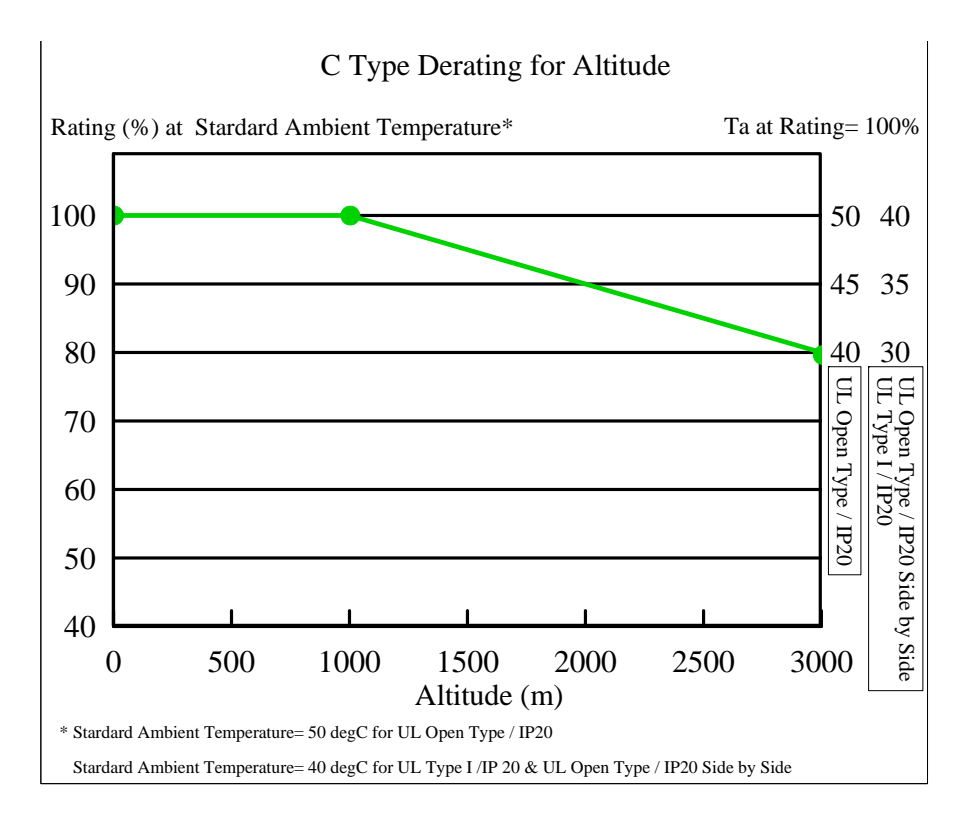

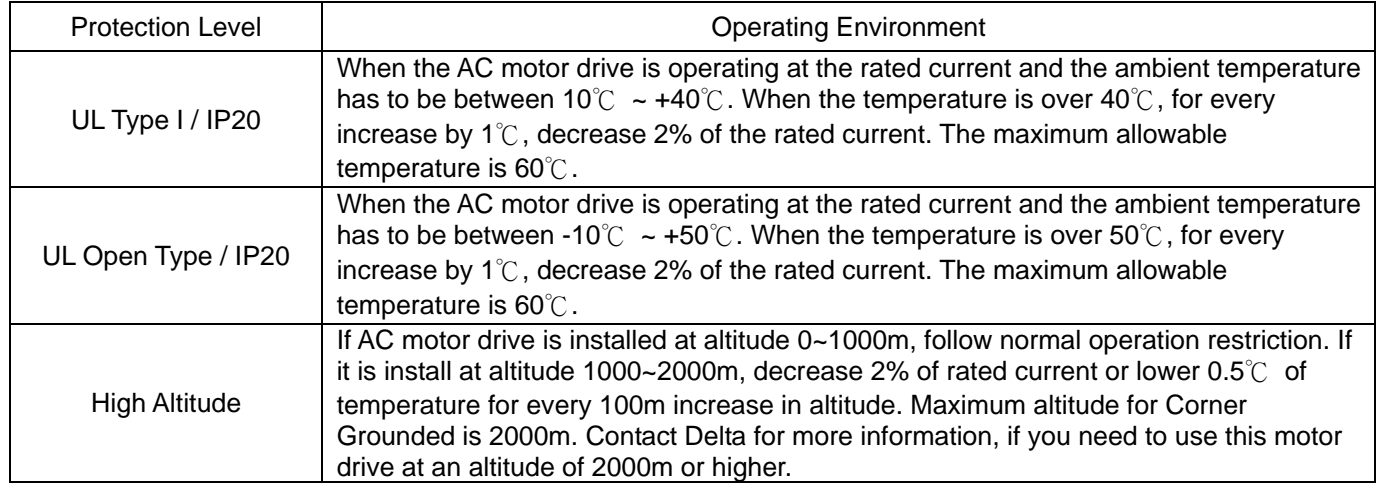

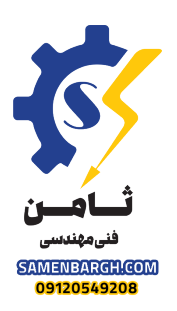

# **Chapter 10 Digital Keypad**

- 10-1 Descriptions of Digital Keypad
- 10-2 Function of Digital Keypad KPC-CC01
- 10-3 TPEditor Installation Instruction
- 10-4 Fault Code Description of Digital Keypad KPC-CC01

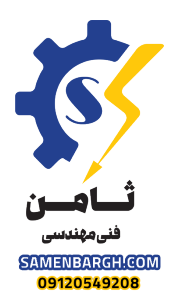

#### Chapter 10 Digital Keypad | C2000 Series

#### 10-1 Descriptions of Digital Keypad KPC-CC01 KPC-CE01(Option)

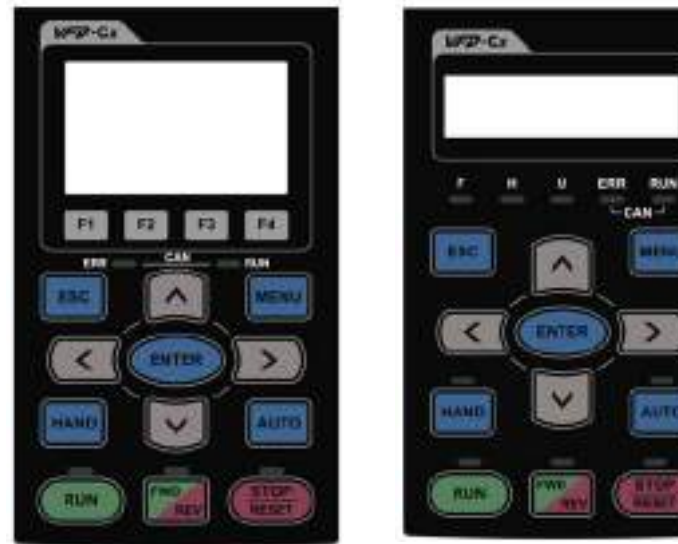

Communication Interface RJ-45 (socket)、RS-485 interface;

Installation Method

- 1. Embedded type and can be put flat on the surface of the control box. The front cover is water proof.
- 2. Buy a MKC-KPPK model to do wall mounting or embedded mounting. Its protection level is IP66.
- 3. The maximum RJ45 extension lead is 5 m (16ft)
- 4. This keypad can only be used on Delta's motor drive C2000, CH2000 and CP2000.

## Descriptions of Keypad Functions

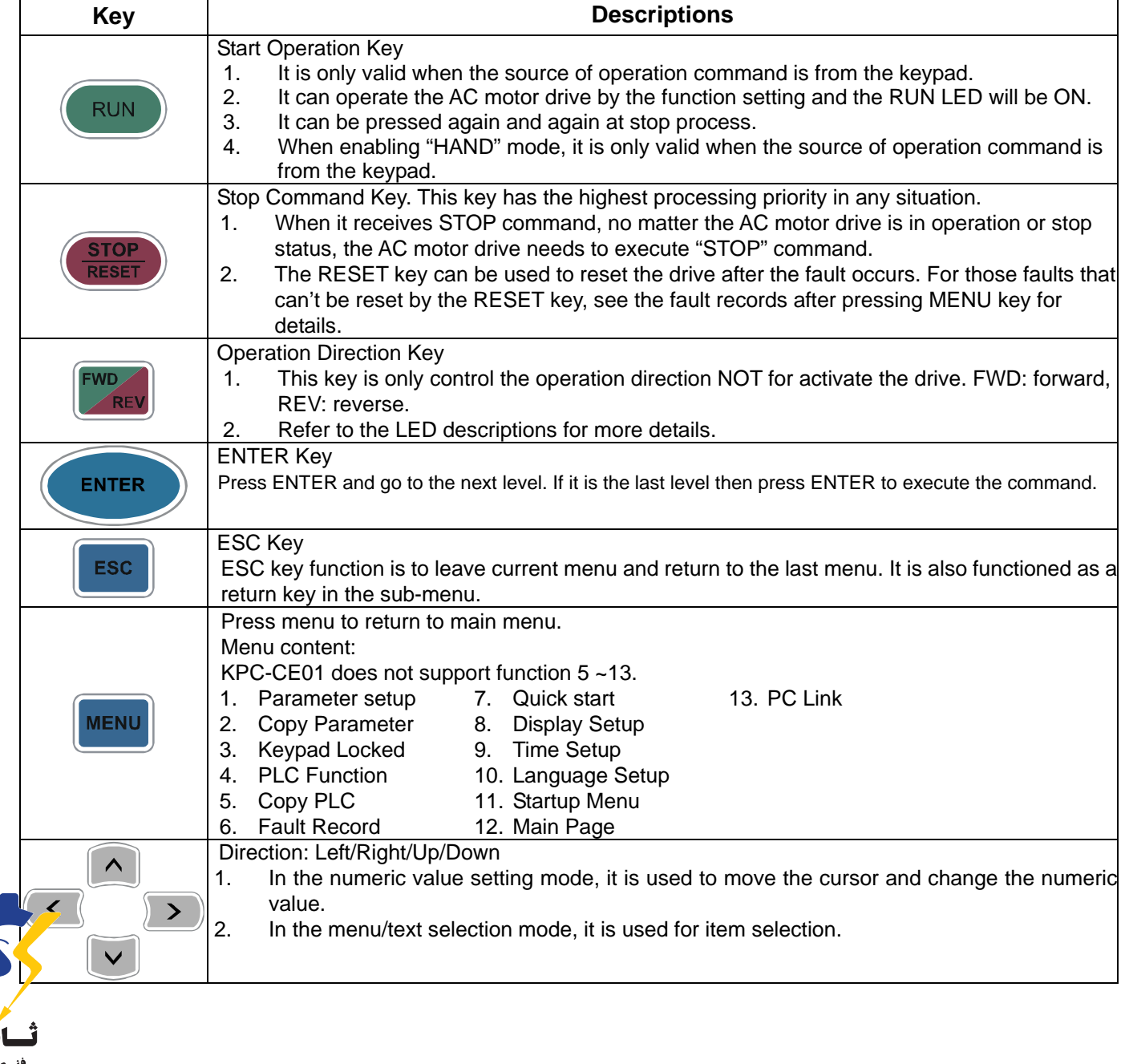

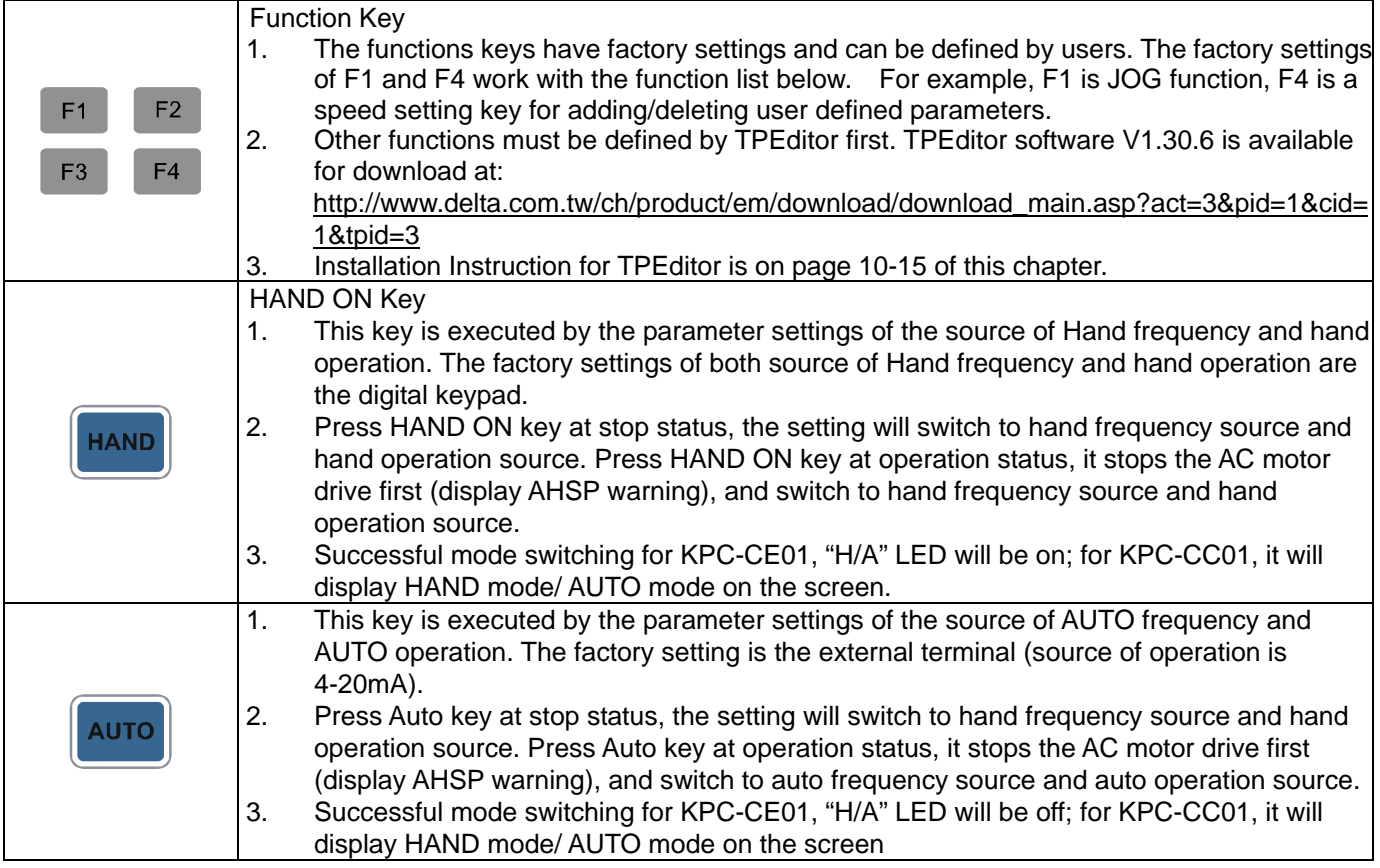

# Descriptions of LED Functions

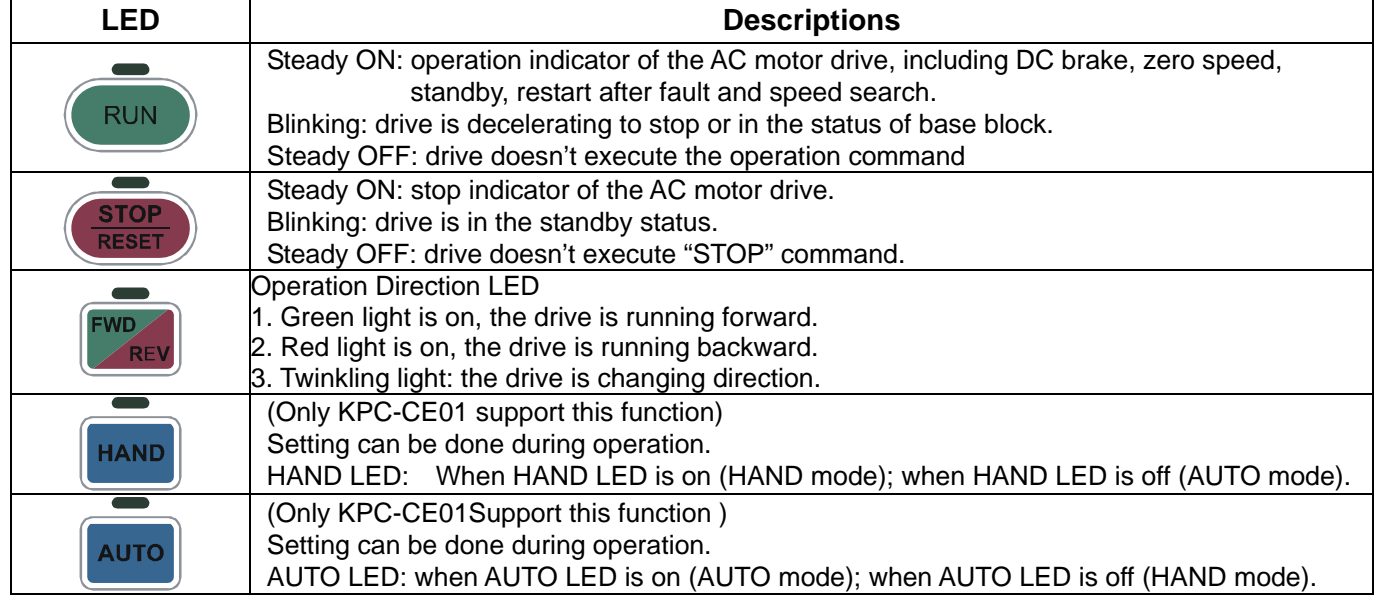

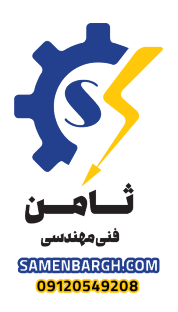

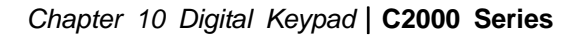

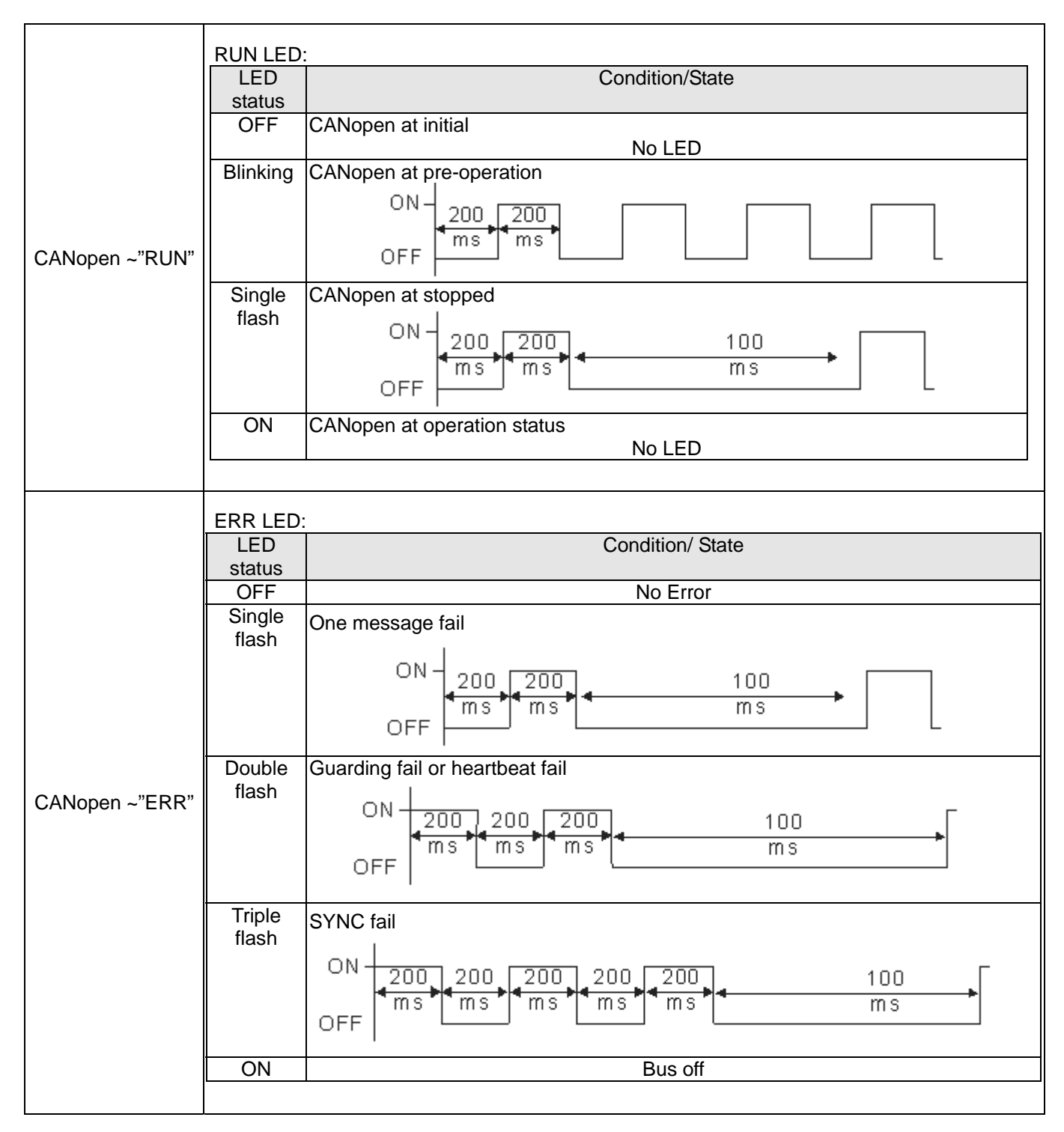

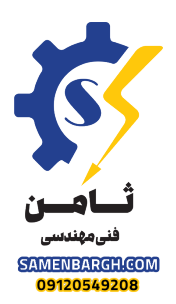

# **10-2 Function of Digital Keypad KPC-CC01**

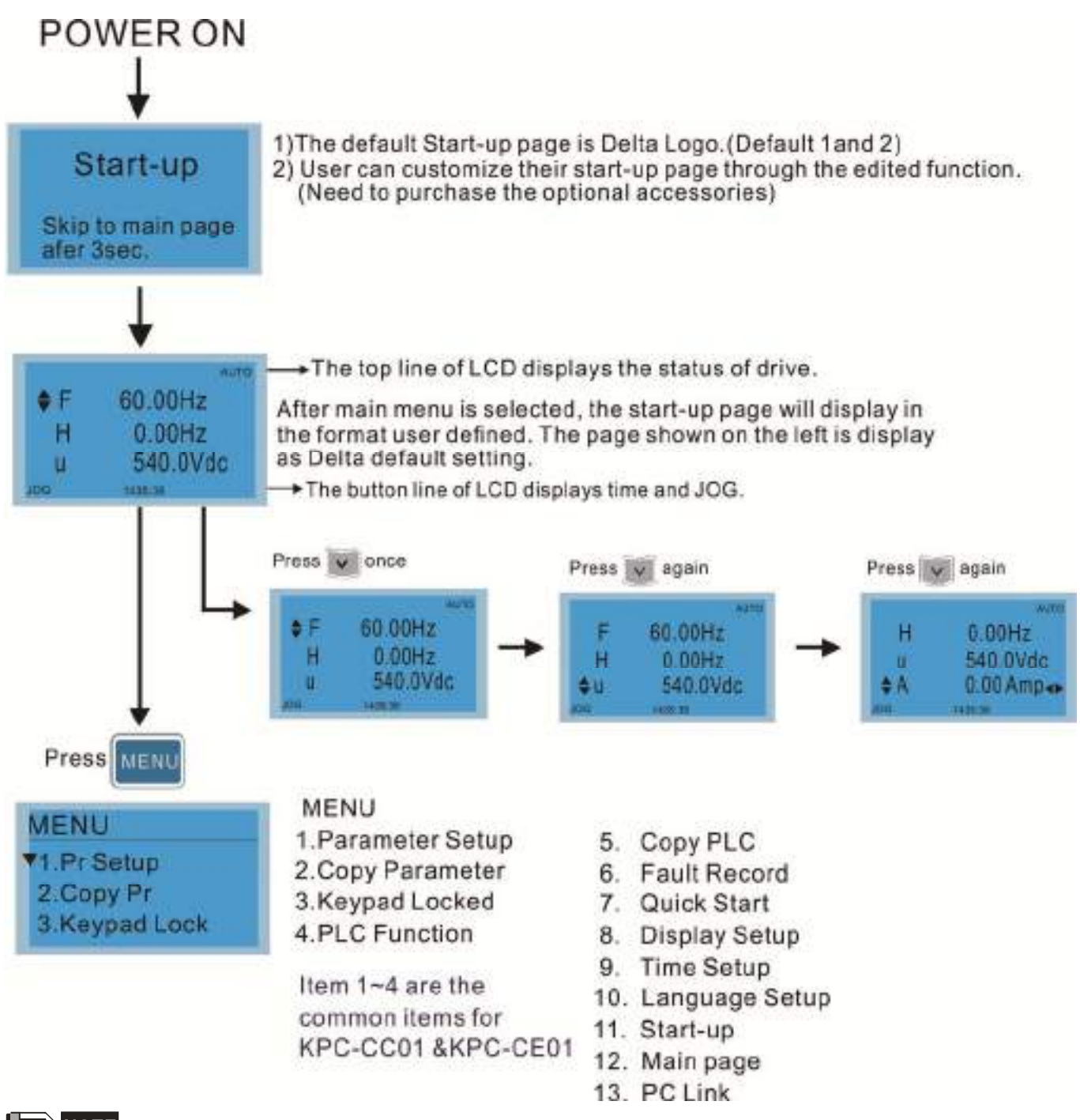

#### **NOTE**

- 1. Startup page can only display pictures, no flash.
- 2. When Power ON, it will display startup page then the main page. The main page displays Delta's default setting F/H/A/U, the display order can be set by Pr.00.03 (Startup display). When the selected item is U page, use left key and right key to switch between the items, the display order of U page is set by Pr.00.04 (User display).

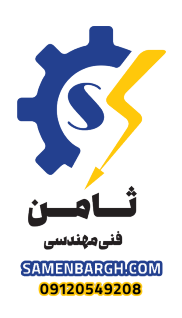
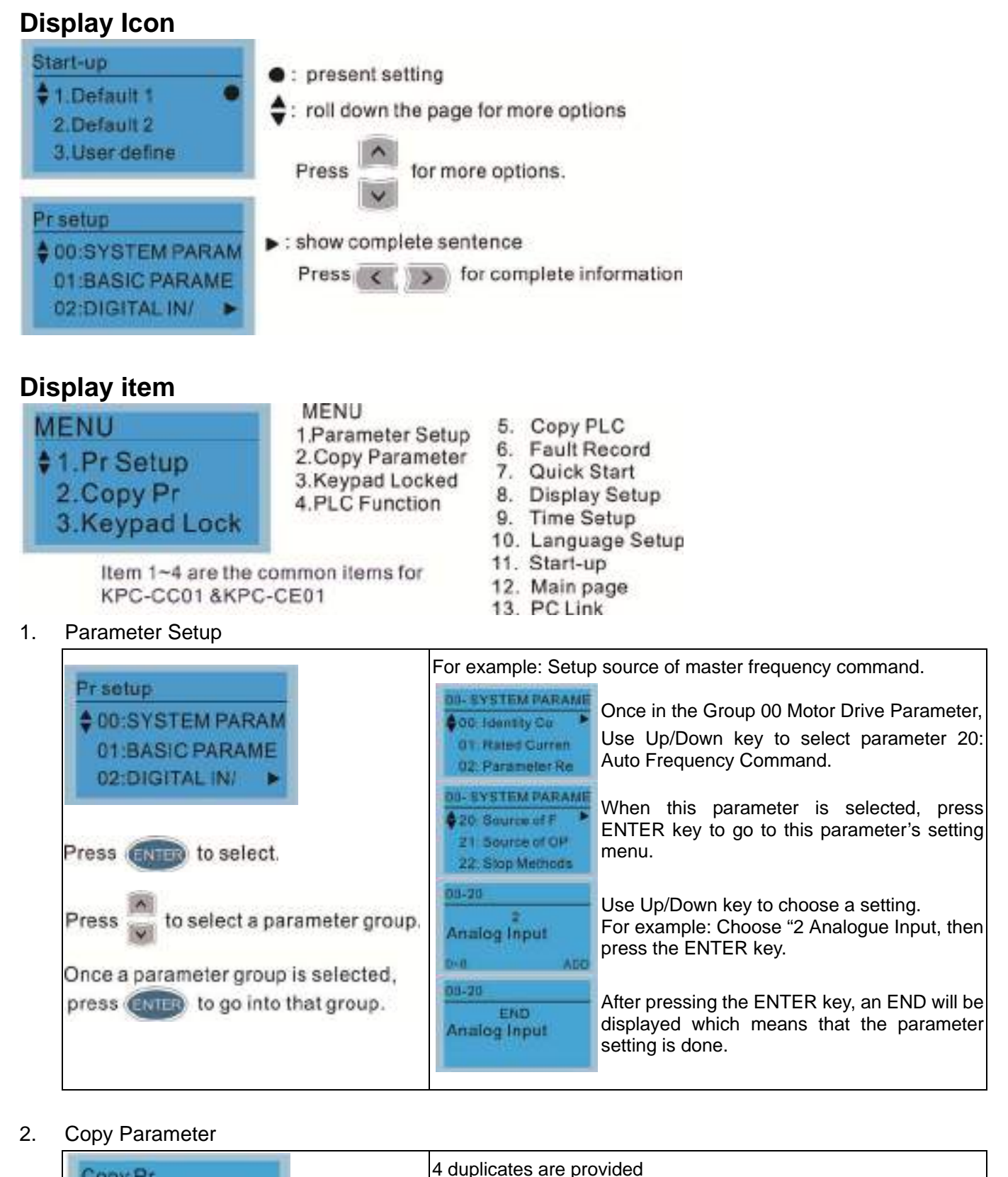

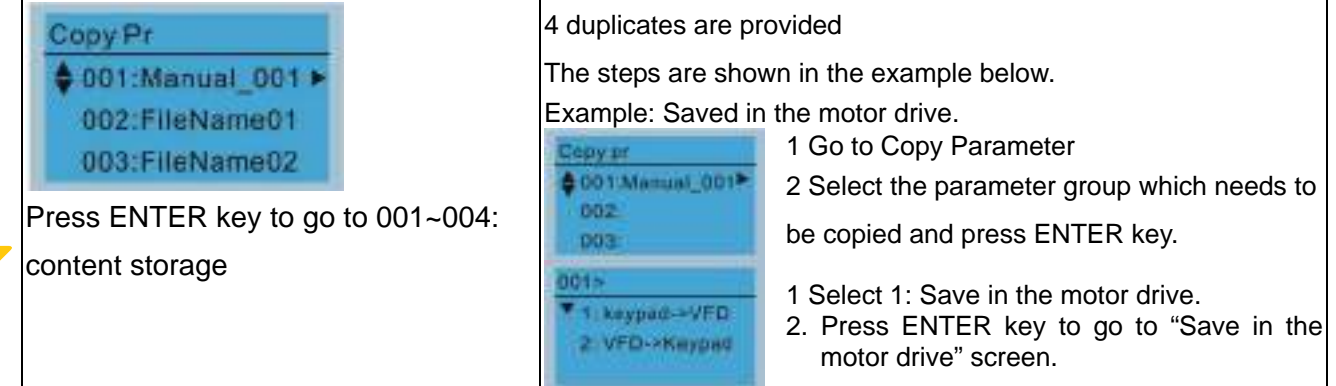

**SAMENBARGH.COM** 09120549208

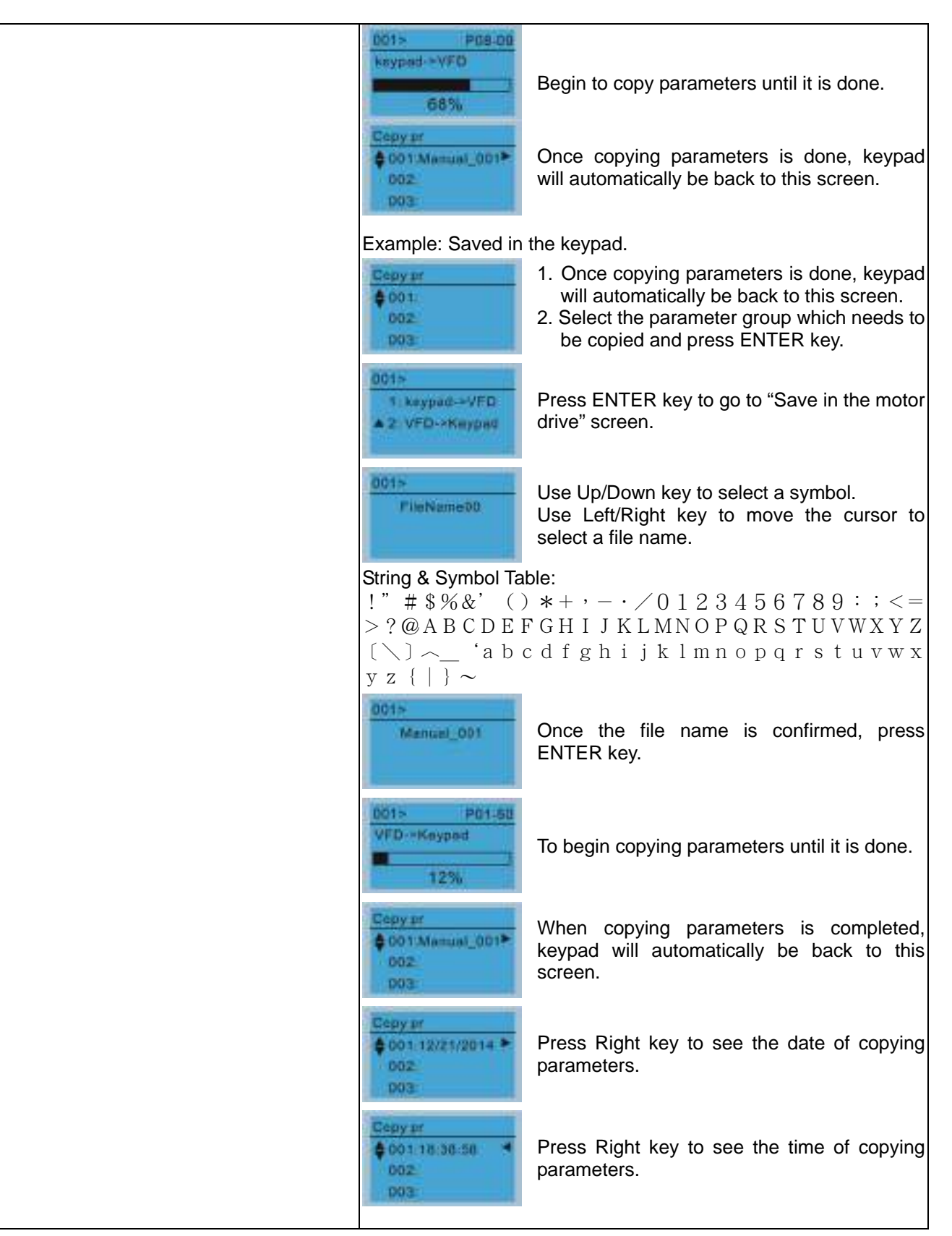

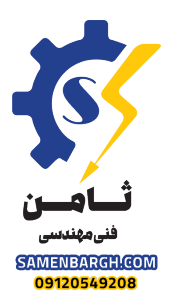

#### 3. Keypad locked

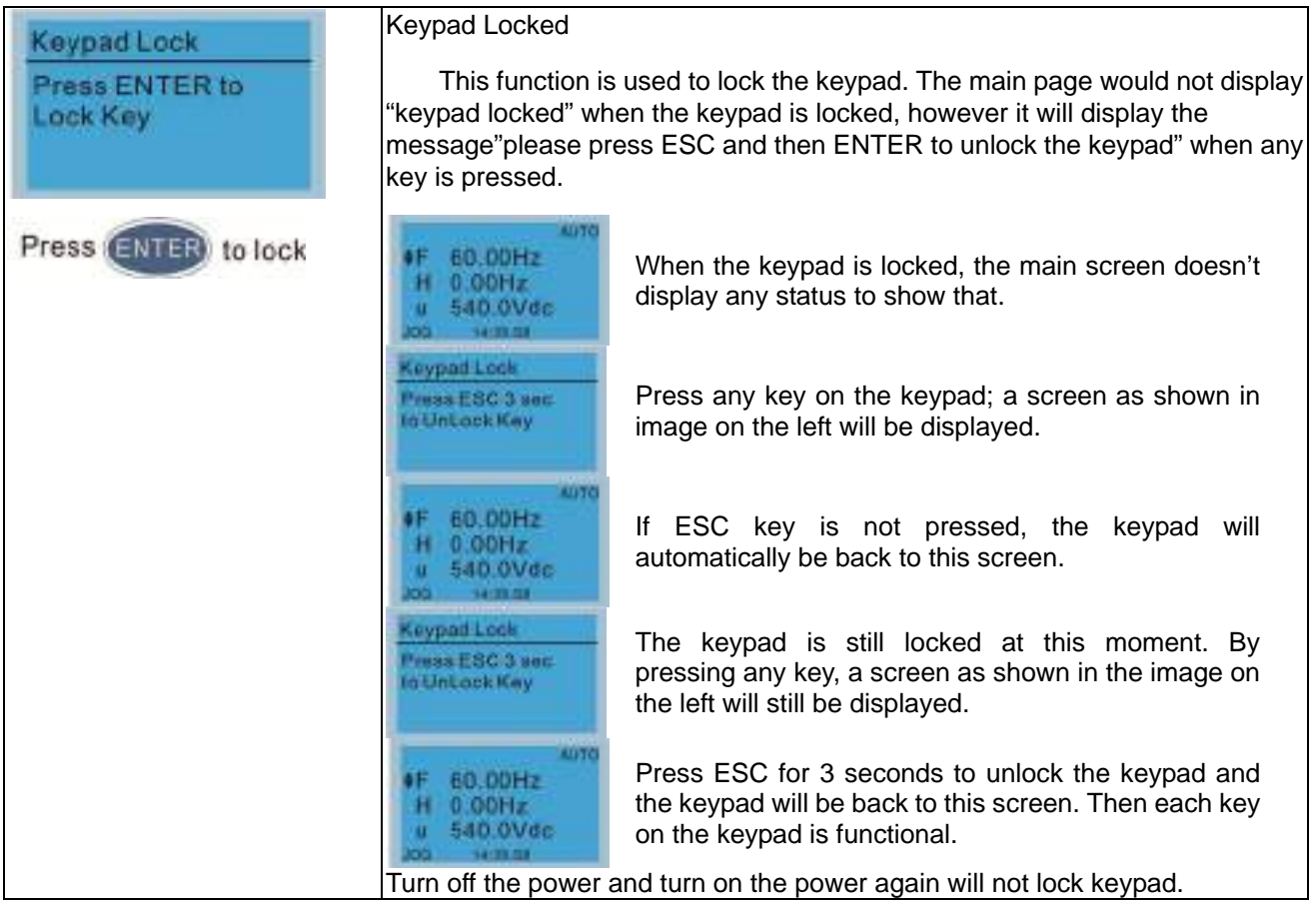

#### 4. PLC Function

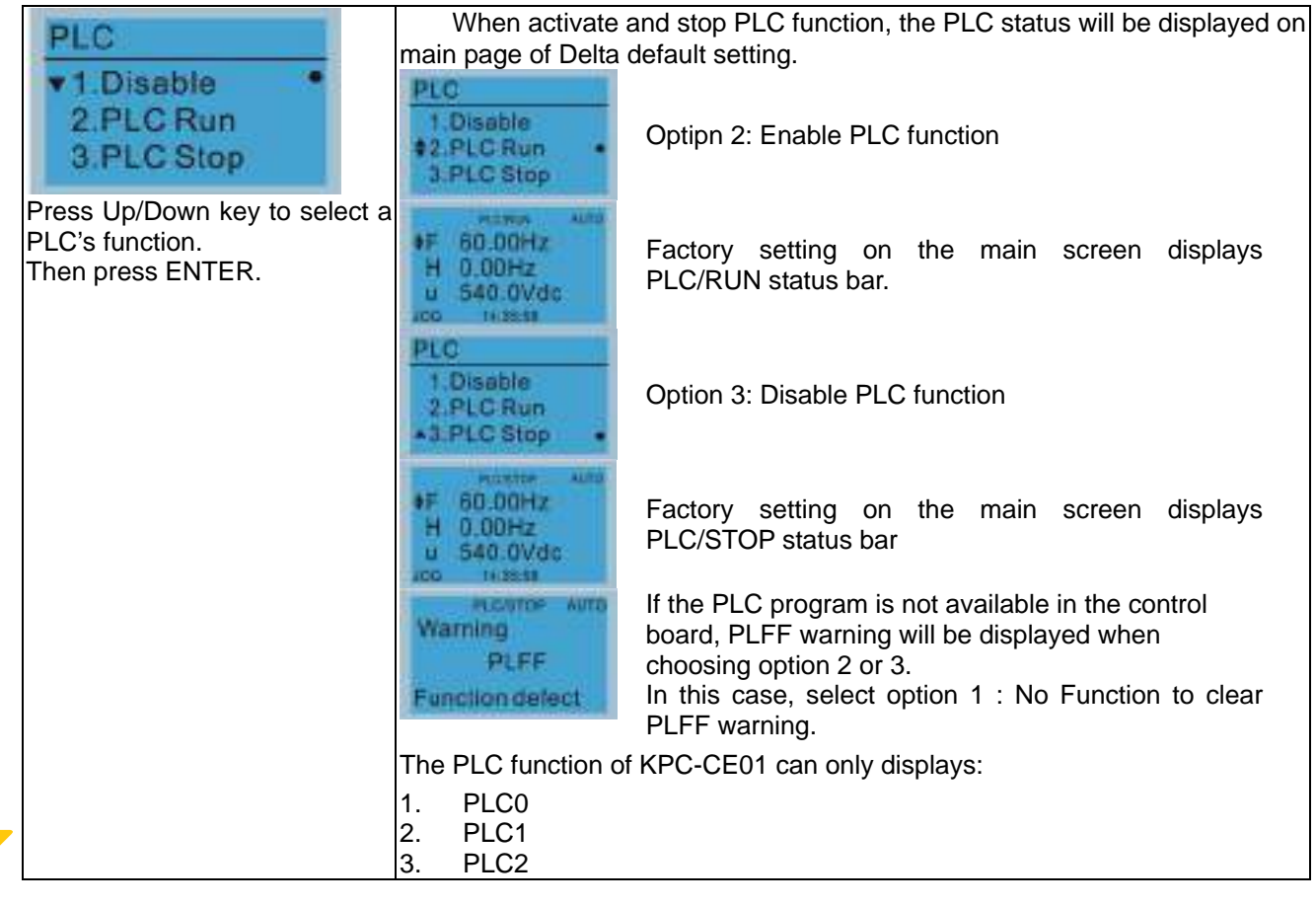

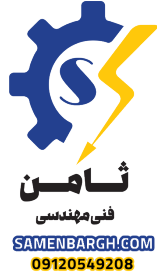

# 5. Copy PLC

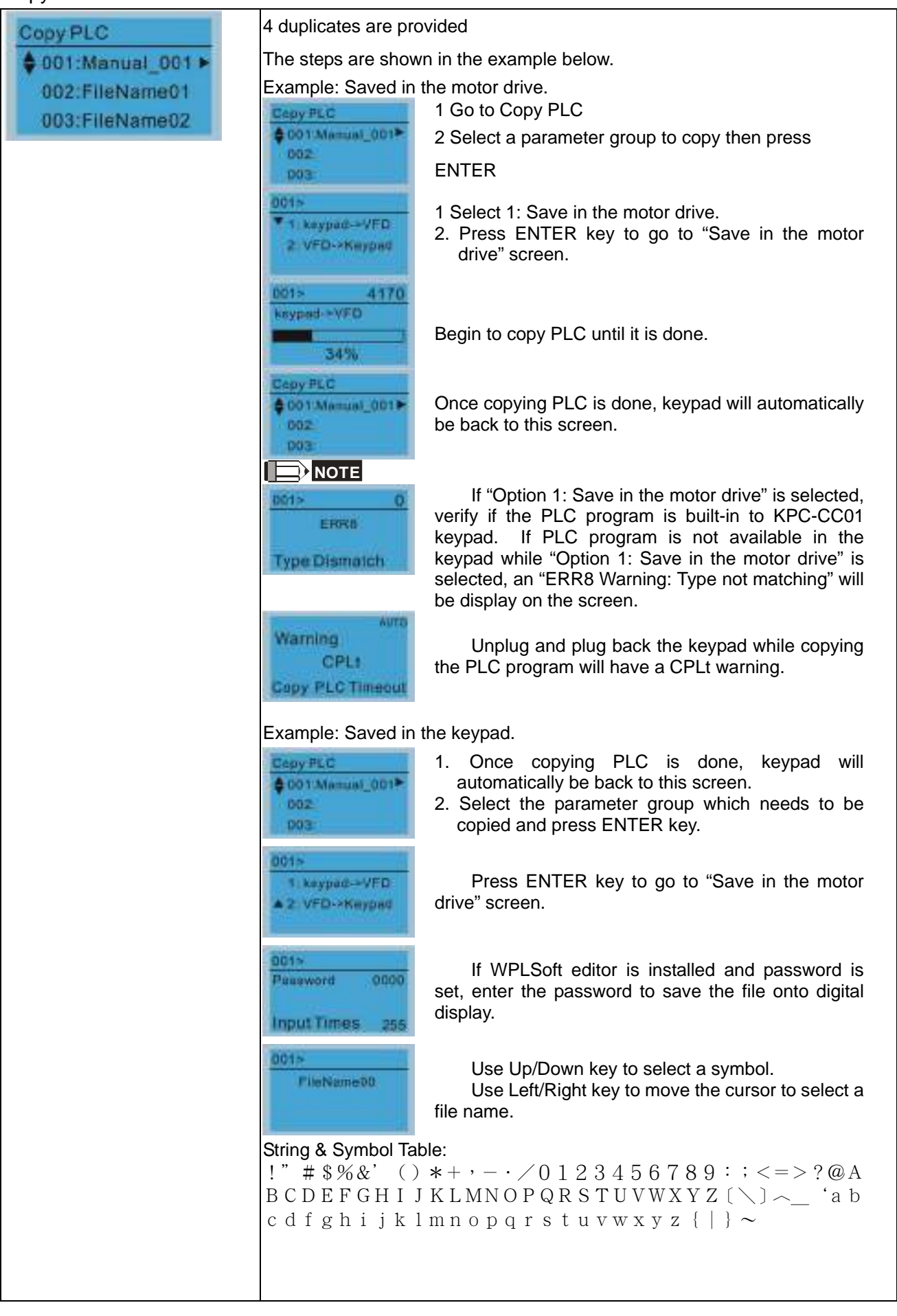

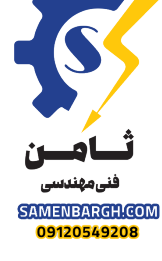

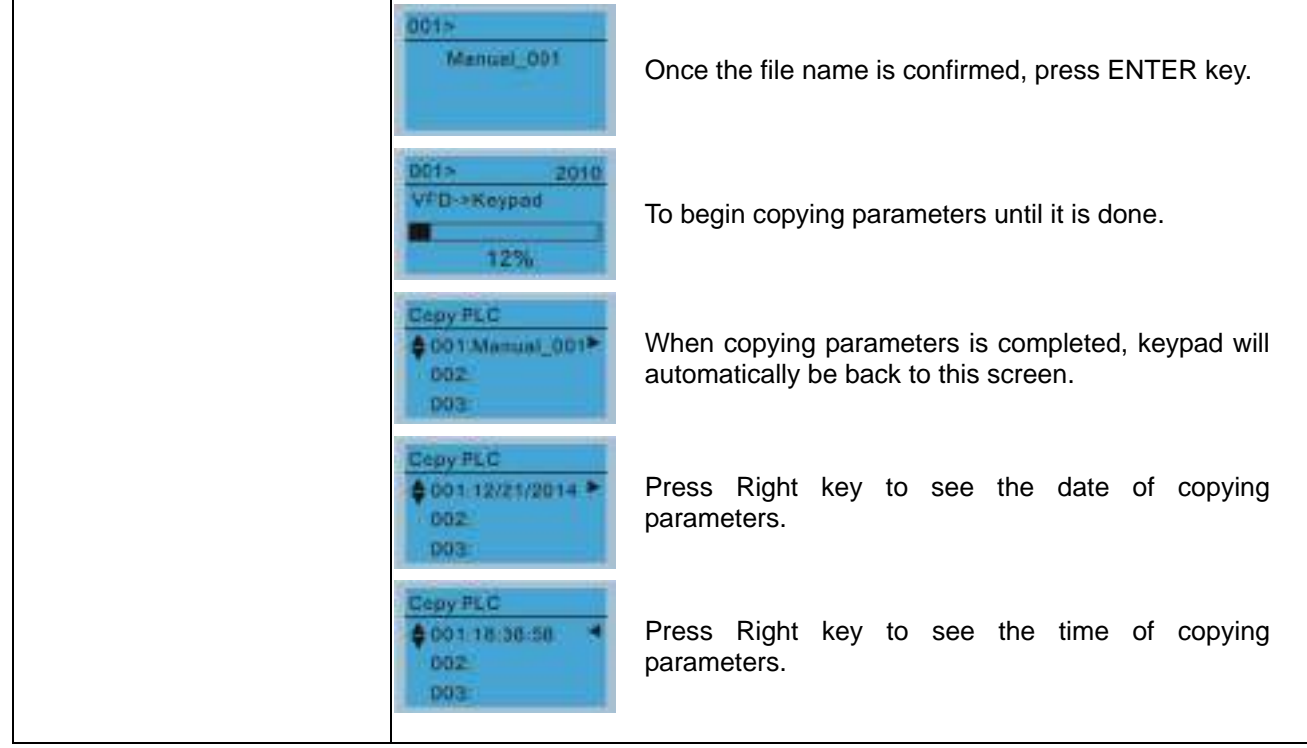

## 6. Fault record

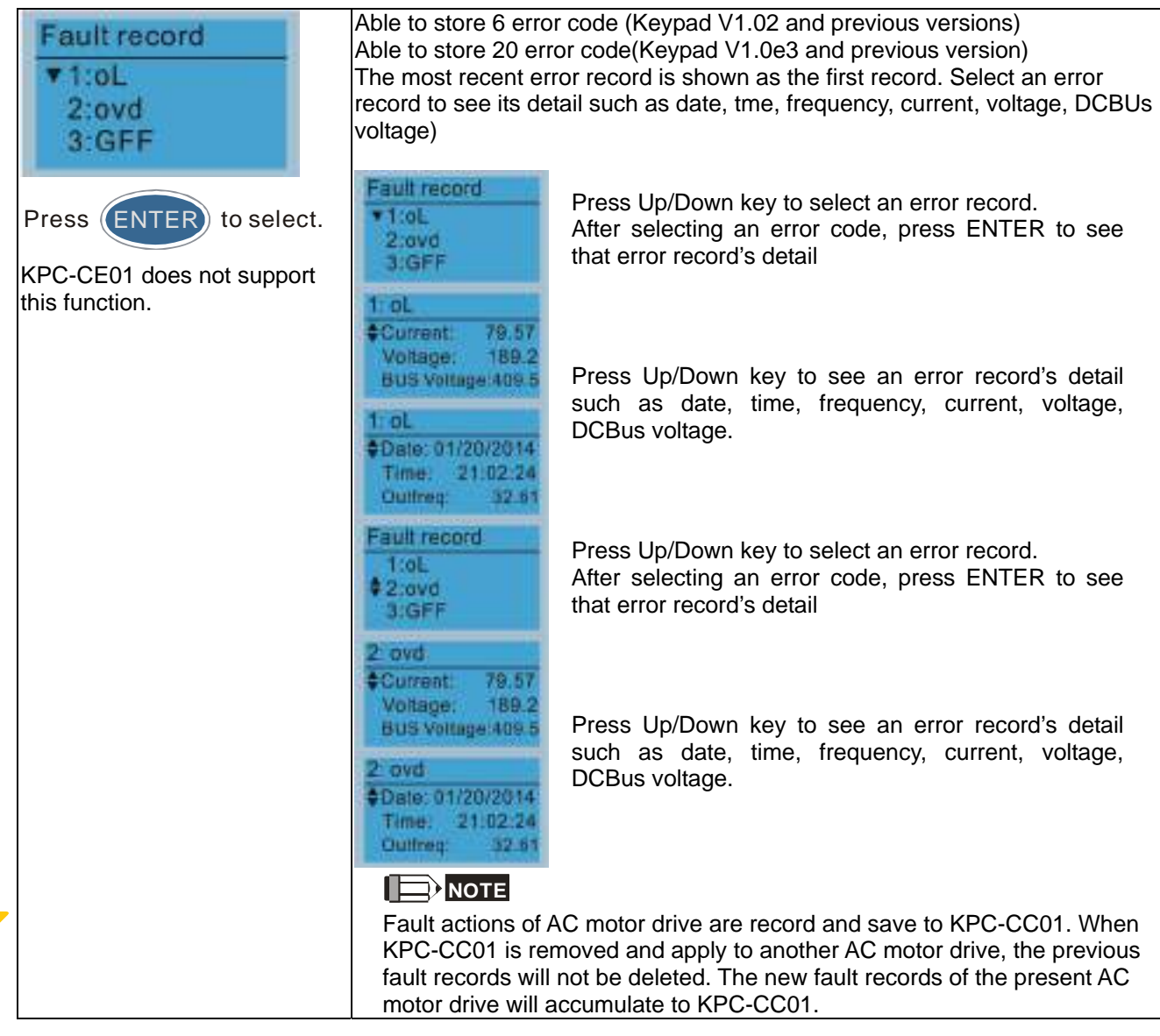

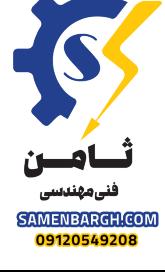

7. Quick Start

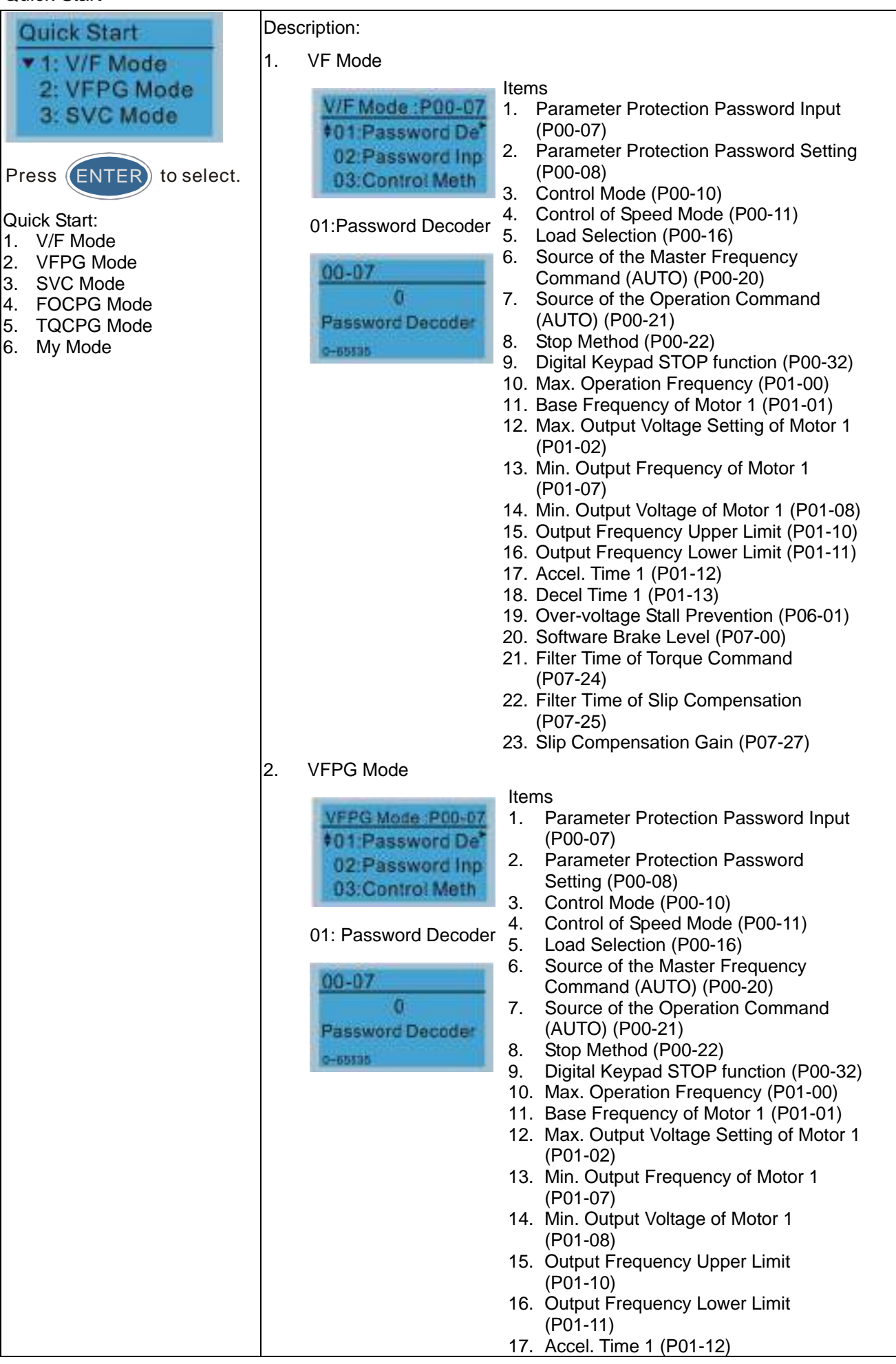

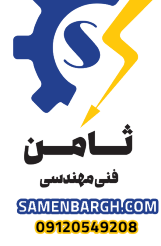

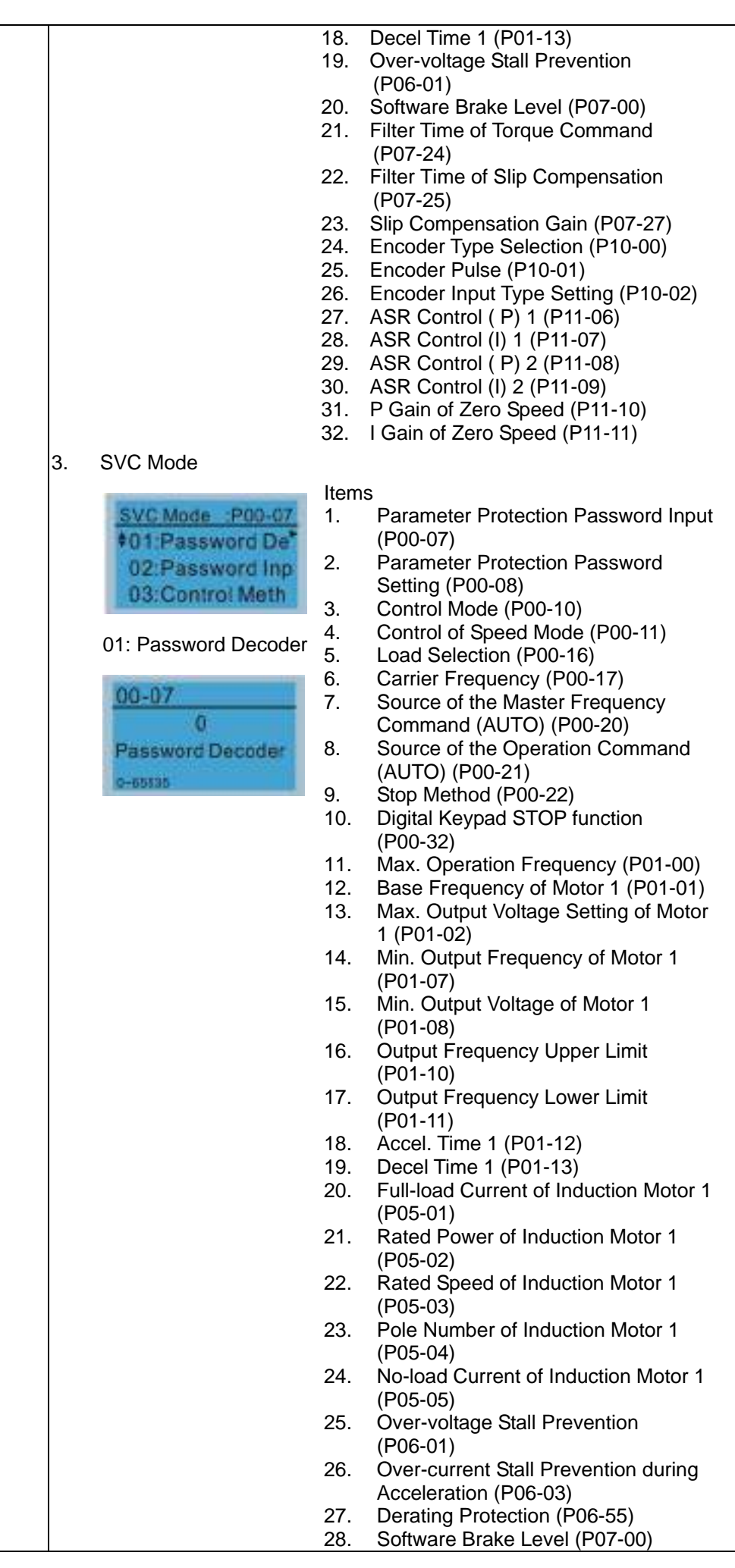

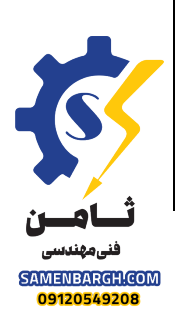

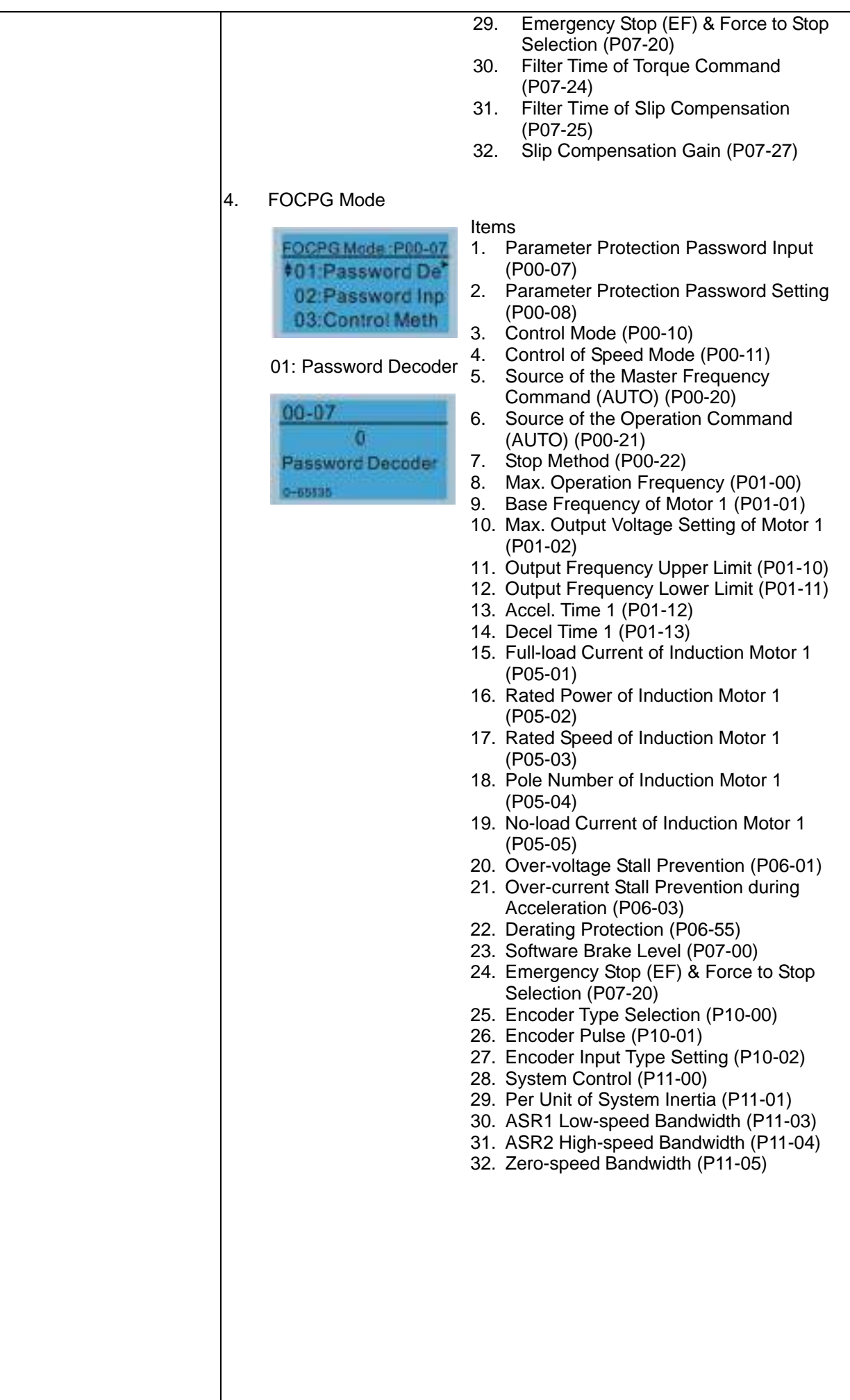

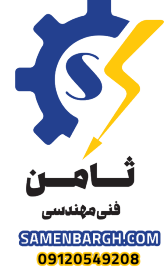

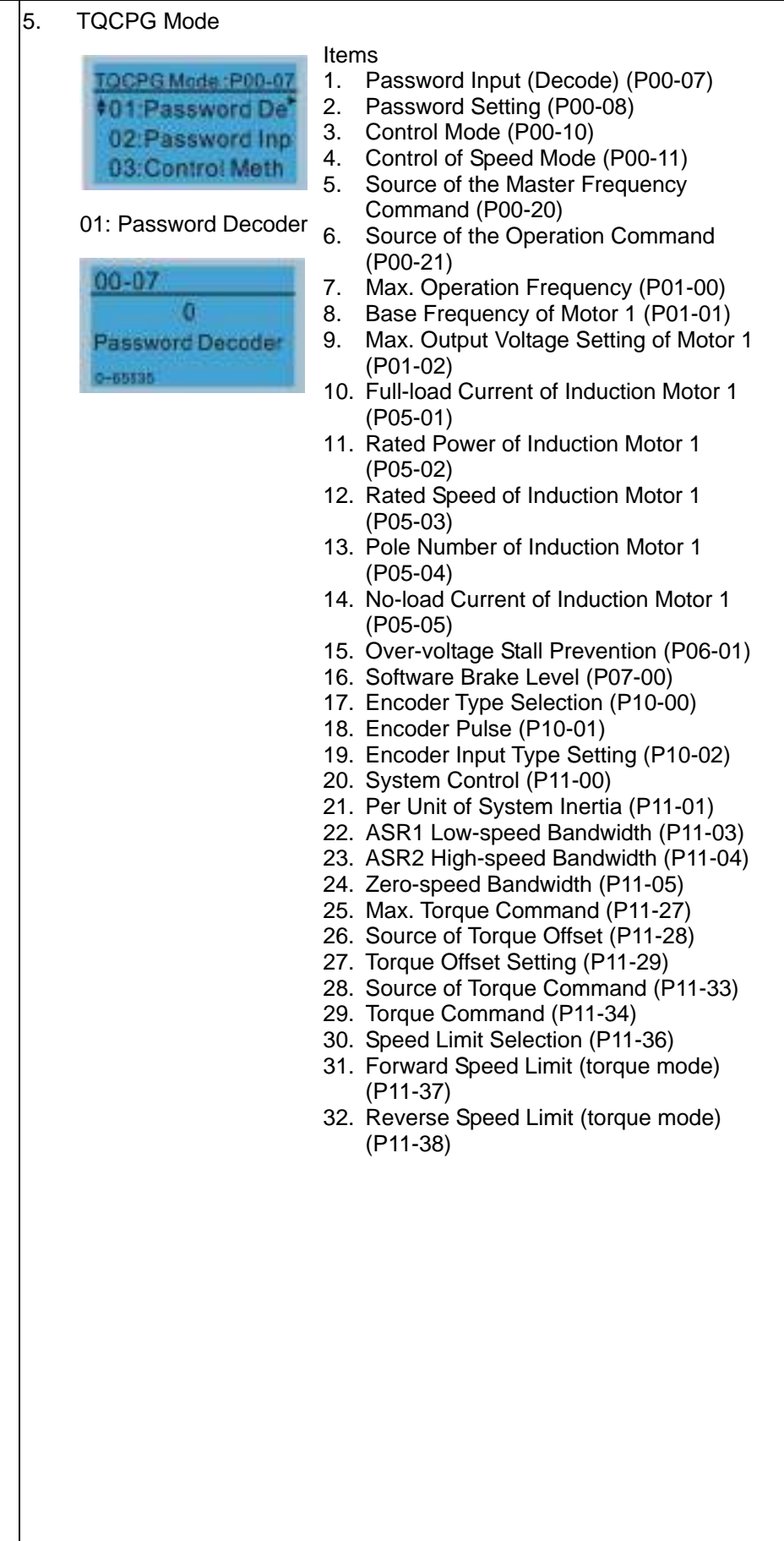

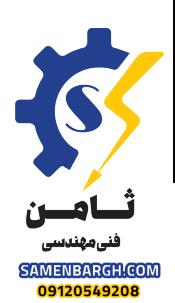

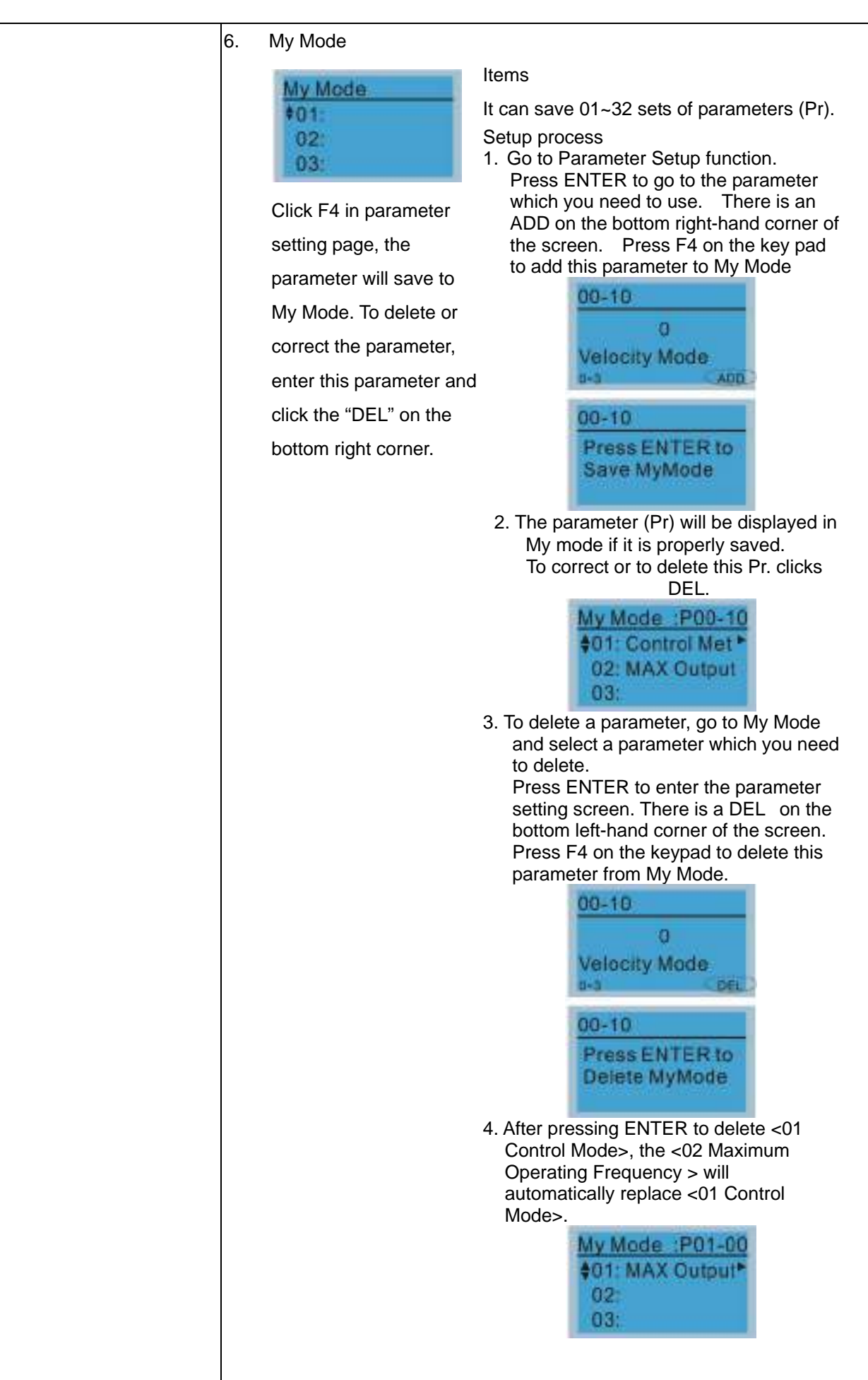

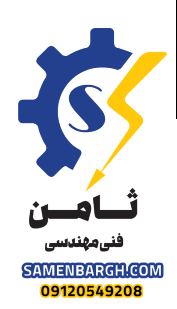

8. Display setup

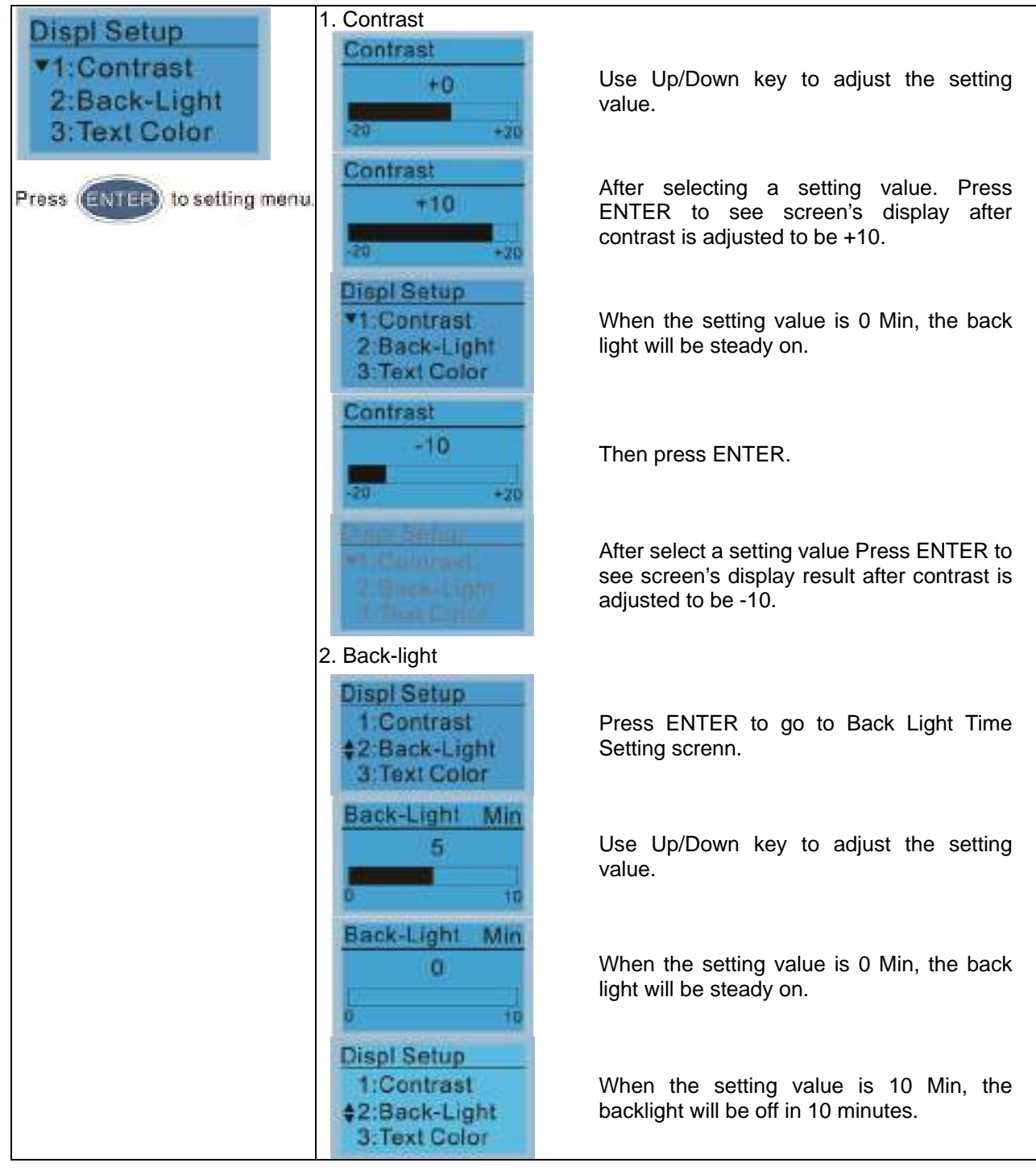

## 9. Time setting

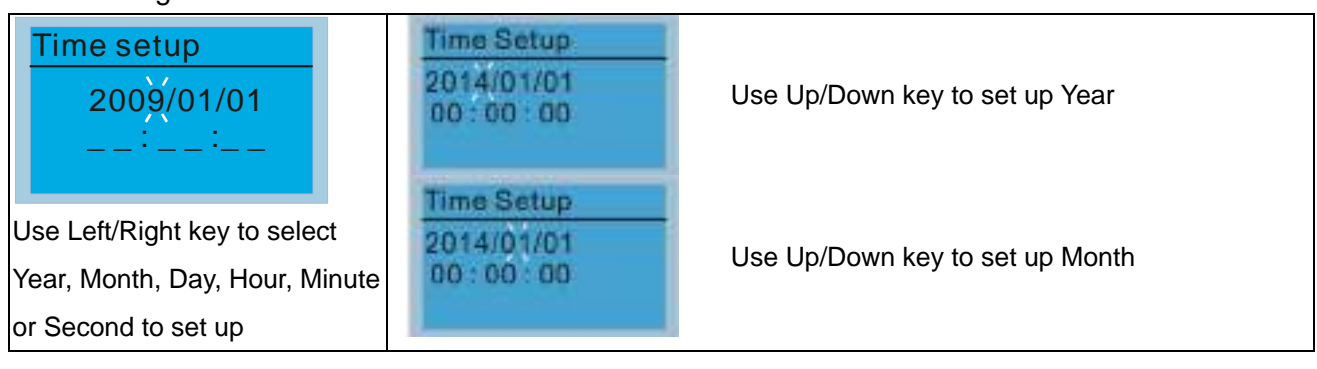

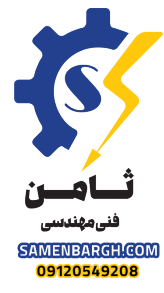

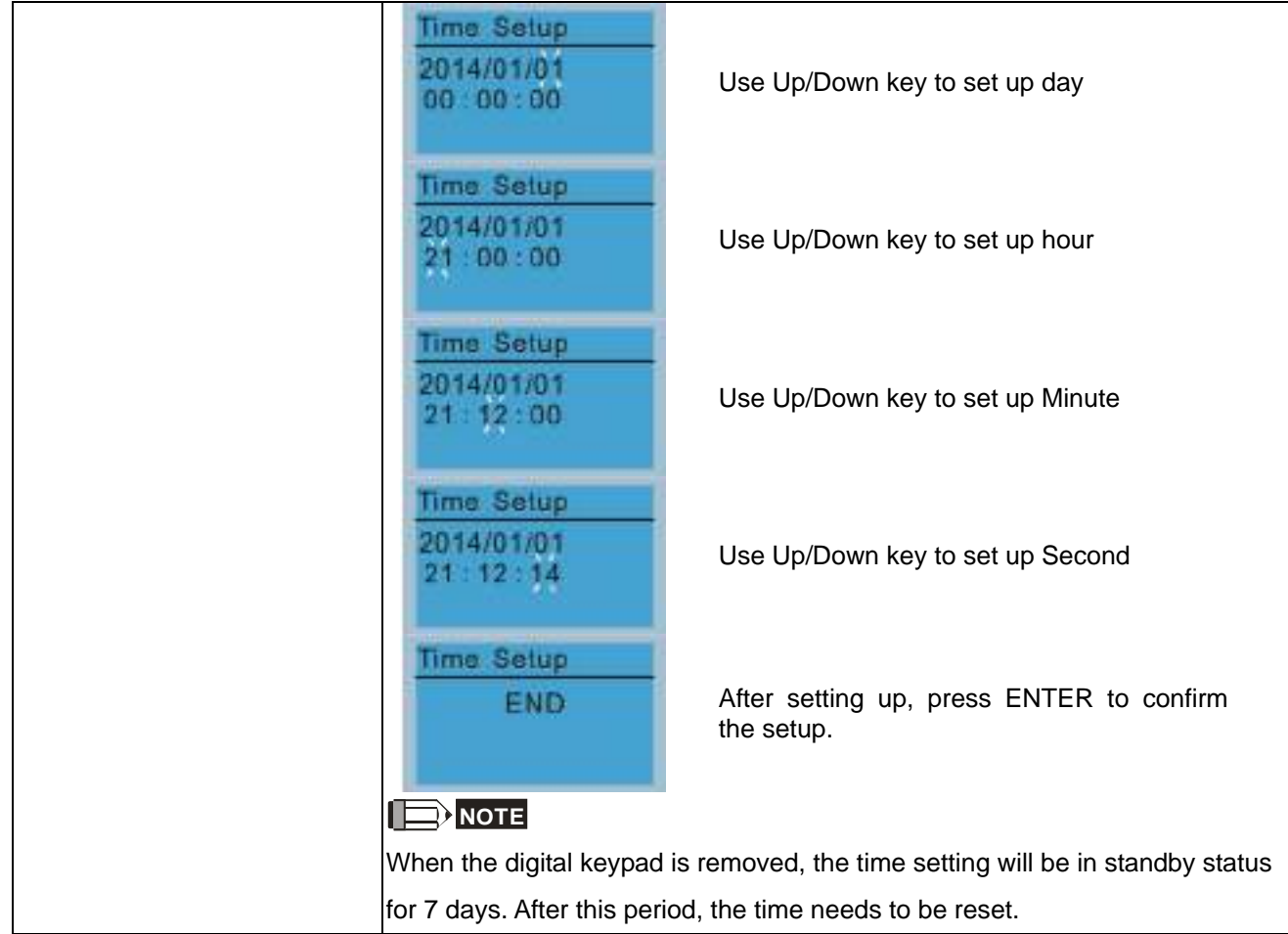

# 10. Language setup

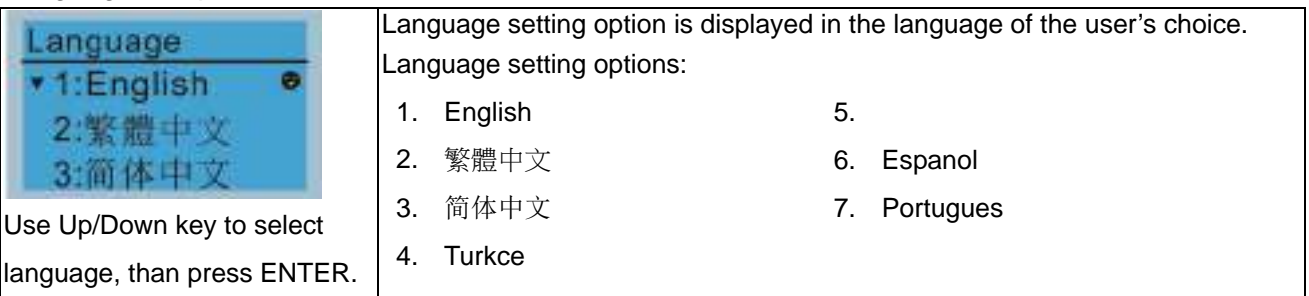

## 11. Startup-up

SAMENBARGH.COM

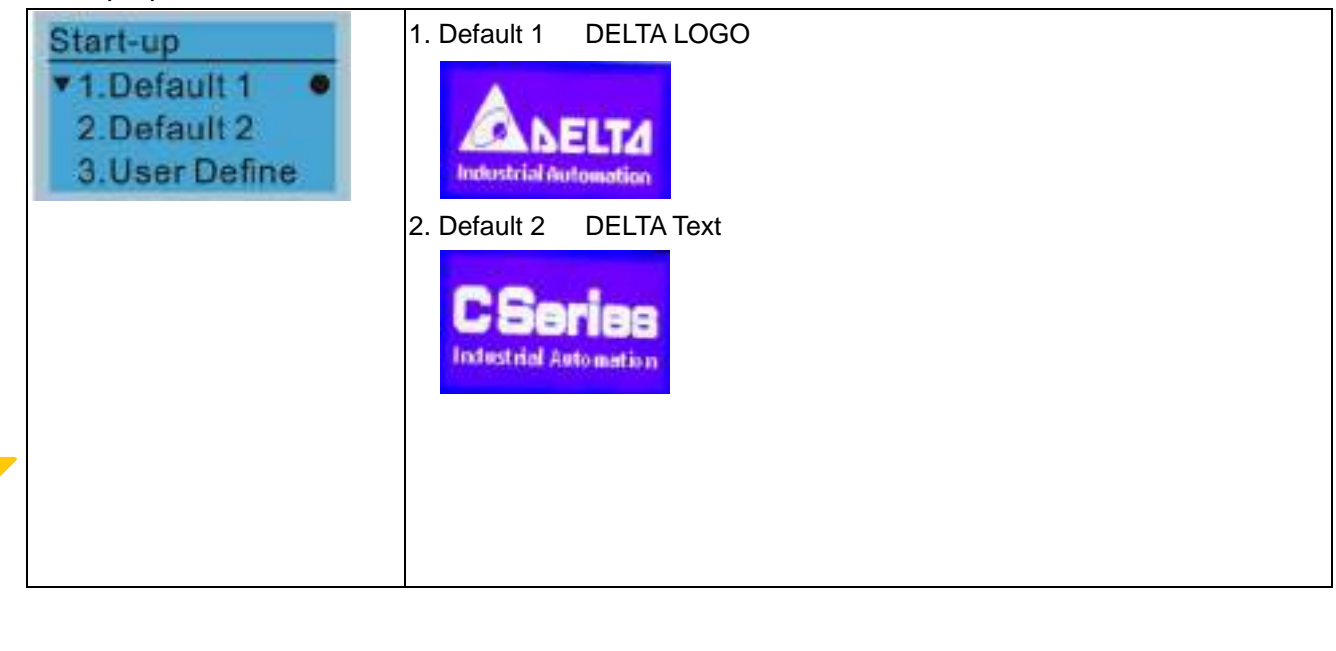

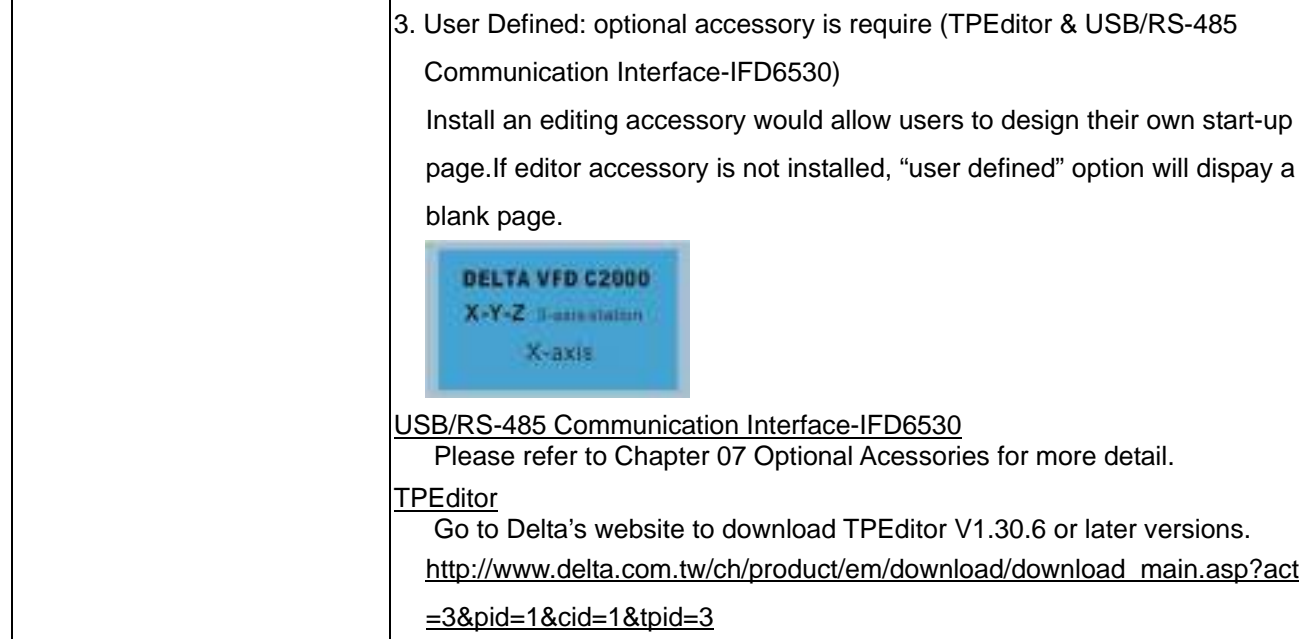

# 12. Main page

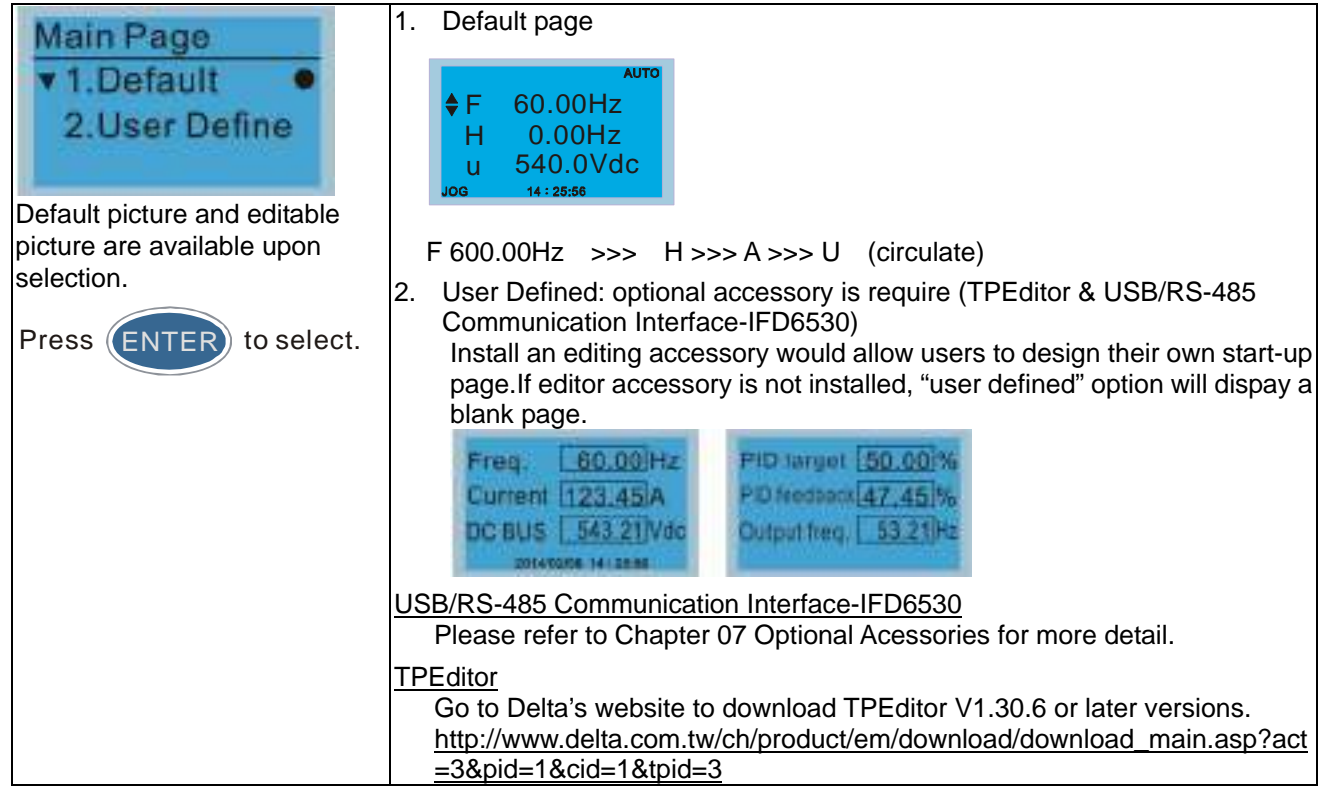

# 13. PC Link

أهفك

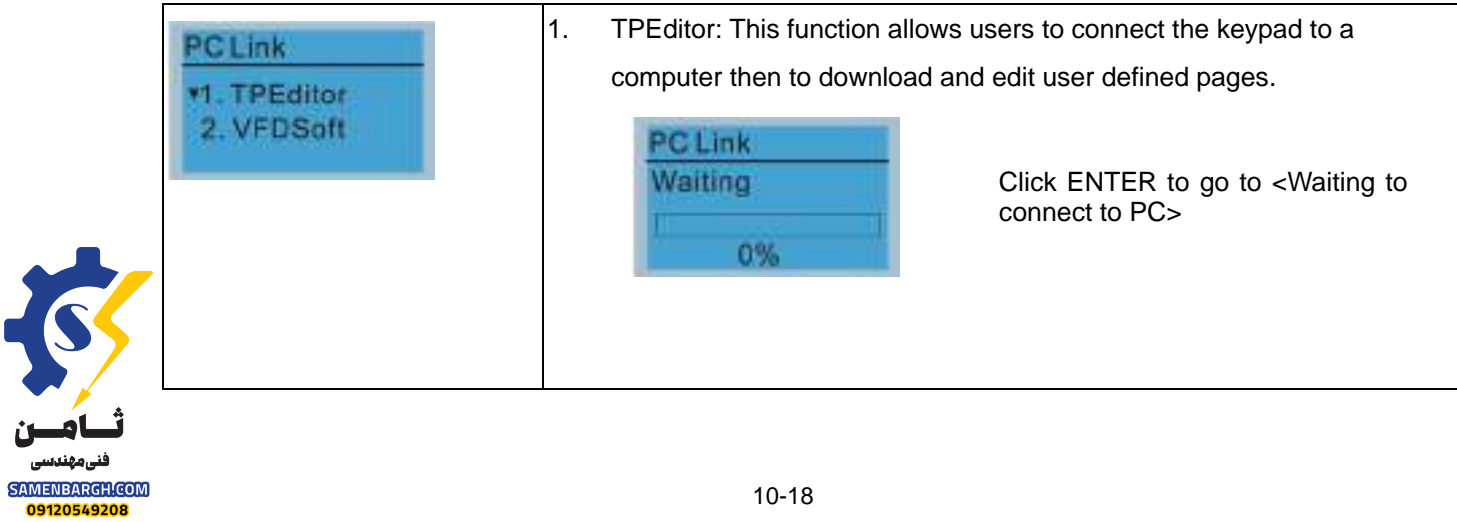

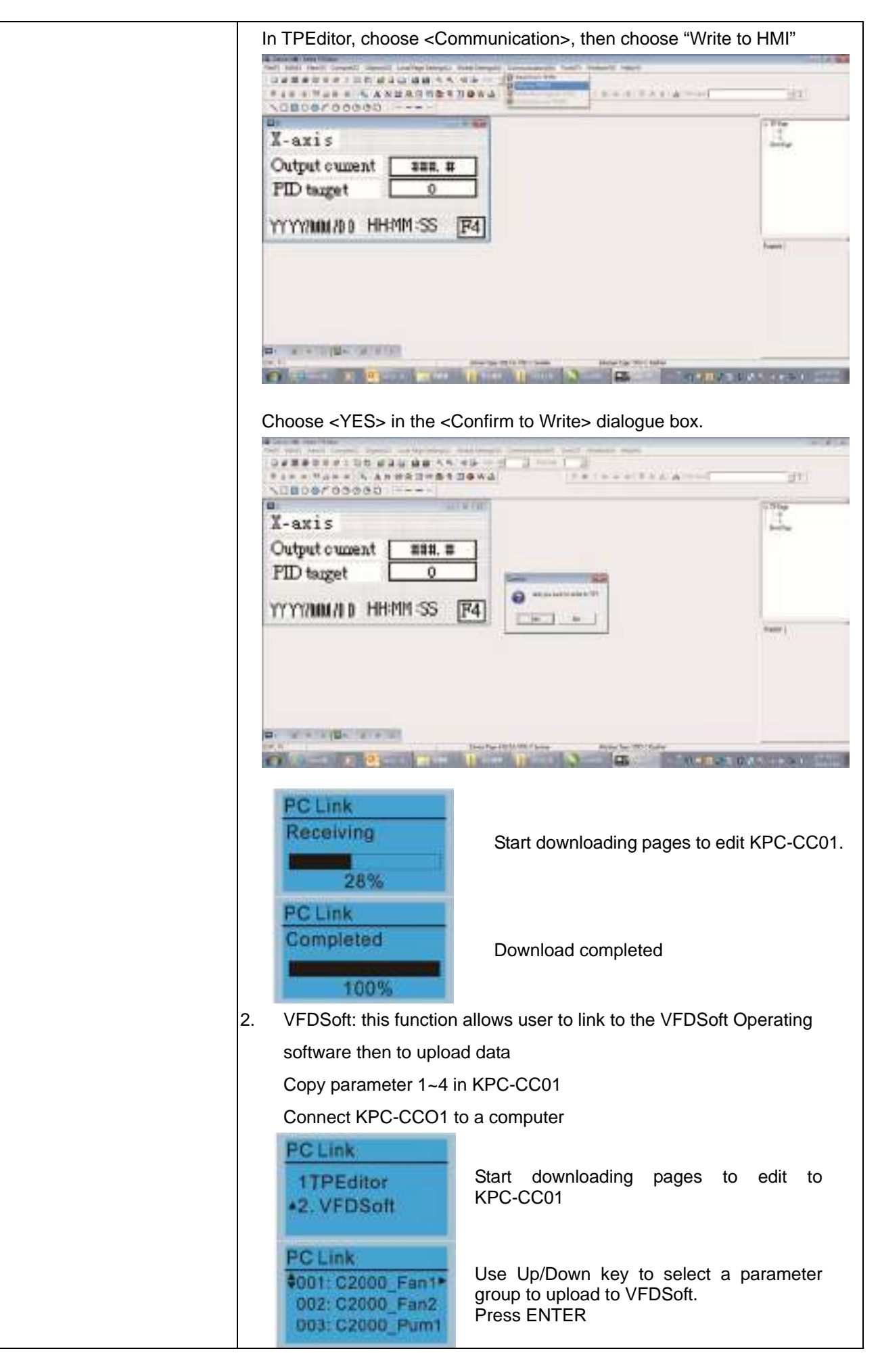

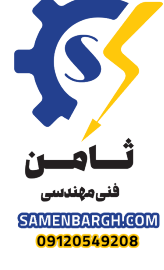

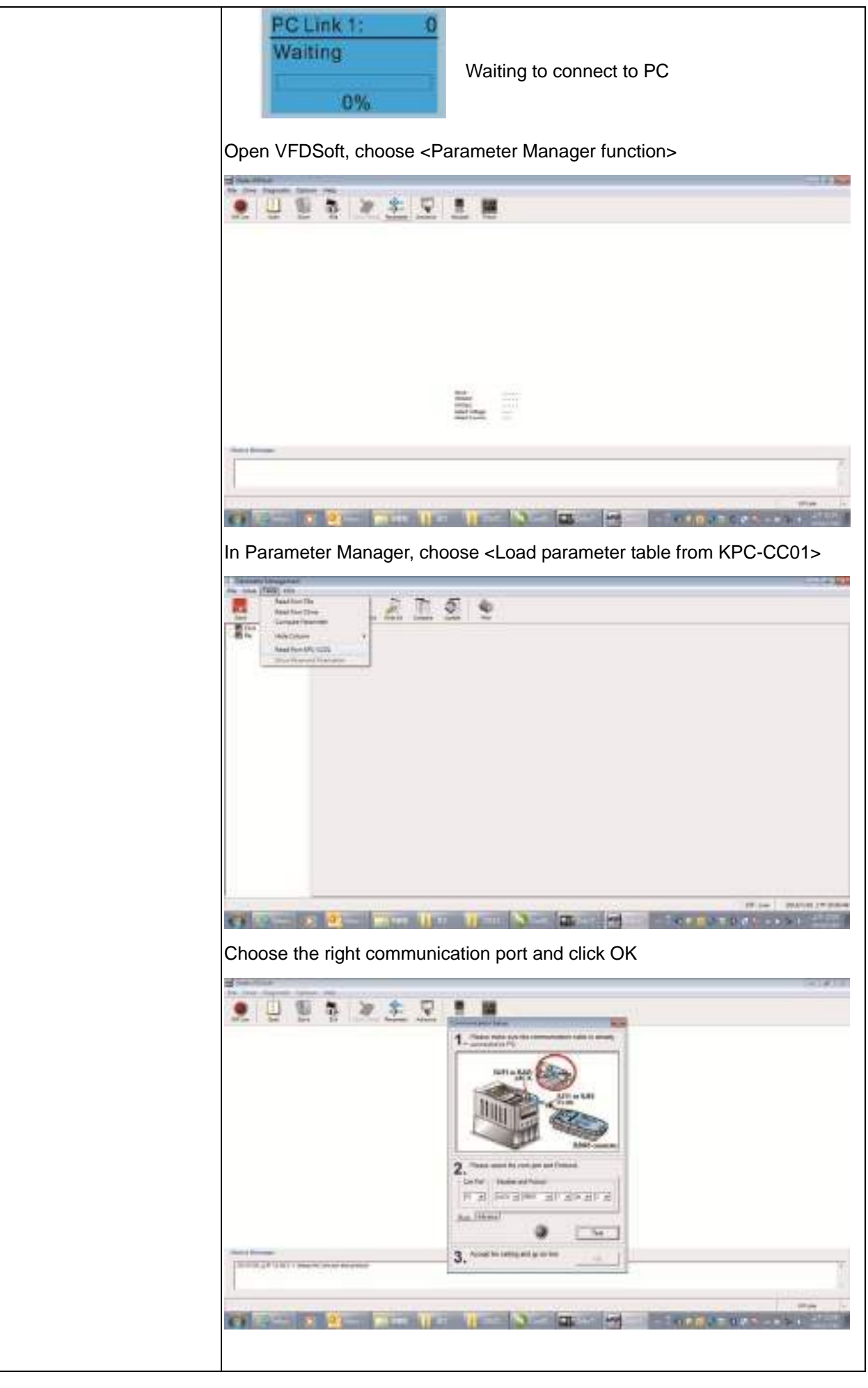

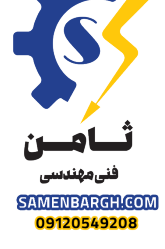

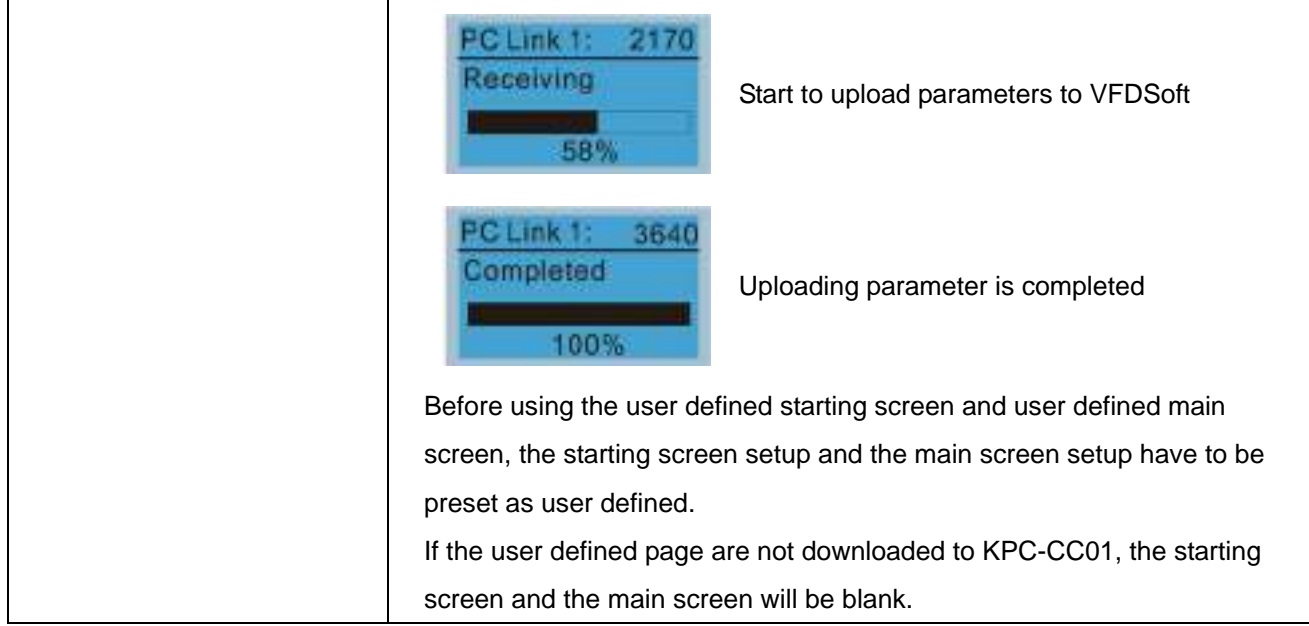

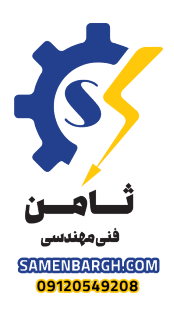

# **Other display**

When fault occur, the menu will display:

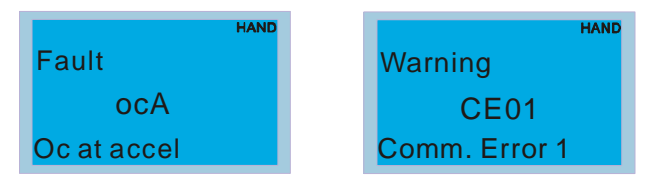

- 1. Press ENTER and start RESET. If still no response, please contact local distributor or return to the factory. To view the fault DC BUS voltage, output current and output voltage, press "MENU"-> "Fault Record".
- 2. Press ENTER again, if the screen returns to main page, the fault is clear.
- 3. When fault or warning message appears, backlight LED will blinks until the fault or the warning is cleared.

# **Optional accessory: RJ45 Extension Lead for Digital Keypad**

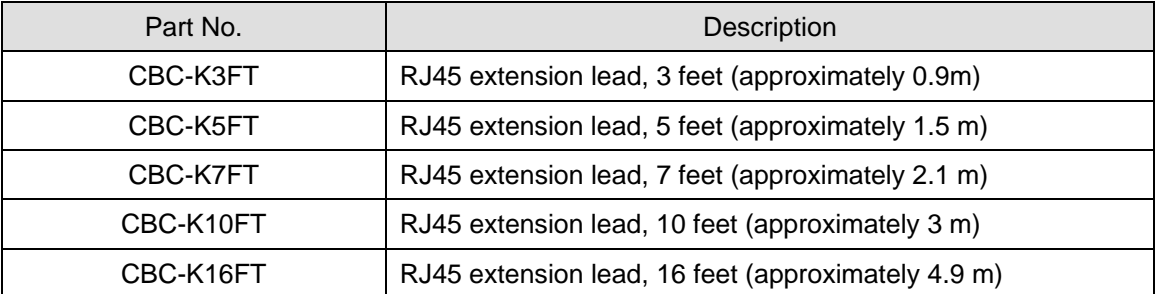

Note: When you need to buy communication cables, buy non-shielded , 24 AWG, 4 twisted pair, 100 ohms communication cables.

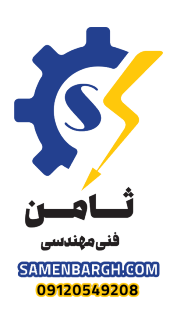

# **10-3 TPEditor Installation Instruction**

TPEditor can edit up to 256 HMI (Human-Machine Interface) pages with a total storage capacity of 256kb.

Each page can edit 50 normal objects and 10 communication objects.

- 1) TPEditor: Setup & Basic Functions
	- 1. Run TPEditor version 1.30

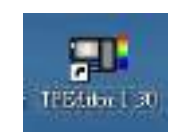

2. Go to File(F) $\rightarrow$ Click on New. The Window below will pop up. At the device type, click on the drop down menu and choose DELTA VFD-C Inverter. At the TP type, click on the drop down menu and choose VFD-C KeyPad. As for File Name, enter TPE0. Now click on OK.

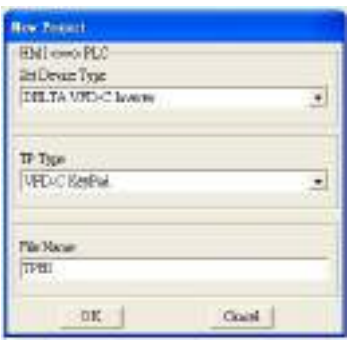

3. You are now at the designing page. Go to Edit  $(E) \rightarrow$  Click on Add a New Page (A) or go to the TP page on the upper right side, right click once on TP page and choose Add to increase one more page for editing. The current firmware of Keypad is version1.00 and can support up to 4 pages.

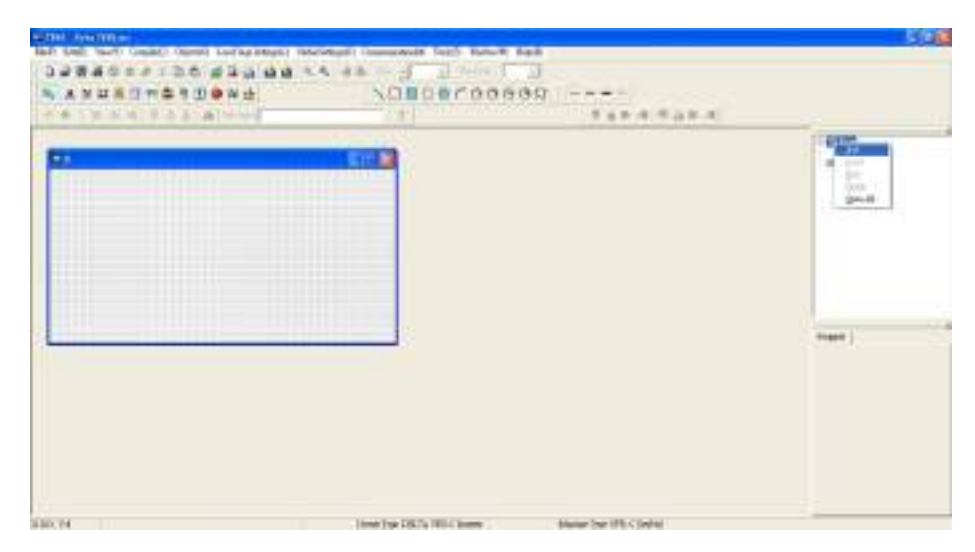

4. Edit Startup Page

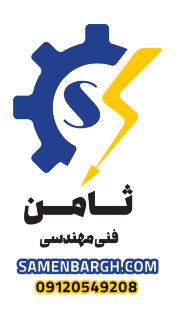

5. Static Text  $\mathbf{A}$  . Open a blank page, click once on this button  $\mathbf{A}$ , and then double click on that blank page. The following windows will pop up.

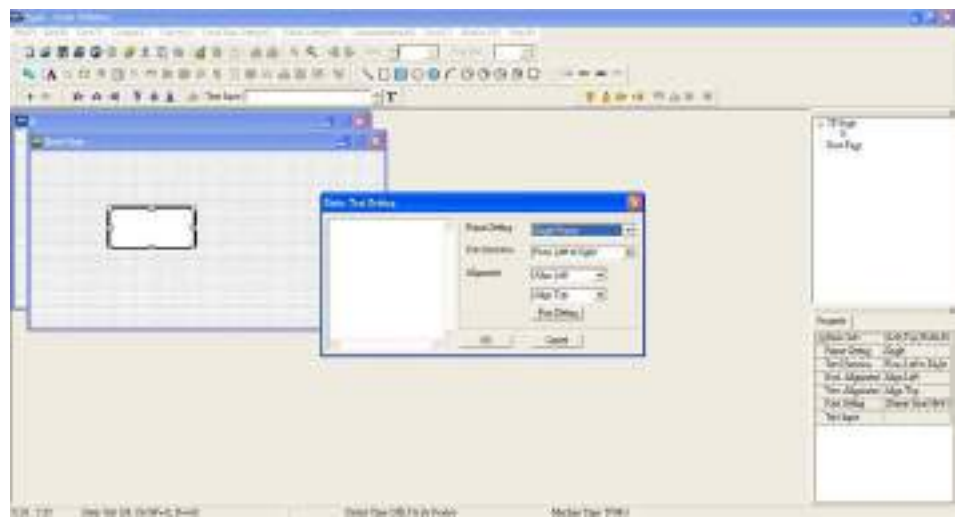

6. Static Bitmap **Open a blank page, then click once on this button** and then double click on that blank page. The following window will pop up.

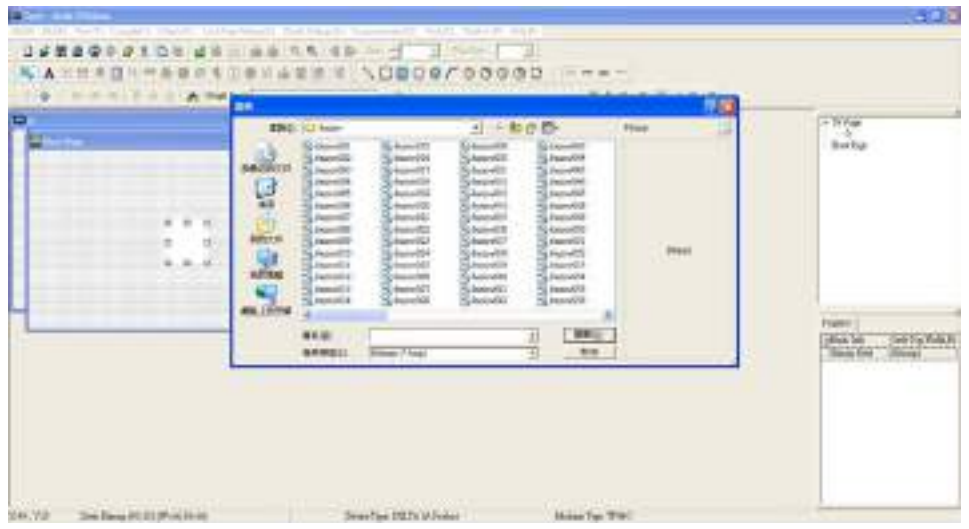

Please note that Static Bitmap setting support only images in BMP format. Now choose a image that you need and click open, then that image will appear in the Static Bitmap window.

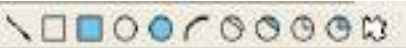

7. Geometric Bitmap As shown in the picture on the left side, there are 11 kinds of geometric bitmap to choose. Open a new blank page then click once on a geometric bitmap icon that you need. Then drag that icon and enlarge it to the size that you need on that blank page.

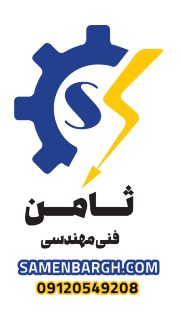

8. Finish editing the keypad starting screen and select **Communication>Input User Defined Keypad Starting Screen.**

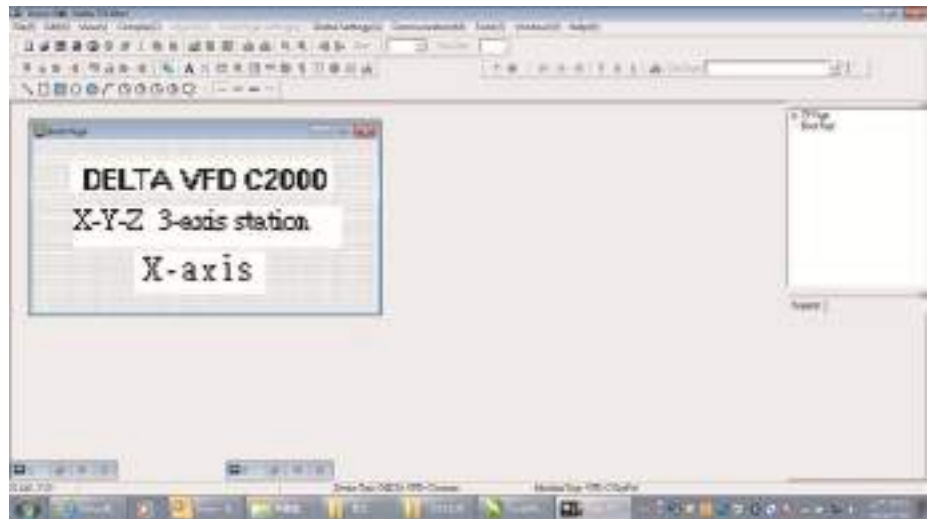

- 9. Downloading setting: Go to Tool > Communication. Set up communication port and speed of IFD6530.
- 10. Only three speed selections are available: 9600 bps, 19200 bps and 38400 bps.

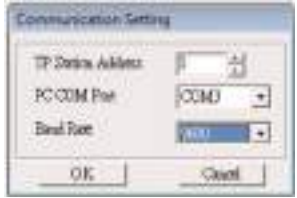

11. When a dialogue box displayed on the screen asking to confirm writing or not, press buttons on the keypad to go to MENU, select PC LINK and then press ENTER and wait for few seconds. Then select YES on the screen to start downloading.

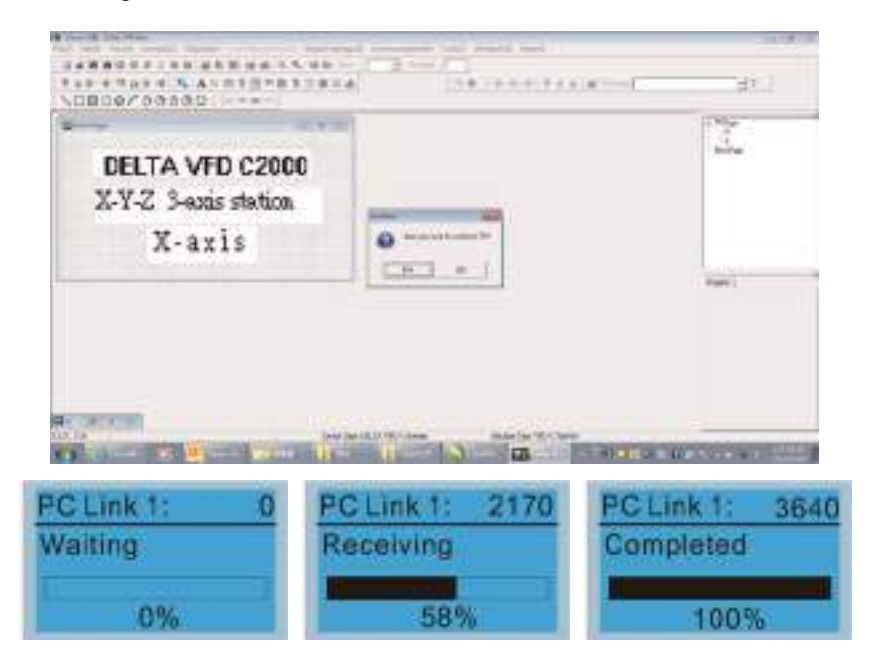

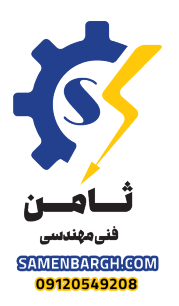

- 2) Edit Main Page & Example of Download
	- 1. Go to editing page, select EditàAdd one page or press the button ADD on the right hand side of the HMI page to increase number of pages to edit. This keypad currently support up to 256 pages.

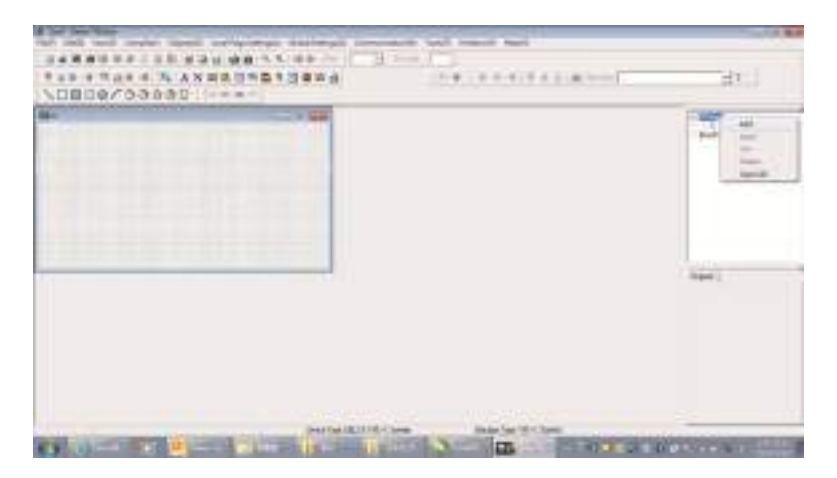

2. On the bottom right-hand corner of the HMI, click on a page number to edit or go to VIEW >HMI page to start editing main page. As shown in the image, the following objects are available. From left to right: Static Text, ASCII Display, Static Bitmap, Scale, Bar Graph, Button, Clock Display, Multi-state bit map, Units, Numeric Input and 11 geometric bitmaps and lines of different width. The application of Static Text, Static Bitmap, and geometric bitmap is the same as the editing startup page.

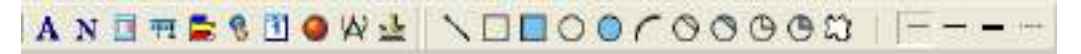

3. Numric/ASCII Display : To add a Numeric/ASCII Display object to a screen, double click on the object to set up Related Devices, Frame Setting , Fonts and Alignment.

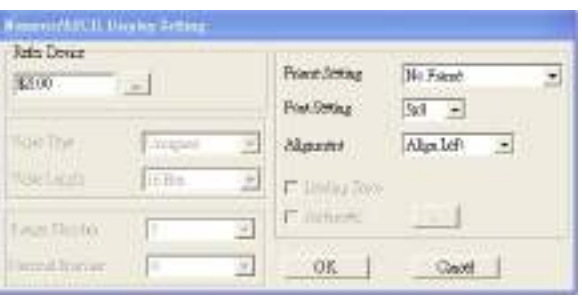

Related Device: Choose the VFD Communication Port that you need, if you want to read output frequency (H), set the VFD Communication Port to \$2202. For other values, please refer to ACMD ModBus Comm Address List.

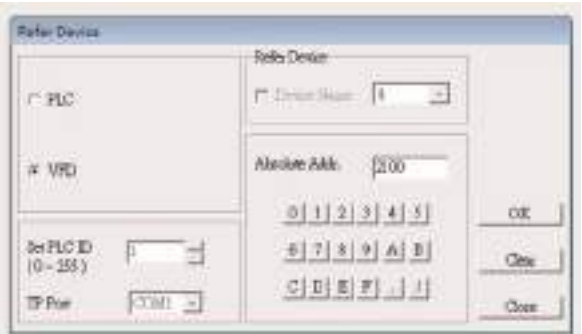

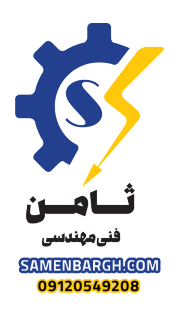

4. Scale Setting  $\frac{1}{2}$ : On the Tool Bar, click on this for Scale Setting. You can also edit Scale Setting in the Property Window on the right hand side of your computer screen.

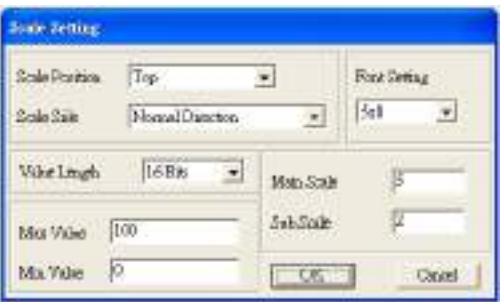

- a. Scale Position: Click on the drop down list to choose which position that you need to place a scale.
- b. Scale Side: Click on the drop down list to choose if you want to number your scale from smaller number to bigger number or from big to small. Click OK to accept this setting or click Cancel to abort.
- c. Font Setting: Click on the drop down list to choose the Font setting that you need then click OK to accept the setting or click Cancel to abort.
- d. Value Length: Click on the drop down to choose 16bits or 32 bits. Then click OK to accept the setting or click Cancel to abort.
- e. Main Scale & Sub Scale: In order to divide the whole scale into equal parts, key in the numbers of your choices for main scale and sub scale.
- f. Maximum value & Minimum Value are the numbers on the two ends of a scale. They can be negative numbers. But the values allowed to be input are limited by the length of value. For example, when the length of value is set to **be hexadecimal**, the maximum and the minimum value cannot be input as -4000.

Follow the Scale setting mentioned above; you will have a scale as shown below.

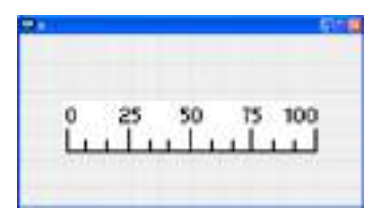

5. Bar Graph setting

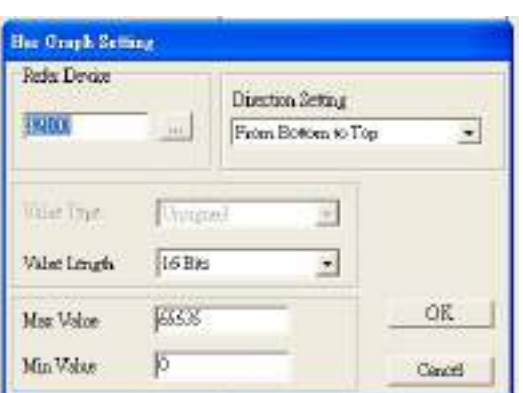

- a. Related Device: Choose the VFD Communication Port that you need.
- b. Direction Setting: Click on the drop down menu to choose one of the following directions: From Bottom to Top, From Top to Bottom, From Left to Right or From Right to Left.
- c. Maximum Value & Minimum Value: They define the range covered by the maximum value and minimum value. If a value is smaller than or equal to the minimum value, then the bar graph will be blank. If a value is bigger or equal to the maximum value, then the bar graph will be full. If a value is between minimum and maximum value, then the bar graph will be filled proportionally.

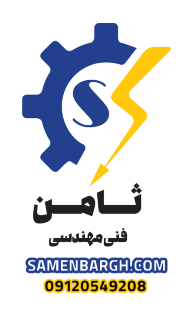

6. Button **8**: Currently this function only allows the Keypad to switch pages, other functions are not yet available. Text input function and Image inserted functions are not yet supported.

Double click on  $\frac{1}{2}$  to open set up window.

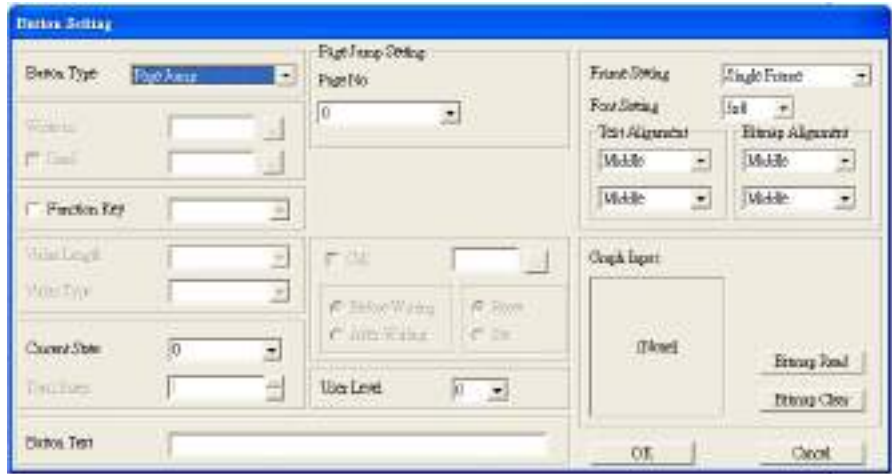

<Button Type> allows users set up buttons' functions. <Page Jump> and <Constant Setting> are the only two currently supported functions.

- A [ Page Jump ] function setting
- Page Jump setting: After you choose the Page Jump function in the drop down list, you will see this Page Jump Setting Menu
- <Function Key> allows you to assign functions to the following keys on the KPC-CC01 keypad: F1, F2, F3, F4, Up, Down, Left and Right. Please note that the Up and Down keys are locked by TPEditor. These two keys cannot be programmed. If you want to program Up and Down keys, go to Tool→Function Key Settings (F)→Re-Define Up/Down Key(R).

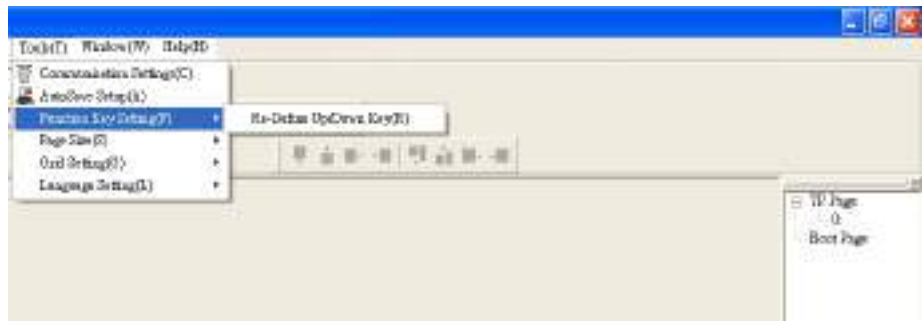

Button Text: This function allows user to name buttons. For example, key in <Next Page> in the empty space, a button will have the wording <Next Page> displayed on it.

B [ Constant setting ] function

This function is to set up the memory address' value of the VFD or PLC. When pressing the <function button> set up in before, a value will be written to the memory address of the <Constant Setting>. This function can be used as initializing a variable.

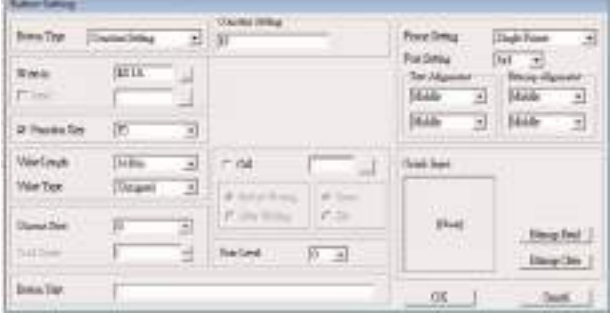

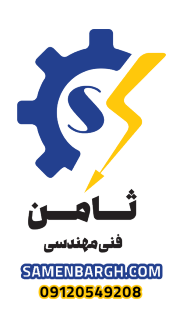

7. Clock Display Setting 1 : The setup window of the Clock Display is shown as the image below. Time, Day or Date can be displayed on the keypad.

Open a new file and click once in that window, you will see the following

In the clock display setting, you can choose to display Time, Day or Date on the Keypad. To adjust time, go to #9 on the Keypad's menu. You can also adjust Frame Setting, Font Setting and Alignment.

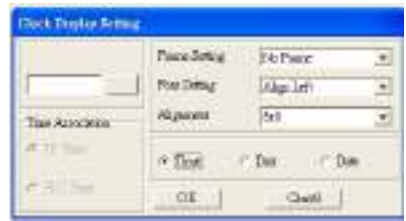

8. Multi-state bitmap : The setup window of the multi-state is shown as the image below. This object reads the bit's property value of the PLC. It defines what image or wording is when this bit is 0 or when this bit is 1. Set the initial status to be 0 or 1 to define the displayed image or wording.

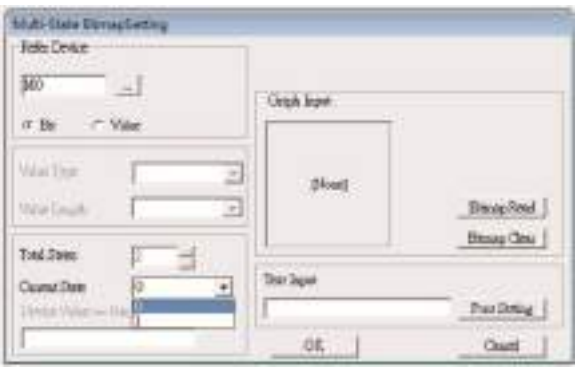

9. Unit Measurement  $\mathbf{R}$ : Click once on this Button: Open a new file and double click on that window, you will see the following

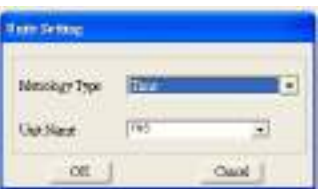

Choose from the drop down list the Metrology and the Unity Name that you need. As for Metrology, you have the following choices Length, Square Measure, Volume/Solid Measure, Weight, Speed, Time and Temperature. The unit name changes automatically when you change metrology type.

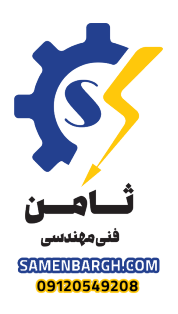

10. Numeric Input Setting  $\frac{12}{12}$ 

This menu allows you to provide parameters or communication ports and to input numbers.

Click once on this button  $\mathbb{R}$ 

Open a new file and double click on that window, you will see the following:

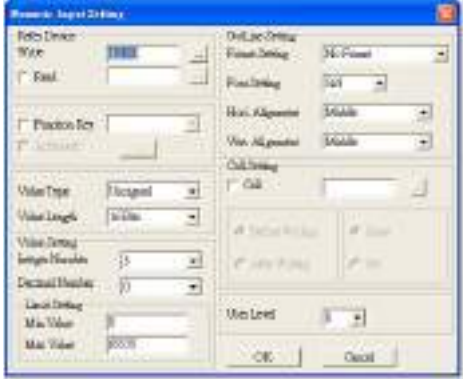

- a. Related Device: There are two blank spaces to fill in, one is <Write> and another one is <Read>. Input the numbers that you want to display and the corresponding numbers of a parameter and that of a communication port. For example, input 012C to Read and Write Parameter P01-44.
- b. OutLine Setting: The Frame setting, Font setting, Vertical Alignment and Horizontal Alignment are the same as mentioned before. Click on the drop down menu and choose the setting that you need.
- c. Function key: The setting here allows you to program keys on the keypad. Press the key on the menu then the corresponding key on the keypad will start to blink, then press Enter to confirm the setting.
- d. Value Type & Value Length: These two factors influence the range of the Minimum and Maximum Value of the Limit Setting. Please note that the corresponding supporting values for C2000 have to be 16bits. The 32bits values are not supported.
- e. Value Setting: This part is set automatically by the keypad itself.
- f. Limit Setting: Input the range the security setting here.
- g. For example, if you set Function Key as F1, Minimum Value as 0 and Maximum Value ias 4, then press F1 on Keypad Then you can press Up and Down key on the keypad to increase or decrease the value. Press Enter Key on the keypad to confirm your setting. You can also go to parameter table 01-44 to verify if your input correctly the value.
- 11. Download TP Page : Press Up or Down key on the keypad until you reach #13 PC Link. Then press Enter on the keypad and you will see the word "Waiting" on keypad's screen. Now choose a page that you have created then go to Communication (M) $\rightarrow$ Write to TP(W) to start downloading the page to the keypad

When you see the word Completed on the keypad's screen, that means the download is done. Then you can press ESC on the keypad to go back to the menu of the keypad.

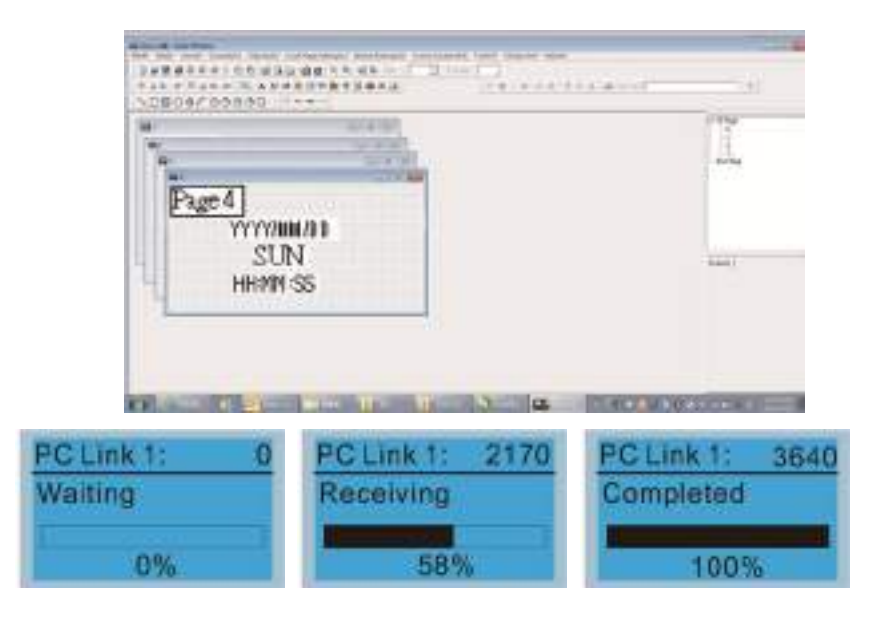

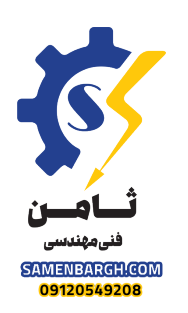

#### 3) Edit Main Page

1. On the bottom right-hand corner of the HMI, click on a page number to edit or go to VIEW >HMI page to start editing main page. As shown in the image, the following objects are available. From left to right: Static Text, ASCII Display, Static Bitmap, Scale, Bar Graph, Button, Clock Display, Multi-state bit map, Units, Numeric Input and 11 geometric bitmaps and lines of different width. The application of Static Text, Static Bitmap, and geometric bitmap is the same as the editing startup page.

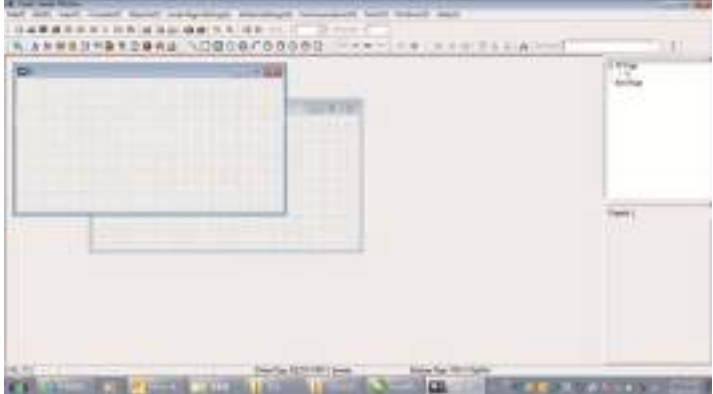

2. Numric/ASCII Display : To add a Numeric/ASCII Display object to a screen, double click on the object to set up Related Devices, Frame Setting , Fonts and Alignment.

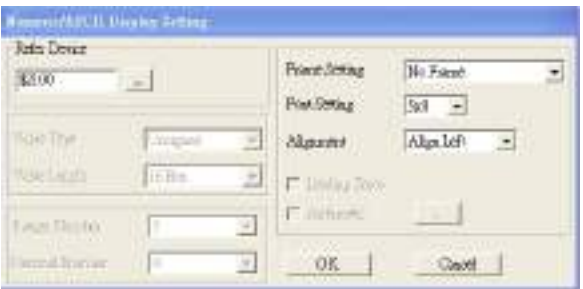

Related Device: Choose the VFD Communication Port that you need, if you want to read output frequency (H), set the VFD Communication Port to \$2202. For other values, please refer to ACMD ModBus Comm Address List.

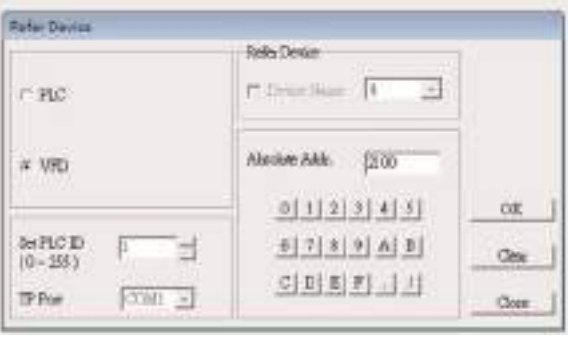

3. Scale Setting  $\frac{1}{12}$ : On the Tool Bar, click on this for Scale Setting. You can also edit Scale Setting in the Property Window on the right hand side of your computer screen.

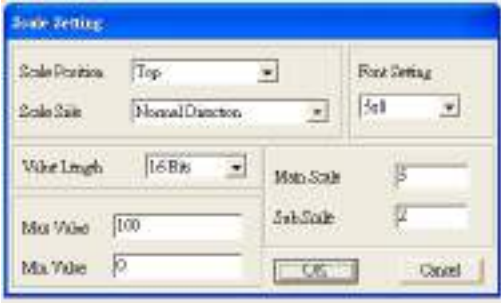

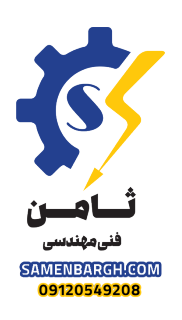

- i. Scale Position: Click on the drop down list to choose which position that you need to place a scale.
- ii. Scale Side: Click on the drop down list to choose if you want to number your scale from smaller number to bigger number or from big to small. Click OK to accept this setting or click Cancel to abort.
- iii. Font Setting: Click on the drop down list to choose the Font setting that you need then click OK to accept the setting or click Cancel to abort.
- iv. Value Length: Click on the drop down to choose 16bits or 32 bits. Then click OK to accept the setting or click Cancel to abort.
- v. Main Scale & Sub Scale: In order to divide the whole scale into equal parts, key in the numbers of your choices for main scale and sub scale.
- vi. Maximum value & Minimum Value are the numbers on the two ends of a scale. They can be negative numbers. But the values allowed to be input are limited by the length of value. For example, when the length of value is set to **be hexadecimal**, the maximum and the minimum value cannot be input as -4000.

Follow the Scale setting mentioned above; you will have a scale as shown below.

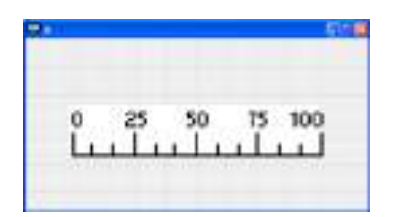

4. Bar Graph setting **"** 

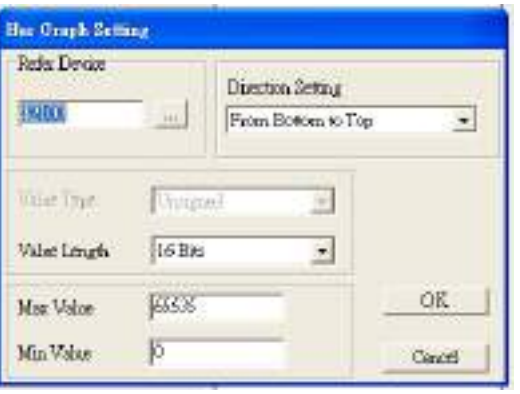

- i. Related Device: Choose the VFD Communication Port that you need.
- ii. Direction Setting: Click on the drop down menu to choose one of the following directions: From Bottom to Top, From Top to Bottom, From Left to Right or From Right to Left.
- iii. Maximum Value & Minimum Value: They define the range covered by the maximum value and minimum value. If a value is smaller than or equal to the minimum value, then the bar graph will be blank. If a value is bigger or equal to the maximum value, then the bar graph will be full. If a value is between minimum and maximum value, then the bar graph will be filled proportionally.
- 5. Button **8**: Currently this function only allows the Keypad to switch pages, other functions are not yet available. Text input function and Image inserted functions are not yet supported.

Double click on  $\frac{1}{2}$  to open set up window.

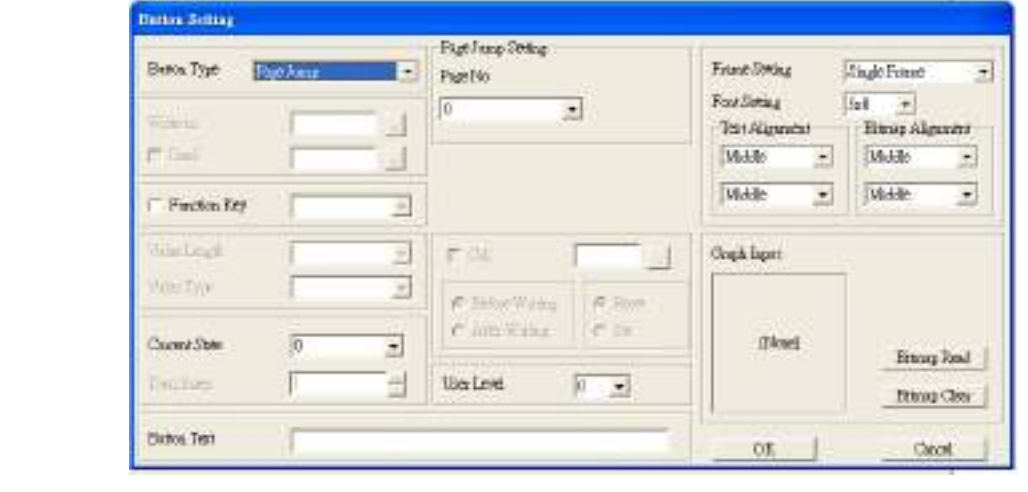

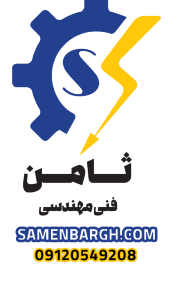

<Button Type> allows users set up buttons' functions. <Page Jump> and <Constant Setting> are the only two currently supported functions.

A [ Page Jump ] function setting

- Page Jump setting: After you choose the Page Jump function in the drop down list, you will see this Page Jump Setting Menu
- <Function Key> allows you to assign functions to the following keys on the KPC-CC01 keypad: F1, F2, F3, F4, Up, Down, Left and Right. Please note that the Up and Down keys are locked by TPEditor. These two keys cannot be programmed. If you want to program Up and Down keys, go to Tool $\rightarrow$ Function Key Settings (F) $\rightarrow$ Re-Define Up/Down Key(R).

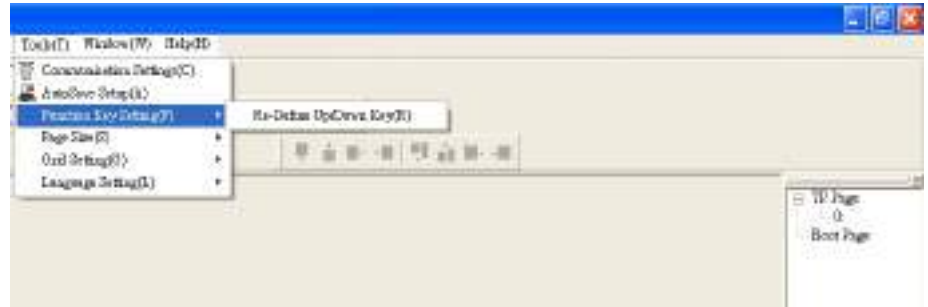

 Button Text: This function allows user to name buttons. For example, key in <Next Page> in the empty space, a button will have the wording <Next Page> displayed on it.

#### B [ Constant setting ] function

This function is to set up the memory address' value of the VFD or PLC. When pressing the <function button> set up in before, a value will be written to the memory address of the <Constant Setting>. This function can be used as initializing a variable.

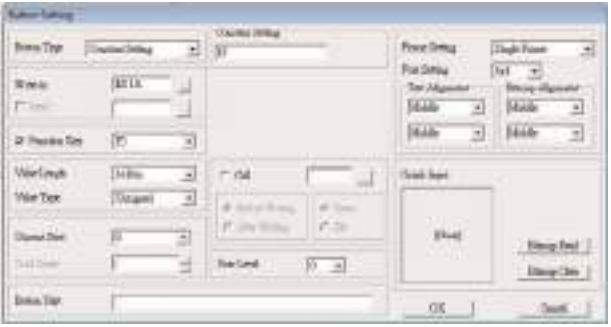

6. Clock Display Setting  $\Box$ : The setup window of the Clock Display is shown as the image below. Time, Day or Date can be displayed on the keypad.

Open a new file and click once in that window, you will see the following In the clock display setting, you can choose to display Time, Day or Date on the Keypad. To adjust time, go to #9 on the Keypad's menu. You can also adjust Frame Setting, Font Setting and Alignment.

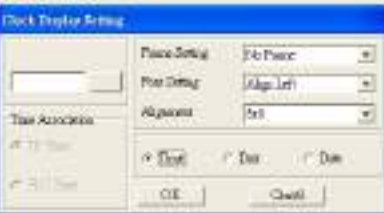

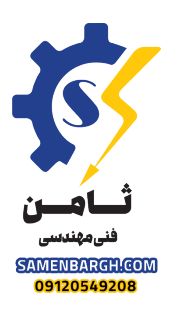

7. Multi-state bitmap : The setup window of the multi-state is shown as the image below. This object reads the bit's property value of the PLC. It defines what image or wording is when this bit is 0 or when this bit is 1. Set the initial status to be 0 or 1 to define the displayed image or wording.

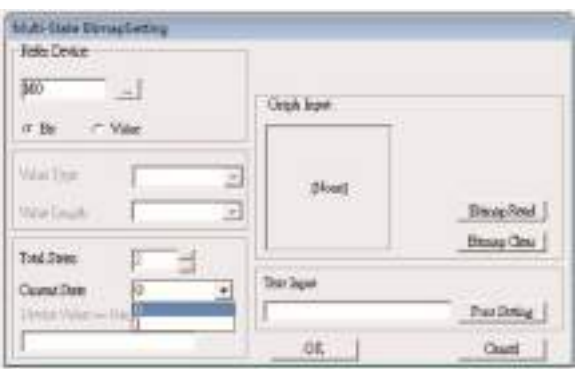

8. Unit Measurement **X**: Click once on this Button: Open a new file and double click on that window, you will see the following

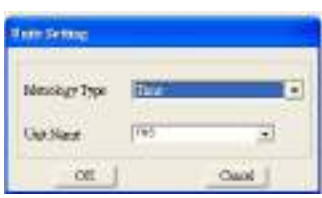

Choose from the drop down list the Metrology and the Unity Name that you need. As for Metrology, you have the following choices Length, Square Measure, Volume/Solid Measure, Weight, Speed, Time and Temperature. The unit name changes automatically when you change metrology type.

# 9. Numeric Input Setting  $\frac{1}{2}$

This menu allows you to provide parameters or communication ports and to input numbers.

# Click once on this button  $\frac{1}{2}$

Open a new file and double click on that window, you will see the following:

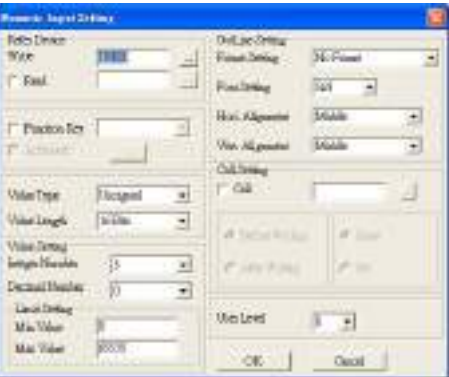

- h. Related Device: There are two blank spaces to fill in, one is <Write> and another one is <Read>. Input the numbers that you want to display and the corresponding numbers of a parameter and that of a communication port. For example, input 012C to Read and Write Parameter P01-44.
- i. OutLine Setting: The Frame setting, Font setting, Vertical Alignment and Horizontal Alignment are the same as mentioned before. Click on the drop down menu and choose the setting that you need.
- j. Function key: The setting here allows you to program keys on the keypad. Press the key on the menu then the corresponding key on the keypad will start to blink, then press Enter to confirm the setting.
- k. Value Type & Value Length: These two factors influence the range of the Minimum and Maximum Value of the Limit Setting. Please note that the corresponding supporting values for C2000 have to be 16bits. The 32bits values are not supported.
- l. Value Setting: This part is set automatically by the keypad itself.
- m. Limit Setting: Input the range the security setting here.

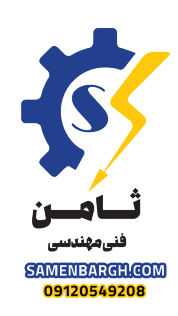

- n. For example, if you set Function Key as F1, Minimum Value as 0 and Maximum Value ias 4, then press F1 on Keypad Then you can press Up and Down key on the keypad to increase or decrease the value. Press Enter Key on the keypad to confirm your setting. You can also go to parameter table 01-44 to verify if your input correctly the value.
- 10. Download TP Page : Press Up or Down key on the keypad until you reach #13 PC Link.

Then press Enter on the keypad and you will see the word "Waiting" on keypad's screen. Now choose a page that you have created then go to Communication  $(M) \rightarrow W$ rite to TP(W) to start downloading the page to the keypad

When you see the word Completed on the keypad's screen, that means the download is done. Then you can press ESC on the keypad to go back to the menu of the keypad.

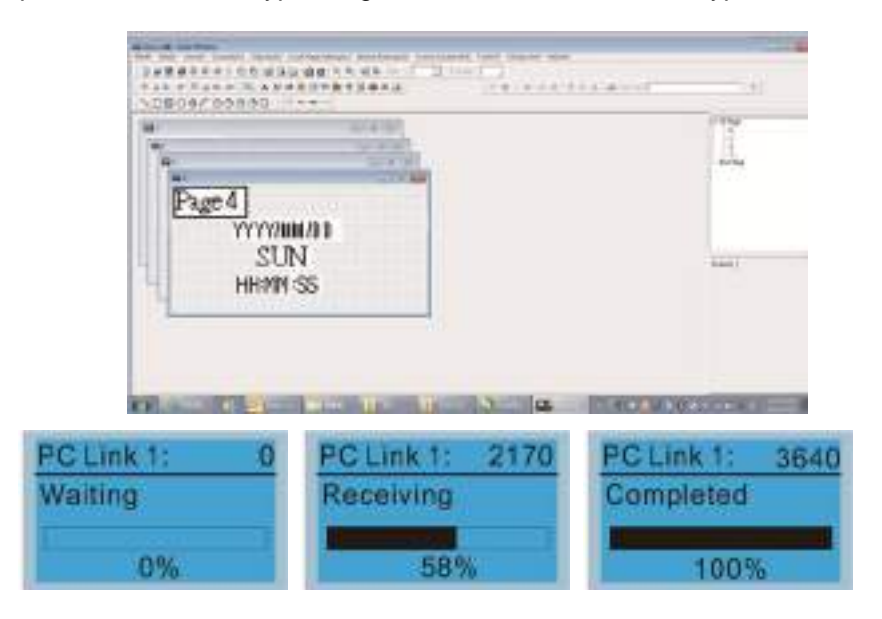

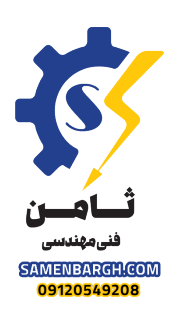

# **10-4 Digital Keypad KPC-CC01 Fault Codes and Descriptions**

Following fault codes and description are for digital keypad KPC-CC01 with version V1.01 and version higher.

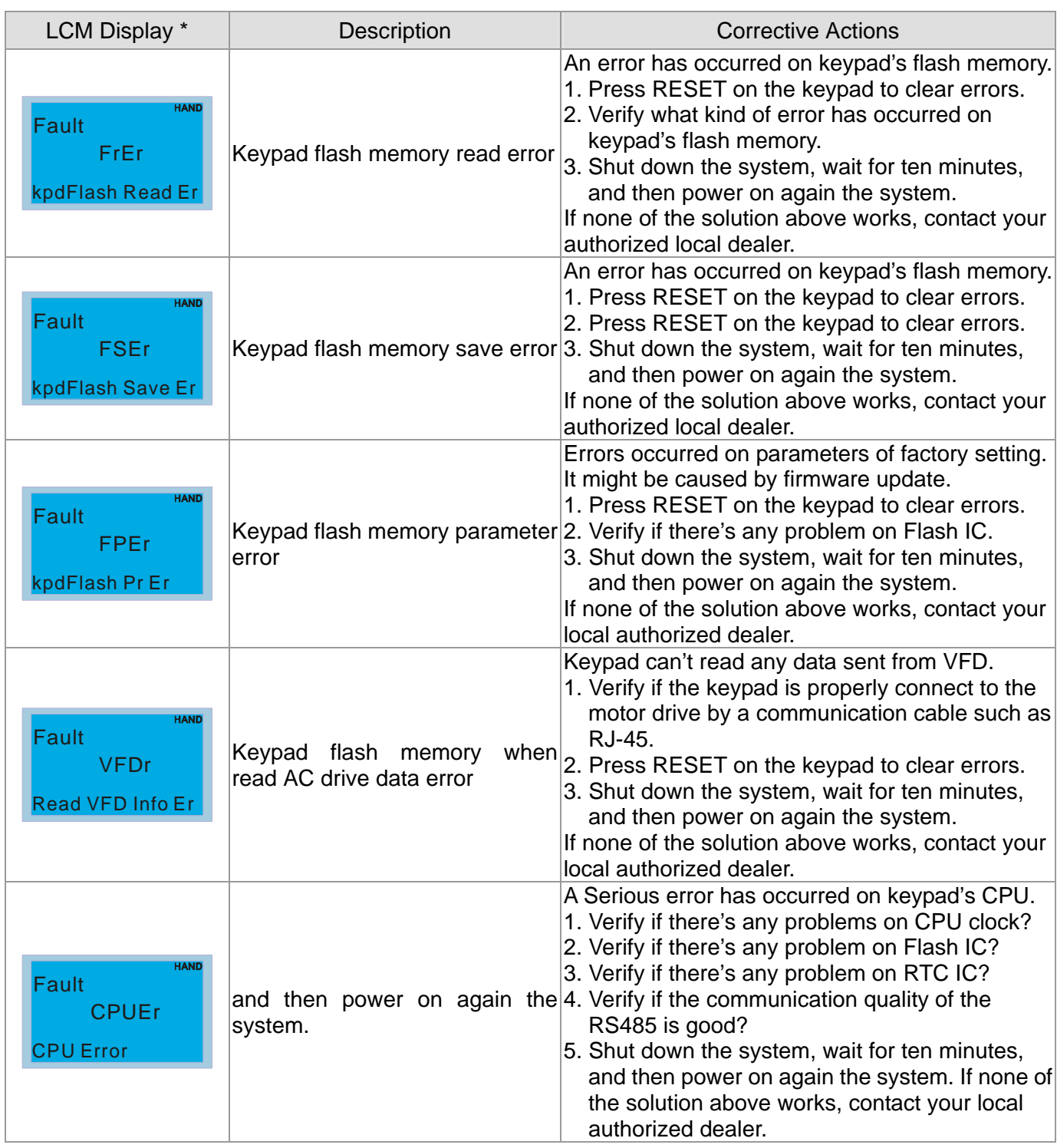

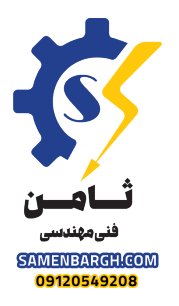

Warning Code

| LCM Display *                                                        | Description                          | <b>Corrective Actions</b>                                                                                                    |
|----------------------------------------------------------------------|--------------------------------------|----------------------------------------------------------------------------------------------------|
| <b>HAND</b><br>Warning<br>CE <sub>01</sub><br><b>Comm Command Er</b> | Modbus function code error           | Motor drive doesn't accept the communication<br>command sent from keypad.<br>1. Verify if the keypad is properly connected to the<br>motor drive on the communication contact by a<br>communication cable such as RJ-45.<br>2. Press RESET on the keypad to clear errors.<br>If none of the solution above works, contact your local<br>authorized dealer.                                                                                              |
| <b>HAND</b><br>Warning<br><b>CE02</b><br><b>Comm Address Er</b>      | Modbus data address error            | Motor rive doesn't accept keypad's communication<br>address.<br>1. Verify if the keypad is properly connected to the<br>motor drive on the communication contact by a<br>communication cable such as RJ-45.<br>2. Press RESET on the keypad to clear errors.<br>If none of the solution above works, contact your local<br>authorized dealer.                                                                                                    |
| <b>HAND</b><br>Warning<br><b>CE03</b><br><b>Comm Data Error</b>      | Modbus data value error              | Motor drive doesn't accept the communication data<br>sent from keypad.<br>1. Verify if the keypad is properly connected to the<br>motor drive on the communication contact by a<br>communication cable such as RJ-45.<br>2. Press RESET on the keypad to clear errors.<br>If none of the solution above works, contact your local<br>authorized dealer.                                                                                                 |
| HAND<br>Warning<br><b>CE04</b><br><b>Comm Slave Error</b>            | Modbus slave drive error             | Motor drive cannot process the communication<br>command sent from keypad.<br>1. Verify if the keypad is properly connected to the<br>motor drive on the communication contact by a<br>communication cable such as RJ-45.<br>2. Press RESET on the keypad to clear errors.<br>3. Shut down the system, wait for ten minutes, and<br>then power on again the system.<br>If none of the solution above works, contact your local<br>authorized dealer.     |
| <b>HAND</b><br>Warning<br><b>CE10</b><br><b>KpdComm Time Out</b>     | Modbus transmission time-Out         | Motor drive doesn't respond to the communication<br>command sent from keypad.<br>1. Verify if the keypad is properly connected to the<br>motor drive on the communication contact by a<br>communication cable such as RJ-45.<br>2. Press RESET on the keypad to clear errors.<br>3. Shut down the system, wait for ten minutes, and<br>then power on again the system.<br>If none of the solution above works, contact your local<br>authorized dealer. |
| <b>HAND</b><br>Warning<br><b>TPNO</b><br><b>TP No Object</b>         | Object not supported by TP<br>Editor | Keypad's TP Editor uses unsupported object.<br>1. Verify how the TP editor should use that object.<br>Delete unsupported object and unsupported<br>setting.<br>2. Reedit the TP editor and then download it.<br>If none of the solution above works, contact your local<br>authorized dealer.                                                                                                    |

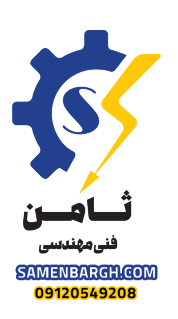

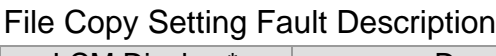

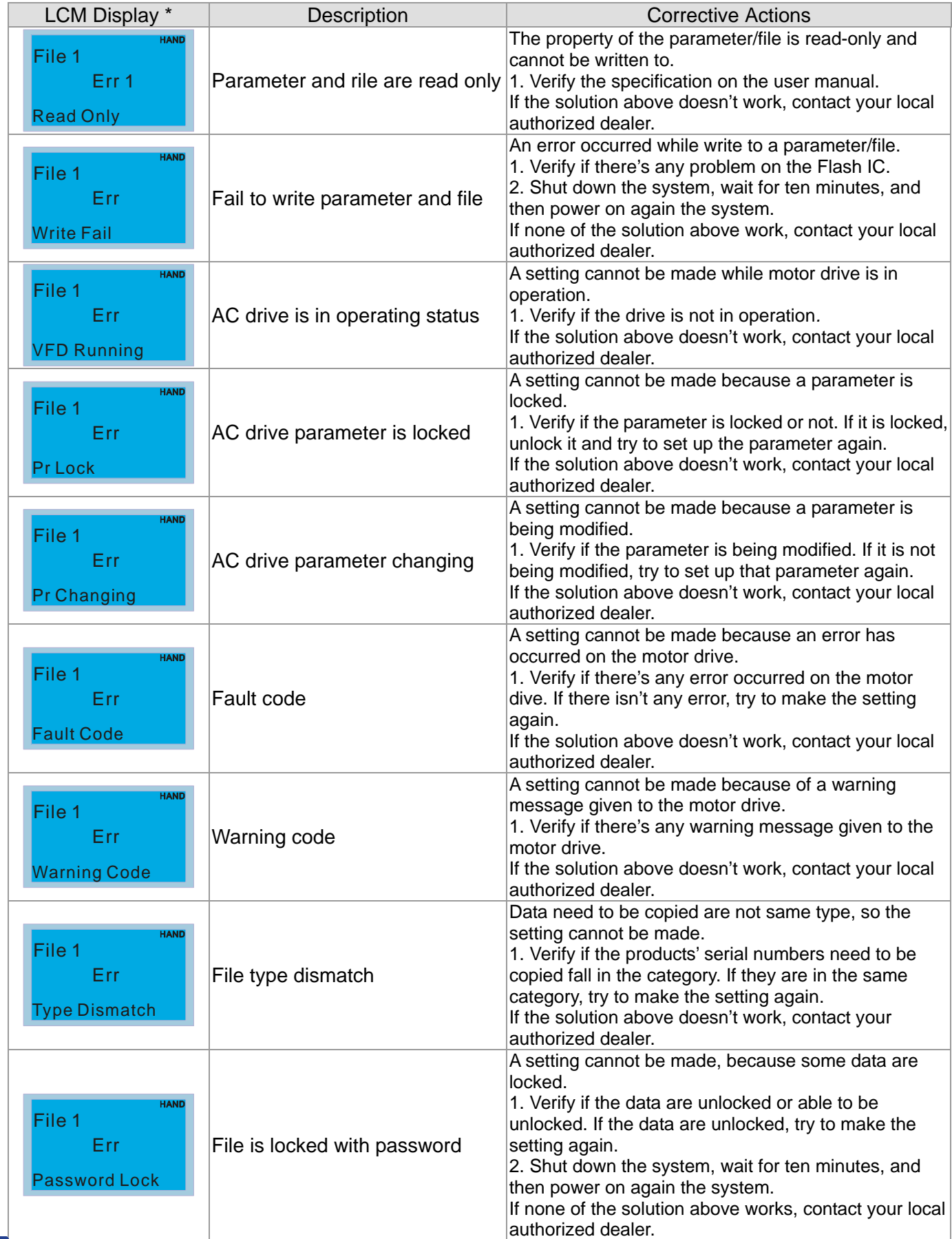

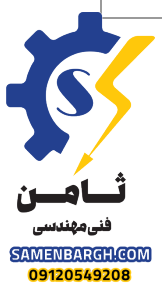

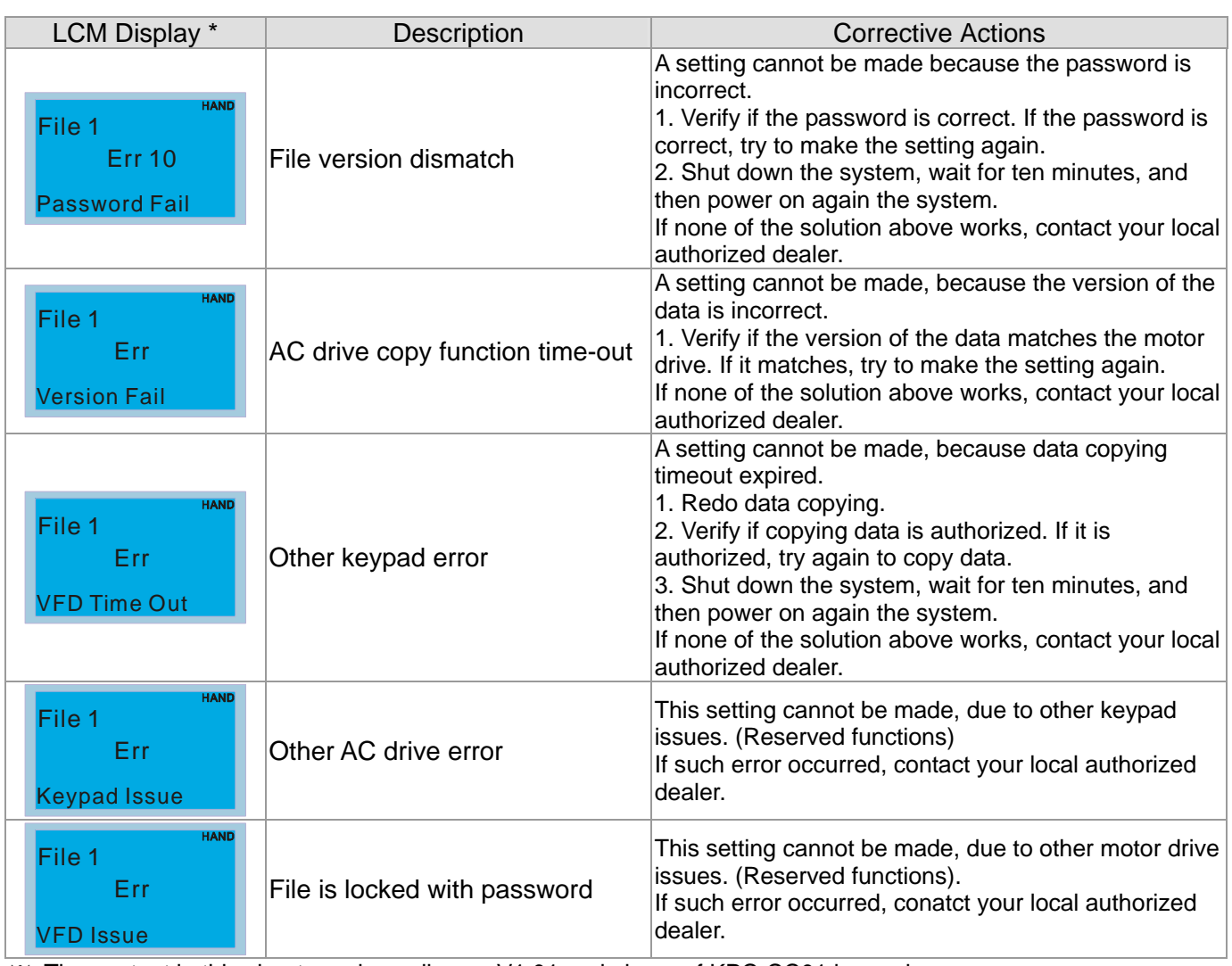

※ The content in this chapter only applies on V1.01 and above of KPC-CC01 keypad.

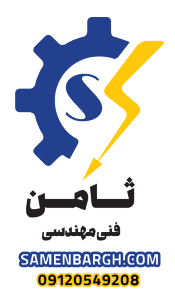

# **Chapter 11 Summary of Parameter Settings**

This chapter provides summary of parameter settings for user to gather the parameter setting ranges, factory settings and set parameters. The parameters can be set, changed and reset by the digital keypad. **NOTE** 

1)  $\mathcal{N}$ : the parameter can be set during operation

2) For more detail on parameters, please refer to Ch12 Description of Parameter Settings.

# **00 Drive Parameters**

**NOTE** IM: Induction Motor; PM: Permanent Magnet Motor

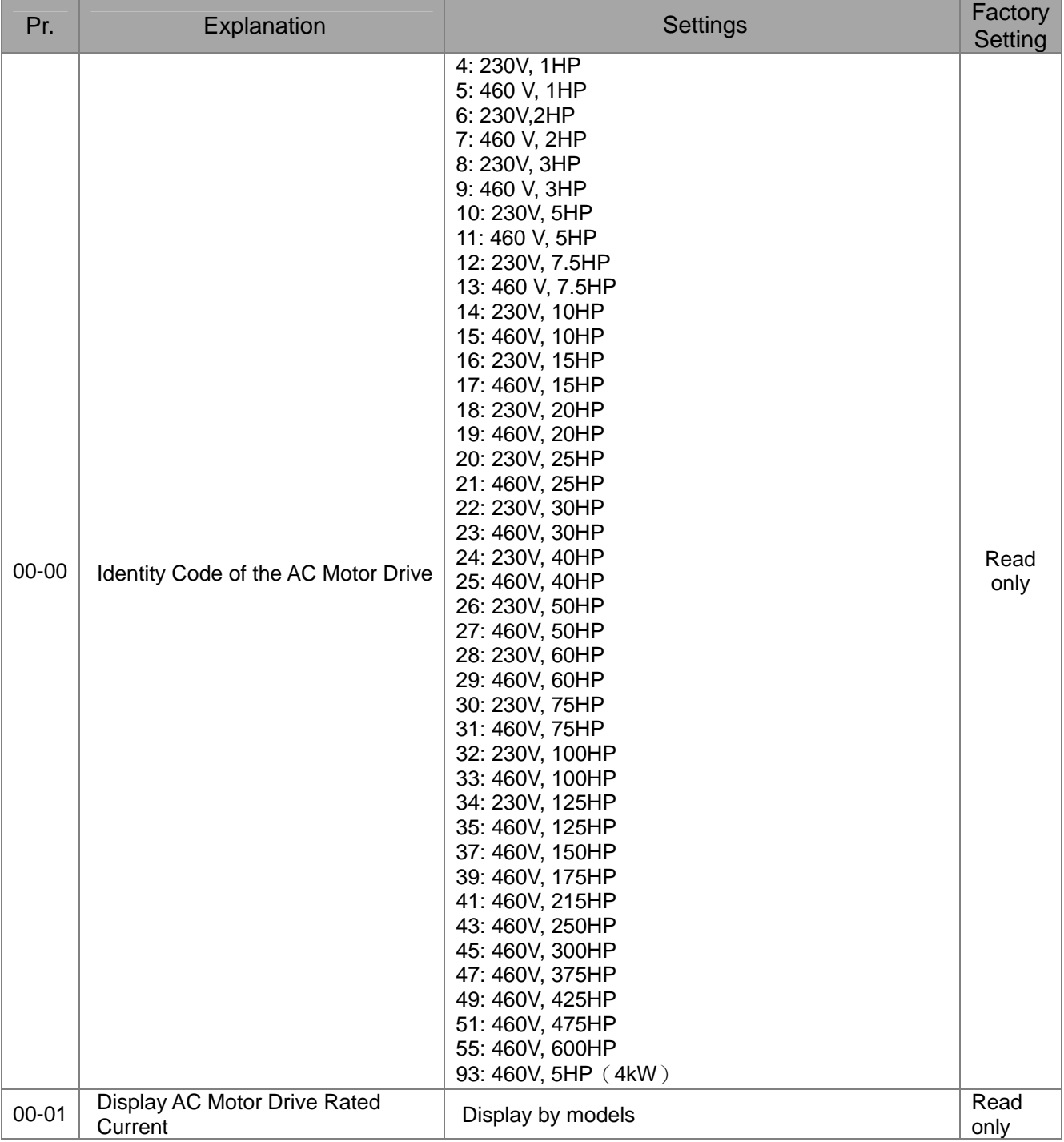

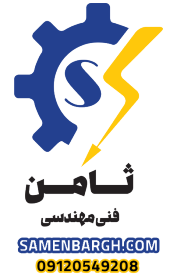

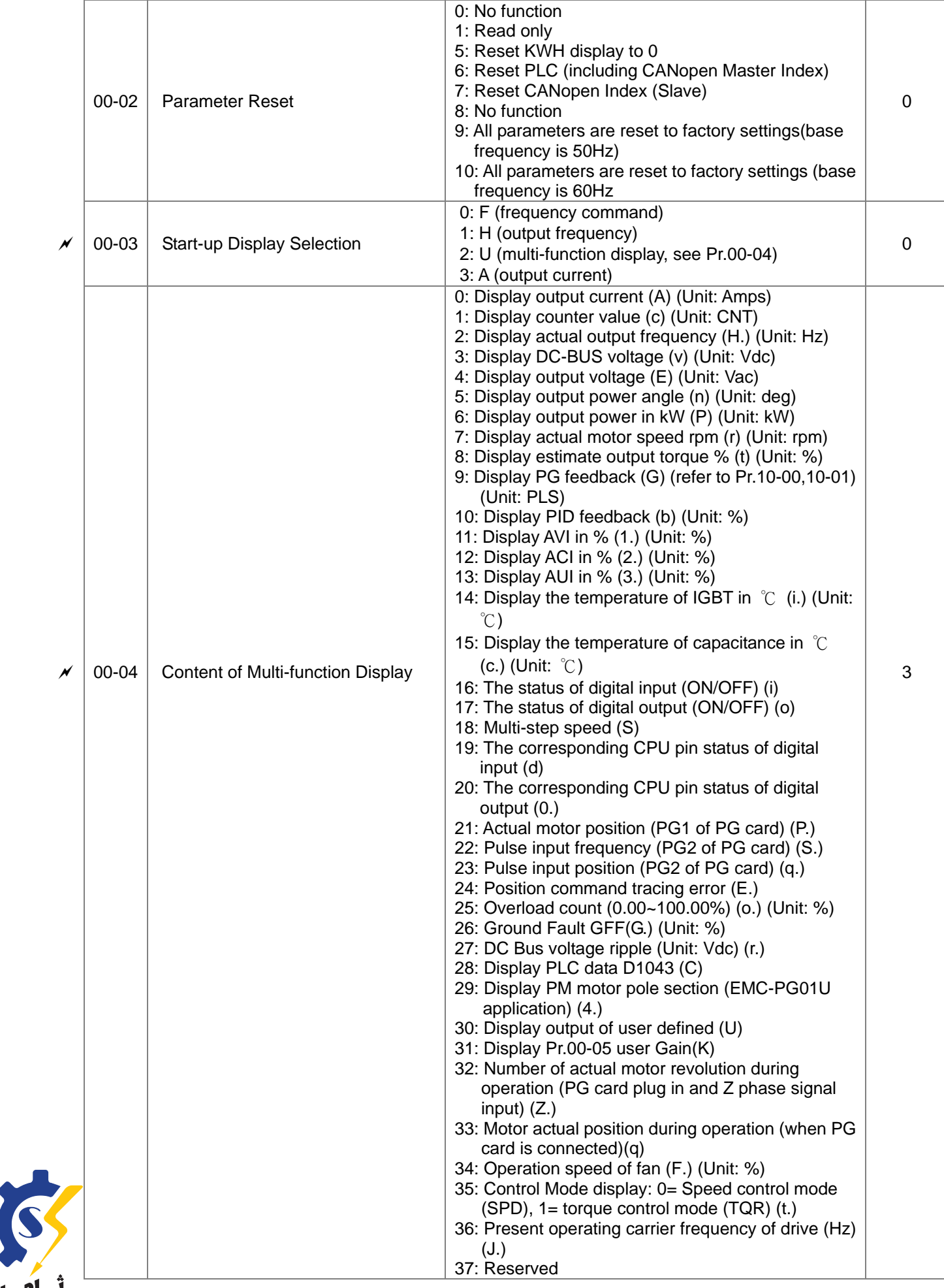
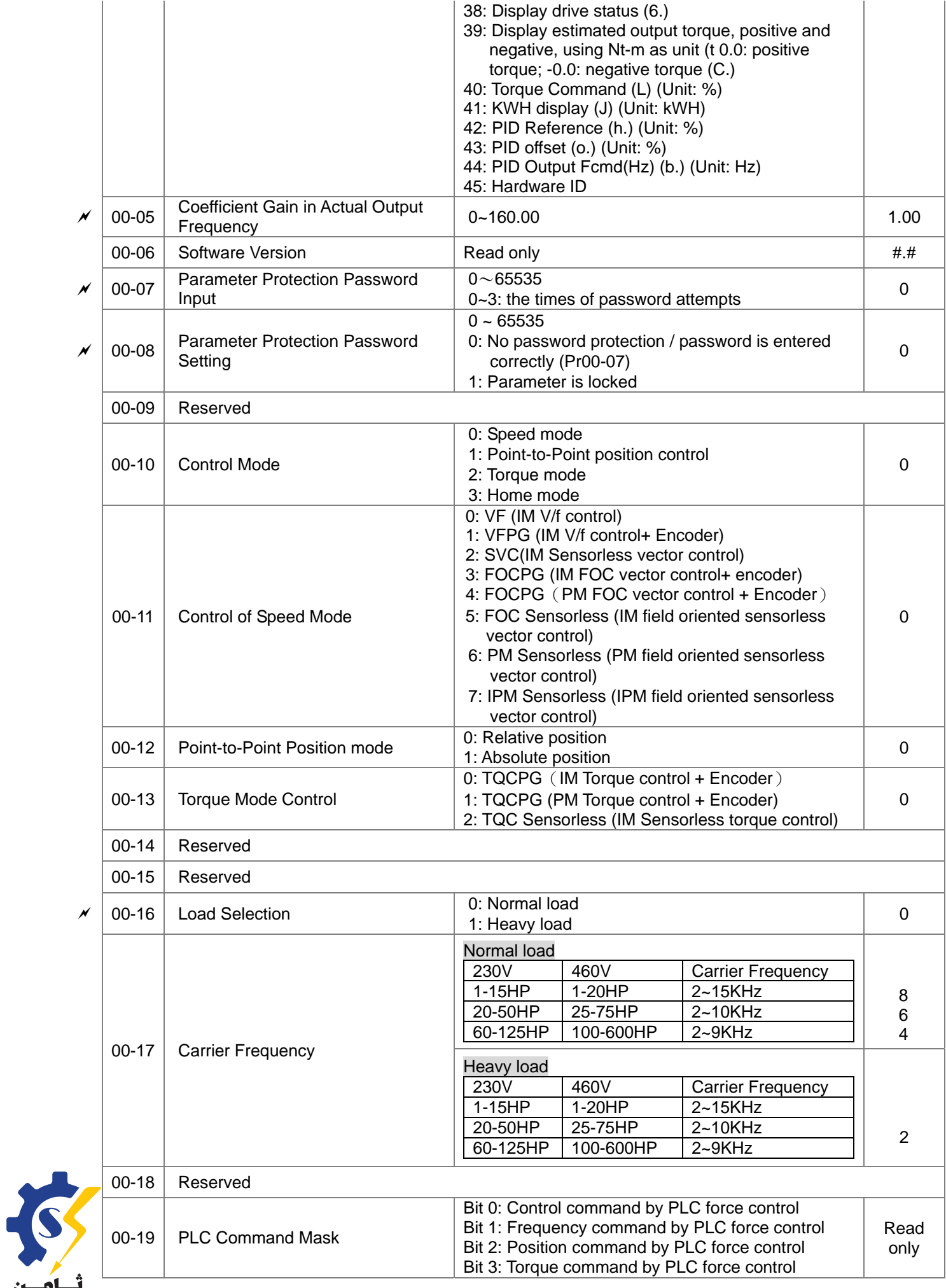

۹ĺ

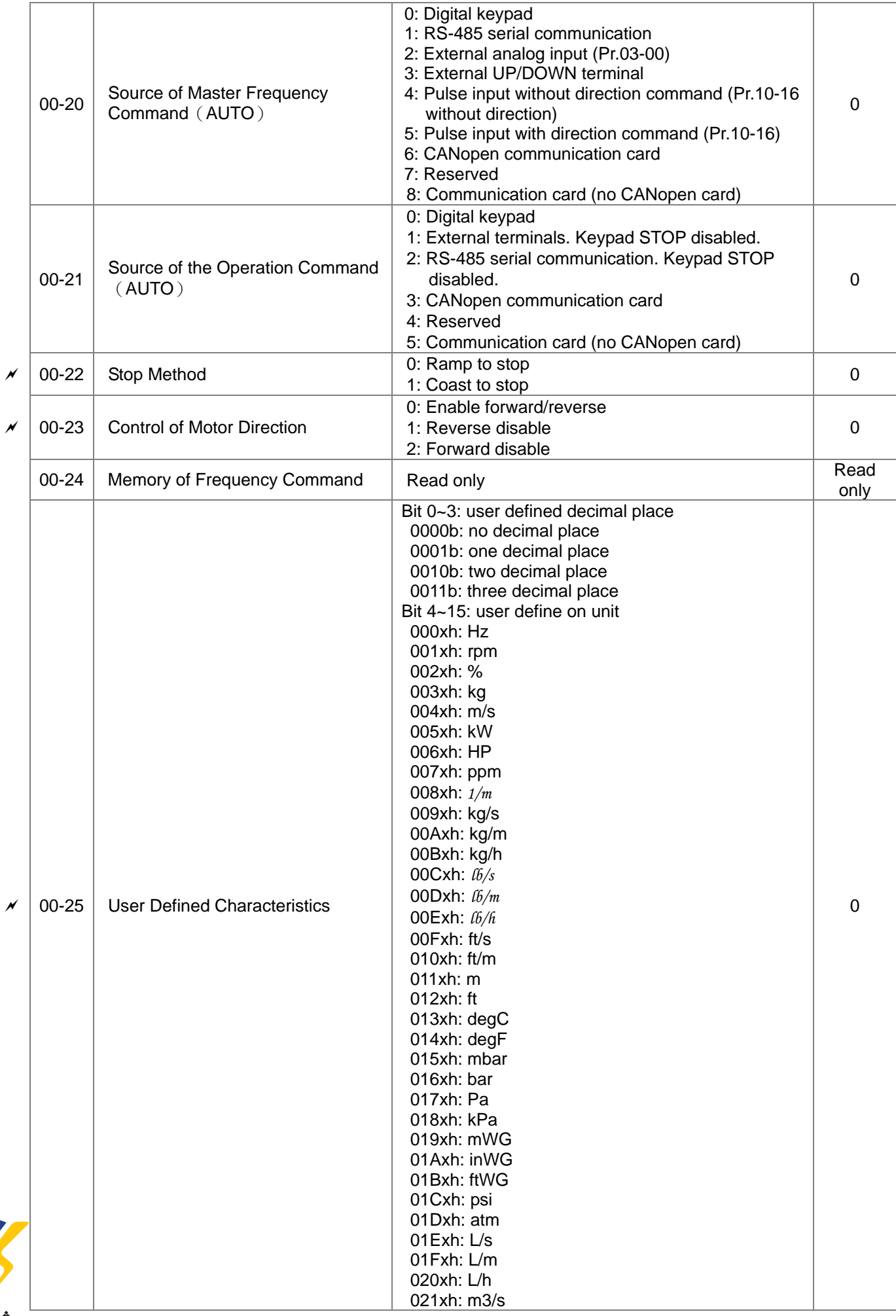

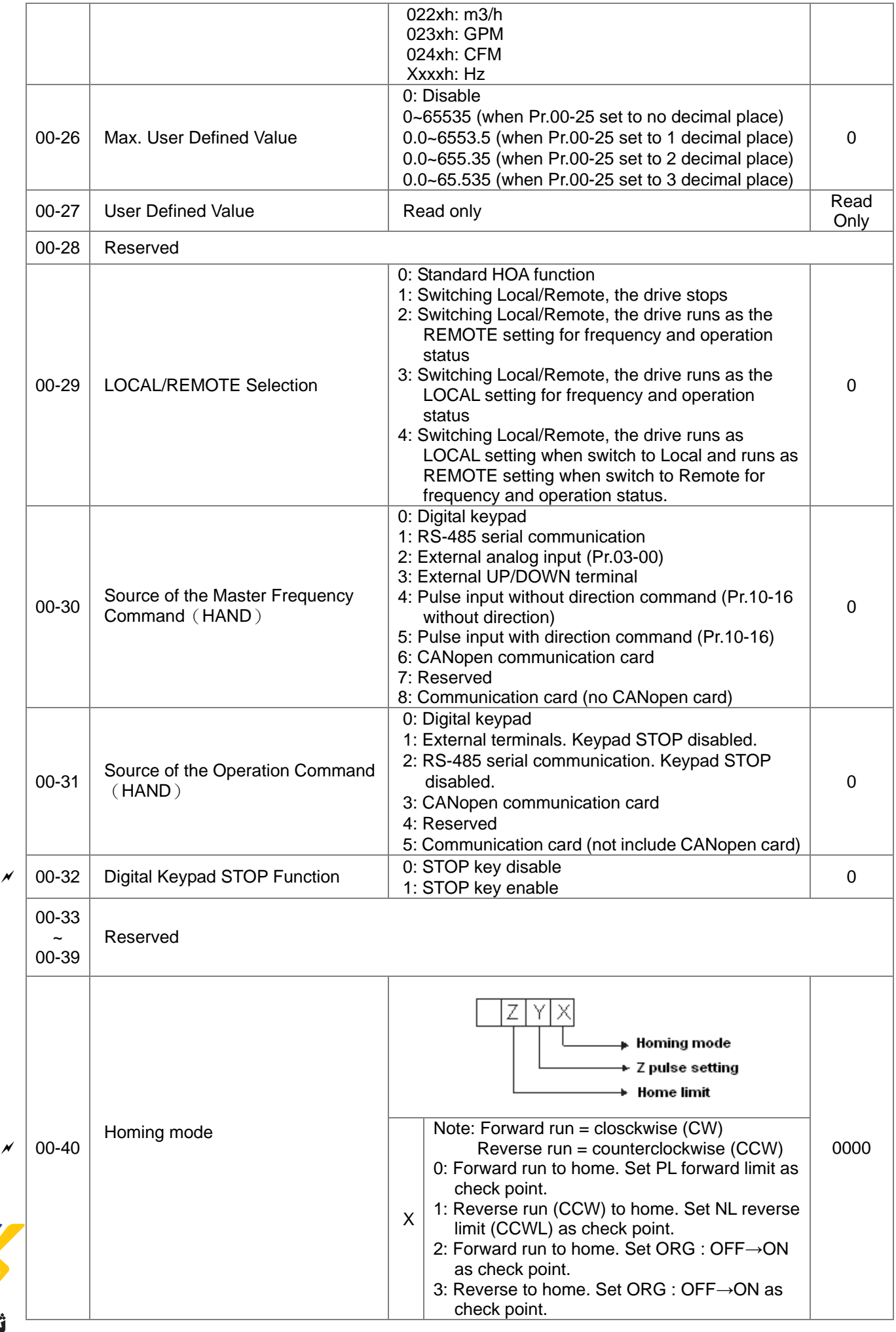

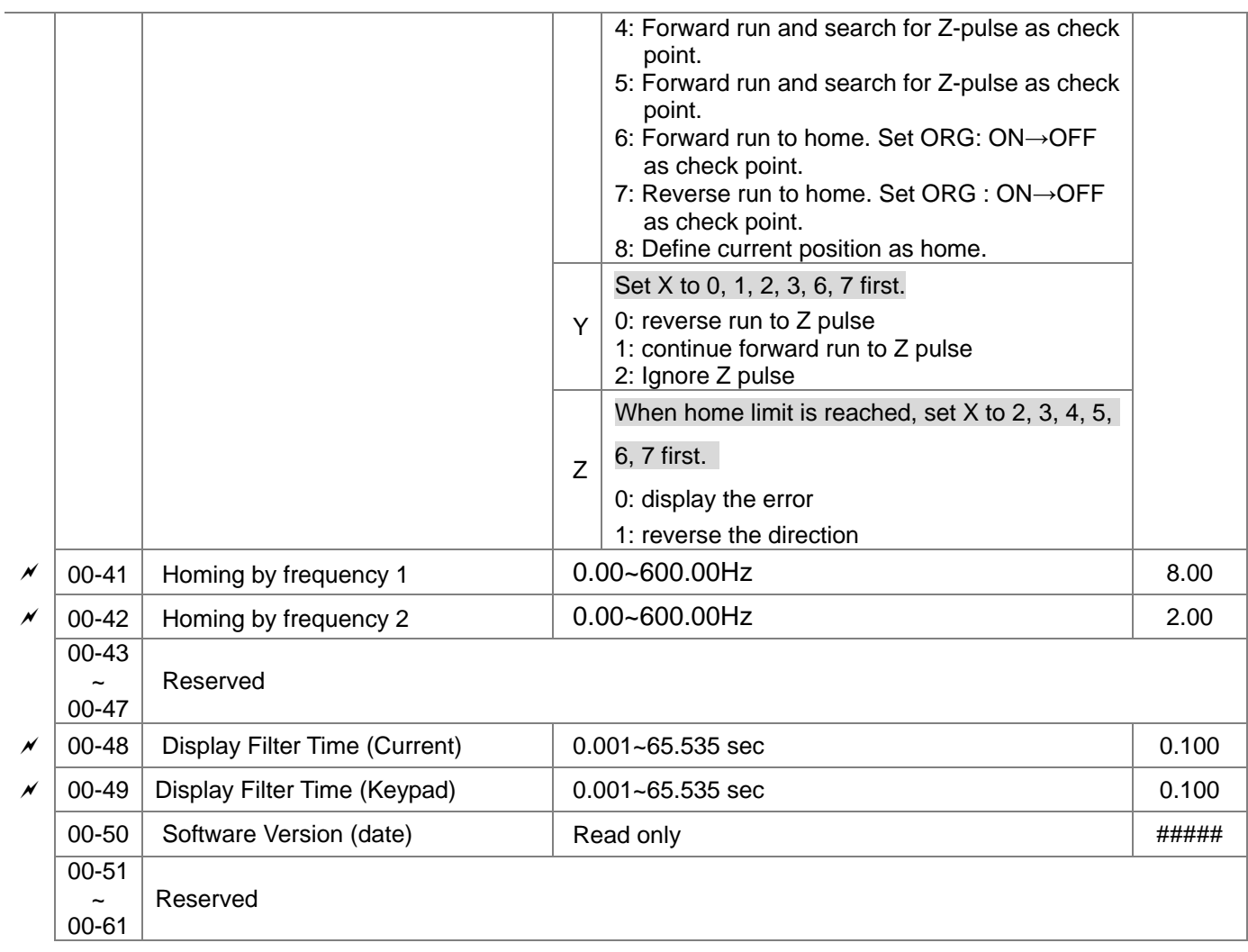

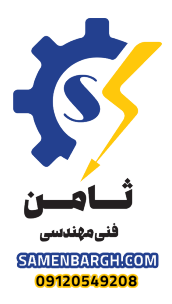

## **01 Basic Parameters**

ام ، مهند<mark>س</mark> SAMENBARGH.COM

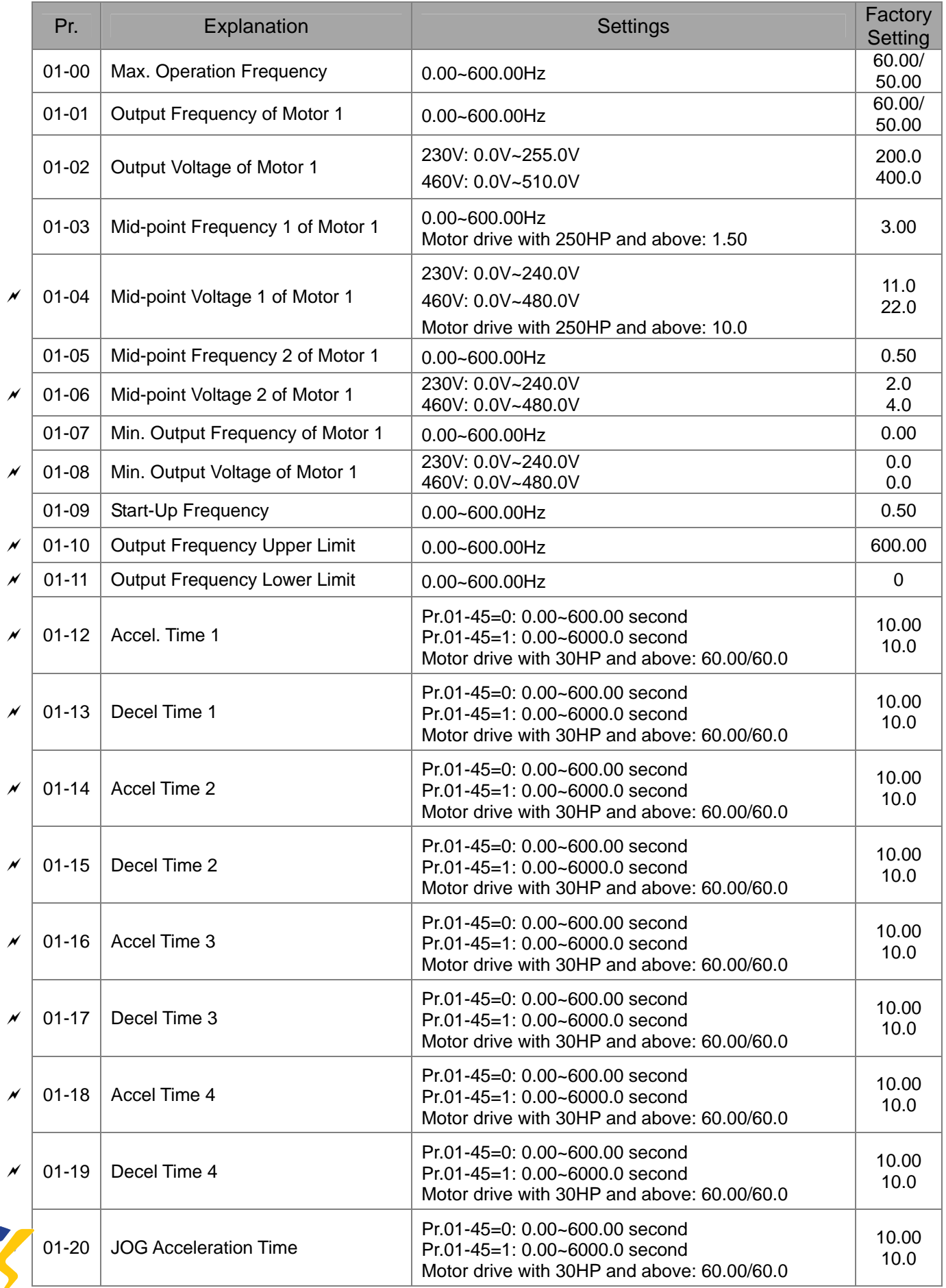

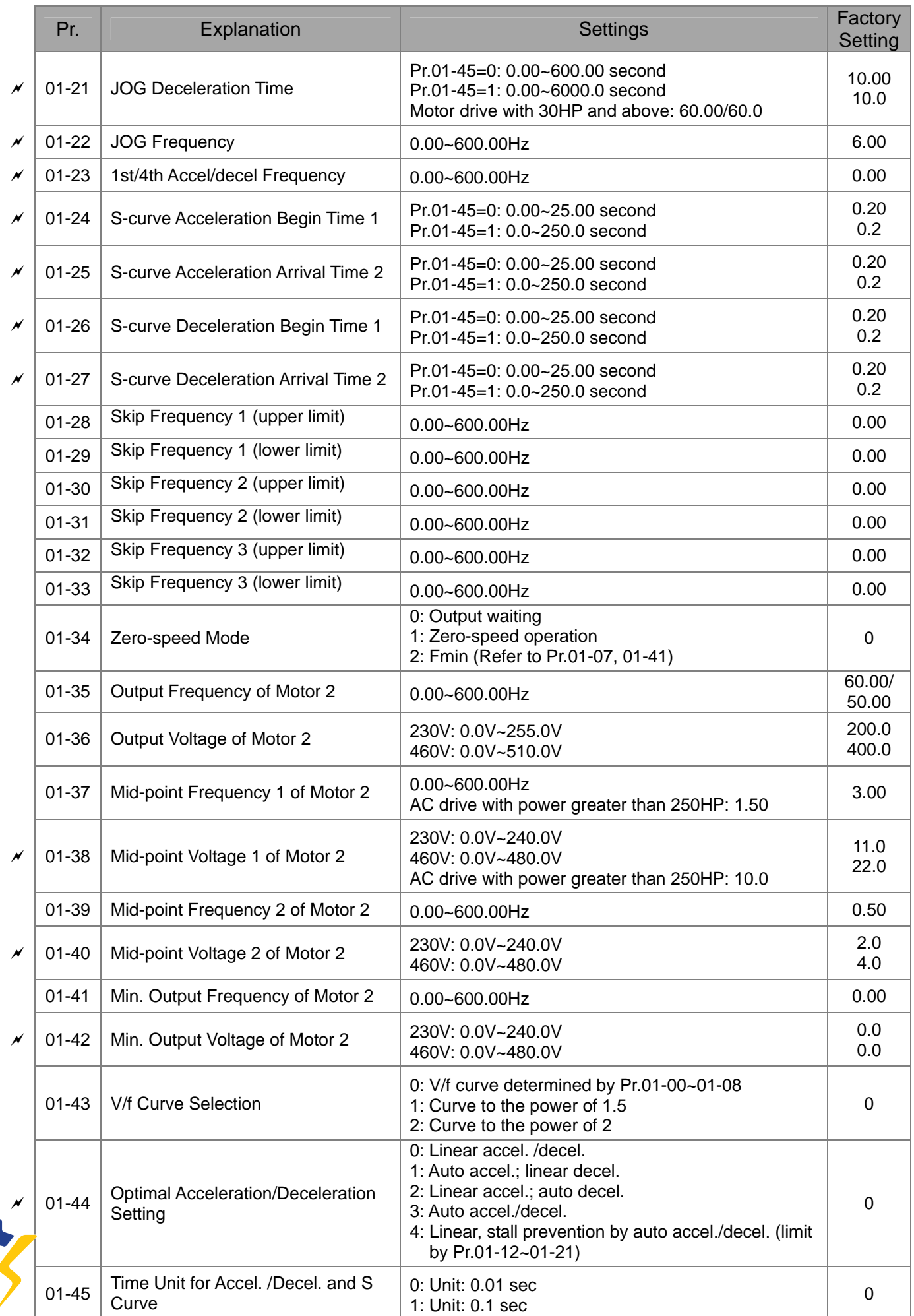

91

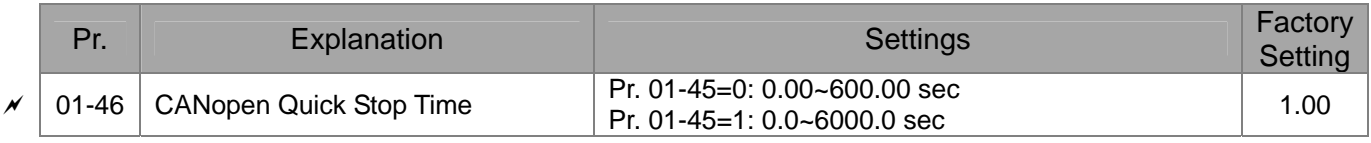

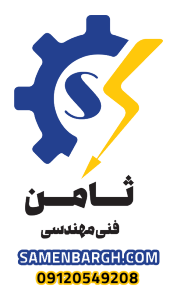

## **02 Digital Input/Output Parameters**

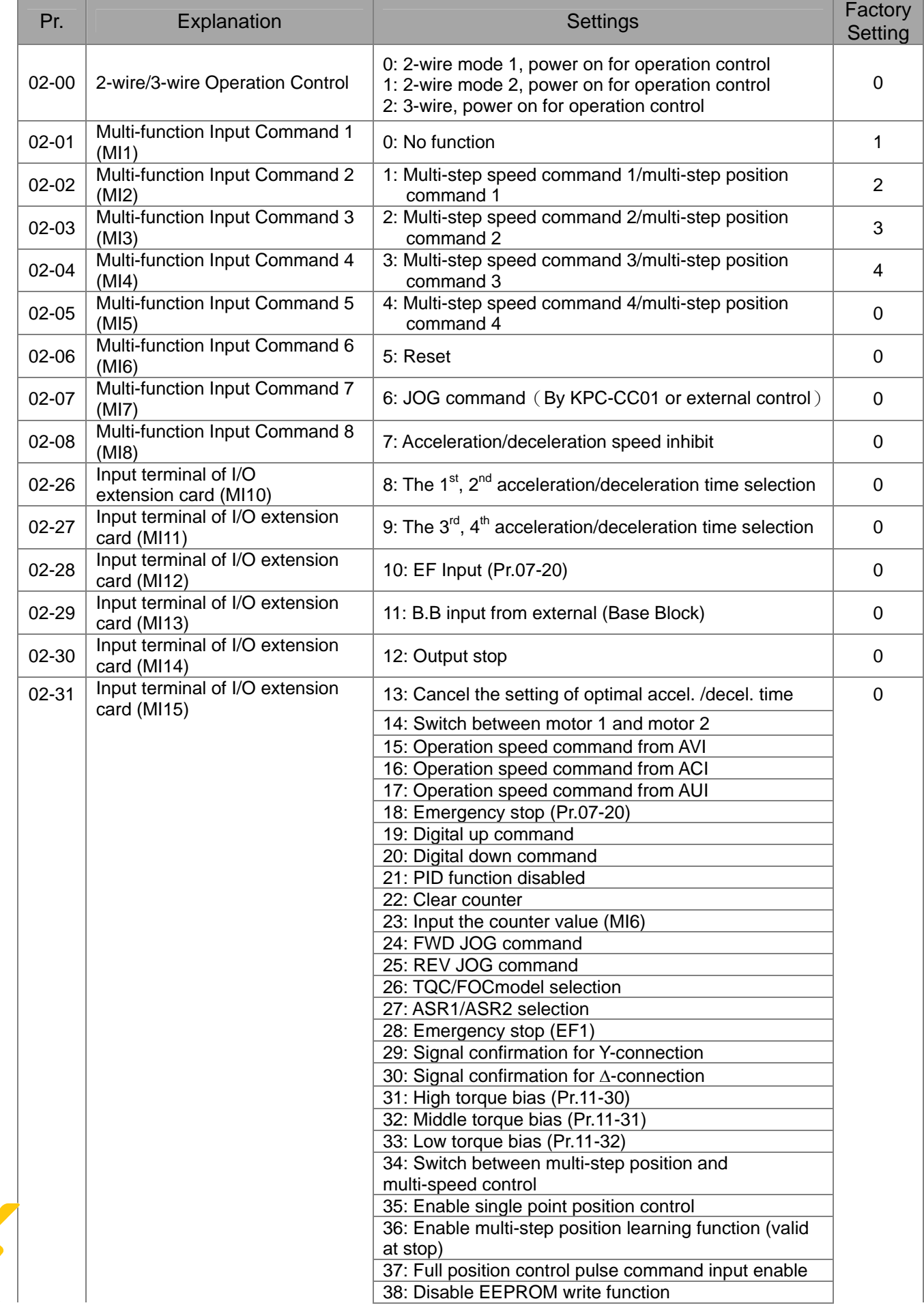

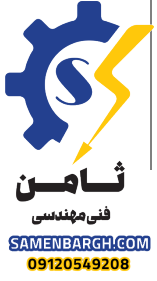

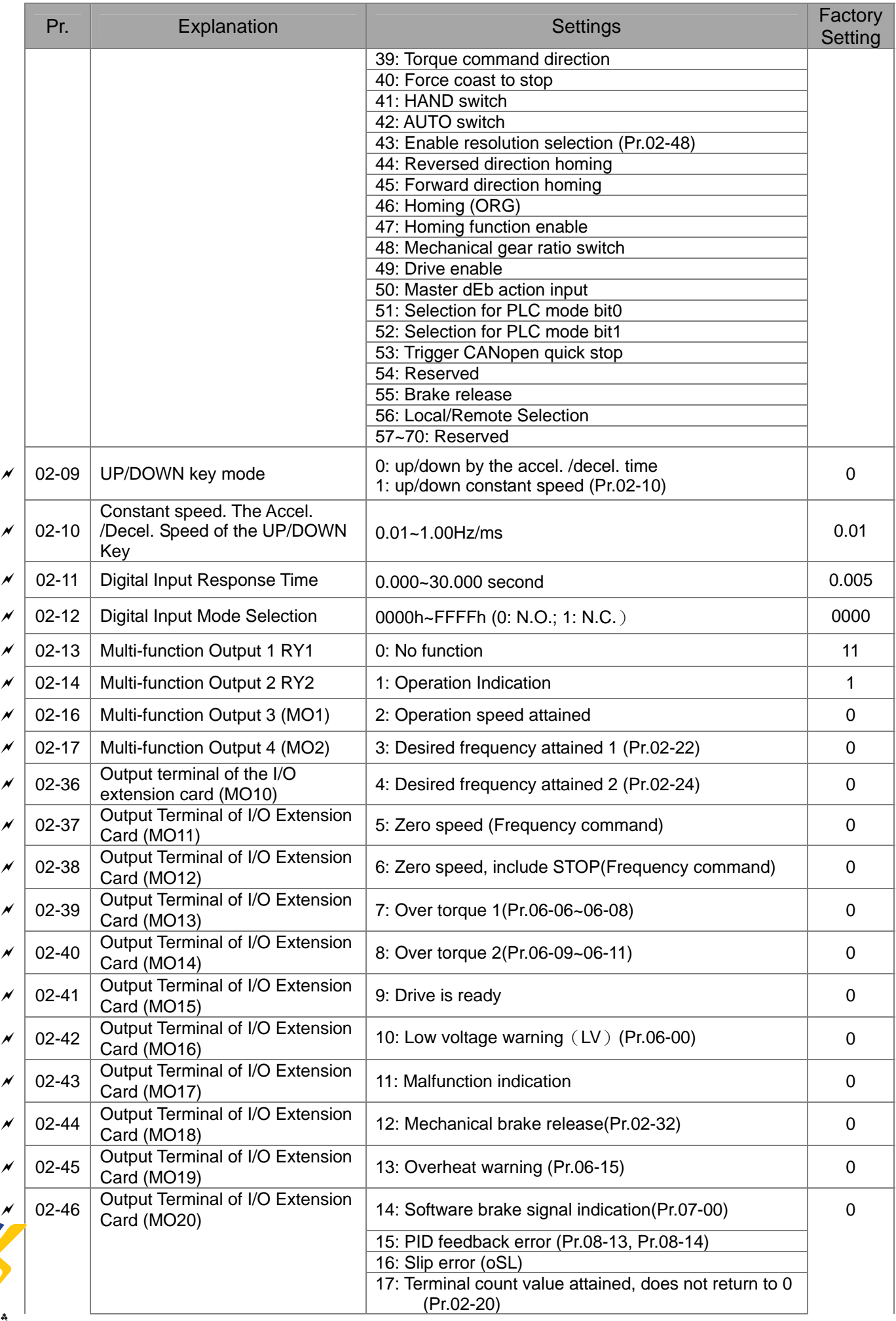

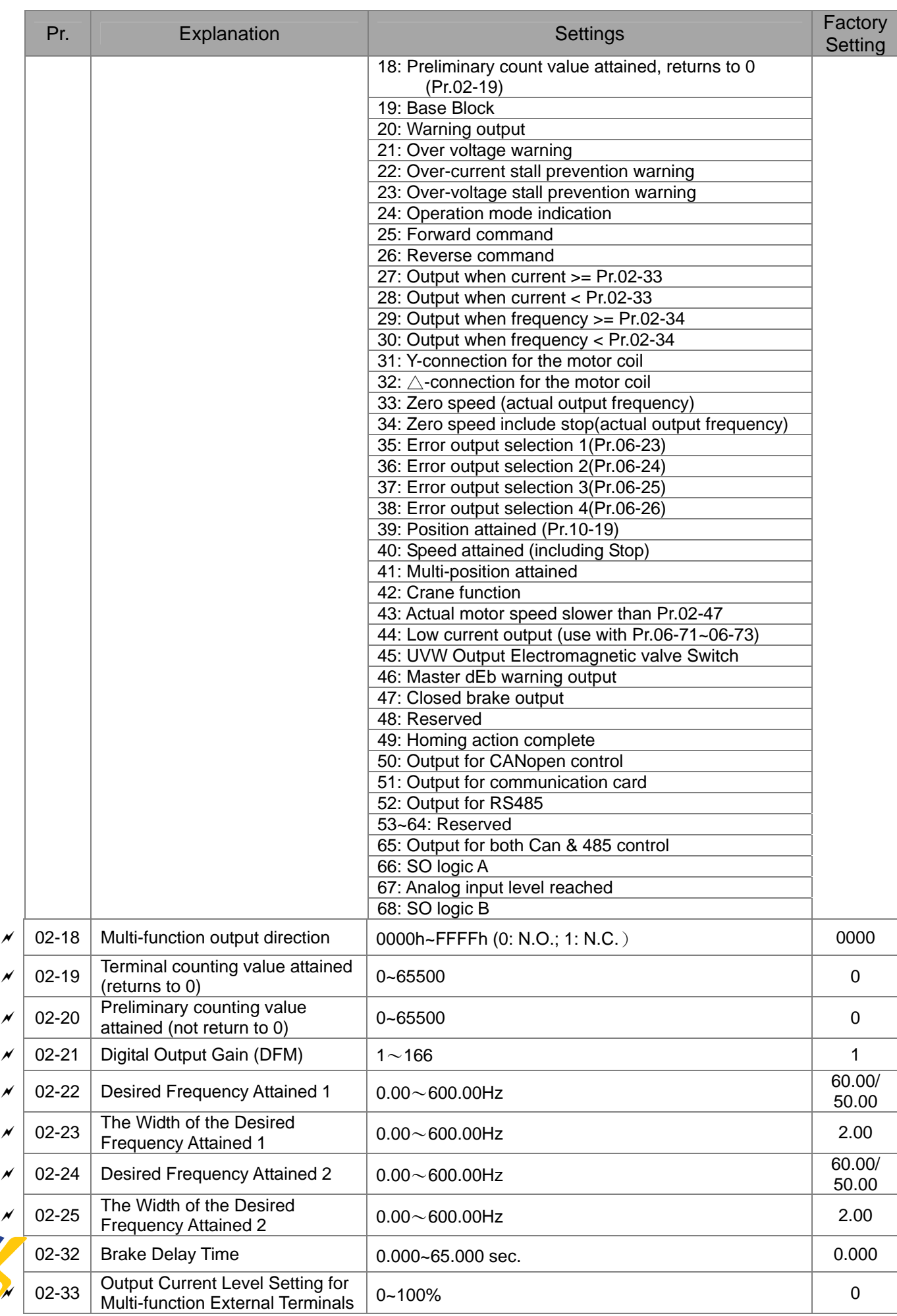

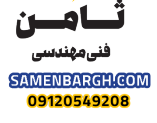

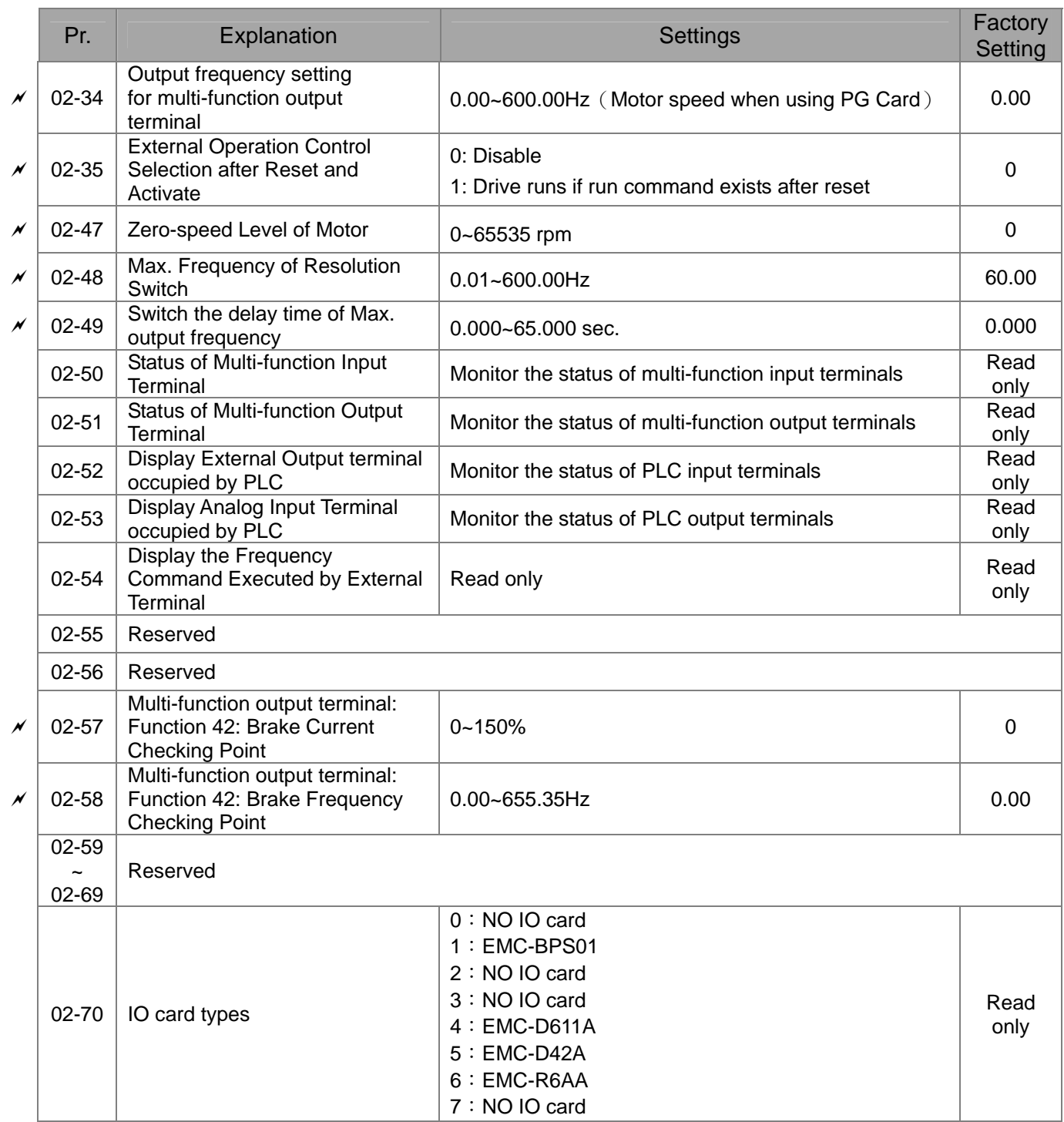

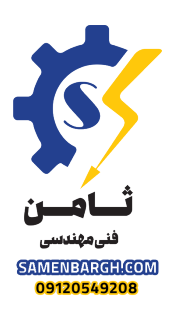

## **03 Analog Input/Output Parameters**

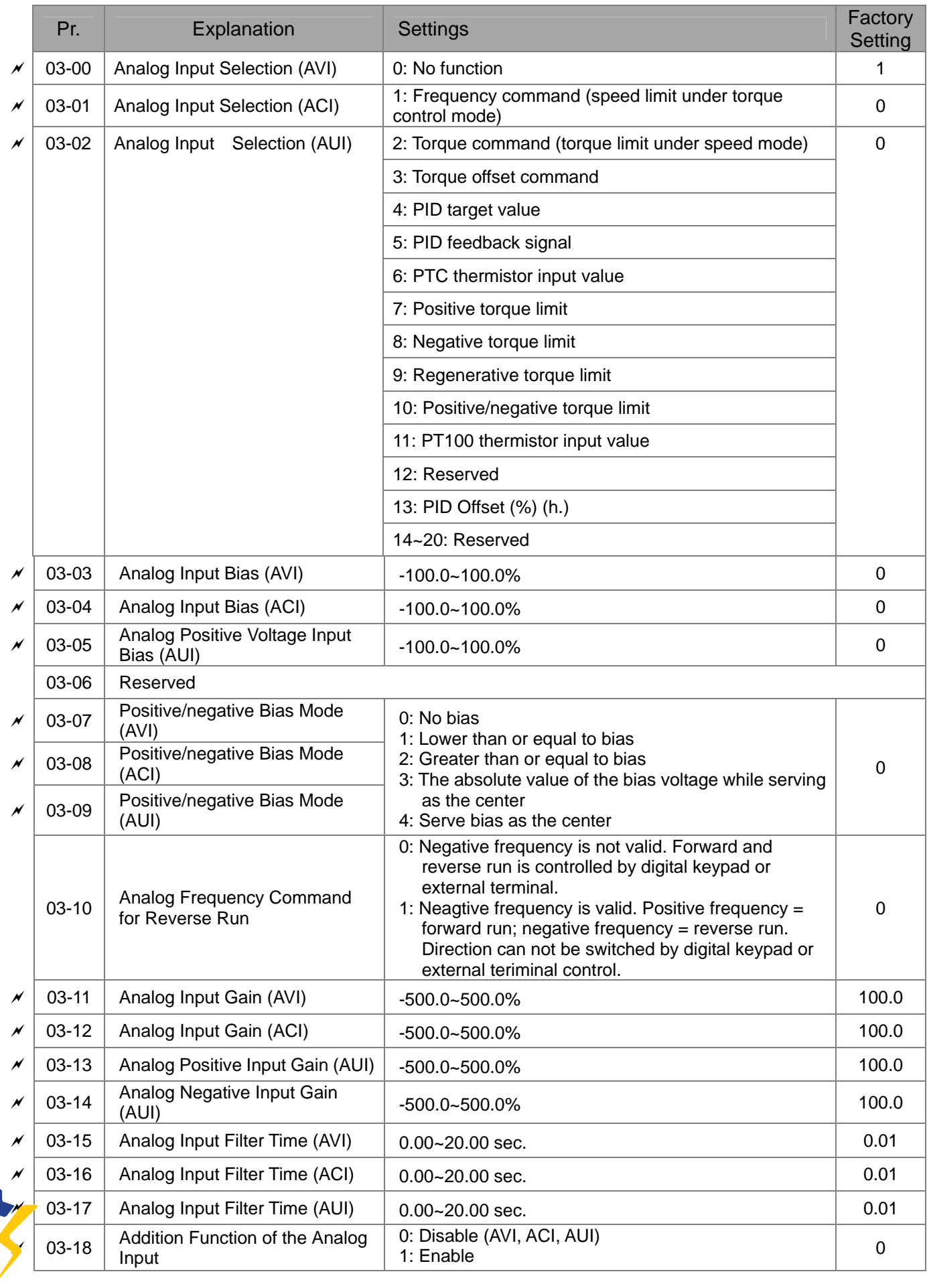

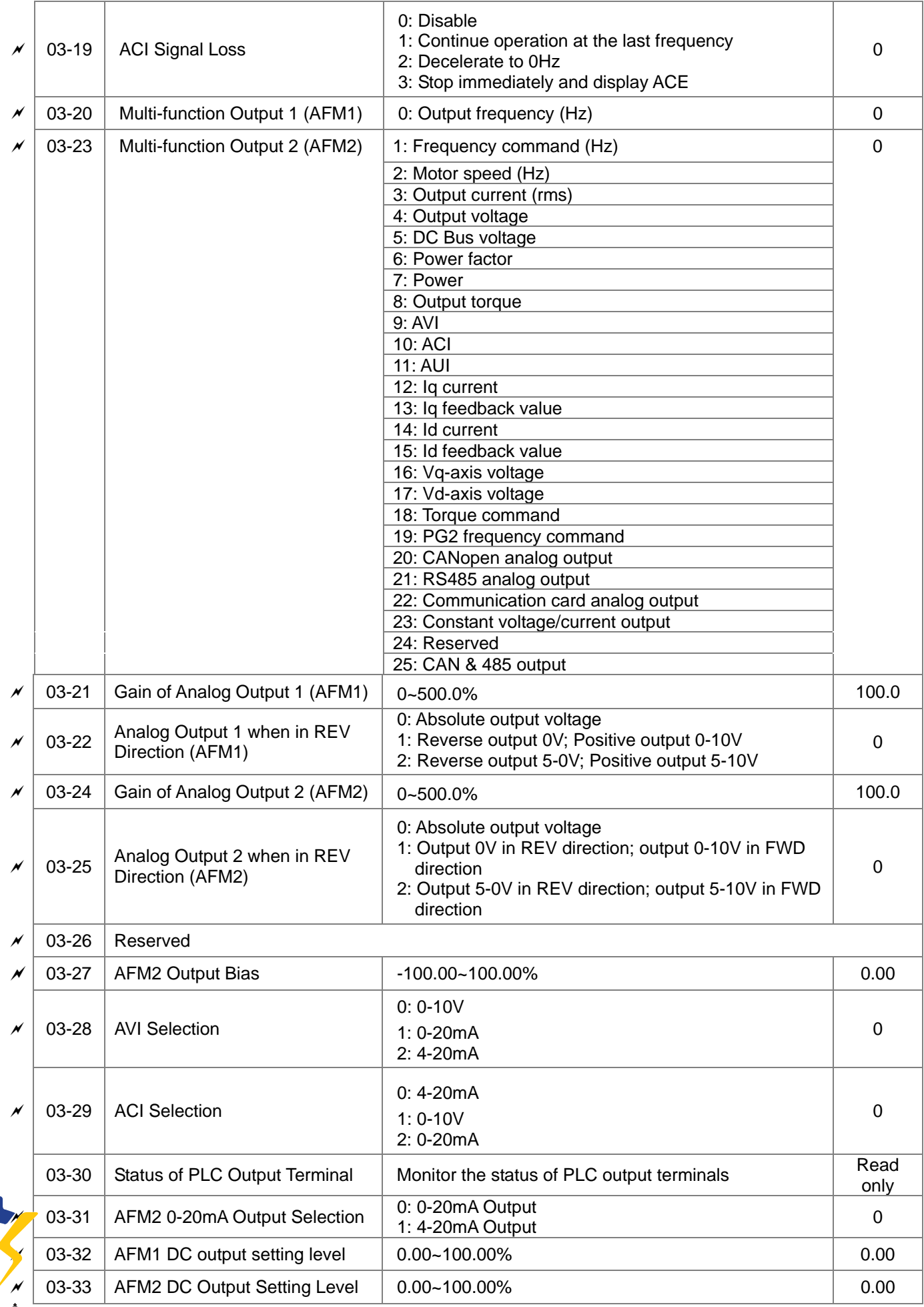

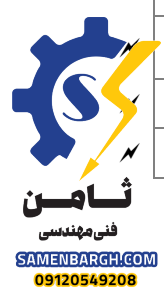

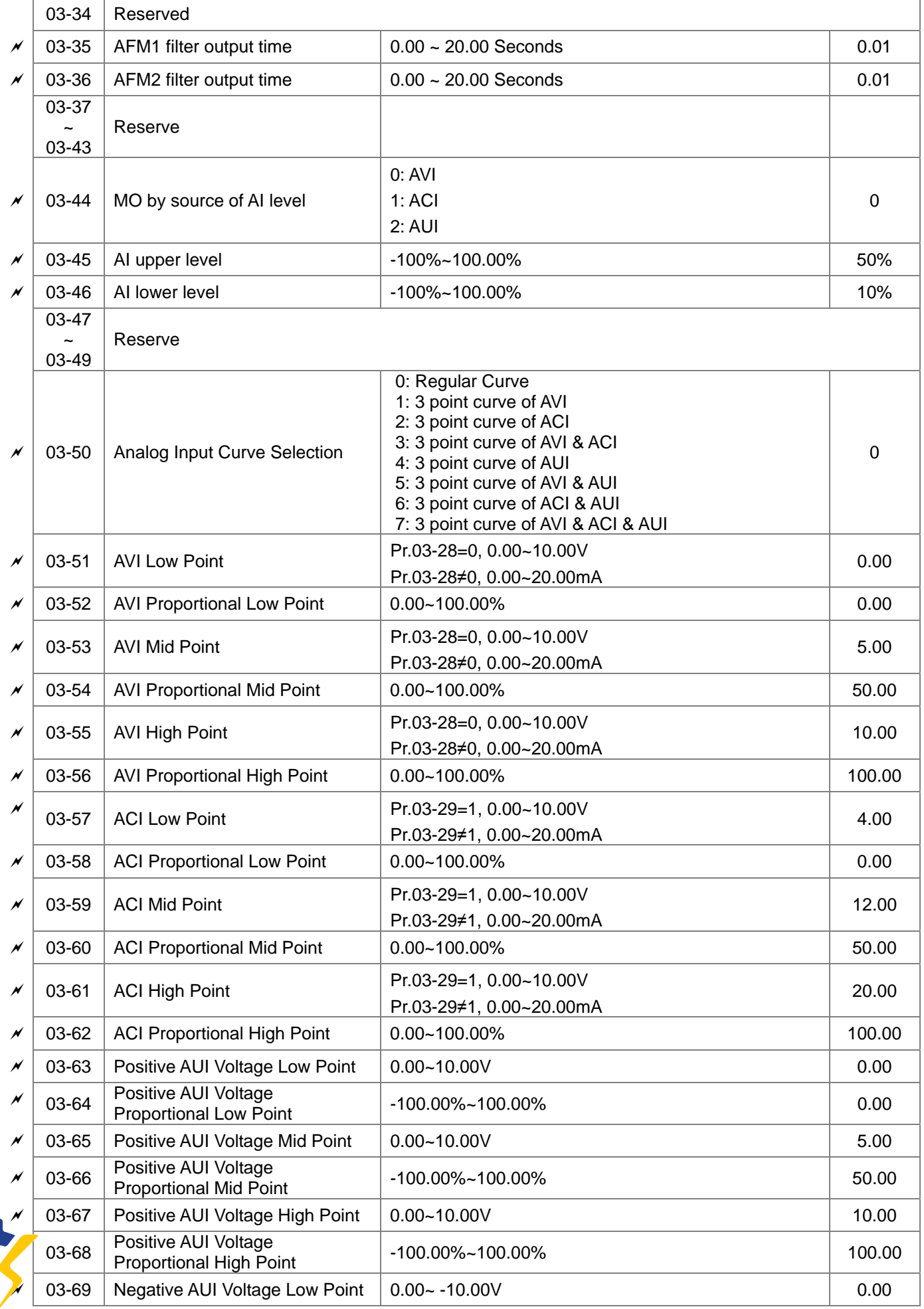

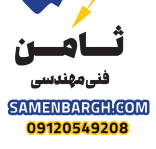

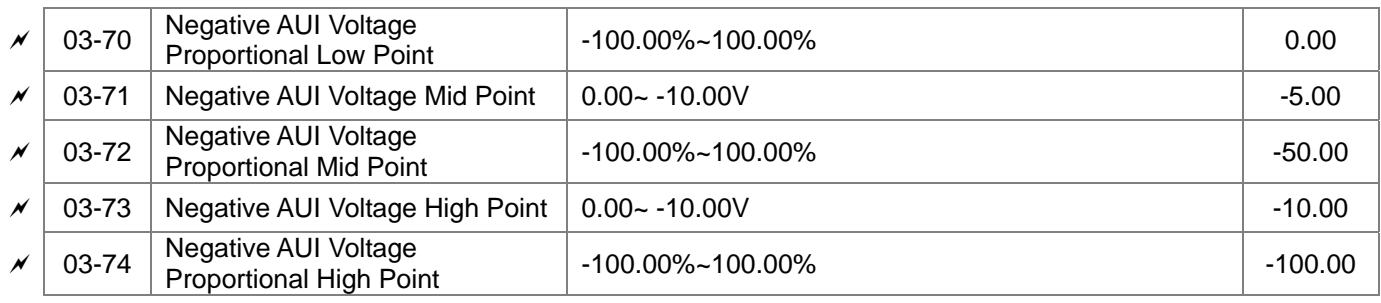

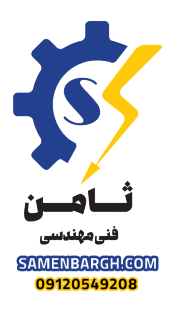

## **04 Multi-step Speed Parameters**

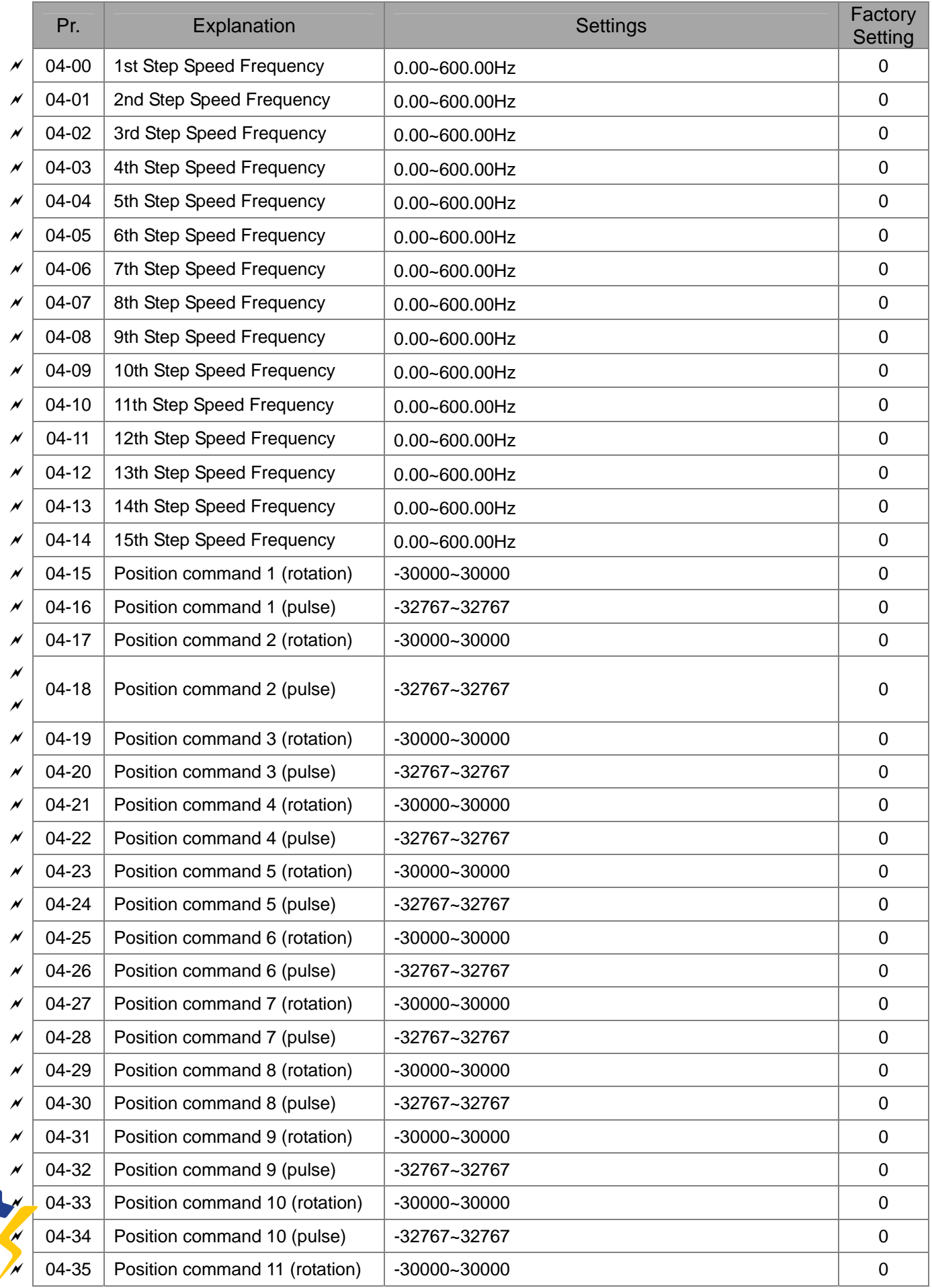

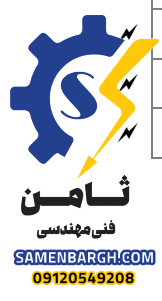

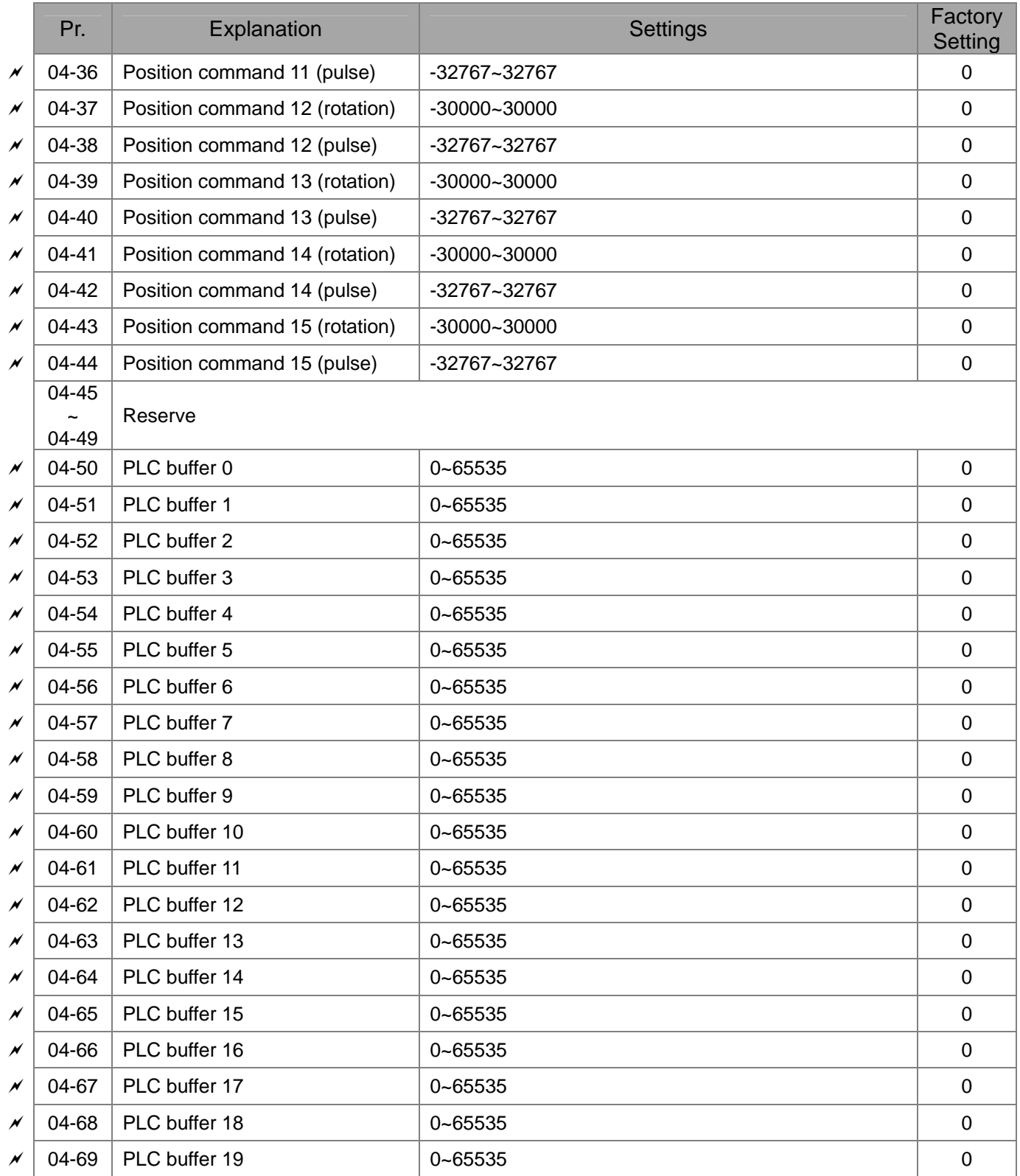

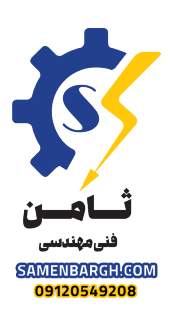

## **05 Motor Parameters**

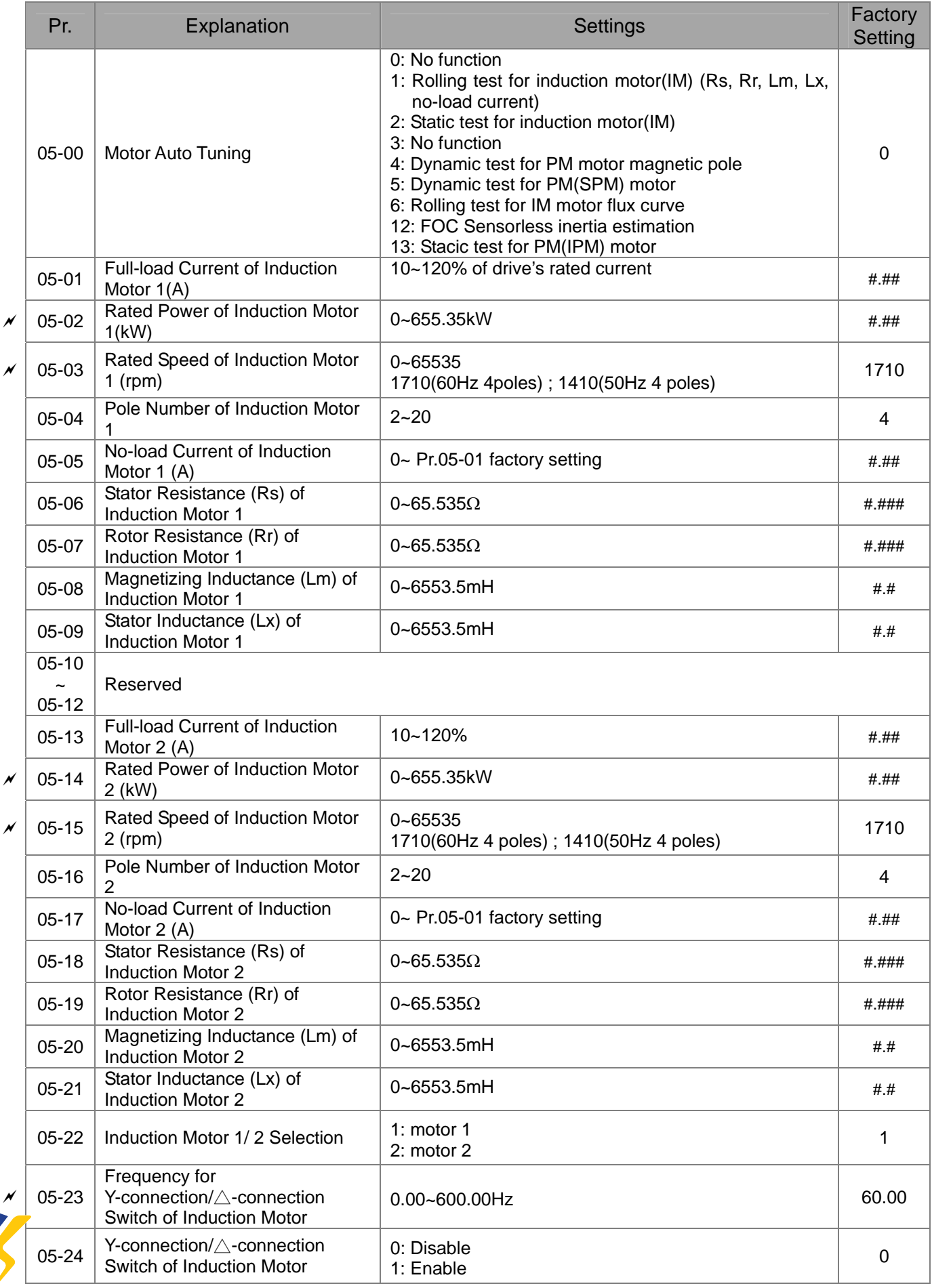

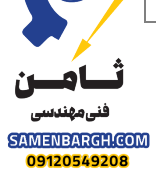

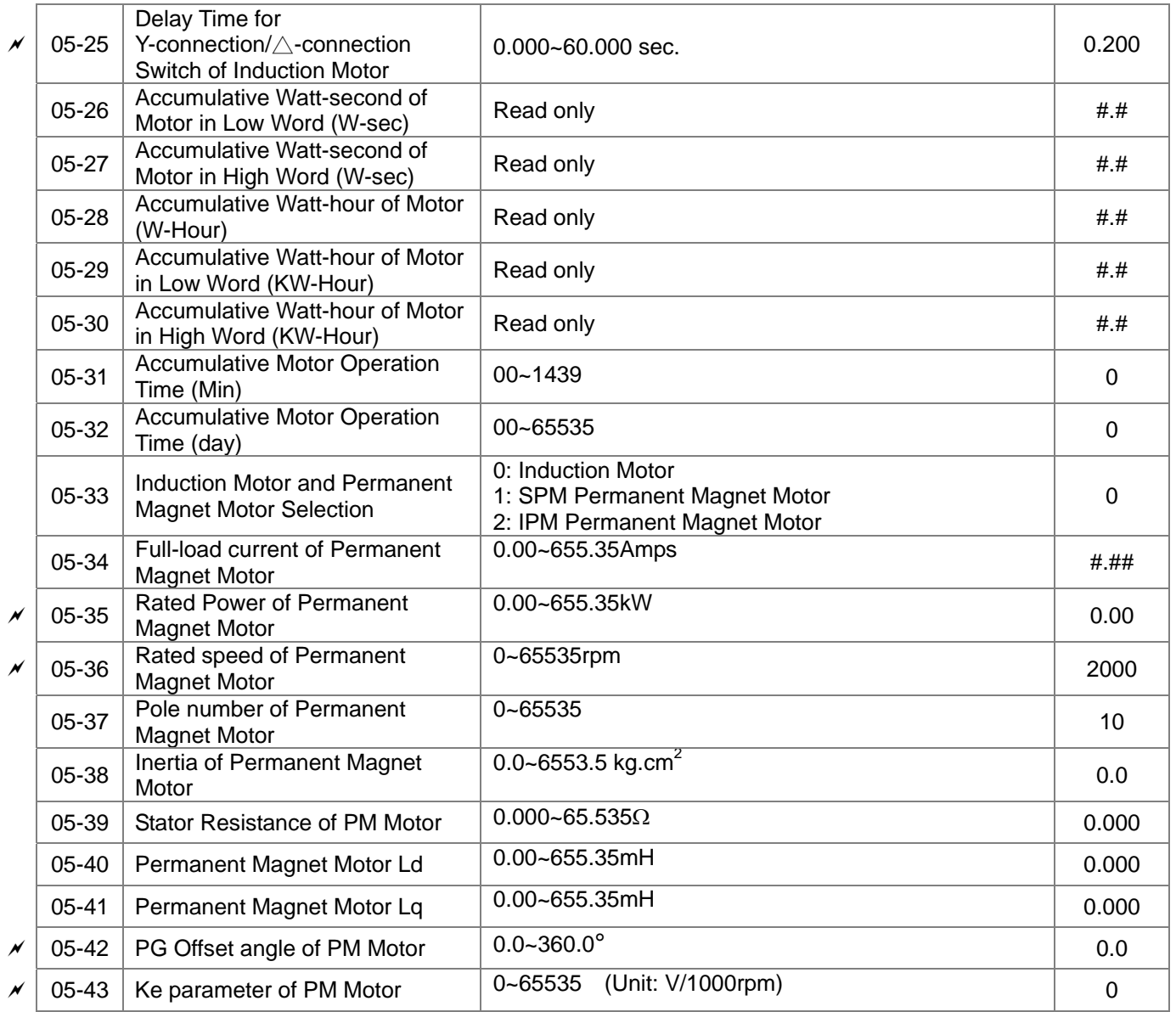

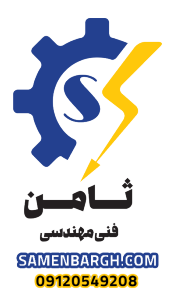

## **06 Protection Parameters**

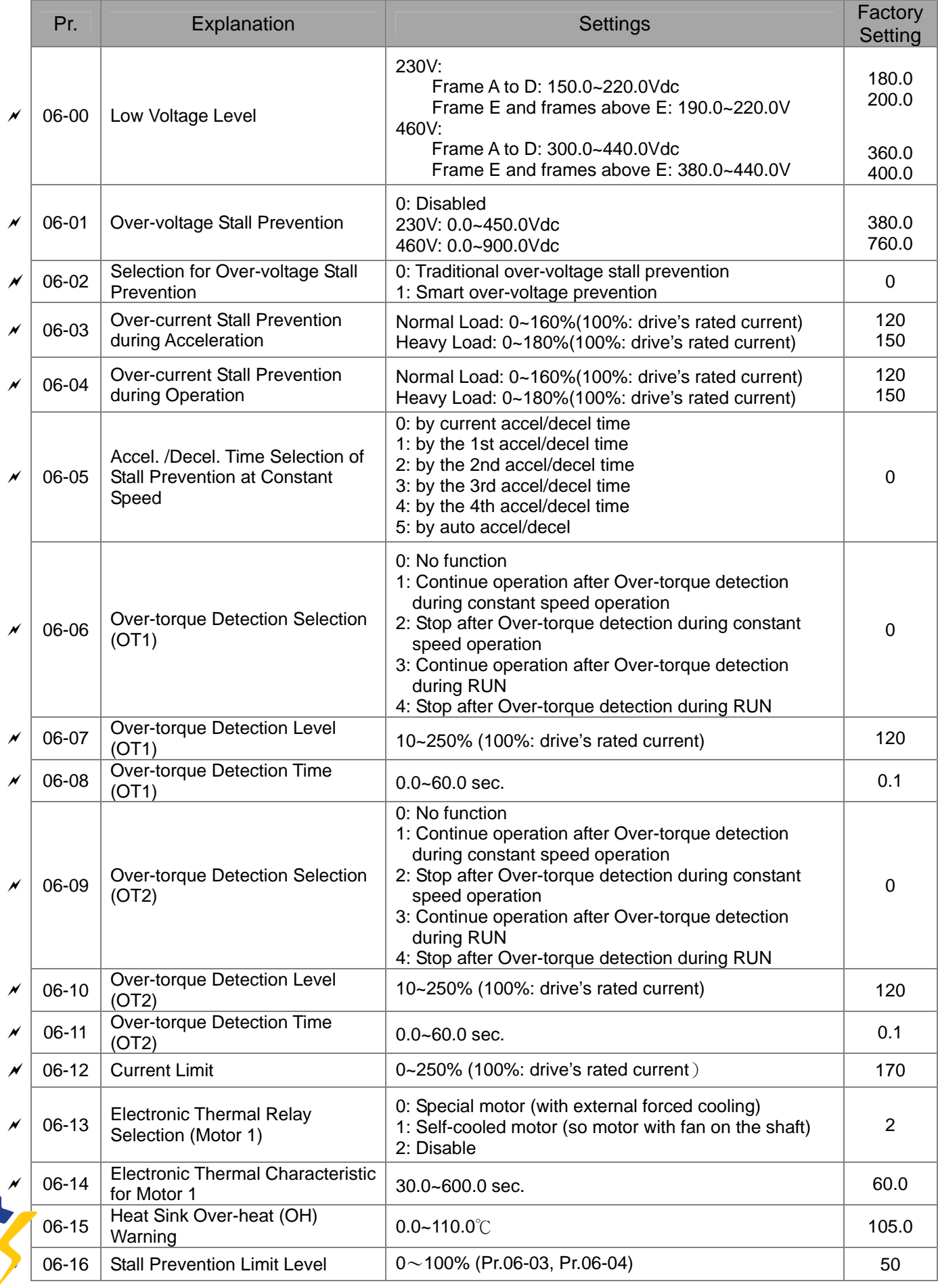

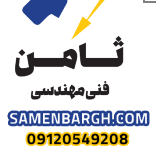

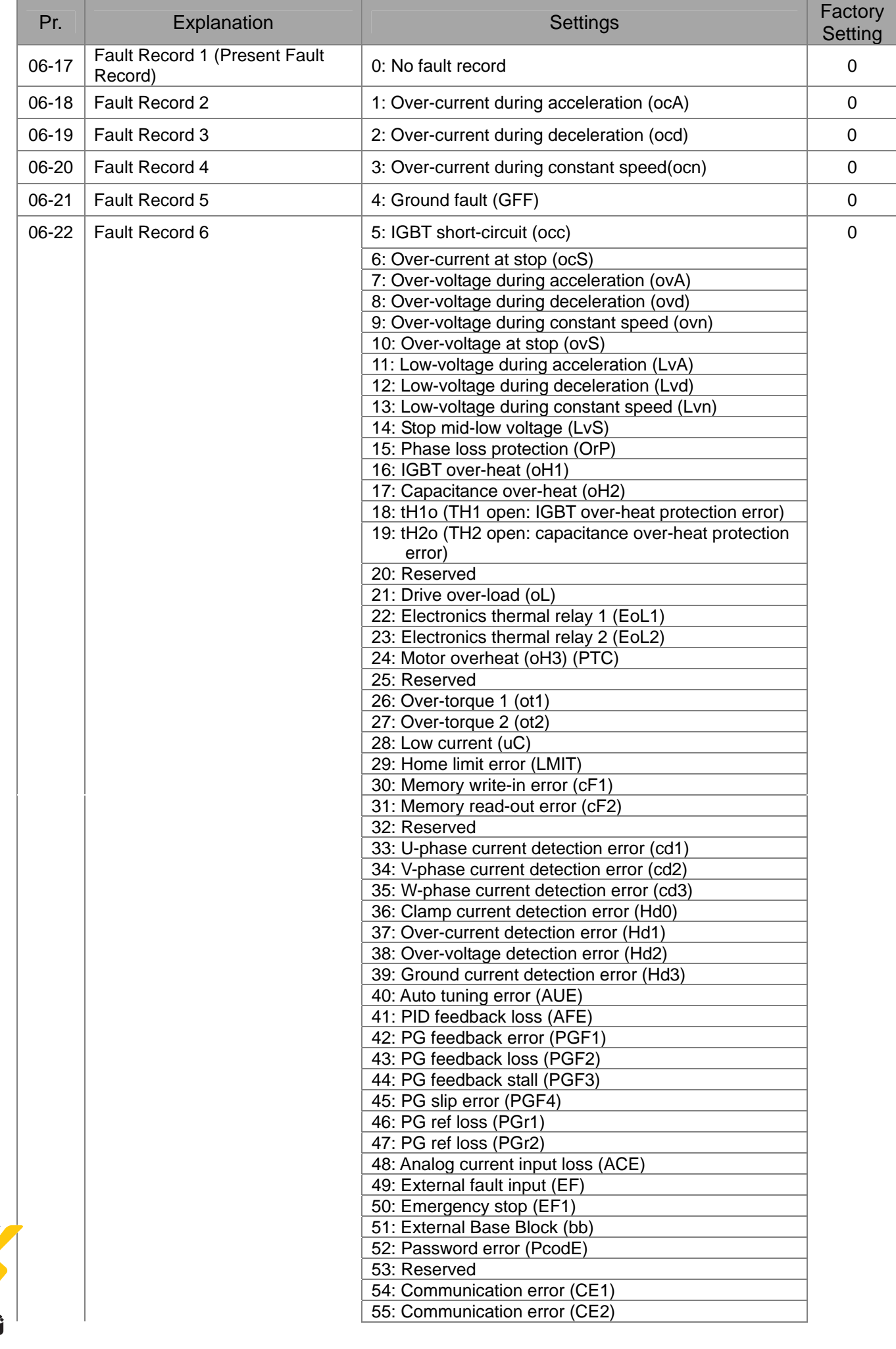

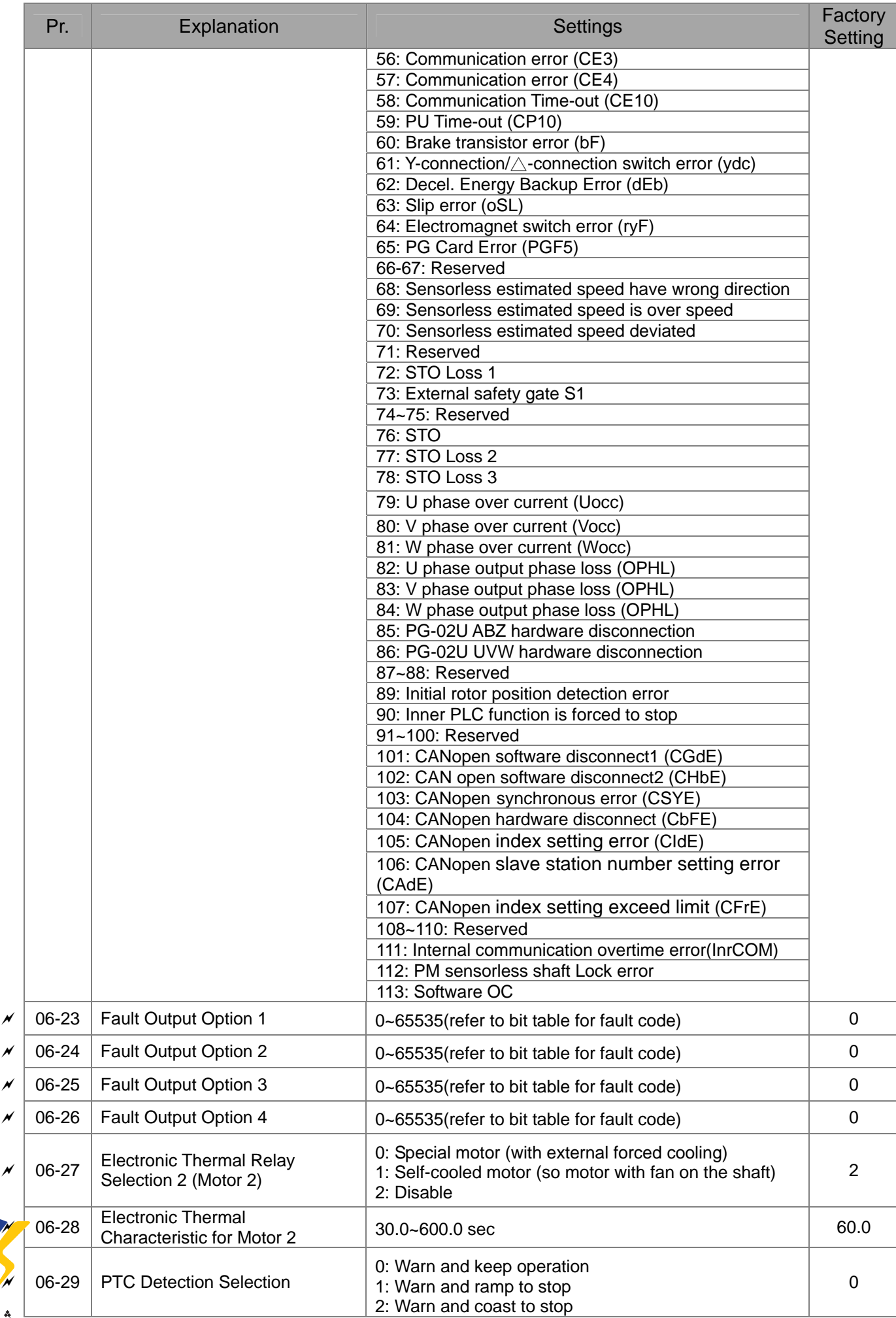

مفنا فن SAMENBARGH.COM

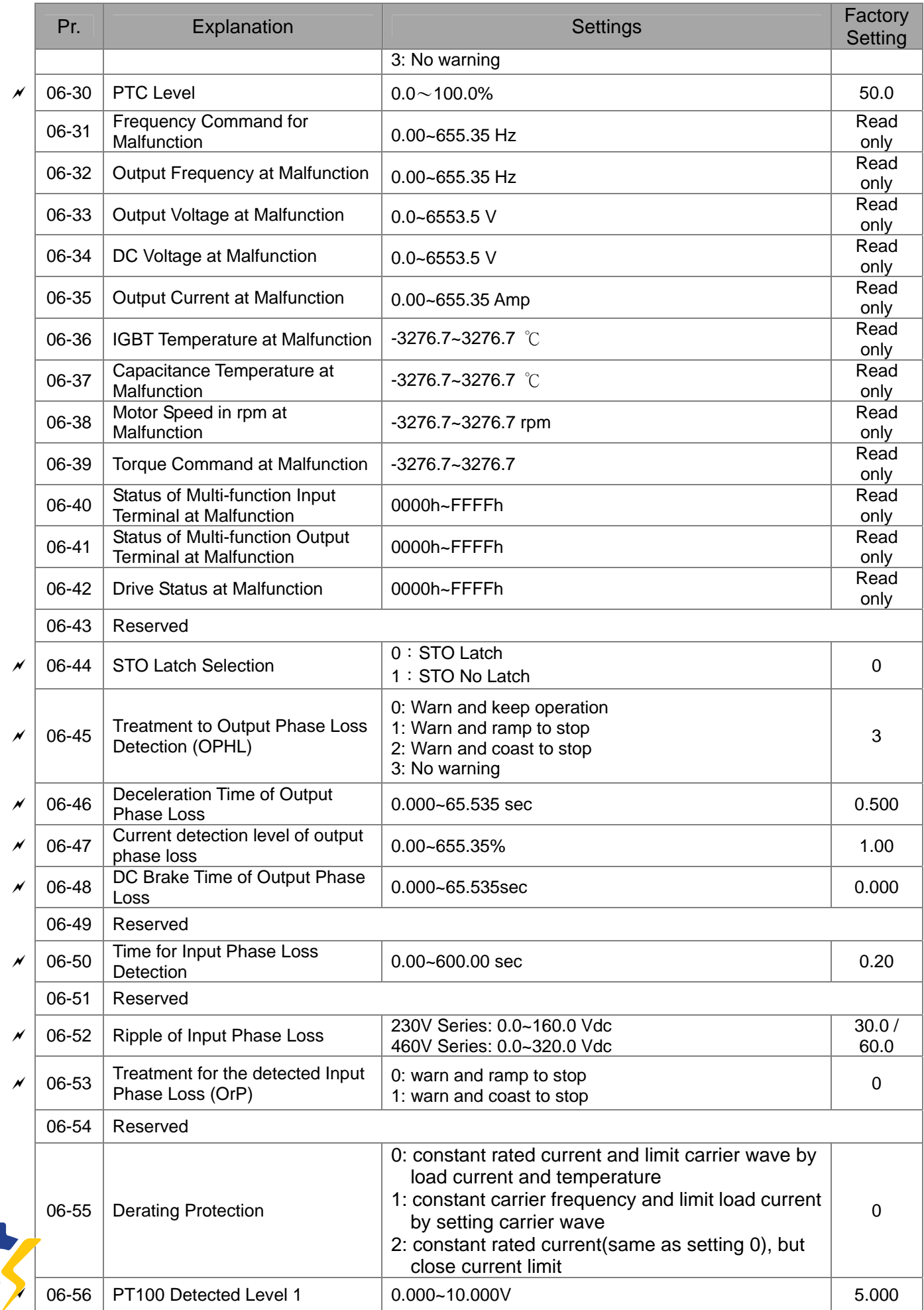

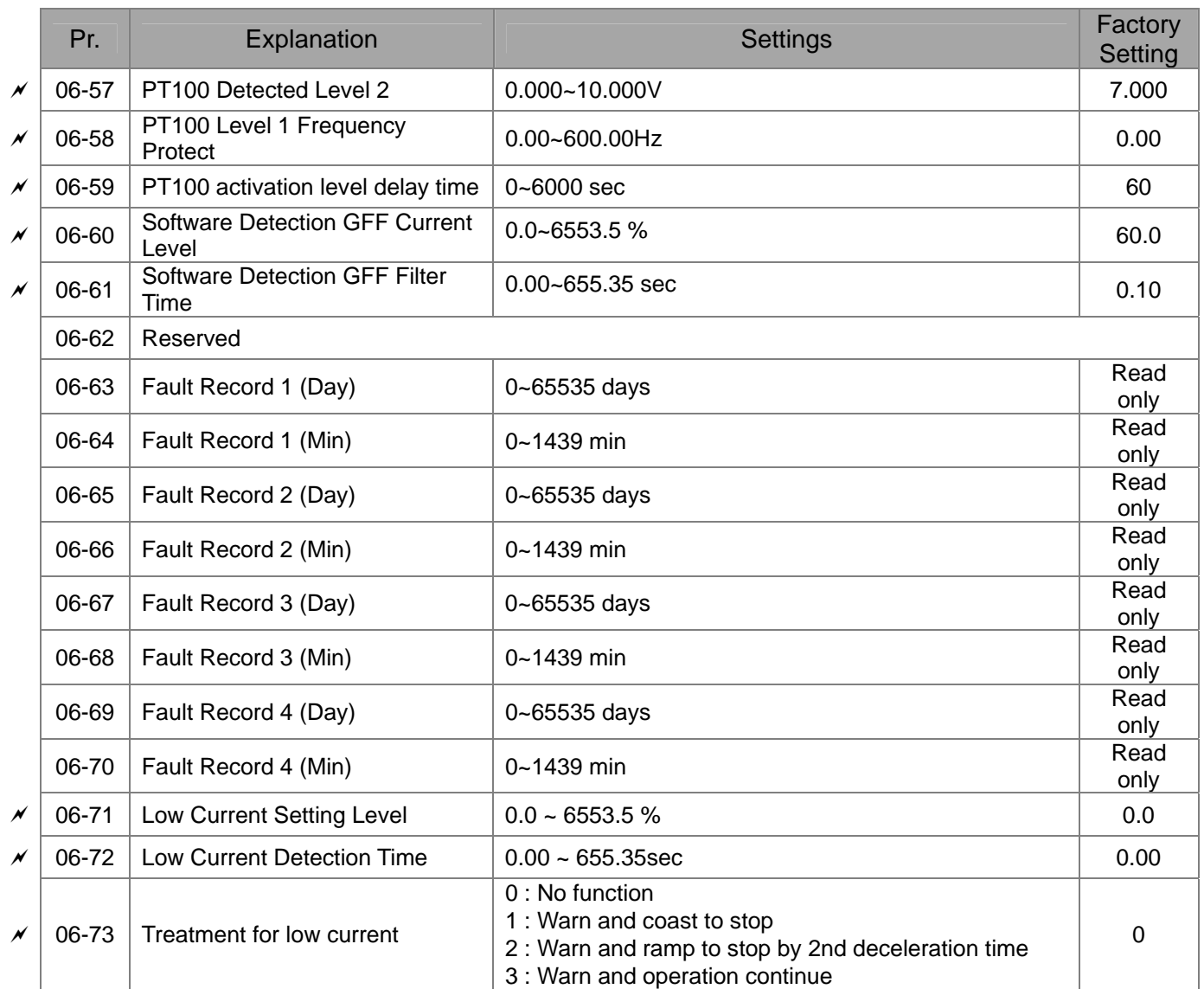

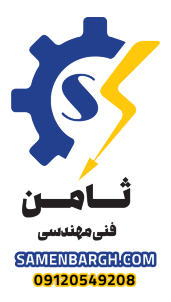

## **07 Special Parameters**

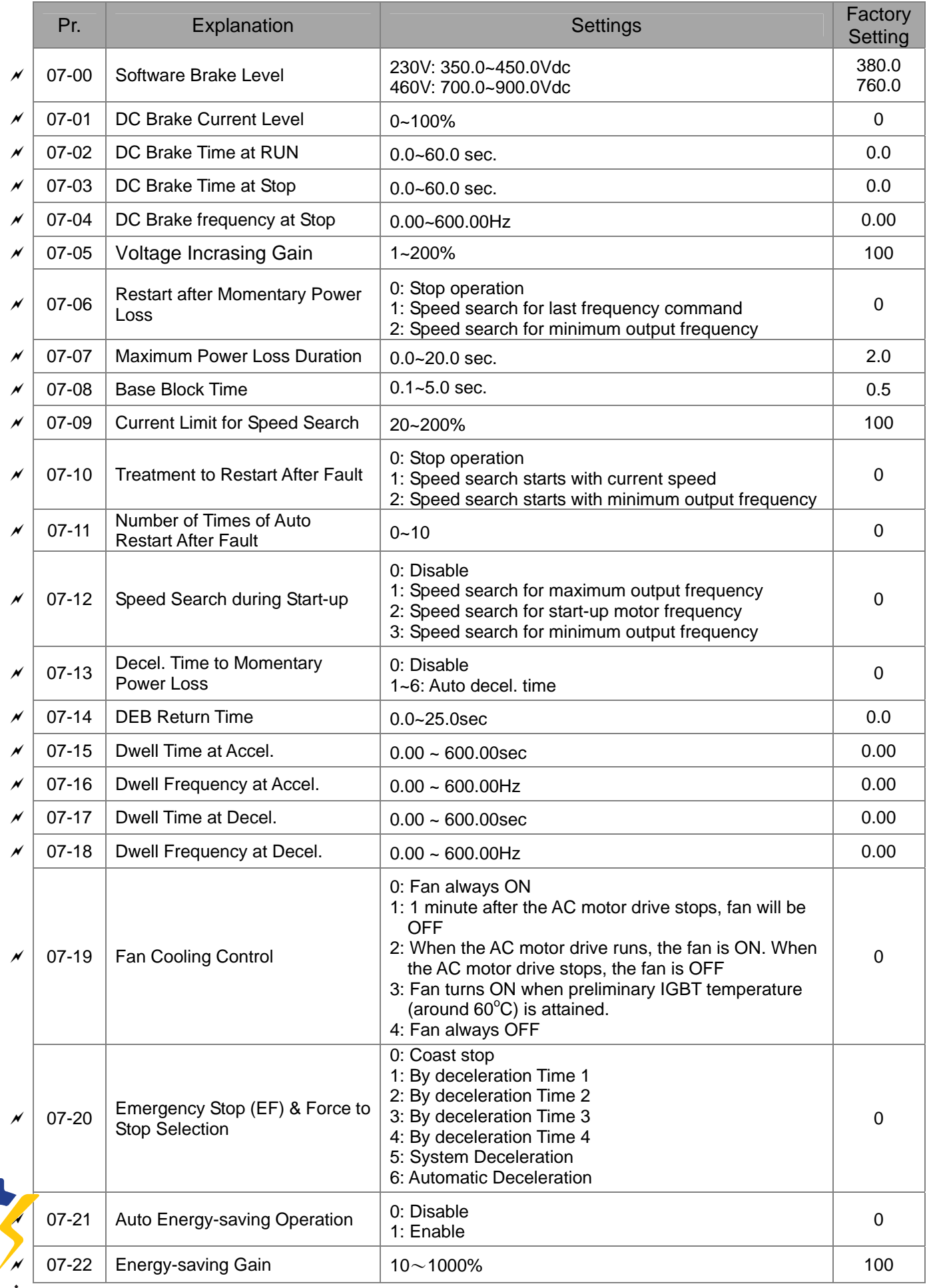

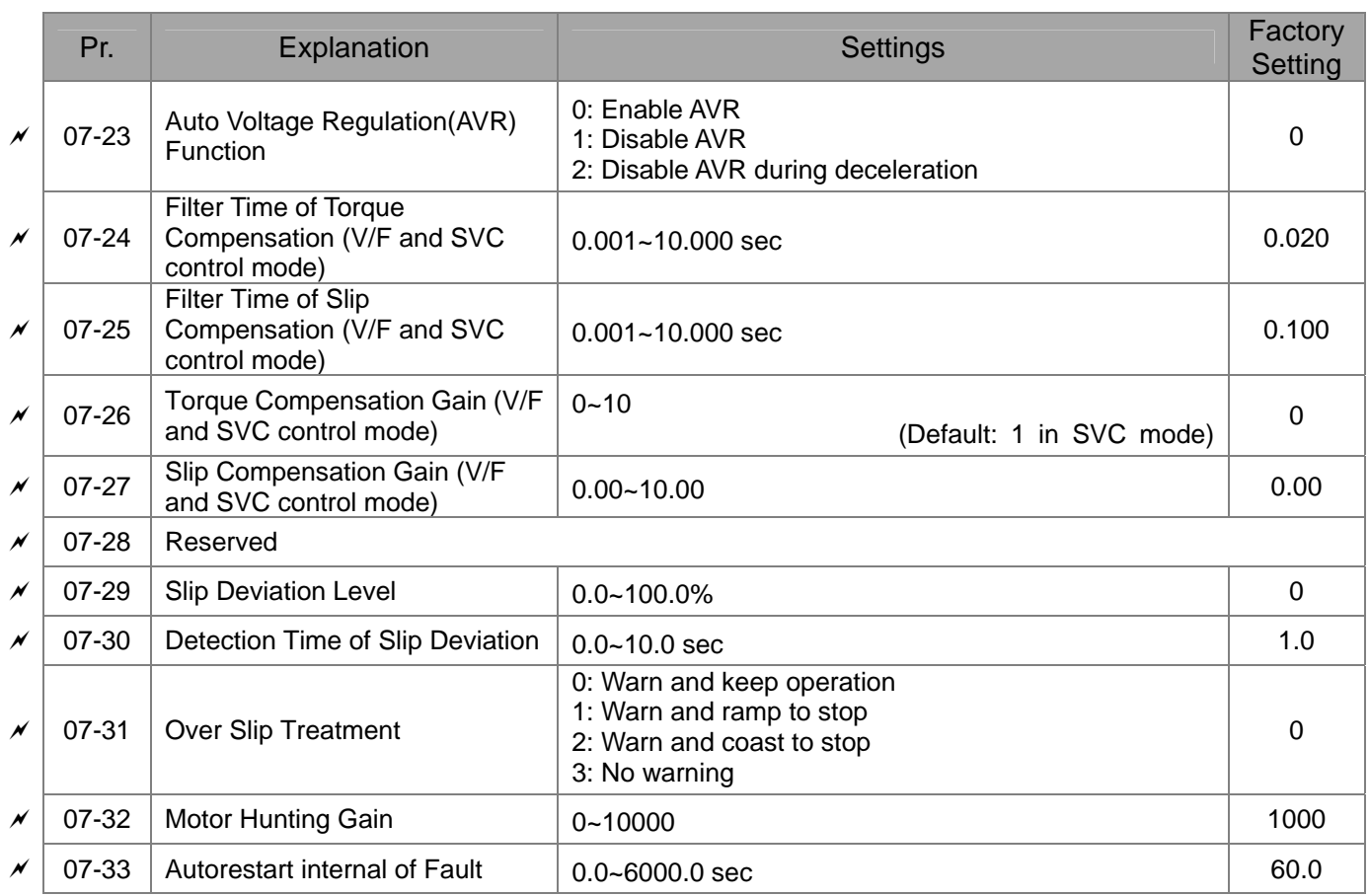

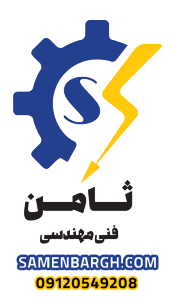

## **08 High-function PID Parameters**

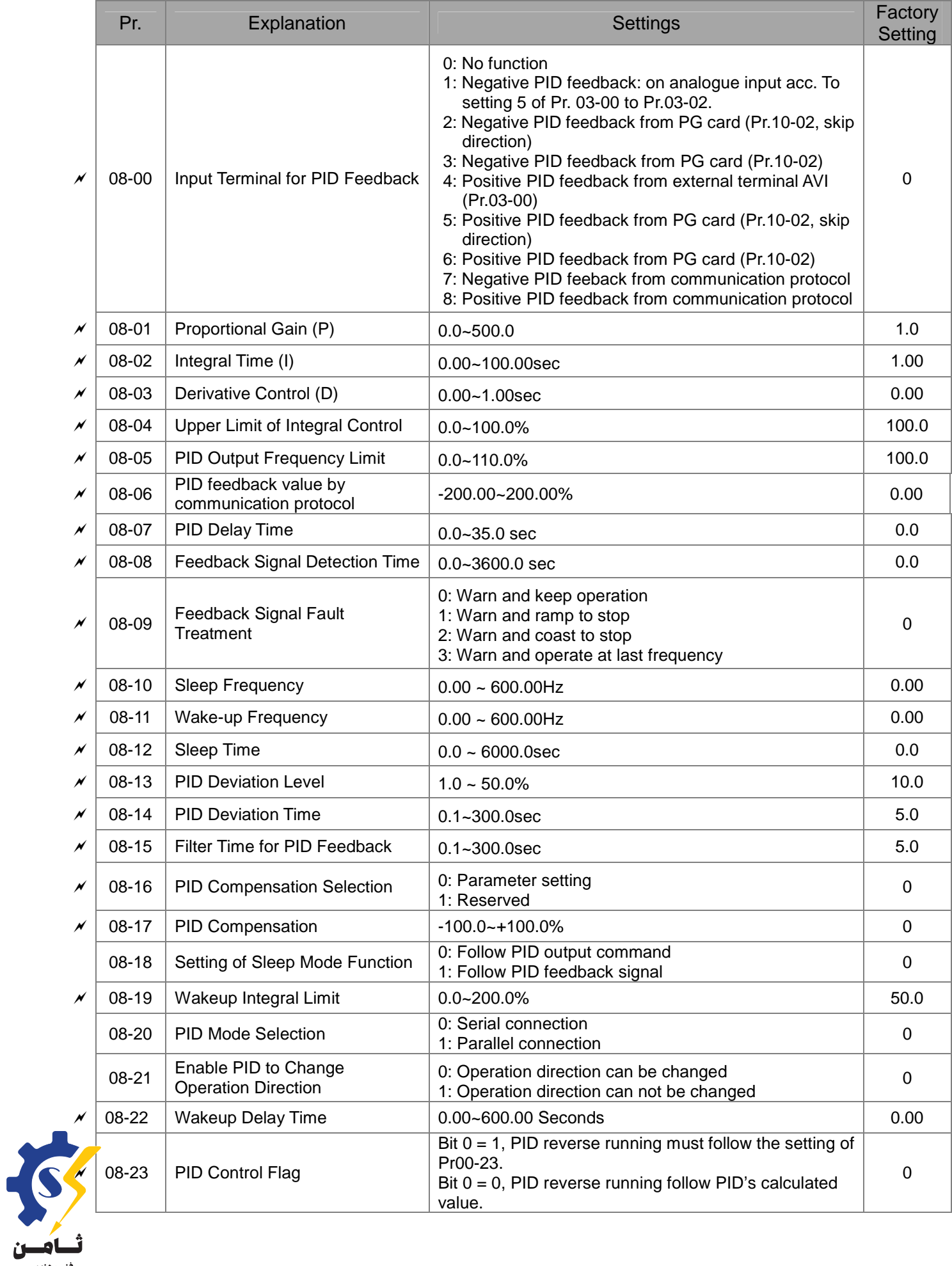

## **09 Communication Parameters**

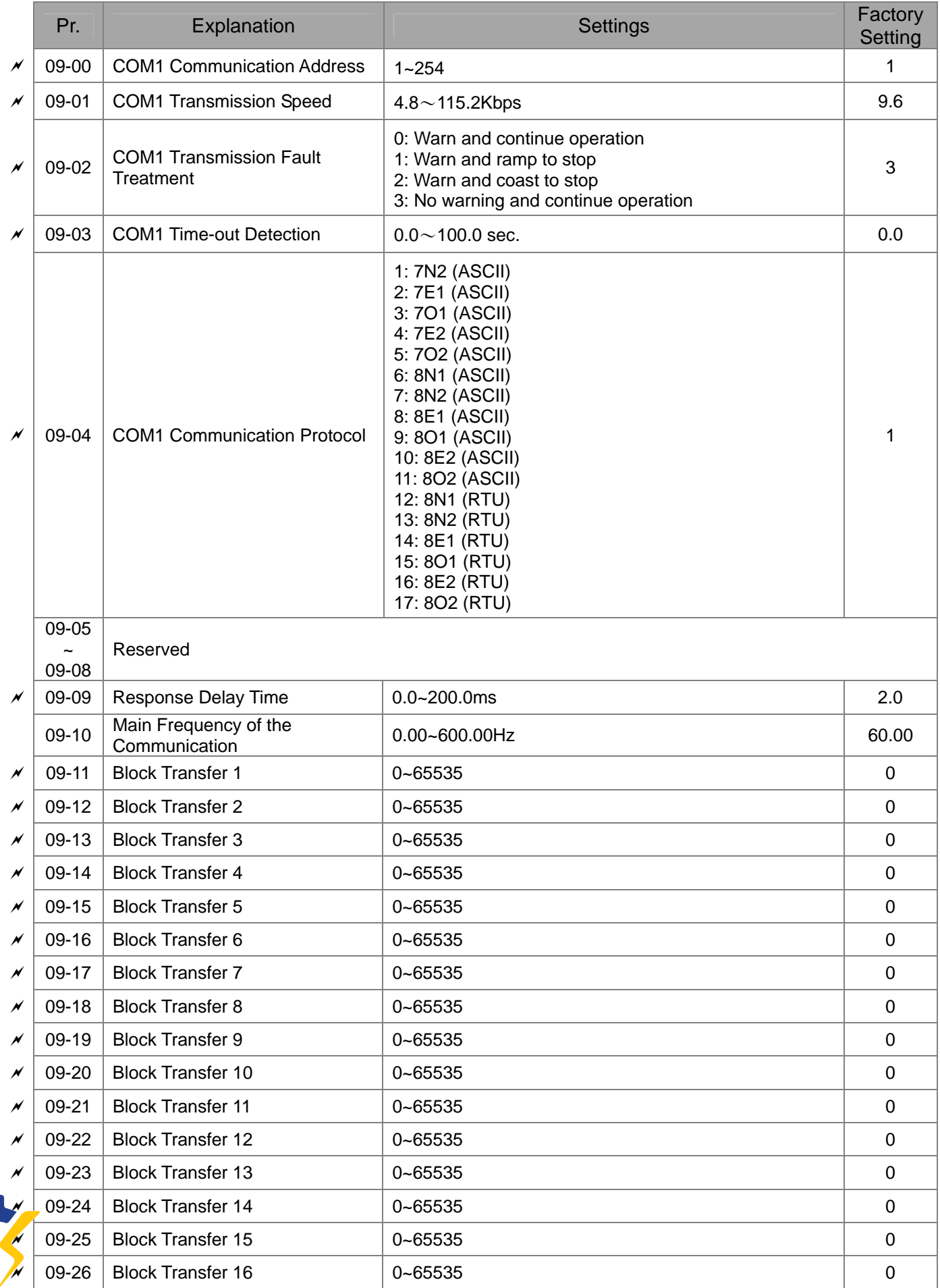

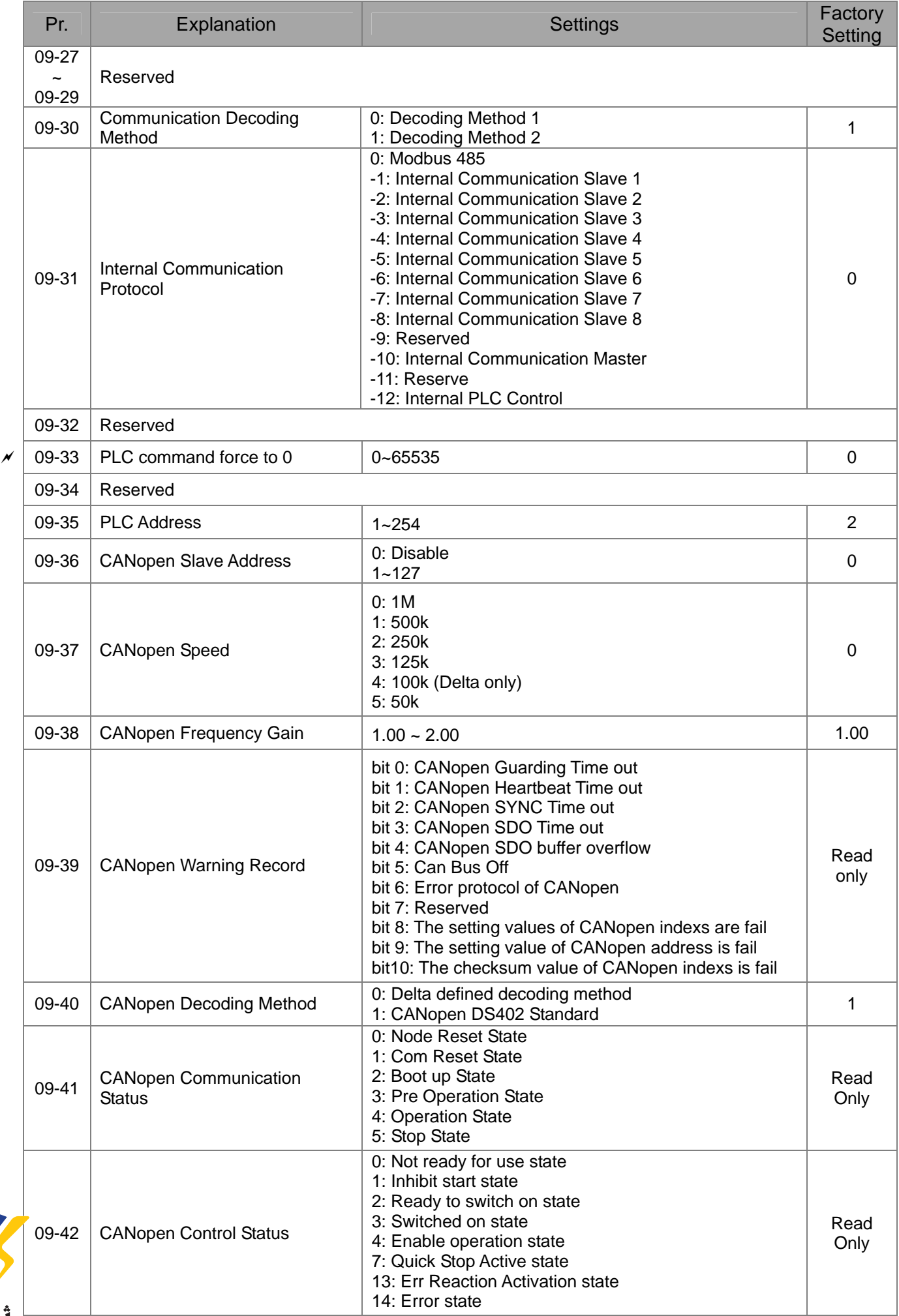

91 فئىمهندد SAMENBARGH.COM

S

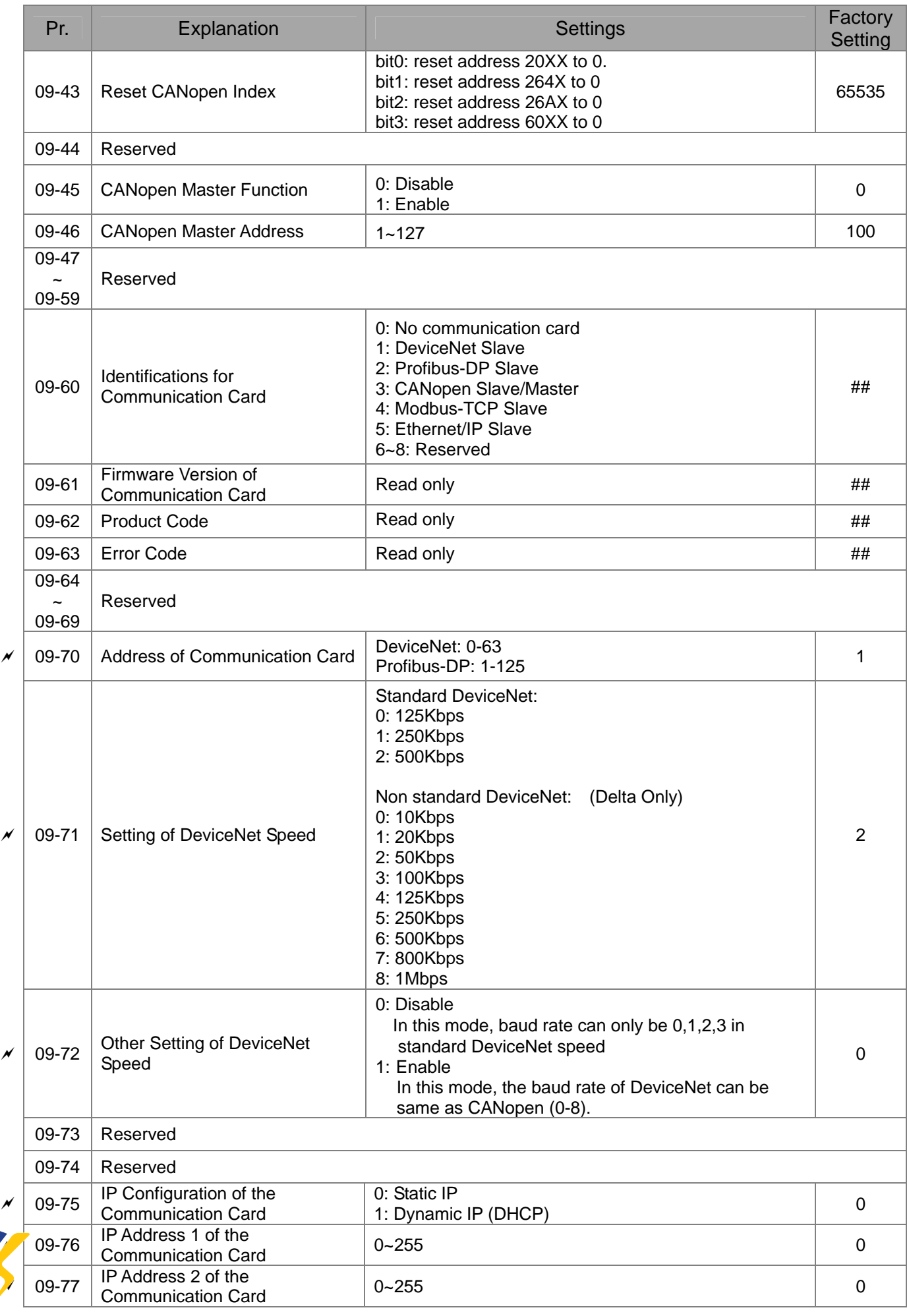

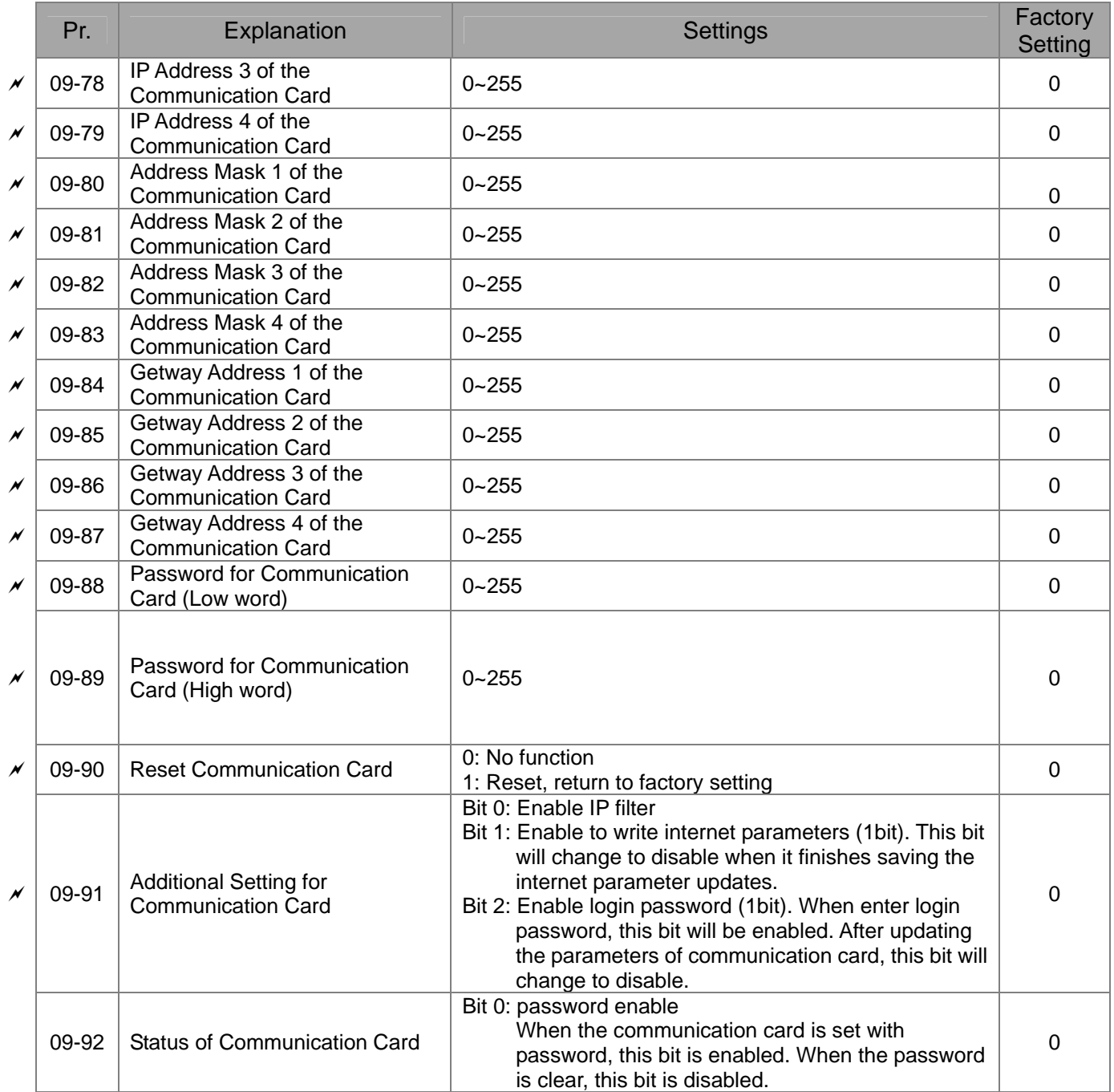

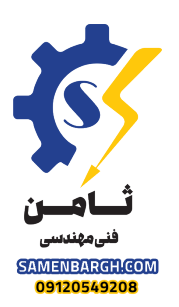

## **10 Speed Feedback Control Parameters**

**NOTE** IM: Induction Motor; PM: Permanent Magnet Motor

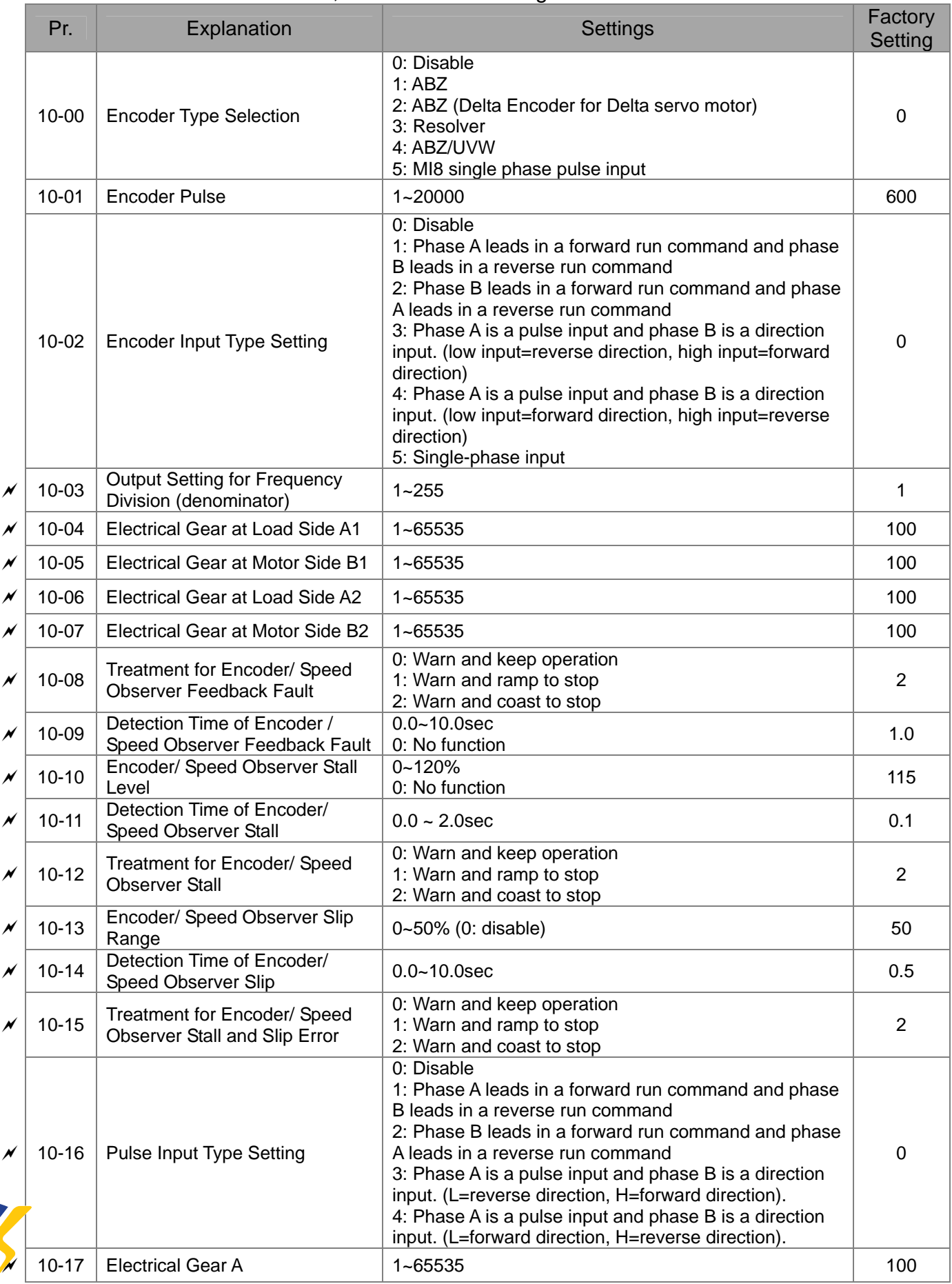

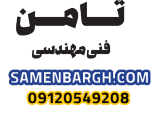

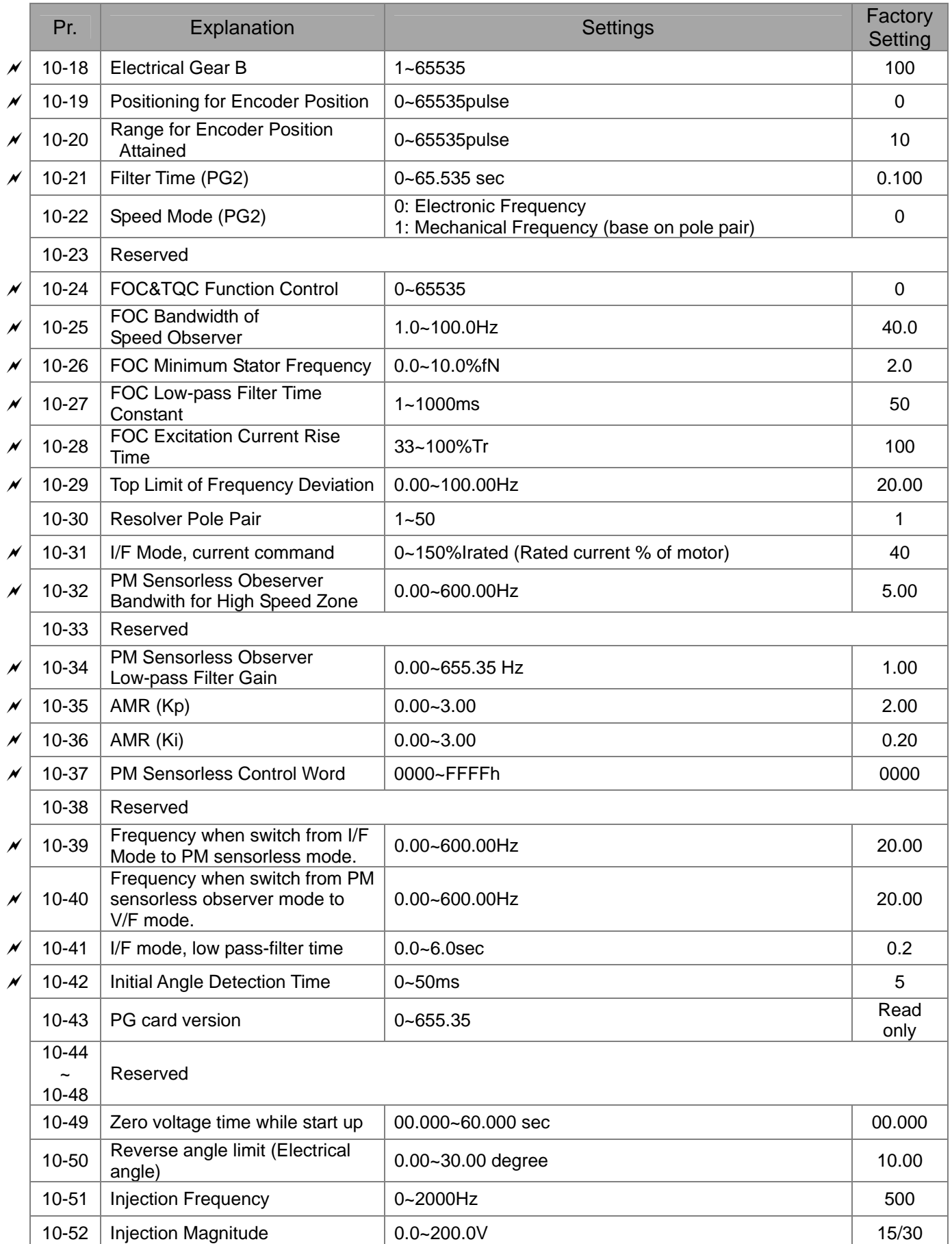

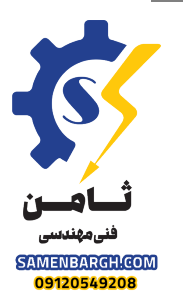

## **11 Advanced Parameters**

**NOTE** IM: Induction Motor; PM: Permanent Magnet Motor

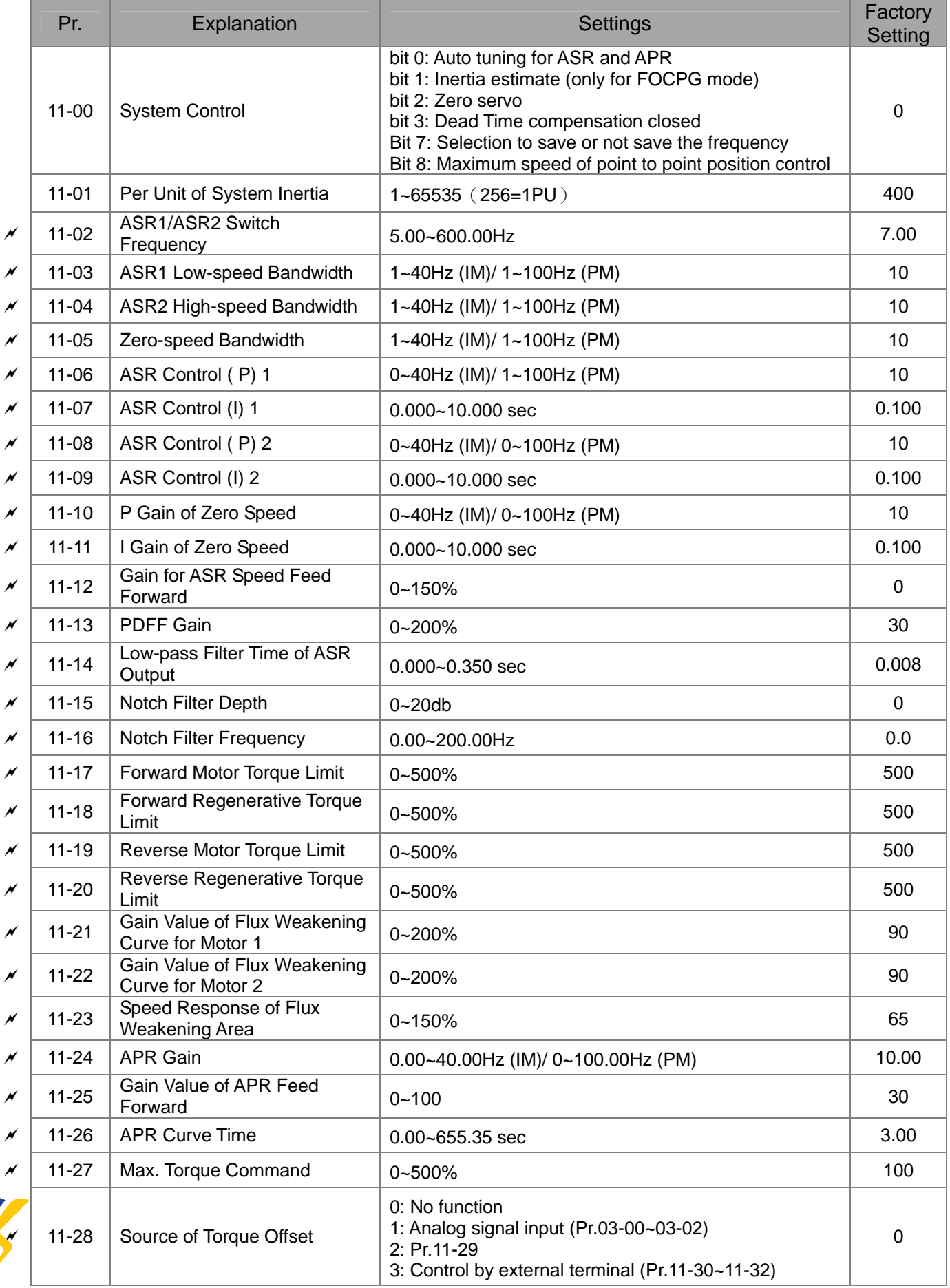

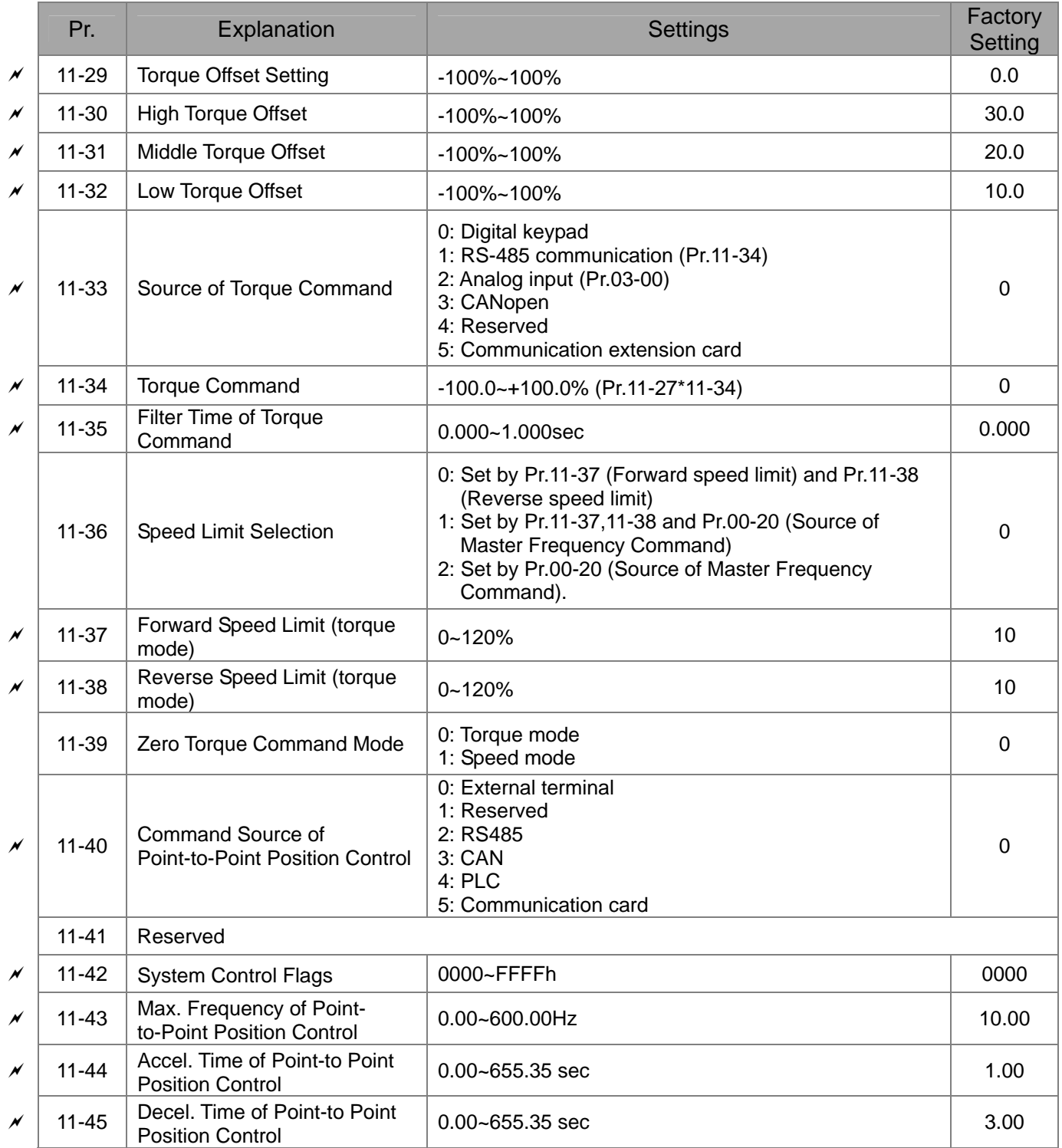

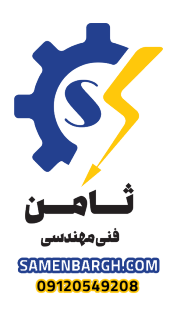

# **Chapter 12 Description of Parameter Settings**

**00 Drive Parameters**  $\sqrt{x}$  This parameter can be set during operation.

188-88 Identity Code of the AC Motor Drive

Factory Setting: #.#

Settings Read Only

 $||G\,G+G||t||$ Display AC Motor Drive Rated Current

Factory Setting: #.#

Settings Read Only

- **Q Pr. 00-00 displays the identity code of the AC motor drive. Using the following table to check if** Pr.00-01 setting is the rated current of the AC motor drive. Pr.00-01 corresponds to the identity code Pr.00-00.
- E The factory setting is the rated current for normal duty. Please set Pr.00-16 to 1 to display the rated current for the heavy duty.

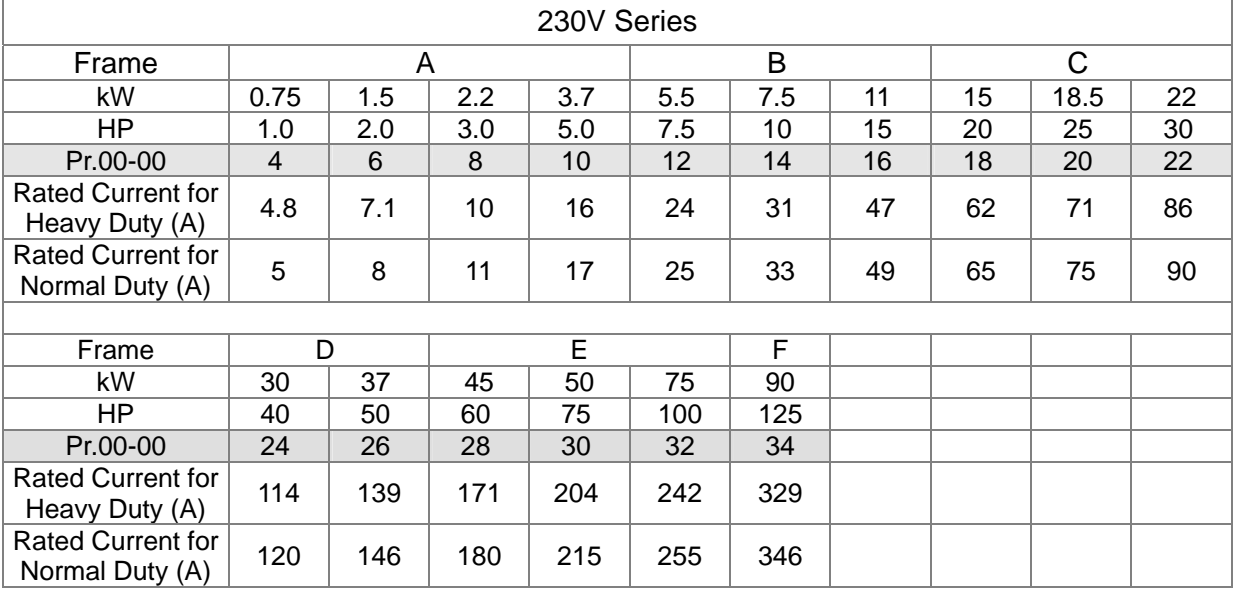

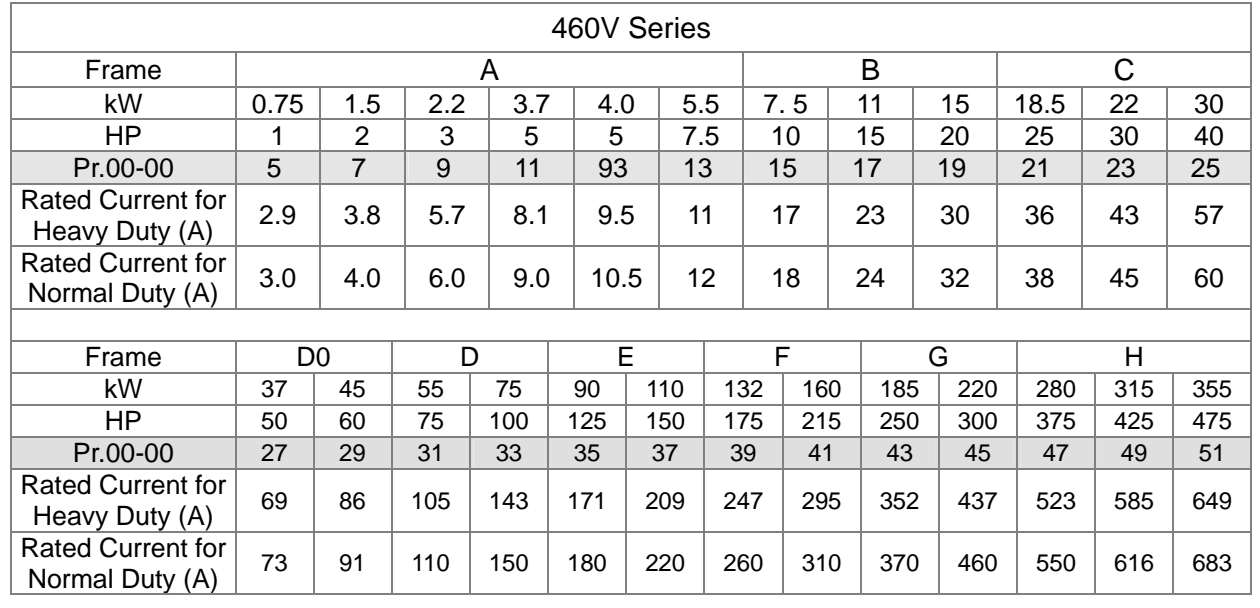

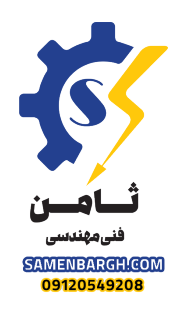
#### 88-82 Parameter Reset

Factory Setting: 0

Factory setting: 0

Factory setting: 3

- Settings 0: No Function
	- 1: Write protection for parameters
	- 5: Reset KWH display to 0
	- 6: Reset PLC (including CANopen Master Index)
	- 7: Reset CANopen Index (Slave)
	- 8: Reserve
	- 9: All parameters are reset to factory settings(base frequency is 50Hz)
	- 10: All parameters are reset to factory settings (base frequency is 60Hz)
- When it is set to 1, all parameters are read only except Pr.00-02~00-08 and it can be used with password setting for password protection. It needs to set Pr.00-02 to 0 before changing other parameter settings.
- When it is set to 9 or 10: all parameters are reset to factory settings. If password is set in Pr.00-08, input the password set in Pr.00-07 to reset to factory settings.
- When it is set to 5, KWH display value can be reset to 0 even when the drive is operating. Pr. 05-26, 05-27, 05-28, 05-29, 05-30 reset to 0.
- When it is set to 6: clear internal PLC program (includes the related settings of PLC internal CANopen master)
- $\Box$  When it is set to 7: reset the related settings of CANopen slave.
- When it is set to  $6 \cdot 7 \cdot 9 \cdot 10$ , please re-power the motor drive after setting.

#### $\sqrt{AB}$  -  $\sqrt{B}$  Start-up Display Selection

Settings 0: Display the frequency command (F)

- 1: Display the actual output frequency (H)
- 2: Display User define (U)
- 3: Output current ( A)
- **Exagger This parameter determines the start-up display page after power is applied to the drive. User** defined choice display according to the setting in Pr.00-04.

# $\mathscr{N}$  **HH - H4** Content of Multi-function Display

- Settings 0: Display output current (A) (Unit: Amps)
	- 1: Display counter value (c) (Unit: CNT)
	- 2: Display actual output frequency (H.) (Unit: Hz)
	- 3: Display DC-BUS voltage (v) (Unit: Vdc)
	- 4: Display output voltage (E) (Unit: Vac)
	- 5: Display output power angle (n) (Unit: deg)
	- 6: Display output power in kW (P) (Unit: Kw)
	- 7: Display actual motor speed rpm ( $r = 00$ : positive speed; -00 negative speed) (Unit: rpm)

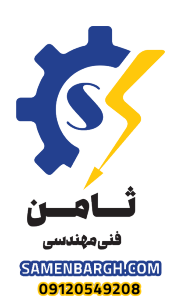

- 8: Display estimate output torque % (t = 00: positive torque; -00 negative torque) (t) (Unit: %)
- 9: Display PG feedback (G) (refer to Note 1) (Unit: PLS)
- 10: Display PID feedback (b) (Unit: %)
- 11: Display AVI in % (1.), 0~10V/4-20mA/0-20mA corresponds to 0~100% (Refer to Note 2) (Unit: %)
- 12: Display ACI in % (2.), 4~20mA/0~10V/0-20mA corresponds to 0~100% (Refer to Note 2) (Unit: %)
- 13: Display AUI in % (3.), -10V~10V corresponds to -100~100%(Refer to Note 2) (Unit: %)
- 14: Display the temperature of IGBT (i.) (Unit: ℃)
- 15: Display the temperature of capacitance (c.) (Unit: ℃)
- 16: The status of digital input (ON/OFF) refer to Pr.02-12 (i) (Refer to Note3)
- 17: Display digital output status ON/OFF (Pr.02-18) (o) (refer to NOTE 4)
- 18: Display the multi-step speed that is executing (S)
- 19: The corresponding CPU pin status of digital input (d) (refer to NOTE 3)
- 20: The corresponding CPU pin status of digital output (0.) (refer to NOTE 4)
- 21: Actual motor position (PG1 of PG card). When the motor direction changes or the drive stops, the counter will start from 0 (display value restarts counting from 0) (Max. 65535) (P.)
- 22: Pulse input frequency (PG2 of PG card) (S.)
- 23: Pulse input position (PG2 of PG card) (max. 65535) (q.)
- 24: Position command tracing error (E.)
- 25: Overload counting (0.00~100.00%) (o.) (Refer to Note 6) (Unit: %)
- 26: GFF Ground Fault (G.) (Unit: %)
- 27: DC Bus voltage ripple (r.) (Unit: %)
- 28: Display PLC register D1043 data (C) display in hexadecimal
- 29: Display PM motor pole section (EMC-PG01U application) (4.)
- 30 : Display output of user defined (U)
- 31 : H page x 00-05 Display user Gain(K)
- 32: Number of actual motor revolution during operation (PG card plug in and Z phase signal input) (Z.)
- 33: Motor actual position during operation (when PG card is connected)(q)
- 34: Operation speed of fan (F.) (Unit: %)
- 35: Control Mode display: 0= Speed control mode (SPD), 1= torque control mode (TQR) (t.)
- 36: Present operating carrier frequency of drive (Hz) (J.)
- 37: Reserved
- 38: Display drive status (6.) (Refer to Note 7)
- 40: Torque command (L.) (Unit: %)

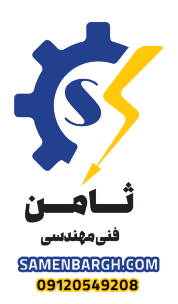

41: KWH display (J) (Unit: KWH)

- 42: PID reference (h.) (Unit: %)
- 43: PID offset (o.) (Unit: %)
- 44: PID output frequency (b.) (Unit: Hz)
- 45: Hardware ID

**NOTE**<br>1. When Pr.10-01 is set to 1000 and Pr.10-02 is set to 1/2, the display range for PG feedback will be from 0 to 4000.

When Pr.10-01 is set to 1000 and Pr.10-02 is set to 3/4/5, the display range for PG feedback will be from 0 to 1000.

Home position: If it has Z phase, Z phase will be regarded as home position. Otherwise, home position will be the encoder start up position.

- 2. It can display negative values when setting analog input bias (Pr.03-03~03-10).
- Example: assume that AVI input voltage is 0V, Pr.03-03 is 10.0% and Pr.03-07 is 4 (Serve bias as the center).
- 3. Example: If REV, MI1 and MI6 are ON, the following table shows the status of the terminals. 0: OFF, 1: ON

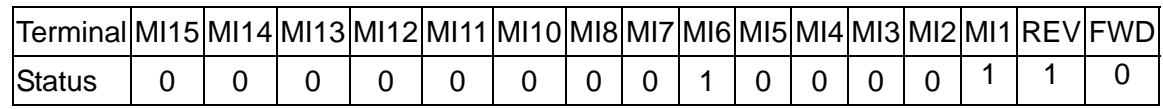

MI10~MI15 are the terminals for extension cards (Pr.02-26~02-31).

If REV, MI1 and MI6 are ON, the value is 0000 0000 1000 0110 in binary and 0086h in HEX. When Pr.00-04 is set to "16" or "19", it will display "0086h" with LED U is ON on the keypad KPC-CE01. The setting 16 is the status of digital input by Pr.02-12 setting and the setting 19 is the corresponding CPU pin status of digital input, the FWD/REV action and the three-wire MI are not controlled by Pr.02-12. User can set to 16 to monitor digital input status and then set to 19 to check if the wire is normal.

4. Assume that RY1: Pr.02-13 is set to 9 (Drive ready). After applying the power to the AC motor drive, if there is no other abnormal status, the contact will be ON. The display status will be shown as follows.

N.O. switch status:

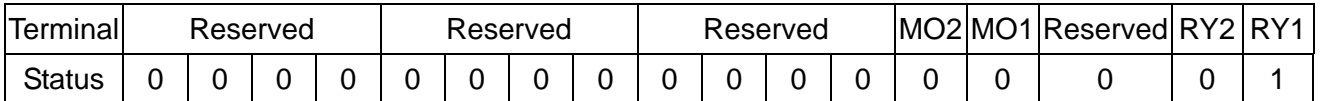

At the meanwhile, if Pr.00-04 is set to 17 or 20, it will display in hexadecimal "0001h" with LED U is ON on the keypad. The setting 17 is the status of digital output by Pr.02-18 setting and the setting 20 is the corresponding CPU pin status of digital output. User can set 17 to monitor the digital output status and then set to 20 to check if the wire is normal.

- 5. Setting 8: 100% means the motor rated torque. Motor rated torque = (motor rated power x60/2π)/motor rated speed
- 6. If Pr.00-04 = 25, when display value reaches 100.00%, the drive will show "oL" as an overload warning.
- 7. If  $Pr.00-04 = 38$ .

Bit 0: The drive is running forward.

Bit 1: The drive is running backward.

Bit 2: The drive is ready.

Bit 3: Errors occurred on the drive.

Bit 4: The drive is running.

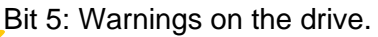

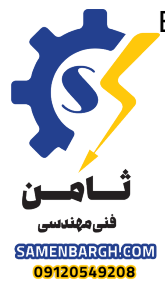

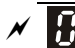

Coefficient Gain in Actual Output Frequency

Factory Setting: 0

Factory Setting: #.#

Factory Setting: 0

Settings 0~160.00

 This parameter is to set coefficient gain in actual output frequency. Set Pr.00-04= 31 to display the calculation result on the screen (calculation = output frequency  $*$  Pr.00-05).

188-85 Software Version

Settings Read only

 $\mathbb{R} \cdot \mathbb{R}$  -  $\mathbb{R}$  Parameter Protection Password Input

Settings 1~9998, 10000~65535

Display 0~3 (the times of password attempts)

- This parameter allows user to enter their password (which is set in Pr.00-08) to unlock the parameter protection and to make changes to the parameter.
- Pr.00-07 and Pr.00-08 are used to prevent the personal mis-operation.
- $\Box$  When the user have forgotten the password, clear the setting by input 9999 and press ENTER key, then input 9999 again and press Enter within 10 seconds. After decoding, all the settings will return to factory setting.

 $\sqrt{H + H}$  -  $\overline{H}$  Parameter Protection Password Setting

Factory Setting: 0

Settings 1~9998, 10000~65535

- 0: No password protection / password is entered correctly (Pr00-07)
- 1: Password has been set
- $\Box$  To set a password to protect your parameter settings. In the first time, password can be set directly. After setting, the value of 00-08 will become 1, which means password protection is activated. When the password is set, if any parameter setting needs to be changed, be sure to enter correct password in 00-07, and then the password will be inactivated temporarily with 00-08 changing to 0. At this time, parameters setting can be changed. After setting, re-power the motor drive, and password will be activated again.
- To cancel the password protection, after entering correct password in 00-07, 00-08 also needs to be set as 0 again to inactive password protection permanently. If not, password protection will be active after motor drive re-power.
- $\Box$  The keypad copy function will work normally only when the password protection is inactivated temporarily or permanently, and password set in 00-08 will not be copied to keypad. So when copying parameters from keypad to motor drive, the password need to be set manually again in the motor drive to active password protection.

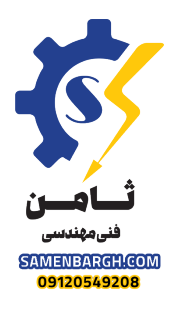

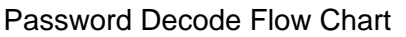

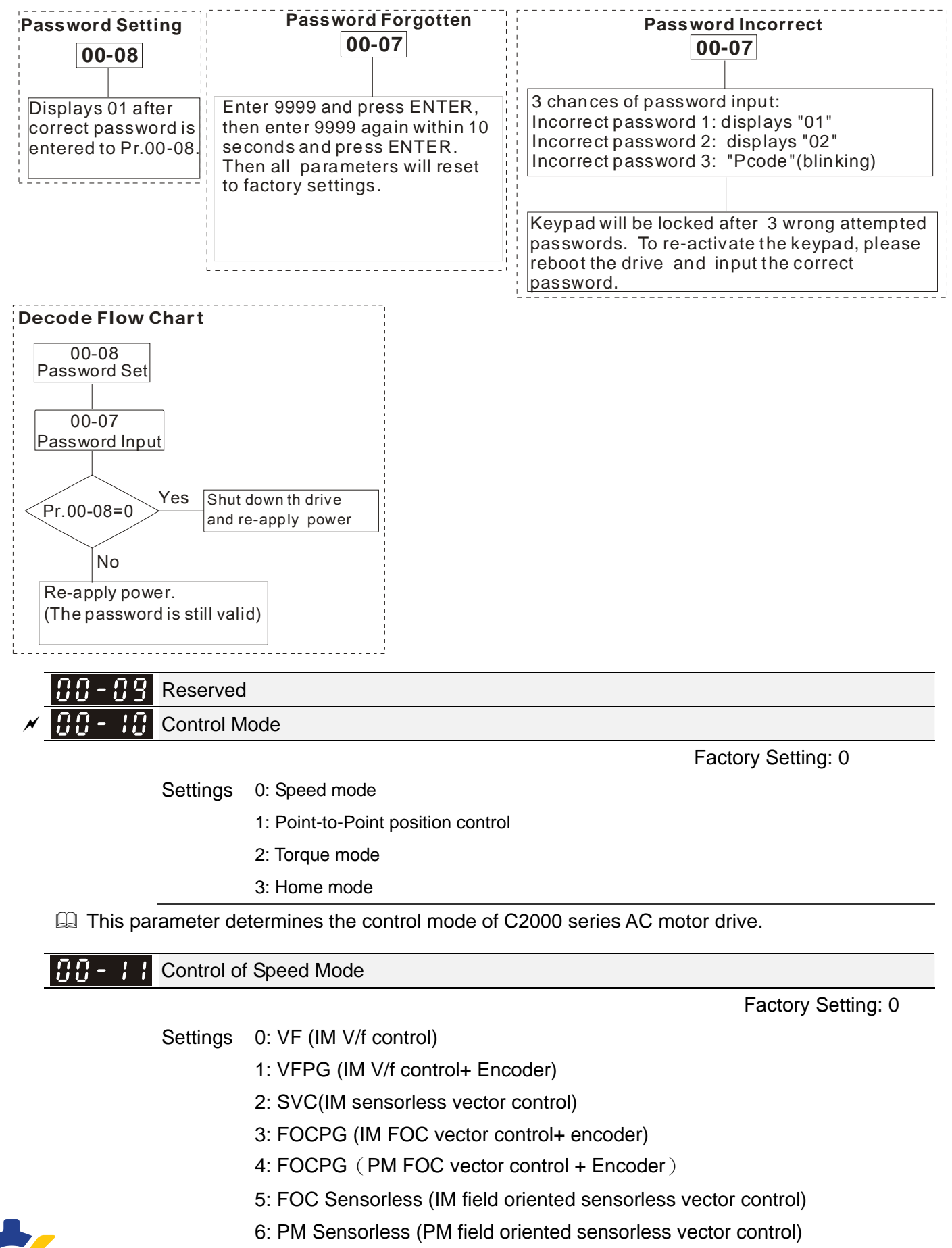

7: IPM Sensorless (Interior PM field oriented sensorless vector control)

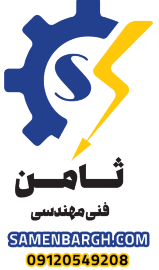

**Example 1** This parameter determines the control method of the AC motor drive:

0: (IM V/f control): user can design proportion of V/f as required and can control multiple motors simultaneously.

1: (IM V/f control + Encoder): user can use optional PG card with encoder for the closed-loop speed control.

2: (IM Sensorless vector control): get the optimal control by the auto-tuning of motor parameters.

3: (IM FOC vector control+ encoder): besides torque increases, the speed control will be more accurate (1:1000).

4: (PM FOC vector control + Encoder): besides torque increases, the speed control will be more accurate (1:1000).

5: FOC Sensorless: IM field oriented sensorless vector control

6: PM Sensorless (PM field oriented sensorless vector control)

7: IPM Sensorless (Interior PM field oriented sensorless vector control)

 $\Box$  When 00-10=0, and set Pr.00-11 to 0, the V/F control diagram is shown as follows.

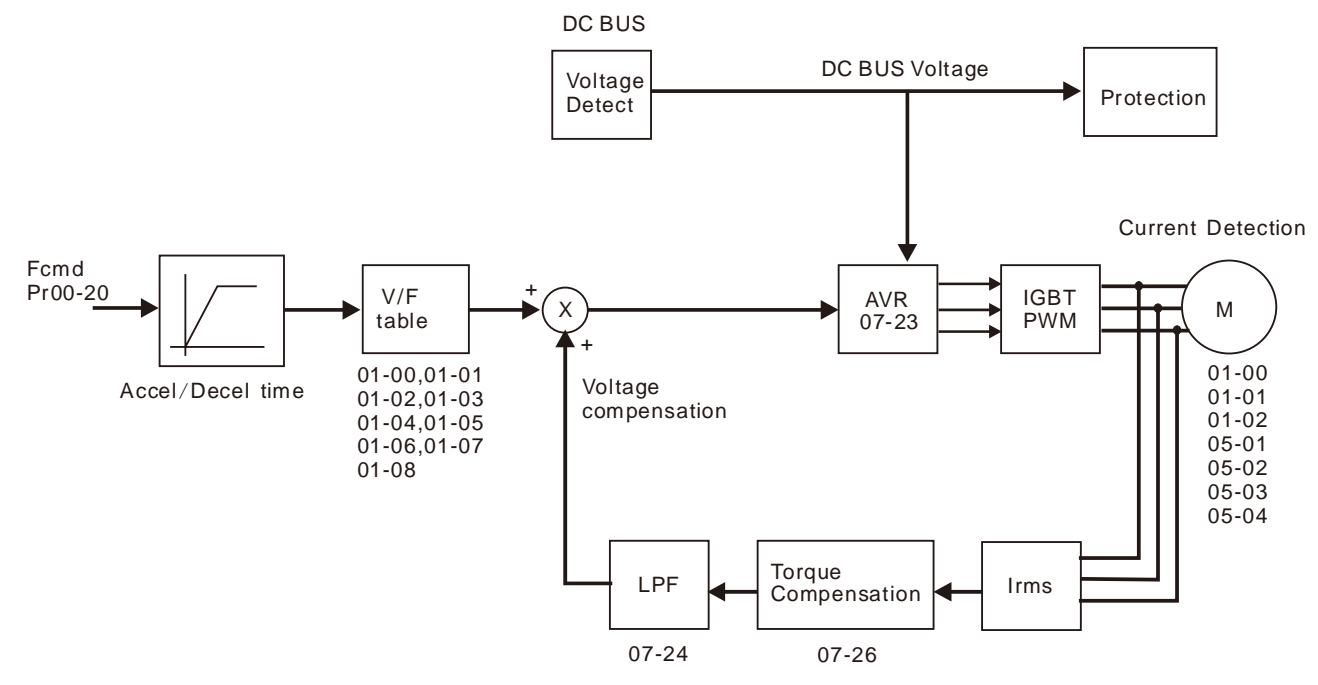

 $\Box$  When 00-10=0, and set Pr.00-11 to 1, the V/F control + encoder diagram is shown as follows.

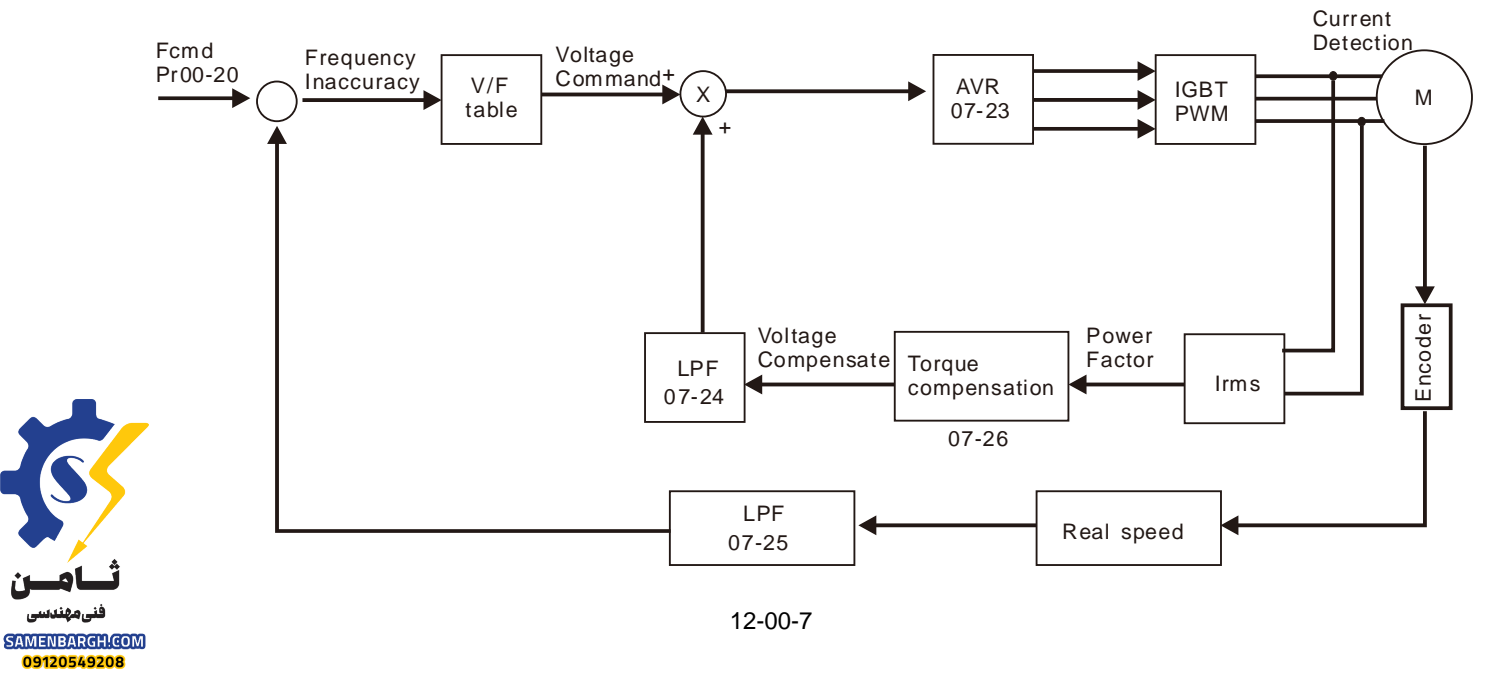

 $\Box$  When 00-10=0, and set Pr.00-11 to 2, the sensorless vector control diagram is shown as follows.

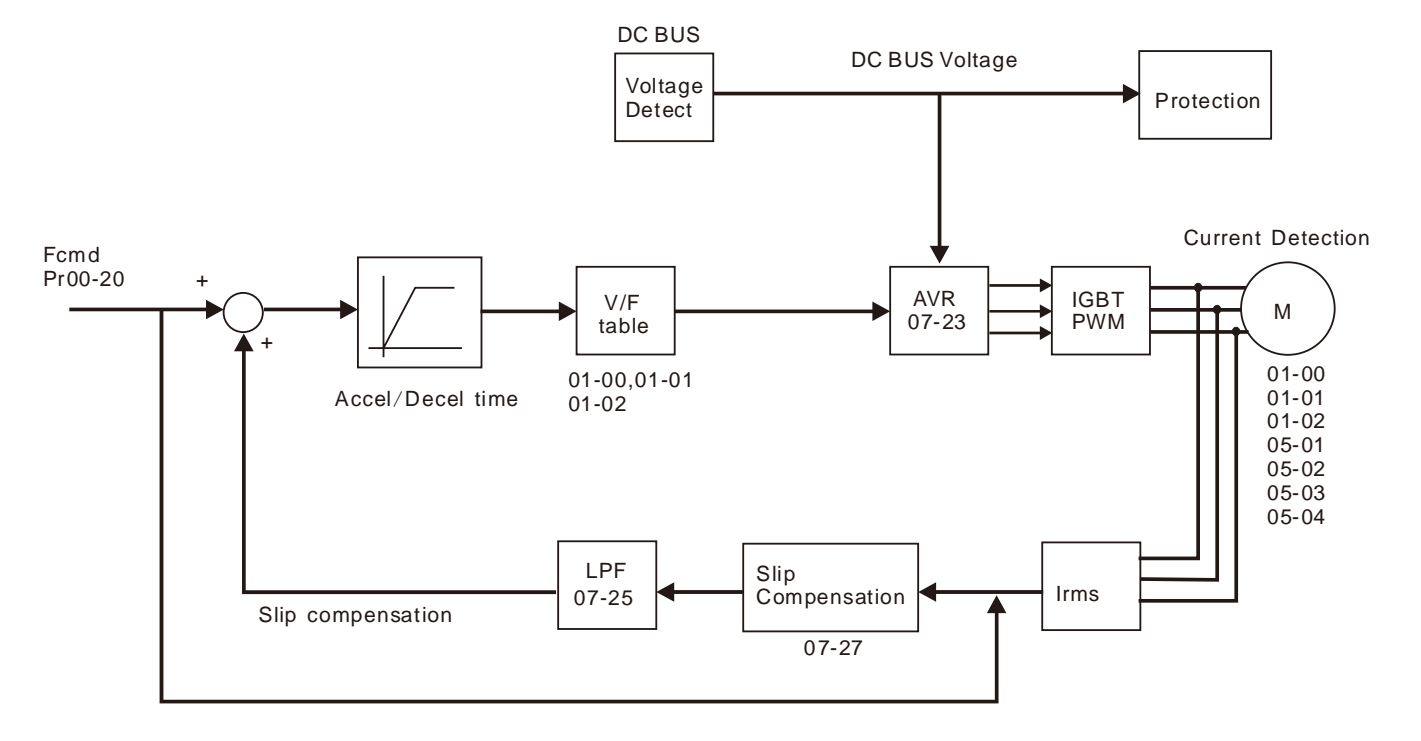

 $\Box$  When 00-10=0, and set Pr.00-11 to 3, the IM FOCPG control diagram is shown as follows.

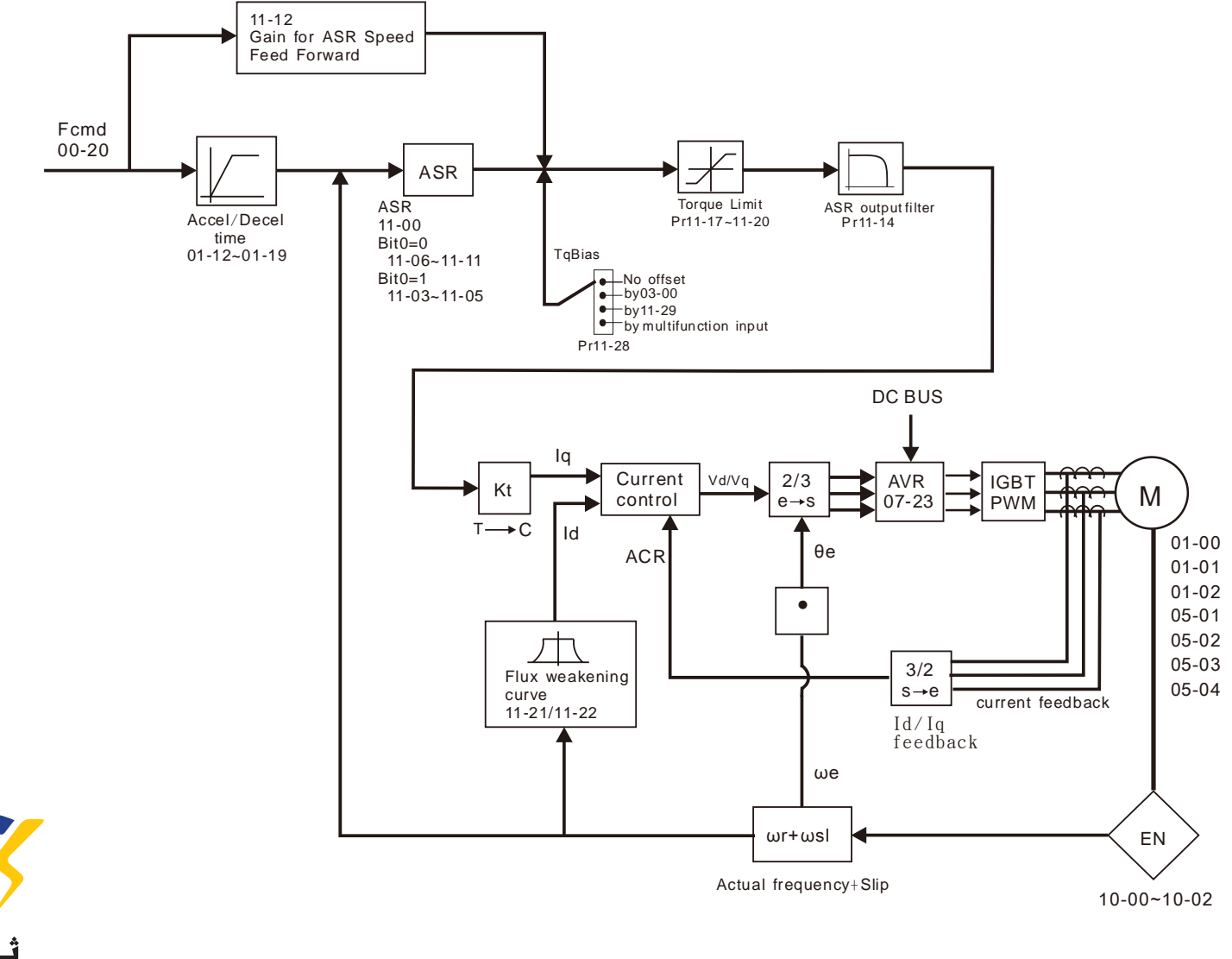

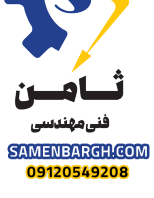

 $\Box$  When 00-10=0, and set Pr.00-11 to 4, the PM FOCPG control diagram is shown as follows.

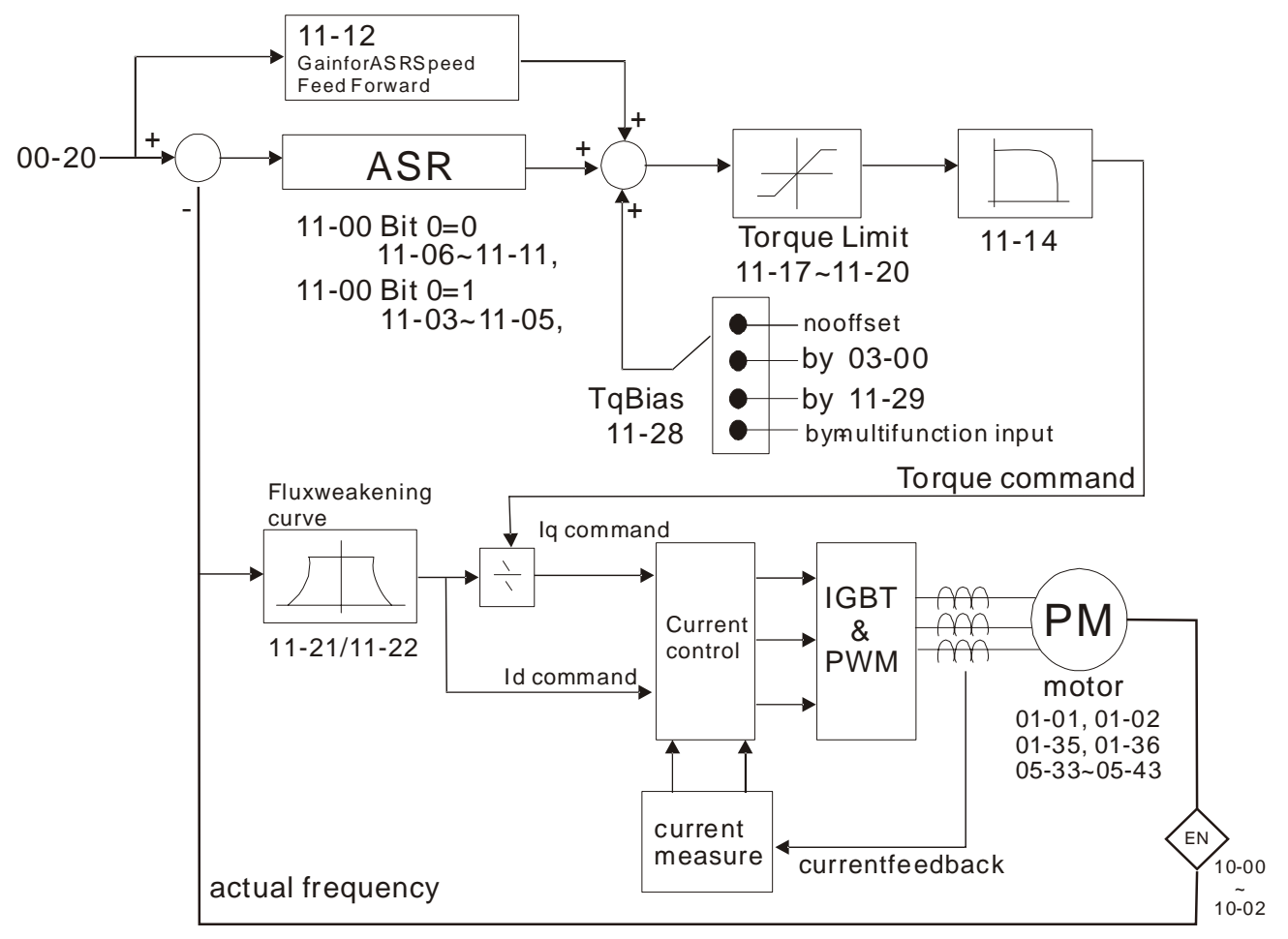

 $\Box$  When 00-10=0, and set Pr.00-11 to 5, FOC sensorless (IM) control diagram is shown as follows.

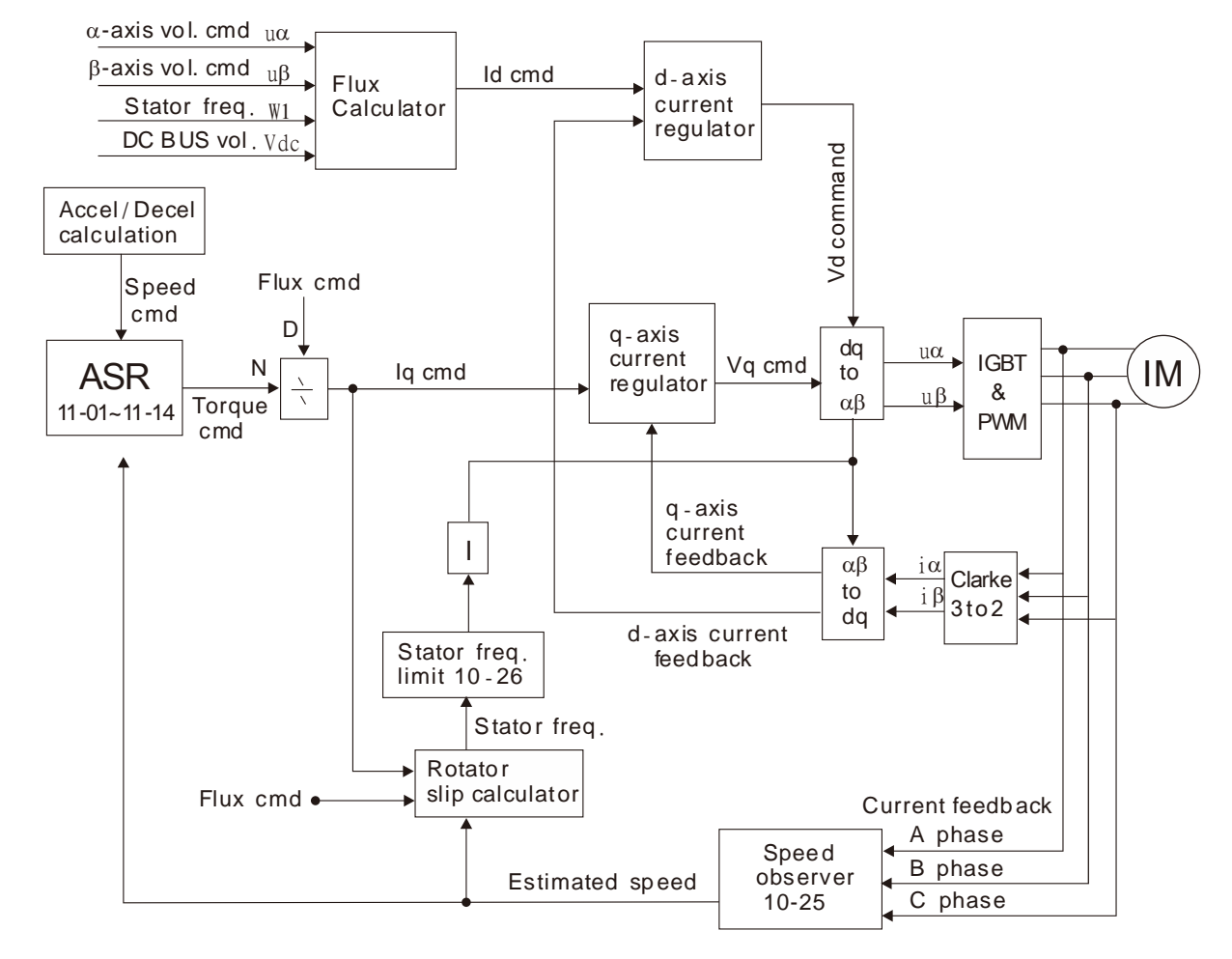

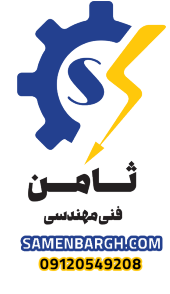

When 00-10=0, and set Pr.00-11 to 6, PM FOC sensorless control diagram is shown as follows:

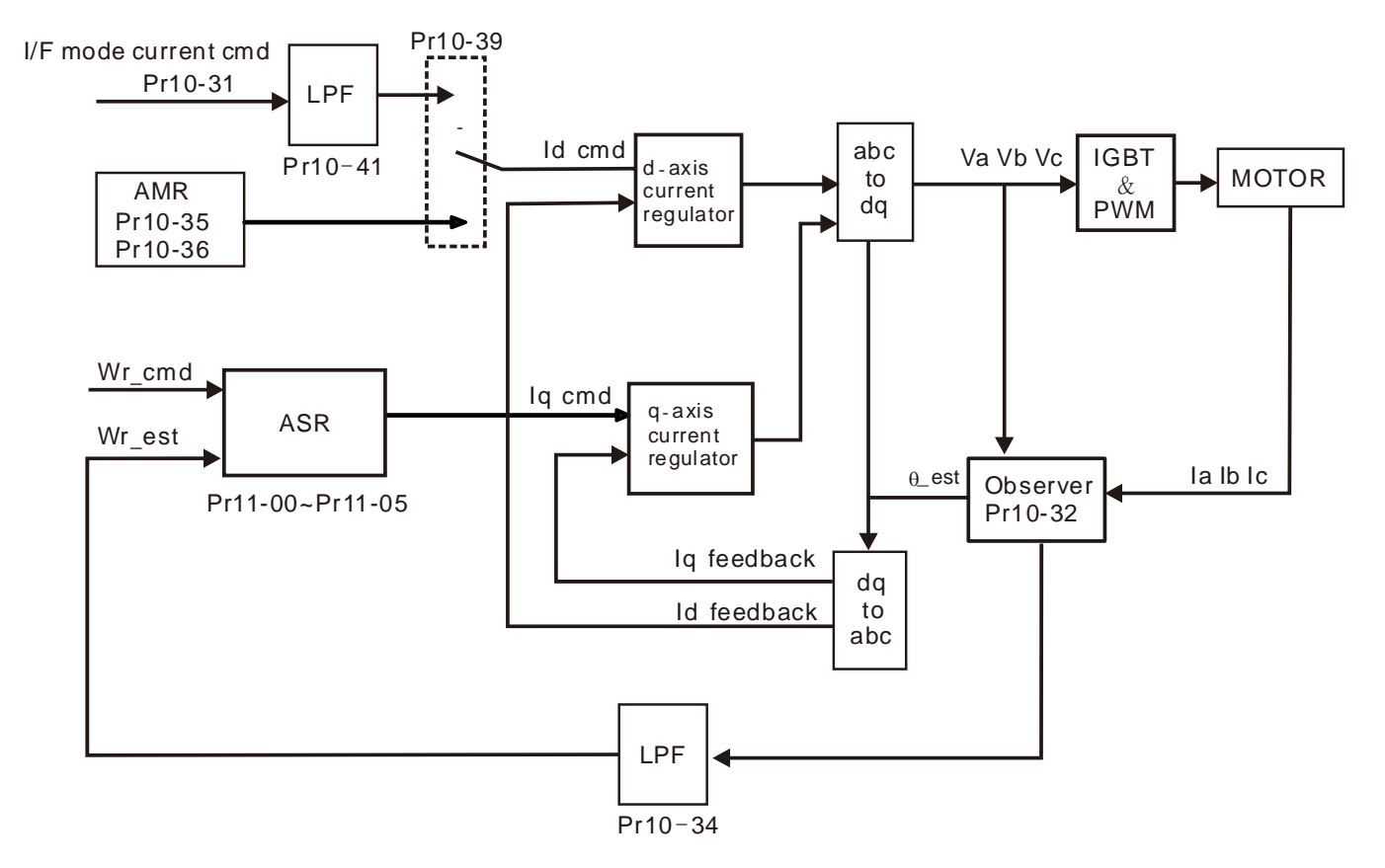

When 00-10=0, and set Pr.00-11 to 7, IPM FOC sensorless control diagram is shown as follows:

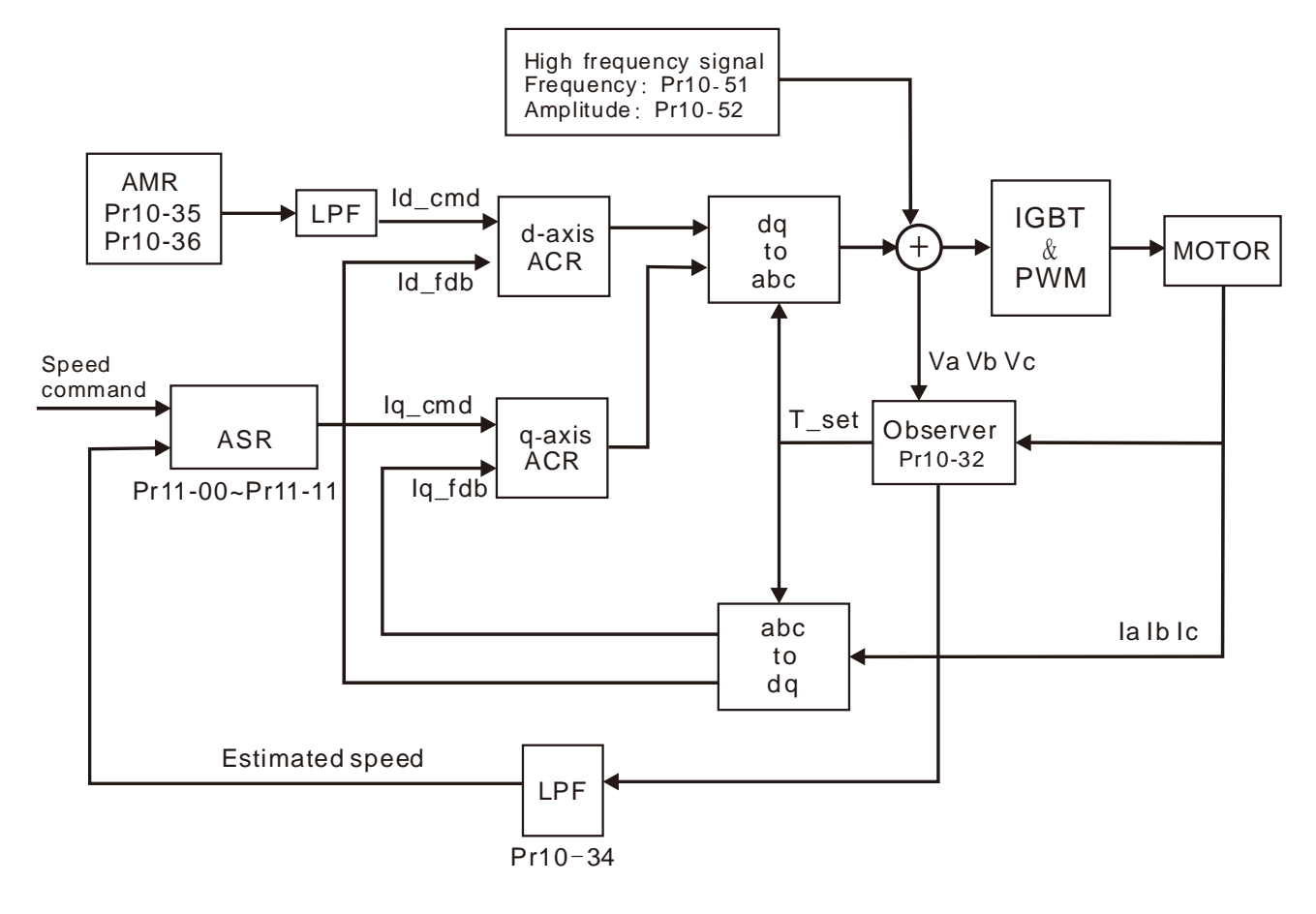

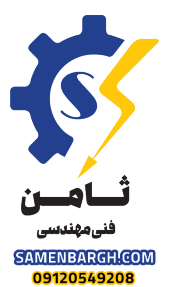

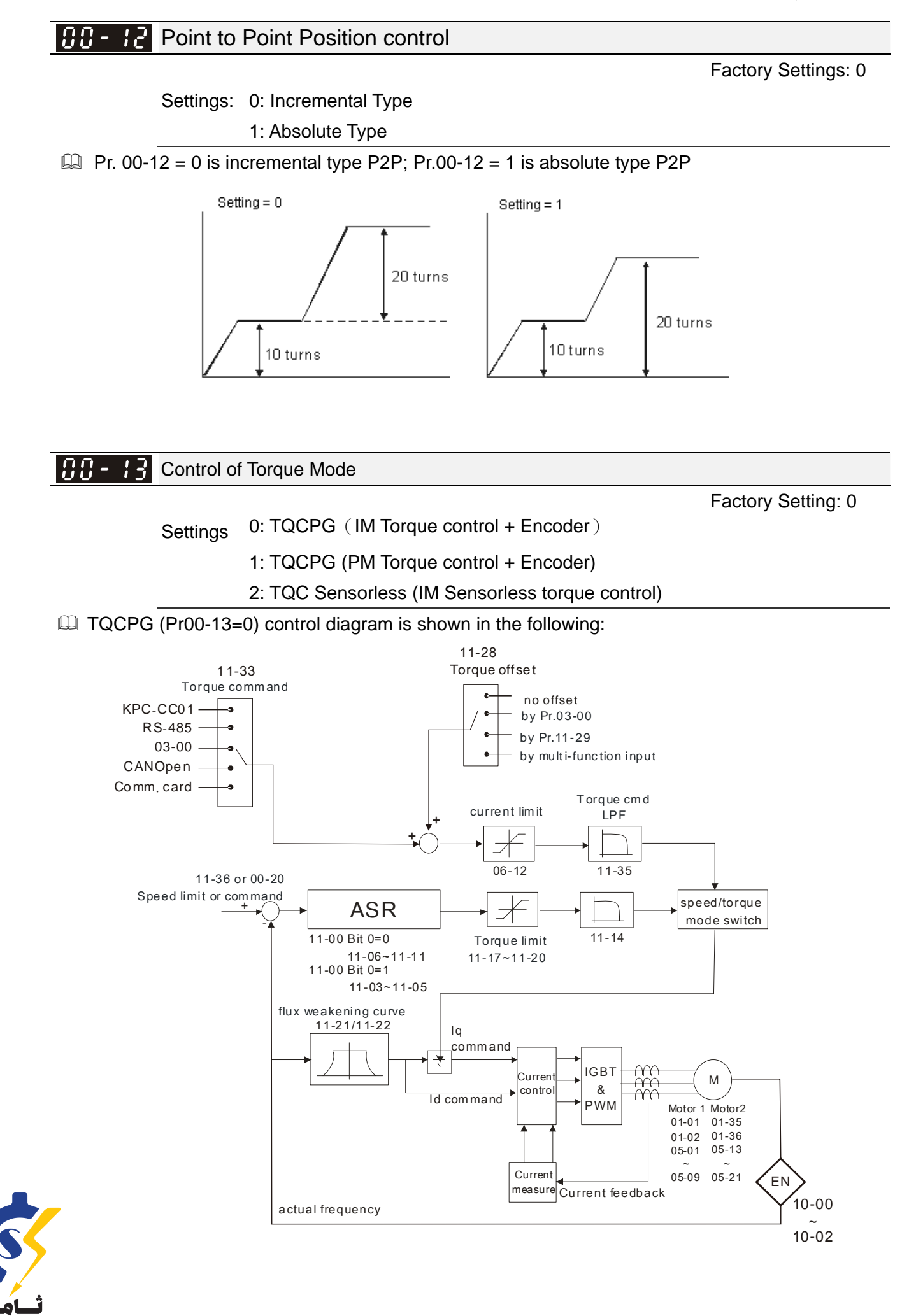

**SAMENBARGH.COM** 09120549208

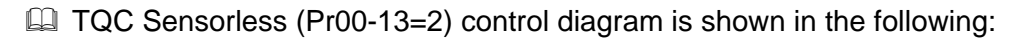

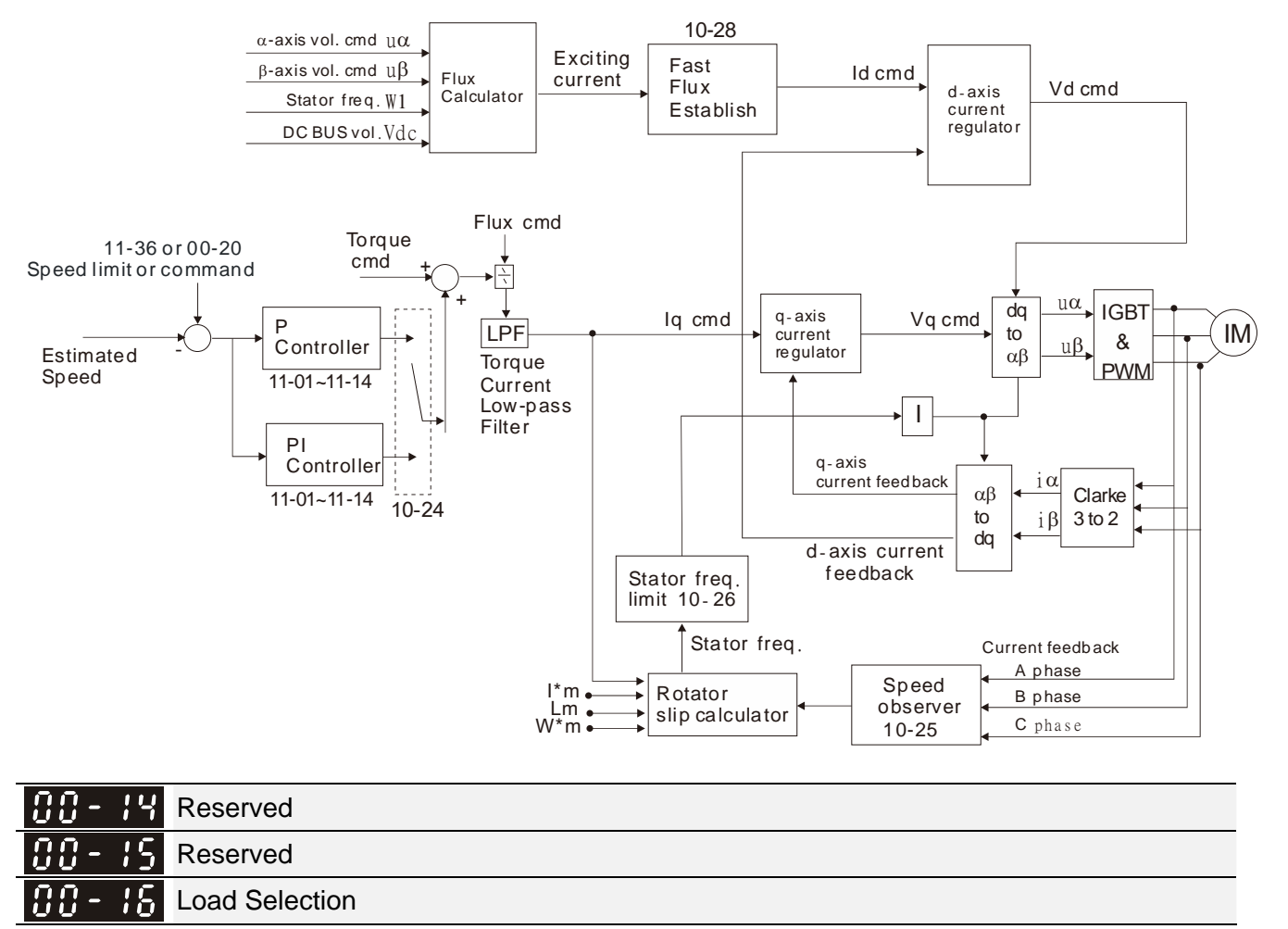

Factory Setting: 0

 Settings 0: Normal load 1: Heavy load

- Normal duty: over load ability is 160% rated output current in 3 second. Please refer to Pr.00-17 for the setting of carrier. Refer to chapter 9 (specifications) or Pr.00-01 for the rated current.
- Heavy duty: over load ability is 180% rated output current in 3 second. Please refer to Pr.00-17 for the setting of carrier wave. Refer to chapter 9 (specifications) or Pr.00-01 for the rated current.
- **Q Pr.00-01 changes as the setting of Pr.00-16 changes. The default setting and maximum setting** range of Pr.06-03, 06-04 will change as the setting of Pr.00-16 changes.
- In Normal Duty, the default setting of 06-03, 06-04 is 120%, maximum setting range is 160%. When DC voltage is higher than 700Vdc (460V series) or 350V(230V series), then the maximum setting range will be 145%
- In Heavy Duty, the default setting of 06-03, 06-04 is 150%, maximum setting range is 180%. When DC voltage is higher than 700Vdc (460V series) or 350V(230V series), then the maximum setting range will be 165%

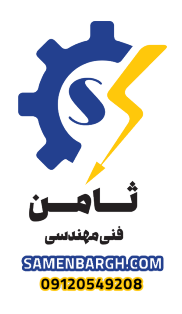

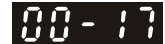

**SAMENBARGH.COM** 09120549208

Carrier Frequency

Settings 2~15kHz

Factory setting: Table below

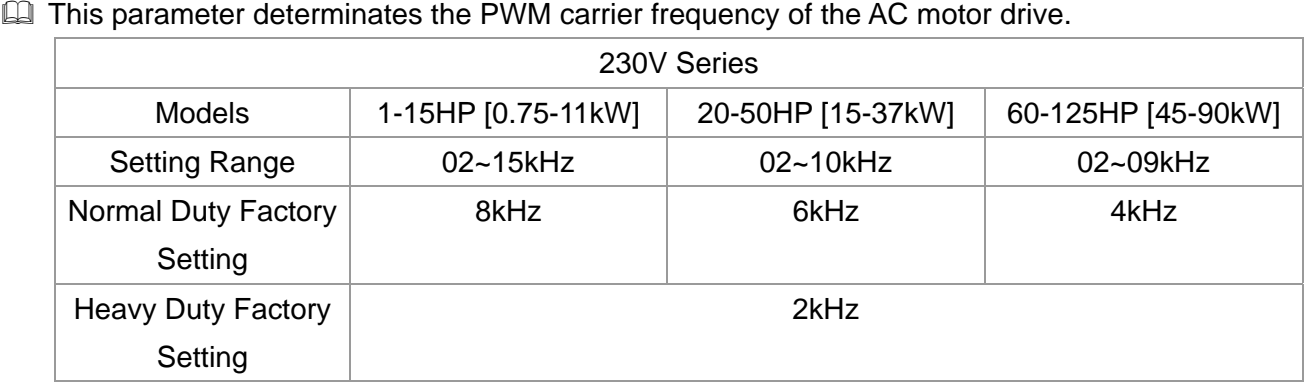

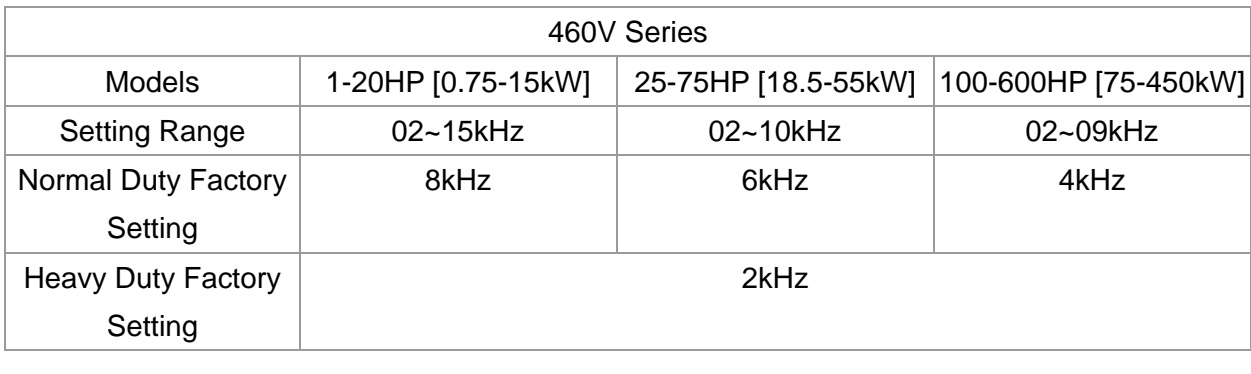

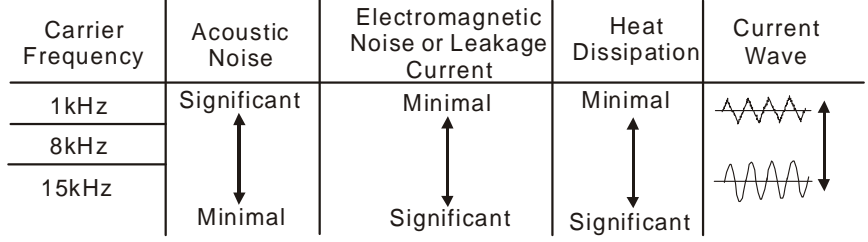

- E From the table, we see that the PWM carrier frequency has a significant influence on the electromagnetic noise, AC motor drive heat dissipation, and motor acoustic noise. Therefore, if the surrounding noise is greater than the motor noise, lower the carrier frequency is good to reduce the temperature rise. Although it is quiet operation in the higher carrier frequency, the entire wiring and interference resistance should be considerate.
- When the carrier frequency is higher than the factory setting, it needs to protect by decreasing the carrier frequency. See Pr.06-55 for the related setting and details.

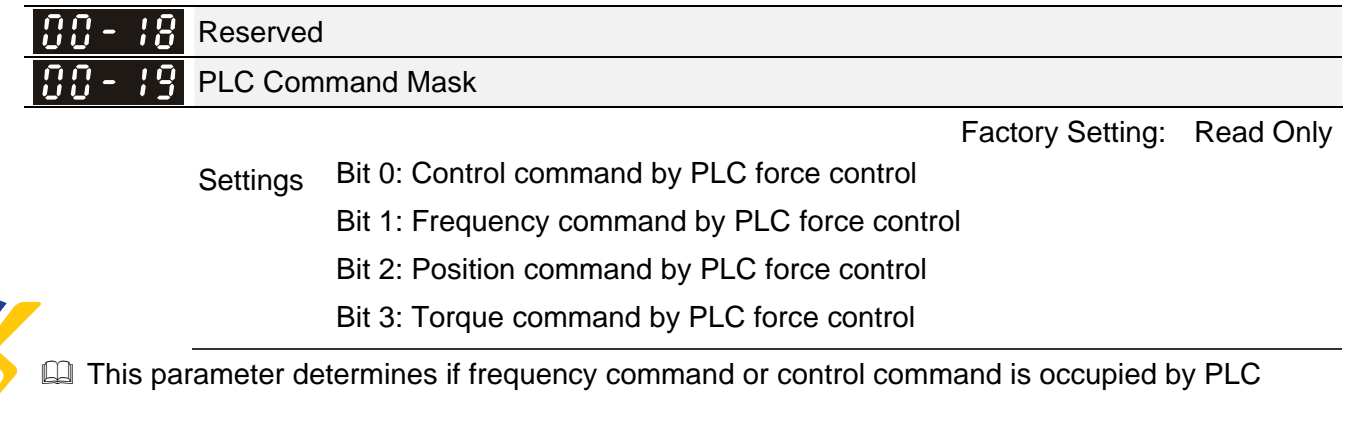

## Source of the Master Frequency Command (AUTO)

Factory Setting: 0

- Settings 0: Digital keypad
	- 1: RS-485 serial communication
	- 2: External analog input (Pr.03-00)
	- 3: External UP/DOWN terminal
	- 4: Pulse input without direction command (Pr.10-16 without direction)
	- 5: Pulse input with direction command (Pr.10-16)
	- 6: CANopen communication card
	- 7: Reserved
	- 8: Communication card (no CANopen card)
- If it is used to set the source of the master frequency in AUTO mode.
- **E Pr.00-20 and 00-21 are for the settings of frequency source and operation source in AUTO mode.** Pr.00-30 and 00-31 are for the settings of frequency source and operation source in HAND mode. The AUTO/HAND mode can be switched by the keypad KPC-CC01 or multi-function input terminal (MI).
- **Exagger The factory setting of frequency source or operation source is for AUTO mode. It will return to AUTO** mode whenever power on again after power off. If there is multi-function input terminal used to switch AUTO/HAND mode. The highest priority is the multi-function input terminal. When the external terminal is OFF, the drive won't receive any operation signal and can't execute JOG.

188 - 231 Source of the Operation Command (AUTO) Factory Setting: 0

Settings 0: Digital keypad

- 1: External terminals. Keypad STOP disabled.
- 2: RS-485 serial communication. Keypad STOP disabled.
- 3: CANopen card
- 4: Reserved
- 5: Communication card (not includes CANopen card)
- $\Box$  It is used to set the source of the operation frequency in AUTO mode.
- When the operation command is controlled by the keypad KPC-CC01, keys RUN, STOP and JOG (F1) are valid.

 $\overline{BA}$  -  $\overline{P}$  Stop Method

Factory Setting: 0

Settings 0: Ramp to stop

1:Coast to stop

**Exagger The parameter determines how the motor is stopped when the AC motor drive receives a valid stop** command.

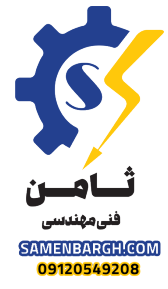

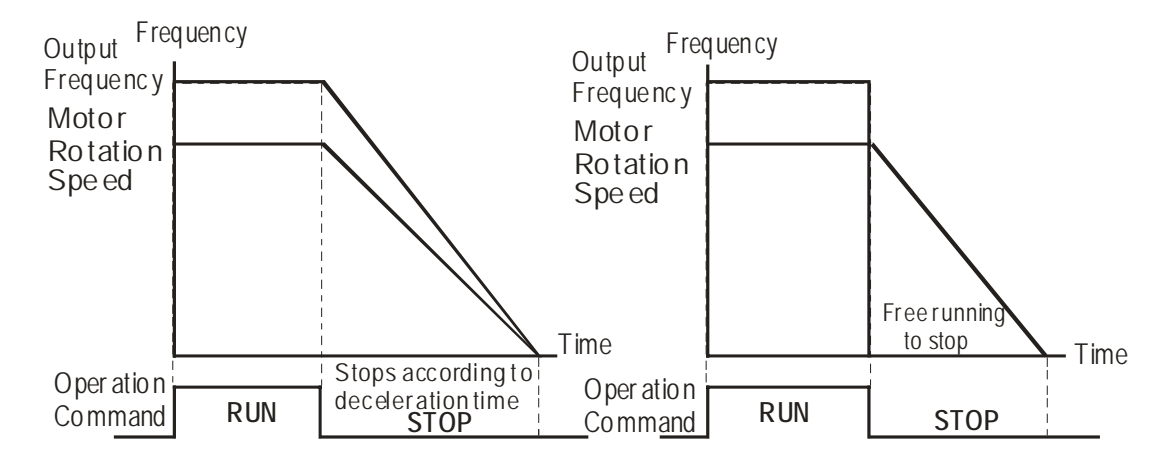

Rampto Stop and Co ast to Stop

- **Ramp to stop:** the AC motor drive decelerates from the setting of deceleration time to 0 or minimum output frequency (Pr. 01-09) and then stop (by Pr.01-07).
- **Coast to stop:** the AC motor drive stops the output instantly upon a STOP command and the motor free runs until it comes to a complete standstill.

(1) It is recommended to use "ramp to stop" for safety of personnel or to prevent material from being wasted in applications where the motor has to stop after the drive is stopped. The deceleration time has to be set accordingly.

(2) If the motor free running is allowed or the load inertia is large, it is recommended to select "coast to stop". For example, blowers, punching machines and pumps

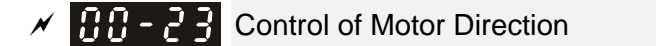

Factory Setting: 0

Settings 0: Enable forward/ reverse

- 1: Disable reverse
- 2: Disable forward
- **Exage This parameter enables the AC motor drives to run in the forward/reverse Direction. It may be used** to prevent a motor from running in a direction that would consequently injure the user or damage the equipment.

188 - 291 Memory of Frequency Command

Factory Setting: Read Only

Settings Read only

 $\Box$  If keypad is the source of frequency command, when Ly or Fault occurs the present frequency command will be saved in this parameter.

 $\left| \mathbf{R} \mathbf{R} - \mathbf{P} \mathbf{S} \right|$  User Defined Characteristics

Factory Setting: 0

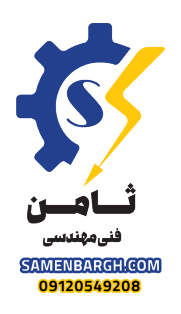

 Settings Bit 0~3: user defined decimal place 0000b: no decimal place 0001b: one decimal place 0010b: two decimal place 0011b: three decimal place

 Bit 4~15: user defined unit 000xh: Hz 001xh: rpm 002xh: % 003xh: kg 004xh: m/s 005xh: kW 006xh: HP 007xh: ppm 008xh: 1/m 009xh: kg/s 00Axh: kg/m 00Bxh: kg/h 00Cxh: lb/s 00Dxh: lb/m 00Exh: lb/h 00Fxh: ft/s 010xh: ft/m 011xh: m 012xh: ft 013xh: degC 014xh: degF 015xh: mbar 016xh: bar 017xh: Pa 018xh: kPa 019xh: mWG 01Axh: inWG 01Bxh: ftWG 01Cxh: psi 01Dxh: atm 01Exh: L/s 01Fxh: L/m 020xh: L/h 021xh: m3/s 022xh: m3/h 023xh: GPM 024xh: CFM xxxxh: Hz

- Bit 0~3: Control F page, unit of user defined value (Pr00-04 =d10, PID feedback) and the decimal point of Pr00-26 which supports up to 3 decimal points.
- Bit 4~15: Control F page, unit of user defined value (Pr00-04=d10, PID feedback) and the display units of Pr00-26.

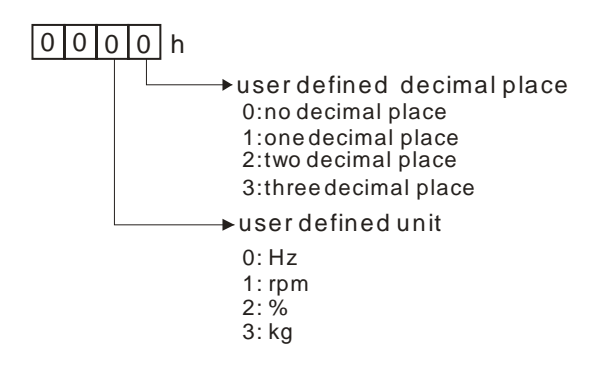

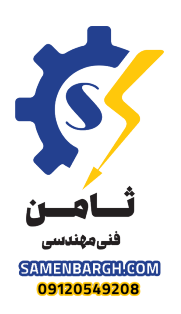

### Max. User Defined Value

Factory Setting: 0

Settings 0: Disable

 0~65535 (when Pr.00-25 set to no decimal place) 0.0~6553.5 (when Pr.00-25 set to 1 decimal place)

0.0~655.35 (when Pr.00-25 set to 2 decimal place)

0.0~65.535 (when Pr.00-25 set to 3 decimal place)

 $\Box$  When Pr.00-26 is NOT set to 0. The user defined value is enabled. The value of this parameter should correspond to the frequency setting at Pr.01-00.

Example:

When the frequency at Pr. 01-00=60.00Hz, the max. user defined value at Pr. 00-26 is 100.0%. That also means Pr.00-25 is set at 0021h to select % as the unit.

#### **NOTE**

The drive will display as Pr.00-25 setting when Pr.00-25 is properly set and Pr.00-26 is not 0.

88-2 User Defined Value

Factory Setting: Read only

Settings Read only

 $\Box$  Pr.00-27 will show user defined value when Pr.00-26 is not set to 0.

- User defined function is valid when:
- 1. Pr.00-20 is set to digital keypad control
- 2. RS-285 communication input control.
- 3. PID function enable

### Reserved

LOCAL/REMOTE Selection

Factory Setting: 0

- Settings 0: Standard HOA function
	- 1: Switching Local/Remote, the drive stops
	- 2: Switching Local/Remote, the drive runs as the REMOTE setting for frequency and operation status
	- 3: Switching Local/Remote, the drive runs as the LOCAL setting for frequency and operation status
	- 4: Switching Local/Remote, the drive runs as LOCAL setting when switch to Local and runs as REMOTE setting when switch to Remote for frequency and operation status.
- The factory setting of Pr.00-29 is 0 (standard Hand-Off-Auto function). The AUTO frequency and source of operation can be set by Pr.00-20 and Pr.00-21, and the HAND frequency and source of operation can be set by Pr.00-30 and Pr.00-31. AUTO/HAND mode can be selected or switched by using digital keypad (KPC-CC01) or setting multi-function input terminal MI= 41, 42.
- When external terminal MI is set to 41 and 42 (AUTO/HAND mode), the settings Pr.00-29=1,2,3,4 will be disabled. The external terminal has the highest priority among all command, Pr.00-29 will always function as Pr.00-29=0, standard HOA mode.

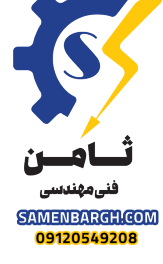

- $\Box$  When Pr.00-29 is not set to 0, Local/Remote function is enabled, the top right corner of digital keypad (KPC-CC01) will display "LOC" or "REM" (the display is available when KPC-CC01 is installed with firmware version higher than version 1.021). The LOCAL frequency and source of operation can be set by Pr.00-20 and Pr.00-21, and the REMOTE frequency and source of operation can be set by Pr.00-30 and Pr.00-31. Local/Remote function can be selected or switched by using digital keypad (KPC-CC01) or setting external terminal MI=56. The AUTO key of the digital keypad now controls for the REMOTE function and HAND key now controls for the LOCAL function.
- Cull When MI is set to 56 for LOC/REM selection, if Pr.00-29 is set to 0, then the external terminal is disabled.
- When MI is set to 56 for LOC/REM selection, if Pr.00-29 is not set to 0, the external terminal has the highest priority of command and the ATUO/HAND keys will be disabled.

#### 188 - 381 Source of the Master Frequency Command (HAND)

Factory Setting: 0

- Settings 0: Digital keypad
	- 1: RS-485 serial communication
	- 2: External analog input (Pr.03-00)
	- 3: External UP/DOWN terminal
	- 4: Pulse input without direction command (Pr.10-16 without direction)
	- 5: Pulse input with direction command (Pr.10-16)
	- 6: CANopen communication card
	- 7: Reserved
	- 8: Communication card (no CANopen card)

If it is used to set the source of the master frequency in HAND mode.

### $\left[\begin{array}{ccc} 0 & -1 \\ 0 & 1 \end{array}\right]$  Source of the Operation Command (HAND)

Factory Setting: 0

- Settings 0: Digital keypad
	- 1: External terminals. Keypad STOP disabled.
	- 2: RS-485 serial communication. Keypad STOP disabled.
	- 3: CANopen communication card
	- 4: Reserved
	- 5: Communication card (not include CANopen card
- $\Box$  It is used to set the source of the operation frequency in HAND mode.
- $\Box$  Pr.00-20 and 00-21 are for the settings of frequency source and operation source in AUTO mode. Pr.00-30 and 00-31 are for the settings of frequency source and operation source in HAND mode. The AUTO/HAND mode can be switched by the keypad KPC-CC01 or multi-function input terminal (MI).

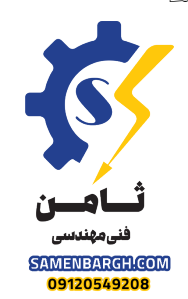

**Example 1** The factory setting of frequency source or operation source is for AUTO mode. It will return to AUTO mode whenever power on again after power off. If there is multi-function input terminal used to switch AUTO/HAND mode. The highest priority is the multi-function input terminal. When the external terminal is OFF, the drive won't receive any operation signal and can't execute JOG.

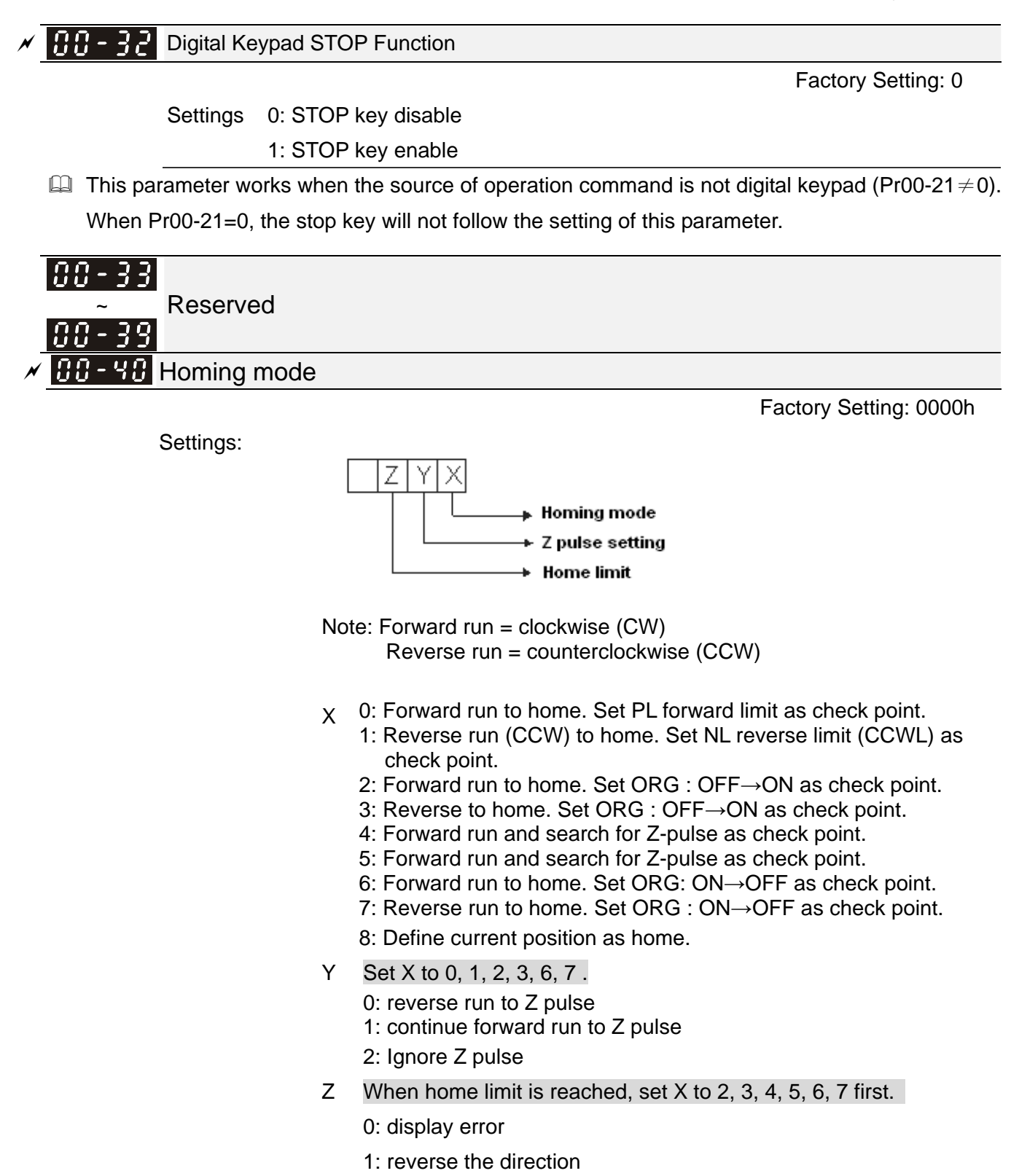

 $\Box$  Homing action is control by Pr. 00-40, 00-41, 00-42 and 02-01~02-08.

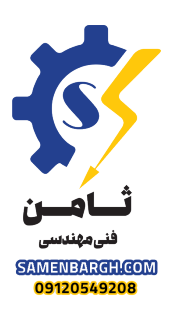

1. When Y=0, X=0 or Y=0, X=2

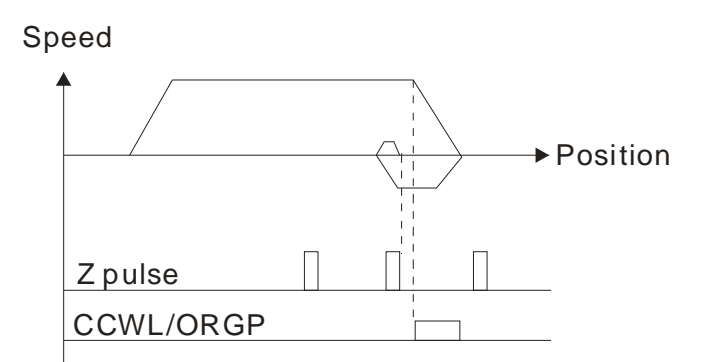

2. When Y=0, X=1 or Y=0, X=3

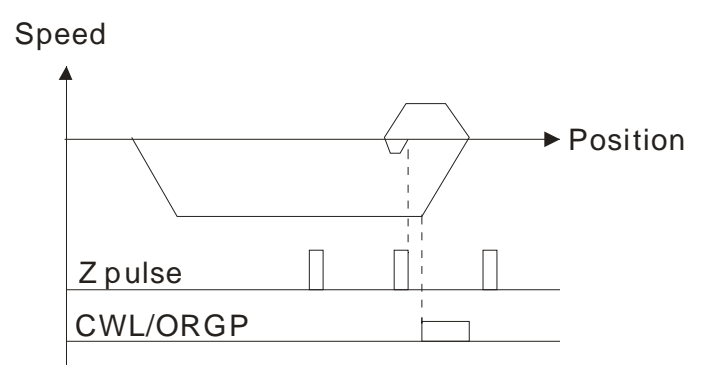

3. When Y=1, X=2

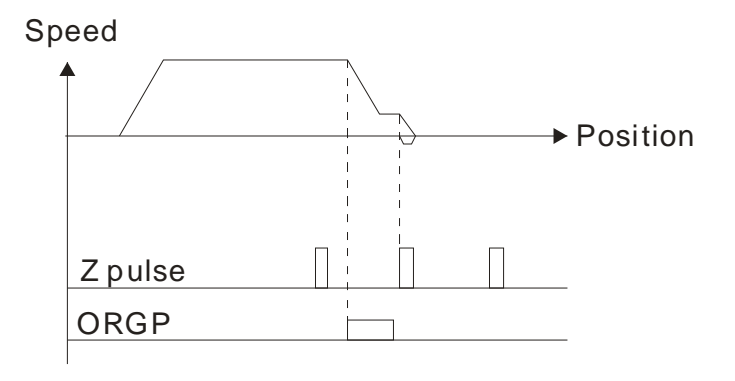

4. When Y=1, X=3

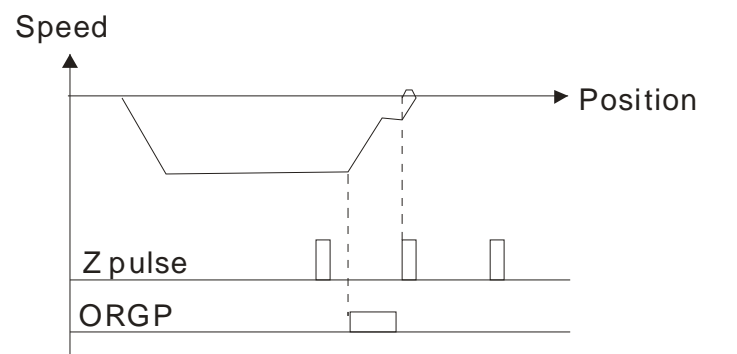

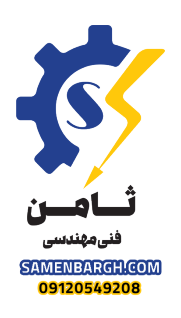

#### 5. When Y=2, X=2

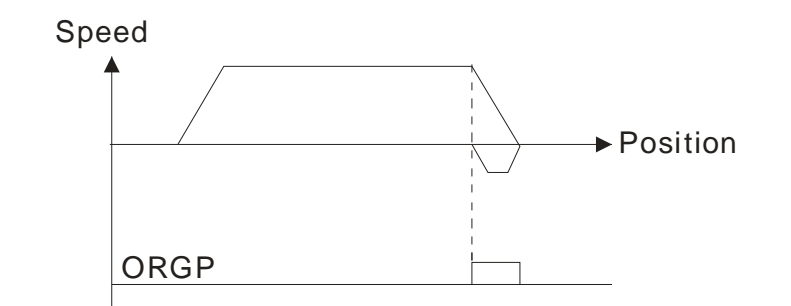

6. When Y=2, X=3

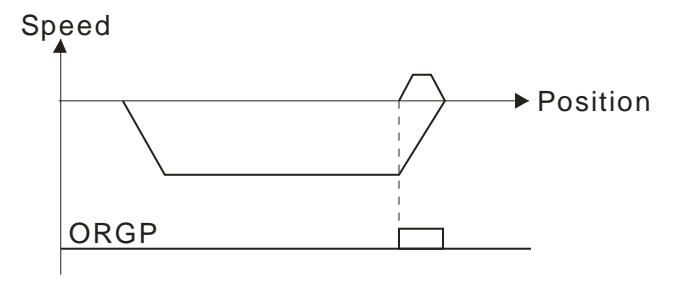

7. When Y=2, X=4

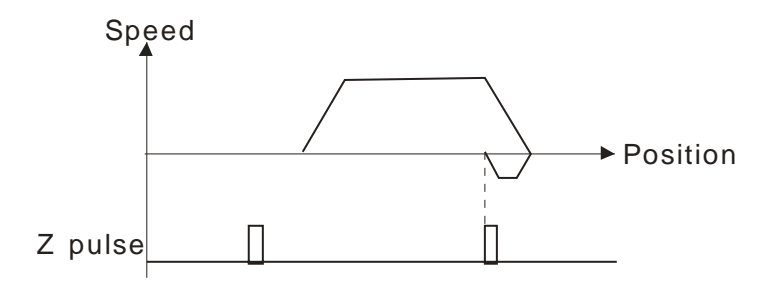

8. When Y=2, X=5

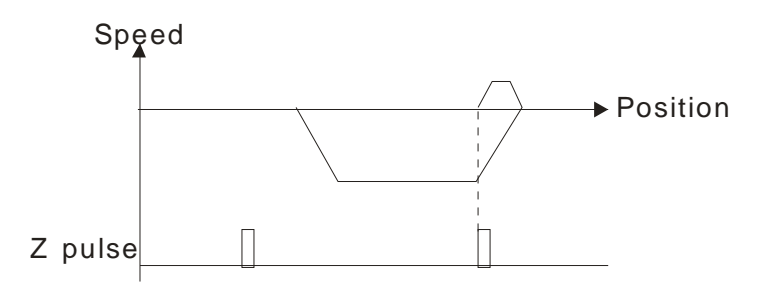

 $\overline{\mathscr{A}}$  Homing by Frequency 1

Settings 0.00~600.00Hz

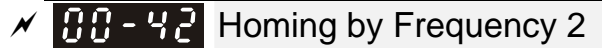

Factory Setting: 2.00

Factory Setting: 8.00

#### Settings 0.00~600.00Hz

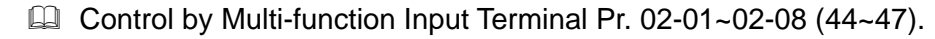

- 44: Reverse direction homing
- 45: Forward direction homing
- 46: Homing (ORG)

**SAMENBARGH.COM** 09120549208

47: Homing function enabled

- If the drive is not control by CAN or PLC, set Pr.00-10 = 1 (Contorl mode = P2P position control) and set external output terminal to 47 (homing function enable) for homing.
- When Pr.00-10 is set to 3, after homing is complete, user must set control mode setting Pr.00-10 to 1 in order to perform P2P position control.

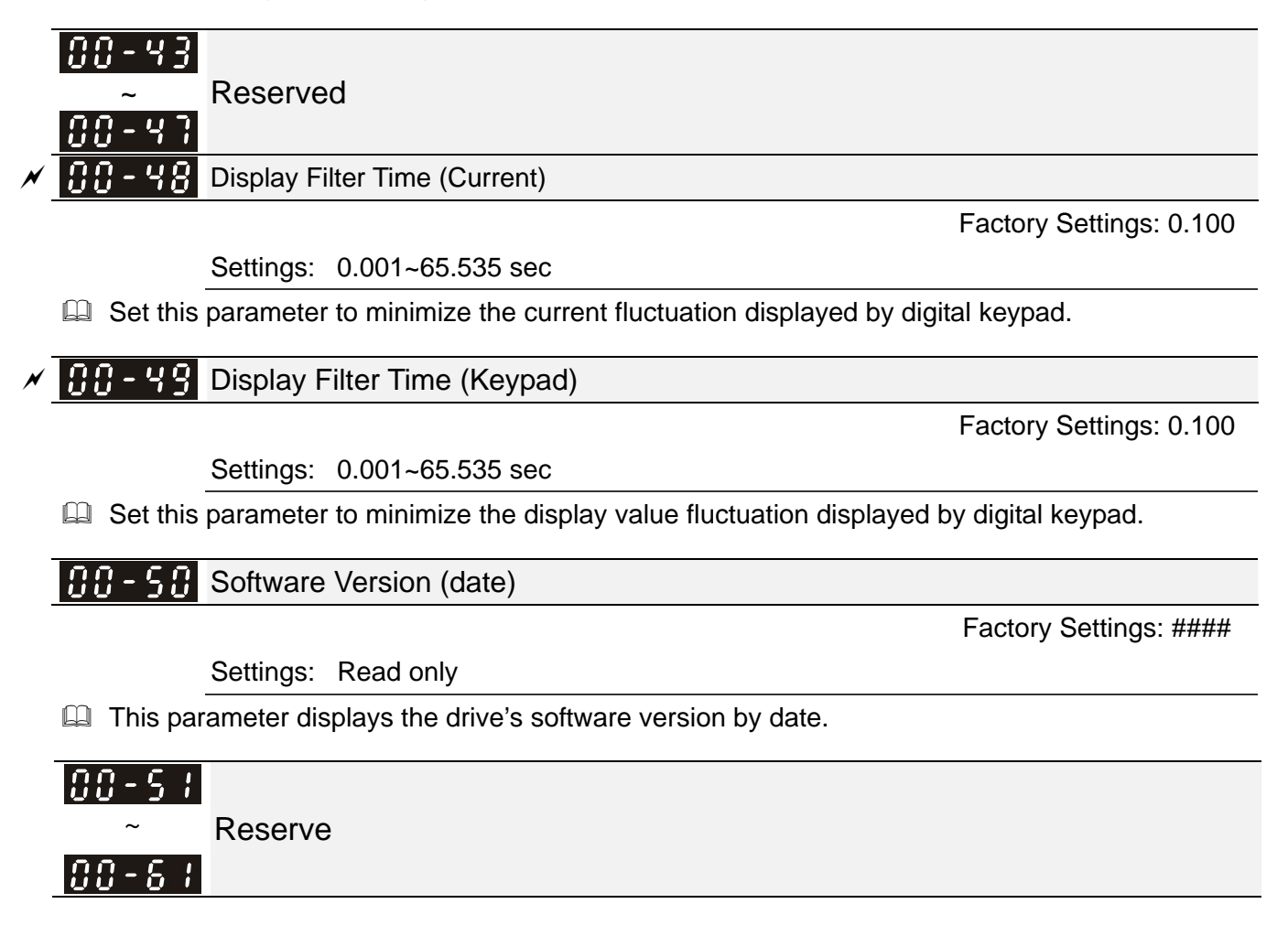

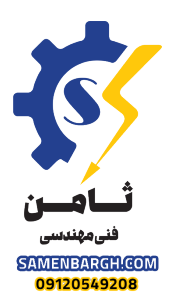

# **Group 1 Basic Parameters**  $\mathcal{N}$  This parameter can be set during operation.

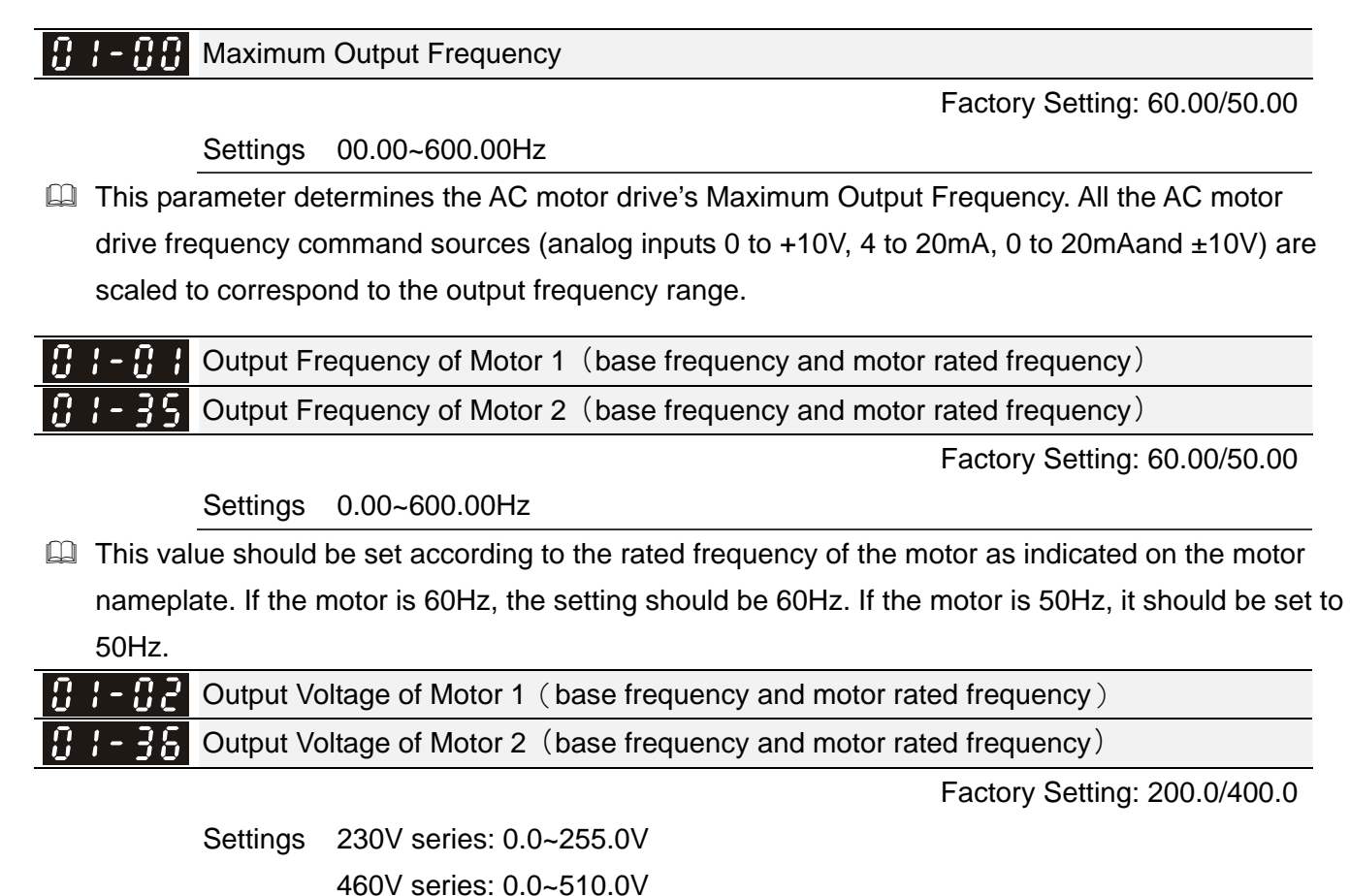

- **Example 2** This value should be set according to the rated voltage of the motor as indicated on the motor nameplate. If the motor is 220V, the setting should be 220.0. If the motor is 200V, it should be set to 200.0.
- $\Box$  There are many motor types in the market and the power system for each country is also difference. The economic and convenience method to solve this problem is to install the AC motor drive. There is no problem to use with the different voltage and frequency and also can amplify the original characteristic and life of the motor.

18 1-831 Mid-point Frequency 1 of Motor 1

> Factory Setting: 3.00 Motor drive with 250HP and above: 1.50

Settings 0.00~600.00Hz

 $\left|\mathbf{a}\right|$  +  $\left|\mathbf{a}\right|$  Mid-point Voltage 1 of Motor 1

 Factory Setting: 11.0/22.0 Motor drive with 250HP and above: 10.0

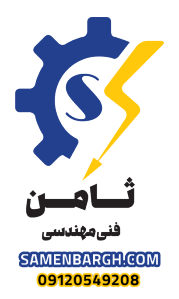

 Settings 230V series: 0.0~240.0V 460V series: 0.0~480.0V

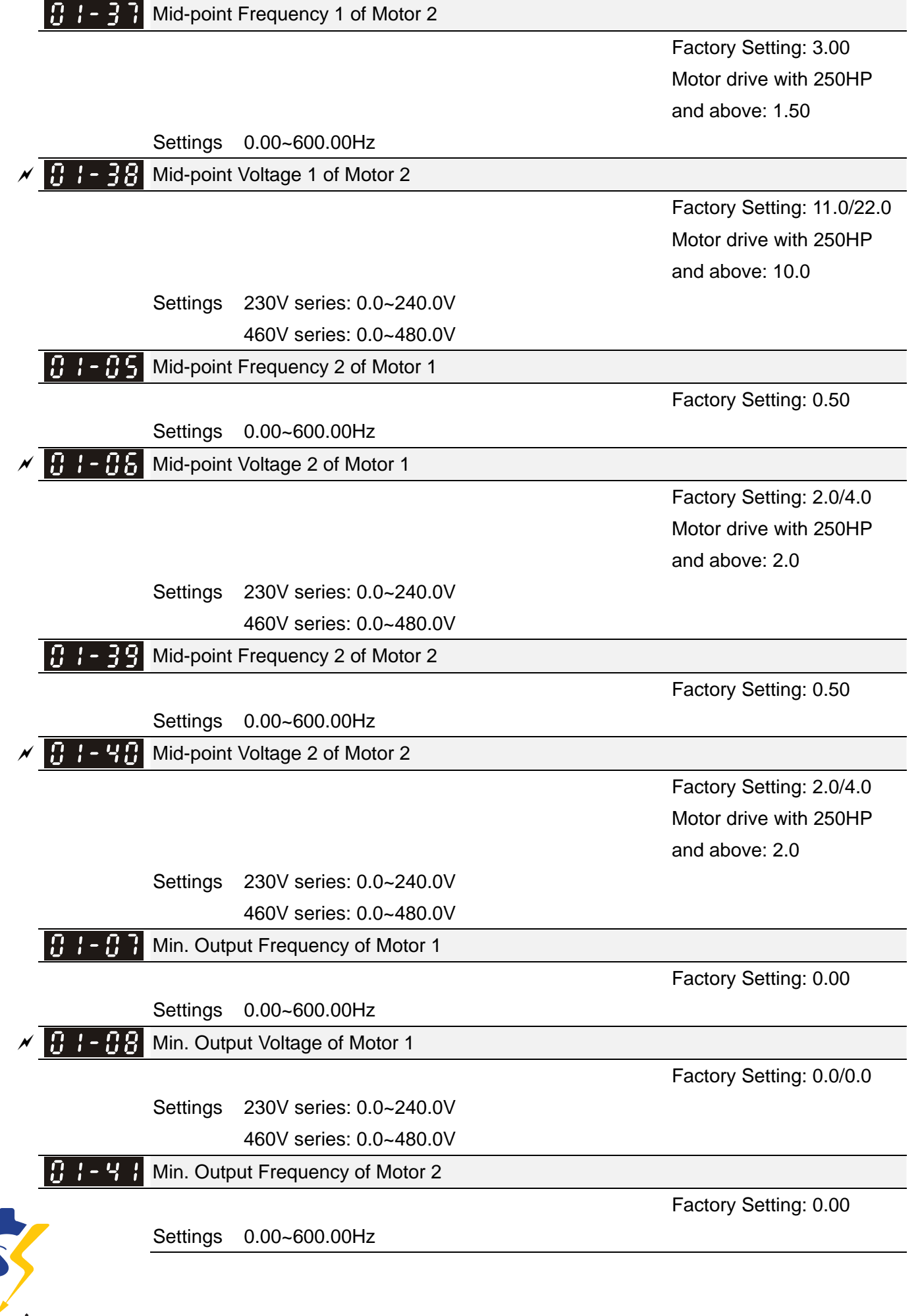

أعطف SAMENBARGH.COM

## $M$   $\rightarrow$   $\rightarrow$   $\rightarrow$  Min. Output Voltage of Motor 2

Factory Setting: 0.0/0.0

 Settings 230V series: 0.0~240.0V 460V series: 0.0~480.0V

- UI V/f curve setting is usually set by the motor's allowable loading characteristics. Pay special attention to the motor's heat dissipation, dynamic balance, and bearing lubricity, if the loading characteristics exceed the loading limit of the motor.
- **Exage There is no limit for the voltage setting, but a high voltage at low frequency may cause motor** damage, overheat, and stall prevention or over-current protection. Therefore, please use the low voltage at the low frequency to prevent motor damage.
- **Example 10.01-35 to Pr.01-42 is the V/f curve for the motor 2. When multi-function input terminals** Pr.02-01~02-08 and Pr.02-26 ~Pr.02-31 are set to 14 and enabled, the AC motor drive will act as the 2nd V/f curve.
- $\Box$  The V/f curve for the motor 1 is shown as follows. The V/f curve for the motor 2 can be deduced from it.

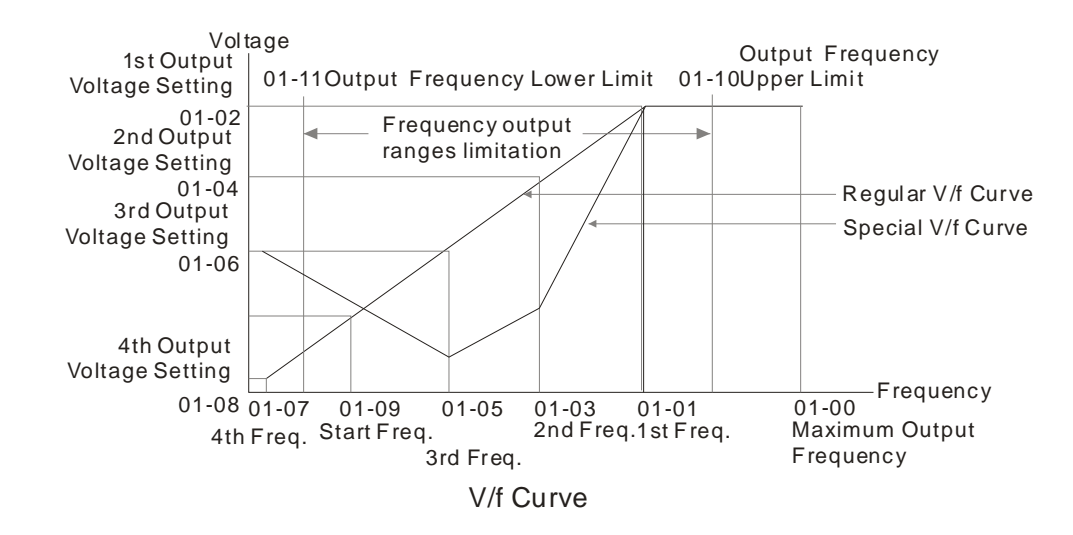

#### Common settings of V/f curve:

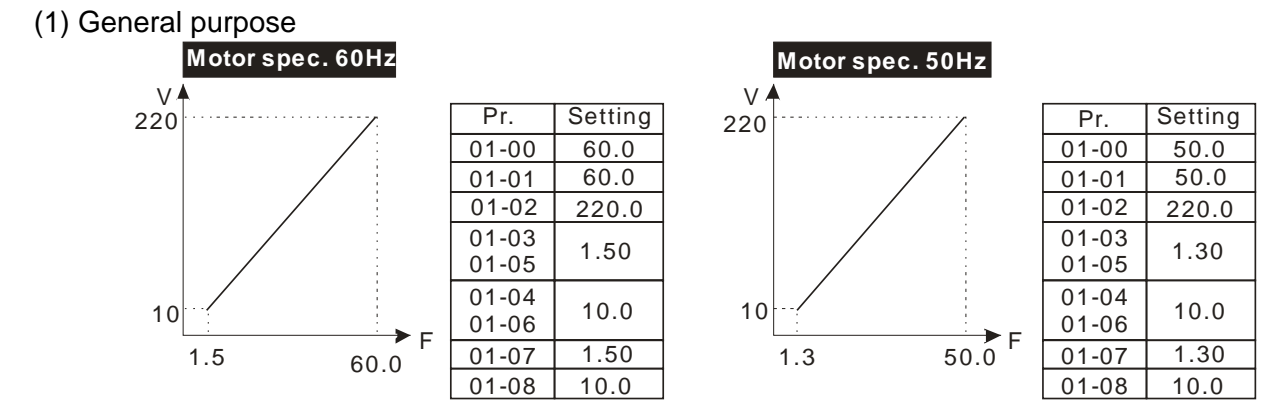

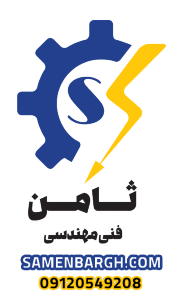

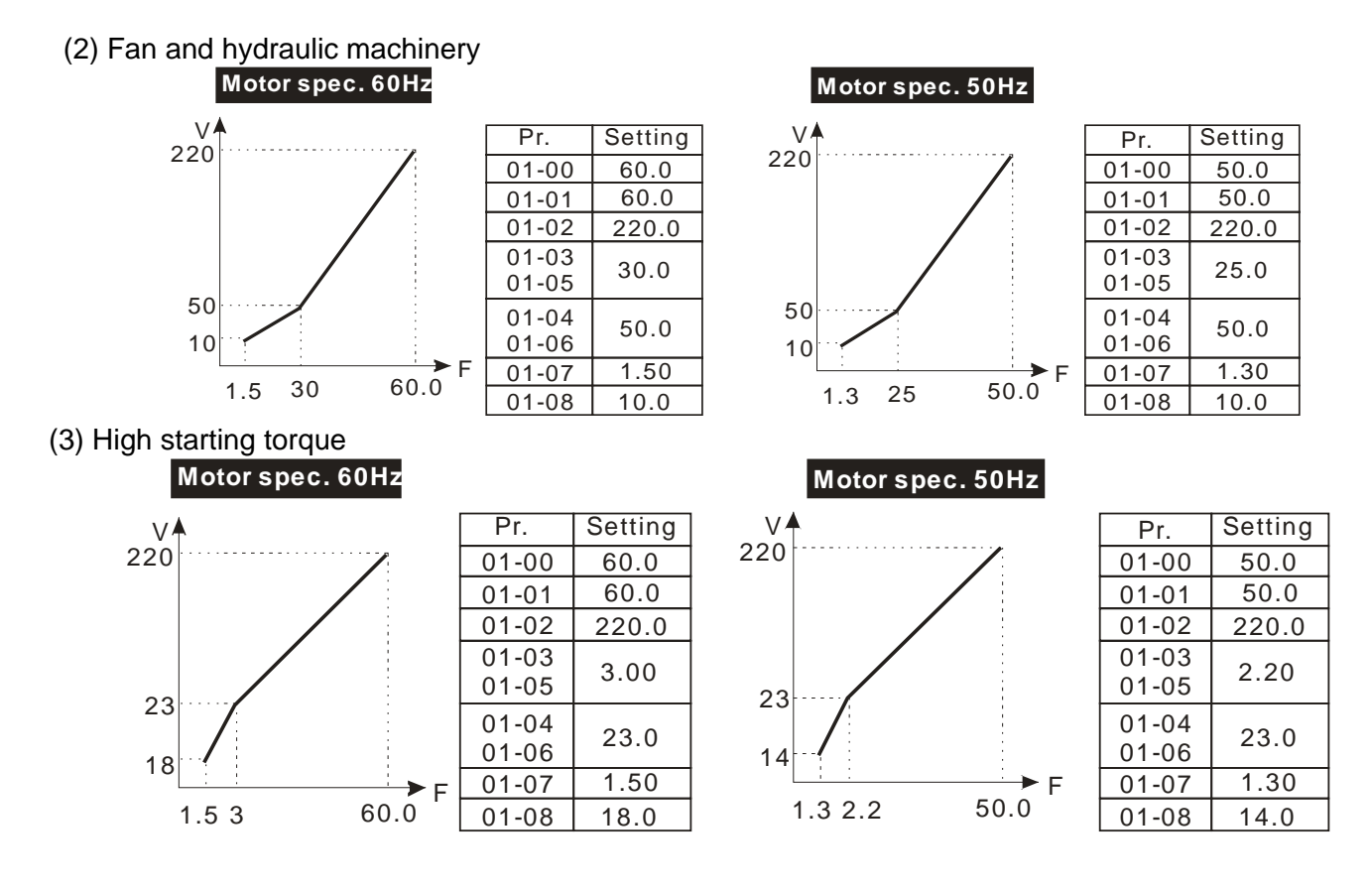

#### $G - 09$ Start-Up Frequency

Factory Setting: 0.50

#### Settings 0.0~600.00Hz

- When start frequency is higher than the min. output frequency, drives' output will be from start frequency to the setting frequency. Please refer to the following diagram for details.
- **E Fcmd=frequency command,**

Fstart=start frequency (Pr.01-09),

fstart=actual start frequency of drive,

Fmin=4th output frequency setting (Pr.01-07/Pr.01-41),

Flow=output frequency lower limit (Pr.01-11)

Fcmd>Fmin and Fcmd<Fstart:

 $\Box$  If Flow<Fcmd, drive will run with Fcmd directly.

- **If Flow>=Fcmd, drive will run with Fcmd firstly, then, accelerate to Flow according to** acceleration time.
- **Exagger The drive's output will stop immediately when output frequency has reach to Fmin during** deceleration.

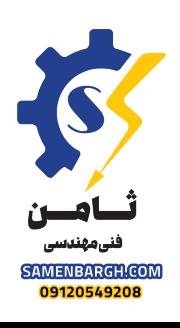

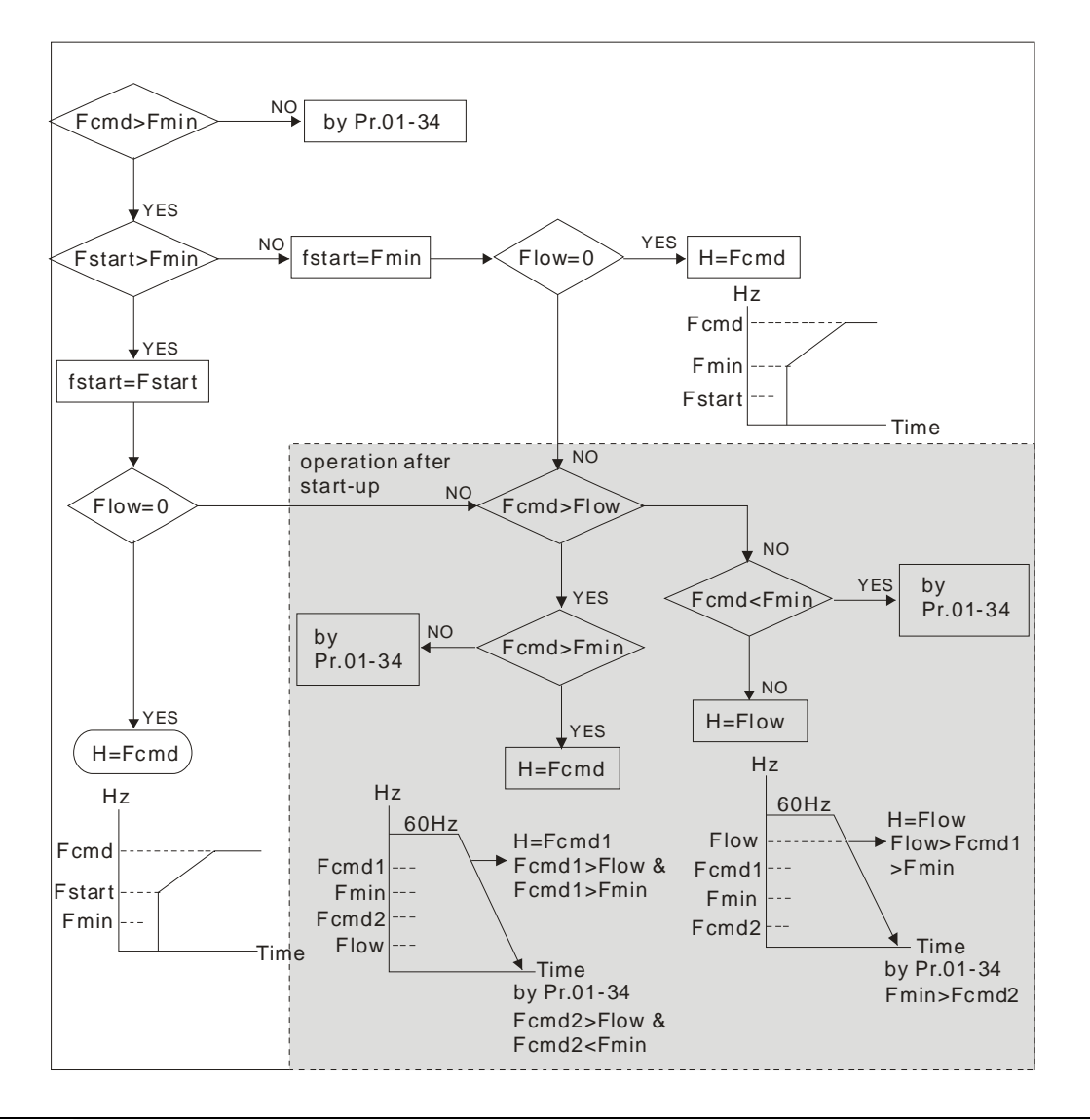

### $\mathcal{N}$   $\mathbf{H}$  -  $\mathbf{H}$  Output Frequency Upper Limit

Factory Setting: 600.00

#### Settings 0.0~600.00Hz

 $\left| \mathbf{a} \right|$  +  $\left| \mathbf{b} \right|$  Output Frequency Lower Limit

Factory Setting: 0.00

### Settings 0.0~600.00Hz

- **Exager** The upper/lower output frequency setting is used to limit the actual output frequency. If the frequency setting is higher than the upper limit (01-10), it will run with the upper limit frequency. If output frequency lower than output frequency lower limit (01-11) and frequency setting is higher than min. frequency (01-07), it will run with lower limit frequency. The upper limit frequency should be set to be higher than the lower limit frequency. Pr.01-10 setting must be ≥ Pr.01-11 setting.
- **E** Upper output frequency will limit the max. Output frequency of drive. If frequency setting is higher than Pr.01-10, the output frequency will be limited by Pr.01-10 setting.
- Comail When the drive starts the function of slip compensation (Pr.07-27) or PID feedback control, drive output frequency may exceed frequency command but still be limited by this setting.
- **A** Related parameters: Pr.01-00 Max. Operation Frequency and Pr.01-11 Output Frequency Lower Limit

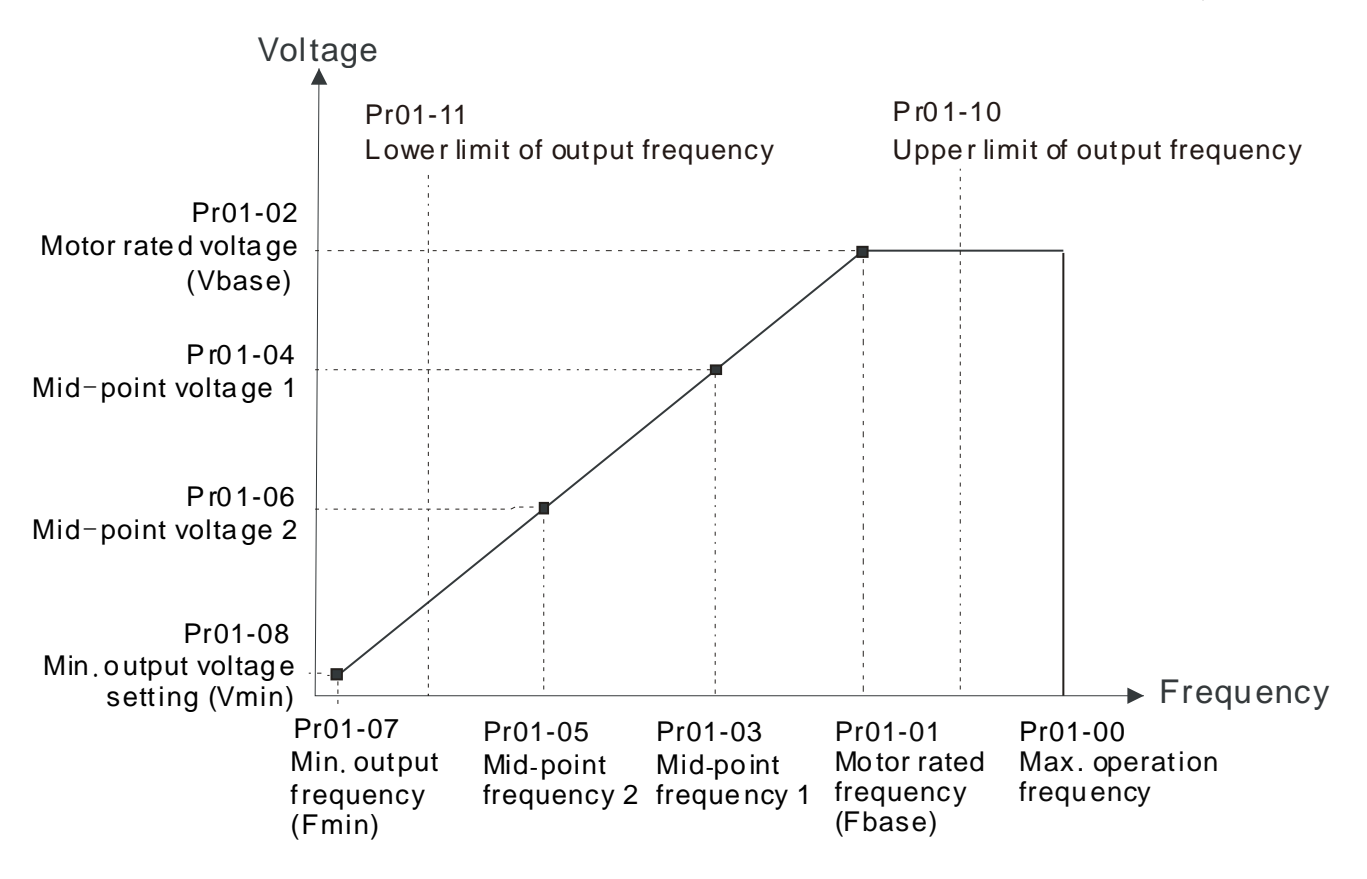

- Lower output frequency will limit the min. output frequency of drive. When drive frequency command or feedback control frequency is lower than this setting, drive output frequency will limit by the lower limit of frequency.
- When the drive starts, it will operate from min. output frequency (Pr.01-07) and accelerate to the setting frequency. It won't limit by lower output frequency setting.
- **E** The setting of output frequency upper/lower limit is used to prevent personal misoperation, overheat due to too low operation frequency or damage due to too high speed.
- $\Box$  If the output frequency upper limit setting is 50Hz and frequency setting is 60Hz, max. output frequency will be 50Hz.
- **If the output frequency lower limit setting is 10Hz and min. operation frequency setting (Pr.01-07) is** 1.5Hz, it will operate by 10Hz when the frequency command is greater than Pr.01-07 and less than 10Hz. If the frequency command is less than Pr.01-07, the drive will be in ready status and no output.
- **If the frequency output upper limit is 60Hz and frequency setting is also 60Hz, only frequency** command will be limit in 60Hz. Actual frequency output may exceed 60Hz after slip compensation.

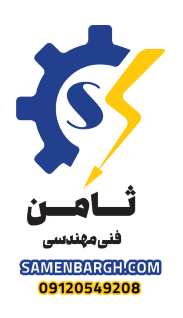

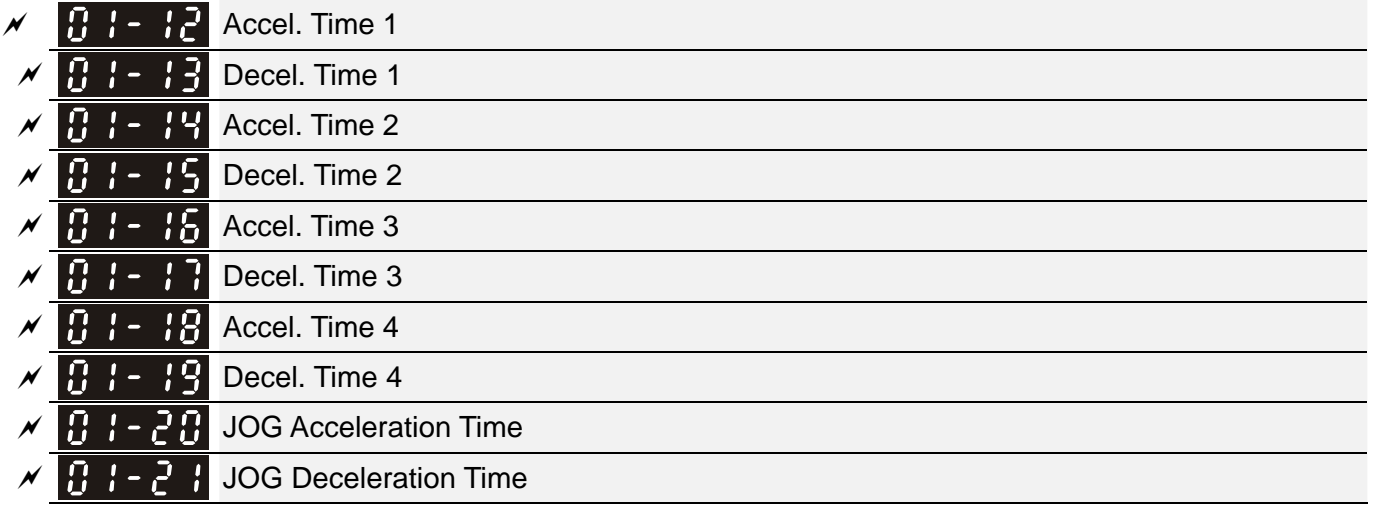

 Factory Setting: 10.00/10.0 Motor drive with 30HP and above: 60.00/60.0

Settings Pr.01-45=0: 0.00~600.00 seconds

Pr.01-45=1: 0.00~6000.00 seconds

- **Exagger The Acceleration Time is used to determine the time required for the AC motor drive to ramp from** 0Hz to Maximum Output Frequency (Pr.01-00).
- **Example 20 The Deceleration Time is used to determine the time require for the AC motor drive to decelerate** from the Maximum Output Frequency (Pr.01-00) down to 0Hz.
- The Acceleration/Deceleration Time is invalid when using Pr.01-44 Optimal Acceleration/Deceleration Setting.
- **Example 2 The Acceleration/Deceleration Time 1, 2, 3, 4 are selected according to the Multi-function Input** Terminals settings. The factory settings are Accel./Decel. time 1.
- When enabling torque limits and stalls prevention function, actual accel./decel. time will be longer than the above action time.
- Please note that it may trigger the protection function (Pr.06-03 Over-current Stall Prevention during Acceleration or Pr.06-01 Over-voltage Stall Prevention) when setting of accel./decel. time is too short.
- La Please note that it may cause motor damage or drive protection enabled due to over current during acceleration when the setting of acceleration time is too short.
- **Example 20** Please note that it may cause motor damage or drive protection enabled due to over current during deceleration or over-voltage when the setting of deceleration time is too short.
- It can use suitable brake resistor (see Chapter 06 Accessories) to decelerate in a short time and prevent over-voltage.
- $\Box$  When enabling Pr.01-24~Pr.01-27, the actual accel./decel. time will be longer than the setting.

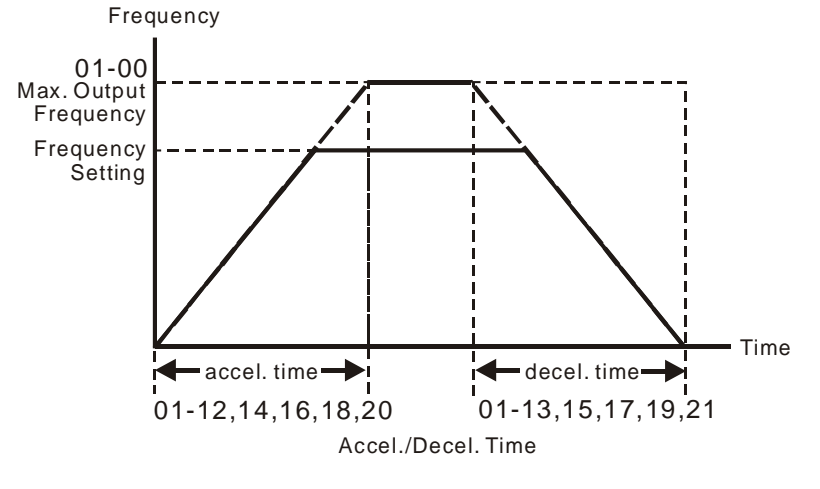

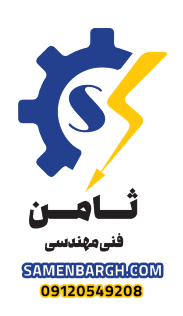

 $\overline{B}$   $\overline{J}$  -  $\overline{C}$  JOG Frequency

Factory Setting: 6.00

#### Settings 0.00~600.00Hz

- Both external terminal JOG and key "F1" on the keypad KPC-CC01 can be used. When the jog command is ON, the AC motor drive will accelerate from 0Hz to jog frequency (Pr.01-22). When the jog command is OFF, the AC motor drive will decelerate from Jog Frequency to zero. The Jog Accel./Decel. time (Pr.01-20, Pr.01-21) is the time that accelerates from 0.0Hz to Pr.01-22 JOG Frequency.
- **Exage The JOG command can't be executed when the AC motor drive is running. In the same way, when** the JOG command is executing, other operation commands are invalid.
- If It does not support JOG function in the optional keypad KPC-CE01.

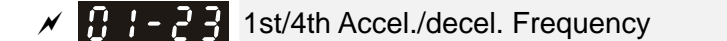

Factory Setting: 0.00

#### Settings 0.00~600.00Hz

- The transition from acceleration/deceleration time 1 to acceleration/deceleration time 4, may also be enabled by the external terminals. The external terminal has priority over Pr. 01-23.
- $\Box$  When using this function, please set S-curve acceleration time as 0 if 4<sup>th</sup> acceleration time is set too short.

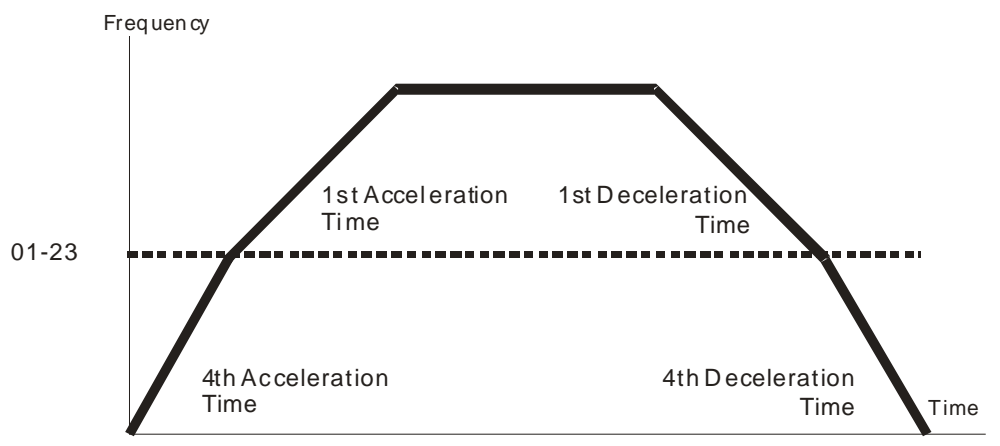

1st/4th Acceleration/Decel er ation F r equency Switching

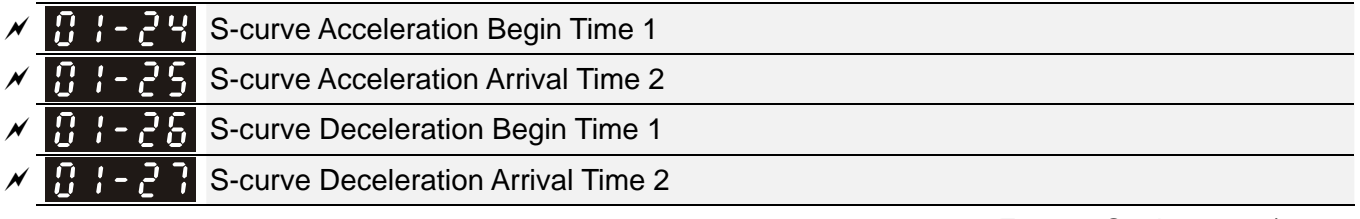

Factory Setting: 0.20/0.2

Settings Pr.01-45=0: 0.00~25.00 seconds

curve by the accel./decel. time.

Pr.01-45=1: 0.00~250.0 seconds

**In It is used to give the smoothest transition between speed changes. The accel./decel. curve can** adjust the S-curve of the accel./decel. When it is enabled, the drive will have different accel./decel.

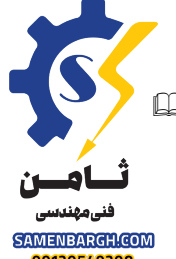

The S-curve function is disabled when accel./decel. time is set to 0.

 $\Box$  When Pr.01-12, 01-14, 01-16, 01-18  $\geq$  Pr.01-24 and Pr.01-25,

The Actual Accel. Time =  $Pr.01-12$ , 01-14, 01-16, 01-18 +  $Pr.01-24$  +  $Pr.01-25$ )/2

 $\Box$  When Pr.01-13, 01-15, 01-17, 01-19  $\geq$  Pr.01-26 and Pr.01-27,

The Actual Decel. Time = Pr.01-13, 01-15, 01-17, 01-19 + (Pr.01-26 + Pr.01-27)/2

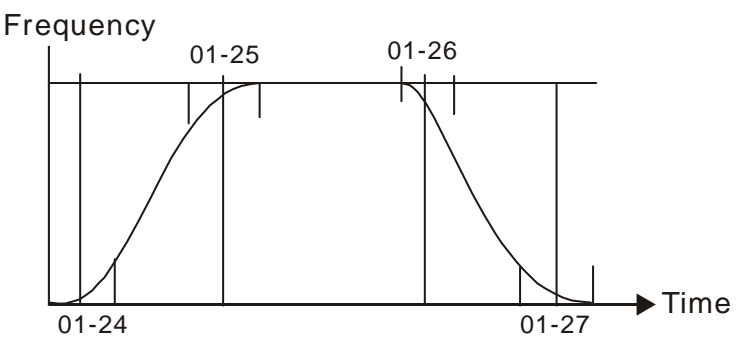

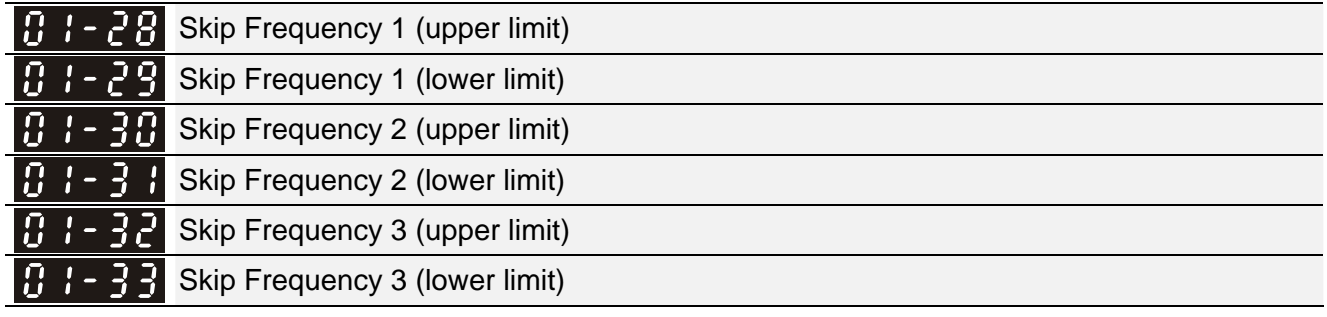

Factory Setting: 0.00

#### Settings 0.00~600.00Hz

- **E** These parameters are used to set the skip frequency of the AC drive. But the frequency output is continuous. There is no limit for the setting of these six parameters and can be used as required.
- $\Box$  The skip frequencies are useful when a motor has vibration at a specific frequency bandwidth. By skipping this frequency, the vibration will be avoided. It offers 3 zones for use.
- **Exagger These parameters are used to set the skip frequency of the AC drive. But the frequency output is** continuous. The limit of these six parameters is 01-28≥01-29≥01-30≥01-31≥01-32≥01-33. This function will be invalid when setting to 0.0.
- **E** The setting of frequency command (F) can be set within the range of skip frequencies. In this moment, the output frequency (H) will be limited by these settings.
- When accelerating/decelerating, the output frequency will still pass the range of skip frequencies.

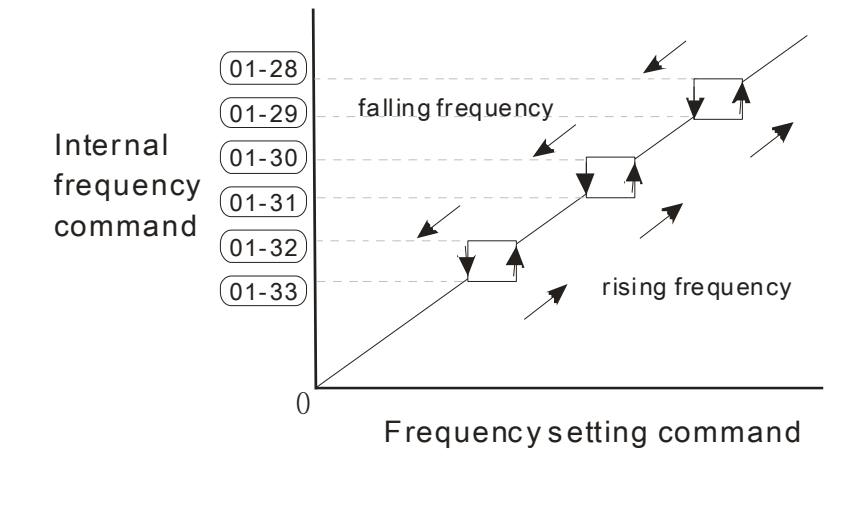

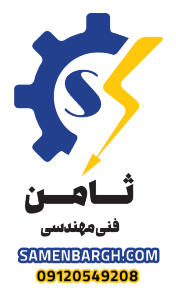

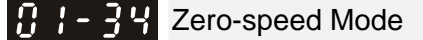

Factory Setting: 0

Settings 0: Output waiting

- 1: Zero-speed operation
- 2: Fmin (Refer to Pr.01-07, 01-41)
- $\Box$  When the frequency is less than Fmin (Pr.01-07 or Pr.01-41), it will operate by this parameter.
- $\Box$  When it is set to 0, the AC motor drive will be in waiting mode without voltage output from terminals U/V/W.
- Common setting 1, it will execute DC brake by Vmin(Pr.01-08 and Pr.01-42) in V/f, FOC Sensorless, and SVC modes. It executes zero-speed operation in VFPG and FOCPG mode.
- $\Box$  When it is set to 2, the AC motor drive will run by Fmin (Pr.01-07, Pr.01-41) and Vmin (Pr.01-08, Pr.01-42) in V/F, VFPG, SVC, FOC Sensorless and FOCPG modes.
- **In V/F, VFPG, SVC and FOC Sensorless modes**

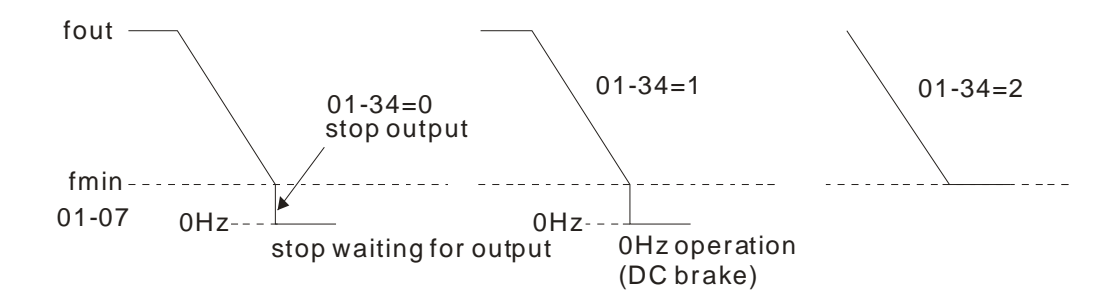

 $\Box$  In FOCPG mode, when Pr.01-34 is set to 2, it will act according Pr.01-34 setting.

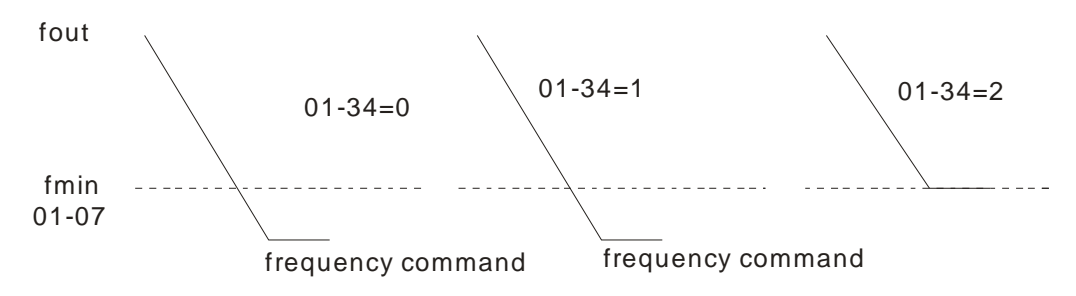

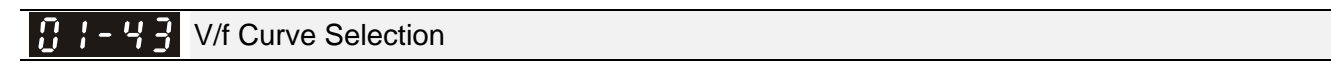

Factory Setting: 0

- Settings 0: V/f curve determined by group 01
	- 1: 1.5 power curve

2: Square curve

- When setting to 0, refer to Pr.01-01~01-08 for motor 1 V/f curve. For motor 2, please refer to Pr.01-35~01-42.
- $\Box$  When setting to 1 or 2, 2<sup>nd</sup> and 3<sup>rd</sup> voltage frequency setting are invalid.
- $\Box$  If motor load is variable torque load (torque is in direct proportion to speed, such as the load of fan or pump), it can decrease input voltage to reduce flux loss and iron loss of the motor at low speed with low load torque to raise the entire efficiency.

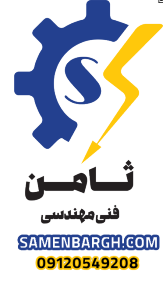

When setting higher power V/f curve, it is lower torque at low frequency and is not suitable for rapid acceleration/deceleration. It is recommended Not to use this parameter for the rapid acceleration/deceleration.

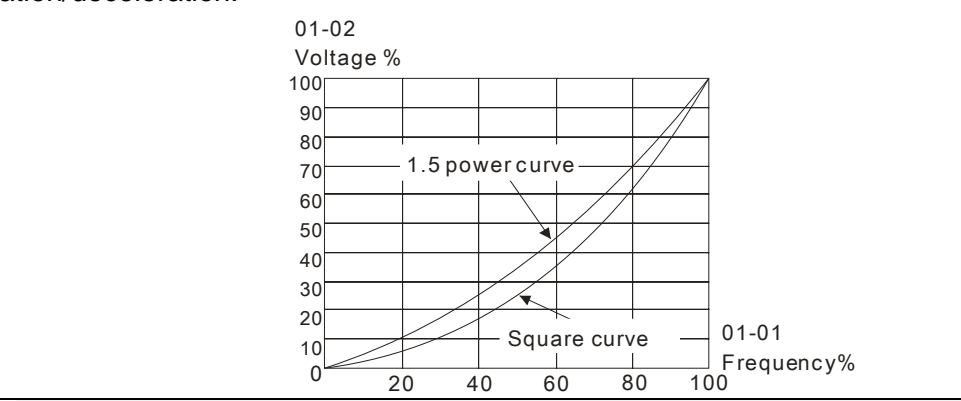

#### $\mathcal{N}$   $\mathbf{H}$   $\mathbf{H}$  - 44 Optimal Acceleration/Deceleration Setting

Factory Setting: 0

Settings 0: Linear accel./decel.

1: Auto accel., linear decel.

- 2: Linear accel., auto decel.
- 3: Auto accel./decel. (auto calculate the accel./decel. time by actual load)
- 4: Stall prevention by auto accel./decel. (limited by 01-12 to 01-21)
- Setting 0 Linear accel./decel.: it will accelerate/decelerate according to the setting of Pr.01-12~01-19.
- **Example 3** Setting to Auto accel./decel.: it can reduce the mechanical vibration and prevent the complicated auto-tuning processes. It won't stall during acceleration and no need to use brake resistor. In addition, it can improve the operation efficiency and save energy.
- **E.** Setting 3 Auto accel./decel. (auto calculate the accel./decel. time by actual load): it can auto detect the load torque and accelerate from the fastest acceleration time and smoothest start current to the setting frequency. In the deceleration, it can auto detect the load re-generation and stop the motor smoothly with the fastest decel. time.
- **Example 15 Setting 4 Stall prevention by auto accel./decel. (limited by 01-12 to 01-21): if the** acceleration/deceleration is in the reasonable range, it will accelerate/decelerate by Pr.01-12~01-19. If the accel./decel. time is too short, the actual accel./decel. time is greater than the setting of accel./decel. time.

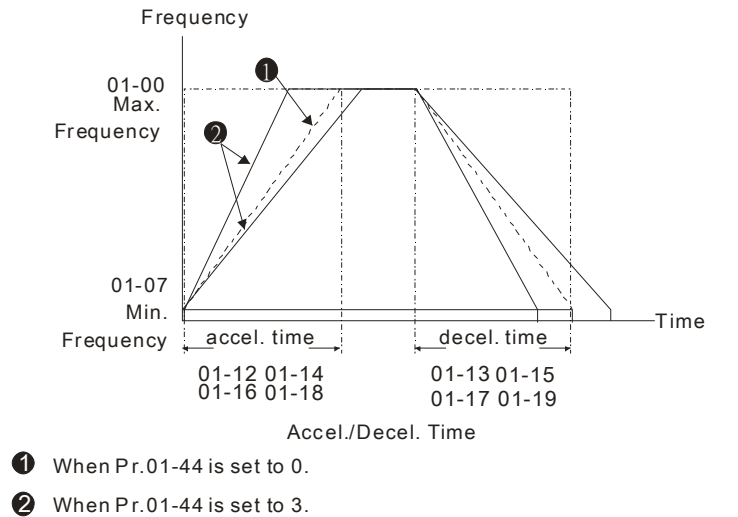

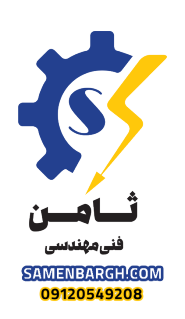

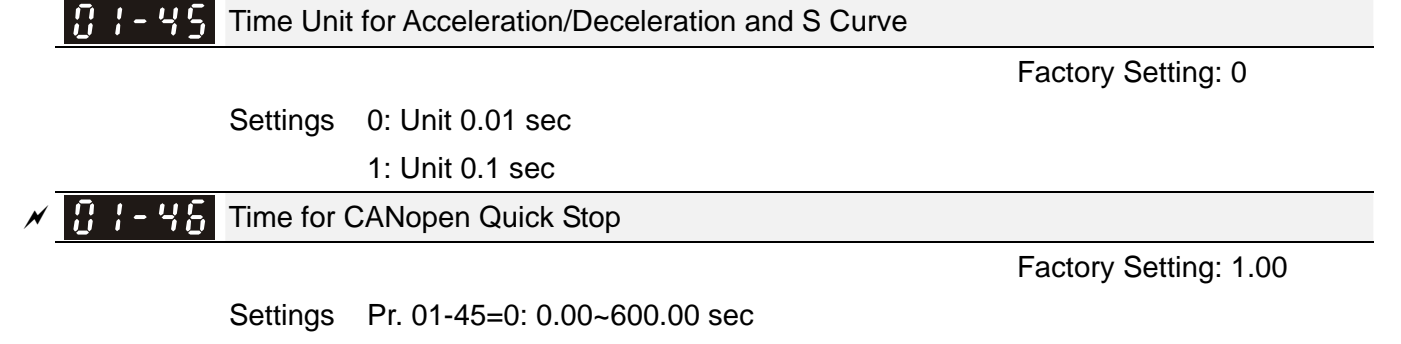

Pr. 01-45=1: 0.0~6000.0 sec

It is used to set the time that decelerates from the max. operation frequency (Pr.01-00) to 0.00Hz in CANopen control

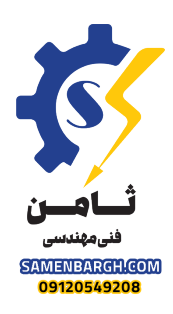

# **02 Digital Input/Output Parameter**  $\mathcal{M}$  This parameter can be set during operation.

**32 - 98** 2-wire/3-wire Operation Control

Factory Setting: 0

Settings 0: 2 wire mode 1

1: 2 wire mode 2

2: 3 wire mode

 $\Box$  It is used to set the operation control method:

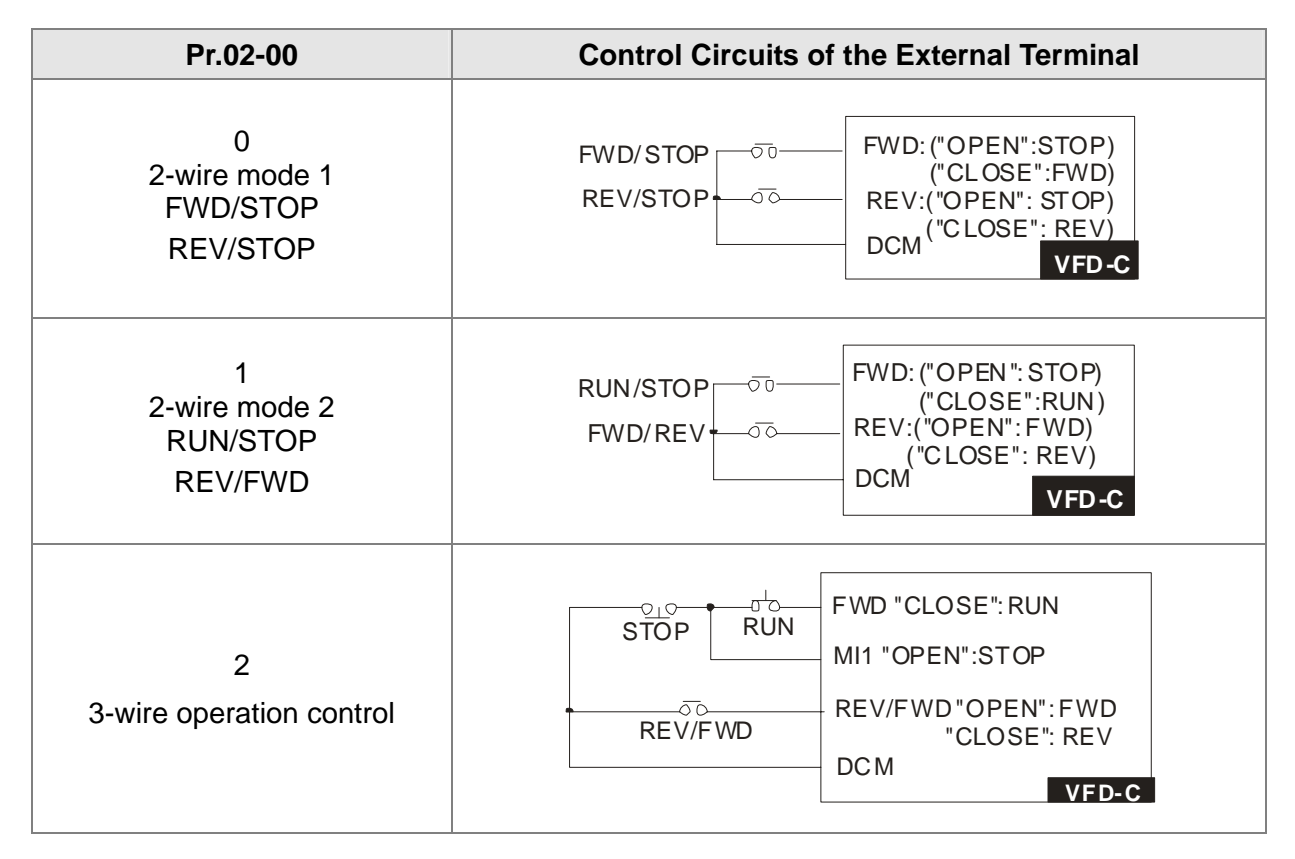

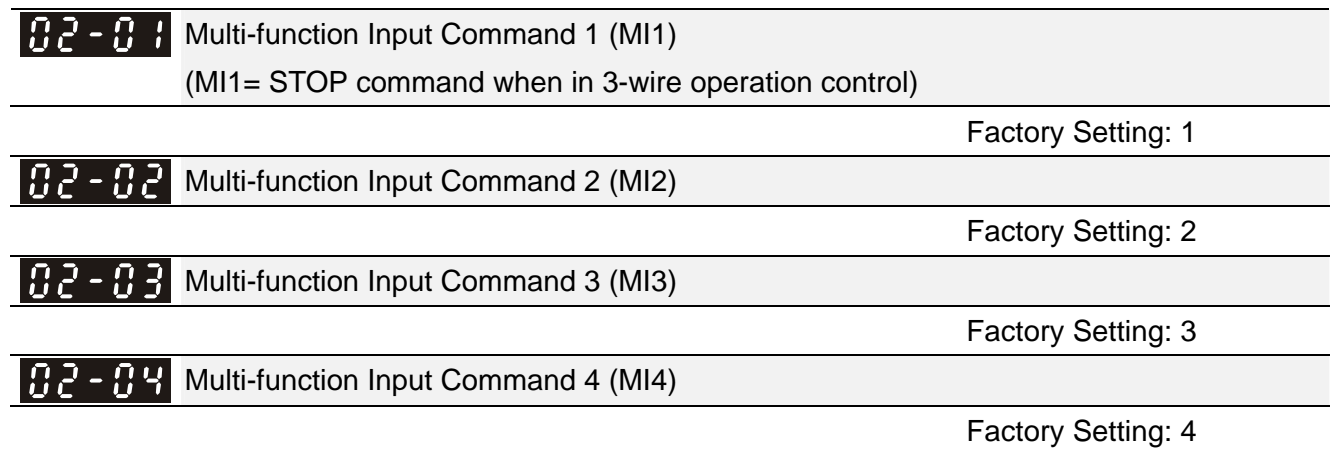

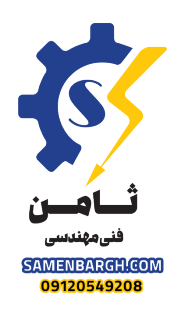

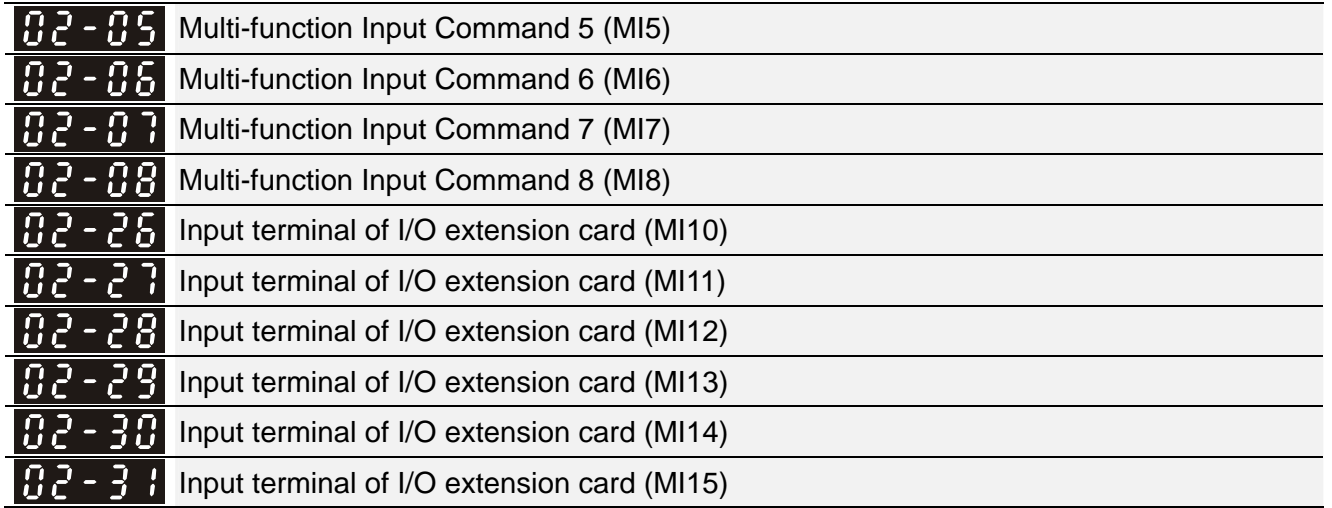

Factory Setting: 0

**Settings** 

0: no function

1: multi-step speed command 1/multi-step position command 1

2: multi-step speed command 2/multi-step position command 2

3: multi-step speed command 3/multi-step position command 3

4: multi-step speed command 4/multi-step position command 4

5: Reset

6: JOG command (By KPC-CC01 or external control)

7: acceleration/deceleration speed not allow

8: the  $1<sup>st</sup>$ ,  $2<sup>nd</sup>$  acceleration/deceleration time selection

9: the  $3^{rd}$ ,  $4^{th}$  acceleration/deceleration time selection

10: EF Input (Pr.07-20)

11: B.B input from external (Base Block)

12: Output stop

13: cancel the setting of the optimal acceleration/deceleration time

14: switch between motor 1 and motor 2

15: operation speed command from AVI

16: operation speed command from ACI

17: operation speed command from AUI

18: Emergency stop (Pr.07-20)

19: Digital up command

20: Digital down command

21: PID function disabled

22: Clear counter

23: Input the counter value (MI6)

24: FWD JOG command

25: REV JOG command

26: FOCG/TQC model selection

27: ASR1/ASR2 selection

28: Emergency stop (EF1)

29: Signal confirmation for Y-connection

30: Signal confirmation for  $\triangle$ -connection

31: High torque bias (Pr.11-30)

32: Middle torque bias (Pr.11-31)

33: Low torque bias (Pr.11-32)

34: Switch between multi-step position and multi-speed control

35: Enable position control

36: Enable multi-step position learning function (valid at stop)

37: Enable pulse position input command

38: Disable write EEPROM function

39: Torque command direction

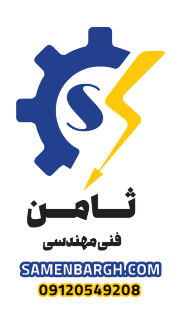

- 40: Force coast to stop
- 41: HAND switch
- 42: AUTO switch
- 43: Enable resolution selection (Pr.02-48)
- 44: Reverse direction homing
- 45: Forward direction homing
- 46: Homing ORG
- 47: Homing function enable
- 48: Mechanical gear ratio switch
- 49: Drive enable
- 50: Master dEb action input
- 51: Selection for PLC mode bit0
- 52: Selection for PLC mode bit1
- 53: Trigger CANopen quick stop
- 54: Reserved
- 55: Brake release checking signal
- 56: Local/Remote Selection
- 57~70: Reserve
- This parameter selects the functions for each multi-function terminal.
- The terminals of Pr.02-26~Pr.02-29 are virtual and set as MI10~MI13 when using with optional card EMC-D42A. Pr.02-30~02-31 are virtual terminals.
- When being used as a virtual terminal, it needs to change the status (0/1: ON/OFF) of bit 8-15 of Pr.02-12 by digital keypad KPC-CC01 or communication.
- If Pr.02-00 is set to 3-wire operation control. Terminal MI1 is for STOP contact. Therefore, MI1 is not allowed for any other operation.
- **Exammary of function settings (Take the normally open contact for example, ON: contact is closed,** OFF: contact is open)

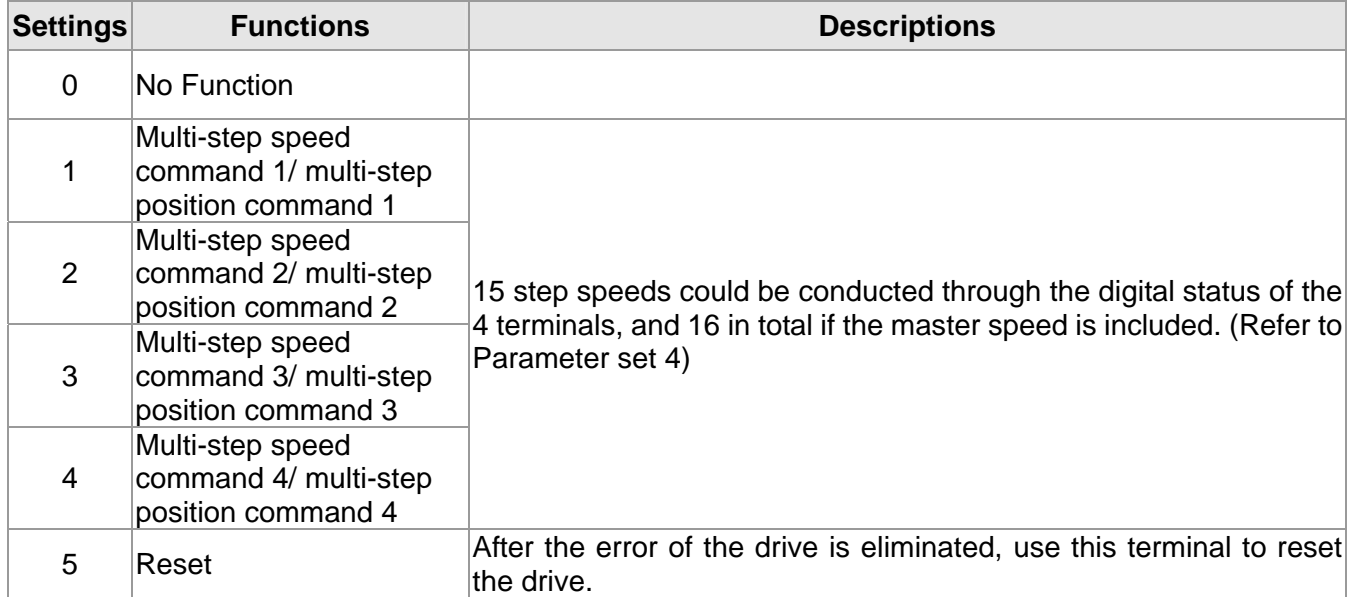

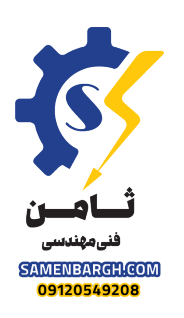
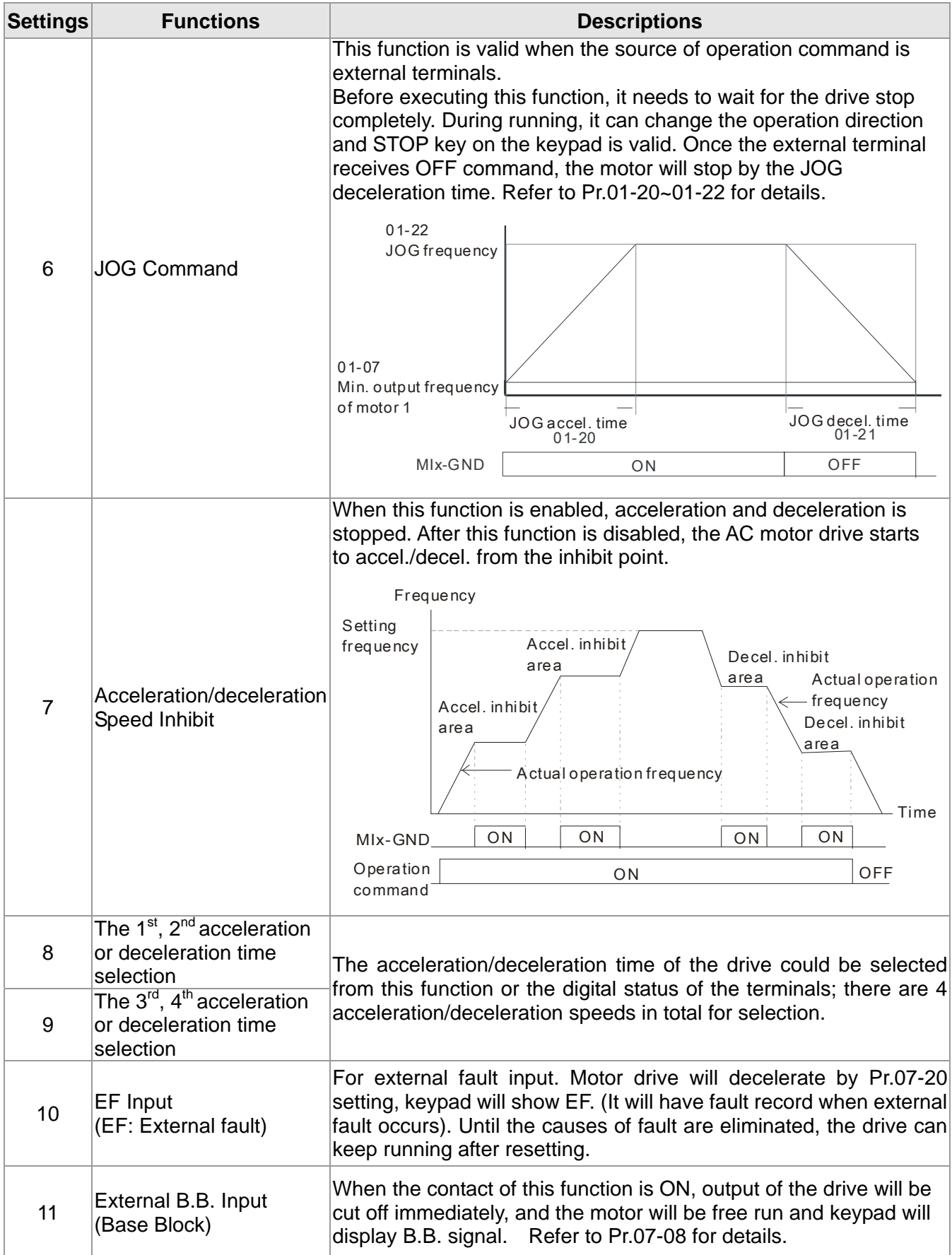

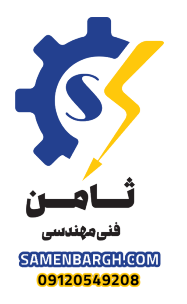

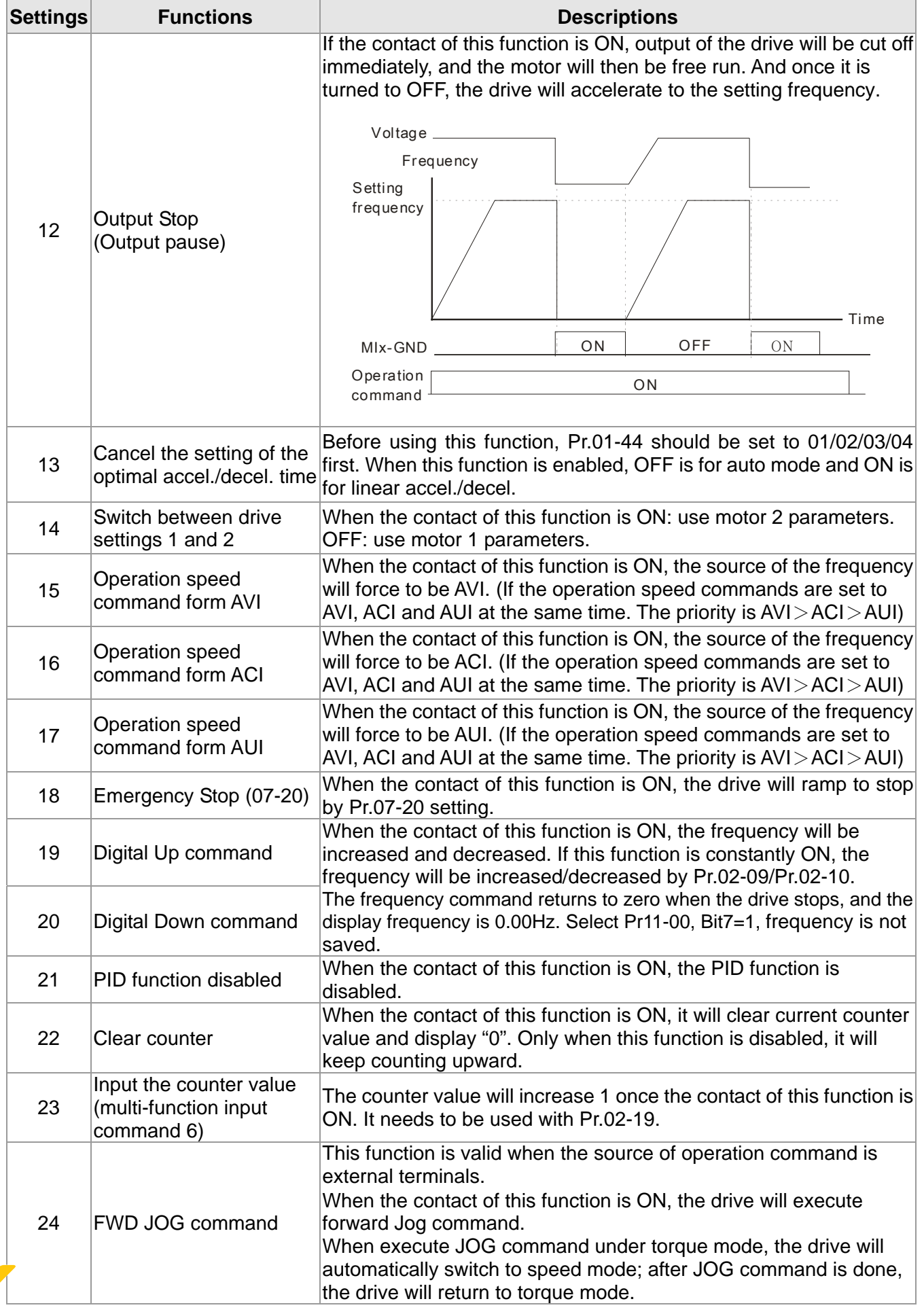

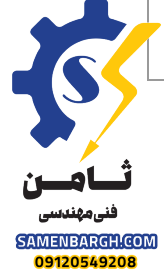

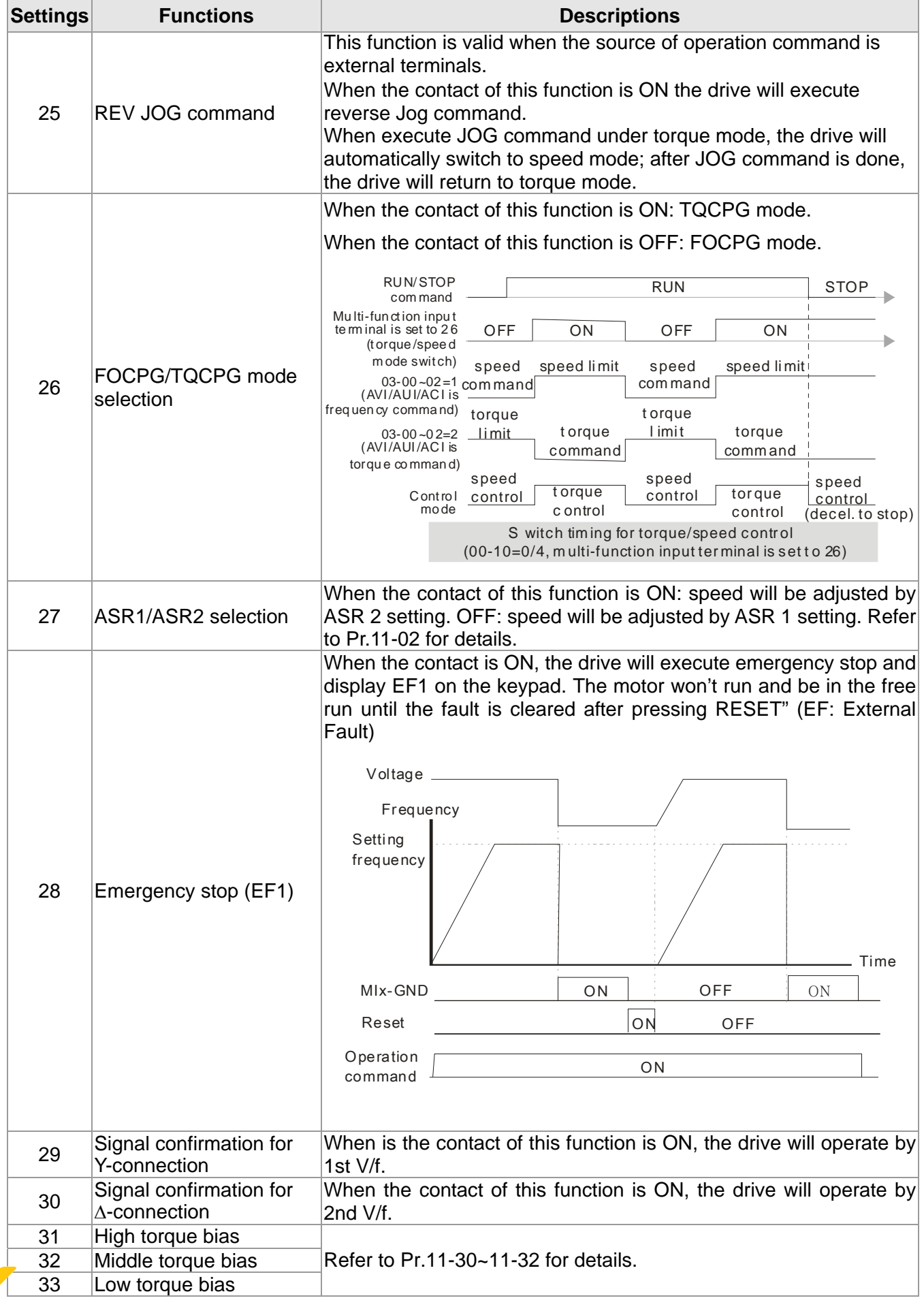

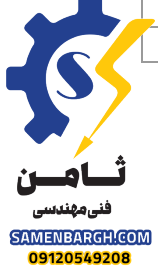

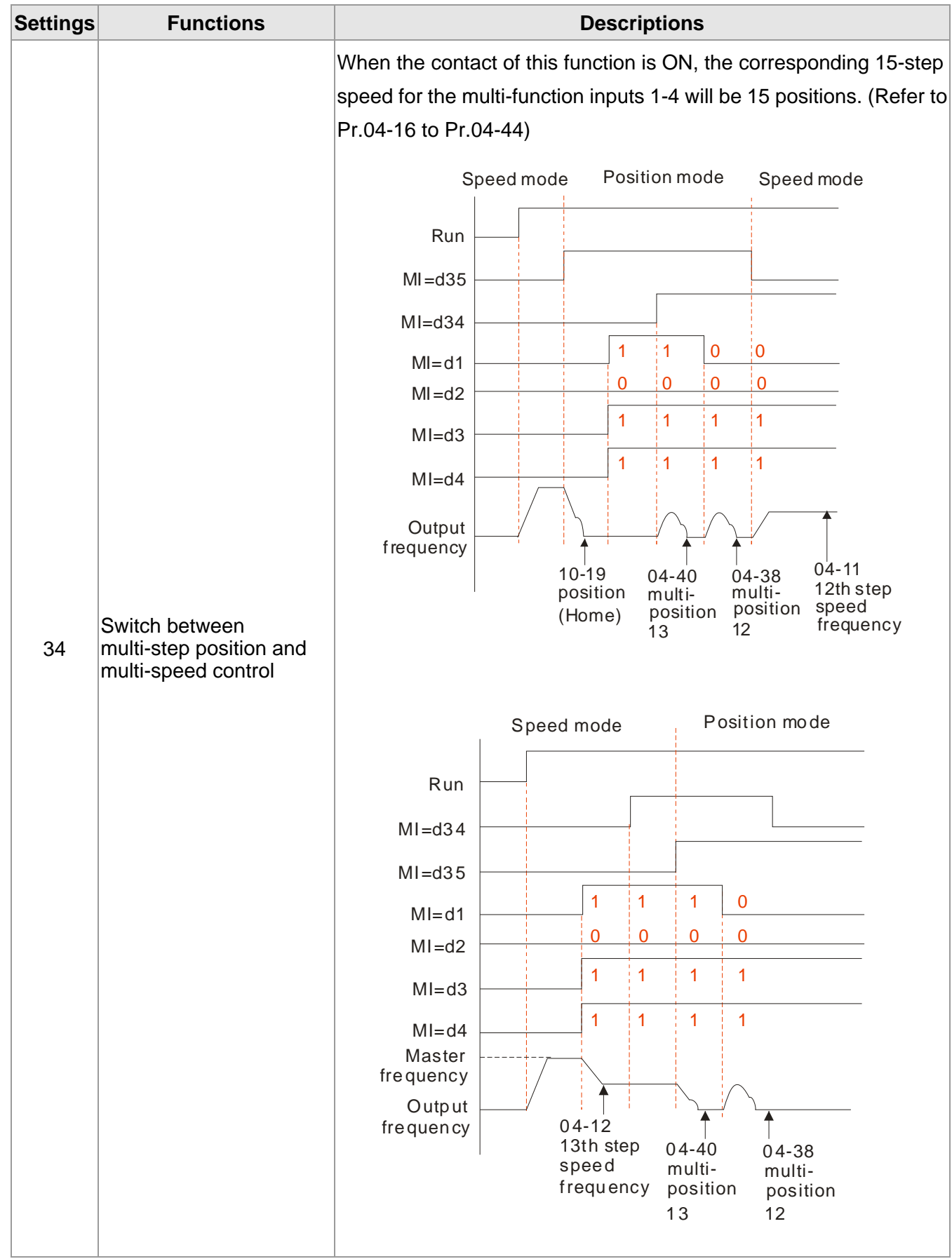

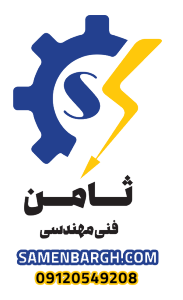

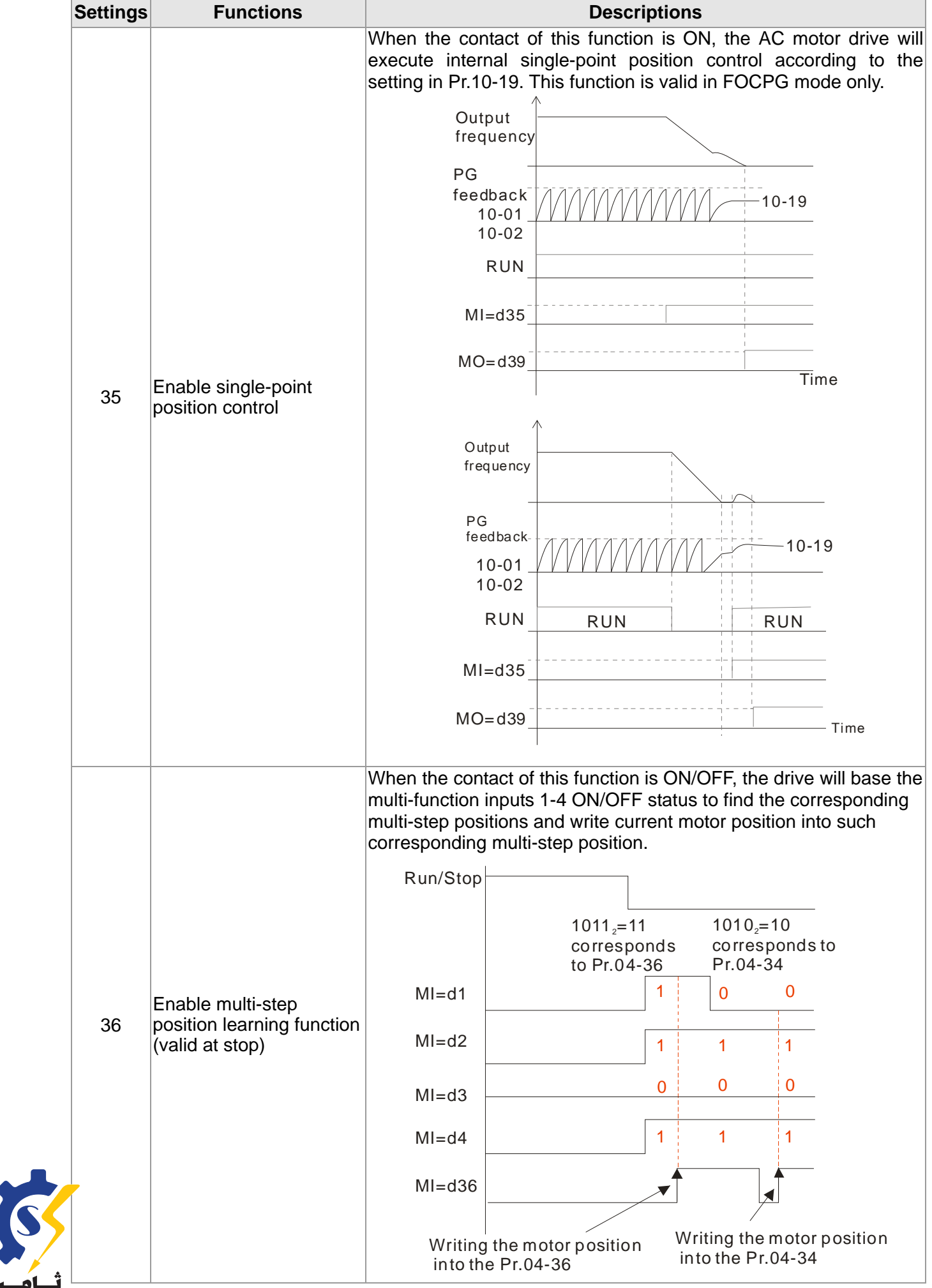

أحففاه SAMENBARGH.COM

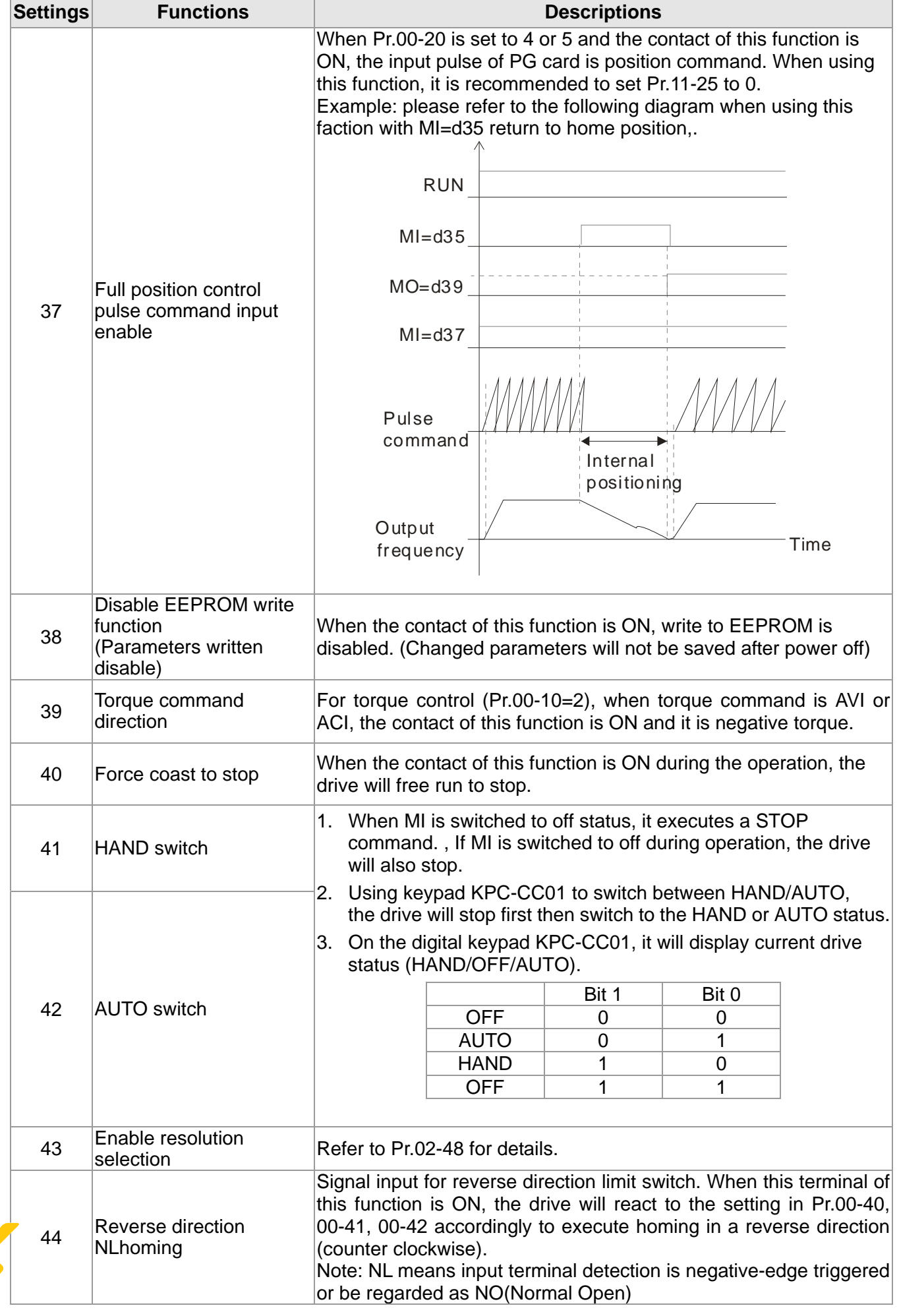

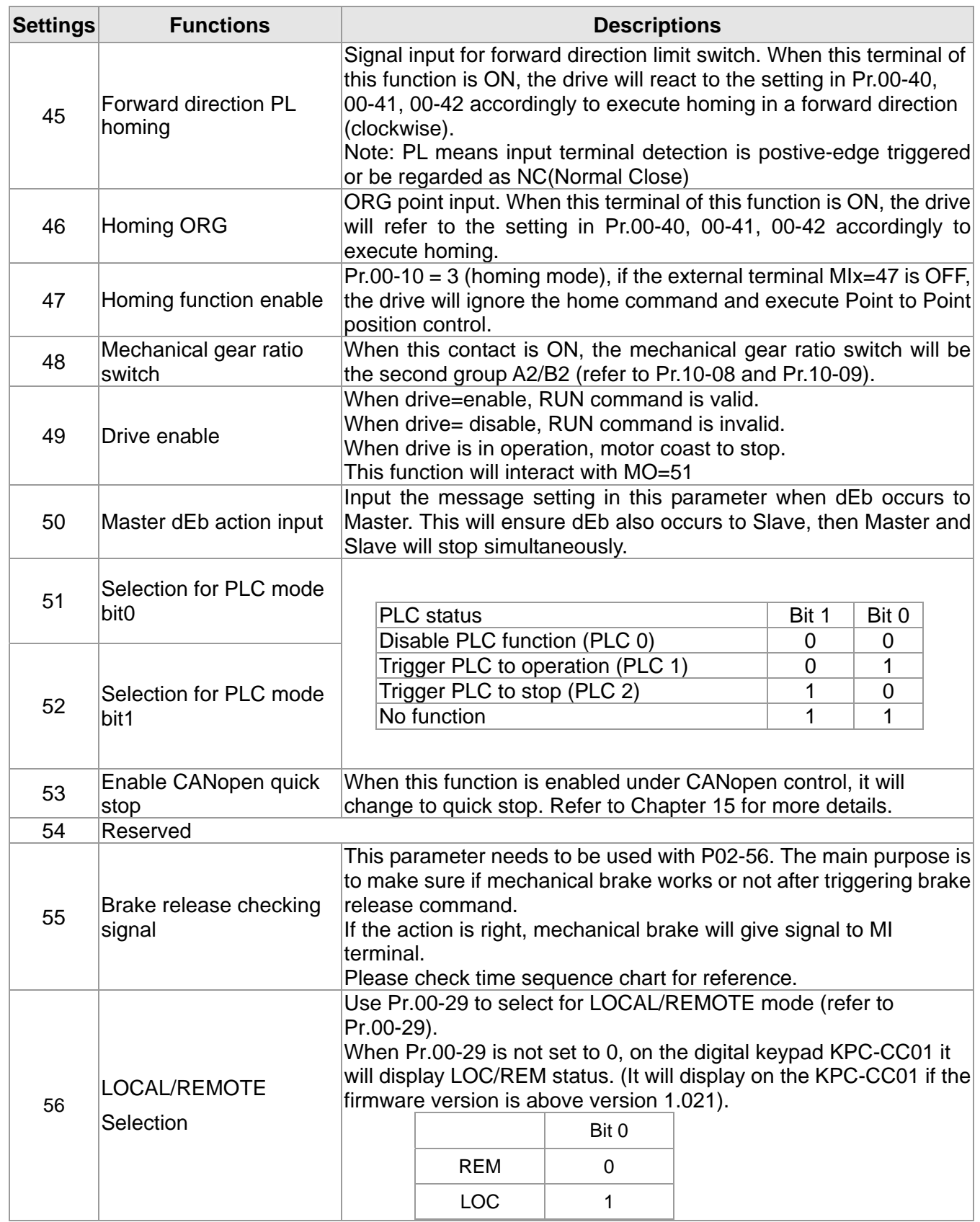

# $\mathcal{N}$   $\mathbb{H}$   $\mathbb{Z}$  -  $\mathbb{H}$   $\mathbb{V}$  UP/DOWN Key Mode

Factory Setting: 0

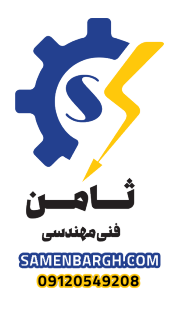

Settings 0: Up/down by the accel/decel time

1: Up/down constant speed (Pr.02-10)

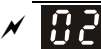

Constant speed. The Accel. /Decel. Speed of the UP/DOWN Key

Factory Setting: 0.01

Settings 0.01~1.00Hz/ms

- **Exage These settings are used when multi-function input terminals are set to 19/20. Refer to Pr.02-09 and** 02-10 for the frequency up/down command.
- **E Pr11-00, Bit7=1, frequency command is not saved. The frequency command returns to zero when** the drive stops, and the display frequency is 0.00Hz. The frequency command increase/decrease by using Up/Down key is effective only when the drive is at Running status.
- **Example 20 Fr.02-09 set to 0: it will increase/decrease frequency command (F) by the setting of** acceleration/deceleration (Pr.01-12~01-19)

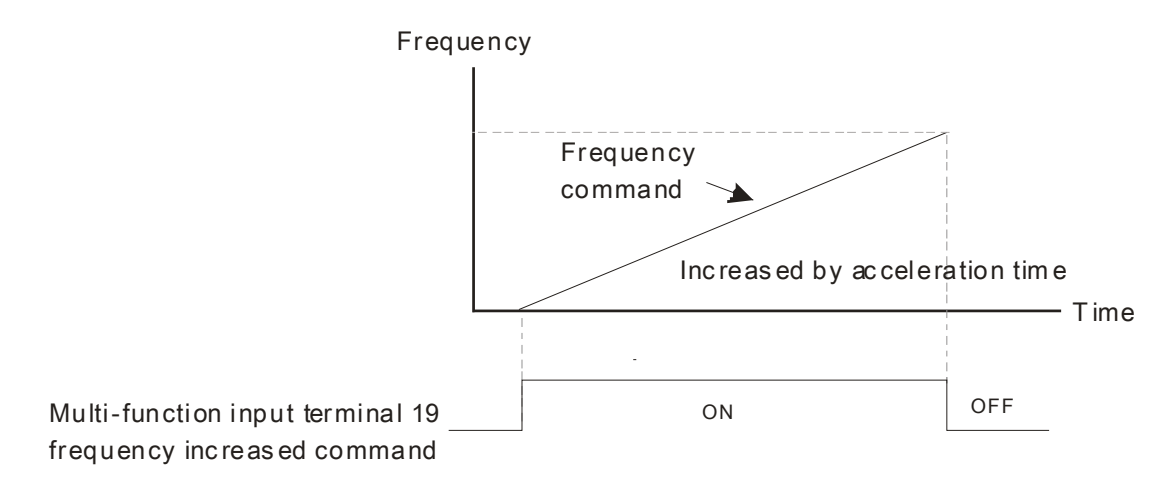

**Example Pr.02-09 set to 1: use multi-function input terminal ON/OFF to increase/decrease the frequency** command(F) according to the setting of Pr.02.10(0.01~1.00Hz/ms).

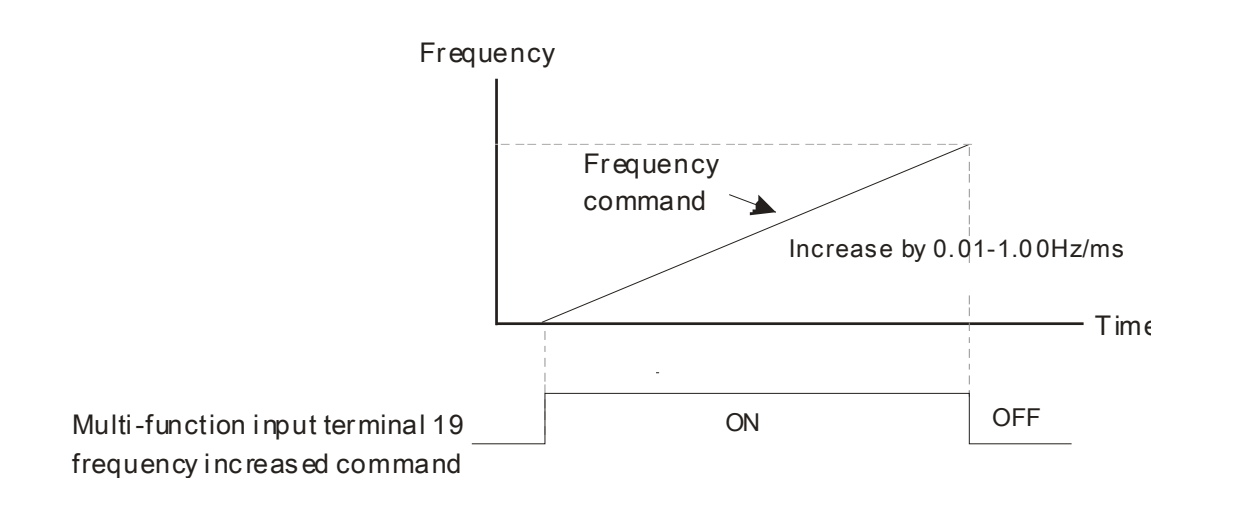

 $\begin{bmatrix} 1 & 2 \\ 1 & 1 \end{bmatrix}$  Digital Input Response Time

**SAMENRARGHGOM** 09120549208

Factory Setting: 0.005

## Settings 0.000~30.000 sec

- This parameter is used to set the response time of digital input terminals FWD, REV and MI1~MI8.
- $\Box$  It is used for digital input terminal signal delay and confirmation. The delay time is confirmation time to prevent some uncertain interference that would cause error in the input of the digital terminals. Under this condition, confirmation for this parameter would improve effectively, but the response time will be somewhat delayed.
	- **E** When using MI8 as encoder pulse feedback input, this parameter will not be referred.

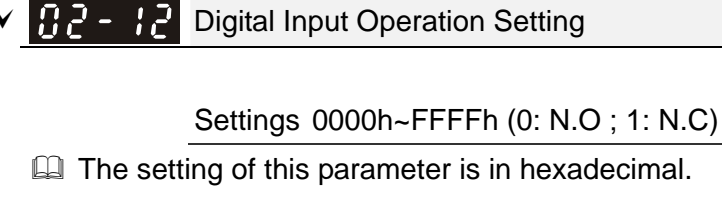

- E This parameter is to set the status of multi-function input signal (0: Normal Open; 1: Normal Close) and it is not affected by the SINK/SOURCE status.
- Bit0 is for FWD terminal, bit1 is for REV terminal and Bit2 to Bit15 is for MI1 to MI14.
- **E User can change terminal status by communicating.**

For example, MI1 is set to 1 (multi-step speed command 1), MI2 is set to 2 (multi-step speed command 2). Then the forward +  $2^{nd}$  step speed command=1001(binary)=9 (Decimal). Pr.02-12=9 needs to be set by communication to run forward with 2nd step speed. No need to wire any multi-function terminal.

 $\vert$ Bit15 $\vert$ Bit14 $\vert$ Bit13 $\vert$ Bit12 $\vert$ Bit11 $\vert$ Bit10 $\vert$  Bit9  $\vert$  Bit7  $\vert$  Bit6  $\vert$  Bit5  $\vert$  Bit4  $\vert$  Bit2  $\vert$  Bit1  $\vert$  Bit0 MI14 MI13 MI12 MI11 MI10 MI9 | MI8 | MI7 | MI6 | MI5 | MI4 | MI3 | MI2 | MI1

- **E** Through the Pr11-42, Bit 1, it could make setting of FWD/REV terminals whether are controlled by Pr02-12, Bit 0 & 1.
- $M$   $\left\{ \begin{matrix} 1 & 1 \\ 1 & 1 \end{matrix} \right\}$  Multi-function Output 1 (Relay1)

Factory Setting: 11

Factory Setting: 0000

 $M = \frac{1}{2}$  Multi-function Output 2 (Relay2)

Factory Setting: 1

- $\sqrt{M}$   $\rightarrow$   $\sqrt{5}$  Multi-function Output 3 (MO1)  $\mathscr{N}$   $\mathbb{H}$   $\rightarrow$   $\mathbb{H}$  Multi-function Output 4 (MO2)
- $\mathscr{N}$  **H**<sub>2</sub>  $\mathscr{N}$  Output terminal of I/O extension card (MO10) or (RA10)
- $\mathcal{N}$   $\mathbf{H}^2$   $\mathbf{H}^2$  Output terminal of I/O extension card (MO11) or (RA11)
- $\mathcal{N}$   $\mathbf{H}^{-1}$   $\mathbf{H}^{-1}$  Output terminal of I/O extension card (MO12) or (RA12)
- $\mathcal{N}$   $\mathbf{H}^{-1}$   $\mathbf{H}^{-1}$  Output terminal of I/O extension card (MO13) or (RA13)
- $\sqrt{11^2 41}$  Output terminal of I/O extension card (MO14) or (RA14)
- $\mathcal{N}$   $\mathbf{H}^{-1}$  4  $\mathbf{H}$  Output terminal of I/O extension card (MO15) or (RA15)
- $\times$   $\overline{H}$   $\overline{C}$   $\overline{H}$  Output terminal of I/O extension card (MO16)
- $\mathcal{N}$   $\mathbf{H}$   $\mathbf{C}$   $\mathbf{V}$   $\mathbf{C}$  Output terminal of I/O extension card (MO17)
- $\times$   $\overline{H}$  44 Output terminal of I/O extension card (MO18)
	- **AP-44** Output terminal of I/O extension card (MO19)
- 46 Output terminal of the I/O extension card (MO20)

Factory Setting: 0

## **Settings**

0: No function

- 1: Operation Indication
- 2: Operation speed attained
- 3: Desired frequency attained 1 (Pr.02-22)
- 4: Desired frequency attained 2 (Pr.02-24)

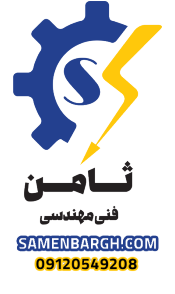

- 5: Zero speed (Frequency command)
- 6: Zero speed, include STOP (Frequency command)
- 7: Over torque 1 (Pr.06-06~06-08)
- 8: Over torque 2 (Pr.06-09~06-11)
- 9: Drive is ready
- 10: Low voltage warning (LV) (Pr.06-00)
- 11: Malfunction indication
- 12: Mechanical brake release (Pr.02-32)
- 13: Overheat warning (Pr.06-15)
- 14: Software brake signal indication (Pr.07-00)
- 15: PID feedback error
- 16: Slip error (oSL)
- 17: Terminal count value attained (Pr.02-20; not return to 0)
- 18: Preliminary count value attained (Pr.02-19; returns to 0)
- 19: Base Block
- 20: Warning output
- 21: Over voltage warning
- 22: Over-current stall prevention warning
- 23: Over-voltage stall prevention warning
- 24: Operation mode indication
- 25: Forward command
- 26: Reverse command
- 27: Output when current >= Pr.02-33 (>= 02-33)
- 28: Output when current <=Pr.02-33 (<= 02-33)
- 29: Output when frequency >= Pr.02-34 (>= 02-34)
- 30: Output when frequency <= Pr.02-34 (<= 02-34)
- 31: Y-connection for the motor coil
- 32:  $\wedge$ -connection for the motor coil
- 33: Zero speed (actual output frequency)
- 34: Zero speed include stop (actual output frequency)
- 35: Error output selection 1 (Pr.06-23)
- 36: Error output selection 2 (Pr.06-24)
- 37: Error output selection 3 (Pr.06-25)
- 38: Error output selection 4 (Pr.06-26)
- 39: Position attained (Pr.10-19)
- 40: Speed attained (including Stop)
- 41: Multi-position attained
- 42: Crane function
- 43: Actual motor speed slower than Pr.02-47
- 44: Low current output (Pr.06-71 to Pr.06-73)
- 45: UVW Output Electromagnetic valve On/Off Switch
- 46: Master dEb action output

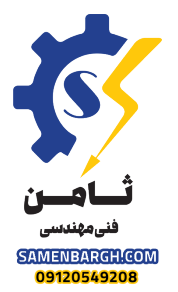

- 47: Closed brake output
- 48: Reserved
- 49: Homing action complete
- 50: Output for CANopen control
- 51: Output for communication card
- 52: Output for RS485
- 53~64: Reserved
- 65: Output for CANopen and RS485
- 66: SO contact A (N.O.)
- 67: Analog input signal level achieved
- 68: SO contact B (N.C.)
- **E** This parameter is used for setting the function of multi-function terminals.
- Pr.02-36~Pr.02-41 requires additional extension cards to display the parameters, the choices of optional cards are EMC-D42A and EMC-R6AA.
- The optional card EMC-D42A provides 2 output terminals and can be used with Pr.02-36~02-37.
- The optional card EMC-R6AA provides 6 output terminals and can be used with Pr.02-36~02-41.
- Cummary of function settings (Take the normally open contact for example, ON: contact is closed, OFF: contact is open)

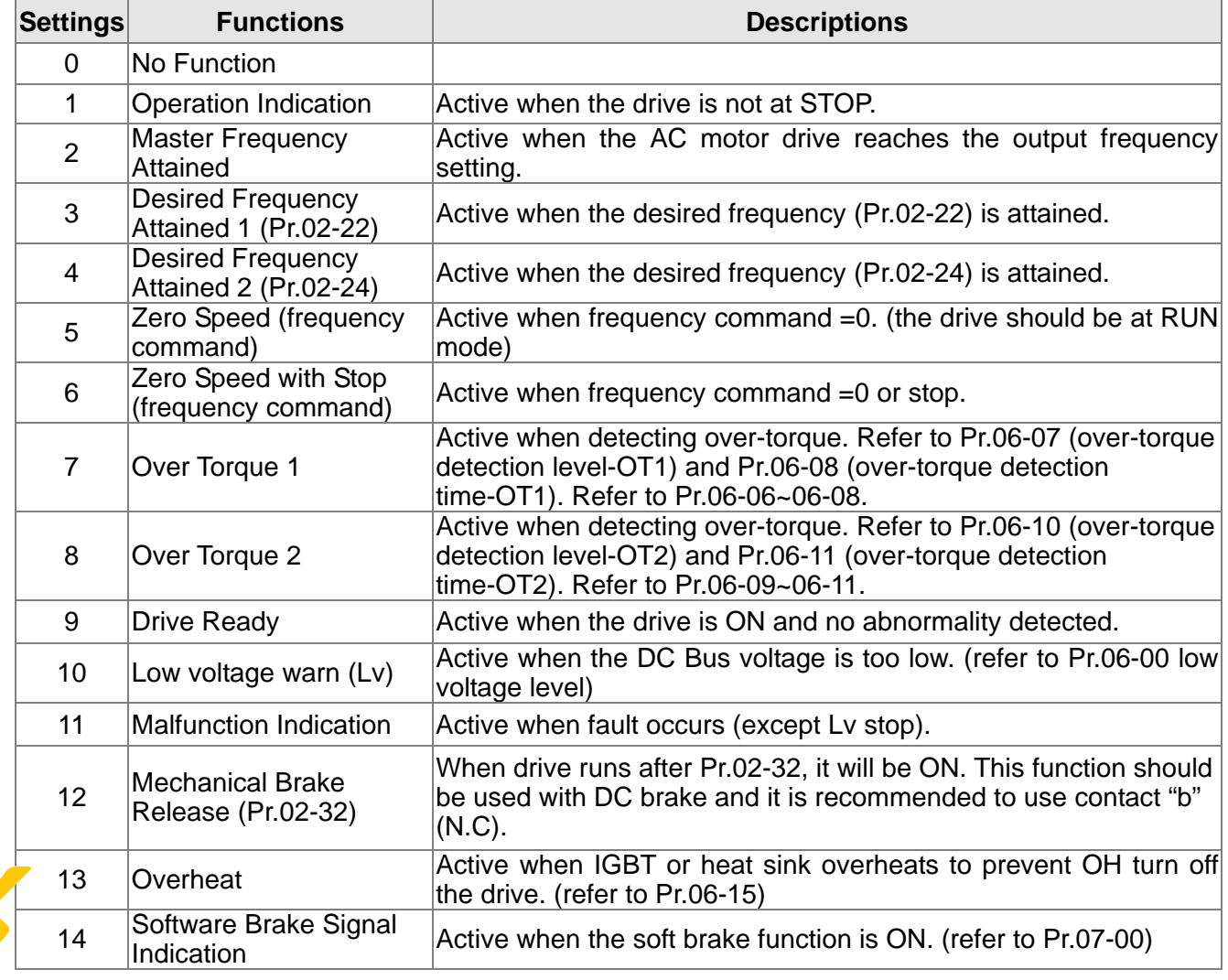

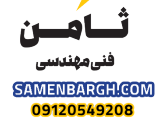

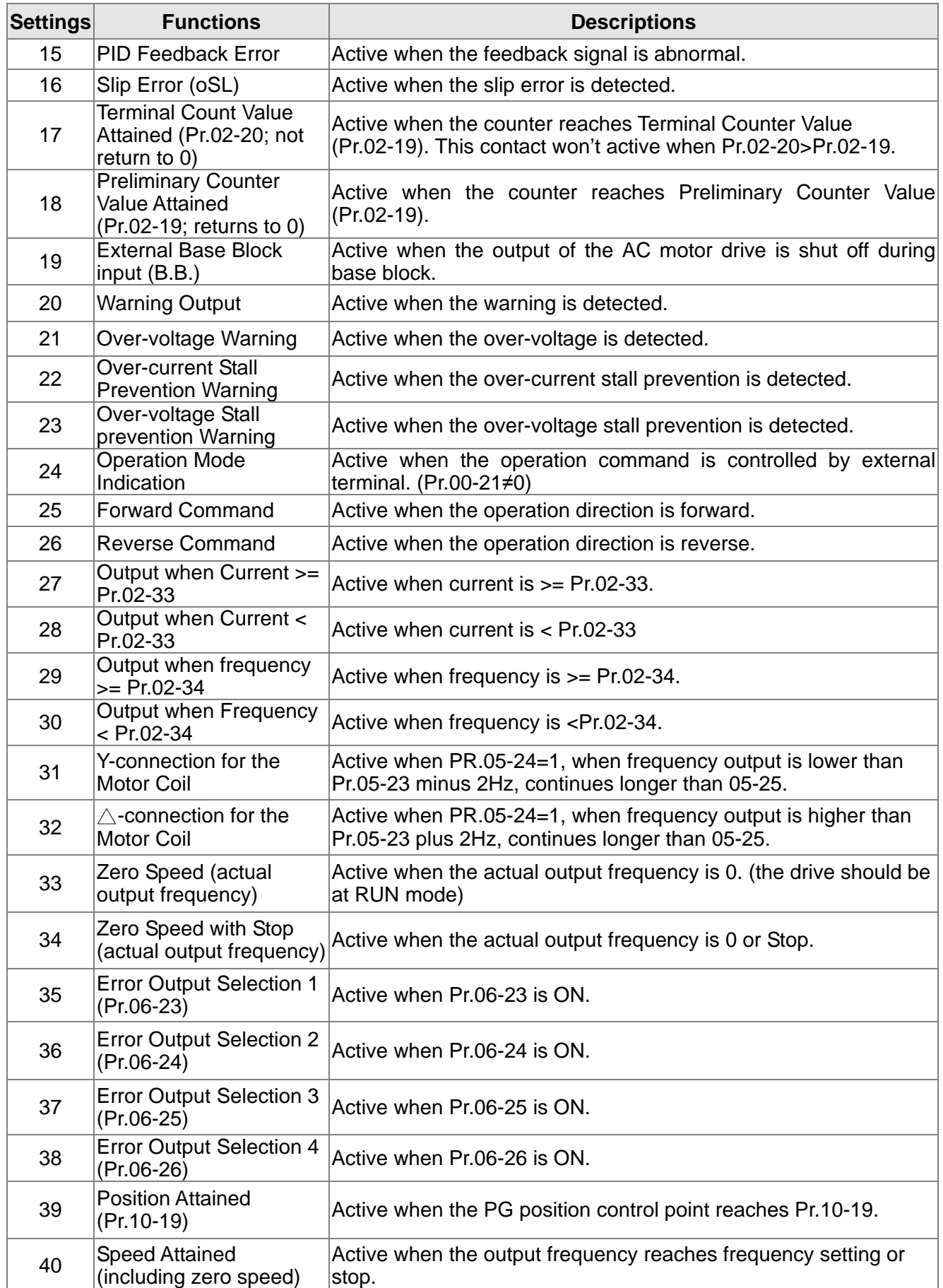

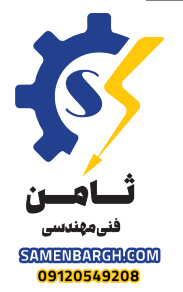

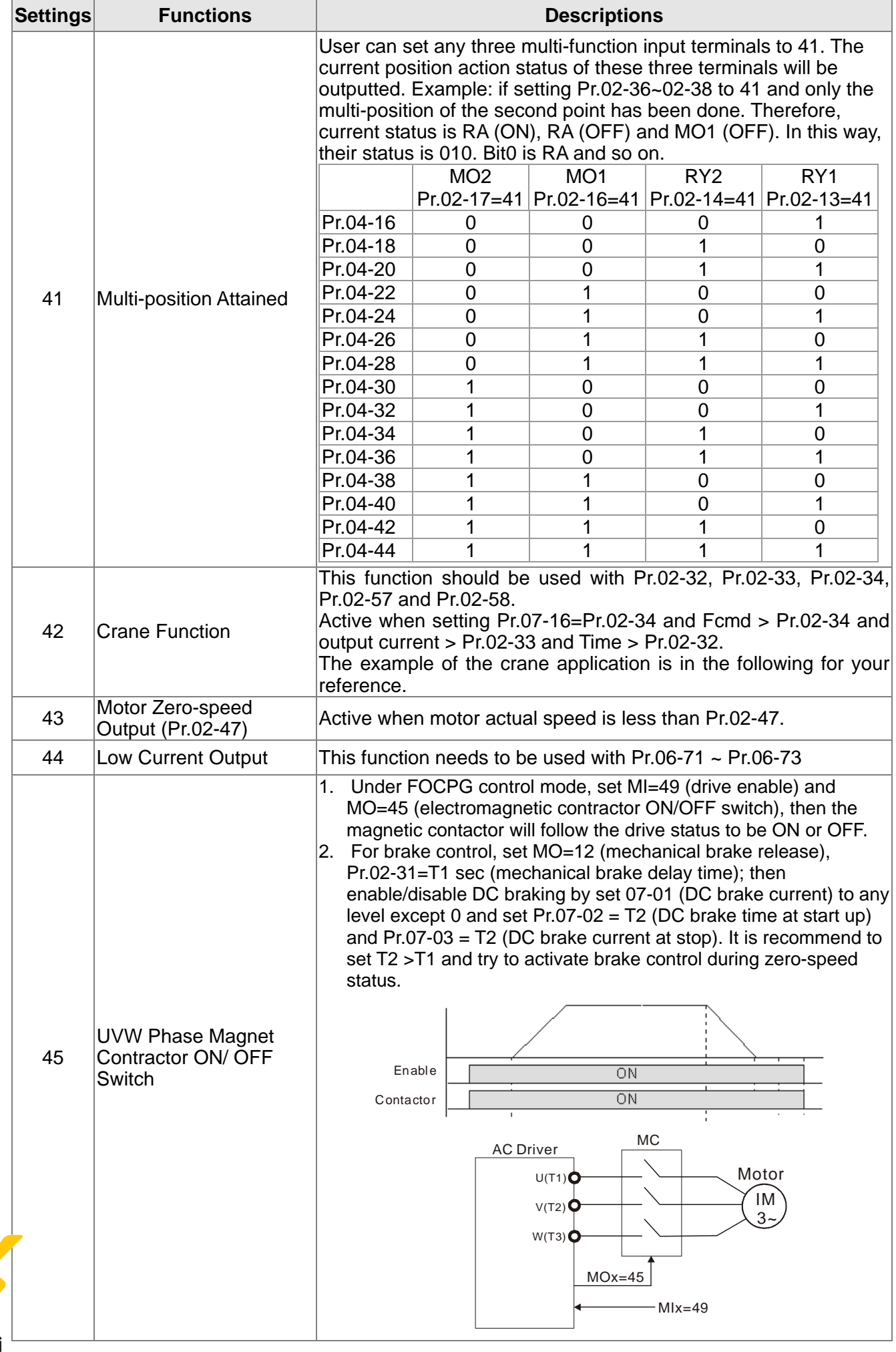

فئىمهندسى **SAMENBARGH.COM** 09120549208

Ąl

J

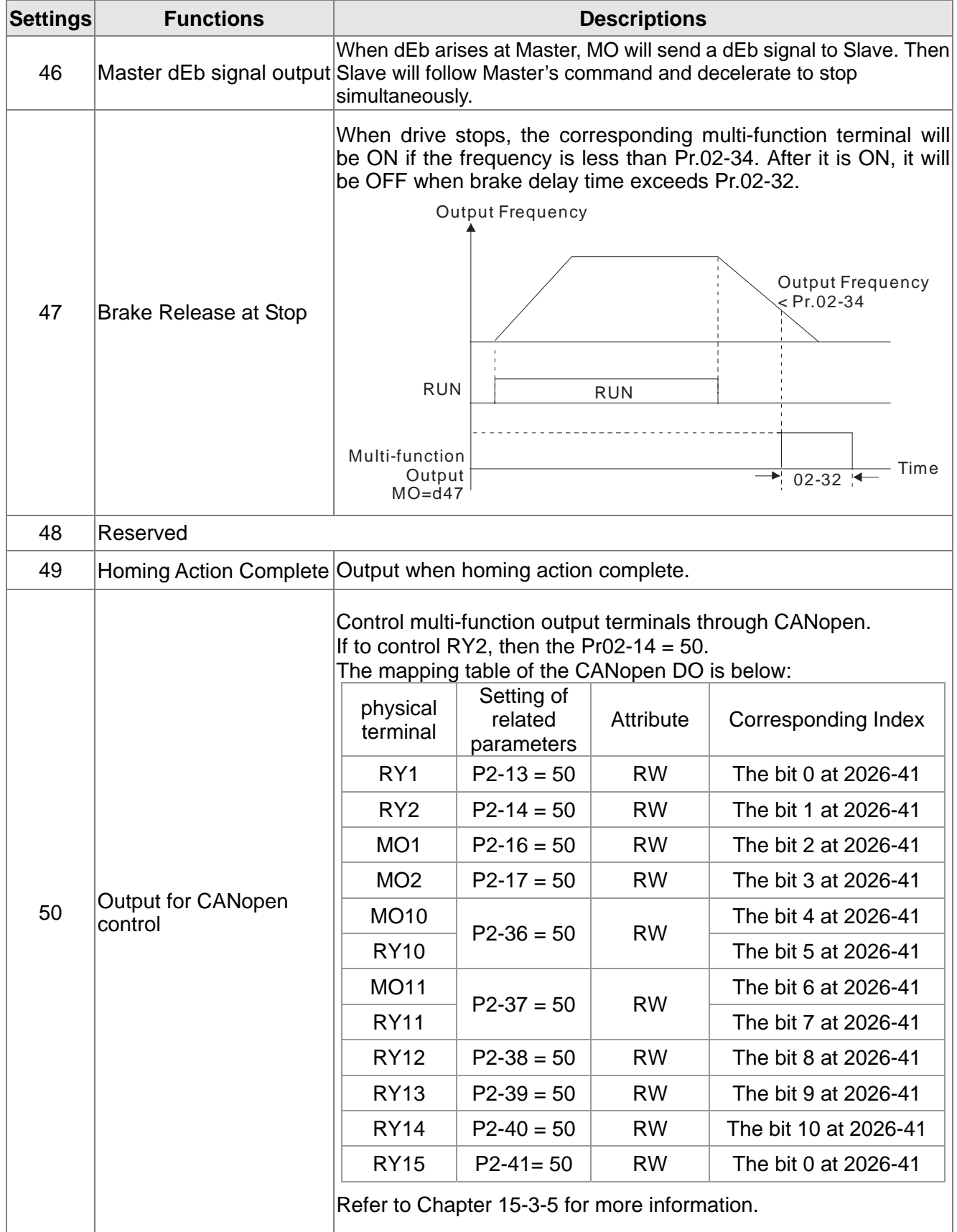

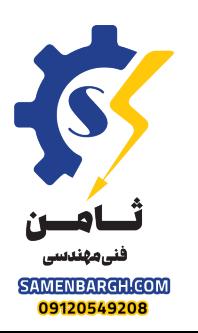

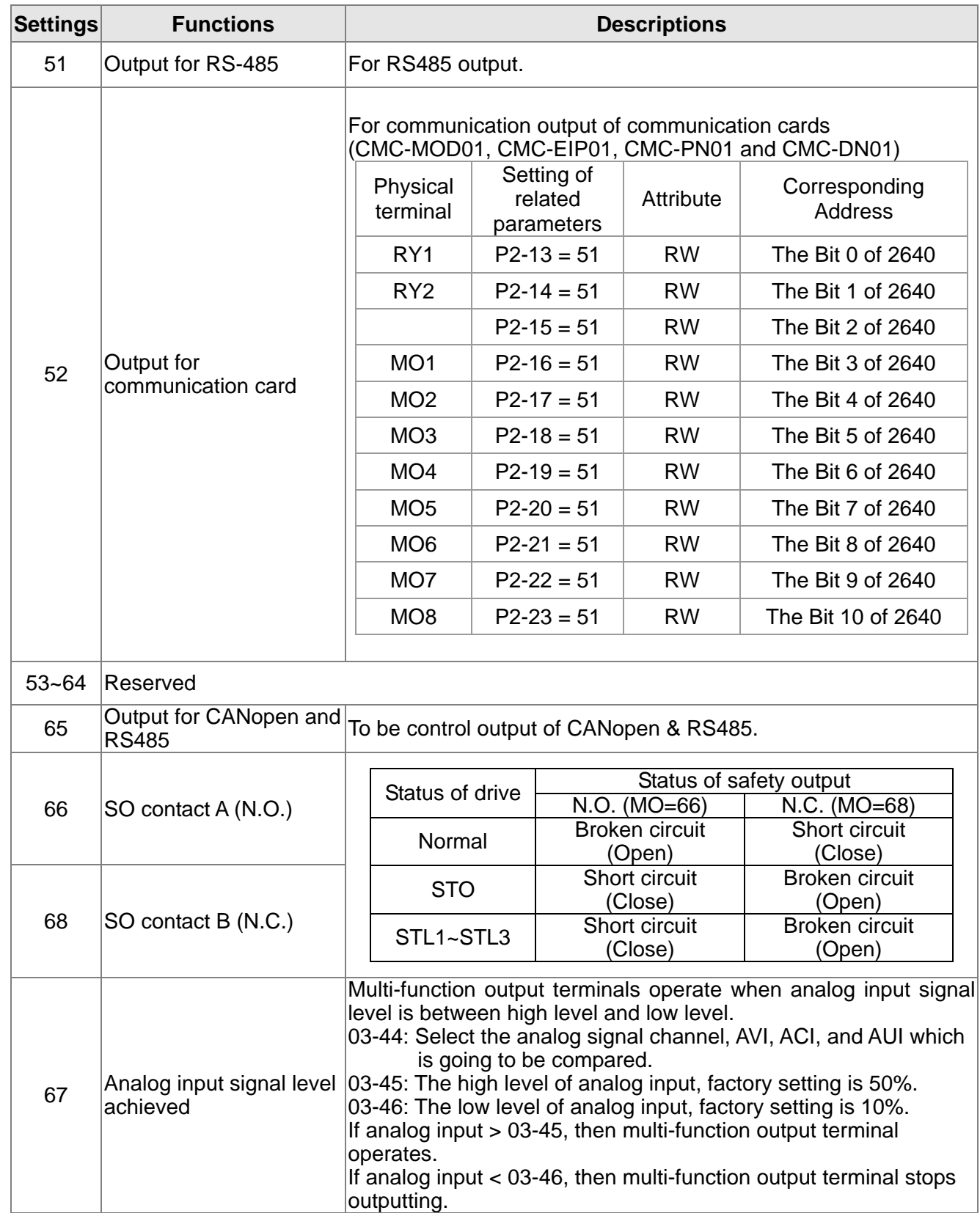

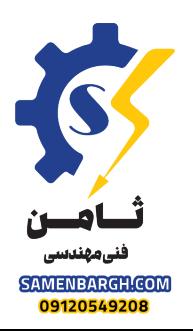

#### Example: Crane Application

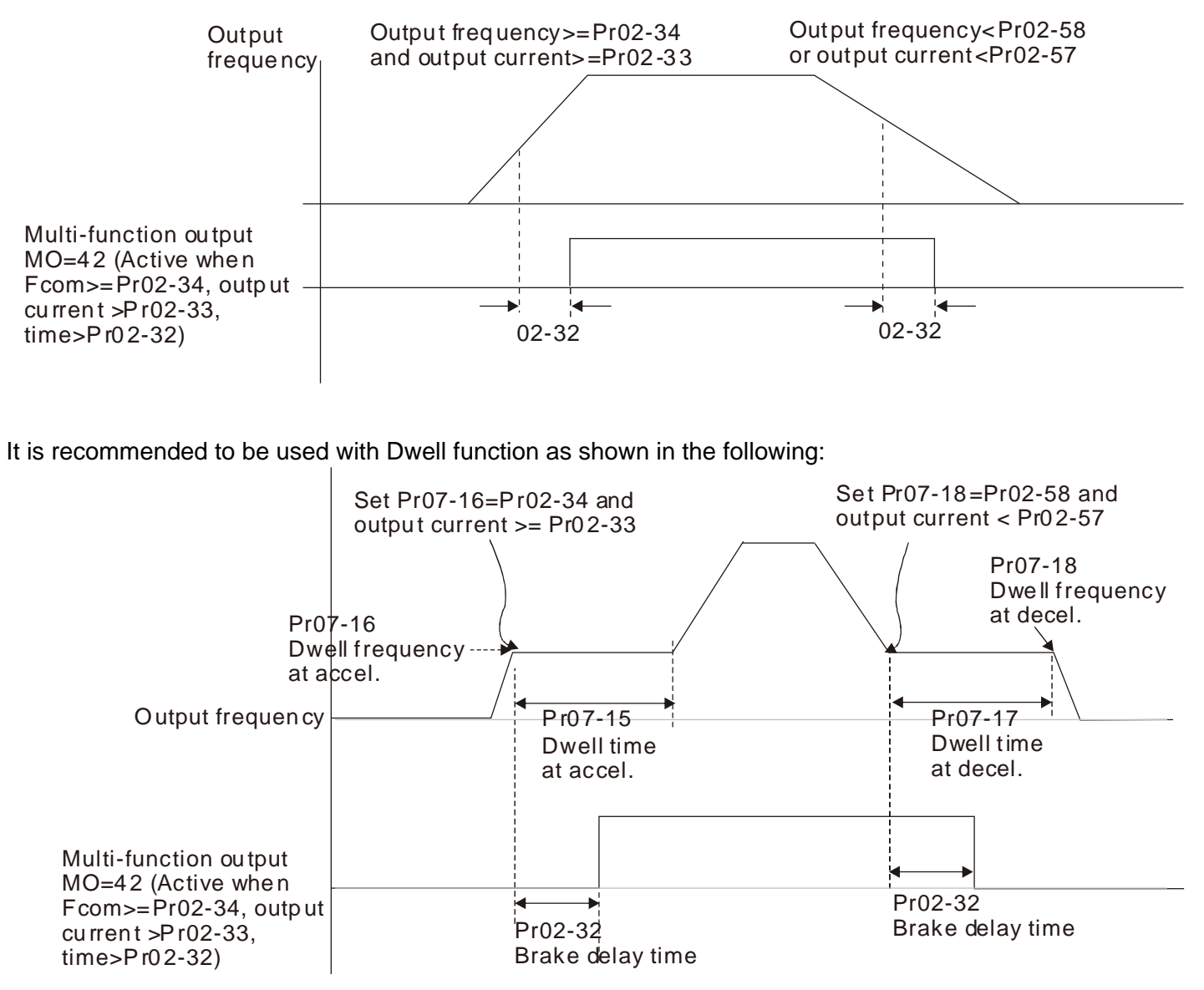

 $M$   $\left[\begin{matrix} 1 & 2 \\ 1 & 2 \end{matrix}\right]$  Multi-function Output Setting

Factory Setting: 0000

Settings 0000h~FFFFh (0:N.O. ; 1:N.C.)

**Example 3** The setting of this parameter is in hexadecimal.

 $\Box$  This parameter is set via bit setting. If a bit is 1, the corresponding multi-function output acts in the opposite way.

Example:

If Pr02-13=1 and Pr02-18=0, Relay 1 is ON when the drive runs and is open when the drive is stopped.

If Pr02-13=1 and Pr02-18=1, Relay 1 is open when the drive runs and is closed when the drive is stopped.

#### Bit setting

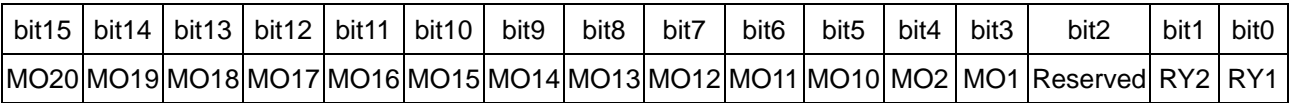

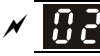

Terminal Counting Value Attained (return to 0)

Factory Setting: 0

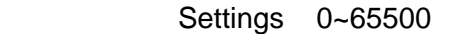

- **Exager The counter trigger can be set by the multi-function terminal MI6 (set Pr.02-06 to 23). Upon** completion of counting, the specified multi-function output terminal will be activated (Pr.02-13~02-14, Pr.02-36, 02-37 is set to 18). Pr.02-19 can't be set to 0.
- $\Box$  When the display shows c5555, the drive has counted 5,555 times. If display shows c5555 $\bullet$ , it means that real counter value is between 55,550 to 55,559.

$$
\mathcal{N} \left[ \begin{array}{ccc} 1 & 2 & 1 \\ 1 & 2 & 2 \end{array} \right]
$$
 Preliminary Counting Value Attained (not return to 0)

Factory Setting: 0

Factory Setting: 60.00/50.00

Factory Setting: 2.00

#### Settings 0~65500

Settings 0.00~600.00Hz

Settings 0.00~600.00Hz

 $\mathbb{R}^2$  -  $\mathbb{Z}^2$  The Width of the Desired Frequency Attained 2

 $\Box$  When the counter value counts from 1 and reaches this value, the corresponding multi-function output terminal will be activated, provided one of Pr. 02-13, 02-14, 02-36, 02-37 set to 17 (Preliminary Count Value Setting). This parameter can be used for the end of the counting to make the drive runs from the low speed to stop.

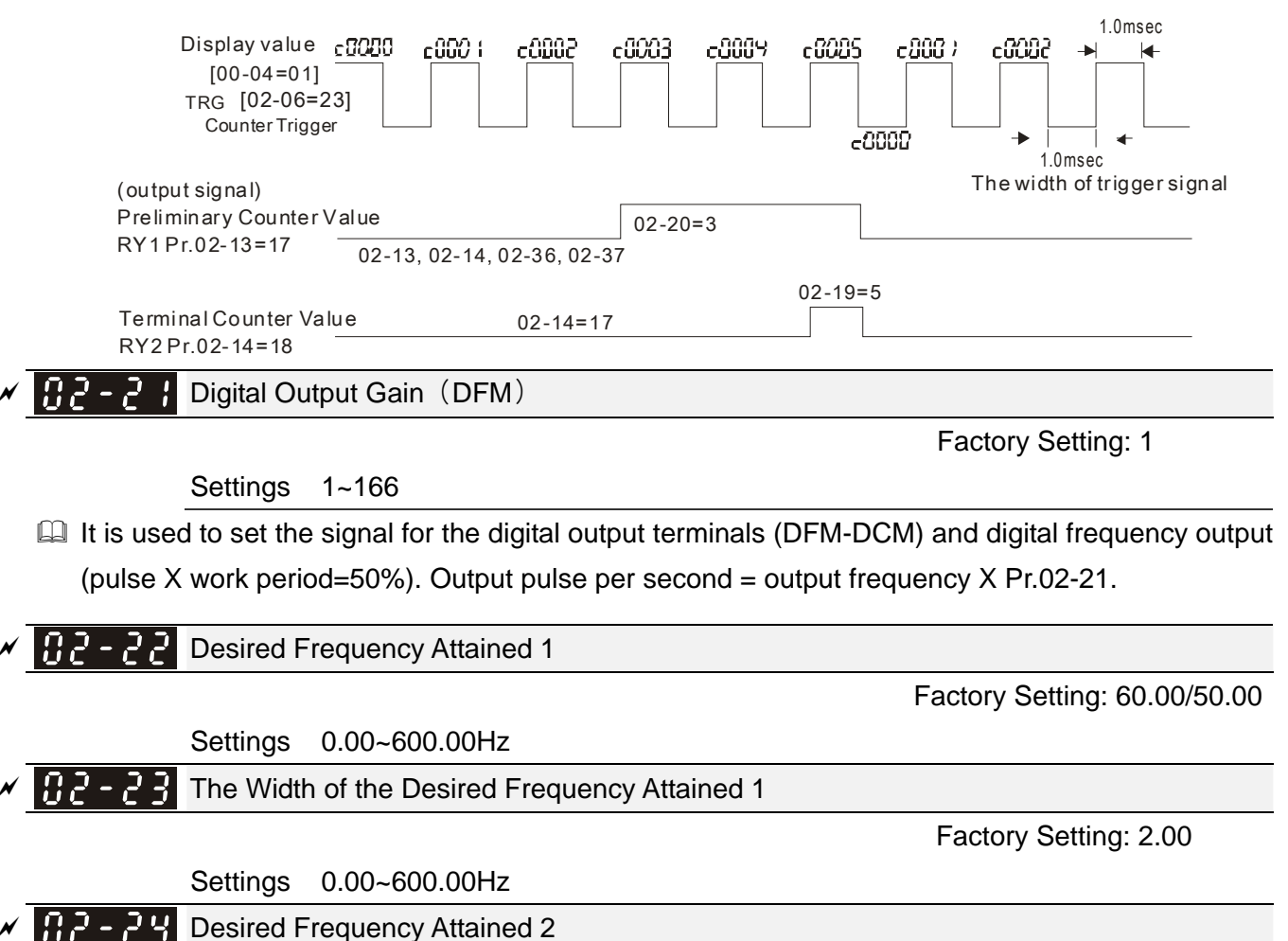

**MENBARGH** COM 09120549208

 Once output frequency reaches desired frequency and the corresponding multi-function output terminal is set to 3 or 4 (Pr.02-13, 02-14, 02-36, and 02-37), this multi-function output terminal will be ON.

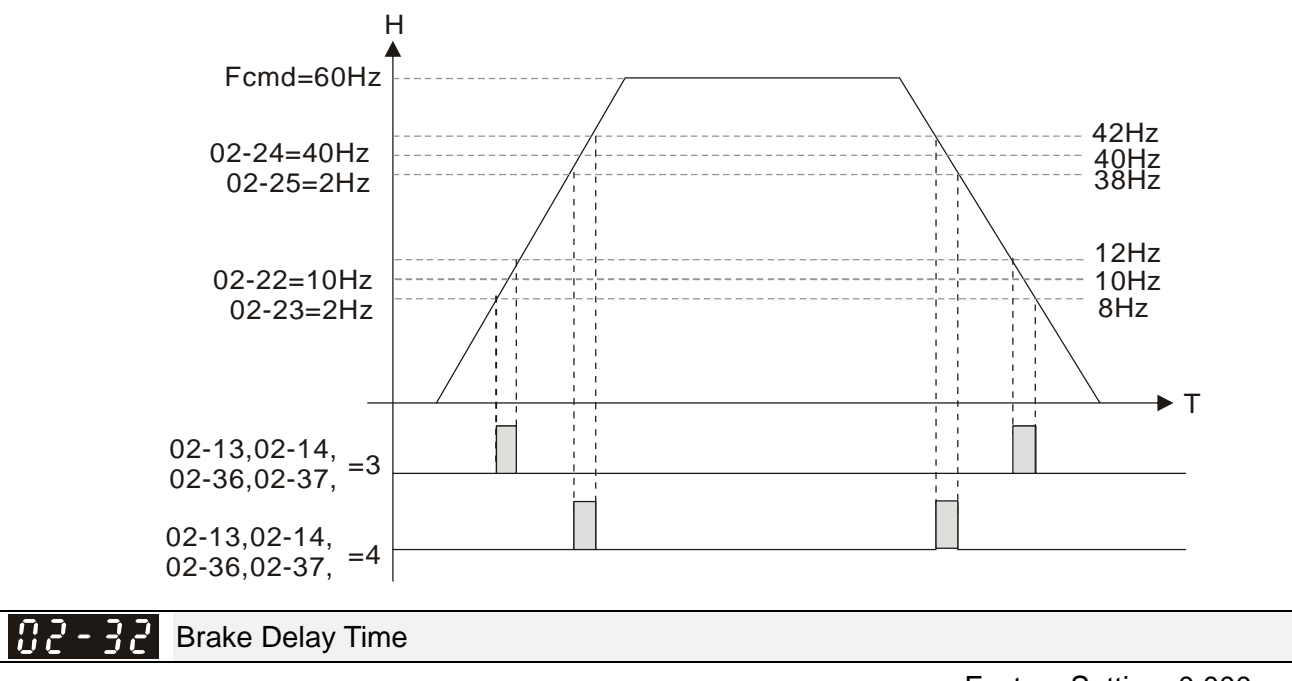

Settings 0.000~65.000 sec

Factory Setting: 0.000

 When the AC motor drive runs after Pr.02-32 delay time, the corresponding multi-function output terminal (12: mechanical brake release) will be ON. It has to use this function with DC brake.

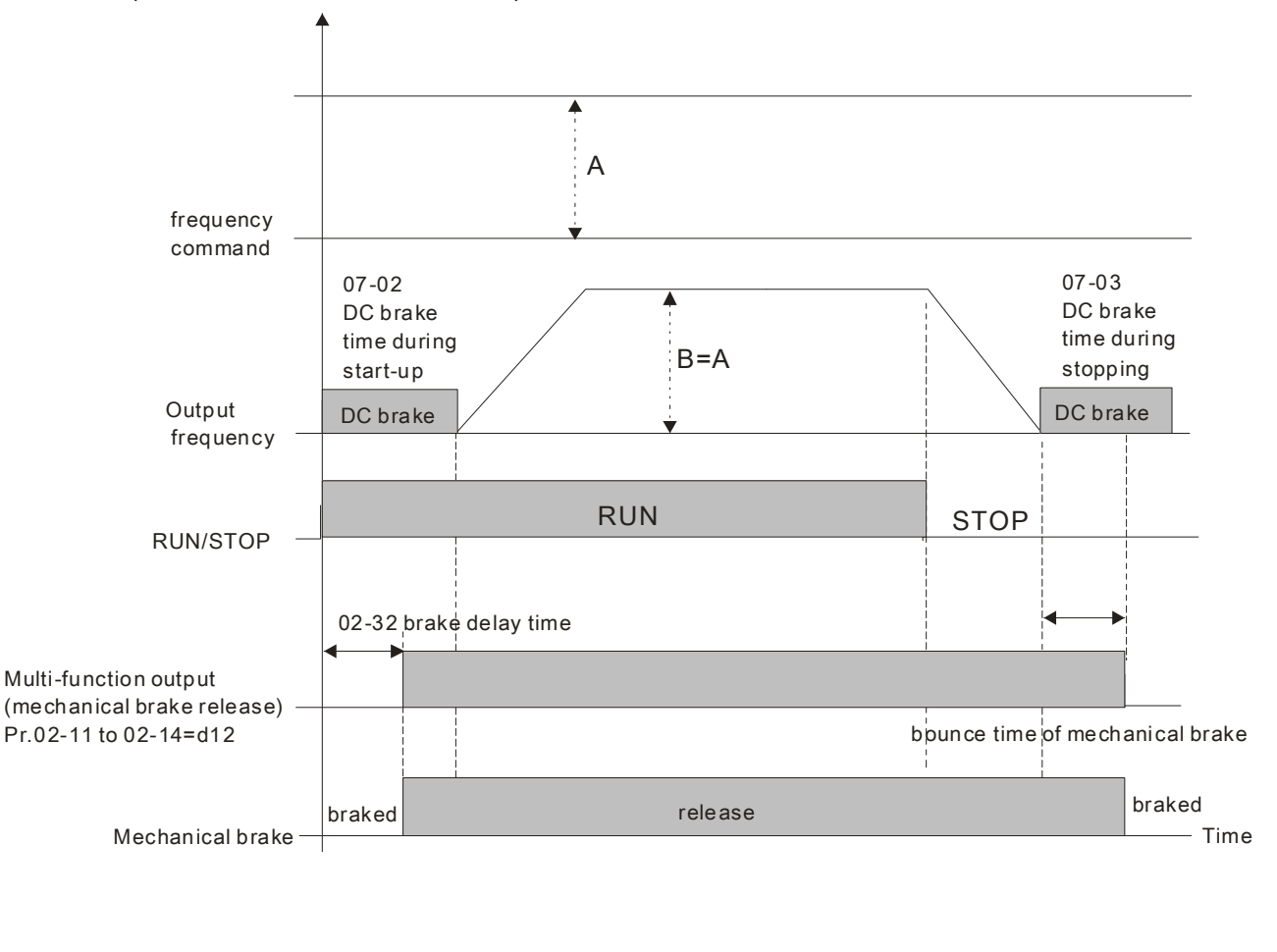

**If this parameter is used without DC brake, it will be invalid. Refer to the following operation timing.** 

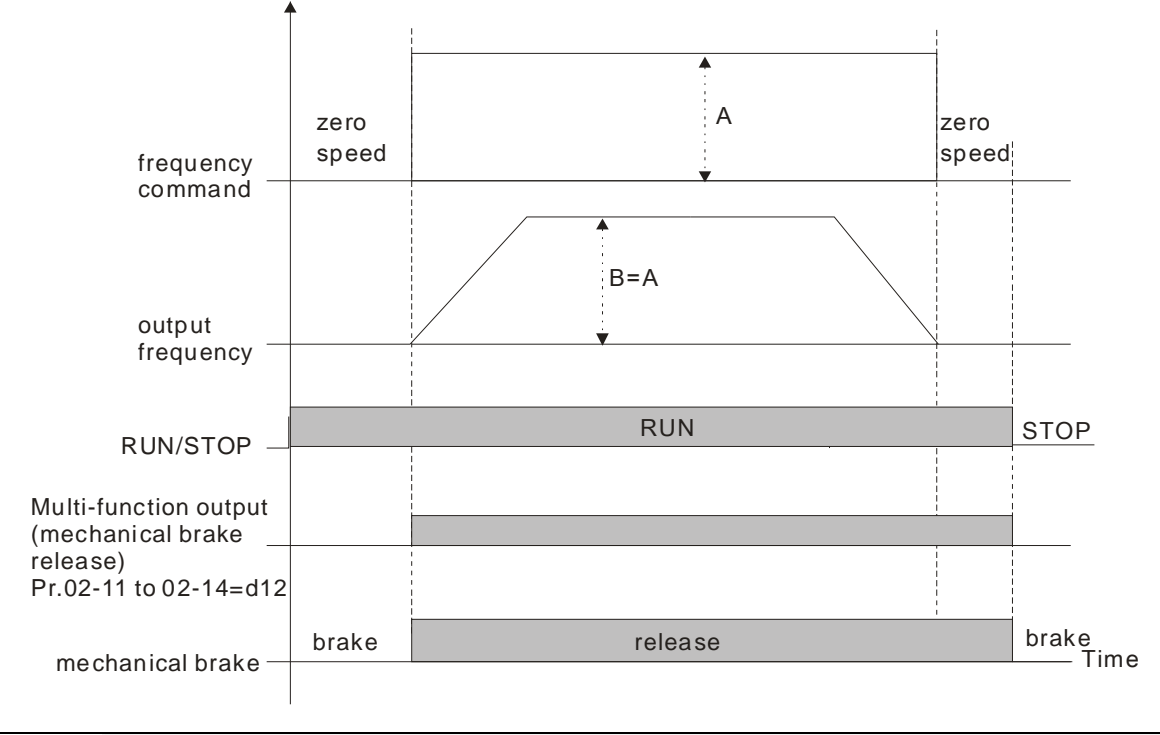

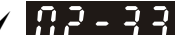

 $\widehat{H}$   $\widehat{P}$  -  $\widehat{P}$   $\widehat{P}$  Output Current Level Setting for Multi-function Output Terminals

Factory Setting: 0

Settings 0~100%

- $\Box$  When output current is higher or equal to Pr.02-33, it will activate multi-function output terminal (Pr.02-13, 02-14, 02-16, and 02-17 is set to 27).
- $\Box$  When output current is lower or equal to Pr.02-33, it will activate multi-function output terminal (Pr.02-13, 02-14, 02-16, and 02-17 is set to 28).

$$
\overline{A}
$$
 **1.3 3.4 Output** Boundary for Multi-function Output Terminals

Factory Setting: 3.00

Settings 0.00~600.00Hz

- $\Box$  When output frequency is higher or equal to Pr.02-34, it will activate the multi-function terminal (Pr.02-13, 02-14, 02-16, 02-17 is set to 29).
- When output frequency is lower or equal to Pr.02-34, it will activate the multi-function terminal (Pr.02-13, 02-14, 02-16, 02-17 is set to 30).

 $\Box$   $\Box$   $\Box$   $\Box$  External Operation Control Selection after Reset and Activate

Factory Setting: 0

Settings 0: Disable

1: Drive runs if the run command still exists after reset or re-boots.

**Q** Setting 1:

Status 1: After the drive is powered on and the external terminal for RUN keeps ON, the drive will run. Status 2: After clearing fault once a fault is detected and the external terminal for RUN keeps ON, the drive can run after pressing RESET key.

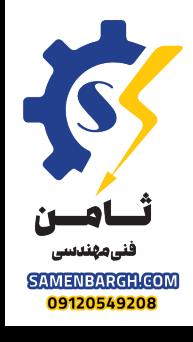

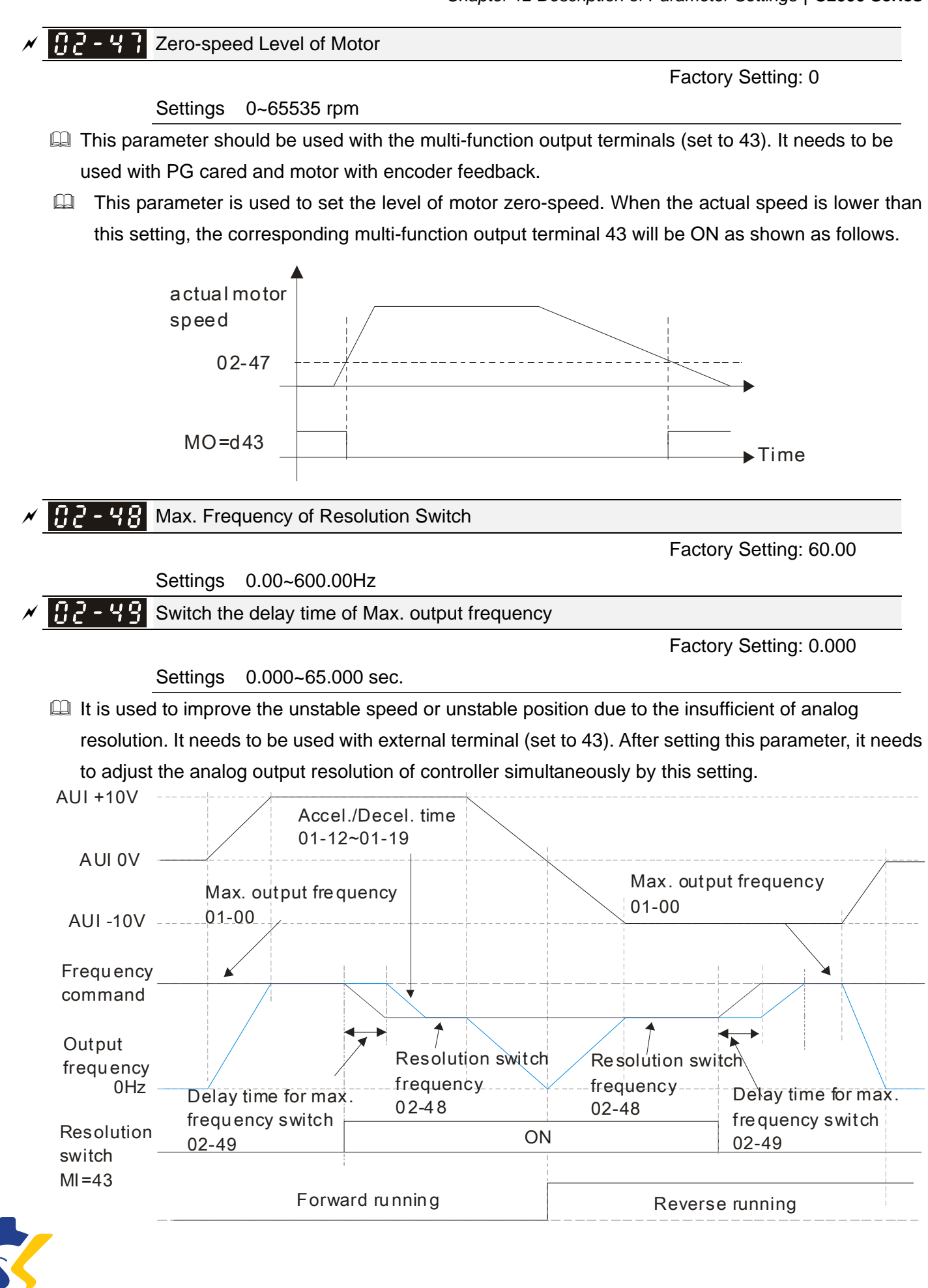

AMENBARGH.COM 09120549208

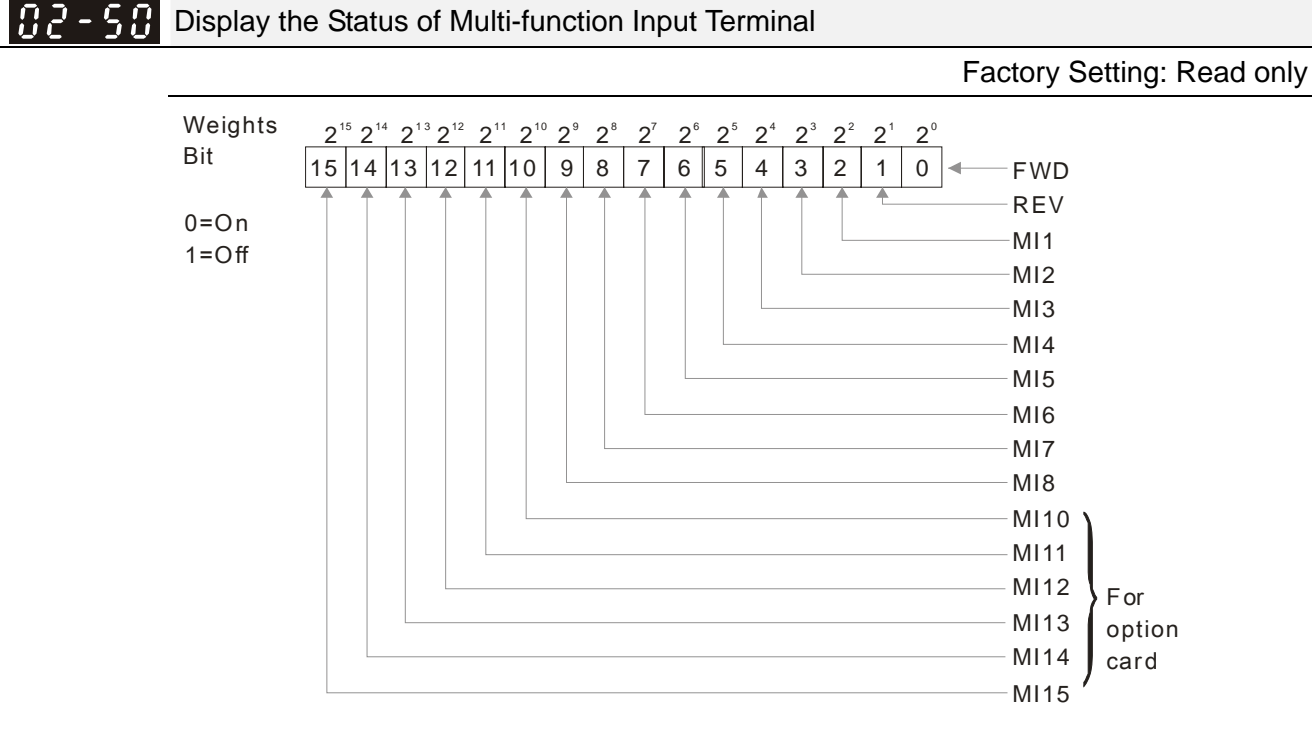

#### **ED** For Example:

If Pr.02-50 displays 0034h (Hex), i.e. the value is 52, and 110100 (binary). It means MI1, MI3 and MI4 are active.

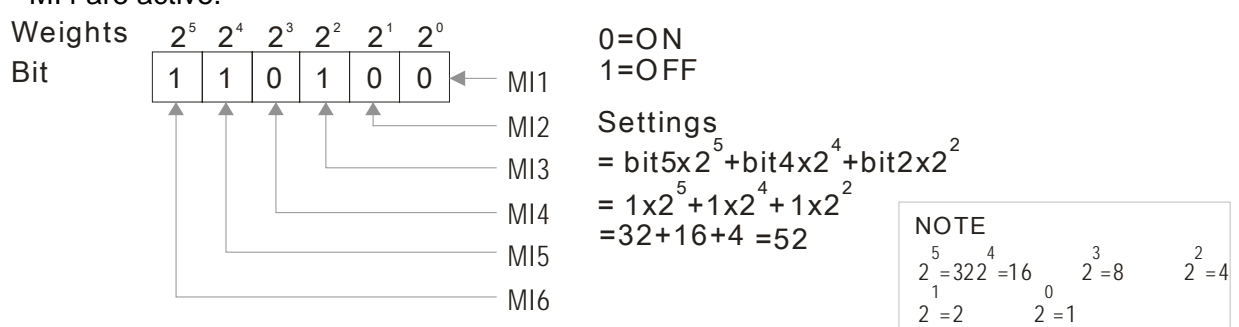

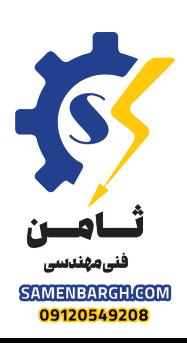

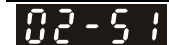

Status of Multi-function Output Terminal

Factory Setting: Read only

#### **Example:**

If Pr.02-51 displays 000Bh (Hex), i.e. the value is 11, and 1011 (binary). It means RY1, RY2 and MO1 are ON.

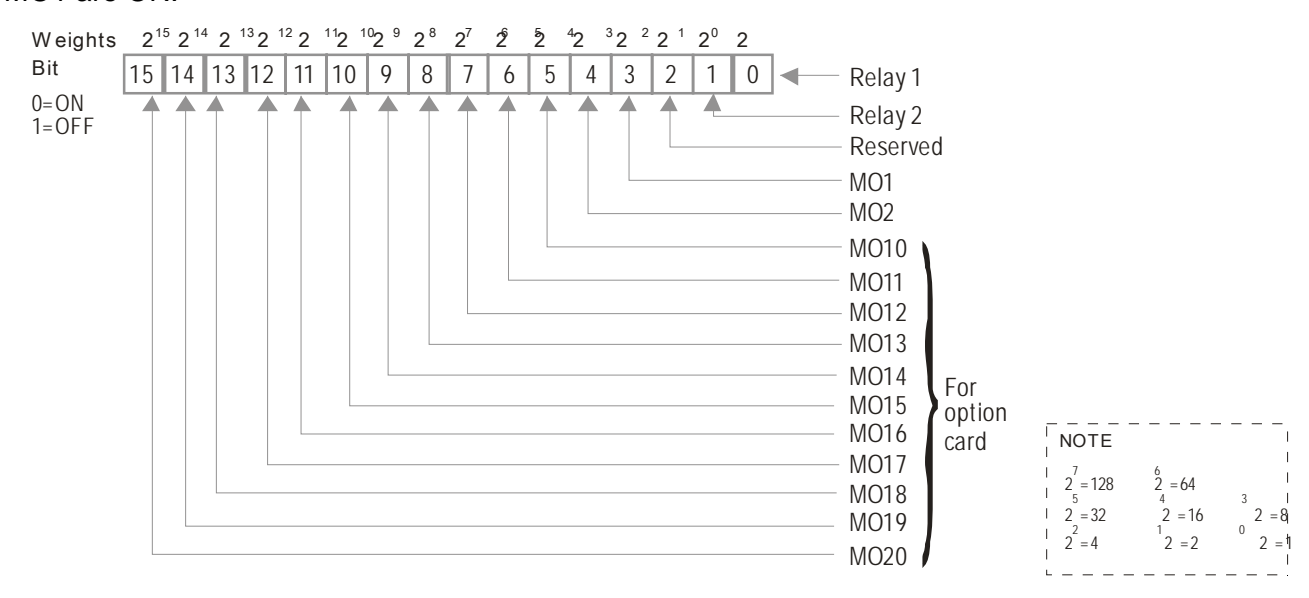

102-52. Display External Output terminal occupied by PLC

Factory Setting: Read only

**P.02-52 shows the external multi-function input terminal that used by PLC.** 

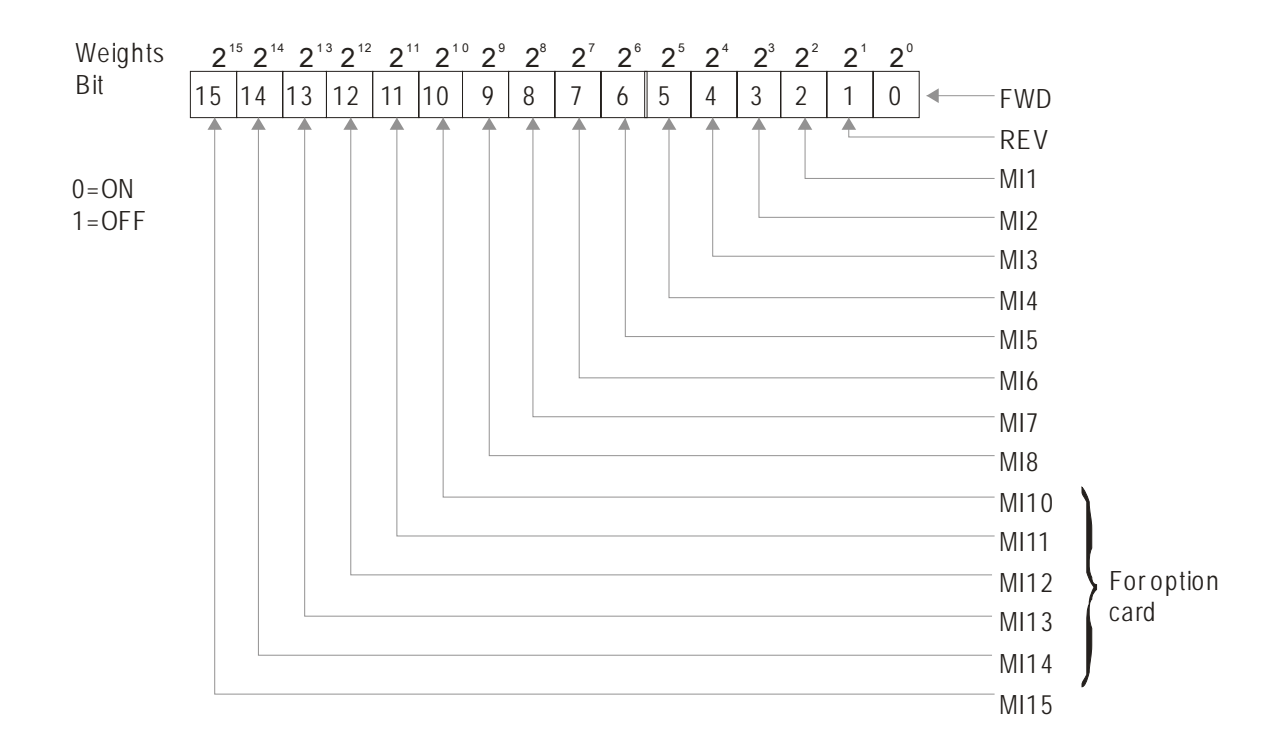

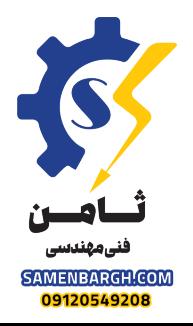

# **E** For Example:

When Pr.02-52 displays 0034h(hex) and switching to 110100 (binary), it means MI1, MI3 and MI4 are used by PLC.

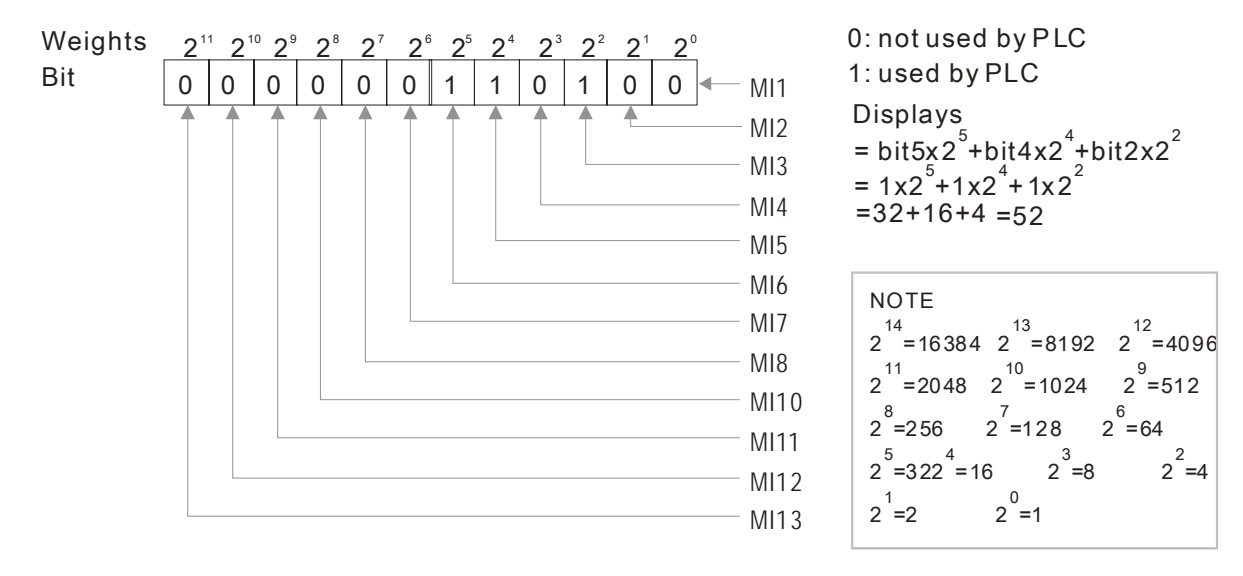

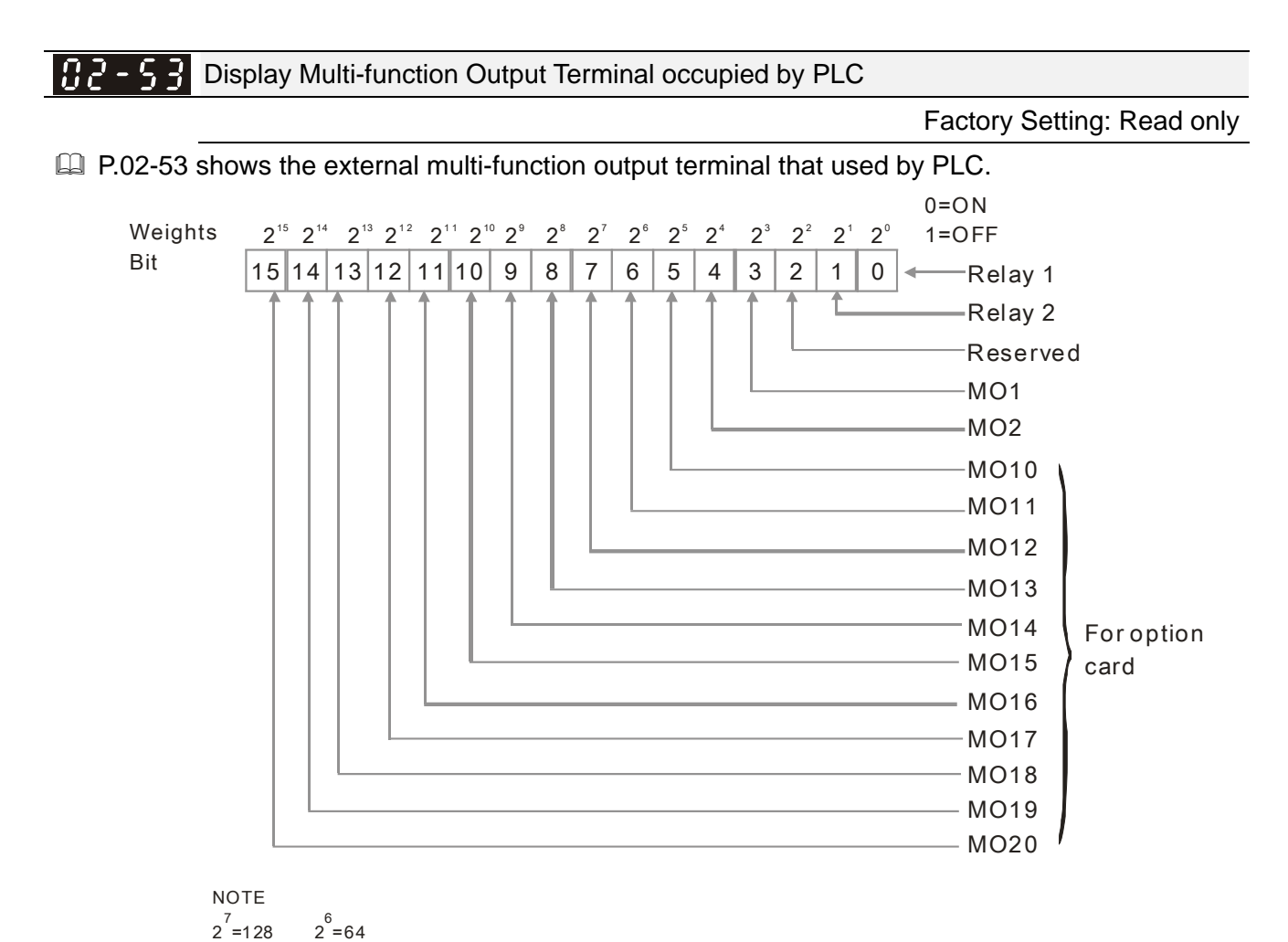

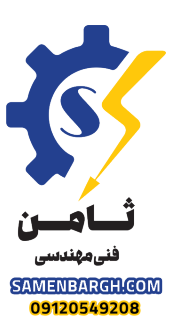

 $2^{\frac{5}{2}}$ =32 2=16  $2^{\frac{3}{2}}$ =8  $2^2$  =4  $2^1$  =2  $2^0$  =1

# **E For Example:**

If the value of Pr.02-53 displays 0003h (Hex), it means RY1and RY2 are used by PLC.

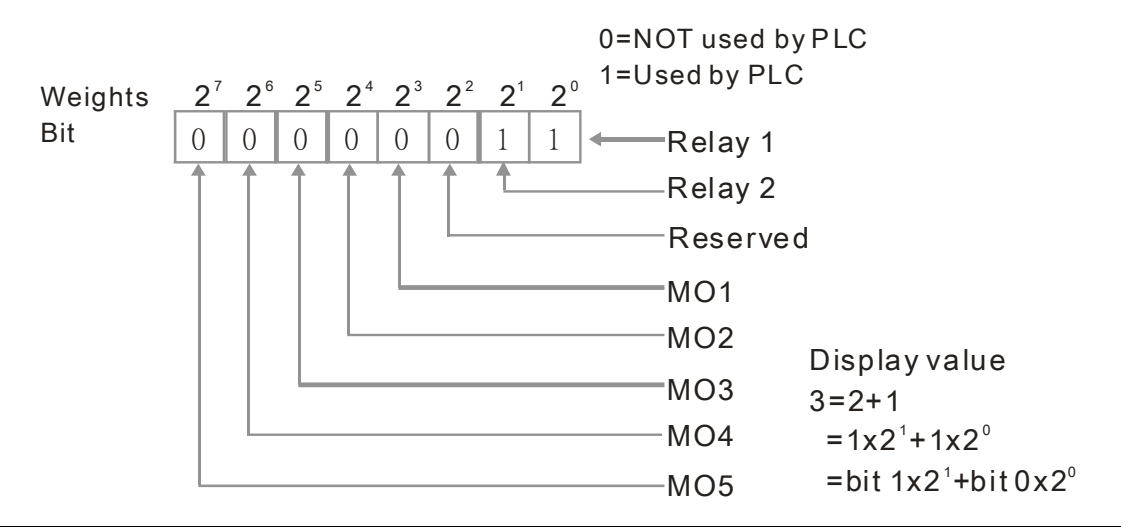

102-54 Display the Frequency Command Executed by External Terminal

Factory Setting: Read only

#### Settings Read only

 When the source of frequency command comes from the external terminal, if Lv or Fault occurs at this time, the frequency command of the external terminal will be saved in this parameter.

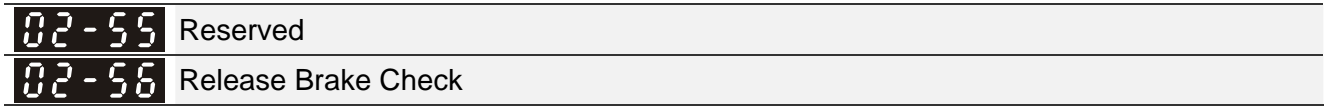

Factory Setting: 0.000

Settings 0.000~65.000 sec.

**■** The parameter needs to be used with MI=55. This is to be set for the time difference of mechanical brake delay time and actual brake operation.

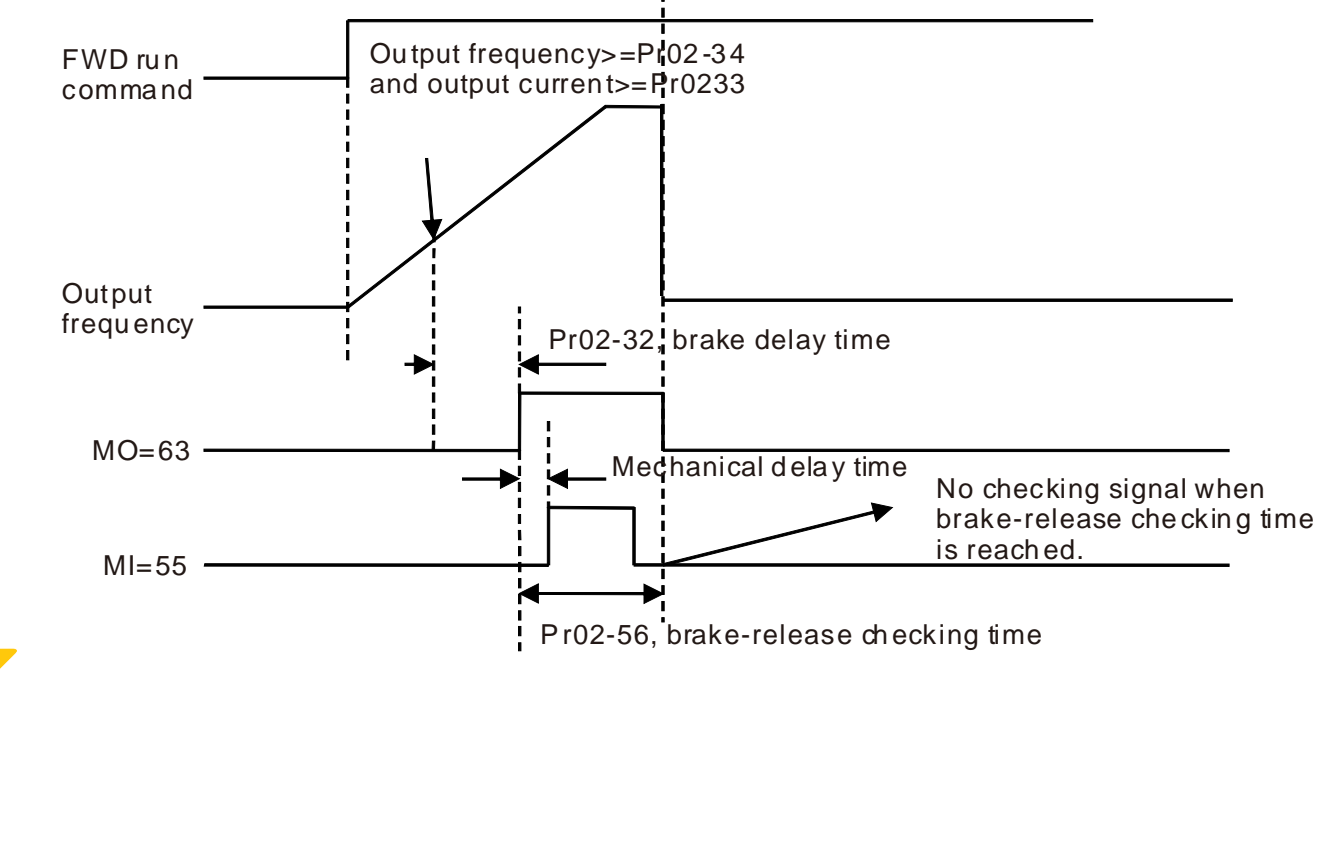

**SAMENBARGH COM** 09120549208

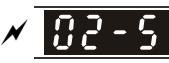

Multi-function output terminal: Function 42: Brake Current Checking Point

Factory setting: 0

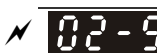

Settings 0~150%

 $M$   $H - 5H$  Multi-function output terminal: Function 42: Brake Frequency Checking Point

Factory setting: 0.00

Settings 0.00~655.35Hz

- Pr02-32, Pr02-33, Pr02-34, Pr02-57 and Pr02-58 can be applied on setting up cranes. (Choose crane action #42 to set up multi-function output Pr02-13, Pr02-14, Pr02-16, and Pr02-17)
- When output current of a drive is higher than the setting of Pr02-33 Pivot Point of the Current (>=02-33) and when output frequency is higher than the setting of Pr02-34 Pivot Point of the Frequency (>= 02-34), choose #42 to set up Multi-function output Pr02-13, Pr02-14, Pr02-16 and Pr002-17 after the delay time set at Pr02-32.
- When the Pivot Point of the Current 's setting 02-57≠0 and when the output current of the drive is lower than the setting of Pr02-57 (<02-57), or when the output frequency is lower than the setting of Pr02-58 (<02-58), the disable the setting #42 of the multi-function output Pr02-13, Pr02-14, Pr02-16, Pr02-17
- When Pr02-57 = 0, the output current is lower than setting of Pr02-33 Pivot Point of the current (<02-33) or when output frequency is lower than the setting of Pr02-58(<02-58), disable the setting of #42 of the multi-function output Pr02-13, Pr02-14, Pr02-16, Pr02-17.

 **IO Card Type** 

Factory setting: Read only

Settings Read only

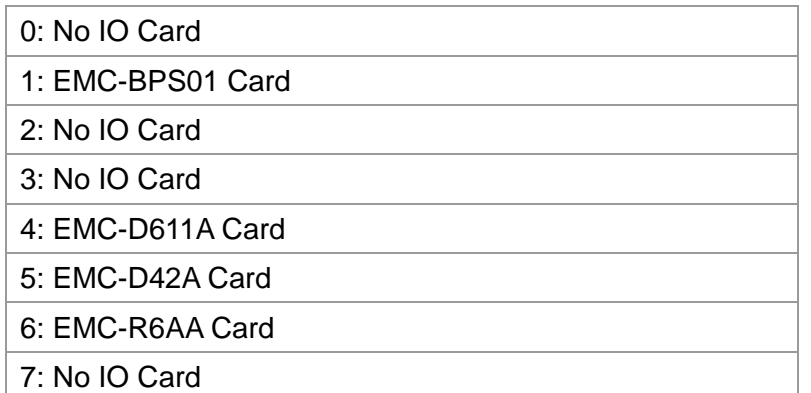

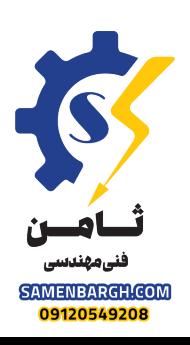

# **03 Analog Input/Output Parameter**  $\gamma$  This parameter can be set during operation.

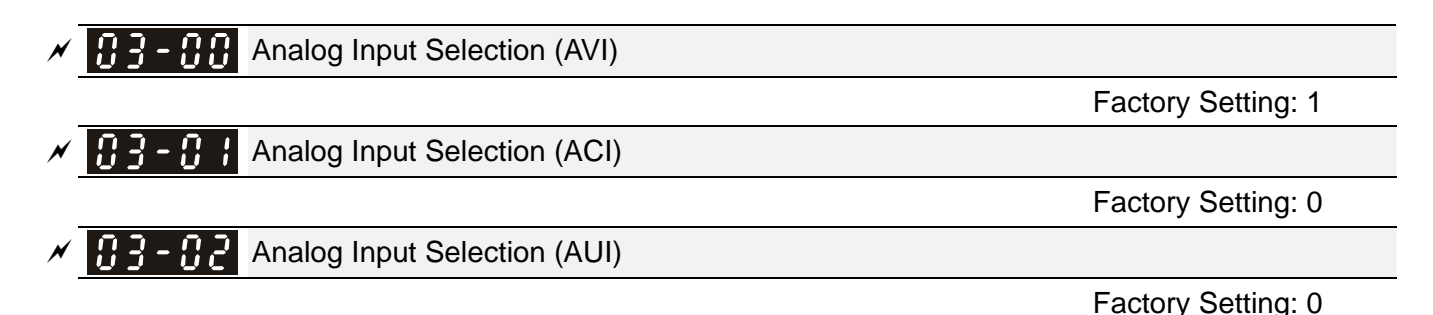

# **Settings**

- 0: No function
- 1: Frequency command (speed limit under torque control mode)
- 2: Torque command (torque limit under speed mode)
- 3: Torque offset command
- 4: PID target value
- 5: PID feedback signal
- 6: PTC thermistor input value
- 7: Positive torque limit
- 8: Negative torque limit
- 9: Regenerative torque limit
- 10: Positive/negative torque limit
- 11: PT100 thermistor input value
- 12: Reserved
- 13: PID compensation value
- 14~20: Reserved
- When use analog input as PID reference value, Pr00-20 must set 2(analog input).
	- Setting method 1: Pr03-00~03-02 set 1 as PID reference input
	- Setting method 2: Pr03-00~03-02 set 4 as PID reference input

If the setting value 1 and set value 4 existed at the same time, AVI input has highest priority to become PID reference input.

- When use analog input as PID compensation value, Pr08-16 must set 1(Source of PID compensation is analog input). The compensation value can be observed via Pr08-17.
- When it is frequency command or TQC speed limit, the corresponding value for  $0 \rightarrow \pm 10V/4 \sim 20$  mA is 0 – max. output frequency(Pr.01-00)
- When it is torque command or torque limit, the corresponding value for  $0 \rightarrow \pm 10V/4 \sim 20$  max. output torque (Pr.11-27).
- $\Box$  When it is torque compensation, the corresponding value for 0~ $\pm$ 10V/4~20mA is 0 rated torque.

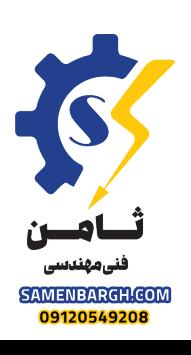

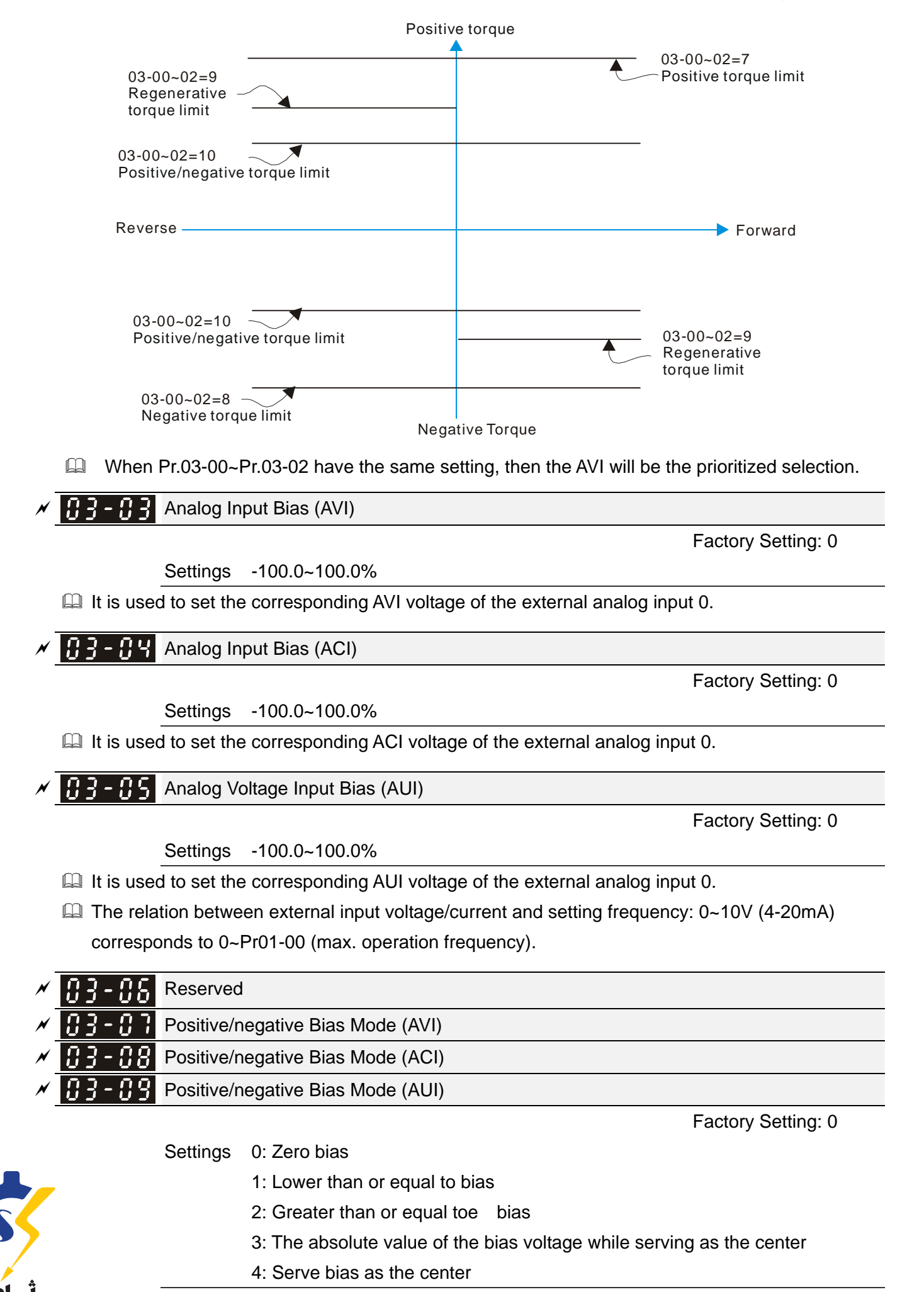

 $\Box$  In a noisy environment, it is advantageous to use negative bias to provide a noise margin. It is recommended NOT to use less than 1V to set the operation frequency.

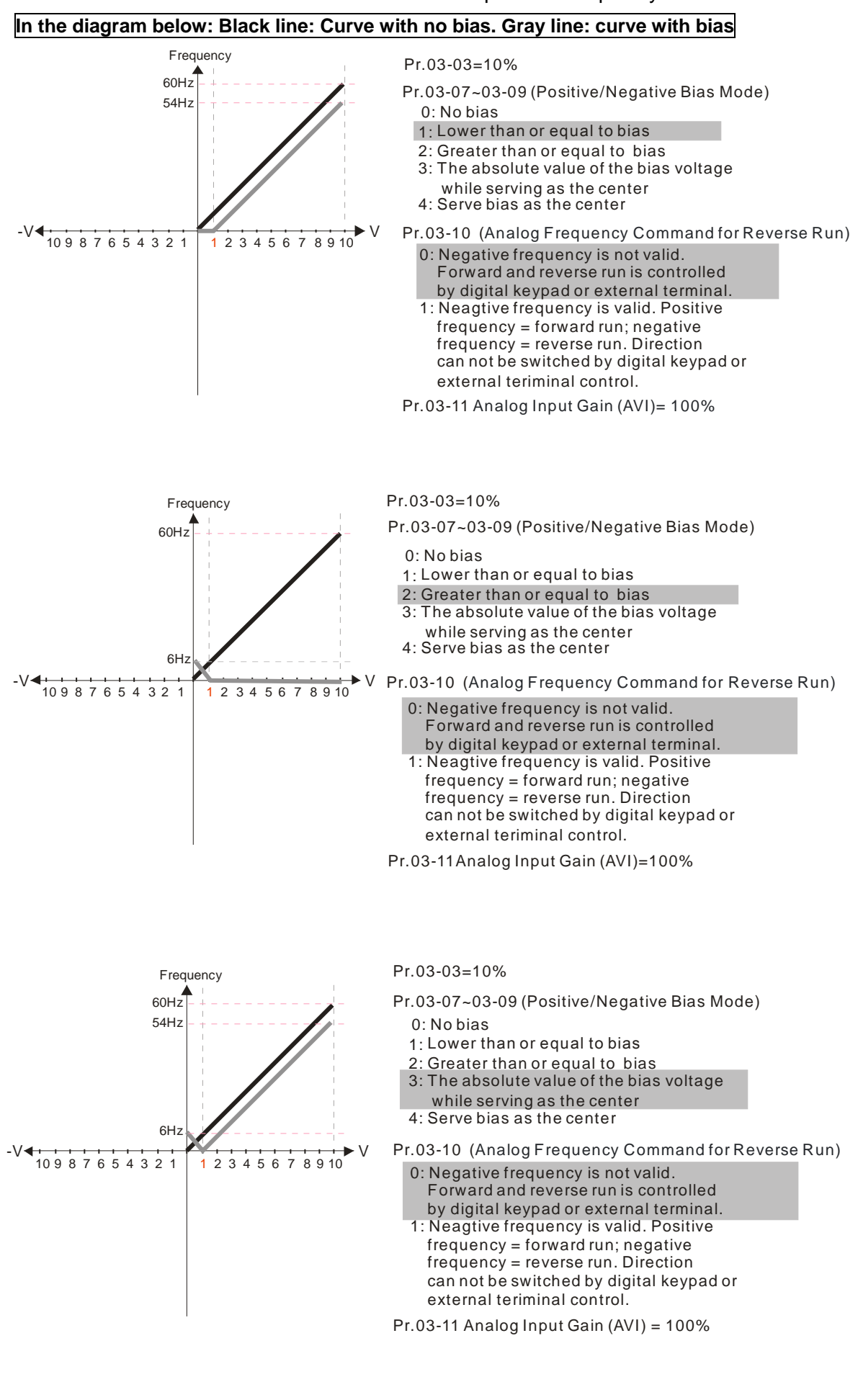

SAMENBARGH.COM 09120549208

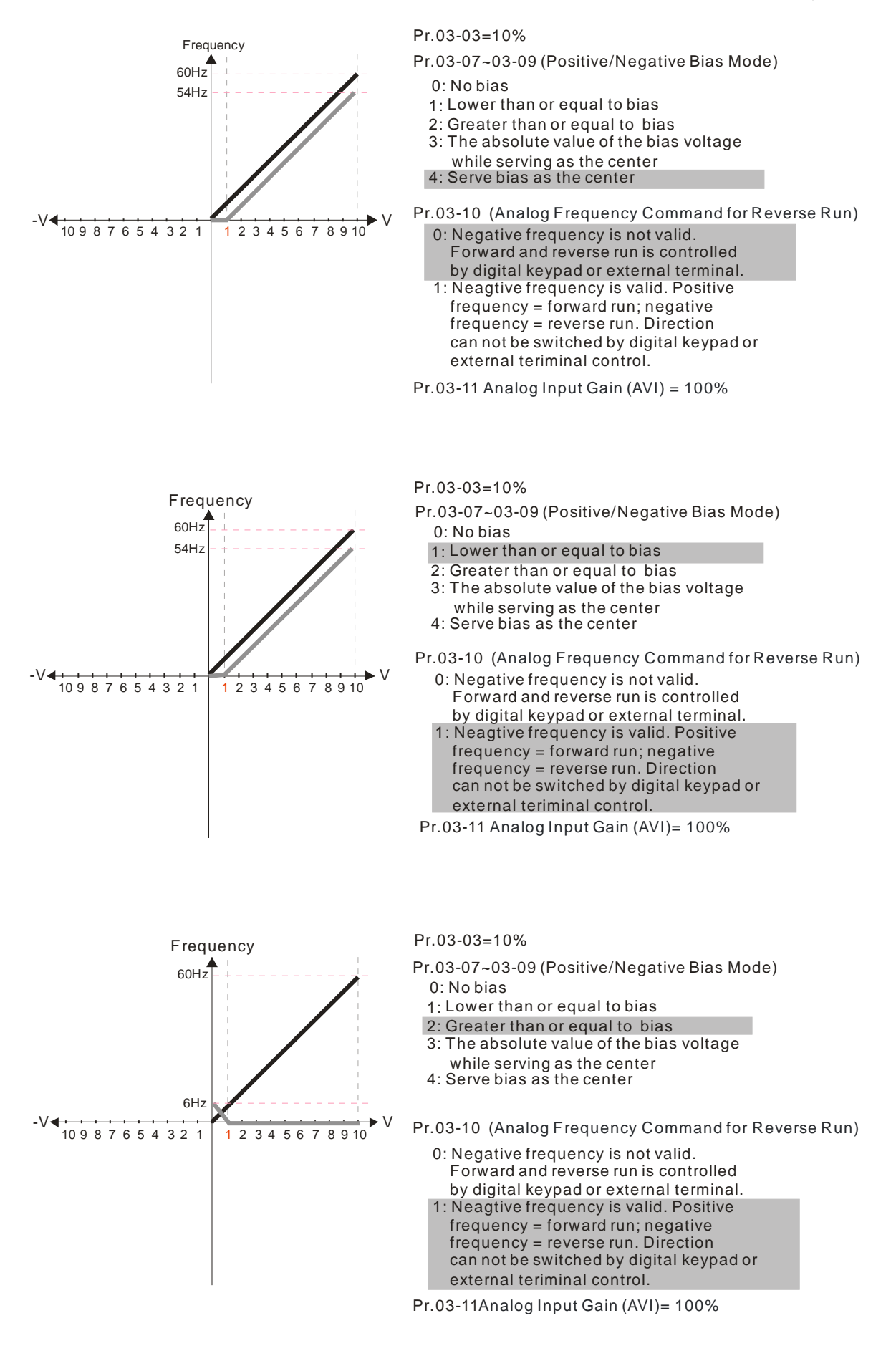

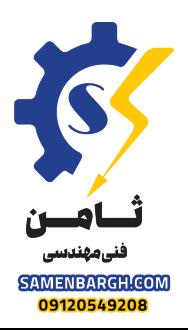

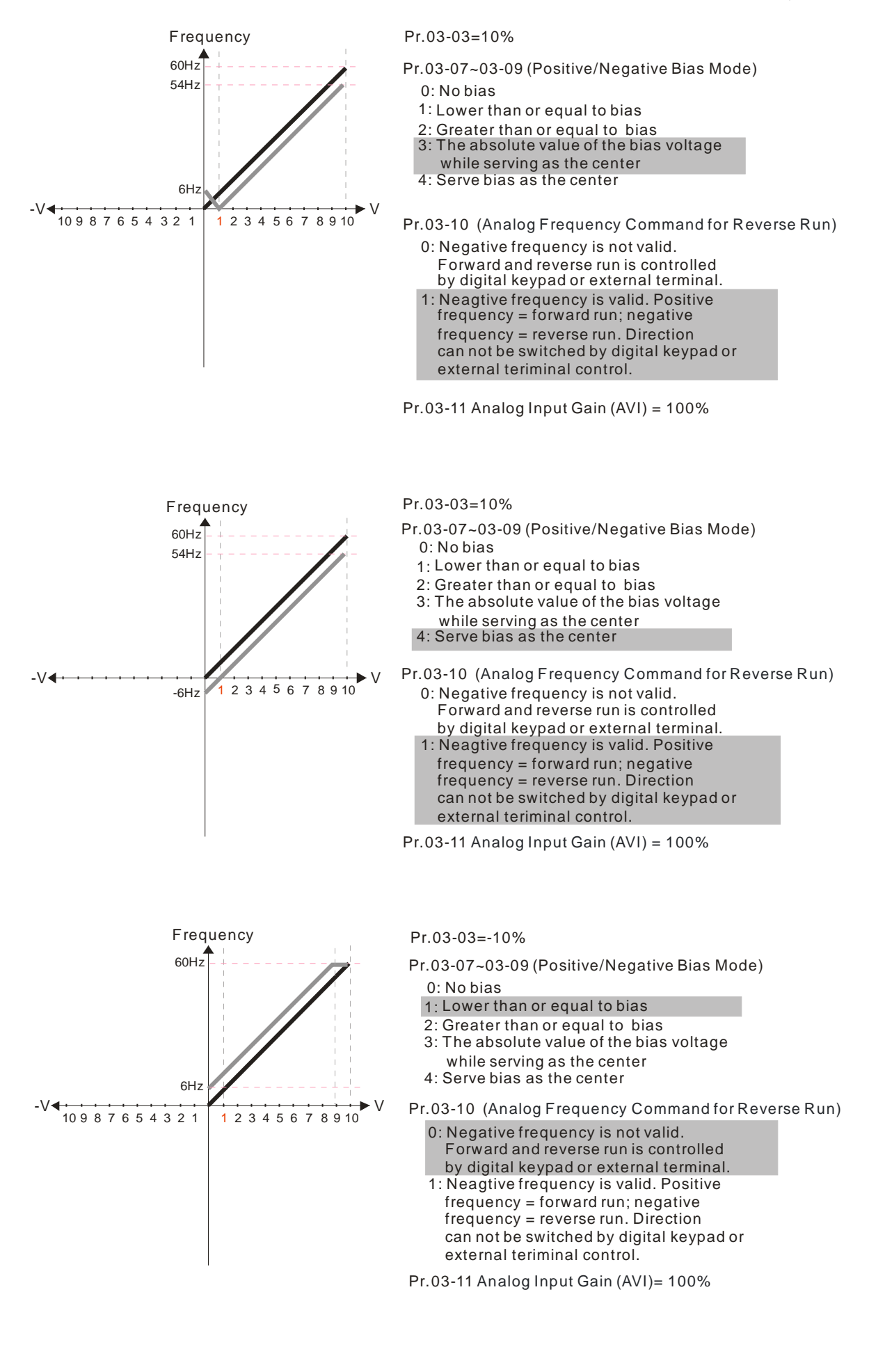

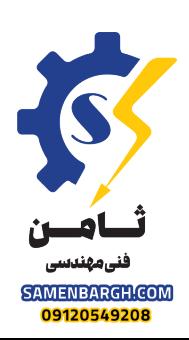

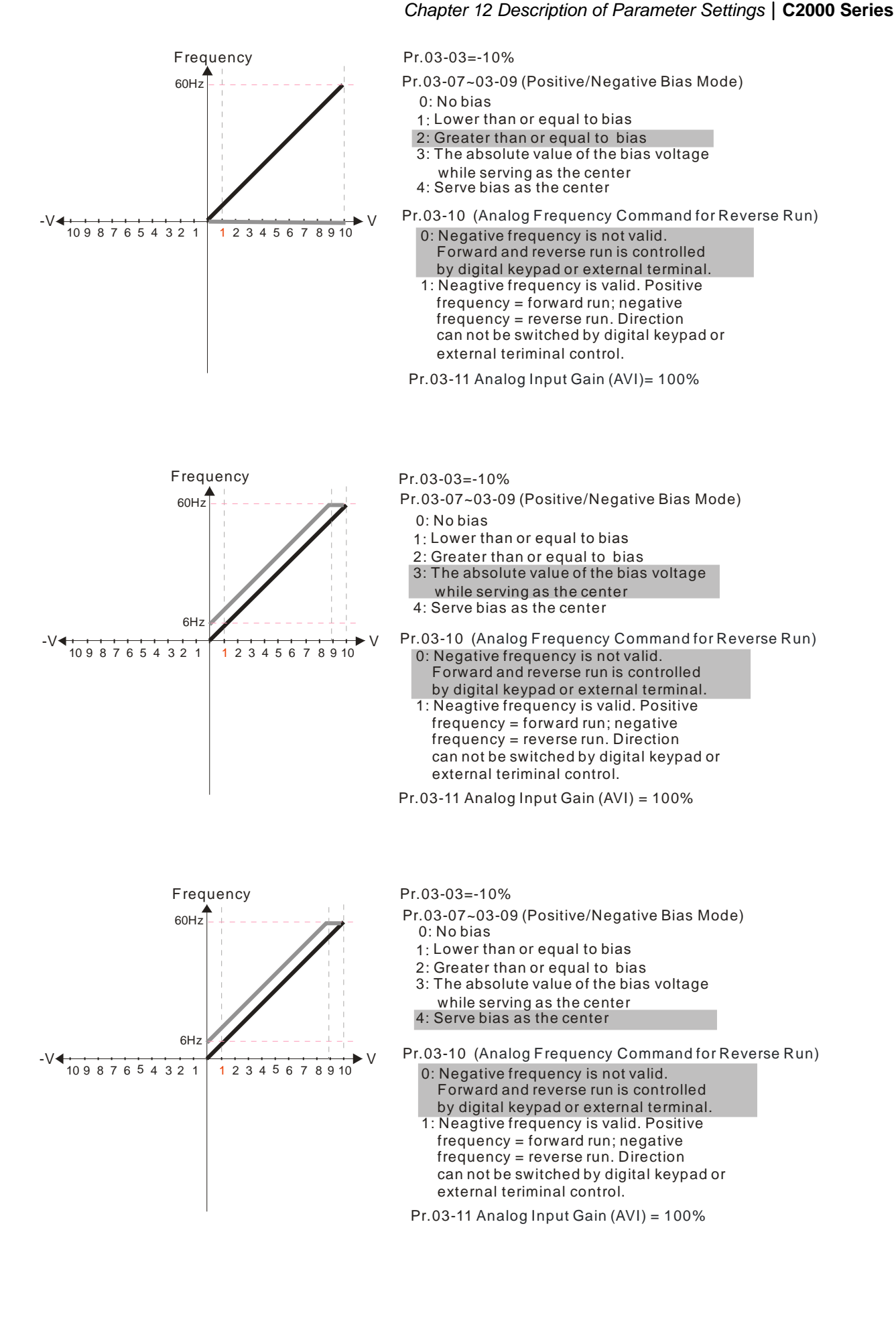

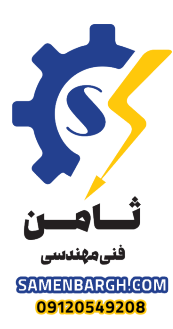

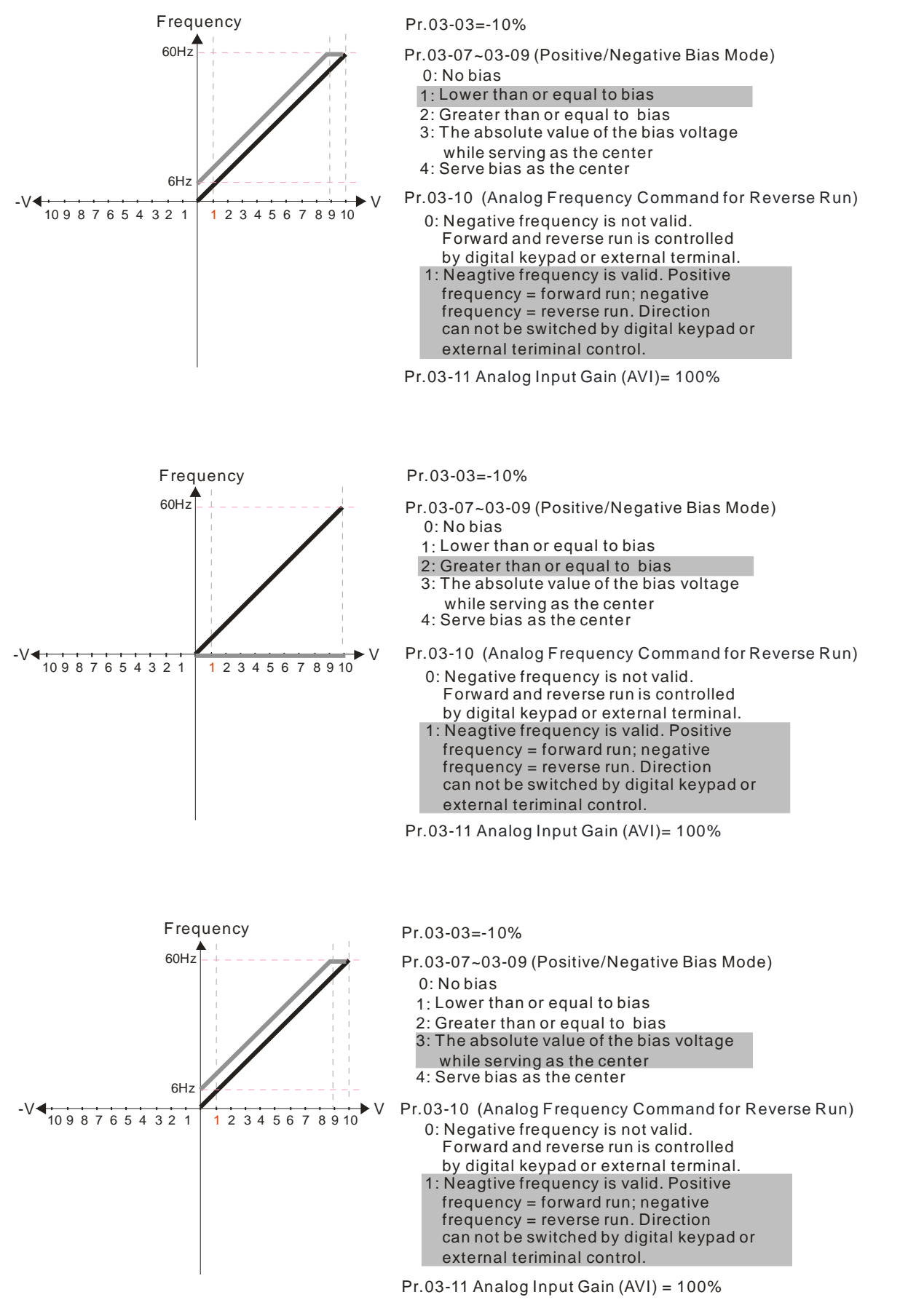

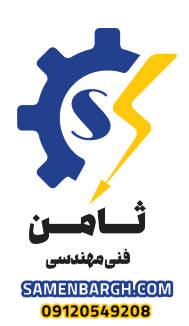

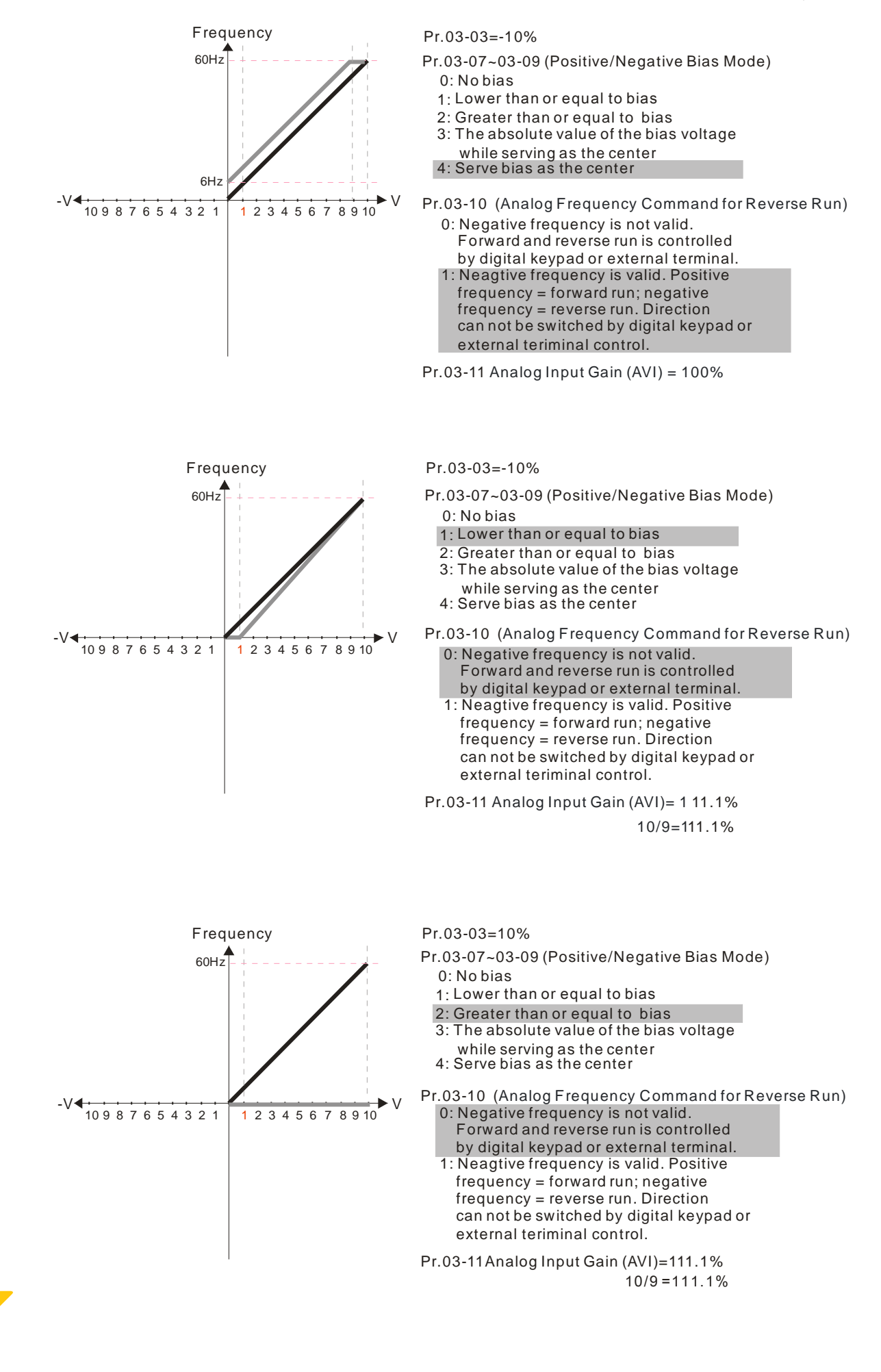

**SAMENBARGH COM** 09120549208

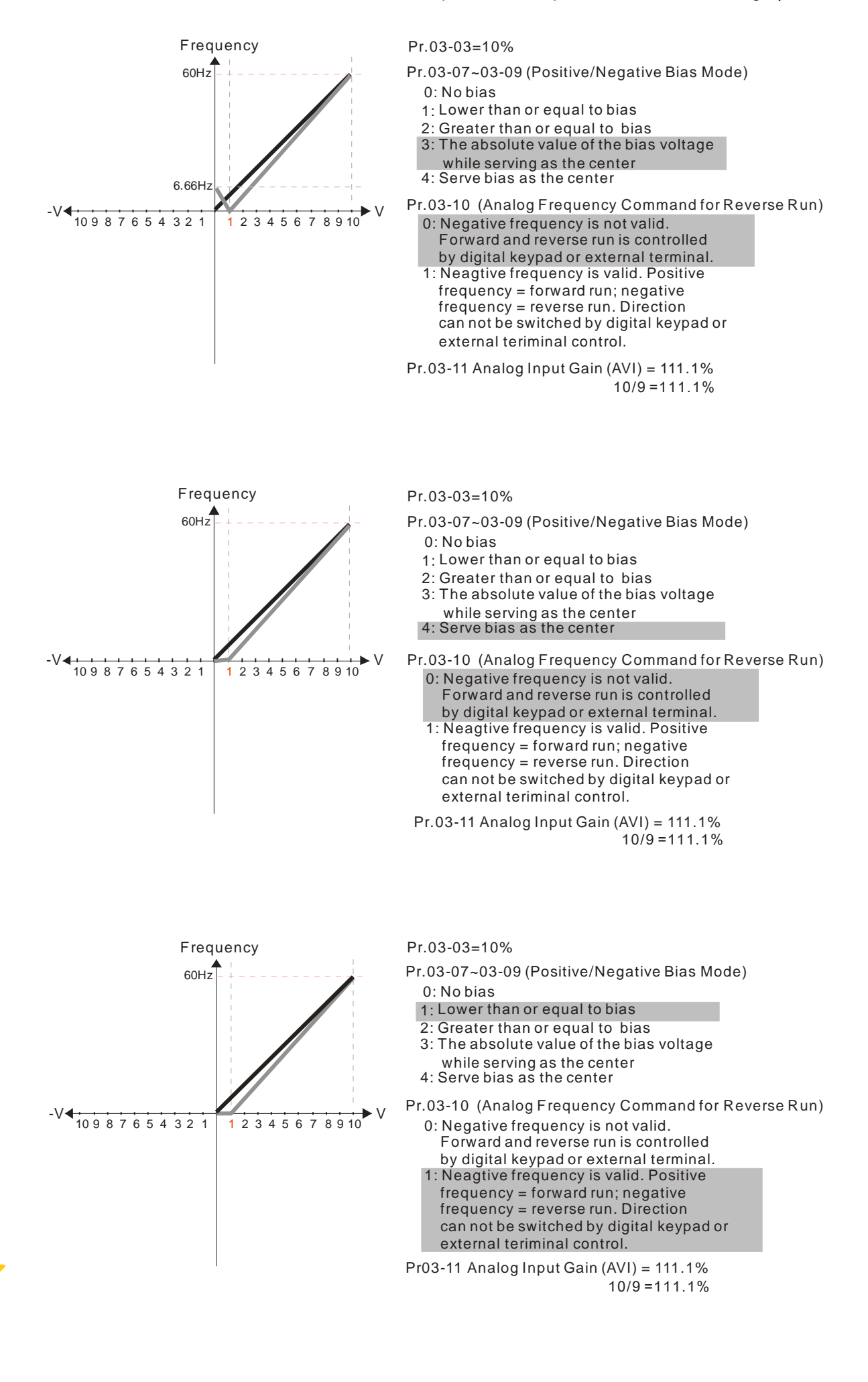

#### 2 3 4 5 6 7 8 9 10 V  $60Hz$  $-10987654321$ 6.66Hz Pr.03-07~03-09 (Positive/Negative Bias Mode) Pr.03-10 (Analog Frequency Command for Reverse Run) Pr03-11Analog Input Gain (AVI) = 111.1% Pr.03-03=10% 0: Negative frequency is not valid. Forward and reverse run is controlled by digital keypad or external terminal. 1: Neagtive frequency is valid. Positive frequency = forward run; negative frequency = reverse run. Direction can not be switched by digital keypad or external teriminal control. 0: No bias 1: Lower than or equal to bias 2: Greater than or equal to bias 3: The absolute value of the bias voltage while serving as the center 4: Serve bias as the center 10/9 =111.1% Frequency 1 234 5 6 7 89 10 V  $60H\overline{z}$ 10 9 8 7 6 5 4 3 2 1 -V 6.66Hz Pr.03-07~03-09 (Positive/Negative Bias Mode) Pr.03-10 (Analog Frequency Command for Reverse Run) Pr03-11 Analog Input Gain (AVI) = 111.1% Pr.03-03=10% 0: Negative frequency is not valid. Forward and reverse run is controlled by digital keypad or external terminal. 1: Neagtive frequency is valid. Positive frequency = forward run; negative frequency = reverse run. Direction can not be switched by digital keypad or external teriminal control. 0: No bias 1: Lower than or equal to bias 2: Greater than or equal to bias 3: The absolute value of the bias voltage while serving as the center 4: Serve bias as the center 10/9 =111.1% Frequency 1 234 5 6 7 89 10 V 60Hz -V -6.66Hz Pr.03-07~03-09 (Positive/Negative Bias Mode) Pr.03-10 (Analog Frequency Command for Reverse Run) Pr03-11 Analog Input Gain (AVI) = 100% Pr.03-03=10% 0: Negative frequency is not valid. Forward and reverse run is controlled by digital keypad or external terminal. 1: Neagtive frequency is valid. Positive frequency = forward run; negative frequency = reverse run. Direction can not be switched by digital keypad or external teriminal control. 0: No bias 1: Lower than or equal to bias 2: Greater than or equal to bias 3: The absolute value of the bias voltage while serving as the center 4: Serve bias as the center  $10/9 = 111.1\%$ Frequency

# Chapter 12 Description of Parameter Settings | C2000 Series

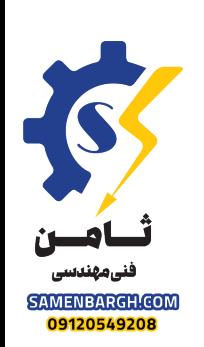

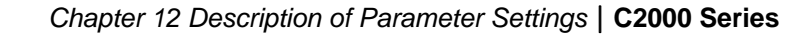

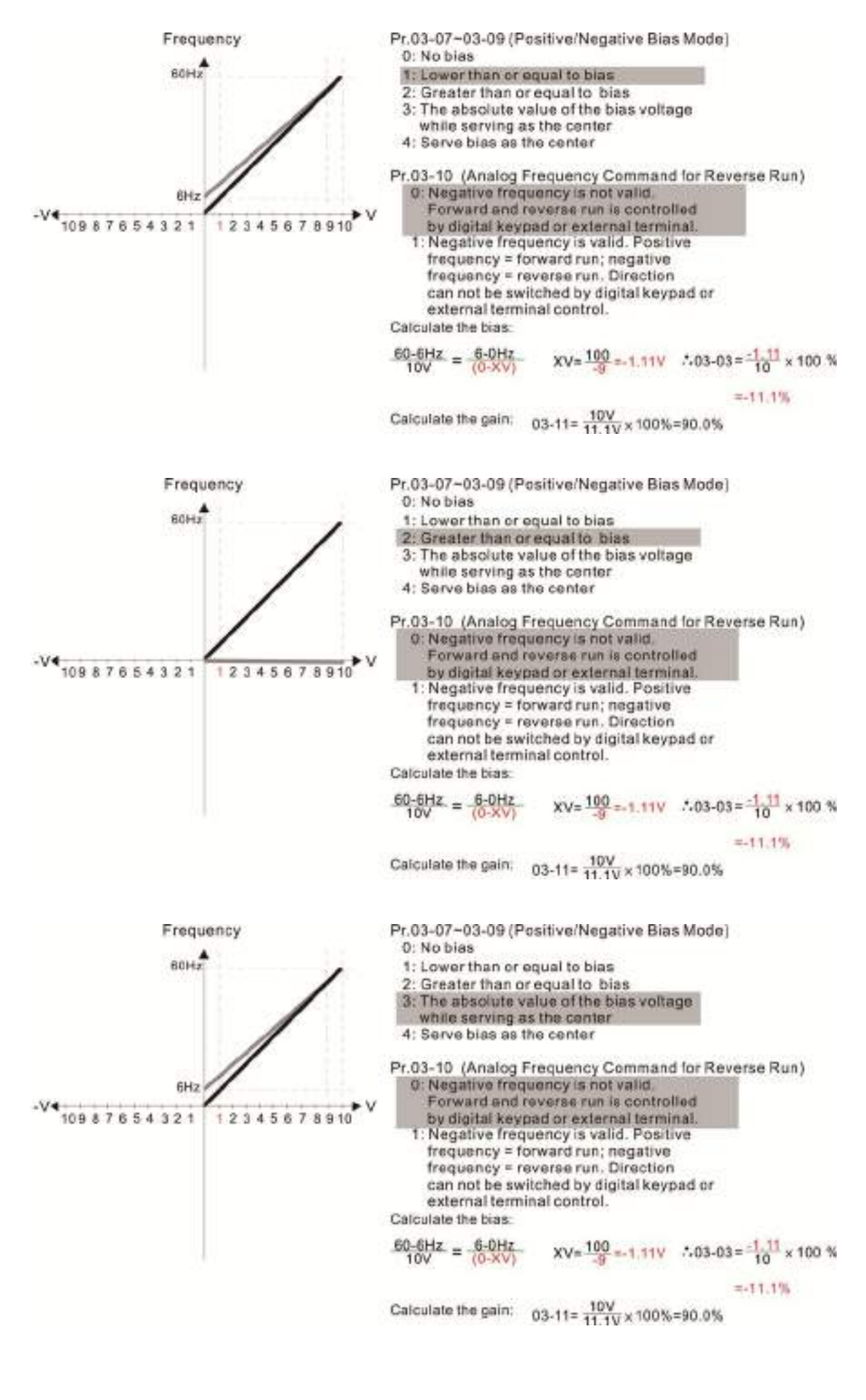

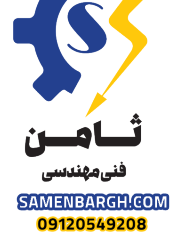
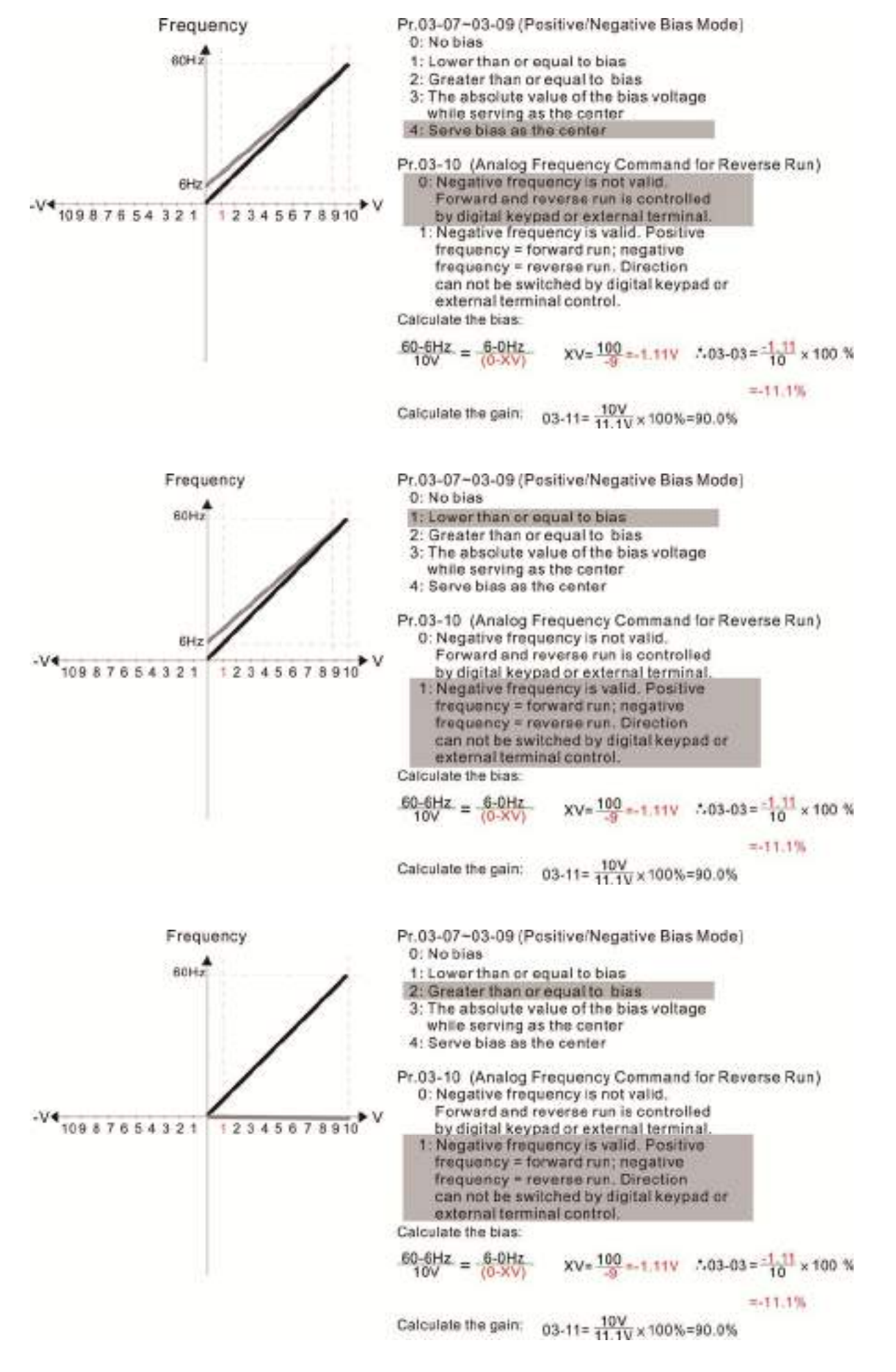

#### Chapter 12 Description of Parameter Settings | C2000 Series

**SAMENBARGH COM** 09120549208

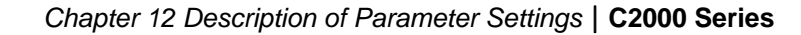

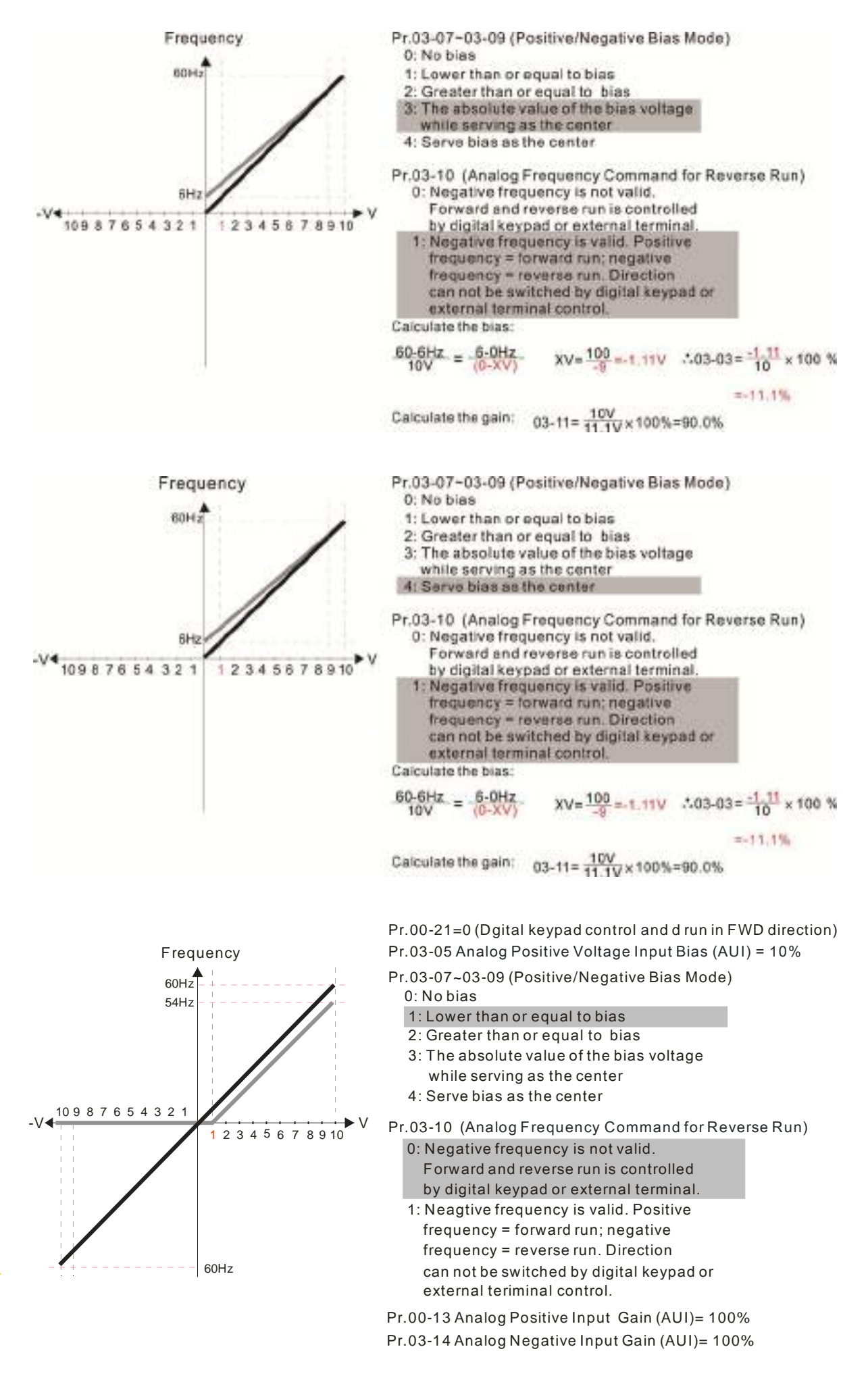

**SAMENBARGH COM** 09120549208

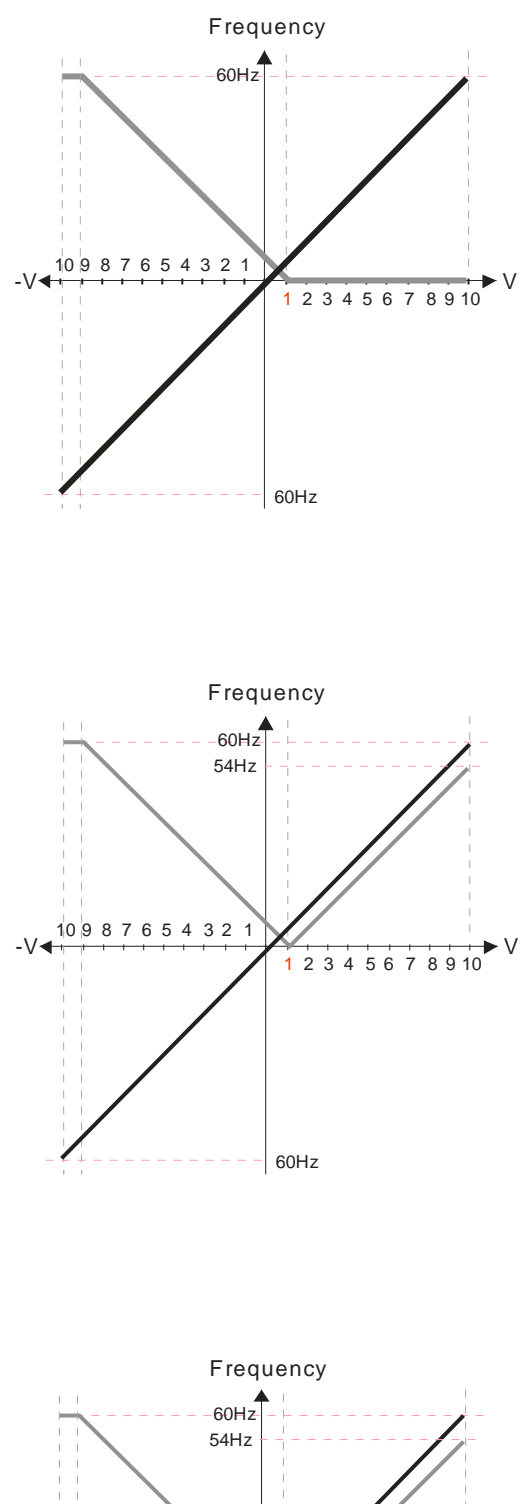

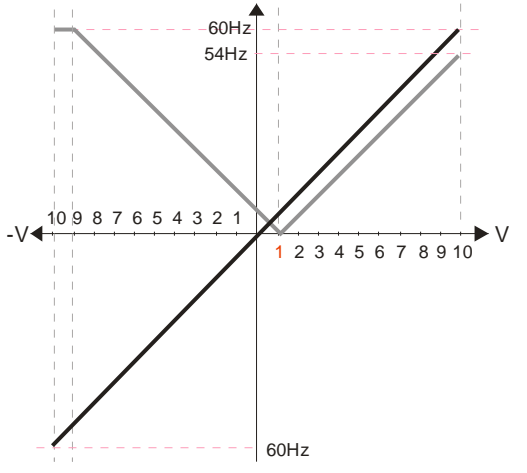

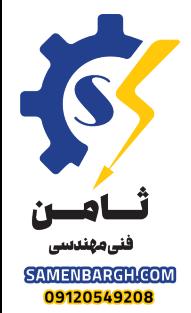

#### Chapter 12 Description of Parameter Settings | C2000 Series

Pr.03-05 Analog Positive Voltage Input Bias (AUI) = 10% Pr.00-21=0 (Dgital keypad control and d run in FWD direction)

- Pr.03-07~03-09 (Positive/Negative Bias Mode) 0: No bias
	- 1: Lower than or equal to bias
	- 2: Greater than or equal to bias
	- 3: The absolute value of the bias voltage while serving as the center
	- 4: Serve bias as the center
- Pr.03-10 (Analog Frequency Command for Reverse Run)
	- 0: Negative frequency is not valid. Forward and reverse run is controlled by digital keypad or external terminal.
	- 1: Neagtive frequency is valid. Positive frequency = forward run; negative frequency = reverse run. Direction can not be switched by digital keypad or external teriminal control.
- Pr.00-13 Analog Positive Input Gain (AUI)= 100%
- Pr.03-14 Analog Negative Input Gain (AUI)= 100%

Frequency Pr.03-05 Analog Positive Voltage Input Bias (AUI) = 10% Pr.00-21=0 (Dgital keypad control and d run in FWD direction)

- Pr.03-07~03-09 (Positive/Negative Bias Mode)
	- 0: No bias
	- 1: Lower than or equal to bias
	- 2: Greater than or equal to bias
- 3: The absolute value of the bias voltage while serving as the center
- 4: Serve bias as the center

Pr.03-10 (Analog Frequency Command for Reverse Run)

- 0: Negative frequency is not valid. Forward and reverse run is controlled by digital keypad or external terminal.
- 1: Neagtive frequency is valid. Positive frequency = forward run; negative frequency = reverse run. Direction
- can not be switched by digital keypad or external teriminal control.

Pr.03-14 Analog Negative Input Gain (AUI)= 100% Pr.00-13 Analog Positive Input Gain (AUI)= 100%

Frequency Pr.03-05 Analog Positive Voltage Input Bias (AUI) = 10% Pr.00-21=0 (Dgital keypad control and d run in FWD direction)

- Pr.03-07~03-09 (Positive/Negative Bias Mode) 0: No bias
	- 1: Lower than or equal to bias
	- 2: Greater than or equal to bias
	- 3: The absolute value of the bias voltage
	- while serving as the center

#### 4: Serve bias as the center

Pr.03-10 (Analog Frequency Command for Reverse Run)

- 0: Negative frequency is not valid. Forward and reverse run is controlled
	- by digital keypad or external terminal.
- 1: Neagtive frequency is valid. Positive frequency = forward run; negative frequency = reverse run. Direction can not be switched by digital keypad or external teriminal control.
- Pr.00-13 Analog Positive Input Gain (AUI)= 100%
- Pr.03-14 Analog Negative Input Gain (AUI)= 100%

#### Chapter 12 Description of Parameter Settings | C2000 Series

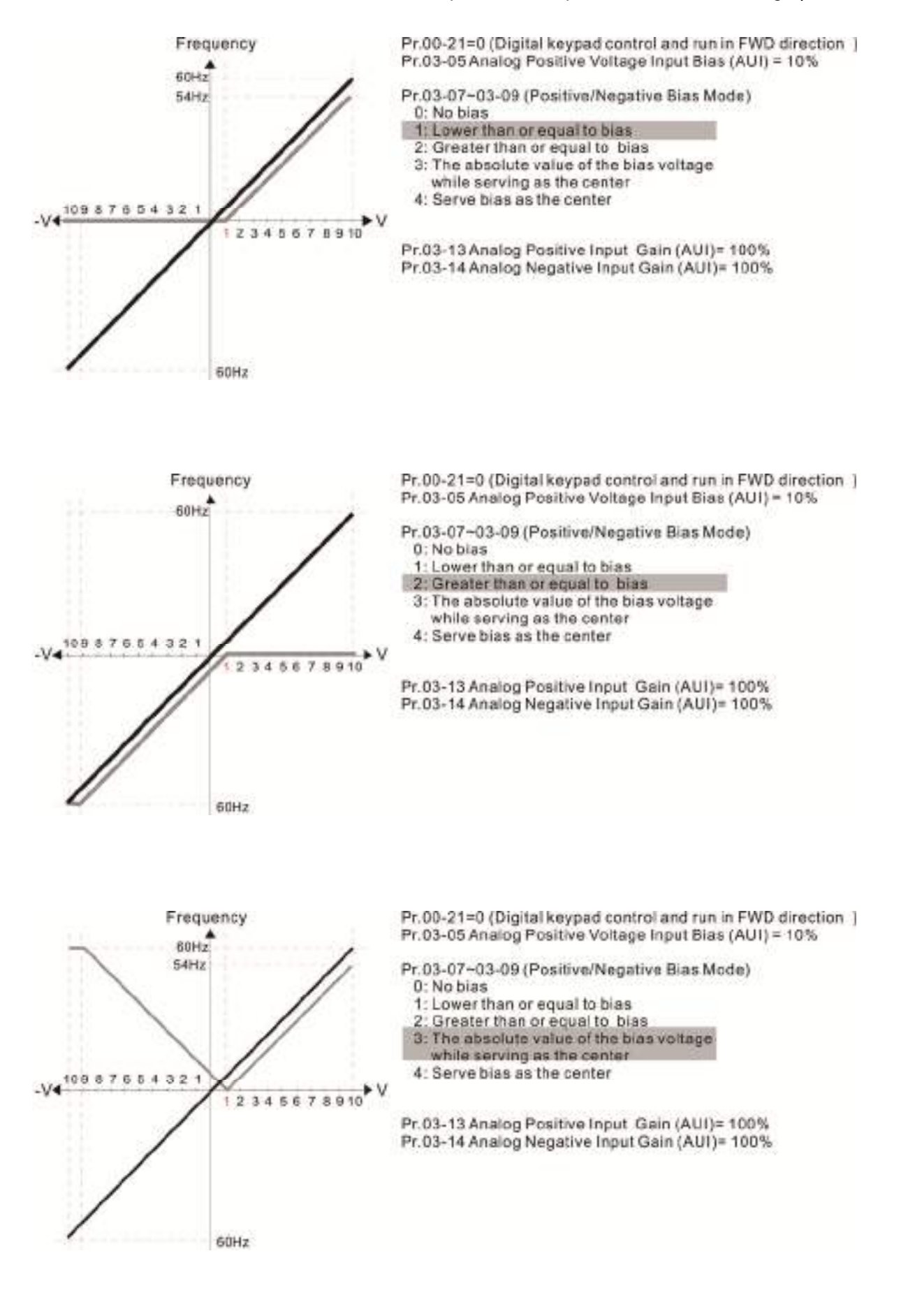

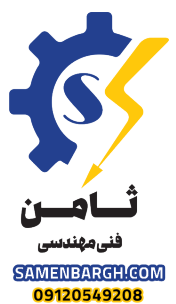

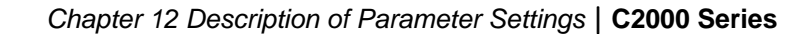

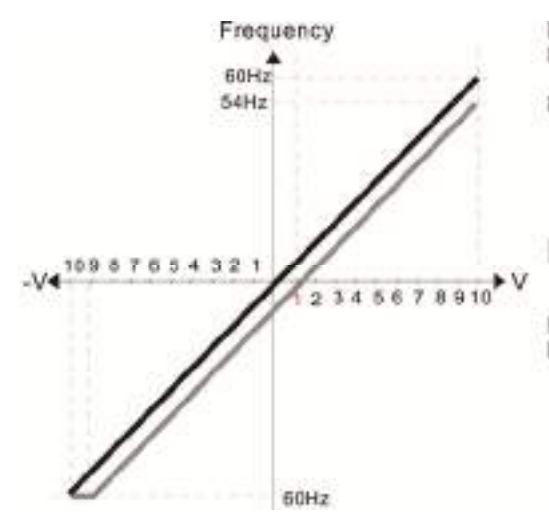

Pr.00-21=0 (Digital keypad control and run in FWD direction ) Pr.03-05 Analog Positive Voltage Input Blas (AUI) = 10%

Pr.03-07~03-09 (Positive/Negative Bias Mode)

- 0: No bias 1: Lower than or equal to bias
- 2: Greater than or equal to bias
- 3: The absolute value of the bias voltage
- while serving as the center
- 4: Serve bias as the center

Pr.03-13 Analog Positive Input Gain (AUI)= 100% Pr.03-14 Analog Negative Input Gain (AUI)= 100%

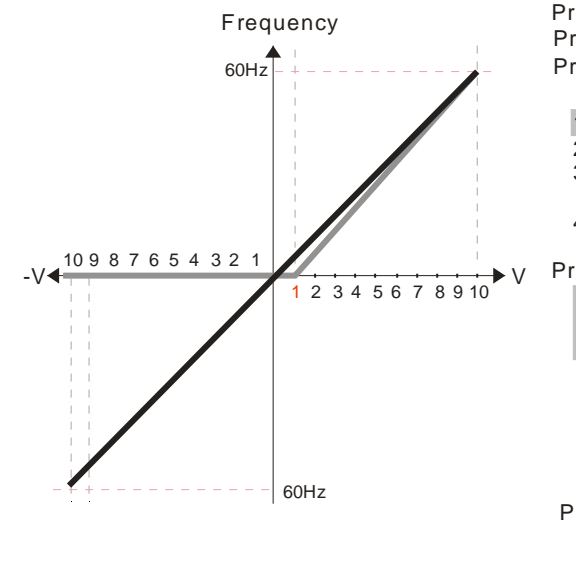

60Hz

Frequency

10 9 8 7 6 5 4 3 2

-V

1 234 5 6 7 89 10

60Hz

V

Pr.03-07~03-09 (Positive/Negative Bias Mode) 0: No bias Pr.03-05 Analog Positive Voltage Input Bias (AUI) = 10% Pr.00-21=0 (Digital keypad control and run in FWD direction)

1: Lower than or equal to bias

- 2: Greater than or equal to bias
- 3: The absolute value of the bias voltage
- while serving as the center
- 4: Serve bias as the center

Pr.03-10 (Analog Frequency Command for Reverse Run)

- 0: Negative frequency is not valid. Forward and reverse run is controlled by digital keypad or external terminal.
- 1: Neagtive frequency is valid. Positive frequency = forward run; negative frequency = reverse run. Direction can not be switched by digital keypad or external teriminal control.

Pr.00-13 Analog Positive Input Gain (AUI)= 111.1%

 $(10/9)$  \*100% = 111.1%

Pr.00-14 Analog Negative Input Gain (AUI) = 100%

Pr.00-21=0 (Digital keypad control and run in FWD direction)

- Pr.03-07~03-09 (Positive/Negative Bias Mode) Pr.03-05 Analog Positive Voltage Input Bias (AUI) = 10%
	- 0: No bias
- 1: Lower than or equal to bias
- 2: Greater than or equal to bias
- 3: The absolute value of the bias voltage
- while serving as the center
- 4: Serve bias as the center

Pr.03-10 (Analog Frequency Command for Reverse Run)

- 0: Negative frequency is not valid. Forward and reverse run is controlled by digital keypad or external terminal. 1: Neagtive frequency is valid. Positive frequency = forward run; negative frequency = reverse run. Direction can not be switched by digital keypad or
	- external teriminal control.

 $(10/9)$  \*100% = 111.1% Pr.00-14 Analog Negative Input Gain (AUI) = 100% Pr.00-13 Analog Positive Input Gain (AUI)= 111.1%

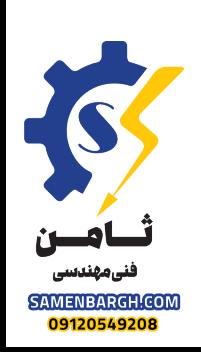

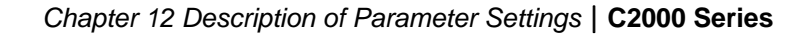

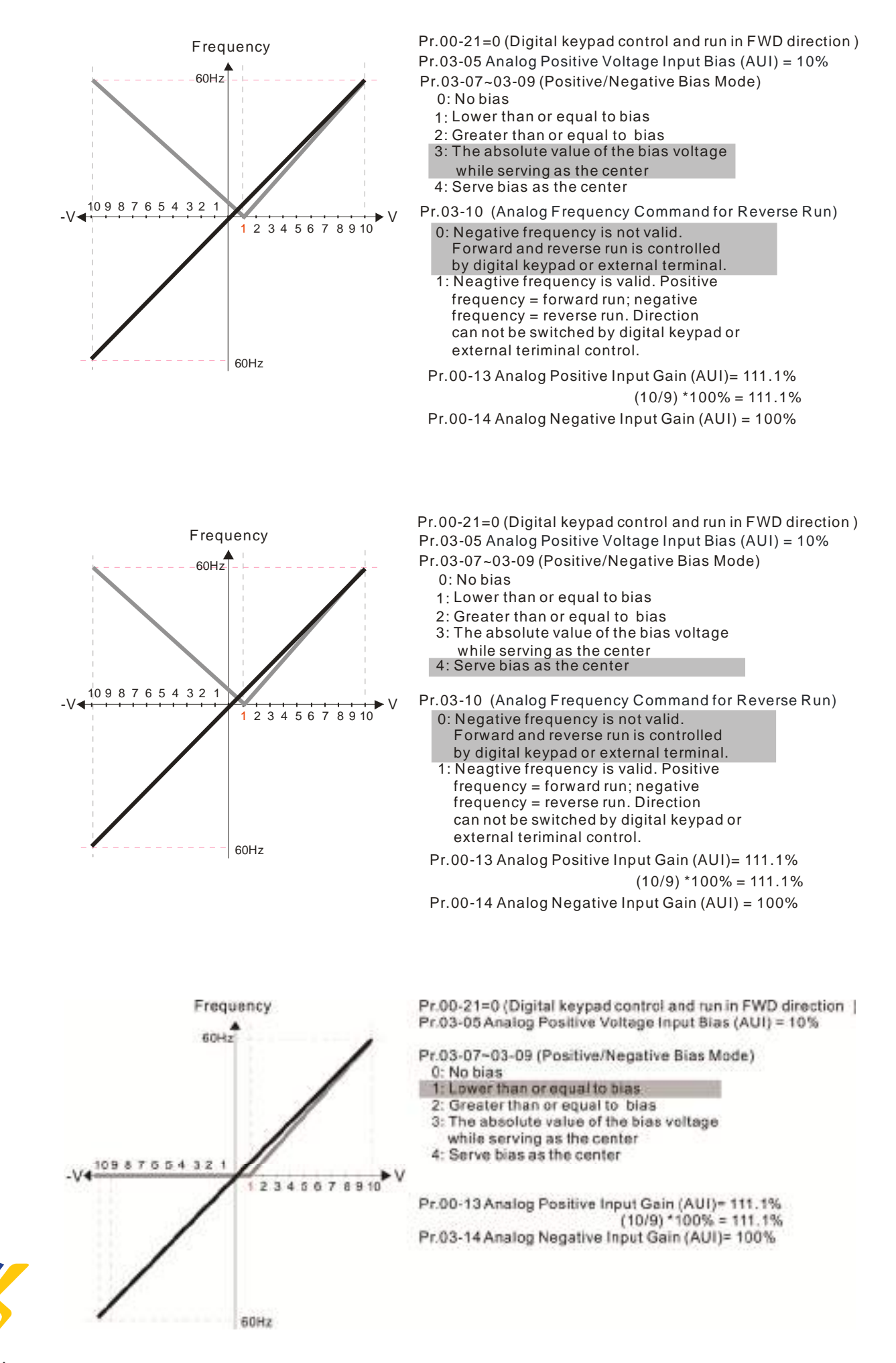

**SAMENBARGH COM** 09120549208

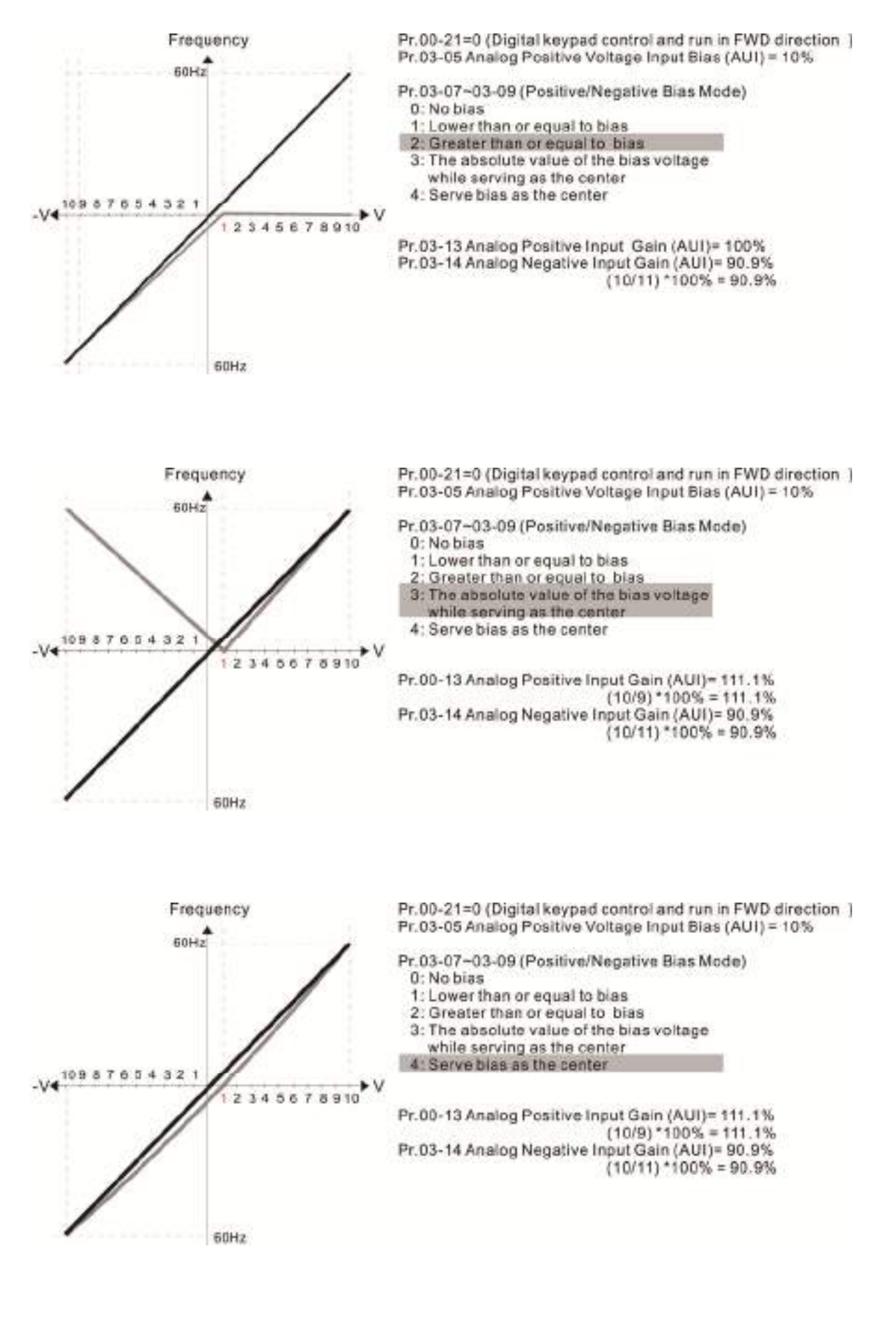

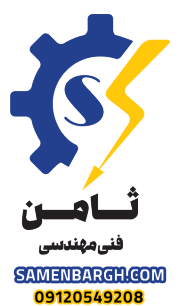

12-03-18

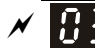

 $\sqrt{14}$  -  $\sqrt{14}$  Analog Frequency Command for Reverse Run

Factory Setting: 0

- Settings 0: Negative frequency is not valid. Forward and reverse run is controlled by digital keypad or external terminal.
	- 1: Negative frequency is valid. Positive frequency = forward run; negative frequency = reverse run. Run direction can not be switched by digital keypad or the external terminal control.
- Parameter 03-10 is used to enable reverse run command when a negative frequency (negative bias and gain) is input to AVI or ACI analog signal input (except AUI).
- Condition for negative frequency (reverse)
	- 1. Pr03-10=1
	- 2. Bias mode=Serve bias as center
	- 3. Corresponded analog input gain < 0(negative), make input frequency be negative.
- $\Box$  In using addition function of analog input (Pr03-18=1), when analog signal is negative after adding, this parameter can be set for allowing reverse or not. The result after adding will be restricted by "Condition for negative frequency (reverse)"

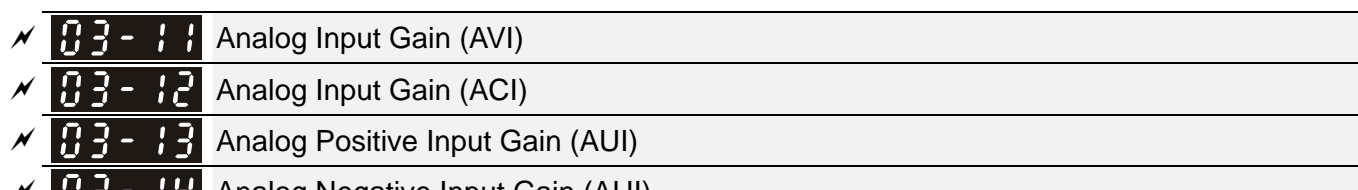

**Analog Negative Input Gain (AUI)** 

Factory Setting: 100.0

Settings -500.0~500.0%

 $\Box$  Parameters 03-03 to 03-14 are used when the source of frequency command is the analog voltage/current signal.

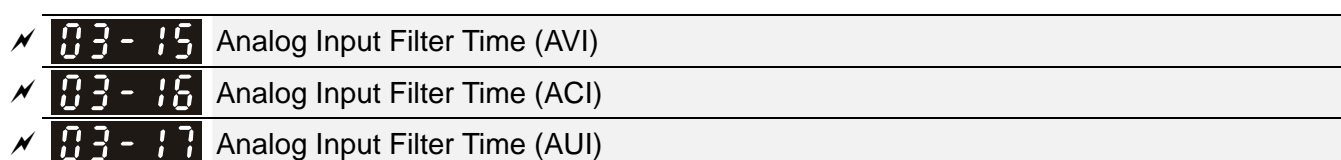

Factory Setting: 0.01

Settings 0.00~20.00 sec

**Example 3** These input delays can be used to filter noisy analog signal.

 $\Box$  When the setting of the time constant is too large, the control will be stable but the control response will be slow. When the setting of time constant is too small, the control response will be faster but the control may be unstable. To find the optimal setting, please adjust the setting according to the control stable or response status.

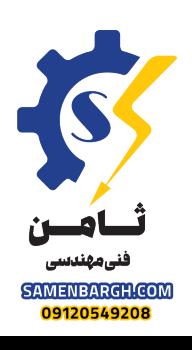

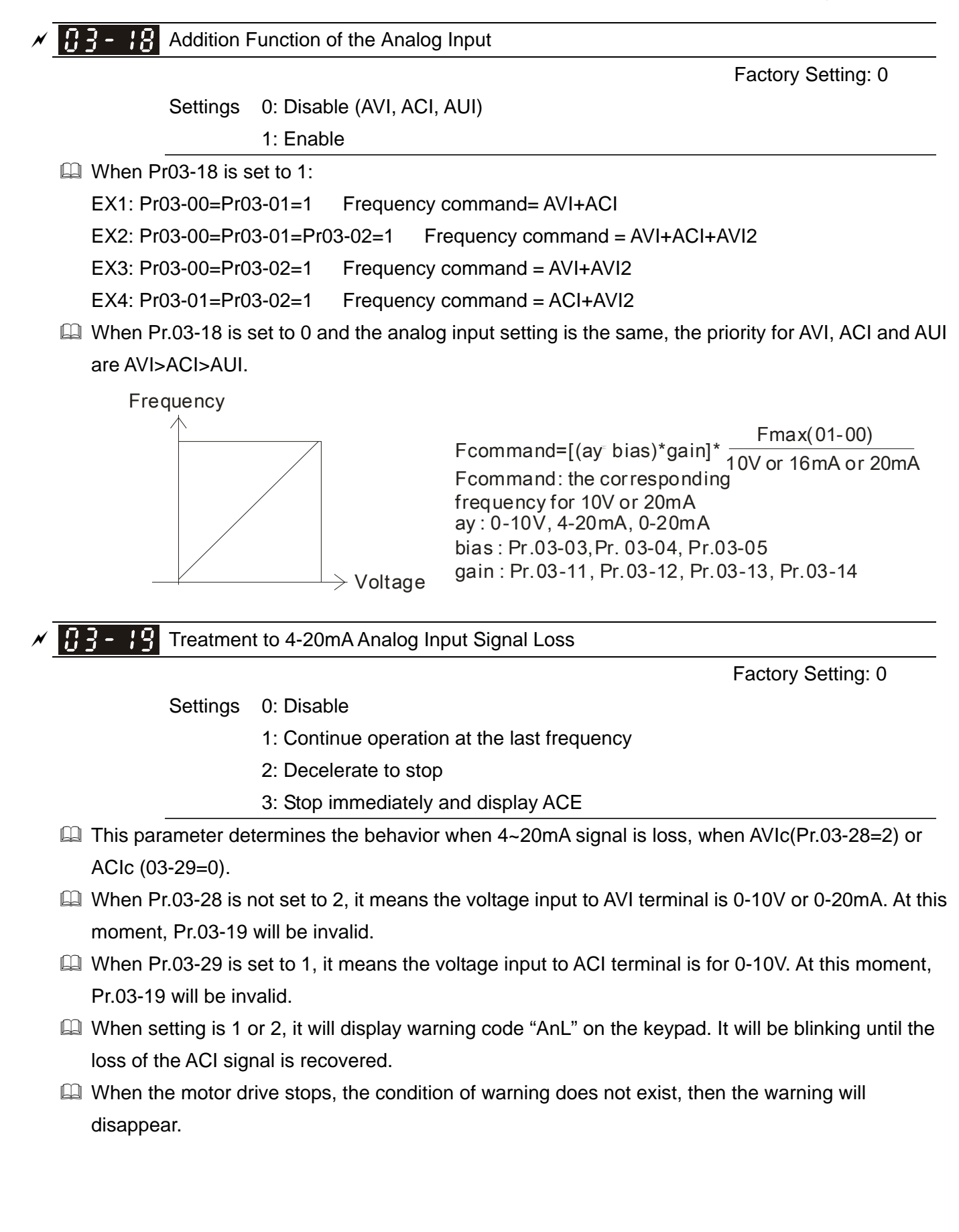

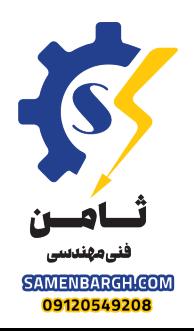

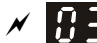

 $\times$   $\overline{63}$  -  $\overline{26}$  Multi-function Output 1 (AFM1)

Factory Setting: 0

# $\overline{M}$   $\overline{H}$   $\overline{3}$   $\overline{•}$   $\overline{c}$   $\overline{3}$  Multi-function Output 2 (AFM2)

Factory Setting: 0

Settings 0~25

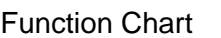

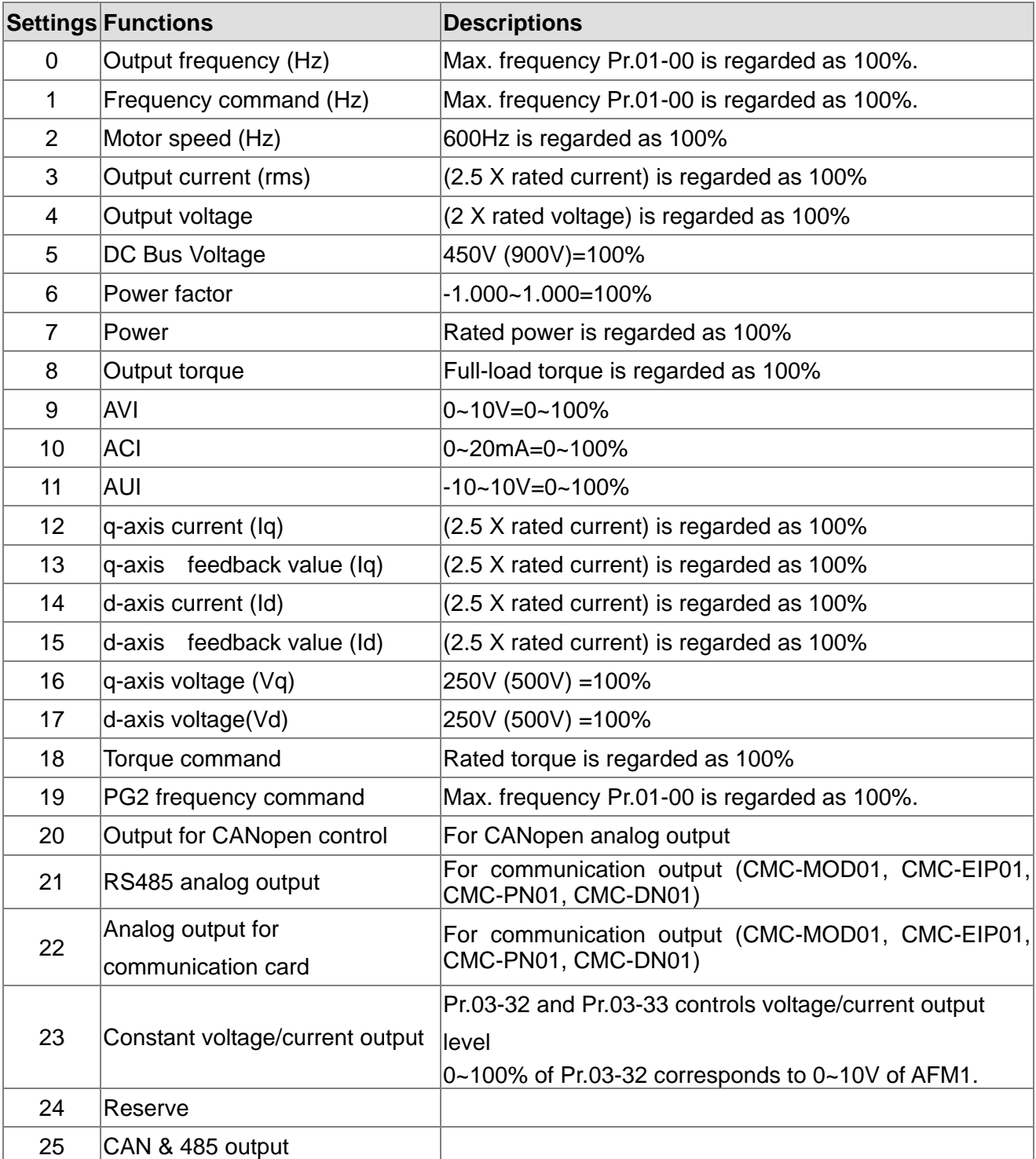

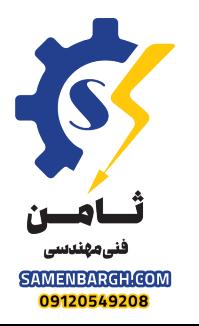

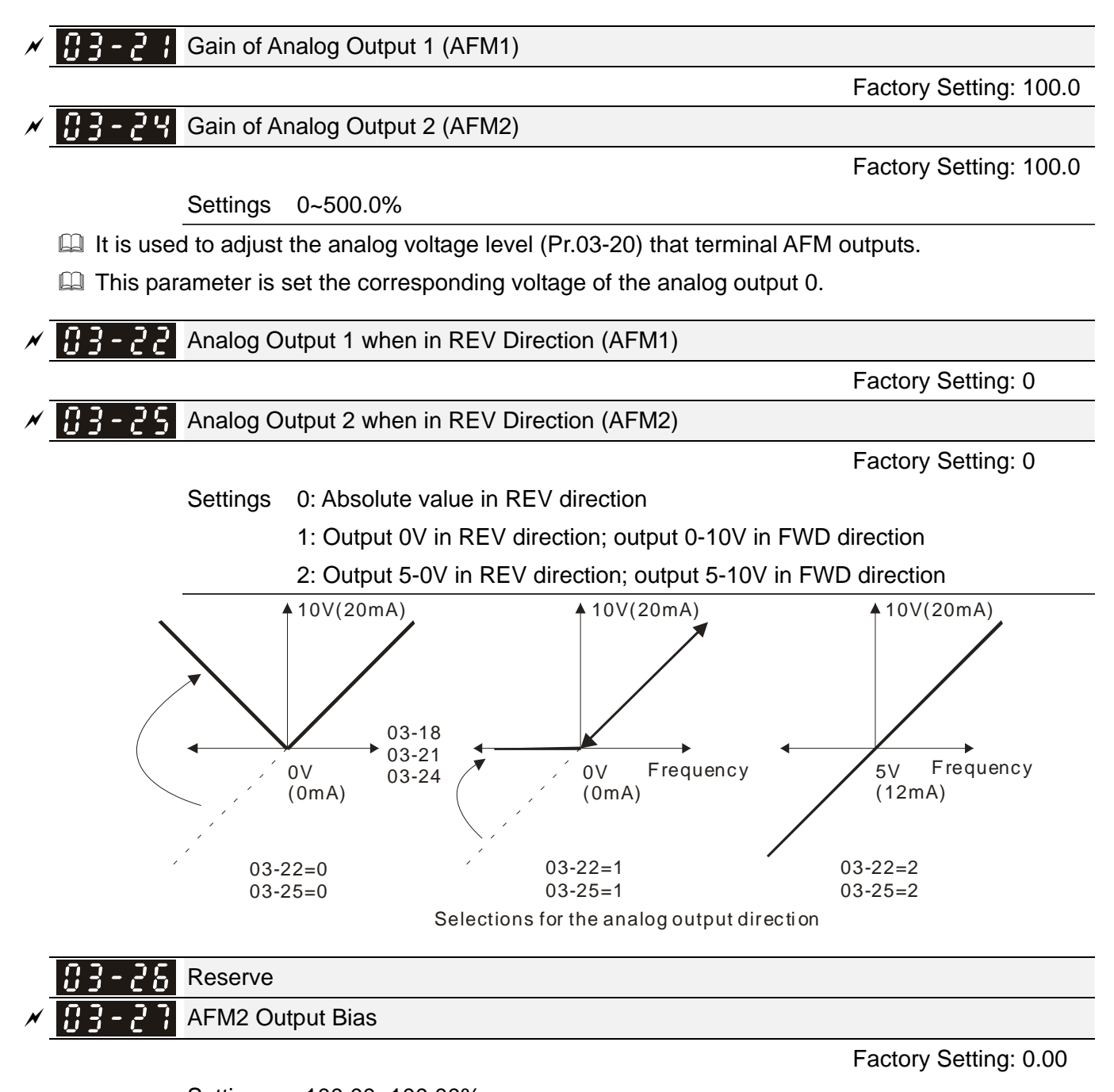

 $\Box$  Example 1, AFM2 0-10V is set output frequency, the output equation is

$$
10V \times \left(\frac{\text{Output Frequency}}{01-00}\right) \times 03-24+10V \times 03-27
$$

Example 2, AFM2 0-20mA is set output frequency, the output equation is

$$
20mA \times (\frac{Output\ Frequency}{01-00}) \times 03-24+20mA \times 03-27
$$

**Example 3, AFM2 4-20mA is set output frequency, the output equation is** 

$$
4mA + 16mA \times (\frac{Output\ Frequency}{01-00}) \times 03-24+16mA \times 03-27
$$

**E** This parameter can set the corresponded voltage of 0 for analog output.

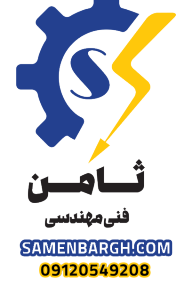

# $\times$   $\overline{H}$   $\overline{3}$  -  $\overline{2}$   $\overline{R}$  AVI Selection Factory Setting: 0 Settings 0: 0-10V 1: 0-20mA 2: 4-20mA  $\mathcal{N}$   $\mathbb{H}$   $\mathbb{R}$  -  $\mathbb{R}$   $\mathbb{R}$  ACI Selection Factory Setting: 0 Settings 0: 4-20mA 1: 0-10V 2: 0-20mA  $\Box$  When changing the input mode, please check if the switch of external terminal (SW3, SW4) corresponds to the setting of Pr.03-28~03-29. Status of PLC Output Terminal Factory Setting: ## Settings 0~65535 Monitor the status of PLC analog output terminals **P.03-30 shows the external multi-function output terminal that used by PLC.** 7 | 6 | 5 | 4 | 3 | 2 | 1 | 0 | ← AFM 1 **NOTE**  $\begin{array}{ccc} 7 & 6 \\ 2 & = 128 & 2 \\ 2 & = 64 \end{array}$  $2 \times 32 = 32$ <br>  $2 \times 1 = 2$ <br>  $2 \times 2 = 2$ 4 5 3  $2^{6}$  = 8  $2^{6} = 1$  $2^{1} = 2$ AFM 2 15 14 13 12 11 10 9 8 Weights  $2^{15}$   $2^{14}$   $2^{13}$   $2^{12}$   $2^{11}$   $2^{10}$   $2^{9}$   $2^{8}$   $2^{7}$   $2^{6}$   $2^{5}$   $2^{4}$   $2^{3}$   $2^{2}$   $2^{1}$   $2^{0}$ Bit  $0=ON$  $1=OFF$ **EQ For Example:** If the value of Pr.03-30 displays 0002h(Hex), it means AFM1and AFM2 are used by PLC. Bit  $0 0 0 0 0 0 0 1 0 1 0$  $2^7$   $2^6$   $2^5$   $2^4$   $2^3$   $2^2$   $2^1$   $2^0$ Display value  $2 = 1 \times 2^{1} + 0 \times 2^{0}$  $=$ bit 1x2<sup>1</sup>+bit 0x2<sup>0</sup> AFM 2 Weights 0=Not used by PLC 1=Used by PLC  $\mathcal{A}$   $\mathbf{H}$   $\mathbf{F}$  -  $\mathbf{F}$   $\mathbf{H}$  AFM2 0-20mA Output Selection Factory Setting: 0 Settings 0: 0-20mA output 1: 4-20mA output

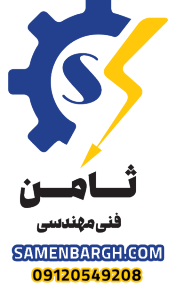

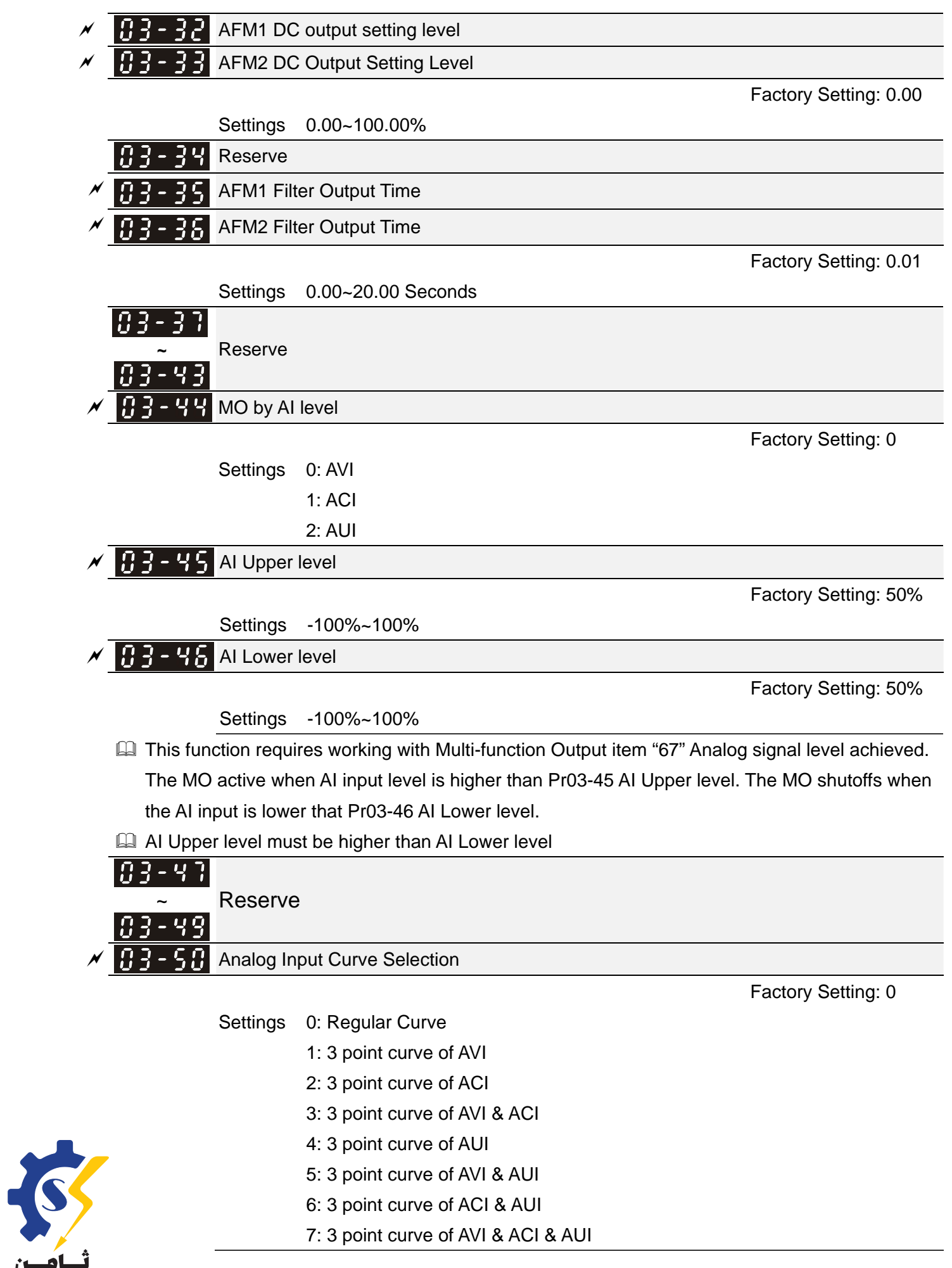

Ü

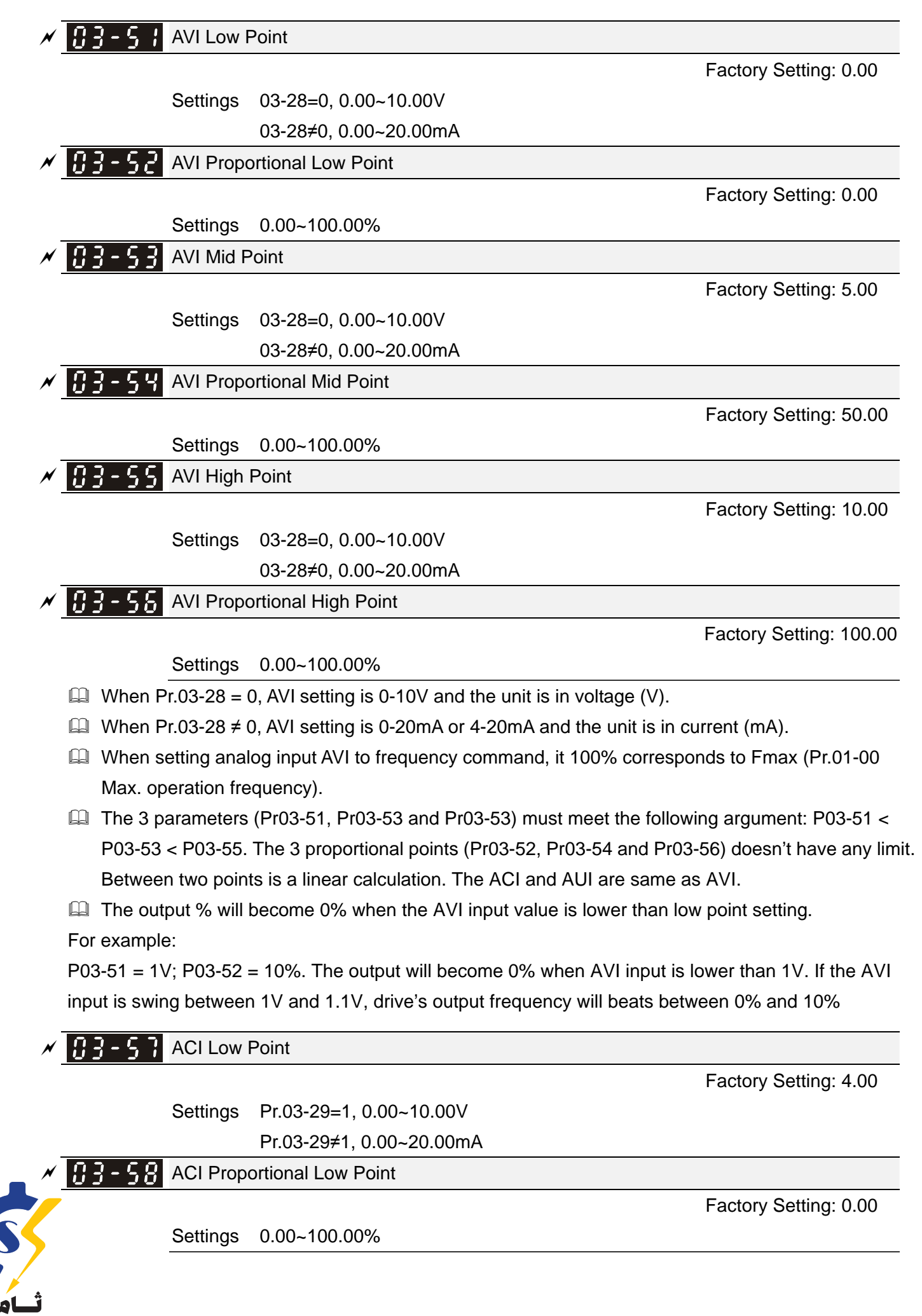

**MBARGHGOM** 120549208

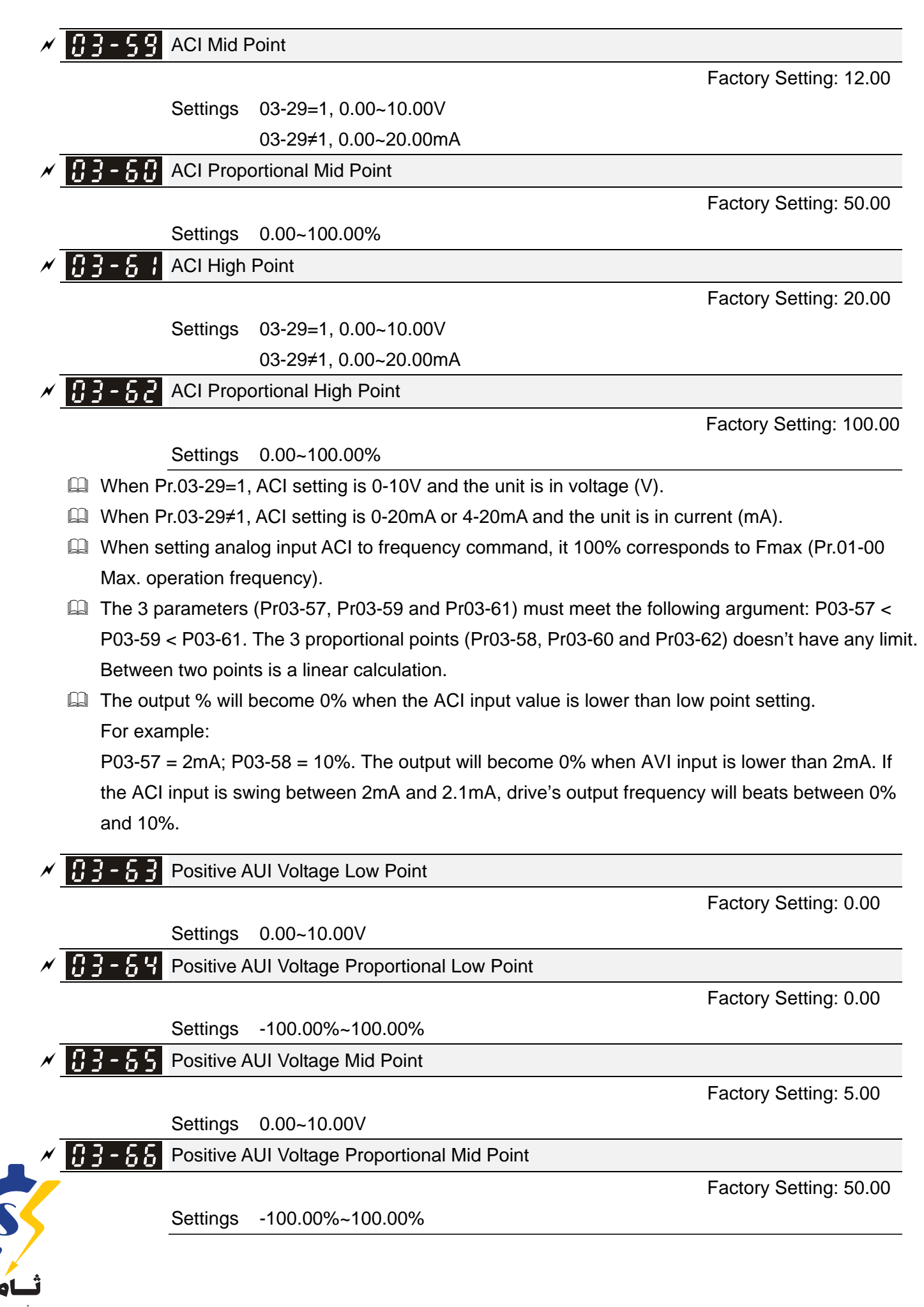

**NBARGHGOM** 120549208

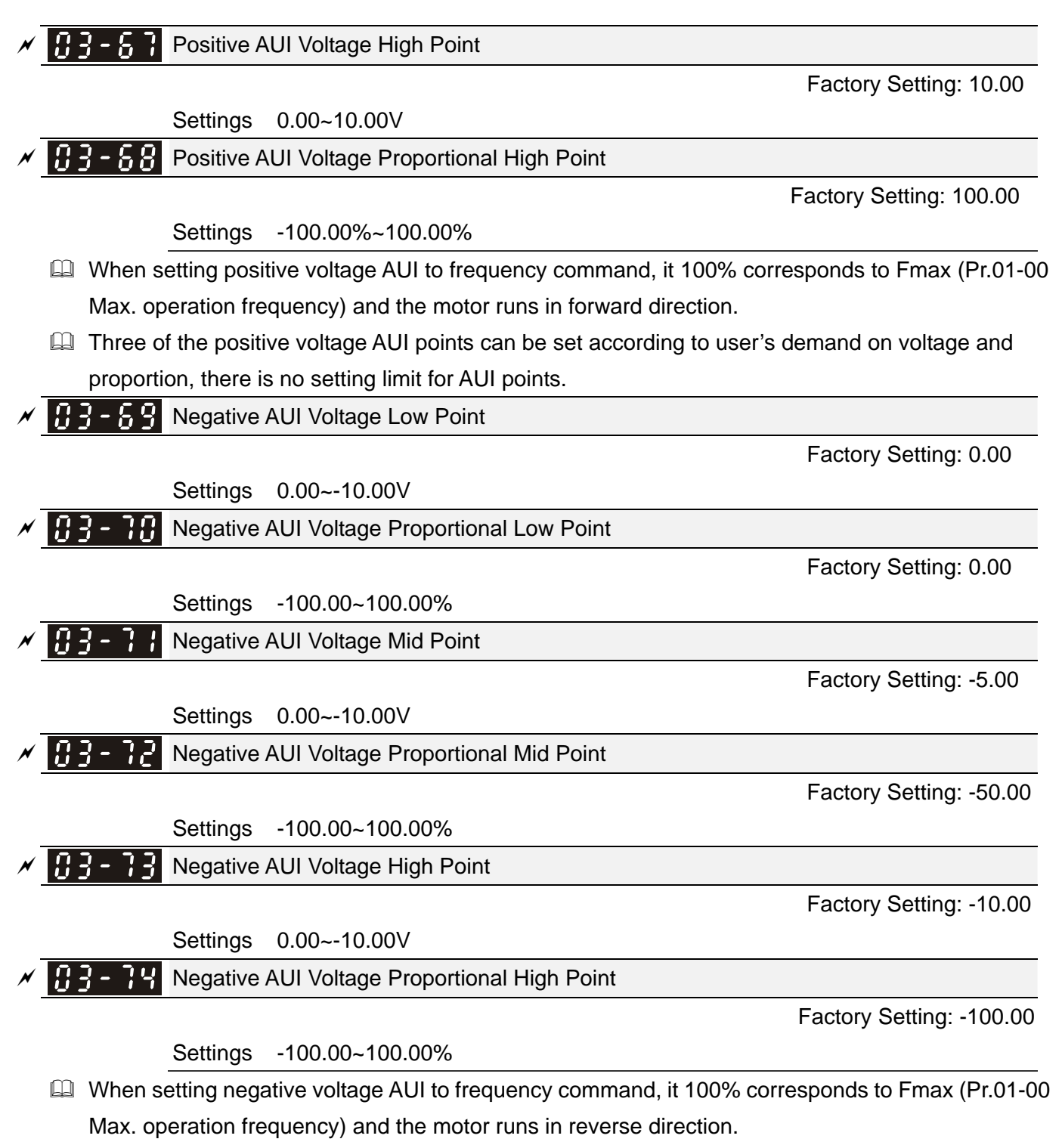

- **Example 20** Three of the negative voltage AUI points can be set according to user's demand on voltage and proportion, there is no setting limit for AUI points.
- The 3 parameters (Pr03-69, Pr03-71 and Pr03-73) must meet the following argument: P03-69 < P03-71 < P03-73. The 3 proportional points (Pr03-70, Pr03-72 and Pr03-74) doesn't have any limit. Between two points is a linear calculation.
- **Example 20** The output % will become 0% when the negative AUI input value is lower than low point setting. For example:

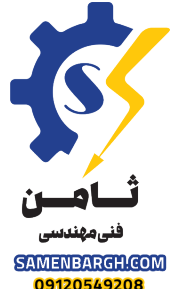

P03-63=-1V; P03-64 = 10%. The output will become 0% when AUI input is bigger than -1V. If the AUI input is swing between -1V and -1.1V, drive's output frequency will beats between 0% and 10%.

# **04 Multi-Step Speed Parameters**  $\boldsymbol{\varkappa}$  This parameter can be set during operation.

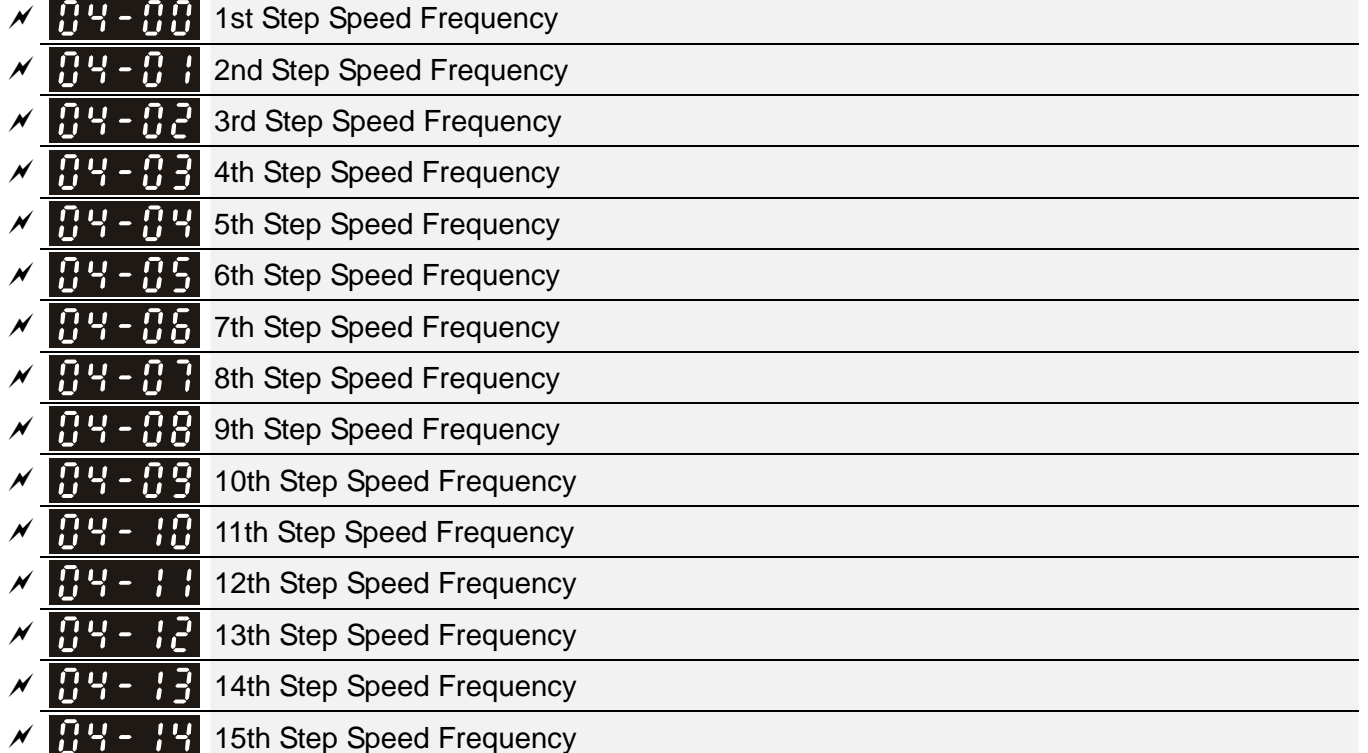

Factory Setting: 0.00

Settings 0.00~600.00Hz

- The Multi-function Input Terminals (refer to setting 1~4 of Pr.02-01~02-08 and 02-26~02-31) are used to select one of the AC motor drive Multi-step speeds(max. 15 speeds). The speeds (frequencies) are determined by Pr.04-00 to 04-14 as shown in the following.
- The run/stop command can be controlled by the external terminal/digital keypad/communication via Pr.00-21.
- Each one of multi-step speeds can be set within 0.00~600.00Hz during operation.
- $\Box$  Explanation for the timing diagram for multi-step speeds and external terminals The Related parameter settings are:
	- 1. Pr.04-00~04-14: setting multi-step speeds (to set the frequency of each step speed)
	- 2. Pr.02-01~02-08, 02-26~02-31: setting multi-function input terminals (multi-step speed 1~4)
		- Related parameters: 01-22 JOG Frequency, 02-01 Multi-function Input Command 1 (MI1), 02-02 Multi-function Input Command 2 (MI2), 02-03 Multi-function Input Command 3 (MI3), 02-04 Multi-function Input Command 4 (MI4)

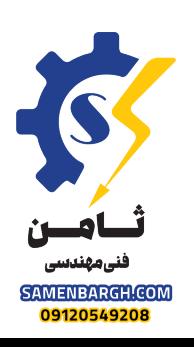

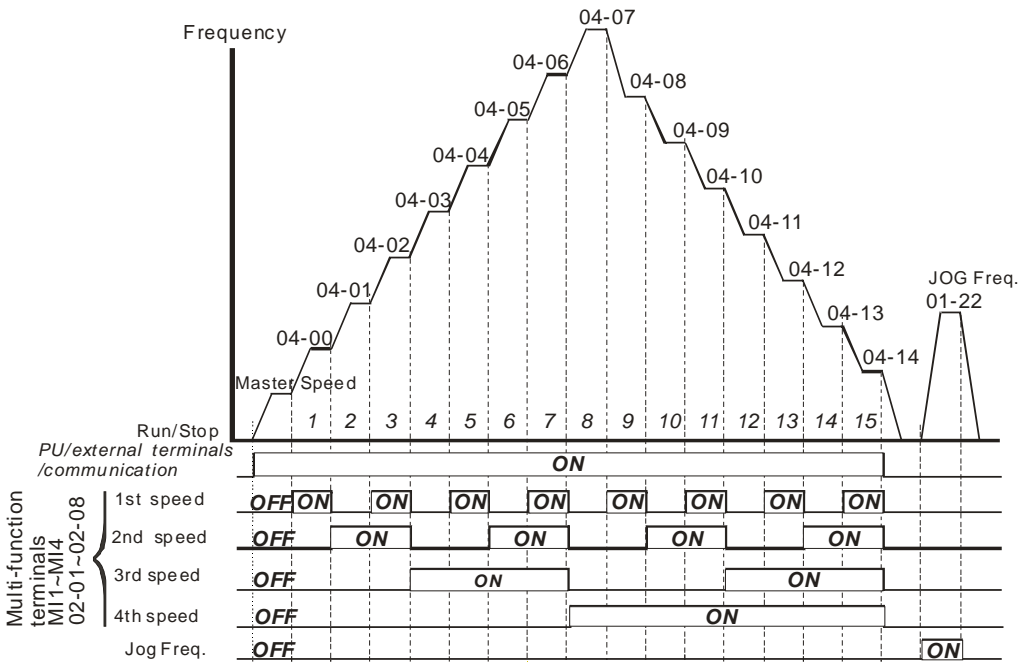

**Multi-speed via External Terminals**

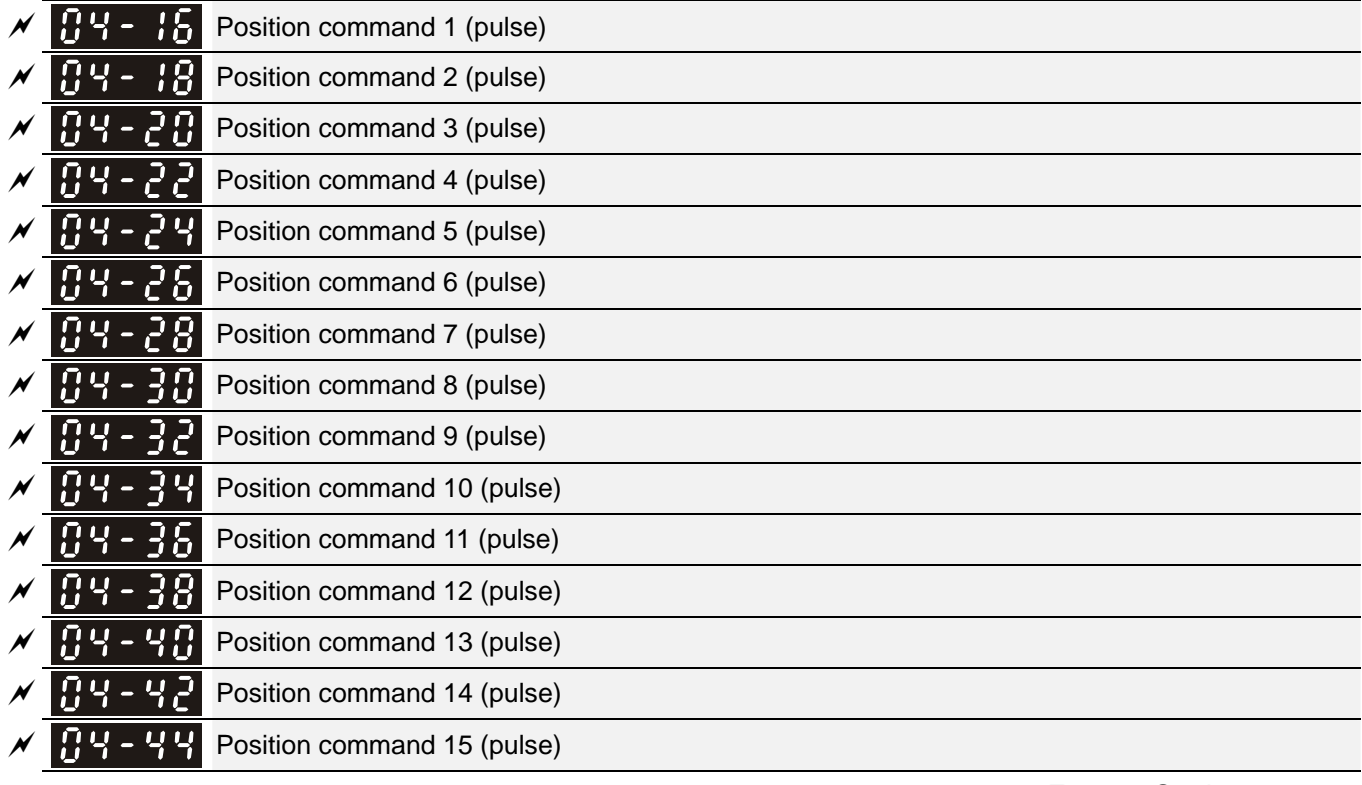

Factory Setting: 0

Settings -32767~32767

 Please refer to Pr.02-01~02-08 (Multi-function Input Command) for description on setting 34 (Switch between multi-step position and multi-speed control) and setting 36 (Enable multi-step position learning function).

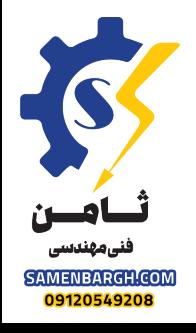

#### Chapter 12 Description of Parameter Settings | C2000 Series

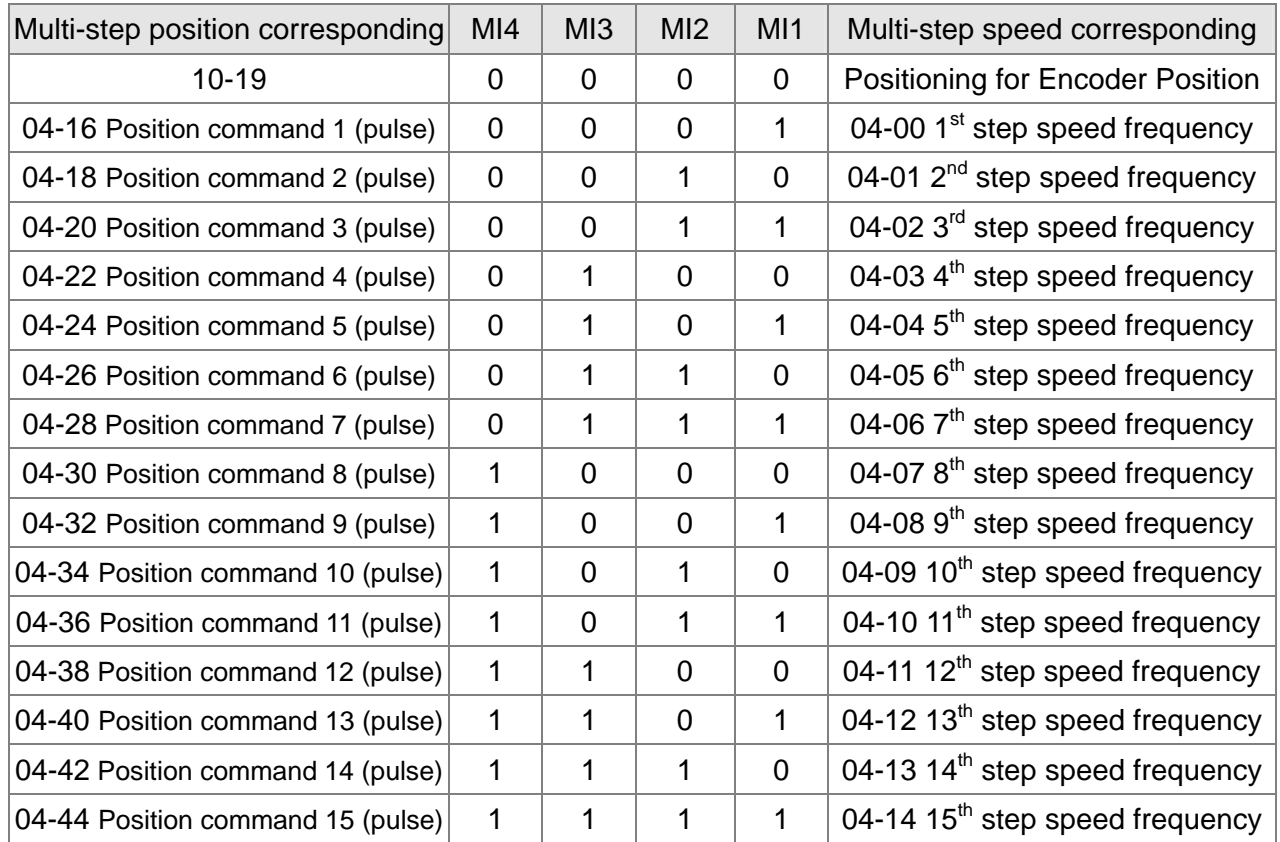

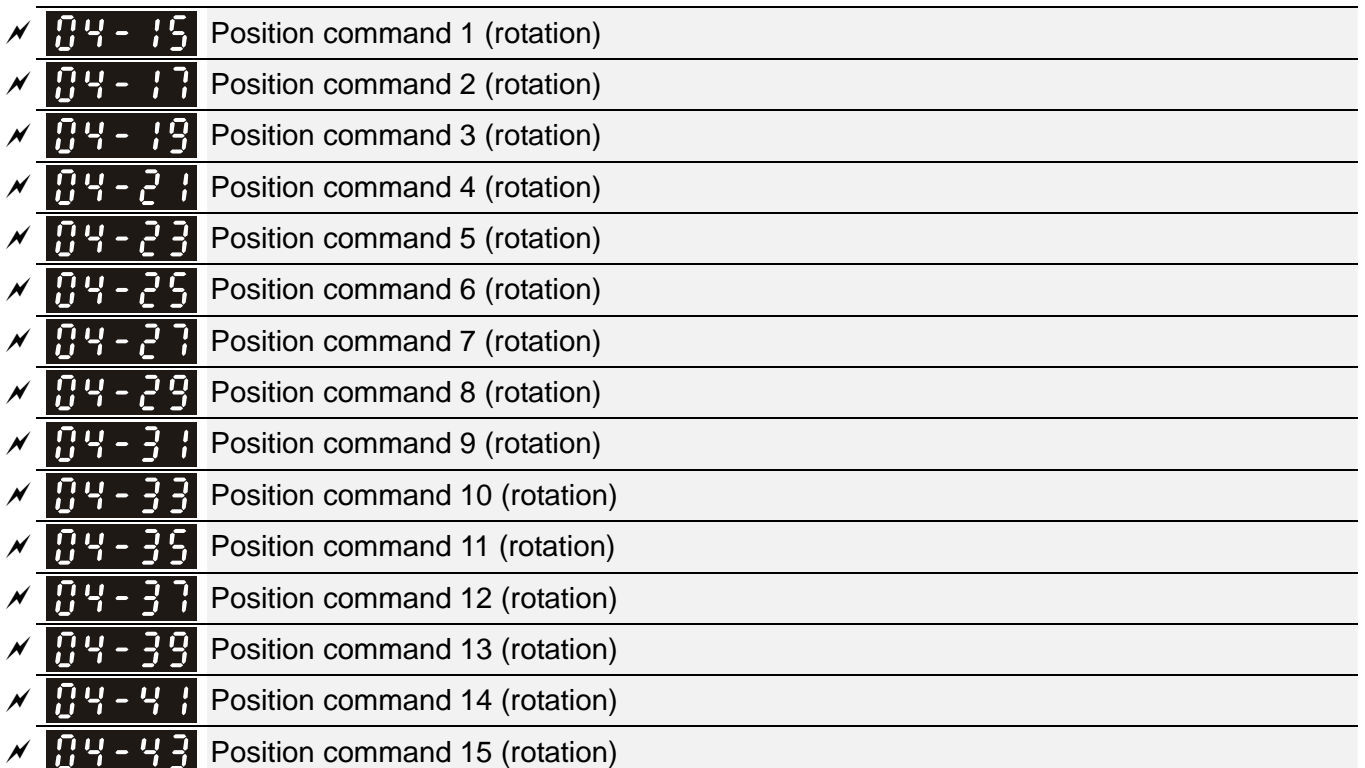

To switch the target position of the external terminal, set multi-function input command, Pr.02-01=1, Pr.02-02=2, Pr.02-03=3, Pr.02-04= 4 by selecting the P2P target position via multi-step speed. Setting: Target Position =  $04-15 \times (10-01*4) + 04-16$ 

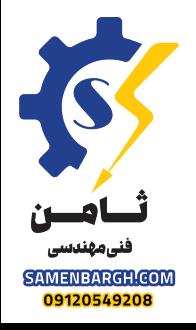

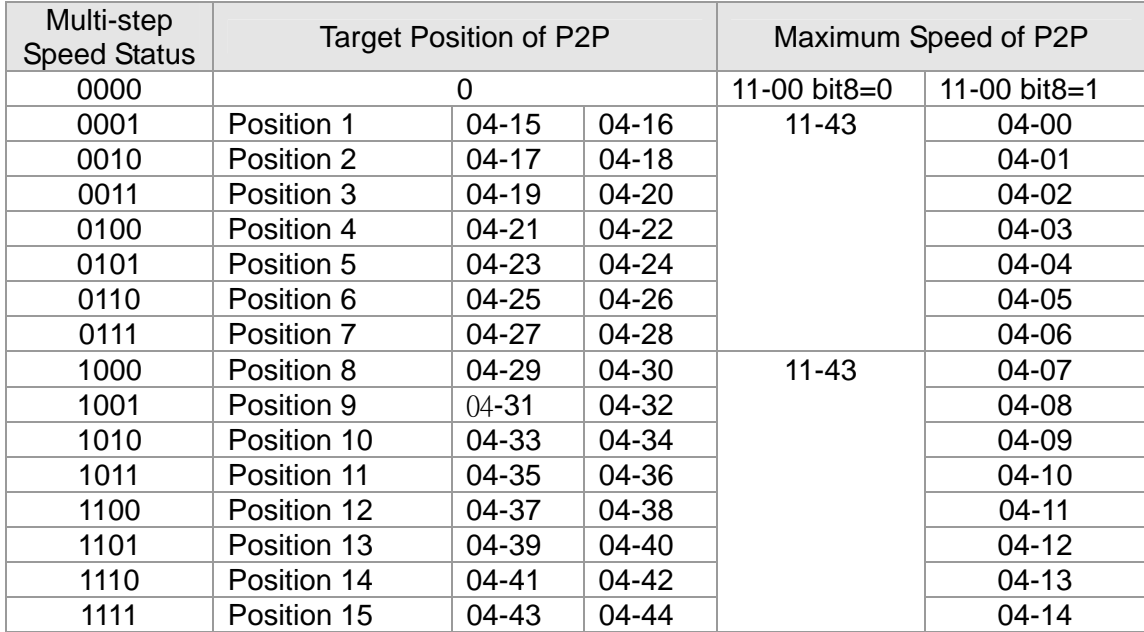

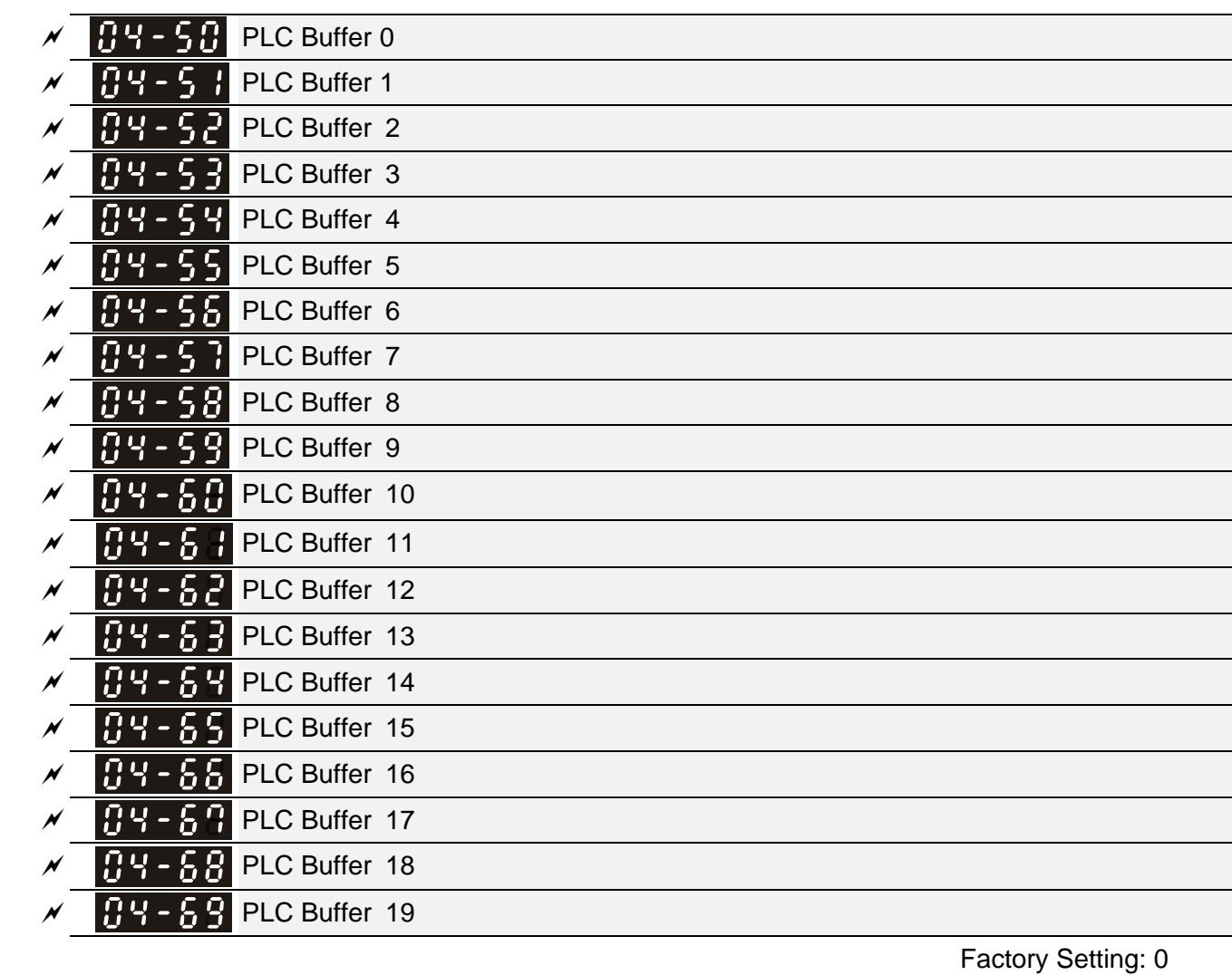

Settings 0~65535

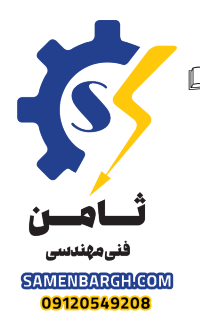

The Pr 04-50~Pr04-69 can be combined with PLC or HMI programming for variety application.

**05 Motor Parameters**  $\sqrt{x}$  This parameter can be set during operation.

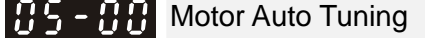

Factory Setting: 0

- Settings 0: No function
	- 1: Rolling test for induction motor(IM) (Rs, Rr, Lm, Lx, no-load current) [motor running]
	- 2: Static test for induction motor [motor not running]
	- 3: No function
	- 4: Dynamic test for PM motor magnetic pole [motor running]
	- 5: Dynamic test for PM (SPM) motor [motor running]
	- 6: Rolling test for IM motor flux curve [motor running]
	- 12: FOC Sensorless inertia estimation [motor running]
	- 13: Static test for PM(IPM) motor

#### Induction Motor

- $\Box$  This parameter can conduct motor parameters auto test. When setting as 1, motor will roll for more than one round; setting as 4, 5, 6, and 12, motor will roll less than one round.
- **Example 3 Press [Run] to begin auto tuning when the setting is done. The measured value will be written into** motor 1 (Pr.05-05 ~05-09, Rs, Rr, Lm, Lx, no-load current) and motor 2 (Pr.05-17 to Pr.05-21) automatically.

To begin AUTO-Tuning in rolling test:

- 1. Make sure that all the parameters are set to factory settings (Pr00-02=9 or 10) and the motor wiring is correct.
- 2. Make sure the motor has no-load before executing auto-tuning and the shaft is not connected to any belt or gear motor. It is recommended to set to 2 if the motor can't separate from the load.
- 3. Please set motor related parameters according to motor nameplate.

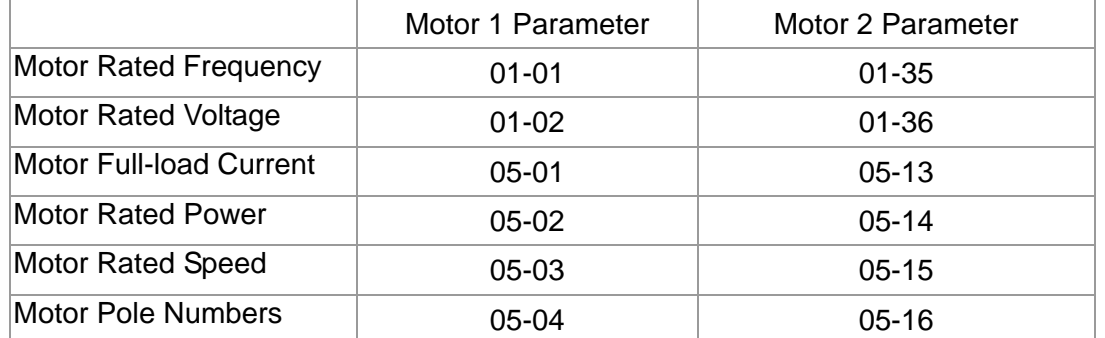

- 4. Set Pr.05-00=1 and press【Run】, the drive will begin auto-tuning. Please be aware of the motor that it starts spinning as **[Run]** is pressed.
- 5. When auto-tuning is completed, please check if the measured values are written into motor 1 (Pr.05-05 ~05-09) and motor 2 (Pr.05-17 ~05-21) automatically.

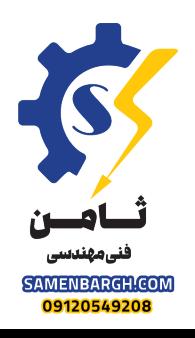

6. Mechanical equivalent circuit

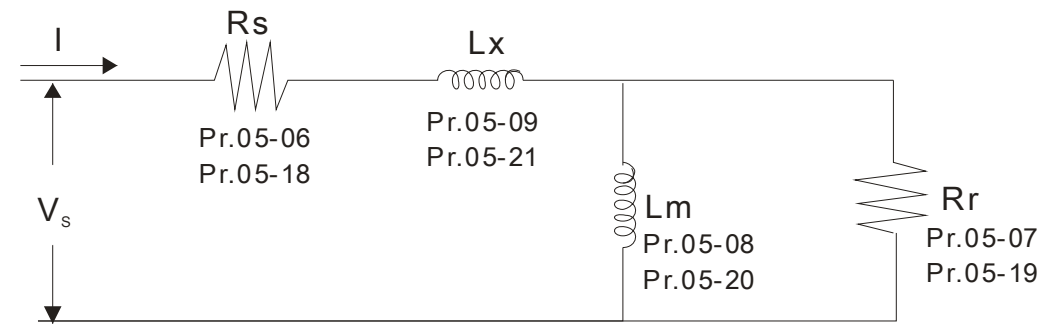

- ※ If Pr.05-00 is set to 2 (static test), user needs to input the no-load current value of motor into Pr.05-05 for motor 1/Pr.05-17 for motor 2.
- Set Pr.05-00=6 to begin rolling test for IM motor flux curve. This function is available when the drive is in FOC/TQC Sensorless control. User may begin auto-tuning after setting up the motor information.
	- $\boxtimes$  Set up Pr.01-01, 01-02, 05-01~05-04 according to the motor nameplate information  $\circ$
	- $\boxtimes$  Set Pr.05-00=6 and press [Run], make sure no loading is applied to the motor before setting Pr.05-00 to 6 and before performing auto-tuning.
- When Pr.05-00=12, the drive begins FOC Sensorless inertia estimation for IM motor. This function is available when the drive is in FOC/TQC Sensorless control. User may begin auto-tuning after setting up the motor information.
	- $\boxtimes$  Note: Make sure the motor parameters (no-load current, Rs, Rr, Lm and Lx) of the drive are set before performing Pr.05-00=12 (auto-tuningfor FOC Sensorless interia estimation for IM motor).
	- 1. Set Pr.00-10=2 (torque mode)
- 2. Set Pr. 00-13=2 (TQCPG, Open-loop torque mode)
- 3. Set Pr. 05-00=12 and press【Run】to begin FOC Sensorless inertia measure
- 4. When the process of inertia estimation is completed, check Pr.11-01 (unit: PU Q8) and see if the measured value is acceptable.

Set up Sensorless FOC Mode

- 1. Set  $Pr.00-10 = 0$  (speed mode)
- 2. Set  $Pr.00-11 = 5$  (FOC sensorless mode)
- 3. Set bit0 of Pr.11-00 to 1 (use ASR gain function to automatically adjust the ASR bandwidth in Pr.11-03,11-04,11-05)

## **NOTE**

- $\Box$  In torque/vector control mode, it is not recommended to have motors run in parallel.
- $\boxtimes$  It is not recommended to use torque/vector control mode if motor rated power exceeds the rated power of the AC motor drive.
- $\boxtimes$  When auto-tuning 2 motors, it needs to set multi-function input terminals (setting 14) or change Pr.05-22 for motor 1/motor 2 selection.
- $\alpha$  The no-load current is usually 20~50% X rated current.
- $\Box$  The rated speed can not be greater than or equal to 120f/p (f = rated frequency Pr.01-01/01-35; P: number of motor poles Pr.05-04/05-16).

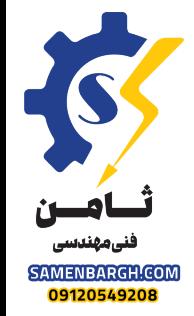

#### Permanent Magnet Motor (PM)

 $\Box$  Set Pr.05-00= 5 or 13 and press  $[Run]$  to begin auto tuning for PM motor. The measured values will be written into Pr.05-39 (Rs), Pr.05-40 & 41 (Ld & Lq) and Pr.05-43 (PM motor's Ke parameter).

To begin AUTO-Tuning for PM motor in rolling test:

- 1. Make sure all the parameters are reset to factory setting and the motor wiring installation is correct.
- 2. For PM motor, set Pr.05-33=1 for SPM or Pr.05-33=2 for IPM and complete the following settings according to your motor specifications, Pr.05-34 rated current, Pr.05-35 rated power, Pr.05-36 rated speed and Pr. 05-37 pole number. The acceleration time and deceleration time should be set according to your motor capacity.
- 3. Set Pr.05-00 to 5 and press 【Run】 to begin auto tuning for PM motor. Please be aware of the motor that it starts spinning as【Run】 is pressed.
- 4. When auto-tuning is completed, please check if the measured values are written into Pr.05-39~05-41 and Pr.05-43 automatically.
	- Set Pr.05-00=4 and press【Run】to begin auto-tuning for PM motor PG offset angle. The measured value will be written into Pr.05-42 automatically.
	- Note 1: When execute auto-tuning for PM motor PG origin, please make sure the encoder setting are correct (Pr.10-00, 10-01, 10-02), otherwise the PG origin measure error and motor stall may occur.
	- $\boxtimes$  Note 2: If PM motor runs in an opposite direction of the drive's command, switch any two of the UVW cable and re-connect, then execute PG origin search again. It is crucial to execute auto-tuning after the switch otherwise PG origin measure error and motor stall may occur.

Auto-tuning process for measuring PG offset angle of PM motor:

- 1. Set Pr.05-00=5 and press RUN, or manually input the values into Pr. 01-01, 05-34~-541 and Pr.05-43.
- 2. It is strongly suggested to remove the motor and unload before beings auto-tuning.
- 3. Set Pr.05-00=4 and press【Run】 to begin auto-tuning. Please be aware of the motor that it starts spinning as 【Run】is pressed.
- 4. When auto-tuning is completed, please check if the PG offset angle is written into Pr.05-42 automatically.

#### **NOTE**

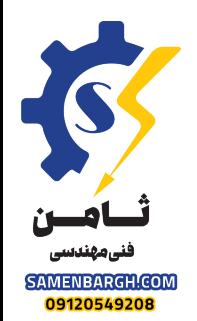

When auto-tuning for PM motor is completed and the control mode setting is done, it is recommend to turn the drive's power off and restart again to ensure the drive operates according to the motor parameter settings.

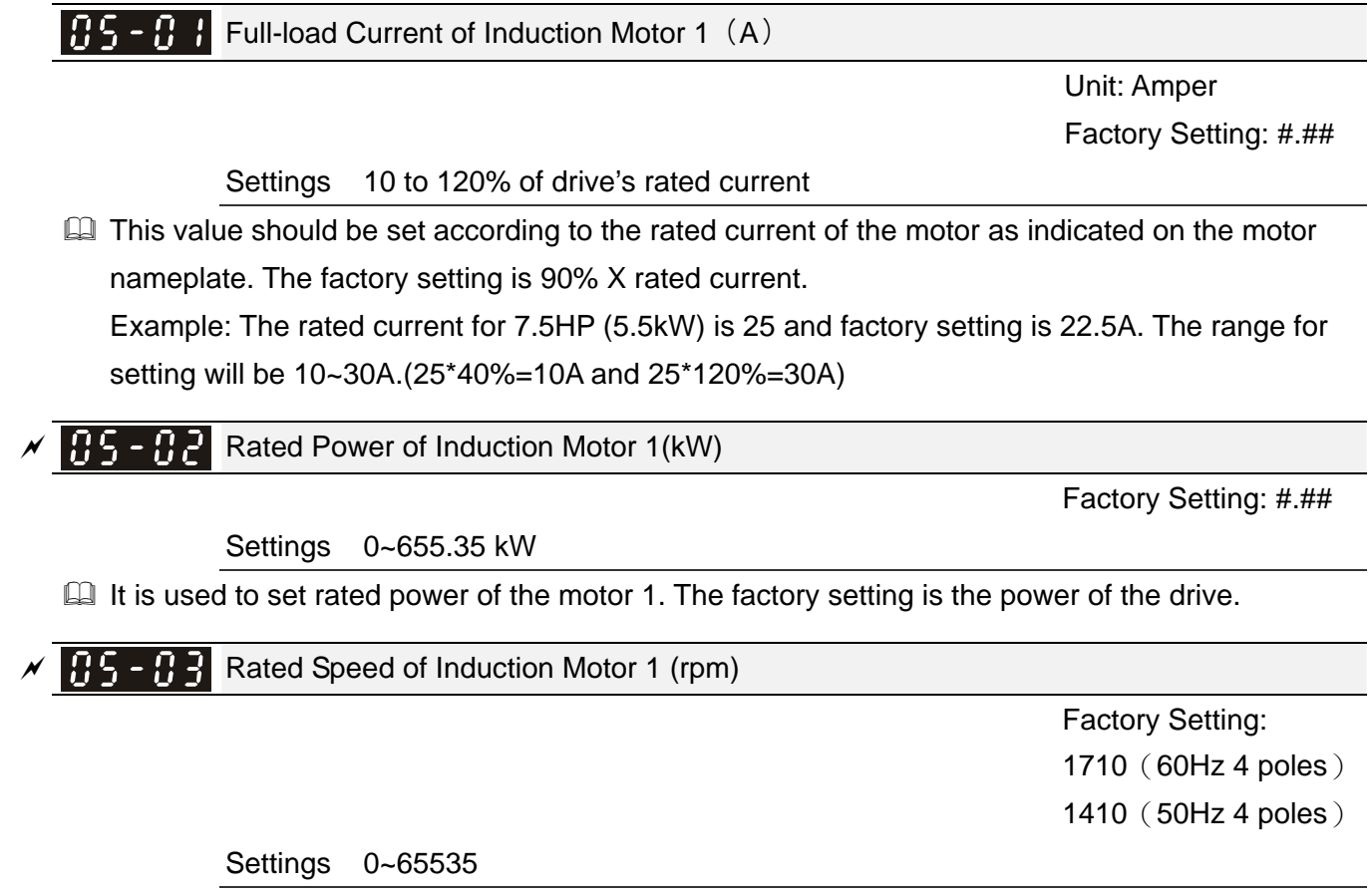

 $\Box$  It is used to set the rated speed of the motor according to the motor nameplate.

E Before set up Pr05-04, this parameter must be set.

Pole Number of Induction Motor 1

Factory Setting: 4

Settings 2~20

 $\Box$  It is used to set the number of motor poles (must be an even number).

- **Example 3 Set up Pr.05-04 after setting up Pr. 01-01 and Pr.05-03 to make sure motor operate normally.**
- For example: the Pr05-04 factory setting range is "2~4". If use a 6 poles motor, to set up Pr01-01 and Pr05-03 according the motor nameplate, then the Pr05-04 setting range will become 2~6 automatically.

**No-load Current of Induction Motor 1 (A)** 

Unit: Amper

Factory Setting: #.##

Settings 0 to the factory setting in Pr.05-01

 $\Box$  The factory setting is 40% motor rated current.

**Example 110kW** and above, default setting is 20% motor rated current.

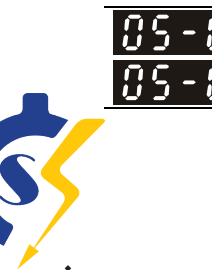

**MENBARGHGOM** 120549208

Stator Resistance(Rs) of Induction Motor 1 Rotor Resistance(Rr) of Induction Motor 1

Factory Setting: #.###

Settings 0~65.535Ω

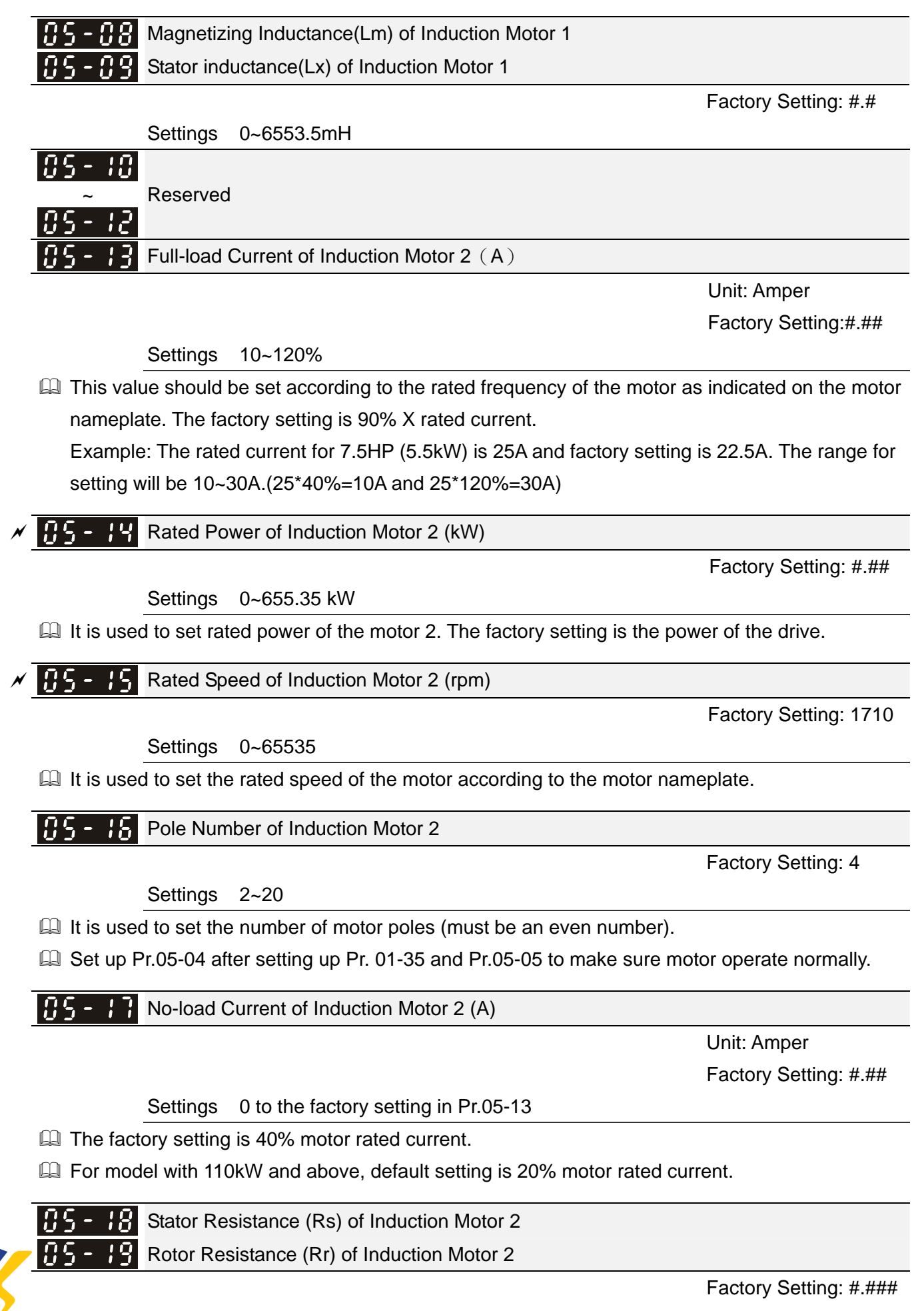

Settings 0~65.535Ω

**MENBARGHCOM** 9120549208

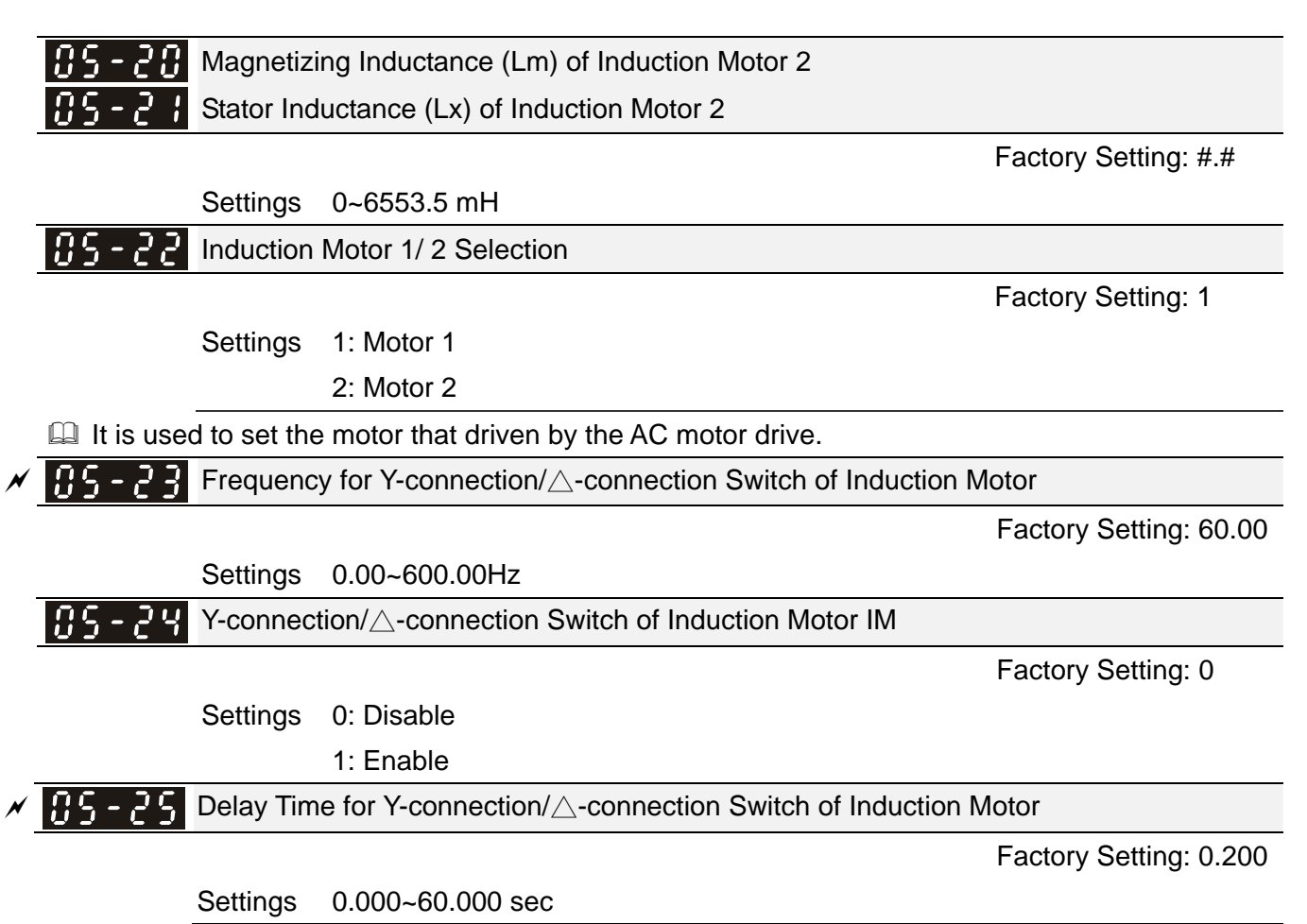

- P.05-23 and Pr.05-25 are applied in the wide range motors and the motor coil will execute the switch of Y-connection/ $\Delta$ -connection as required. (The wide range motors has relation with the motor design. In general, it has higher torque at low speed and Y-connection and it has higher speed at high speed and connection.
- $\Box$  Pr.05-24 is used to enable/disable Y-connection/ $\Lambda$  connection Switch.
- When Pr.05-24 is set to 1, the drive will select by Pr.05-23 setting and current motor frequency to switch motor to Y-connection or  $\Delta$ - connection. At the same time, it will also affect motor parameters.
- $\Box$  Pr.05-25 is used to set the switch delay time of Y-connection/ $\Delta$  connection.
- $\Box$  When output frequency reaches Y-connection/ $\Delta$ -connection switch frequency, drive will delay by Pr.05-25 before multi-function output terminals are active.

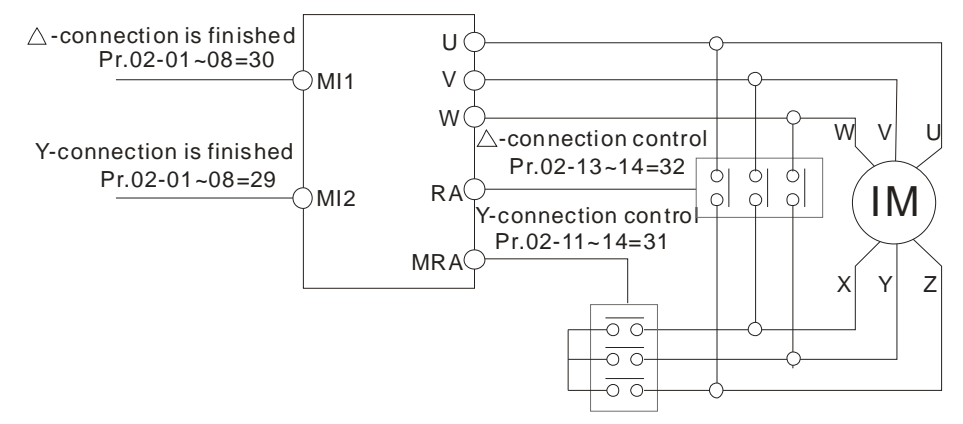

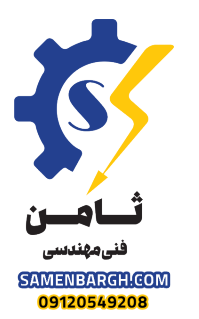

Y-  $\triangle$  connection switch: can be used for wide range motor Y -connection for low speed: higher torque can be used for rigid tapping

 $\triangle$ -connection for high speed: higher torque can be used for high-speed drilling

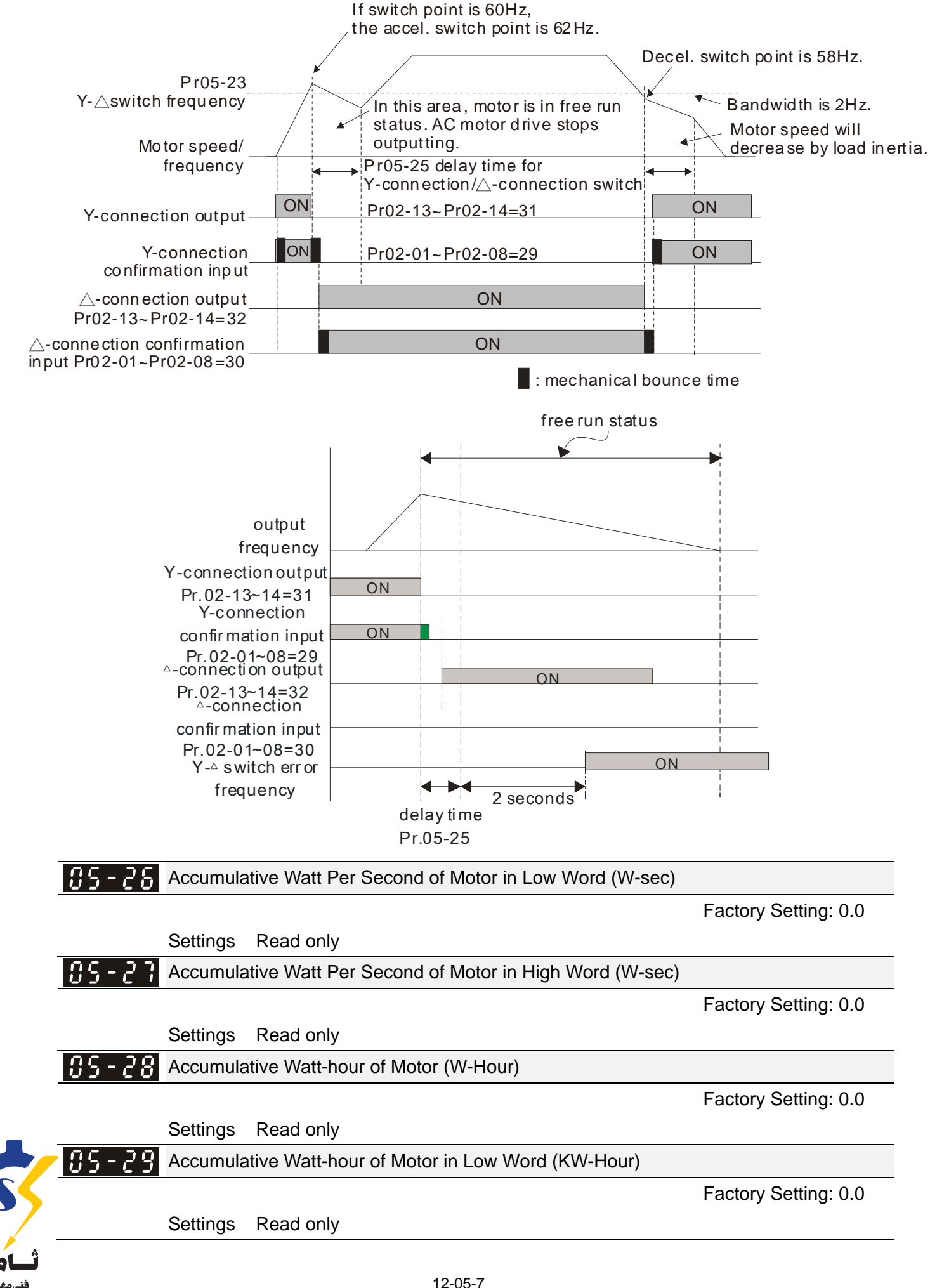

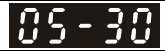

**MENBARGHGOM** 9120549208

Accumulative Watt-hour of Motor in High Word (KW-Hour)

Factory Setting: 0.0

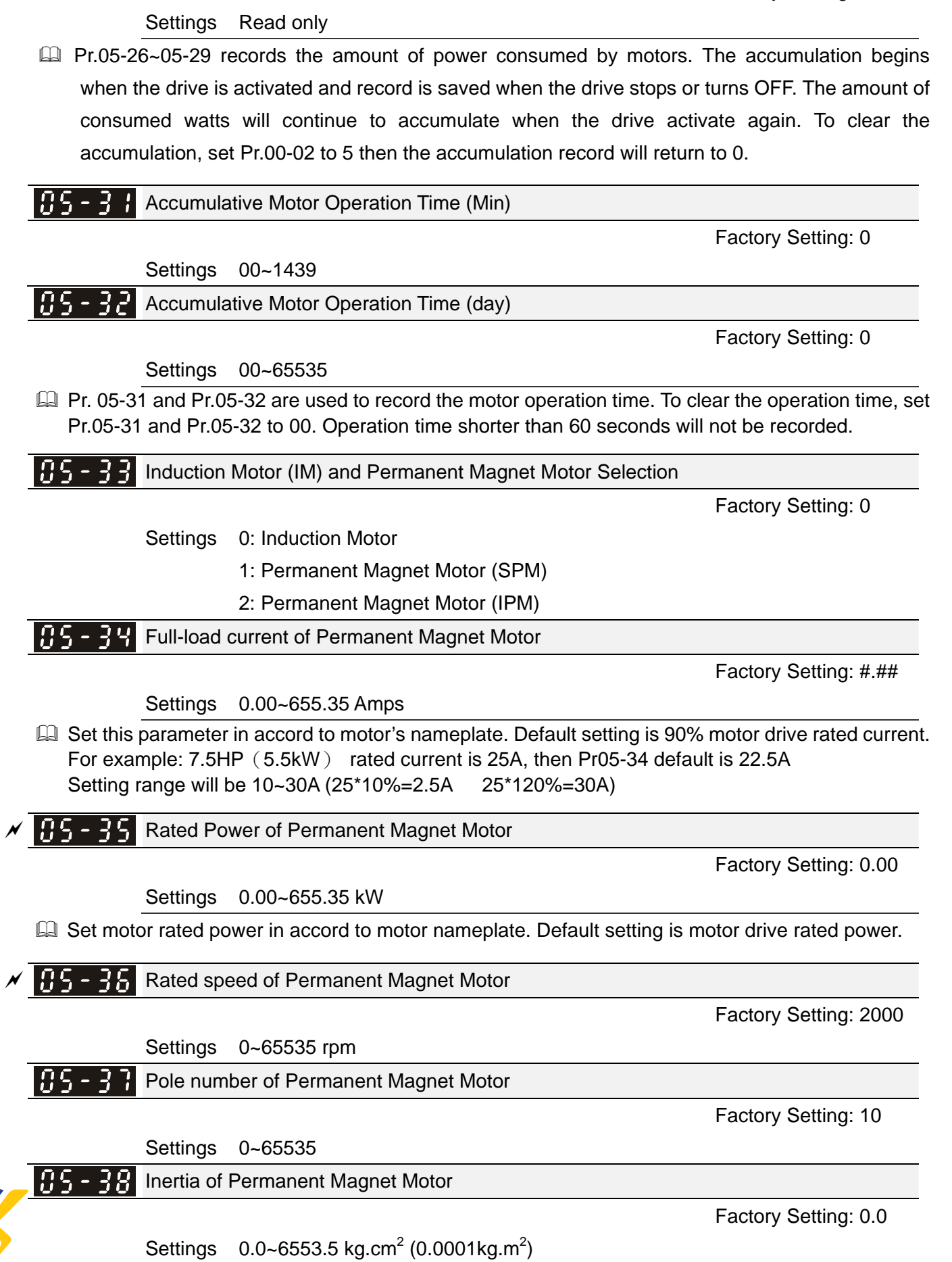

|  | <b>Rated Power</b><br>(kW)                                                             | 0.4                       | 0.75            | 1.5   | 2.2   | 3.7   | 5.5   | 7.5                   | 9.3    |  |
|--|----------------------------------------------------------------------------------------|---------------------------|-----------------|-------|-------|-------|-------|-----------------------|--------|--|
|  | Rotor inertia<br>(kg.cm <sup>2</sup> )                                                 | 1.2                       | 3.0             | 6.6   | 15.8  | 25.7  | 49.6  | 82.0                  | 121.6  |  |
|  |                                                                                        |                           |                 |       |       |       |       |                       |        |  |
|  | <b>Rated Power</b><br>(kW)                                                             | 11                        | 14.1            | 18.2  | 27    | 33    | 40    | 46                    | 54     |  |
|  | Rotor inertia<br>(kg.cm <sup>2</sup> )                                                 | 177.0                     | 211.0           | 265.0 | 308.0 | 527.0 | 866.0 | 1082.0                | 1267.6 |  |
|  |                                                                                        |                           |                 |       |       |       |       |                       |        |  |
|  | <b>Rated Power</b>                                                                     | Above                     |                 |       |       |       |       |                       |        |  |
|  | (kW)<br>Rotor inertia                                                                  | 54                        |                 |       |       |       |       |                       |        |  |
|  | (kg.cm <sup>2</sup> )                                                                  | 1515.0                    |                 |       |       |       |       |                       |        |  |
|  |                                                                                        |                           |                 |       |       |       |       |                       |        |  |
|  |                                                                                        |                           |                 |       |       |       |       |                       |        |  |
|  | 85 - 39 Stator Resistance of PM Motor<br>Factory Setting: 0.000                        |                           |                 |       |       |       |       |                       |        |  |
|  |                                                                                        |                           |                 |       |       |       |       |                       |        |  |
|  | Settings<br>$0.000 - 65.535 \Omega$                                                    |                           |                 |       |       |       |       |                       |        |  |
|  | $05$ - 40<br>Permanent Magnet Motor Ld                                                 |                           |                 |       |       |       |       |                       |        |  |
|  |                                                                                        |                           |                 |       |       |       |       | Factory Setting: 0.00 |        |  |
|  | Settings<br>0.00~655.35 mH                                                             |                           |                 |       |       |       |       |                       |        |  |
|  | 85-47                                                                                  | Permanent Magnet Motor Lq |                 |       |       |       |       |                       |        |  |
|  |                                                                                        |                           |                 |       |       |       |       |                       |        |  |
|  |                                                                                        |                           |                 |       |       |       |       | Factory Setting: 0.00 |        |  |
|  | Settings<br>0.00~655.35 mH                                                             |                           |                 |       |       |       |       |                       |        |  |
|  | PG Offset angle of PM Motor<br>-42                                                     |                           |                 |       |       |       |       |                       |        |  |
|  |                                                                                        |                           |                 |       |       |       |       | Factory Setting: 0    |        |  |
|  | Settings                                                                               |                           | $0.0 - 360.0$ ° |       |       |       |       |                       |        |  |
|  | When Pr.05-00 is set to 4, the drive will detect offset angle and write into Pr.05-42. |                           |                 |       |       |       |       |                       |        |  |
|  |                                                                                        |                           |                 |       |       |       |       |                       |        |  |
|  | 105-43                                                                                 | Ke parameter of PM Motor  |                 |       |       |       |       |                       |        |  |
|  |                                                                                        |                           |                 |       |       |       |       | Unit: V/1000rpm       |        |  |
|  |                                                                                        |                           |                 |       |       |       |       | Factory Setting: 0    |        |  |

Default value will follow the chart

Settings 0~65535

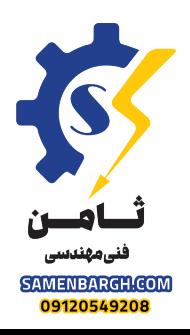

# **06 Protection Parameters**  $\sqrt{ }$  This parameter can be set during operation.

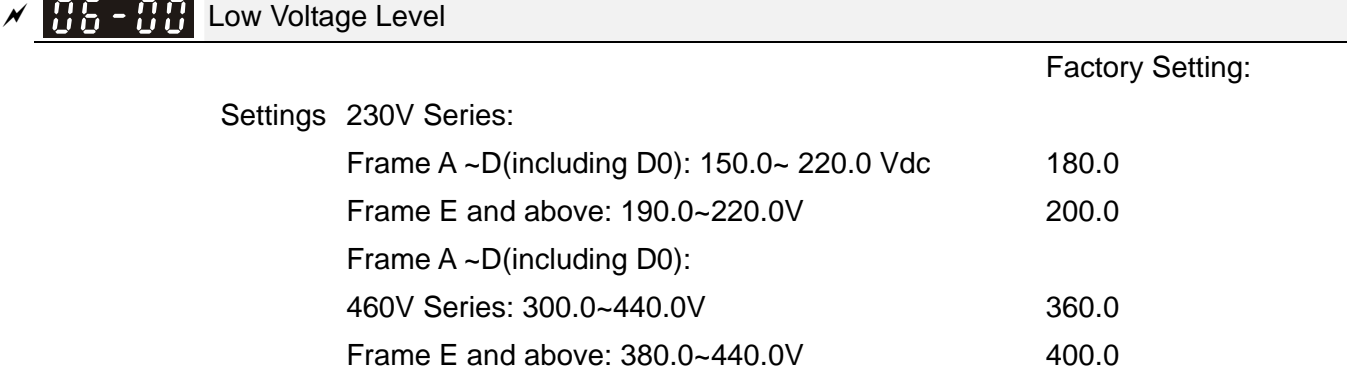

- **Example 2** This parameter is used to set the Low Voltage level. When the DC BUS voltage is lower than Pr06-00, drive will stop output and free to stop.
- If the drive is triggered LV fault during the operation, drive will stop output and free to stop. There are three LV faults, LvA (LV during acceleration), LvD (LV during deceleration), and LvN (LV in constant speed) which will be triggered in different stage of drive operation. These faults need to be reset manually to restart the drive, while setting restart after momentary power off function (Pr07-06, Pr07-07), the drive will restart automatically.
- $\Box$  If LV is triggered when the drive is in stop status, the fault is named LvS (LV during stop), which will not be recorded, and the drive will restart automatically when input voltage is 30Vdc (230V series) or 60Vdc (460V series) higher than LV level.

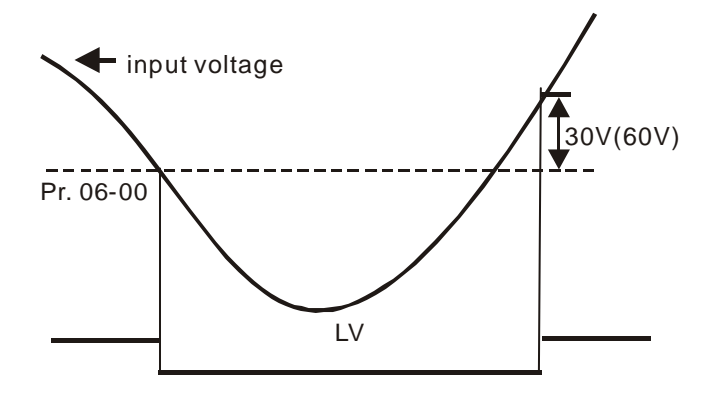

 $\overline{B}$   $\overline{C}$   $\overline{C}$   $\overline{C}$   $\overline{C}$  Over-voltage Stall Prevention

**MENBARGHGOM** 09120549208

Factory Setting: 380.0/760.0

 Settings 230V Series: 0.0~450.0V 460V Series:0.0~900.0V 0: Disabled

- $\Box$  When Pr.06-01 is set to 0.0, the over-voltage stall prevention function is disabled. When braking units or resistors are connected to the drive, this setting is suggested.
- $\Box$  When the setting is not 0.0, the over-voltage stall prevention is activated. This setting should refer to power supply system and loading. If the setting is too low, then over-voltage stall prevention will be easily activate, which may increase deceleration time.
- Related parameters: Pr01-13, Pr01-15, Pr01-17, Pr01-19 Decel. Time 1~4, Pr02-13~Pr02-14 Multiple-function output (Relay 1 and 2), Pr02-16~Pr02-17 Multiple-function output (MO1,2), and Pr06-02 selection for over-voltage stall prevention.

# 85-

Selection for Over-voltage Stall Prevention

Factory Setting: 0

 Settings 0: Traditional over-voltage stall prevention 1: Smart over-voltage prevention

- This function is used for the occasion that the load inertia is unsure. When it stops in the normal load, the over-voltage won't occur during deceleration and fulfill the setting of deceleration time. Sometimes, it may not stop due to over-voltage during decelerating to stop when increasing the load regenerative inertia. At this moment, the AC drive will auto add the deceleration time until drive stop.
- Pr 06-02 is set to 0: During deceleration, the DC bus voltage may exceed its maximum allowable value due to motor regeneration in some situation, such as loading inertia is too high or Decel. Time is set too short. When traditional over-voltage stall prevention is enabled, the drive will not decelerate further and keep the output frequency constant until the voltage drops below the setting value again.
- **Example 106-02** In set to 1, the drive will maintain DCbus voltage when decelerating and prevent OV. High-voltage

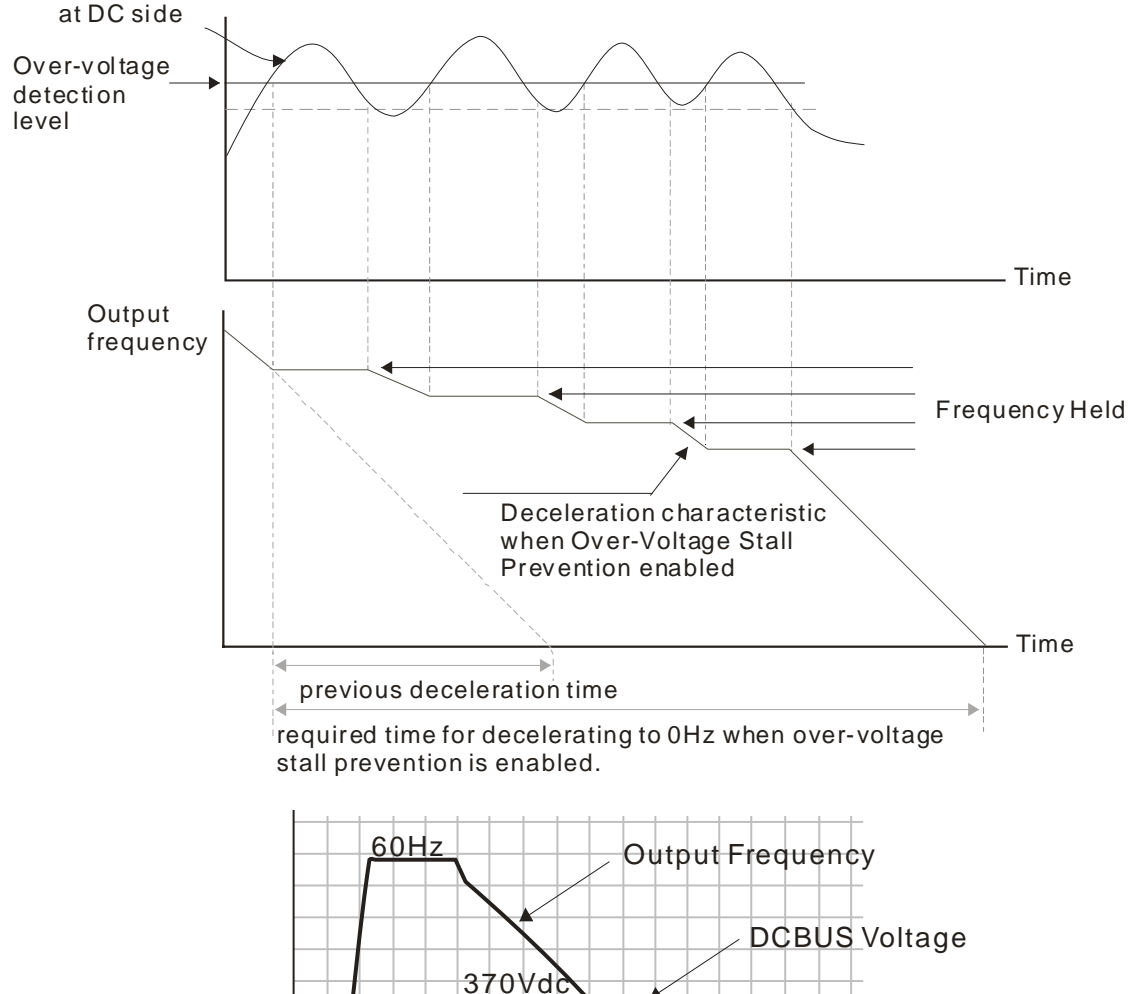

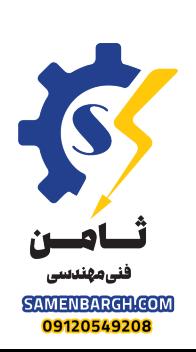

 $\Gamma$ 

230V Series

310Vdc

Time

- When the over-voltage stall prevention is enabled, drive deceleration time will be larger than the setting.
- $\Box$  When there is any problem as using deceleration time, refer to the following items to solve it.
	- 1. Add the suitable deceleration time.
	- 2. Add brake resistor (refer to Chapter 7-1 for details) to dissipate the electrical energy that regenerated from the motor as heat type.
- Related parameters: Pr01-13, Pr01-15, Pr01-17, Pr01-19 Decel. Time 1~4, Pr02-13~Pr02-14 Multiple-function output (Relay 1 and 2), Pr02-16~Pr02-17 Multiple-function output (MO1,2), and Pr06-01 over-voltage stall prevention.

# $\mathscr{N}$  **H**<sub>2</sub> - H<sub>2</sub> Over-current Stall Prevention during Acceleration

- Settings Normal duty: 0~160% (100%: drive's rated current) Factory Setting: 120 Heavy duty: 0~180% (100%: drive's rated current) Factory Setting: 150
- **Example 1** This parameter only works in VF, VFPG, and SVC control mode.
- $\Box$  If the motor load is too large or drive acceleration time is too short, the AC drive output current may increase abruptly during acceleration and it may cause motor damage or trigger protection functions (OL or OC). This parameter is used to prevent this situation.
- During acceleration, the AC drive output current may increase abruptly and exceed the value specified by Pr.06-03 due to rapid acceleration or excessive load on the motor. When this function is enabled, the AC drive will stop accelerating and keep the output frequency constant until the current drops below the maximum value.
- When the over-current stall prevention is enabled, drive acceleration time will be larger than the setting.
- La When the Over-Current Stall Prevention occurs due to too small motor capacity or in the factory setting, please decrease Pr.06-03 setting.
- When there is any problem by using acceleration time, refer to the following items to solve it.
- Related parameters: Pr.01-12, 01-14, 01-16, 01-18 (settings of accel. time 1~4), Pr.01-44
	- 1. dd the suitable acceleration time.
	- 2. Setting Pr.01-44 Optimal Acceleration/Deceleration Setting to 1, 3 or 4 (auto accel.)
- Optimal Acceleration/Deceleration Setting, Pr.02-13~02-14 (Multi-function Output 1 RY1, RY2), Pr. 02-16~02-17 Multi-function Output (MO1, 2)

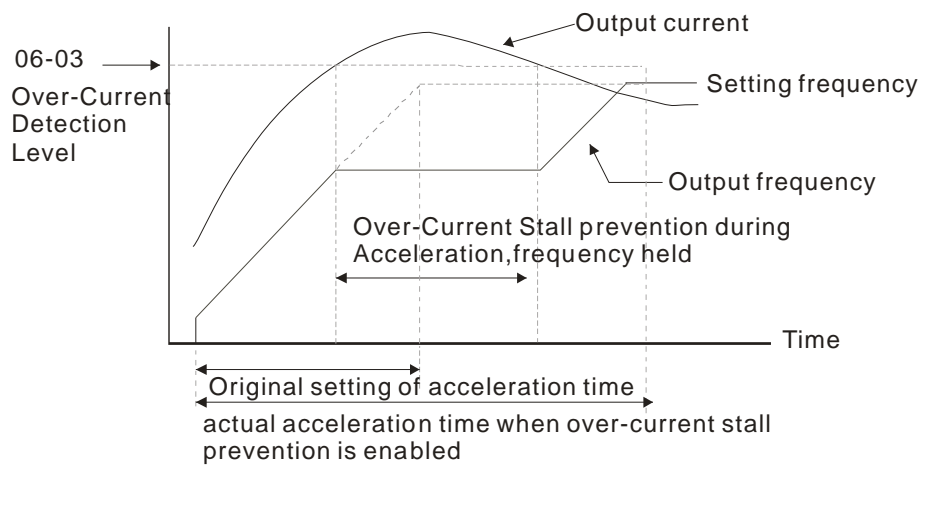

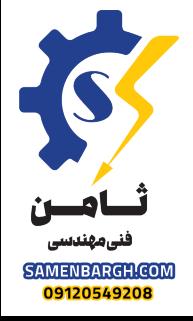

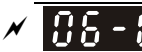

 Settings Normal duty: 0~160% (100%: drive's rated current) Factory Setting: 120 Heavy duty: 0~180% (100%: drive's rated current) Factory Setting: 150

- **Example 1** This parameter only works in VF, VFPG, and SVC control mode.
- $\Box$  It is a protection for drive to auto decrease output frequency when the motor is over-load abruptly during motor constant operation.
- If the output current exceeds the setting specified in Pr.06-04 when the drive is operating, the drive will decrease its output frequency (according to Pr.06-05) to prevent the motor stall. If the output current is lower than the setting specified in Pr.06-04, the drive will accelerate (according to Pr.06-05) again to catch up with the set frequency command value.

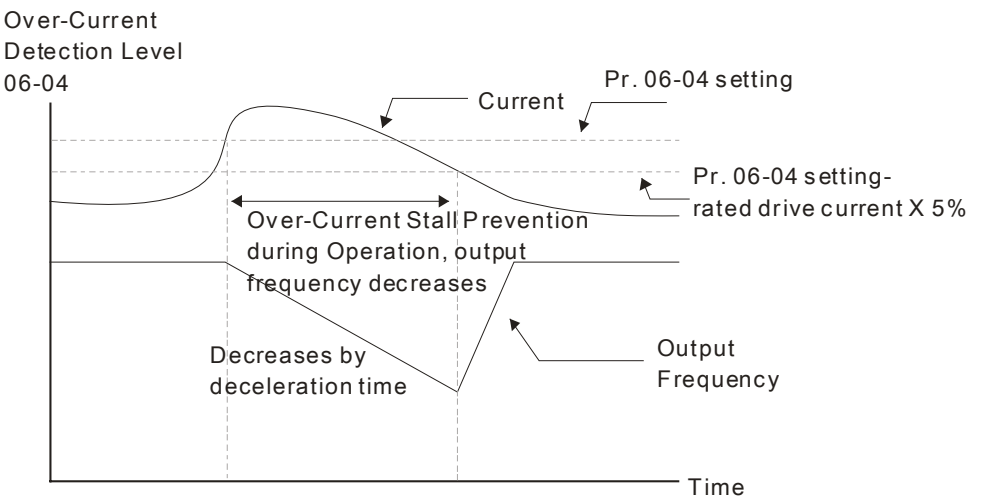

over-current stall prevention during operation

 $\mathcal{A}$  **Accel.**/Decel. Time Selection of Stall Prevention at Constant Speed

Factory Setting: 0

Settings 0: by current accel/decel time

- 1: by the 1st accel/decel time
	- 2: by the 2nd accel/decel time
	- 3: by the 3rd accel/decel time
	- 4: by the 4th accel/decel time
	- 5: by auto accel/decel

 $\Box$  It is used to set the accel./decel. time selection when stall prevention occurs at constant speed.

 $\overline{M}$   $\overline{R}$  -  $\overline{R}$  Over-torque Detection Selection (OT1)

Factory Setting: 0

- Settings 0: No function
	- 1: Continue operation after Over-torque detection during constant speed operation
	- 2: Stop after Over-torque detection during constant speed operation
	- 3: Continue operation after Over-torque detection during RUN
	- 4: Stop after Over-torque detection during RUN

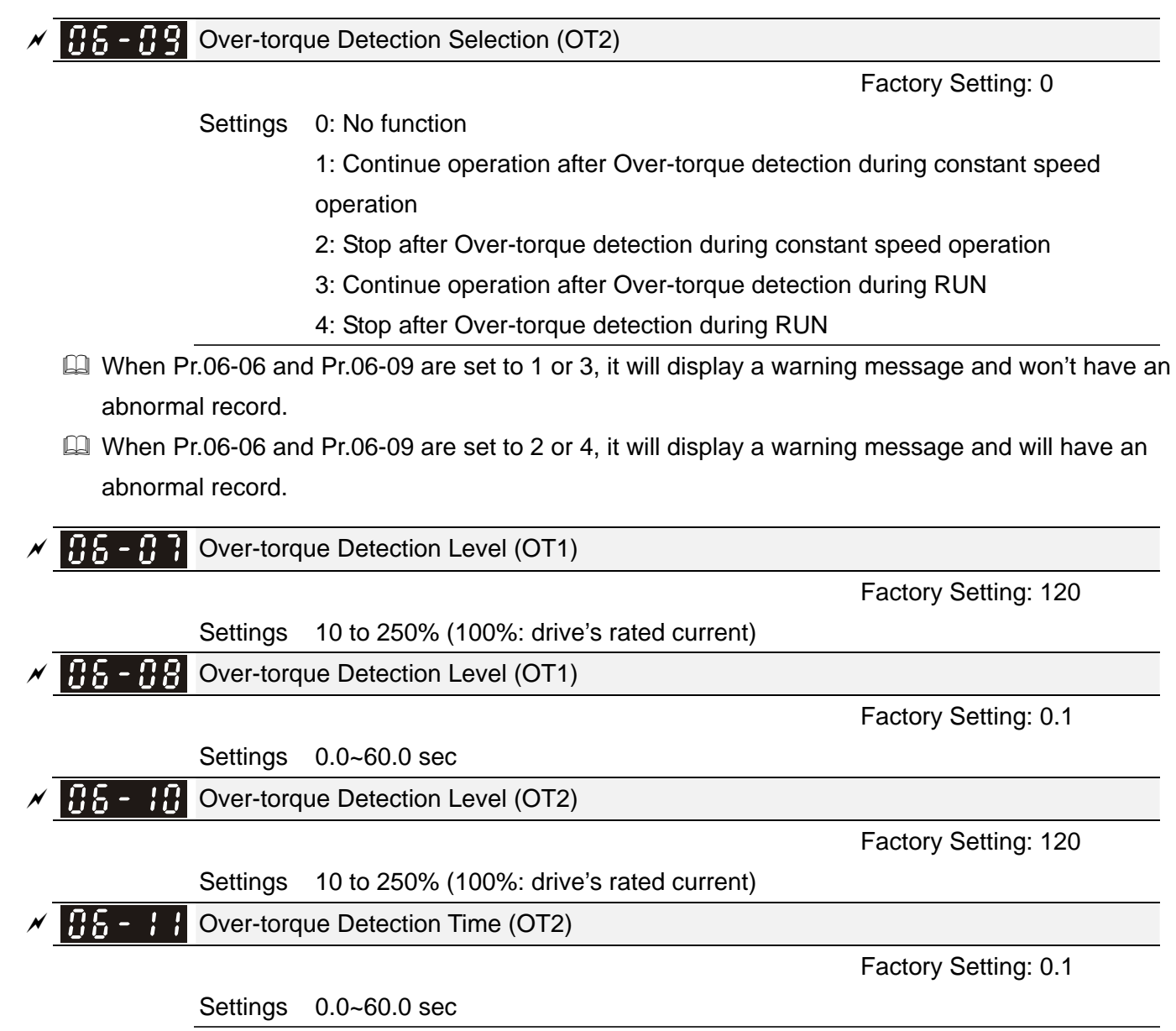

When the output current exceeds the over-torque detection level (Pr06-07 or Pr06-10) and also exceeds Pr06-08 or Pr06-11, the over torque detection will follow the setting of Pr06-06 and Pr06-09.

When Pr06-06 or Pr06-09 is set to 1 or 3, the motor drive will have the ot1/ot2 warning after Over Torque Detection, while the motor drive will keep running. The warning will be off only until the output current is smaller than the 5% of the over-torque detection level (Pr06-07 and Pr06-10).

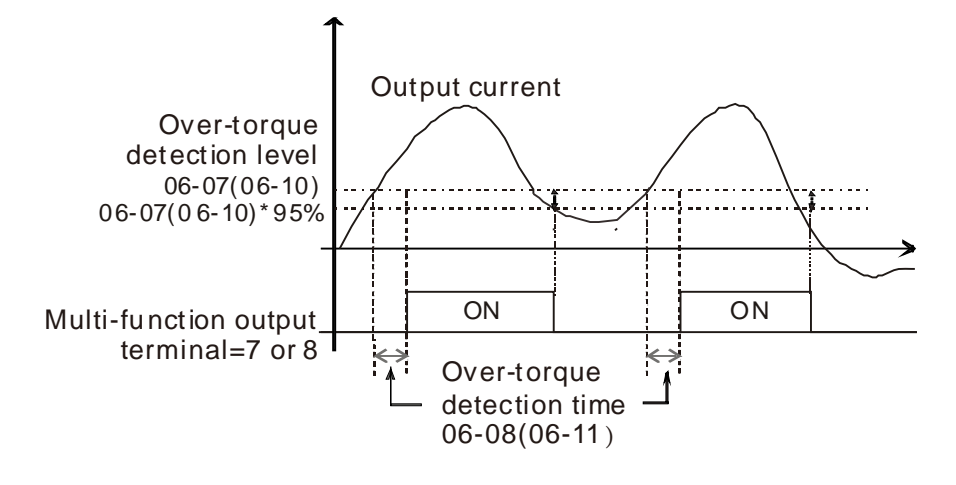

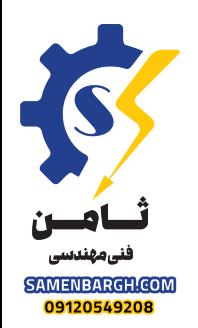

When Pr06-06 or Pr06-09 is set to 2 or 4, the motor drive will have the ot1/ot2 fault after Over Torque Detection. Then the motor drive stop running until it is manually reset.

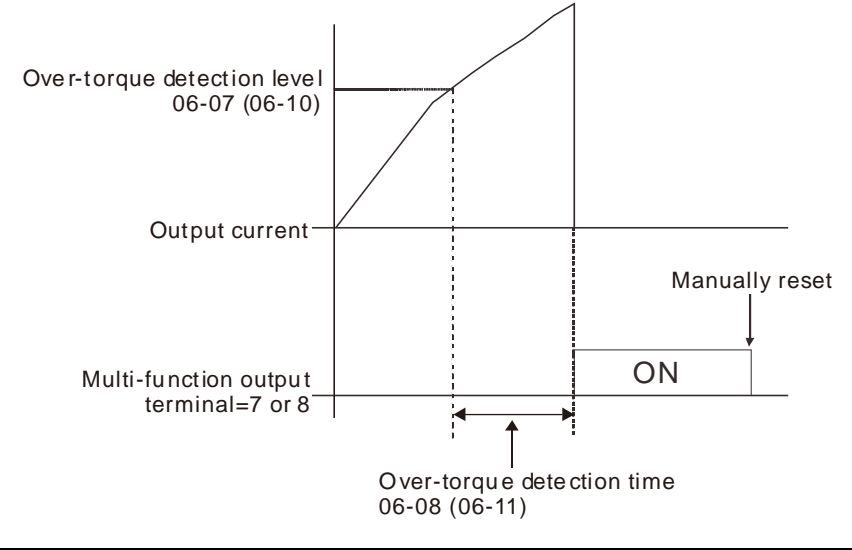

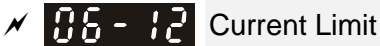

```
 Factory Setting: 170
```

```
 Settings 0~250% (100%: drive's rated current)
```
 $\Box$  Pr.06-12 sets the maximum output current of the drive. Pr.06-12 and Pr.11-17  $\sim$  Pr.11-20 are used to set the drive's output current limit. When the drive is in VF, SVC or VFPG control mode, output frequency will decreases as the output current reaches current limit. It acts as current stall prevention.

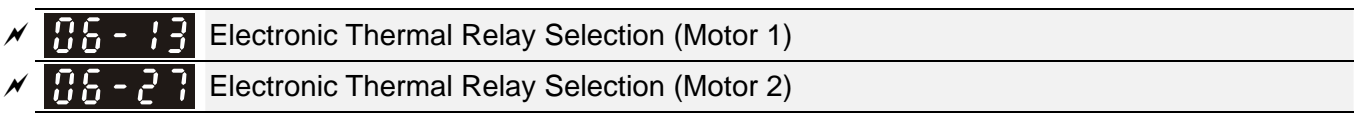

Factory Setting: 2

Settings 0: Special motor (with external forced cooling)

1: Self-cooled motor (so motor with fan on the shaft)

2: Disable

- It is used to prevent self-cooled motor overheats under low speed. User can use electronic thermal relay to limit driver's output power.
- $\Box$  Setting as 0 is suitable for special motor (motor fan using independent power supply). For this kind of motor, the cooling capacity is not related to motor speed obviously. So the action of electronic thermal relay will remain stable in low speed, which can ensure the motor's load capability in low speed.
- **Example 3** Setting as 1 is suitable for standard motor (motor fan is fixed on the rotor shaft). For this kind of motor, the cooling capacity is low in low speed, and the action of electronic thermal relay will reduce the action time, which ensure the life of motor.

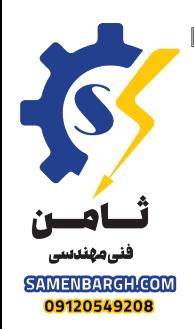

When the power ON/OFF is often switched, even setting as 0 or 1 can bot protect the motor well. It is because when the power is switched off, the electronic thermal relay protection will be reset. If there are several motors connected to one motor drive, please install electronic thermal relay in each motor respectively.

Electronic Thermal Characteristic for Motor 1

Electronic Thermal Characteristic for Motor 2

Factory Setting: 60.0

Settings 30.0~600.0 sec

- The parameter is set by the 150% of motor rated current and the setting of Pr.06-14 and Pr.06-28 to prevent the motor damaged from overheating. When it reaches the setting, it will display "EoL1/EoL2" and the motor will be in free running.
- $\Box$  This parameter is to set the action time of electronic thermal relay. It works based on the I2t characteristic curve of electronic thermal relay, output frequency and current of motor drive, and operation time to prevent motor from over-heat.

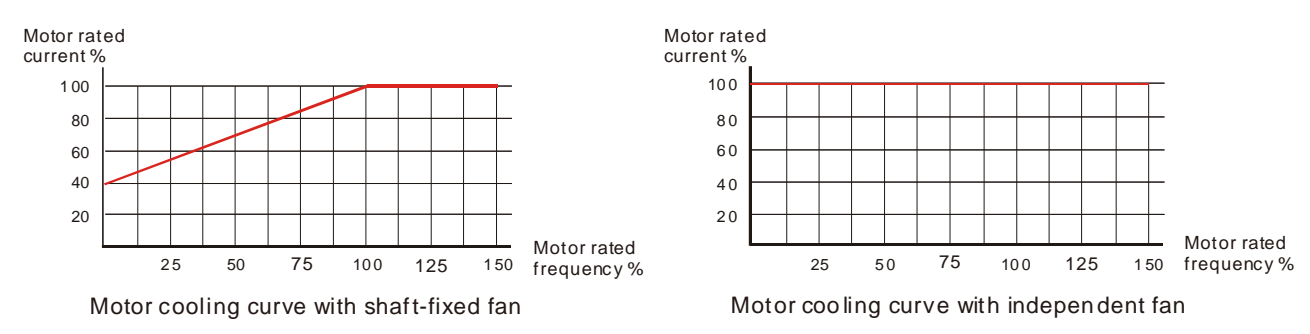

### The action of electronic thermal relay depends on the setting of Pr06-13/Pr06-27.

1. 06-13 or 06-27 is set 0 (using special motor):

When output current of motor drive is higher than 150% of motor current (refer to motor cooling curve with independent fan), motor drive will start to count the time. When the accumulated time exceeds Pr06-14 or 06-28, electronic thermal relay will act.

2. 06-13 or 06-27 is set 0 (using standard motor):

When output current of motor drive is higher than 150% of motor current (refer to motor cooling curve with shaft-fixed fan), motor drive will start to count the time. When the accumulated time exceeds Pr06-14 or 06-28, electronic thermal relay will act.

The real electronic thermal relay action time will adjust with drive output current (shown as motor loading rate). When the current is high, the action time is short; when the current is high, the action time is short. Please refer to following chart: Operation time

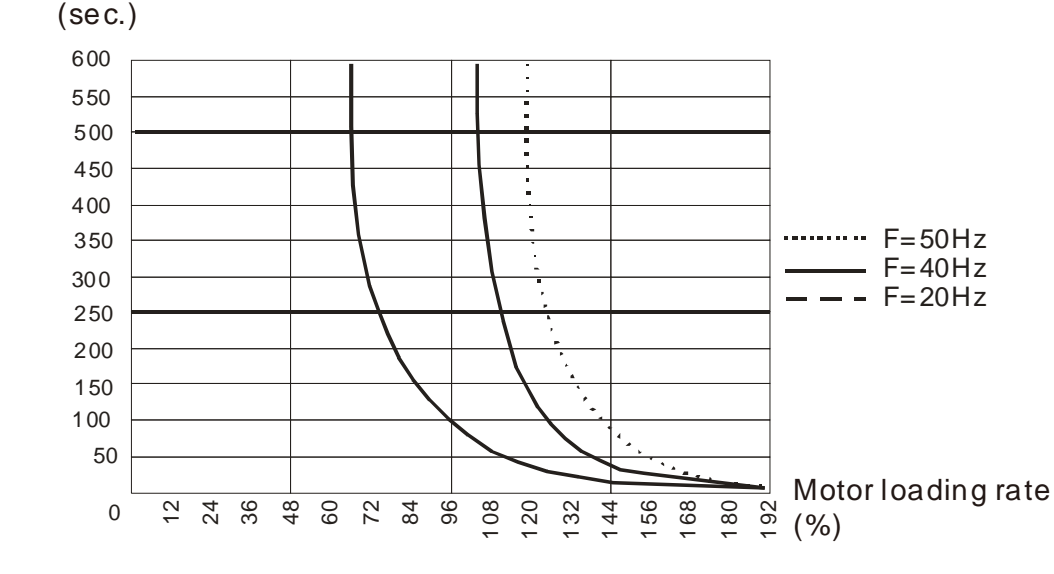

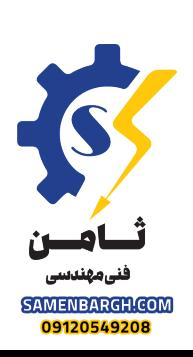
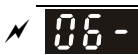

 $\mathscr{N}$   $\mathbb{H}$  -  $\mathbb{H}$  Heat Sink Over-heat (OH) Warning

Factory Setting: 105.0

```
 Settings 0.0~110.0℃
```
- When using heavy duty or advanced control mode, the OH warning will be disabled if Pr06-15 remains as default. When the temperature reaches 100℃, motor drive will stop with IGBT over-heat fault.
- When using normal duty or general control mode, the OH warning will be disabled if Pr06-15 is set to 110℃. When the temperature reaches 110℃, motor drive will stop with IGBT over-heat fault.

$$
\mathcal{N} \quad \boxed{0.6 - 1.5}
$$
 Stall Prevention Limit Level (Flux weakening area current stall prevention level)

Factory Setting: 50

Settings 0~100% (Refer to Pr.06-03, Pr.06-04)

 When operation frequency is larger than Pr.01-01; e.g. Pr06-03=150%, Pr. 06-04=100% and Pr. 06-16=80%:

Calculate the Stall Prevention Level during acceleration: Pr.06-03 \* Pr.06-16=150x80%=120%. Calculate the Stall Prevention Level at constant speed: Pr.06-04 \* Pr.06-16=100x80%=80%.

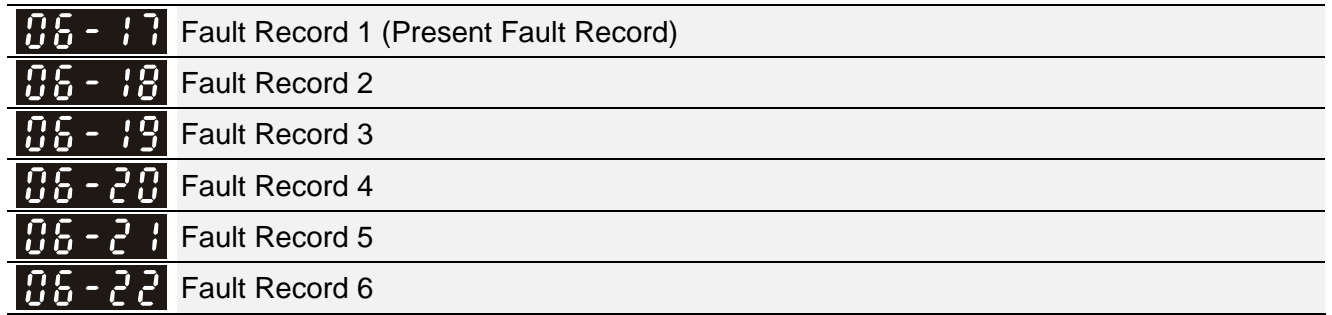

**Settings** 

- 0: No fault record
- 1: Over-current during acceleration (ocA)
- 2: Over-current during deceleration (ocd)
- 3: Over-current during constant speed(ocn)
- 4: Ground fault (GFF)
- 5: IGBT short-circuit (occ)
- 6: Over-current at stop (ocS)
- 7: Over-voltage during acceleration (ovA)
- 8: Over-voltage during deceleration (ovd)
- 9: Over-voltage during constant speed (ovn)
- 10: Over-voltage at stop (ovS)
- 11: Low-voltage during acceleration (LvA)
- 12: Low-voltage during deceleration (Lvd)
- 13: Low-voltage during constant speed (Lvn)
- 14: Stop mid-low voltage (LvS)
- 15: Phase loss protection (OrP)
- 16: IGBT over-heat (oH1)
- 17: Capacitance over-heat (oH2) (for 40hp above)

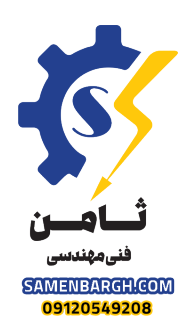

- 18: tH1o (TH1 open: IGBT over-heat protection error)
- 19: tH2o (TH2 open: capacitance over-heat protection error)
- 20: Reserved
- 21: Drive over-load (oL)
- 22: Electronics thermal relay 1 (EoL1)
- 23: Electronics thermal relay 2 (EoL2)
- 24: Motor PTC overheat (oH3) (PTC)
- 25: Reserved
- 26: Over-torque 1 (ot1)
- 27: Over-torque 2 (ot2)
- 28: Low current (uC)
- 29: Home limit error (LMIT)
- 30: Memory write-in error (cF1)
- 31: Memory read-out error (cF2)
- 32: Reserved
- 33: U-phase current detection error (cd1)
- 34: V-phase current detection error (cd2)
- 35: W-phase current detection error (cd3)
- 36: Clamp current detection error (Hd0)
- 37: Over-current detection error (Hd1)
- 38: Over-voltage detection error (Hd2)
- 39: occ IGBT short circuit detection error (Hd3)
- 40: Auto tuning error (AUE)
- 41: PID feedback loss (AFE)
- 42: PG feedback error (PGF1)
- 43: PG feedback loss (PGF2)
- 44: PG feedback stall (PGF3)
- 45: PG slip error (PGF4)
- 46: PG ref loss (PGr1)
- 47: PG ref loss (PGr2)
- 48: Analog current input loss (ACE)
- 49: External fault input (EF)
- 50: Emergency stop (EF1)
- 51: External Base Block (bb)
- 52: Password error (PcodE)
- 53: Reserved
- 54: Communication error (CE1)
- 55: Communication error (CE2)
- 56: Communication error (CE3)
- 57: Communication error (CE4)

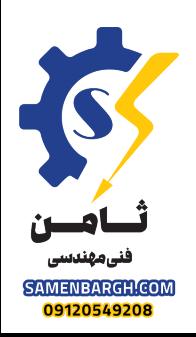

- 58: Communication Time-out (CE10)
- 59: PU Time-out (CP10)
- 60: Brake transistor error (bF)
- 61: Y-connection/△-connection switch error (ydc)
- 62: Decel. Energy Backup Error (dEb)
- 63: Slip error (oSL)
- 64: Electromagnet switch error (ryF)
- 65: PG Card Error (PGF5)
- 66~67: Reserved
- 68: Sensorless estimated speed have wrong direction
- 69: Sensorless estimated speed is over speed
- 70: Sensorless estimated speed deviated
- 71: Reserved
- 72: STO Loss 1
- 73: External safety gate S1
- 74~75: Reserved
- 76: STO
- 77: STO Loss 2
- 78: STO Loss 3
- 79: Uocc U phase over current (Detection begins as RUN is pressed, software protection)
- 80: Vocc V phase over current (Detection begins as RUN is pressed, software protection)
- 81: Wocc W phase over current (Detection begins as RUN is pressed, software protection)
- 82: OPHL U phase output phase loss
- 83: OPHL Vphase output phase loss
- 84: OPHL Wphase output phase loss
- 85: PG-02U ABZ hardware disconnection
- 86: PG-02U UVW hardware disconnection
- 87~88: Reserved
- 89: Initial rotor position detection error
- 90: Inner PLC function is forced to stop
- 91~100: Reserved
- 101: CGdE CANopen software disconnect1
- 102: CHbE CANopen software disconnect2
- 103: CSYE CANopen synchronous error
- 104: CbFE CANopen hardware disconnect
- 105: CIdE CANopen index setting error
- 106: CAdE CANopen slave station number setting error
- 107: CFrE CANopen index setting exceed limit
- 108~110: Reserved
- 111: InrCOM Internal communication overtime error

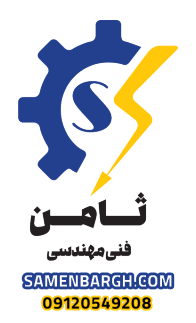

112: PM sensorless shaft Lock error

113: Software OC

- When the fault occurs and force stopping, it will record in this parameter.
- At stop with low voltage Lv (LvS warn, no record). During operation with mid-low voltage Lv (LvA, Lvd, Lvn error, will record).
- Setting 62: when dEb function is enabled, the drive will execute dEb and record to the Pr.06-17 to Pr.06-22 simultaneously.

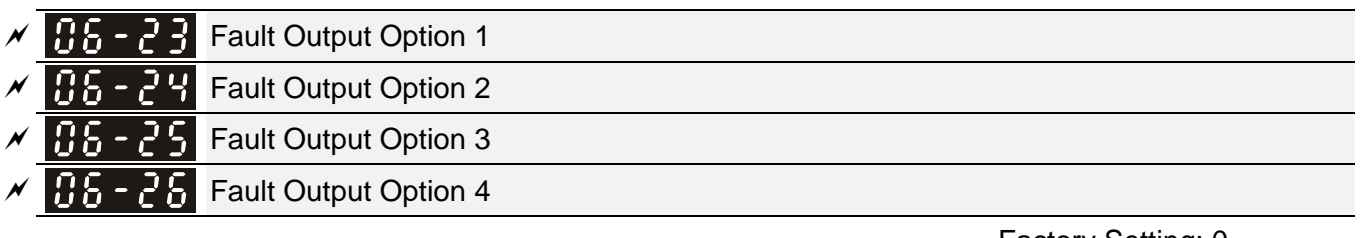

Factory Setting: 0

#### Settings 0 to 65535 sec (refer to bit table for fault code)

 $\Box$  These parameters can be used with multi-function output (set to 35-38) for the specific requirement. When the fault occurs, the corresponding terminals will be activated (It needs to convert binary value to decimal value to fill in Pr.06-23 to Pr.06-26).

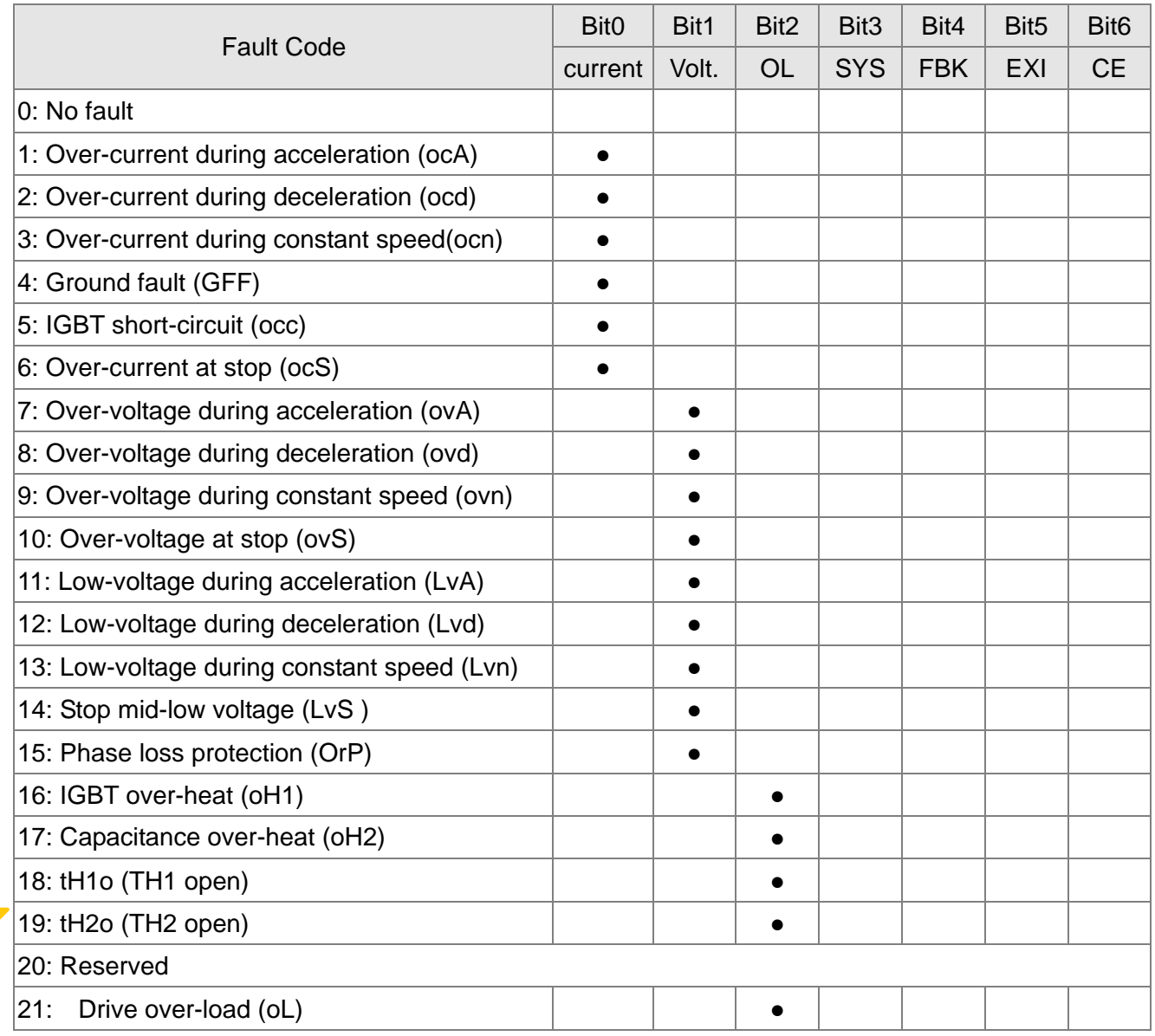

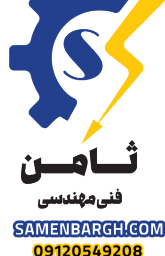

# Fault Code  $\mathsf{Bit0}$  | Bit1 | Bit2 | Bit3 | Bit4 | Bit5 | Bit6  $current$  Volt.  $OL$  SYS FBK  $EX$  CE 22: Electronics thermal relay 1 (EoL1) │ │ │ ●  $|23:$  Electronics thermal relay 2 (EoL2)  $|$   $|$   $|$   $|$ 24: Motor PTC overheat (oH3) (PTC)  $\qquad \qquad$ 25: Reserved  $26:$  Over-torque 1 (ot1)  $\bullet$  $|27:$  Over-torque 2 (ot2)  $\qquad \qquad$  $|28:$  Low current (uC)  $\qquad \qquad$ 29: Home limit error (LMIT) ● |30: Memory write-in error (cF1) | | | ● 31: Memory read-out error (cF2) **and in the set of the set of the set of the set of the set of the set of the set of the set of the set of the set of the set of the set of the set of the set of the set of the set of the se** 32: Reserved 33: U-phase current detection error (cd1)  $\qquad$  | | | | |  $34:$  V-phase current detection error (cd2)  $\qquad \qquad$  |  $\qquad \qquad$  |  $\qquad \bullet$ 35: W-phase current detection error (cd3)  $\qquad \qquad$  | | | | | 36: Clamp current detection error (Hd0)  $\qquad \qquad$  | | | | | | 37: Over-current detection error (Hd1)  $\qquad$ 38: Over-voltage detection error (Hd2) ● 39: occ IGBT short circuit detection error (Hd3) | | | | | | 40: Auto tuning error (AUE) ● ● 41: PID feedback loss (AFE) ● 42: PG feedback error (PGF1) ● 43: PG feedback loss (PGF2) ● ● 44: PG feedback stall (PGF3) ●  $45:$  PG slip error (PGF4)  $\qquad \qquad$   $\qquad$  $46:$  PG ref loss (PGr1)  $\qquad \qquad$  $47:$  PG ref loss (PGr2)  $\qquad \qquad$ 48: Analog current input loss (ACE) ● 49: External fault input (EF)  $\qquad$  | | | | | | ● 50: Emergency stop  $(EF1)$ 51: External Base Block (bb) ● 52: Password error (PcodE) ● 53: Reserved 54: Communication error (CE1) ● 55: Communication error (CE2) ● ●  $|56:$  Communication error (CE3) 57: Communication error (CE4) | | | | | | ● 58: Communication Time-out (CE10) ● 59: PU Time-out (CP10) ● ●

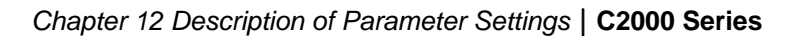

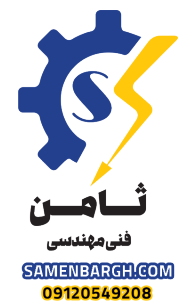

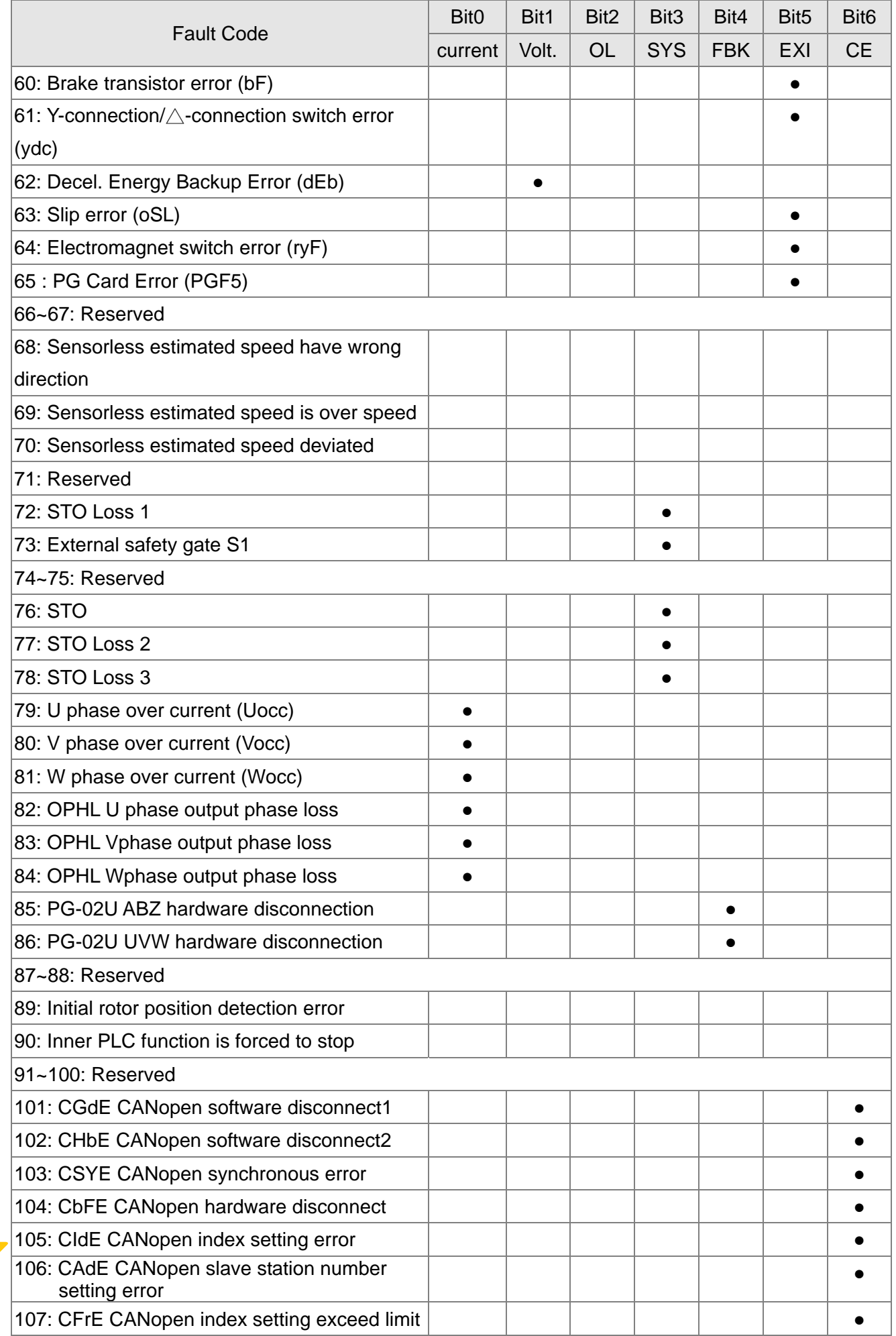

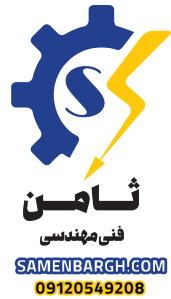

#### Chapter 12 Description of Parameter Settings | C2000 Series

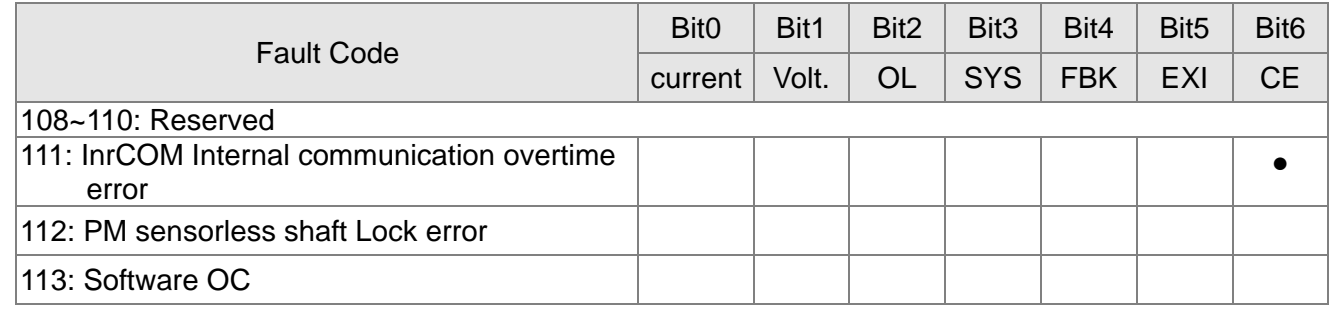

 $\overline{P_1P_2}$  PTC (Positive Temperature Coefficient) Detection Selection

Factory Setting: 0

Settings 0: Warn and keep operating

- 1: Warn and ramp to stop
- 2: Warn and coast to stop
- 3: No warning

**E Pr.06-29 setting defines how the will drive operate after PTC detection.** 

 $\overline{AB}$  -  $\overline{3B}$  PTC Level

Factory Setting: 50.0

 It needs to set AVI/ACI/AUI analog input function Pr.03-00~03-02 to 6 (P.T.C. thermistor input value).

 $\Box$  It is used to set the PTC level, and the corresponding value for 100% is max. analog input value.

Frequency Command for Malfunction

Settings 0.0~100.0%

Factory Setting: Read only

Settings 0.00~655.35Hz

When malfunction occurs, use can check the frequency command. If it happens again, it will overwrite the previous record.

 $\begin{bmatrix} 0 & 0 \\ 0 & -1 \end{bmatrix}$  Output Frequency at Malfunction

Factory Setting: Read only

Settings 0.00~655.35Hz

 When malfunction occurs, use can check the current frequency command. If it happens again, it will overwrite the previous record.

106-33 Output Voltage at Malfunction

Factory Setting: Read only

Settings 0.0~6553.5V

When malfunction occurs, user can check current output voltage. If it happens again, it will overwrite the previous record.

 $\overline{BB}$  -  $\overline{3}$  Y DC Voltage at Malfunction

**MENBARGHCOM** 120549208

Factory Setting: Read only

Settings 0.0~6553.5V

When malfunction occurs, user can check the current DC voltage. If it happens again, it will overwrite the previous record.

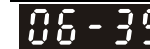

**PE** Output Current at Malfunction

Factory Setting: Read only

Settings 0.00~655.35Amp

When malfunction occurs, user can check the current output current. If it happens again, it will overwrite the previous record.

 $IB6 - 36$  IGBT Temperature at Malfunction

Settings 0.0~6553.5℃

When malfunction occurs, user can check the current IGBT temperature. If it happens again, it will overwrite the previous record.

Capacitance Temperature at Malfunction

Factory Setting: Read only

Factory Setting: Read only

Settings -3276.7~3276.7℃

When malfunction occurs, user can check the current capacitance temperature. If it happens again, it will overwrite the previous record.

 $AB - 3B$  Motor Speed in rpm at Malfunction

Factory Setting: Read only

Settings -3276.7~3276.7 rpm

 $\Box$  When malfunction occurs, user can check the current motor speed in rpm. If it happens again, it will overwrite the previous record.

Torque Command at Malfunction

Factory Setting: Read only

Settings -3276.7~3276.7

When malfunction occurs, user can check the current torque command. If it happens again, it will overwrite the previous record.

Status of Multi-function Input Terminal at Malfunction

Factory Setting: Read only

Settings 0000h~FFFFh

Status of Multi-function Output Terminal at Malfunction 88 H

Factory Setting: Read only

Factory Setting: Read only

Settings 0000h~FFFFh

 $\Box$  When malfunction occurs, user can check the status of multi-function input/output terminals. If it happens again, it will overwrite the previous record.

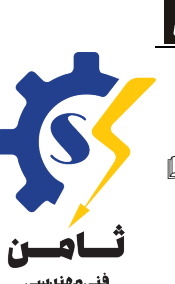

MENBARGHGOM 120549208

 $BB - 42$ Drive Status at Malfunction

Settings 0000H~FFFFh

 When malfunction occurs, please check the drive status (communication address 2119H). If malfunction happens again, the previous record will be overwritten by this parameter.

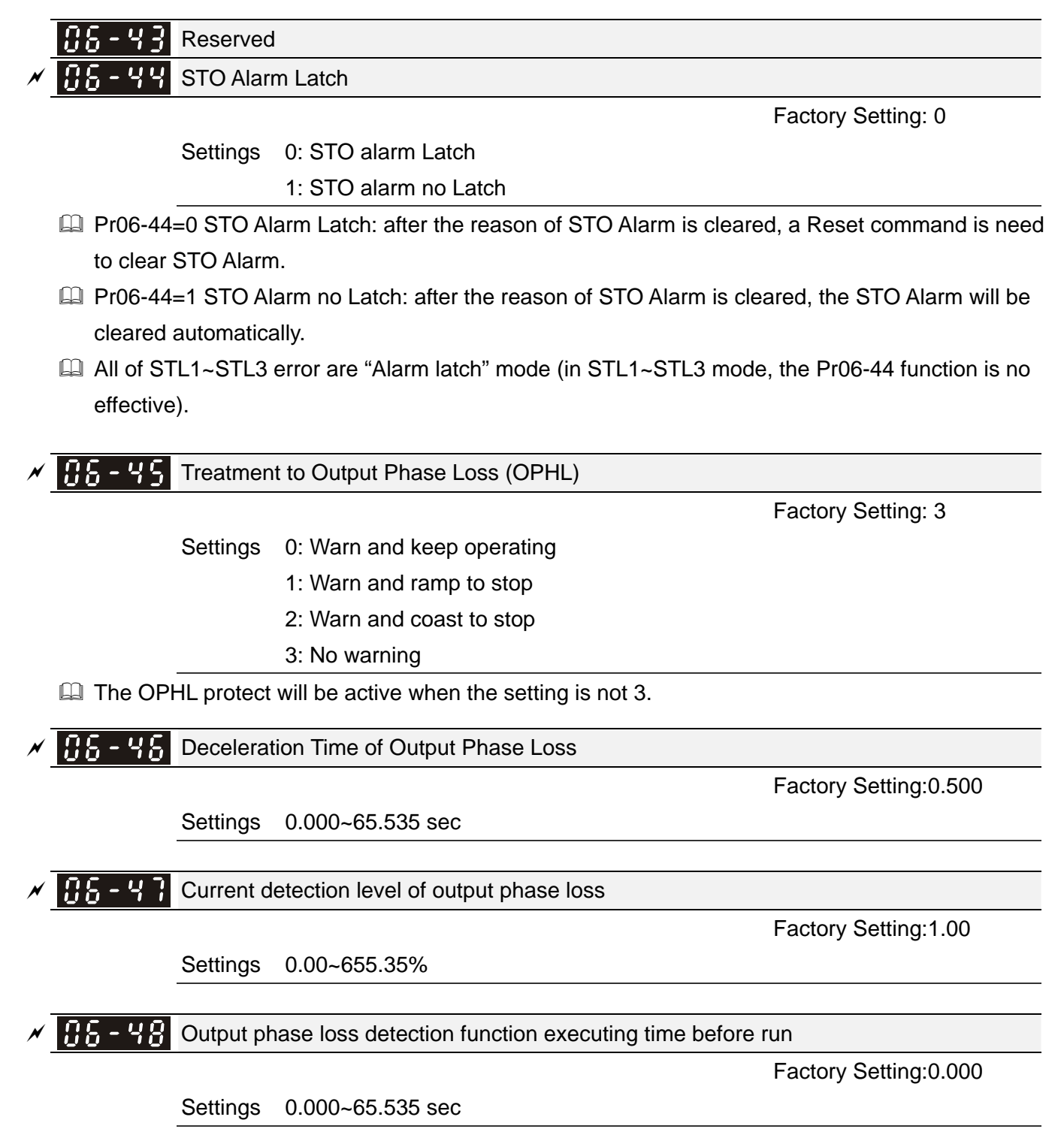

When Pr06-48 is 0, OPHL detection function will be disabled

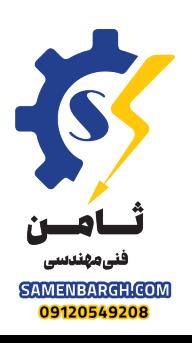

 $\square$  Status 1 : Motor drive is in operation

Any phase is less than Pr06-47 setting level, and exceeds Pr06-46 setting time, motor drive will perform Pr06-45 setting.

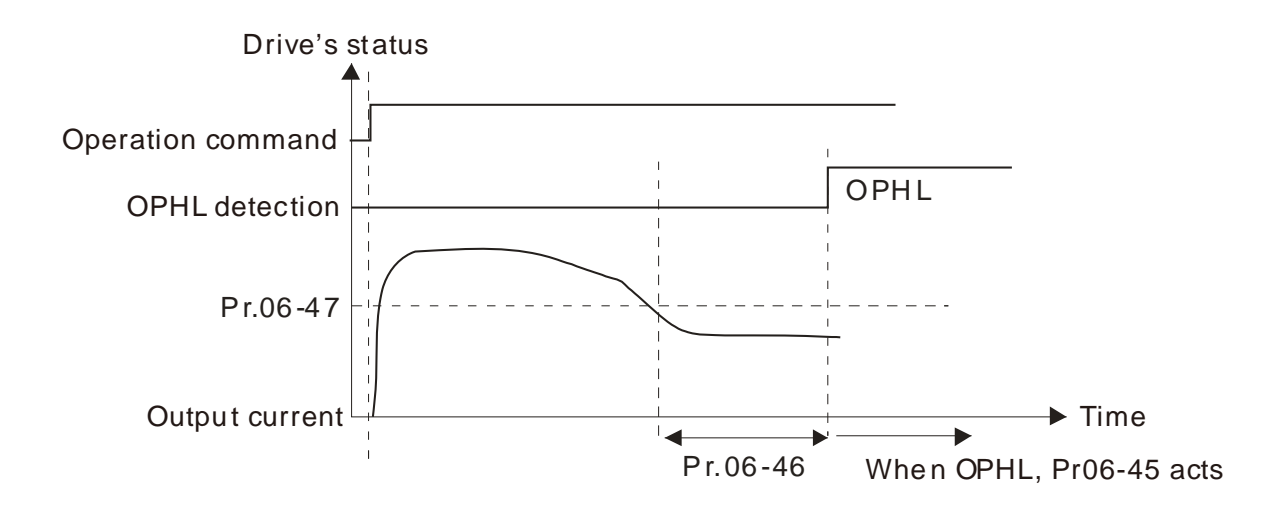

 $\Box$  Status 2 : Motor drive is in stop; Pr06-48=0; Pr07-02≠0 After motor drive starts, DC brake will be applied in accord to Pr07-01 and Pr07-02. During this period, OPHL detection will not be conducted. After DC brake, motor drive starts to run, and conducts the OPHL protection as mentioned in status 1.

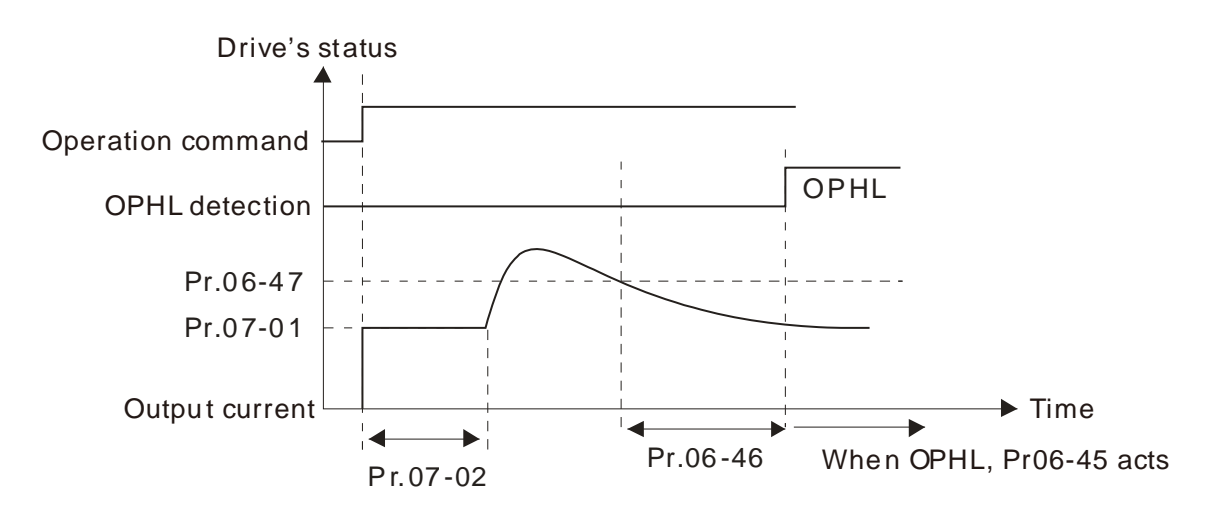

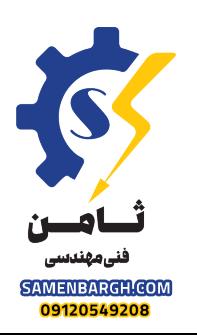

 $\Box$  Status 3: Motor drive is in stop; Pr06-48 $\neq$ 0; Pr07-02 $\neq$ 0

When motor drive starts, it will perform Pr06-48 and then Pr07-02 (DC brake). DC brake current level in this status includes two parts, one is 20 times of Pr06-47 setting value in Pr06-48 setting time, and Pr07-02 setting value in Pr07-01 setting time. Total DC brake time is T=Pr06-48+Pr07-02.

In this period, if OPHL happens, motor drive starts to count until Pr06-48/2, motor drive will perform Pr06-45 setting.

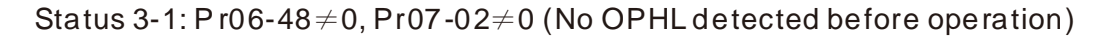

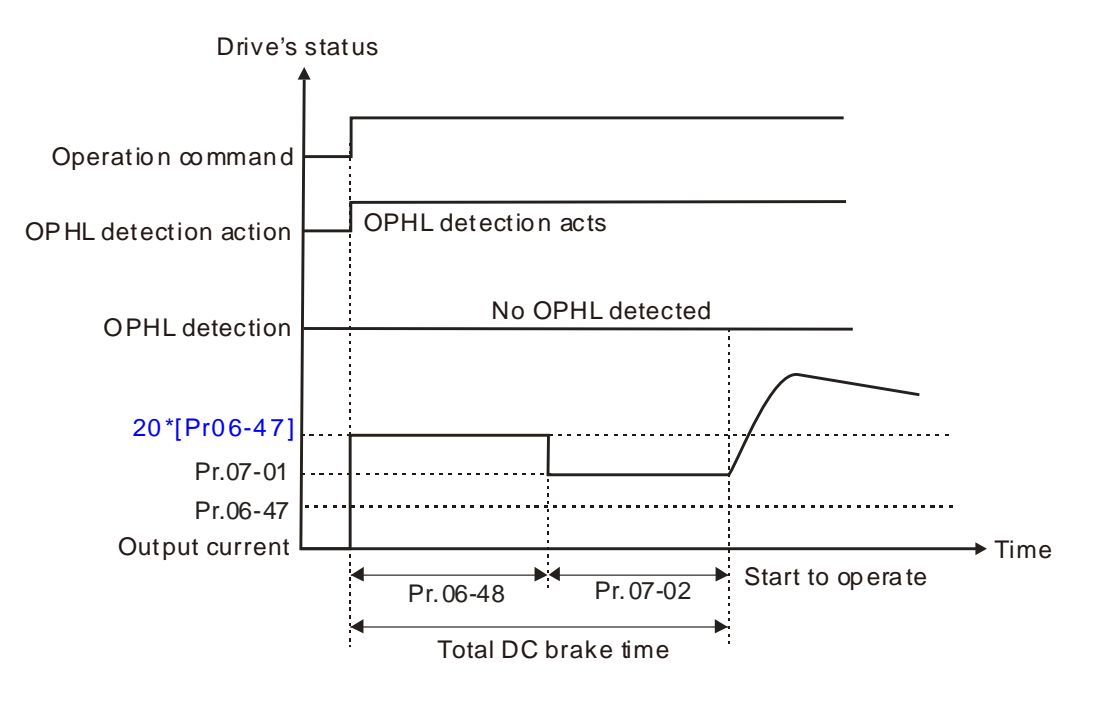

Status 3-2: Pr06-48 $\neq$ 0, Pr07-02 $\neq$ 0 (OPHL detected before operation)

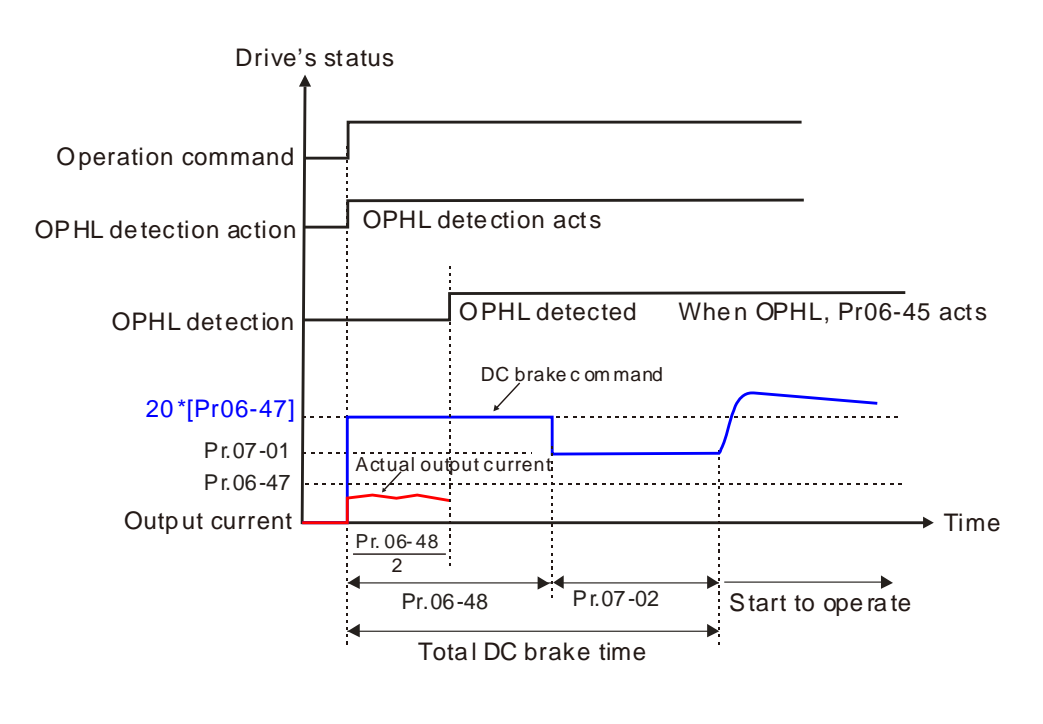

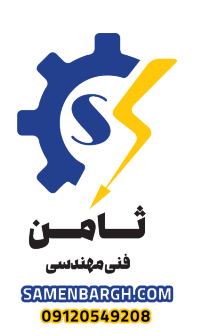

 $\Box$  Status 4: Motor drive is in stop; Pr06-48 $\neq$ 0; Pr07-02=0

When motor drive starts, it will perform Pr06-48 as DC brake. The DC brake current level is 20 times of Pr06-47 setting value. In this period, if OPHL happens, motor drive starts to count until Pr06-48/2, motor drive will perform Pr06-45 setting.

Status 4-1: Pr06-48 $\neq$ 0, Pr07-02=0 (No OPHL detected before operation)

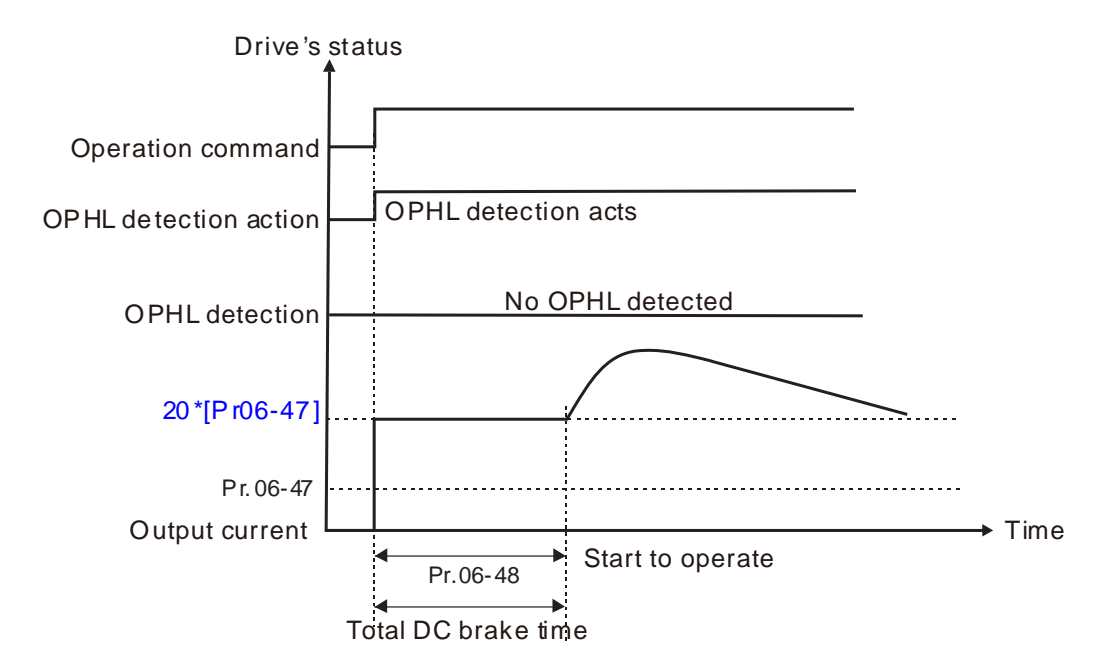

Status 4-2: Pr06-48 $\neq$ 0, Pr07-02=0 (OPHL detected before operation)

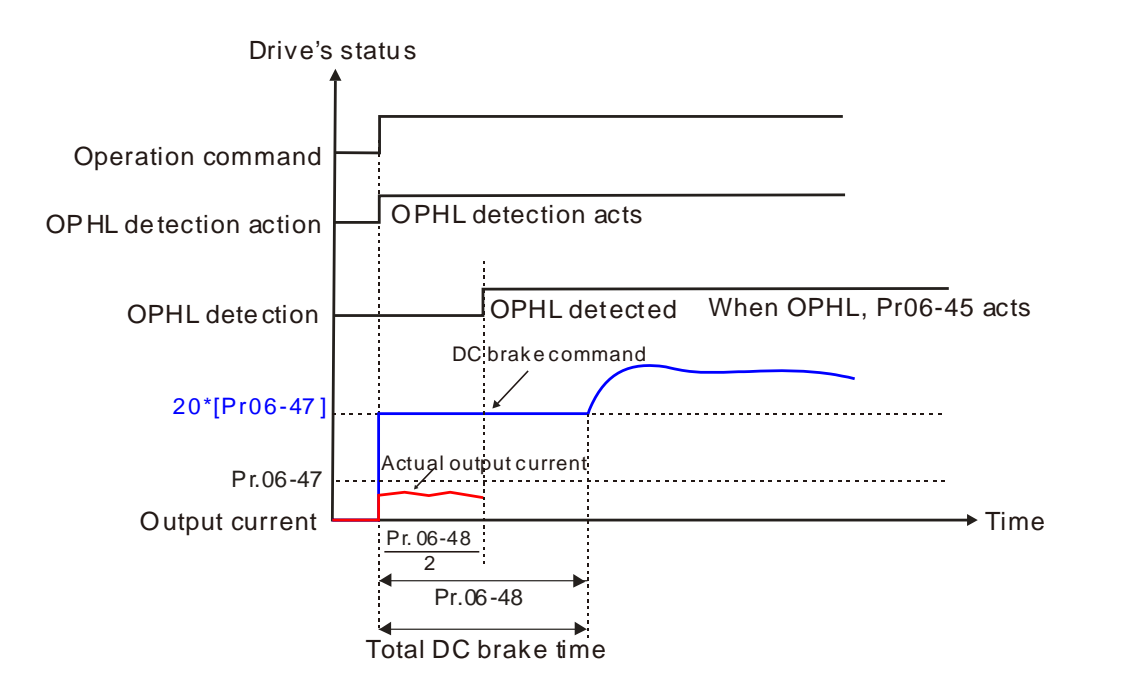

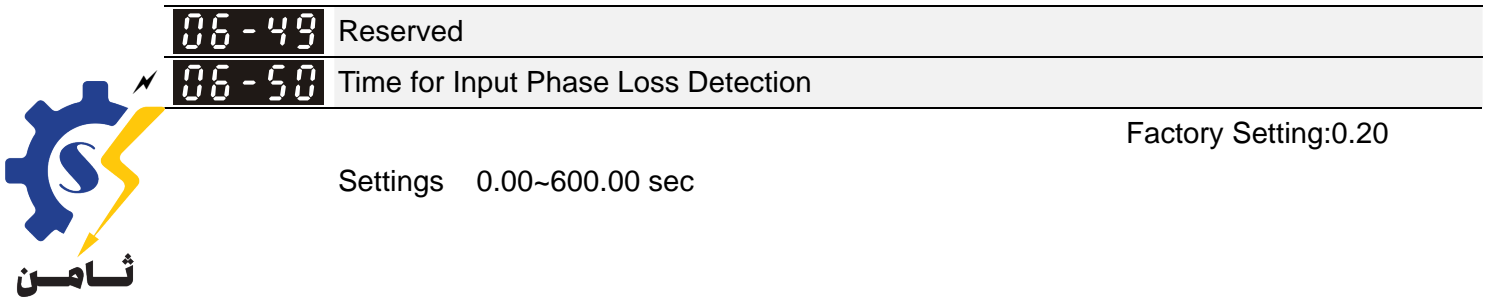

SAMENBARGH.COM 09120549208

Reserved Ripple of Input Phase Loss Factory Setting:30.0 / 60.0 Settings 230V Series: 0.0~160.0 Vdc 460V Series: 0.0~320.0 Vdc When the DC BUS ripple is higher than Pr06-52, and continue Pr06-50 plus 30 seconds, drive will trip up OrP and act depending on the setting of Pr06-53 to stop. In the time period Pr06-50 plus 30 seconds, if the DC BUS ripple is lower than Pr06-52, the Orp protection counter will be restart.  $\mathcal{N}$   $\mathbf{H}$  -  $\mathbf{S}$  - Treatment for the detected Input Phase Loss (OrP) Factory Setting: 0 Settings 0: warn, ramp to stop 1: warn, coast to stop **Q** Over ripple protection When the DC BUS ripple is bigger than protection level, drive will trip up OrP and depending on how the parameter 06-53 is set to stop. Reserved Derating Protection Factory Setting: 0

- Settings 0: constant rated current and limit carrier wave by load current and temperature
	- 1: constant carrier frequency and limit load current by setting carrier wave
	- 2: constant rated current(same as setting 0), but close current limit

### **Example 3** Setting 0:

When the rated current is constant, carrier frequency (Fc) outputted by PWM will auto decrease according to surrounding temperature, overload output current and time. If overload situation is not frequent and only cares the carrier frequency operated with the rated current for a long time and carrier wave changes during short overload, it is recommended to set to 0.

Refer to the following diagram for the level of carrier frequency. Take VFD007C43A in normal duty as example, surrounding temperature 50oC with independent installation and UL open-type. When the carrier frequency is set to 15kHz, it corresponds to 72% rated output current. When it outputs higher than the value, it will auto decrease the carrier frequency. If the output is 83% rated current and the carrier frequency will decrease to 12kHz. In addition, it will also decrease the carrier frequency when overload. When the carrier frequency is 15kHz and the current is 120%\*72%=86% for a minute, the carrier frequency will decrease to the factory setting.

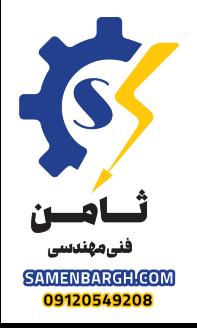

**Q** Setting 1:

It is used for the fixed carrier frequency and prevents the carrier wave changes and motor noise caused by the surrounding temperature and frequent overload.

Refer to the following for the derating level of rated current. Take VFD007C43A in normal duty as example, when the carrier frequency keeps in 15kHz and the rated current is decreased to 72%, it will have OL protection when the current is 120%\*72%=86% for a minute. Therefore, it needs to operate by the curve to keep the carrier frequency.

**Ell** Setting 2:

It sets the protection method and action to 0 and disables the current limit for the Ratio\*160% of output current in the normal duty and Ratio\*180% of output current in the heavy duty. The advantage is that it can provide higher output current when the setting is higher than the factory setting of carrier frequency. The disadvantage is that it decreases carrier wave easily when overload.

- It should be used with Pr. 00-16 and Pr.00-17 for setting.
- Ambient temperature will also affect the derating, please refer to ambient temperature derating curve.

General Control Derating Curve (Pr00-10=1 and Pr0011=0~3)

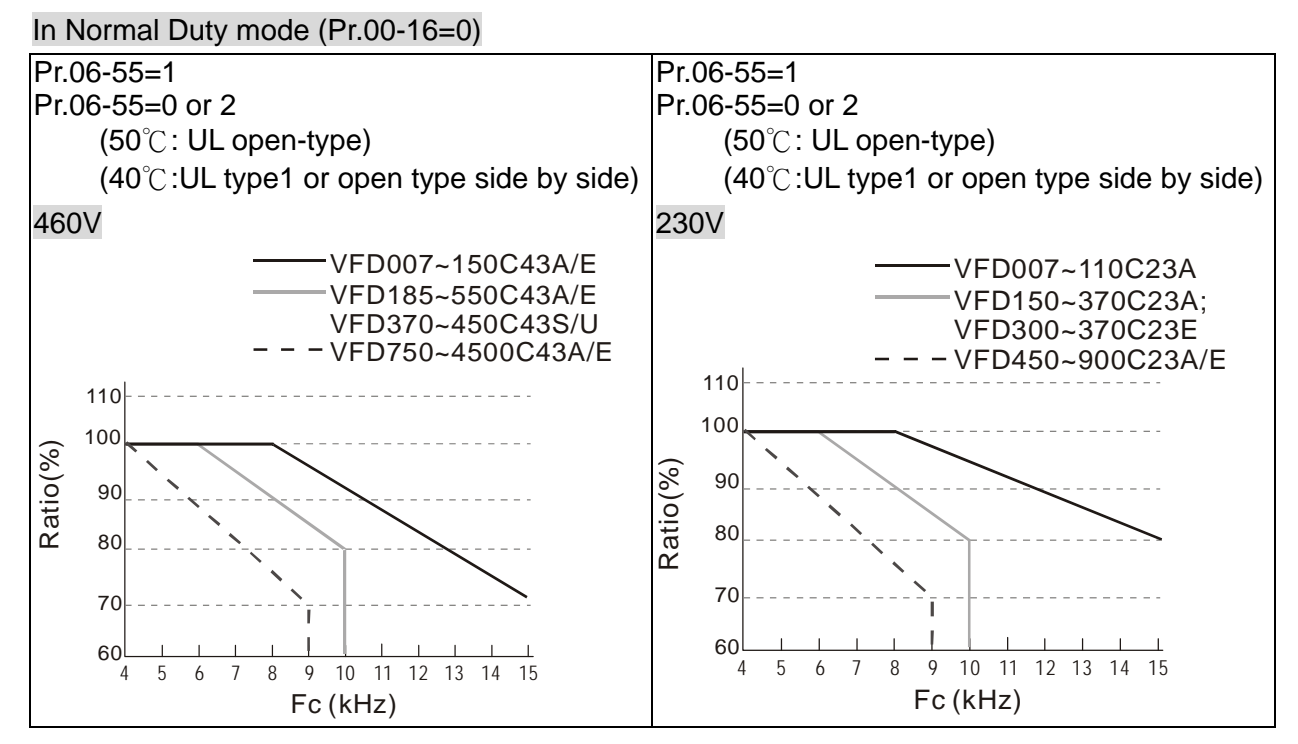

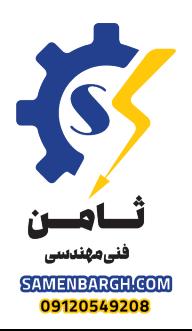

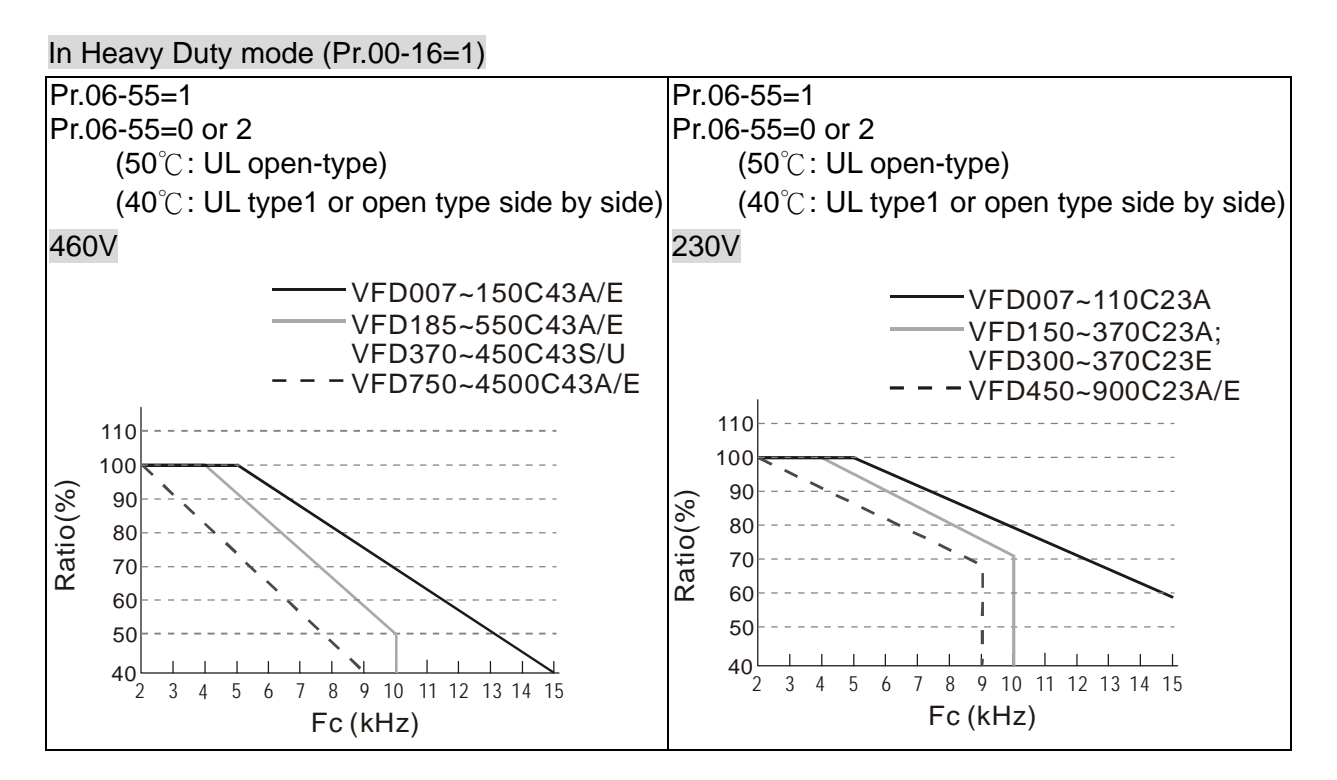

Ambient Temperature derating Curve for General Control Model

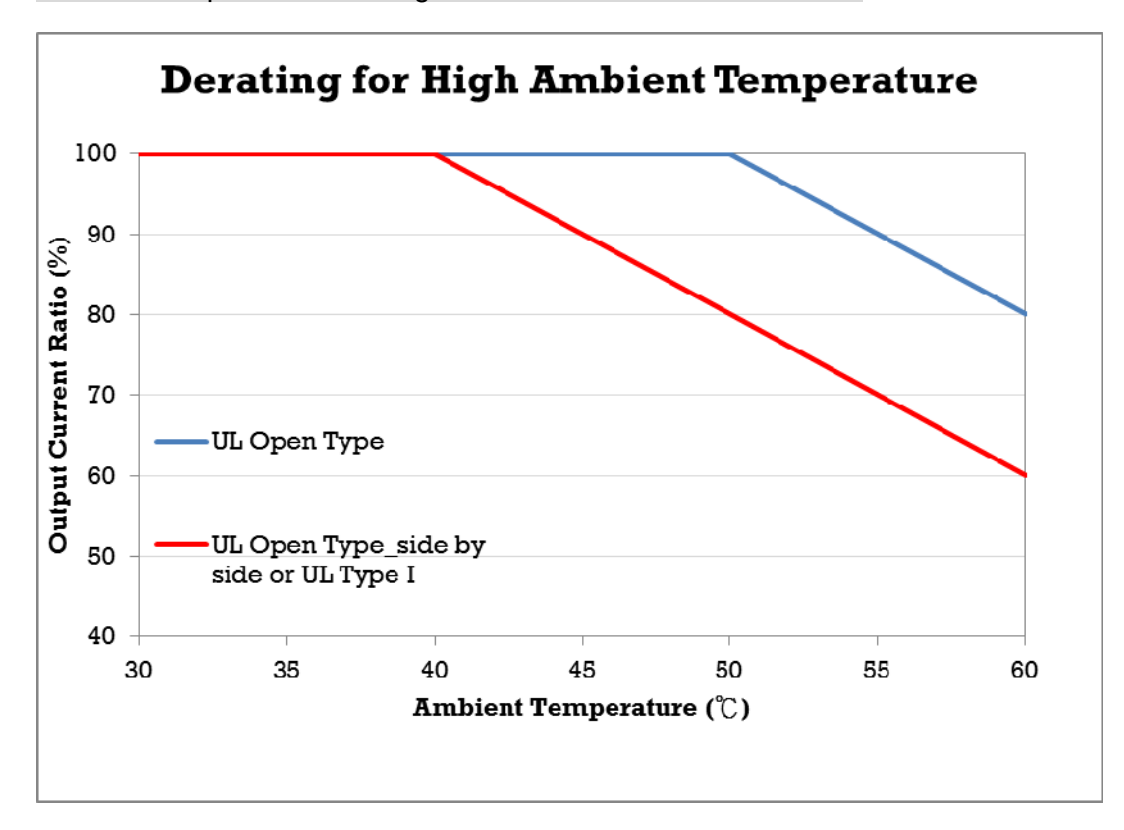

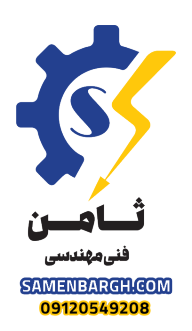

# Advanced Control Derating Curve (Pr00-10=1, and Pr00-11=4~7; or Pr00-10=3, and Pr00-13=1~3) In Normal Duty mode (Pr00-16=0)

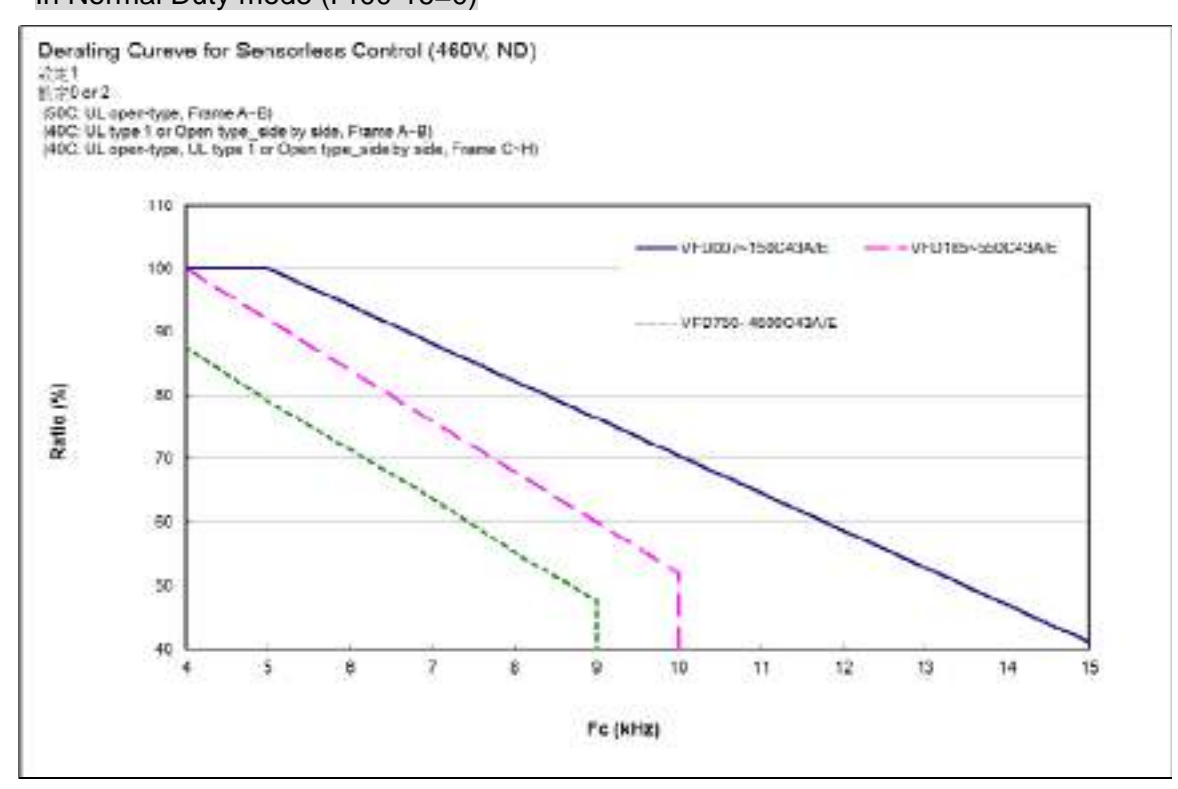

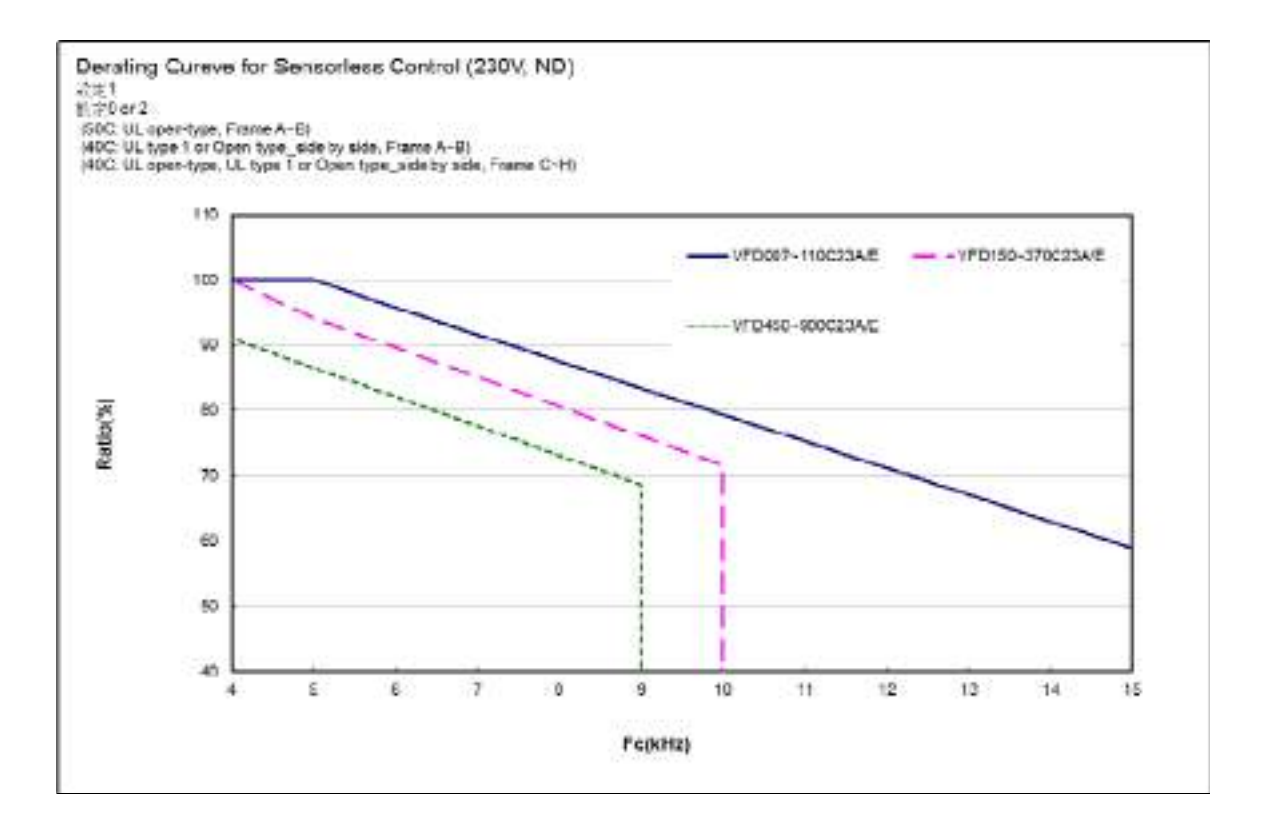

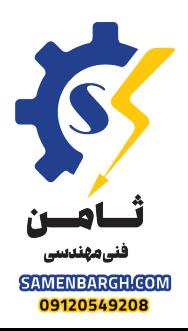

#### In Heavy Duty mode (Pr00-16=1)

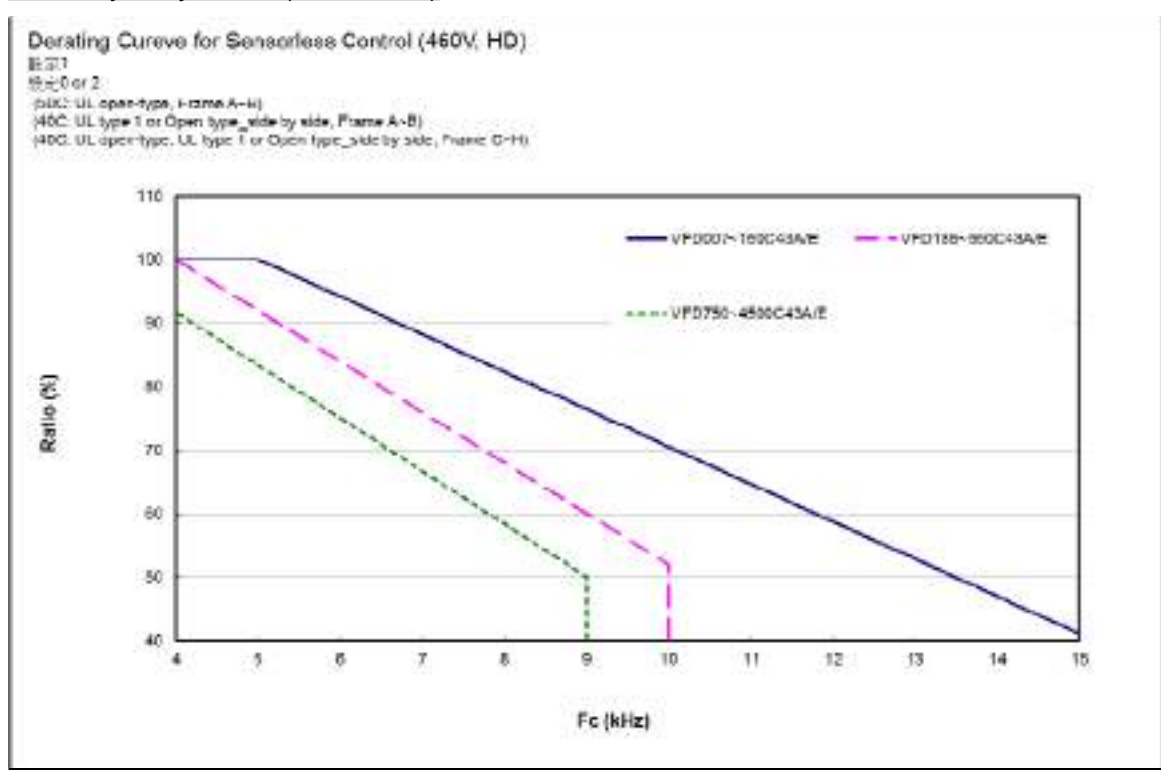

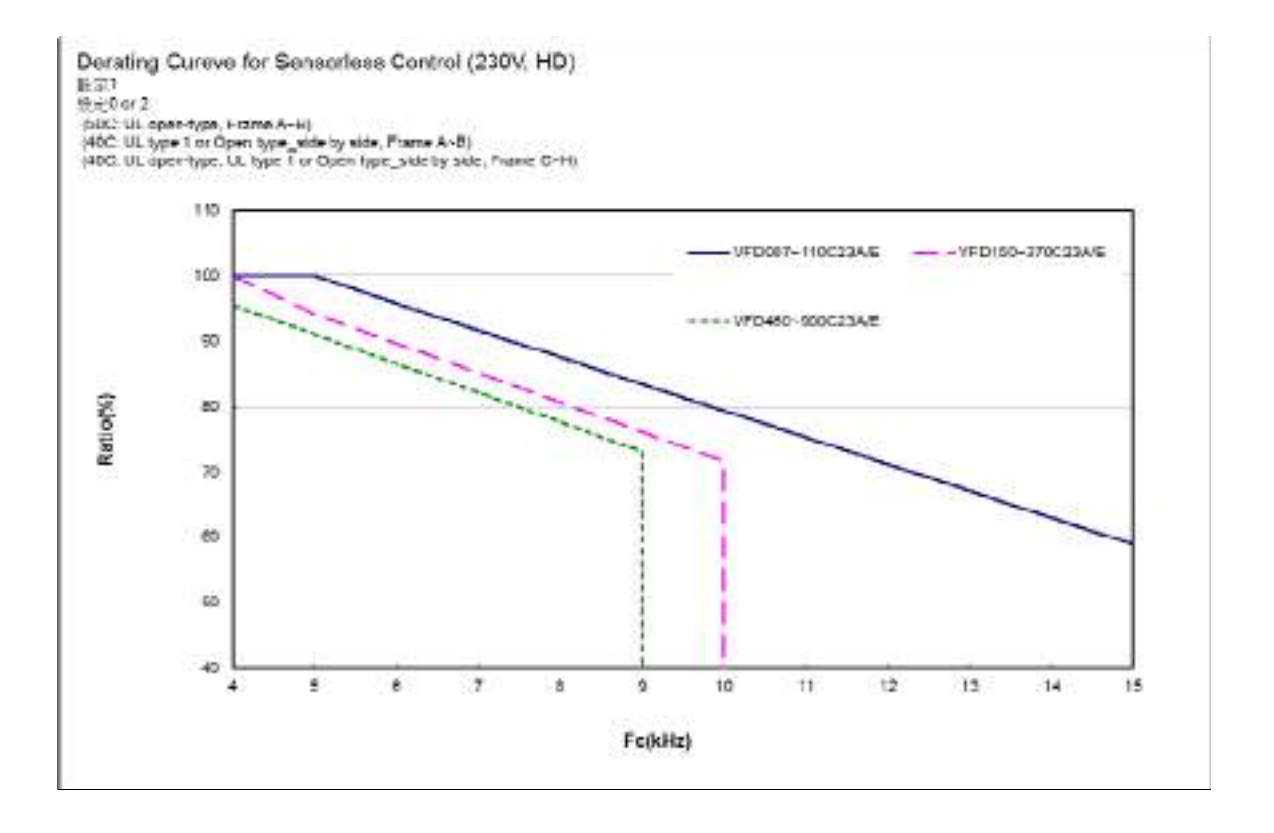

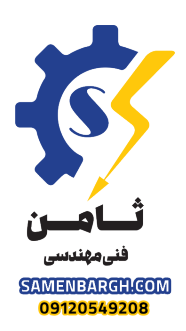

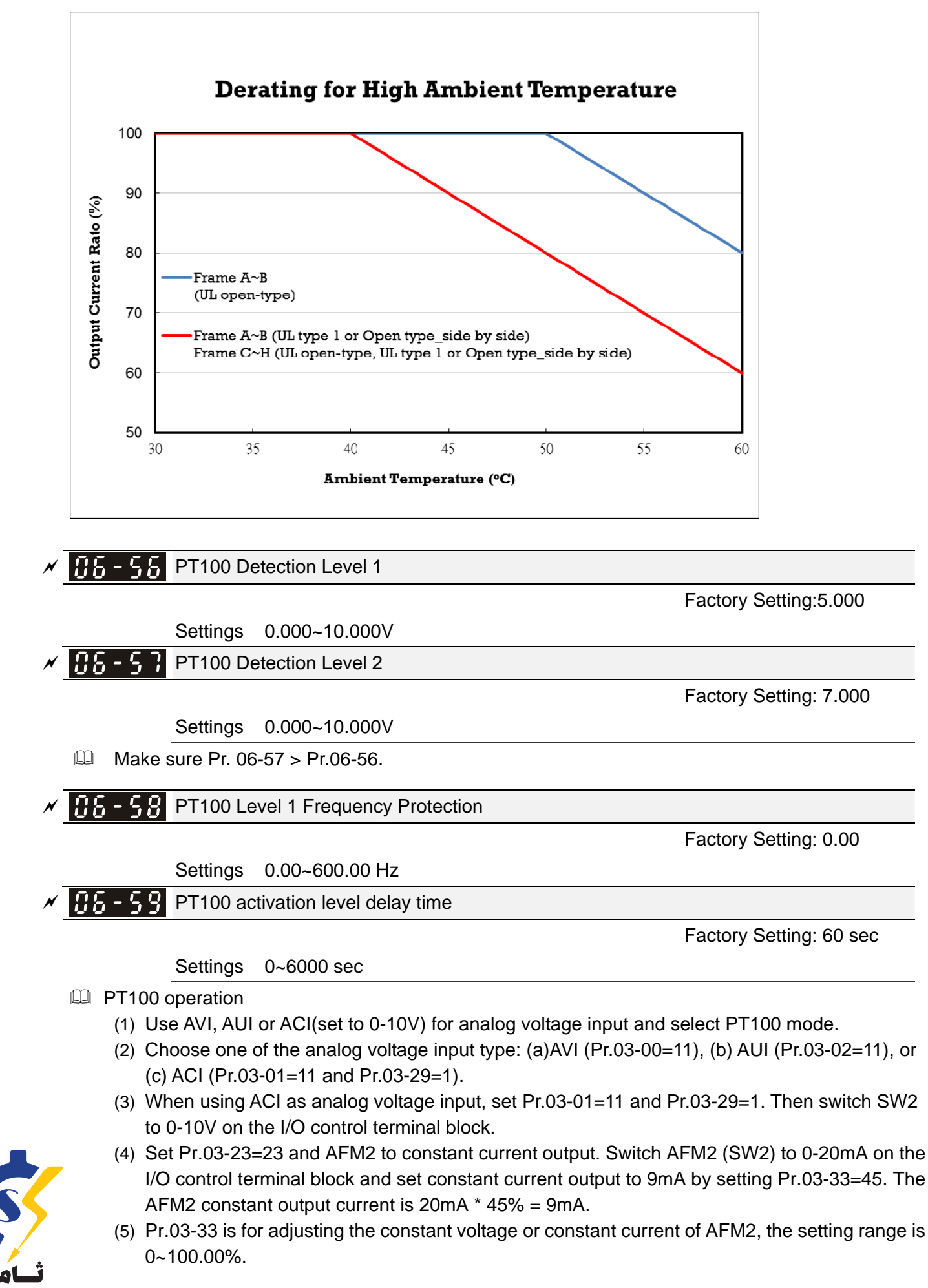

Ambient Temperature derating Curve for Advanced Control Mode

**AMENBARGH.COM** 09120549208

(6) There are two types of action level for PT100. The diagram of PT protecting action is shown as below:

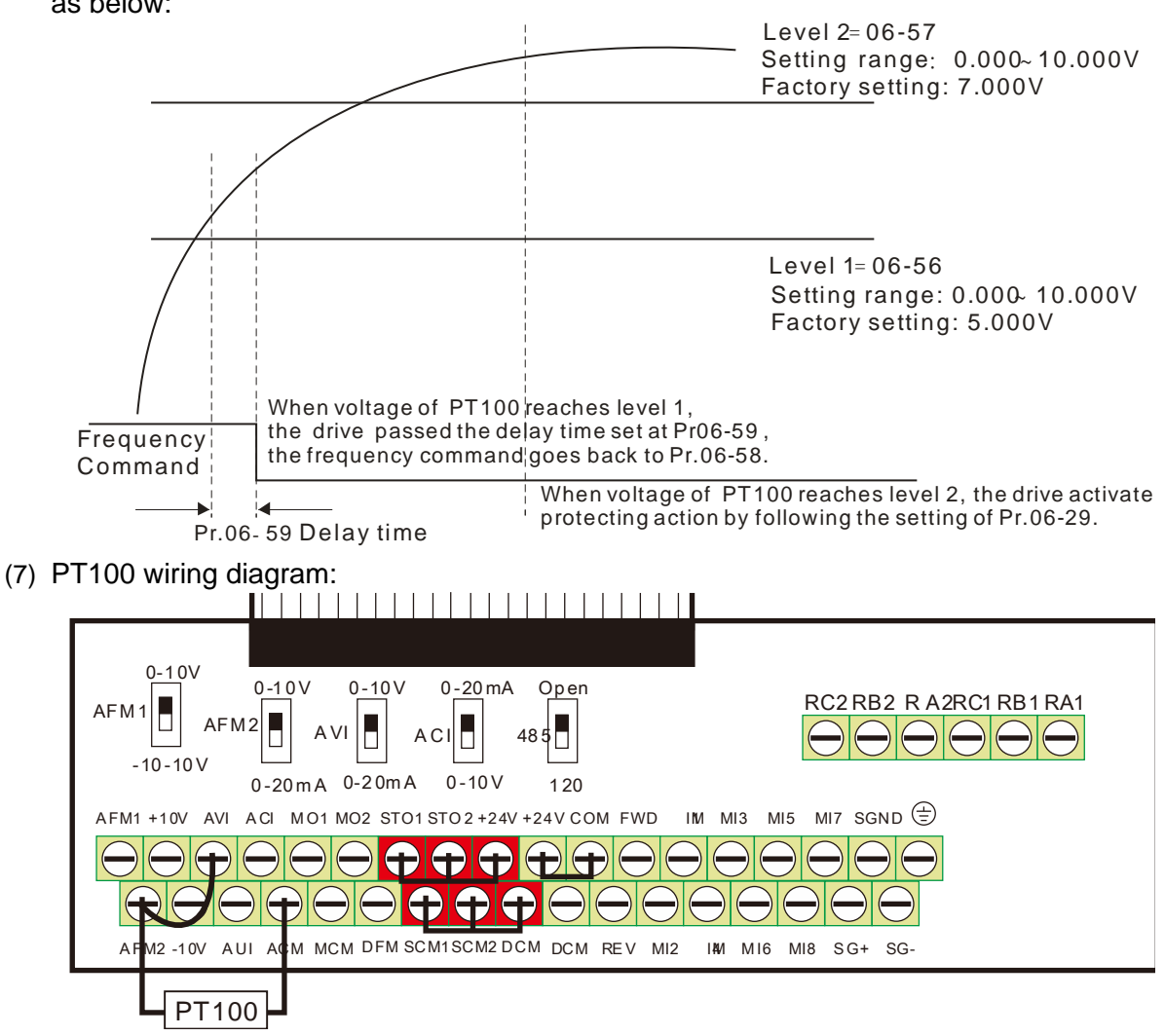

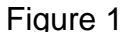

**Example 20** When Pr.06-58=0.00Hz, PT100 function is disabled.

#### Example:

A PT100 is installed to the drive. If motor temperature reaches 135℃ (275°F) or higher, the drive will decrease motor frequency to the setting of Pr.06-58. Motor will operate at this frequency (Pr.06-58) till the motor temperature decreases to 135℃(275°F) or lower. If motor temperature exceeds 150℃(302°F), the motor will decelerate to stop and outputs an 'OH3' warning.

Set up process:

- 1. Switch AFM2 (SW2) to 0-20mA on the I/O control terminal block. (Refer to Figure 1, PT100 wiring diagram)
- 2. Wiring (Refer to Figure 1, PT100 wiring diagram):

Connect external terminal AFM2 to (+) Connect external terminal ACM to (-) Connect external terminals AFM2 and AVI to short-circuit

- 3. Set Pr.03-00=11 or Pr.03-23=23 or Pr.03-33=45%(9mA)
- 4. Refer to RTD temperature and resistance comparison table Temperature=135 °C, resistance=151.71Ω; Input current: 9mA, Voltage: approximately: 1.37Vdc Temperature=150 °C, resistance=157.33 $\Omega$ ; Input current:9mA, Voltage: approximately: 1.42Vdc

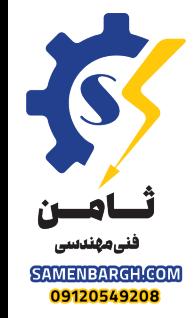

- 5. Set Pr.06=56=1.37 and Pr.06-58=10Hz. When RTD temperature increases to 135 °C or higher, the drive will decelerate to the selected frequency. When Pr.06-58=0, the drive will not run.
- 6. Set Pr.06-57=1.42 and Pr.06-29=1 (warning and decelerate to stop). When RTD temperature increases to 150℃ or higher, the drive will decelerate to stop and outputs an 'OH3' warning.

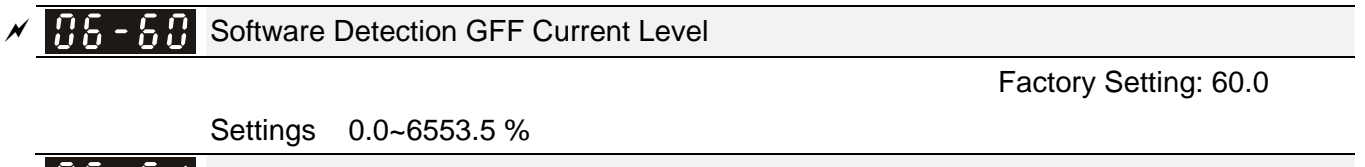

 **Software Detection GFF Filter Time** 

Factory Setting: 0.10

Settings 0.00~655.35 sec

- When the motor drive detects the unbalanced three-phase out current is higher than the setting of Pr06-60, GFF protection will be activated. Then the motor drive will stop outputting.
- When 3-phase current output unbalance value has exceeds Pr06-60 setting, drive will trip up GFF and stop output immediately.

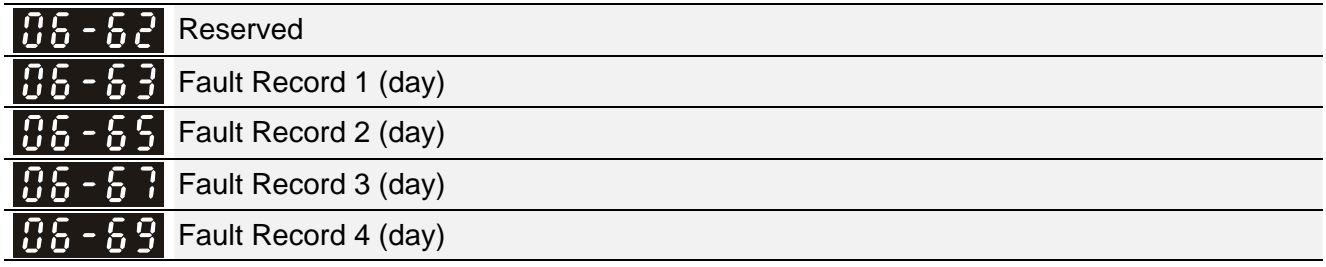

Factory Setting: Read only

#### Settings 0~65535 days

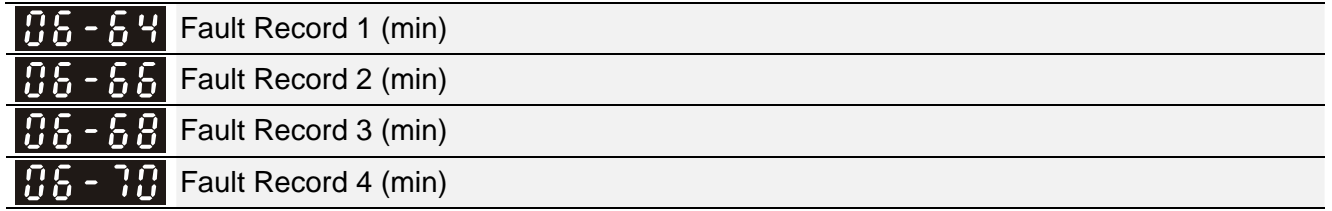

Factory Setting: Read only

Settings 0~1439 min

When there is any malfunctions in motor drive operation, Pr06-17~22 will record 6 malfunctions recently, and Pr06-63~70 can record the operation time for 4 malfunctions in sequence. It can help to check if there is any wrong with the drive according to the recorded internal time.

For example: The first error: ocA occurs in 1000 minutes after motor drive start operation. The second error: ocd happens after another 1000 minutes. The  $4<sup>th</sup>$  error: ocA happens after another 1000 minutes. Then, the  $5<sup>th</sup>$  error is ocd, happening 1000 minutes following  $4<sup>th</sup>$  error. Last,  $6<sup>th</sup>$  error ocn happens 1000 minutes after 5<sup>th</sup> error.

Then Pr06-17~Pr06-22 and Pr06-63~Pr06-70 will be:

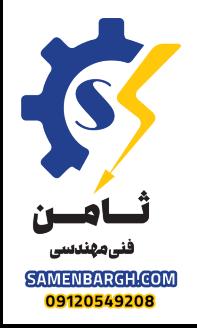

Chapter 12 Description of Parameter Settings | C2000 Series

|         | 1 <sup>st</sup> fault | $2^{nd}$ fault   | $3rd$ fault    | 4 <sup>th</sup> fault | $5th$ fault    | $6th$ fault    |
|---------|-----------------------|------------------|----------------|-----------------------|----------------|----------------|
| 06-17   | ocA                   | ocd              | ocn            | ocA                   | ocd            | ocn            |
| $06-18$ | $\mathbf 0$           | ocA              | ocd            | ocn                   | ocA            | ocd            |
| 06-19   | $\mathbf 0$           | 0                | ocA            | ocd                   | ocn            | ocA            |
| 06-20   | $\overline{0}$        | $\boldsymbol{0}$ | $\mathbf 0$    | ocA                   | ocd            | ocn            |
| 06-21   | $\mathbf 0$           | $\boldsymbol{0}$ | $\mathbf 0$    | $\mathbf 0$           | ocA            | ocd            |
| 06-22   | $\mathbf 0$           | $\mathbf 0$      | $\mathbf 0$    | $\mathbf 0$           | $\mathbf 0$    | ocA            |
| 06-63   | 1000                  | 560              | 120            | 1120                  | 680            | 240            |
| 06-64   | $\overline{0}$        | 1                | $\overline{2}$ | $\overline{2}$        | 3              | 4              |
| 06-65   | $\mathbf 0$           | 1000             | 560            | 120                   | 1120           | 680            |
| 06-66   | $\mathbf 0$           | $\pmb{0}$        | 1              | $\overline{2}$        | $\overline{2}$ | 3              |
| 06-67   | $\mathbf 0$           | $\boldsymbol{0}$ | 1000           | 560                   | 120            | 1120           |
| 06-68   | $\mathbf 0$           | 0                | $\mathbf 0$    | 1                     | $\overline{2}$ | $\overline{2}$ |
| 06-69   | $\overline{0}$        | $\mathbf 0$      | $\mathbf 0$    | 1000                  | 560            | 120            |
| 06-70   | $\mathbf 0$           | $\boldsymbol{0}$ | $\mathbf 0$    | $\mathbf 0$           | 1              | $\overline{2}$ |

※ From time record, it can be known that the last fault (Pr06-17) happened after the drive run for

4days and 240 minutes.

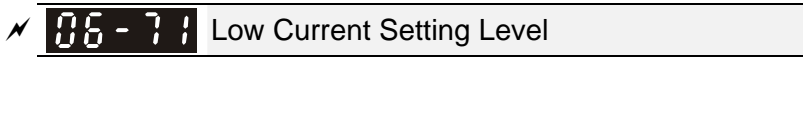

Factory Setting: 0.0

Settings 0.0 ~ 6553.5 %

 $\times$  H<sub>2</sub> - H<sub>2</sub> Low Current Detection Time

Factory Setting: 0.00

Settings 0.00 ~ 655.35 sec

 $\overline{M}$   $\overline{M}$   $\overline{N}$   $\overline{N}$  Treatment for low current

Factory Setting: 0

- Settings 0 : No function
	- 1 : warn and coast to stop
	- 2 : warn and ramp to stop by  $2^{nd}$  deceleration time
	- 3 : warn and operation continue

**Example 20** The drive will operate as the setting of Pr.06-73 when output current is lower than the setting of Pr.06-71 and when low current continues for a period longer than the setting of Pr.06-72. This parameter can also be used with external multi-function output terminal 44 (MO44) for low current output.

**Example 1** The low current detection function will not be executed when drive is at sleep or standby status.

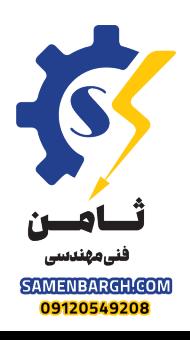

**07 Special Parameters**  $\sqrt{x}$  This parameter can be set during operation.

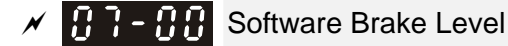

Factory Setting: 380.0/760.0

 Settings 230V series: 350.0~450.0Vdc 460V series: 700.0~900.0Vdc

- $\Box$  This parameter sets the DC-bus voltage at which the brake chopper is activated. Users can choose the suitable brake resistor to have the best deceleration. Refer to Chapter 7 Accessories for the information of the brake resistor.
- It is only valid for the models below 30kW of 460 series and 22kW of 230 series.

 $\mathcal{N}$   $\mathbf{R}$   $\mathbf{R}$  -  $\mathbf{R}$  + DC Brake Current Level

Factory Setting: 0

Settings 0~100%

- **Example 2** This parameter sets the level of DC Brake Current output to the motor during start-up and stopping. When setting DC Brake Current, the Rated Current is regarded as 100%. It is recommended to start with a low DC Brake Current Level and then increase until proper holding torque has been attained.
- When it is in FOCPG control mode, DC brake is zero-speed operation. It can enable DC brake function by setting to any value. The drive will output an appropriate current to meet the actual need.

 $\mathcal{N}$   $\mathbf{R}$   $\mathbf{R}$   $\mathbf{R}$  DC Brake Time at RUN

Factory Setting: 0.0

## Settings 0.0~60.0 sec

**E** The motor may be in the rotation status due to external force or itself inertia. If the drive is used with the motor at this moment, it may cause motor damage or drive protection due to over current. This parameter can be used to output DC current before motor operation to stop the motor and get a stable start. This parameter determines the duration of the DC Brake current after a RUN command. When it is set to 0.0, it is invalid.

# $\mathcal{C}$  **R**  $\mathcal{F}$  - **R**  $\mathcal{F}$  DC Brake Time at Stop

Factory Setting: 0.0

## Settings 0.0~60.0 sec

- **Example 1** The motor may be in the rotation status after drive stop outputting due to external force or itself inertia and can't stop accurately. This parameter can output DC current to force the motor drive stop after drive stops to make sure that the motor is stop.
- This parameter determines the duration of the DC Brake current during stopping. To DC brake at stop, this function will be valid when Pr.00-22 is set to 0 or 2. When setting to 0.0, it is invalid.
- Related parameters: Pr.00-22 Stop Method, Pr.07-04 Start-point for DC Brake

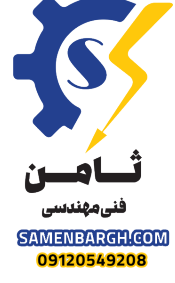

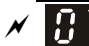

**H P** - **H** 4 DC Brake Frequency at STOP

Factory Setting: 0.00

- Settings 0.00~600.00Hz
- This parameter determines the frequency when DC Brake will begin during deceleration. When this setting is less than start frequency (Pr.01-09), the start-point for DC brake will start from the min. frequency.

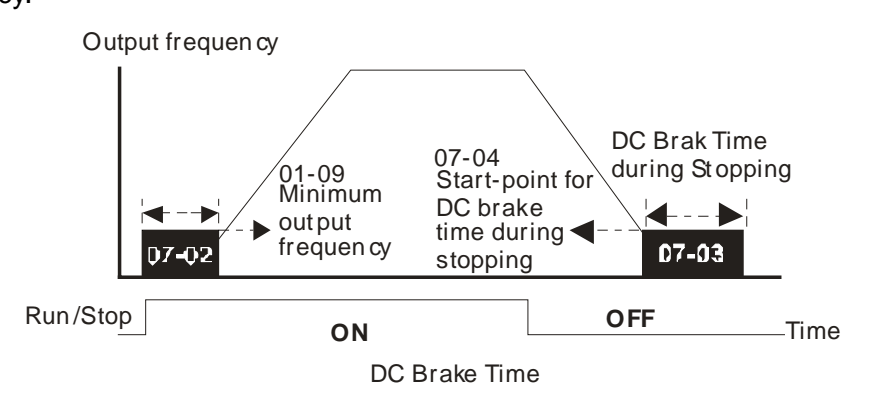

- $\Box$  DC Brake at Start-up is used for loads that may move before the AC drive starts, such as fans and pumps. Under such circumstances, DC Brake can be used to hold the load in position before setting it in motion.
- $\Box$  DC Brake at stop is used to shorten the stopping time and also to hold a stopped load in position, such as crane or cutting machine.
- $\Box$  DC Brake at Start-up is used for loads that may move before the AC drive starts, such as fans and pumps. Under such circumstances, DC Brake can be used to hold the load in position before setting it in motion.
- $\Box$  DC Brake at stop is used to shorten the stopping time and also to hold a stopped load in position, such as crane or cutting machine.

 $\mathscr N$  **H**  $\mathsf F$  - **H**  $\mathsf F$  Voltage Incrasing Gain

Factory Setting: 100

### Settings 1~200%

When the user is using speed tracking, adjust Pr07-05 to slow down the increasing of voltage if there are errors such as oL or oc.

 $\times$  **H**  $\cdot$  - H<sub>6</sub></sub> Restart after Momentary Power Loss

Factory Setting: 0

Settings 0: Stop operation

- 1: Speed search for last frequency command
- 2: Speed search for the minimum output frequency
- $\Box$  This parameter determines the operation mode when the AC motor drive restarts from a momentary power loss.

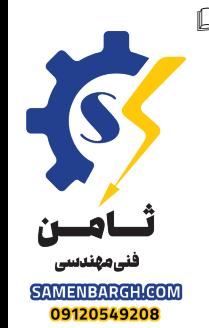

**Exagger The power connected to the drive may power off momentarily due to many reasons. This function** allows the drive to keep outputting after power is on again after power off and won't cause drive stops.

- Setting 1: Operation continues after momentary power loss, speed search starts with the Master Frequency reference value after drive output frequency and motor rotator speed is synchronous. The motor has the characteristics of big inertia and small obstruction. For example, in the equipment with big inertia wheel, it doesn't need to wait to execute operation command until wheel is complete stop after re-start to save time.
- **Example 2: Operation continues after momentary power loss, speed search starts with the** minimum output frequency after drive output frequency and motor rotator speed is synchronous. The motor has the characteristics of small inertia and bigger obstruction.
- $\Box$  In PG control mode, the AC motor drive will execute the speed search function automatically by the PG speed when this setting isn't set to 0.

# $\mathscr{N}$  **H**  $\mathcal{H}$  -  $\mathcal{H}$  Maximum Power Loss Duration

Factory Setting: 2.0

Settings 0.0~20.0 sec

- $\Box$  If the duration of a power loss is less than this parameter setting, the AC motor drive will resume operation. If it exceeds the Maximum Allowable Power Loss Time, the AC motor drive output is then turned off (coast stop).
- $\Box$  The selected operation after power loss in Pr.07-06 is only executed when the maximum allowable power loss time is  $\leq 5$  seconds and the AC motor drive displays "LU". But if the AC motor drive is powered off due to overload, even if the maximum allowable power loss time is  $\leq$ 5 seconds, the operation mode as set in Pr.07-06 is not executed. In that case it starts up normally.

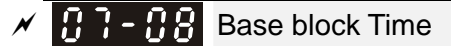

Factory Setting: 0.5

#### Settings 0.1~5.0 sec

Combin when momentary power loss is detected, the AC drive will block its output and then wait for a specified period of time (determined by Pr.07-08, called Base-Block Time) before resuming operation. This parameter should be set at a value to ensure that any residual regeneration voltage from the motor on the output has disappeared before the drive is activated again.

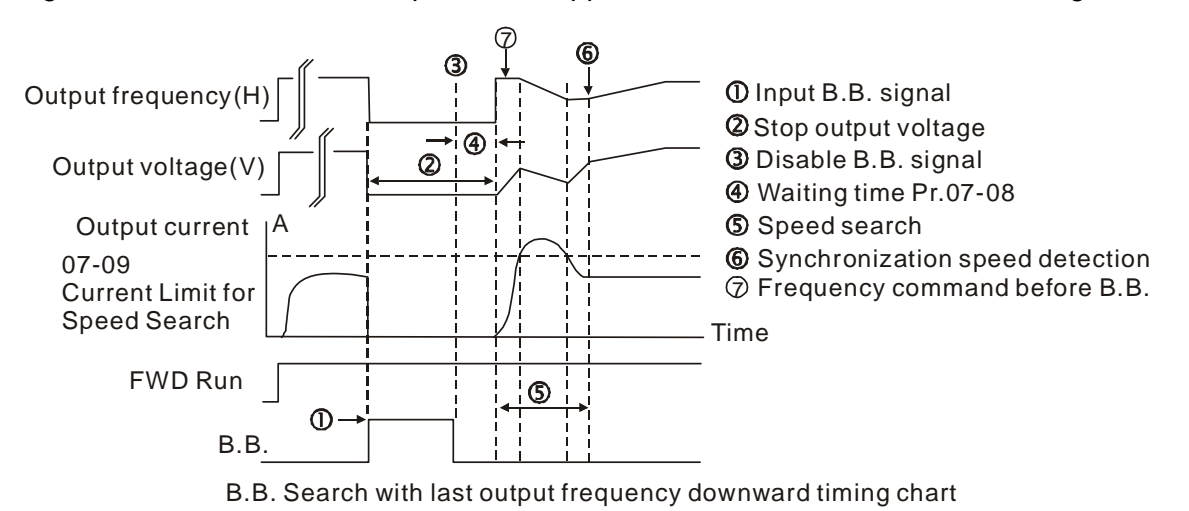

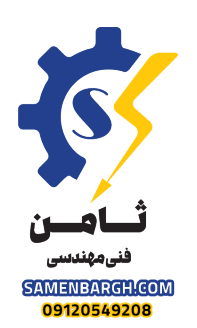

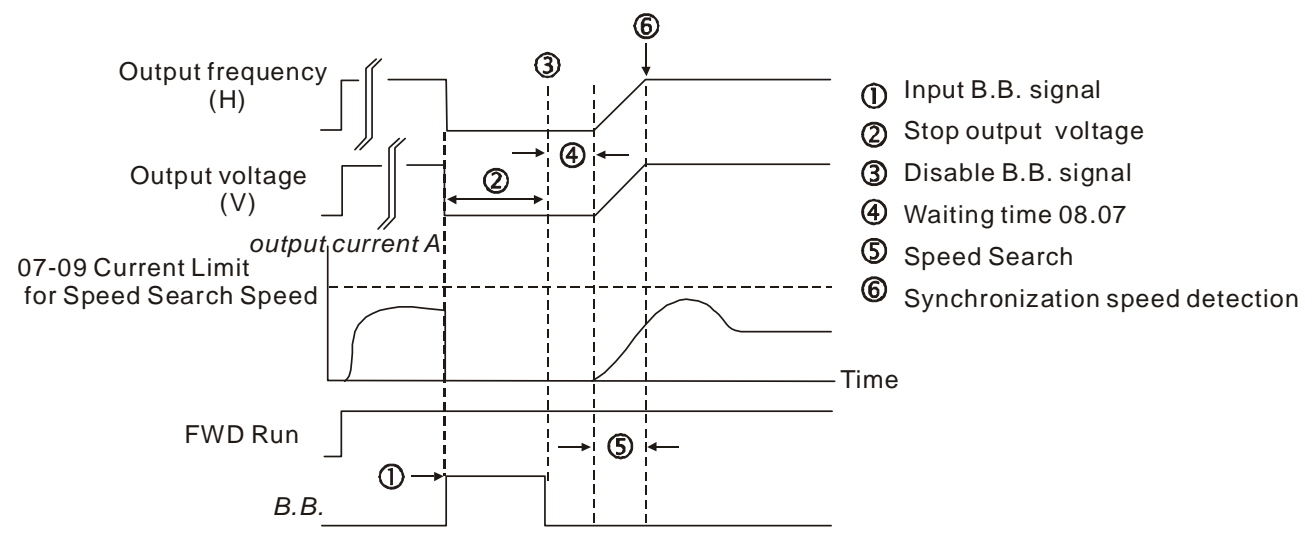

B.B. Search with minimum output frequency upward timing chart

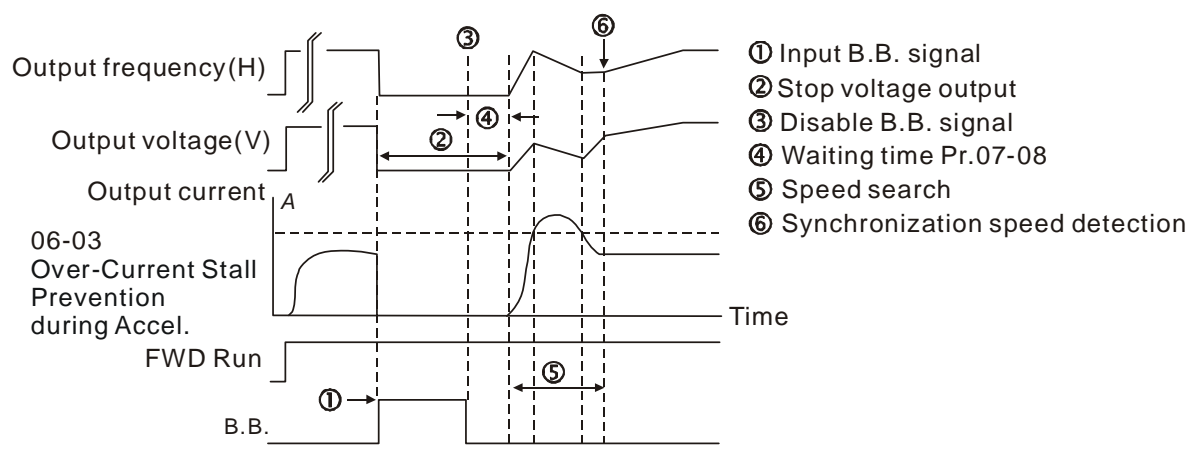

B.B. Search with minimum output frequency upward timing chart

# $\mathcal{F}$   $\overline{G}$   $\overline{G}$   $\overline{G}$  Current Limit for Speed Search

Factory Setting: 100

#### Settings 20~200%

- Following a momentary power loss, the AC motor drive will start its speed search operation only if the output current is greater than the value set by Pr.07-09.
- When executing speed search, the V/f curve is operated by group 1 setting. The maximum current for the optimum accel./decel. and start speed search is set by Pr.07-09.
- The maximum speed search level will affect the synchronous time. It will get the synchronization faster when this parameter is set to larger value. But too large value may activate overload protection.

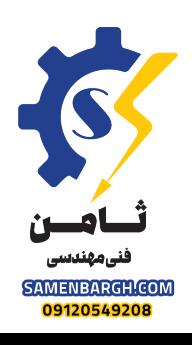

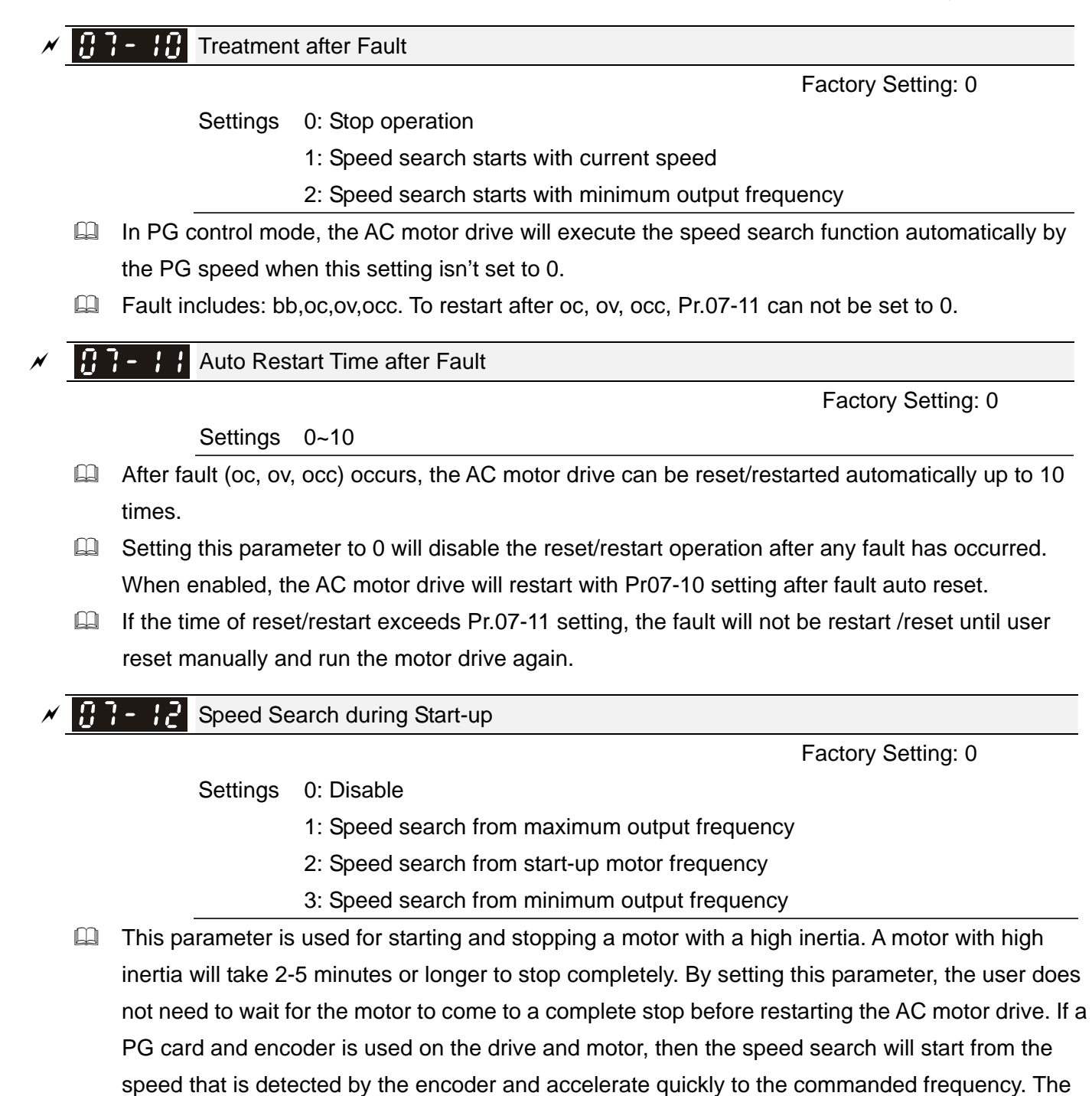

- output current is set by the Pr.07-09.
- $\Box$  In PG control mode, the AC motor drive will execute the speed search function automatically by the PG speed when this setting isn't set to 0.

 $\mathcal{N}$   $\mathbf{R}$   $\mathbf{R}$  -  $\mathbf{R}$  Decel. Time at Momentary Power Loss (dEb function)

Factory Setting: 0

Settings 0: Disable

1~6: Auto Deceleration

**Exager This parameter is used for the decel. time selection for momentary power loss.** 

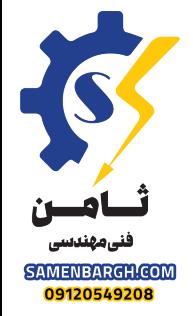

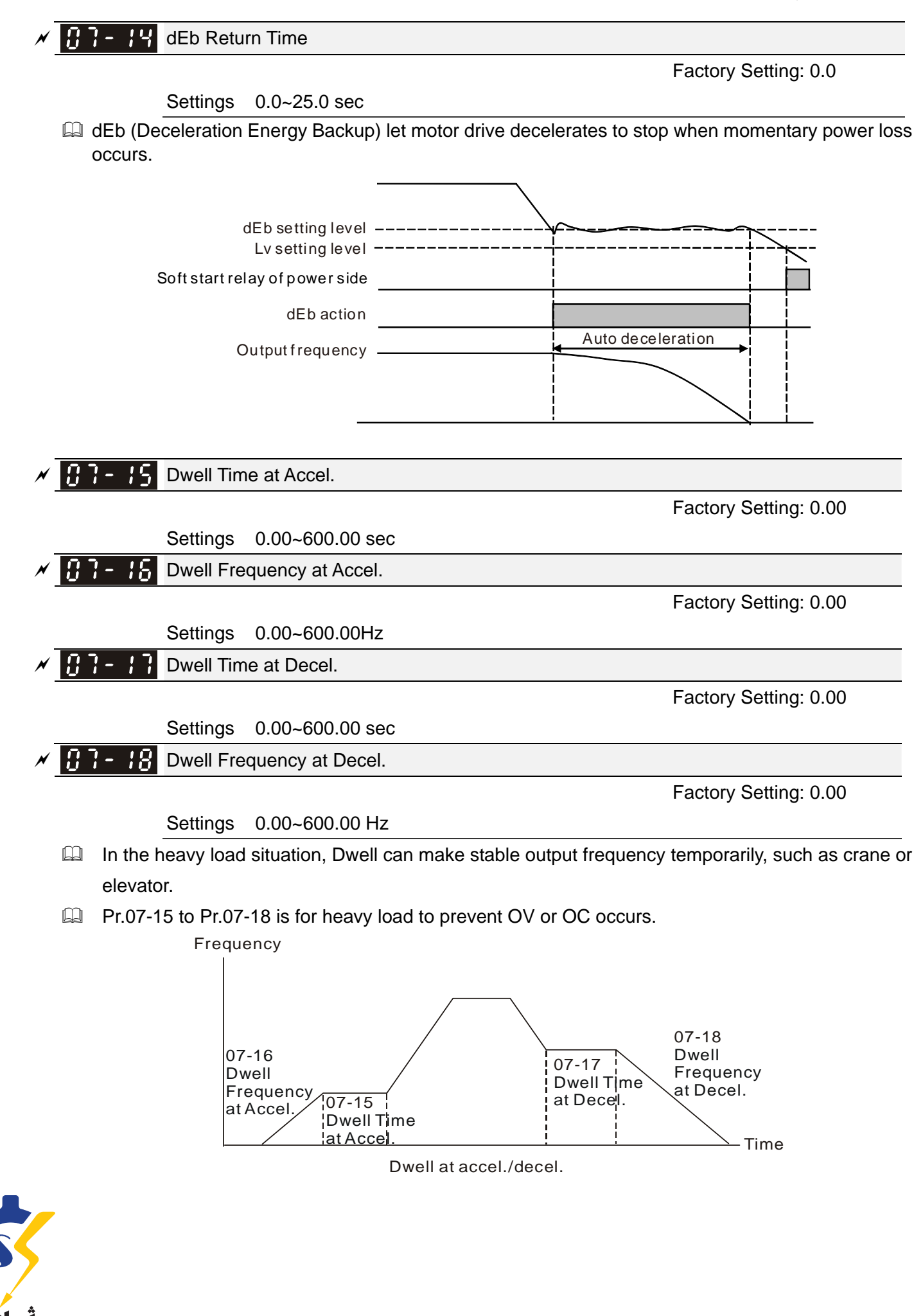

12-07-6

**AMENBARGH COM** 09120549208

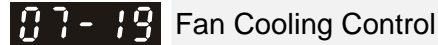

Factory Setting: 0

#### Settings 0: Fan always ON

- 1: 1 minute after the AC motor drive stops, fan will be OFF
- 2: When the AC motor drive runs, the fan is ON. When the AC motor drive stops, the fan is OFF
- 3: Fan turns ON when preliminary IGBT temperature (around  $60^{\circ}$ C) is attained.
	- 4: Fan always OFF
- $\Box$  This parameter is used for the fan control.
- **Example 3 Setting 0: Fan will be ON as the drive's power is turned ON.**
- Setting 1: 1 minute after AC motor drive stops, fan will be OFF
- Setting 2: AC motor drive runs and fan will be ON. AC motor drive stops and fan will be OFF.
- **Example 3: Fan run according to IGBT and capacitance temperature. Fan will be ON when IGBT** temperature is higher than 60oC. Fan will be OFF, when capacitance temperature is lower than 40oC.
- **Co.** Setting 4: Fan is always OFF

## $\mathcal{F}$   $\mathbf{R}$   $\mathbf{R}$  -  $\mathbf{R}$  Emergency Stop (EF) & Force Stop

Factory Setting: 0

- Settings 0: Coast to stop
	- 1: Stop by  $1<sup>st</sup>$  deceleration time
	- 2: Stop by  $2^{nd}$  deceleration time
	- 3: Stop by  $3<sup>rd</sup>$  deceleration time
	- 4: Stop by  $4<sup>th</sup>$  deceleration time
	- 5: System Deceleration (According to original deceleration time)
	- 6: Automatic Deceleration ( Pr01-46)
- When the multi-function input terminal is set to 10(EF) or 18(Emergency stop) and is activated, the drive will stop according to the setting in Pr.07-20.

 $\mathscr{N}$   $\left\{\right\}$   $\left\{\right\}$  -  $\left\{\right\}$   $\left\{\right\}$  Auto Energy-saving Operation

Factory Setting: 0

Settings 0: Disable

1: Enable

- When Pr.07-21 is set to 1, the acceleration and deceleration will operate with full voltage. During constant speed operation, it will auto calculate the best voltage value by the load power for the load. This function is not suitable for the ever-changing load or near full-load during operation.
- $\Box$  When the output frequency is constant, i.e. constant operation, the output voltage will auto decrease by the load reduction. Therefore, the drive will operate with min. power, multiplication of voltage and current.

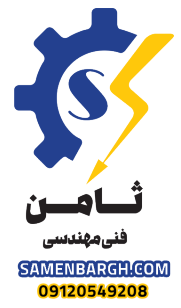

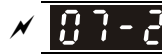

Factory Setting: 100

#### Settings 10~1000%

- When Pr. 07-21 is set to 1, this parameter can be used to adiust the gain of energy-saving. The factory setting is 100%. If the result is not good, it can adjust by decreasing the setting. If the motor oscillates, it should increase the setting value.
- At some special application such as High speed spindle, the motor temperature rise is been highly concern. Thus, when the motor is not working with load, the motor current will requested to reduce to a lower level. To Lowering this parameter setting can meet this requirement.

 $\mathcal{N}$   $\left[\mathbf{H}\right]$  -  $\mathbf{P}$   $\left[\mathbf{H}\right]$  Auto Voltage Regulation(AVR) Function

Factory Setting: 0

Settings 0: Enable AVR

- 1: Disable AVR
- 2: Disable AVR during deceleration
- The rated voltage of the motor is usually 220V/200VAC 60Hz/50Hz and the input voltage of the AC motor drive may vary between 180V to 264 VAC 50Hz/60Hz. Therefore, when the AC motor drive is used without AVR function, the output voltage will be the same as the input voltage. When the motor runs at voltages exceeding the rated voltage with 12% - 20%, its lifetime will be shorter and it can be damaged due to higher temperature, failing insulation and unstable torque output.
- $\Box$  AVR function automatically regulates the AC motor drive output voltage to the motor rated voltage. For instance, if V/f curve is set at 200 VAC/50Hz and the input voltage is at 200V to 264VAC, then the motor Output Voltage will automatically be reduced to a maximum of 200VAC/50Hz. If the input voltage is at 180V to 200VAC, output voltage to motor and input power will be in direct proportion.
- $\Box$  Setting 0: when AVR function is enabled, the drive will calculate the output voltage by actual DC-bus voltage. The output voltage won't be changed by DC bus voltage.
- $\Box$  Setting 1: when AVR function is disabled, the drive will calculate the output voltage by DC-bus voltage. The output voltage will be changed by DC bus voltage. It may cause insufficient/over current.
- **Example 2:** the drive will disable the AVR during deceleration, such as operated from high speed to low speed.
- $\Box$  When the motor ramps to stop, the deceleration time is longer. When setting this parameter to 2 with auto acceleration/deceleration, the deceleration will be quicker.
- When it is in FOCPG or TQCPG, it is recommended to set to 0 (enable AVR).
- $\mathcal{N}$   $\mathbf{H}$   $\mathbf{F}$   $\mathbf{F}$  Filter Time of Torque Command (V/F and SVC control mode)

Factory Setting: 0.020

### Settings 0.001~10.000 sec

 When the setting is too long, the control will be stable but the control response will be delay. When the setting is too short, the response will be quickly but the control may be unstable. User can adjust the setting by the control and response situation.

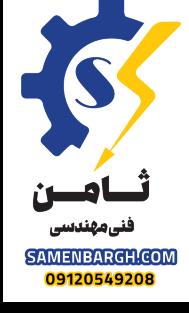

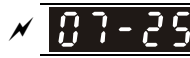

 $\mathbb{F}$   $\mathbb{F}$   $\rightarrow$   $\mathbb{F}$  Filter Time of Slip Compensation (V/F and SVC control mode)

Factory Setting: 0.100

#### Settings 0.001~10.000 sec

 $\Box$  It can set Pr.07-24 and 07-25 to change the response time of compensation.

If Pr.07-24 and 07-25 are set to 10 seconds, the response time of compensation is the slowest. But the system may be unstable when the setting is too short.

```
Torque Compensation Gain (V/F and SVC control mode)
```
 Factory Setting: 0 (1 in SVC mode)

#### Settings 0~10

- $\Box$  When the motor load is large, a part of drive output voltage is absorbed by the resistor of stator winding and causes insufficient voltage at motor induction and result in over output current and insufficient output torque. It can auto adjust output voltage by the load and keep the air gap magnetic fields stable to get the optimal operation.
- $\Box$  In the V/F control, the voltage will be decreased in direct proportion when the frequency is decreased. It'll cause decrease torque at low speed due to small AC resistor and the same DC resistor. Therefore, Auto torque compensation function will increase the output voltage in the low frequency to get higher start torque.
- When Pr.07-26 is set to large, it may cause motor overflux and result in too large output current, motor overheat or triggers protection function.

 $\mathcal{N}$   $\left[\begin{matrix} 1 & 1 \\ 1 & -1 \end{matrix}\right]$  Slip Compensation Gain (V/F and SVC control mode)

Factory Setting: 0.00

### Settings 0.00~10.00

- The induction motor needs the constant slip to produce magnetic torque. It can be ignore in the higher motor speed, such as rated speed or 2-3% slip.
- $\Box$  In the operation with variable frequency, the slip and the synchronous frequency will be in reverse proportion to produce the same magnetic torque. That is the slip will be larger with the reduction of synchronous frequency. The motor may stop when the synchronous frequency is decreased to a specific value. Therefore, the slip serious affects the accuracy of motor speed at low speed.
- $\Box$  In another situation, when the drive uses with induction motor, the slip will be increased by the increasing load. It also affects the accuracy of motor speed.
- This parameter can be used to set compensation frequency and reduce the slip to close the synchronous speed when the motor runs in the rated current to raise the drive accuracy. When the drive output current is larger than Pr.05-05 No-load Current of Induction Motor 1 (A), the drive will compensation the frequency by this parameter.
- When the control method (Pr.00-11) is changed from V/f mode to vector mode, this parameter will auto be set to 1.00. Otherwise, it will be set to 0.00. Please do the compensation of slip after overload and acceleration. The compensation value should be increased from small to large gradually. That is to add the output frequency with motor rated slip X Pr.07-27 Slip Compensation Gain when the motor is rated load. If the actual speed ratio is slow than expectation, please increase the setting. Otherwise, decrease the setting.

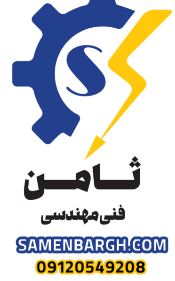

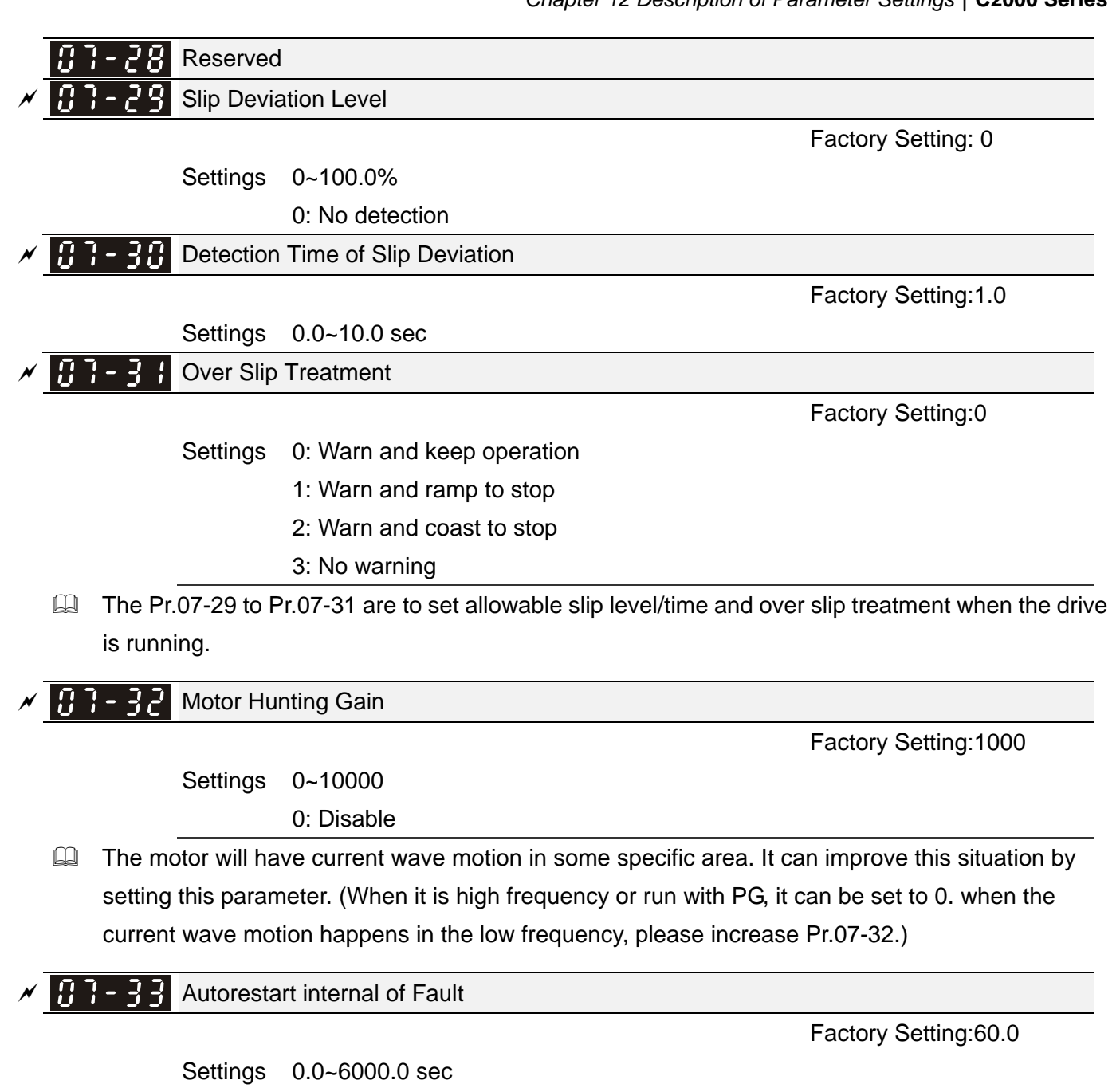

When a reset/restart after fault occurs, the drive will regards Pr.07-33 as a time boundary and beging counting the numbers of faults occur within this time period. Within the period, if numbers of faults occurred did not exceed the setting in Pr.07-11, the counting will be cleared and starts from 0 when next fault occurs. However, if the numbers of faults occurred within this time period have exceed the setting in Pr.07-11, user will need to press RESET key manually for the drive to operate again.

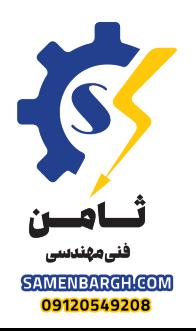

# 08 High-function PID Parameters  $\mathscr{N}$  This parameter can be set during operation.

# $X$  **Hinds Input Terminal for PID Feedback**

Factory Setting:0

- Settings 0: No function
	- 1: Negative PID feedback: on analogue input acc. To setting 5 of Pr. 03-00 to Pr.03-02.
	- 2: Negative PID feedback from PG card (Pr.10-02, skip direction)
	- 3: Negative PID feedback from PG card (Pr.10-02)
	- 4: Positive PID feedback from external terminal AVI (Pr.03-00)
	- 5: Positive PID feedback from PG card (Pr.10-02, skip direction)
	- 6: Positive PID feedback from PG card (Pr.10-02)
	- 7: Negative PID feeback from communication protocol
	- 8: Positive PID feedback from communication protocol
- $\Box$  Negative feedback means: +target value feedback. It is used for the detection value will be increased by increasing the output frequency.
- When Pr.03-00 to Pr.03-02 have the same setting, then the AVI will be the prioritized selection.
- **Positive feedback means: -target value + feedback. It is used for the detection value will be** decreased by increasing the output frequency.
- When Pr08-00≠7 neither ≠8, input value is disabled. The value of the setting remain the same after the derive is off.

### Common applications for PID control

- $\boxtimes$  Flow control: A flow sensor is used to feedback the flow data and performs accurate flow control.
- $\boxtimes$  Pressure control: A pressure sensor is used to feedback the pressure data and performs precise pressure control.
- $\boxtimes$  Air volume control: An air volume sensor is used to feedback the air volume data to have excellent air volume regulation.
- $\boxtimes$  Temperature control: A thermocouple or thermistor is used to feedback temperature data for comfortable temperature control.
- $\boxtimes$  Speed control: A speed sensor or encoder is used to feedback motor shaft speed or input another machines speed as a target value for closed loop speed control of master-slave operation. Pr.10.00 sets the PID set point source (target value).
- $\boxtimes$  PID control operates with the feedback signal as set by Pr.10.01 either 0~+10V voltage or 4-20mA current.
- **EQ** PID control loop:

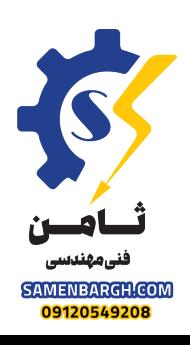

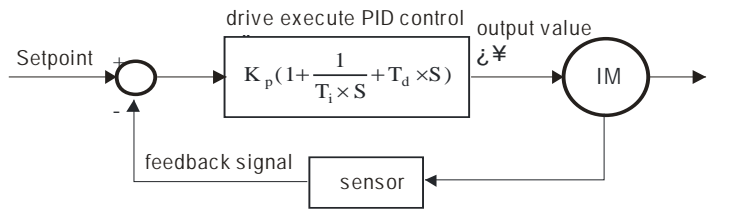

 $K_p$ : Proportional gain(P)  $T_i$ : Integral time(I)  $T_i$ : Derivative control(D)  $S$ : Operator

#### Chapter 12 Description of Parameter Settings | C2000 Series

- Concept of PID control
	- 1. Proportional gain(P): the output is proportional to input. With only proportional gain control, there will always be a steady-state error.
	- 2. Integral time(I):

the controller output is proportional to the integral of the controller input. To eliminate the steady-state error, an "integral part" needs to be added to the controller. The integral time decides the relation between integral part and error. The integral part will be increased by time even if the error is small. It gradually increases the controller output to eliminate the error until it is 0. In this way a system can be stable without steady-state error by proportional gain control and integral time control.

3. Differential control(D):

the controller output is proportional to the differential of the controller input. During elimination of the error, oscillation or instability may occur. The differential control can be used to suppress these effects by acting before the error. That is, when the error is near 0, the differential control should be 0. Proportional gain(P) + differential control(D) can be used to improve the system state during PID adjustment.

 $\Box$  When PID control is used in a constant pressure pump feedback application:

Set the application's constant pressure value (bar) to be the set point of PID control. The pressure sensor will send the actual value as PID feedback value. After comparing the PID set point and PID feedback, there will be an error. Thus, the PID controller needs to calculate the output by using proportional gain(P), integral time(I) and differential time(D) to control the pump. It controls the drive to have different pump speed and achieves constant pressure control by using a 4-20mA signal corresponding to 0-10 bar as feedback to the drive.

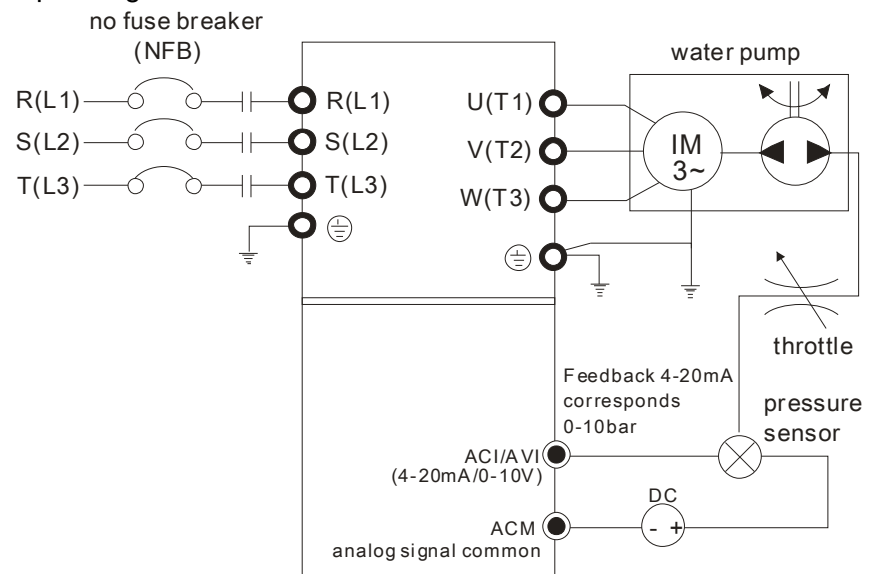

- 1. Pr.00-04 is set to 10 (Display PID analog feedback signal value (b) (%))
- 2. Pr.01-12 Acceleration Time will be set as required
- 3. Pr.01-13 Deceleration Time will be set as required
- 4. Pr.00-21=0 to operate from the digital keypad
- 5. Pr.00-20=0, the set point is controlled by the digital keypad
- 6. Pr.08-00=1 (Negative PID feedback from analog input)
- 7. ACI analog input Pr. 03-01 set to 5, PID feedback signal.

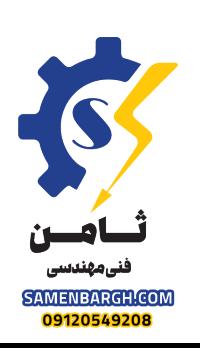

- 8. Pr.08-01-08-03 will be set as required 8.1 If there is no vibration in the system, increase Pr.08-01(Proportional Gain (P)) 8.2 If there is no vibration in the system, reduce Pr.08-02(Integral Time (I)) 8.3 If there is no vibration in the system, increase Pr.08-03(Differential Time(D))
- EQ Refer to Pr.08-00 to 08-21 for PID parameters settings.

 $\left| \begin{array}{cc} P & P \end{array} \right|$  Proportional Gain (P)

Factory Setting:80.0

#### Settings 0.0~500.0

When the setting is 1.0, it means Kp gain is 100%; setting is 0.5, Kp gain means 50%.

- $\Box$  It is used to eliminate the system error. It is usually used to decrease the error and get the faster response speed. But if the value is set too high, it may cause the system oscillation and instability.
- $\Box$  If the other two gains (I and D) are set to zero, proportional control is the only one effective.

#### $\times$  **H** $\overline{B}$  -  $\overline{B}$   $\overline{C}$  Integral Time (I)

Factory Setting:1.00

 Settings 0.00~100.00 sec 0.00: Disable

- The integral controller is used to eliminate the error during stable system. The integral control doesn't stop working until error is 0. The integral is acted by the integral time. The smaller integral time is set, the stronger integral action will be. It is helpful to reduce overshoot and oscillation to make a stable system. At this moment, the decreasing error will be slow. The integral control is often used with other two controls to become PI controller or PID controller.
- This parameter is used to set the integral time of I controller. When the integral time is long, it will have small gain of I controller, the slower response and bad external control. When the integral time is short, it will have large gain of I controller, the faster response and rapid external control.
- When the integral time is too small, it may cause system oscillation.
- If the integral time is set as 0.00, Pr.08-02 will be disabled.

 $\left[\begin{array}{ccc} 0 & 0 \\ 0 & 0 \end{array}\right]$  Derivative Control (D)

Factory Setting:0.00

#### Settings 0.00~1.00 sec

 $\Box$  The differential controller is used to show the change of system error and it is helpful to preview the change of error. So the differential controller can be used to eliminate the error to improve system state. With the suitable differential time, it can reduce overshoot and shorten adjustment time. However, the differential operation will increase the noise interference. Please note that too large differential will cause big noise interference. Besides, the differential shows the change and the output of the differential will be 0 when there is no change. Therefore, the differential control can't be used independently. It needs to be used with other two controllers to make a PD controller or PID controller.

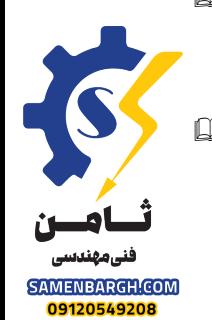

 $\Box$  This parameter can be used to set the gain of D controller to decide the response of error change. The suitable differential time can reduce the overshoot of P and I controller to decrease the oscillation and have a stable system. But too long differential time may cause system oscillation. The differential controller acts for the change of error and can't reduce the interference. It is not recommended to use this function in the serious interference.

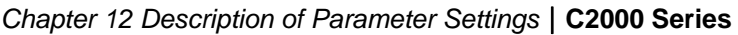

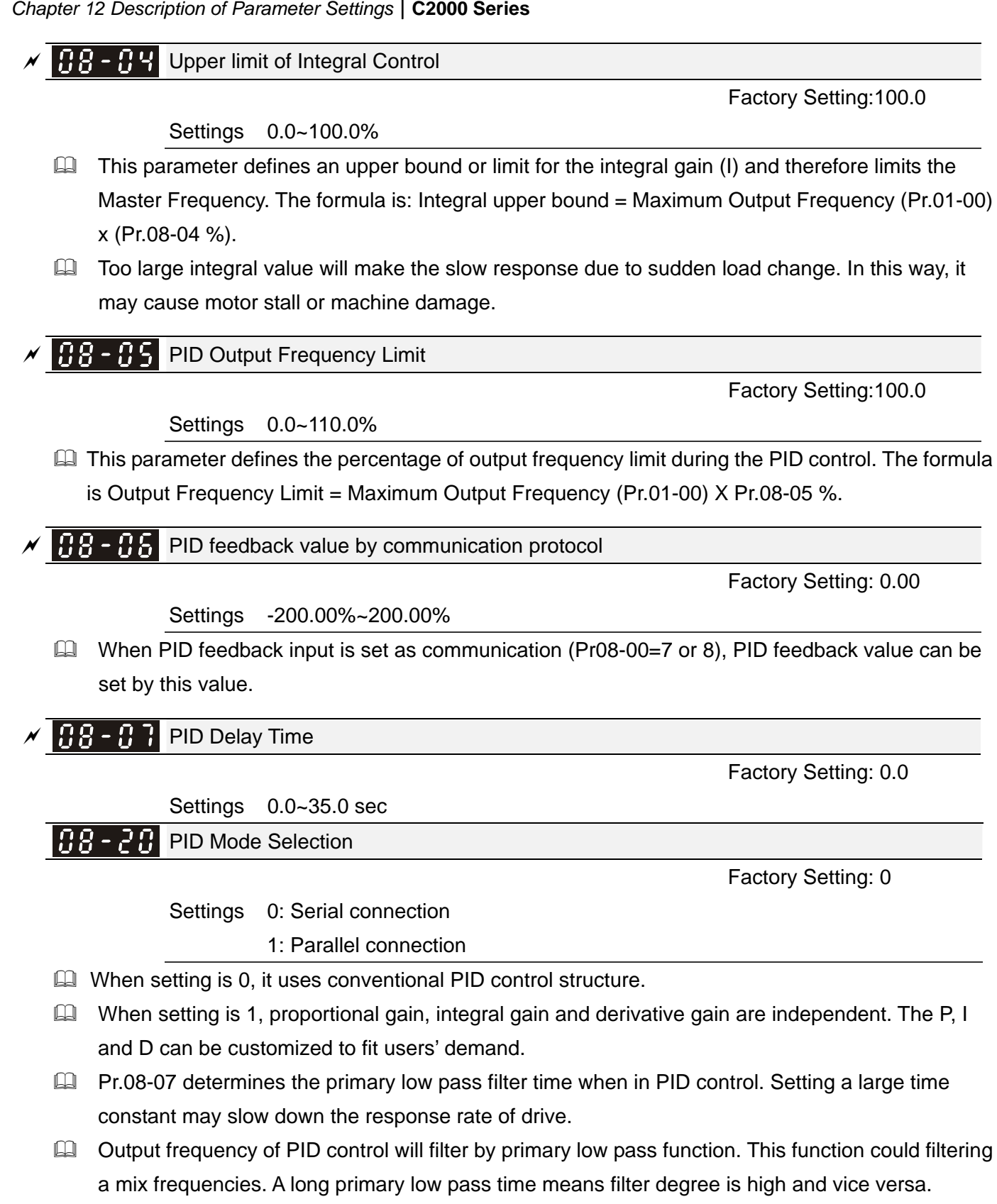

- $\Box$  Inappropriate setting of delay time may cause system error.
- $\Box$  PI Control: controlled by the P action only, and thus, the deviation cannot be eliminated entirely. To eliminate residual deviations, the P + I control will generally be utilized. And when the PI control is utilized, it could eliminate the deviation incurred by the targeted value changes and the constant external interferences. However, if the I action is excessively powerful, it will delay the responding toward the swift variation. The P action could be used solely on the loading system that possesses the integral components.

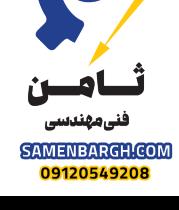

- PD Control: when deviation occurred, the system will immediately generate some operation load that is greater than the load generated single handedly by the D action to restrain the increment of the deviation. If the deviation is small, the effectiveness of the P action will be decreasing as well. The control objects include occasions with integral component loads, which are controlled by the P action only, and sometimes, if the integral component is functioning, the whole system will be vibrating. On such occasions, in order to make the P action's vibration subsiding and the system stabilizing, the PD control could be utilized. In other words, this control is good for use with loadings of no brake functions over the processes.
- PID Control: Utilize the I action to eliminate the deviation and the D action to restrain the vibration, thereafter, combine with the P action to construct the PID control. Use of the PID method could obtain a control process with no deviations, high accuracies and a stable system.
- Serial connection

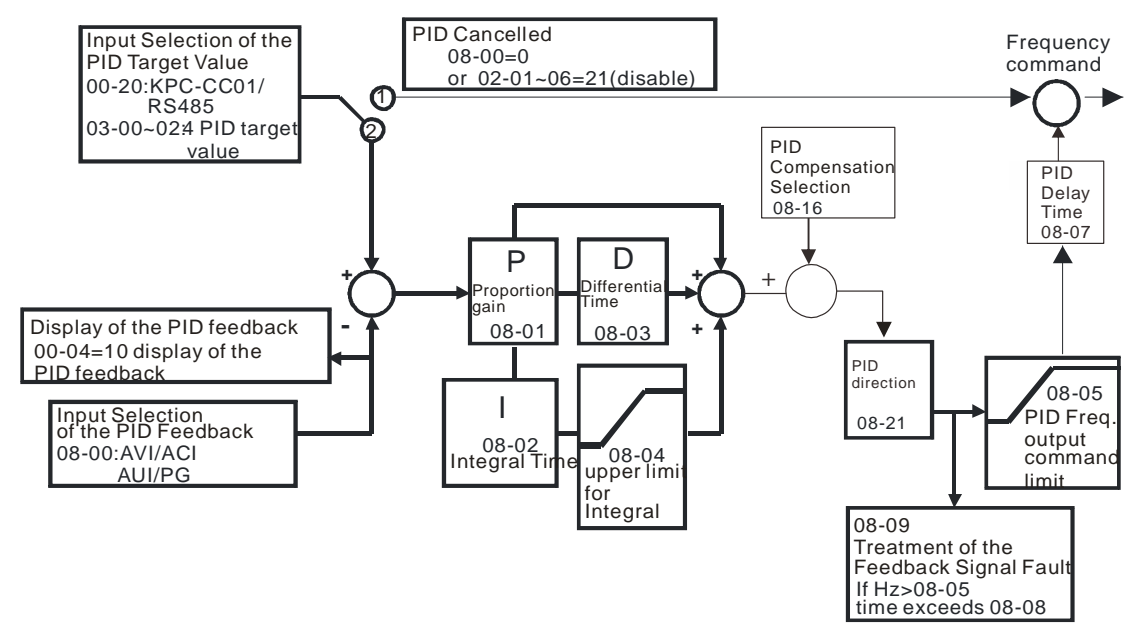

#### **Q** Parallel connection

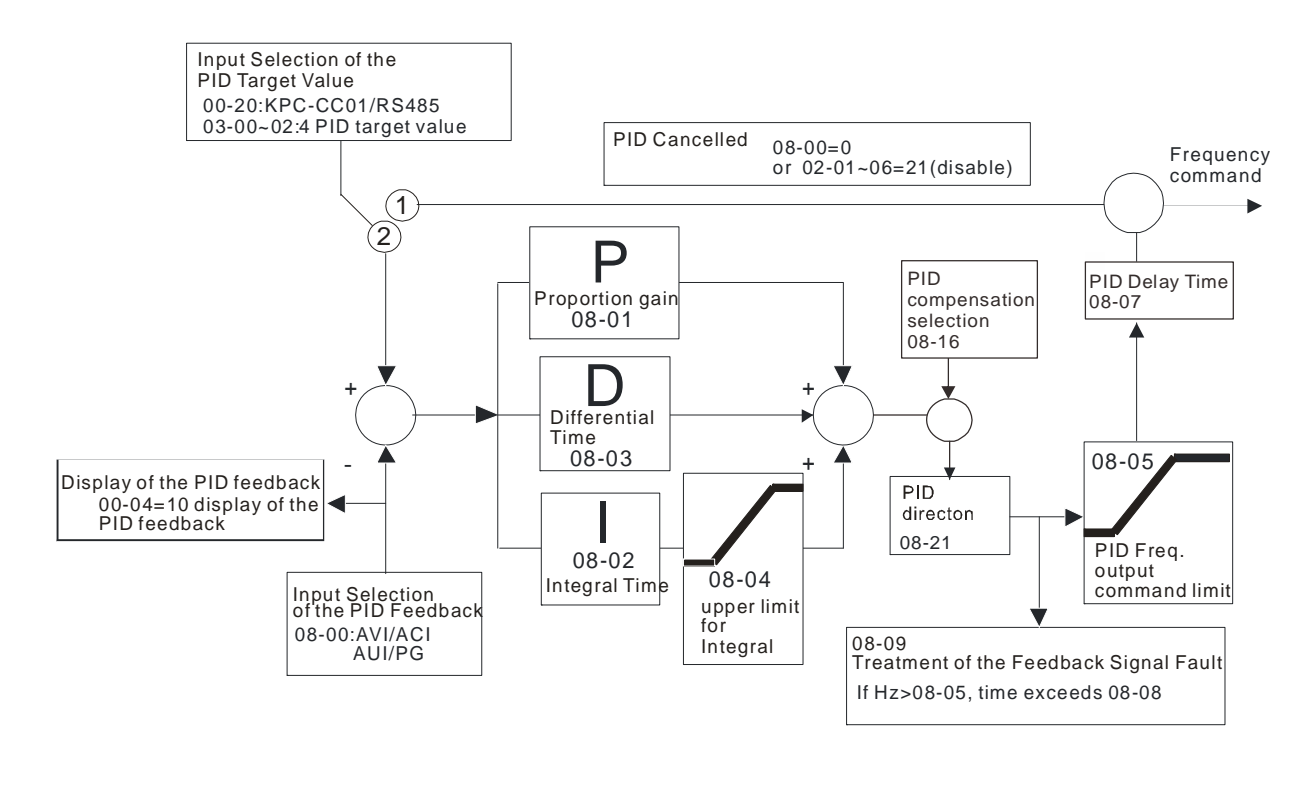
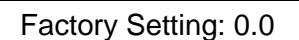

Settings 0.0~3600.0 sec

Feedback Signal Detection Time

**Pr.08-08 is valid only for ACI 4-20mA.** 

 $\Box$  This parameter sets the detection time of abnormal PID derative. If detection time is set to 0.0, detection function is disabled.

**FRA - A 9** Feedback Signal Fault Treatment

Factory Setting: 0

Settings 0: Warn and keep operation

- 1: Warn and ramp to stop
- 2: Warn and coast to stop
- 3: Warn and operate at last frequency

This parameter is valid only for ACI 4-20mA.

AC motor drive acts when the feedback signals analog PID feedback is abnormal.

 $\mathcal{N}$  **H** $\beta$  - **H** Sleep Reference

Settings 0.00~600.00Hz

Factory Setting: 0.00

**Example 3** Setting value of Pr08-10 determines if sleep reference and wake-up reference is enable or disable. When Pr08-10 = 0, it means disable. When 08-10 **≠** 0, it means enable.

 $\overline{BB}$  -  $\overline{BB}$  Wake-up Reference

Factory Setting: 0.00

Settings 0.00~600.00Hz

- When Pr08-18 = 0, the unit of Pr08-10 and that of Pr08-11 become frequency. The settings then become  $0 \sim 600.0$  Hz.
- When Pr08-18=1, the unit of Pr08-10 and that of Pr08-11 switch to percentage. The settings then switch to 0~200.00%.
- $\Box$  And the percentage is based on the input command not maximum. E.g. If the maximum is 100 Kg, the command now is 30kg, if 08-11=40%, it is 12kg.
- **E** The same to 08-10.

Sleep Time

Factory Setting: 0.0

Settings 0.00~6000.0 sec

 $\Box$  When the frequency command is smaller than the sleep frequency and less than the sleep time, the frequency command is equal to the sleep frequency. However the frequency command remains at 0.00Hz until the frequency command becomes equal to or bigger than the wake-up frequency.

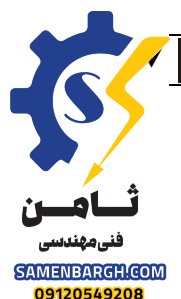

 $RR - 12$  PID Deviation Level

Settings 1.0~50.0%

Factory Setting: 10.0

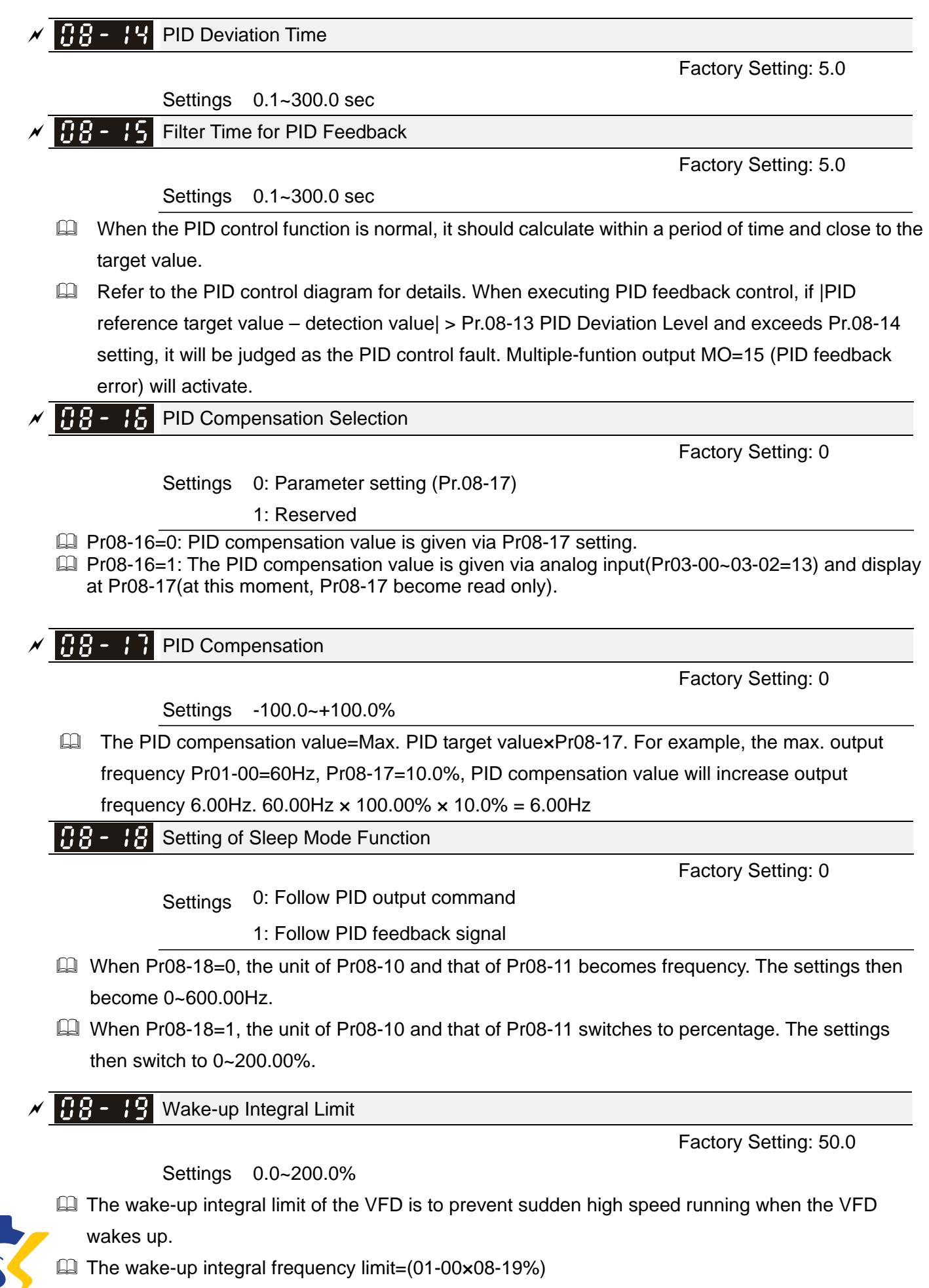

Comports The Pr08-19 is used to reduce the reaction time from sleep to wake-up.

**MENBARGH.GOM** 120549208

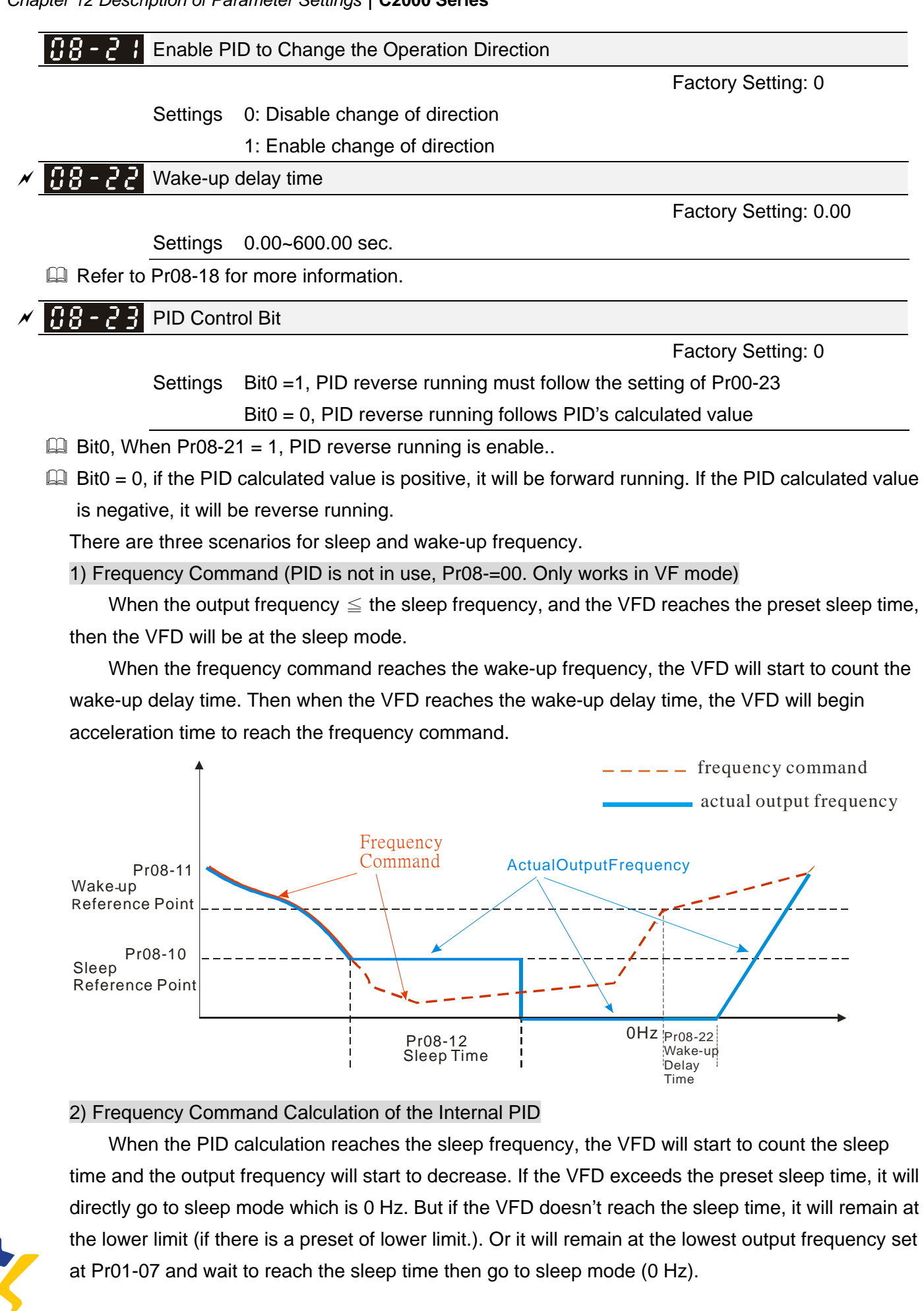

12-08-8

**AMENBARGH.COM** 09120549208

When the calculated frequency command reaches the wake-up frequency, the VFD will start to count the wake-up delay time. Once reaching the wake-up delay time, the VFD will start the acceleration time to reach the PID frequency command.

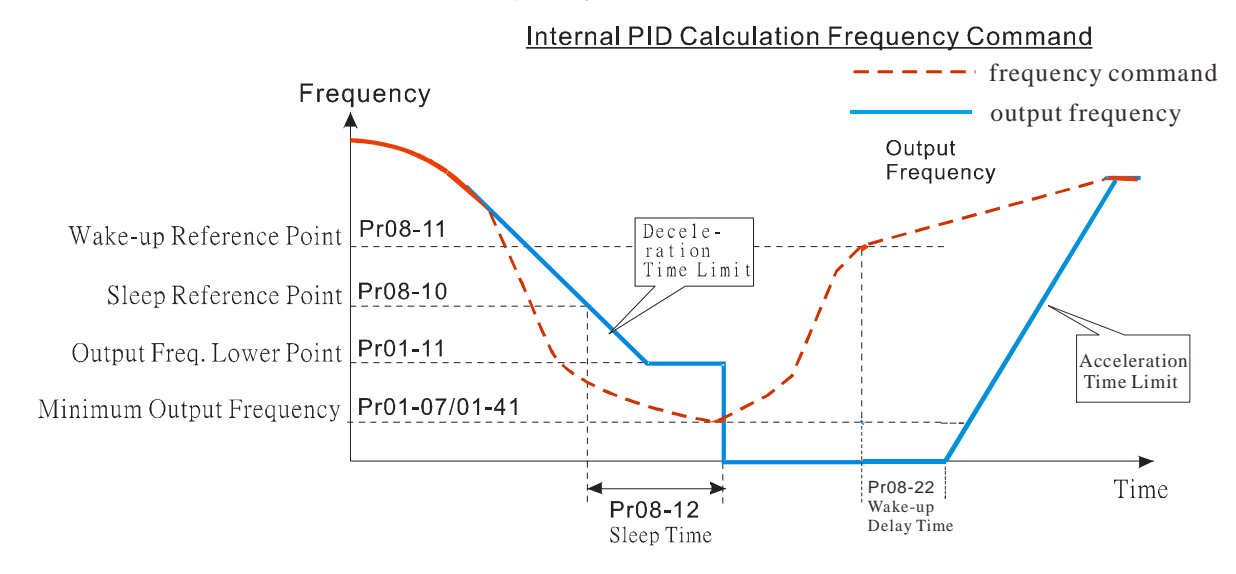

#### 3) PID Feedback Rate Percentage ( Use PID, Pr08-00 **≠** 0 and Pr08-18=1)

When the PID feedback rate reaches the sleep level percentage, the VFD starts to count the sleep time. The output frequency will also decrease. If the VFD exceeds the preset sleep time, it will go to sleep mode which is 0 Hz. But if the VFD doesn't reach the sleep time, it will remain at the lower limit (if there is a preset of lower limit.). Or it will remain at the lowest output frequency set at Pr01-07 and wait to reach the sleep time then go to sleep mode (0 Hz).

When PID feedback value reaches the wake up percentagethe motor drive will start to count the wake up delay time. Once reaches the wake up delay time, the motor drives starts the accelerating time to reach PID frequency command

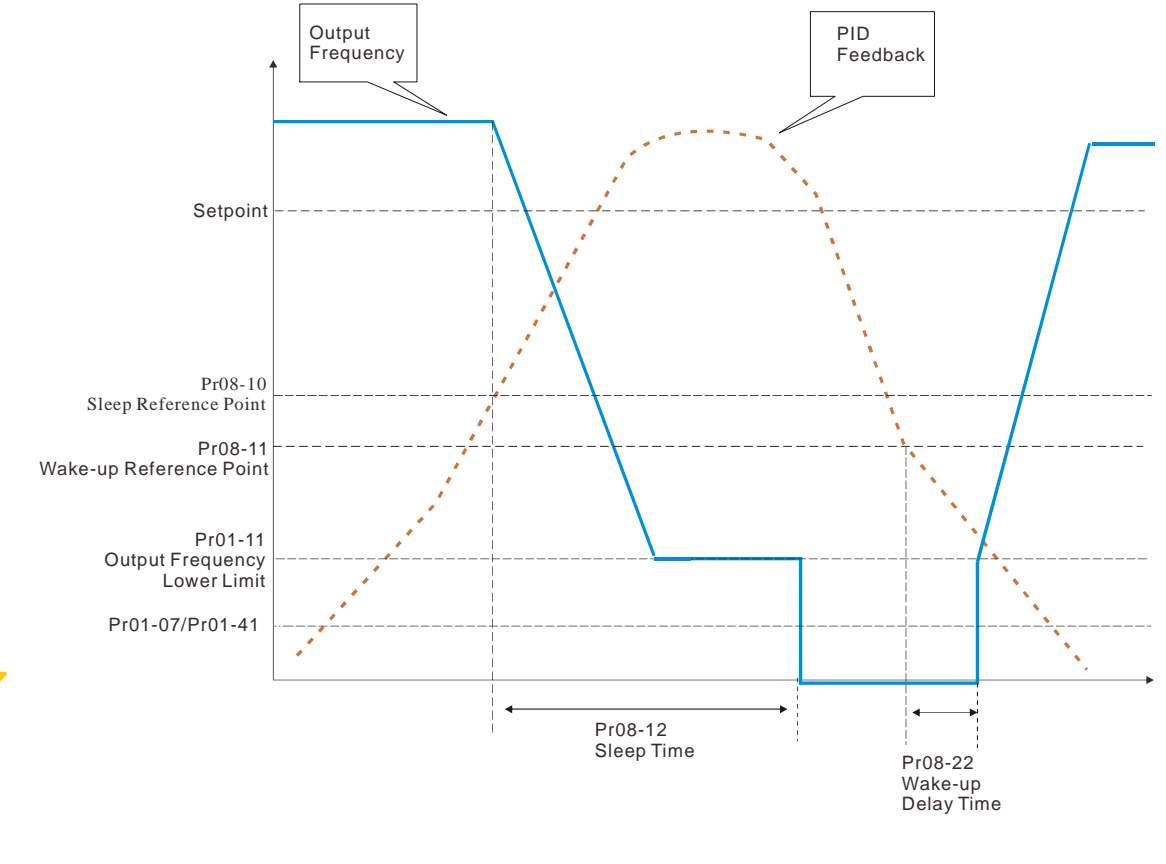

**SAMENBARGH COM** 09120549208

# **09 Communication Parameters**  $\mathcal{A}$  The parameter can be set during the operation.

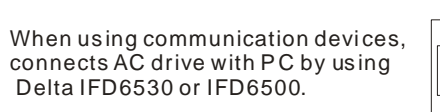

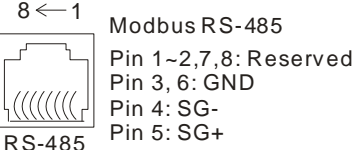

Factory Setting: 1

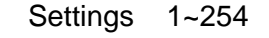

 $\mathcal{N}$   $\mathbf{H}$   $\mathbf{P}$  -  $\mathbf{H}$  COM1 Communication Address

 $\Box$  If the AC motor drive is controlled by RS-485 serial communication, the communication address for this drive must be set via this parameter and each AC motor drive's communication address must be different.

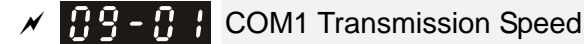

Factory Setting: 9.6

Settings 4.8~115.2Kbits/s

**Example 7** This parameter is for set up the RS485 communication transmission speed.

**HP-HP** COM1 Transmission Fault Treatment

Factory Setting: 3

- Settings 0: Warn and keep operation
	- 1: Warn and ramp to stop
	- 2: Warn and coast to stop
	- 3: No warning and continue operation
- This parameter is to set the reaction of MODBUS transmission errors with the host. Detection time can be set in Pr09-03.

**HASE HAS** COM1 Time-out Detection

Factory Setting: 0.0

Factory Setting: 1

Settings 0.0~100.0 sec

0.0: Disable

It is used to set the communication transmission time-out..

 $\left| \mathbf{G} \mathbf{P} - \mathbf{G} \mathbf{P} \right|$  COM1 Communication Protocol

Settings 1: 7, N, 2 for ASCII 2: 7, E, 1 for ASCII 3: 7, O, 1 for ASCII 4: 7, E, 2 for ASCII 5: 7, O, 2 for ASCII 6: 8, N, 1 for ASCII 7: 8, N, 2 for ASCII 8: 8, E, 1 for ASCII

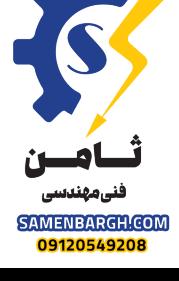

 9: 8, O, 1 for ASCII 10: 8, E, 2 for ASCII 11: 8, O, 2 for ASCII 12: 8, N, 1 for RTU 13: 8, N, 2 for RTU 14: 8, E, 1 for RTU 15: 8, O, 1 for RTU 16: 8, E, 2 for RTU 17: 8, O, 2 for RTU

- Control by PC or PLC (Computer Link)
- A VFD-C2000 can be set up to communicate on Modbus networks using one of the following modes: ASCII (American Standard Code for Information Interchange) or RTU (Remote Terminal Unit).Users can select the desired mode along with the RS-485 serial port communication protocol in Pr.09-00.
- MODBUS ASCII (American Standard Code for Information Interchange): Each byte data is the combination of two ASCII characters. For example, a 1-byte data: 64 Hex, shown as '64' in ASCII, consists of '6' (36Hex) and '4' (34Hex).

### **1. Code Description**

Communication protocol is in hexadecimal, ASCII: "0", "9", "A", "F", every 16 hexadecimal represent ASCII code. For example:

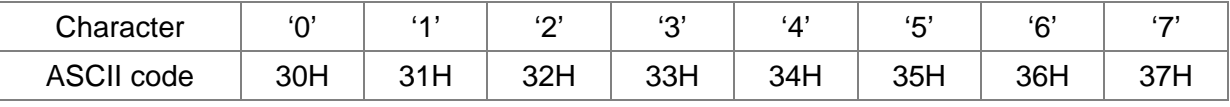

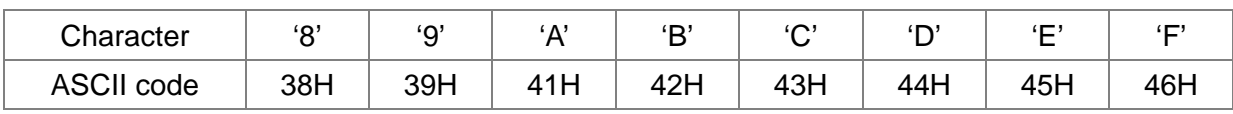

### **2.** Data Format

10-bit character frame (For ASCII):

 $(7, N, 2)$ 

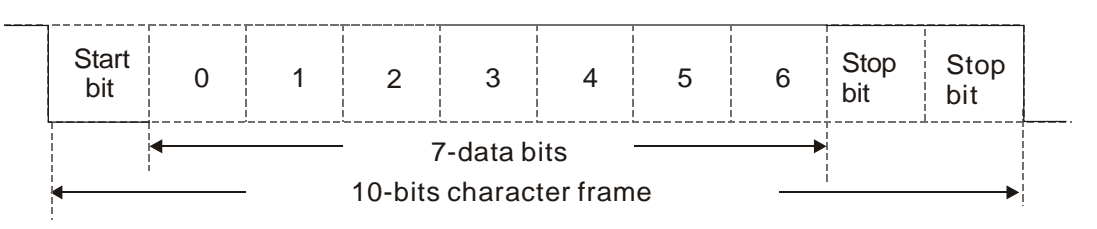

 $(7, E, 1)$ 

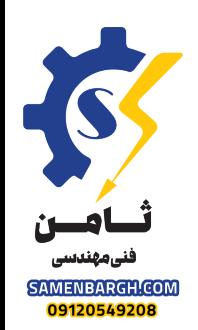

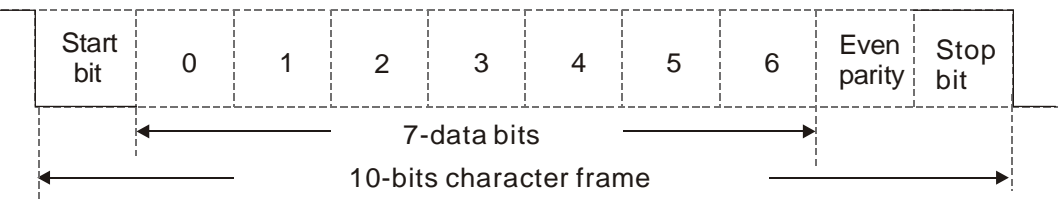

 $(7, 0, 1)$ 

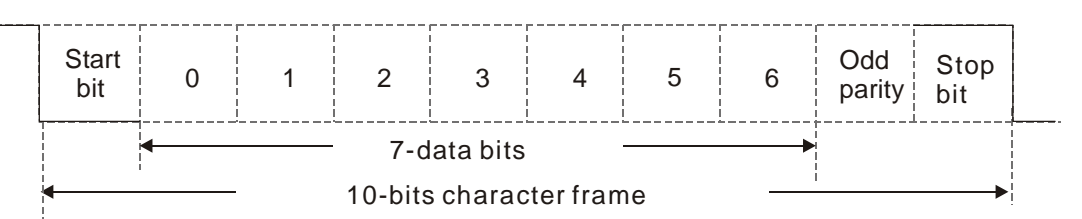

#### 11-bit character frame (For RTU):

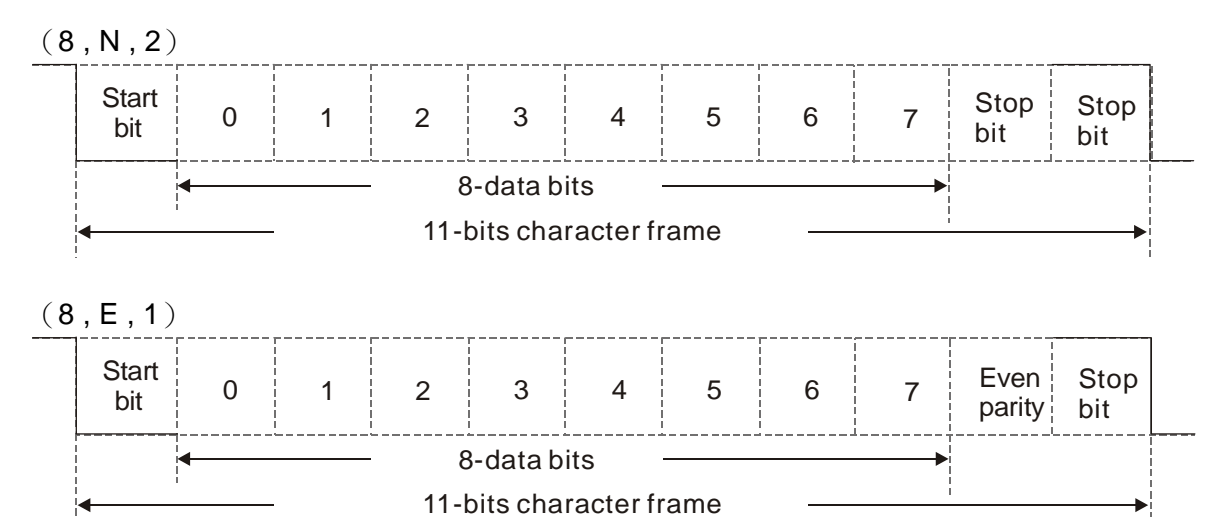

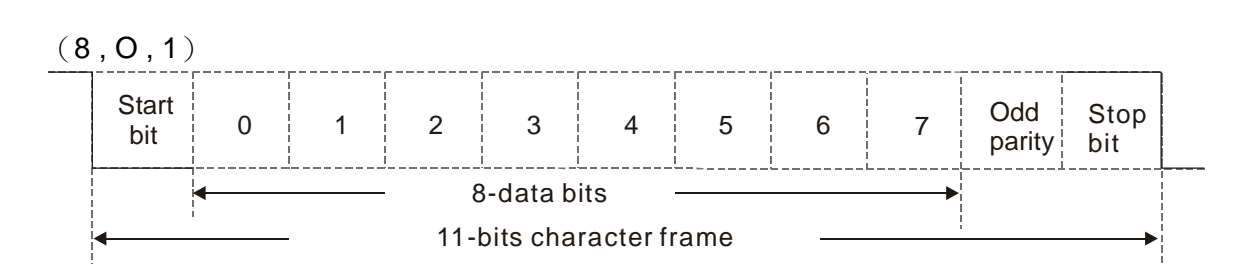

#### **3. Communication Protocol**

#### Communication Data Frame: **ASCII mode**

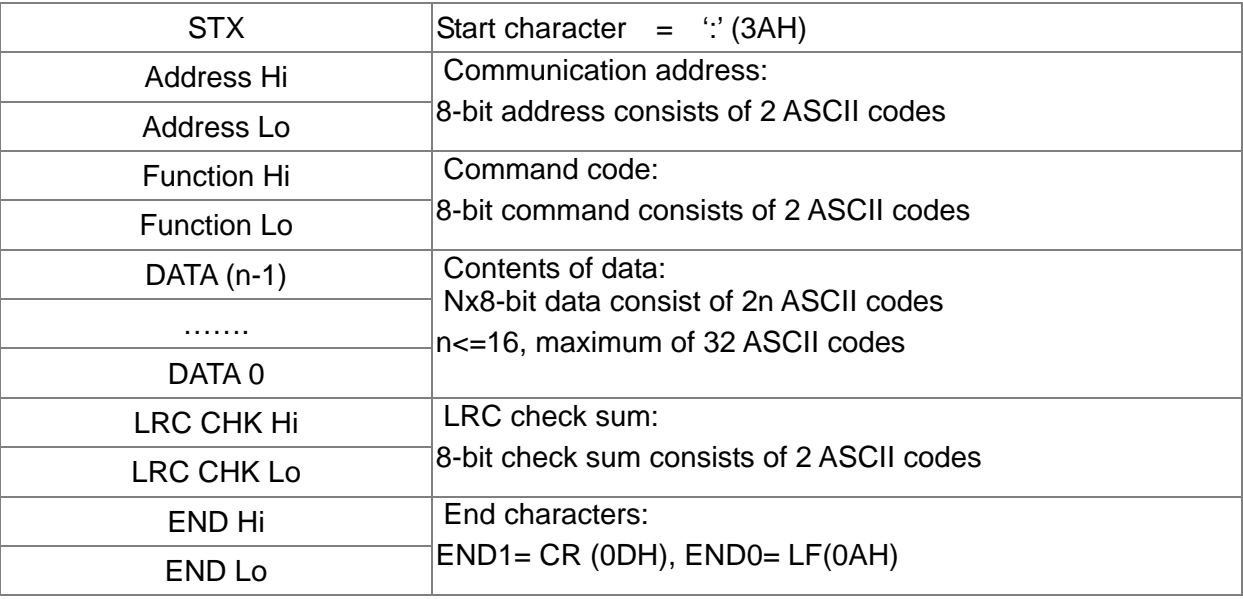

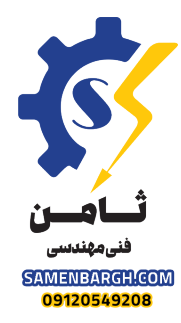

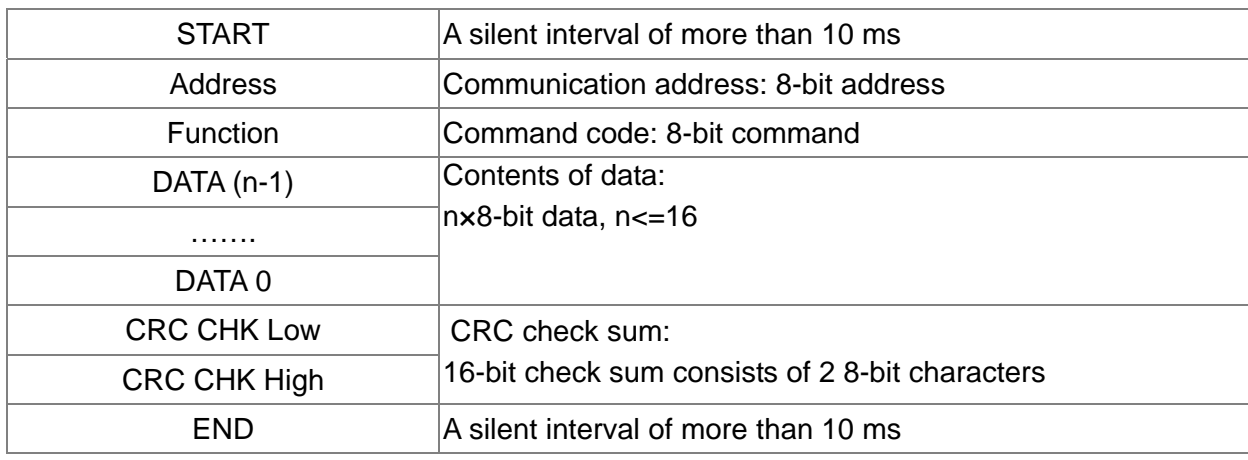

#### Communication Data Frame: **RTU** mode

#### Address (Communication Address)

Valid communication addresses are in the range of 0 to 254. A communication address equal to 0, means broadcast to all AC drives (AMD). In this case, the AMD will not reply any message to the master device.

00H: broadcast to all AC drives 01H: AC drive of address 01 0FH: AC drive of address 15 10H: AC drive of address 16

 : FEH: AC drive of address 254

#### **Function (Function code) and DATA (data characters)**

The format of data characters depends on the function code.

03H: read data from register

06H: write single register

Example: reading continuous 2 data from register address 2102H, AMD address is 01H.

#### ASCII mode:

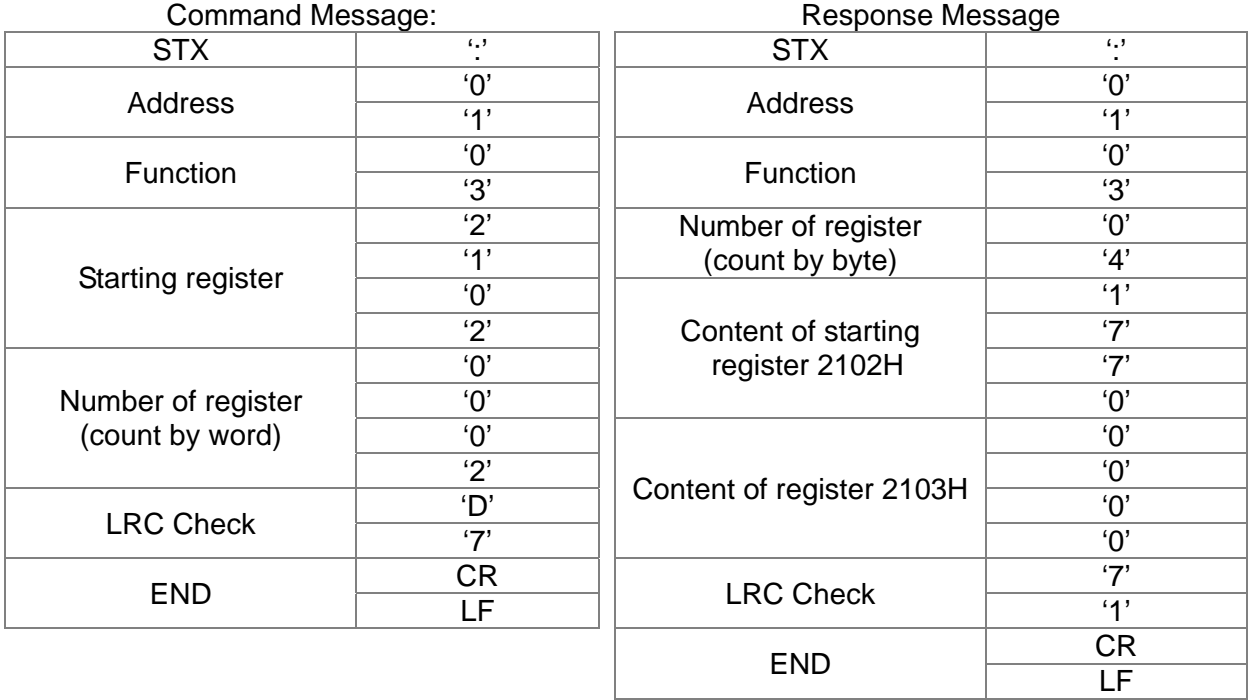

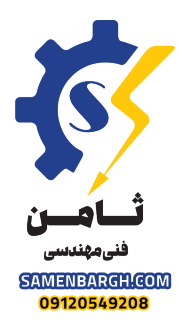

#### RTU mode:

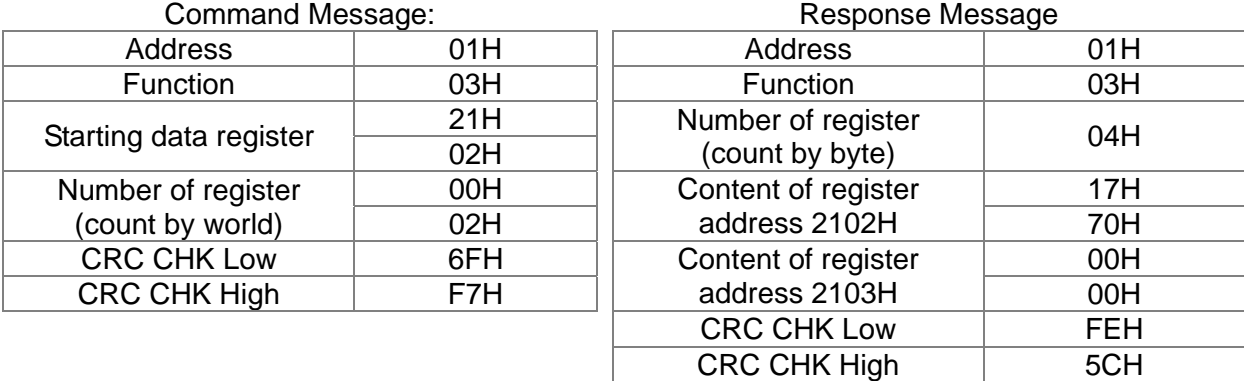

06H: single write, write single data to register.

Example: writing data 6000(1770H) to register 0100H. AMD address is 01H. ASCII mode:

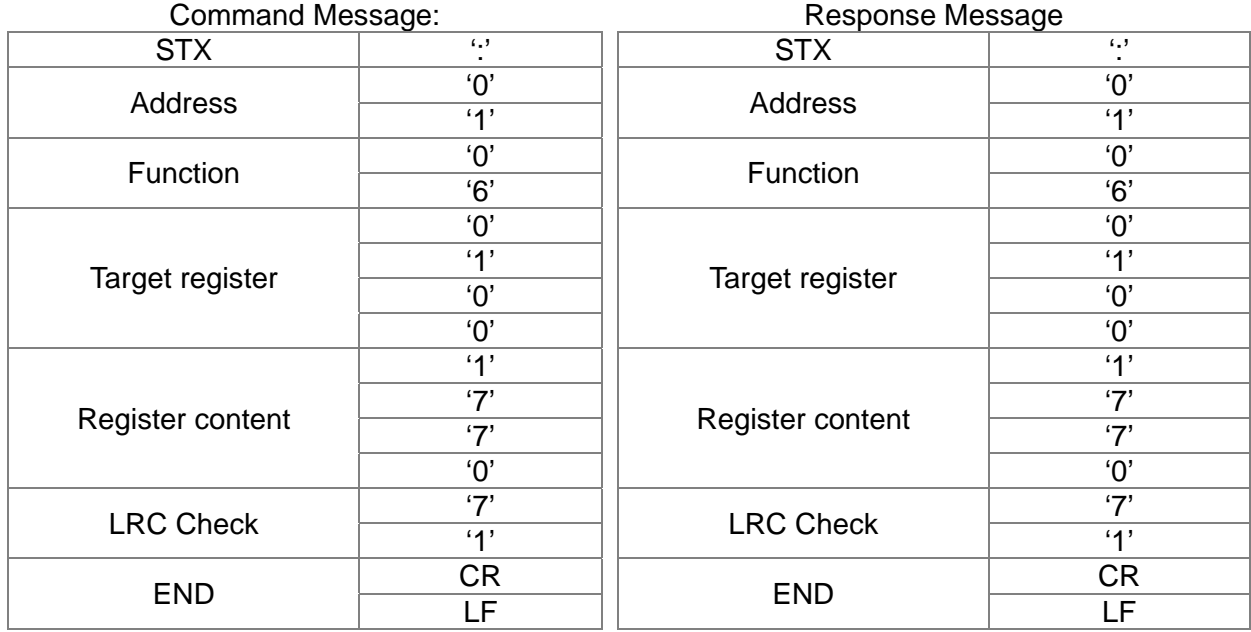

#### RTU mode:

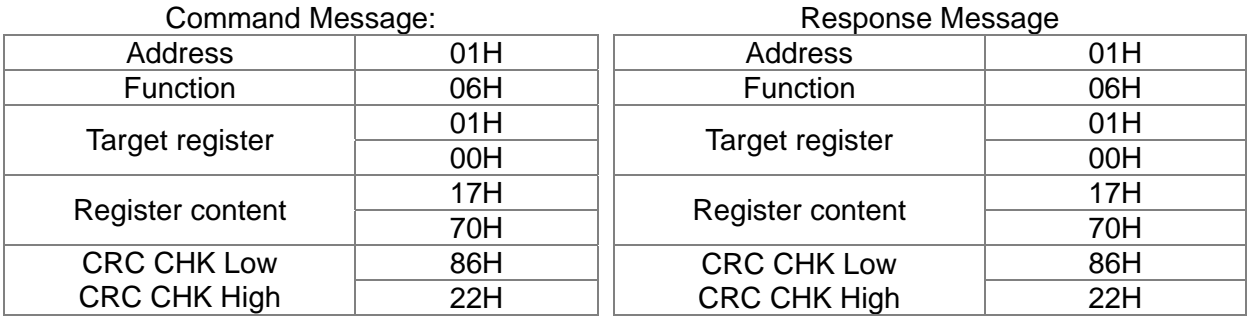

10H: write multiple registers (write multiple data to registers) (at most 20 sets of data can be written simultaneously)

Example: Set the multi-step speed,

Pr.04-00=50.00 (1388H), Pr.04-01=40.00 (0FA0H). AC drive address is 01H.

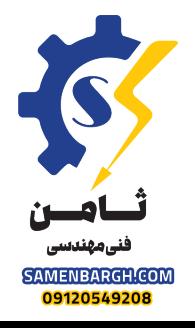

#### ASCII Mode

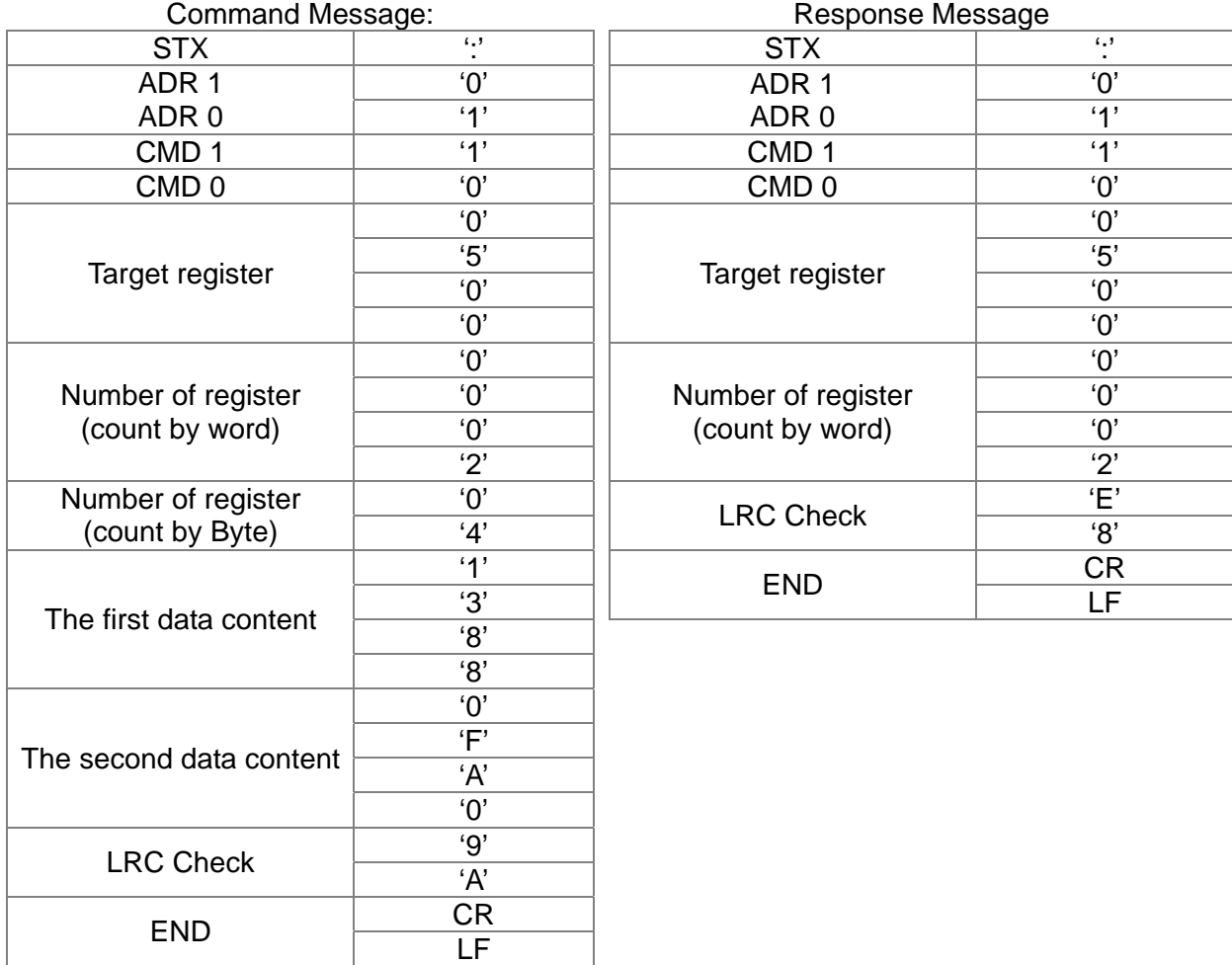

#### RTU mode:

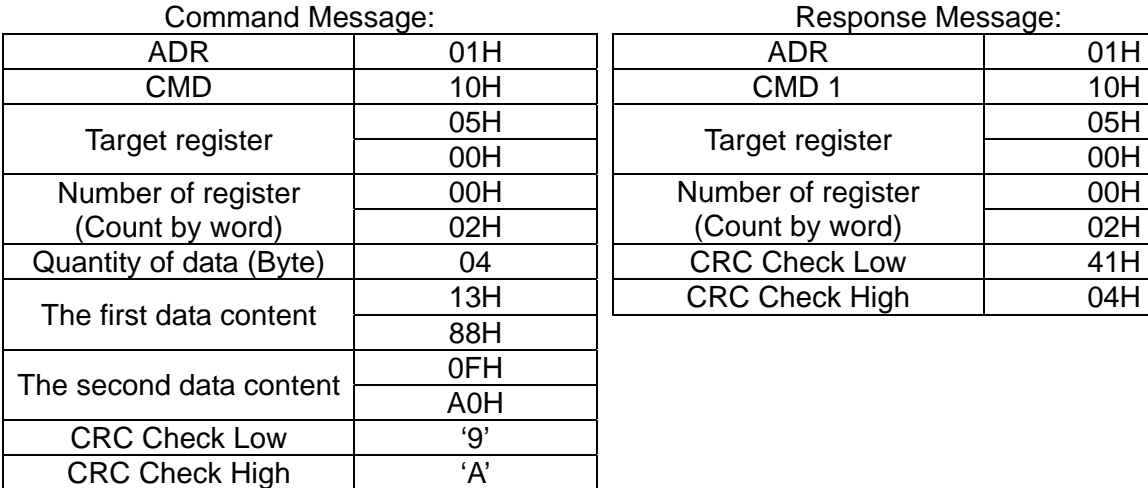

#### Response Message:

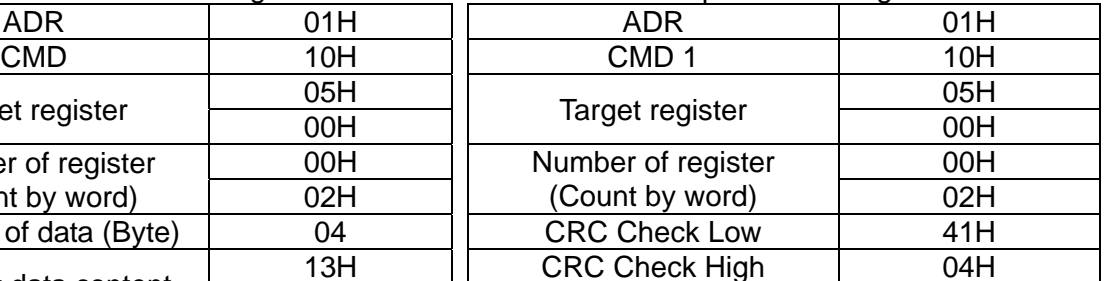

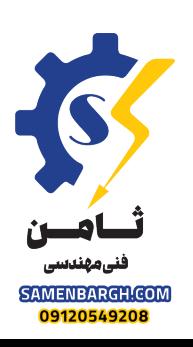

#### Check sum

## ASCII mode:

LRC (Longitudinal Redundancy Check) is calculated by summing up, module 256, and the values of the bytes from ADR1 to last data character then calculating the hexadecimal representation of the 2's-complement negation of the sum.

For example,

01H+03H+21H+02H+00H+02H=29H, the 2's-complement negation of 29H is **D7**H.

RTU mode:

CRC (Cyclical Redundancy Check) is calculated by the following steps:

### **Step 1:**

Load a 16-bit register (called CRC register) with FFFFH.

#### **Step 2:**

Exclusive OR the first 8-bit byte of the command message with the low order byte of the 16-bit CRC register, putting the result in the CRC register.

### **Step 3:**

Examine the LSB of CRC register.

#### **Step 4:**

If the LSB of CRC register is 0, shift the CRC register one bit to the right with MSB zero filling, then repeat step 3. If the LSB of CRC register is 1, shift the CRC register one bit to the right with MSB zero filling, Exclusive OR the CRC register with the polynomial value A001H, then repeat step 3.

### **Step 5:**

Repeat step 3 and 4 until eight shifts have been performed. When this is done, a complete 8-bit byte will have been processed.

#### **Step 6:**

Repeat step 2 to 5 for the next 8-bit byte of the command message. Continue doing this until all bytes have been processed. The final contents of the CRC register are the CRC value. When transmitting the CRC value in the message, the upper and lower bytes of the CRC value must be swapped, i.e. the lower order byte will be transmitted first.

The following is an example of CRC generation using C language. The function takes two arguments:

Unsigned char<sup>\*</sup> data  $\leftarrow$  a pointer to the message buffer Unsigned char length  $\leftarrow$  the quantity of bytes in the message buffer The function returns the CRC value as a type of unsigned integer. Unsigned int crc\_chk(unsigned char\* data, unsigned char length)

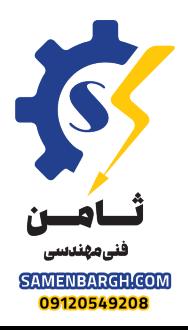

```
{ 
    int j; 
    unsigned int reg_crc=0Xffff; 
   while(length--){ 
        reg_crc ^= *data++; 
        for(j=0;j<8,j++){
             if(reg_crc & 0x01){ /* LSB(b0)=1 */ 
                  reg_crc=(reg_crc>>1) ^ 0Xa001; 
             }else{ 
                  reg_crc=reg_crc >>1; 
             } 
        } 
    } 
    return reg_crc; // return register CRC
}
```
#### **4. Address list**

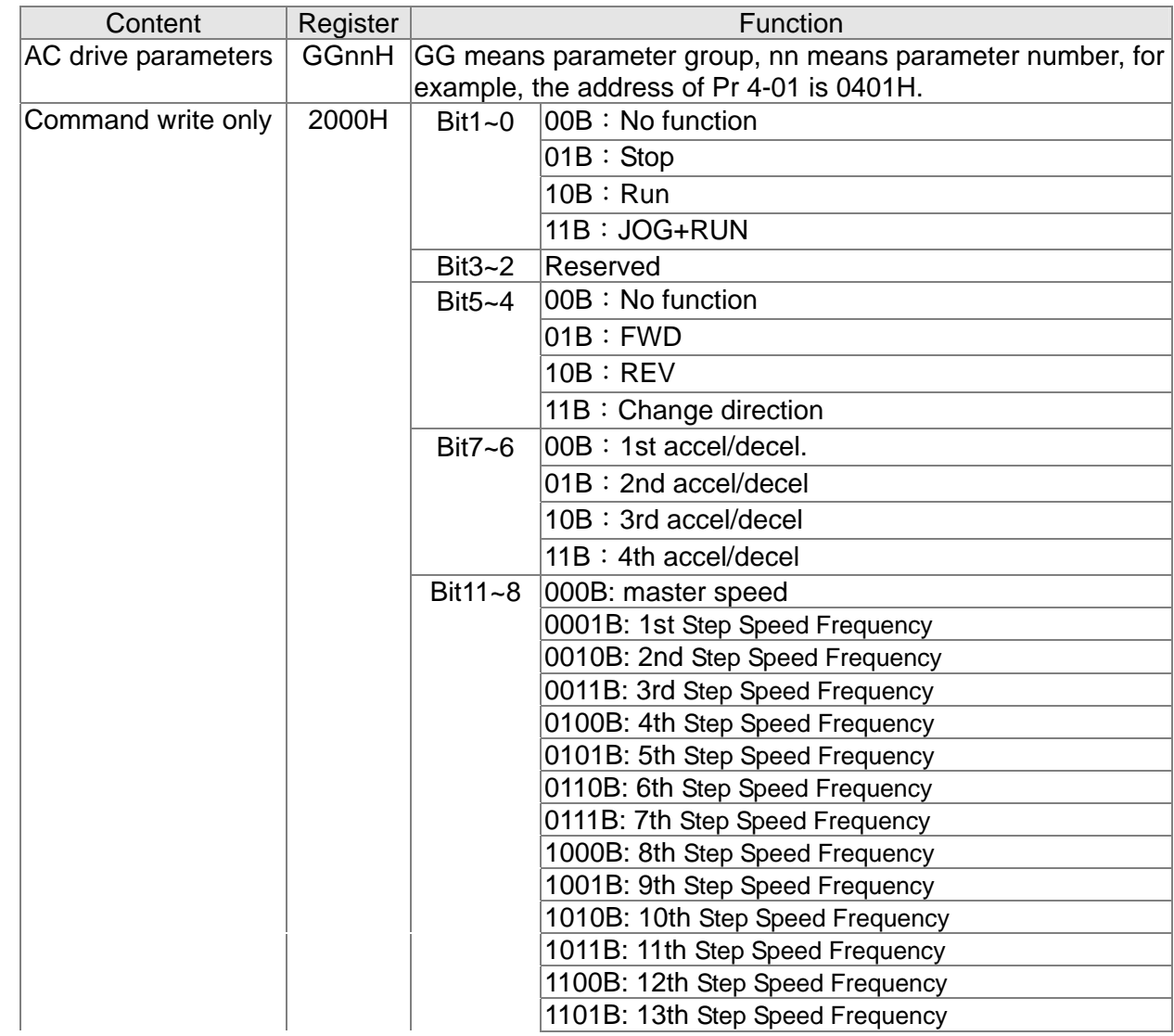

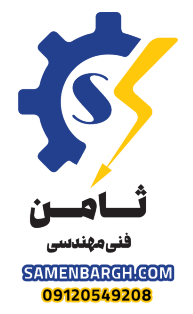

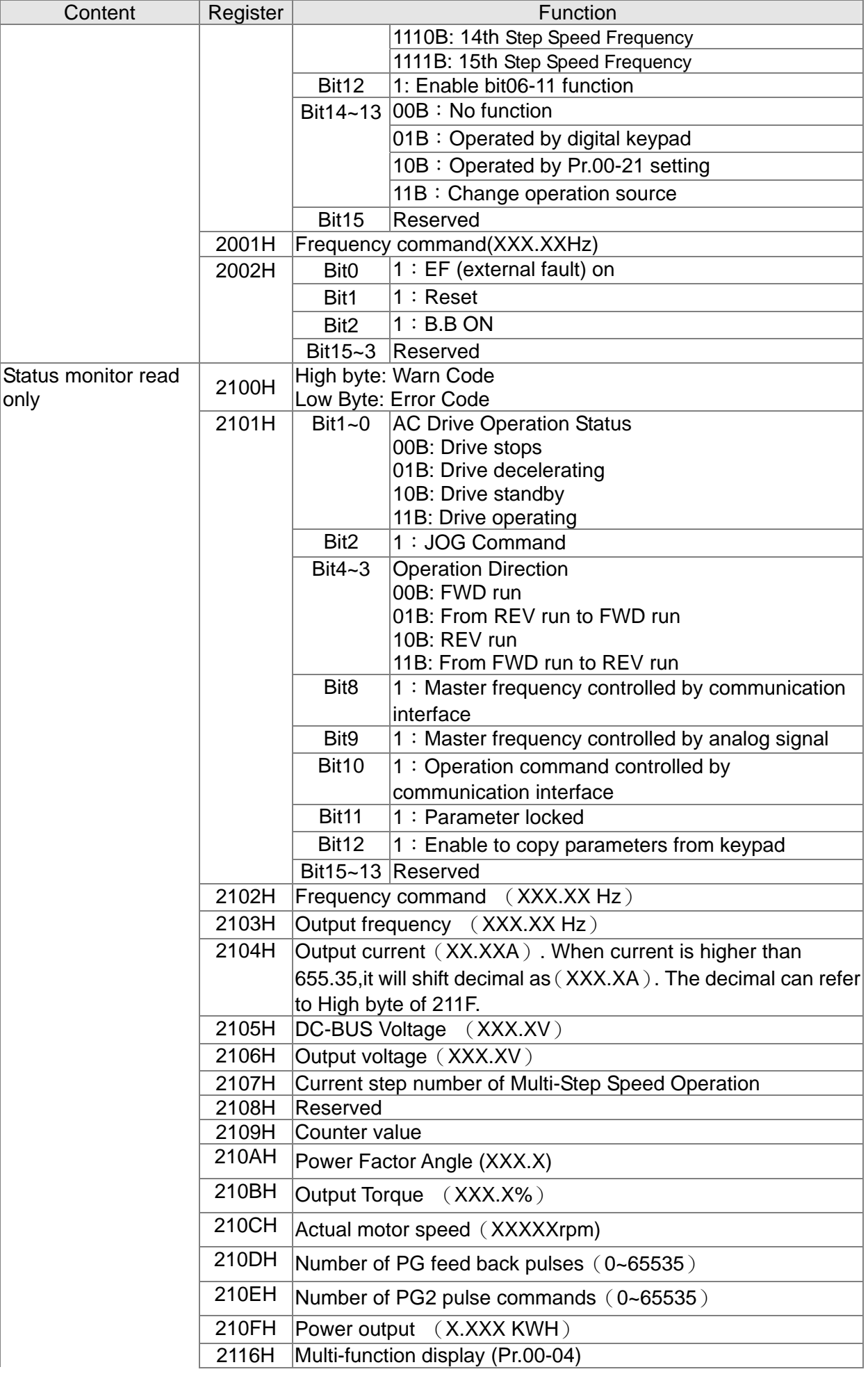

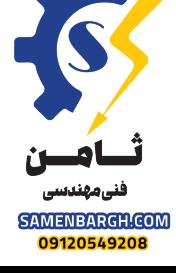

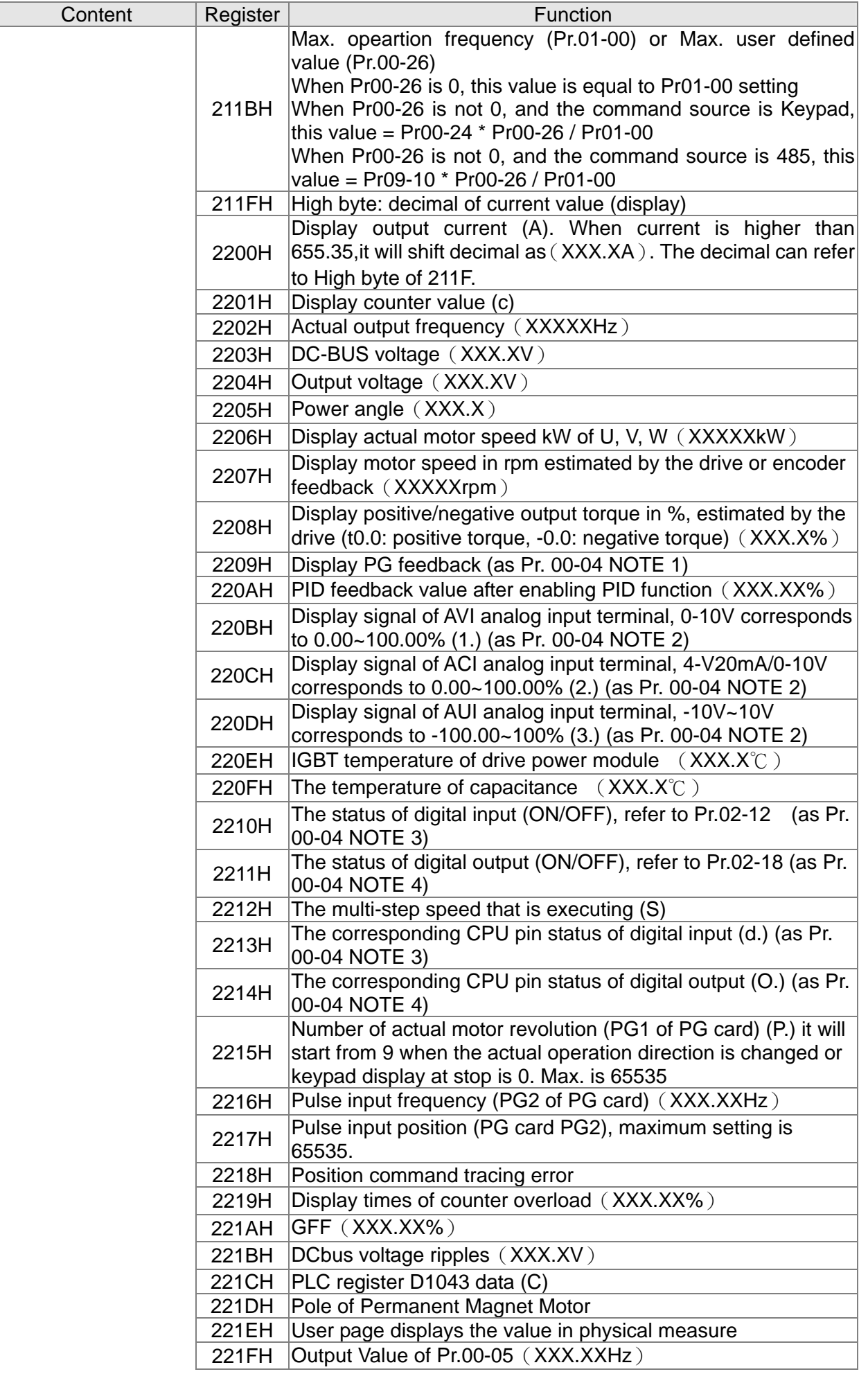

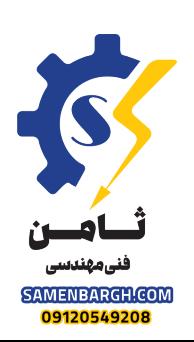

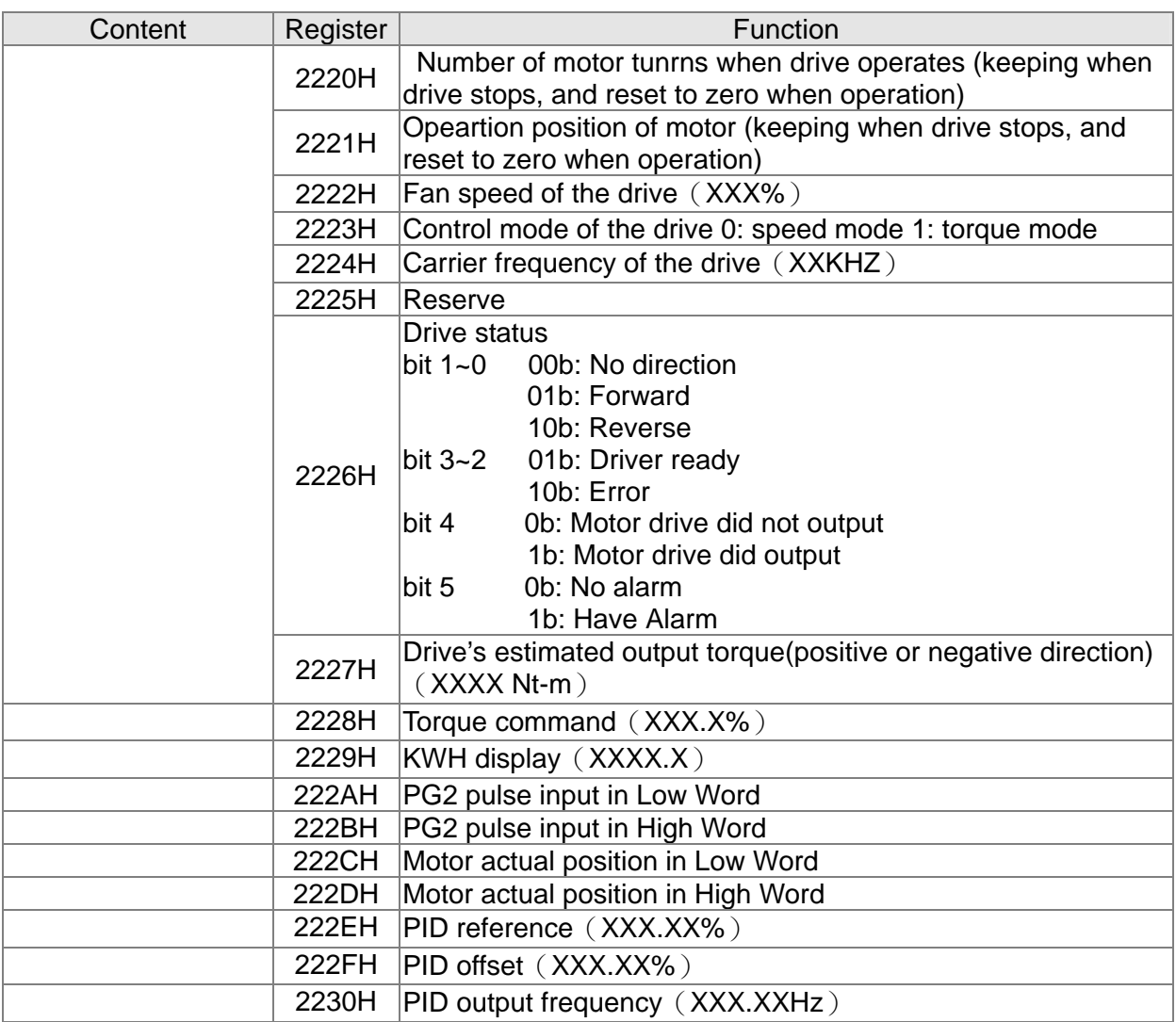

#### **5. Exception response:**

The AC motor drive is expected to return a normal response after receiving command messages from the master device. The following depicts the conditions when no normal response is replied to the master device.

The AC motor drive does not receive the messages due to a communication error; thus, the AC motor drive has no response. The master device will eventually process a timeout condition.

The AC motor drive receives the messages without a communication error, but cannot handle them. An exception response will be returned to the master device and an error message "CExx" will be displayed on the keypad of AC motor drive. The xx of "CExx" is a decimal code equal to the exception code that is described below.

In the exception response, the most significant bit of the original command code is set to 1, and an exception code which explains the condition that caused the exception is returned.

Example:

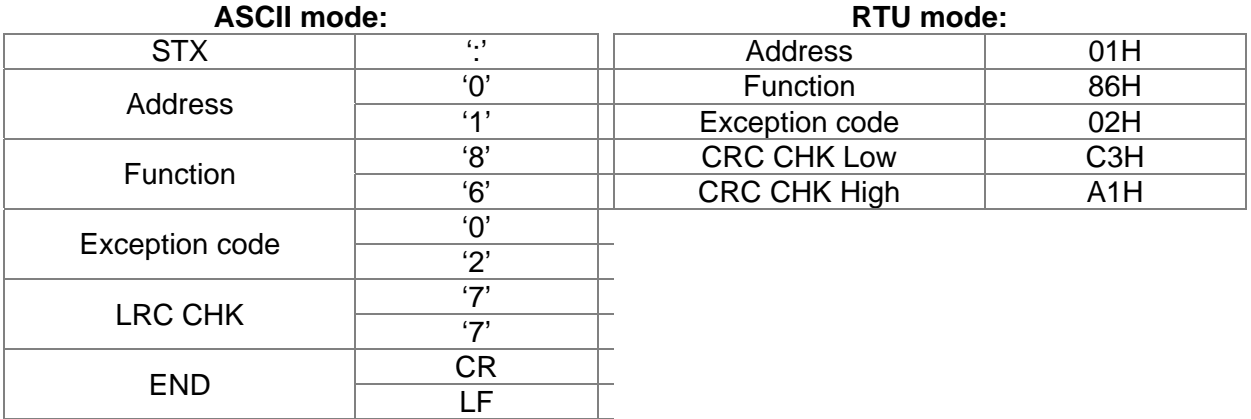

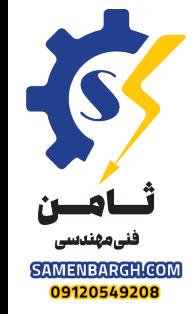

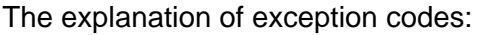

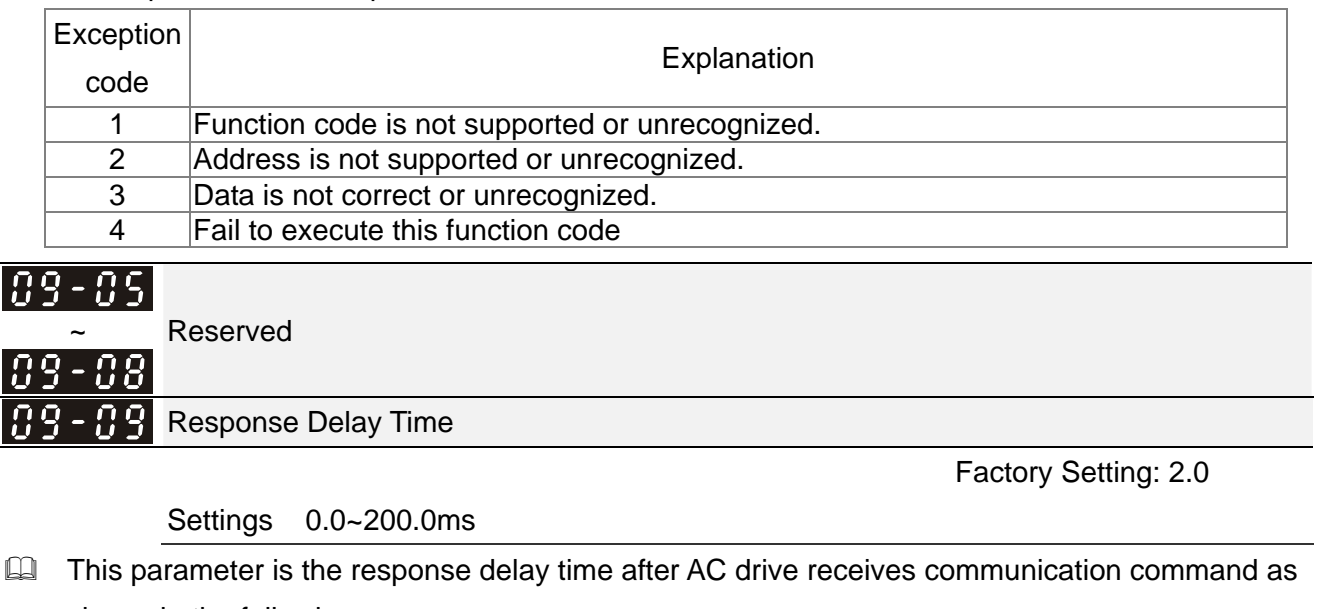

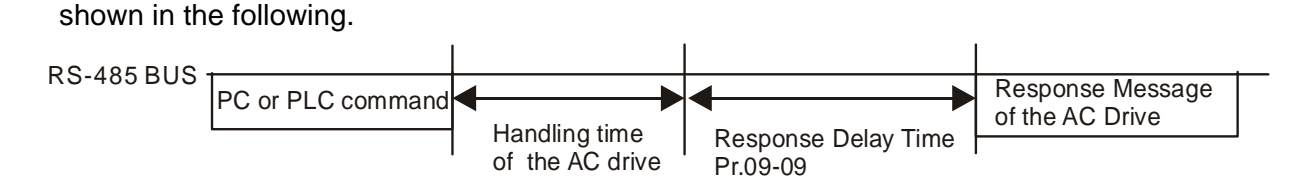

#### $B9-$ -10 Main Frequency of the Communication

Factory Setting: 60.00

#### Settings 0.00~600.00Hz

When Pr.00-20 is set to 1 (RS485 communication). The AC motor drive will save the last frequency command into Pr.09-10 when abnormal turn-off or momentary power loss. After reboots the power, it will regard the frequency set in Pr.09-10 if no new frequency command is inputted. When frequence command of 485 is changed (the source of frequence command needs to be set as MODBUS), this parameter is also be changed.

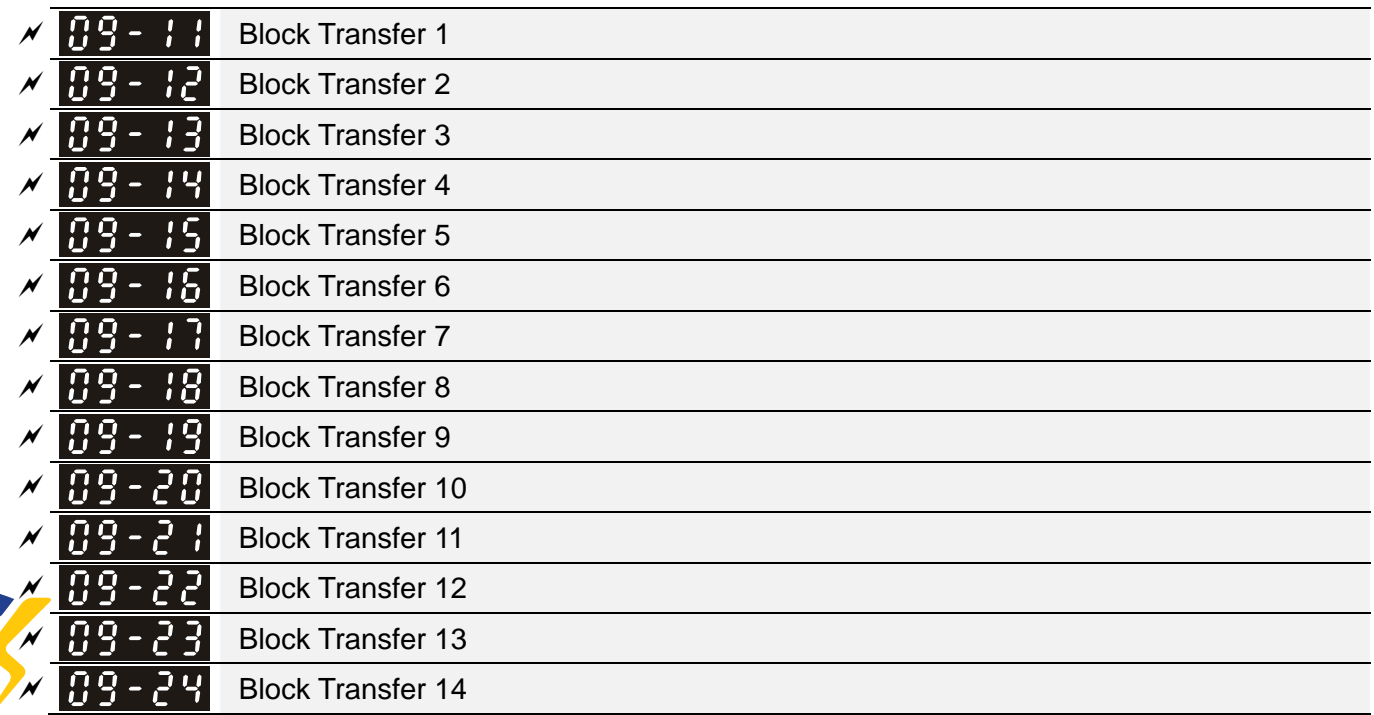

 Block Transfer 15 Block Transfer 16

Factory Setting: 0

#### Settings 0~65535

**Example 15 and There is a group of block transfer parameter available in the AC motor drive (Pr.09-11 to Pr.09-26).** Through communication code 03H, user can use them (Pr.09-11 to Pr.09-26) to save those parameters that you want to read.

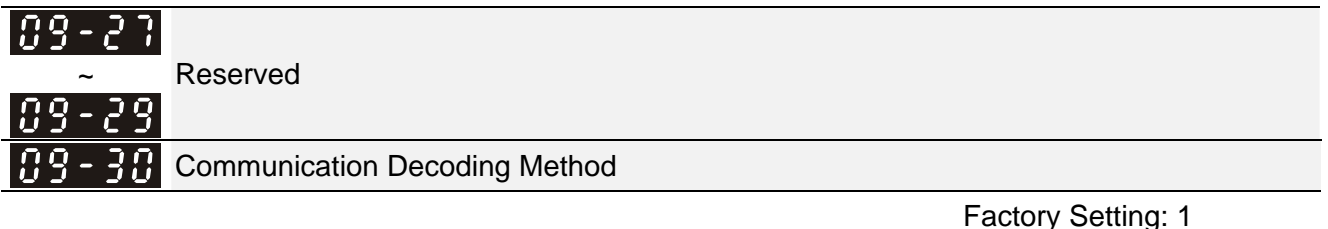

Settings 0: Decoding Method 1

1: Decoding Method 2

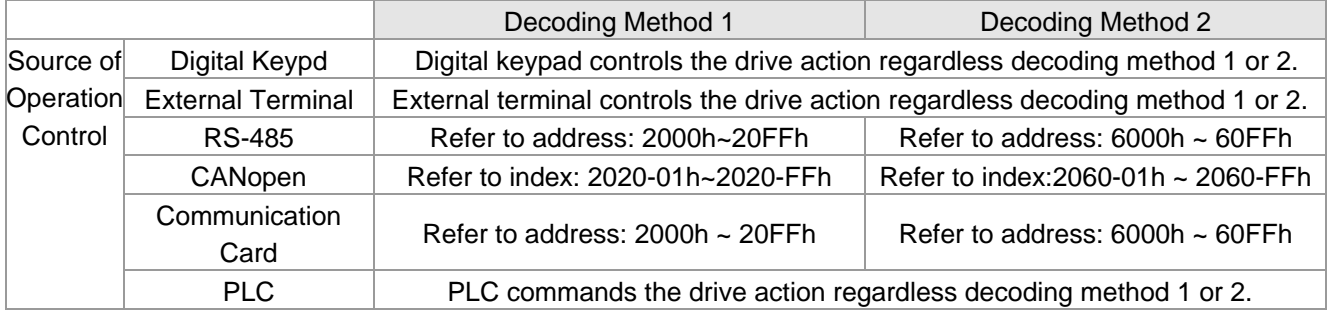

#### 189-Internal Communication Protocol

Factory Setting: 0

Settings 0: Modbus 485

- -1: Internal Communication Slave 1
- -2: Internal Communication Slave 2
- -3: Internal Communication Slave 3
- -4: Internal Communication Slave 4
- -5: Internal Communication Slave 5
- -6: Internal Communication Slave 6
- -7: Internal Communication Slave 7
- -8: Internal Communication Slave 8
- -9: Reserve
- -10: Internal Communication Master
- -11: Reserve
- -12: Internal PLC Control

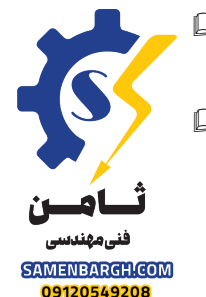

- When it is defined as internal communication, see CH16-10 for information on Main Control Terminal of Internal Communication.
	- When it is defined as internal PLC control, see CH16-12 for Remote IO control application ( by using MODRW).

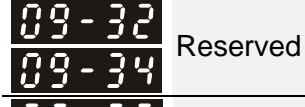

PLC command force to 0

**Factory Setting: 0** 

Setting 0~65535

La It defines the action that before PLC scans time sequence, the frequence command or speed

command needs to be cleared as 0 or not.

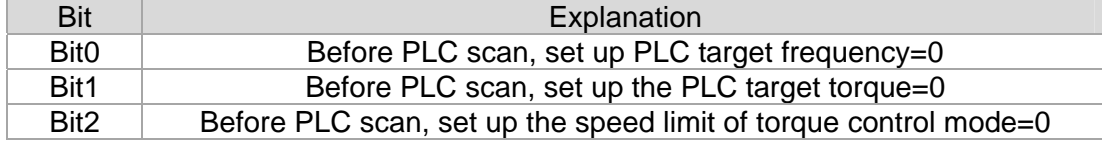

## **89 - 35** PLC Address

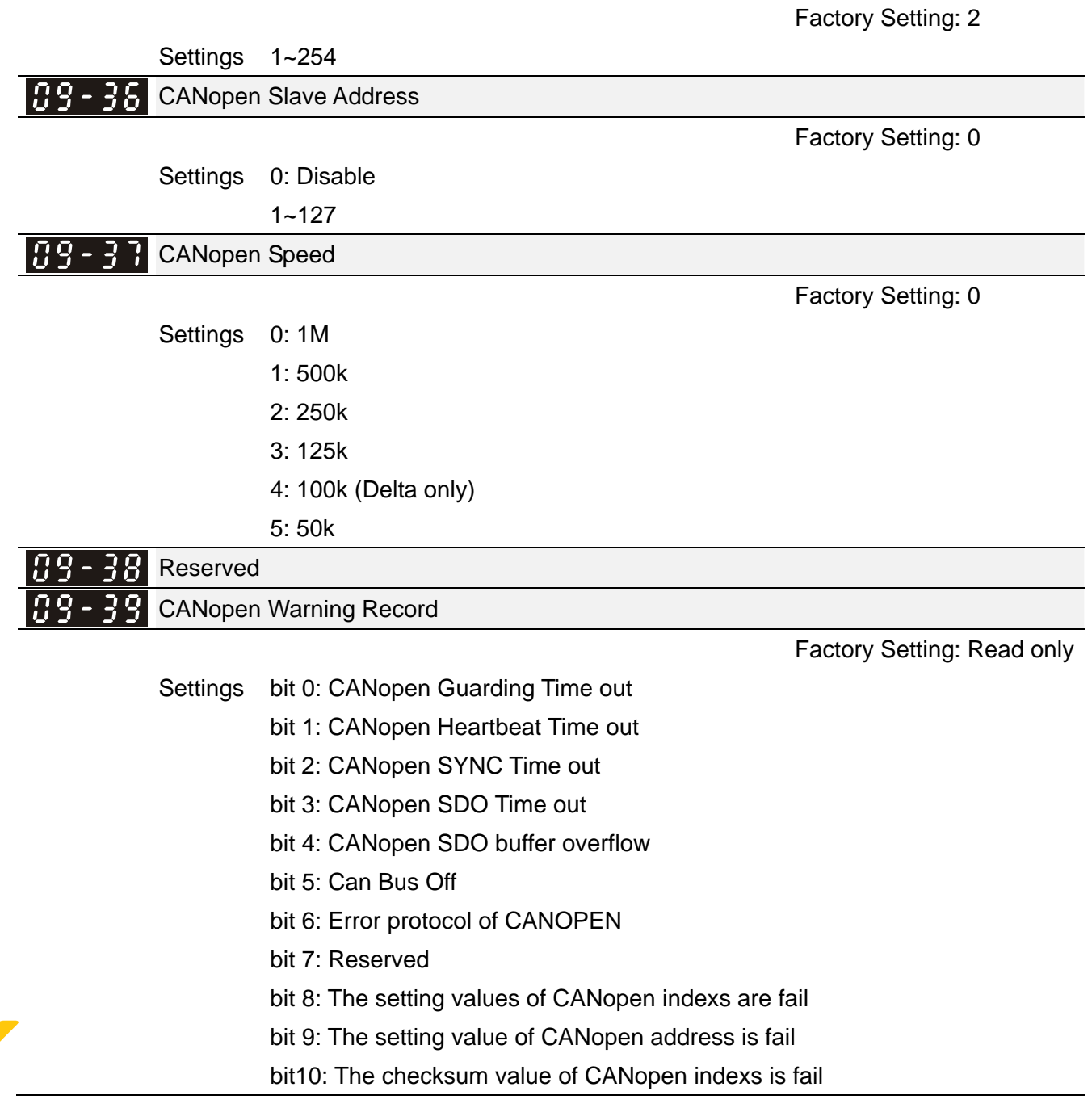

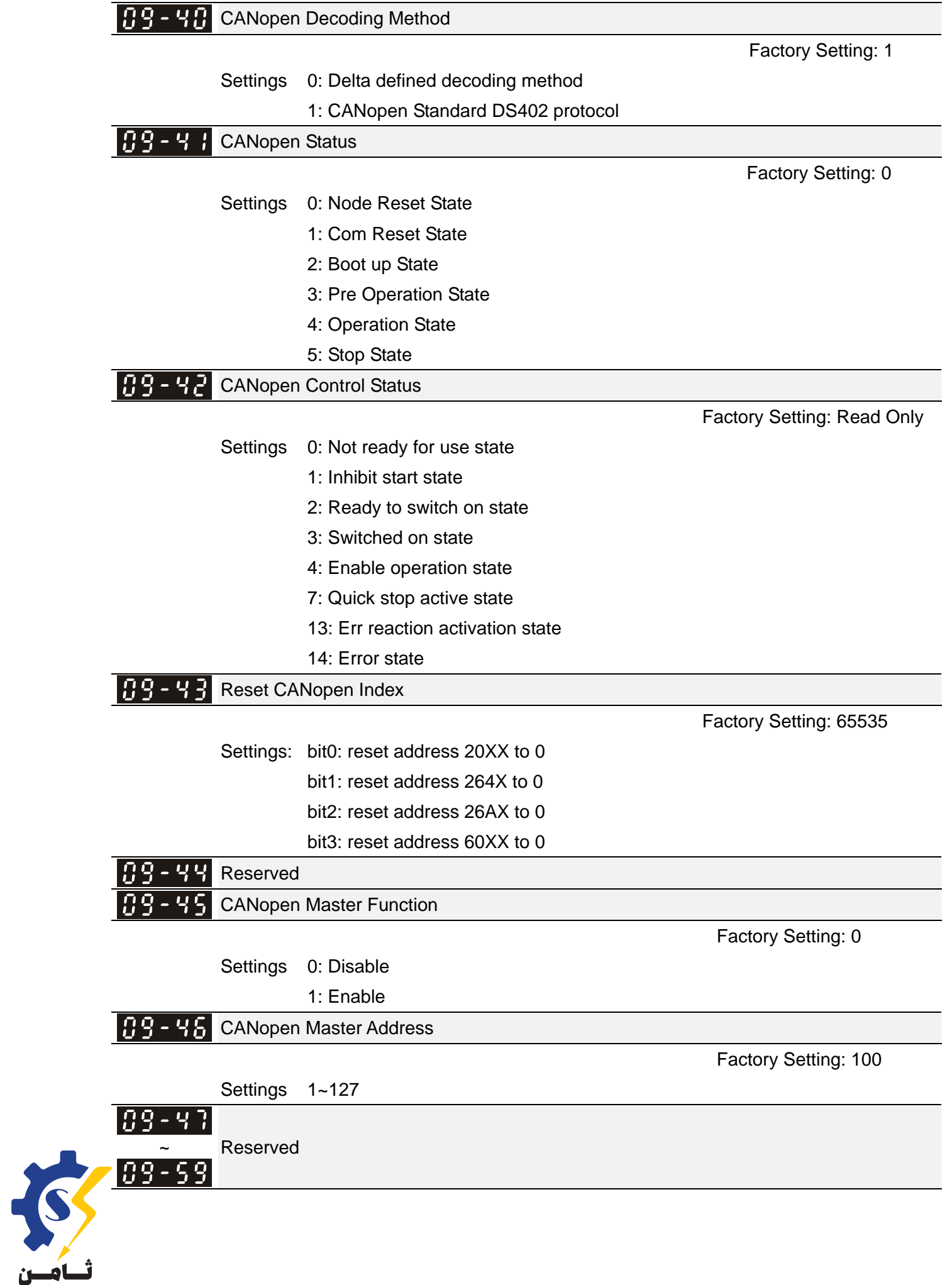

فنىمهندسى SAMENBARGH.COM 09120549208

Ù

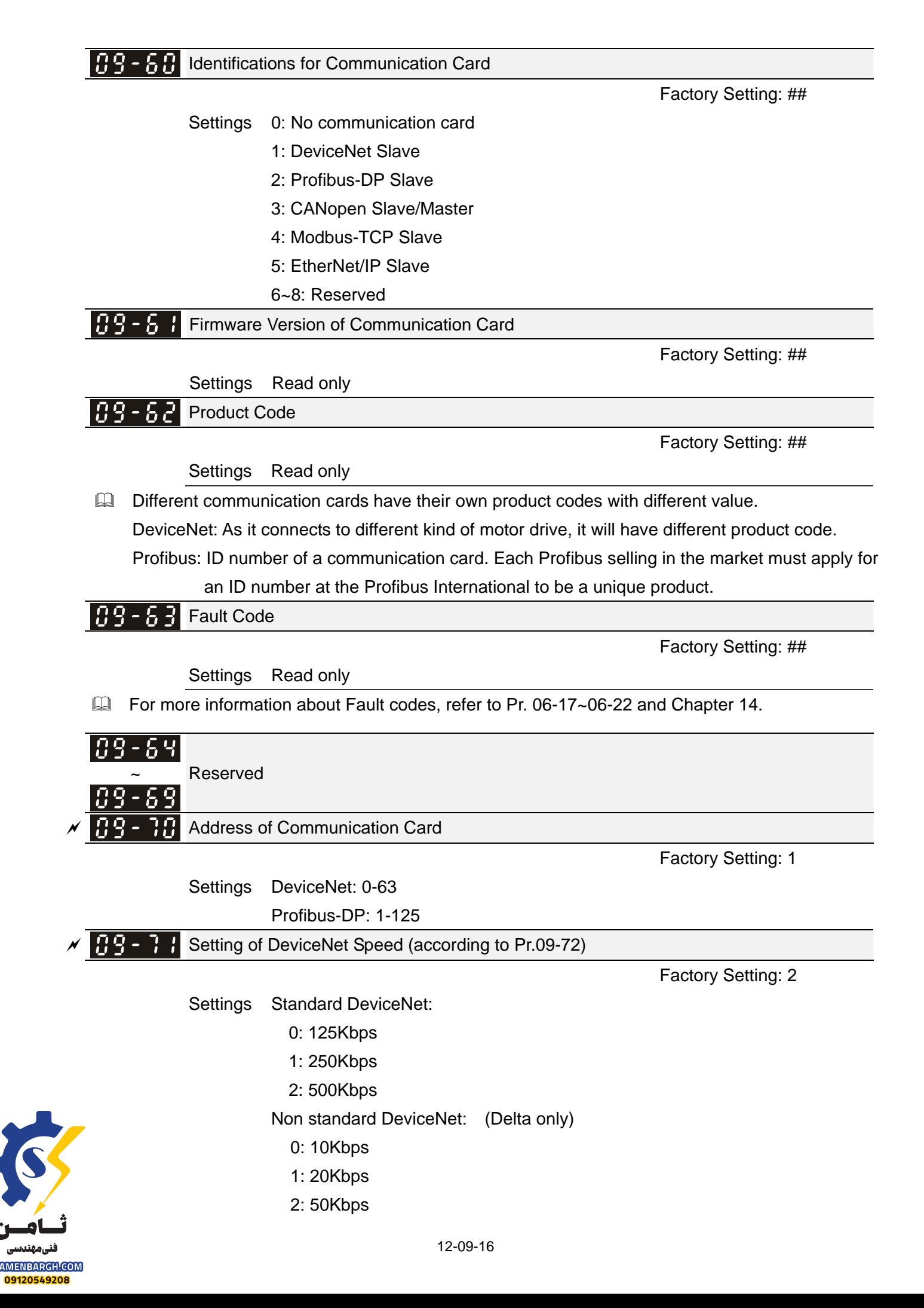

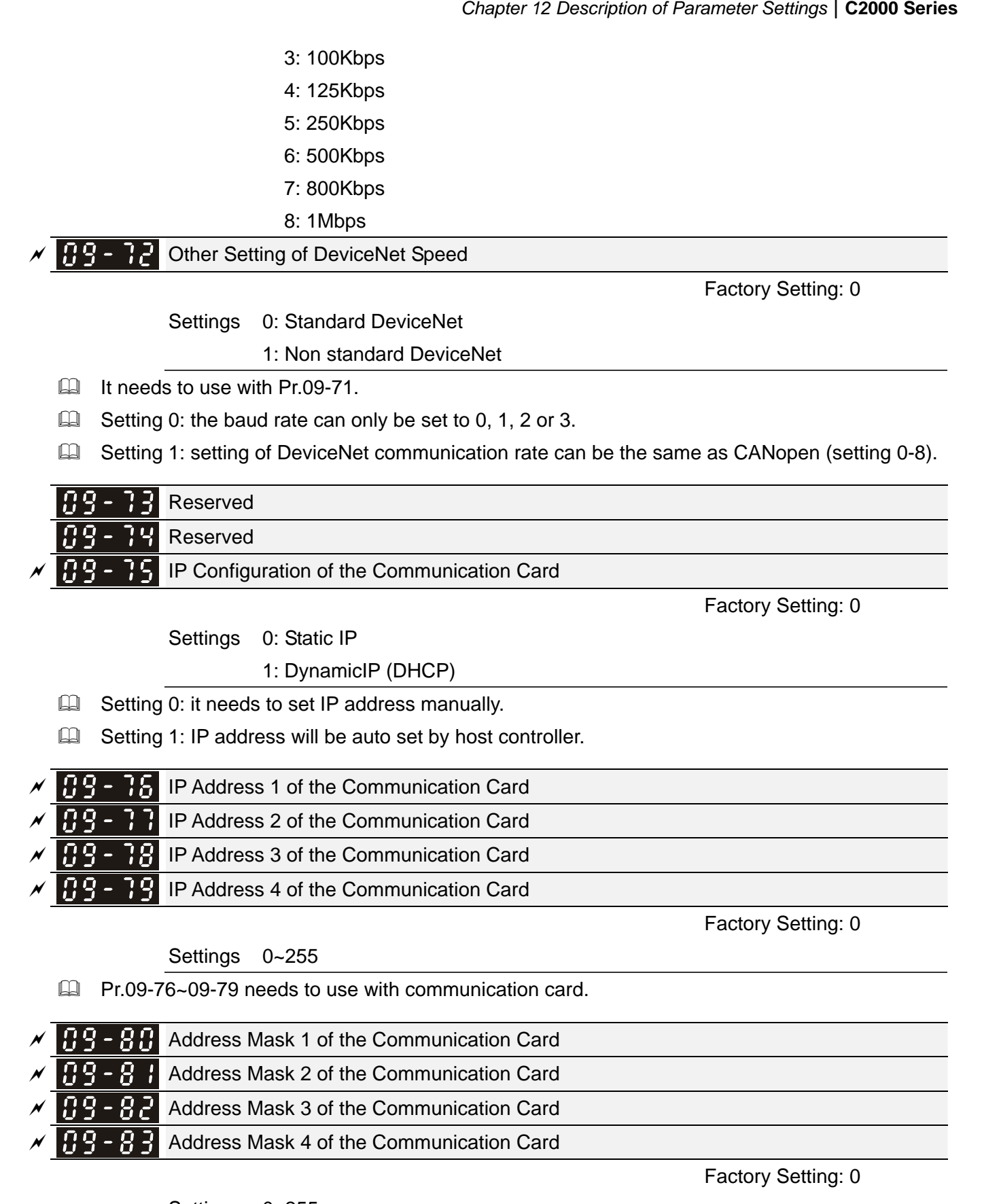

Settings 0~255

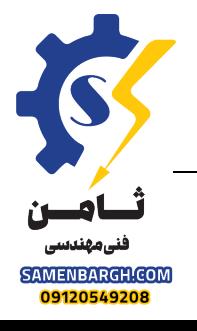

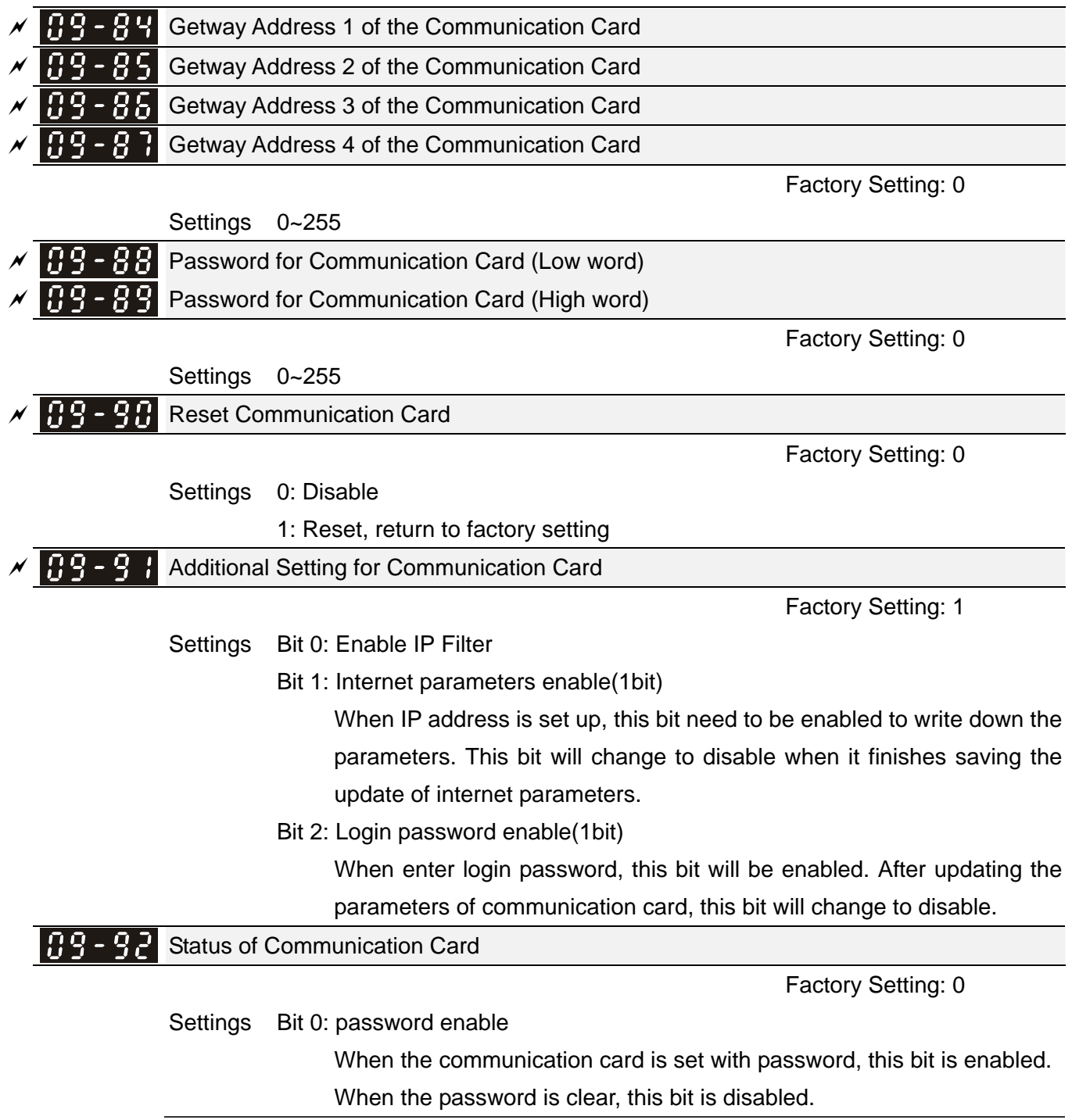

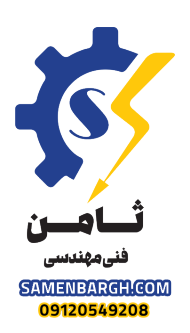

**10 PID Control This parameter can be set during operation.** 

Factory Setting: 0

In this parameter group, ASR is the abbreviation for Adjust Speed Regulator and PG is the abbreviation for Pulse Generator.

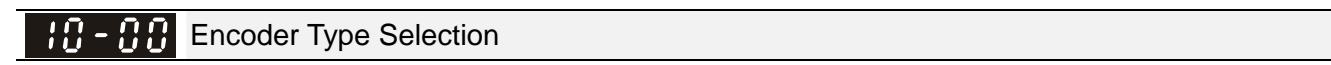

Settings 0: Disable

- 1: ABZ
- 2: ABZ (Delta encoder for Delta Servo motor)
- 3: Resolver
- 4: ABZ/UVW
- 5. MI8 single phase pulse input
- For PG extension card EMC-PG01L and EMC-PG01O, set Pr.10-00=1. These extension cards are for IM motor only.
- For EMC-PG01U, when setting Pr.10-00=2 (Delta encoder) make sure SW1 is switched to D (Delta type). If the setting for Pr.10-00, 10-01 and 10-02 has changed, please turn off the drive's power and reboots to prevent PM motor stall. This mode is suggested for PM motor.
- For EMC-PG01R, when setting Pr.10-00=3 please also input 1024 ppr.
- For EMC-PG01U, when setting Pr.10-00=4 (Standard ABZ/UVW Encoder) make sure SW1 is switched to S (Standard Type). This mode is applicable for both IM and PM motor.
- When using MI8 single phase pulse input as frequency command, the Pr10-02 must set "5: Single-phase input". This only can be use with VF, VFPG, SVC, IM/PM FOC Sensor-less, IM/PM TQC Sensor-less control mode.
- When using MI8 single phase pulse as speed feedback, the drive must at VFPG control mode only.

 $10 - \Omega$  . Encoder Pulse

Factory Setting: 600

Settings 1~20000

- A Pulse Generator (PG) or encoder is used as a sensor that provides a feedback signal of the motor speed. This parameter defines the number of pulses for each cycle of the PG control, i.e. the number of pulses for a cycle of A phase/B phase.
- $\Box$  This setting is also the encoder resolution. With the higher resolution, the speed control will be more accurate.
- **Exagger 20** An incorrect input to Pr.10-00 may result drive over current, motor stall, PM motor magnetic pole origin detection error. If Pr.10-00 setting has changed, please trace the magnetic pole again, set Pr.05-00=4 (static test for PM motor magnetic pole and PG origin again).

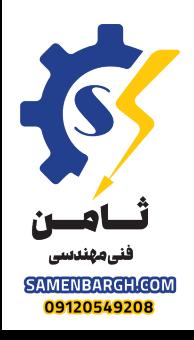

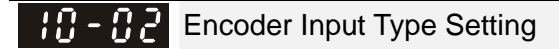

#### Factory Setting: 0

#### Settings 0: Disable

 1: Phase A leads in a forward run command and phase B leads in a reverse run command

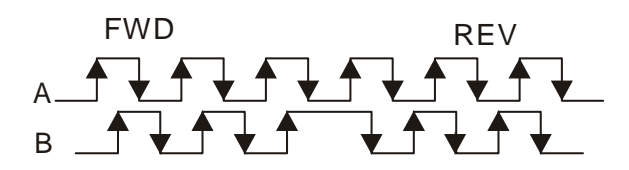

 2: Phase B leads in a forward run command and phase A leads in a reverse run command

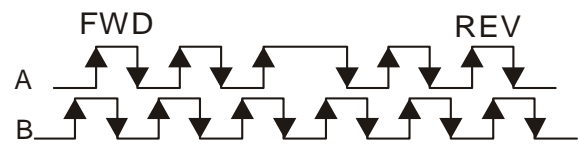

 3: Phase A is a pulse input and phase B is a direction input. (L =reverse direction, H=forward direction)

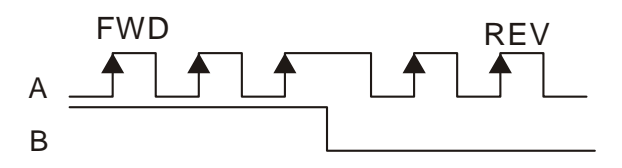

 4: Phase A is a pulse input and phase B is a direction input. (L=forward direction, H=reverse direction)

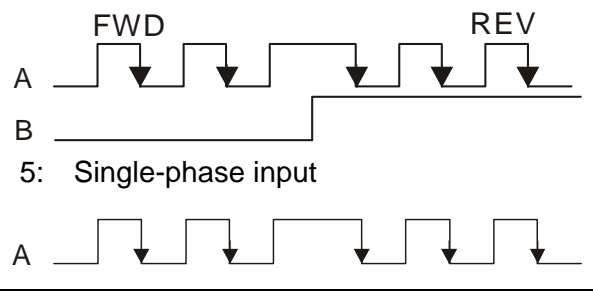

Output Setting for Frequency Division (denominator)

Factory Setting: 1

#### Settings 1~255

 This parameter is used to set the denominator for frequency division (for PG card EMC-PG01L or EMC-PG01O). For example, when it is set to 2 with feedback 1024ppr, PG output will be 1024/2=512ppr.

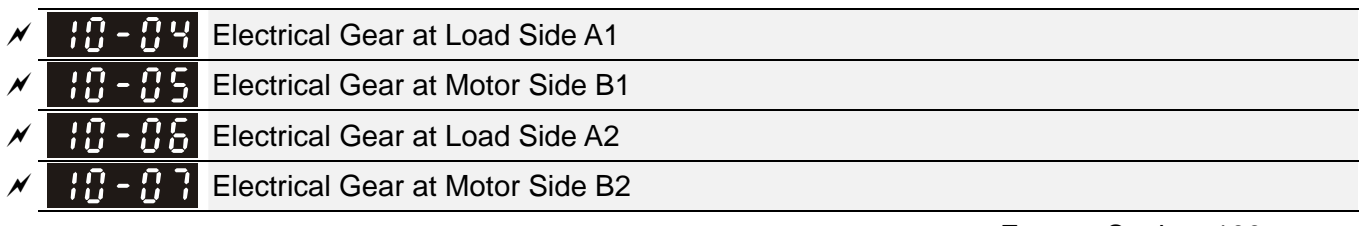

Factory Setting: 100

#### Settings 1~65535

**AMENBARGH.COM** 09120549208

**Example 10-04 to 10-07 can be used with the multi-function input terminal (set to 48) to switch** to Pr.10-04~10-05 or Pr.10-06~10-07 as shown as follows

#### Chapter 12 Description of Parameter Settings | C2000 Series

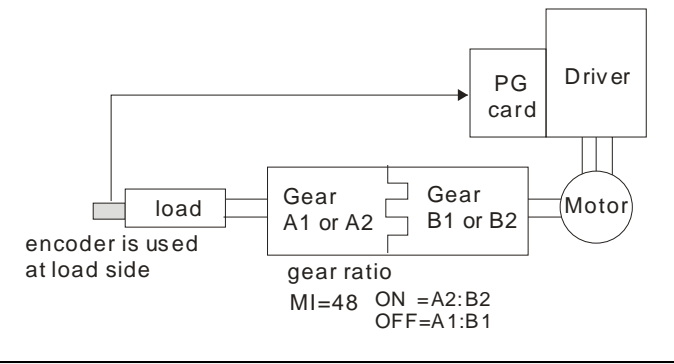

**TH** - **TH** Treatment for Encoder/ Speed Observer Feedback Fault

Factory Setting: 2

Settings 0: Warn and keep operating

1: Warn and RAMP to stop

2: Warn and COAST to stop

**H** - **H** - Detection Time of Encoder/ Speed Observer Feedback Fault

Factory Setting: 1.0

Settings 0.0~10.0 sec

0: No function

- When encoder loss, encoder signal error, pulse signal setting error or signal error, if time exceeds the detection time for encoder feedback fault (Pr.10-09), the encoder signal error will occur. Refer to the Pr.10-08 for encoder feedback fault treatment.
- When speed controller signal is abnormal, if time exceeds the detection time for encoder speed controller fault (Pr.10-09), the feedback fault will occur. Refer to the Pr.10-08 for encoder feedback fault treatment.

 $\left\{\cdot\right\}$  -  $\left\{\cdot\right\}$  Encoder/ Speed Observer Stall Level

Settings 0~120%

0: No function

 This parameter determines the maximum encoder feedback signal allowed before a fault occurs. (Max. output frequency Pr.01-00 =100%)

12-10-3

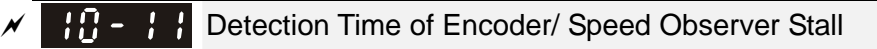

Factory Setting: 0.1

Factory Setting: 115

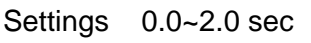

AMENBARGH.COM 09120549208

Treatment for Encoder/ Speed Observer Stall

Factory Setting: 2

Settings 0: Warn and keep operation

- 1: Warn and ramp to stop
- 2: Warn and coast to stop

When the motor drive output frequency exceeds Pr.1

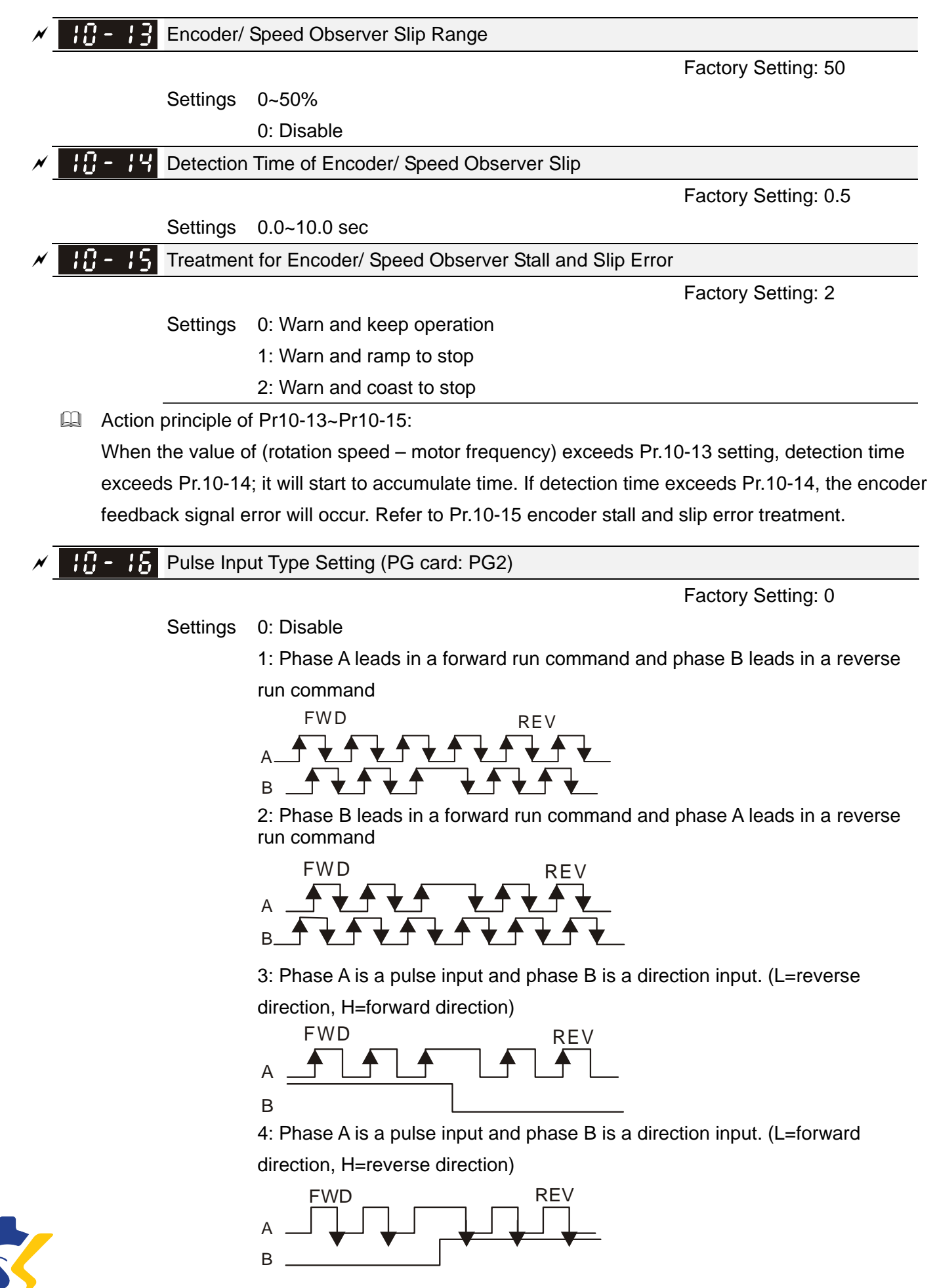

**AMENBARGHICOM** 09120549208

- When this setting is different from Pr.10-02 setting and the source of the frequency command is pulse input (Pr.00-20 is set to 4 or 5), it may have 4 times frequency problem. Example: Assume that Pr.10-01=1024, Pr.10-02=1, Pr.10-16=3, Pr.00-20=5, MI=37 and ON, it needs 4096 pulses to rotate the motor a revolution.
- Assume that Pr.10-01=1024, Pr.10-02=1, Pr.10-16=1, Pr.00-20=5, MI=37 and ON, it needs 1024 pulses to rotate the motor a revolution.
- **EQ** Position control diagram

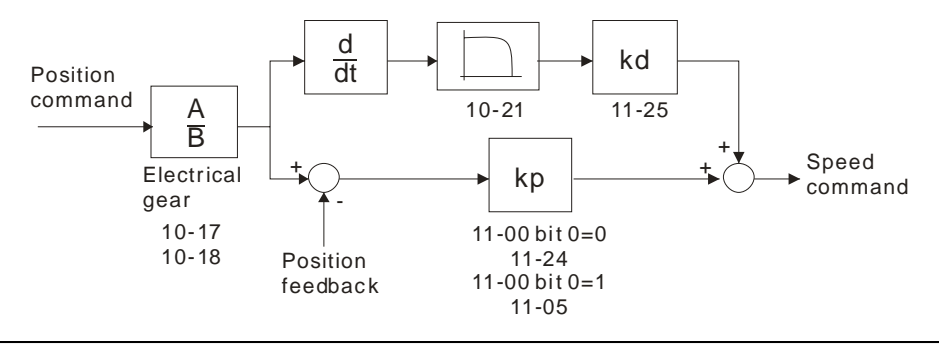

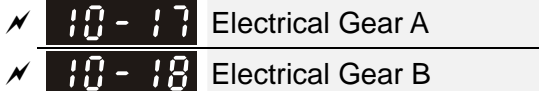

Factory Setting: 100

```
 Settings 1~65535
```
**Example 20** Rotation speed = pulse frequency/encoder pulse (Pr.10-01) \* PG Electrical Gear A / PG Electrical Gear B.

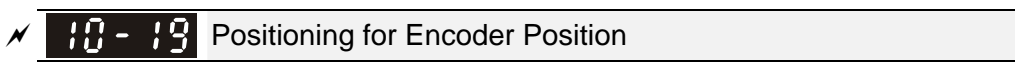

Factory Setting: 0

Settings 0~65535 pulse

 $\Box$  This parameter determines the internal position in the position mode.

- It needs to be used with multi-function input terminal setting  $=35$  (enable position control).
- $\Box$  When it is set to 0, it is the Z-phase position of encoder.

 $\mathbb{R}$  -  $\mathbb{R}$  Range for Encoder Position Attained

Factory Setting: 10

Settings 0~65535 pulse

 $\Box$  This parameter determines the range for internal positioning position attained.

#### For example:

When the position is set by Pr.10-19 Positioning for Encoder Position and Pr.10-20 is set to 1000, it reaches the position if the position is within 990-1010 after finishing the positioning.

Filter Time (PG2)

Factory Setting: 0.100

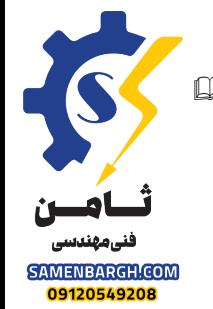

### Settings 0.000~65.535 sec

 When Pr.00-20 is set to 5 and multi-function input terminal is set to 37 (OFF), the pulse command will be regarded as frequency command. This parameter can be used to suppress the jump of speed command.

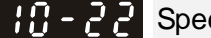

Speed Mode (PG2)

Factory Setting: 0

Factory Setting: 0

#### Settings 0: Electronic Frequency

1: Mechanical Frequency (base on pole pair)

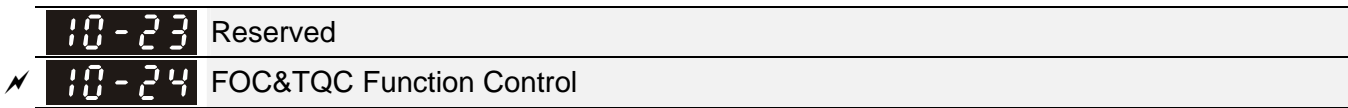

Settings 0~65535

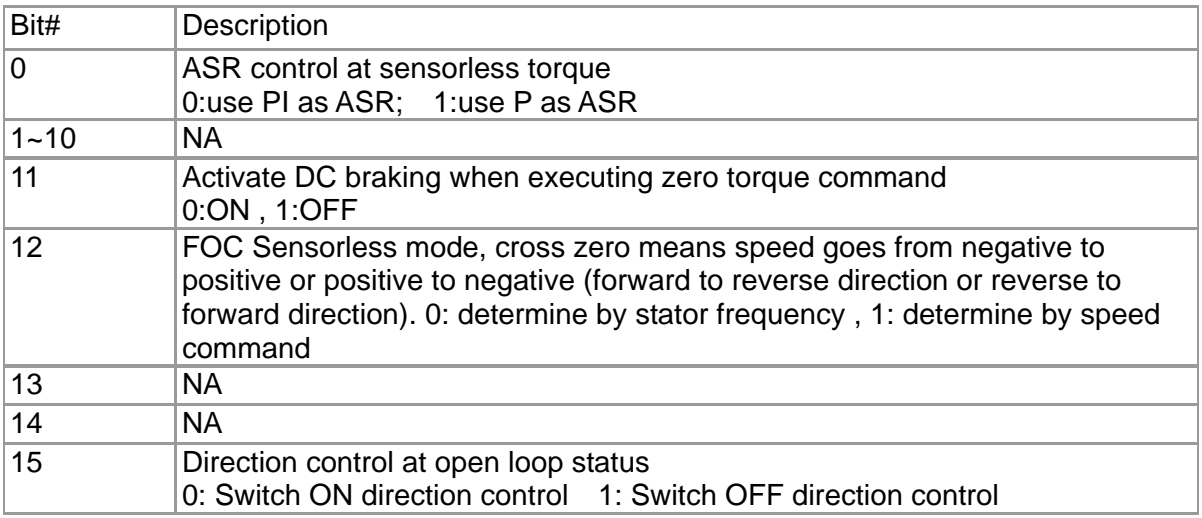

Except Bit=0 set to be used in closed loop, other Bit settings are for open loop.

FOC Bandwidth of Speed Observer

Factory Setting:40.0

Settings 20.0~100.0Hz

**Example 3** Setting speed observer to higher bandwidth could shorten the speed response time but will create greater noise interference during the speed observation. .

 $\sqrt{10-26}$  FOC Minimum Stator Frequency

Factory Setting:2.0

#### Settings 0.0~10.0%fN

This parameter is used to set the minimum level of stator frequency at operation status. This setting ensures the stability and accuracy of observer and avoid interferences from voltage, current and motor parameter. fN is motor rated frequency.

 $\mathscr{N}$  **Fig. - 2** H FOC Low-pass Filter Time Constant

Factory Setting:50

Settings 1~1000ms

 $\Box$  This parameter sets the low-pass filter time constant of a flux observer at start up. If the motor can not be activated during the high-speed operation, please lower the setting in this parameter.

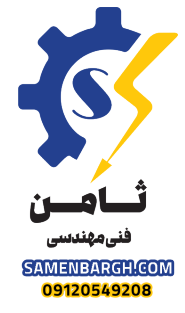

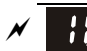

**MBARGHGOM** 120549208

**FOC Gain of Excitation Current Rise Time** 

Factory Setting:100

Settings 33~100% Tr (Tr: rotor time constant)

 $\Box$  This parameter sets the drive's excitation current rise time when activates at senslorless torque mode. When the drive's activation time is too long at torque mode, please adjust this parameter to a shorter time constant.

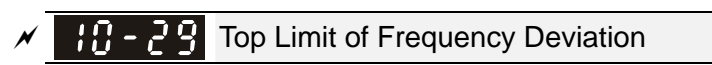

Factory Setting: 20.00

#### Settings 0.00~200.00Hz

- $\Box$  Pr.10-29 is for setting the maximum of frequency deviation.
- When this parameter is set too large, resulting in abnormal PG feedback malfunction.
- If the application need higher setting of Pr10-29, please note that: Higher setting of Pr10-29 value will result in larger motor slip, which will cause PG Error (PGF3, PGF4) easily. In this case, set Pr10-10 and Pr10-13 as 0 will disable PGF3 and PGF4 detection, but it needs to make sure the PG wiring and application is correct. Or it may lose the instant PG protection. Too Higher Pr10-29 setting is not a common setting.

 $10$  – 30 Resolver Pole Pair

Factory Setting: 1

Settings 1~50

To use Pr.10-30 function, user must set Pr.10-00=3(Resolver Encoder) first.

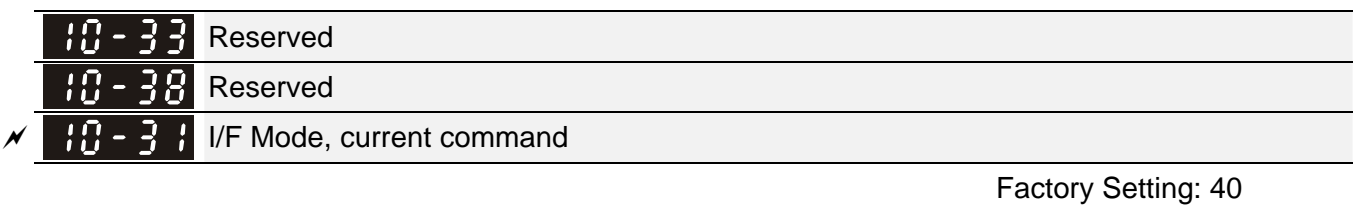

Settings 0~150% Irated (Rated current % of the motor)

## $\mathcal{P}$  **PM** Sensorless Obeserver Bandwith for High Speed Zone

Factory Setting: 5.00

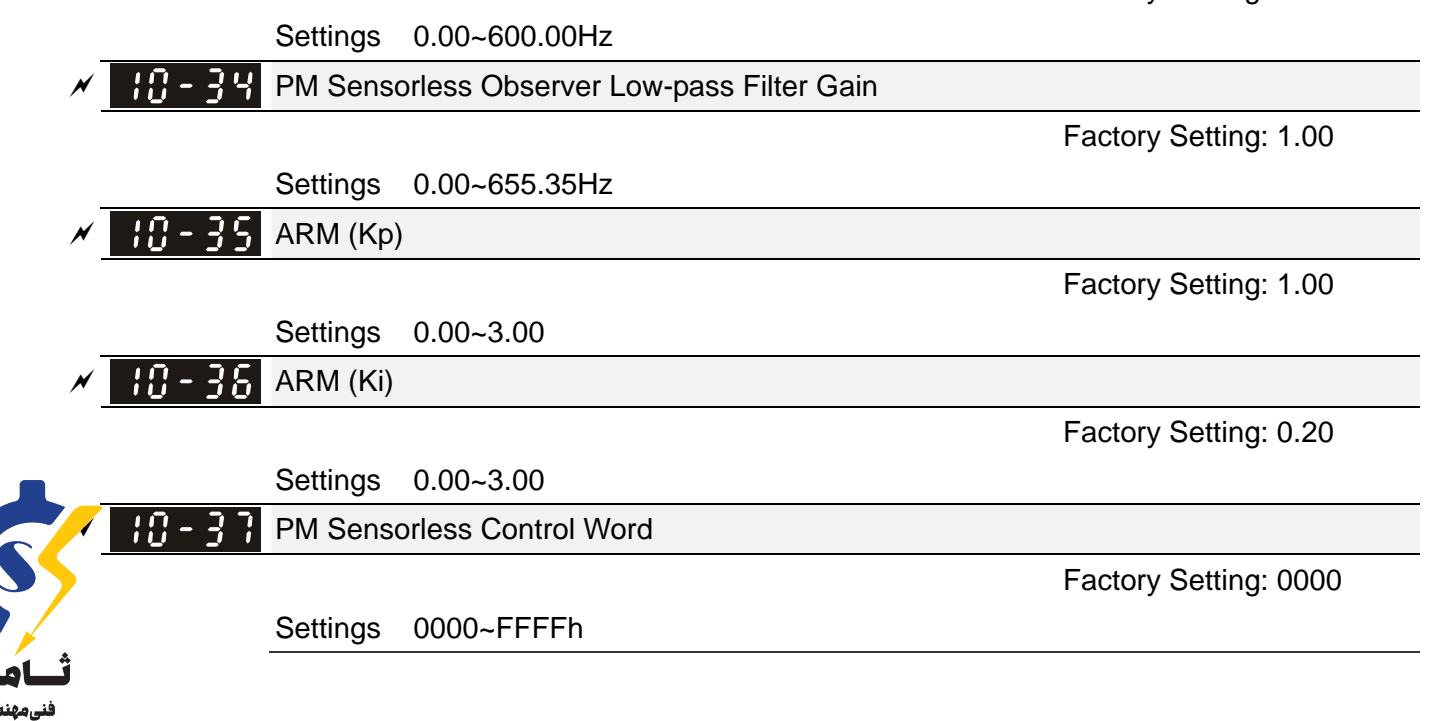

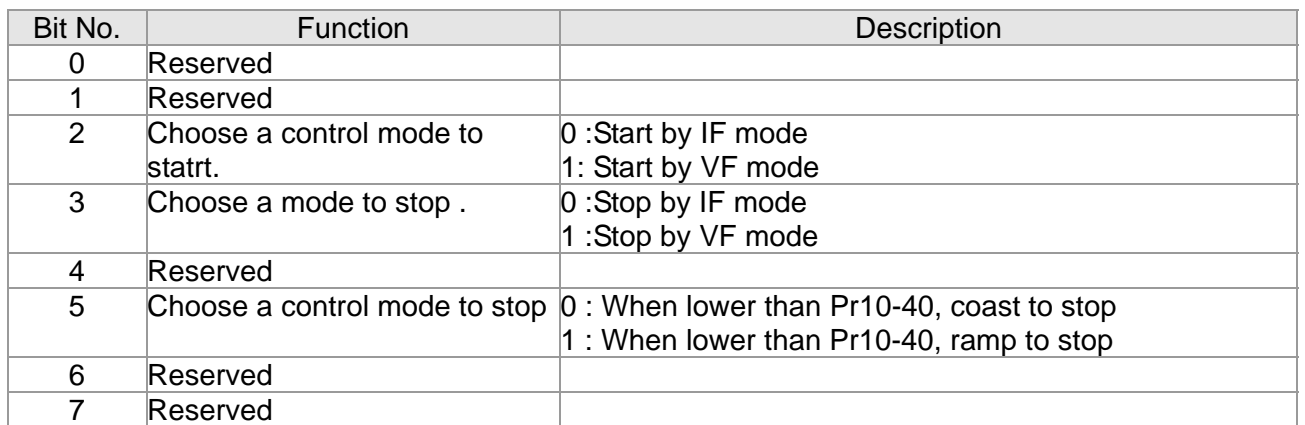

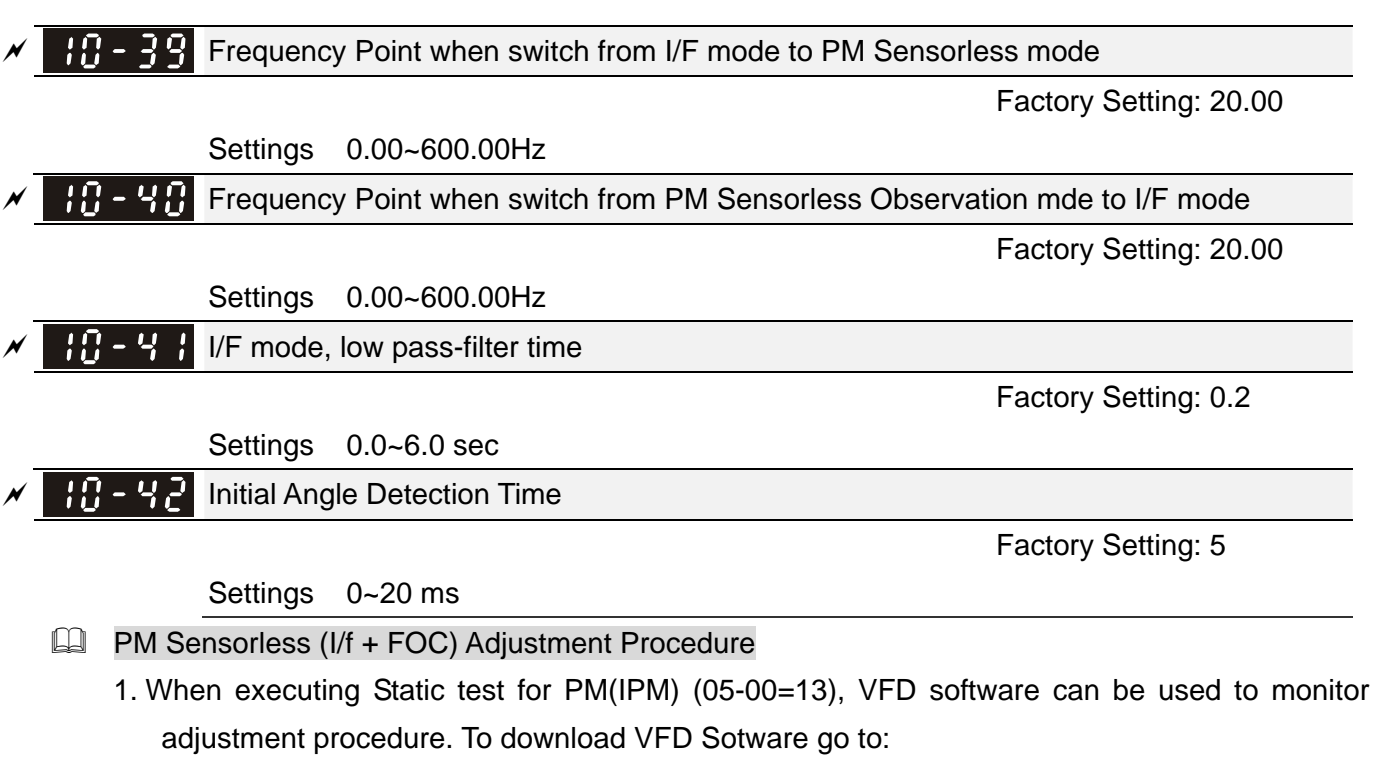

http://www.delta.com.tw/product/em/download/download\_main.asp?act=3&pid=1&cid=1&tpid=3

- 2. Testing PM High Frequency Standstill VFD (calculating of Rs, Ld, Lg) Procedures:
	- A. Set control mode as VF mode (Pr00-10=0, Pr00-11=0)
	- B. Output Frequency of Motor 1 (Pr01-01)
	- C. Output Voltage of Motor 1 (Pr01-02)
	- D. Induction Motor and Permanent Magnet Motor Selection (Pr05-33=1 or 2)
	- E. Full-load current of Permanent Magnet Motor(Pr05-34
	- F. Set Static test for PM(IPM) (05-00=13), then run the drive.
- 3. Set control mode as PM sensorless Mode (Parameters 00-10=0, 00-11=6)
- 4. Set VFD Prameters
	- Pr05-35 Rated Power of Permanent Magnet Motor
	- Pr05-36 Rated speed of Permanent Magnet Motor
	- Pr05-37 Pole number of Permanent Magnet Motor
	- Pr05-38 Inertia of Permanent Magnet Motor

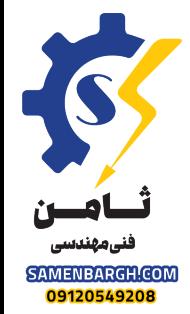

- 5. Set ASR Parameters
	- $\boxtimes$  Pr11-00 bit0=1: Auto tuning for ASR and APR
	- $\boxtimes$  Pr11-02: ASR1/ASR2 Switch Frequency, it is recommended to set Pr10-39 higher than 10Hz.
	- Pr11-03: ASR1 Low-speed Bandwidth and Pr11-03, ASR2 High-speed Bandwidth. Do not set Low-speed Bandwith too high to avoid dissipation of the estimator.
- 6. Set speed estimator and speed control's parameter.
	- $\boxtimes$  Pr10-39 Frequency when switch from I/F Mode to PM sensorless mode.
	- Pr10-32 PM Sensorless Obeserver Bandwith for High Speed Zone
- 7. Zero-load test
	- $\boxtimes$  Refer to switch point prodcedure of I/F and FOC as shown in the image below.

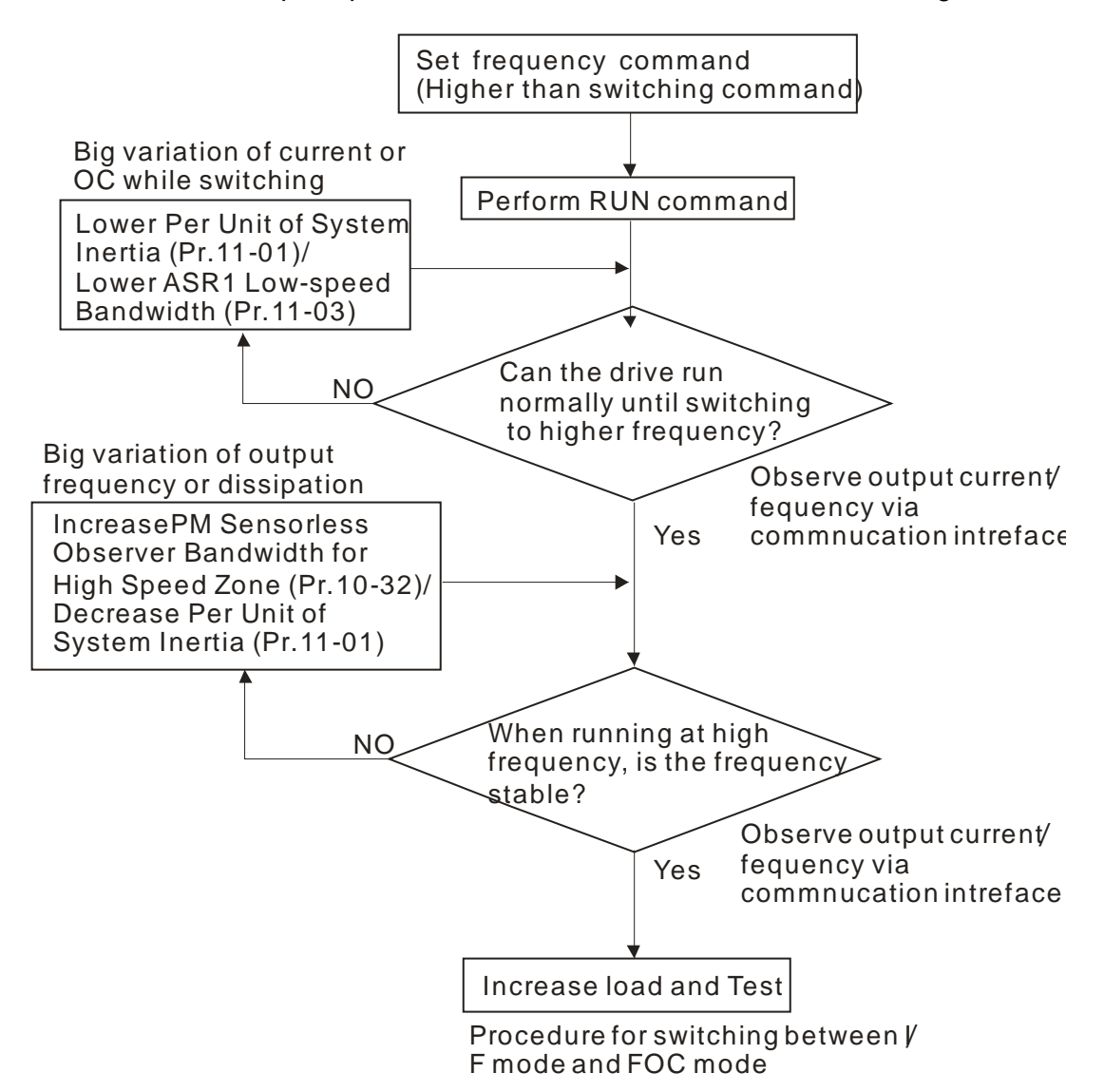

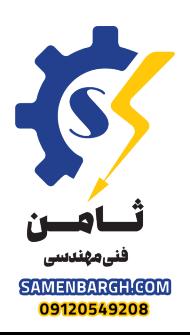

# IPM control method SOP

1. Set up IPM motor

Pr05-33=2

2. Set up motor parameter according to the motor Nameplate

Pr01-01 Output Frequency of Motor 1(base frequency and motor rated frequency Pr01-02 Output Voltage of Motor 1 (base frequency and motor rated frequency) Pr05-34 Full-load current of Permanent Magnet Motor Pr05-35 Rated Power of Permanent Magnet Motor Pr05-36 Rated speed of Permanent Magnet Motor Pr05-37 Pole number of Permanent Magnet Motor

3. Execute Auto-tuning

Set upPr05-00=13 for IPM motor tuning and press Run(static-tuning). When the tuning is done, the following parameters will be obtained.

Pr05-39 Stator Resistance of PM Motor

Pr05-40 Permanent Magnet Motor Ld

- Pr05-41 Permanent Magnet Motor Lq
- 4. Set up control mode: Pr00-10=0 velocity mode, Pr00-11=7 IPM sensor-less
- 5. Turn OFF the power and power ON again.
- 6. Modify the ASR Kp and Ki according to system need.

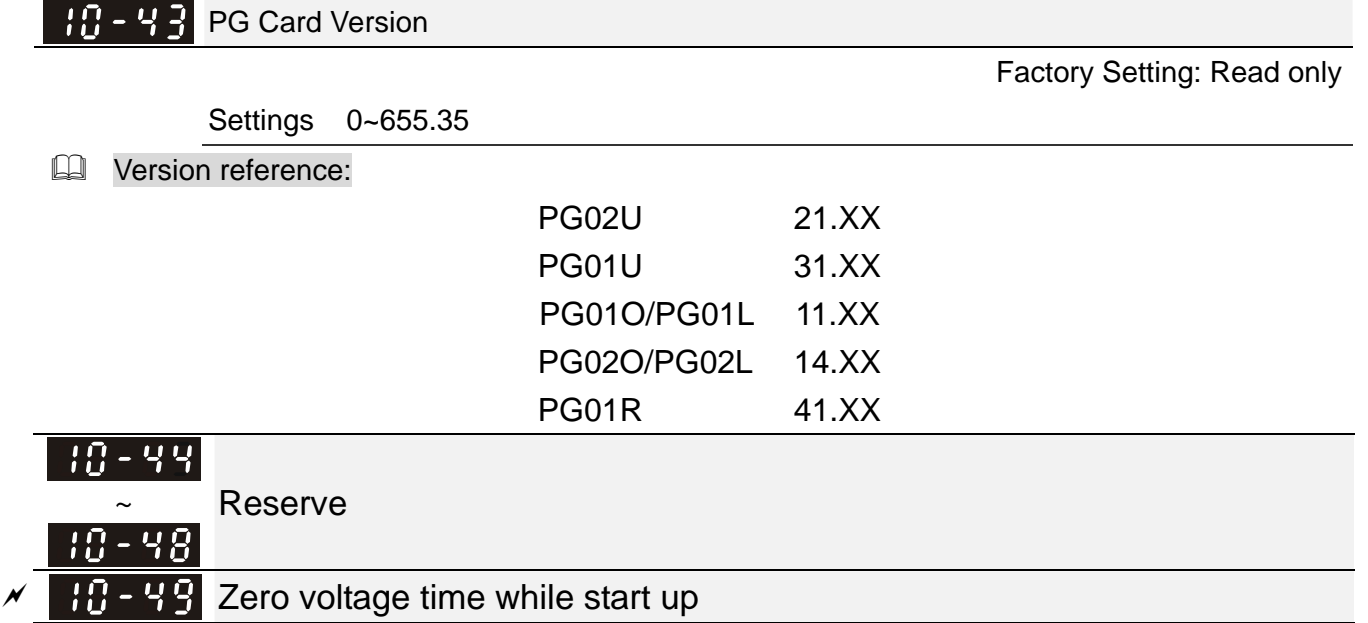

 Factory Setting: 00.000 sec

#### Settings 00.000~60.000 sec

 $\Box$  When the motor is in static status at the startup, the accuracy to estimate angles will be increased. In order to make the motor in "static status", the drive 3 phase U, V, W output 0V to motor to reach this goal. The Pr10-49 setting time is the length of time when three-phase output 0V.

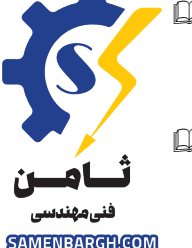

09120549208

 $\Box$  It is possible that even when this parameter is being applied but the motor at the installation site cannot go in to the "static status" caused by the inertia or by any external force. So, if the motor doesn't go into a completer "static status" in 0.2 sec, increase appropriately this setting value. This parameter is functional only when the setting of Pr07-12 Speed Search during Startup ≠0.

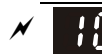

**Reverse angle limit (Electrical angle)** 

 Factory Setting: 10.00 degree

#### Settings 0.00~30.00 degree

- While forward run is starting, if there is a sudden reverse run and the reverse angle is bigger than the Pr10-50 setting, then, drive will has a ScRv error.
- $\Box$  This parameter is valid only when Pr07-28 = 11 Enable textile machine's function.

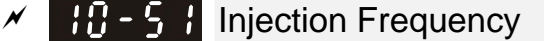

#### Settings 0~2000Hz

Factory Setting: 500 Hz

 This parameter is a High Frequency Injection Command when the motor drive is under IPM HFI sensor-less control mode and it doesn't often need to be adjusted. But, if a motor's rated frequency (i.e. 400Hz) is too close to the frequency setting of this parameter (i.e. 500Hz), the accuracy of angles detected will be affected. Therefore, refer to the setting of Pr01-01 before adjusting this parameter.

## Injection Magnitude

Factory Setting:15/30V

Settings 0.0~200.0V

- This parameter is the High Frequency Injection Command's amplitude when the motor drive is under IPM HFI sensor-less control mode.
- **Example 3** By increase the setting value of this parameter, the accuracy of angles detected will also be increased. However, if the setting value is too big, it will cause a louder electromagnetic noise.

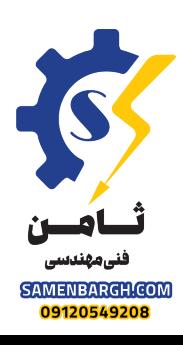

# **11 Advanced Parameters**  $\sqrt{x}$  This parameter can be set during operation.

In this parameter group, ASR is the abbreviation for Adjust Speed Regulator

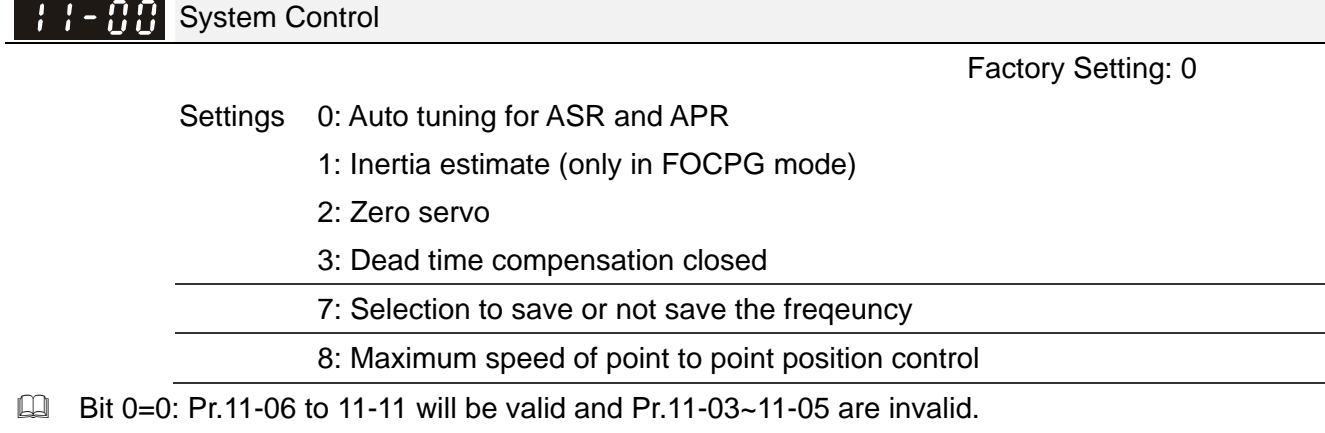

Bit 0=1: system will generate an ASR setting. At this moment, Pr.11-06~11-11 will be invalid and Pr.11-03~11-05 are valid.

Bit 1=0: no function.

Bit 1=1: Inertia estimate function is enabled. (Bit 1 setting would not activate the estimation

process, please set Pr.05-00=12 to begin FOC/TQC Sensorless inertia estimating)

Bit 2=0: no function.

Bit 2=1: when frequency command is less than Fmin (Pr.01-07), it will use zero servo function.

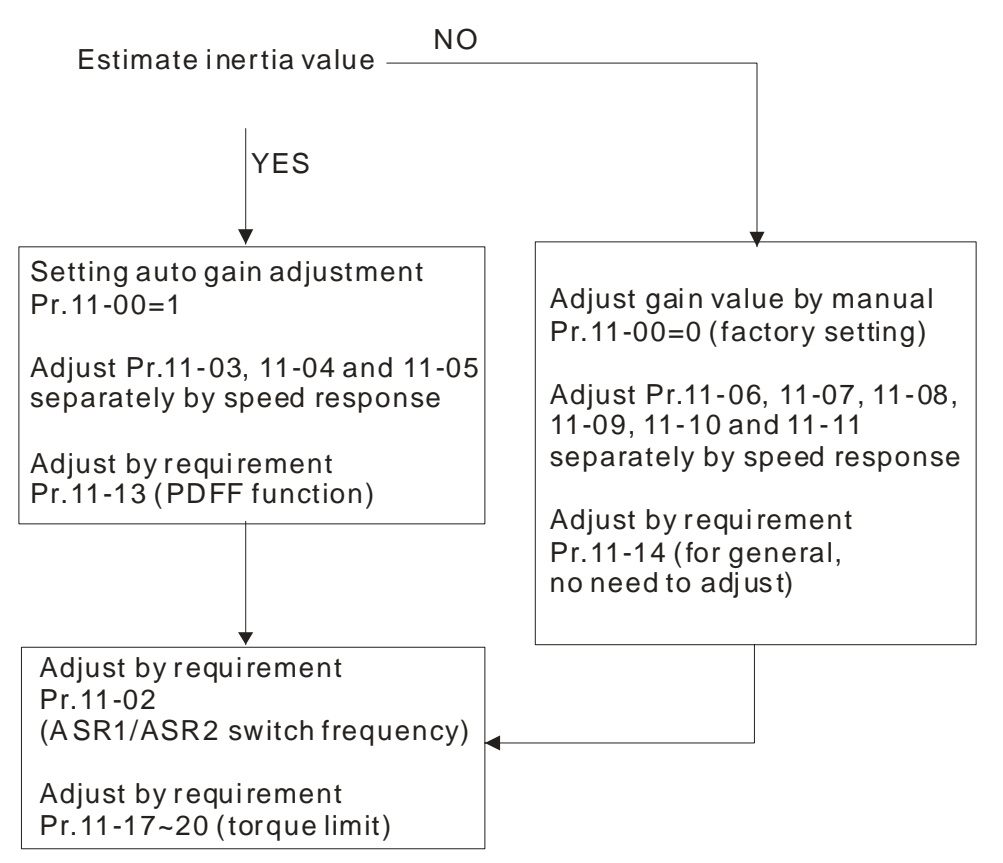

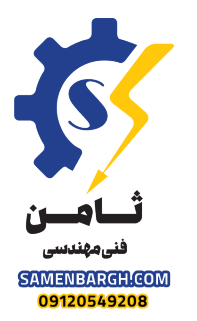

#### Chapter 12 Description of Parameter Settings | C2000 Series

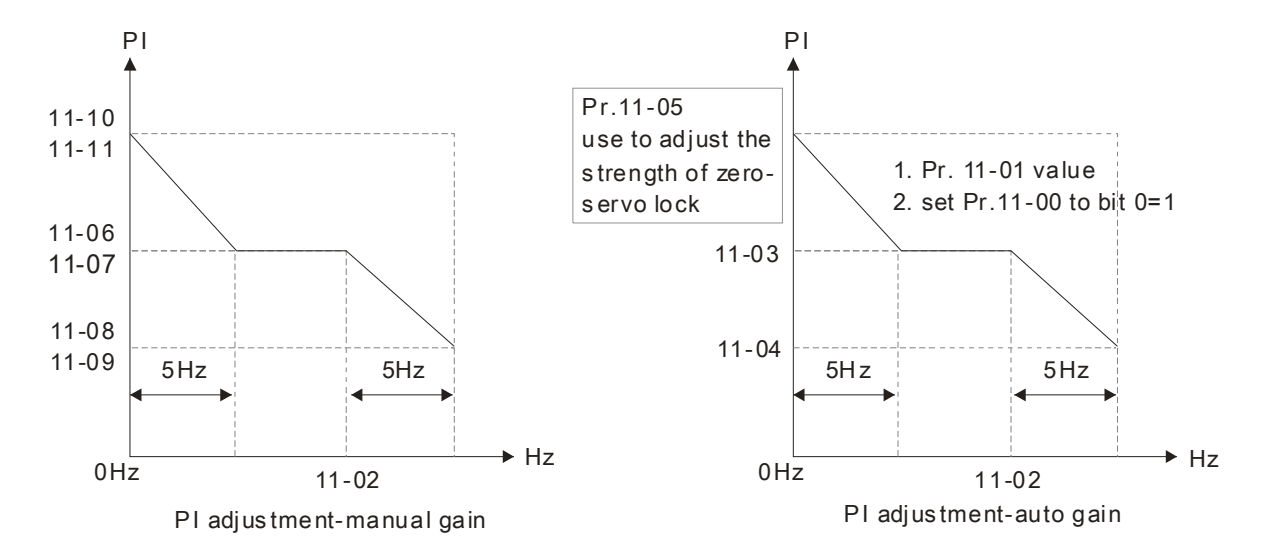

 $\Box$  Bit 7=0: frequency is saved before power turns off. When power turns on again, the display frequency will be the memorized frequency.

Bit 7=1: frequency is not saved before power turns off. When power turns ON again, the display frequency will be 0.00Hz.

Bit 8=0: maximum speed for point-to-point position control is control by the setting of Pr.11-43. Bit 8=1: maximum speed for point-to-point position control is control by the multi-step speed setting of the external terminal device. When multi-step speed of the external device is set to 0, the maximum operation speed will bet the setting of Pr.11-43.

#### $\mathcal{F}$   $\mathcal{F}$   $\mathcal{F}$  Per Unit of System Inertia

Factory Setting: 400

Settings 1~65535(256=1PU)

 $\Box$  To get the system inertia from Pr.11-01, user needs to set Pr.11-00 to bit1=1 and execute continuous forward/reverse running.

Unit of induction motor system inertia is 0.001kg-m^2:

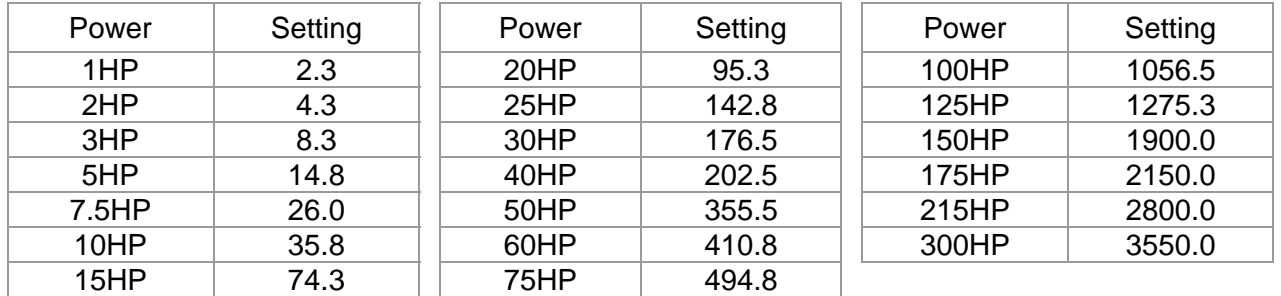

The base value for induction motor system inertia is set by Pr.05-38 and the unit is in 0.001kg-m<sup>2</sup>.

ASR1/ASR2 Switch Frequency

Factory Setting: 7.00

Settings 5.00~600.00Hz

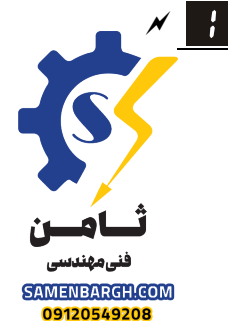

ASR1 Low-speed Bandwidth

Settings 1~40Hz (IM)/ 1~100Hz (PM)

Factory Setting: 10

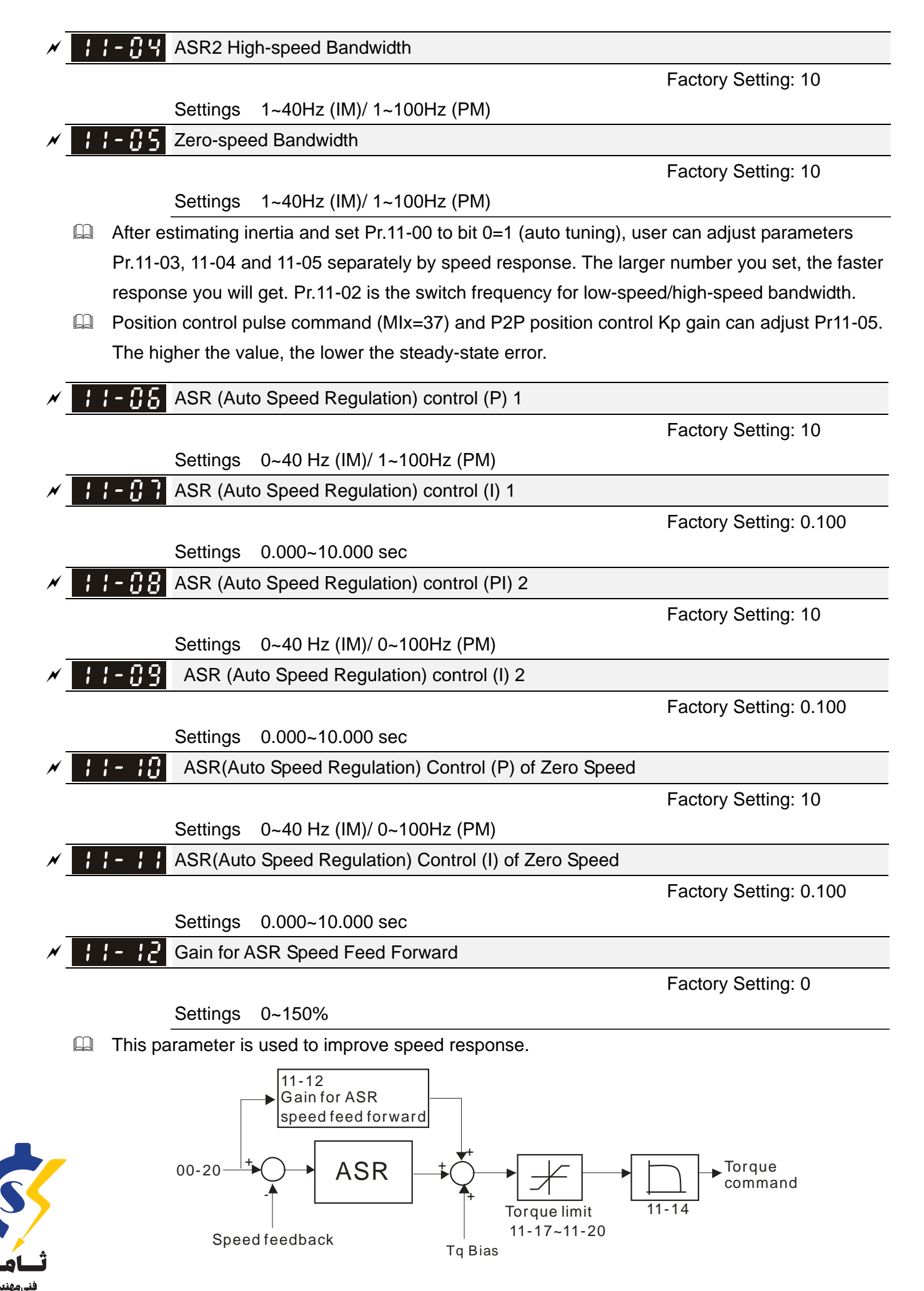

**AMENBARGHICOM** 09120549208
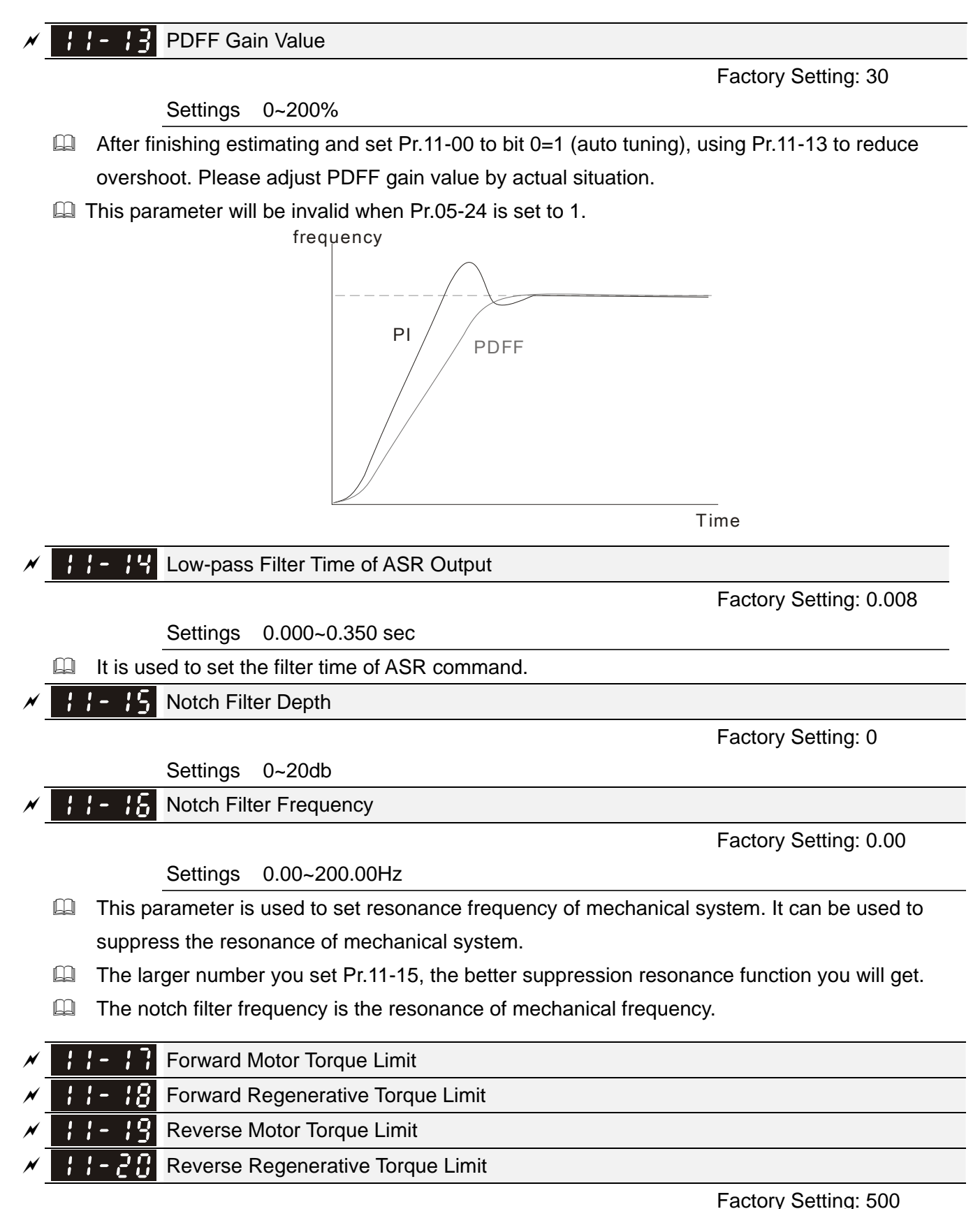

### Settings 0~500%

**AMENBARGHCOM** 09120549208

The motor drive rated current is 100%. The settings for Pr.11-17 to Pr.11-20 will compare with Pr.03-00=7, 8, 9, 10. The minimum of the comparison result will be torque limit. Please refer the chart as below.

Calculation equation for motor rated torque:

 $T(N.M) = \frac{P(W)}{\omega(rad / s)}$ ; P(W) value= Pr.05-02;  $\omega$  (rad/s) value= Pr.05-03  $\cdot$  $\frac{RPM \times 2\pi}{\sqrt{2}}$  = rad / s  $60$ 

**QQ**. FOCPG and FOC sensor-less control mode

The drive rated current=100%. The setting value of parameters Pr11-17~Pr11-20 will compare to Pr03-00=7, 8, 9 and 10. The smallest value will become the torque limit value. Please refer to the torque limit diagram.

**EQ TQCPG and TQC Sensor-less control mode** 

The drive rated current=100%. The setting value of parameters Pr11-17~Pr11-20 will compare to Pr06-12. The smallest value will become the torque limit value.

U VF, VFPG and SVC control mode

The Pr11-17~Pr11-20 are output current limit and its 100%=drive rated current. The smallest value between the Pr11-17~Pr11-20 and Pr06-12 will become output current limit. If the output current has reach this limit during acceleration or normal running, drive will enable "Over current Stall" function. Until the output frequence drops to limit value, drive can run normally.

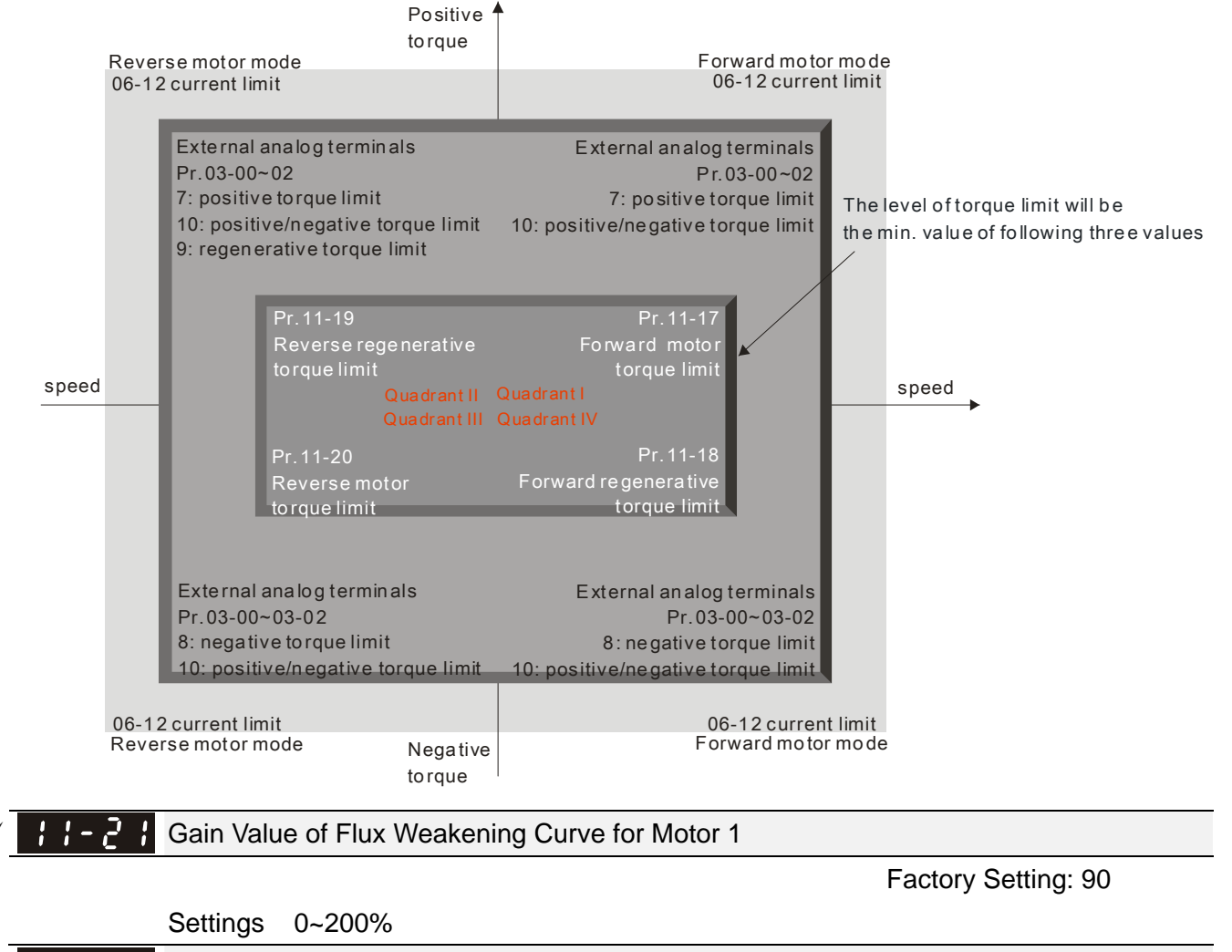

Gain Value of Flux Weakening Curve for Motor 2

Factory Setting: 90

Settings 0~200%

**SAMENBARGH COM** 09120549208

**Example 11-22** Pr.11-21 and 11-22 are used to adjust the output voltage of flux weakening curve.

### Chapter 12 Description of Parameter Settings | C2000 Series

 $\Box$  For the spindle application, the adjustment method is

1. It is used to adjust the output voltage when exceeding rated frequency.

2. Monitor the output voltage

**AMENBARGH.GOM** 09120549208

3. Adjust Pr.11-21 (motor 1) or Pr.11-22 (motor 2) setting to make the output voltage reach motor rated voltage.

4. The larger number it is set, the larger output voltage you will get.

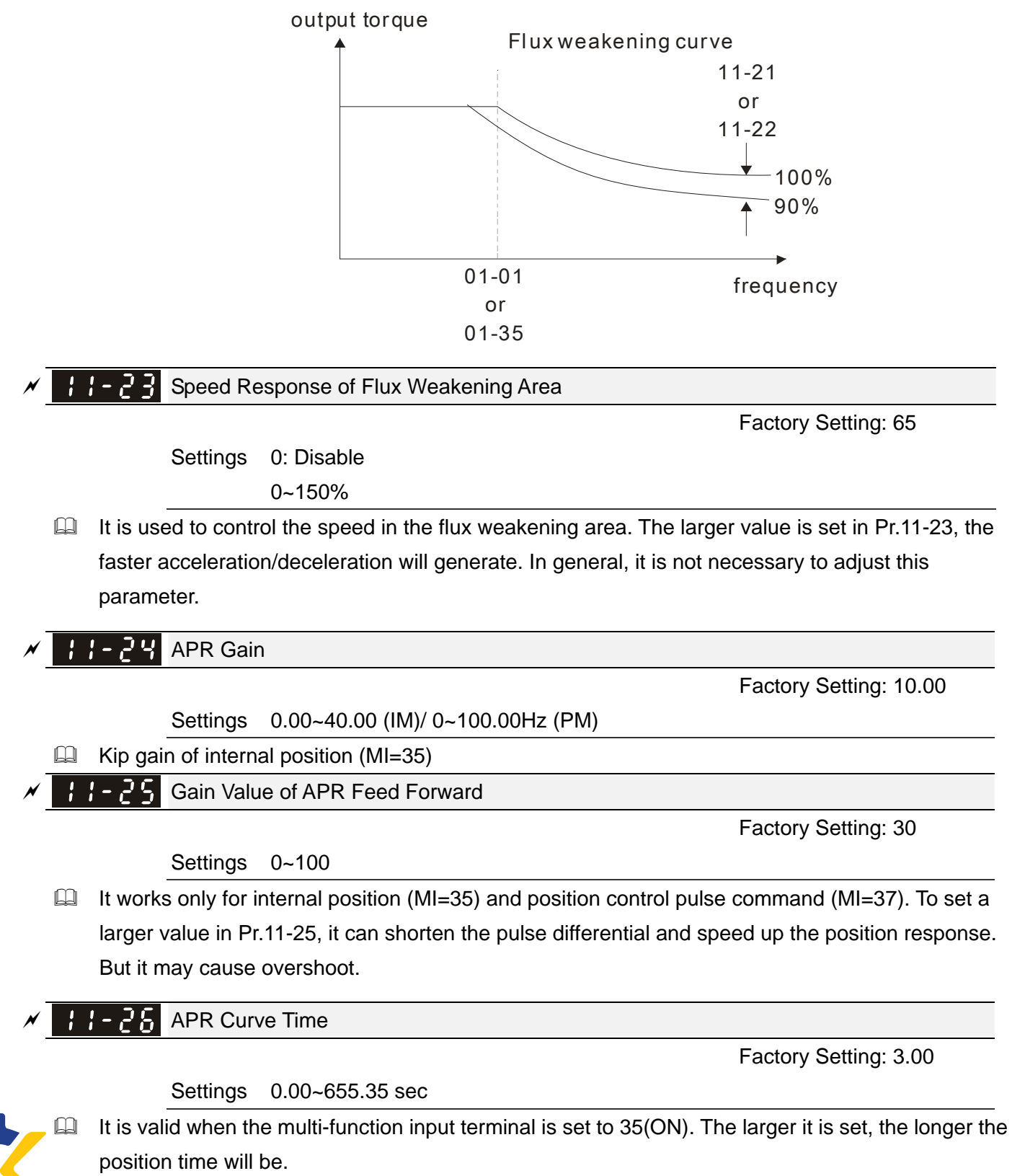

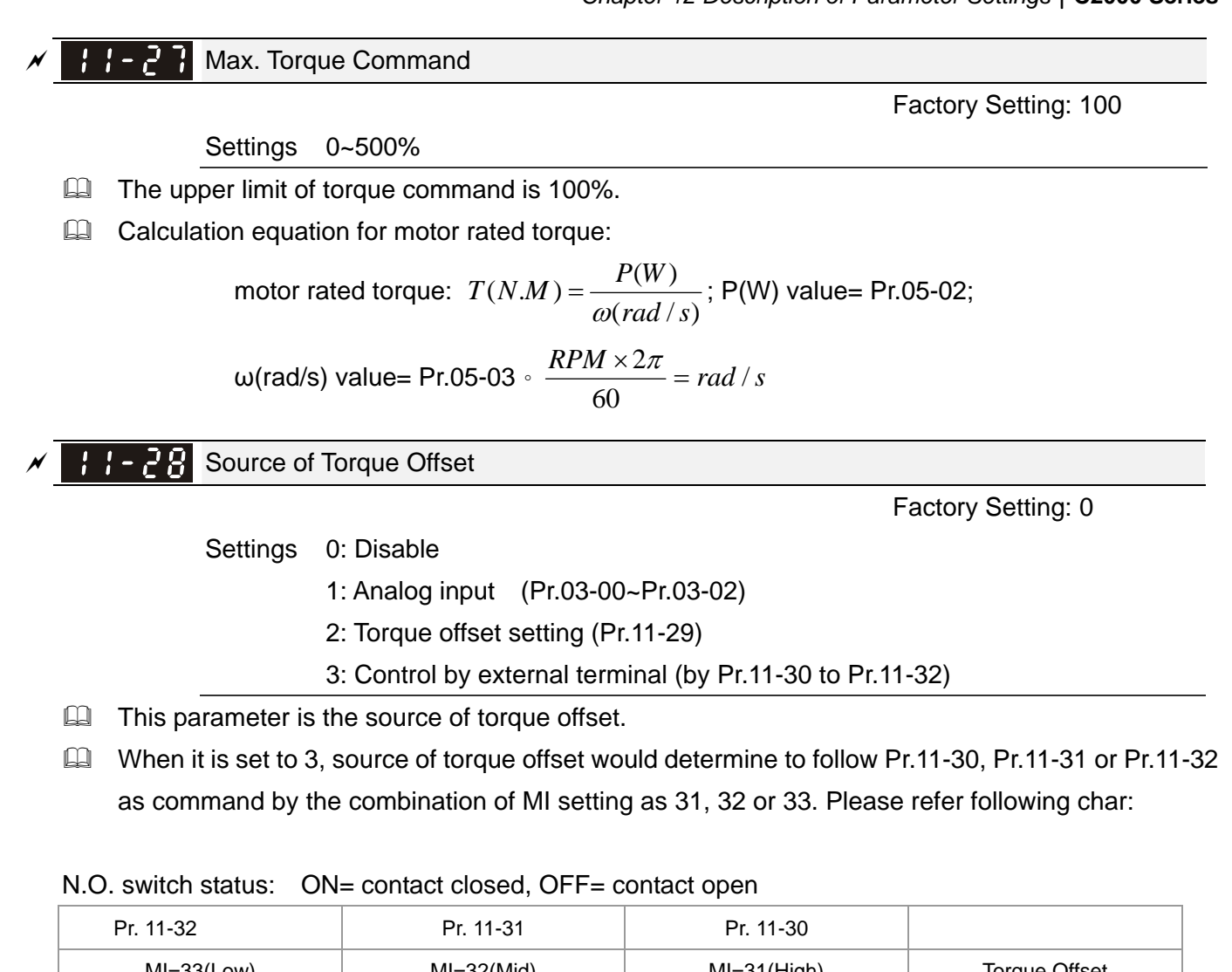

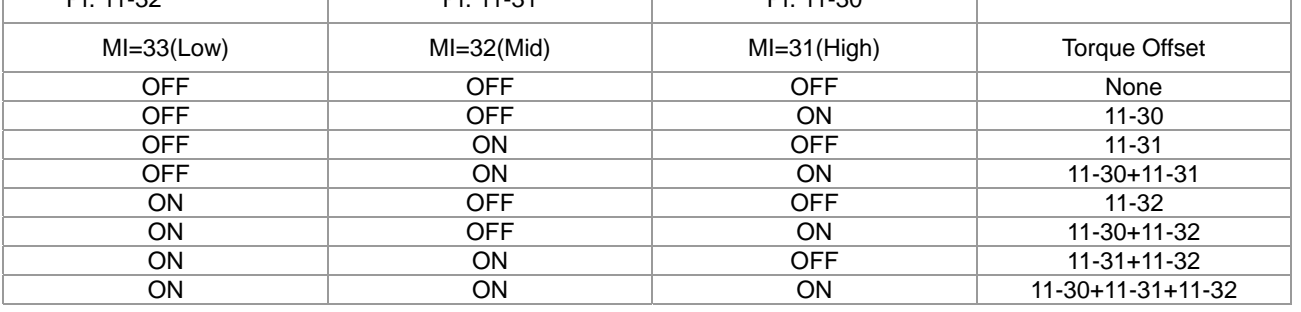

## $\mathcal{N}$   $\mathcal{F}$   $\mathcal{F}$   $\mathcal{F}$  Torque Offset Setting

Factory Setting: 0.0

Settings -100.0%~100.0%

This parameter is torque offset. The motor rated torque is 100%.

Calculation equation for motor rated torque:

motor rated torque:  $T(N.M) = \frac{P(W)}{\omega(rad / s)}$ ; P(W) value= Pr.05-02;

$$
\omega(\text{rad/s}) \text{ value} = \text{Pr.05-03} \cdot \frac{RPM \times 2\pi}{60} = \text{rad/s}
$$

**AMENBARGH.GOM** 

9120549208

High Torque Offset

Settings -100.0%~100.0%

Factory Setting: 30.0

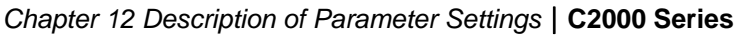

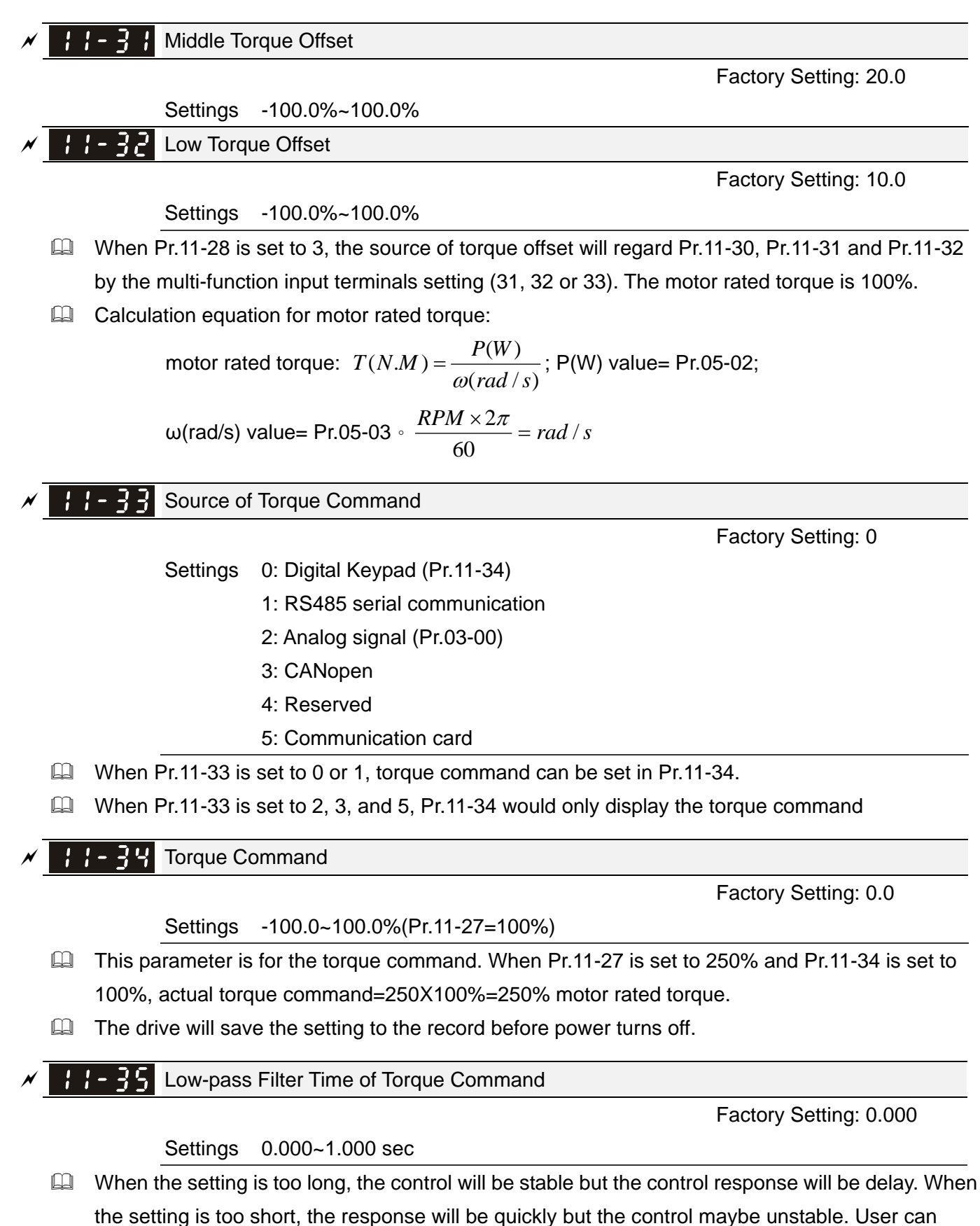

**AMENBARGHCOM** 09120549208

adjust the setting by the control and response situation.

# Speed Limit Selection

Factory Setting: 0

- Settings 0: Set by Pr.11-37 (Forward speed limit) and Pr.11-38 (Reverse speed limit) 1: Set by Pr.11-37,11-38 and Pr.00-20 (Source of Master Frequency Command)
	- 2: Set by Pr.00-20 (Source of Master Frequency Command).
- Speed limit function: in TQCPG, when the motor speed is accelerated to speed limit value (Pr.11-36, 11-37 and 11-38), it will switch to speed control mode to stop acceleration.
- **Q** Pr11-36=1: When the torque command is positive, the forward speed limit is Pr00-20 and reverse speed limit is Pr11-38. When the torque command is negative, the forward speed limit is Pr11-37 and reverse speed limit is Pr00-20. Unwind application, Torque command direction is different to motor operating direction, this
- indicates that the motor is being load dragging. At this moment, the speed limit must be Pr11-37 or Pr11-38. When the torque command direction and speed limit have same direction, the speed limit will refer to the setting of Pr00-20
- About the keypad display, please refer to the "LED function Descriptions " in User manual chapter10 "Digital Keypad'. In torque control, F page of keypad display the present speed limit value.

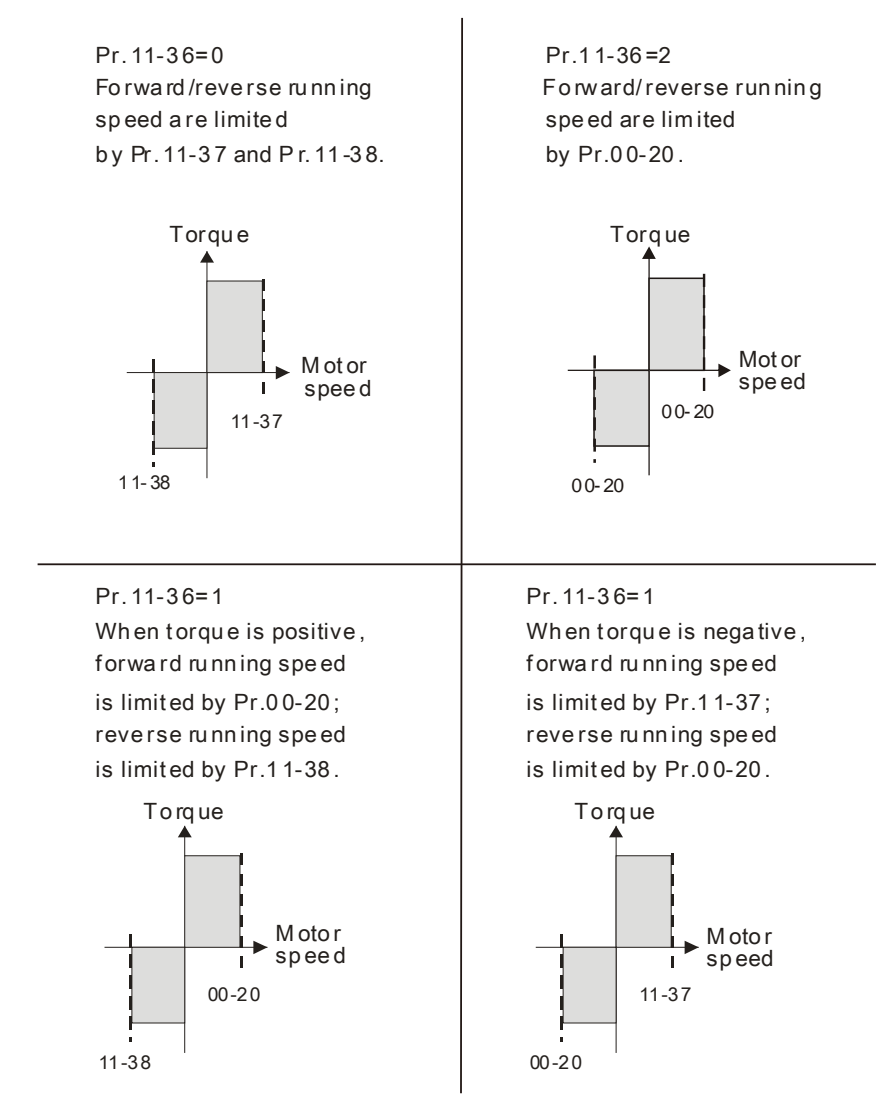

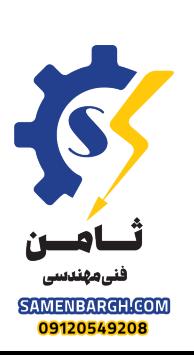

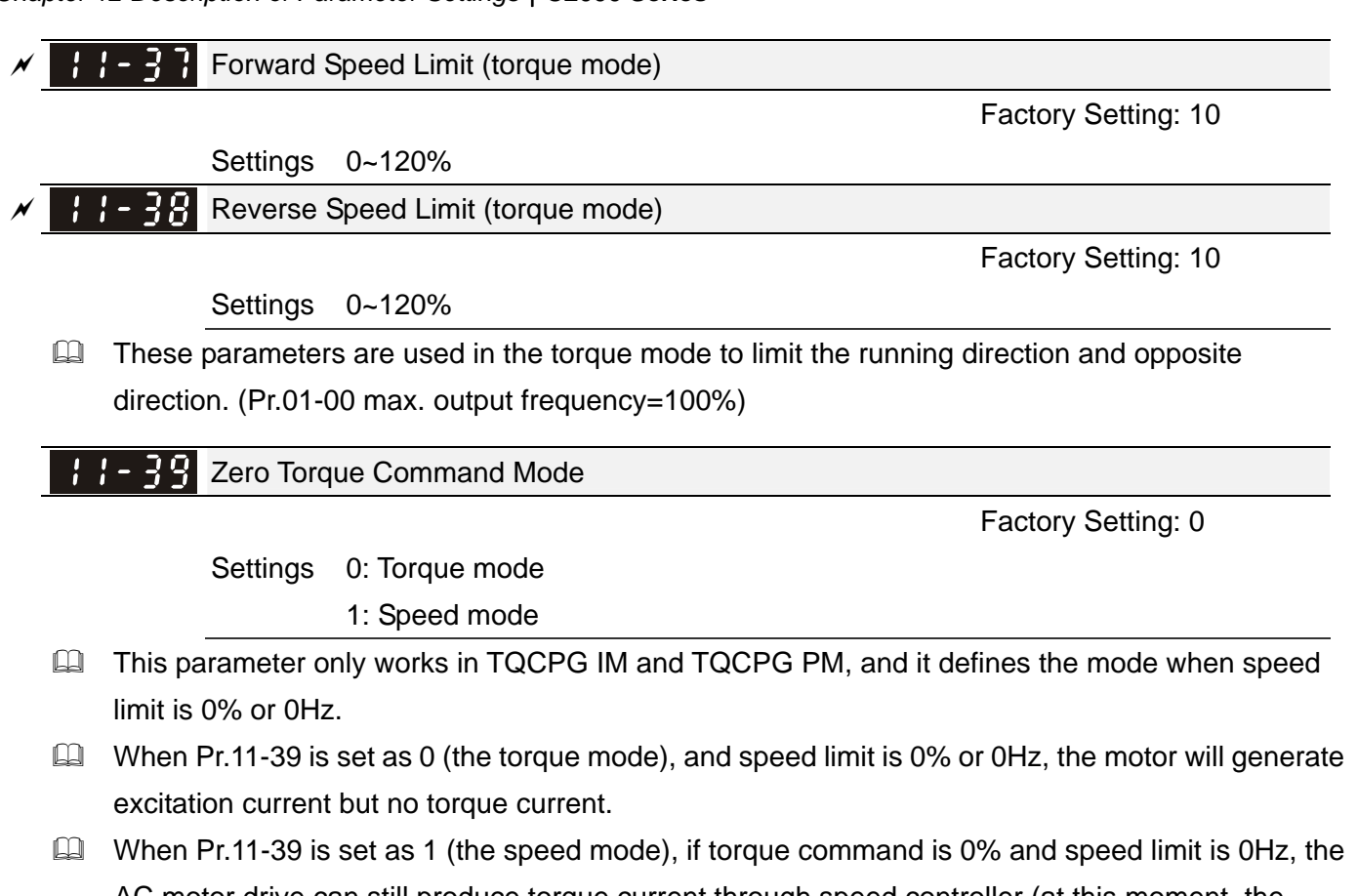

AC motor drive can still produce torque current through speed controller (at this moment, the torque limit is Pr06-12) and the control mode will change from TQCPG to FOCPG mode. The motor will have a holding torque. If the speed command is not 0, motor drive will change to be 0.

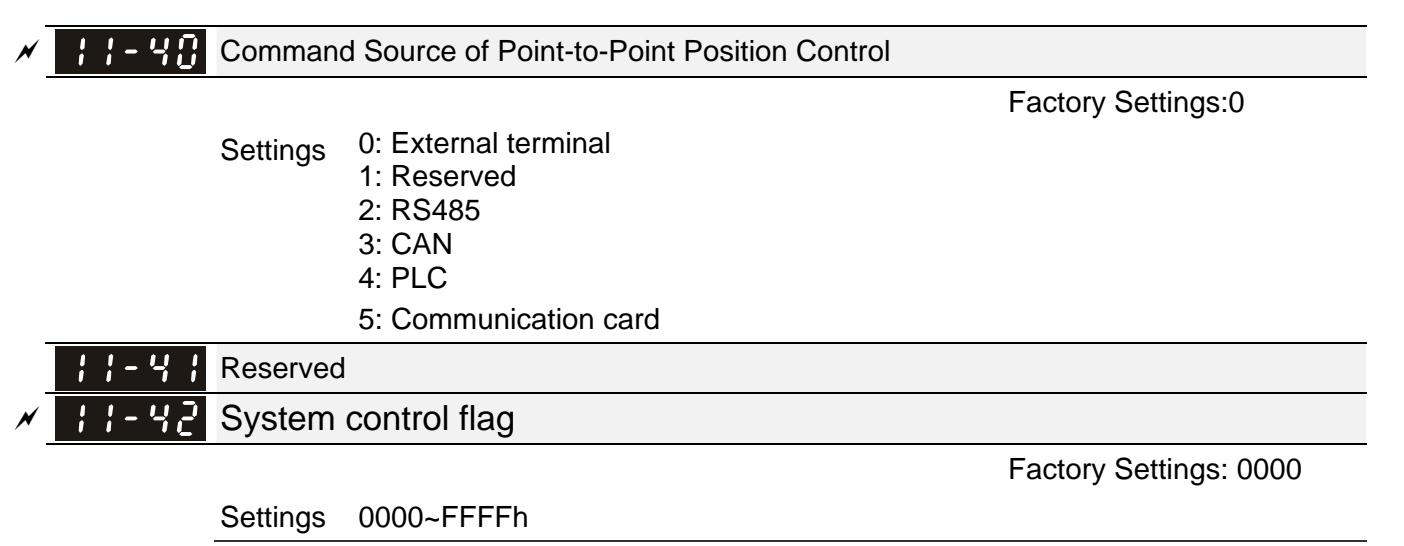

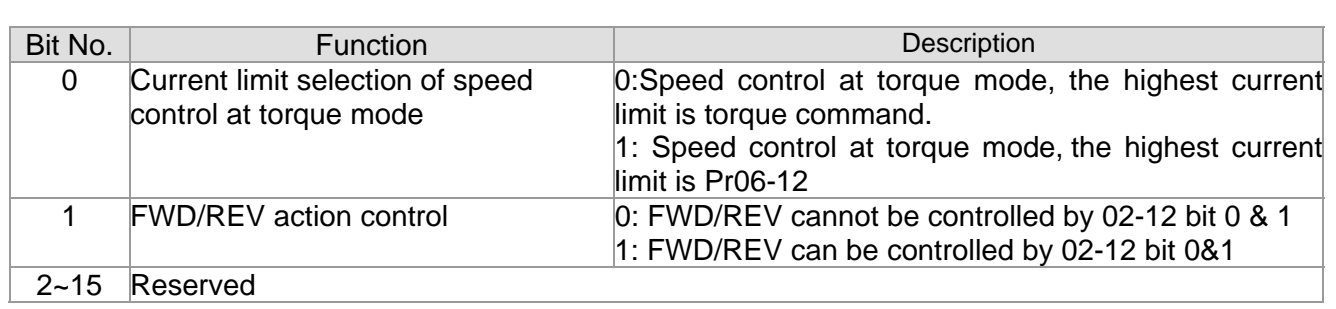

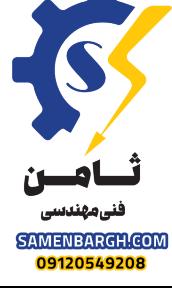

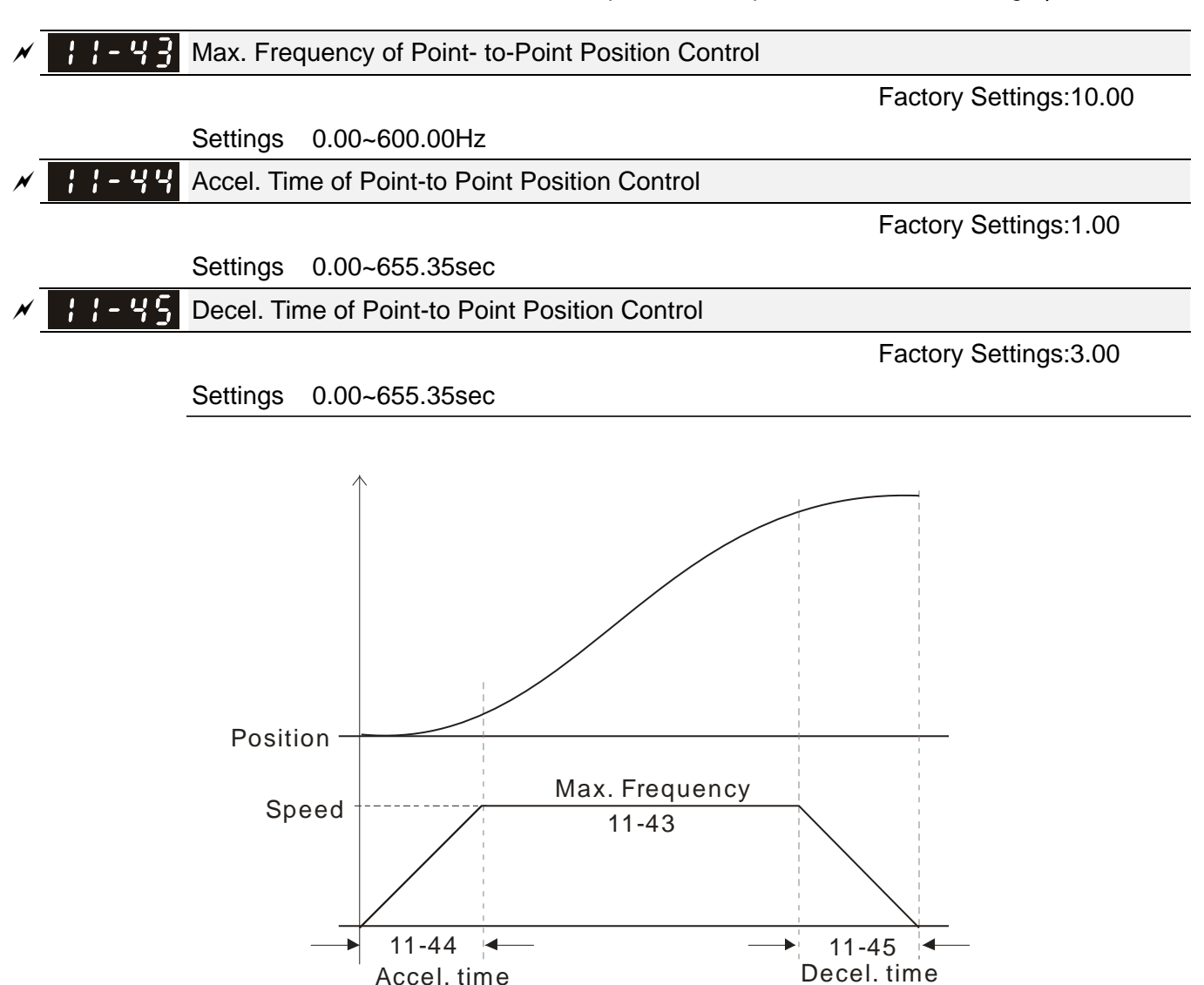

Accel. time

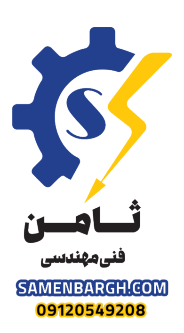

# **Chapter 13 Warning Codes**

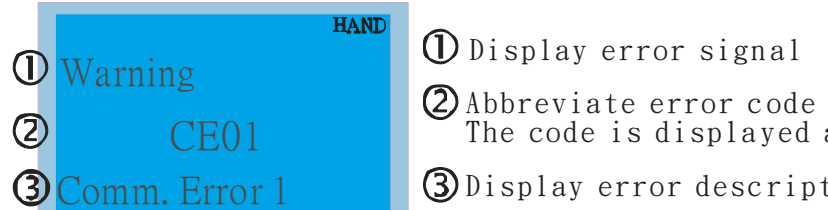

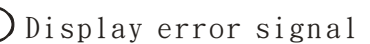

- 
- The code is displayed as shown on KPC-CE01.
- **3** Display error description

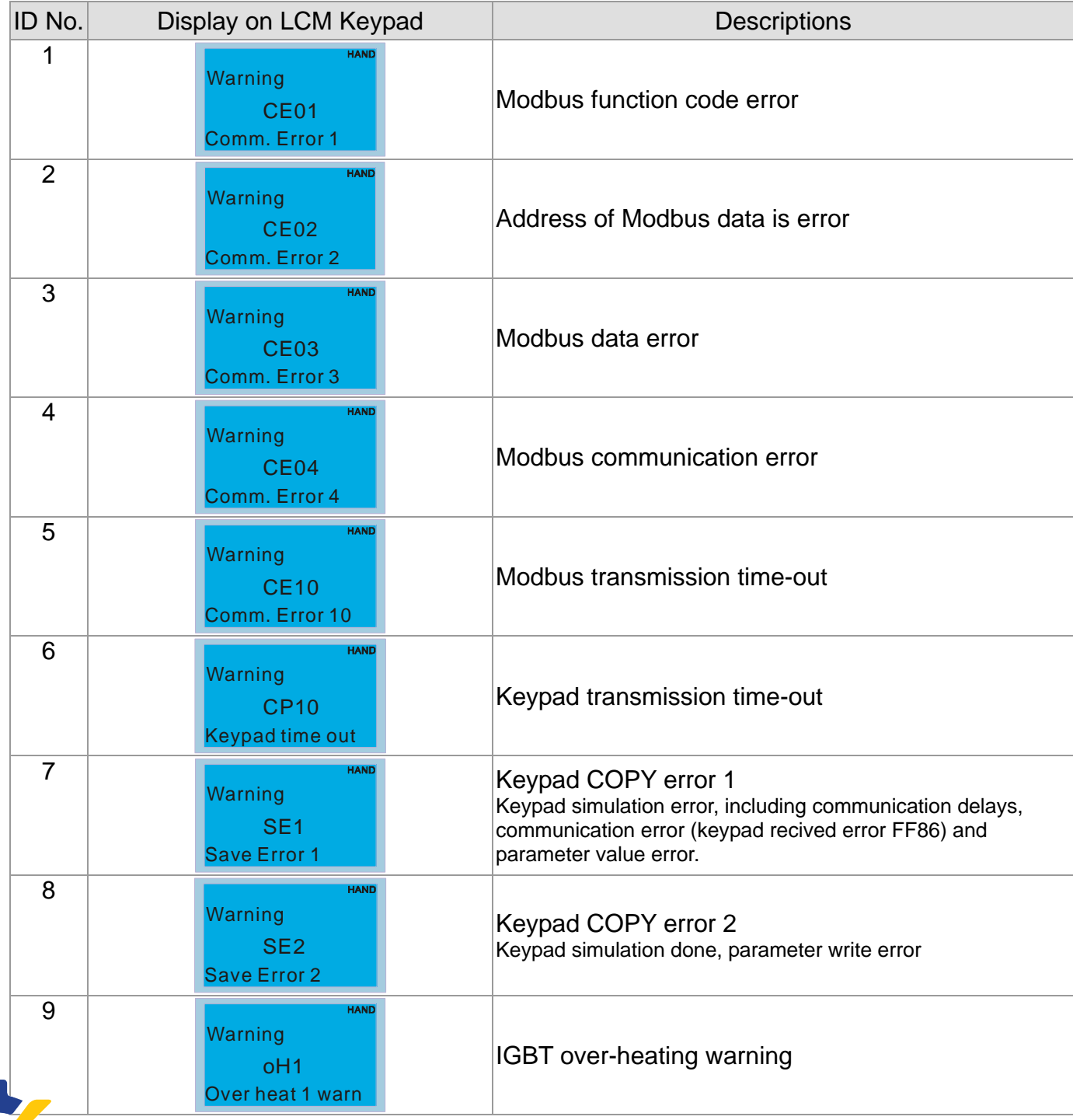

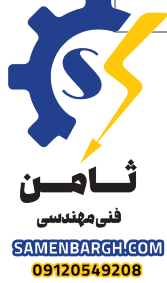

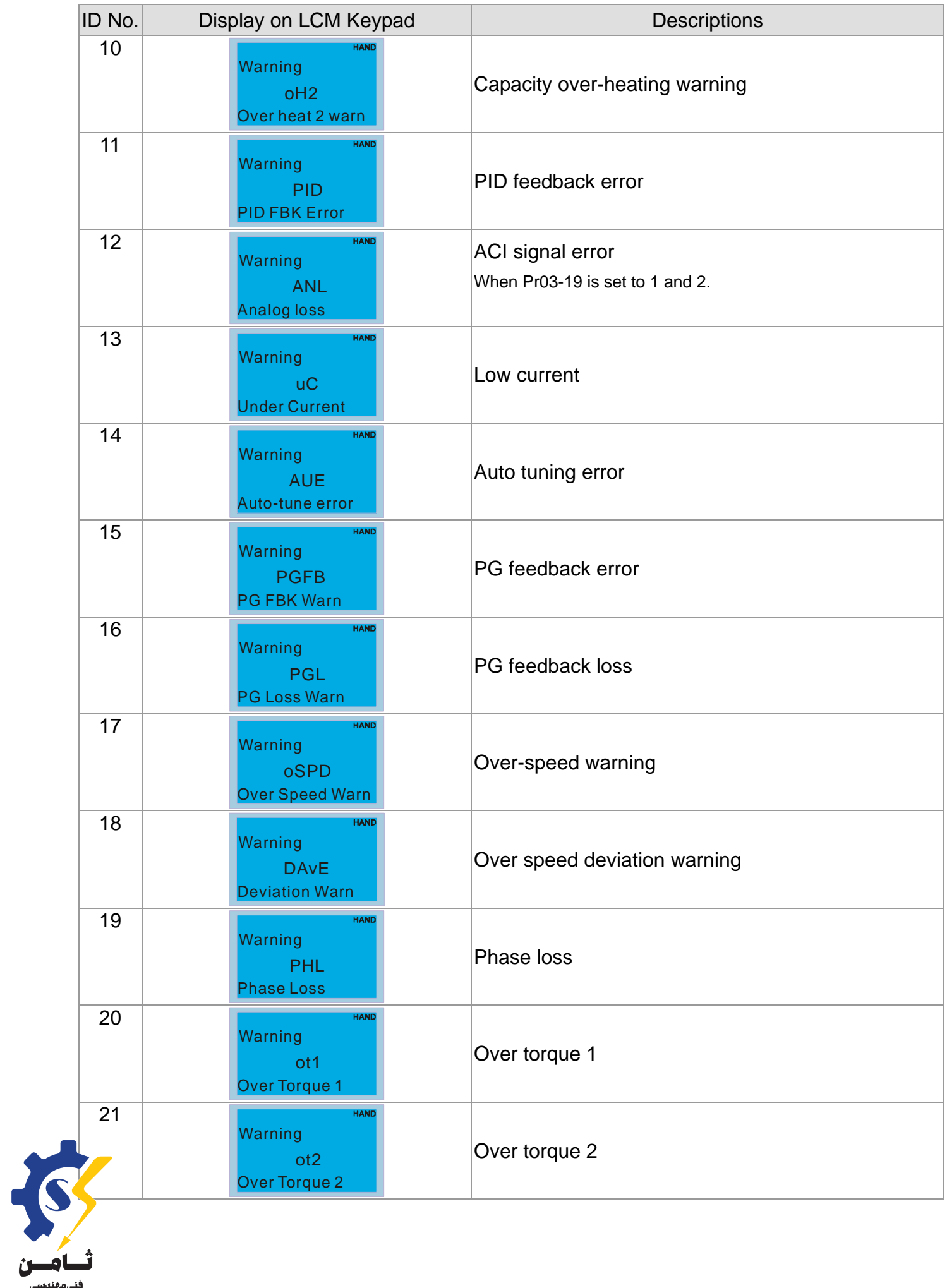

فئیمہندسی آ SAMENBARGH.COM 09120549208

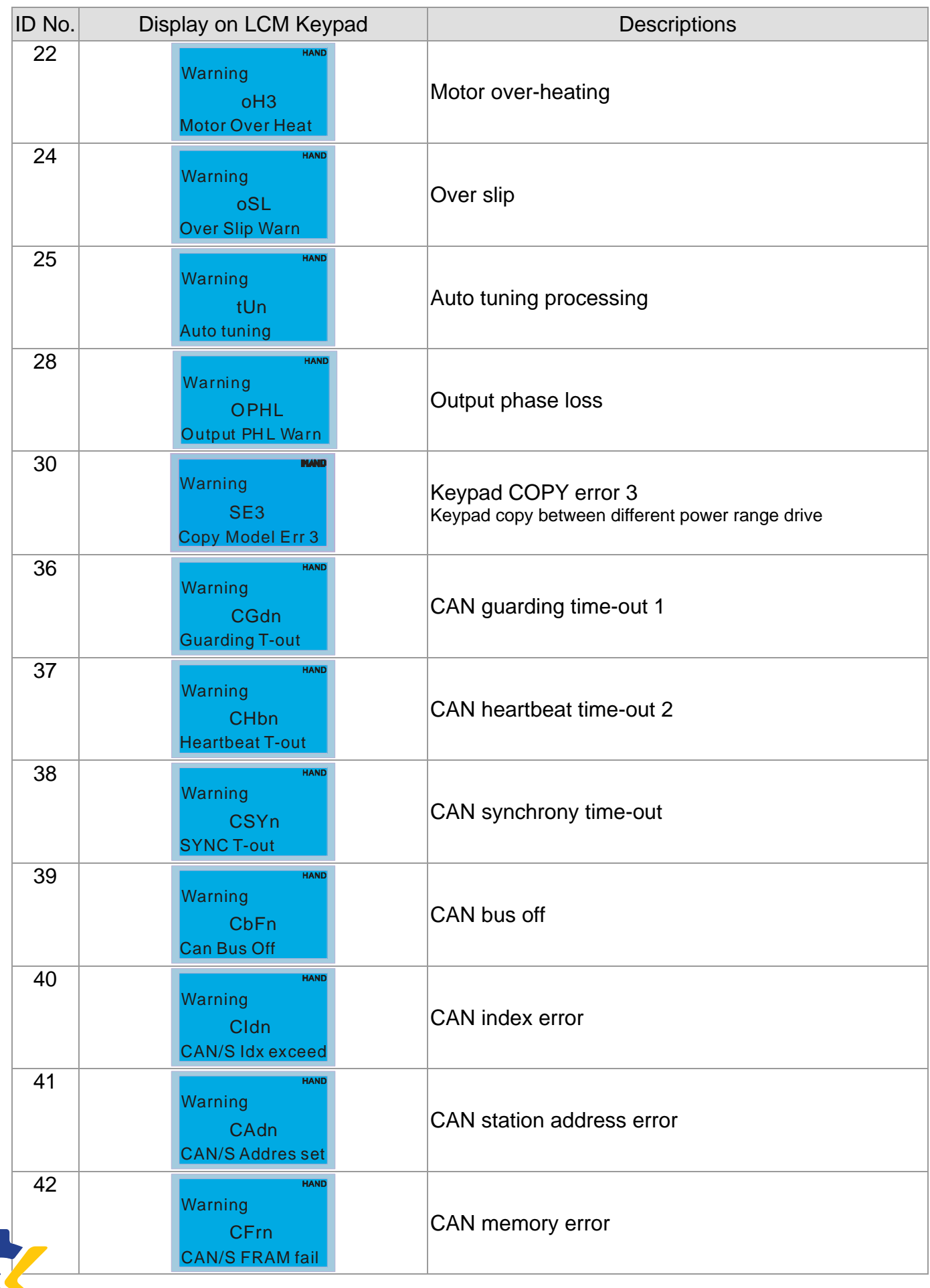

ڷ .<br>فنی مهندسی **SAMENBARGH.COM** 09120549208

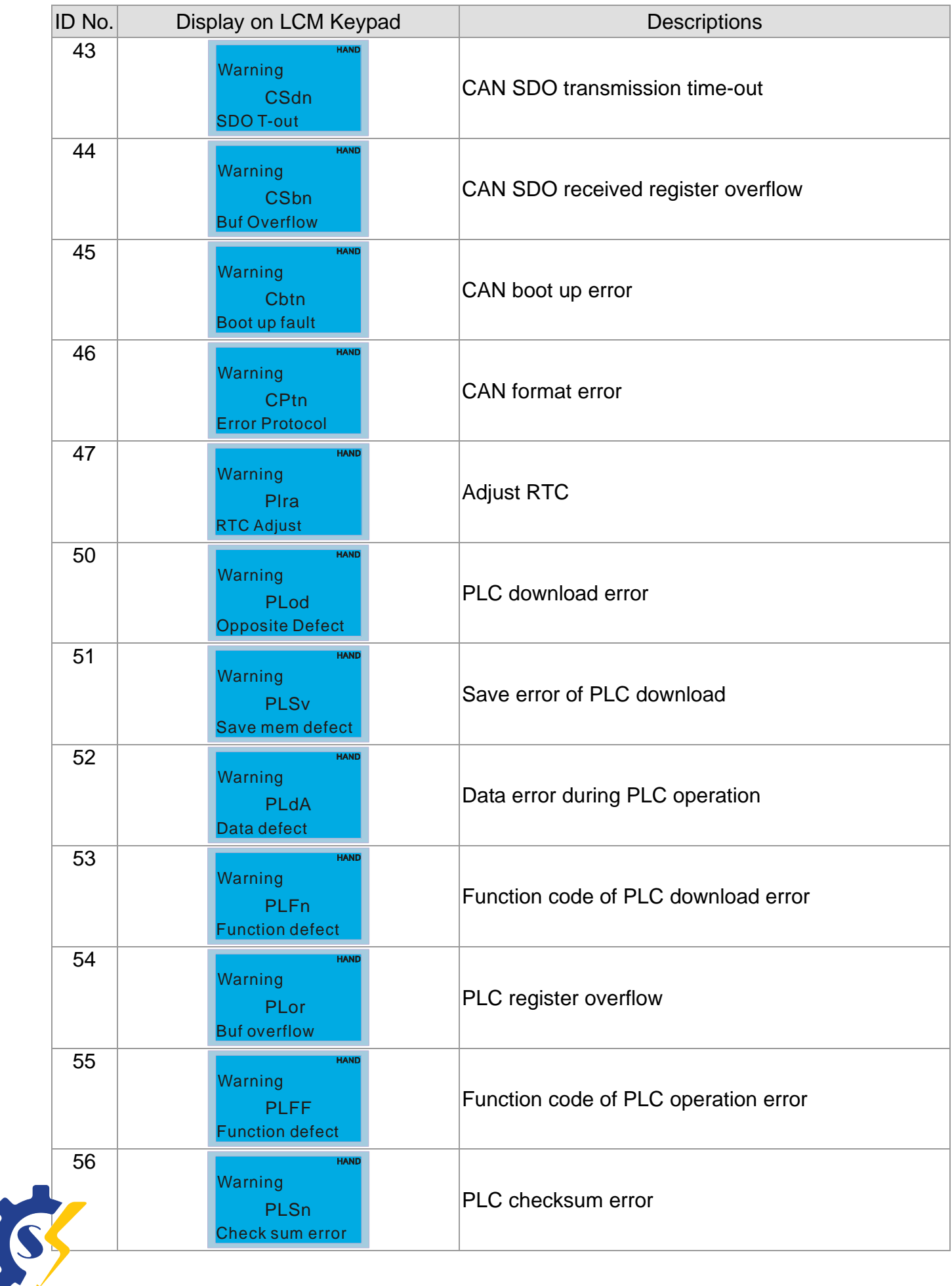

فئیمہندسی آ **SAMENBARGH.COM** 09120549208

ام

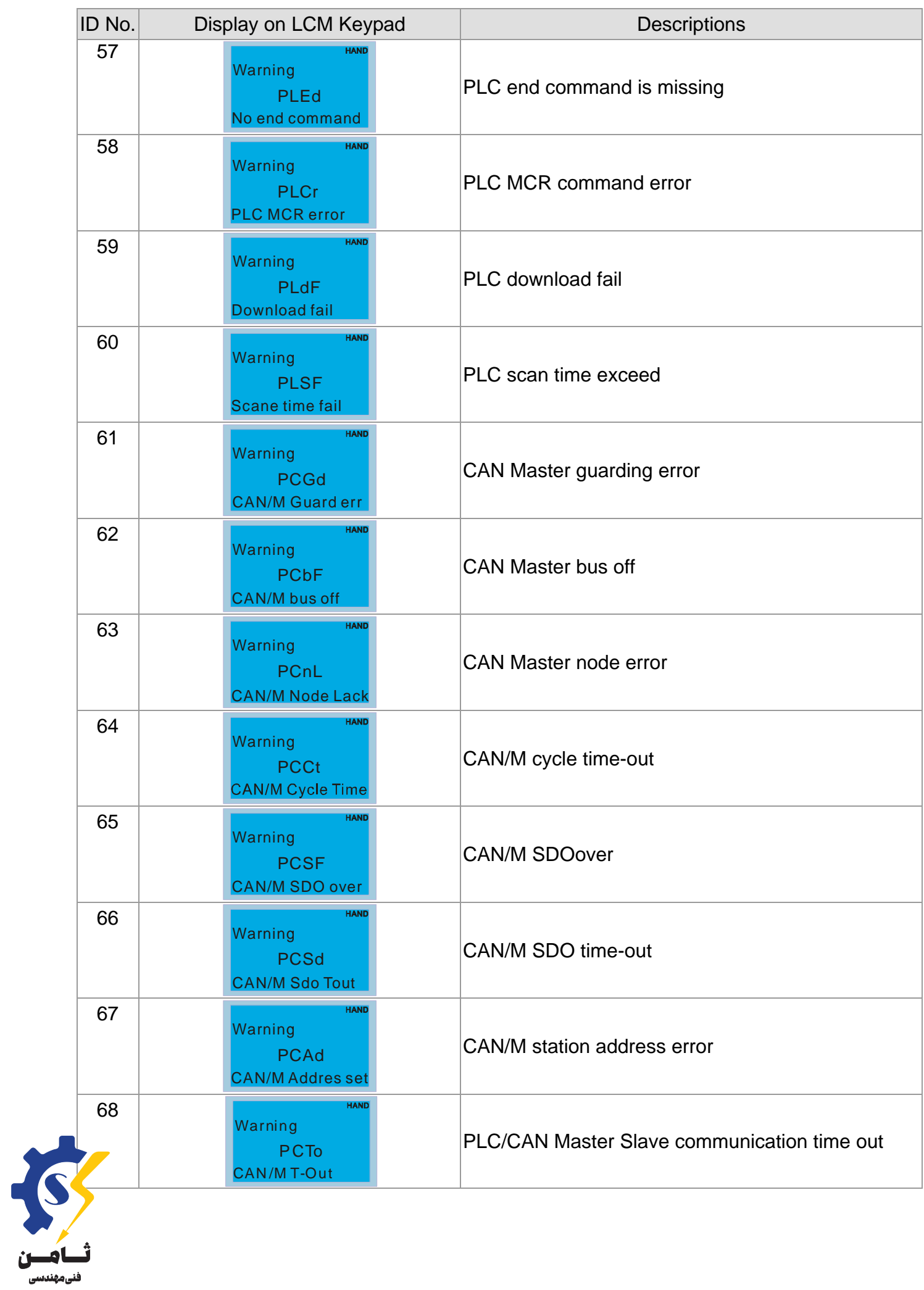

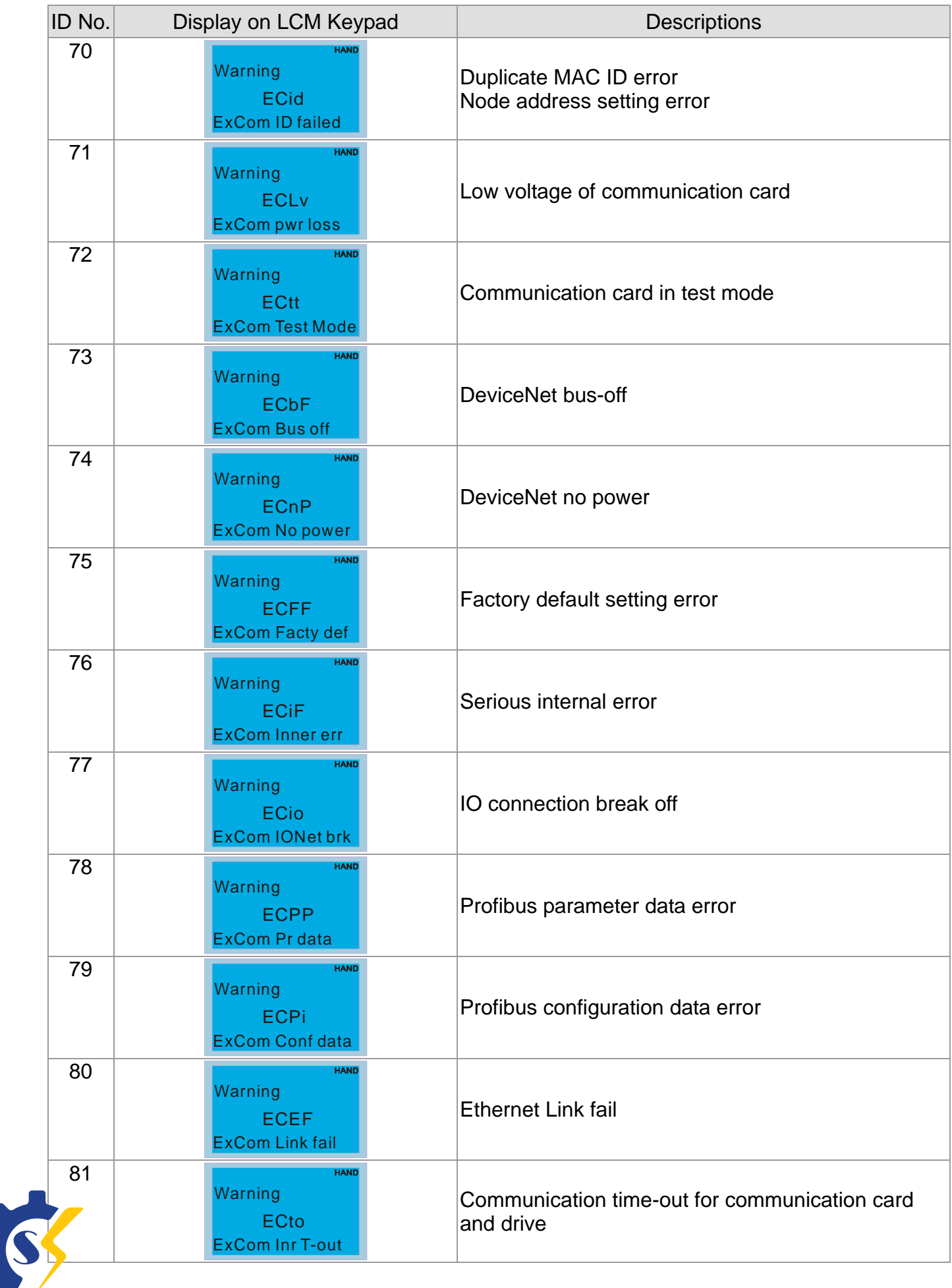

فنىمهندسى **SAMENBARGH.COM** 09120549208

٩l

 $\left\{ \right.$ 

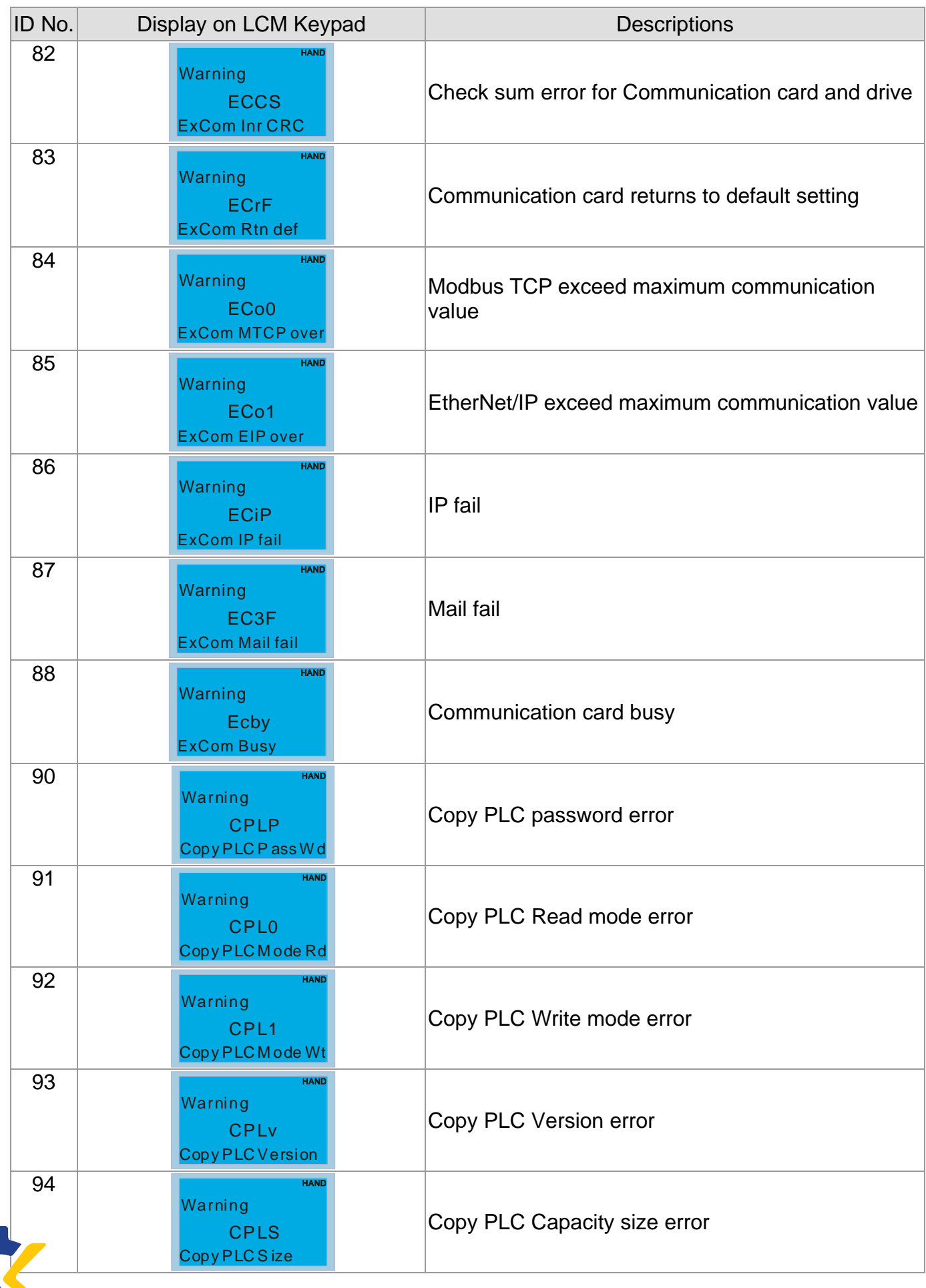

.<br>فنی مهندسی **SAMENBARGH.COM** 09120549208

## Chapter 13 Warning Codes | C2000 Series

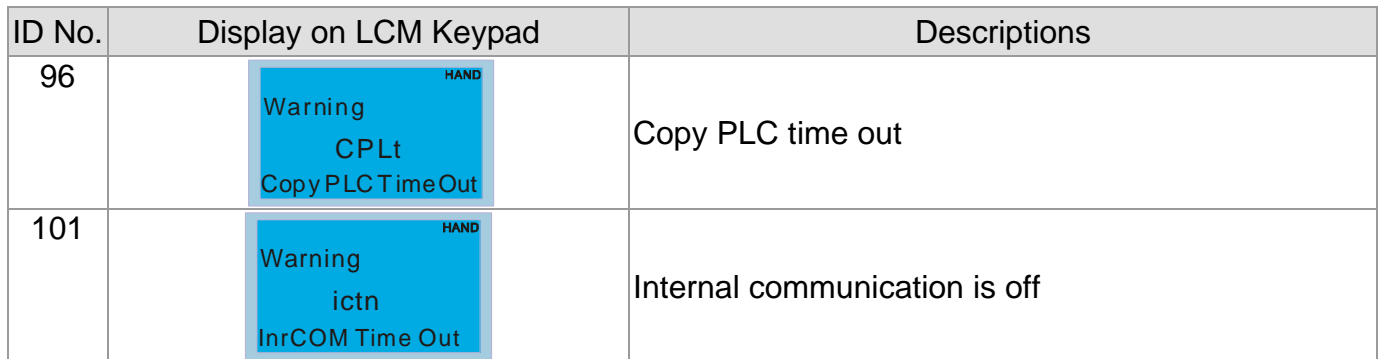

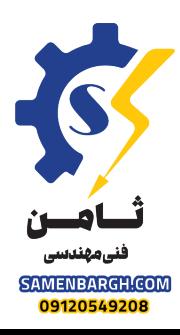

# **Chapter 14 Fault Codes and Descriptions**

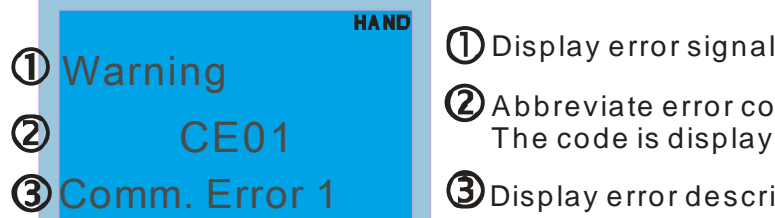

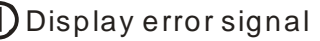

Abbreviate error code The code is displayed as shown on KPC-CE01.

Display error description

\* Refer to setting of Pr06-17~Pr06~22.

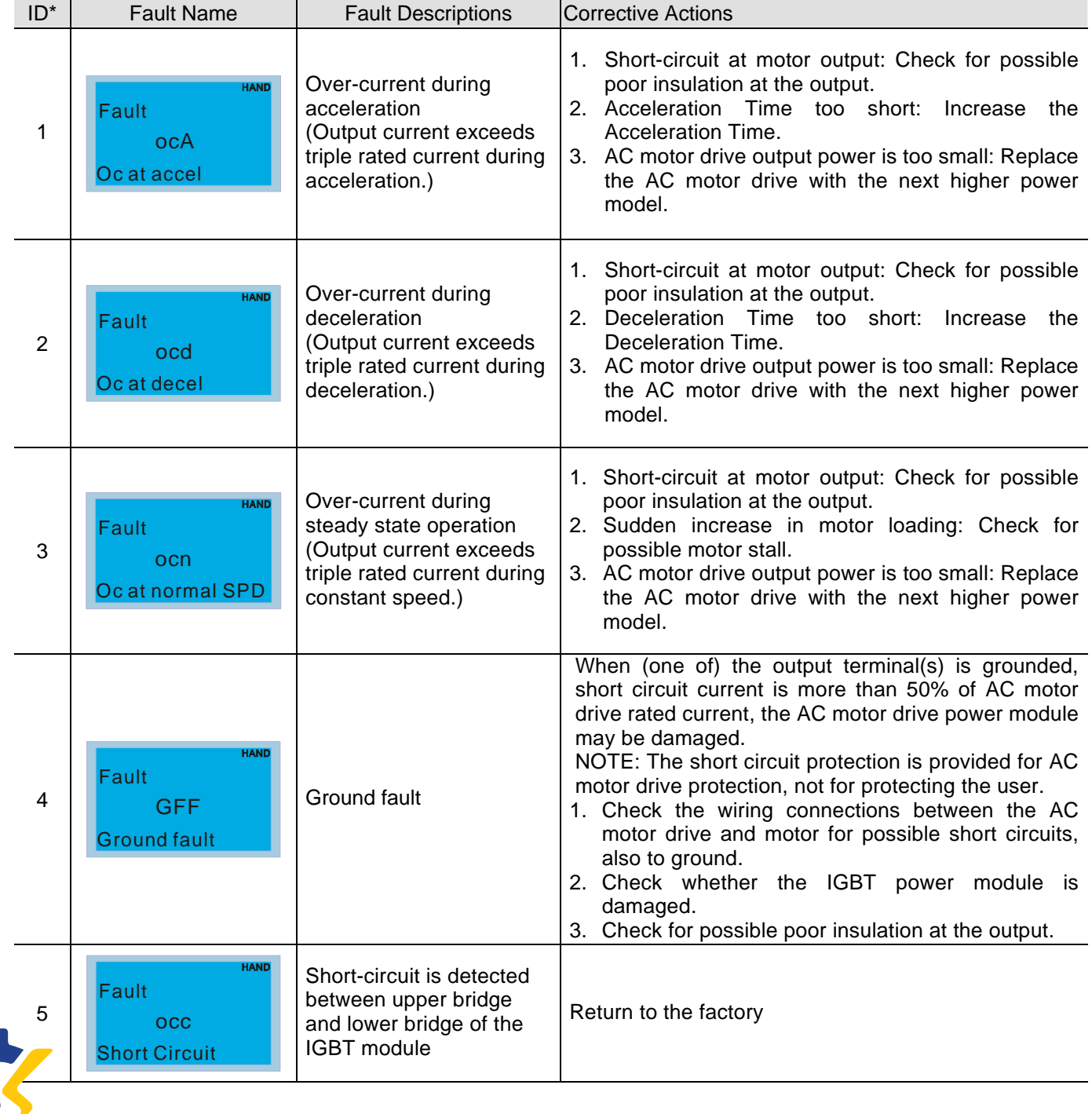

**SAMENBARGH.COM** 09120549208

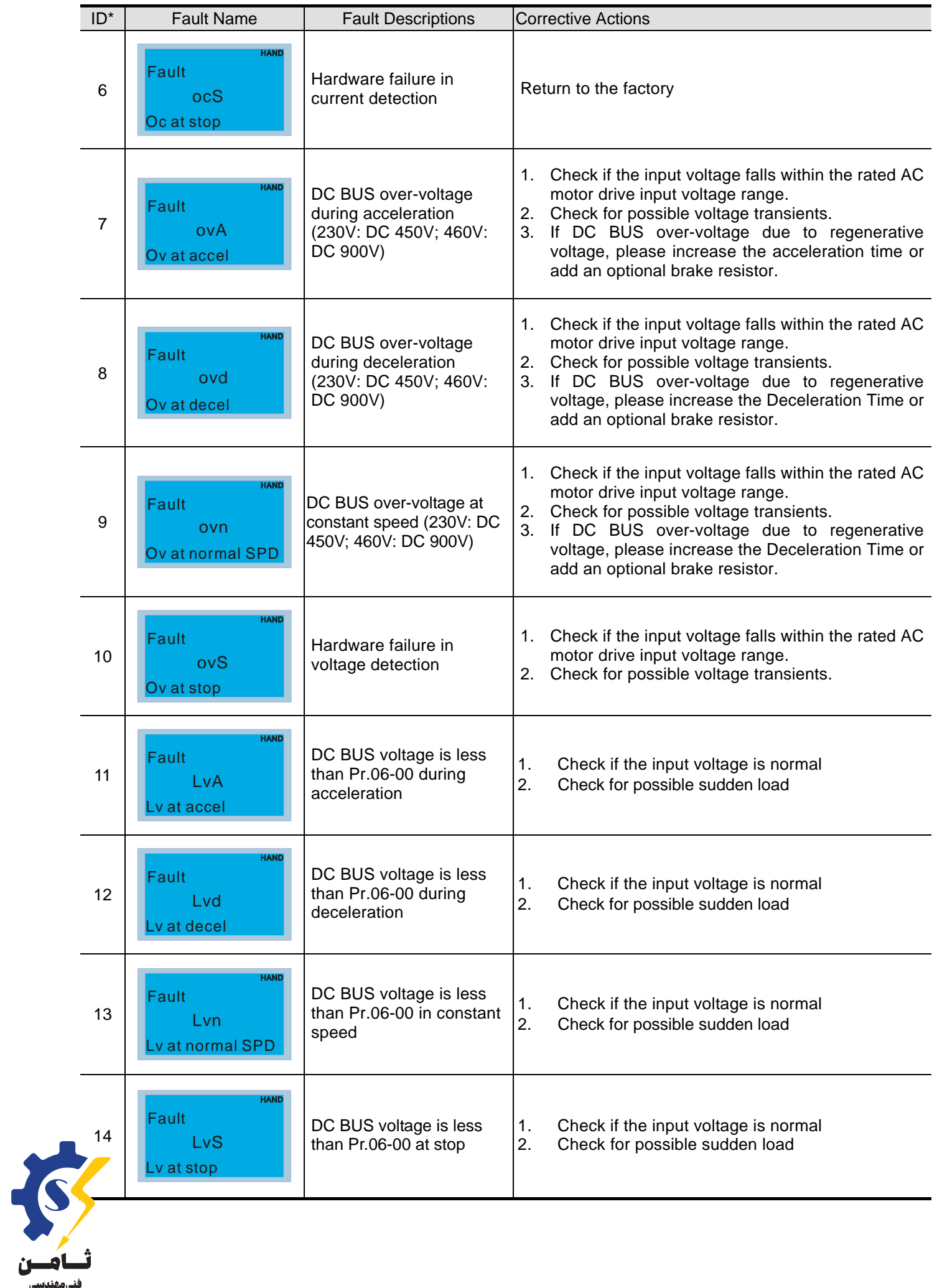

فنىمهندسى **SAMENBARGH.COM** 09120549208

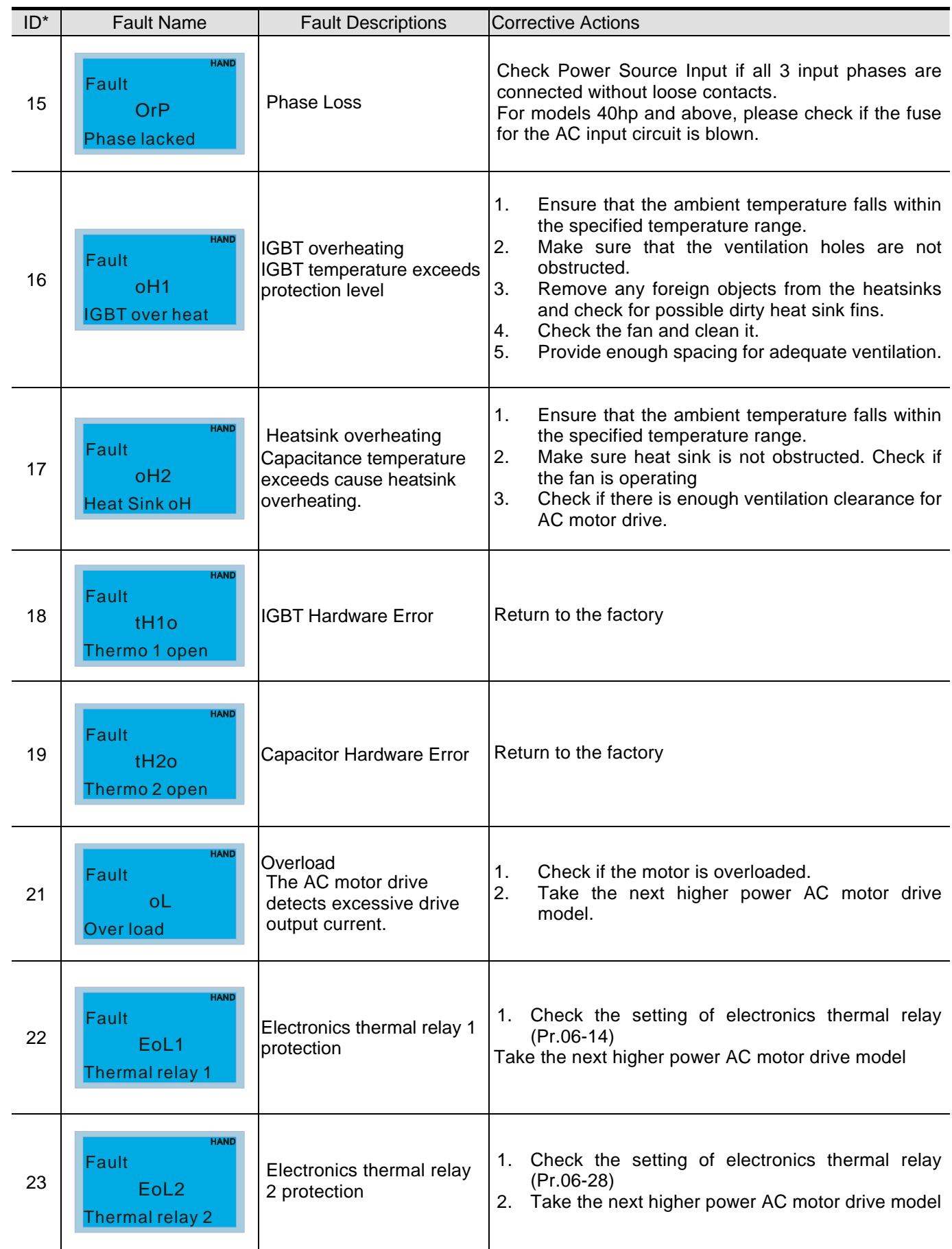

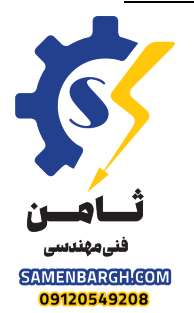

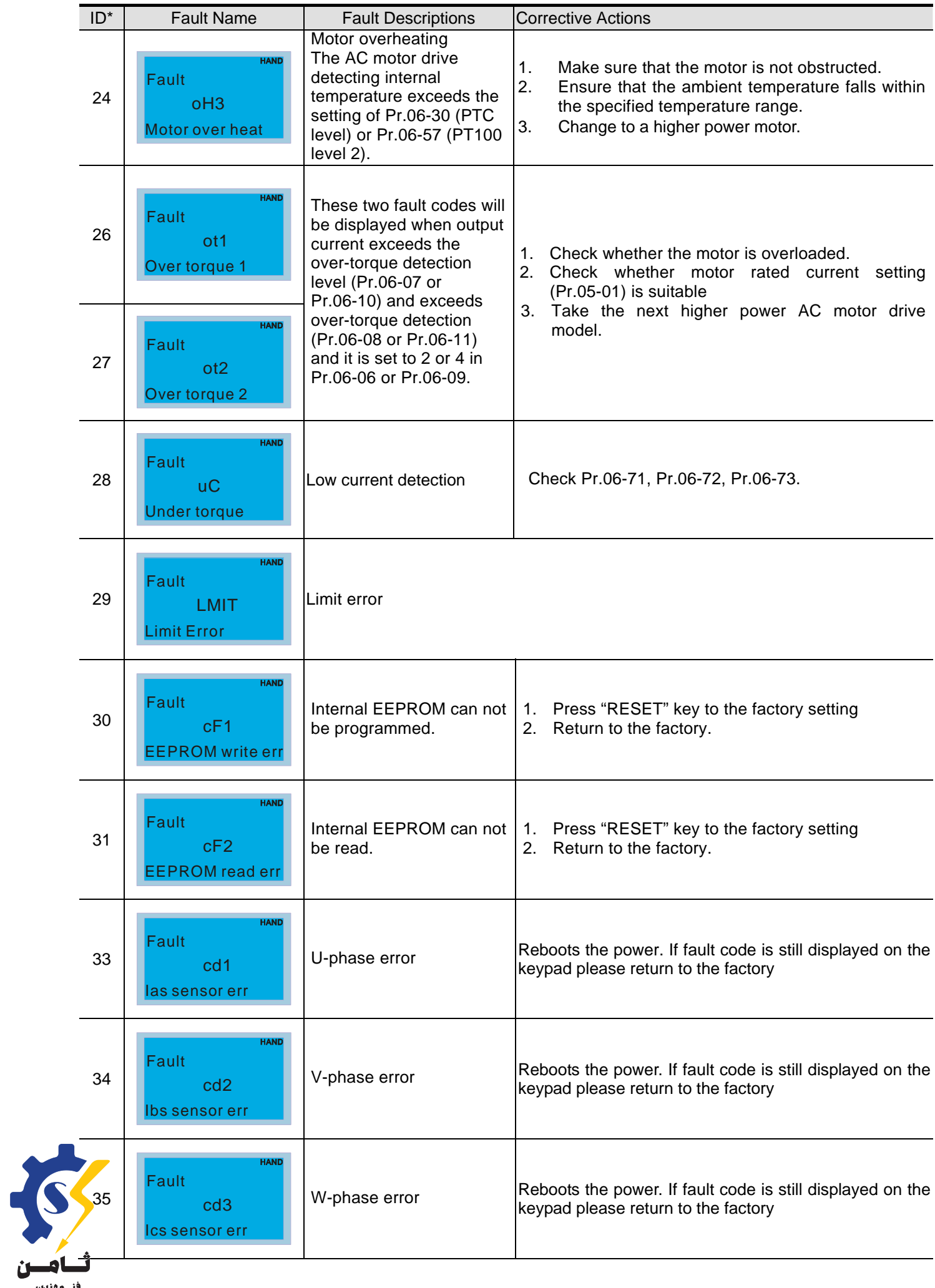

Ü

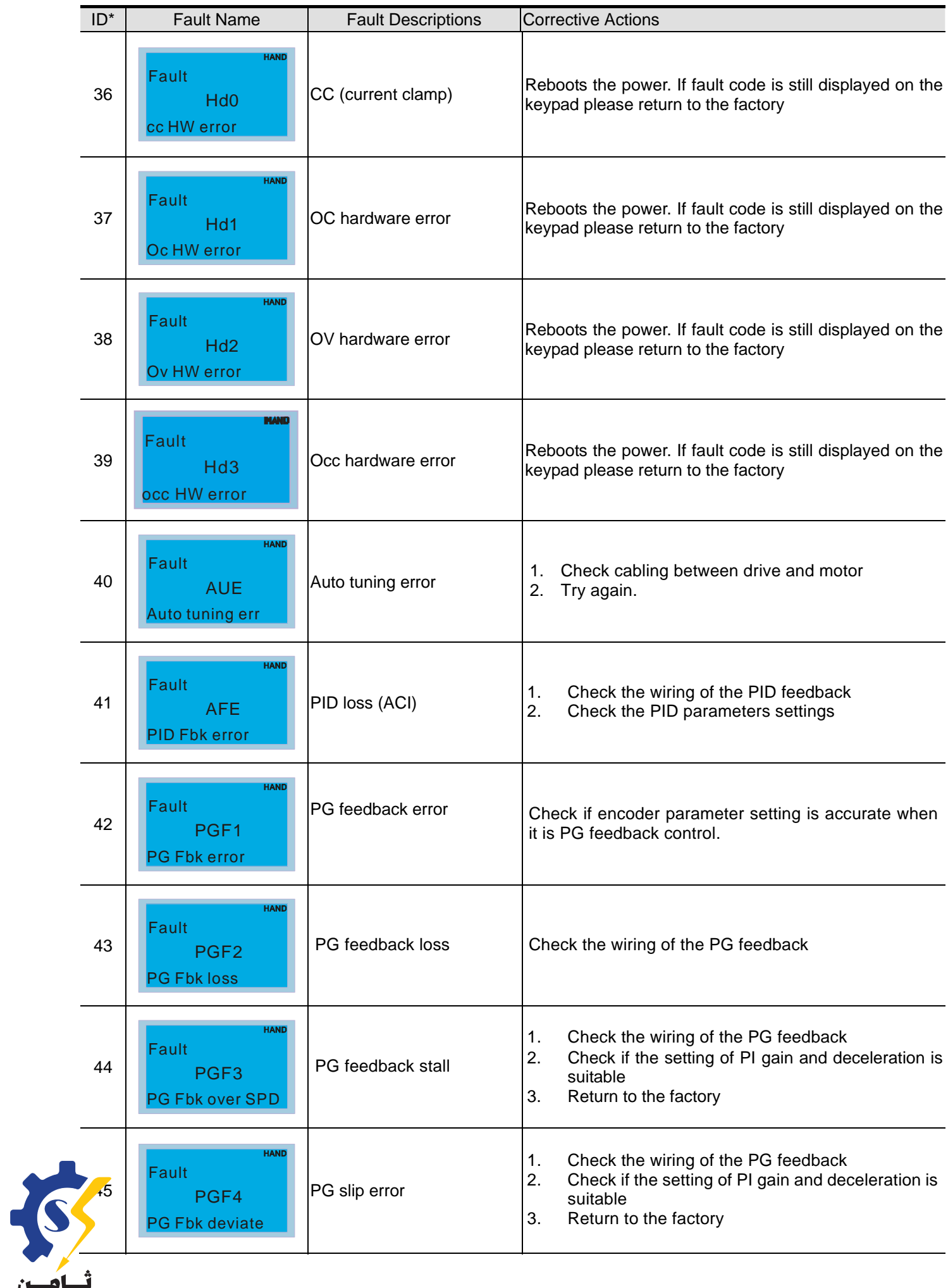

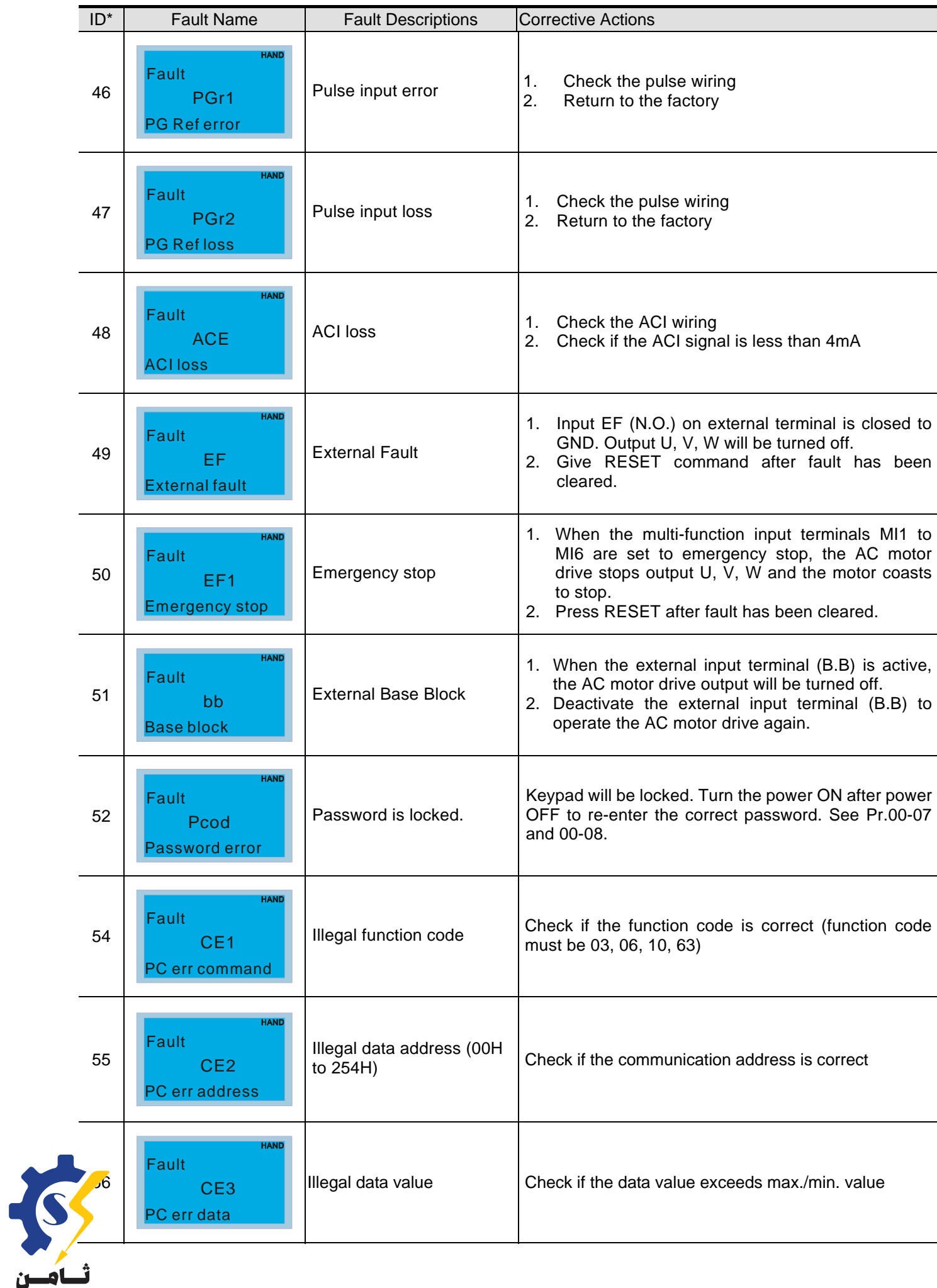

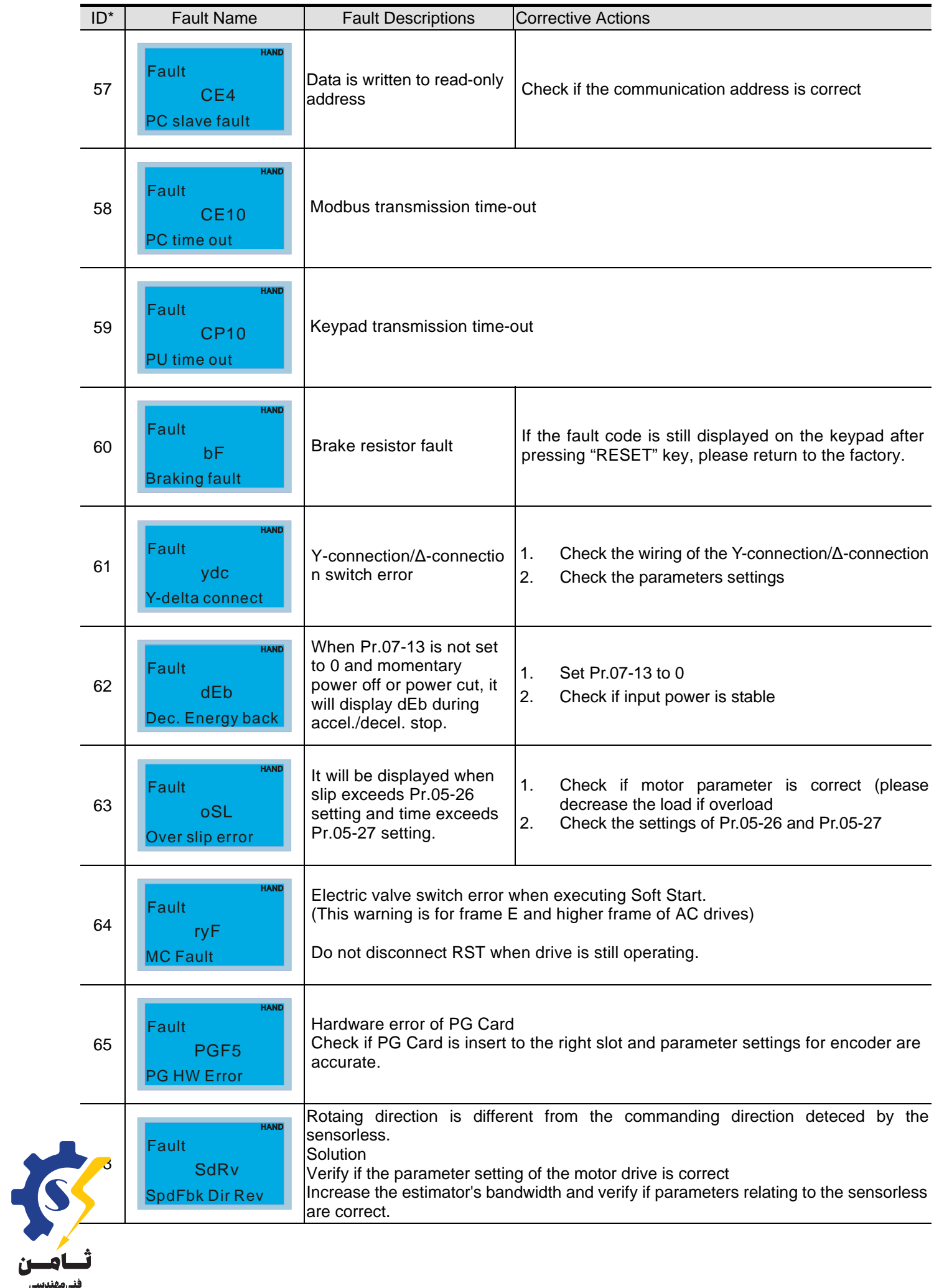

فنىمهندسى **SAMENBARGH.COM** 09120549208

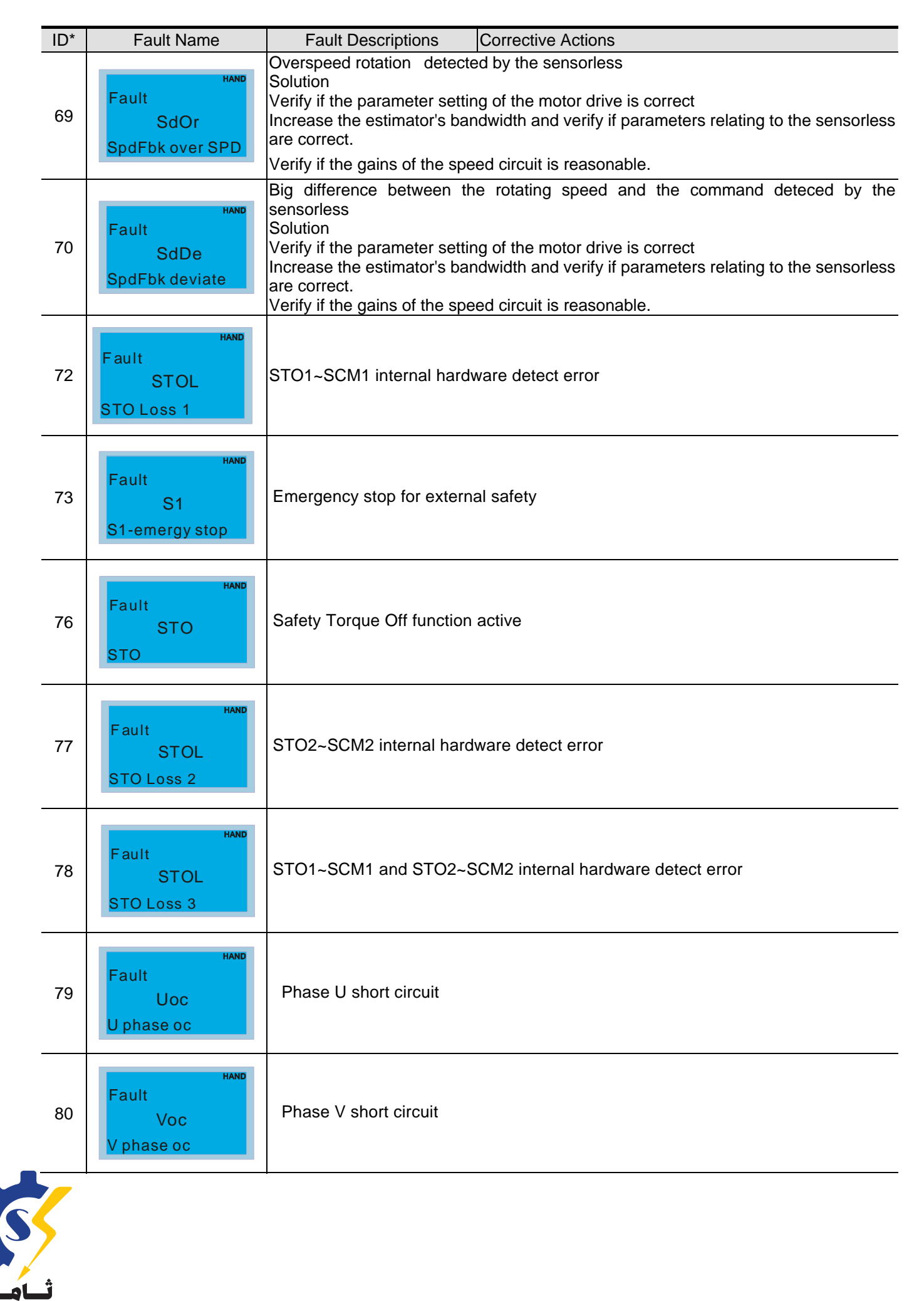

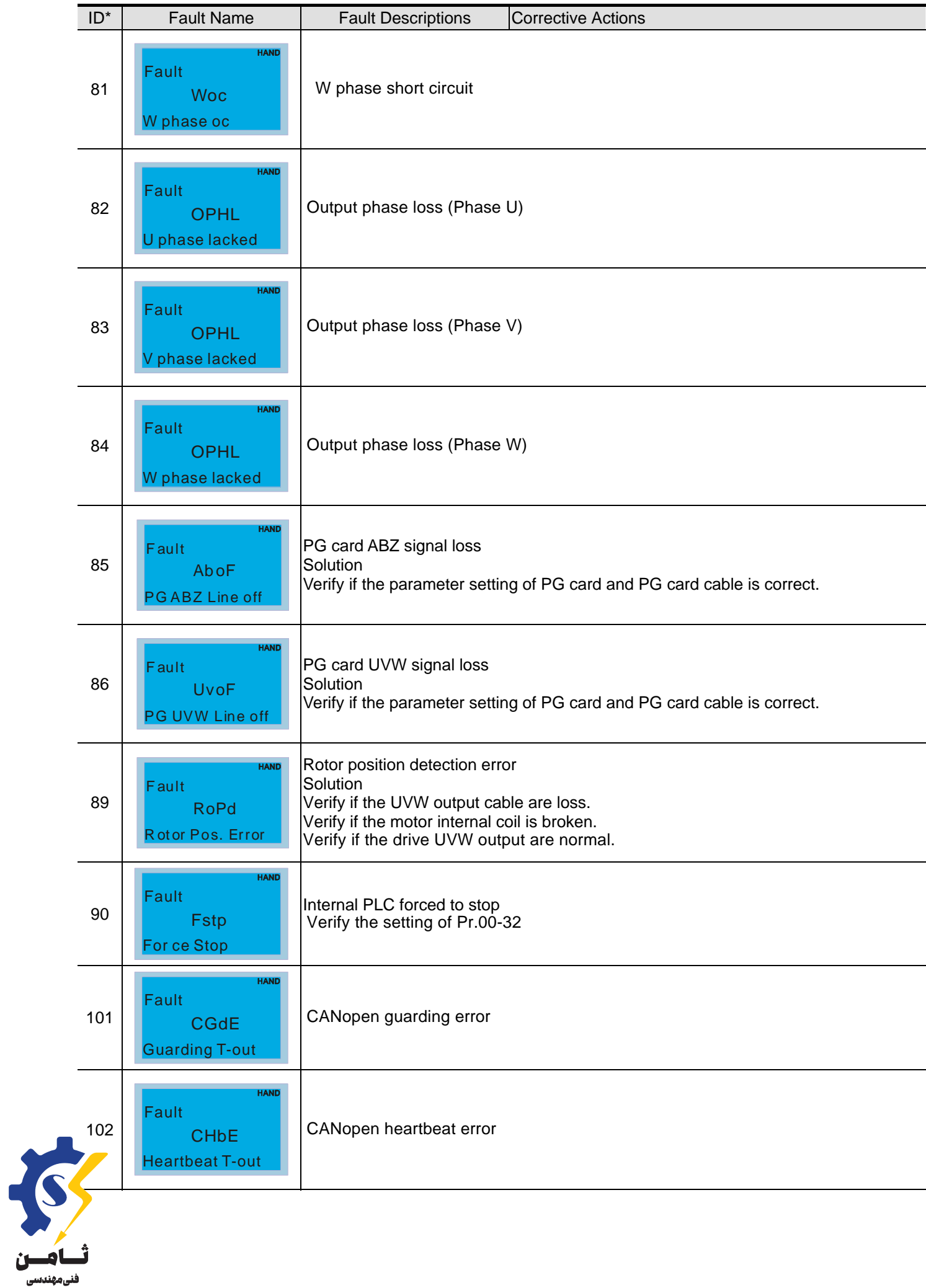

Ü

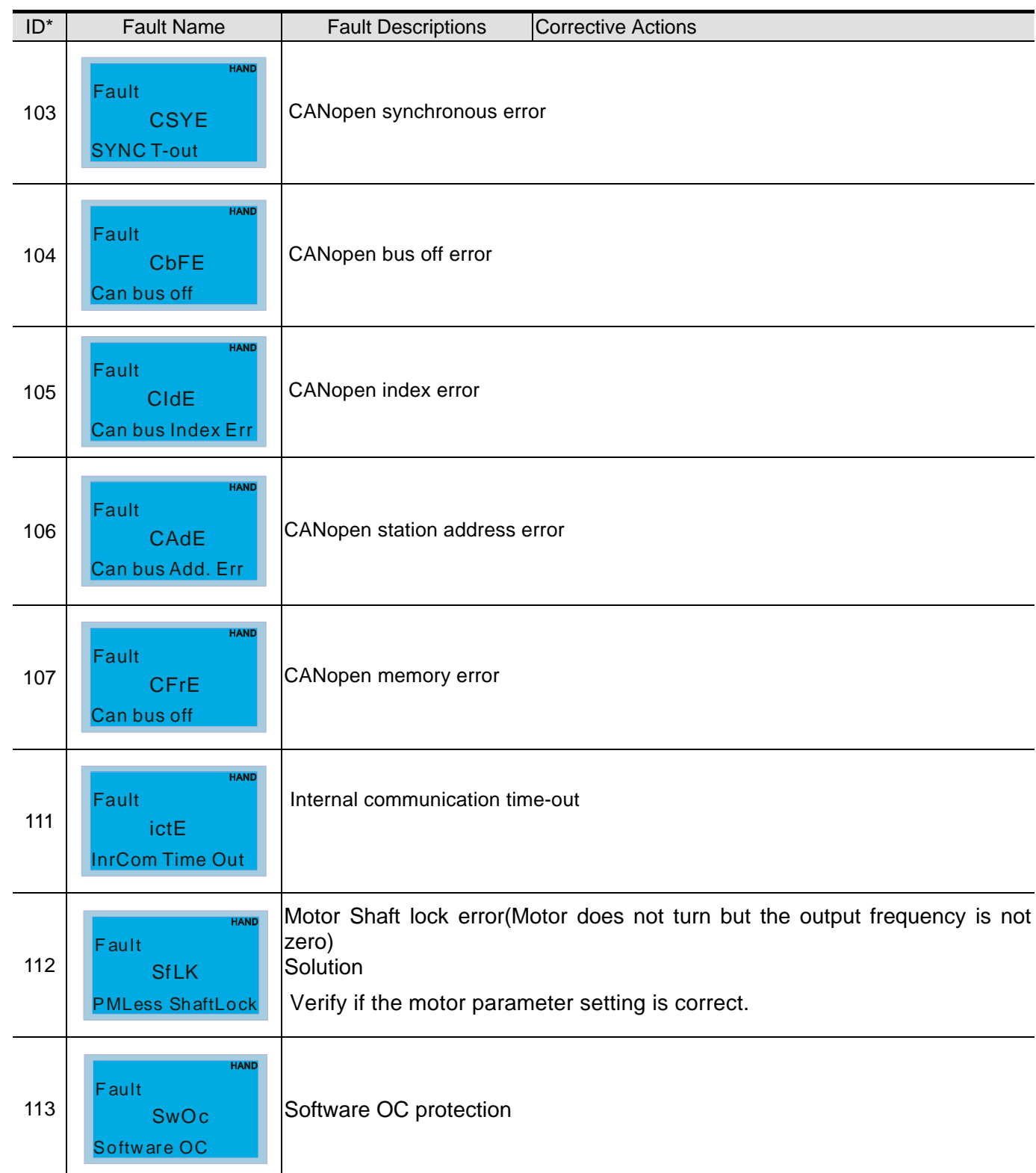

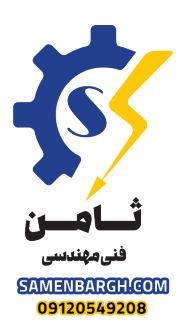

# **Chapter 15 CANopen Overview**

Newest version is available at http://www.delta.com.tw/industrialautomation/

- 15.1 CANopen Overview
- 15.2 Wiring for CANopen
- 15.3 CANopen Communication Interface Description
	- 15.3.1 CANopen Control Mode Selection
	- 15.3.2 DS402 Standard Control Mode
	- 15.3.3 By using Delta Standard (Old definition, only support speed mode)
	- 15.3.4 By using Delta Standard (New definition)
	- 15.3.5 DI/DO AI AO are controlled via CANopen
- 15.4 CANopen Supporting Index
- 15.5 CANopen Fault Code
- 15.6 CANopen LED Function

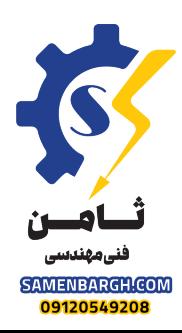

### Built-in EMC-COP01 card is included in VFDXXXC23E/VFDXXXC43E models.

The built-in CANopen function is a kind of remote control. Master can control the AC motor drive by using CANopen protocol. CANopen is a CAN-based higher layer protocol. It provides standardized communication objects, including real-time data (Process Data Objects, PDO), configuration data (Service Data Objects, SDO), and special functions (Time Stamp, Sync message, and Emergency message). And it also has network management data, including Boot-up message, NMT message, and Error Control message. Refer to CiA website http://www.can-cia.org/ for details. The content of this instruction sheet may be revised without prior notice. Please consult our distributors or download the most updated version at http://www.delta.com.tw/industrialautomation

#### **Delta CANopen supporting functions:**

- Support CAN2.0A Protocol;
- Support CANopen DS301 V4.02;
- Support DSP-402 V2.0.

#### **Delta CANopen supporting services:**

- PDO (Process Data Objects): PDO1~ PDO4
- SDO (Service Data Object):

Initiate SDO Download; Initiate SDO Upload; Abort SDO;

SDO message can be used to configure the slave node and access the Object Dictionary in every node.

SOP (Special Object Protocol):

Support default COB-ID in Predefined Master/Slave Connection Set in DS301 V4.02; Support SYNC service; Support Emergency service.

NMT (Network Management):

Support NMT module control; Support NMT Error control; Support Boot-up.

#### **Delta CANopen not supporting service:**

■ Time Stamp service

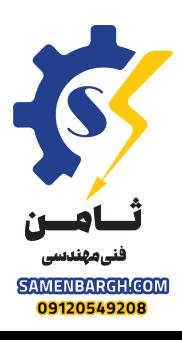

# **15.1 CANopen Overview**

# **CANopen Protocol**

 CANopen is a CAN-based higher layer protocol, and was designed for motion-oriented machine control networks, such as handling systems. Version 4.02 of CANopen (CiA DS301) is standardized as EN50325-4. The CANopen specifications cover application layer and communication profile (CiA DS301), as well as a framework for programmable devices (CiA 302), recommendations for cables and connectors (CiA 303-1) and SI units and prefix representations (CiA 303-2).

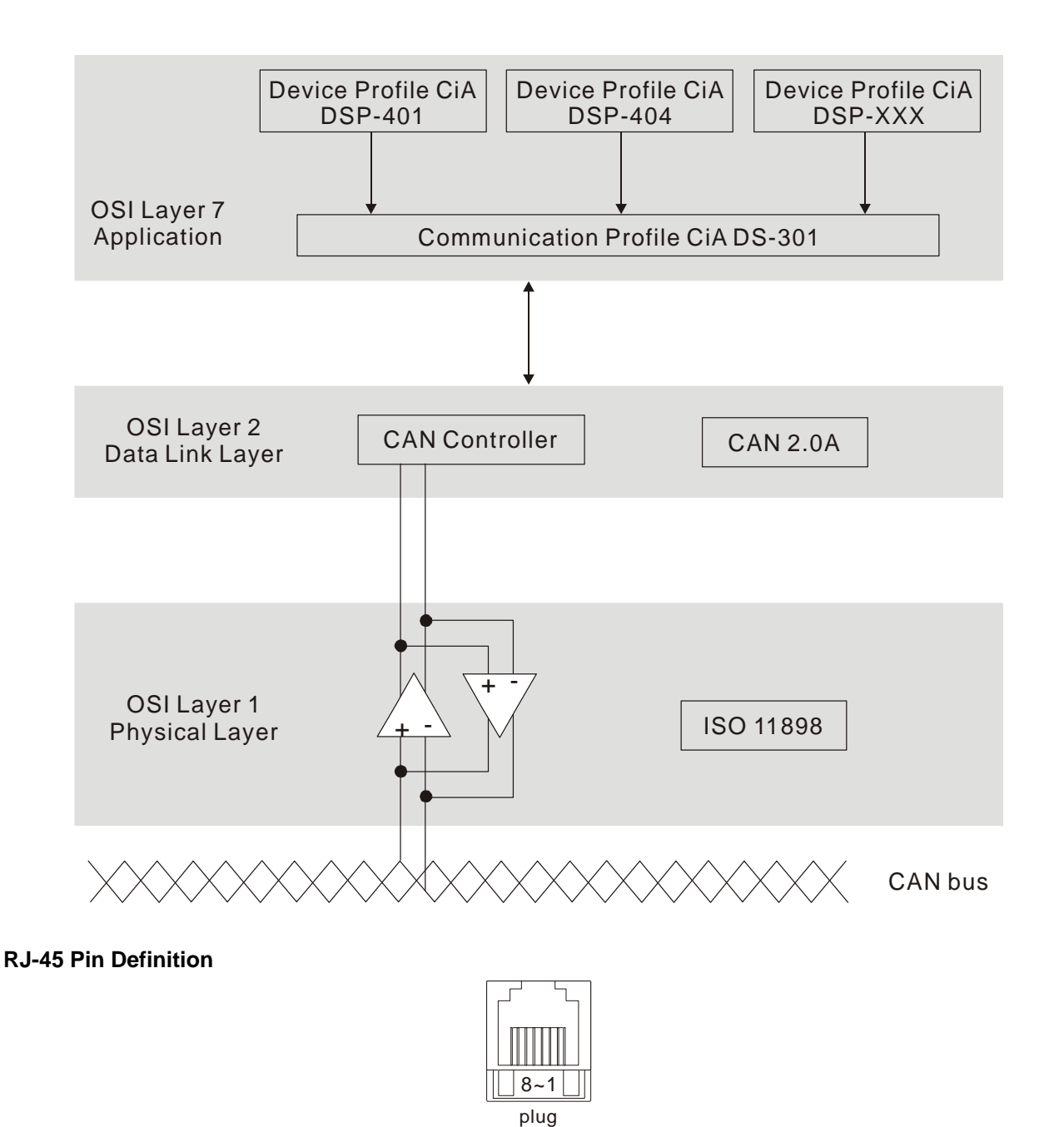

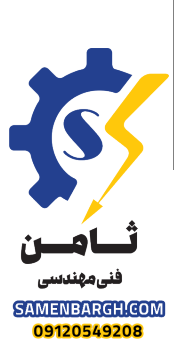

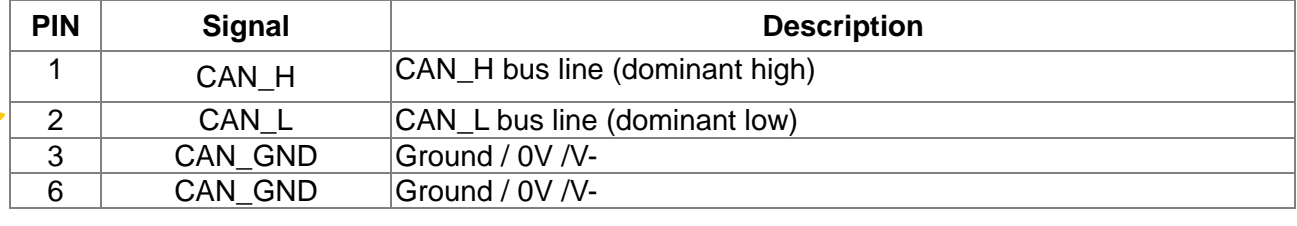

# **CANopen Communication Protocol**

It has services as follows:

- **NMT** (Network Management Object)
- **SDO** (Service Data Objects)
- **PDO (Process Data Object)**
- EMCY (Emergency Object)

## **NMT (Network Management Object)**

The Network Management (NMT) follows a Master/Slave structure for executing NMT service. Only one NMT master is in a network, and other nodes are regarded as slaves. All CANopen nodes have a present NMT state, and NMT master can control the state of the slave nodes. The state diagram of a node is shown as follows:

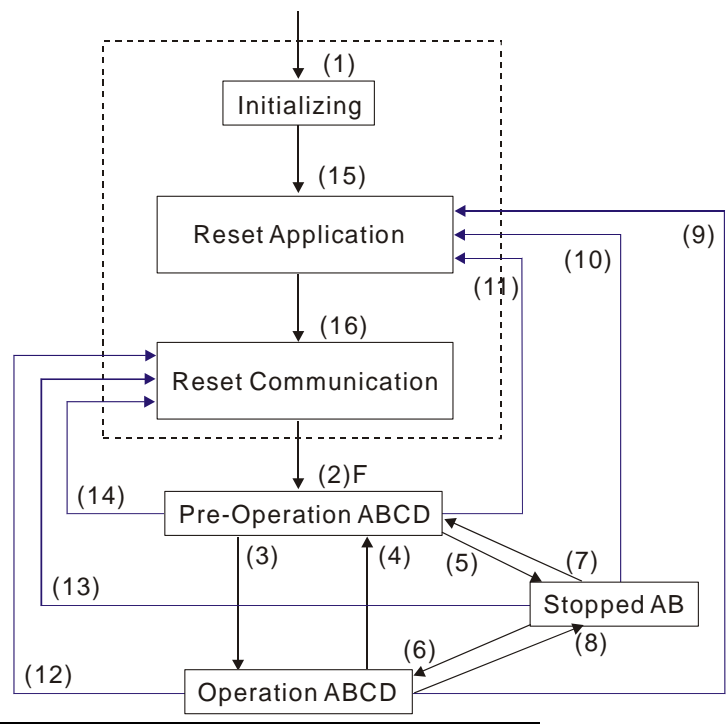

(1) After power is applied, it is auto in initialization state

- (2) Enter pre-operational state automatically
- (3) (6) Start remote node

(4) (7) Enter pre-operational state

(5) (8) Stop remote node

- (9) (10) (11) Reset node
- (12) (13) (14) Reset communication
- (15) Enter reset application state automatically
- (16) Enter reset communication state automatically

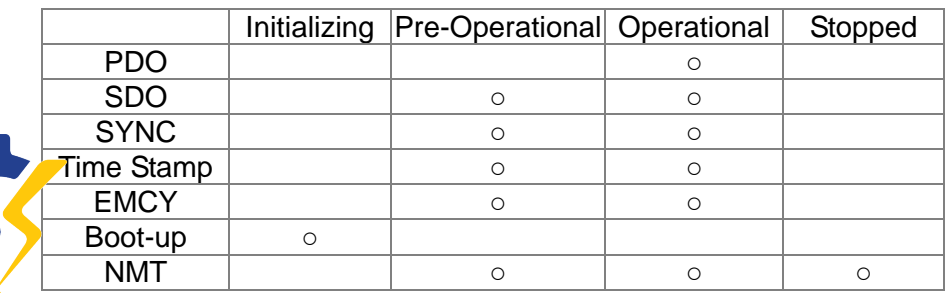

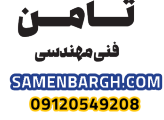

- A: NMT
- B: Node Guard
- C: SDO
- D: Emergency
- E: PDO
- F: Boot-up

## **SDO (Service Data Objects)**

SDO is used to access the Object Dictionary in every CANopen node by Client/Server model. One SDO has two COB-ID (request SDO and response SDO) to upload or download data between two nodes. No data limit for SDOs to transfer data. But it needs to transfer by segment when data exceeds 4 bytes with an end signal in the last segment.

The Object Dictionary (OD) is a group of objects in CANopen node. Every node has an OD in the system, and OD contains all parameters describing the device and its network behavior. The access path of OD is the index and sub-index, each object has a unique index in OD, and has sub-index if necessary. The request and response frame structure of SDO communication is shown as follows:

## **PDO (Process Data Object)**

PDO communication can be described by the producer/consumer model. Each node of the network will listen to the messages of the transmission node and distinguish if the message has to be processed or not after receiving the message. PDO can be transmitted from one device to one another device or to many other devices. Every PDO has two PDO services: a TxPDO and a RxPDO. PDOs are transmitted in a non-confirmed mode.

PDO Transmission type is defined in the PDO communication parameter index (1400h for the 1st RxPDO or 1800h for the 1st TxPDO), and all transmission types are listed in the following table:

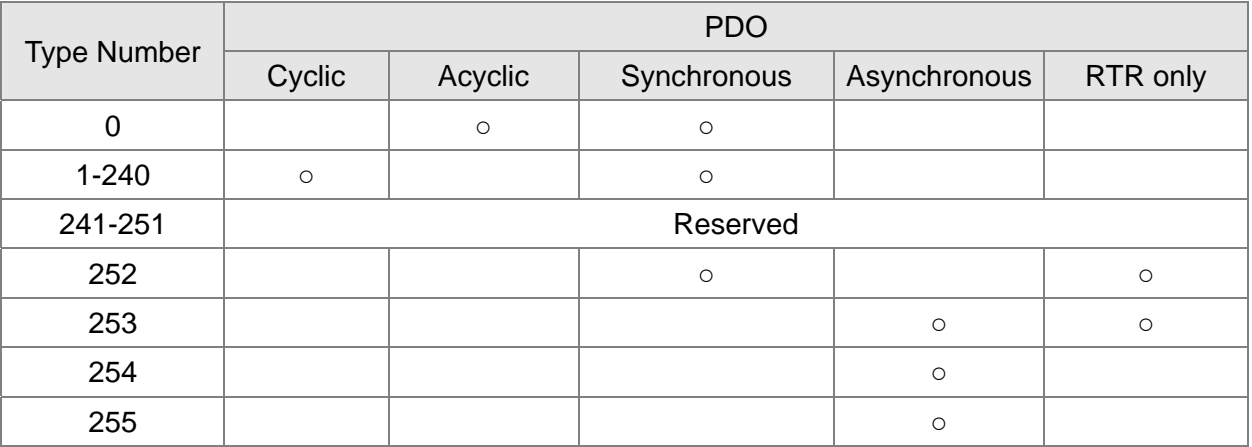

Type number 1-240 indicates the number of SYNC message between two PDO transmissions.

Type number 252 indicates the data is updated (but not sent) immediately after receiving SYNC.

Type number 253 indicates the data is updated immediately after receiving RTR.

Type number 254: Delta CANopen doesn't support this transmission format.

Type number 255 indicates the data is asynchronous transmission.

All PDO transmission data must be mapped to index via Object Dictionary.

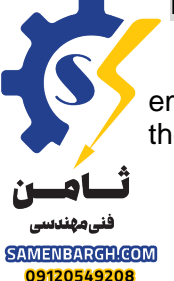

## **EMCY (Emergency Object)**

When errors occurred inside the hardware, an emergency object will be triggered an emergency object will only be sent when an error is occurred. As long as there is nothing wrong with the hardware, there will be no emergency object to be served as a warning of an error message.

# **15.2 Wiring for CANopen**

An external adapter card: EMC-COP01 is used for CANopen wiring to connect CANopen to VFD C2000. The link is enabled by using RJ45 cable. The two farthest ends must be terminated with 120Ω terminating resistors.

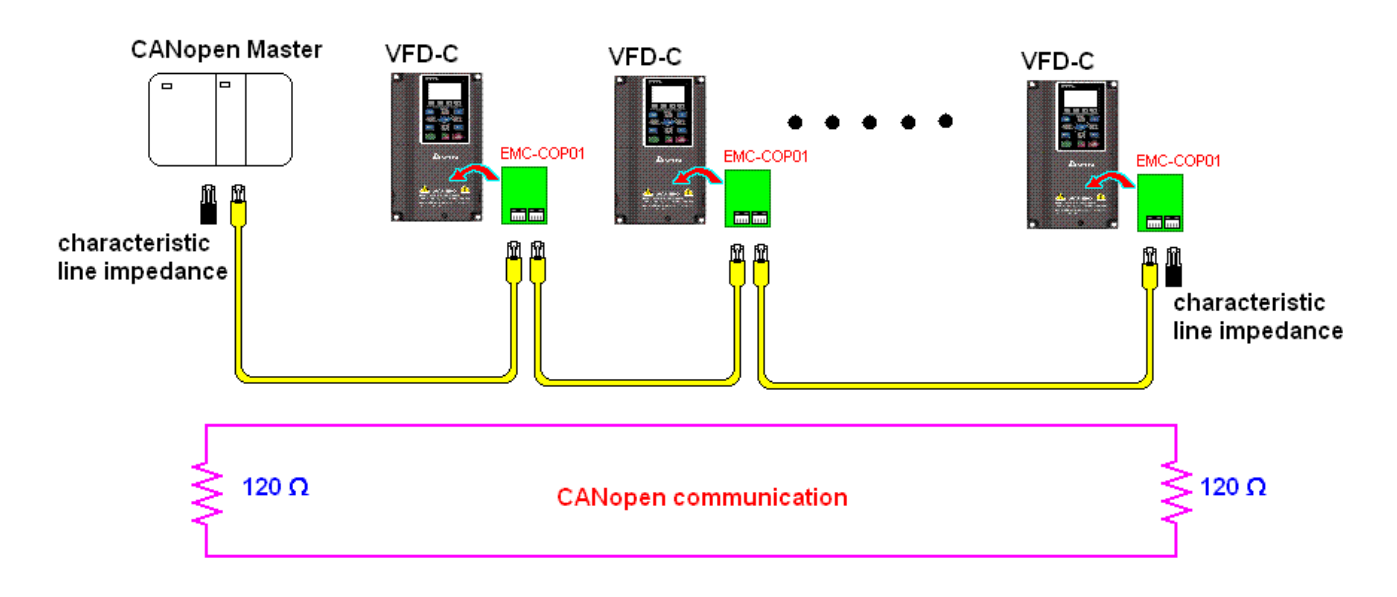

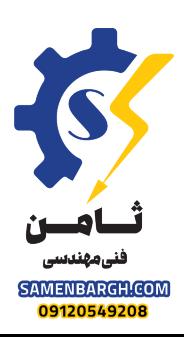

# **15.3 CANopen Communication Interface Description**

# **15.3.1 CANopen Control Mode Selection**

There are two control modes for CANopen; Pr.09-40 set to 1 is the factory setting mode DS402 standard and Pr.09-40 set to 0 is Delta's standard setting mode.

Actually, there are two control modes according to Delta's standard, one is the old control mode (Pr09-30=0).

This control mode can only control the motor drive under frequency control. Another mode is a new standard (Pr09-30=1)

This new control mode allows the motor drive to be controlled under all sorts of mode. Currently, C2000 support speed, torque, position and home mode.

The definition of relating control mode are:

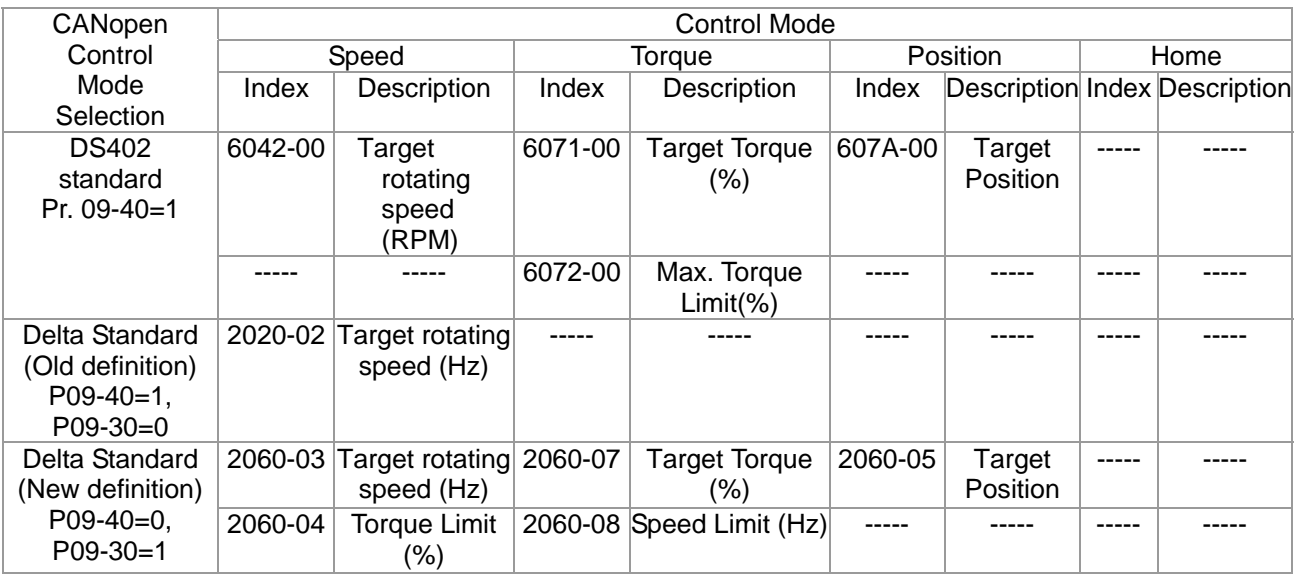

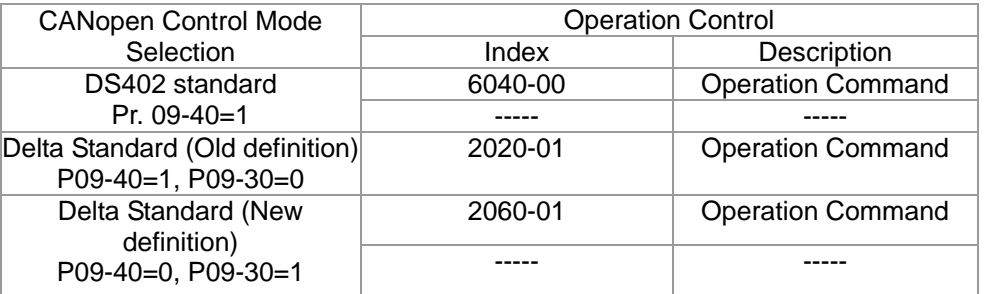

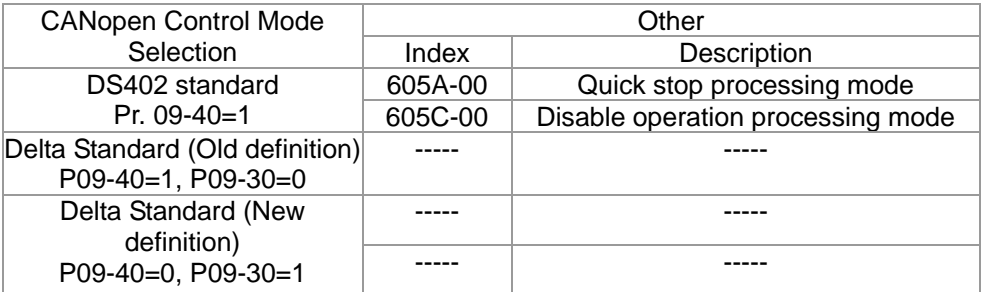

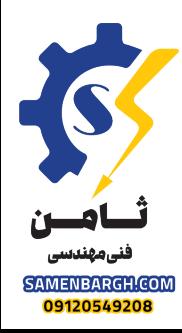

However, you can use some index regardless DS402 or Delta's standard.

For example:

- 1. Index which are defined as RO attributes.
- 2. Index correspond to parameters such as (2000 ~200B-XX)
- 3. Accelerating/Decelerating Index: 604F 6050

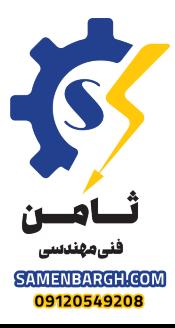

# **15.3.2 DS402 Standard Control Mode**

# **15.3.2.1 Related set up of ac motor drive (by following DS402 standard)**

If you want to use DS402 standard to control the motor drive, please follow the steps below:

- 1. Wiring for hardware (refer to chapter 15-2 Wiring for CANopen)
- 2. Operation source setting: set Pr.00-21 to 3 for CANopen communication card control.
- 3. Frequency source setting: set Pr.00.20 to 6. (Choose source of frequency commend from CANopen setting.)
- 4. Source of torque setting is set by Pr.11-33. (Choose source of torque commend from CANopen setting.)
- 5. CANopen station setting: set Pr.09-36 (Choose source of position commend from CANopen setting.)
- 6. Set DS402 as control mode: Pr09-40=1
- 7. CANopen station setting: set Pr.09-36 (Range of setting is 1~127. When Pr.09-36=0, CANopen slave function is disabled. ) (Note: If error arise (CAdE or CANopen memory error) as station setting is completed, press Pr.00-02=7 for reset.)
- 8. CANopen baud rate setting: set Pr.09.37 (CANBUS Baud Rate: 1M(0), 500K(1), 250K(2), 125K(3), 100K(4) and50K(5))
- 9. Set multiple input functions to Quick Stop (it can also be enable or disable, default setting is disable). If it is necessary to enable the function, set MI terminal to 53 in one of the following parameter: Pr.02.01 ~Pr.02.08 or Pr.02.26 ~ Pr.02.31. (Note: This function is available in DS402 only.)

# **15.3.2.1** The status of the motor drive (by following DS402 standard)

According to the DS402 definition, the motor drive is divided into 3 blocks and 9 status as described below.

### **3 blocks**

Power Disable: That means without PWM output Power Enable: That means with PWM output Fault: One or more than one error has occurred.

### **9 status**

Start: Power On Not ready to switch on: The motor drive is initiating. Switch On Disable: When the motor drive finishes the initiation, it will be at this mode. Ready to switch on: Warming up before running. Switch On: The motor derive has the PWM output now, but the reference commend is not

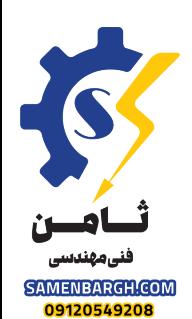

Operate Enable: Able to control normally.

effective.

Quick Stop Active: When there is a Quick Stop request, you have to stop running the motor drive.

Fault Reaction Active: The motor drive detects conditions which might trigger error(s). Fault: One or more than errors has occurred to the motor drive.

Therefore, when the motor drive is turned on and finishes the initiation, it will remain at Ready to Switch on status. To control the operation of the motor drive, you need to change this status to Operate Enable status. The way to change it is to commend the control word's bit0  $\sim$  bit3 and bit7 of the Index 6040H and to pair with Index Status Word (Status Word 0X6041). The control steps and index definition are described as below:

Index 6040

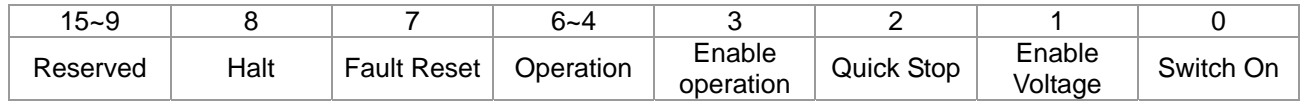

#### Index 6041

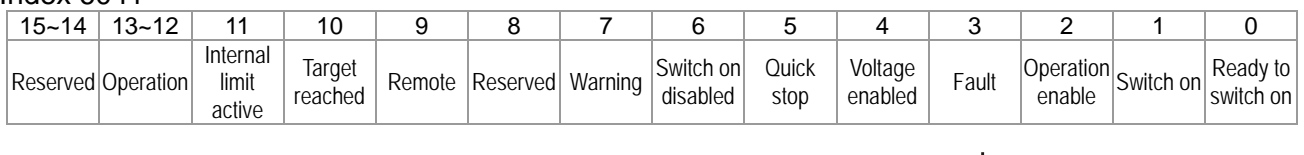

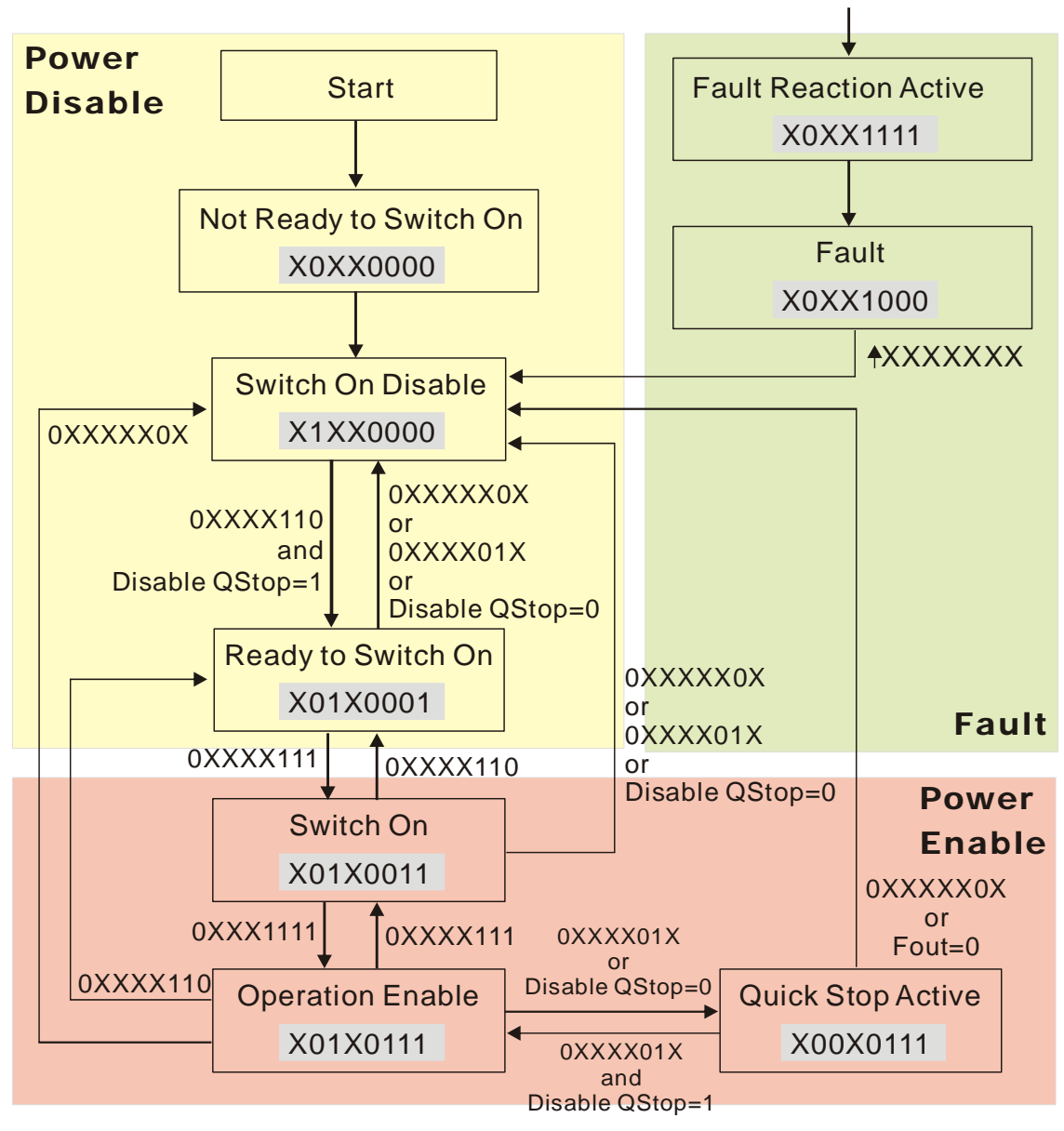

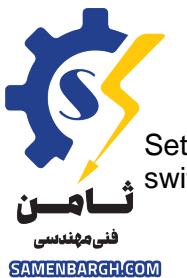

09120549208

Set command 6040 =0xE, then set another command 6040 =0xF. Then the motor drive can be switched to Operation Enable. The Index 605A decides the dashed line of Operation Enable when
the control mode changes from Quick Stop Active. (When the setting value is 1~3, this dashed line is active. But when the setting value of 605A is not 1~3, once he motor derive is switched to Quick Stop Active, it will not be able to switch back to Operation Enable.)

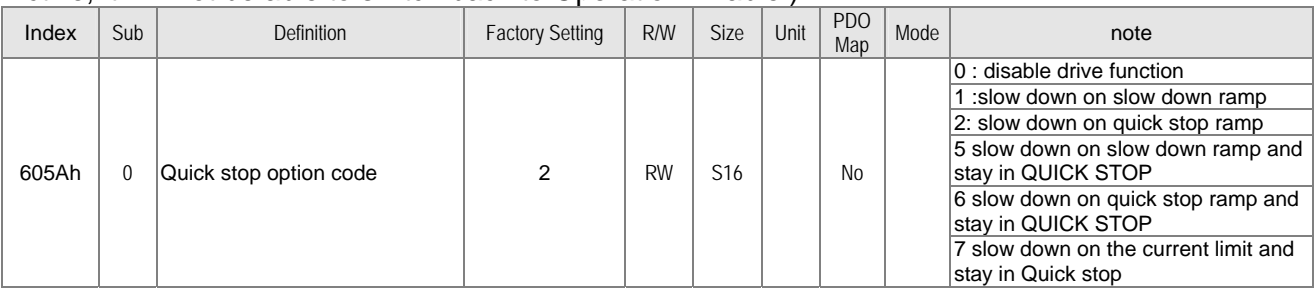

Besides, when the control section switches from Power Enable to Power Disable, use 605C to define parking method.

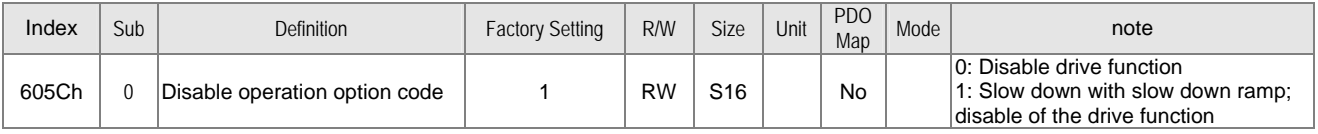

### 15-3-2-3 Various mode control method (by following DS402 standard)

Control mode of C2000, supporting speed, torque, position and home control are described as below:

### **Speed mode**

- 1. Let Ac Motor Drive be at the speed control mode: Set Index6060 to 2.
- 2. Switch to Operation Enable mode: Set 6040=0xE, then set 6040 = 0xF.
- 3. To set target frequency: Set target frequency of 6042, since the operation unit of 6042 is rpm, there is a transformation:

 $p = f \times \frac{120}{p}$  n: rotation speed (rpm) (rounds/minute) P: motor's pole number (Pole)

f: rotation frequency (Hz)

For example:

Set 6042H = 1500 (rpm), if the motor drive's pole number is 4 (Pr05-04 or Pr05-16), then the motor drive's operation frequency is 1500(120/4)=50Hz.

Besides, the 6042 is defined as a signed operation. The plus or minus sign means to rotate clockwise or counter clockwise

4. To set acceleration and deceleration: Use 604F(Acceleration) and 6050(Deceleration).

5. Trigger an ACK signal: In the speed control mode, the bit 6~4 of Index 6040 needs to be controlled. It is defined as below:

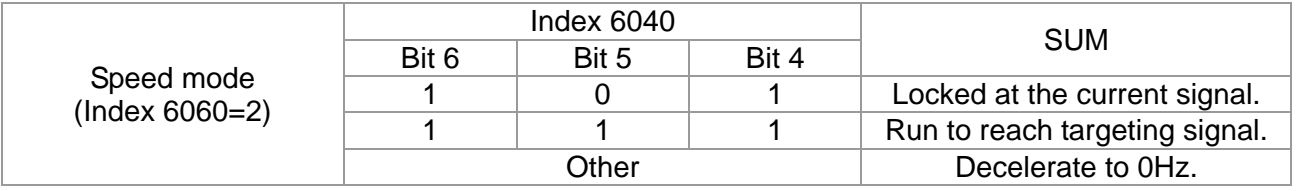

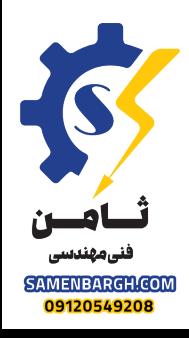

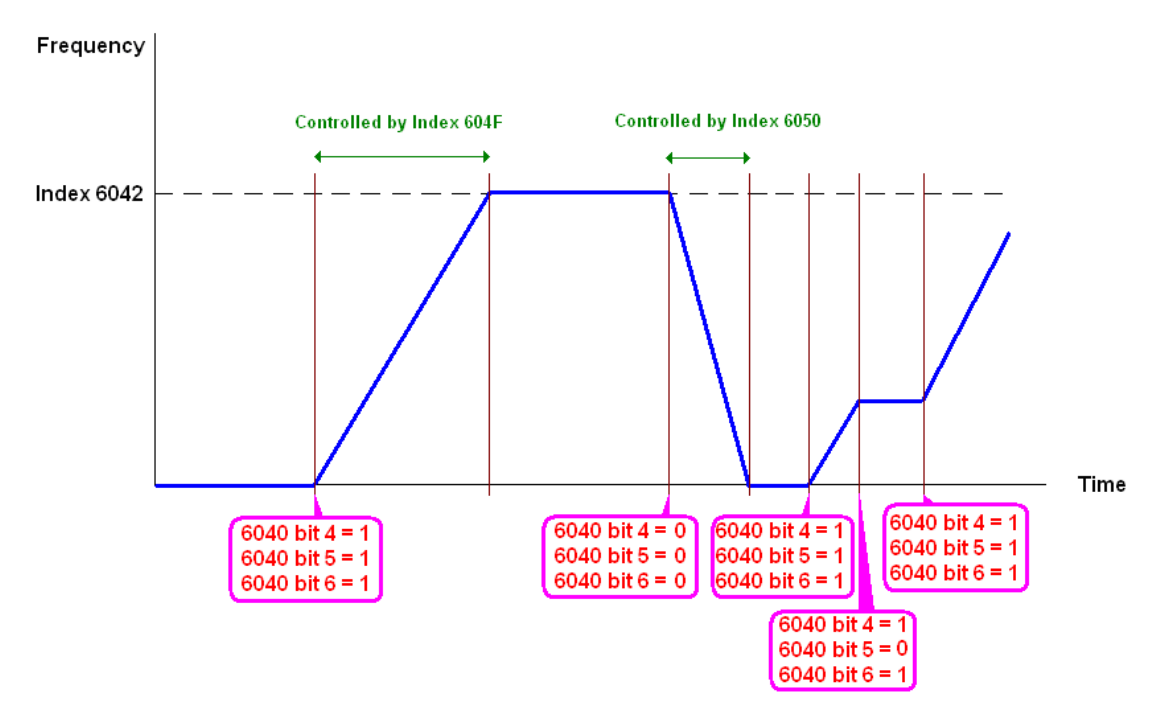

NOTE 01: To know the current rotation speed, read 6043. (unit: rpm)

NOTE 02: To know if the rotation speed can reach the targeting value; read bit 10 of 6041. (0: Not reached; 1: Reached)

### **Torque mode**

- 1. Let Ac Motor Drive be at the torque control mode: Set Index6060 = 4.
- 2. Switch the current mode to Operation Enable, set 6040 = 0xE, then set 6040 = 0xF.
- 3. To set targeting torque: Set 6071 as targeting torque and 6072 as the largest output torque.

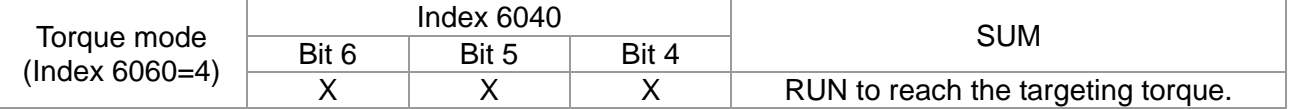

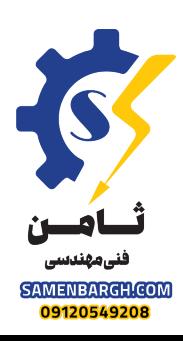

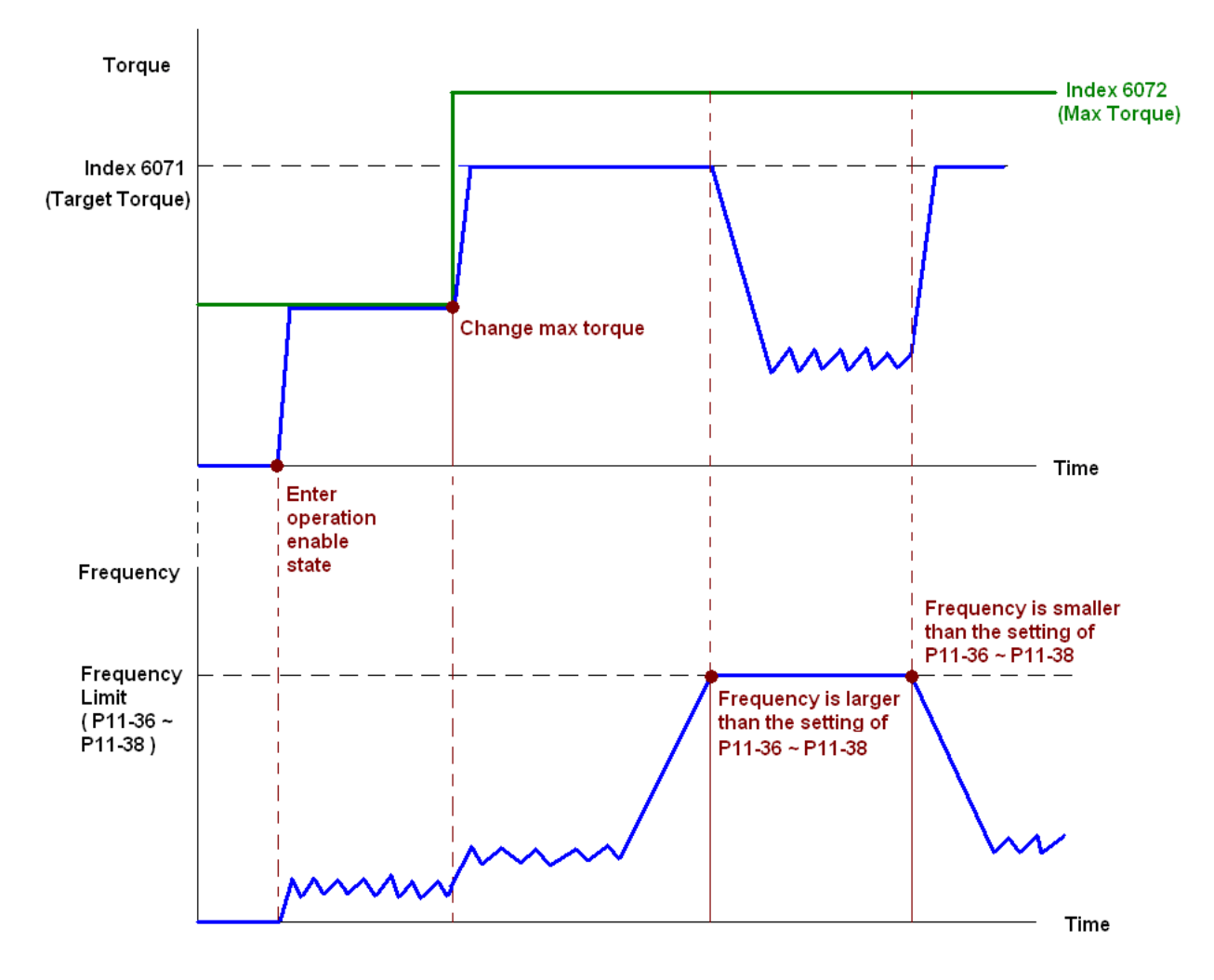

NOTE: The standard DS402 doesn't regulate the highest speed limit. Therefore if the motor drive defines the control mode of DS402, the highest speed will go with the setting of Pr11-36 to Pr11-38.

NOTE 01: To know the current torque, read 6077 (unit: 0.1%).

NOTE02: To know if reaching the targeting torque, read bit 10 of 6041. (0: Not reached; 1: Reached)

### **Position mode**

1. Set the parameter of a trapezium curve to define position control (Pr11-43 Max. Frequency of Point- to-Point Position Control, Pr11-44 Accel. Time of Point-to Point Position Control and Pr11-45 Decel. Time of Point-to Point Position Control)

2. Let Ac Motor Drive be at the position control mode: Then set Index 6060 = 1.

- 3. Switch the current mode to Operation Enable, set 6040 = 0xE and then set 6040 = 0xF.
- 4. To set targeting position: set 607A as the targeting position.
- 5. Trigger an ACK signal: Set 6040 = 0x0F then set 6040 = 0x1F. (Bit4 changes from 0 to 1).

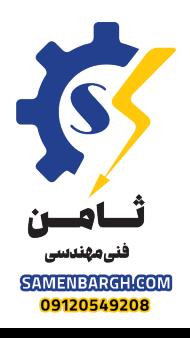

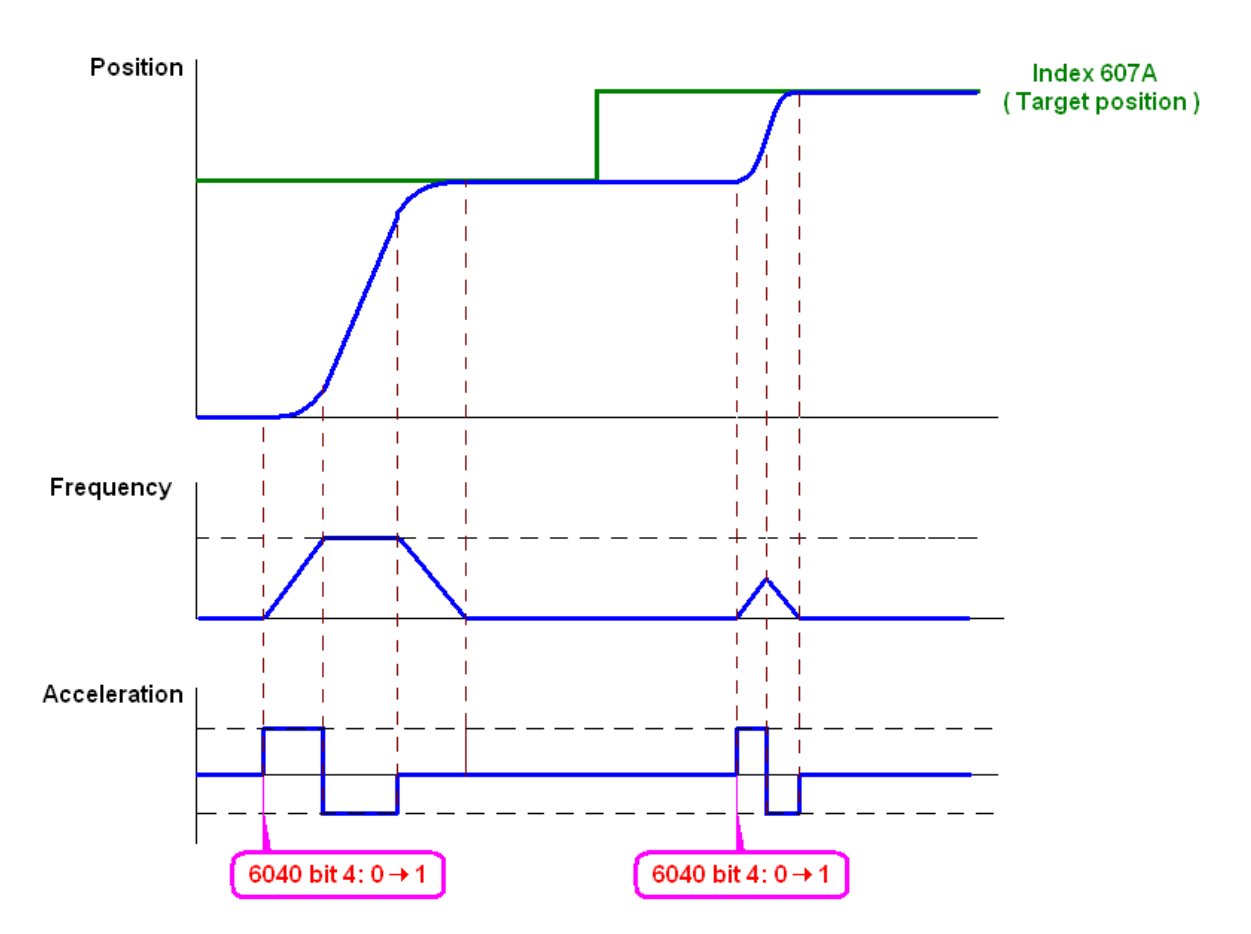

NOTE 01: To know the current position, read 6064.

- NOTE 02: To know if the position reaches the targeting position, read bit 10 of 6041. (0: reached, 1: Not reached)
- NOTE 03: To know if the position is over the limited area, read bit 11 of 6041 (0: in the limit, 1: over the limit)

### **Home mode**

- 1. Set Pr00-12 to choose a home method.
- 2. Set the left and right limits correspond to the position of MI terminal.
- 3. To switch Ac Motor Drive control mode to Home mode: Set Index 6060 = 6.
- 4. To switch from current mode to Operation Enable: Set 6040 = 0xE, then set 6040 = 0xF.
- 5. To trigger an ACK signal: Set 6040 = 0x0F, then set 6040 = 0x1F (Bit4 changes from 0 to 1 and the motor drive will be back to home.)

Note 01: To know if the home mode is completed, read bit 12 of 6041. (0: reached, 1: Not reached)

## **15.3.3 By using Delta Standard (Old definition, only support speed mode)**

# 15-3.3.1 Various mode control method (by following DS402 standard)

If you want to use DS402 standard to control the motor drive, please follow the steps below:

- **AMENBARGH COM** 09120549208
- 1. Wiring for hardware (Refer to chapter 15.2 Wiring for CANopen)
	- 2. Operation source setting: set Pr.00-21 to 3 for CANopen communication card control.
	- 3. Frequency source setting: set Pr.00.20 to 6. (Choose source of frequency commend from CANopen setting.)

4. Set Delta Standard (Old definition, only support speed mode) as control mode: Pr. 09-40 = 0 and  $09-30 = 0.$ 

CANopen station setting: set Pr.09-36 (Range of setting is 1~127. When Pr.09-36=0, CANopen slave function is disabled. ) (Note: If error arised (CAdE or CANopen memory error) as station setting is completed, press Pr.00-02=7 for reset.)

5. CANopen baud rate setting: set Pr.09.37 (CANBUS Baud Rate: 1M(0), 500K(1), 250K(2), 125K(3), 100K(4) and50K(5))

### 15-3-3-2 By speed mode

- 1. Set the target frequency: Set 2020-02, the unit is Hz, with a number of 2 decimal places. For example 1000 is 10.00.
- 2. Operation control: Set 2020-01 = 0002H for Running, and set 2020-01 = 0001H for Stopping.

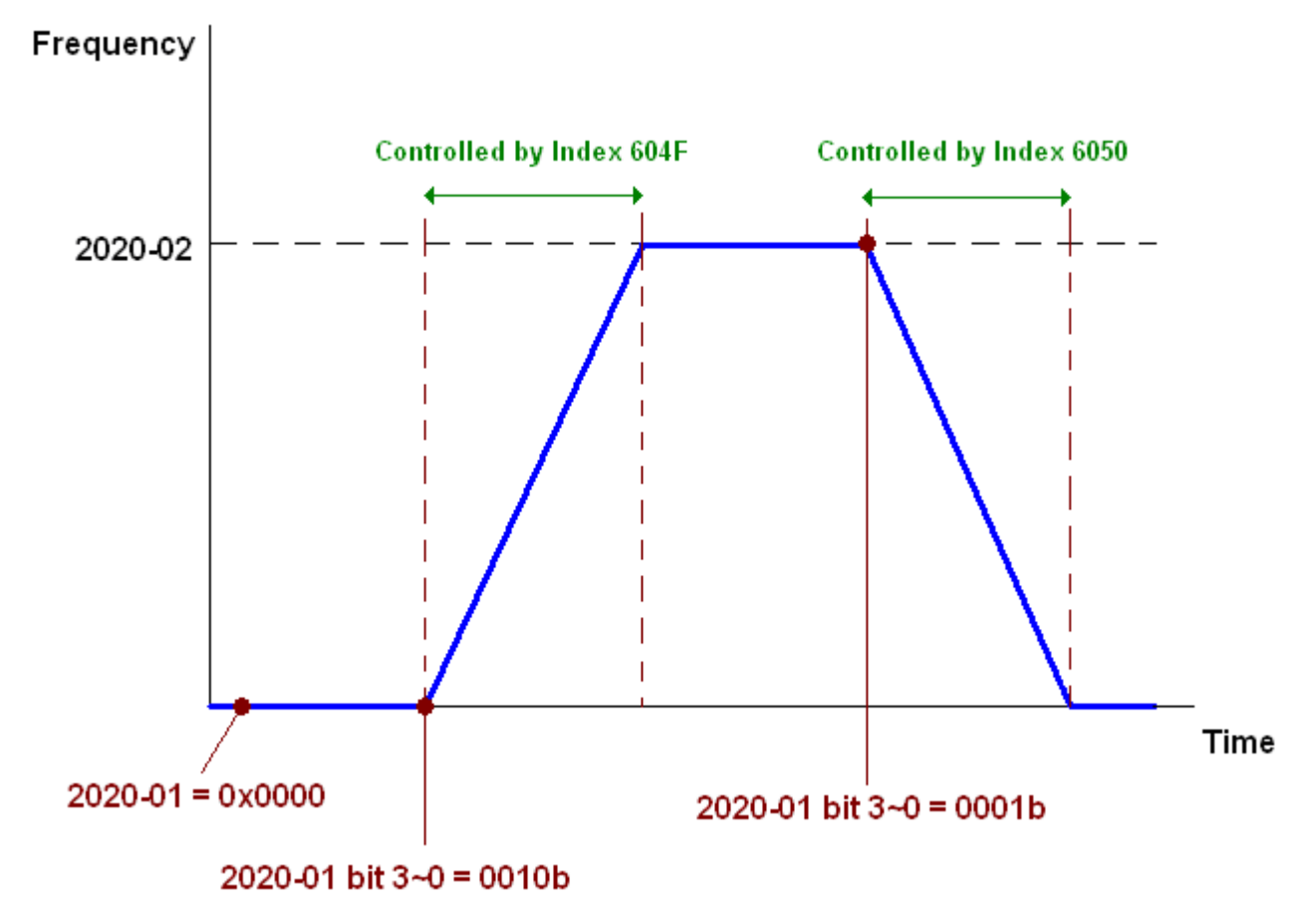

### **15.3.4 By using Delta Standard (New definition)**

15-3-4-1 Related set up of ac motor drive (Delta New Standard)

If you want to use DS402 standard to control the motor drive, please follow the steps below:

- 1. Wiring for hardware (Refer to chapter 15.2 Wiring for CANopen)
- 2. Operation source setting: set Pr.00-21 to 3 for CANopen communication card control.
- 3. Frequency source setting: set Pr.00.20 to 6. (Choose source of frequency commend from CANopen setting.)
- 4. Source of torque setting is set by Pr.11-33. (Choose source of torque commend from CANopen setting.)

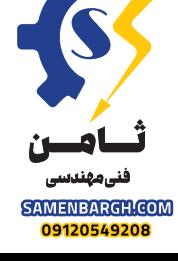

- 5. CANopen station setting: set Pr.09-36 (Choose source of position commend from CANopen setting.)
- 6. Set Delta Standard (Old definition, only support speed mode) as control mode: Pr. 09-40 = 0 and  $09-30 = 0.$
- 7. CANopen station setting: set Pr.09-36 (Range of setting is 1~127. When Pr.09-36=0, CANopen slave function is disabled. ) (Note: If error arised (CAdE or CANopen memory error) as station setting is completed, press Pr.00-02=7 for reset.)
- 8. CANopen baud rate setting: set Pr.09.37 (CANBUS Baud Rate: 1M(0), 500K(1), 250K(2), 125K(3), 100K(4) and50K(5))

### 15-3-4-2 Various mode control method (Delta New Standard)

### **Speed Mode**

- 1. Let Ac Motor Drive be at the speed control mode: Set Index6060 = 2.
- 2. Set the target frequency: set 2060-03, unit is Hz, with a number of 2 decimal places. For example 1000 is 10.00Hz.
- 3. Operation control: set 2060-01 = 008H for Server on, and set 2060-01 = 0081H for Running.

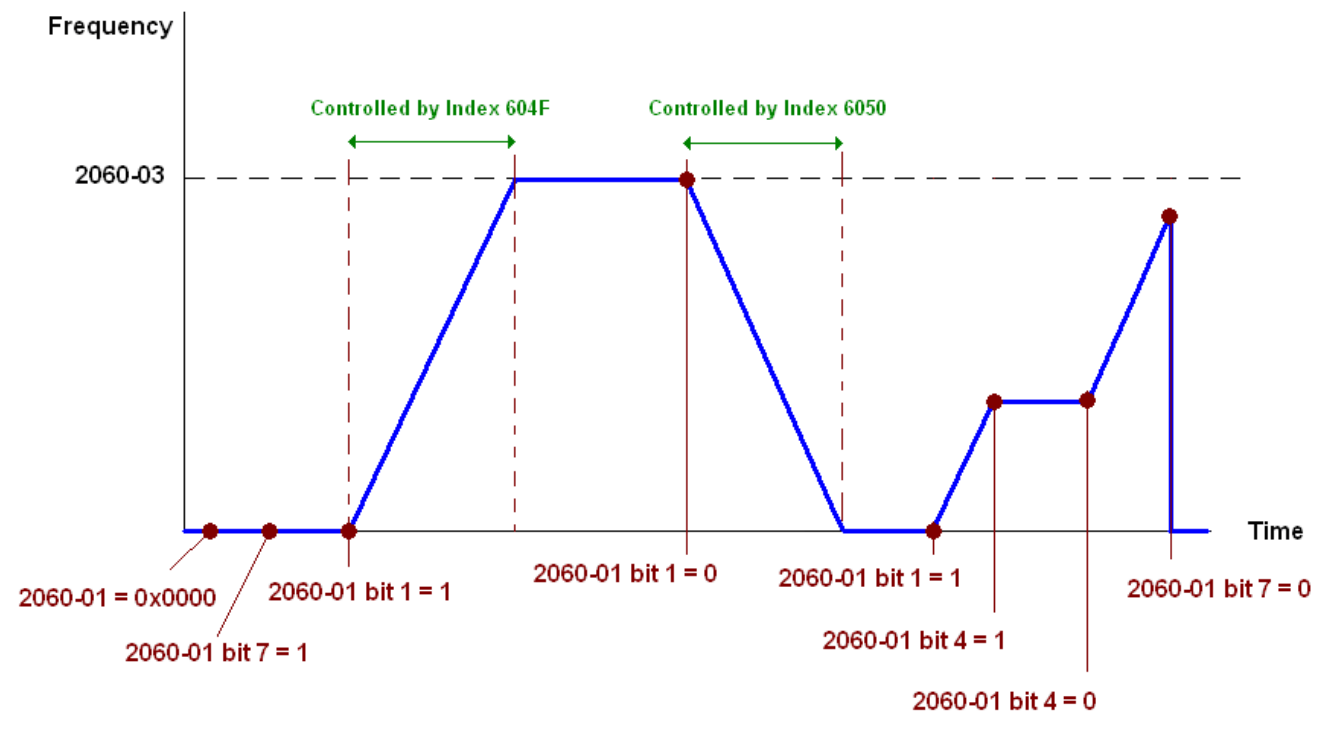

### **Torque Mode**

- 1. Let Ac Motor Drive be at torque control mode: set Index 6060 = 4.
- 2. Set target torque: set 2060-07, unit is %, a number of 1 decimal place. For example 100 is 10.0%.
- 3. Operation control: Set 2060-01 = 0080H for Server on, then the motor drive will start to run to reach target torque.

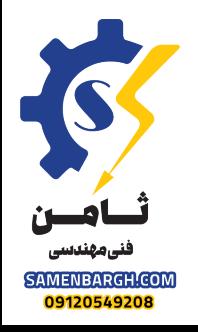

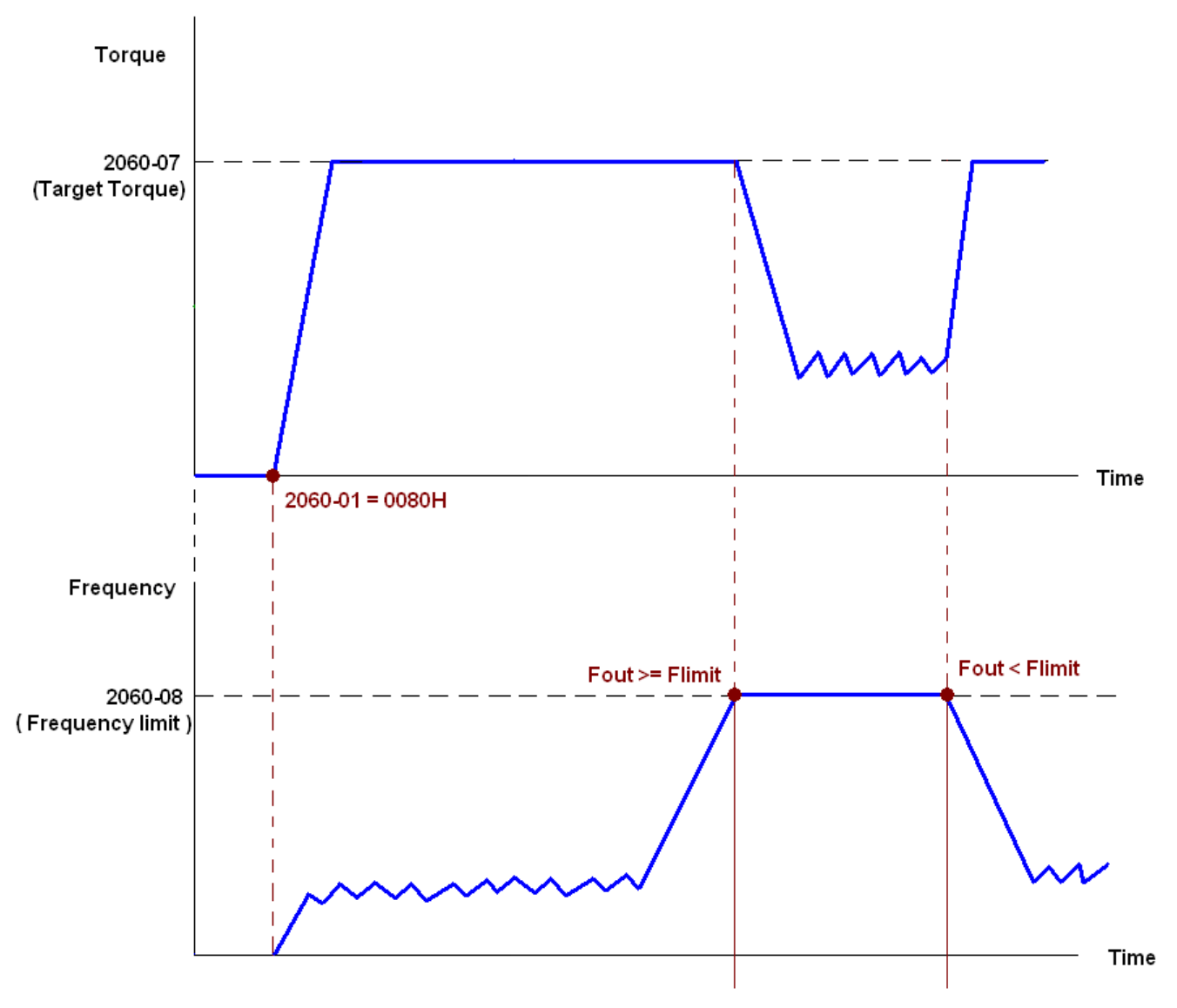

Note01 To know what the current torque is, read 2061-07 (unit is 0.1%).

Note02 To know if the torque can reach the setting value, read the bit 0 of 2061-01 (0: Not reached, 1: Reached).

Note 03: When doing torque output and if the motor drive's speed reaches the speed limit, the output torque will decrease to ensure the speed is under the limit.

### **Position Mode**

- 1. Set the parameter of a trapezium curve to define position control (Pr11-43 Max. Position Control Frequency), Pr11-44 Accel. Time of Position Control, Pr11-45 Decel. Time of Position Control)
- 2. Let Ac motor drive be at the position control mode, set Index 6060 = 1.
- 3. Set 2060-01 = 0080h, then motor drive will have server on.
- 4. Set target position: set 2060-05 = target position.
- 5. Set 2060-01 =0081h to trigger the motor drive to run to the target position.
- 6. To move to another position, simply repeat step 3 to 5.

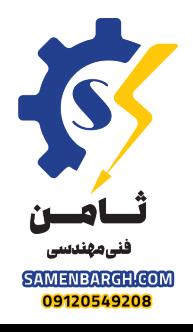

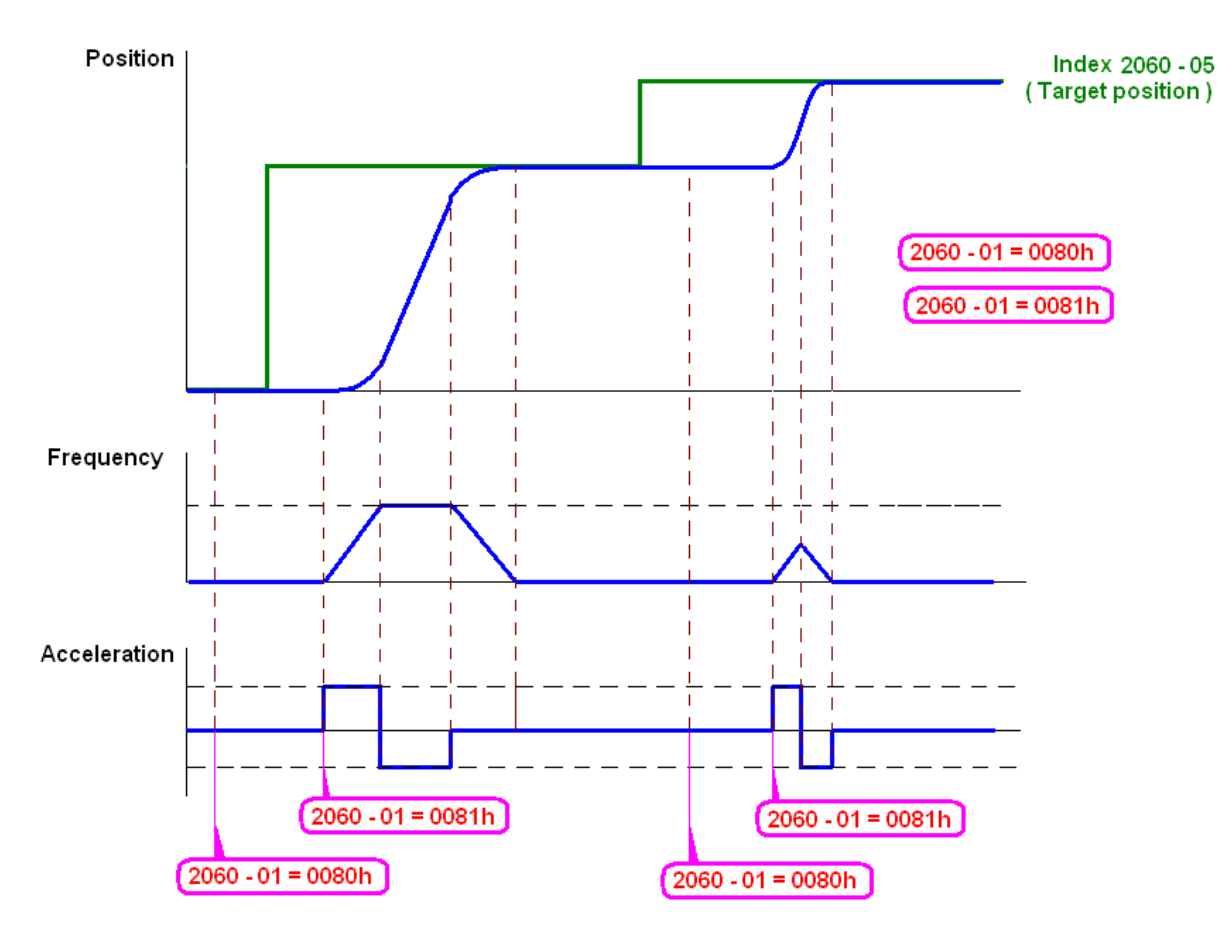

NOTE01: To know the current position, read 2061-05.

NOTE02: To know if reaching the target position, read bit 0 of 2061 (0: Not reached, 1: Reached).

### **Home Mode**

- 1. Set Pr00-12 to choose how to return home.
- 2. Set the left and right limits correspond to the position of MI terminal.
- 3. To switch C2000 control mode to Home mode: Set Index 6060 = 6.
- 4. Set 2060-01 = 0080h, then motor drive will have server on.
- 5. Set the ACK signal: set 2060-01 = 0081h, then the motor drive will start to go back home.

NOTE 01: To know if returning home is completed, read bit12 of 6041 ( 0: Not reached, 1: Reached).

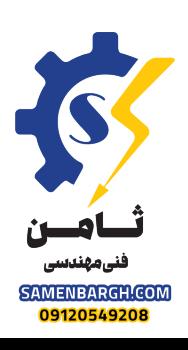

## 15-3-5 DI/DO AI AO are controlled via CANopen

To control the DO AO of the motor drive through CANopen, follow the steps below:

- 1. To set the DO to be controlled, define this DO to be controlled by CANopen. For example, set Pr02-14 to control RY2.
- 2. To set the DO to be controlled, define this AO to be controlled by CANopen. For example, set Pr03-23 to control AFM2.
- 3. To control the mapping index of CANopen. If you want to control DO, then you will need to control Index2026-41. If you want to control AO, then you will need to control 2026-AX. If you want to set RY2 as ON, set the bit 1 of Index 2026-41 =1, then RY2 will output 1. If you want to control AFM2 output = 50.00%, then you will need to set Index 2026-A2 =5000, then AFM2 will output 50%.

Mapping table of CANopen DI DO AI AO:

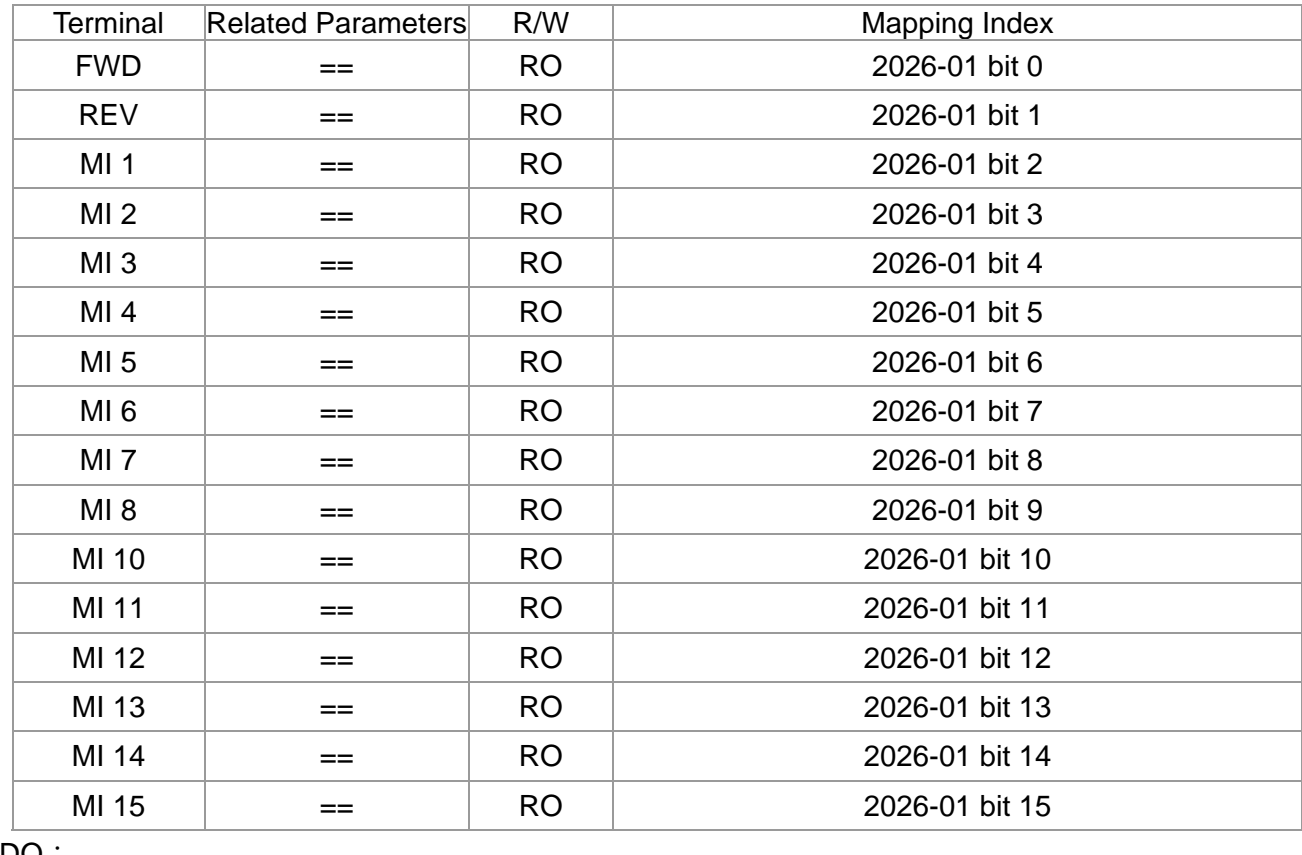

DI:

DO:

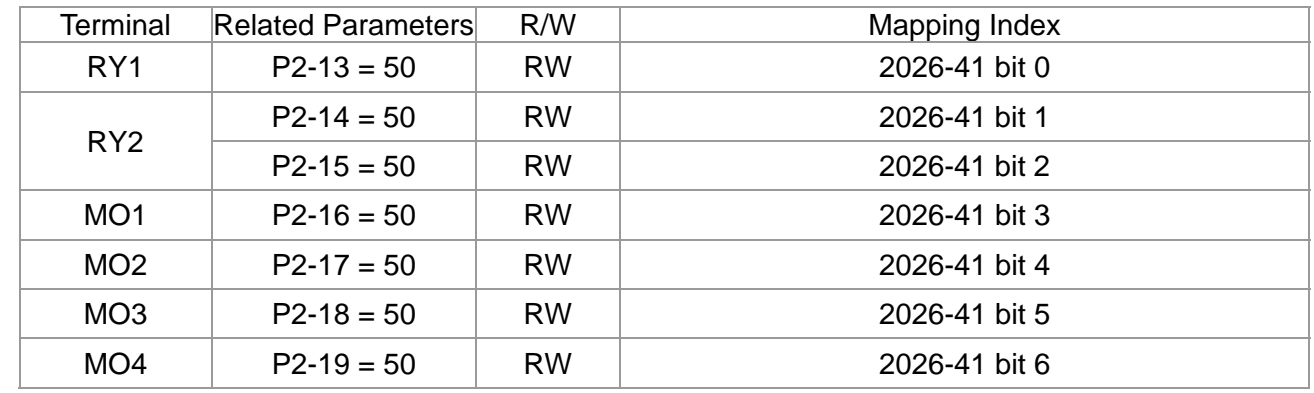

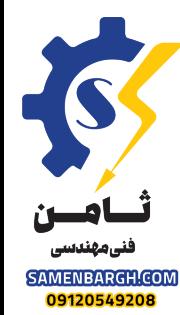

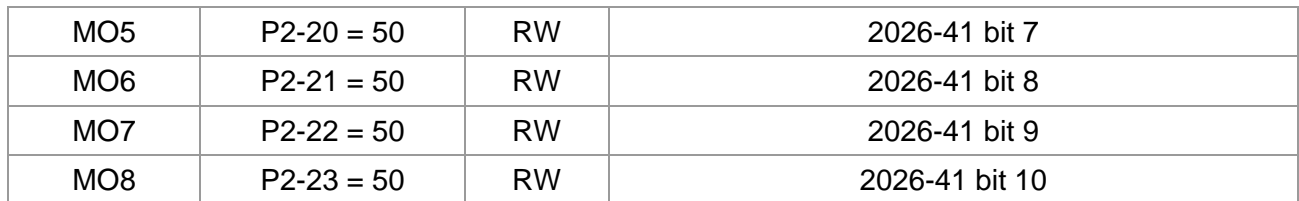

AI:

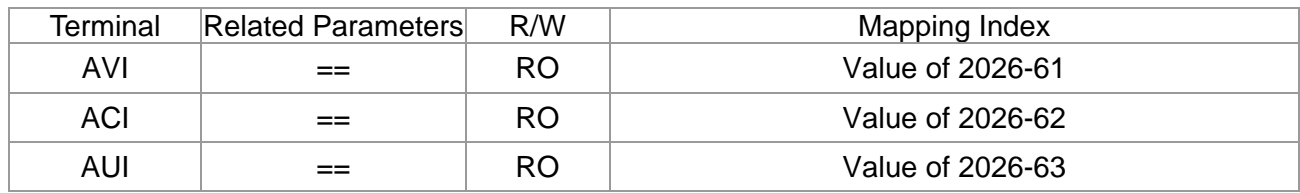

### AO:

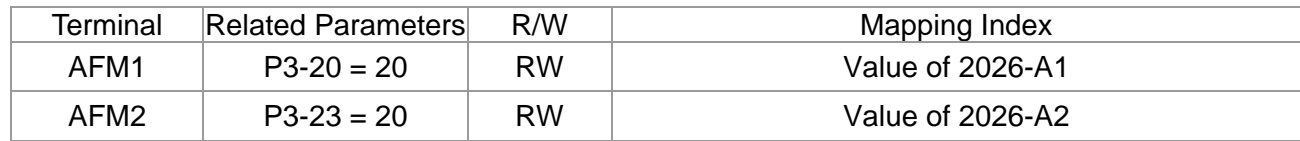

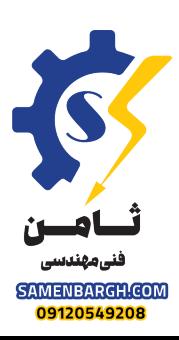

# **15.4 CANopen Supporting Index**

C2000 Index:

Parameter index corresponds to each other as following:

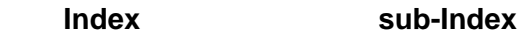

2000H + Group member+1

For example:

Pr.10.15 (Encoder Slip Error Treatment)

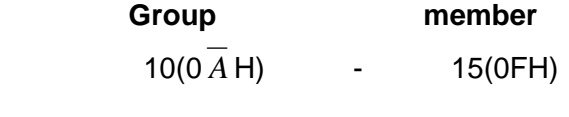

 $Index = 2000H + 0AH = 200A$ 

Sub Index =  $0FH + 1H = 10H$ 

C2000 Control Index:

### **Delta Standard Mode (Old definition)**

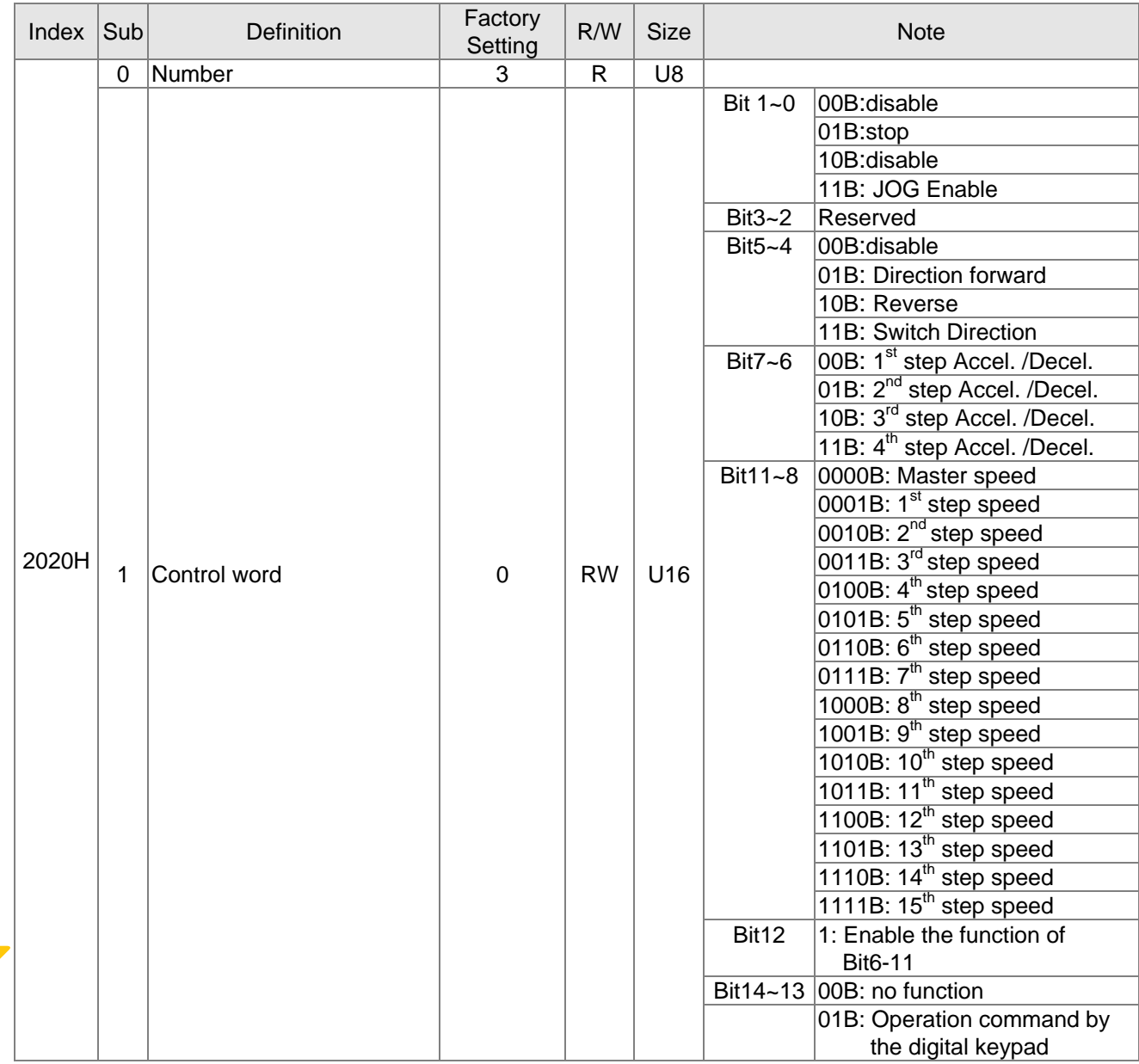

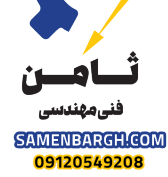

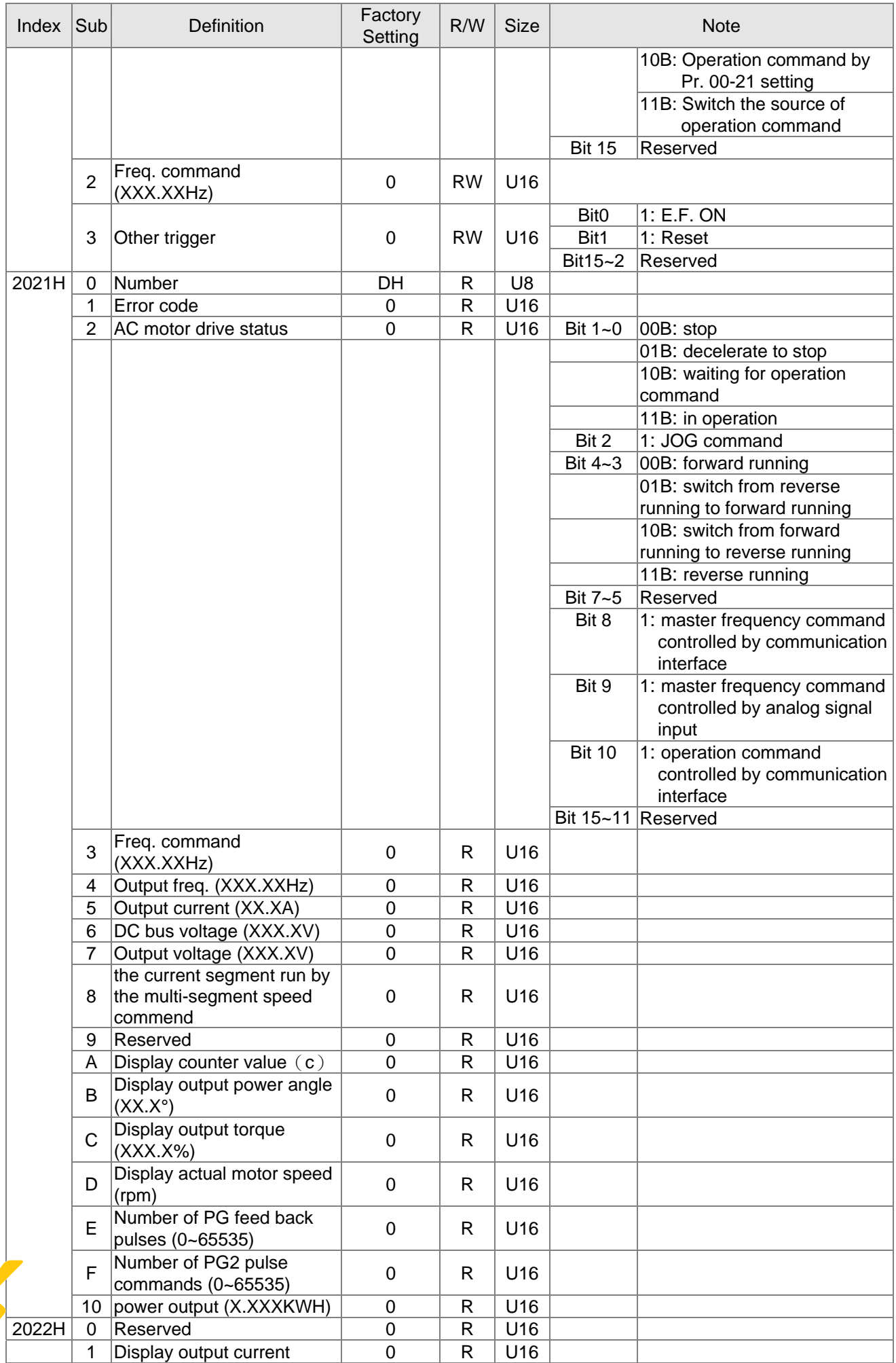

فنیمهندسی **SAMENBARGH.COM** 09120549208

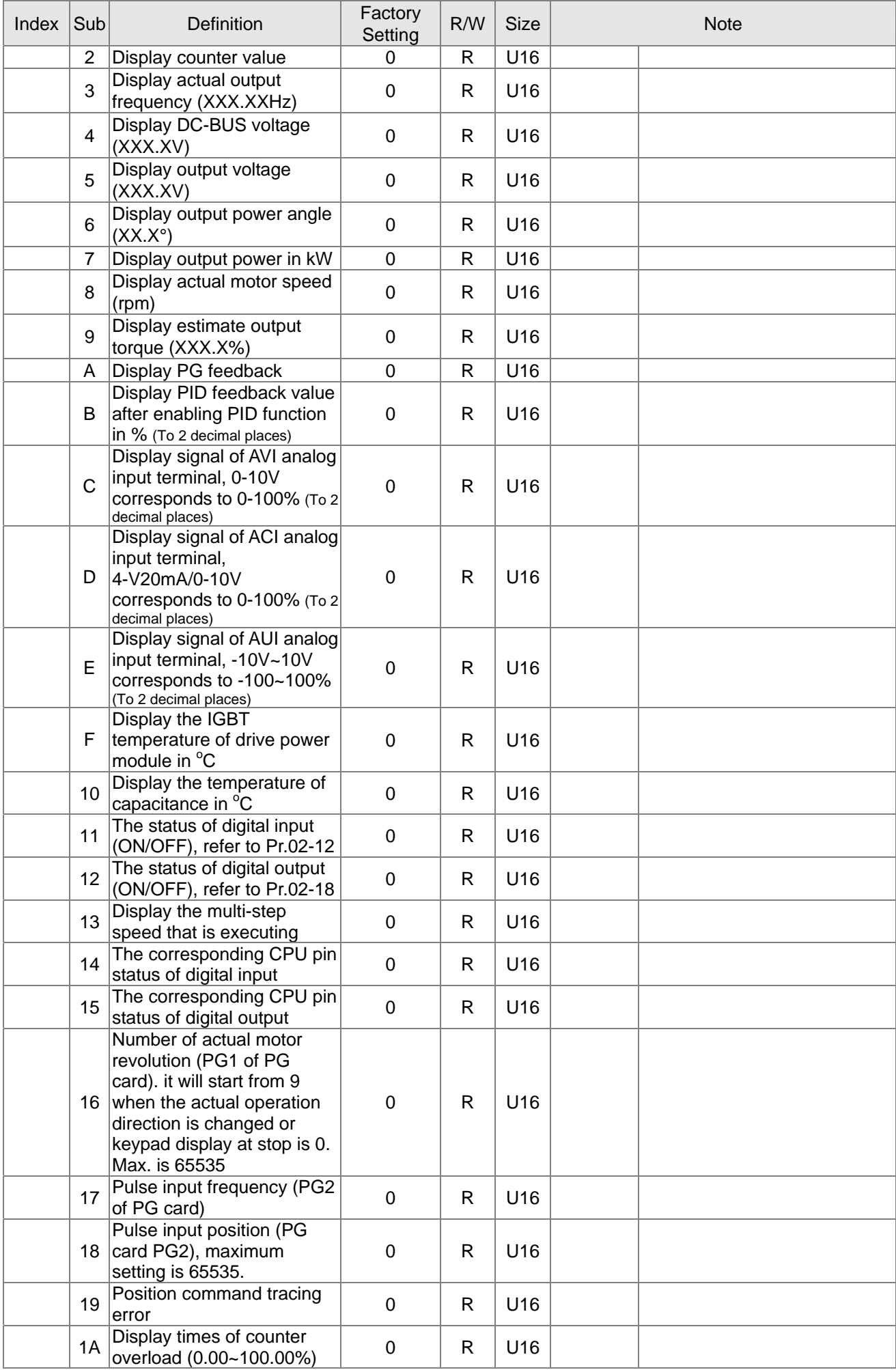

فنیمهندسی **SAMENBARGH.COM** 09120549208

4

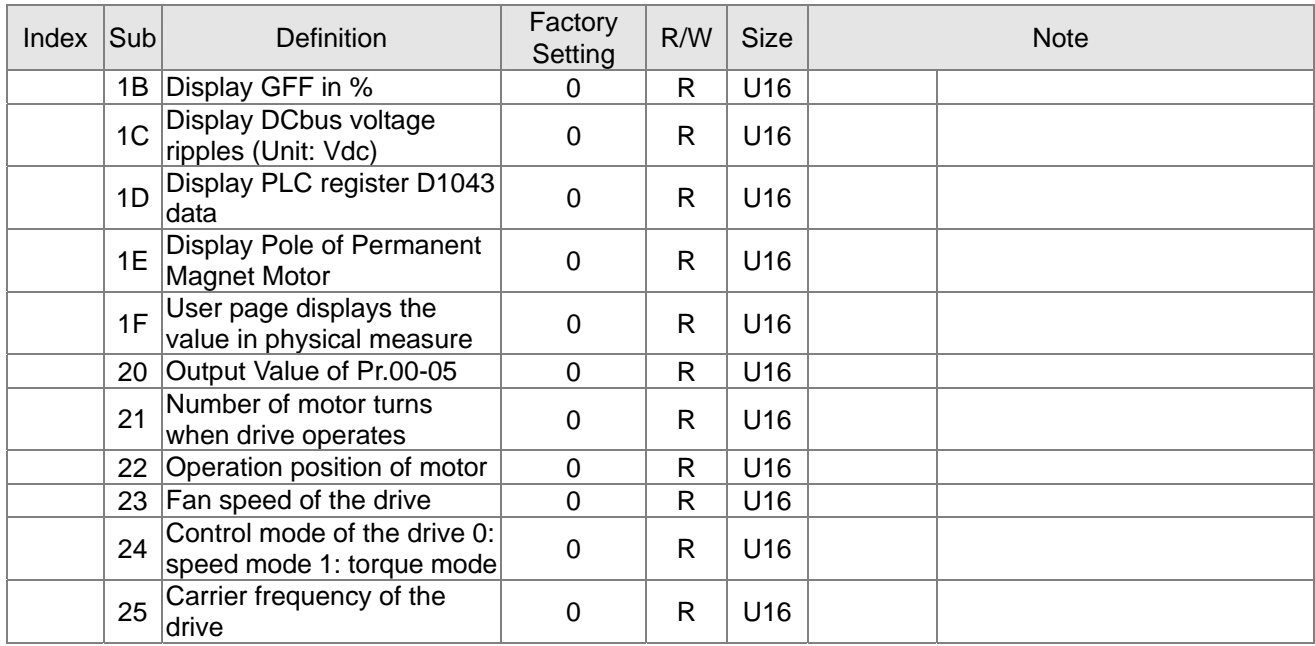

### CANopen Remote IO mapping

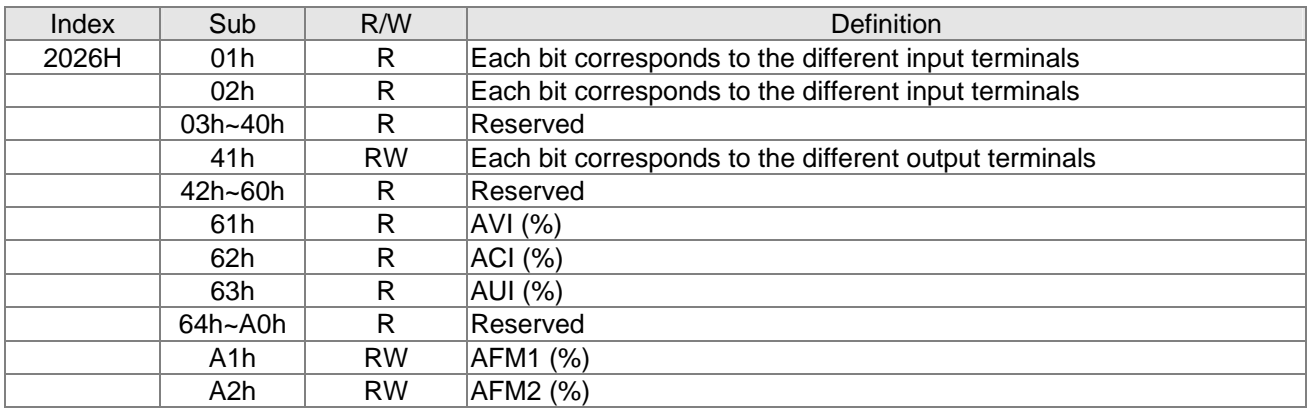

### **Delta Standard Mode (New definition)**

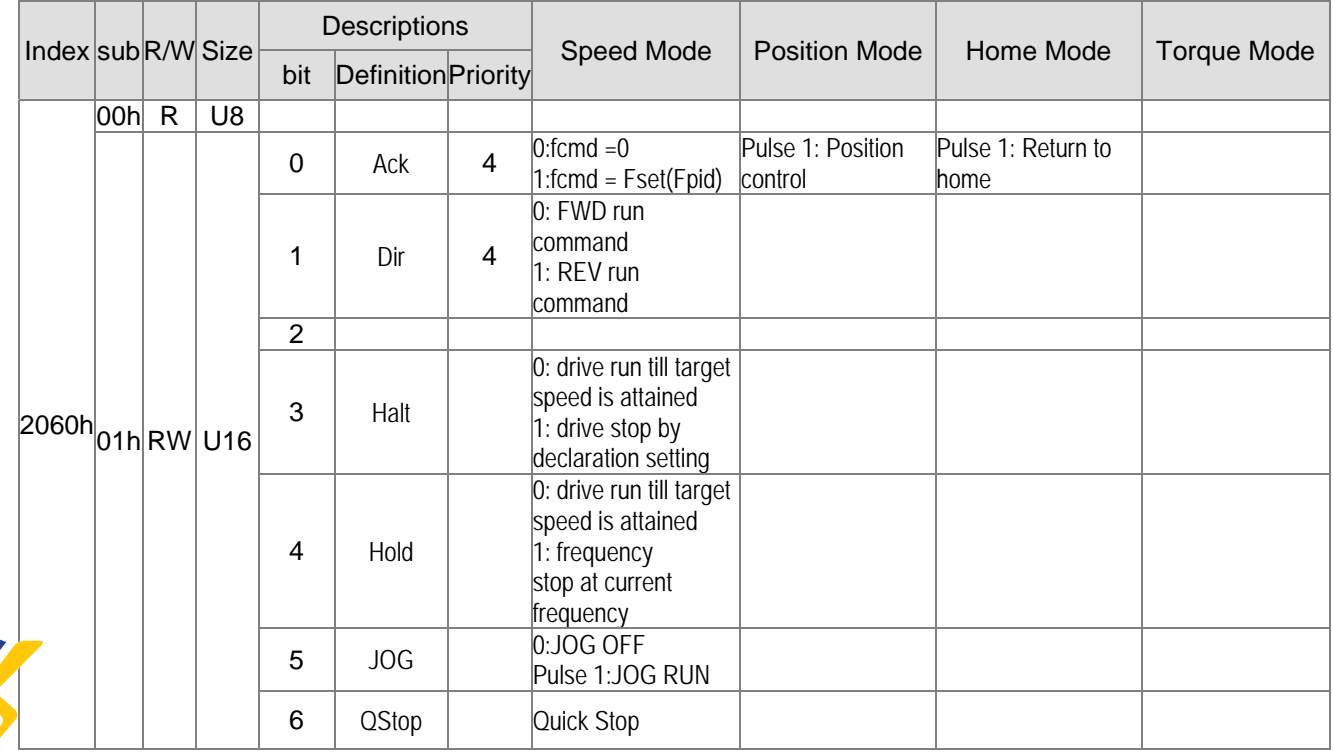

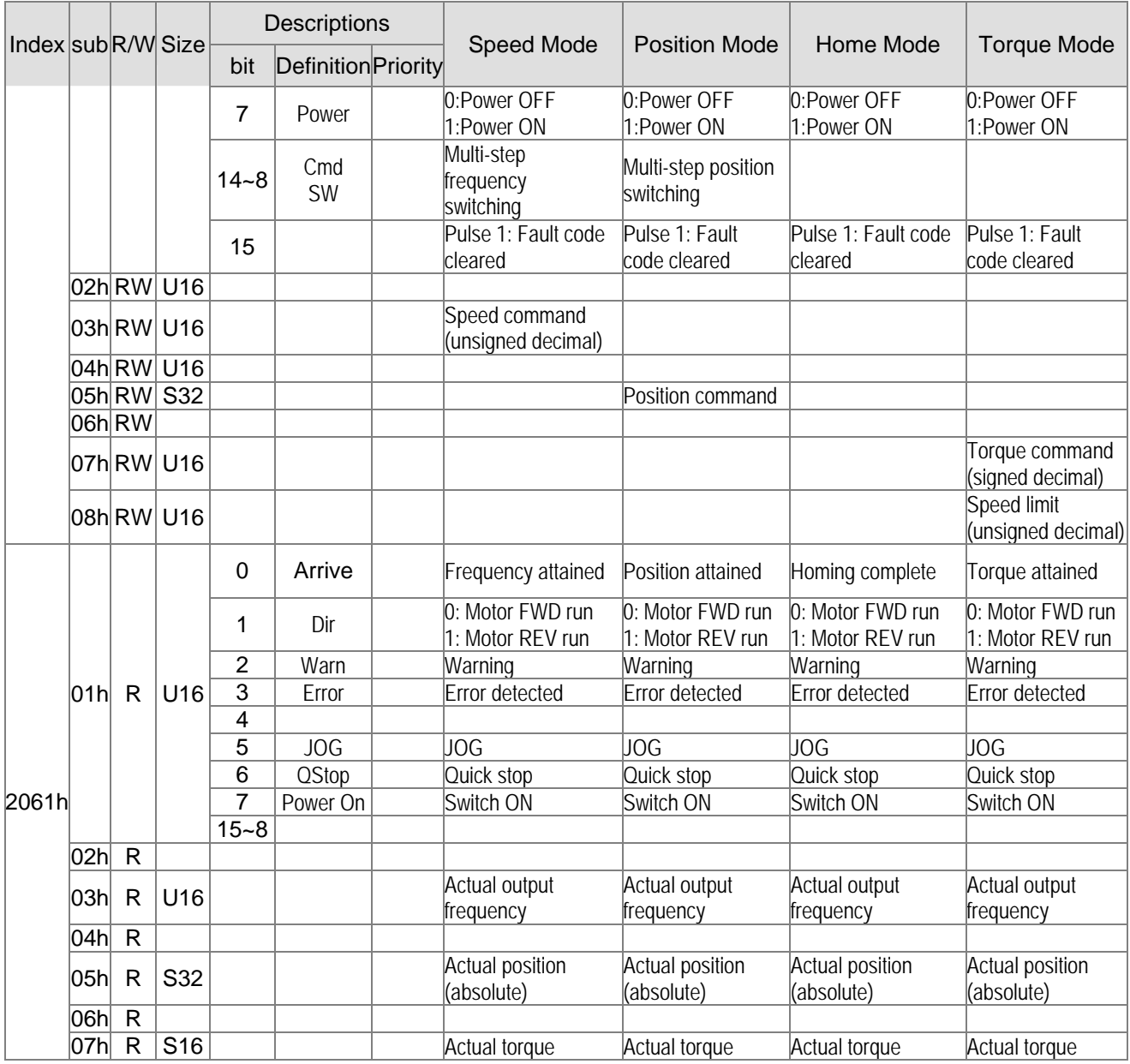

### **DS402 Standard**

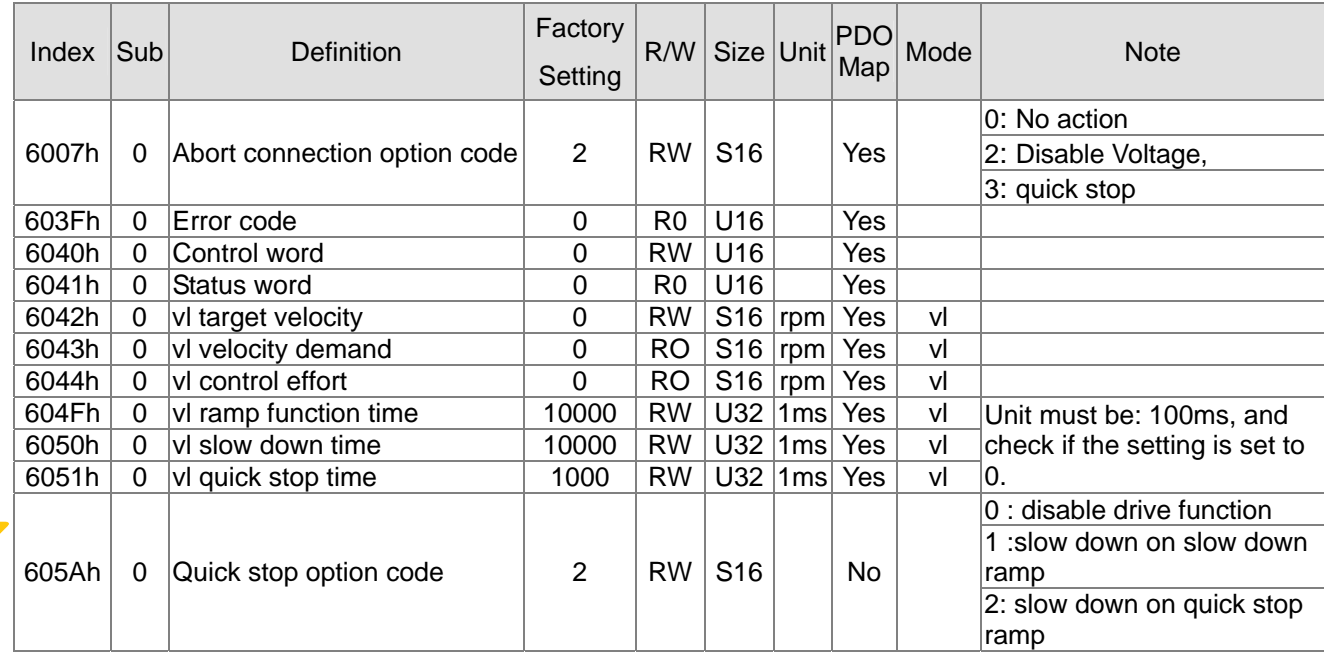

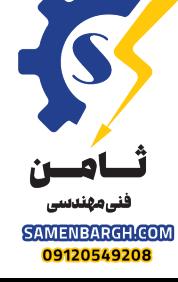

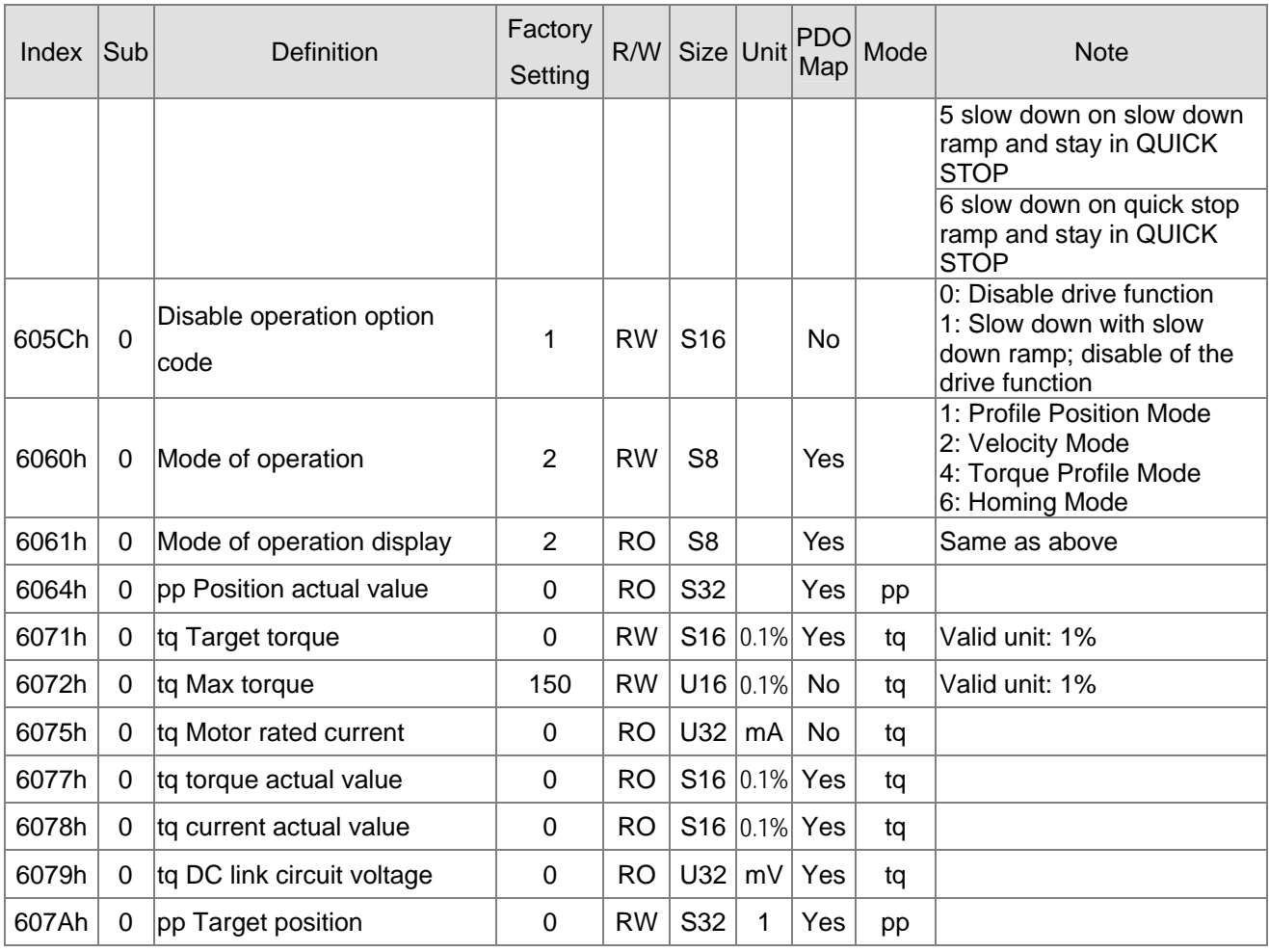

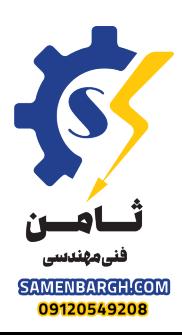

# **15.5 CANopen Fault Code**

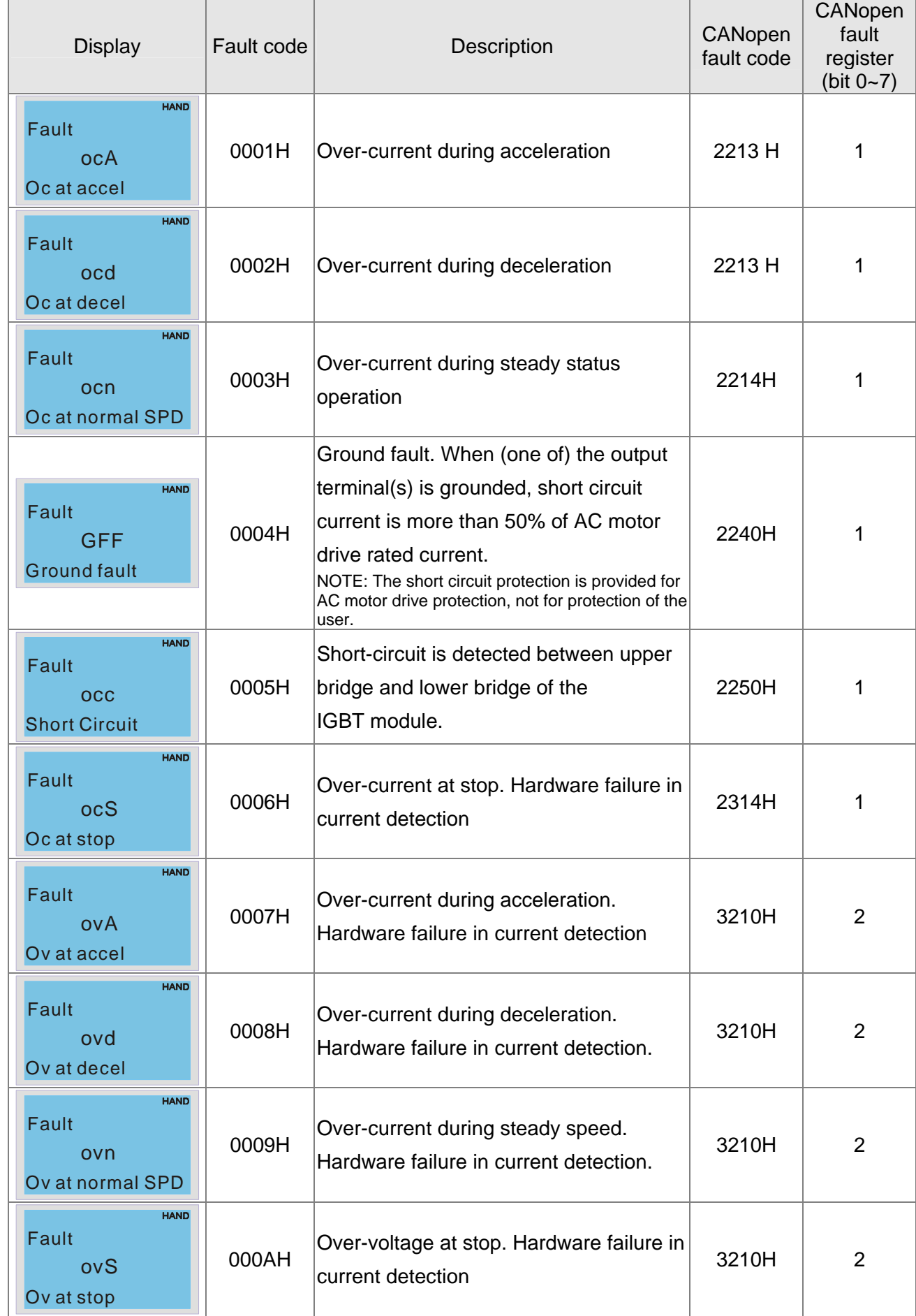

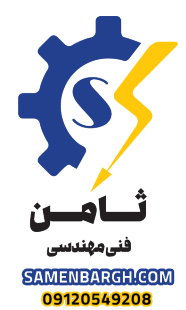

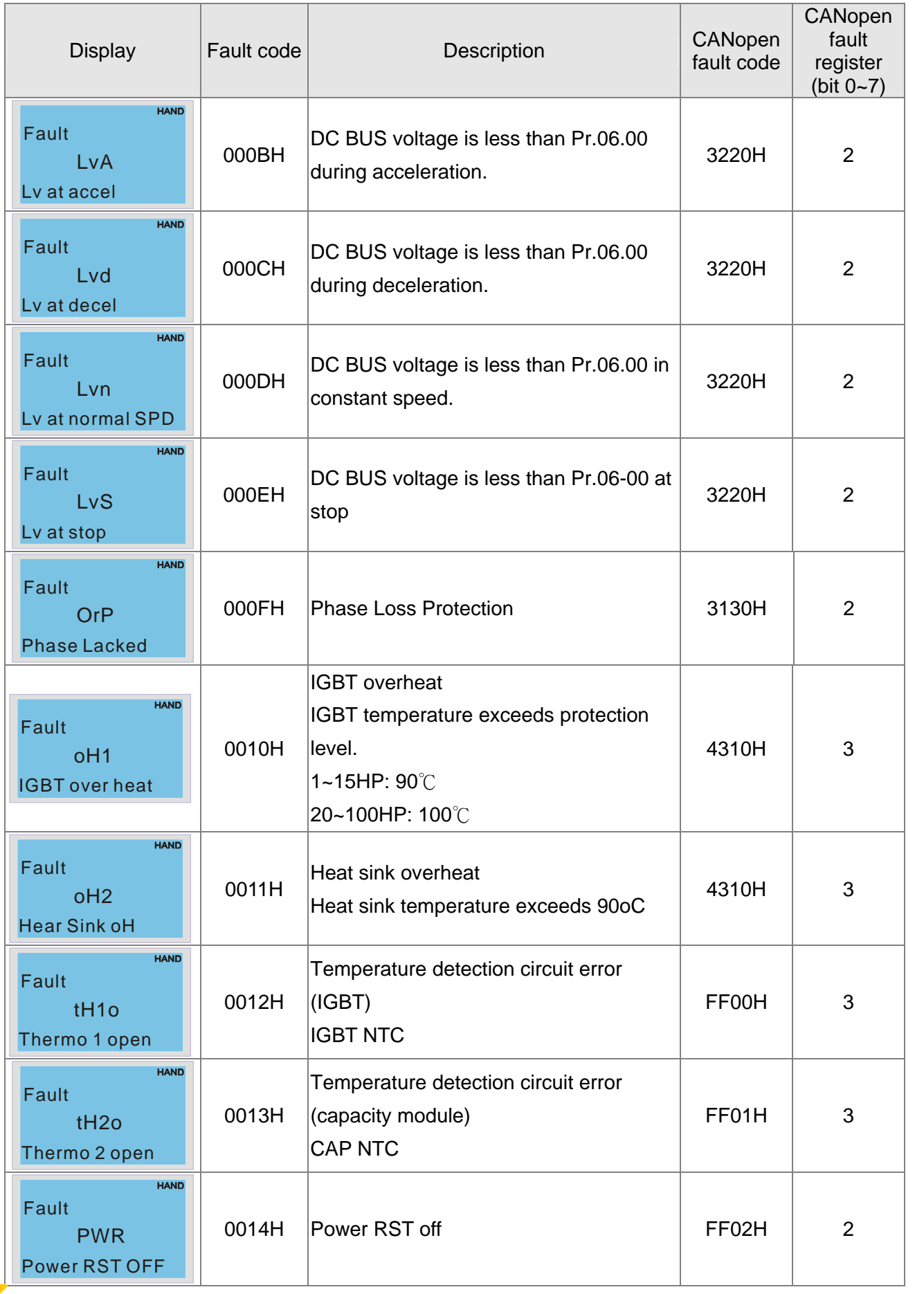

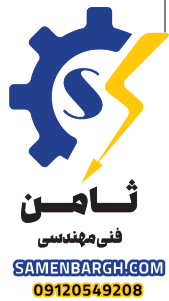

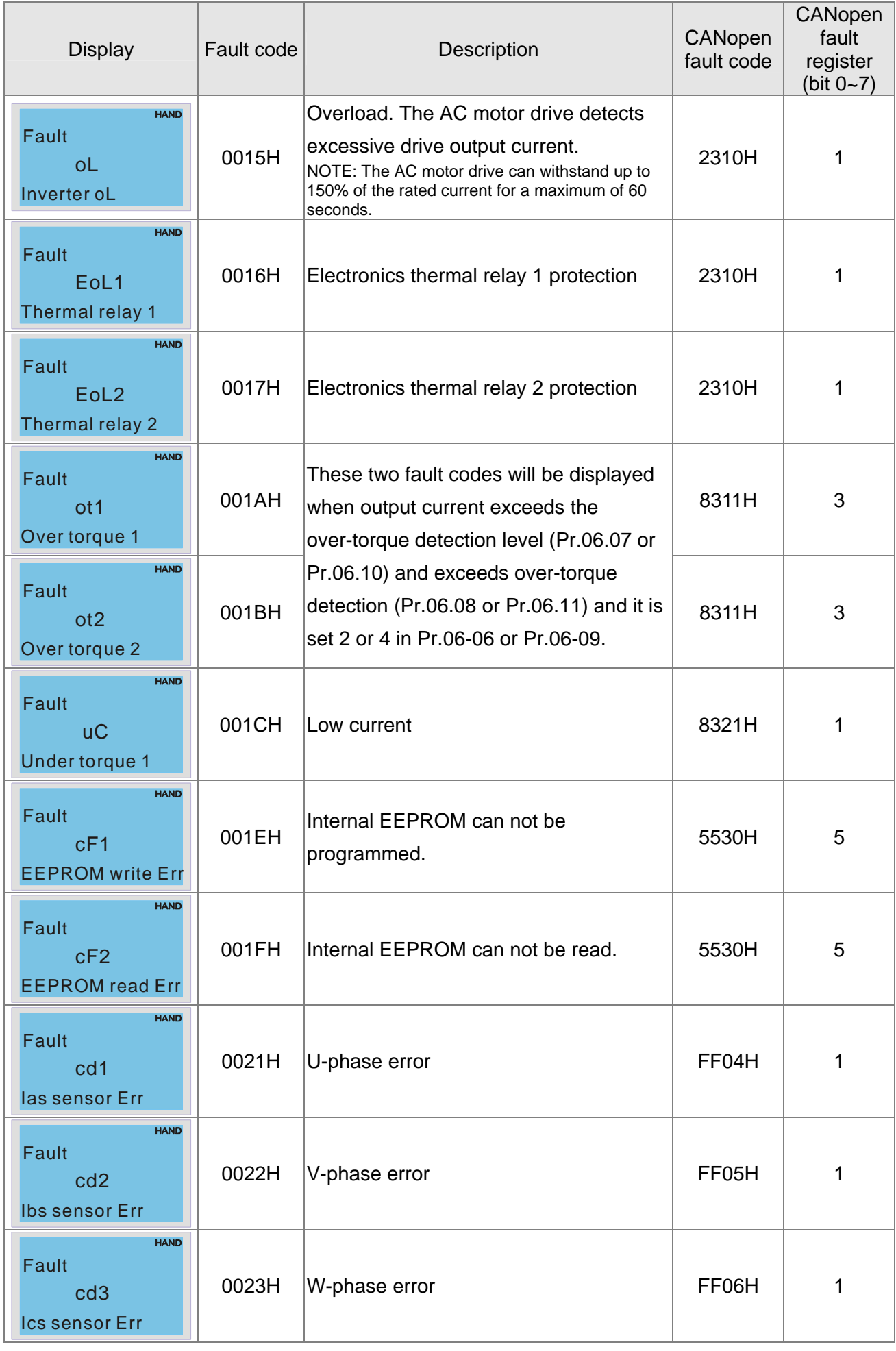

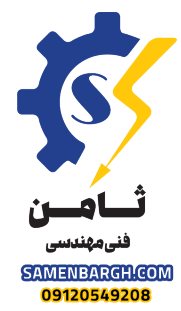

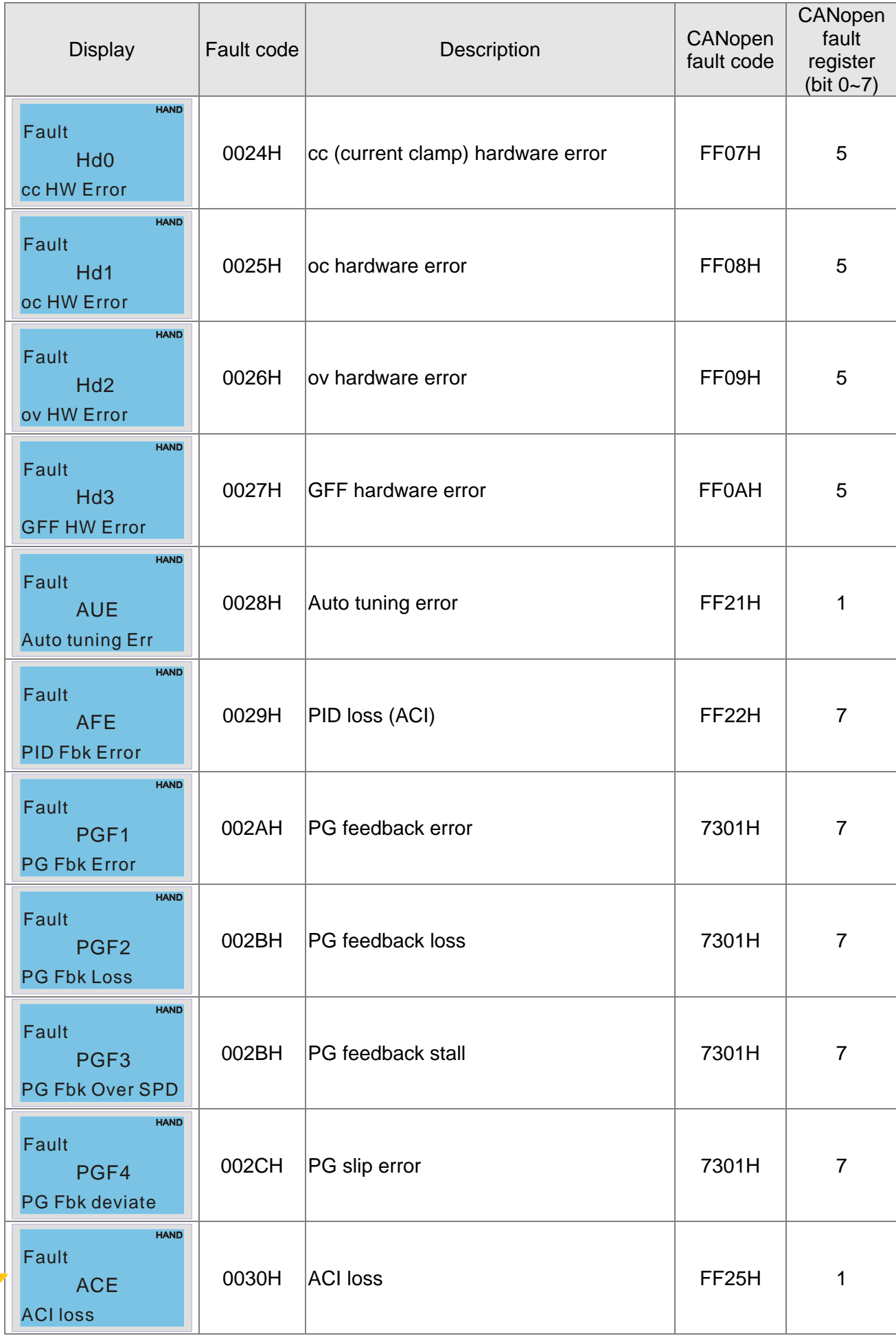

S فنیمهندسی **SAMENBARGH.COM** 09120549208

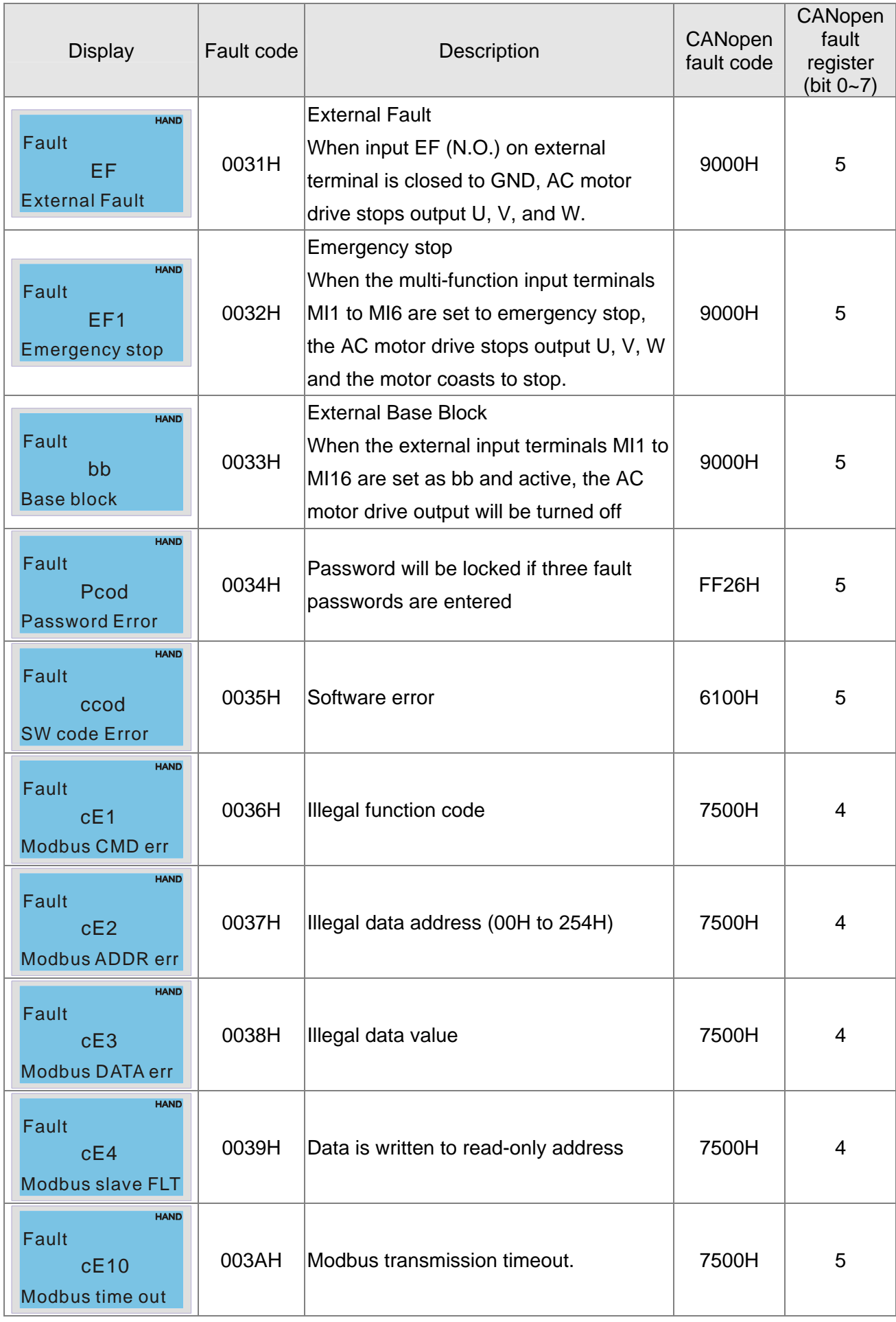

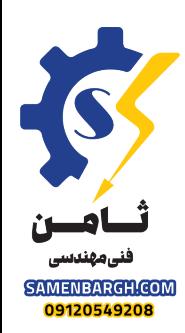

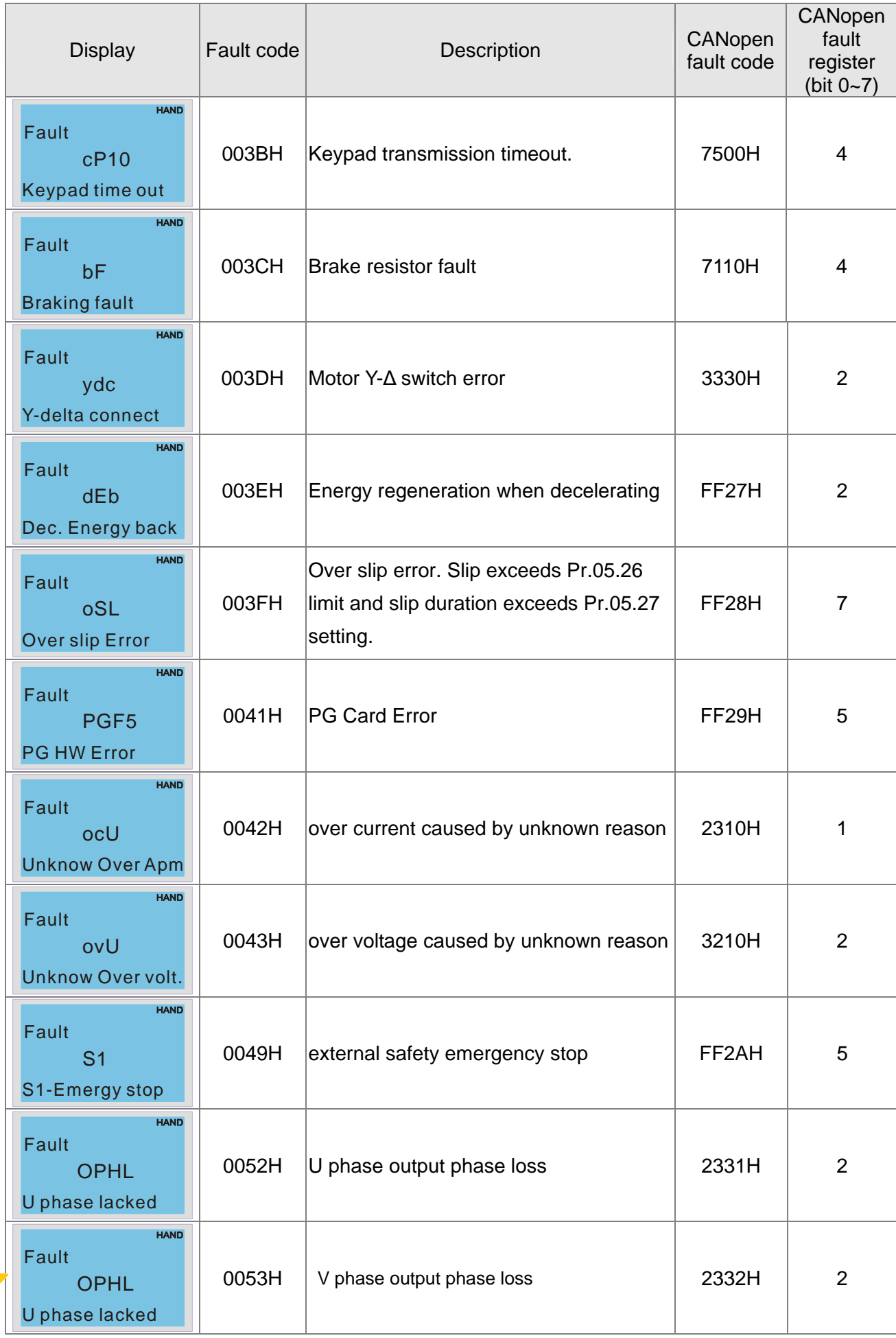

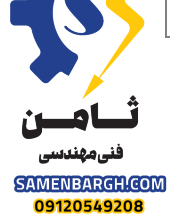

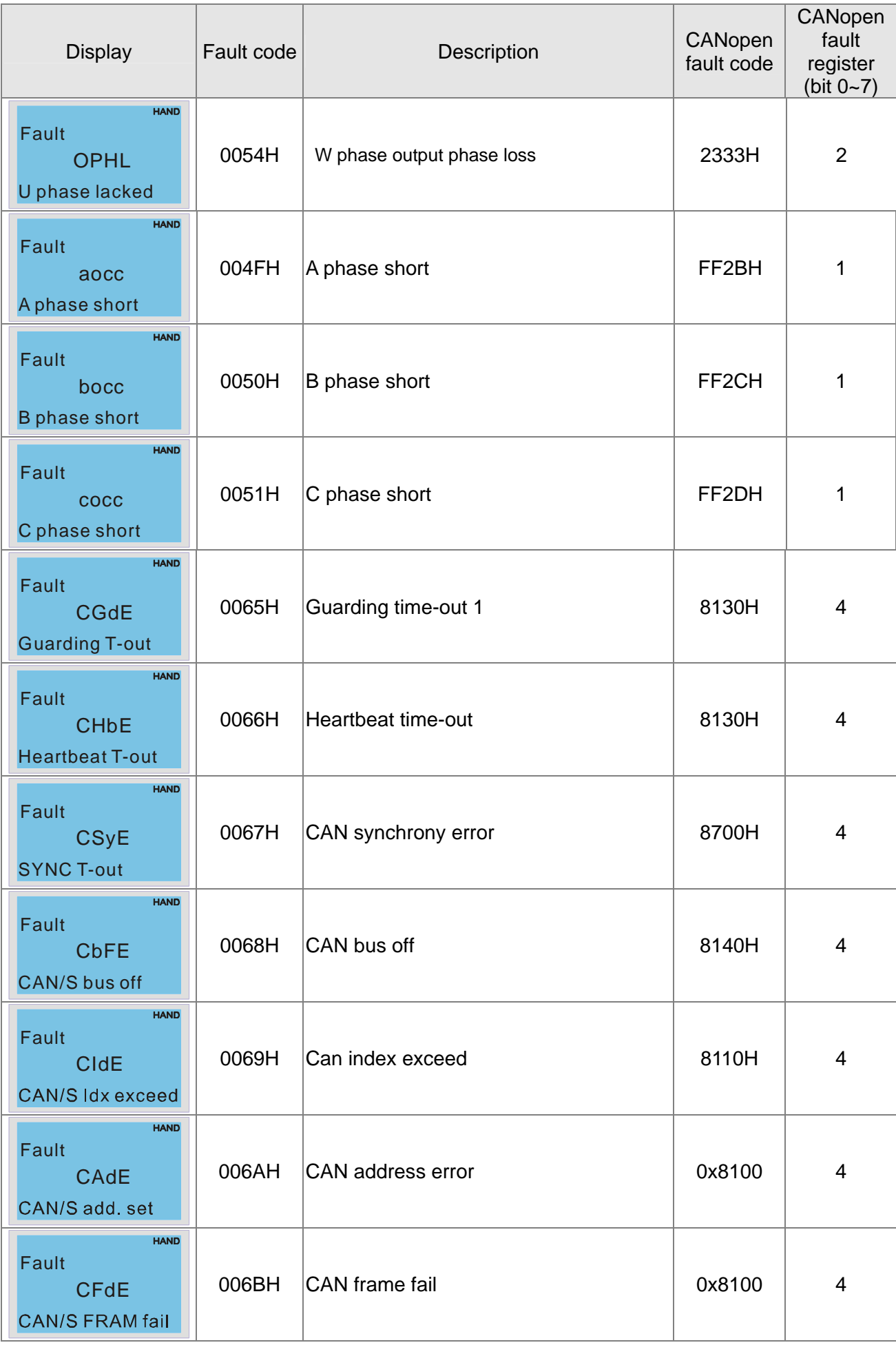

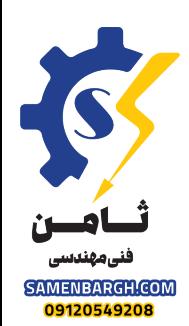

# **15.6 CANopen LED Function**

There are two CANopen flash signs: RUN and ERR.

### RUN LED:

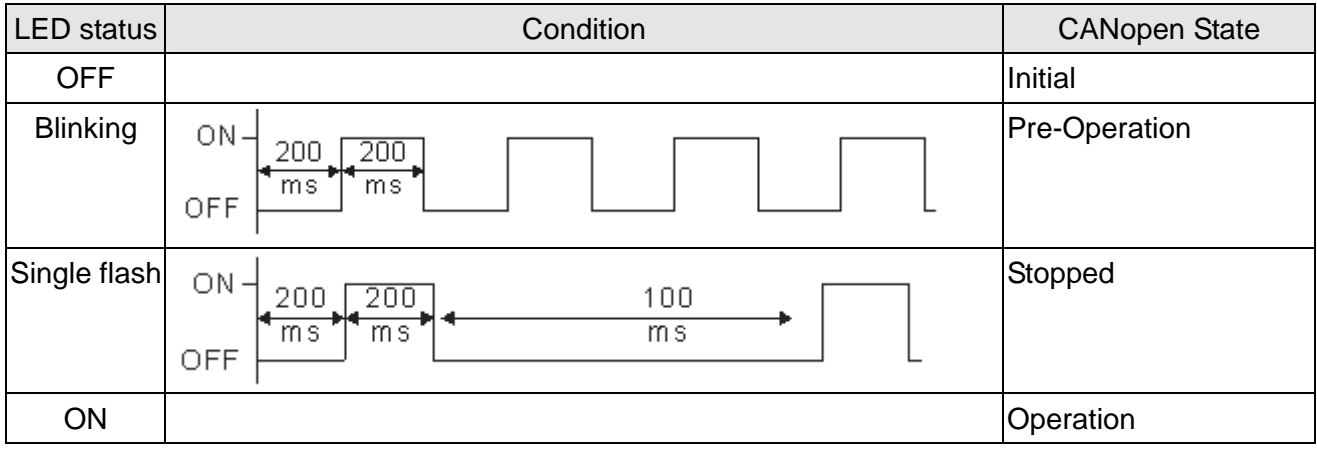

### ERR LED:

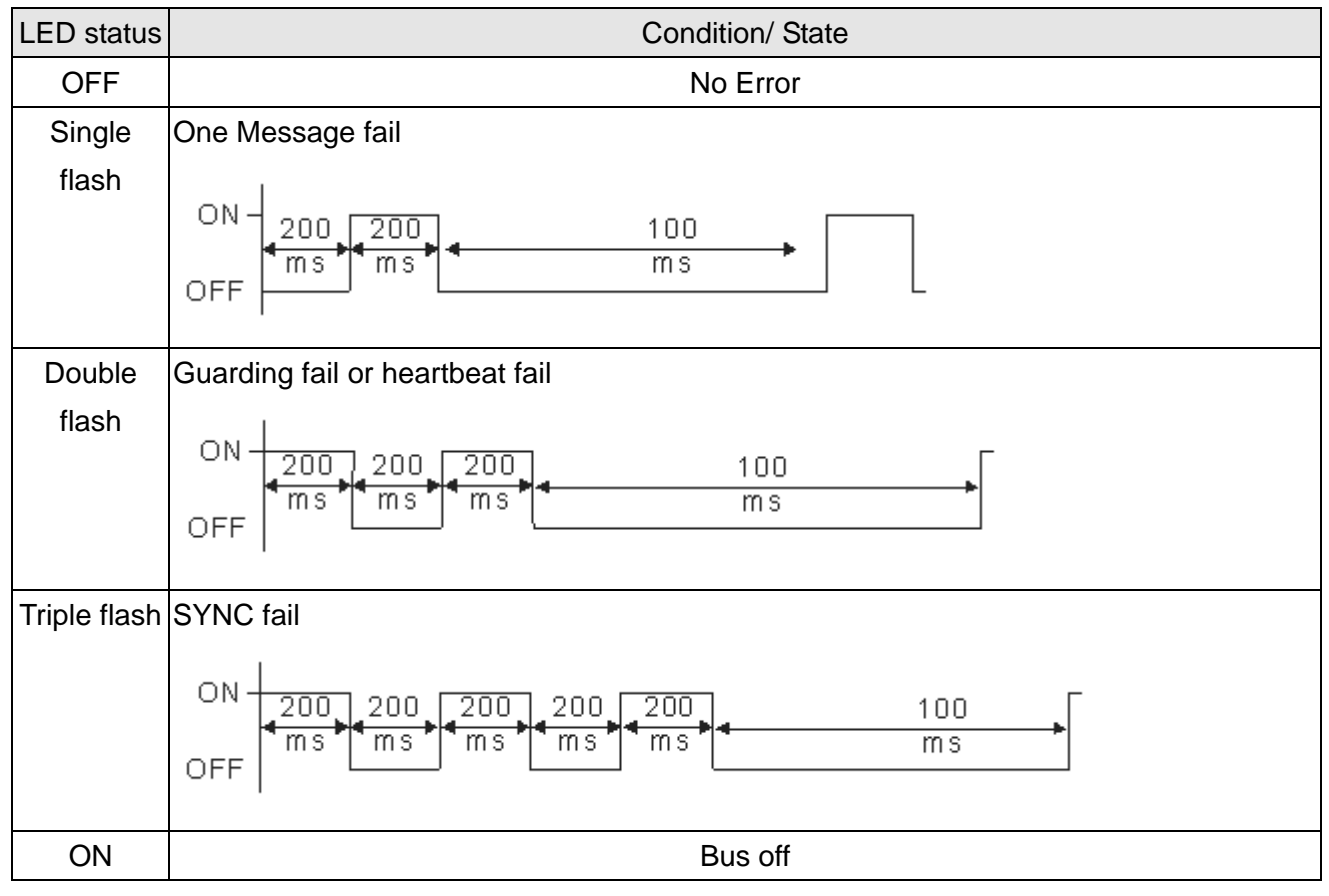

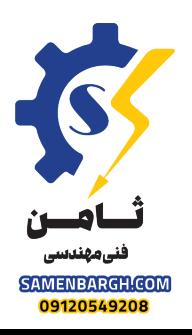

# 16 PLC Function Applications

 16-1 PLC Summary 16-2 Notes before PLC use 16-3 Turn on 16-3-1 Connect to PC 16-3-2 I/O device explanation 16-3-3 Installation WPLSoft 16-3-4 Program writing 16-3-5 Program download 16-3-6 Program monitoring 16-4 Basic principles of PLC ladder diagrams 16-4-1 Schematic diagram of PLC ladder diagram program scanning 16-4-2 Introduction to ladder diagrams 16-4-3 Overview of PLC ladder diagram editing 16-4-4 Commonly-used basic program design examples 16-5 Various PLC device functions 16-5-1 Introduction to device functions 16-5-2 Introduction to special relay functions (special M) 16-5-3 Introduction to special register functions (special D) 16-5-4 PLC Communication address 16-6 Introduction to the Command Window 16-6-1 Overview of basic commands 16-6-2 Detailed explanation of basic commands 16-6-3 Overview of application commands 16-6-4 Detailed explanation of applications commands 16-6-5 Detailed explanation of driver special applications commands 16-7 Error display and handling 16-8 CANopen Master control applications 16-9 Explanation of various PLC mode controls (speed, torque, homing, and position) 16-10 Internal communications main node control 16-11 Count function using MI8 16-11-1 High-speed count function 16-11-2 Frequency calculation function 16-12 Modbus remote IO control applications (use MODRW) 16-13 Calendar

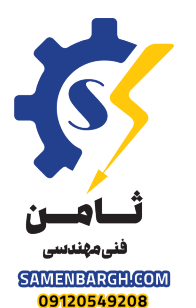

# 16-1 PLC Summary

### 16-1-1 Introduction

The commands provided by the C2000's built-in PLC functions, including the ladder diagram editing tool WPLSoft, as well as the usage of basic commands and applications commands, chiefly retain the operating methods of Delta's PLC DVP series.

## 16-1-2 WPLSoft ladder diagram editing tool

WPLSoft is Delta's program editing software for the DVP and C2000 programmable controllers in the Windows operating system environment. Apart from general PLC program design general Windows editing functions (such as cut, paste, copy, multiple windows, etc.), WPLSoft also provides many Chinese/English annotation editing and other convenience functions (such as registry editing, settings, file reading, saving, and contact graphic monitoring and settings, etc.).

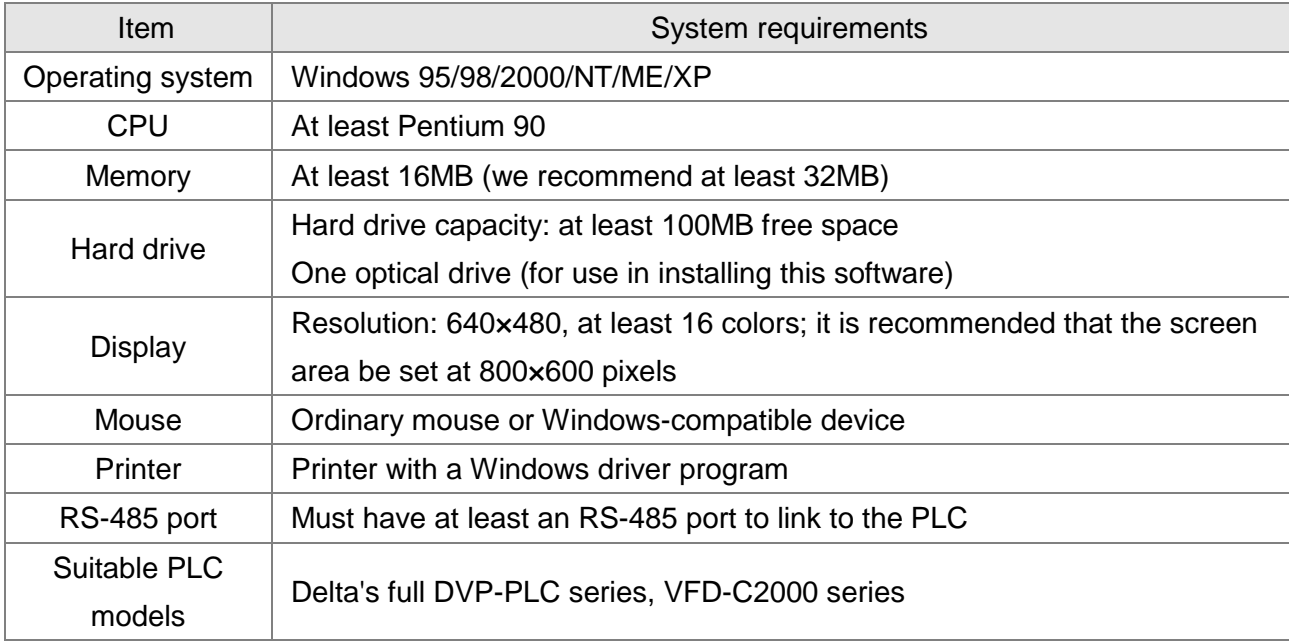

The following basic requirements that need to install WPLSoft editing software:

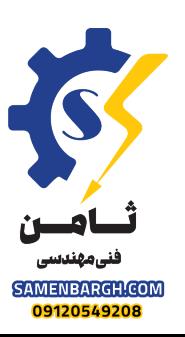

# 16-2 Notes before PLC use

- 1. The PLC has a preset communications format of 7,N,2,9600, with node 2; the PLC node can be changed in parameter 09-35, but this address may not be the same as the converter's address setting of 09-00.
- 2. The C2000 provides 2 communications serial ports that can be used to download PLC programs (see figure below). Channel 1 has a fixed communications format of 19200,8,N,2 RTU.

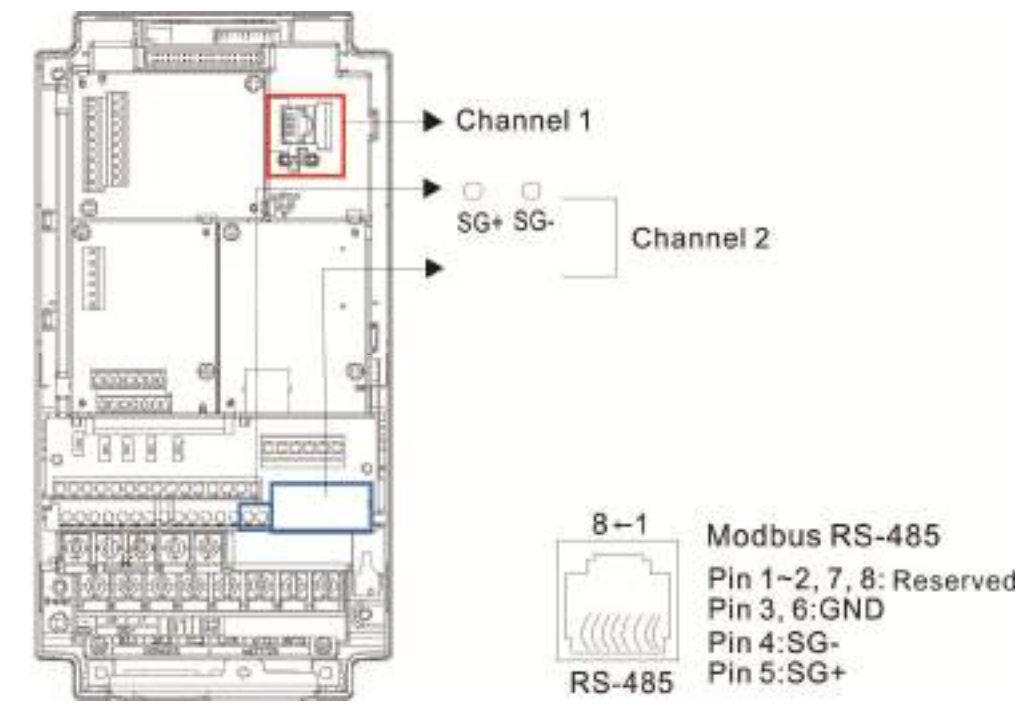

3. The client can simultaneously access data from the converter and internal PLC, which is performed through identification of the node. For instance, if the converter node is 1 and the internal PLC node is 2, then the client command will be

01 (node) 03 (read) 0400 (address) 0001 (1 data item), indicating that it must read the data in converter parameter 04-00

02 (node) 03 (read) 0400 (address) 0001 (1 data item), indicating that it must read the data in internal PLC X0

- 4. The PLC program will be disabled when uploading/downloading programs.
- 5. Please note when using WPR commands to write in parameters, values may be modified up to a maximum of 10 $9$  times, otherwise a memory write error will occur. The calculation of modifications is based on whether the entered value has been changed. If the entered value is left unchanged, the modifications will not increase afterwards. But if the entered value is different from before, the number of modifications will increase by one.
- 6. When parameter 00-04 is set as 28, the displayed value will be the value of PLC register D1043 (see figure below):

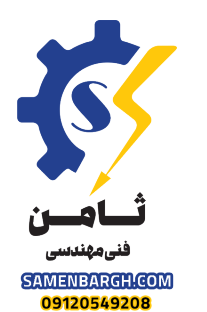

Digital Keypad KPC-CC01 Can display 0~65535

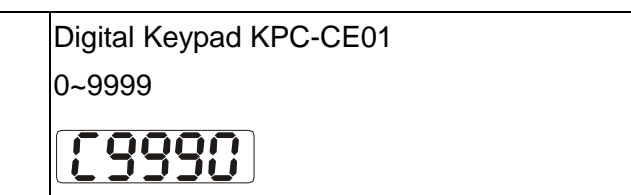

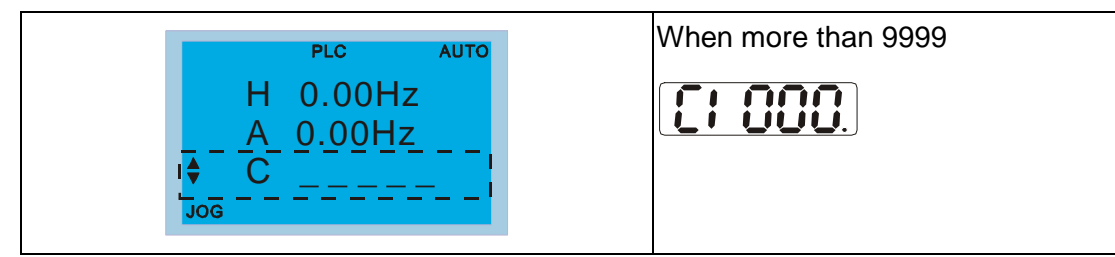

- 7. In the PLC Run and PLC Stop mode, the content 9 and 10 of parameter 00-02 cannot be set and cannot be reset to the default value.
- 8. The PLC can be reset to the default value when parameter 00-02 is set as 6.
- 9. The corresponding MI function will be disabled when the PLC writes to input contact X.
- 10. When the PLC controls converter operation, control commands will be entirely controlled by the PLC and will not be affected by the setting of parameter 00-21.
- 11. When the PLC controls converter frequency commands (FREQ commands), frequency commands will be entirely controlled by the PLC, and will not be affected by the setting of parameter 00-20 or the Hand ON/OFF configuration.
- 12. When the PLC controls converter frequency (TORQ commands), torque commands will be entirely controlled by the PLC, and will not be affected by the setting of parameter 11-33 or the Hand ON/OFF configuration.
- 13. When the PLC controls converter frequency (POS commands), position commands will be entirely controlled by the PLC, and will not be affected by the setting of parameter 11-40 or the Hand ON/OFF configuration.
- 14. When the PLC controls converter operation, if the keypad Stop setting is valid, this will trigger an FStP error and cause stoppage.

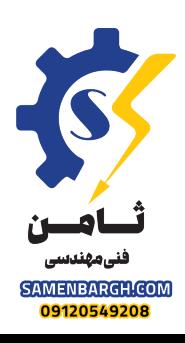

# 16-3 Turn on

# 16-3-1 Connect to PC

Start operation of PLC functions in accordance with the following four steps

1. After pressing the Menu key and selecting  $\overline{4}$ : PLC on the KPC-CC01 digital keypad, press the Enter key (see figure below).

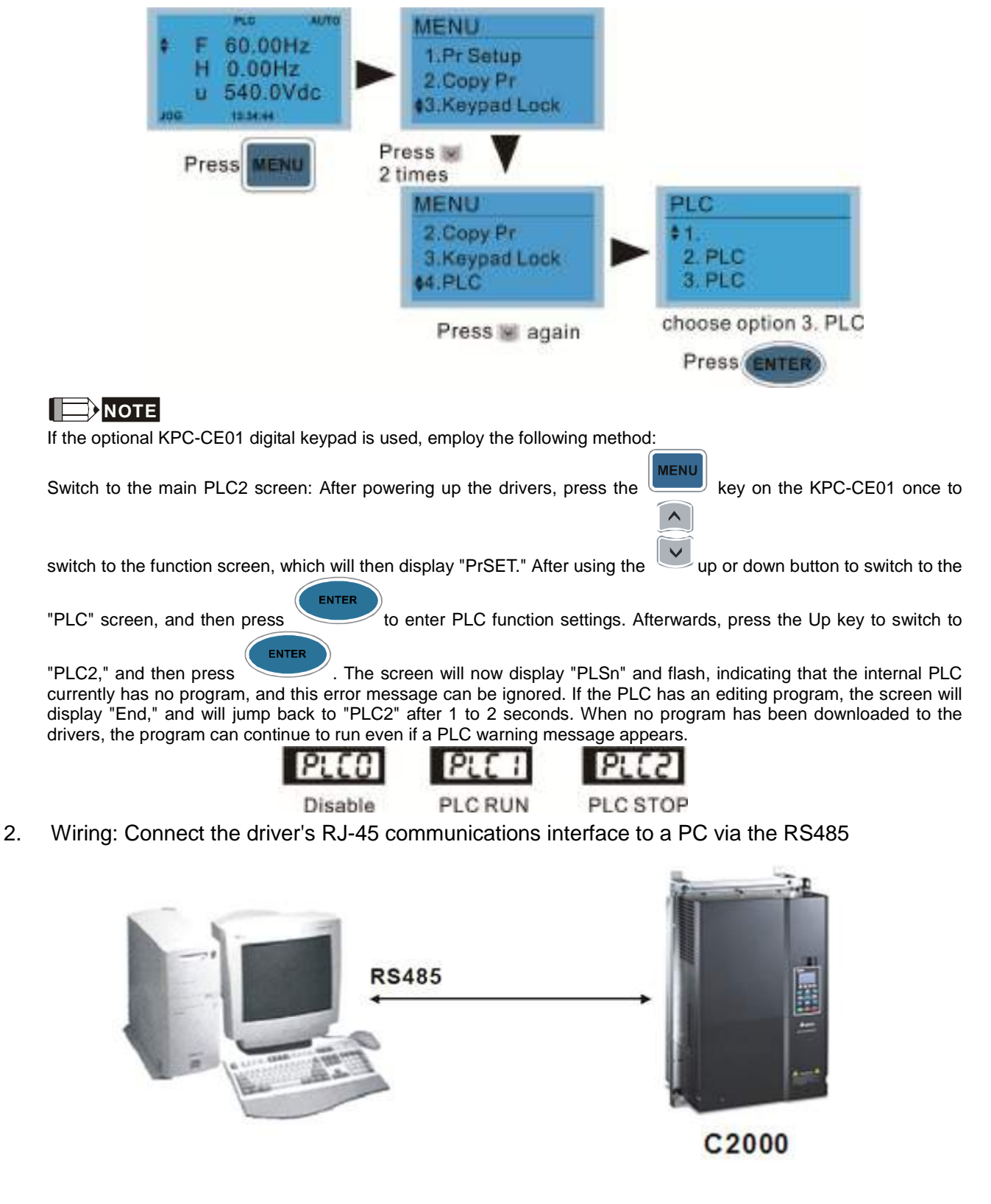

### 3. PLC function usage

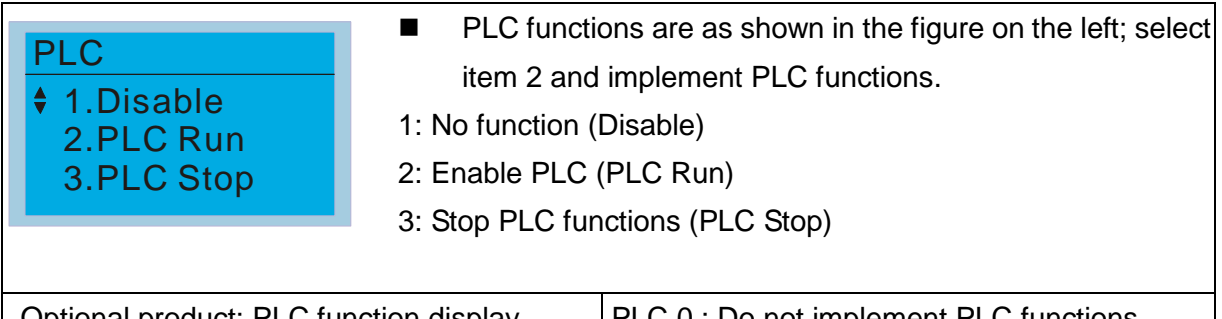

Optional product: PLC function display method on KPC-CE01 digital keypad PLC 0 : Do not implement PLC functions PLC 1 : Initiate PLC Run PLC 2 : Initiate PLC Stop

 When the external multifunctional input terminals (MI1 to MI8) are in PLC Mode select bit0 (51) or PLC Mode select bit1 (52), and the terminal contact is closed or open, it will compulsorily switch to the PLC mode, and keypad switching will be ineffective. Corresponding actions are as follows:

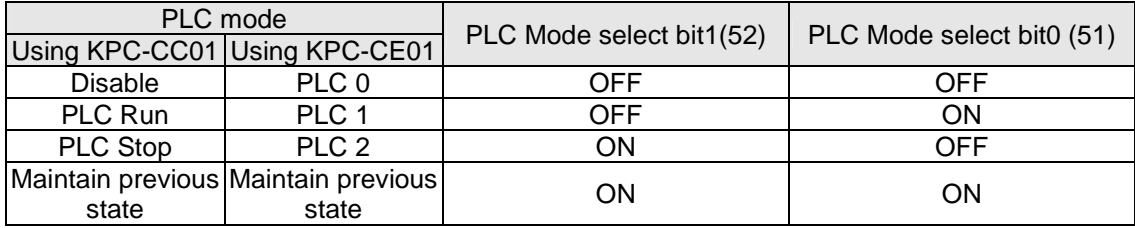

Use of KPC-CE01 digital keypad to implement PLC functions

- $\triangledown$ When the PLC screen switches to the PLC1 screen, this will trigger one PLC action, and the PLC program start/stop can be controlled by communications via the WPL.
- $\triangledown$  When the PLC screen switches to the PLC2 screen, this will trigger one PLC stop, and the PLC program start/stop can be controlled by communications via the WPL.
- $\triangledown$ The external terminal control method is the same as shown in the table above.

### **NOTE**

- When input/output terminals (FWD REV MI1 to MI8 MI10 to 15, Relay1, Relay2 RY10 to RY15, MO1 to MO2 MO10 to MO11,) are included in the PLC program, these input/output terminals will only be used by the PLC. As an example, when the PLC program controls Y0 during PLC operation (PLC1 or PLC2), the corresponding output terminal relay(RA/RB/RC) will operate in accordance with the program. At this time, the multifunctional input/output terminal setting will be ineffective. Because these terminal functions are already being used by the PLC, the DI DO AO in use by the PLC can be determined by looking at parameter 02-52, 02-53, and 03-30.
- When the PLC's procedures use special register D1040, the corresponding AO contact AFM1 will be occupied. and AFM2 corresponding to special register D1045 will have the same situation.
- Parameter 03-30 monitors the state of action of the PLC function analog output terminal; Bit0 corresponds to the AFM1 action state, and Bit1 corresponds to the AFM2 action state.

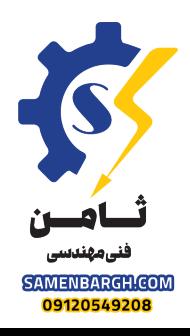

## 16-3-2 I/O device explanation

### Input devices:

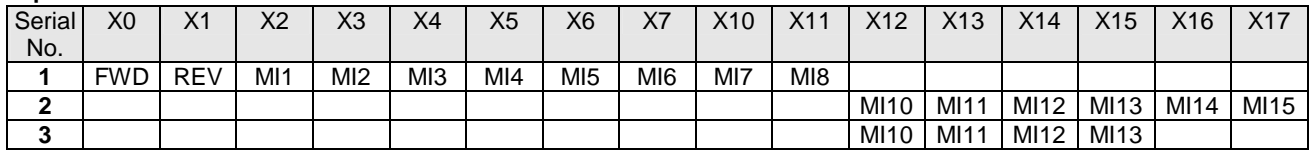

### 1: Control I/O |

2: Expansion card EMC-D611A (D1022=4)

3: Expansion card EMC-D42A (D1022=5)

### Output devices:

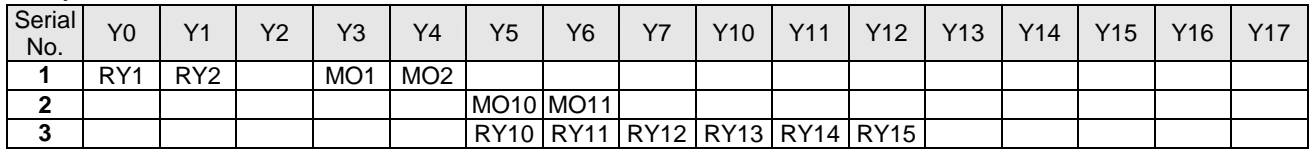

1: Control I/O |

2: Expansion card EMC-D42A (D1022=5)

3: Expansion card EMC-R6AA (D1022=6)

### 16-3-3 Installation WPLSoft

See Delta's website for WPLSoft editing software: http://www.delta.com.tw/industrialautomation/download.

## 16-3-4 Program writing

After completing installation, the WPLSoft program will be installed in the designated subfolder "C:\Program Files\Delta Industrial Automation\WPLSoft x.xx." The editing software can now be run by clicking on the WPL icon using the mouse.

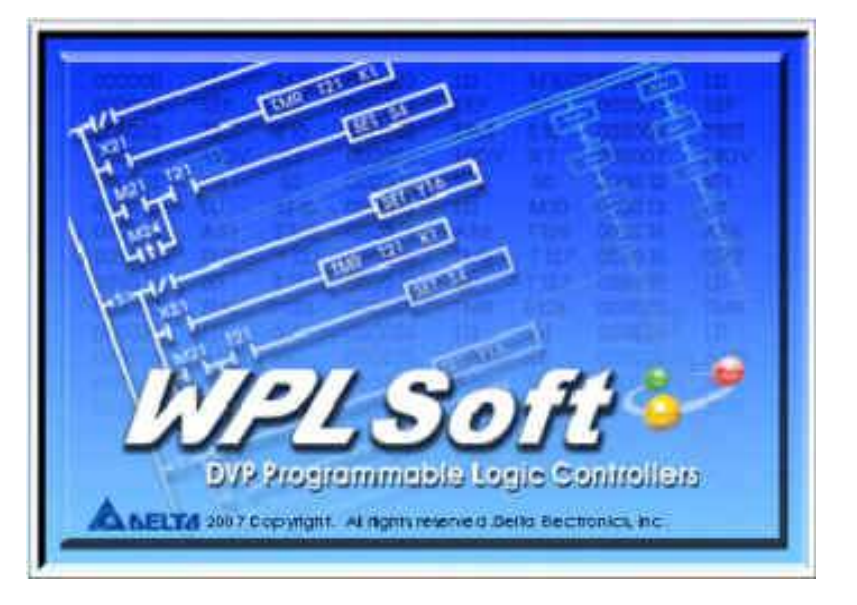

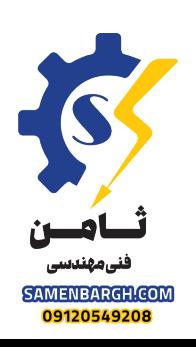

The WPL editing window will appear after 3 seconds (see figure below). When running WPLSoft for the first time, before "New file" has been used, only the "File (F)," "Communications (C)," View (V)," "Options (O)," and "Help (H)" columns will appear on the function toolbar.

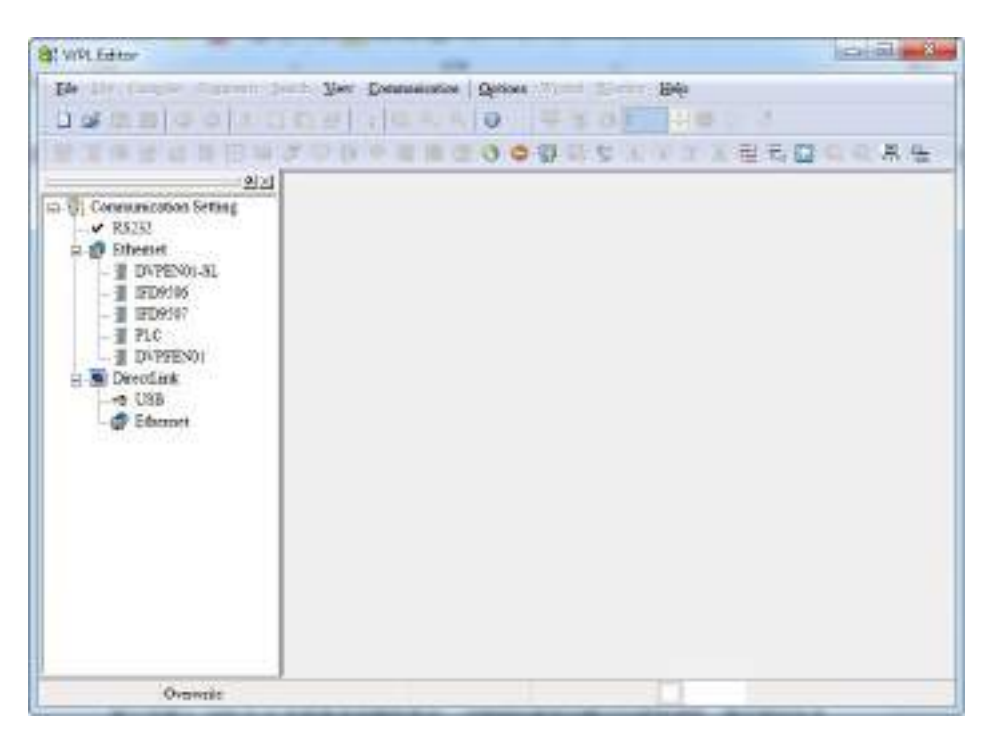

After running WPLSoft for the second time, the last file edited will open and be displayed in the editing window. The following figure provides an explanation of the WPLSoft editing software window:

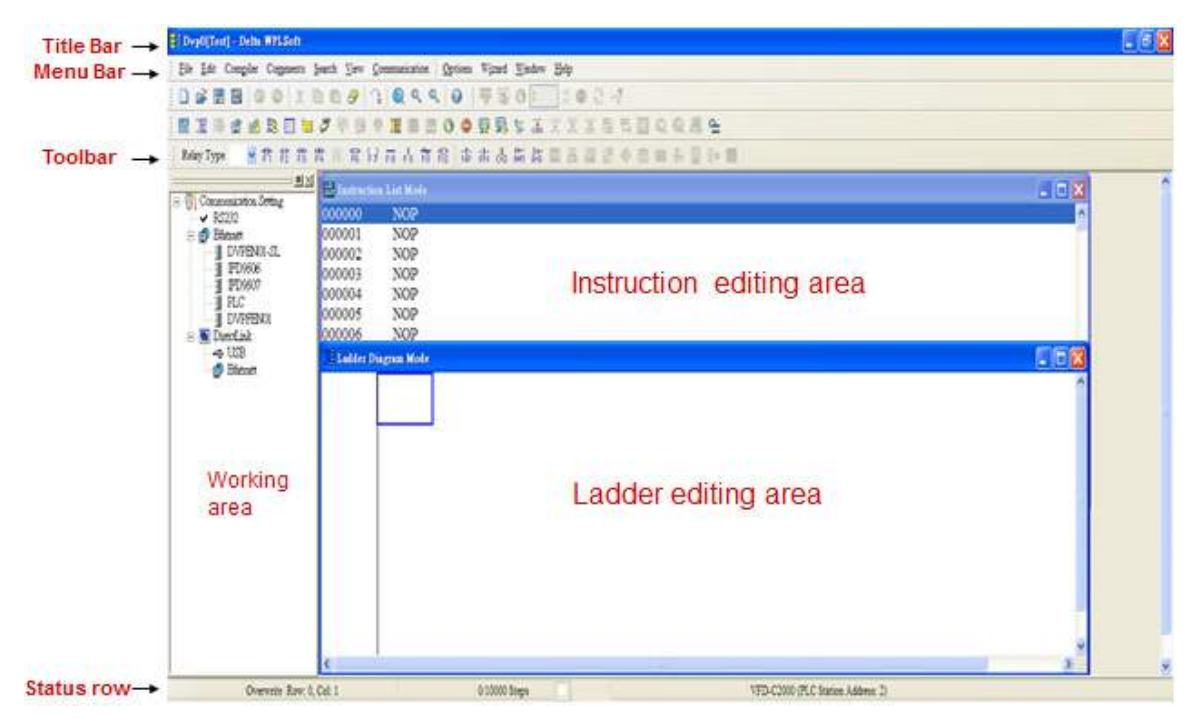

Click on the  $\Box$  icon on the toolbar in the upper left part of the screen: opens new file (Ctrl+N)

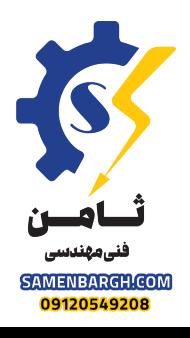

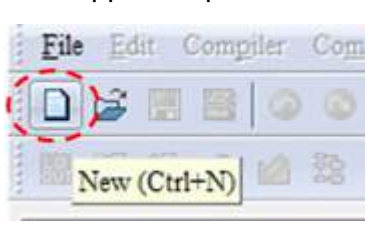

You can also use "File (F)"=> New file (N) (Ctrl+N)

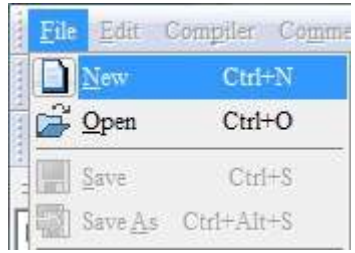

The "Device settings" window will appear after clicking. You can now enter the project title and filename, and select the device and communication settings to be used

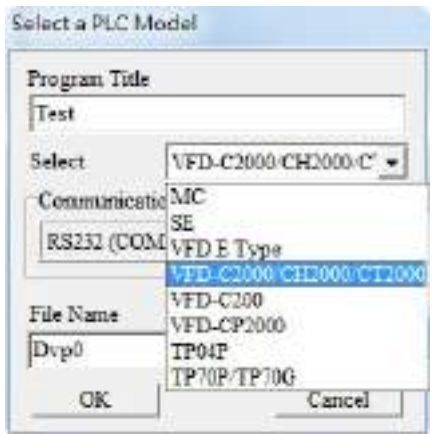

Communications settings: Perform settings in accordance with the desired communications method

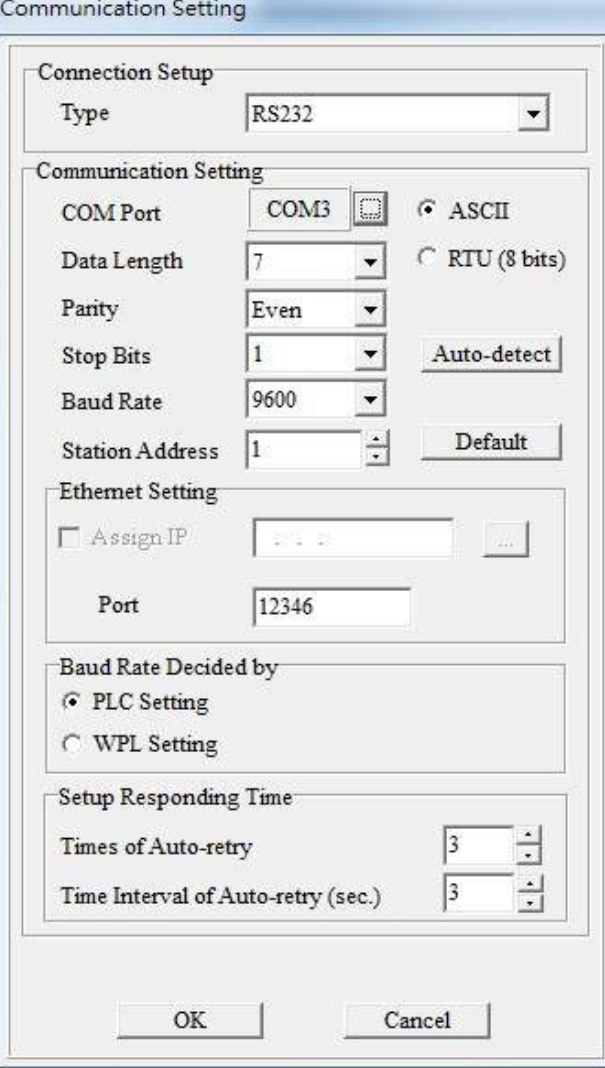

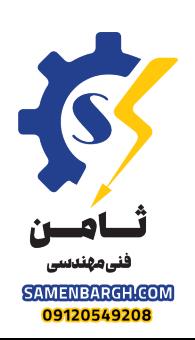

Press Confirm after completing settings and begin program editing. There are two program editing methods; you can choose whether to perform editing in the command mode or the ladder diagram mode.

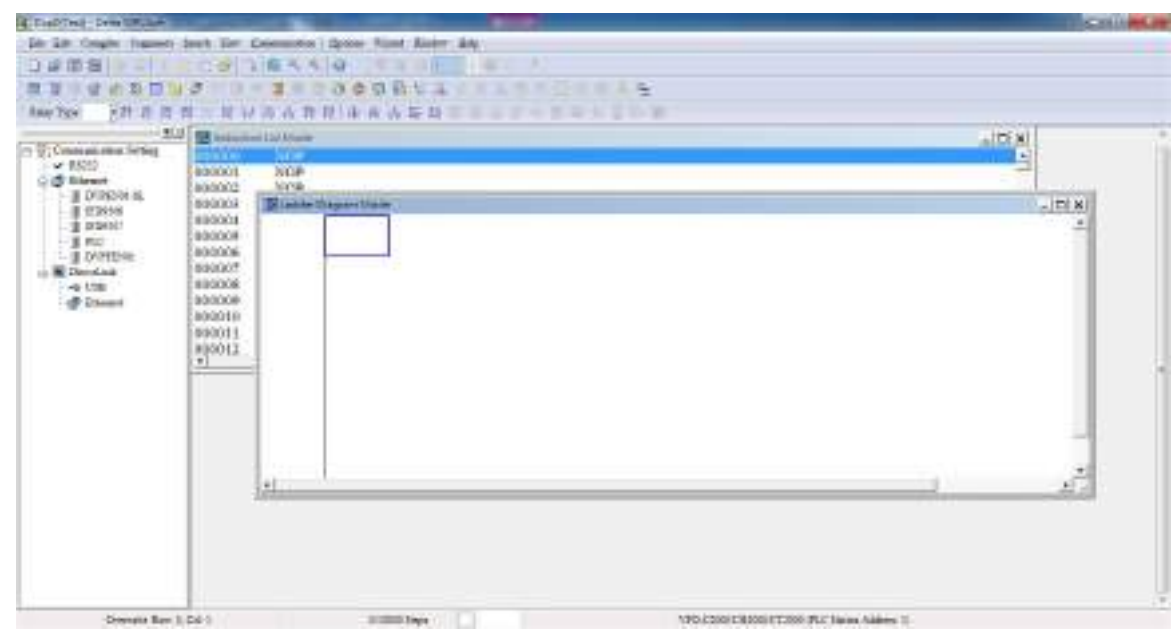

In ladder diagram mode, you can perform program editing using the buttons on the function icon row

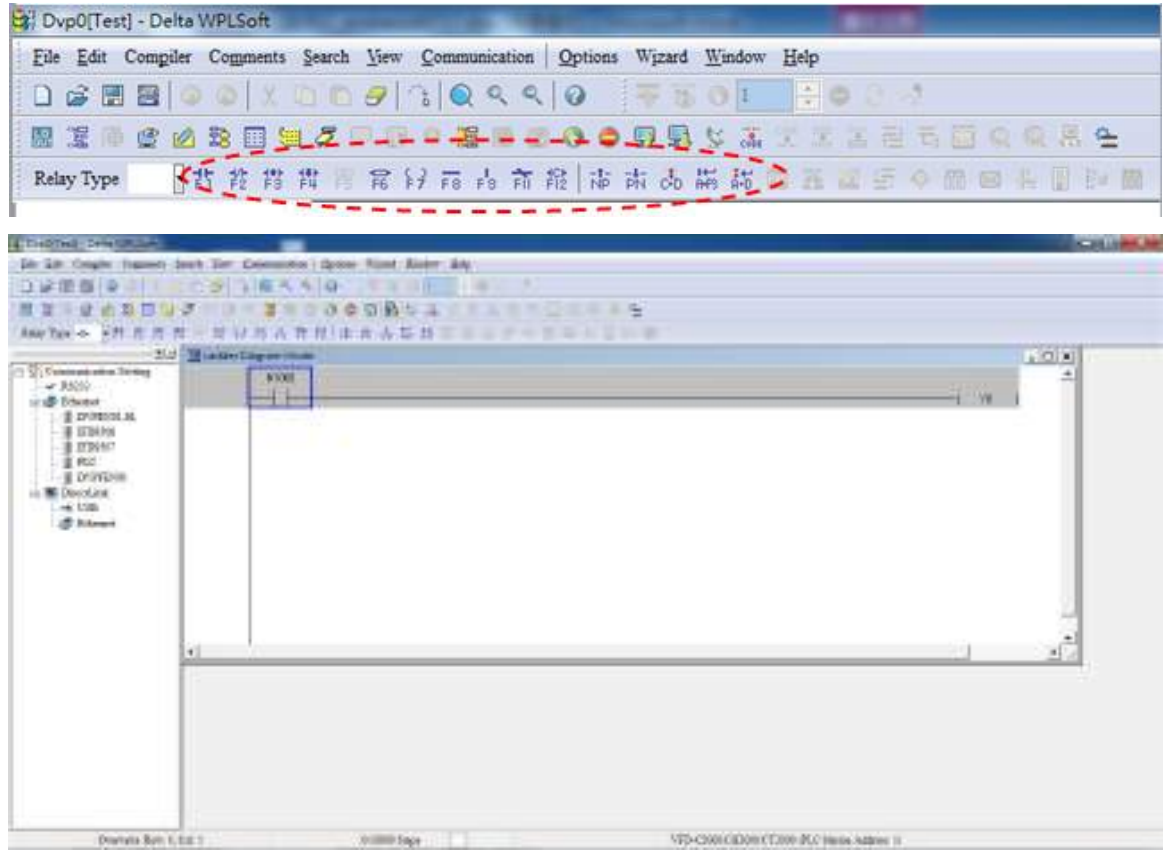

#### Basic Operation

Example: Input the ladder diagram in the following figure

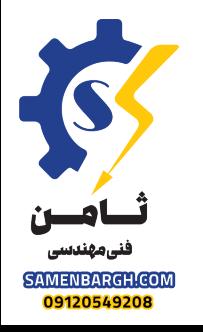

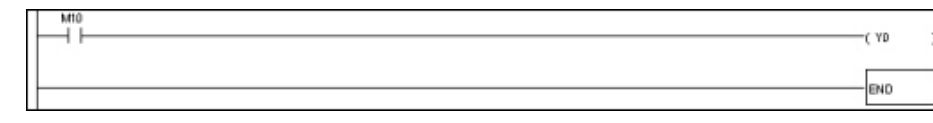

Mouse operation and keyboard function key (F1 to F12) operation

1. The following screen will appear after a new file has been established:

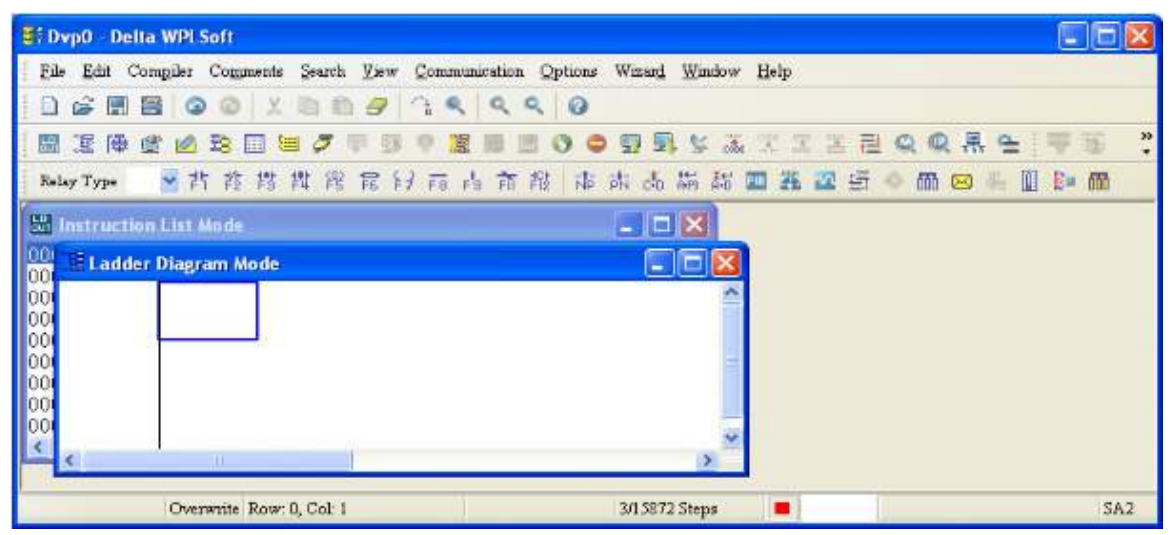

2. Use the mouse to click on the always-open switch icon  $\frac{1}{2}$  or press the function key F1:

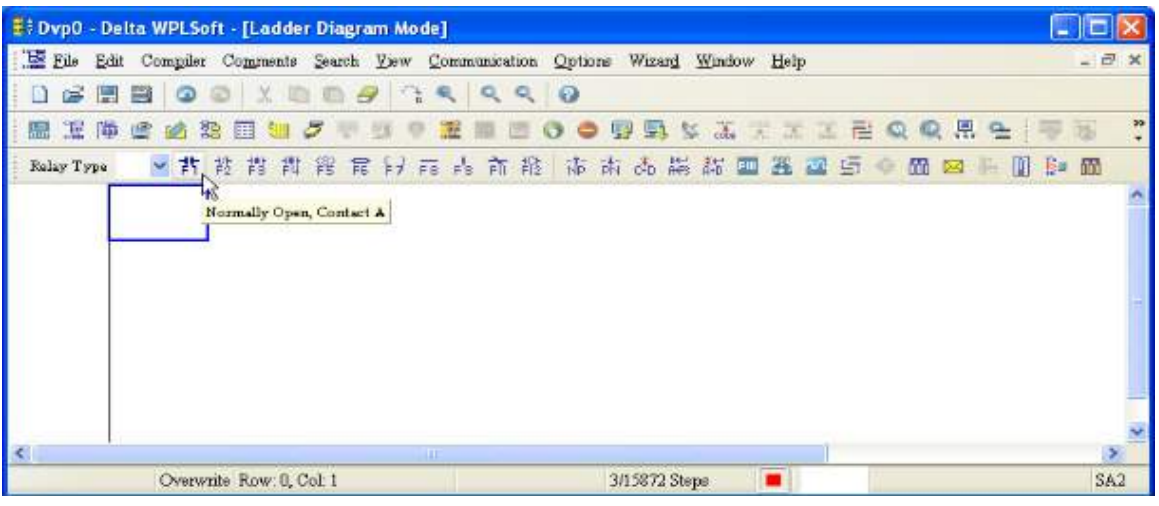

3. After the name of the input device and the comment dialog box have appeared, the device name (such as "M"), device number (such as "10"), and input comments (such as "auxiliary contact") can be selected; press the Confirm button when finished.

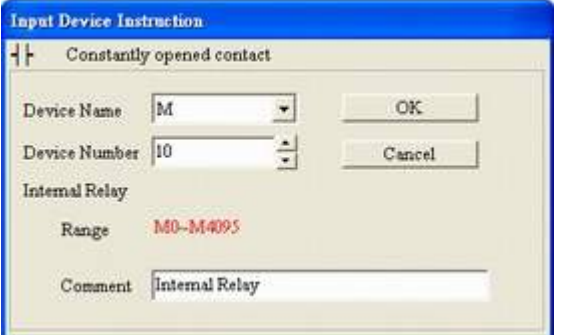

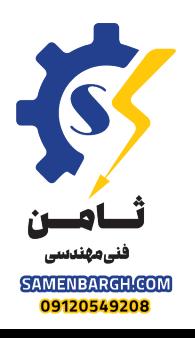

4. Click on the output coil icon  $\frac{2}{5}$  or press function key F7. After the name of the input device and the comment dialog box have appeared, the device name (such as "Y"), device number (such as "0"), and input comments (such as "output coil") can be selected; press the Confirm button when finished.

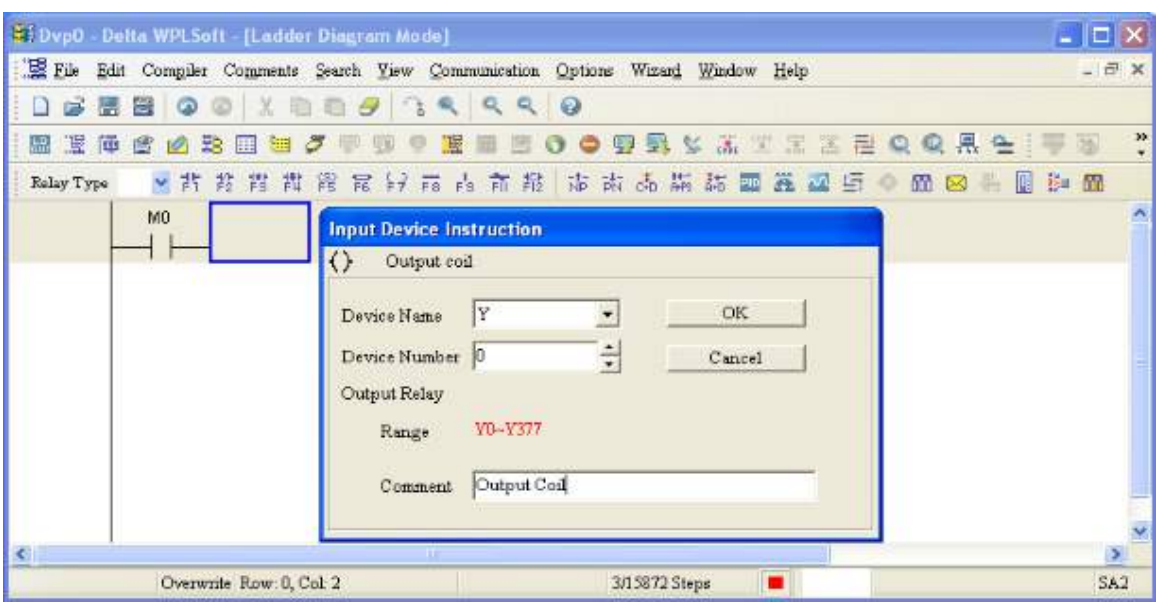

5. Click on application command icon  $\overline{R}$  or press function key F6. Click on "All application

commands" in the function classification field, and click on the End command in the application command pull-down menu, or use the keyboard to key in "End" in that field, and press the confirm button.

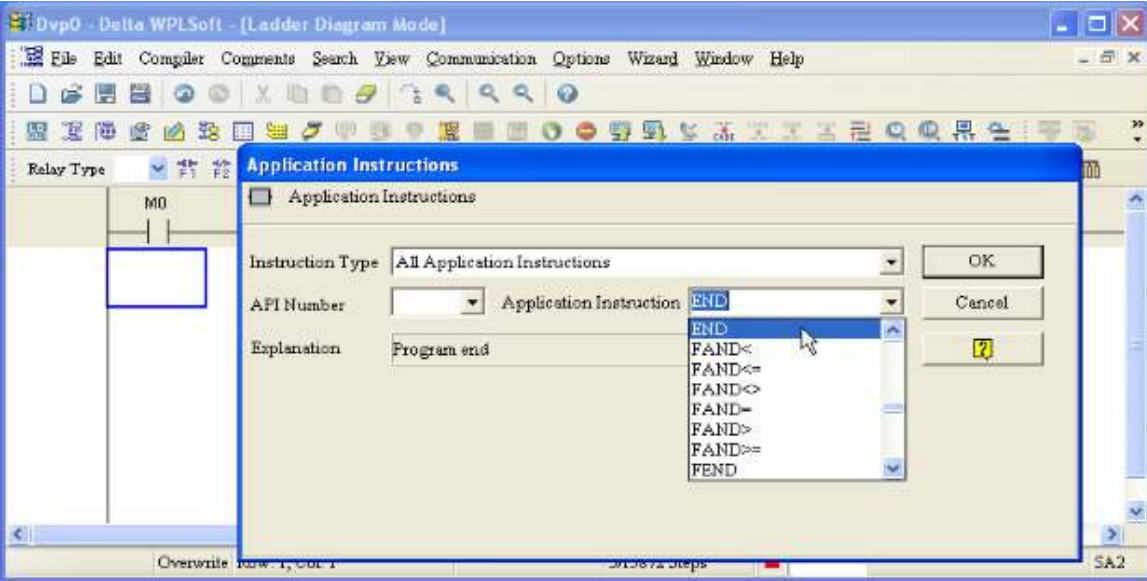

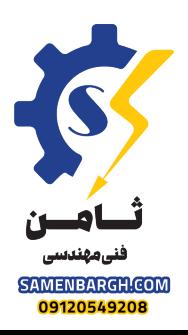
6. Click on the  $\frac{1}{\cosh \epsilon}$  icon, which will compile the edited ladder diagram as a command program.

After compiling, the number of steps will appear on the left side of the busbar.

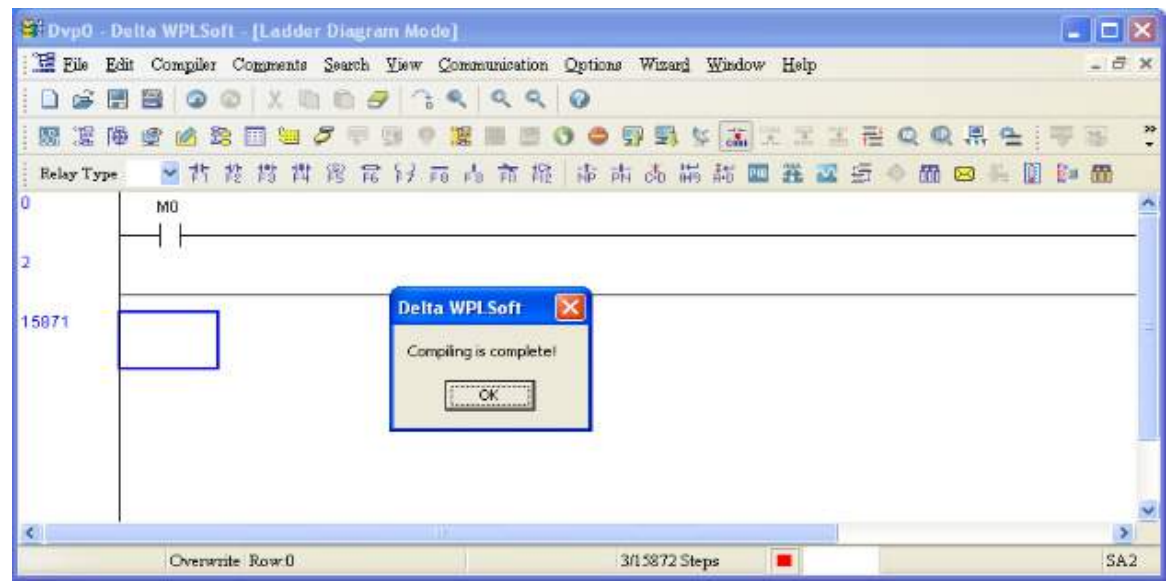

## 16-3-5 Program download

After inputting a program using WPLSoft, select compile . After completing compilation, select

the **the state of the to download a program.** WPLSoft will perform program download with the online PLC in the communications format specified in communications settings.

## 16-3-6 Program monitoring

While confirming that the PLC is in the Run mode, after downloading a program, click on  $\sigma$  in the communications menu and select start ladder diagram control (see figure below)<br> $\frac{1}{K10}$ 

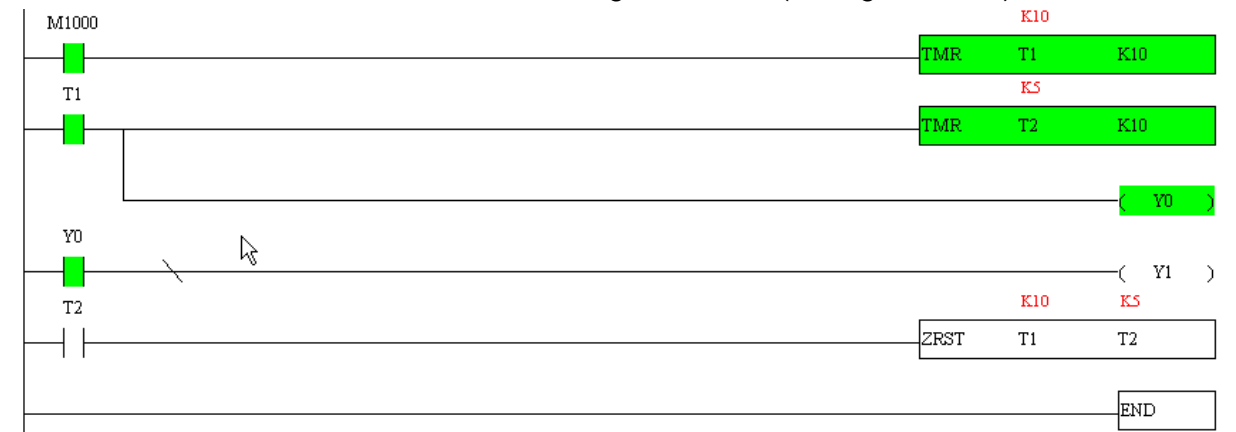

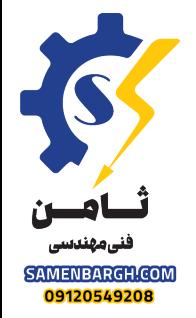

# 16-4 Basic principles of PLC ladder diagrams

16-4-1 Schematic diagram of PLC ladder diagram program scanning

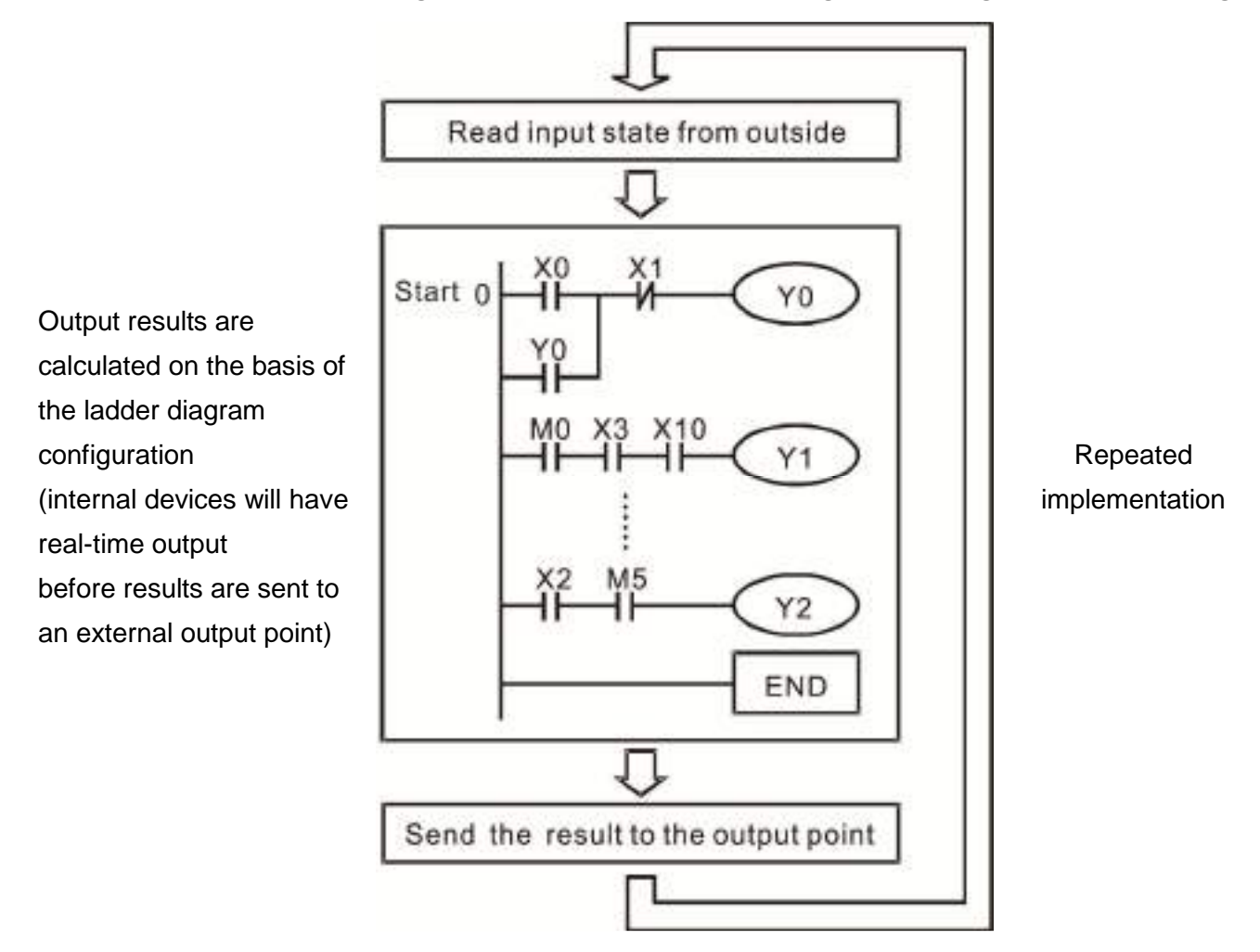

## 16-4-2 Introduction to ladder diagrams

Ladder diagrams comprise a graphic language widely applied in automatic control, and employs common electrical control circuit symbols. After a ladder diagram editor has been used to create a ladder pattern, PLC program designed is completed. The use of a graphic format to control processes is very intuitive, and is readily accepted by personnel who are familiar with electrical control circuit technology. Many of the basic symbols and actions in a ladder diagram comprise commonly-seen electrical devices in conventional automatic control power distribution panels, such as buttons, switches, relays, timers, and counters.

Internal PLC devices: The types and quantities of internal PLC devices vary in different brands of products. Although these internal devices use the same names as conventional electrical control circuit elements such as relays, coils, and contacts, a PLC does not actually contain these physical devices, and they instead correspond to basic elements in the PLC's internal memory (bits). For instance, if a bit is 1, this may indicate that a coil is electrified, and if that bit is 0, it will indicate that the coil is not electrified. An NO contact (Normal Open, or contact a) can be used to directly read the value of the corresponding bit, and an NC contact (Normal Close, or contact b) can be used to obtain the inverse of the bit's value. Multiple relays occupy multiple bits, and 8 bits comprise one byte; two

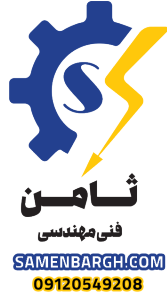

bytes comprise one word, and two words comprise a double word. When multiple relays are processing at the same time (such as addition/subtraction or displacement, etc.), a byte, word, or double word can be used. Furthermore, a PLC contains two types of internal devices: a timer and a counter. It not only has a coil, but can count time and numerical values. Because of this, when it is necessary to process some numerical values, these values are usually in the form of bytes, words, or double words.

The various internal devices in a PLC all account for a certain quantity of storage units in the PLC's storage area. When these devices are used, the content of the corresponding storage area is red in the form of bits, bytes, or words.

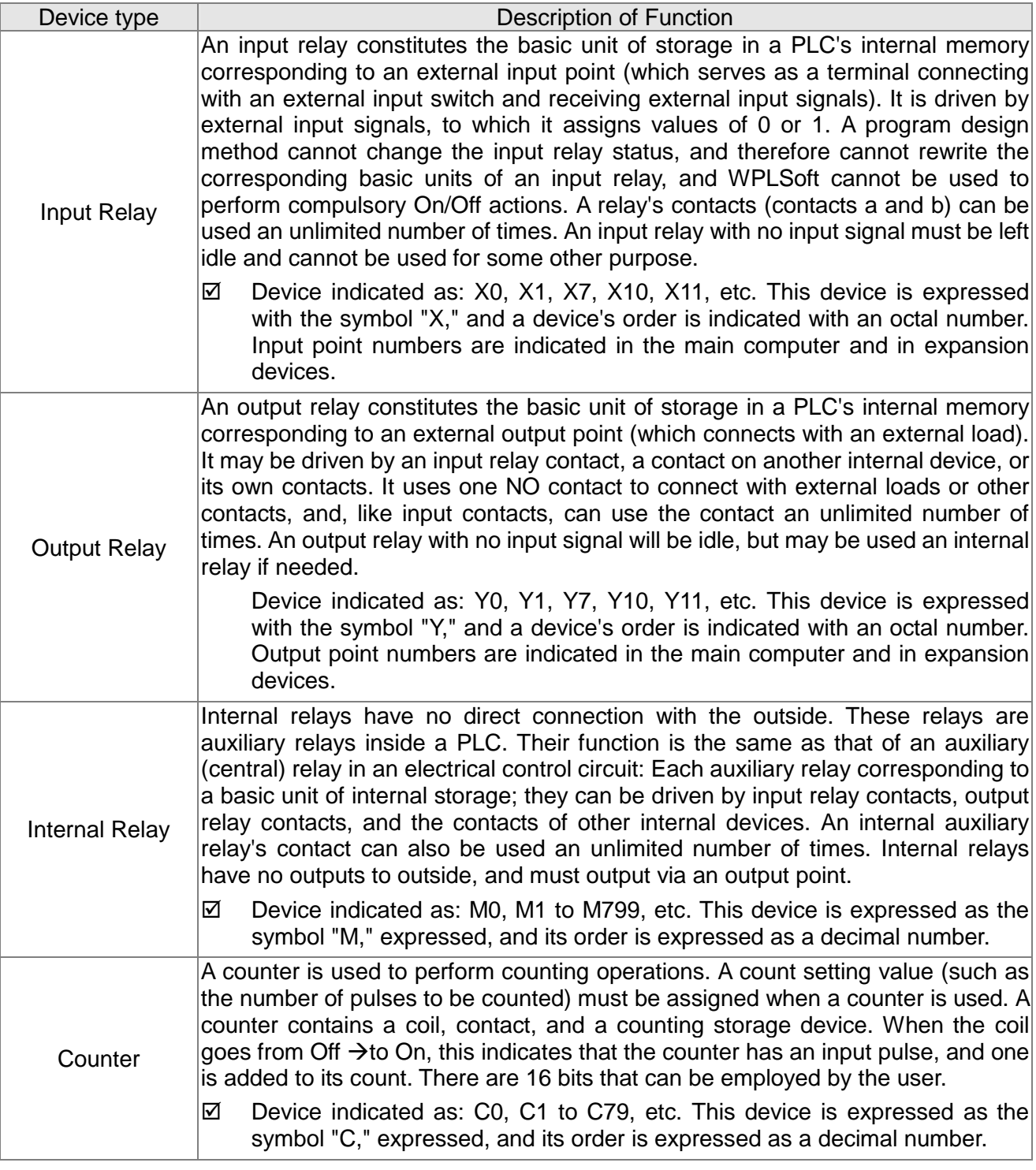

Introduction to the basic internal devices in a PLC

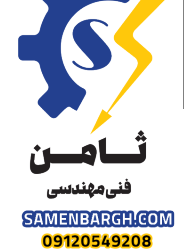

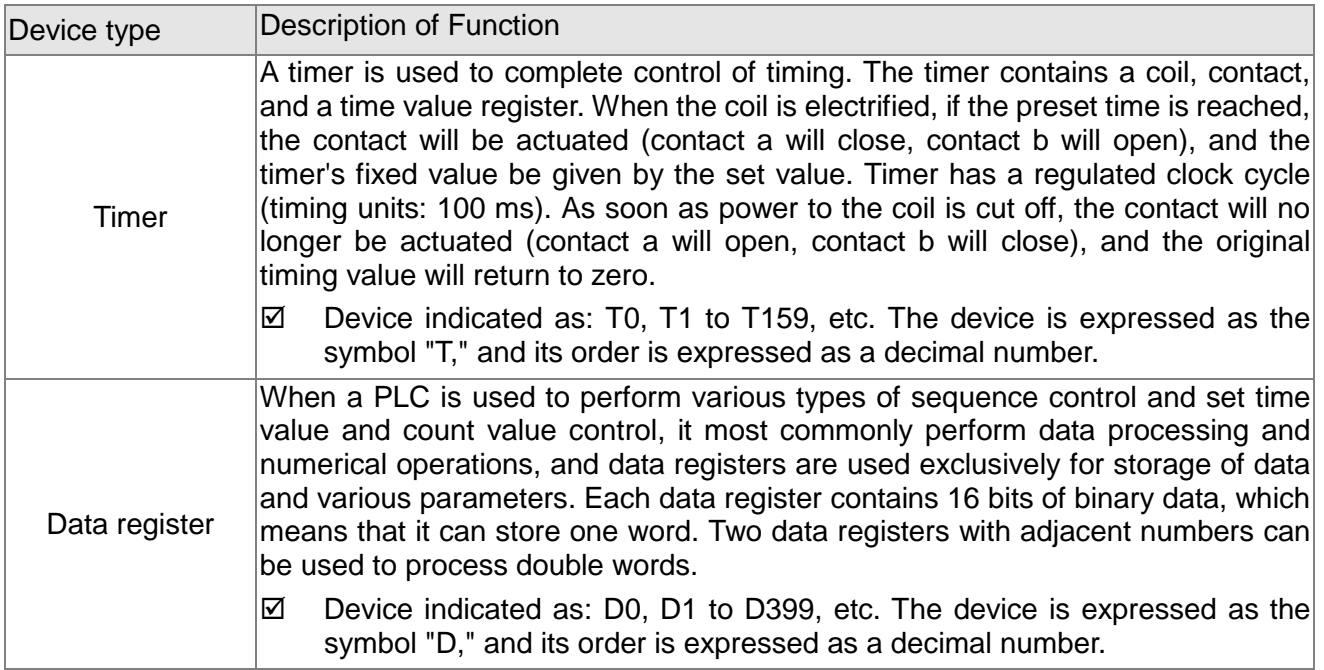

## Ladder diagram images and their explanation

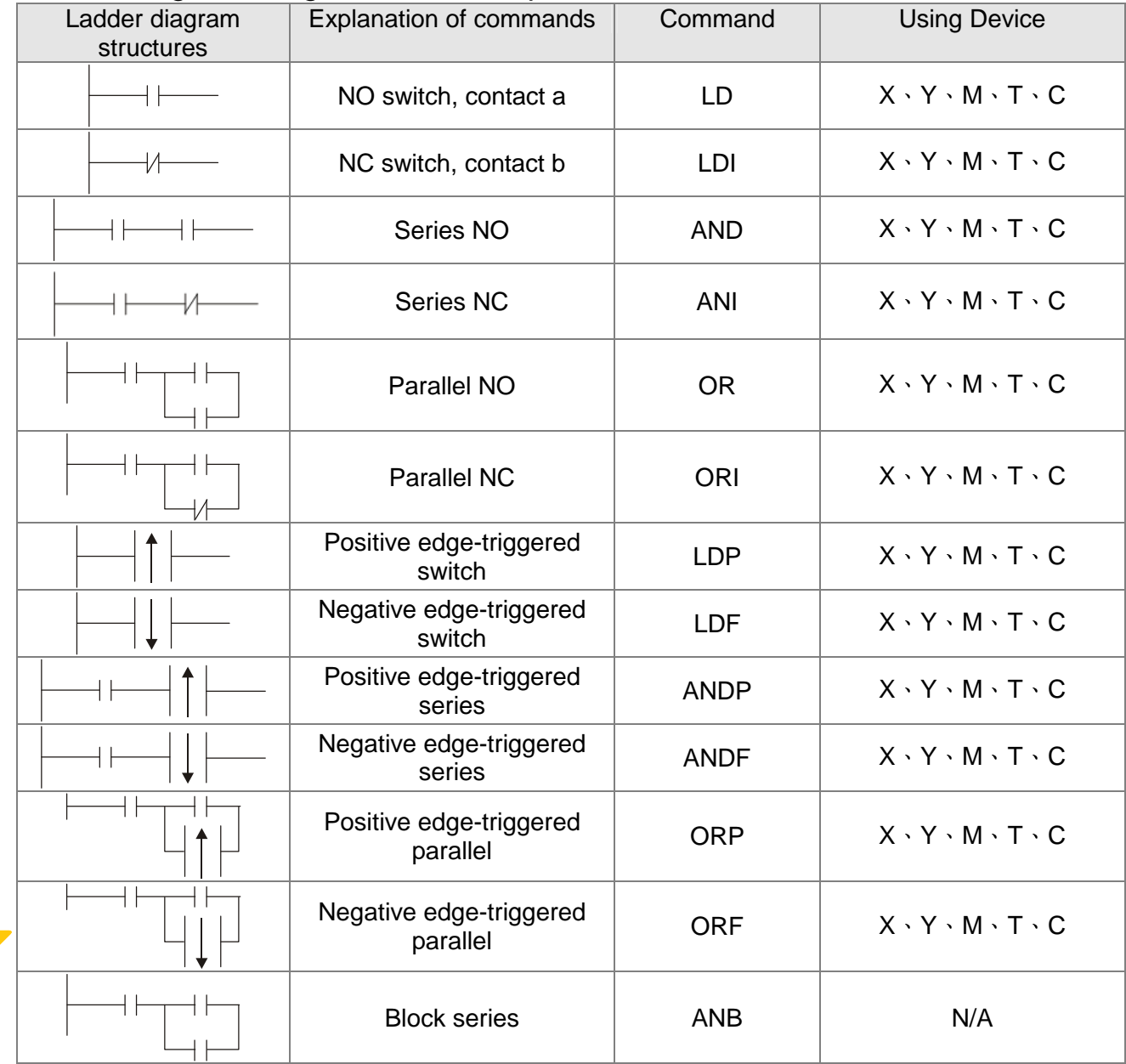

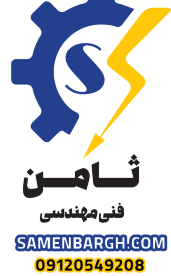

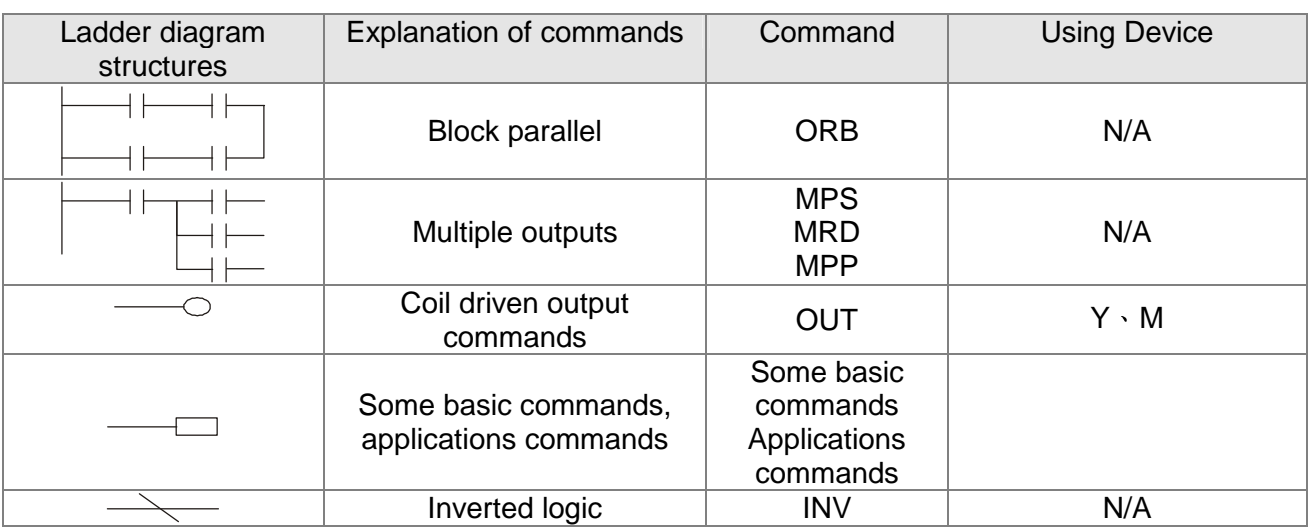

## 16-4-3 Overview of PLC ladder diagram editing

The program editing method begins from the left busbar and proceeds to the right busbar (the right busbar is omitted when editing using WPLSoft). Continue to the next row after completing each row; there is a maximum of 11 contacts on each row. If this is not sufficient, a continuous line will be will be generated to indicate the continued connection and more devices can be added. A continuous series of numbers will be generated automatically and identical input points can be used repeatedly. See figure below:

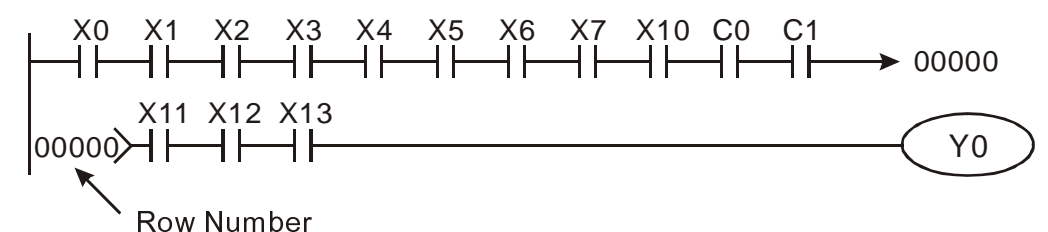

The ladder diagram programming method involves scanning from the upper left corner to the lower right corner. The coils and applications command computing box are handled in the output, and the ladder diagram is placed on the farthest right. Taking the figure below as an example, we can gradually analyze the procedural sequence of the ladder diagram. The number in the upper right corner gives the sequential order.

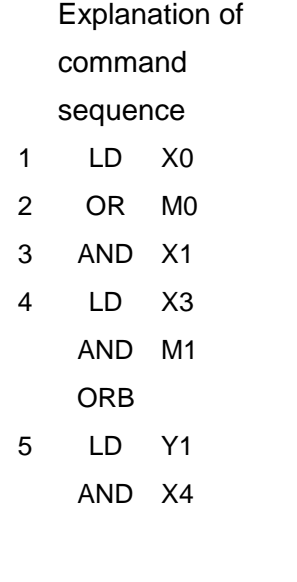

**SAMENBARGH.GOM** 09120549208

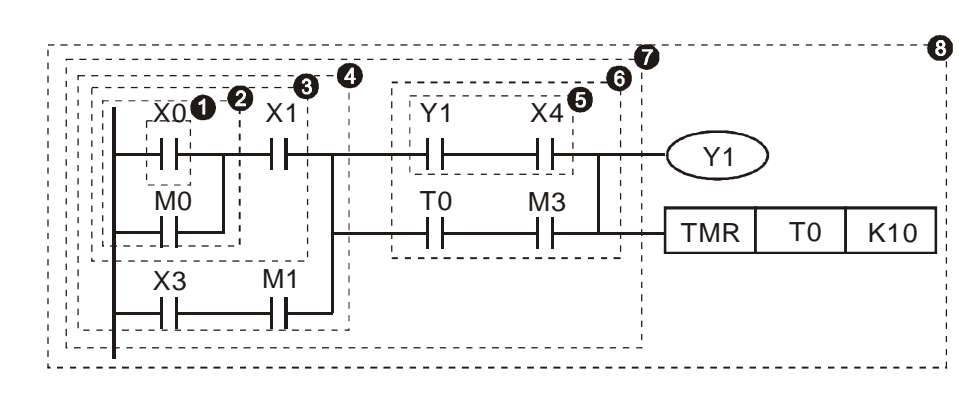

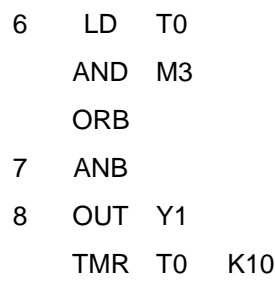

Explanation of basic structure of ladder diagrams

**LD (LDI) command:** An LD or LDI command is given at the start of a block.

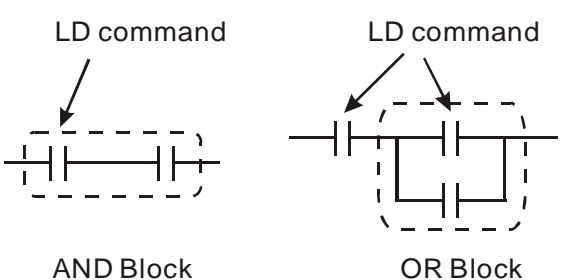

LDP and LDF have this command structure, but there are differences in their action state. LDP, LDF only act at the rising or falling edge of a conducting contact. (see figure below):

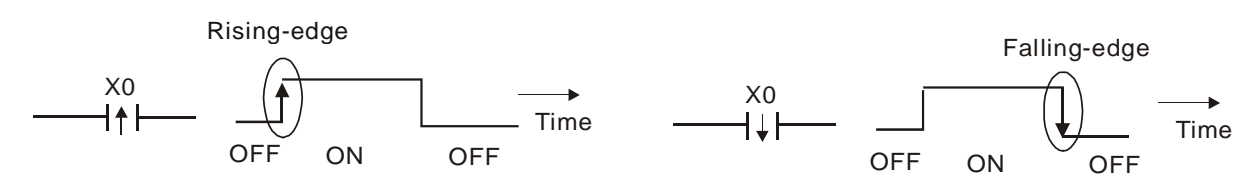

**AND (ANI) command:** A series configuration in which a single device is connected with one device or a block.

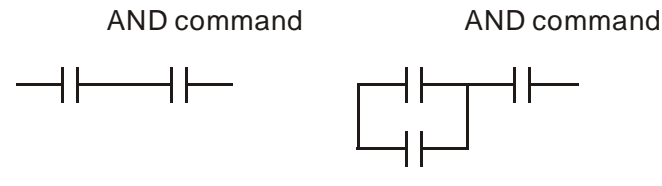

ANDP, ANDF also have structures like this, but their action occurs at the rising and falling edge.

**OR (ORI) command:** A single device is connected with one device or a block.

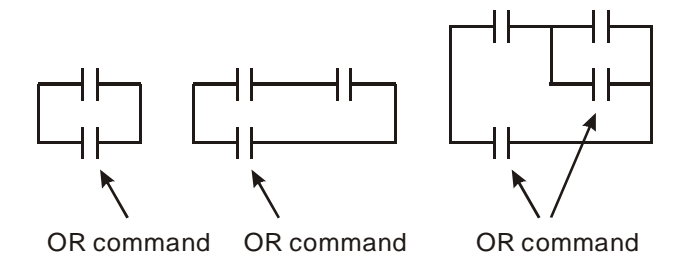

ORP, ORF also have identical structures, but their action occurs at the rising and falling edge.

**ANB command:** A configuration in which one block is in series with one device or block.

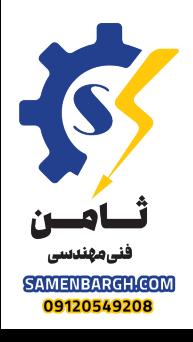

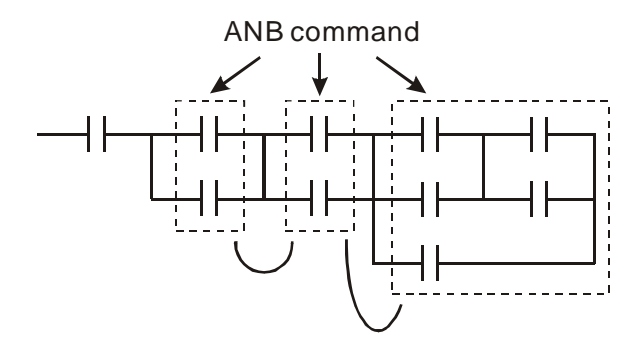

**ORB command:** A configuration in which one block is in parallel with one device or block.

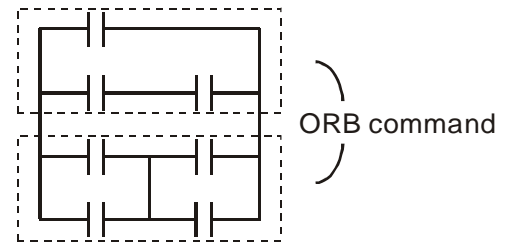

In the case of ANB and ORB operations, if a number of blocks are connected, they should be combined to form a block or network from the top down or from left to right.

**MPS, MRD, MPP commands:** Branching point memory for multiple outputs, enabling multiple, different outputs. The MPS command begins at a branching point, where the so-called branching point refers to the intersection of horizontal and vertical lines. We have to rely on the contact status along a single vertical line to determine whether the next contact can give a memory command. While each contact is basically able to give memory commands, in view of convenience and the PLC's capacity restrictions, this can be omitted from some places when converting a ladder diagram. The structure of the ladder diagram can be used to judge what kinds of contact memory commands are used.

MPS can be distinguished by use of the " $+$ " symbol; this command can be used consecutively for up to 8 times. The MRD command is read from branching point memory; because logic states along any one vertical line must be the same, in order to continue analysis of other ladder diagrams, the original contact status must be read.

MRD can be distinguished by use of the " $+$ " symbol. The MPP command is read from the starting state of the uppermost branching point, and it is read from the stack (pop); because it is the final command along a vertical line, it indicates that the state of the vertical line can be concluded.

MPP can be distinguished by use of the " $L$ " symbol. Although there should basically be no errors when using the foregoing analytical approach, the compiling program may sometimes omit identical state output, as shown in the following figure:

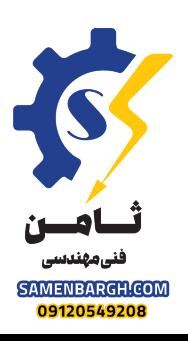

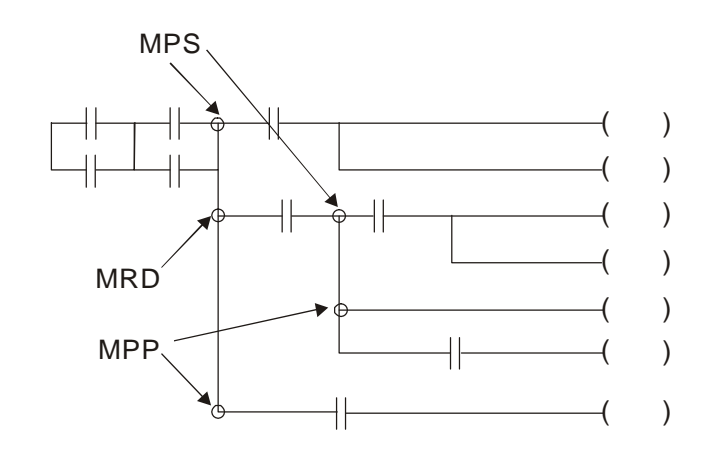

# 16-4-4 Commonly-used basic program design examples

## Start, stop, and protection

Some applications may require a brief close or brief break using the buttons to start and stop equipment. A protective circuit must therefore be designed to maintain continued operation in these situations; this protective circuit may employ one of the following methods:

Example 1: Priority stop protective circuit

When the start NO contact X1=On, and the stop NC contact X2=Off, Y1=On; if X2=On at this time, coil Y1 will no longer be electrified, and this is therefore referred to as priority stop.

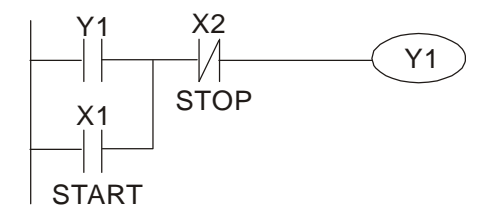

Example 2: Priority start protective circuit

When start NO contact X1=On, and the stop NC contact X2=Off, Y1=On, and coil Y1 will be electrified and protected. At this time, if X2=On, coil Y1 will still protect the contact and continue to be electrified, and this is therefore priority start.

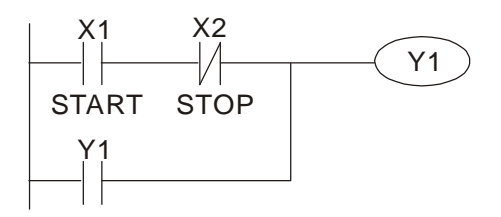

Example 3: Setting (SET) and reset (RST) command protective circuit

The following figure shows a protective circuit composed of RST and SET commands.

Priority stop occurs when the RST command is placed after the SET command. Because the PLC executes programs from the top down, at the end of the program, the state of Y1 will indicate whether coil Y1 is electrified. When X1 and X2 are both actuated, Y1 will lose power, and this is therefore priority stop.

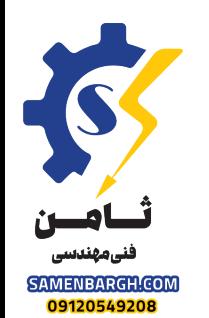

Priority start occurs when the SET command is placed after the RST command. When X1 and X2 are both actuated, Y1 will be electrified, and this is therefore priority start.

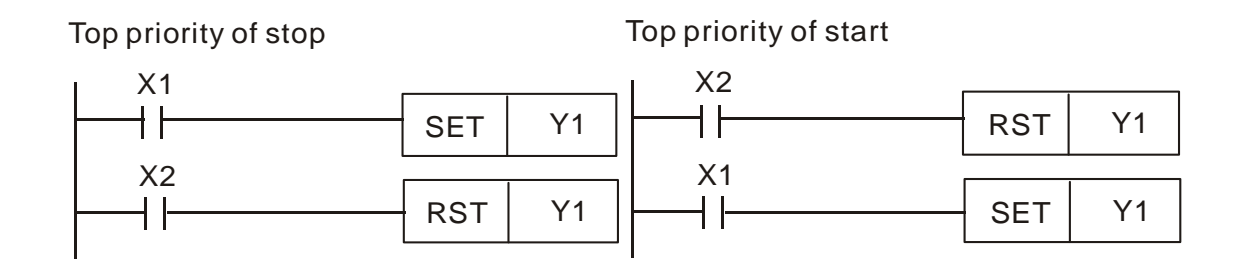

### Commonly-used control circuits

Example 4: Conditional control

X1, X3 are respectively start/stop Y1, and X2, X4 are respectively start/stop Y2; all have protective circuits. Because Y1's NO contact is in series with Y2's circuit, it becomes an AND condition for the actuation of Y2. The action of Y1 is therefore a condition for the action of Y2, and Y1 must be actuated before Y2 can be actuated.

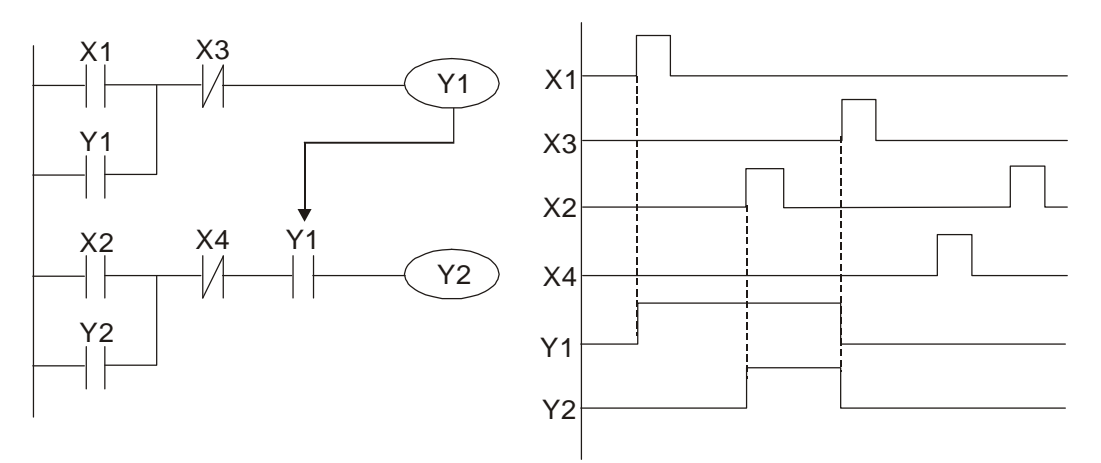

### Example 5: Interlocking control

The figure below shows an interlocking control circuit. Depending on which of the start contacts X1, X2 is valid first, the corresponding output Y1 or Y2 will be actuated, and when one is actuated, the other will not be actuated. This implies that Y1 and Y2 cannot be actuated at the same time (interlocking effect). Even if both X1 and X2 are valid at the same time, because the ladder diagram program is scanned from the top down, it is impossible for Y1 and Y2 to be actuated at same time. This ladder diagram assigns priority only to Y1.

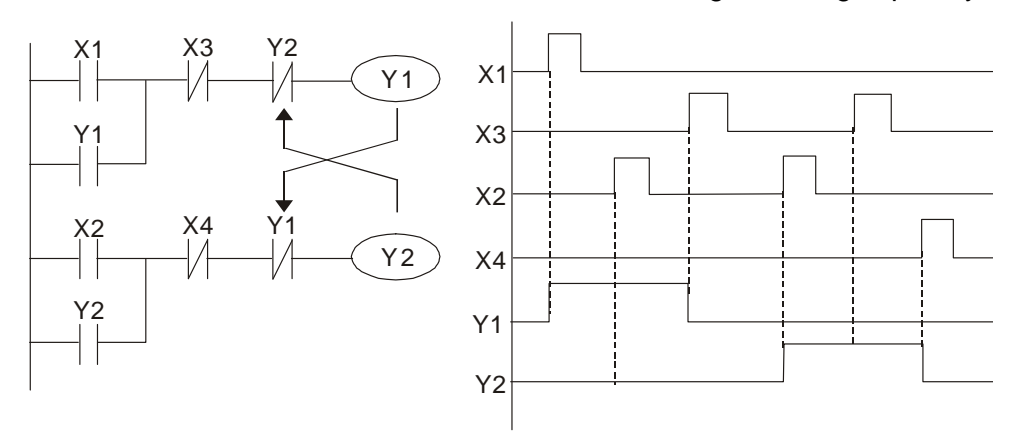

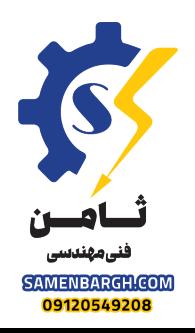

### Example 6: Sequence control

If the NC contact of Y2 in the interlocking control configuration of example 5 is put in series with the Y1 circuit, so that it is an AND condition for actuation of Y1 (see figure below), not only is Y1 a condition for the actuation of Y2 in this circuit, the actuation of Y2 will also stop the actuation of Y1. This configuration confirms the actuation order of Y1 and Y2.

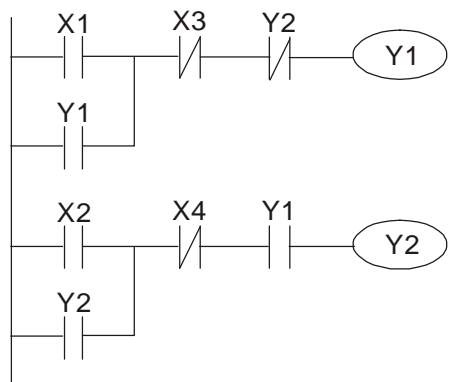

### Example 7: Oscillating circuit

Oscillating circuit with a period of ∆T+∆T

The figure below shows a very simple ladder diagram. When starting to scan the Y1 NC contact, because the Y1 coil has lost power, the Y1 NC contact will be closed. When the Y1 coil is then scanned, it will be electrified, and the output will be 1. When the Y1 NC contact is scanned in the scanning cycle, because Y1 coil is electrified, the Y1 NC contact will be open, the Y1 coil will then lose power, and the output will be 0. Following repeated scanning, the output of Y1 coil will have an oscillating waveform with a period of ∆T(On)+∆T(Off).

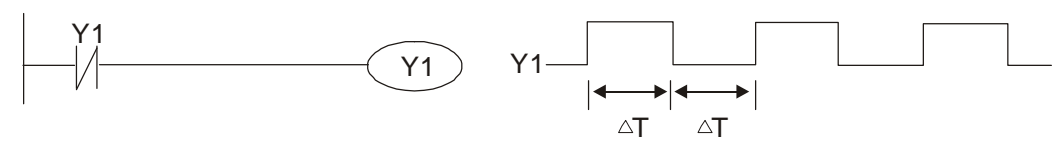

Oscillating circuit with a period of nT+∆T

The program of the ladder diagram shown below uses timer T0 to control coil Y1's electrified time. After Y1 is electrified, it causes timer T0 to close during the next scanning cycle, which will cause the output from Y1 to have the oscillating waveform shown in the figure below. Here n is the timer's decimal setting value, and T is the clock cycle of the timer.

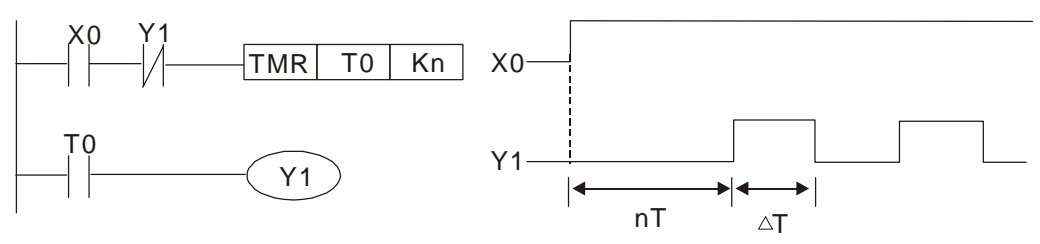

### Example 8: Flashing circuit

The following figure shows an oscillating circuit of a type commonly used to cause an indicator light to flash or a buzzers to buzz. It uses two timers to control the On and Off time of Y1 coil. Here n1, n2 are the timing set values of T1 and T2, and T is the clock cycle of the timer.

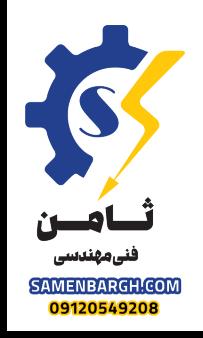

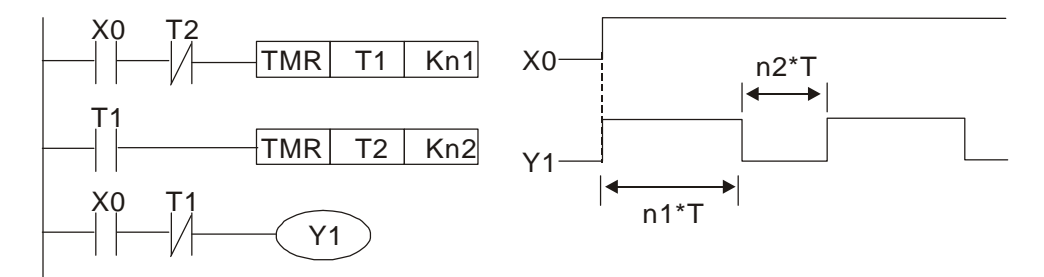

#### Example 9: Triggering circuit

In the figure below, a command consisting of the differential of the rising edge of X0 causes coil M0 to generate a single pulse for ∆T (length of one scanning cycle), and coil Y1 is electrified during this scanning cycle. Coil M0 loses power during the next scanning cycle, and NC contact M0 and NC contact Y1 are both closed. This causes coil Y1 to stay in an electrified state until there is another rising edge in input X0, which again causes the electrification of coil M0 and the start of another scanning cycle, while also causing coil Y1 to lose power, etc. The sequence of these actions can be seen in the figure below. This type of circuit is commonly used to enable one input to perform two actions in alternation. It can be seen from the time sequence in the figure below that when input X0 is a square wave signal with a period of T, the output of coil Y1 will be a square wave signal with a period of 2T.

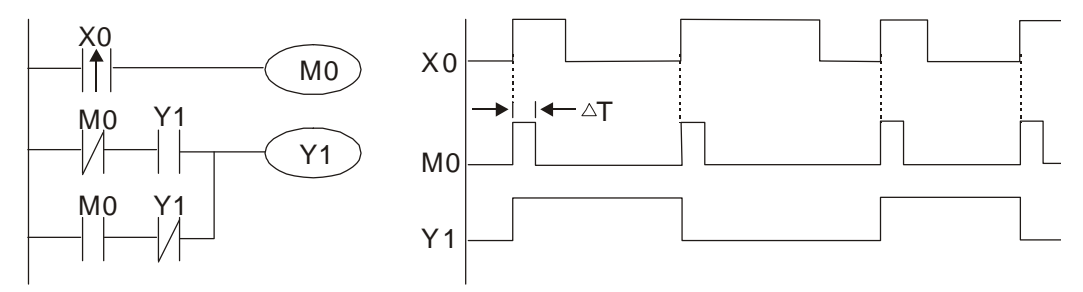

#### Example 10: Delay circuit

When input X0 is On, because the corresponding NC contact will be Off, the timer T10 will be in no power status, and output coil Y1 will be electrified. T10 will receive power and begin timing only after input X0 is Off, and output coil Y1 will be delayed for 100 sec. (K1000\*0.1 sec. =100 sec.) before losing power; please refer to the sequence of actions in the figure below.

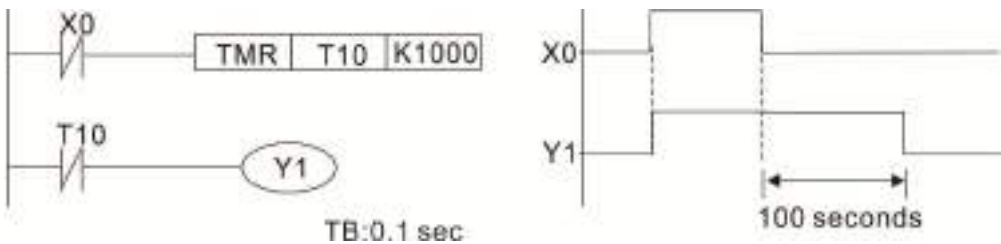

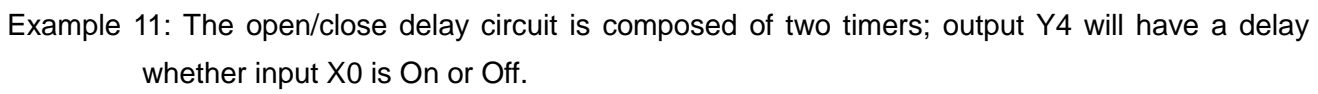

#### Example 12: Extended timing circuit

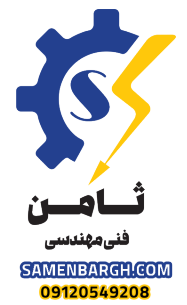

In the circuit in the figure on the left, the total delay time from the moment input X0 closes to the time output Y1 is electrified is (n1+n2)\*T, where T is the clock cycle. Timers: T11, T12; clock cycle: T.

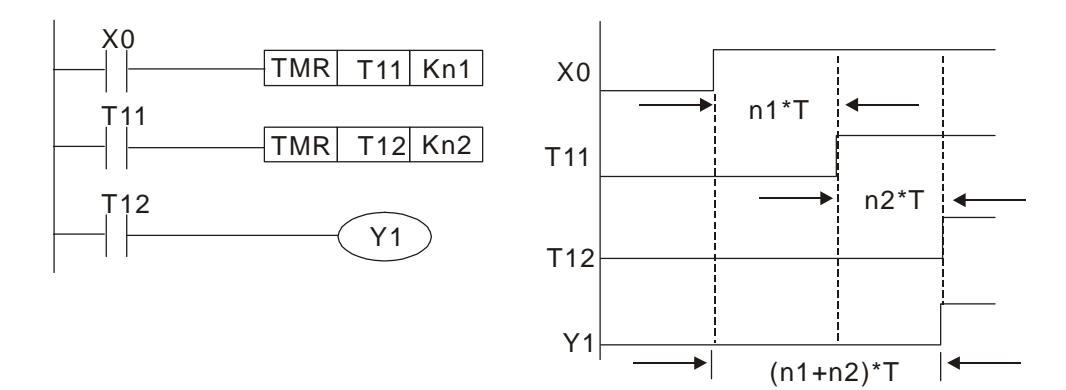

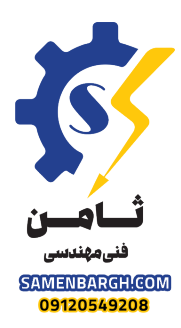

# 16-5 Various PLC device functions

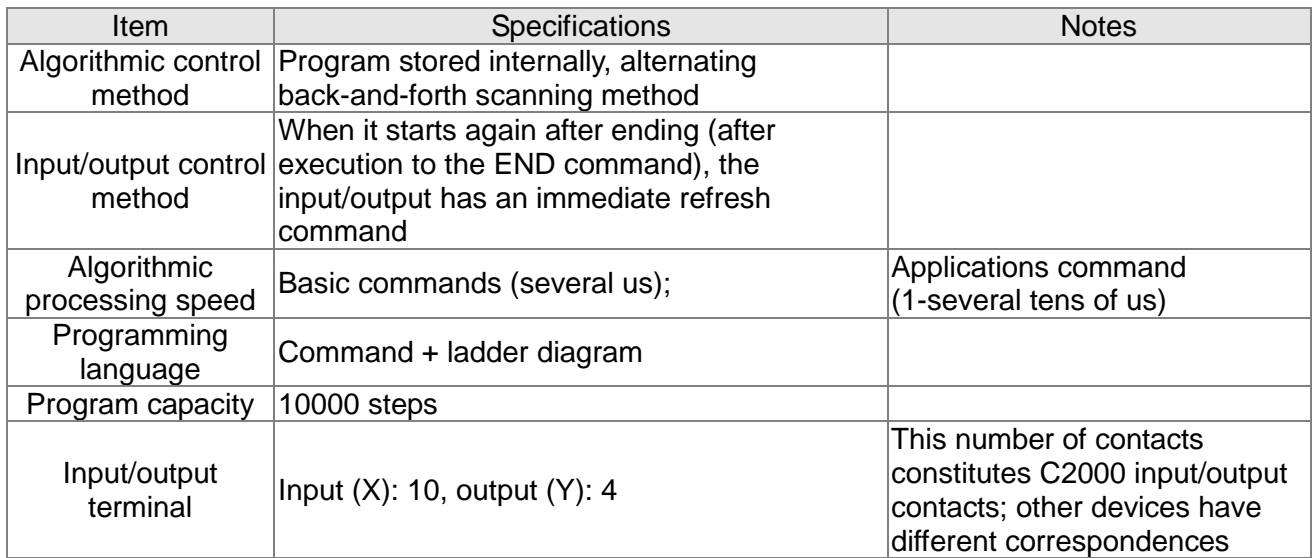

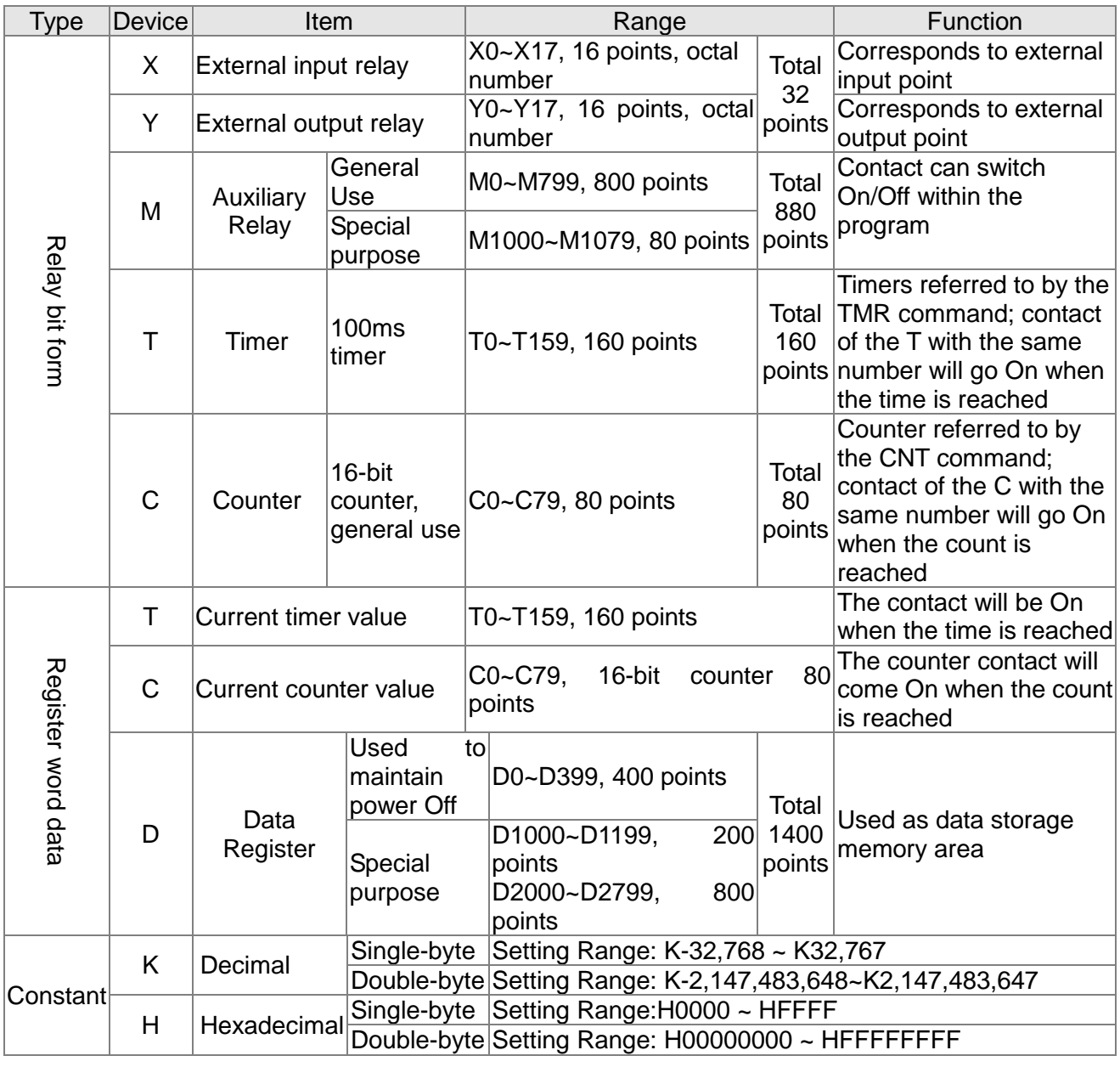

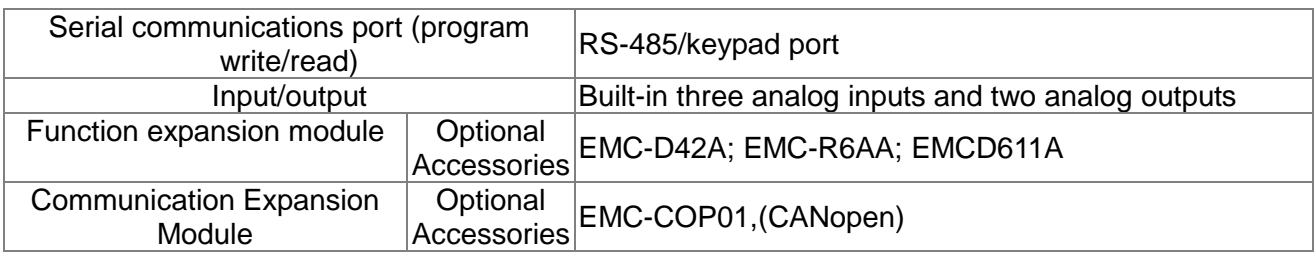

## 16-5-1 Introduction to device functions

## Input/output contact functions

Input contact X functions: Input contact X is connected with an input device, and reads input signals entering the PLC. The number of times that contact a or b of input contact X is used in the program is not subject to restrictions. The On/Off state of input contact X will change as the input device switches On and Off; a peripheral device (WPLSoft) cannot be used to force contact X On or Off.

## Output contact Y functions

The job of output contact Y is to send an On/Off signal to drive the load connected with output contact Y. Output contacts consist of two types: relays and transistors. While number of times that contact a or b of each output contact Y is used in the program is not subject to restrictions, it is recommended that the number of output coil Y be used only once in a program, otherwise the right to determine the output state when the PLC performs program scanning will be assigned to the program's final output Y circuit.

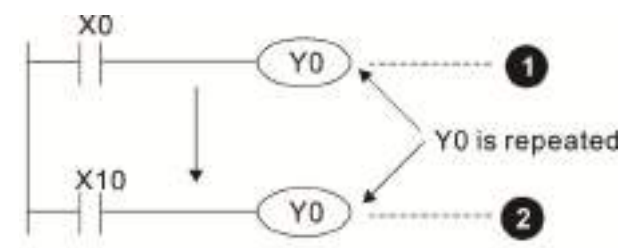

The output of Y0 will be decided by circuit  $\bullet$ . i.e. decided by On/Off of X10.

## Numerical value, constant [K]/[H]

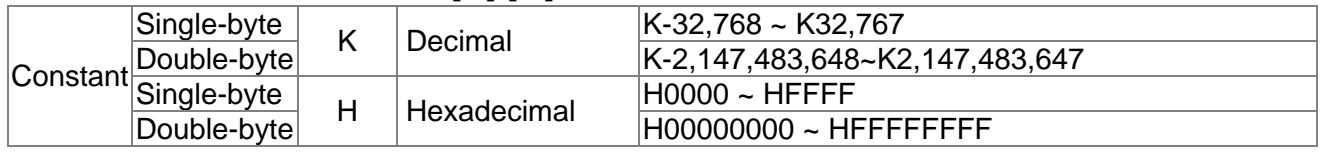

The PLC can use five types of numerical values to implement calculations based on its control tasks; the following is an explanation of the missions and functions of different numerical values.

### Binary Number, BIN

The PLC's numerical operations and memory employ binary numbers. Binary nibbles and relevant terms are explained as follows:

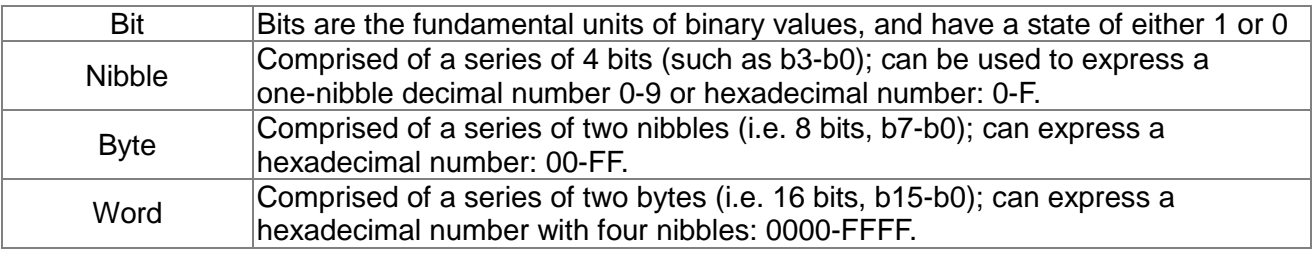

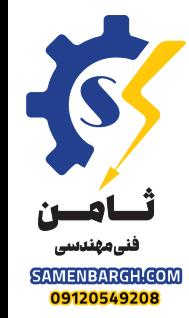

#### Double Word Comprised of a series of two words (i.e. 32 bits, b31-b0); can express a hexadecimal number with eight nibbles: 00000000-FFFFFFFF

Relationship between bits, digits, nibbles, words, and double words in a binary system (see figure below):

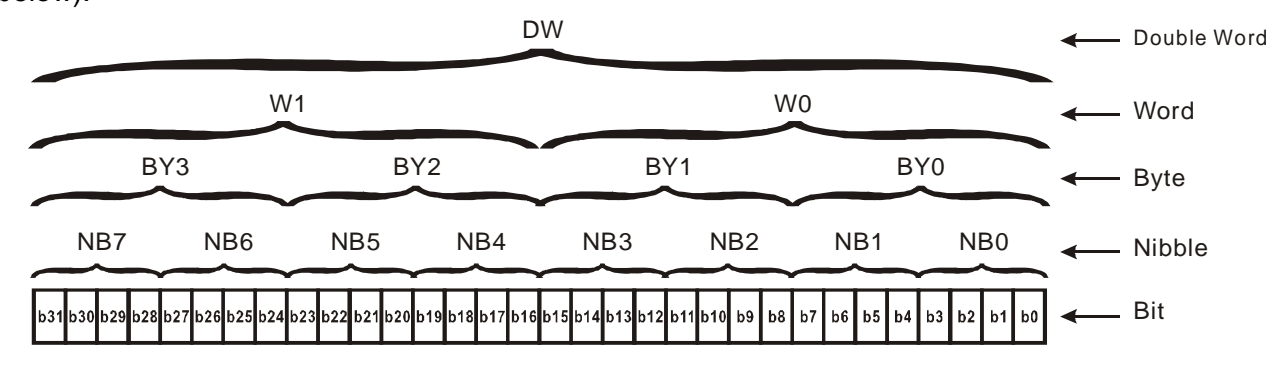

#### Octal Number, OCT

The external input and output terminals of a DVP-PLC are numbered using octal numbers Example: External input:  $X0 - X7$ ,  $X10 - X17$ ...(Device number table); External output:  $Y0-Y7 \cdot Y10-Y17$ ...(Device number table)

#### Decimal Number, DEC

Decimal numbers are used for the following purposes in a PLC system:

The setting values of timer T or counter C, such as TMR C0 K50. (K constant)

The numbers of devices including M, T, C, or D, such as M10 or T30. (device number)

Used as a operand in an application command, such as MOV K123 D0. (K constant)

#### Binary Code Decimal, BCD

Uses one nibble or 4 bits to express the data in a decimal number; a series of 16 bits can therefore express a decimal number with 4 nibbles. Chiefly used to read the input value of a fingerwheel numerical switch input or output a numerical value to a seven-segment display driver.

#### Hexadecimal Number, HEX

Applications of hexadecimal numbers in a PLC system: Used as operands in application commands, such as MOV H1A2B D0. (H constant)

#### Constant K

Decimal numbers are usually prefixed with a "K" in a PLC system, such as K100. This indicates that it is a decimal number with a numerical value of 100.

Exceptions: K can be combined with bit device X, Y, M, or S to produce data in the form of a nibble, byte, word, or double word, such as in the case of K2Y10 or K4M100. Here K1 represents a 4-bit combination, and K2-K4 variously represent 8-, 12-, and 16-bit combinations.

#### Constant H

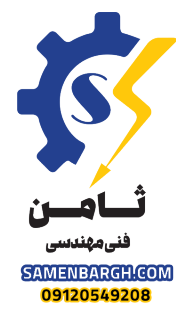

Hexadecimal numbers are usually prefixed with the letter "H" in a PLC system, such as in the case of H100, which indicates a hexadecimal number with a numerical value of 100.

### Functions of auxiliary relays

Like an output relay Y, an auxiliary relay M has an output coil and contacts a and b, and the number

of times they can be used in a program is unrestricted. Users can use an auxiliary relay M to configure the control circuit, but cannot use it to directly drive an external load. Auxiliary relays have the following two types of characteristics:

Ordinary auxiliary relays: Ordinary auxiliary relays will all revert to the Off state if a power outage occurs while the PLC is running, and will remain in the Off state if power is again turned down.

Special purpose auxiliary relays: Each special purpose auxiliary relay has its own specific use. Do not use any undefined special purpose auxiliary relays.

### Timer functions

Timers take 100 ms as their timing units. When the timing method is an upper time limit, when the current timer value = set value, power will be sent to the output coil. Timer setting values consist of decimal K values, and the data register D can also serve as a setting value.

Actual timer setting time = timing units \* set value

#### Counter features

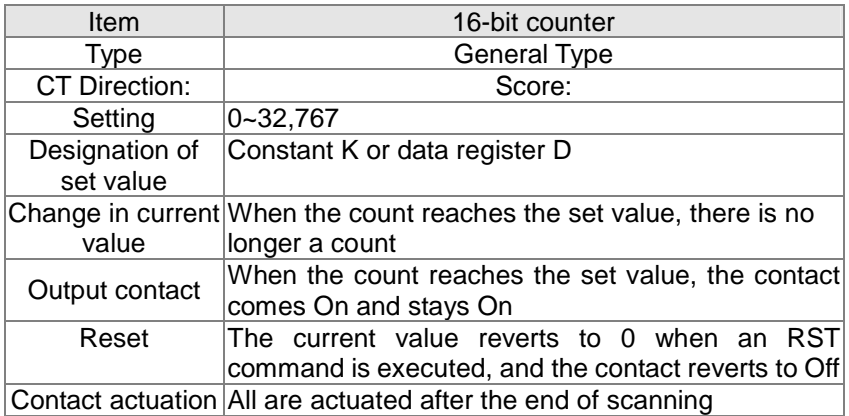

### Counter functions

When a counter's counting pulse input signal goes Off→On, if the counter's current value is equal to the set value, the output coil will come On. The setting value will be a decimal K values, and the data register D can also serve as a setting value.

16-bit counter C0-C79:

- $\boxtimes$  16-bit counter setting range: K0-K32,767. (when K0 and K1 are identical, the output contact will immediately be On during the first count.)
- $\overline{M}$  The current counter value will be cleared from an ordinary counter when power is shut off to the PLC.
- $\triangledown$  If the MOV command or WPLSoft is used to transmit a value greater than the set value to the C0 current value register, when the next X1 goes from Off→On, the C0 counter contact will change to On, and the current value will change to the set value.
- $\Delta$  A counter's setting value may be directly set using a constant K or indirectly set using the value in register D (not including special data registers D1000- D1199  $\vec{\mathbb{E}}$  D2000 ~ D2799).

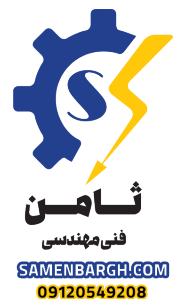

 $\boxtimes$ 

 If the set value employs a constant K, it may only be a positive number; the set value may be either a positive or negative number if the value in data register D is used. The current counter value will change from 32,767 to -32,768 as the count continues to accumulate.

### Example

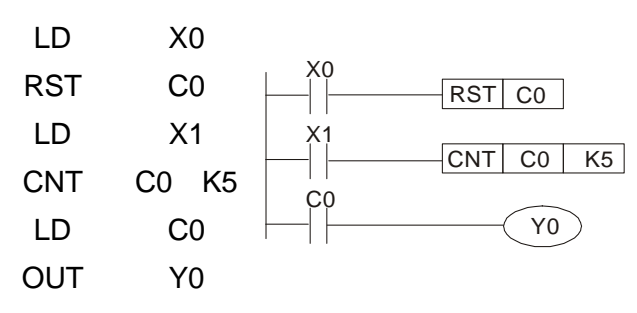

- 1. When X0=On and the RST command is executed, the current value of C0 will revert to 0, and the output contact will revert to Off.
- 2. When X1 changes from Off→On, the current value of the counter will execute an increase (add one).
- 3. When the count of counter C0 reaches the set value K5, the contact C0 will come On, and the current value of  $CO=$  set value =K5. Afterwards, signal C0 triggered by X1 cannot be received, and the current value of C0 will remain K5.

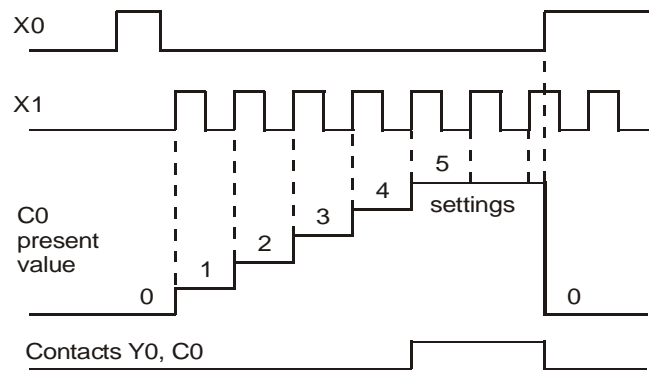

# 16-5-2 Introduction to special relay functions (special M)

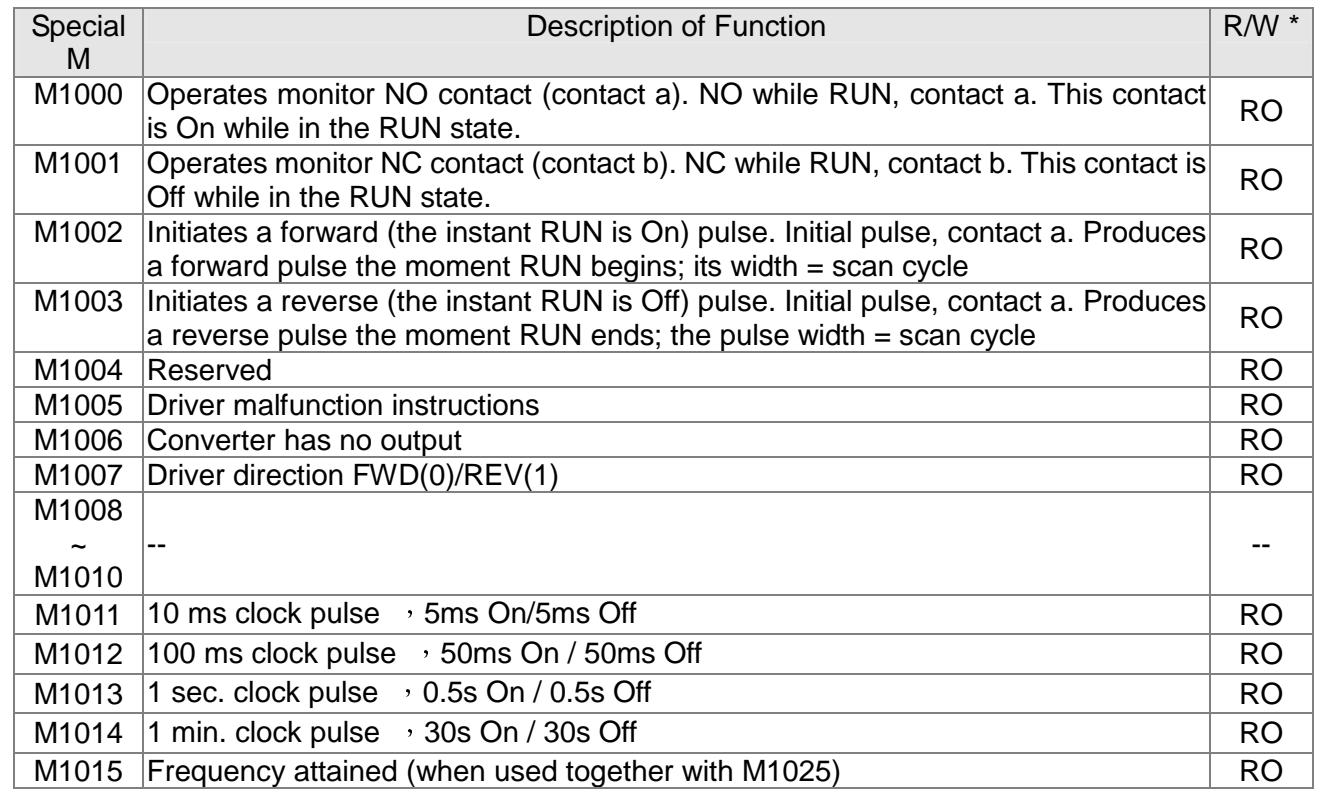

R/W items: RO: read only function; RW: read and write function

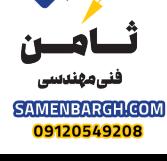

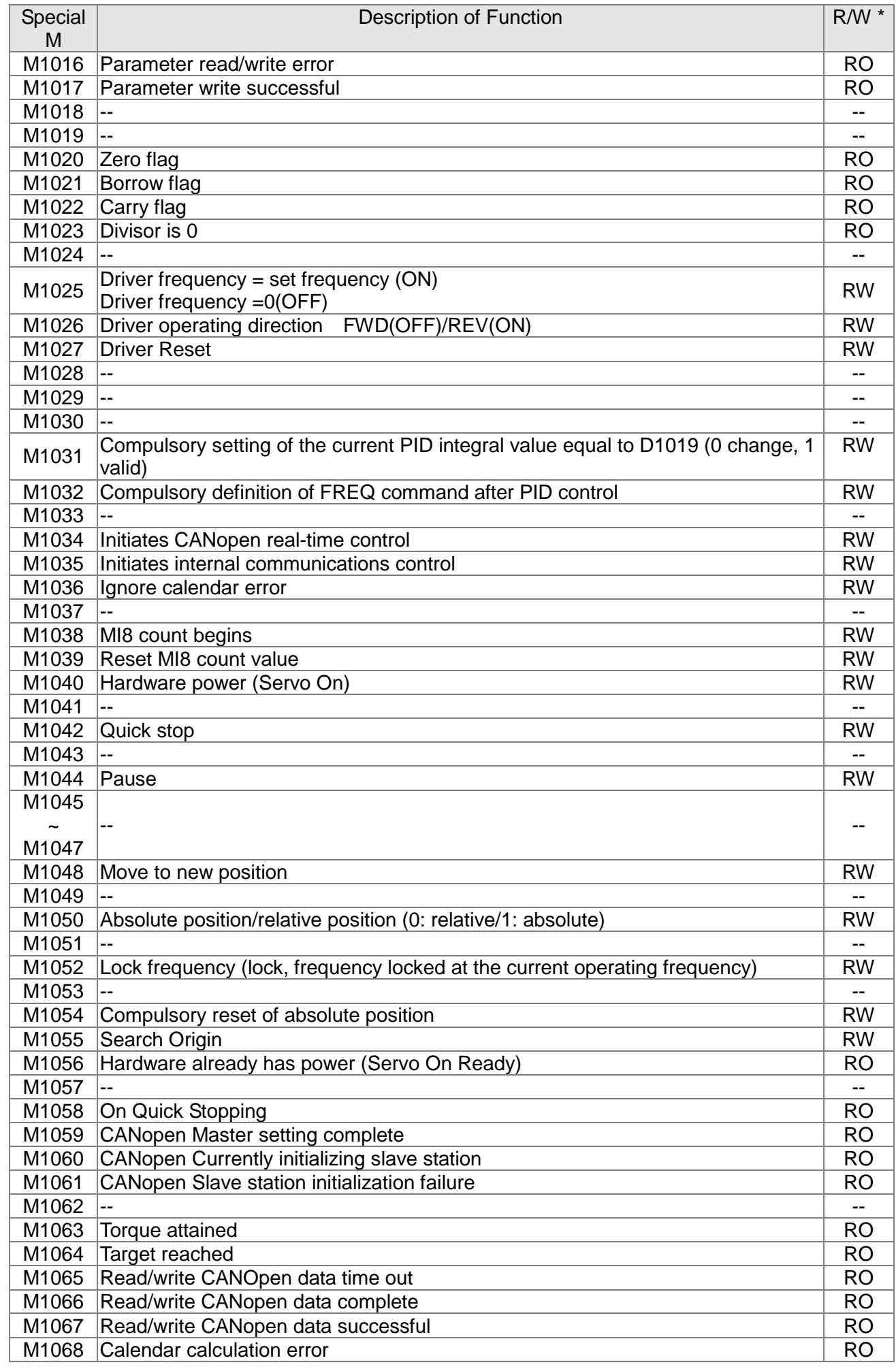

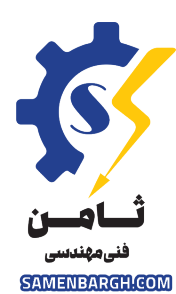

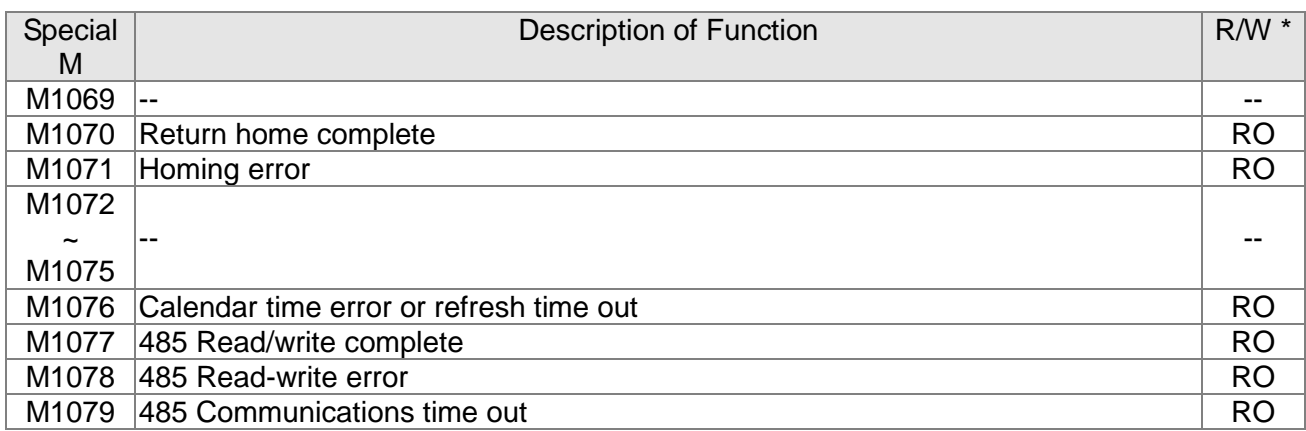

# 16-5-3 Introduction to special register functions (special D)

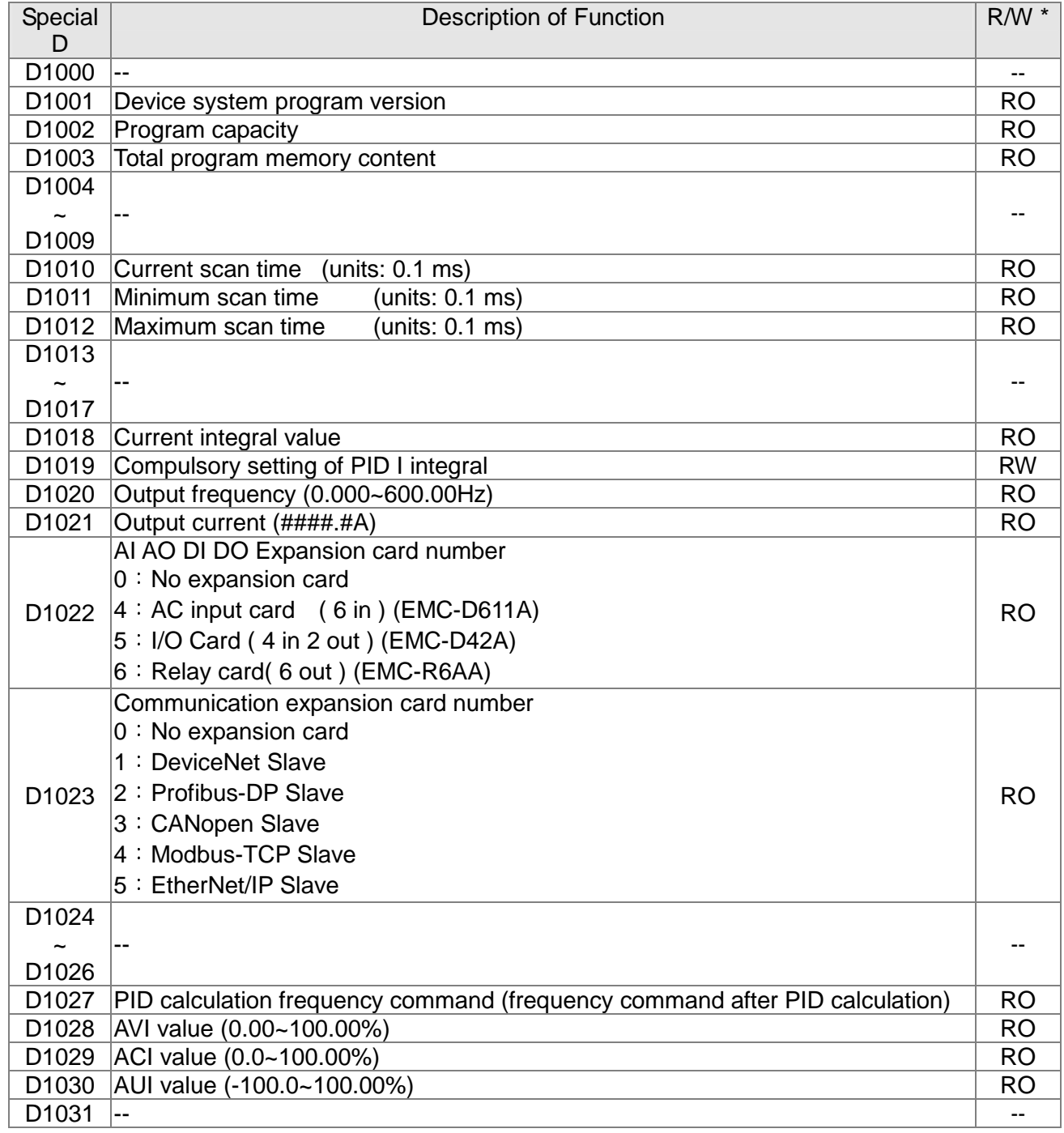

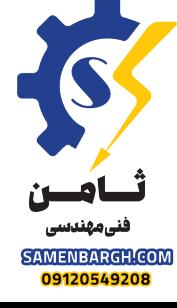

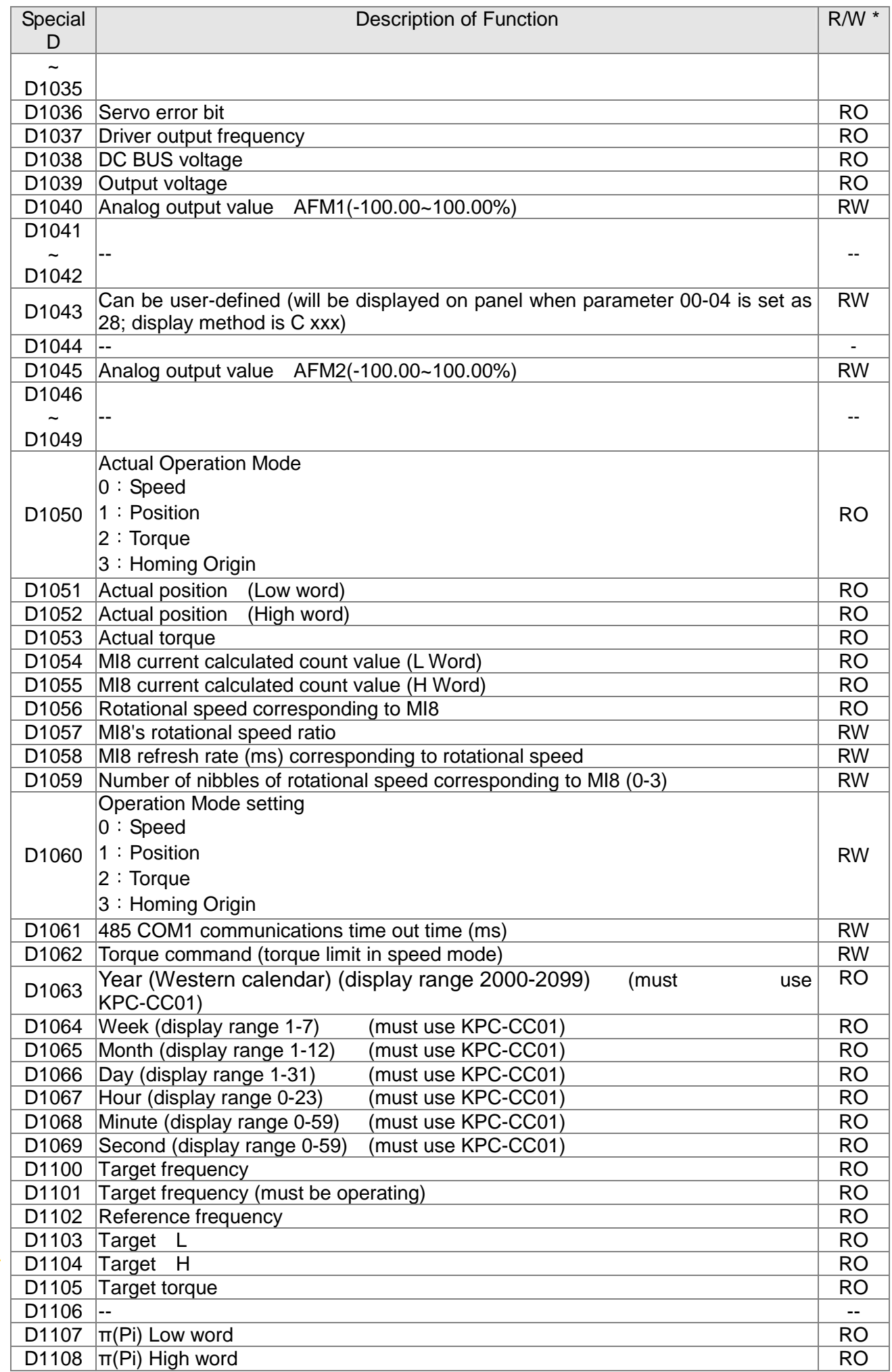

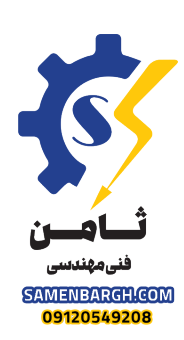

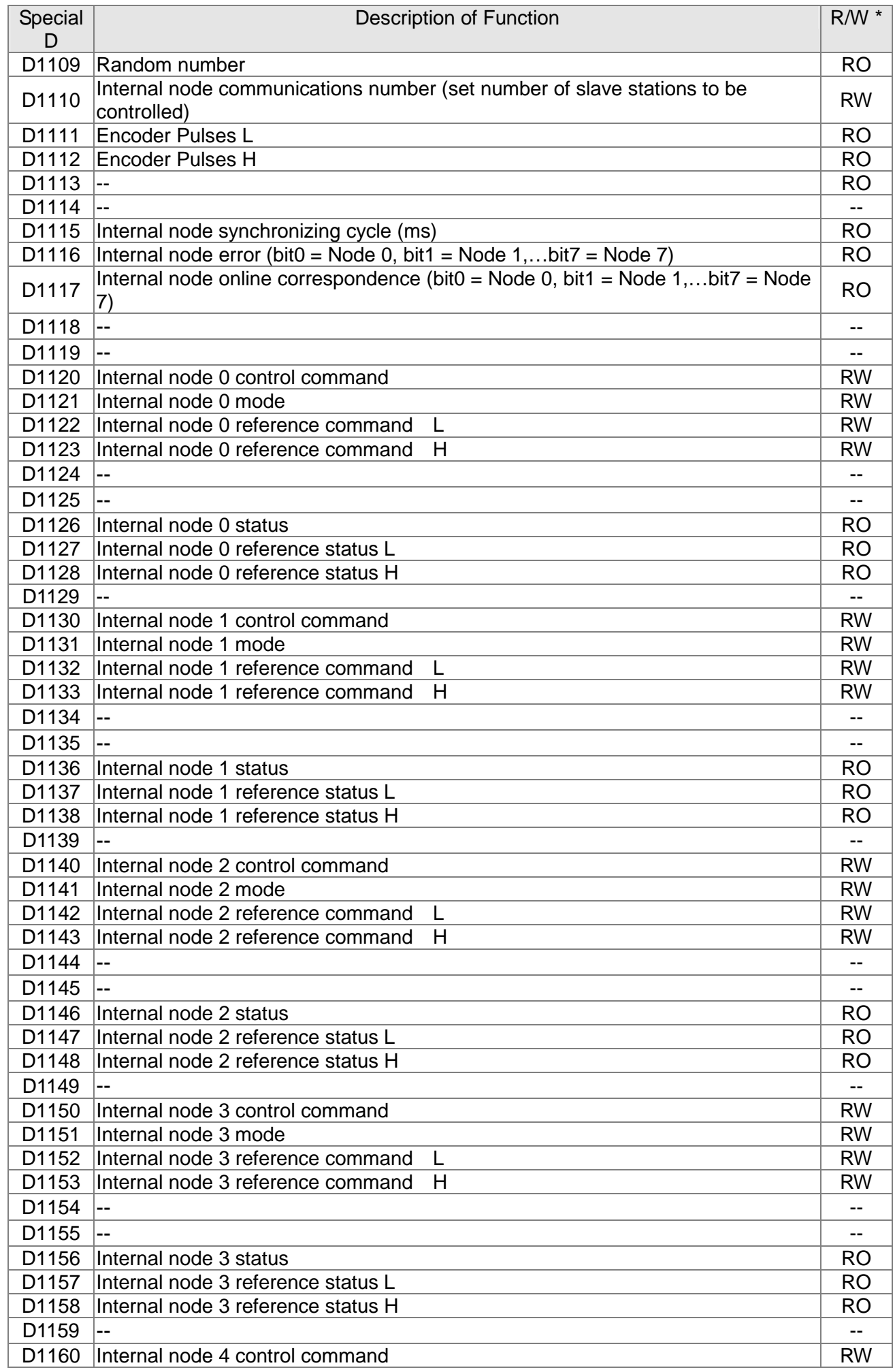

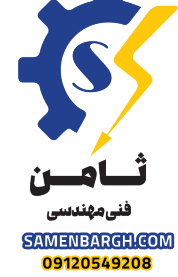

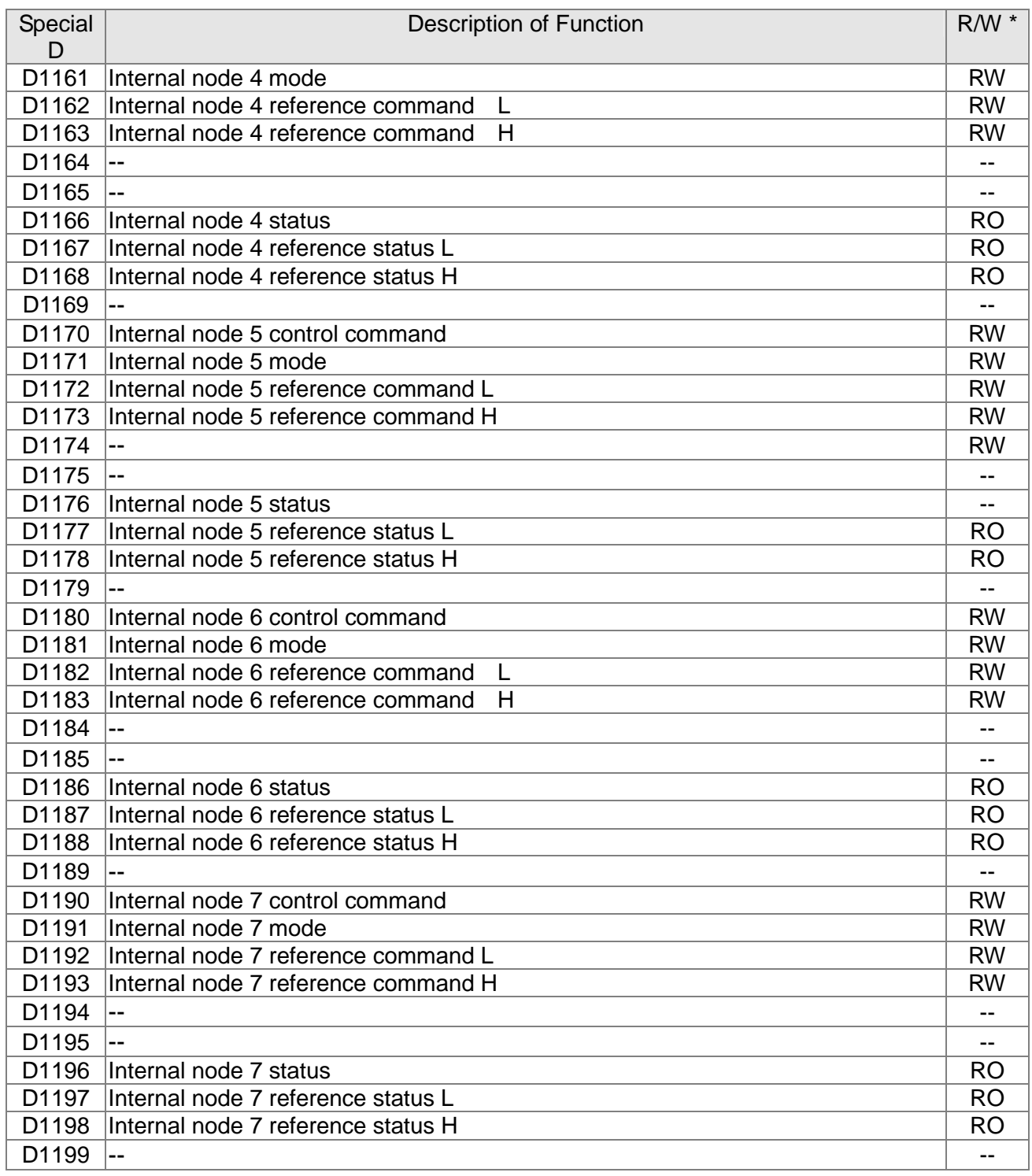

# The following is CANopen Master's special D (can be written in only

# with PLC in Stop state)

### $n = 0 - 7$

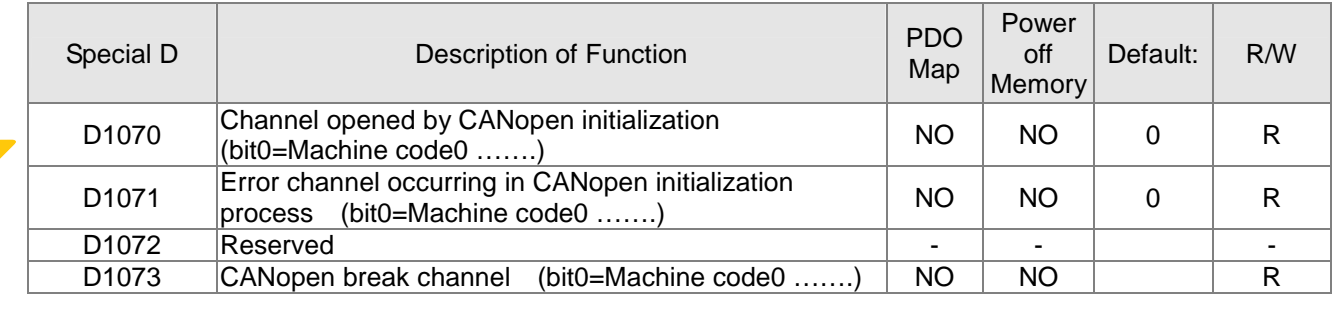

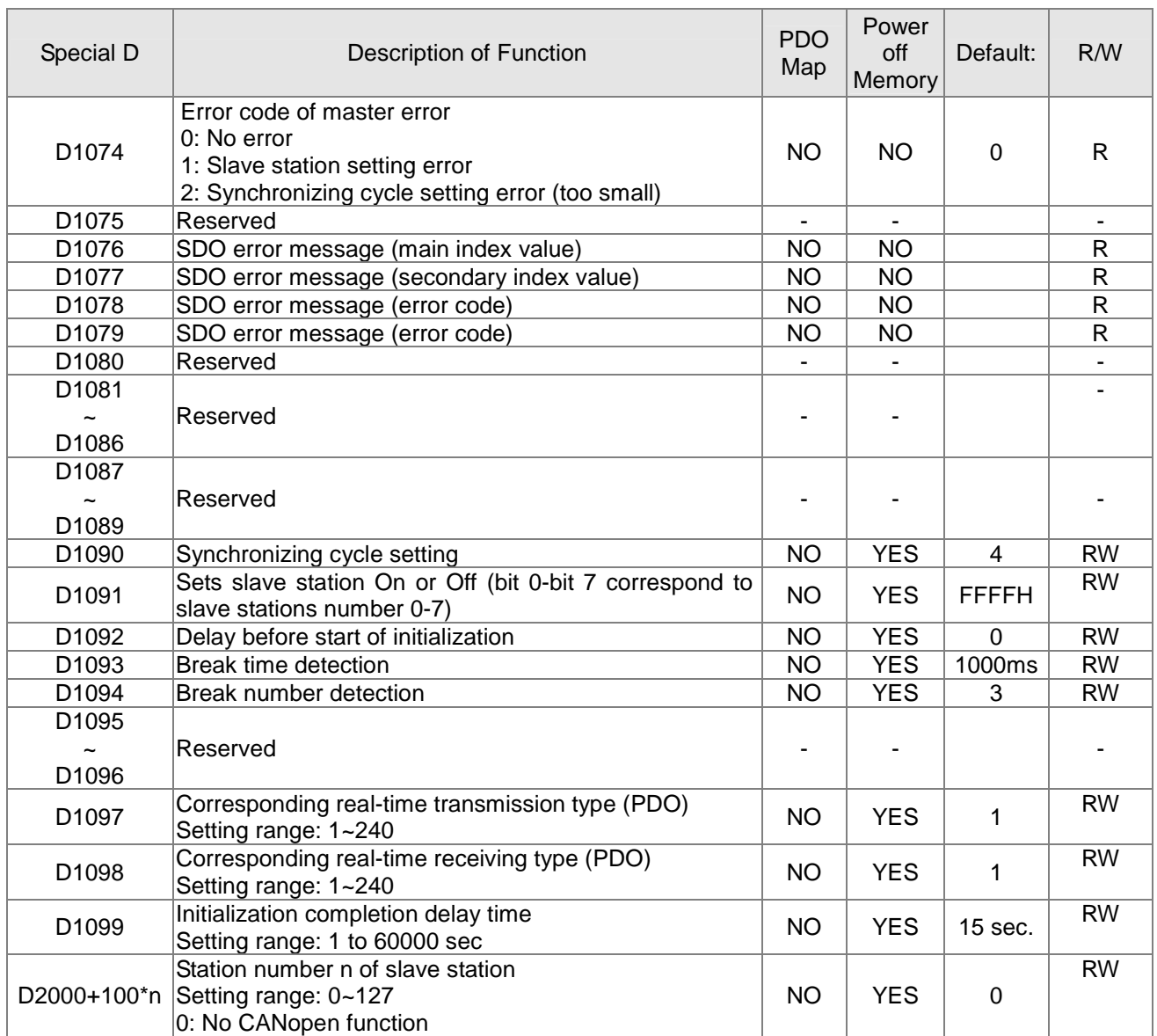

The C2000 supports 8 slave stations under the CANopen protocol; each slave station

occupies 100 special D locations; stations are numbered 1-8, total of 8 stations. **Explanation of slave sta** Slave station no. D<sub>2000</sub> Node ID

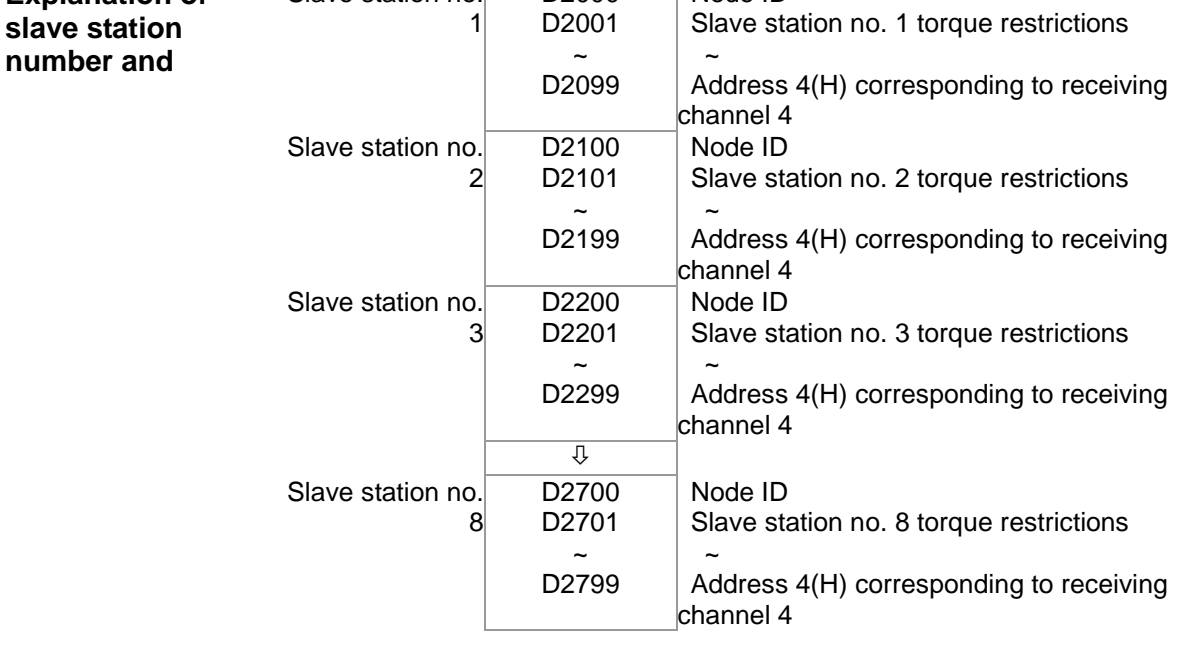

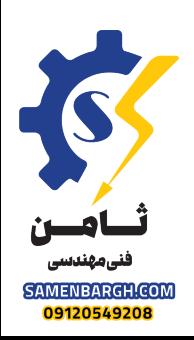

### 1. The range of n is 0-7

## 2. ●Indicates PDOTX, ▲Indicates PDORX; unmarked special D can be refreshed using the CANFLS command

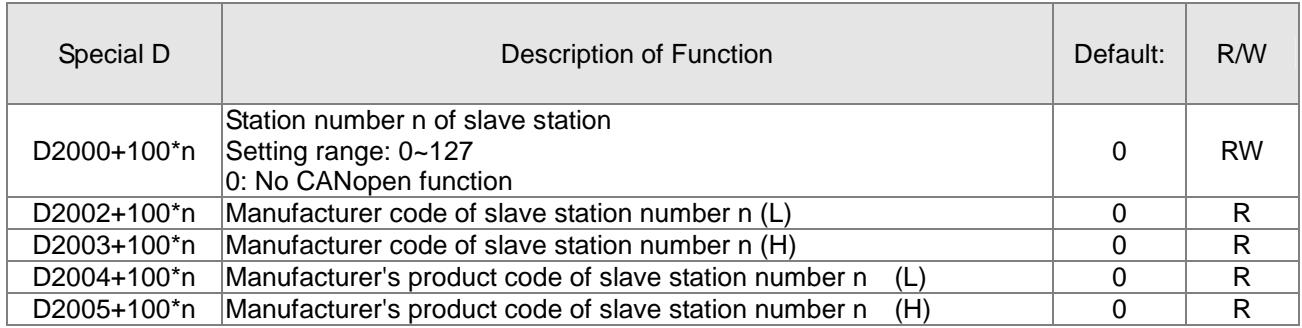

#### Basic definitions

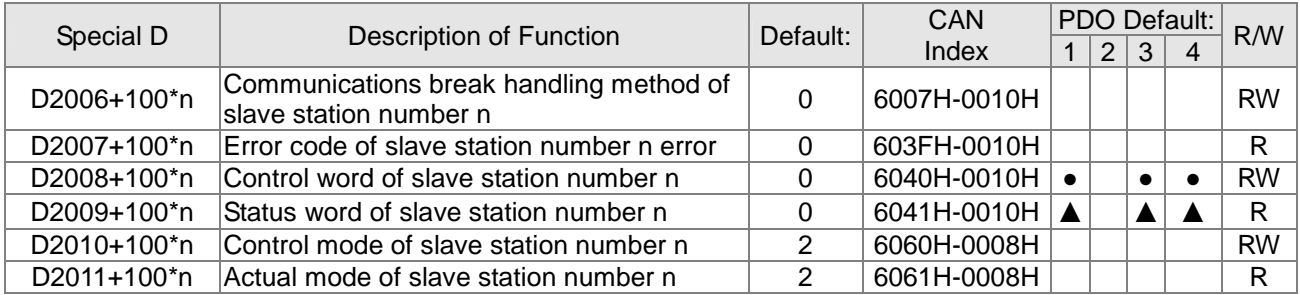

### Velocity Control

#### Slave station number n=0-7

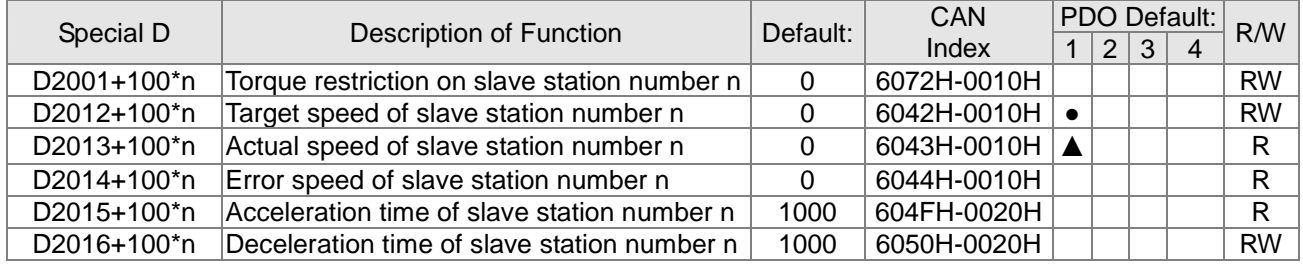

#### Torque control

Slave station number n=0-7

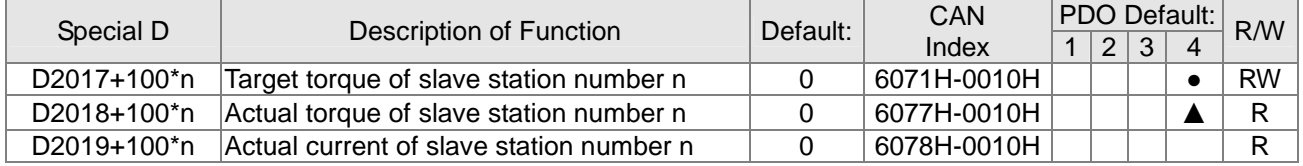

#### Position control

Slave station number n=0-7

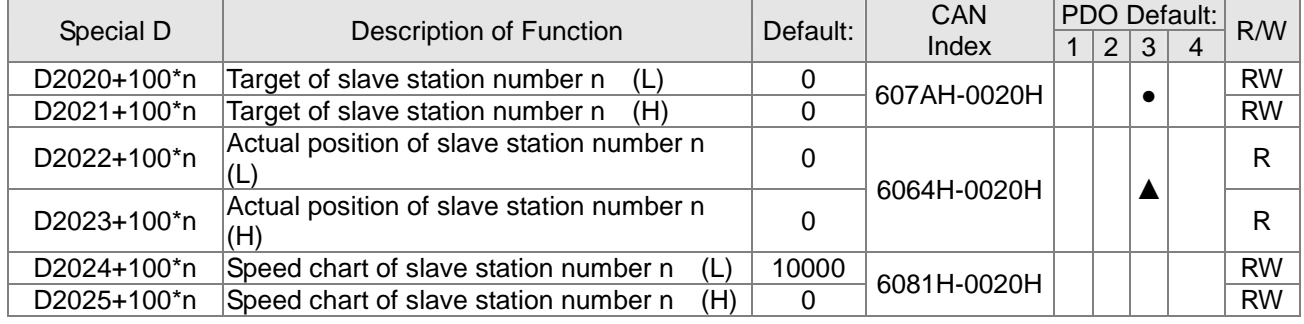

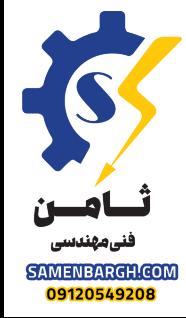

#### 20XXH correspondences: MI MO AI AO

#### Slave station number n=0-7

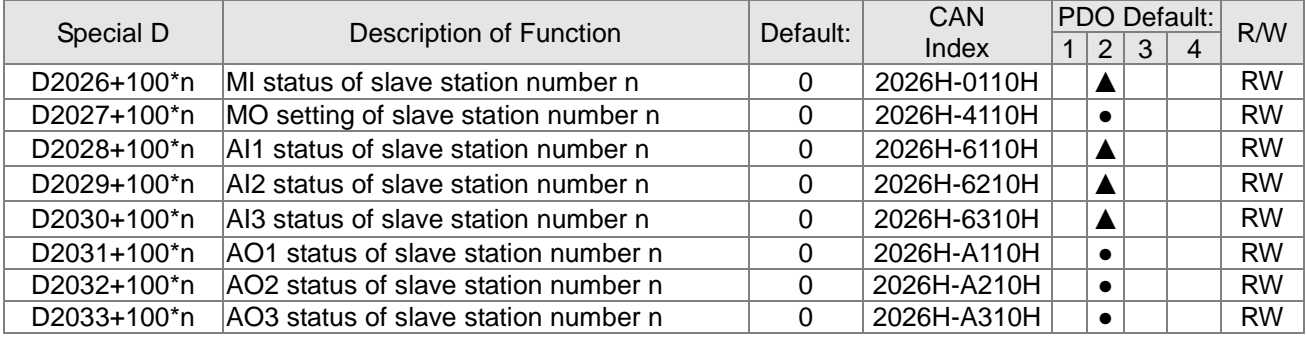

PDO reflection length setting:

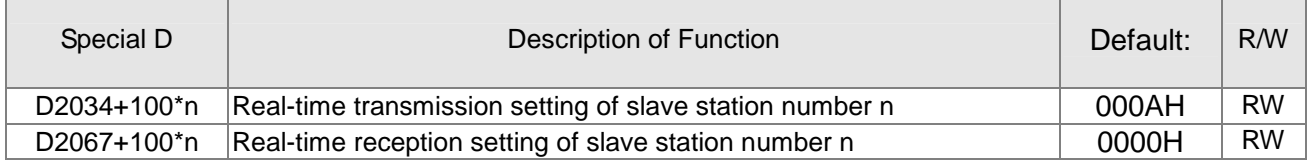

# 16-5-4 PLC Communication address

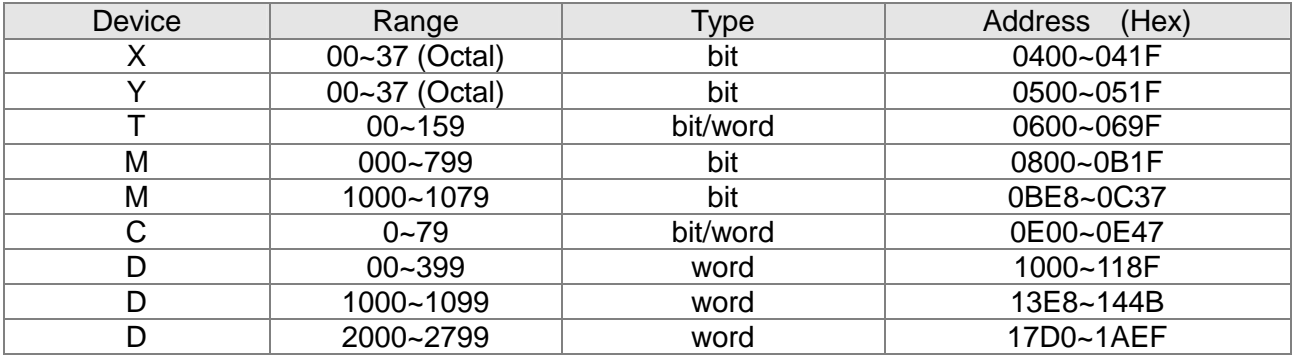

#### Command code that can be used

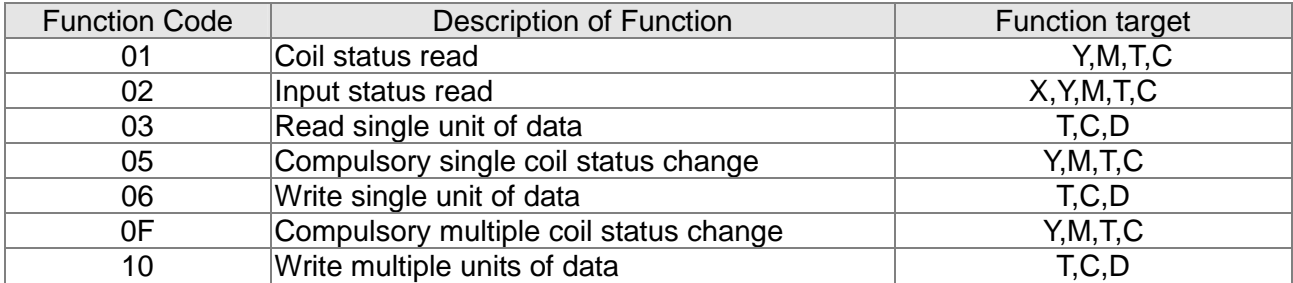

## **NOTE**

When PLC functions have been activated, the C2000 can match PLC and driver parameters; this method employs different addresses, drivers (default station number is 1, PLC sets station number as 2)

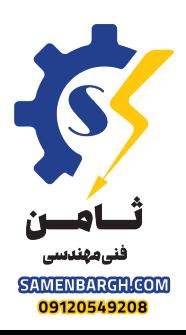

# 16-6 Introduction to the Command Window

## 16-6-1 Overview of basic commands

### Ordinary commands

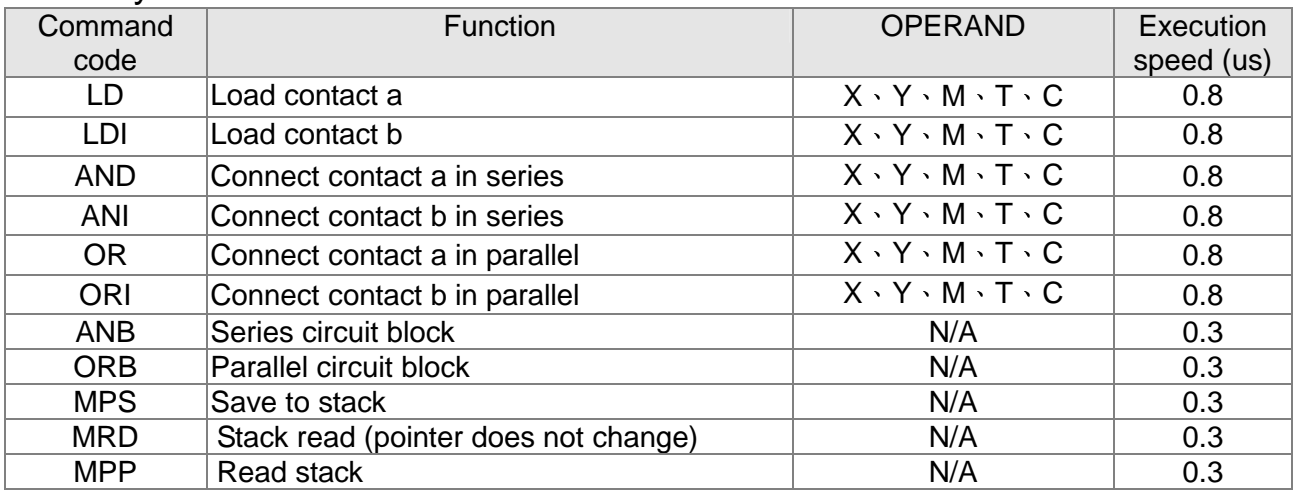

### Output command

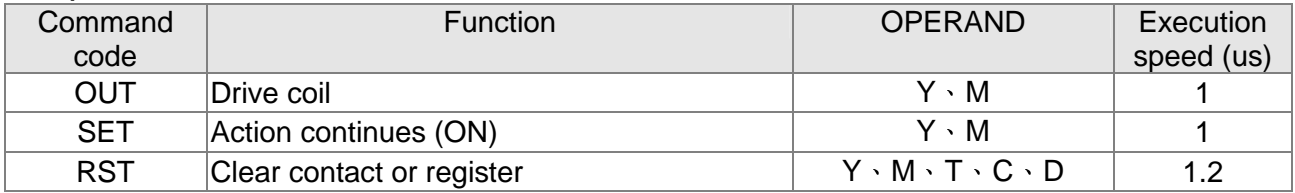

## Timer, counter

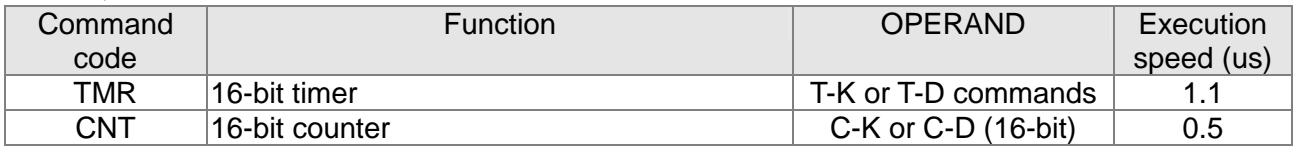

### Main control command

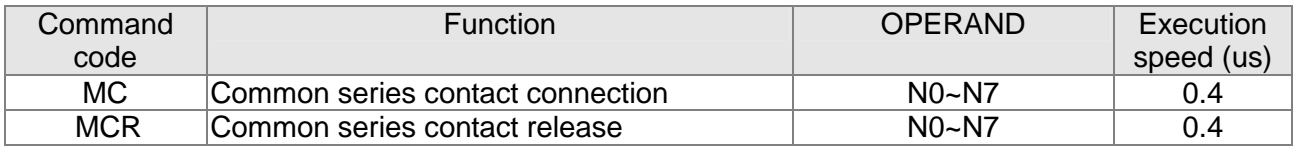

## Contact rising edge/falling edge detection command

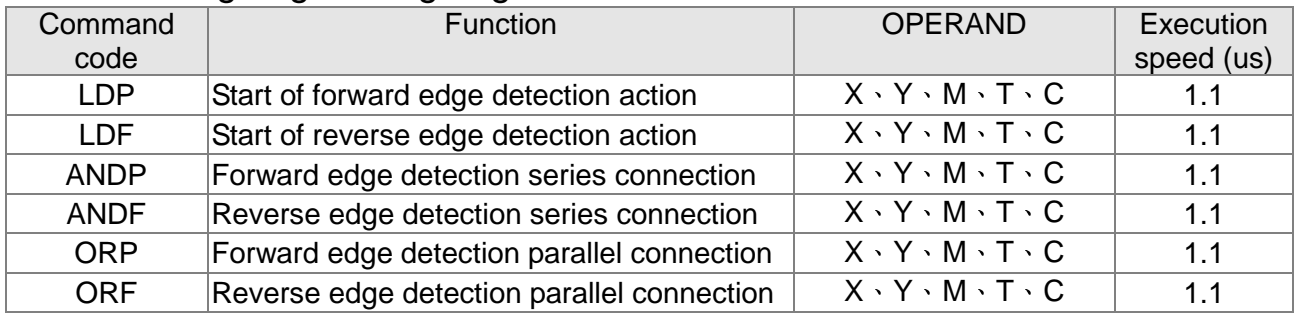

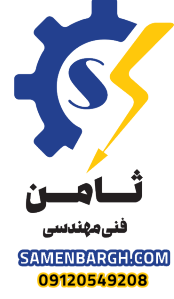

## Upper/lower differential output commands

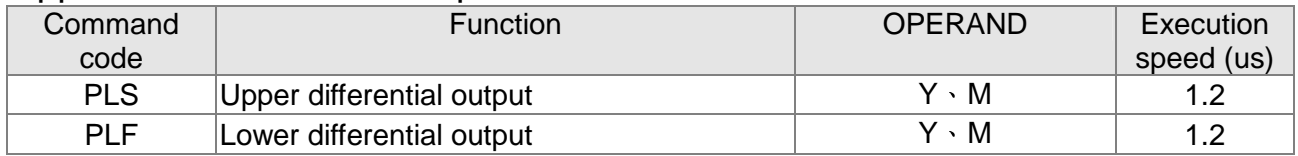

### Stop command

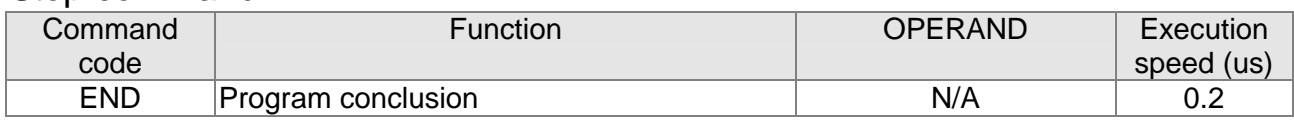

### Other commands

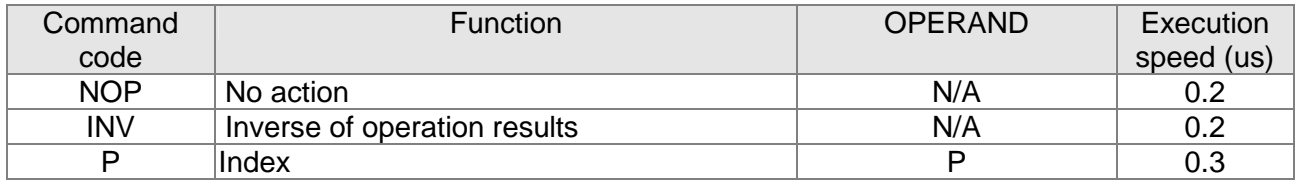

# 16-6-2 Detailed explanation of basic commands

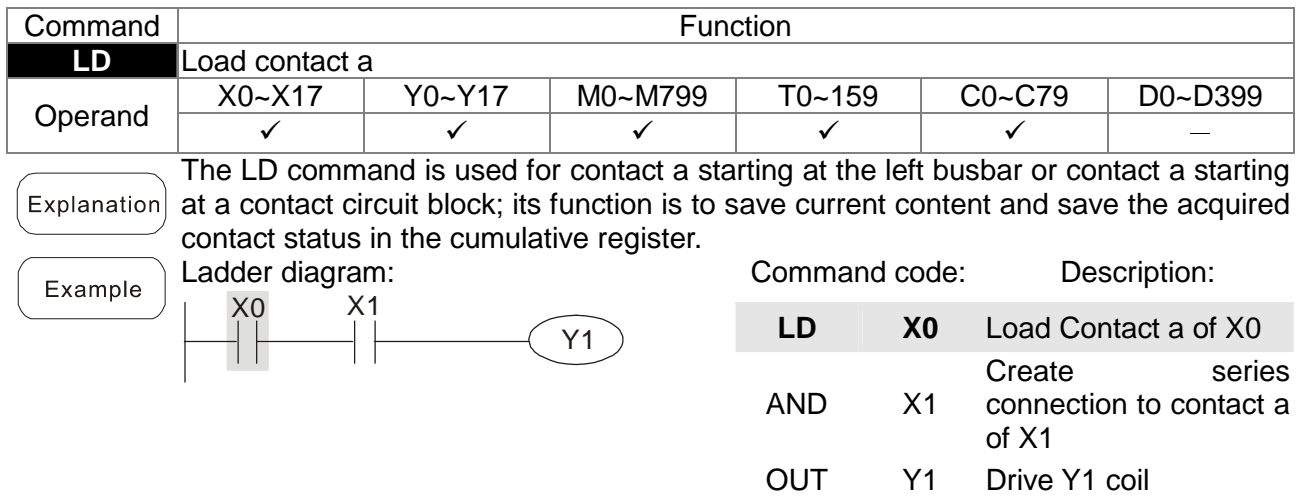

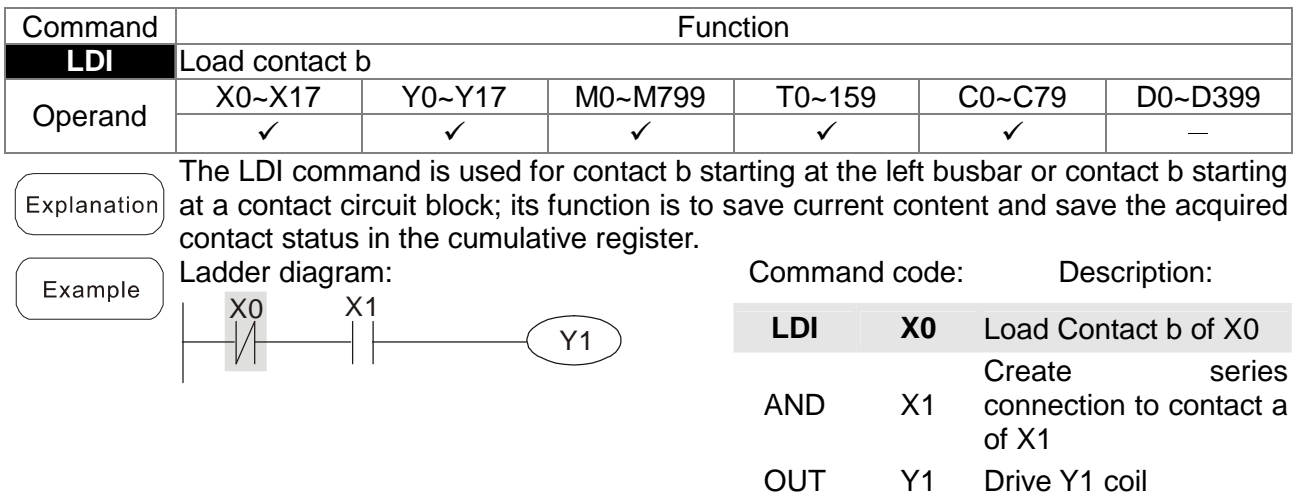

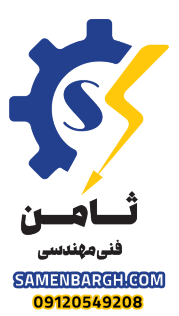

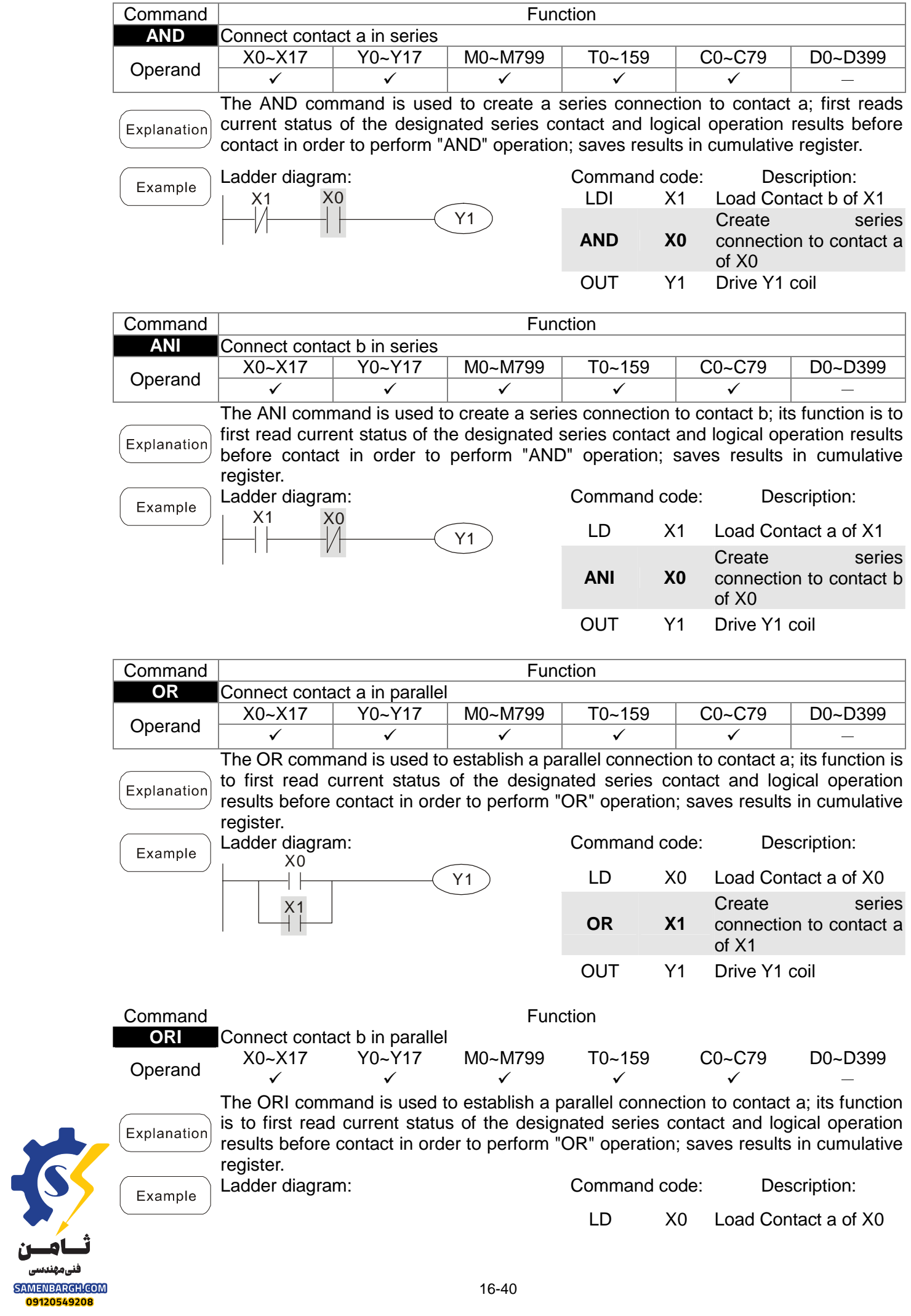

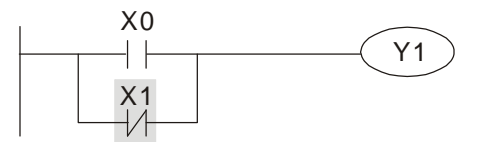

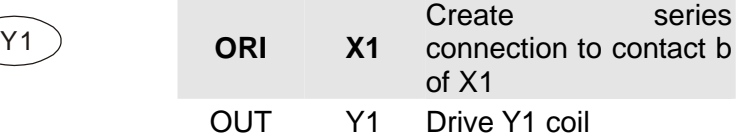

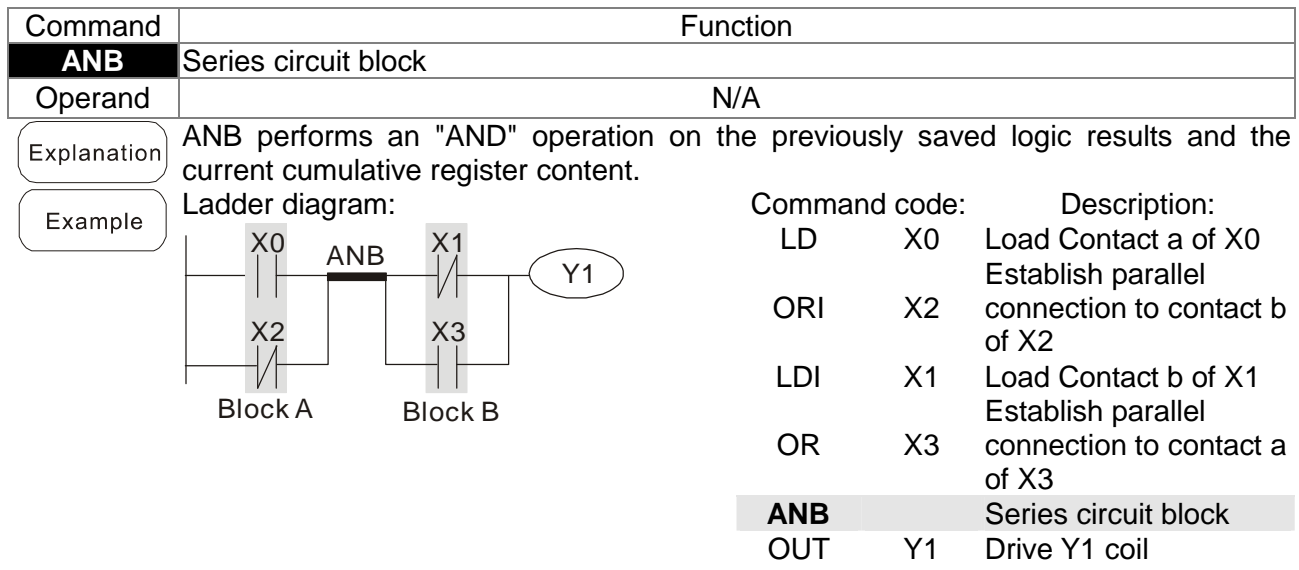

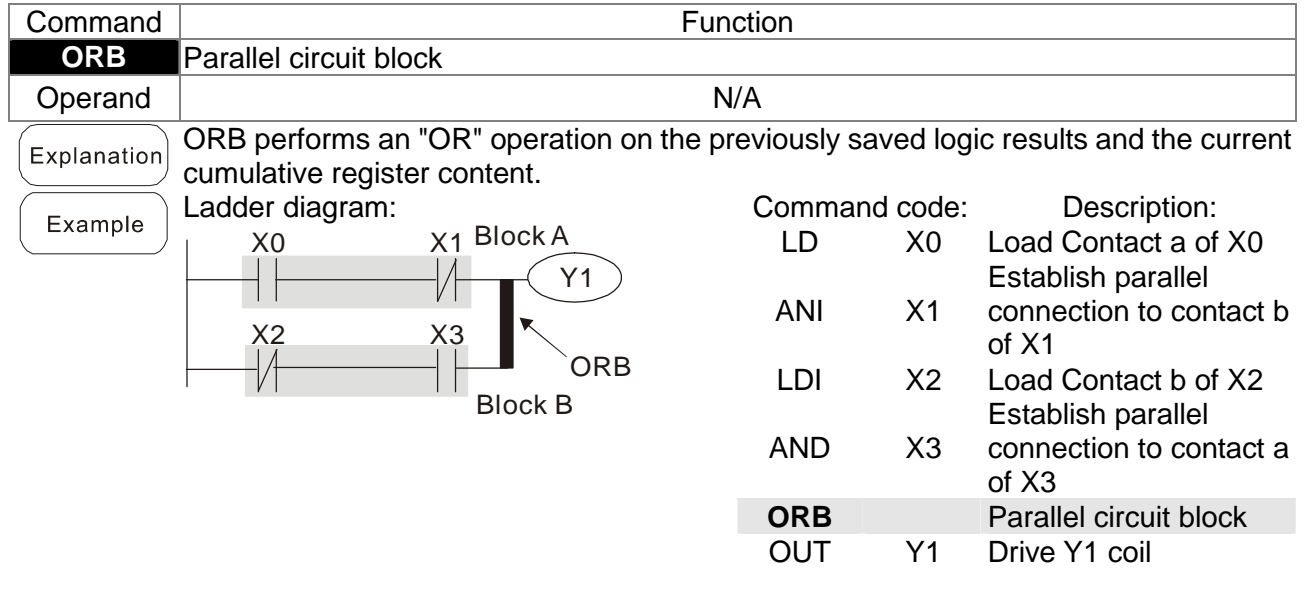

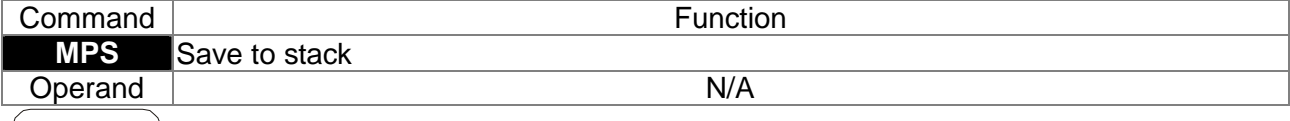

 $\left($  Explanation $\right)$  Save current content of cumulative register to the stack. (Add one to stack pointer)

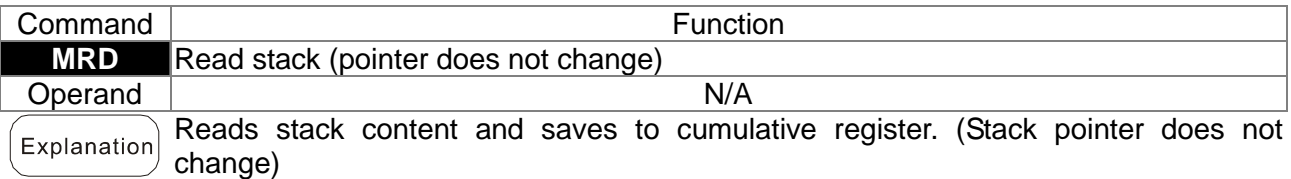

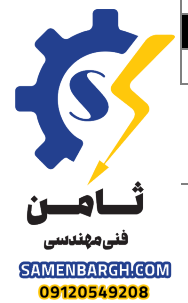

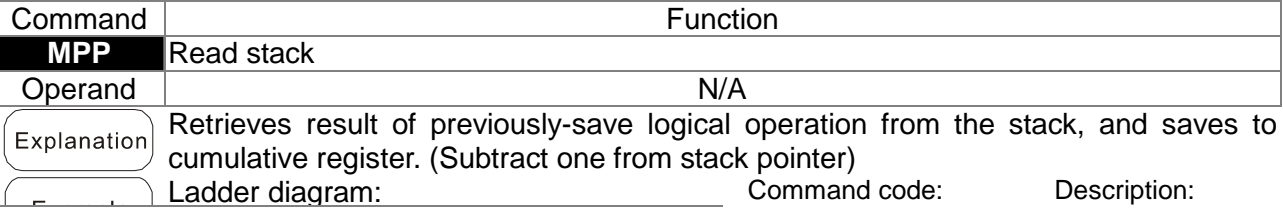

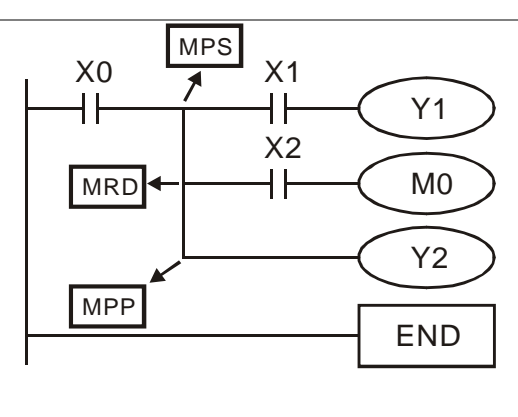

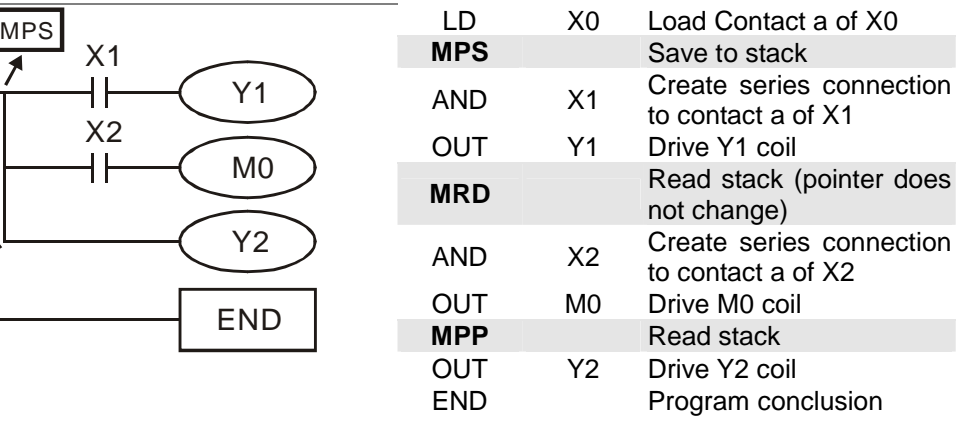

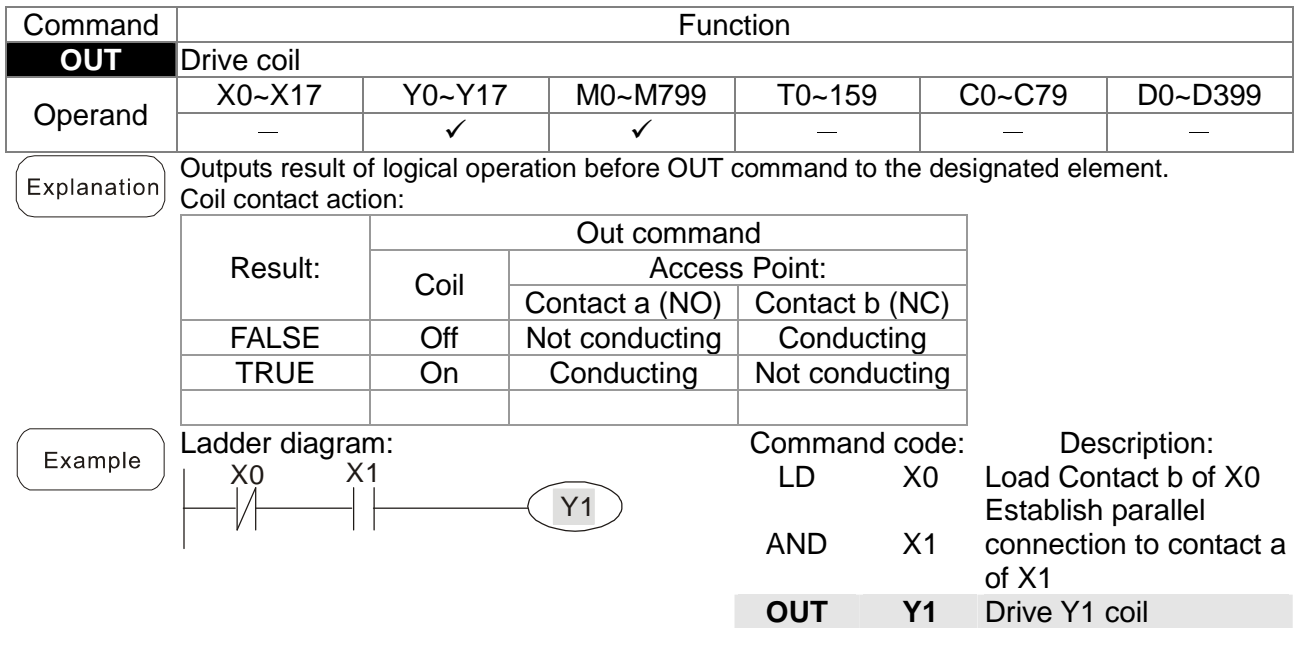

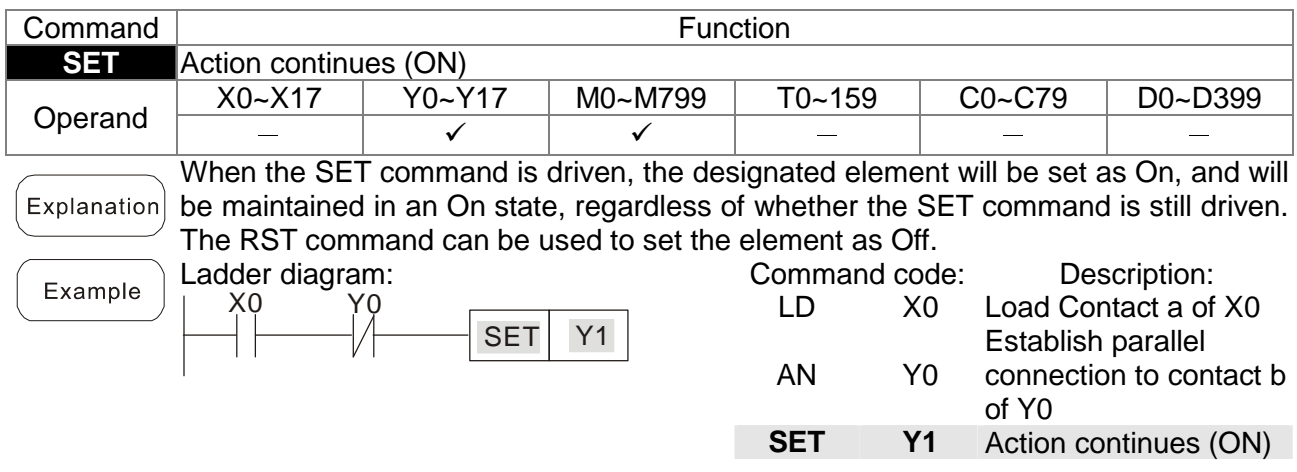

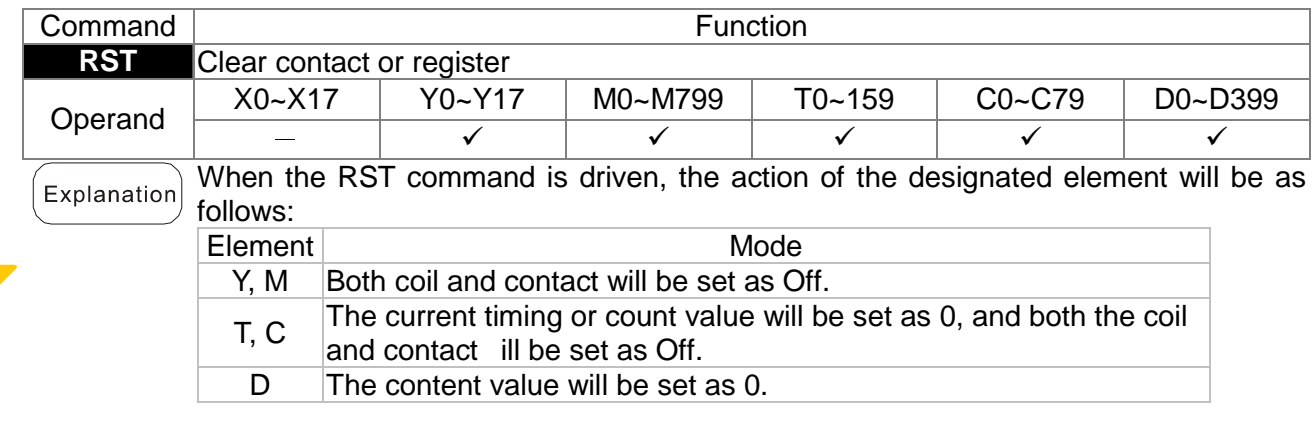

g۱

فئىمهندسى **SAMENBARGH.COM** 09120549208

Ù

If the RST command has not been executed, the status of the designated element will remain unchanged.

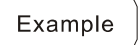

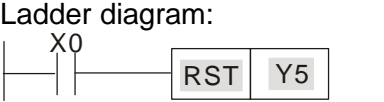

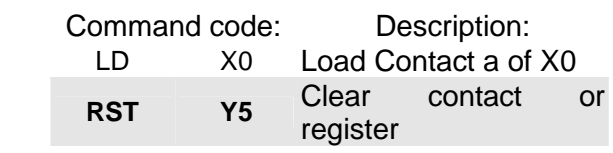

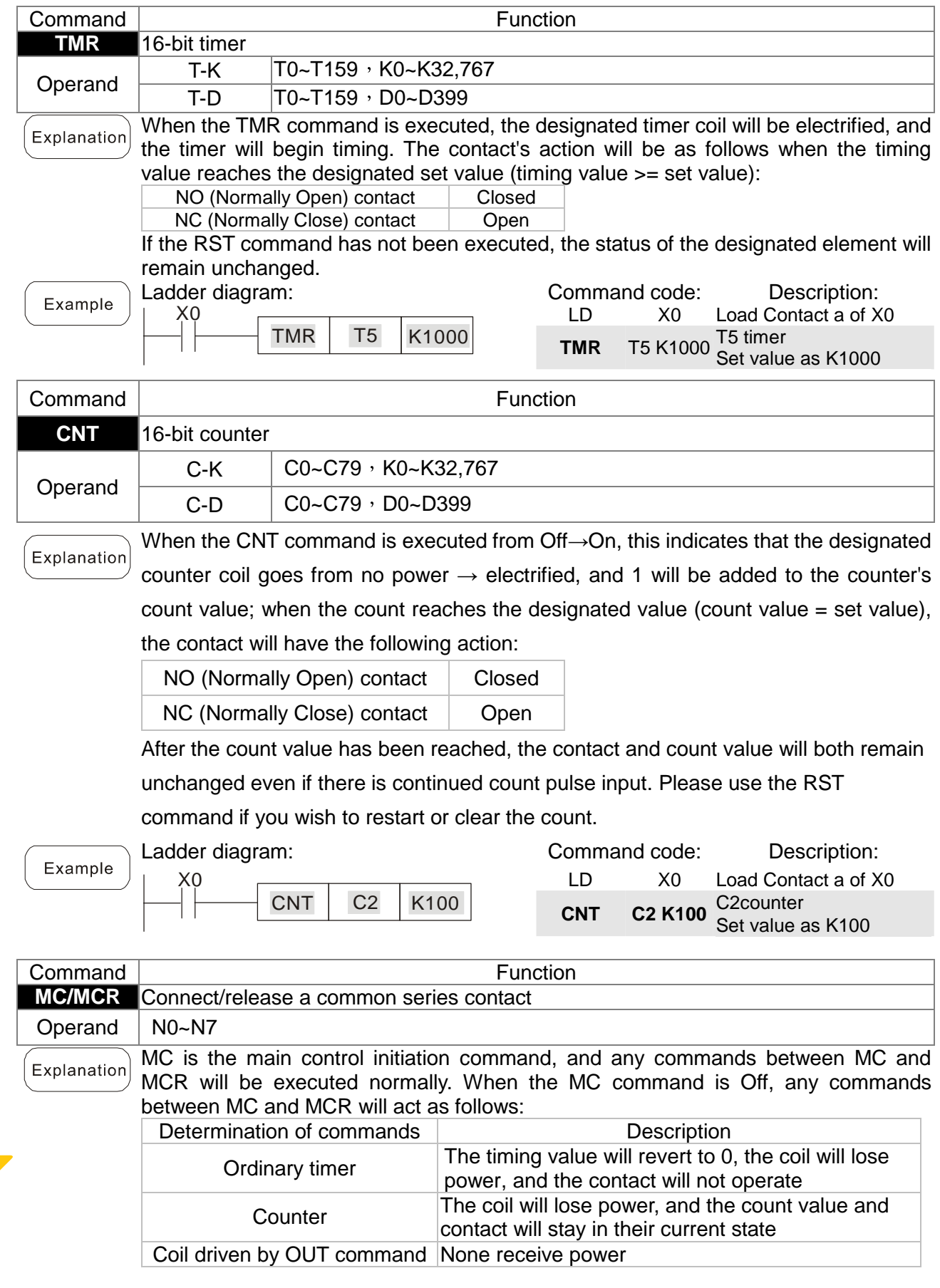

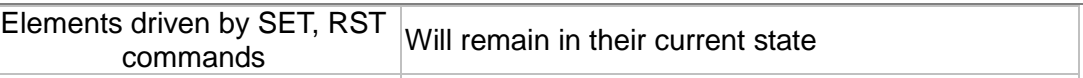

Applications commands None are actuated

MCR is the main control stop command, and is placed at the end of the main control program. There may not be any contact commands before the MCR command. The MC-MCR main control program commands support a nested program structure with a maximum only 8 levels; use in the order N0-N7, please refer to the following program:

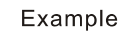

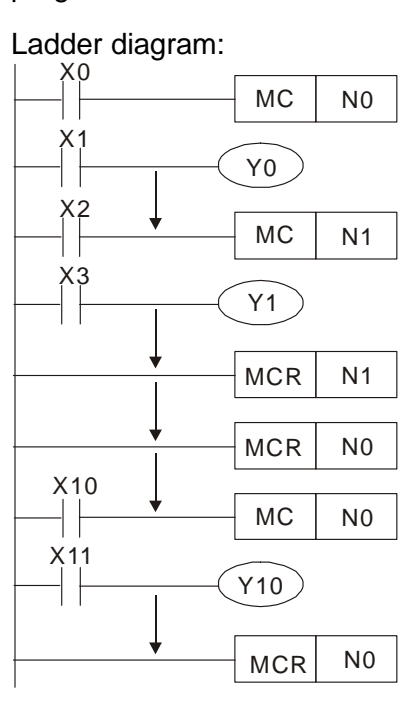

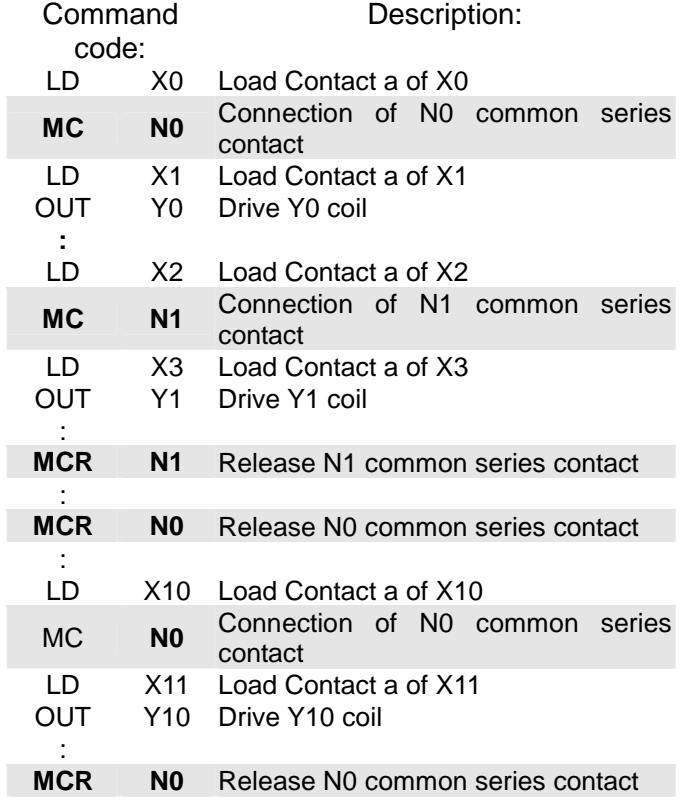

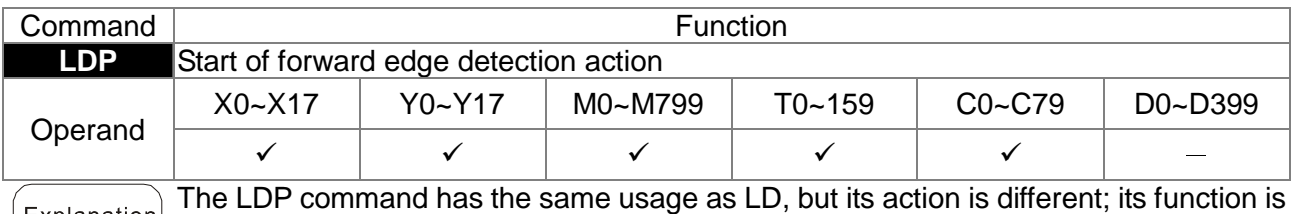

Explanation to save current content, while also saving the detected state of the rising edge of the contact to the cumulative register.

| Example | Ladder diagram:<br>Y1 | Command<br>code: |                                                                | Description:                        |            |    |
|---------|-----------------------|------------------|----------------------------------------------------------------|-------------------------------------|------------|----|
|         |                       | <b>LDP</b>       | Start of X0 forward edge detection<br>X <sub>0</sub><br>action |                                     |            |    |
|         |                       | <b>AND</b>       |                                                                | Create<br>series<br>contact a of X1 | connection | to |
|         |                       | OU.              |                                                                | Drive Y1 coil                       |            |    |

Remark

Please refer to the function specifications table for each device in series for the scope of usage of each operand.

A rising edge contact will be TRUE after power is turned on if the rising edge contact is On before power is turned on to the PLC.

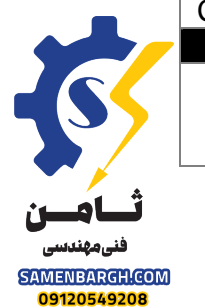

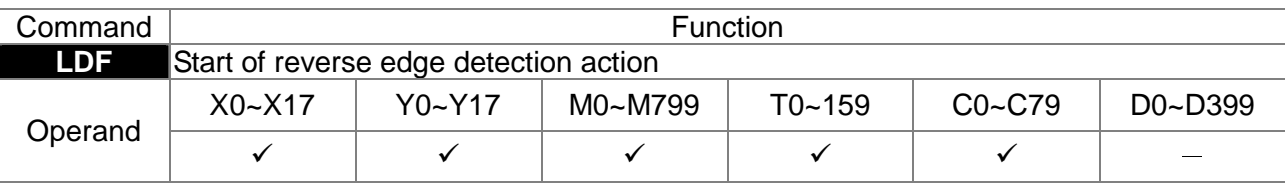

The LDF command has the same usage as LD, but its action is different; its function is Explanation to save current content while also saving the detected state of the falling edge of the contact to the cumulative register.

Ladder diagram: Example X1 X0 −<br>Y1

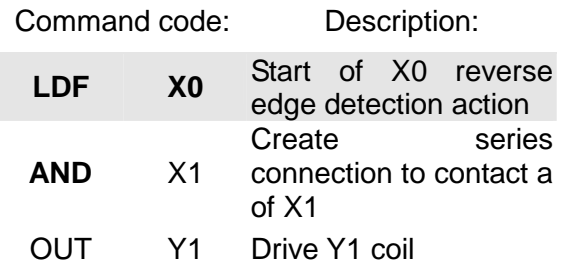

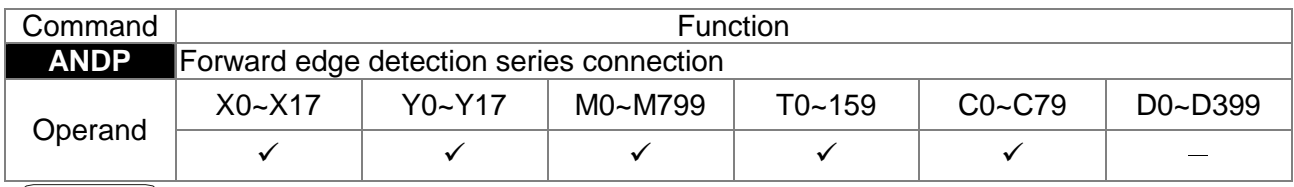

 $\left(\text{\small{Explanation}}\right)$  The ANDP command used for a contact rising edge detection series connection.

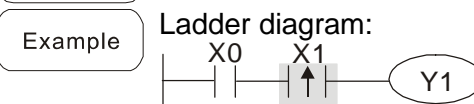

Ladder diagram:

X0

X1

Y1

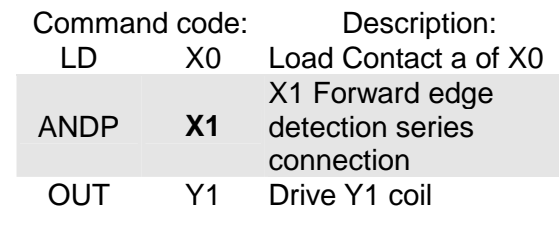

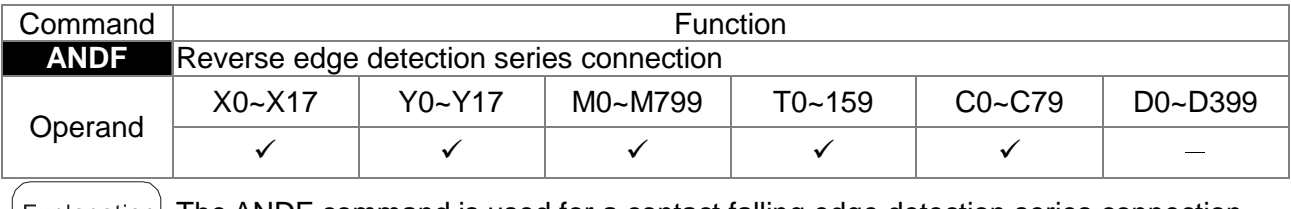

Explanation The ANDF command is used for a contact falling edge detection series connection.

Example

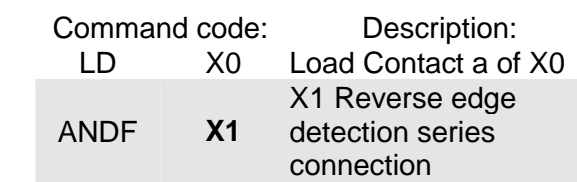

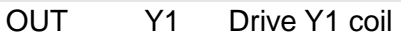

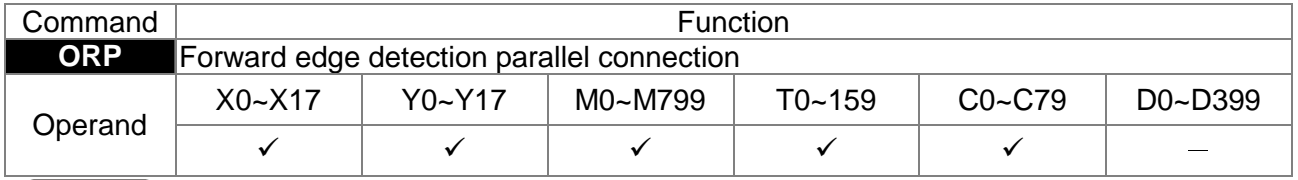

Explanation The ORP command is used for a contact rising edge detection parallel connection.

Example

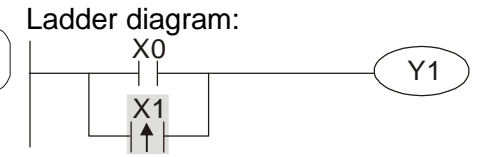

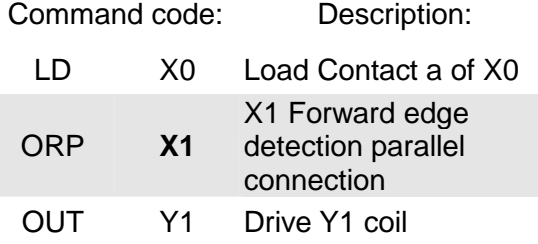

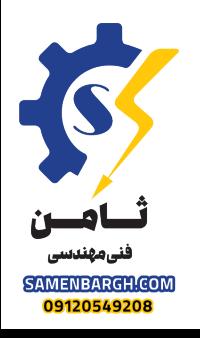

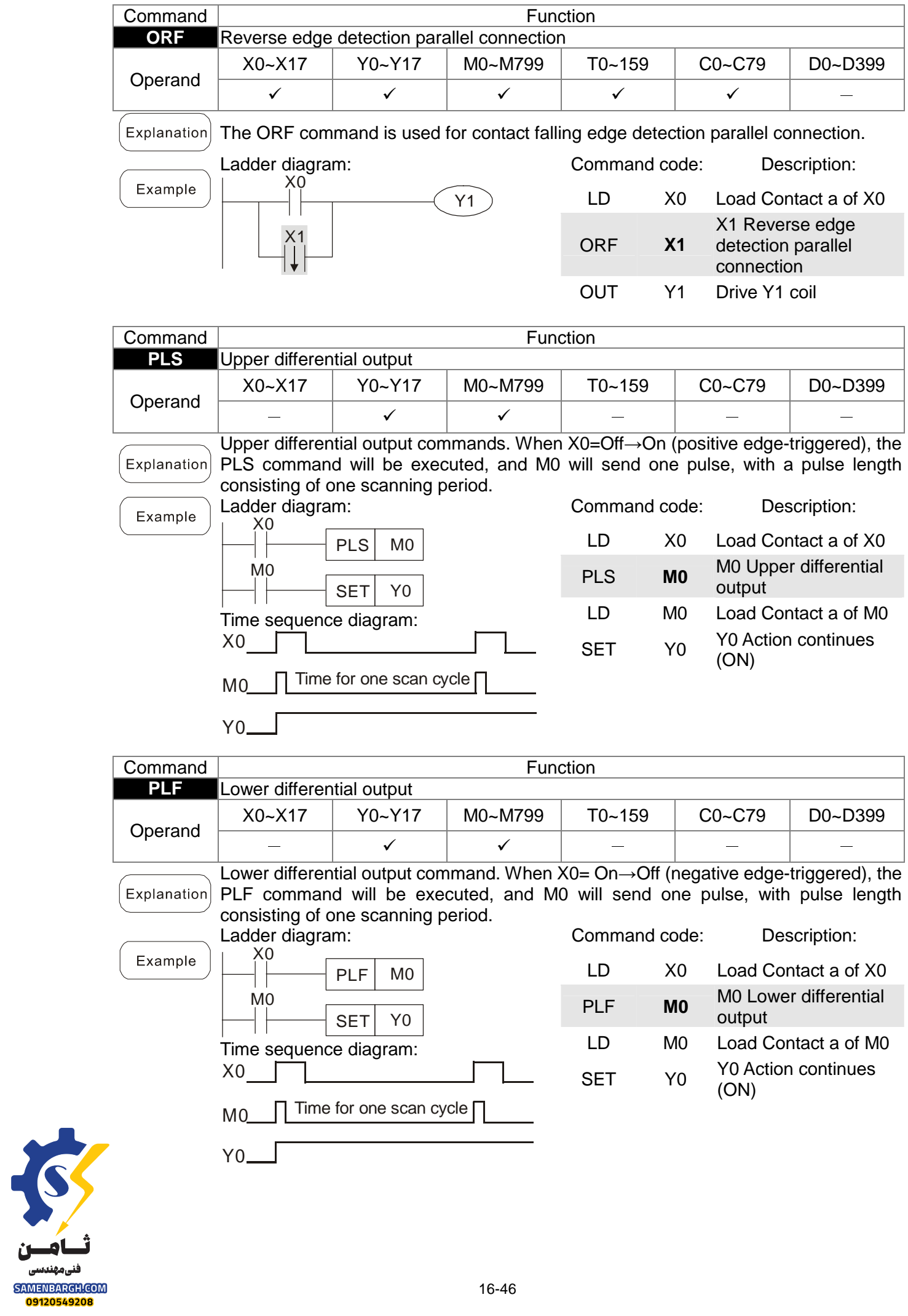

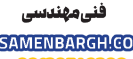

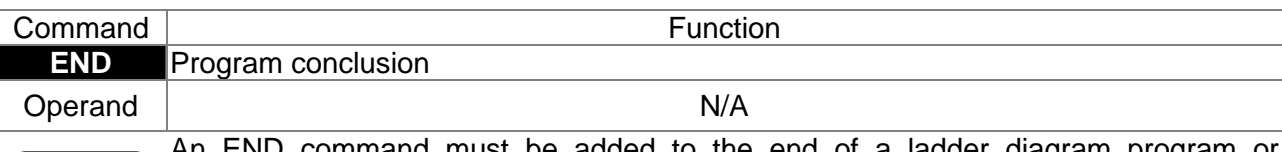

An END command must be added to the end of a ladder diagram program or Explanation command program. The PLC will scan from address 0 to the END command, and will return to address 0 and begins scanning again after execution.

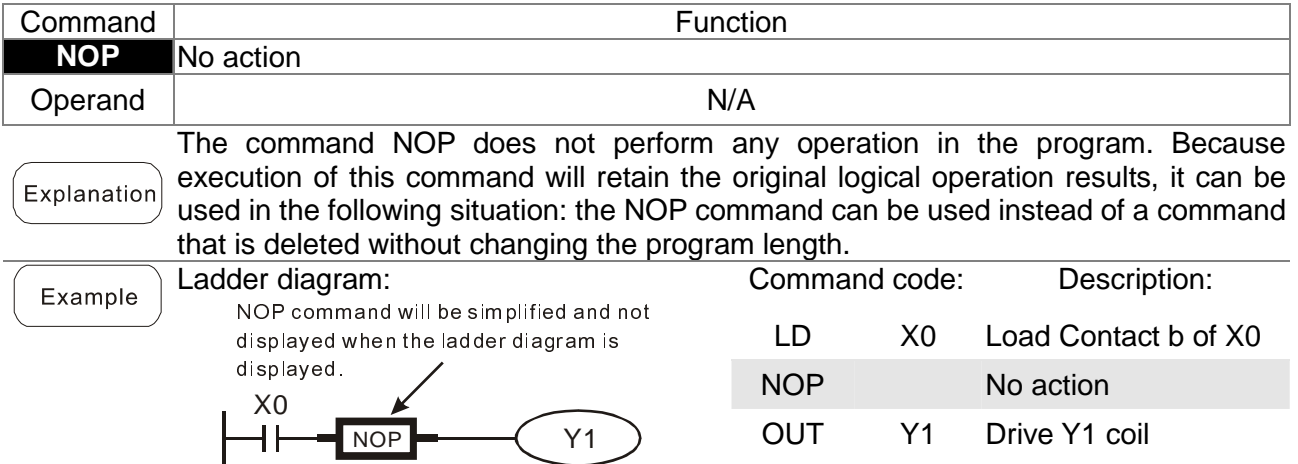

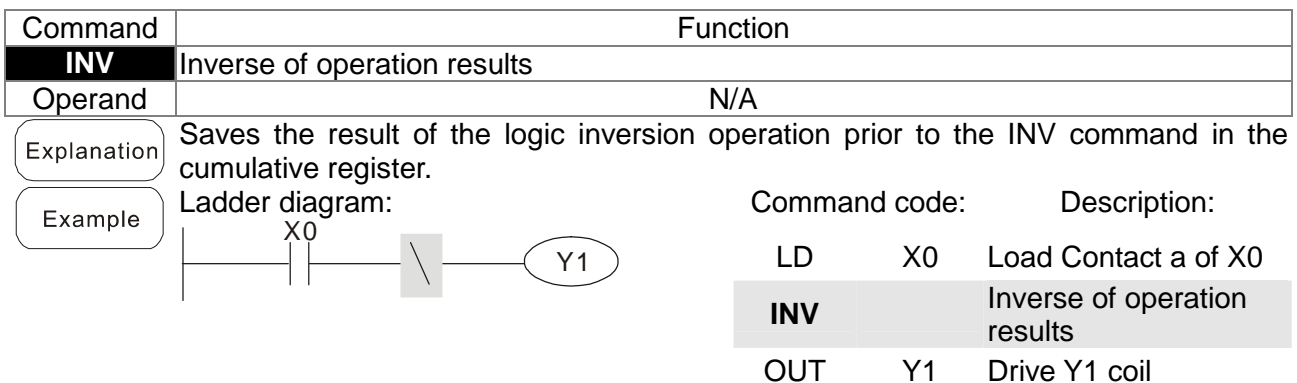

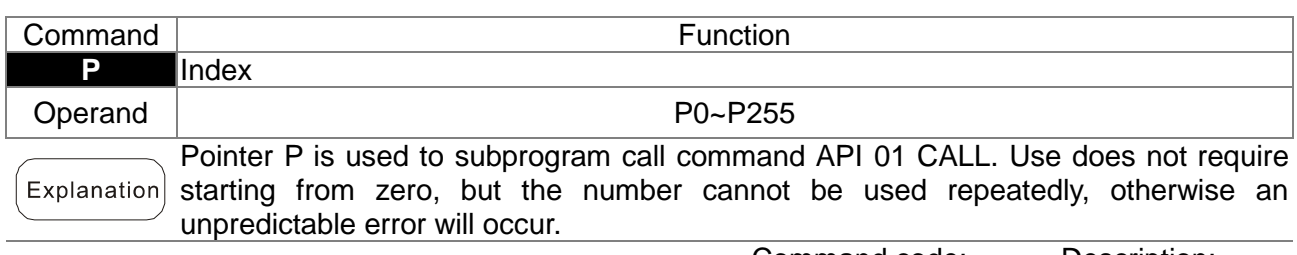

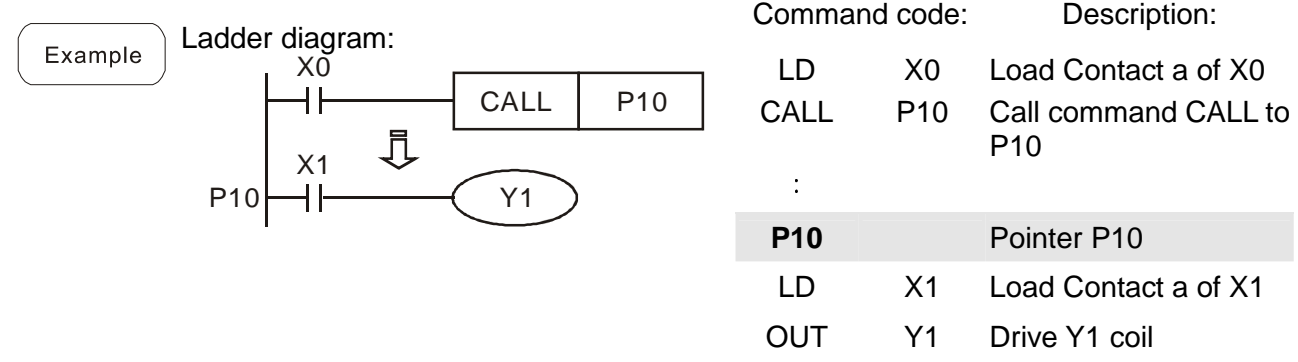

# 16-6-3 Overview of application commands

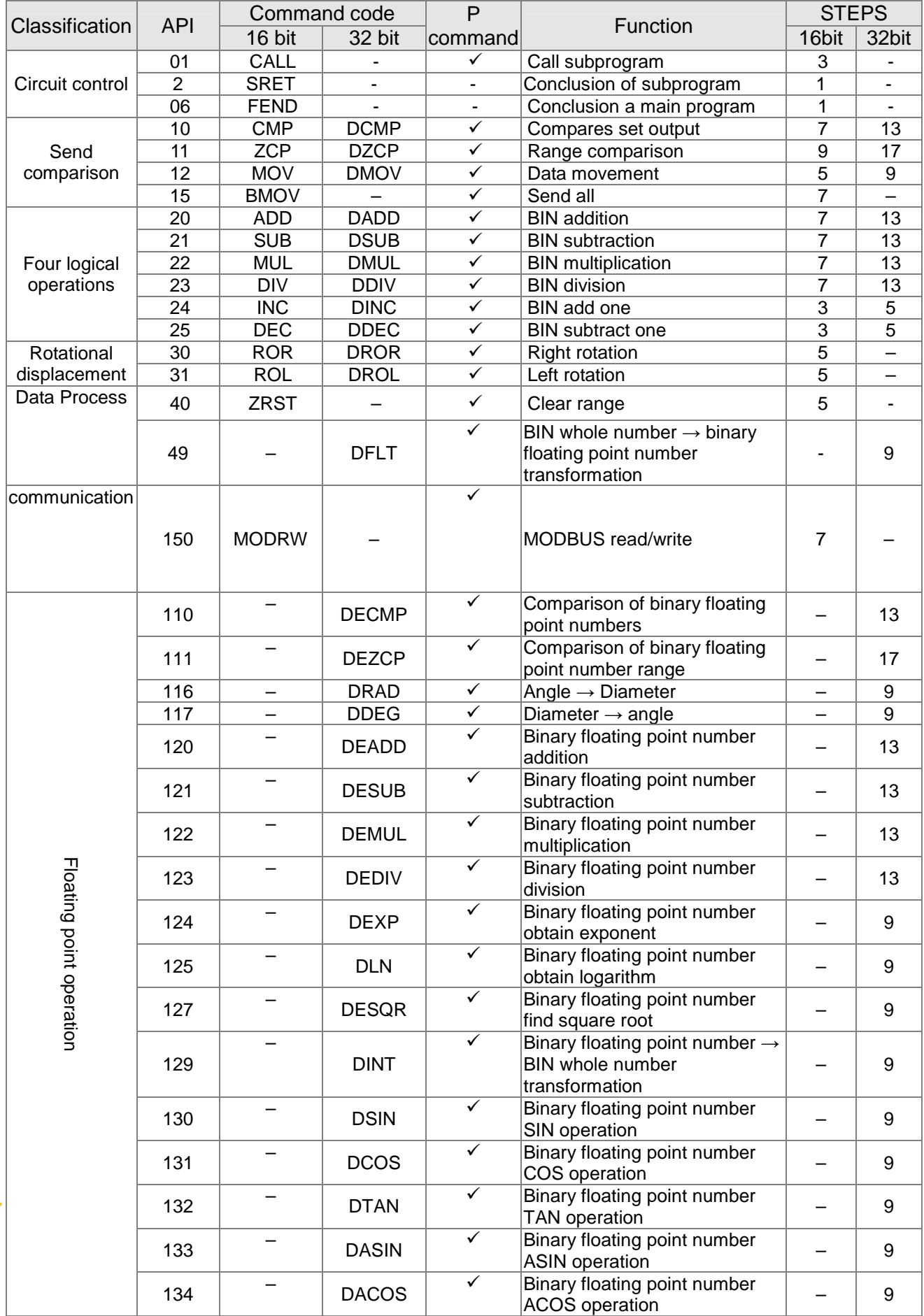

فئیمہندسی آ **SAMENBARGH.COM** 09120549208
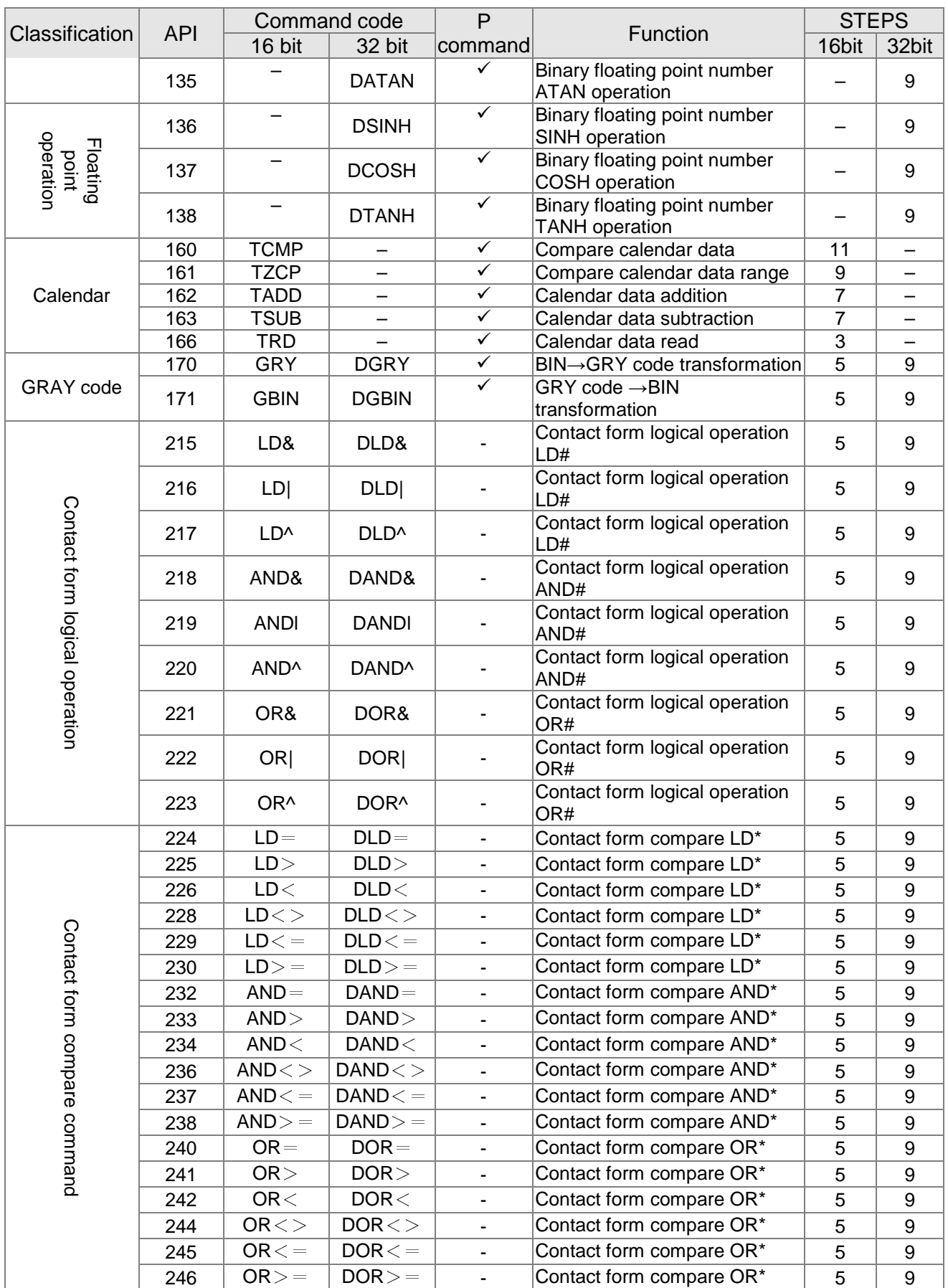

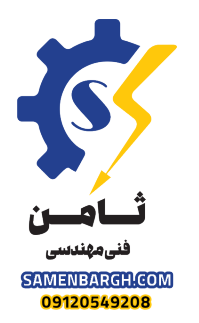

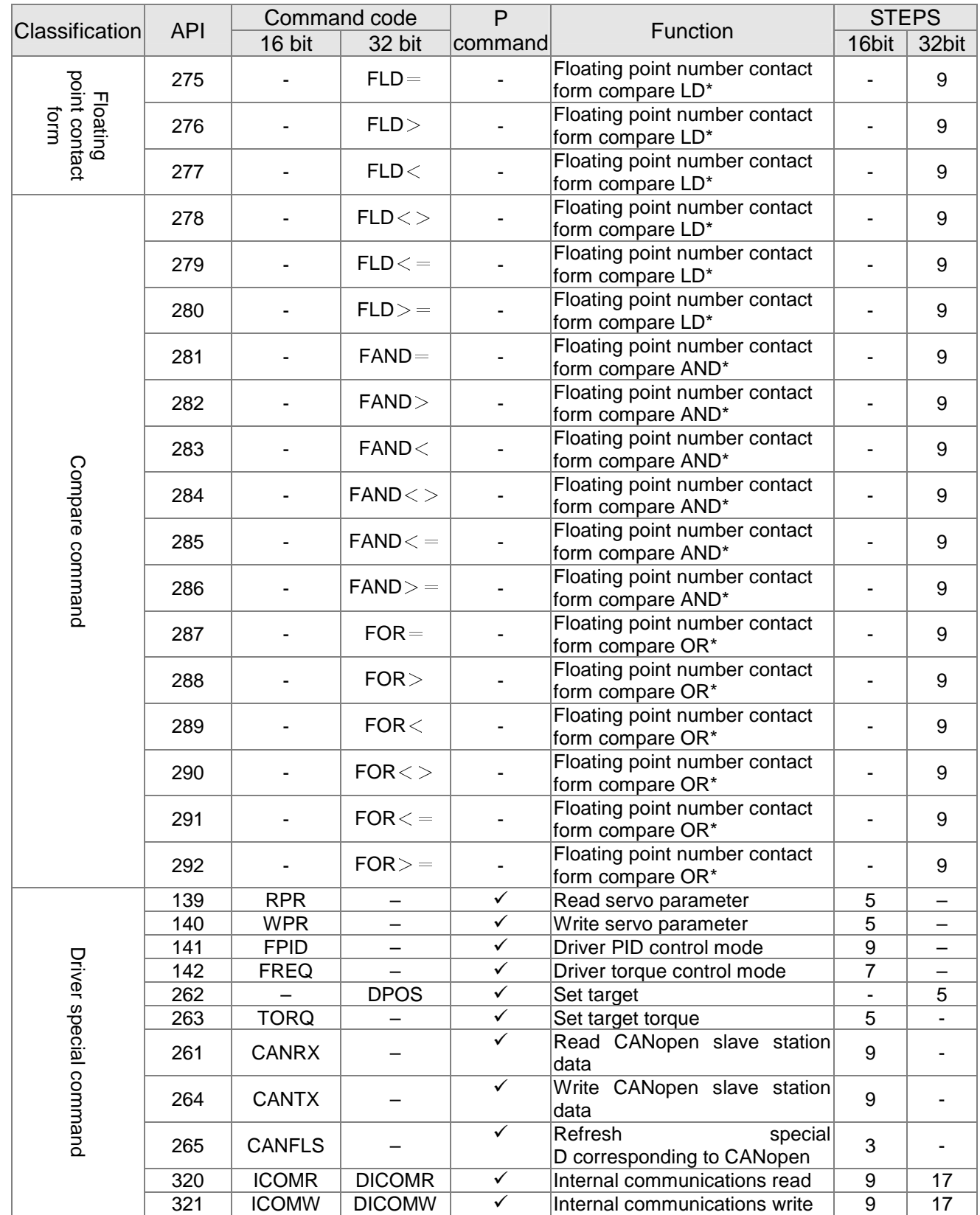

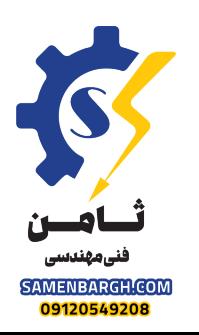

## 16-6-4 Detailed explanation of applications commands

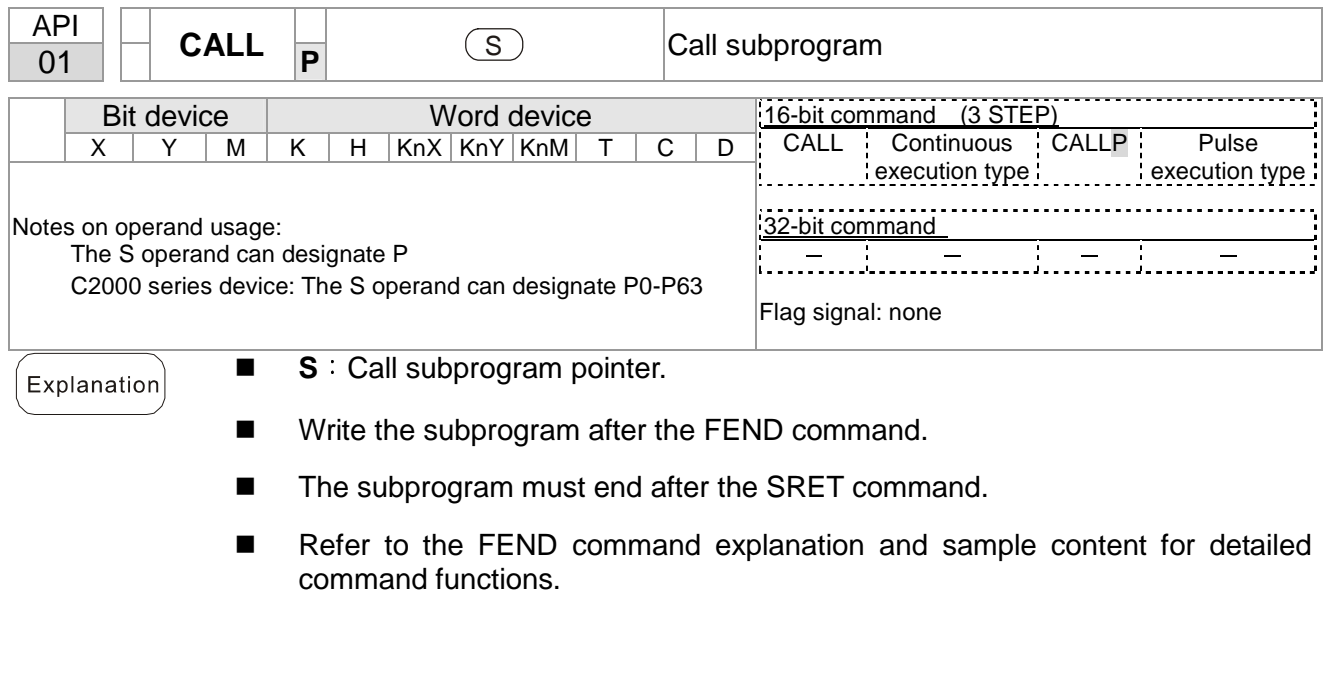

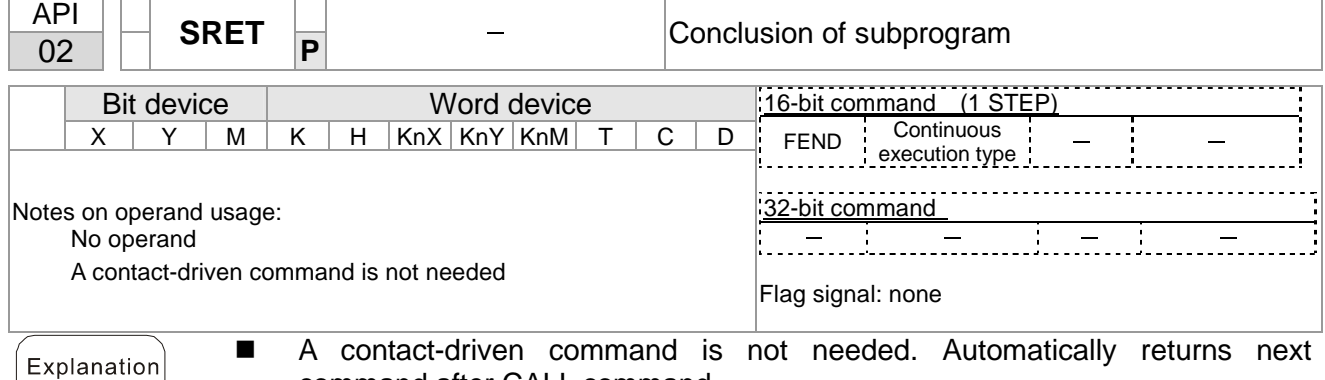

command after CALL command

- Indicates end of subprogram. After end of subprogram, SRET returns to main program, and executes next command after the original call subprogram CALL command.
- Refer to the FEND command explanation and sample content for detailed command functions.

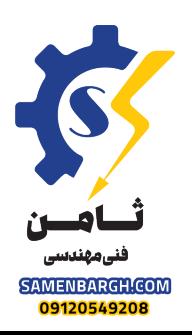

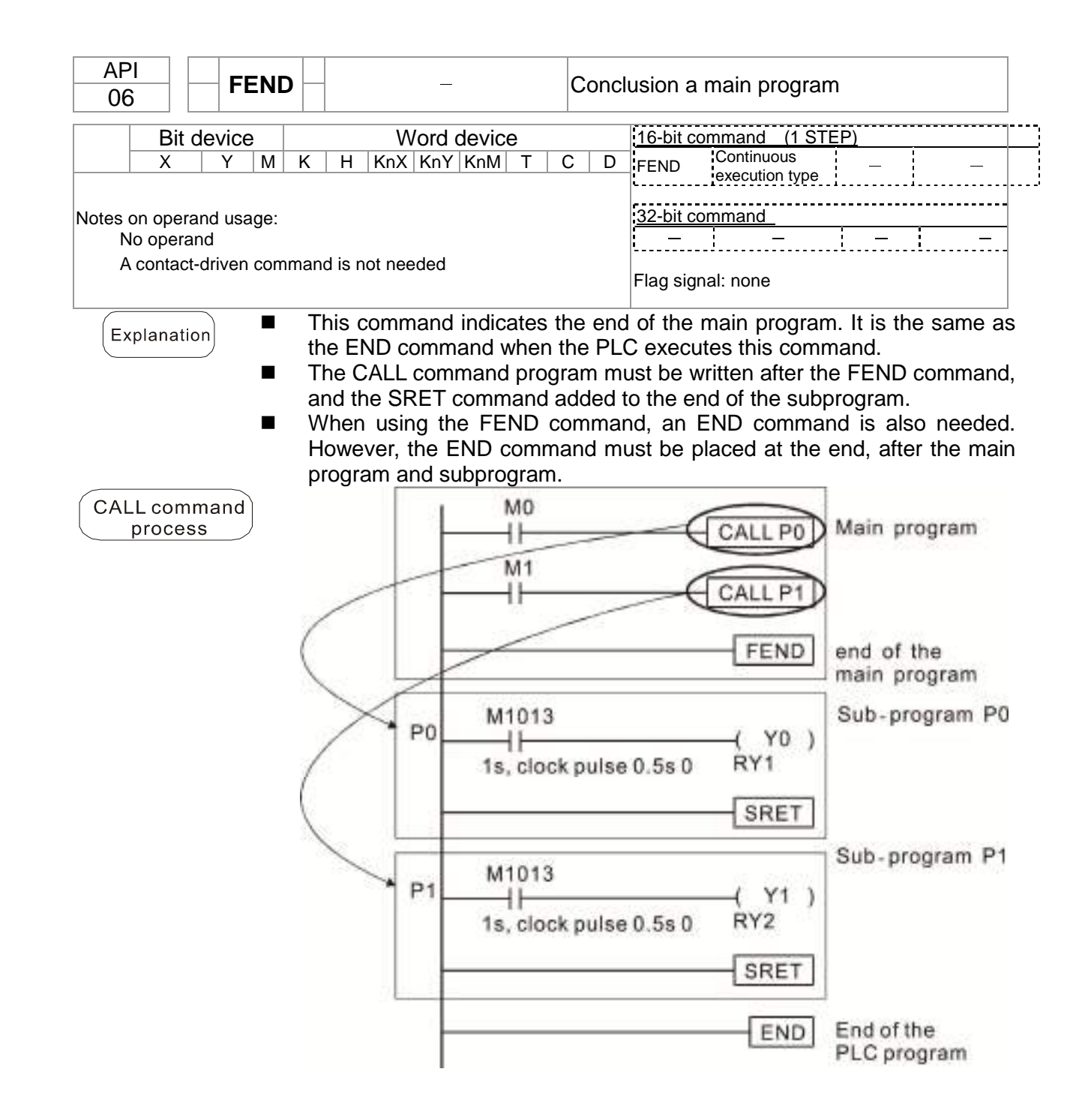

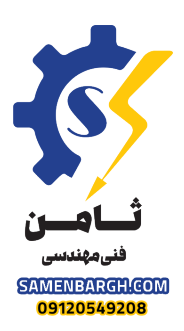

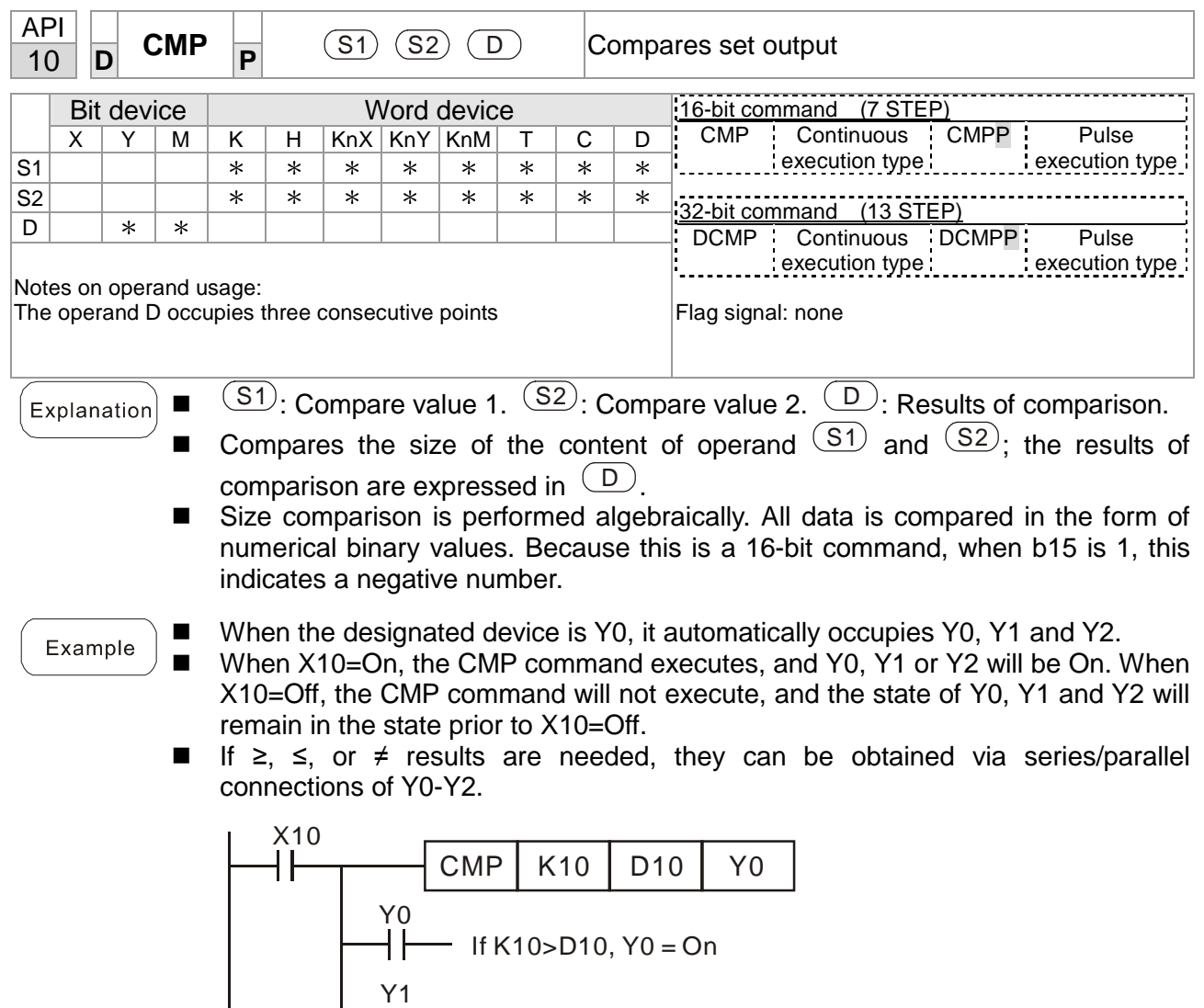

- $\frac{Y^2}{\Box}$  $-$  If K10=D10, Y1 = On - If K10<D10, Y2= On
- To clear results of comparison, use the RST or ZRST command.

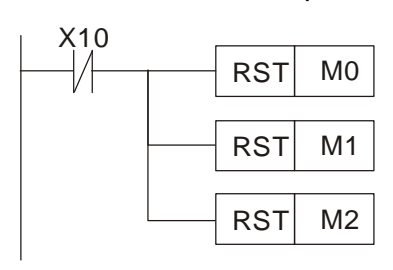

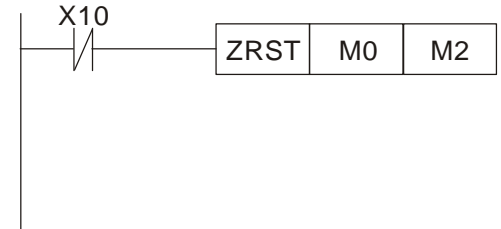

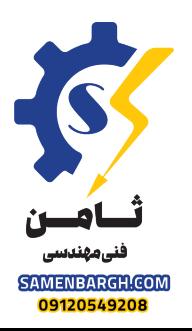

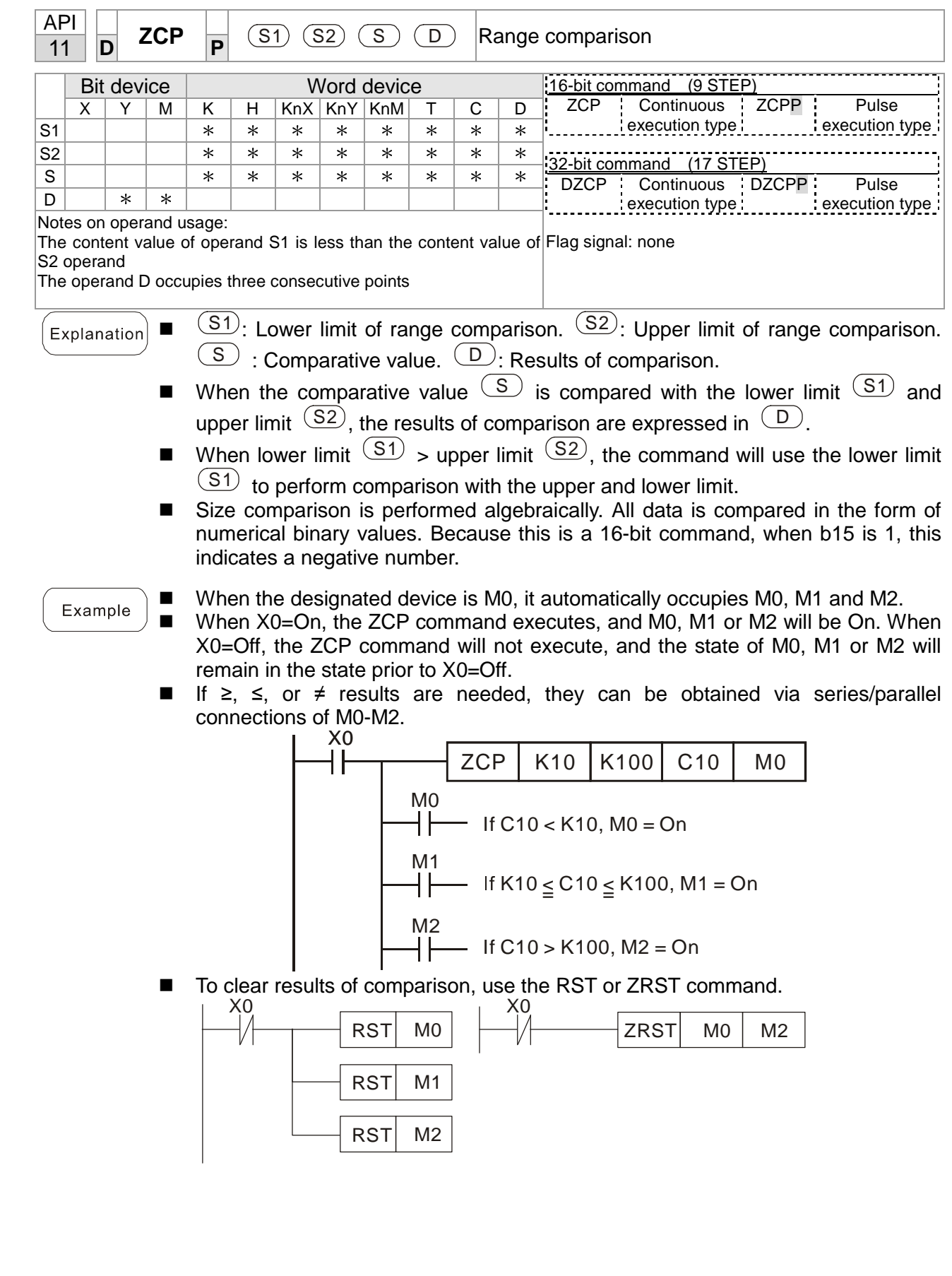

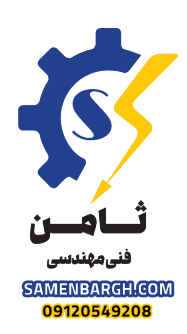

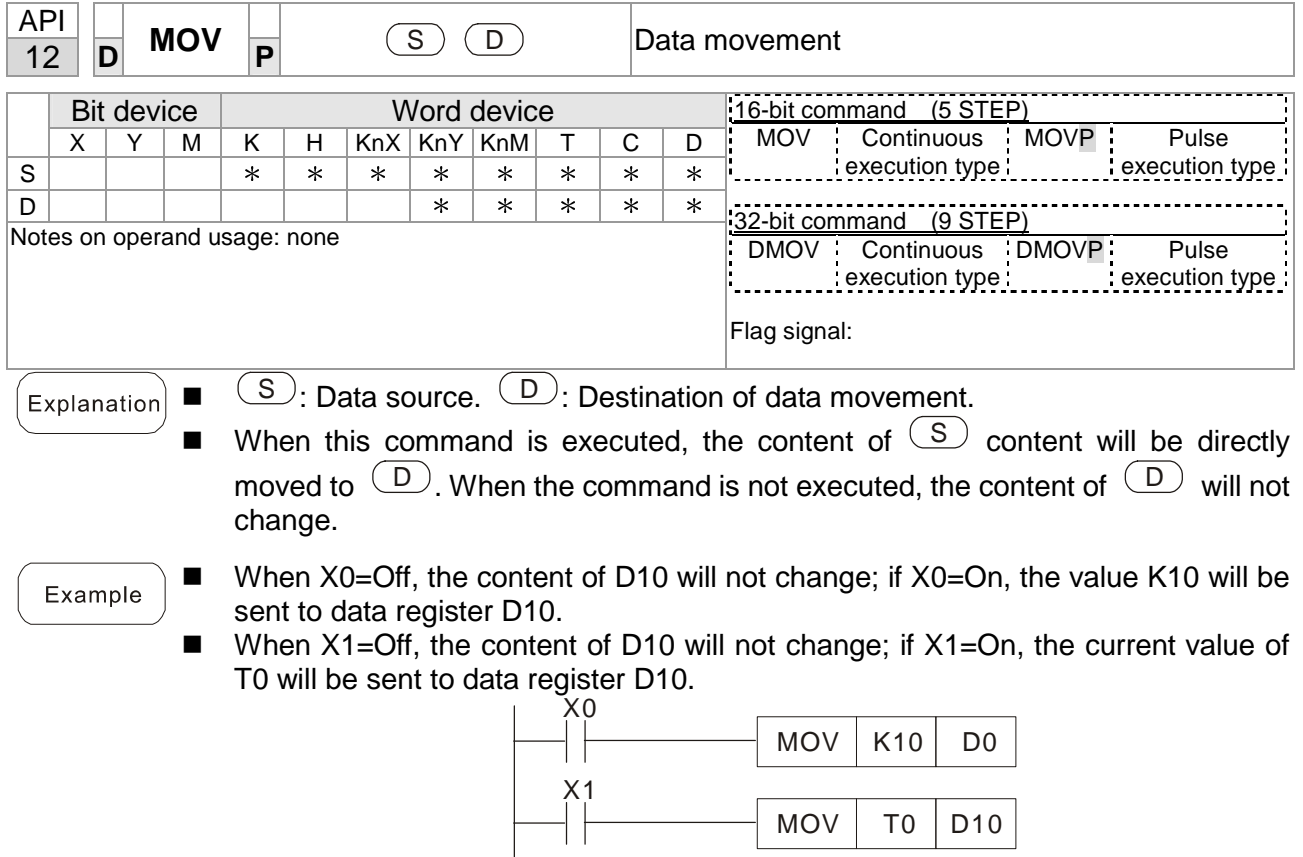

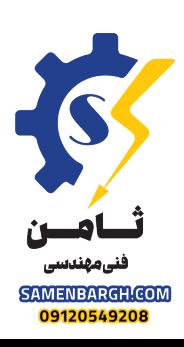

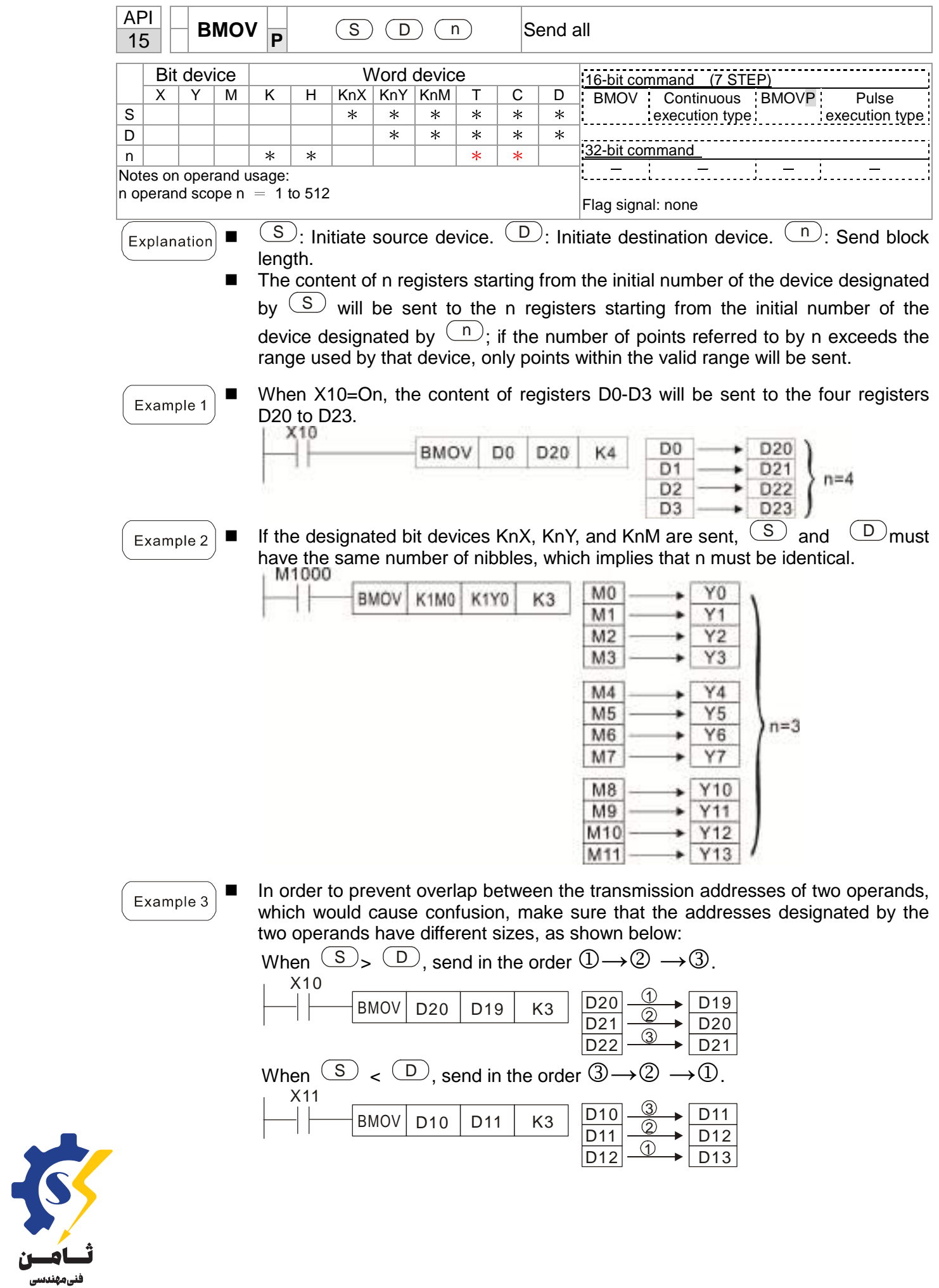

16-56

**SAMENBARGH.COM** 09120549208

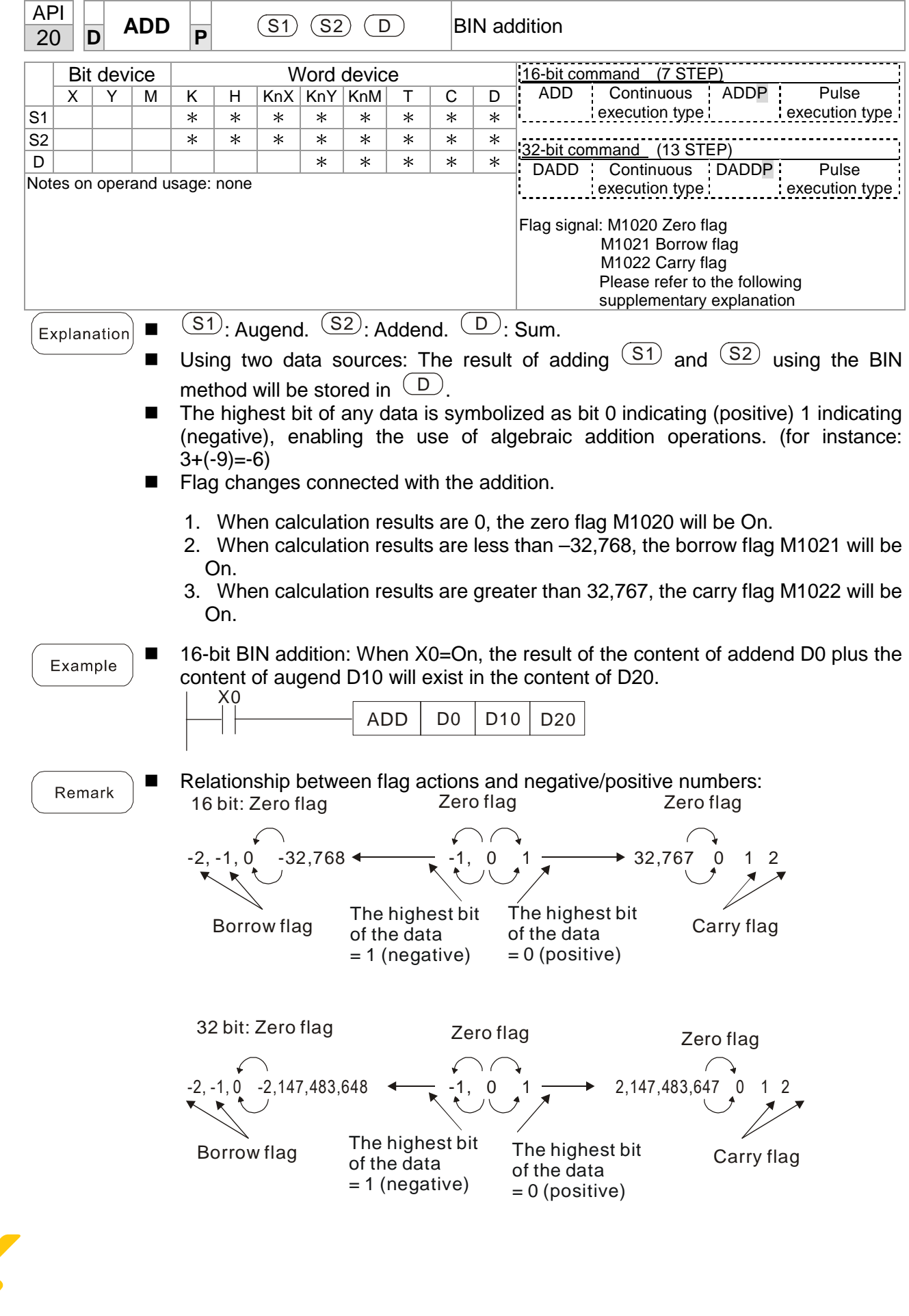

ر<br>أسما هسته<br>فنی مهندسا فئیمہندسی آ SAMENBARGH.COM 09120549208

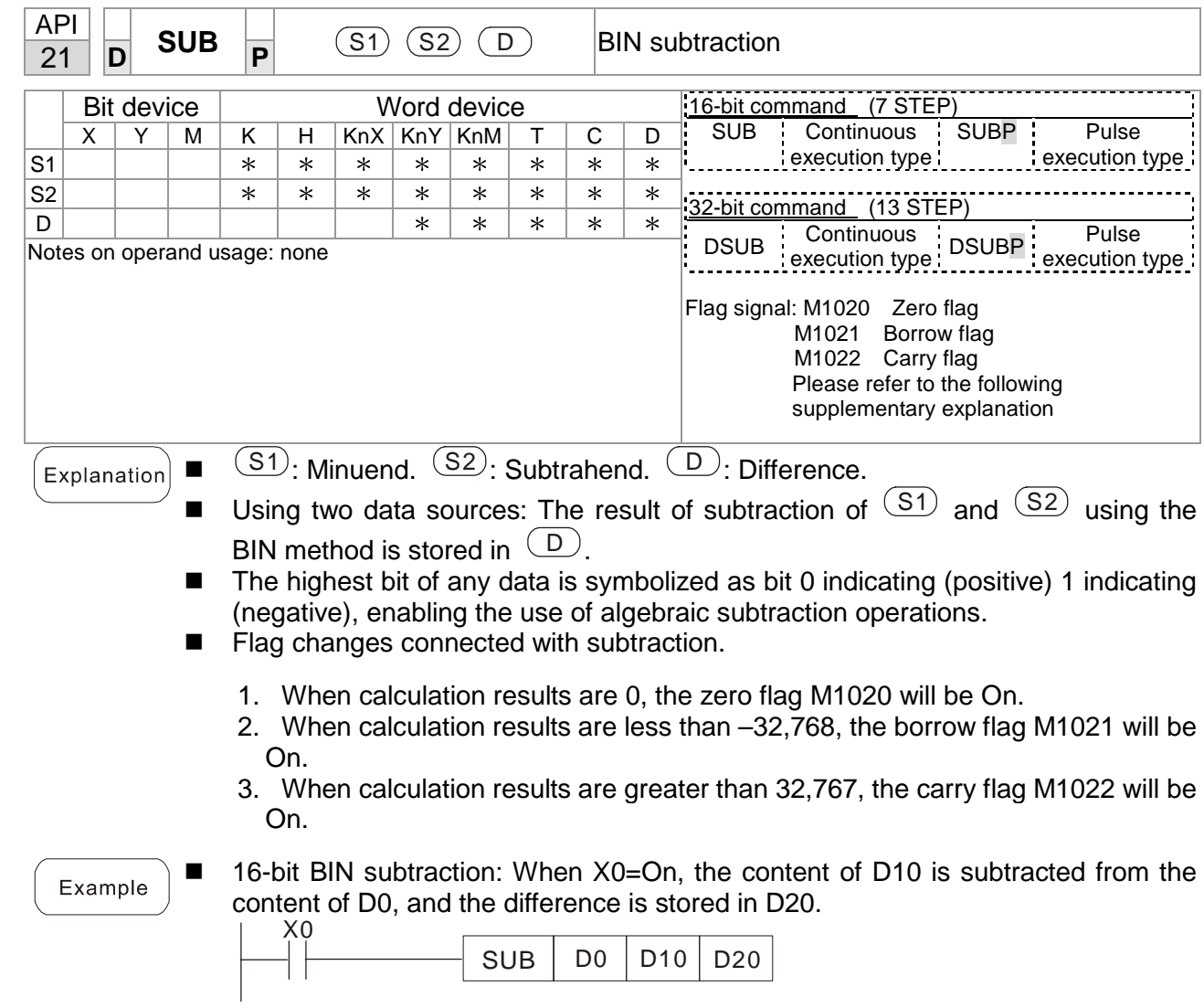

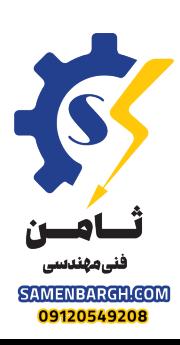

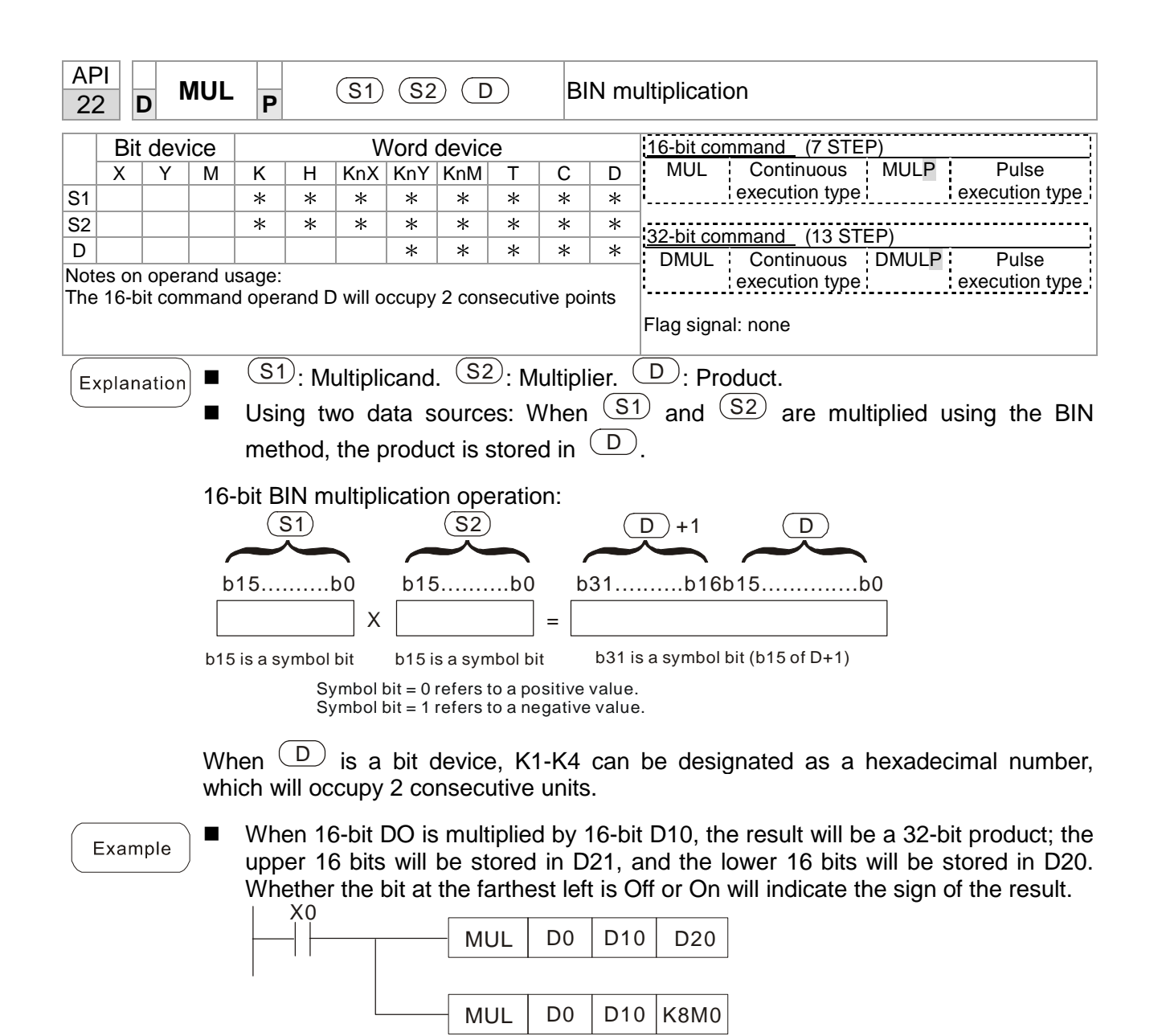

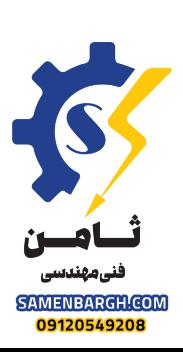

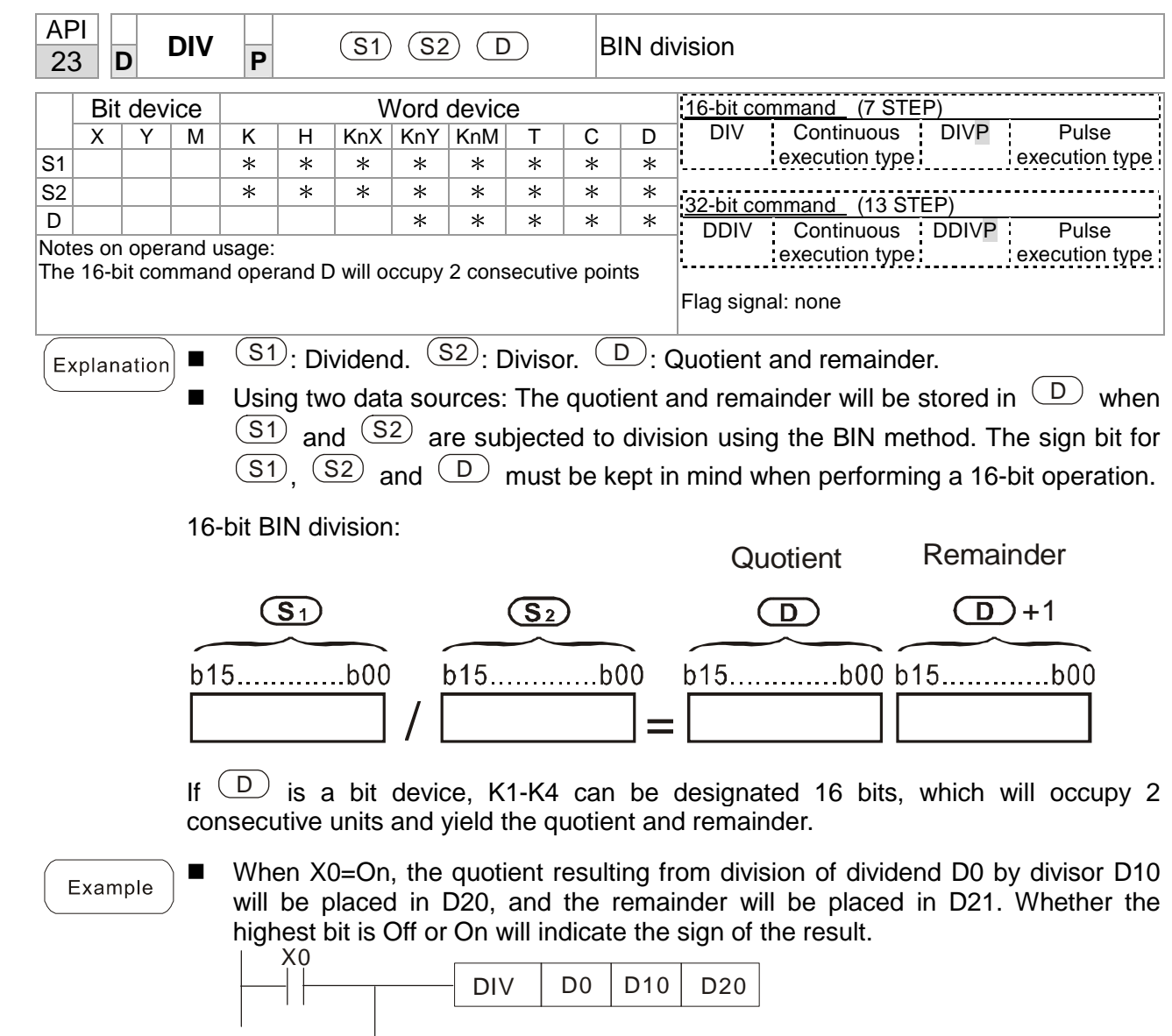

DIV D0 D10 K4Y0

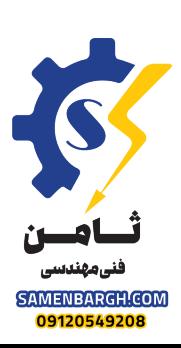

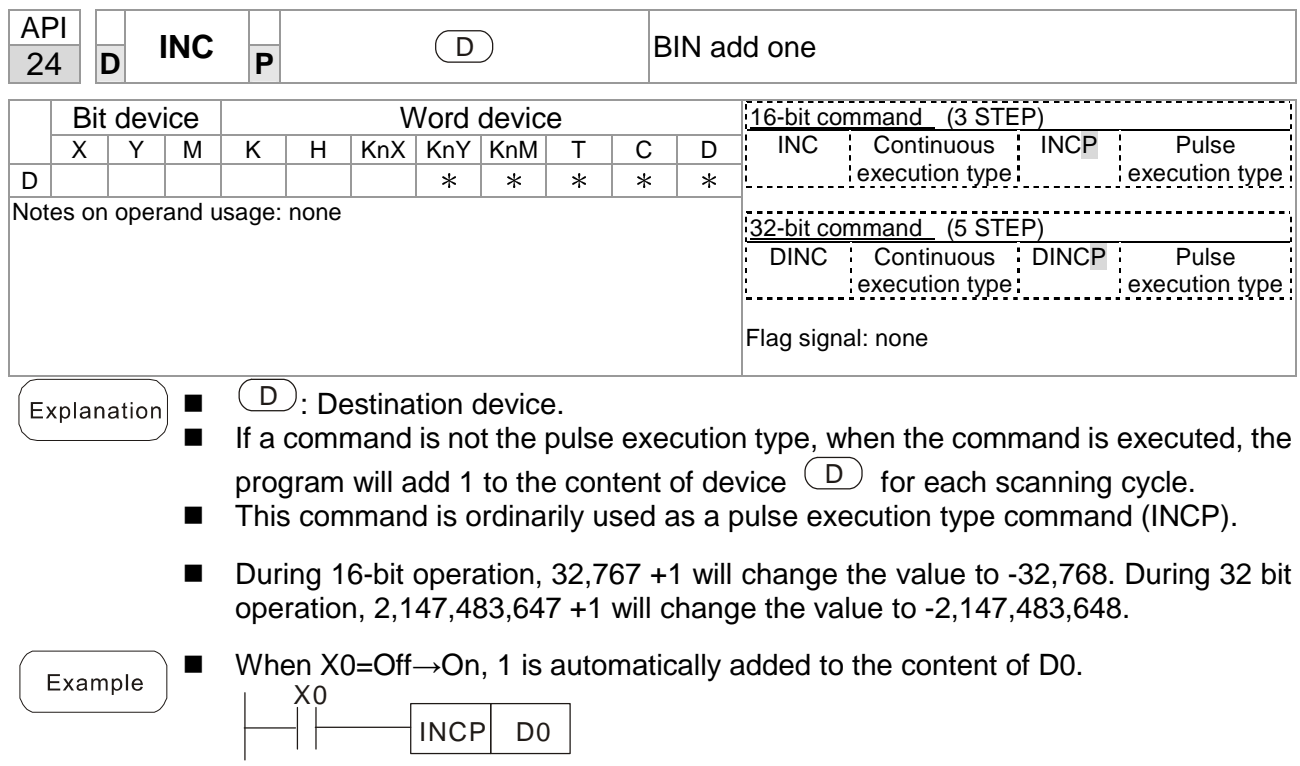

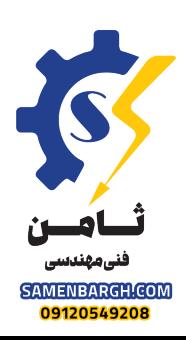

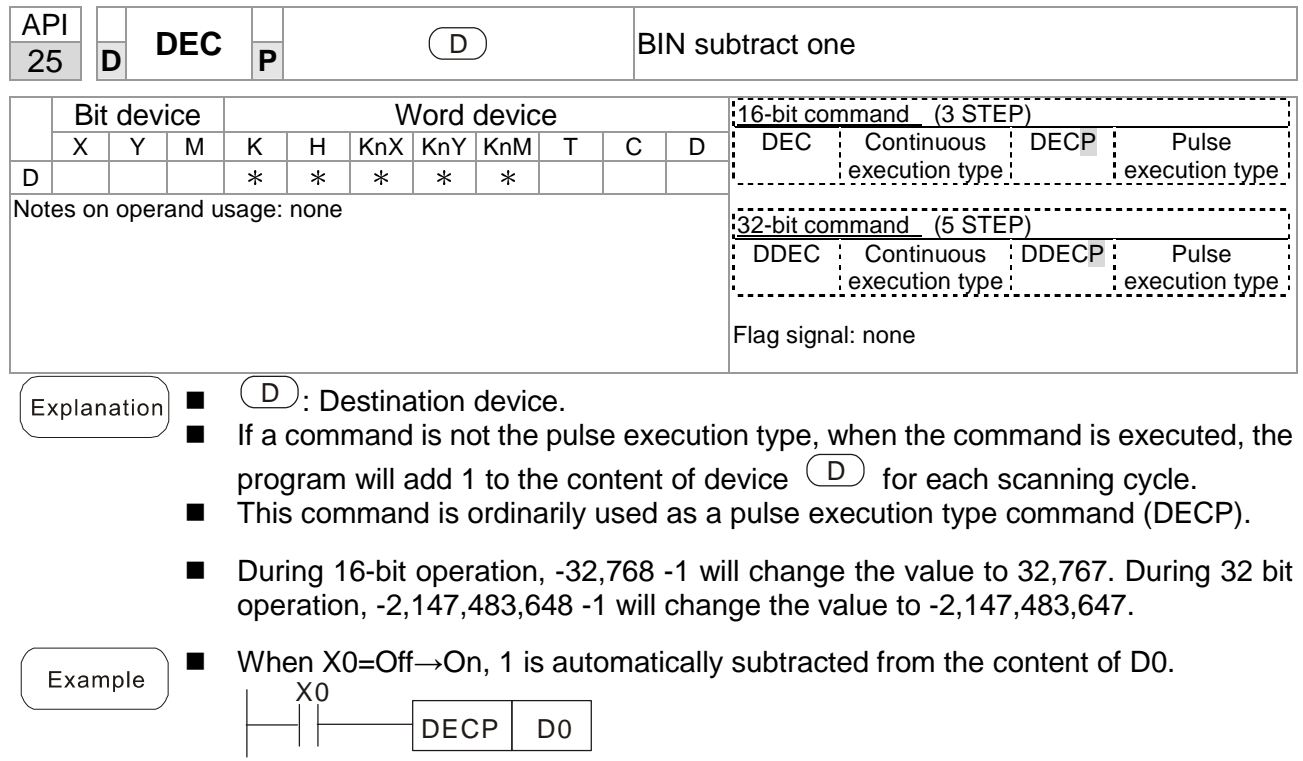

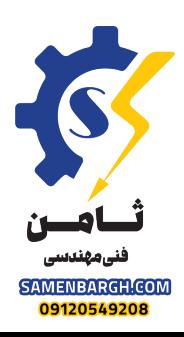

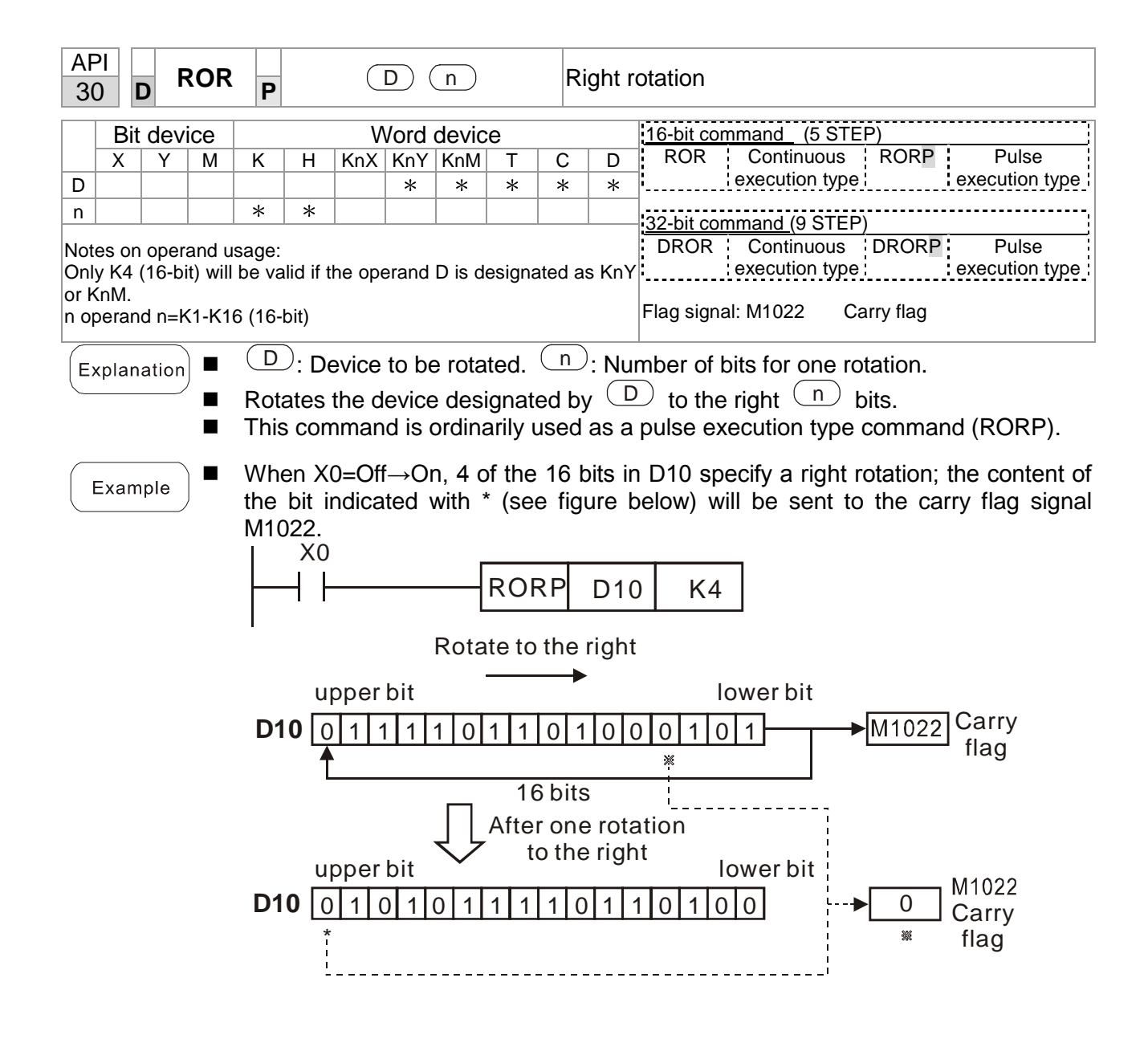

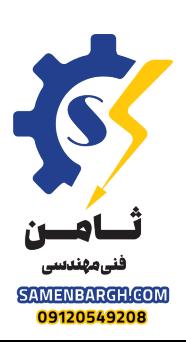

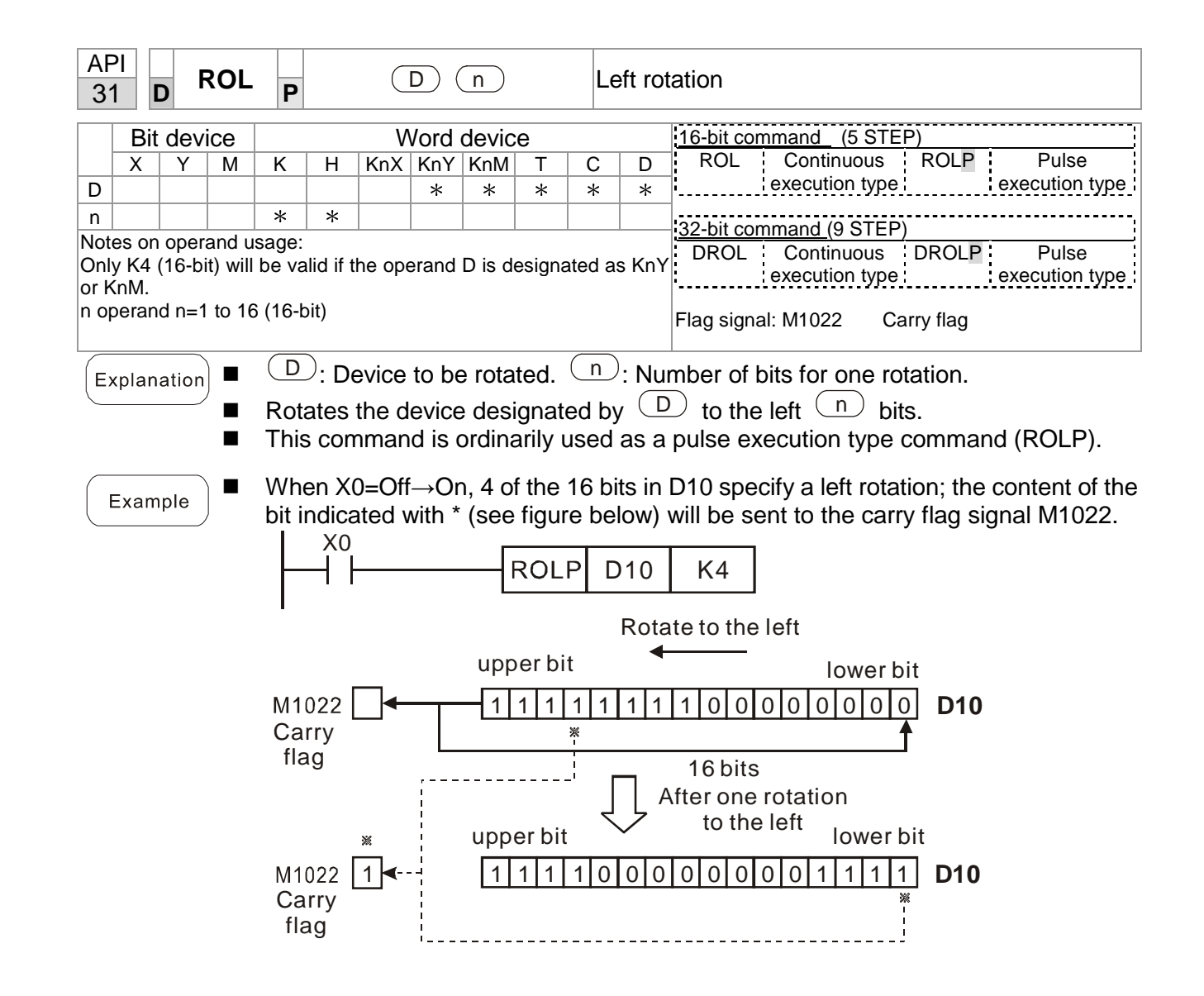

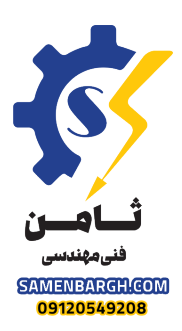

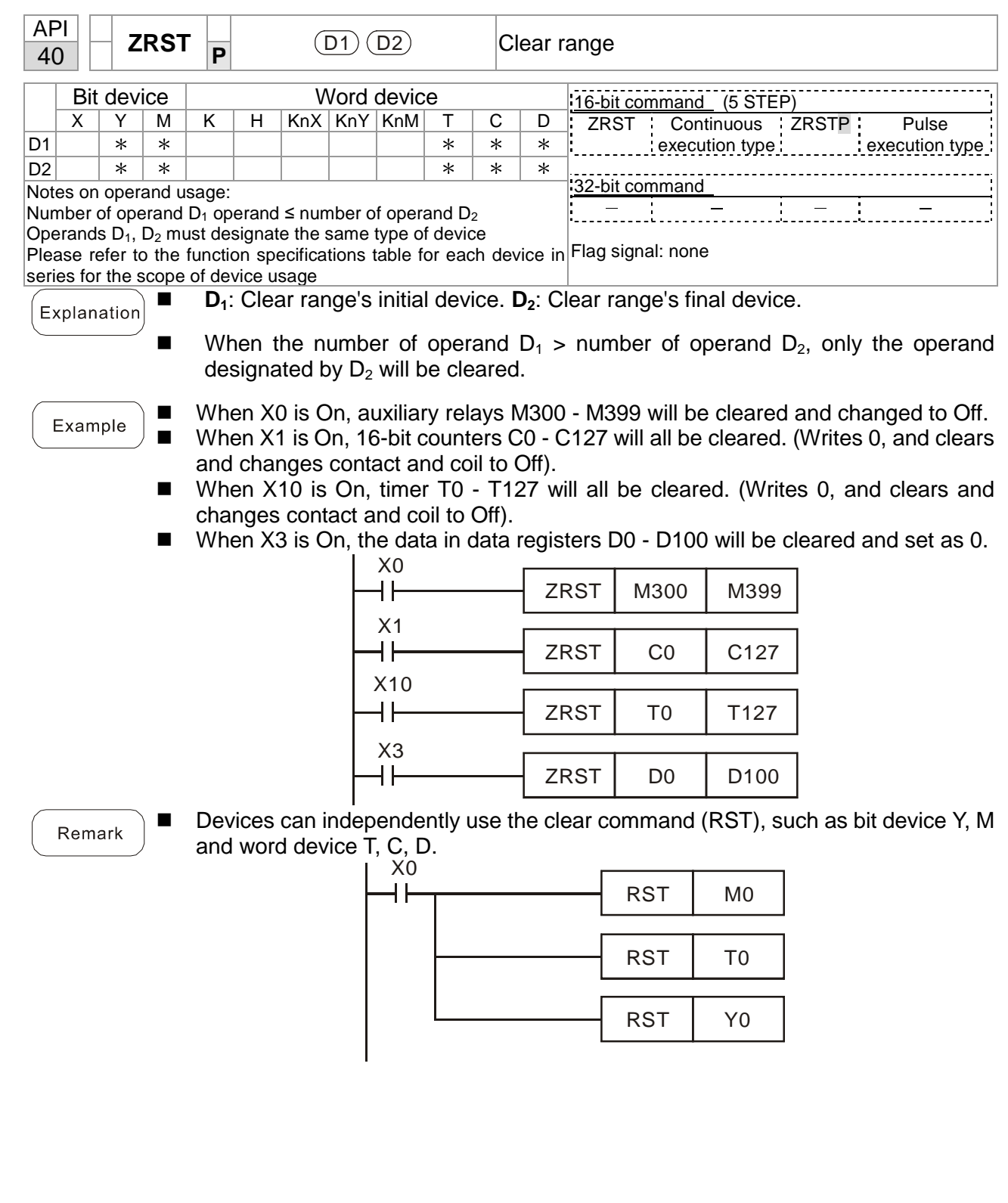

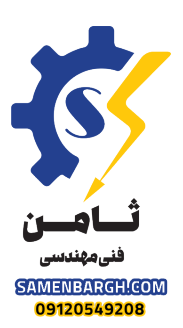

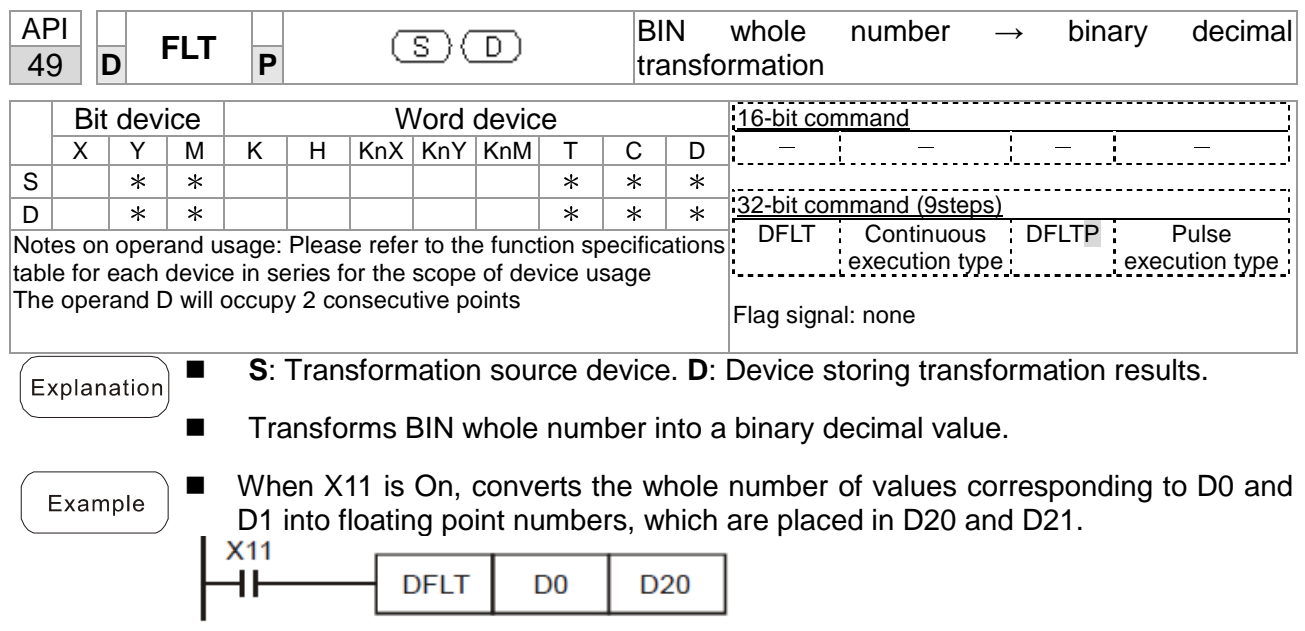

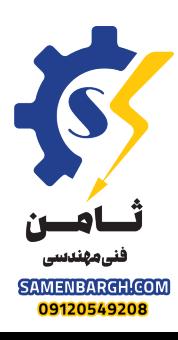

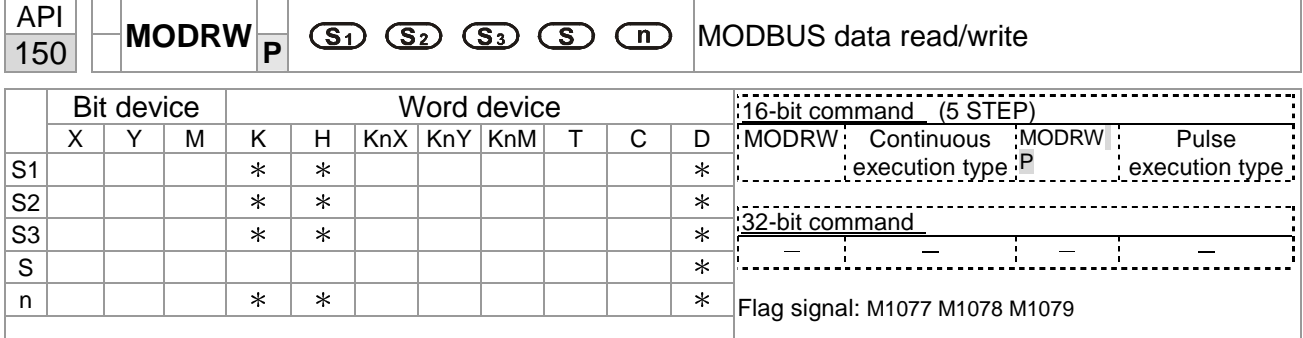

Explanation

- S1: online device address. S2: communications function code. S3: address of data to read/write. S: register for data to be read/written is stored. N: length of data to be read/written.
- COM1 must be defined as controlled by the PLC (set P9-31 = -12) before using this command, and the corresponding communications speed and format must also be set (set P09-01 and P09-04). S2: communications function code. Currently only supports the following function code; the remaining function code cannot be executed.

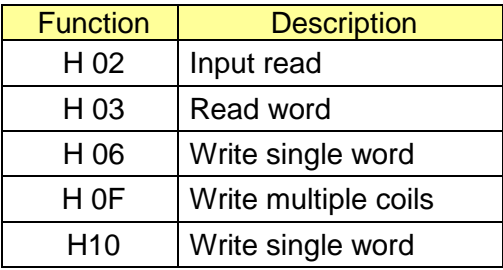

- After executing this command, M1077, M1078 and M1079 will be immediately changed to 0.
- As an example, when C2000 must control another converter and PLC, if the converter has a station number of 10 and the PLC has a station number of 20, see the following example:

Control slave device converter

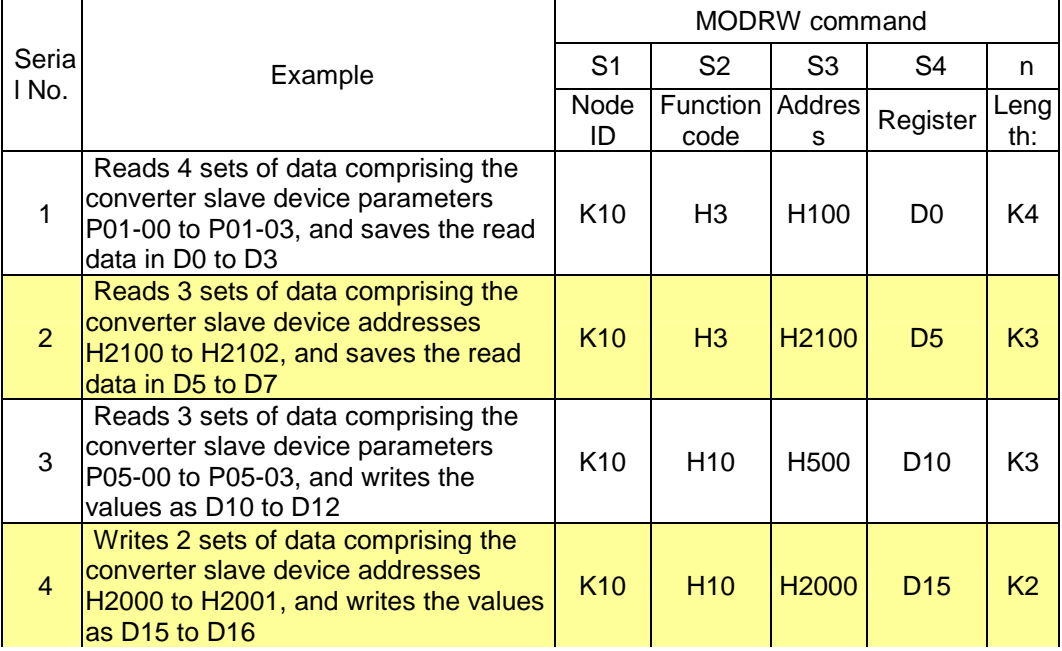

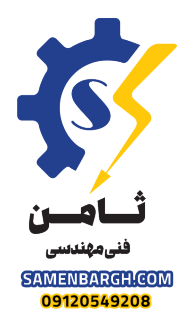

## PLC controlling slave device

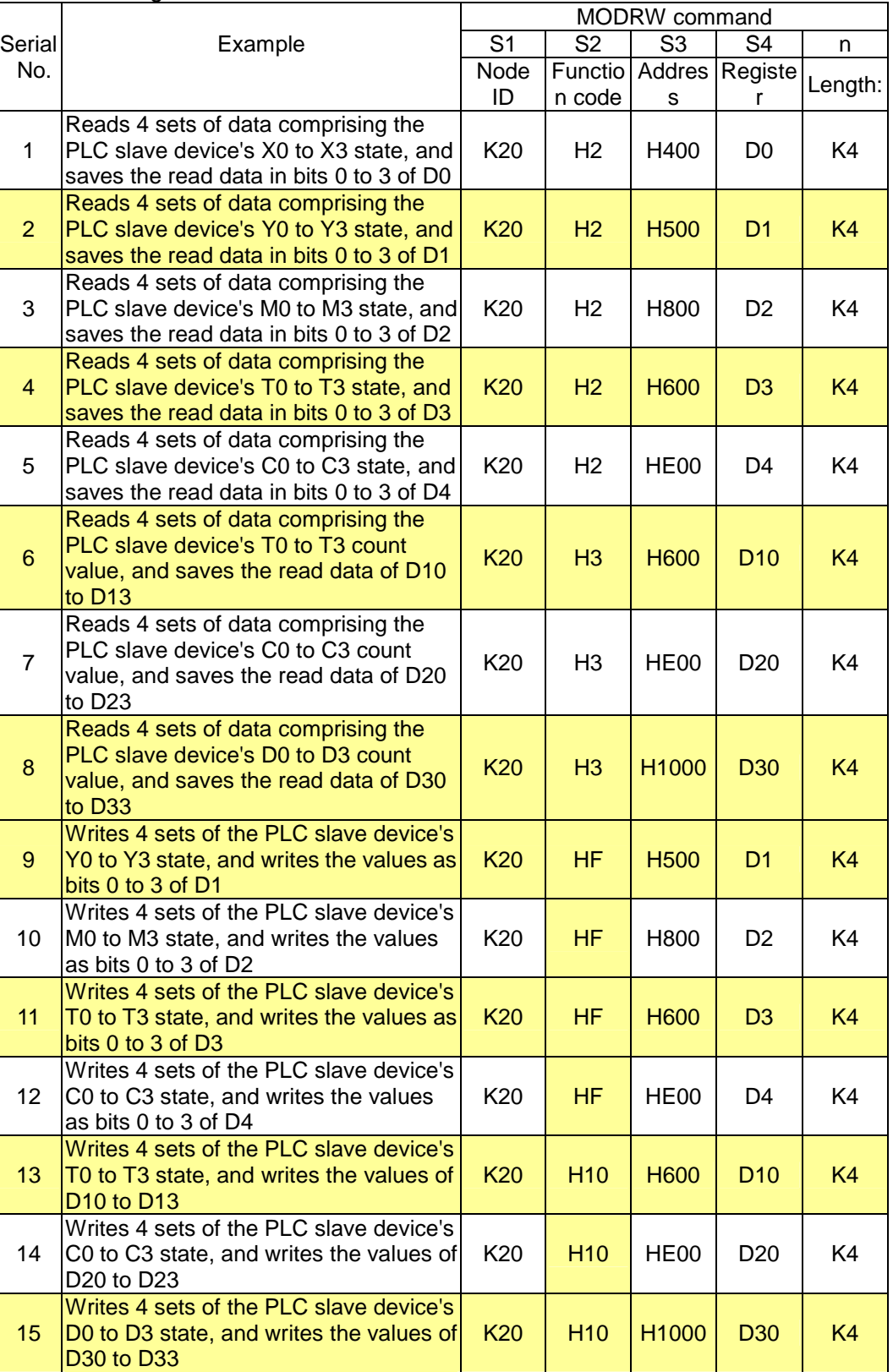

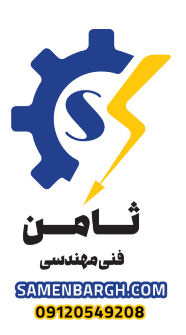

## Example

- Will trigger M0 On when the PLC begins to operate, and sends instruction to execute one MODRW command.
- After receiving the slave device's response, if the command is correct, it will execute one ROL command, which will cause M1 to be On.
- After receiving the slave device's response, will trigger  $M50 = 1$  after a delay of 10 PLC scanning cycles, and then execute one MODRW command.
- After again receiving the slave device's response, if the command is correct, it will execute one ROL command, and M2 will change to On at this time (and M2 can be defined as a repeat of M); K4M0 will change to K1, and only M0 will remain 1. Transmission can proceed in a continuous cycle. If you wish to add a command, merely add the desired command in the empty frame, and change repeat M to Mn+1.

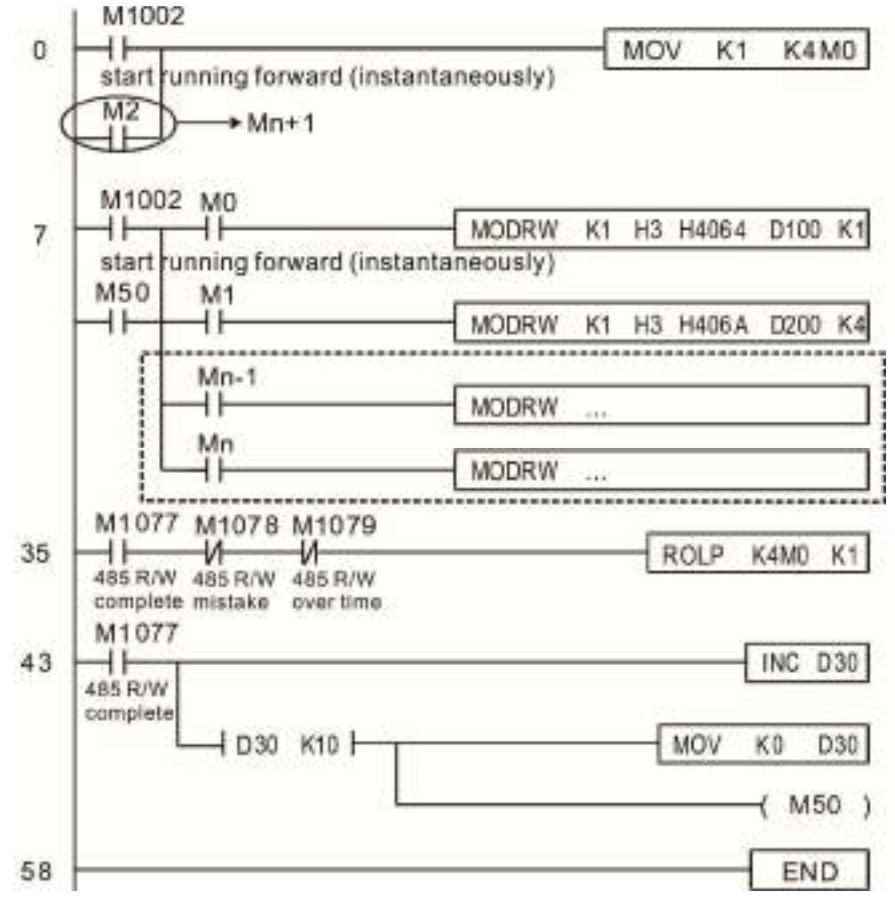

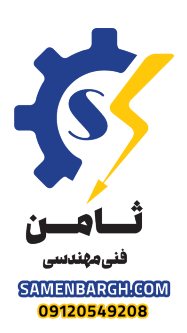

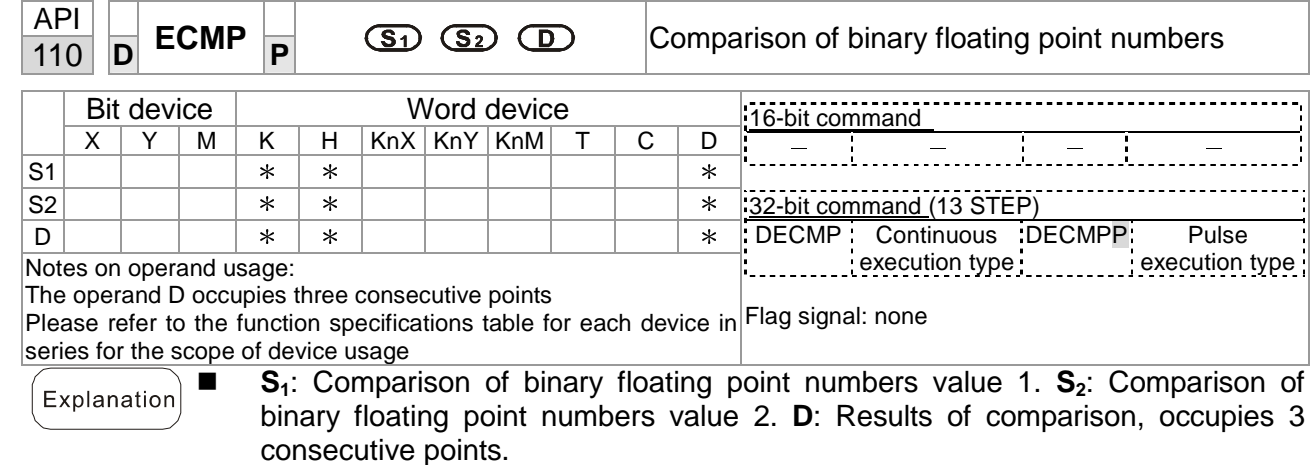

- When binary floating point number 1 is compared with comparative binary floating point number 2, the result of comparison (>, =, <) will be expressed in **D**.
- If the source operand S<sub>1</sub> or S<sub>2</sub> designates a constant K or H, the command will transform the constant to a binary floating-point number for the purpose of comparison.

## Example

- When the designated device is M10, it will automatically occupy M10-M12.
- When X0=On, the DECMP command executes, and one of M10-M12 will be On. When X0=Off, the DECMP command will not execute, and M10-M12 will remain in the X0=Off state.
- **If results in the form of ≥, ≤, or**  $\neq$  **are needed, they can be obtained by series and** parallel connection of M10-M12.
- **Please use the RST or ZRST command to clear the result.**

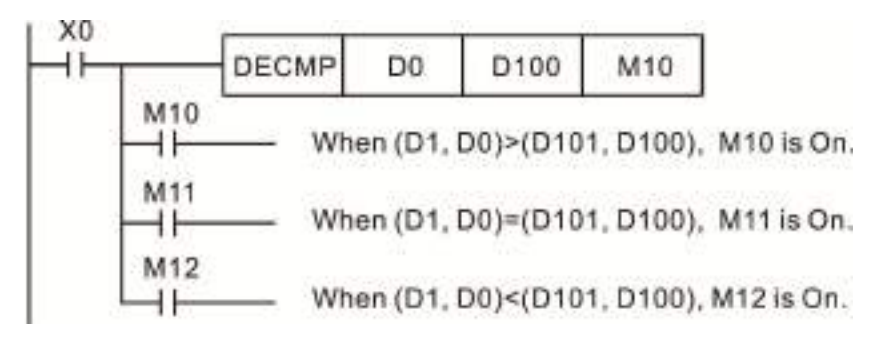

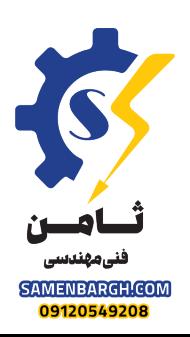

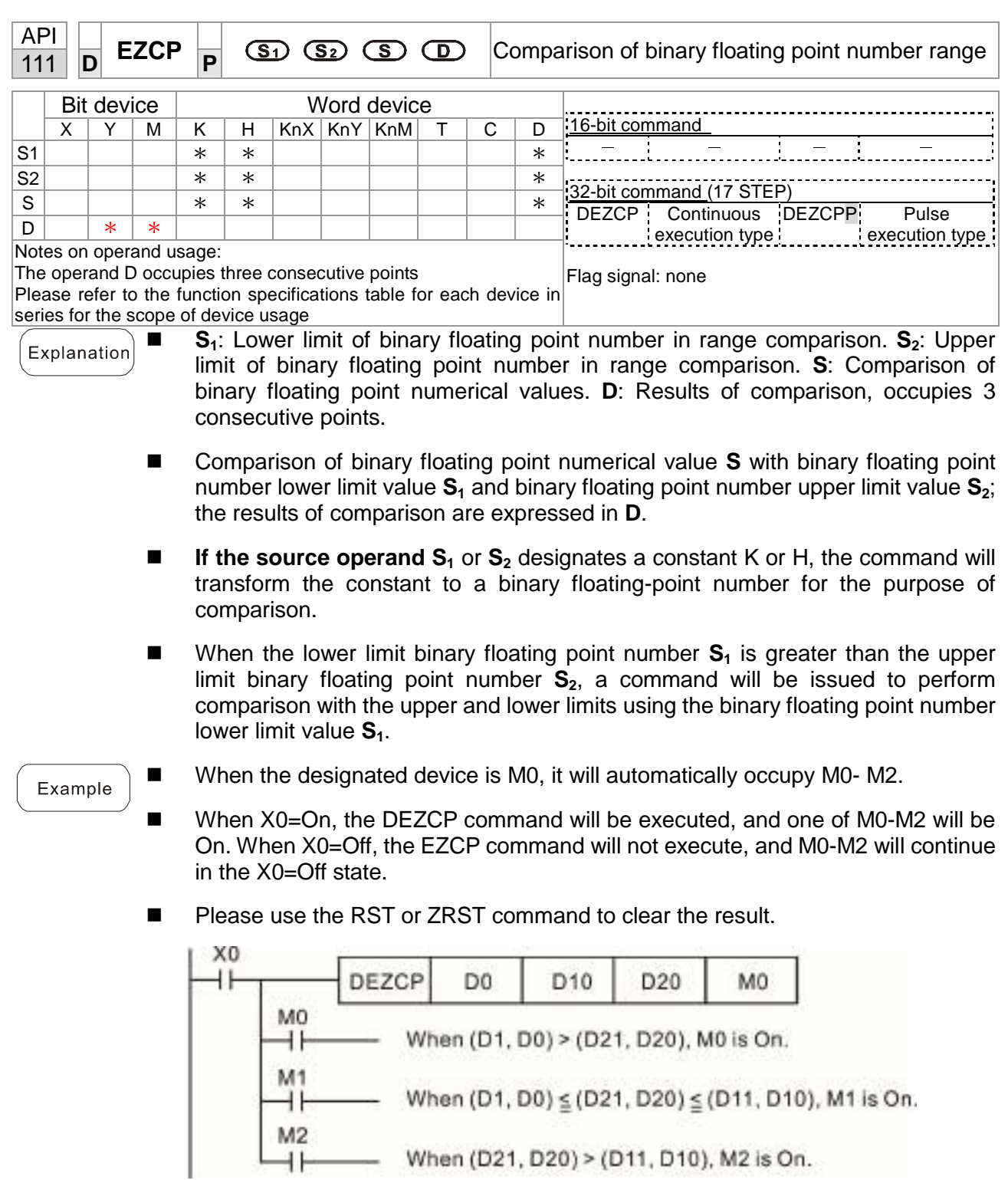

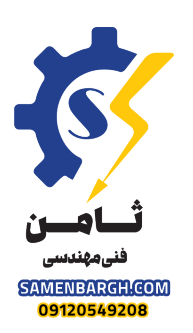

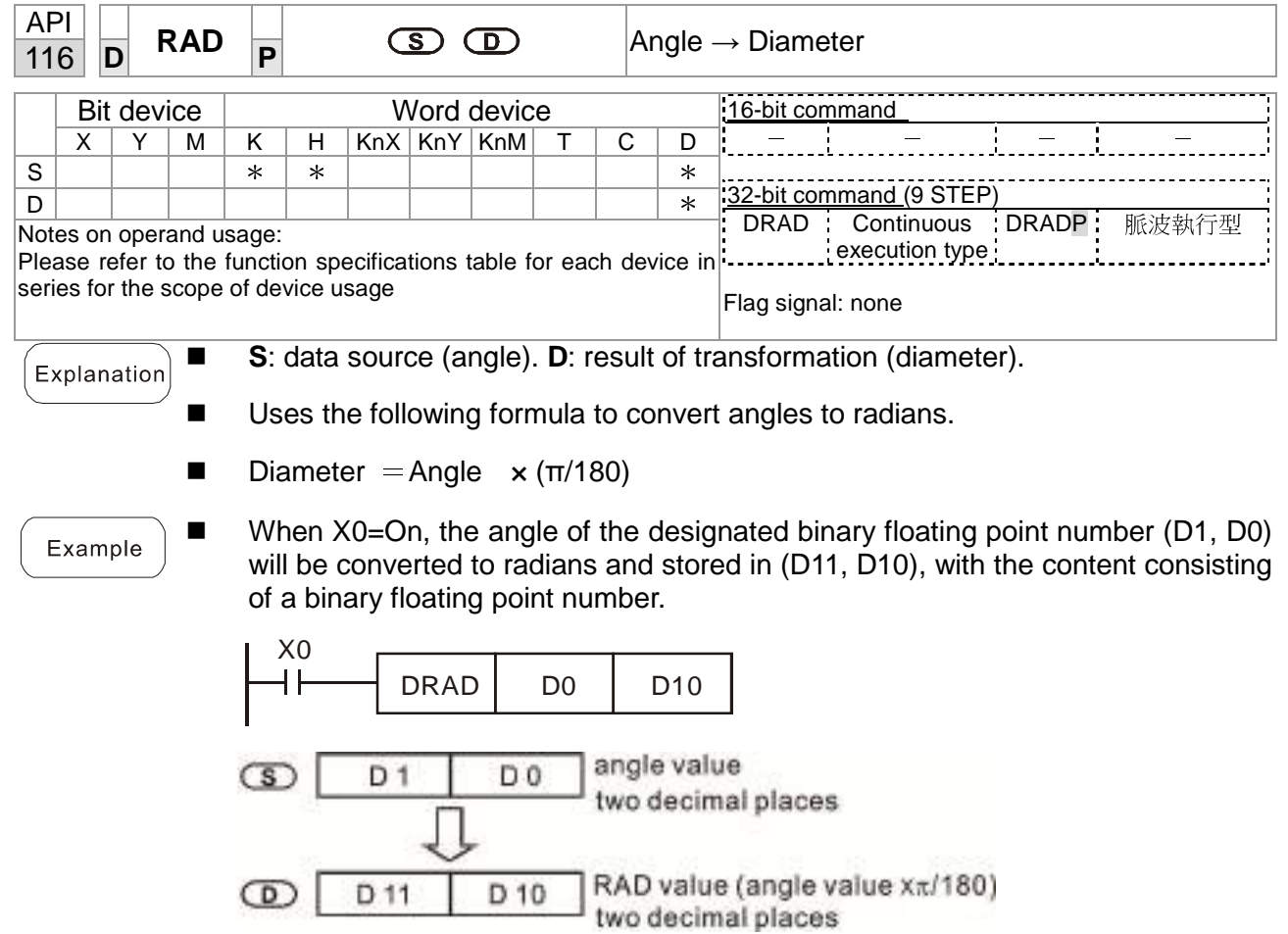

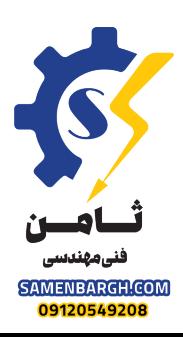

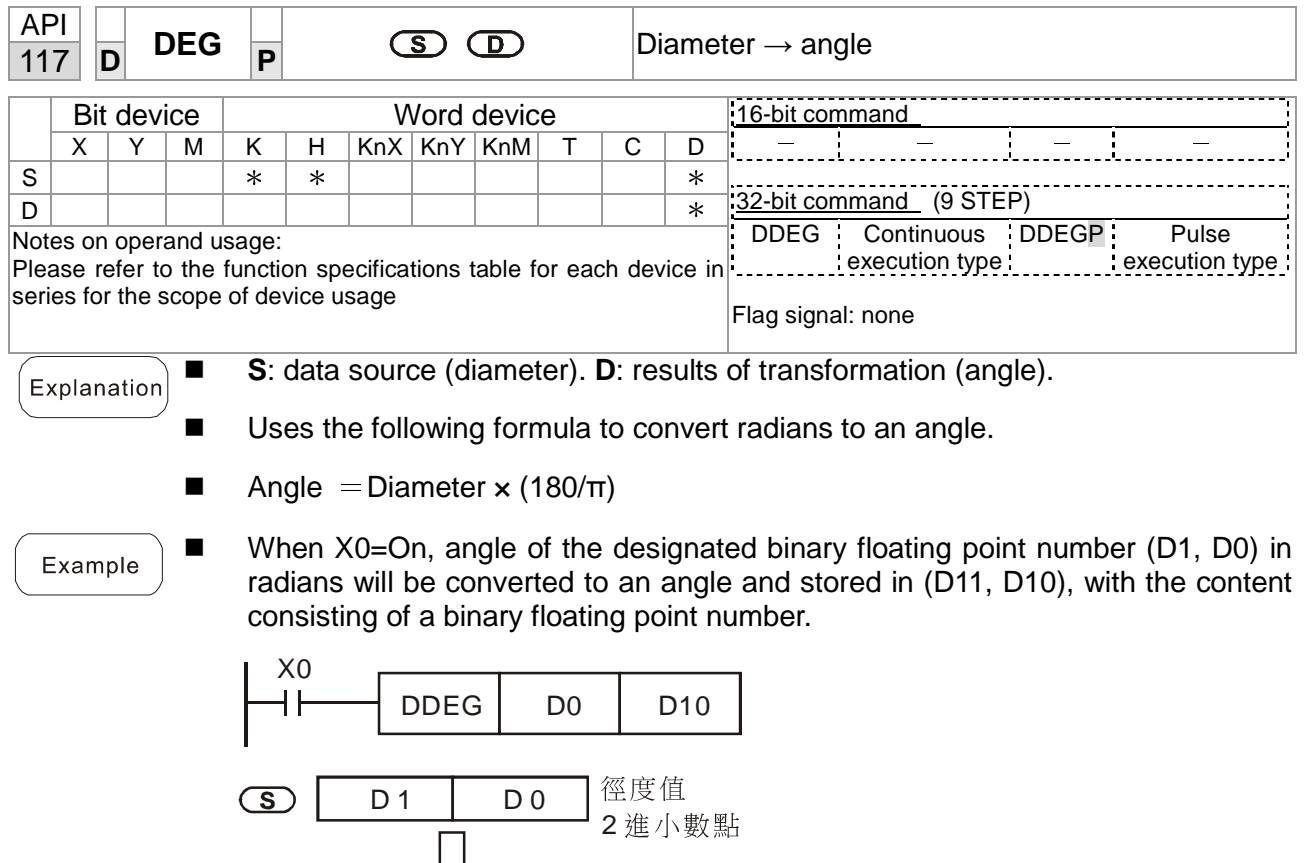

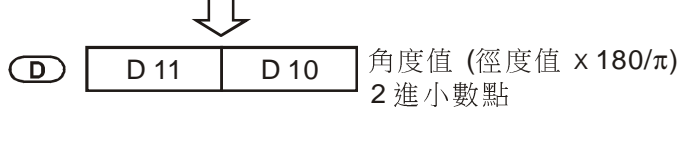

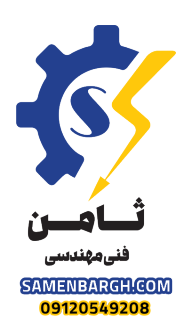

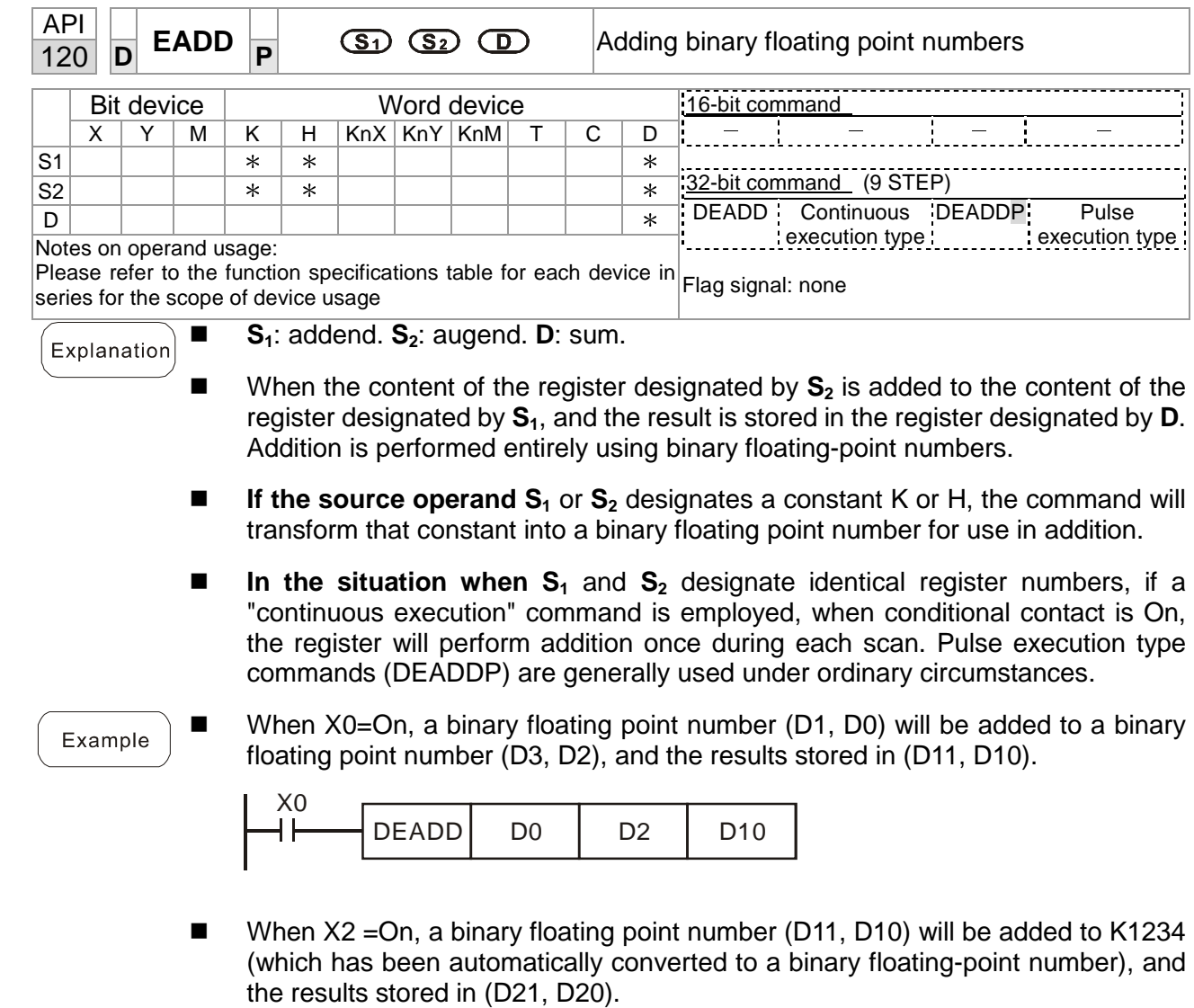

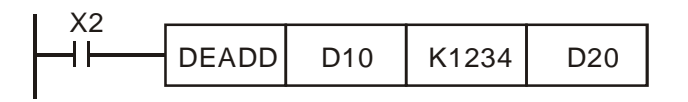

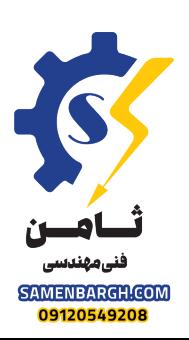

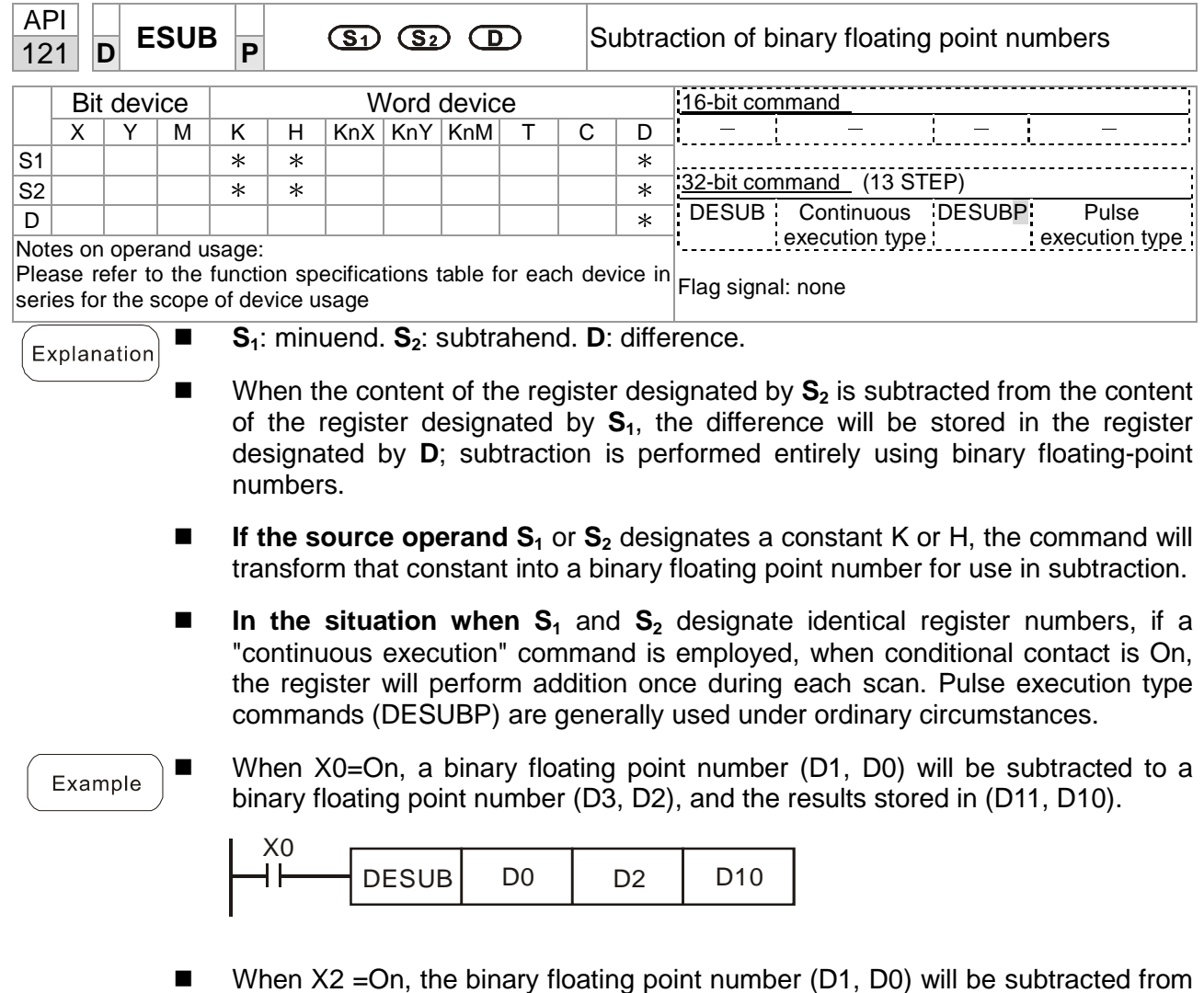

K1234 (which has been automatically converted to a binary floating-point number), and the results stored in (D11, D10).

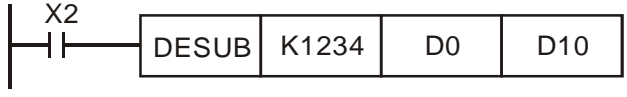

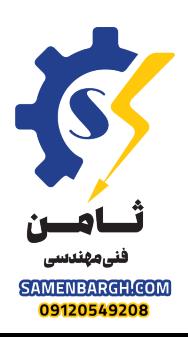

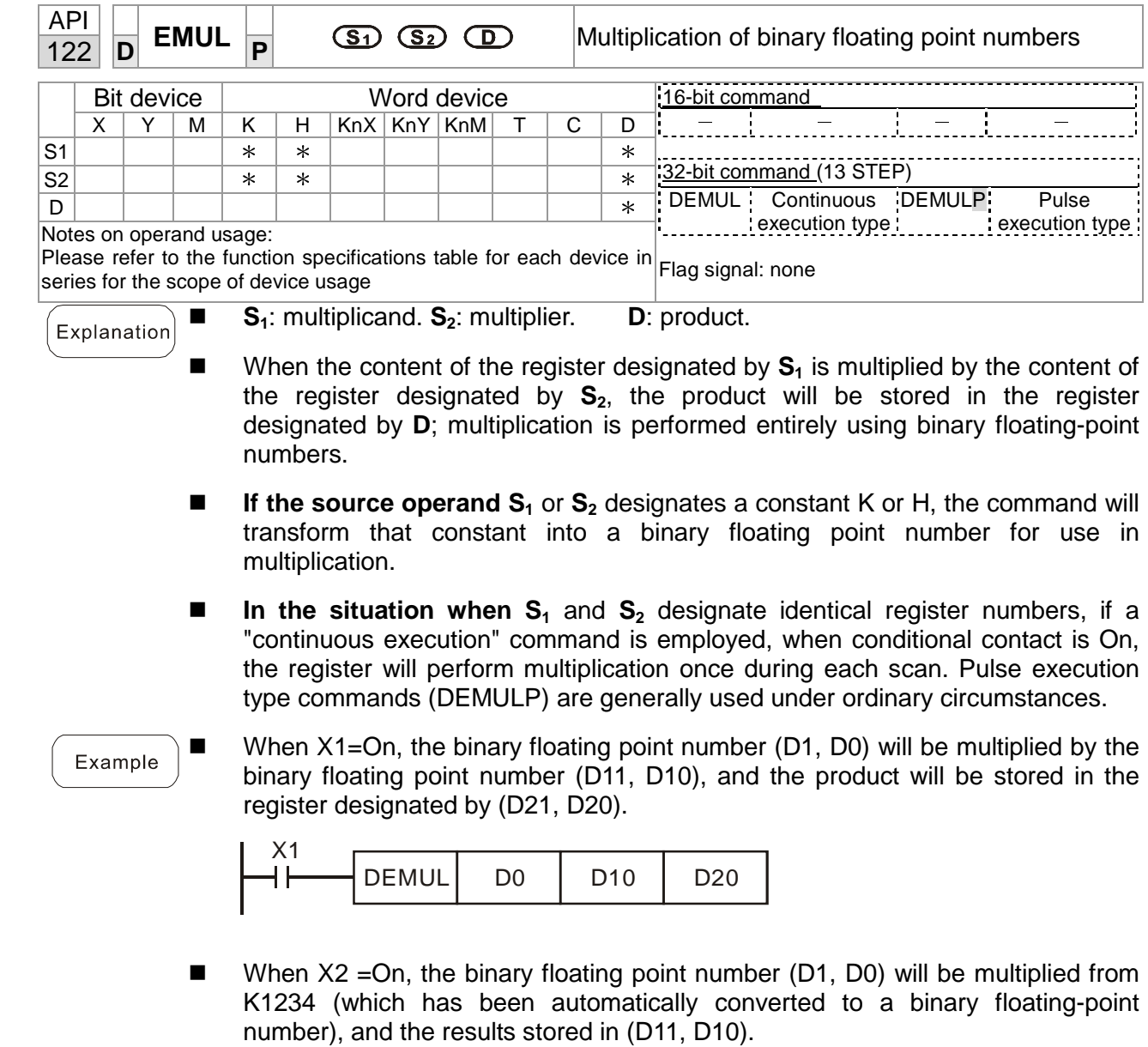

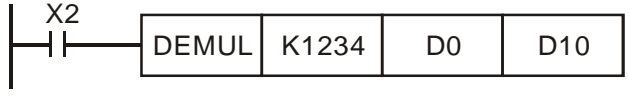

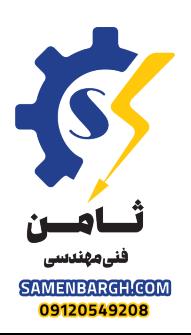

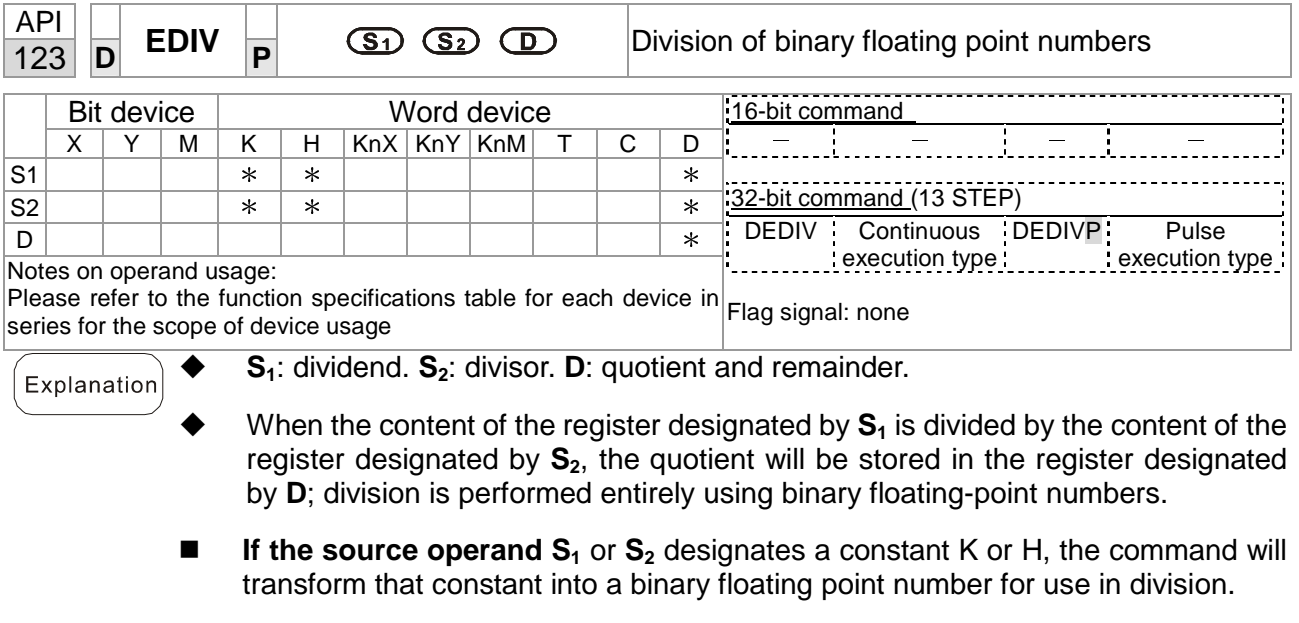

Example

 When X1=On, the binary floating point number (D1, D0) will be divided by the binary floating point number (D11, D10), and the quotient stored in the register designated by (D21, D20).

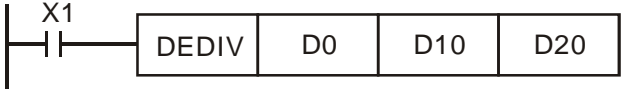

When X2 = On, the binary floating point number (D1, D0) will be divided by K1,234 (which has been automatically converted to a binary floating-point number), and the results stored in (D11, D10).

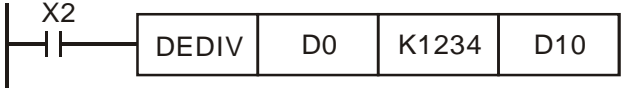

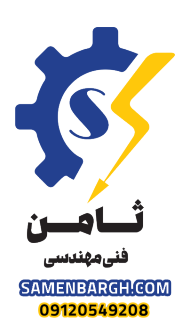

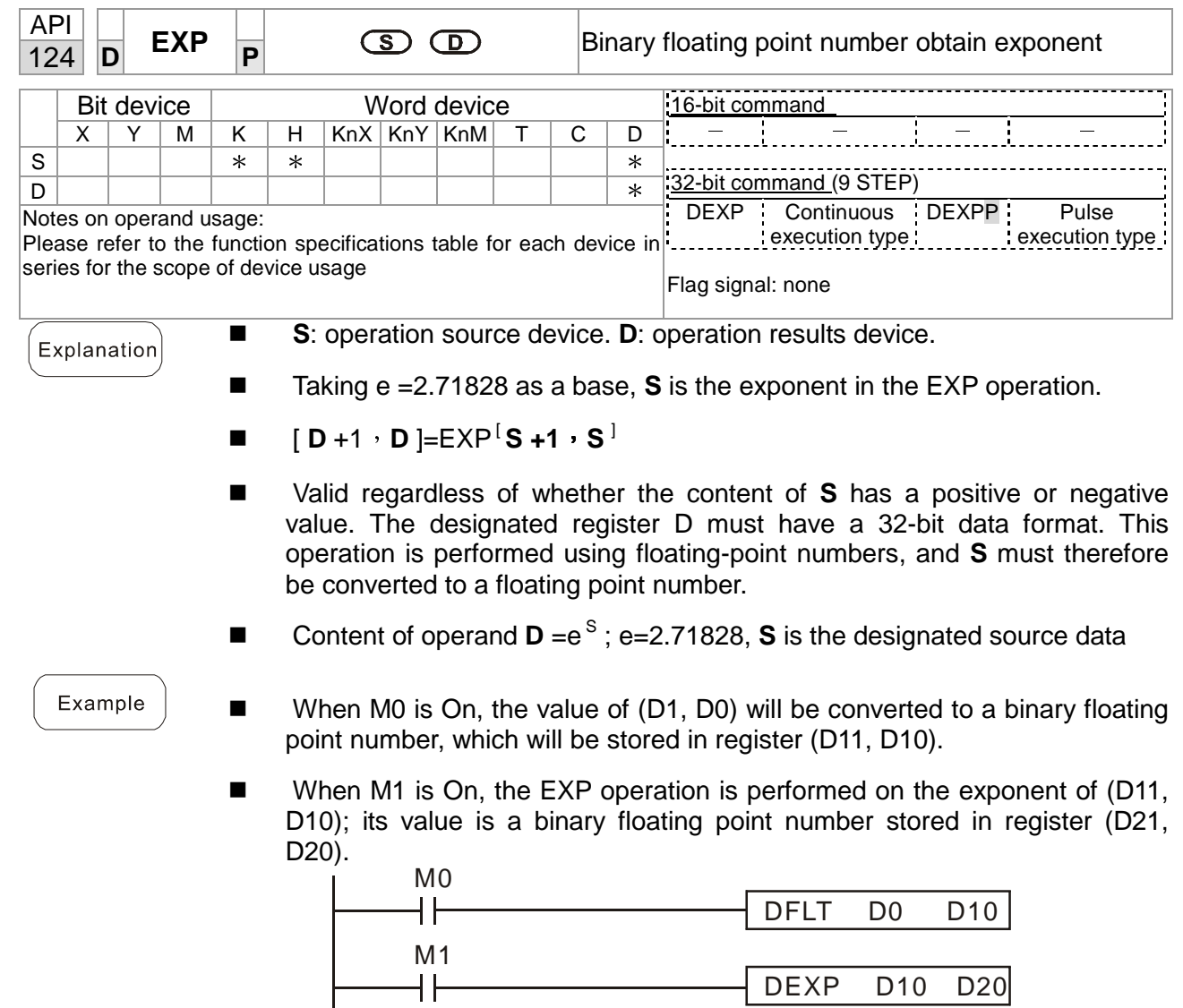

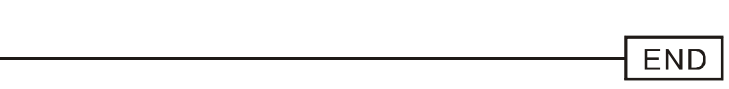

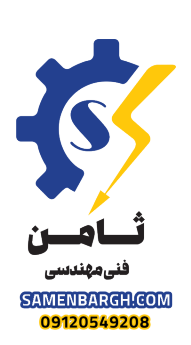

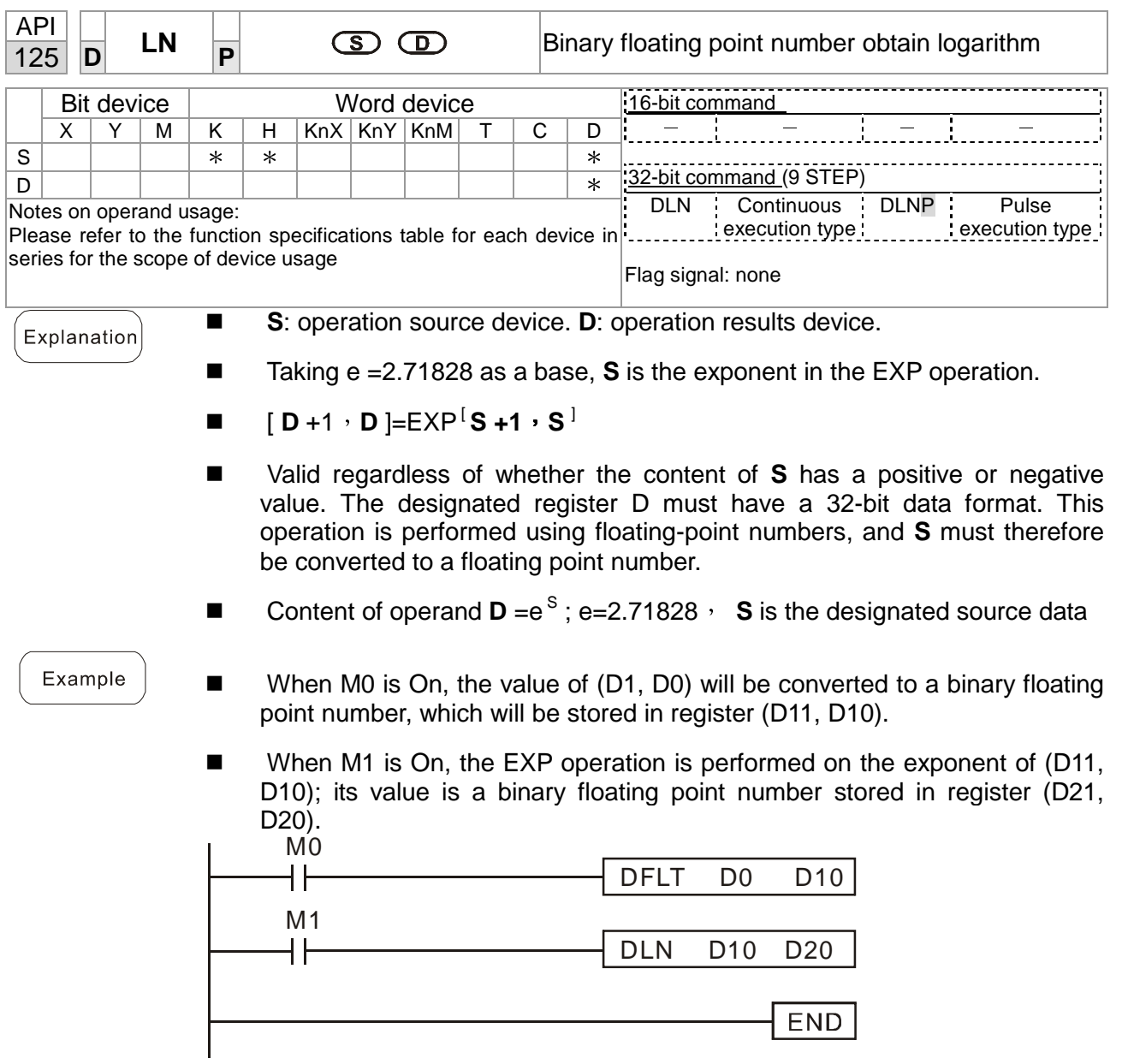

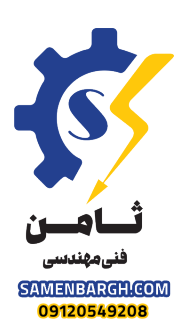

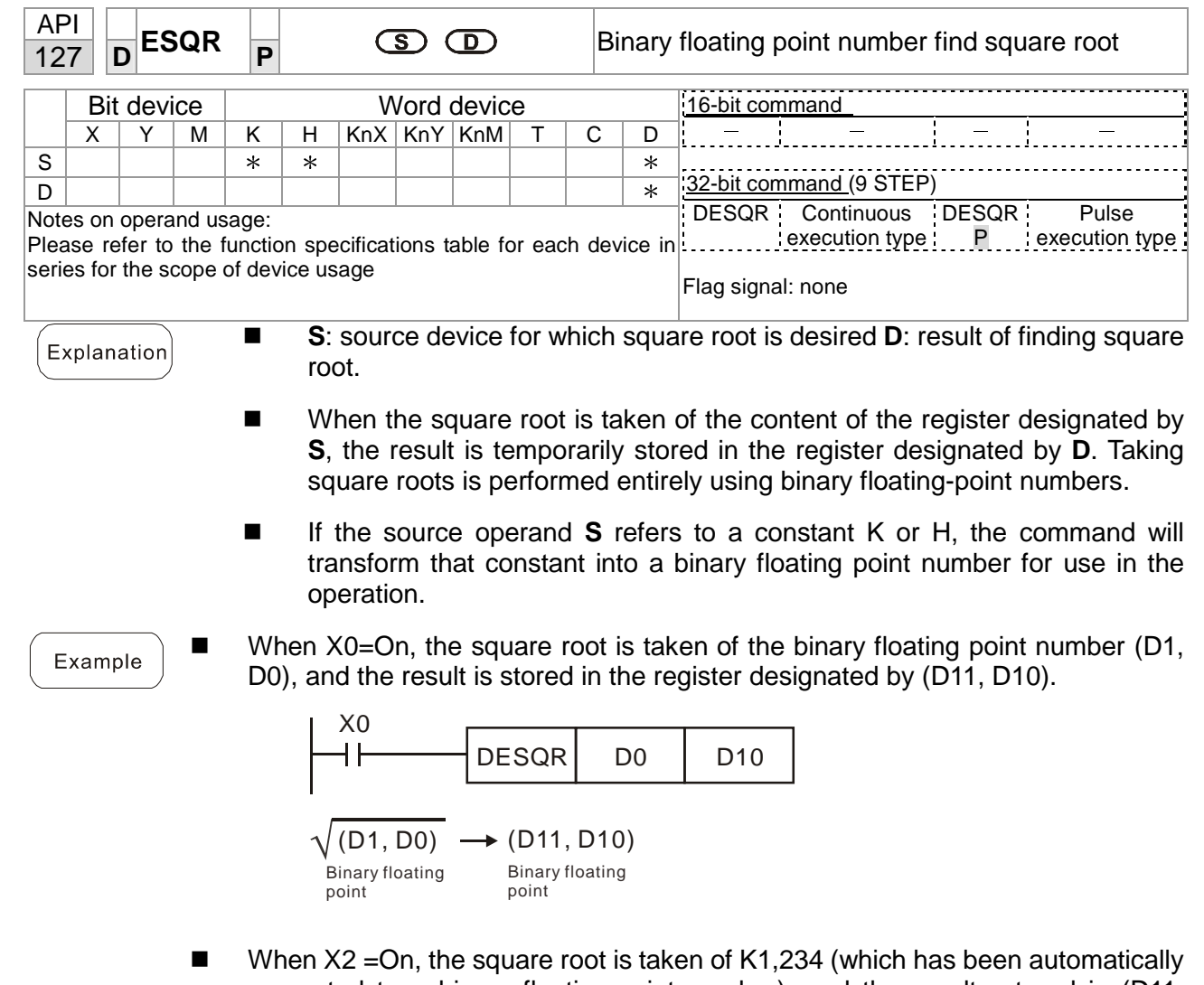

converted to a binary floating-point number), and the results stored in (D11, D10).

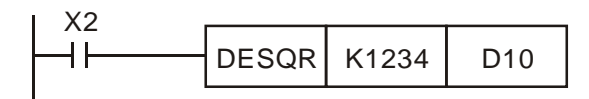

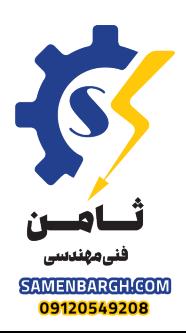

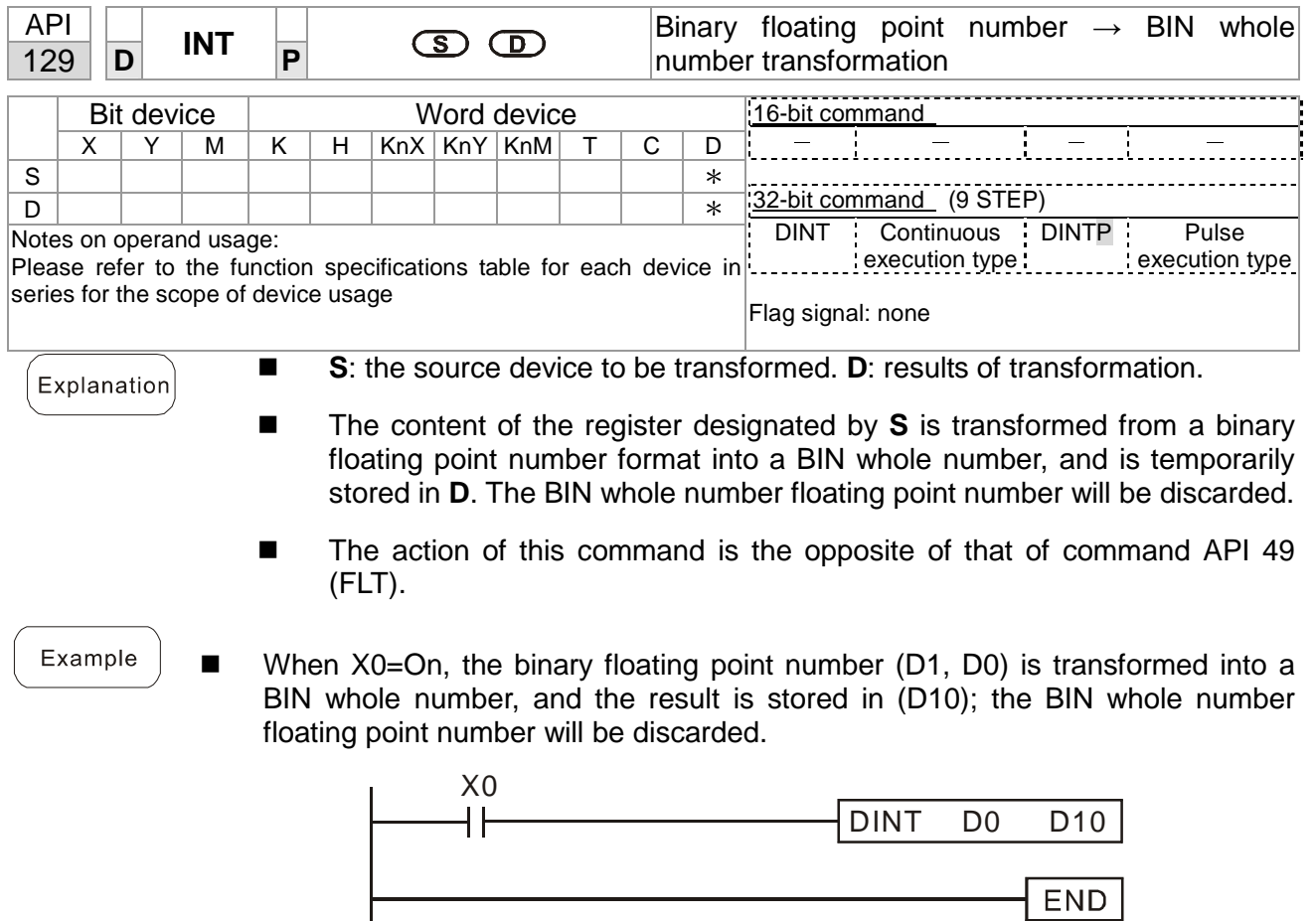

ľ

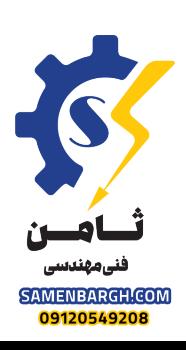

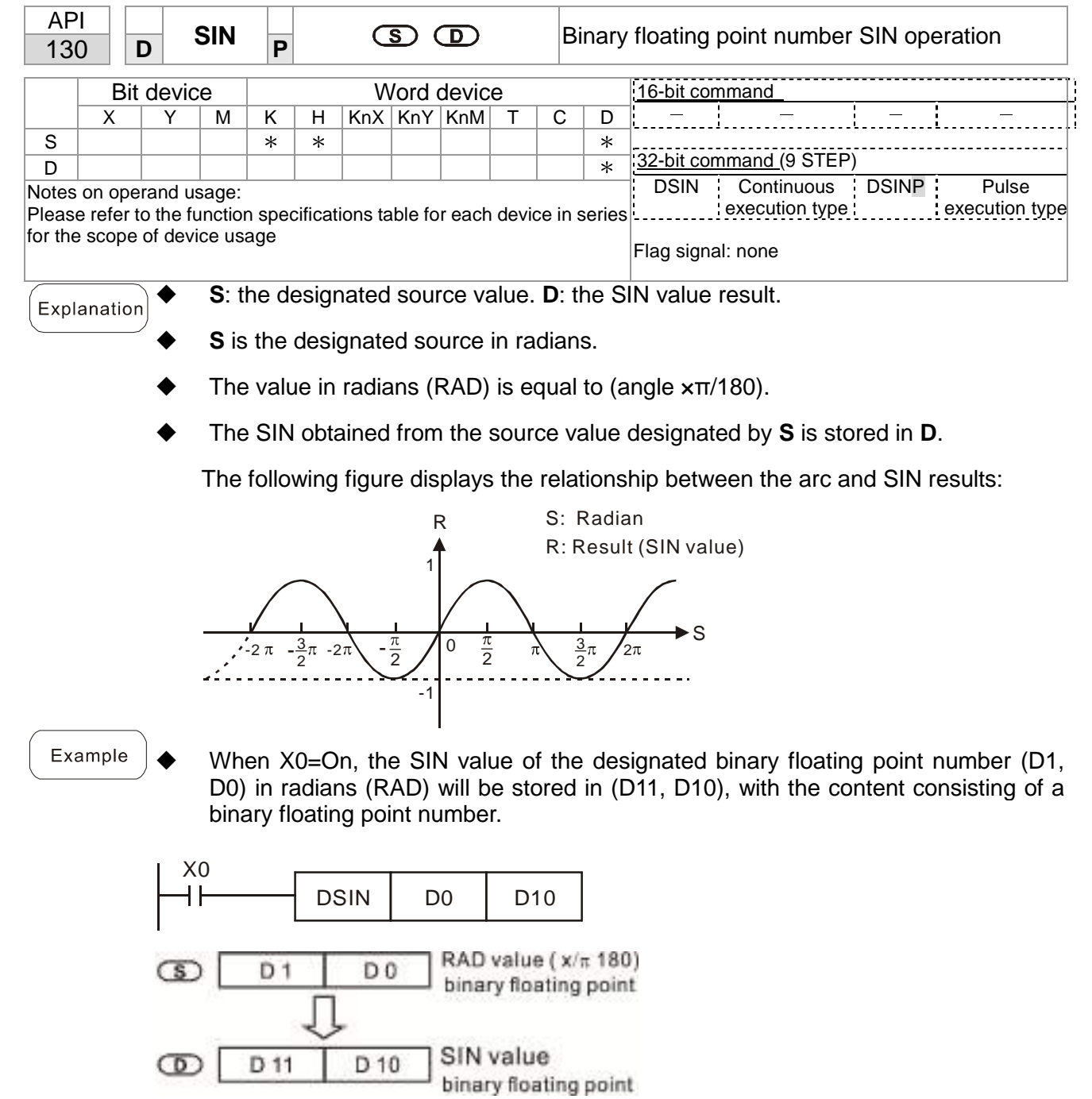

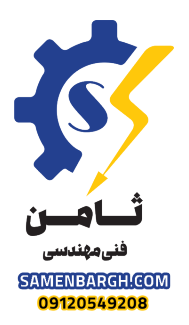

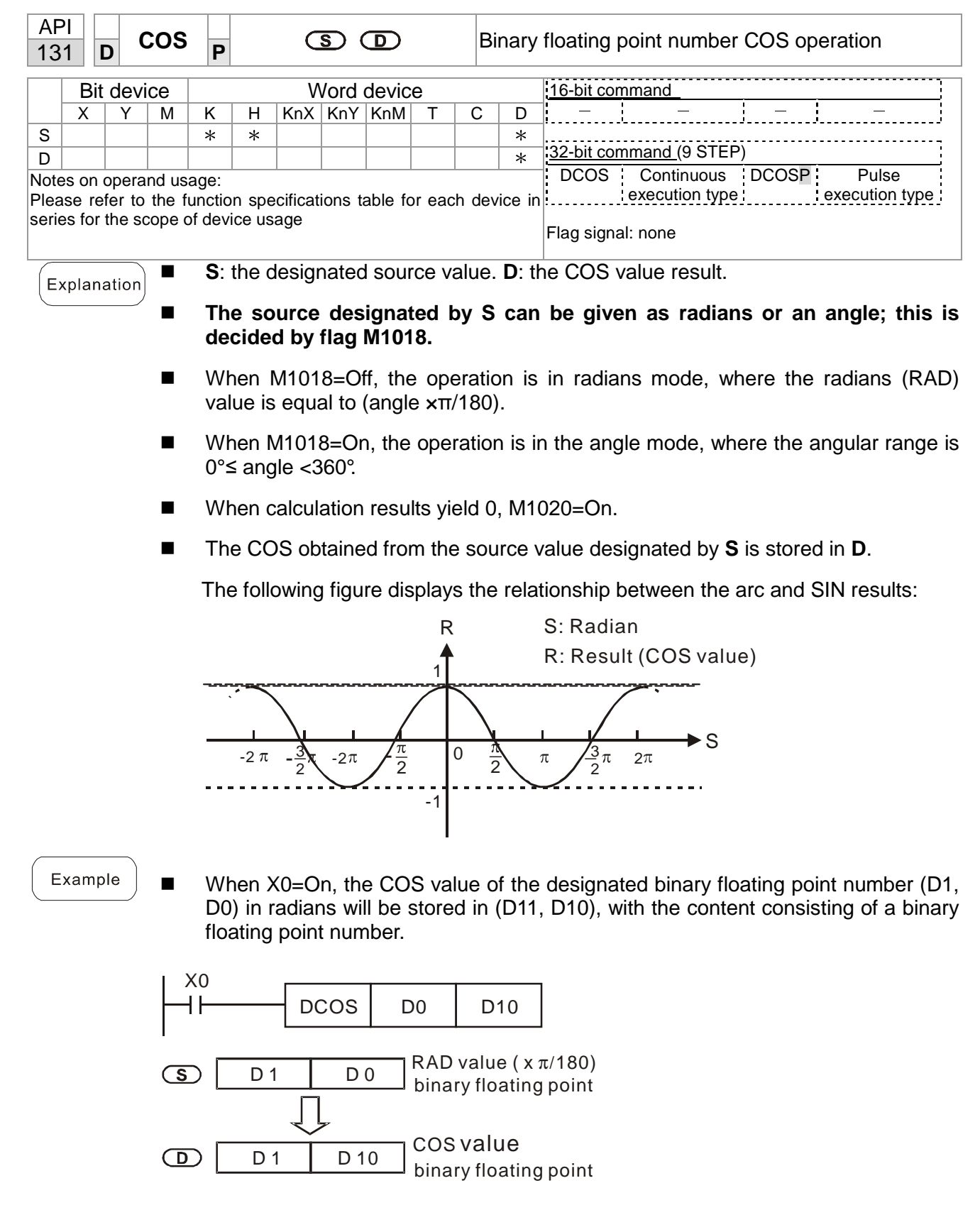

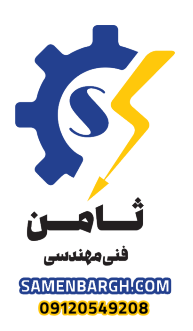

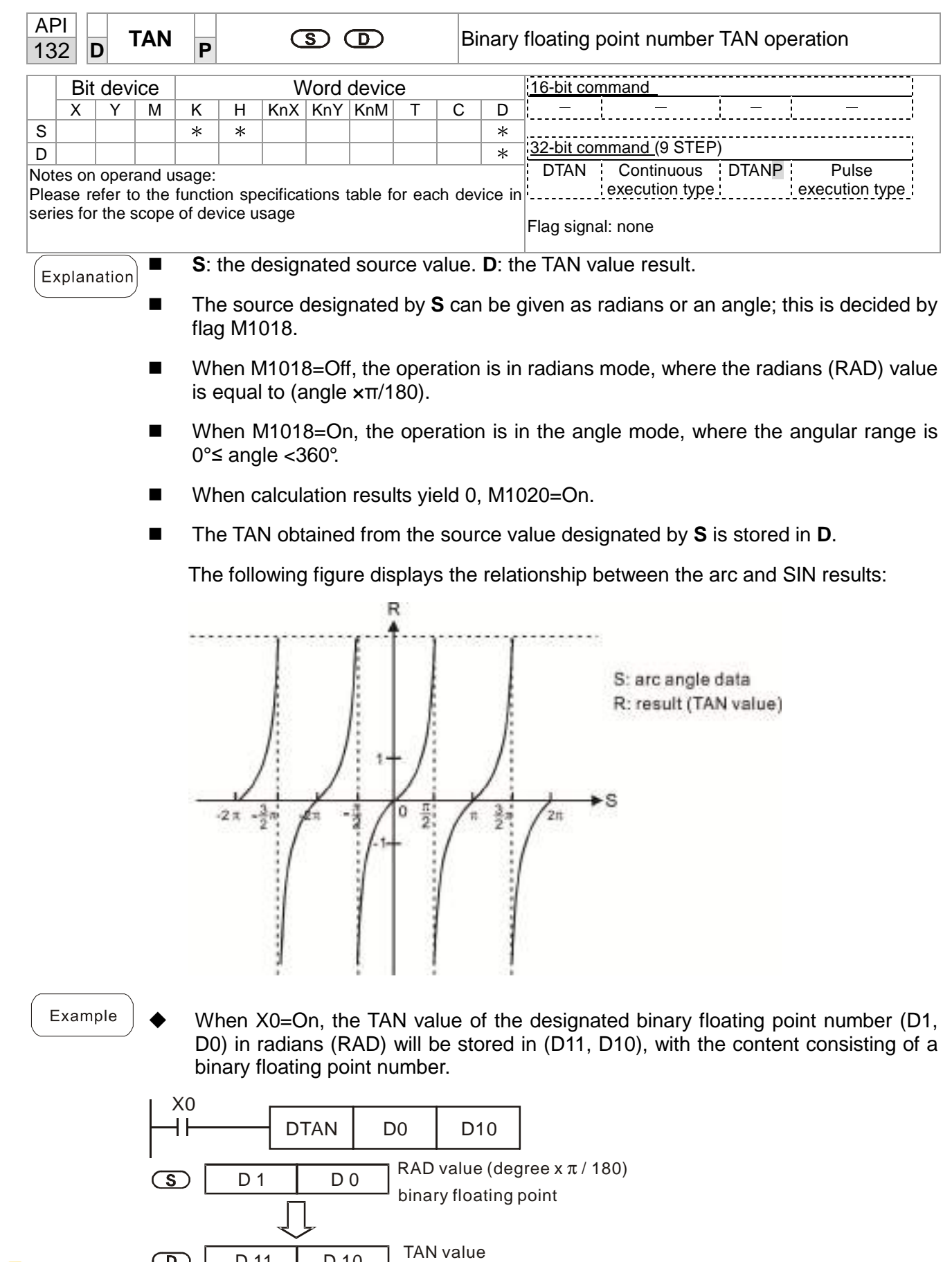

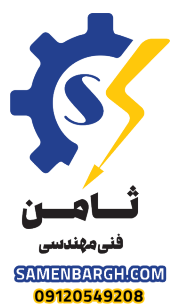

binary floating point

D 11 D 10

 $\bigcirc$
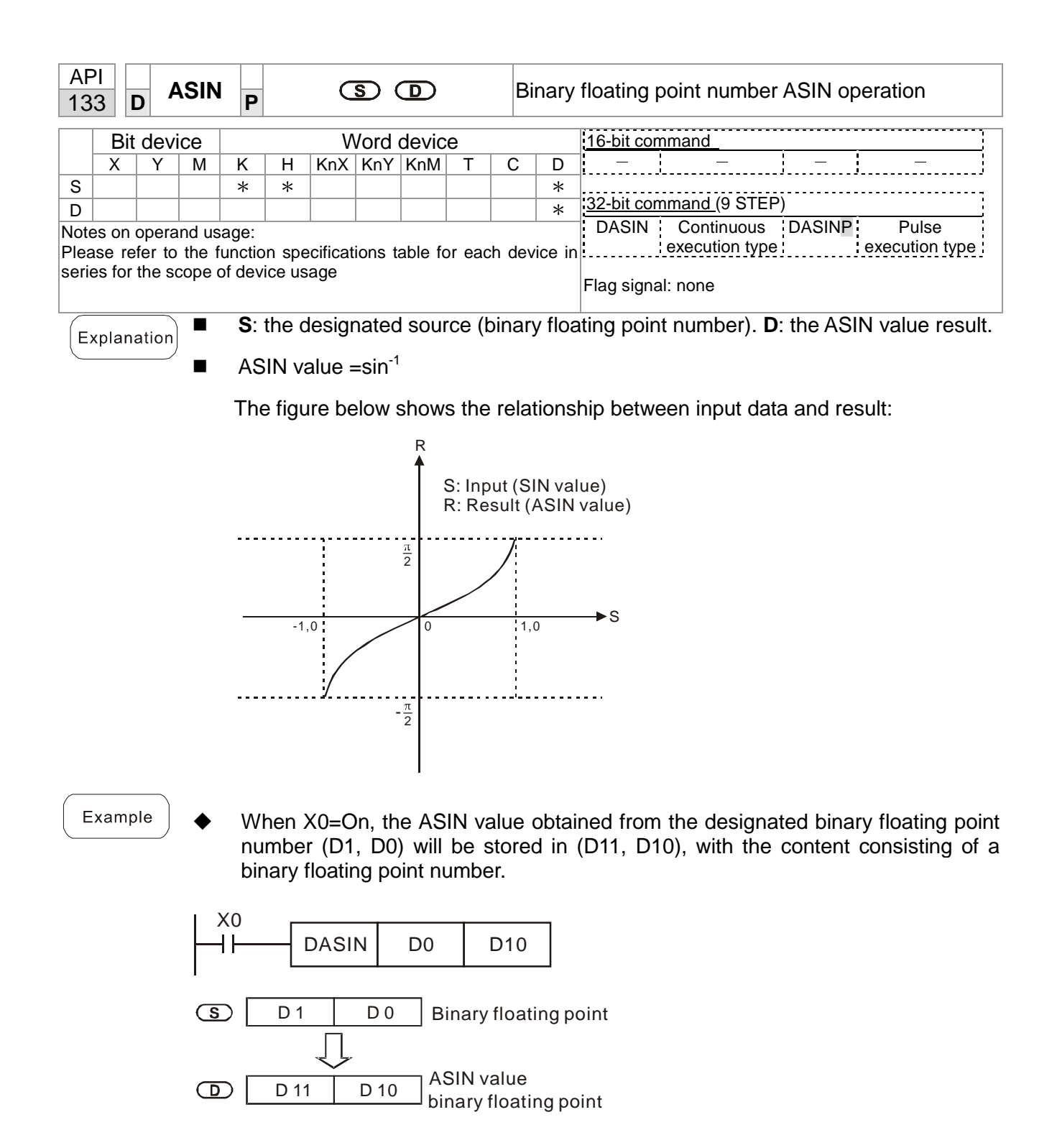

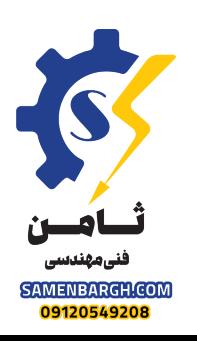

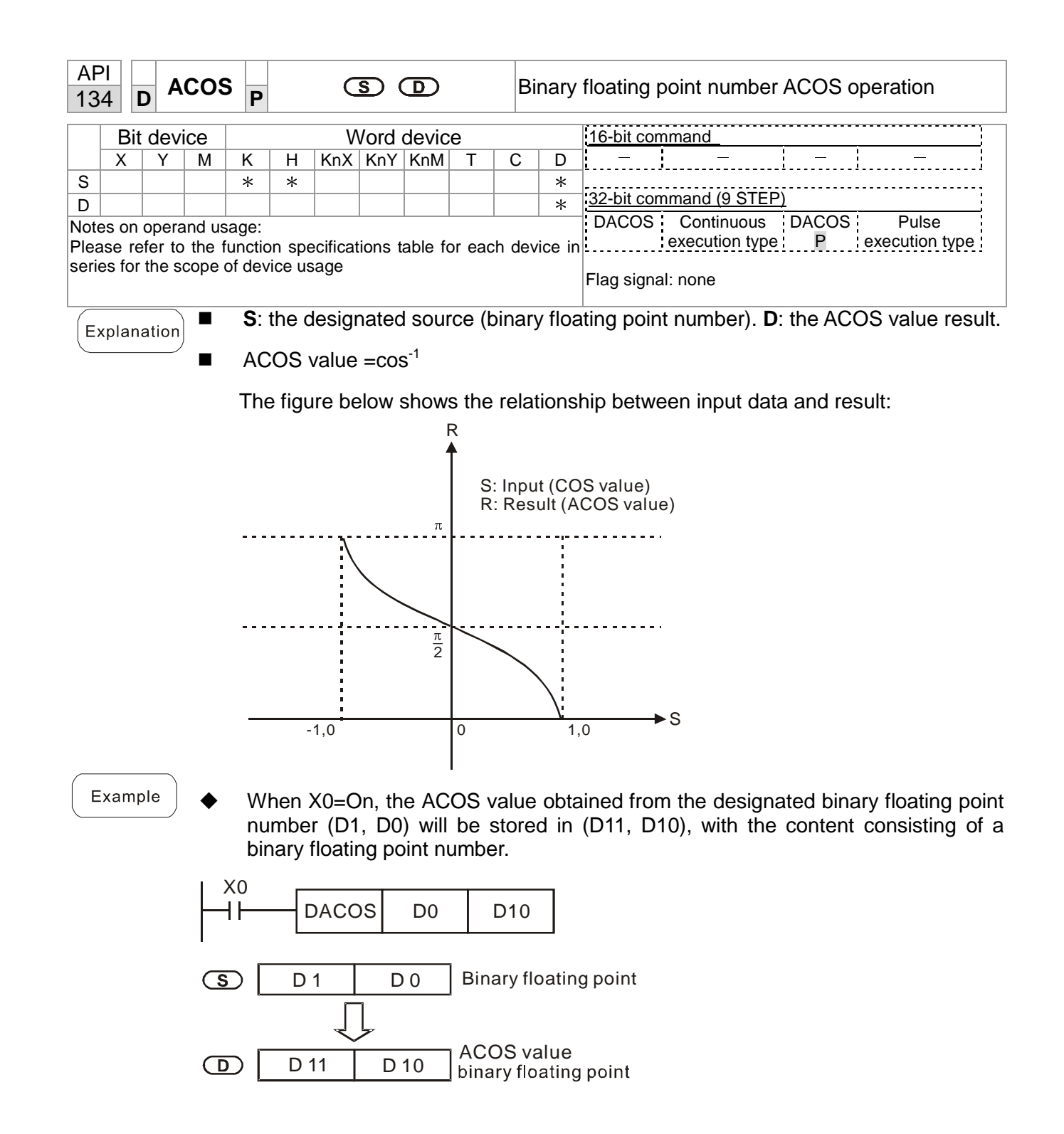

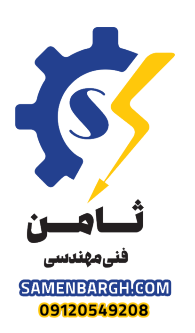

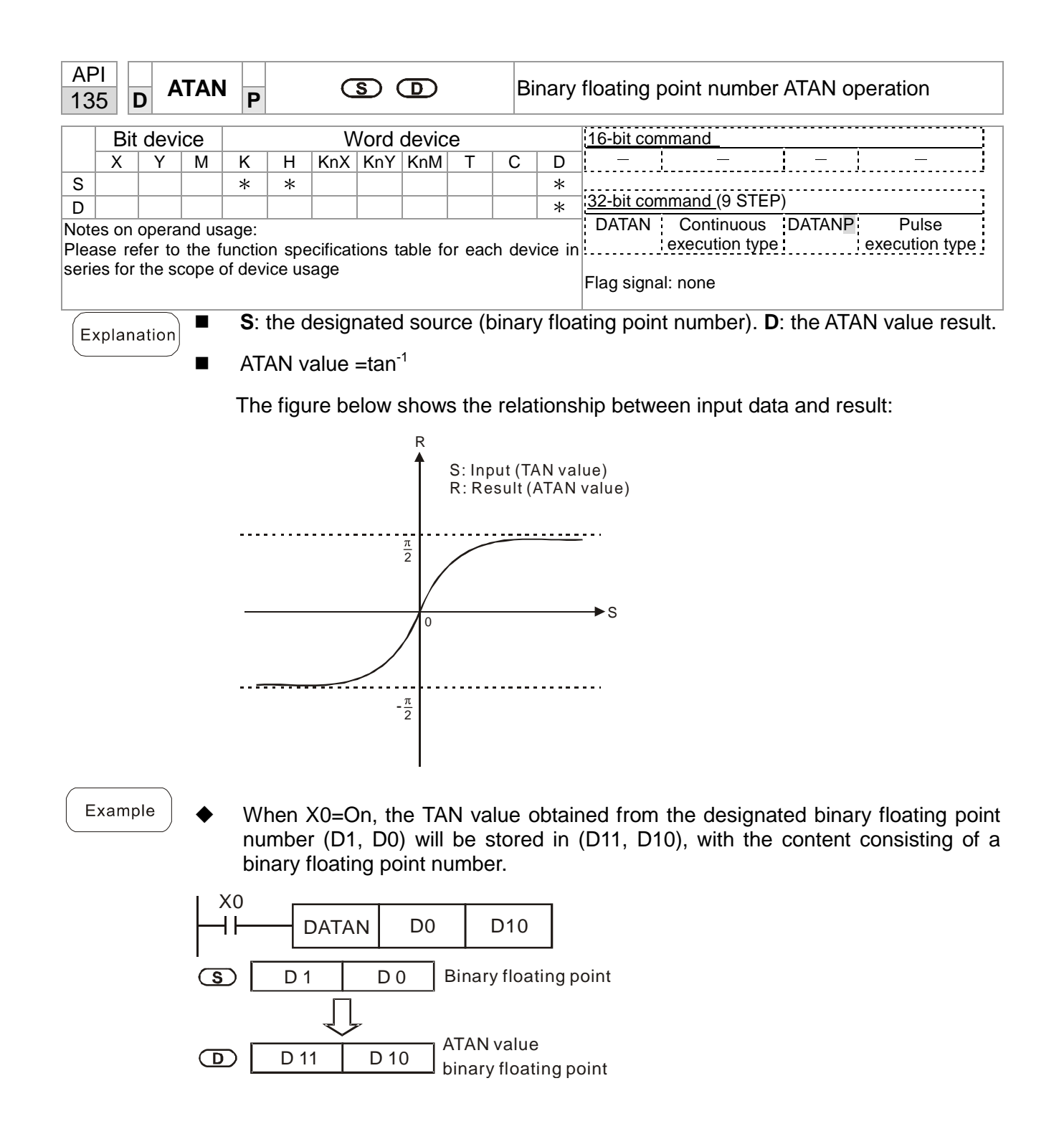

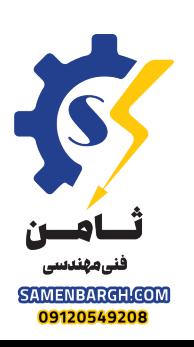

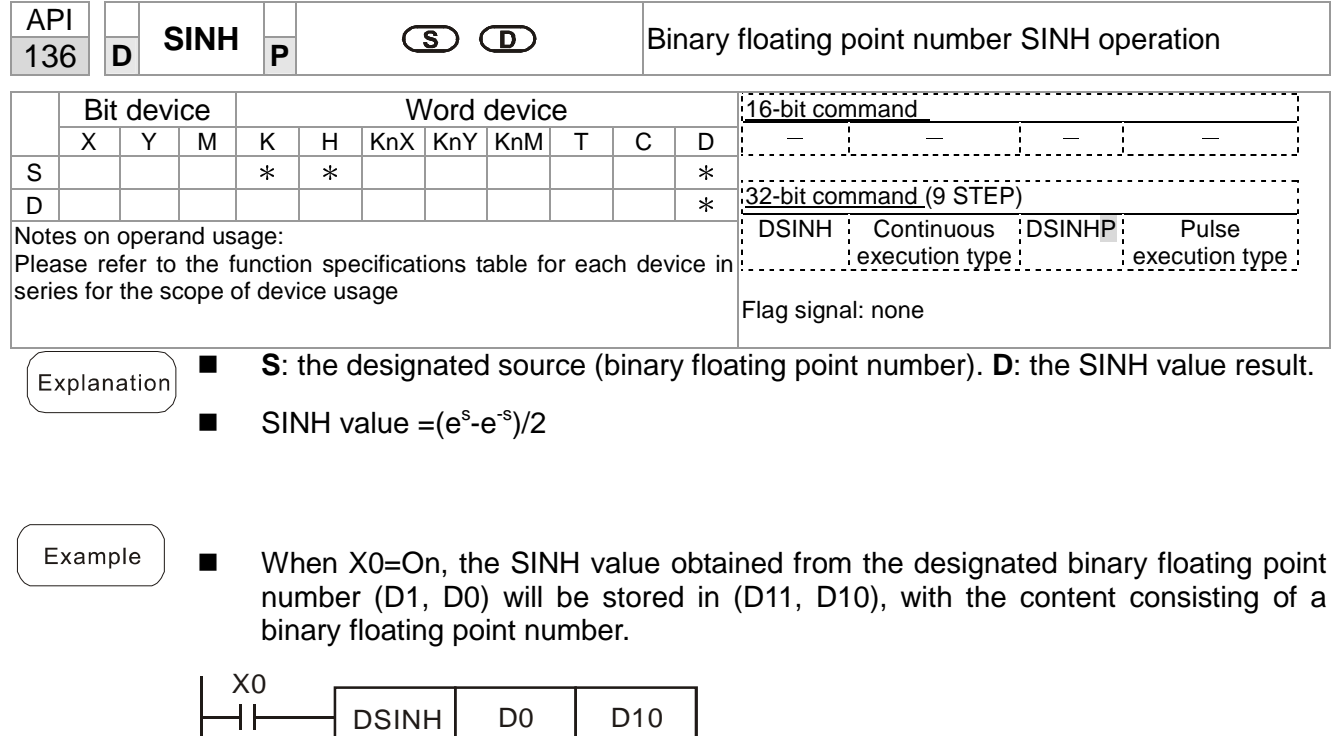

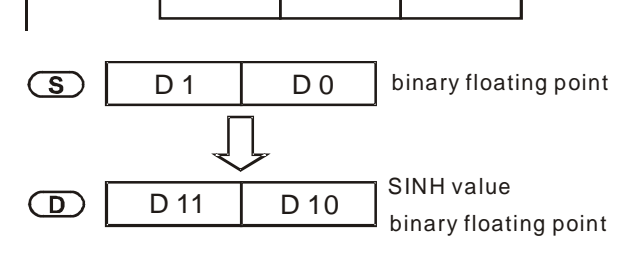

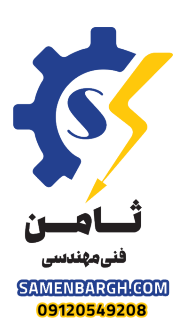

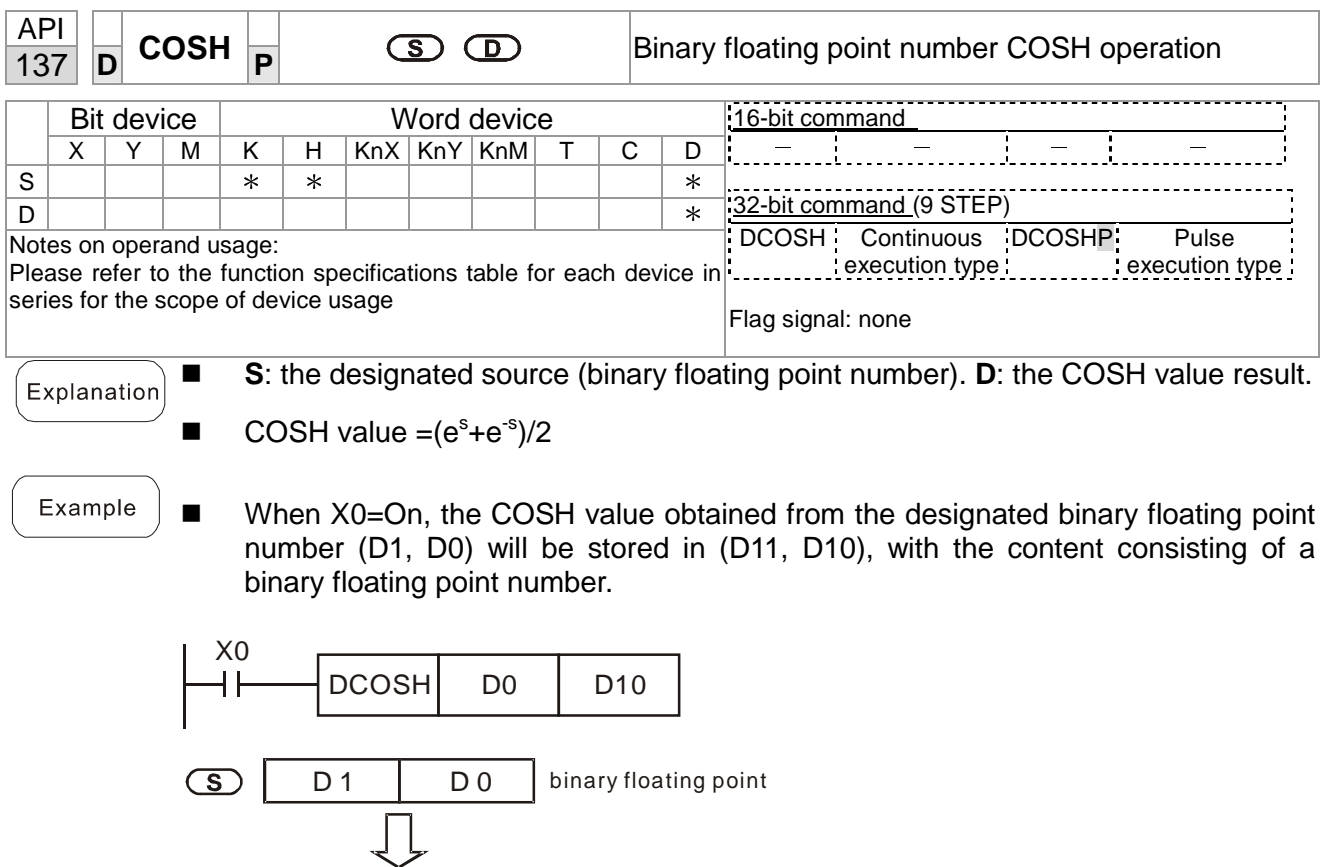

D 10 COSH value<br>D 10 binary floating point

D 11

 $\bigcirc$ 

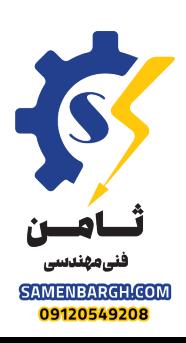

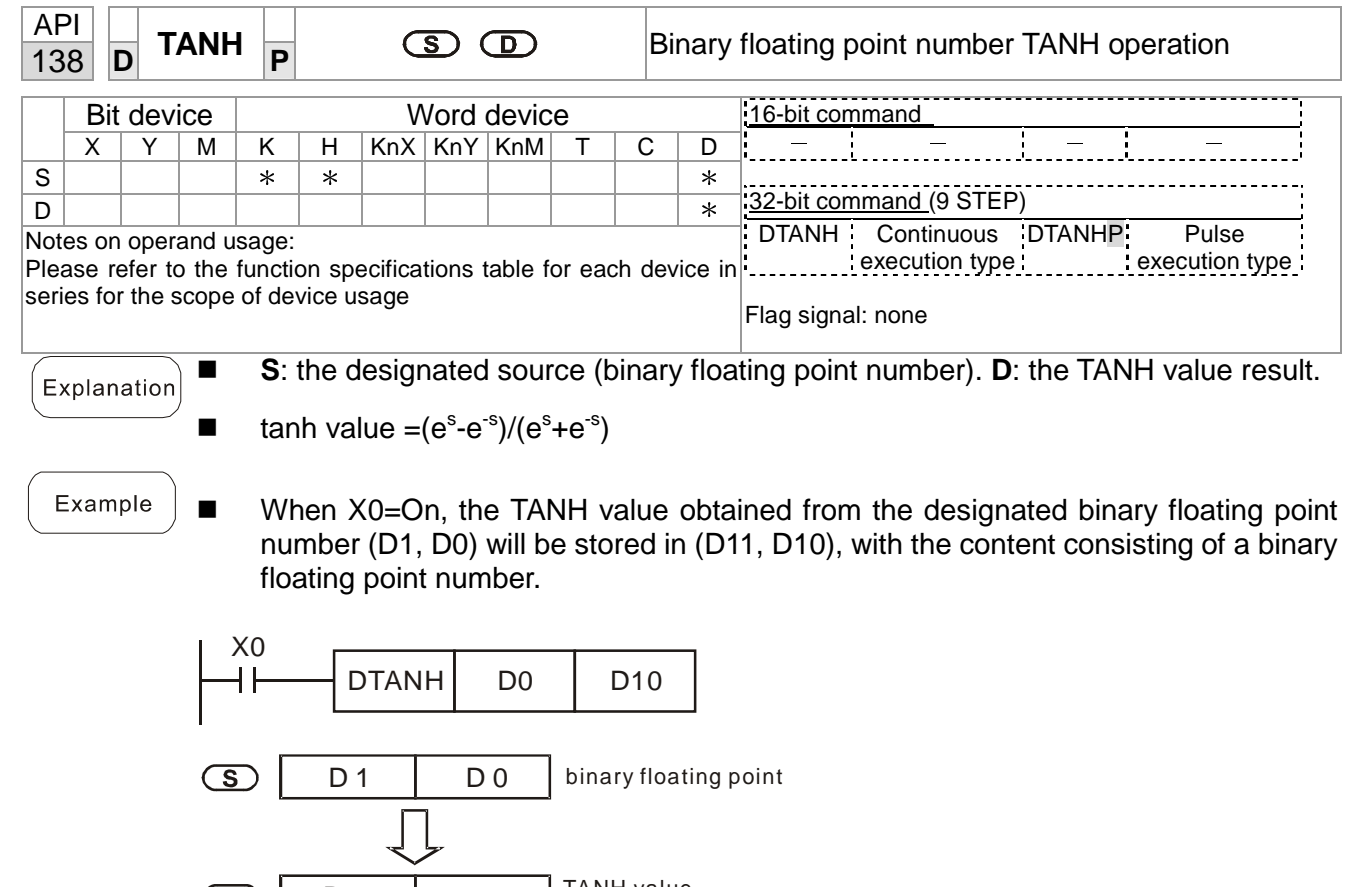

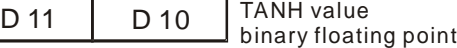

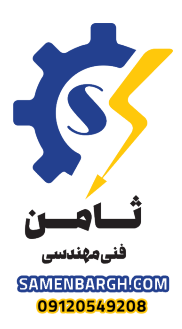

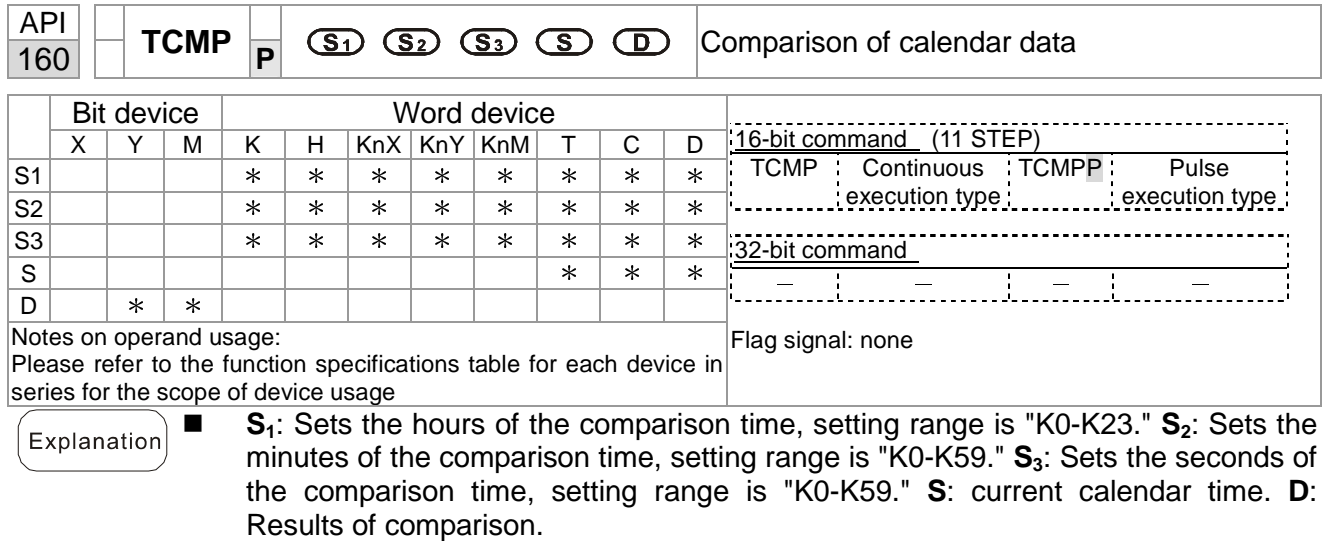

- Compares the time in hours, minutes, and seconds set in  $S_1$   $S_3$  with the current calendar time in hours, minutes, and seconds, with the results of comparison expressed in **D**.
- **S** The hour content of the current calendar time is "K0-K23." **S** +1 comprises the minutes of the current calendar time, and consists of "K0-K59." **S** +2 comprises the seconds of the current calendar time, and consists of "K0-K59."
- The current calendar time designated by S is usually compared using the TCMP command after using the TRD command to read the current calendar time. If the content value of **S** exceeds the range, this is considered an operating error, the command will not execute, and M1068=On.
- When X10=On, the command will execute, and the current calendar time in D20-D22 will be compared with the preset value of 12:20:45; the results will be displayed in M10-M12. When X10 On→Off, the command will not be executed, but the On/Off status prior to M10-M12 will be maintained.
	- If results in the form of  $\geq$ ,  $\leq$ , or  $\neq$  are needed, they can be obtained by series and parallel connection of M10-M12.

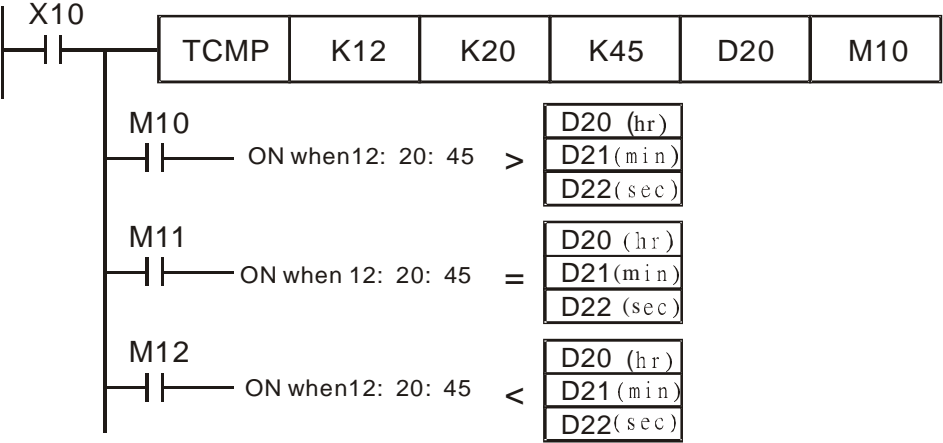

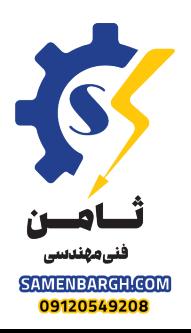

Example

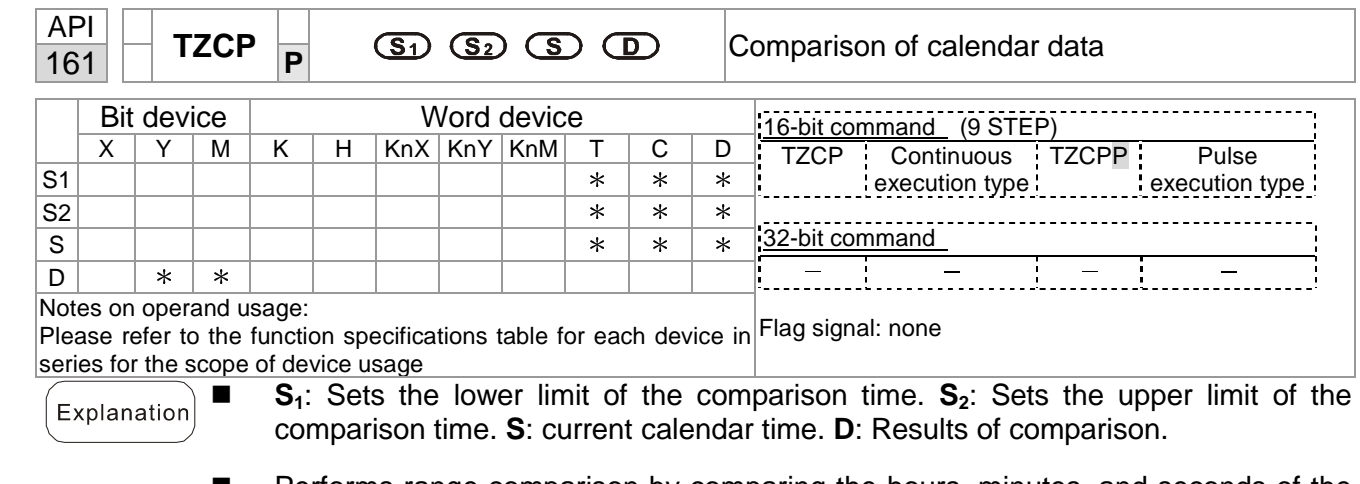

- Performs range comparison by comparing the hours, minutes, and seconds of the current calendar time designated by **S** with the lower limit of the comparison time set as **S1** and the upper limit of the comparison time set as **S2**, and expresses the results of comparison in **D**.
- **S**<sub>1</sub> ⋅</sub> **S**<sub>1</sub> +1 ⋅ **S**<sub>1</sub> +2: Sets the hours, minutes, and seconds of the lower limit of the comparison time.
- S<sub>2</sub> ⋅ S<sub>2</sub> +1 ⋅ S<sub>2</sub> +2: Sets the hours, minutes, and seconds of the upper limit of the comparison time.
- **S**、**S** +1、**S** +2: The hours, minutes, and seconds of the current calendar time
- The D0 designated by the **S** listed in this program is usually obtained by comparison using the TZCP command after using the TRD command in advance to read the current calendar time. If the value of **S1**, **S2**, or **S** exceeds the range, this is considered an operating error, the command will not execute, and M1068=On.
- When the current time S is less than the lower limit value S<sub>1</sub> and S is less than the upper limit value **S2**, **D** will be On. When the current time **S** is greater than the lower limit value  $S_1$  and  $S$  is greater than the upper limit value  $S_2$ ,  $D + 2$  will be On;  $D + 1$ will be On under other conditions.

### Example

■ When X10=On, the TZCP command executes, and one of M10-M12 will be On. When X10=Off, the TZCP command will not execute, and M10-M12 will remain in the X10=Off state.

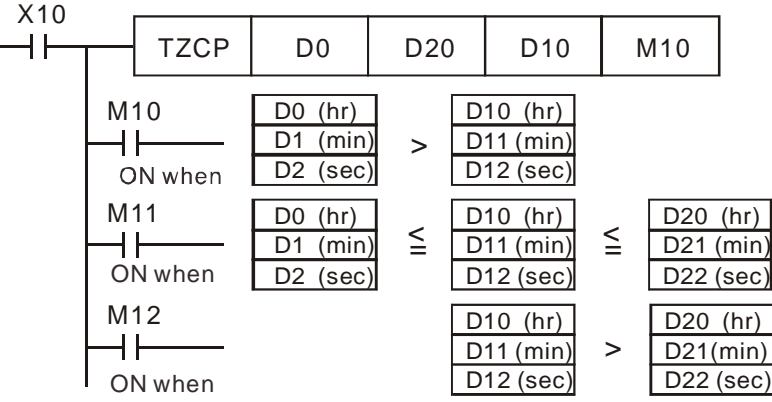

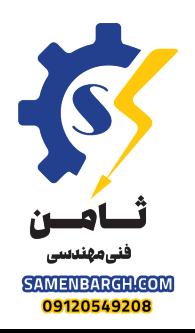

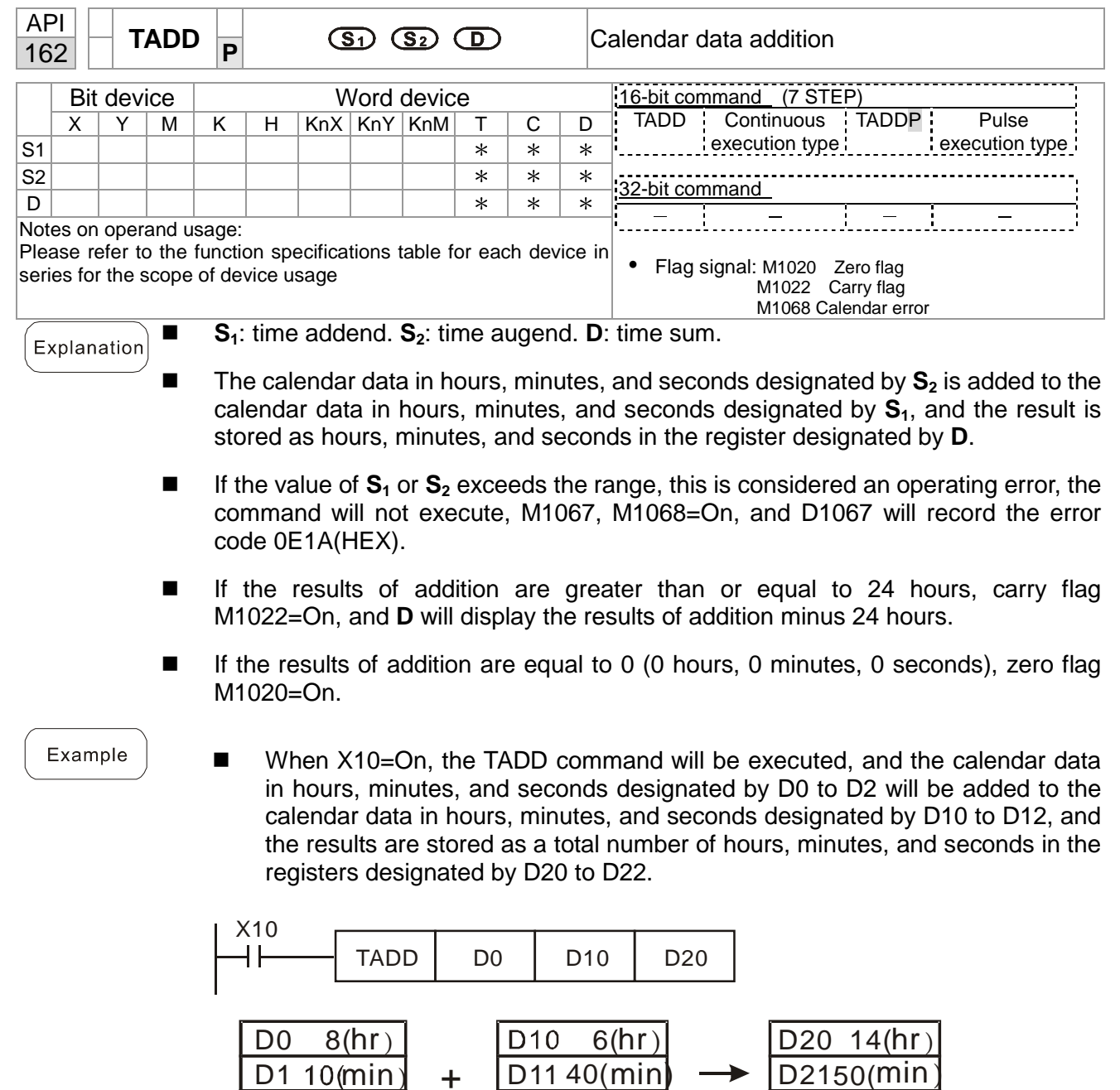

D2 20(sec) D12 6(sec) D22 26(sec) 8 : 10 : 20 6 : 40 : 6 14: 50: 26

D11 40(min)

 $+$ 

 $D1$  10 $(min)$ 

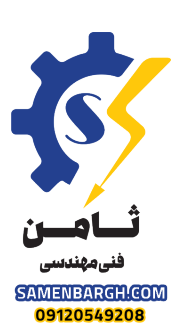

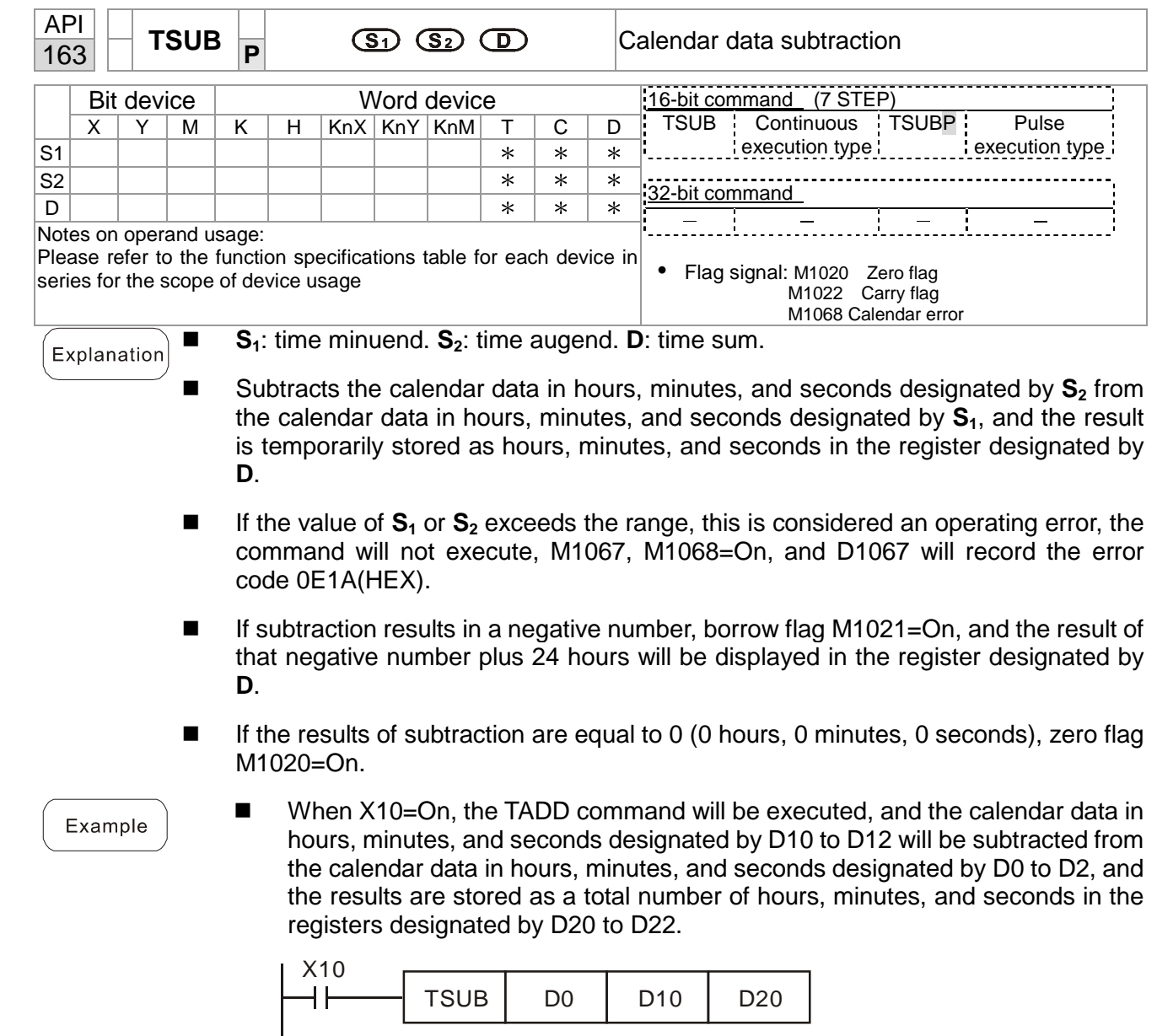

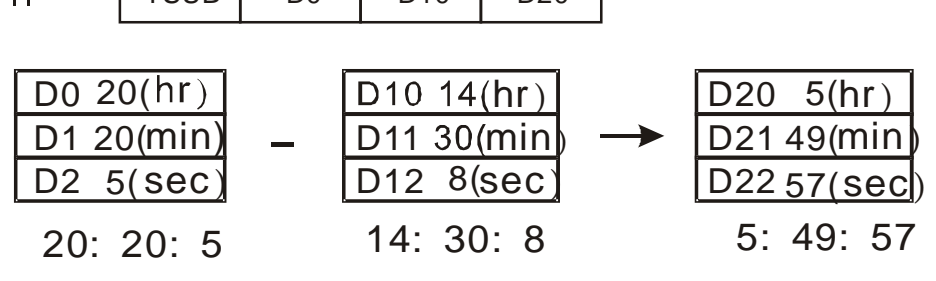

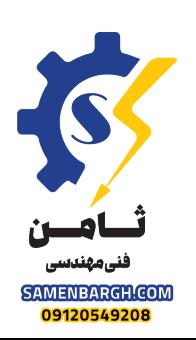

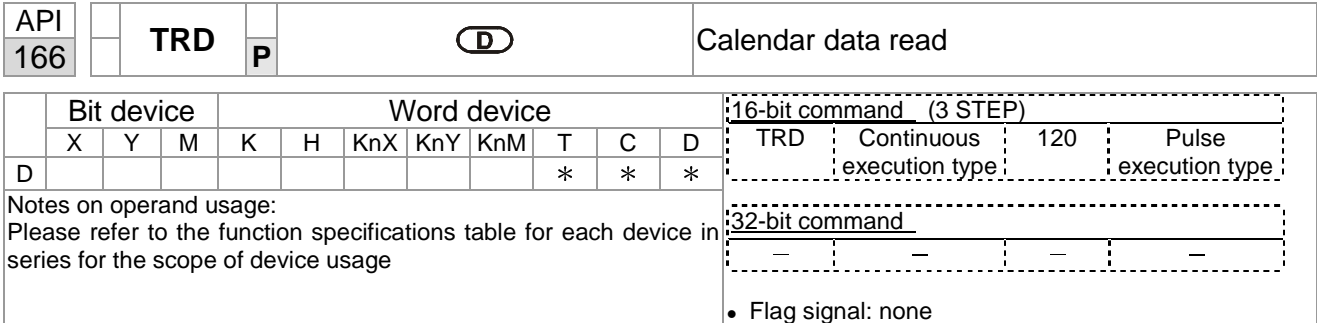

- **S1**: time minuend. **S2**: time augend. **D**: time sum.
- **D**: device used to store the current calendar time after reading.
- The EH/EH2/SV/EH3/SV2/SA/SX/SC main units have a built-in calendar clock, and the clock provides seven sets of data comprising year, week, month, day, hour, minute, and second stored in D1063 to D1069. The TRD command function allows program designers to directly read the current calendar time into the designated seven registers.
- D1063 only reads the two right digits of the Western calendar year.
	- When X0=On, the current calendar time is read into the designated registers D0 to D6.
	- In D1064, 1 indicates Monday, 2 indicates Tuesday, and so on, with and 7 indicating Sunday.

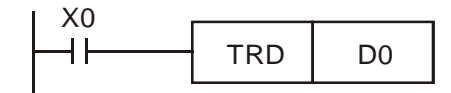

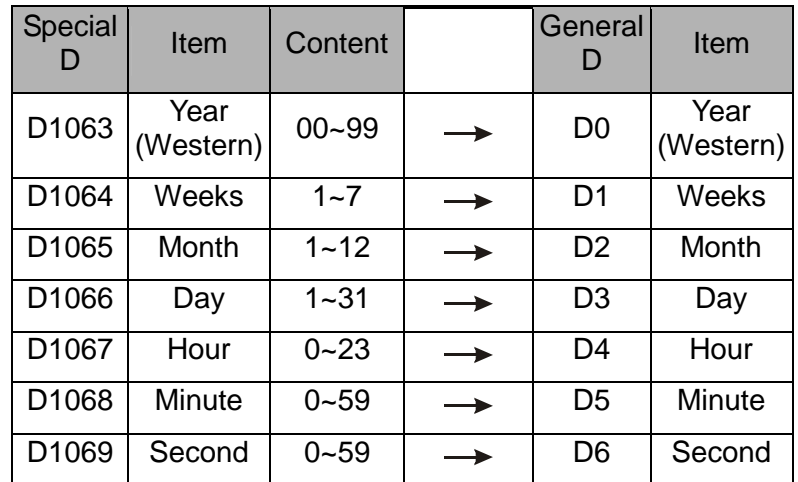

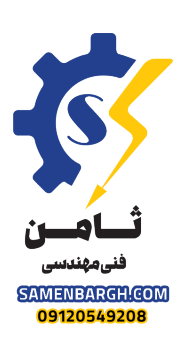

Example

Explanation

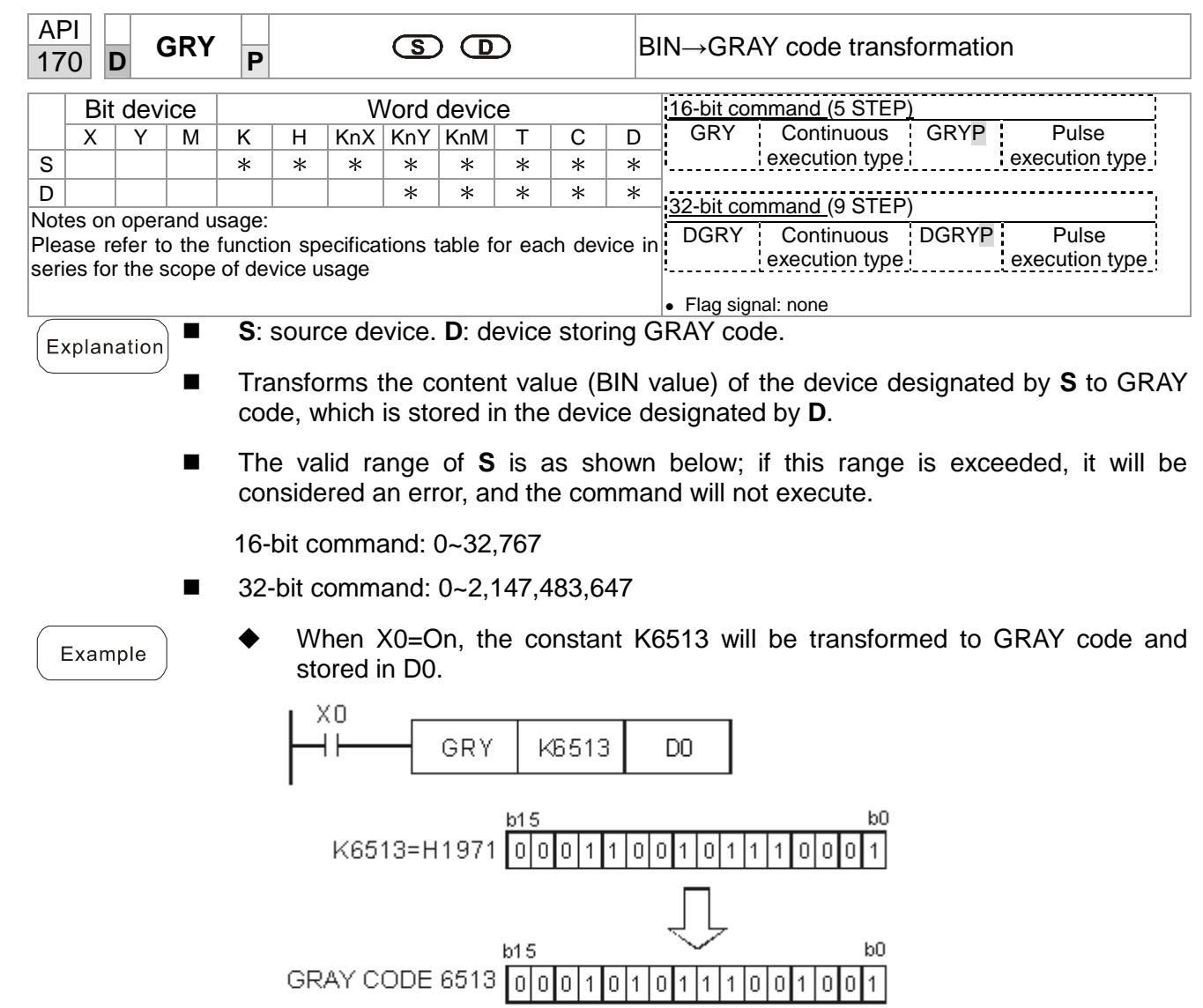

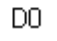

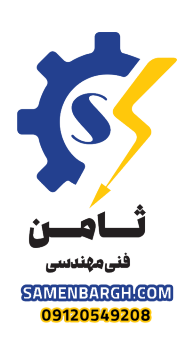

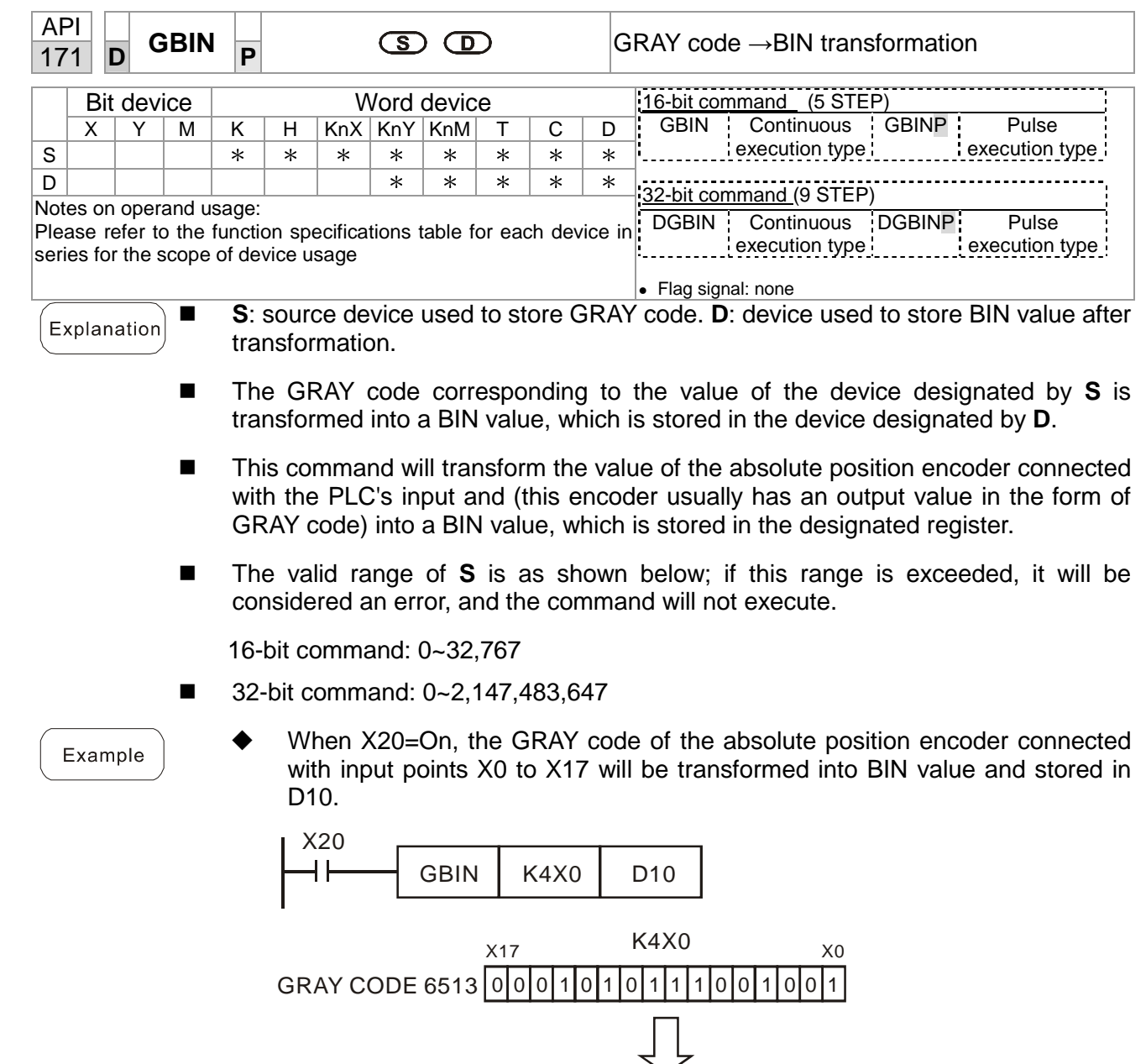

b15 b0

H1971=K6513 |0|0|0|1|1|0|0|1|0|1|1|1|0|0|0|1

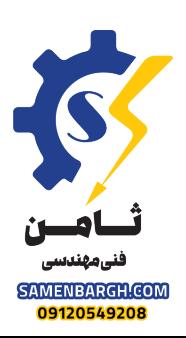

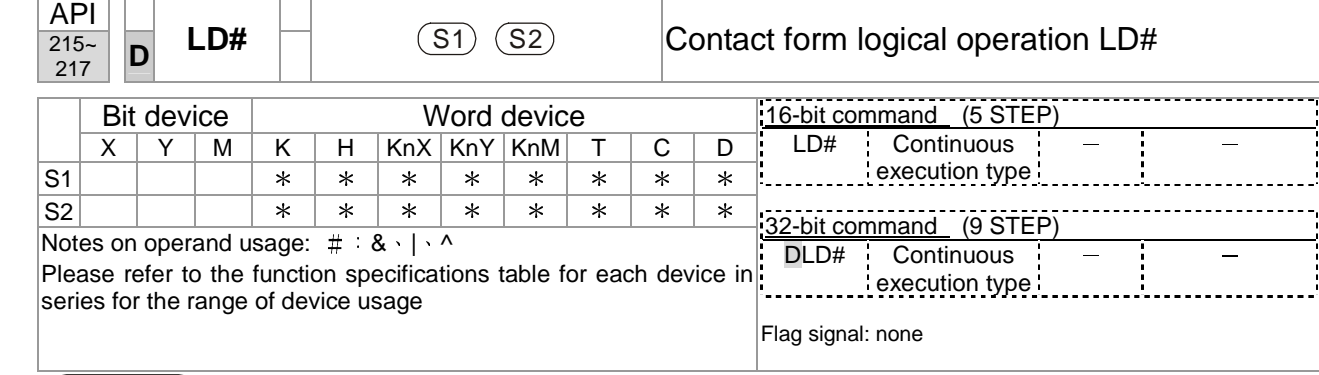

Explanation

**S1**: data source device 1. **S2**: data source device 2.

- This command performs comparison of the content of **S1** and **S2**; when the result of comparison is not 0, this command will be activated, but this command will not be activated when the result of comparison is 0.
- The LD#This command can be used while directly connected with the busbar

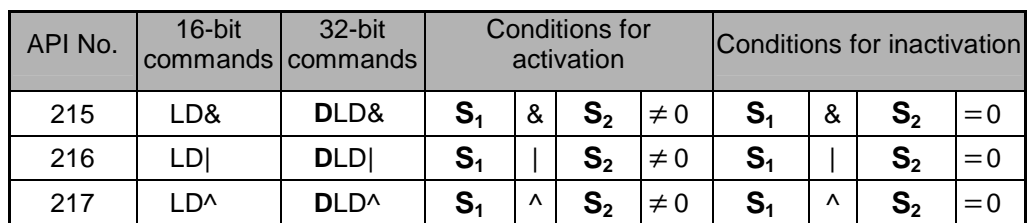

&: logical AND operation.

|: logical OR operation.

^: logical XOR operation.

Example

- When the content of C0 and C10 is subjected to the logical AND operation, and the result is not equal to 0, Y10=On.
- When the content of D200 and D300 is subjected to the logical OR operation, and the result is not equal to 0, and X1=On, Y11=On and remains in that state.

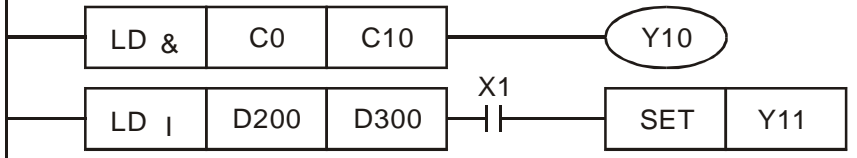

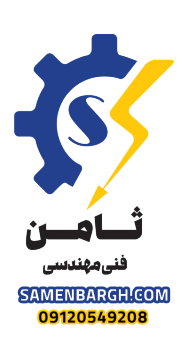

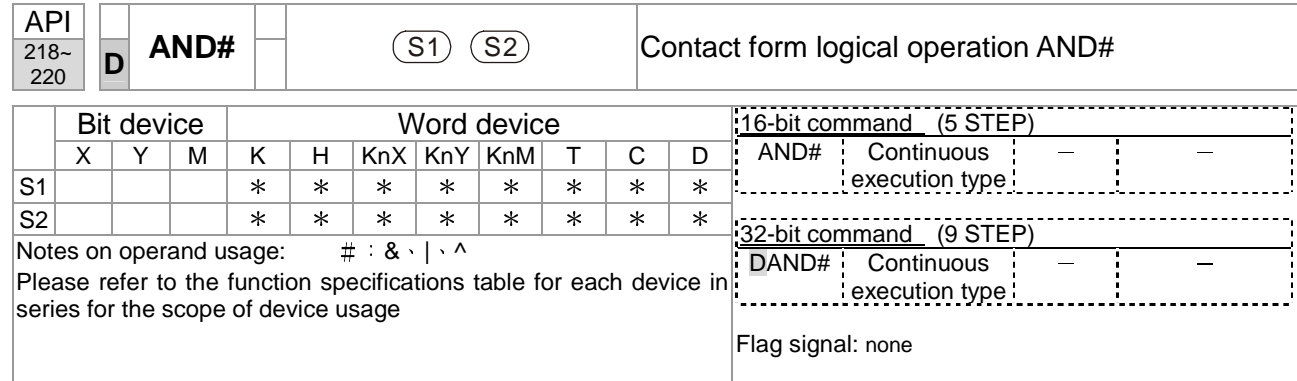

■ **S**<sub>1</sub>: data source device 1. **S**<sub>2</sub>: data source device 2.

- This command performs comparison of the content of  $S_1$  and  $S_2$ ; when the result of comparison is not 0, this command will be activated, but this command will not be activated when the result of comparison is 0.
- The AND# command is an operation command in series with the contact.

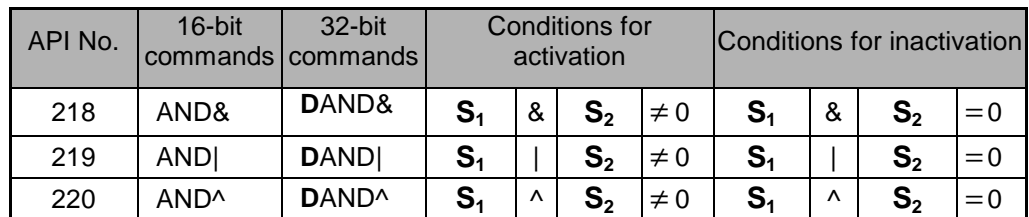

&: logical AND operation.

|: logical OR operation.

^: logical XOR operation.

Example

Explanation

- When X0=On and the content of C0 and C10 is subjected to the logical AND operation, and the result is not equal to 0, Y10=On.
- When X1=Off and D10 and D0 is subjected to the logical OR operation, and the result is not equal to 0, Y11=On and remains in that state.
- When X2 = On and the content of the 32-bit register D200(D201) and 32-bit register D100(D101) is subjected to the logical XOR operation, and the result is not equal to 0 or M3=On, M50=On.

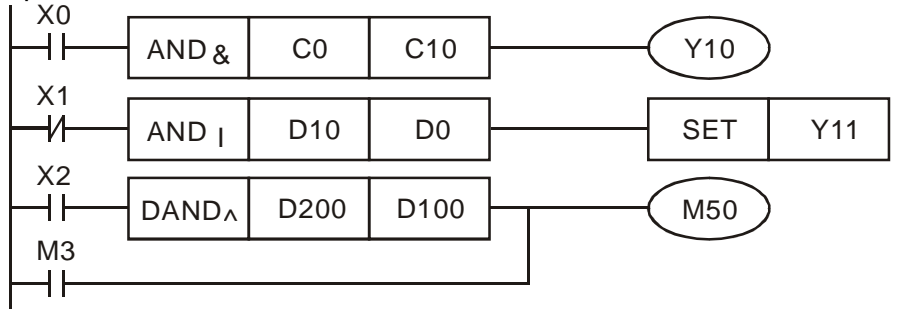

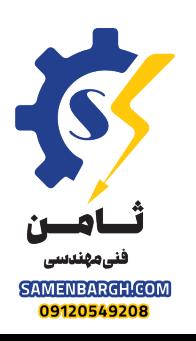

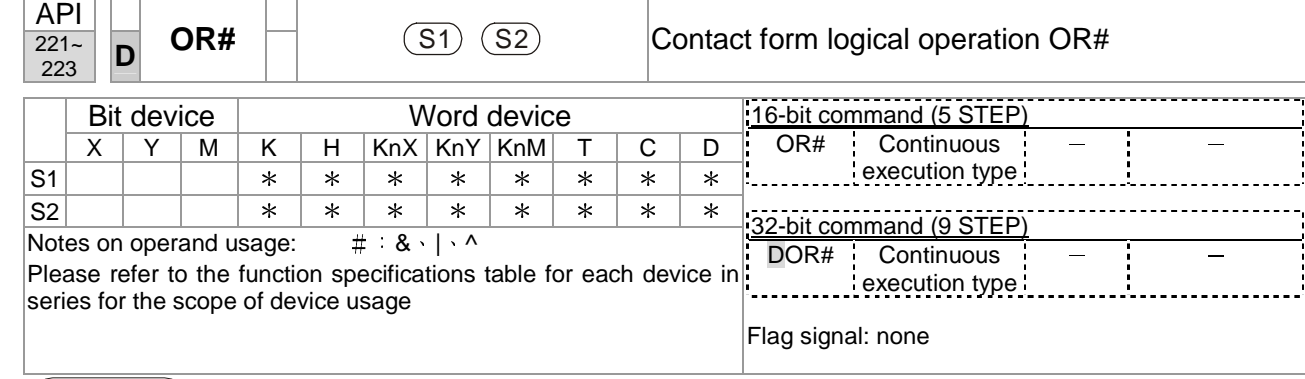

**S1**: data source device 1. **S2**: data source device 2.

- This command performs comparison of the content of  $S_1$  and  $S_2$ ; when the result of comparison is not 0, this command will be activated, but this command will not be activated when the result of comparison is 0.
- The OR# command is an operation command in series with the contact.

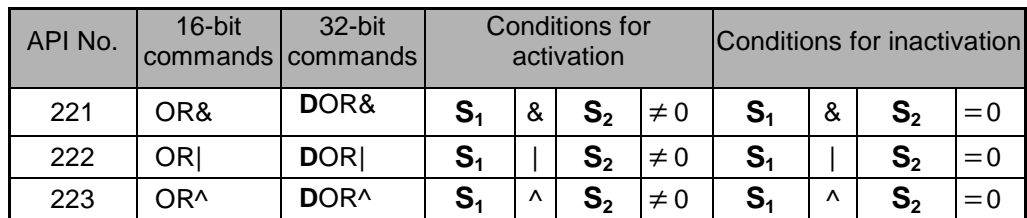

&: logical AND operation.

|: logical OR operation.

^: logical XOR operation.

Example

Explanation

- When X1=On or the content of C0 and C10 is subjected to the logical AND operation, and the result is not equal to 0, Y0=On.
- When X2 and M30 are both equal to On, or the content of 32-bit register D10 (D11) and 32-bit register D20 (D21) is subjected to the logical OR operation, and the result is not equal to 0, or the content of the 32-bit counter C235 and the 32-bit register D200 (D201) is subjected to the logical XOR operation, and the result is not equal to 0, M60=On.

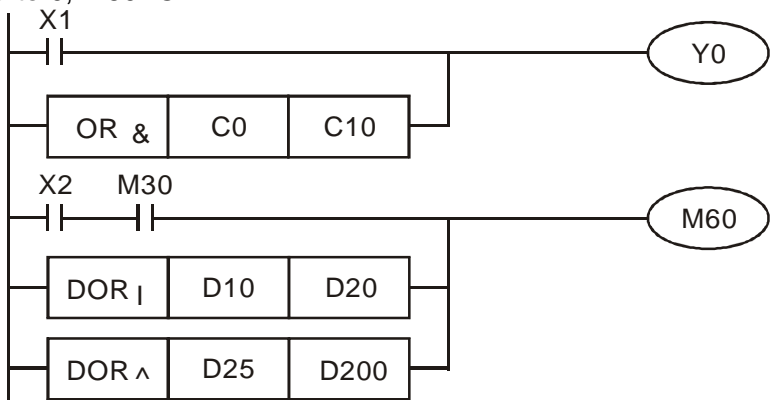

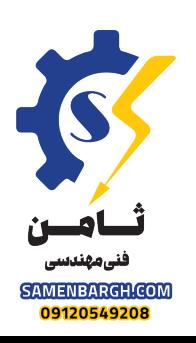

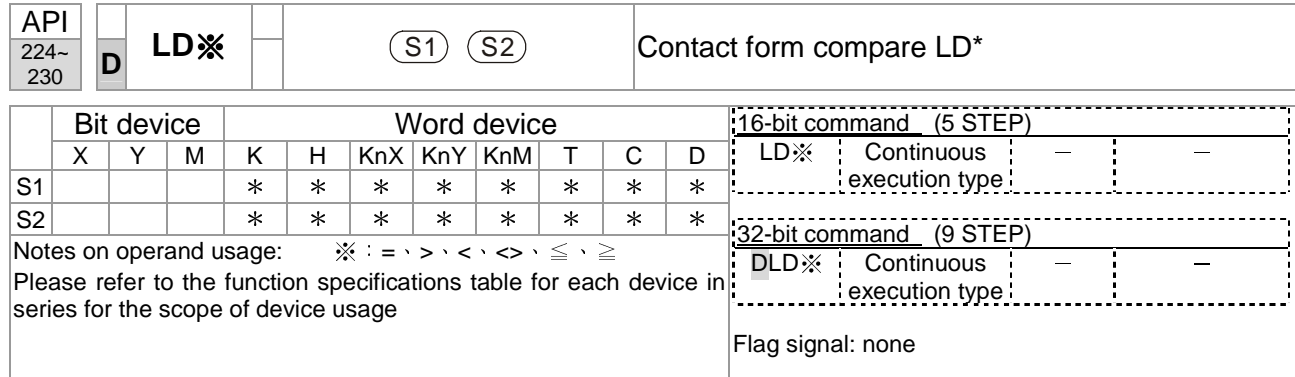

Explanation

**S1**: data source device 1. **S2**: data source device 2.

- This command compares the content of S<sub>1</sub> and S<sub>2</sub>. Taking API 224 (LD=) as an example, this command will be activated when the result of comparison is "equal," and will not be activated when the result is "unequal."
- The LD<sup>\*</sup> can be used while directly connected with the busbar

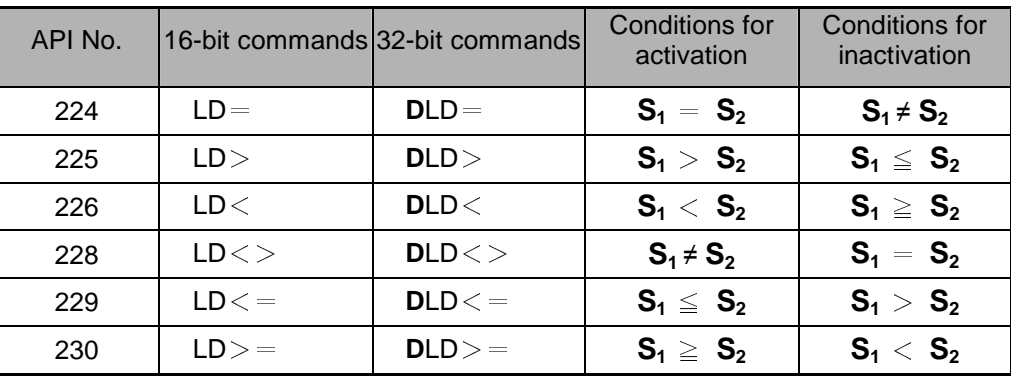

Example

When the content of C10 is equal to K200, Y10=On.

■ When the content of D200 is greater than K-30, and X1=On, Y11=On and remains in that state.

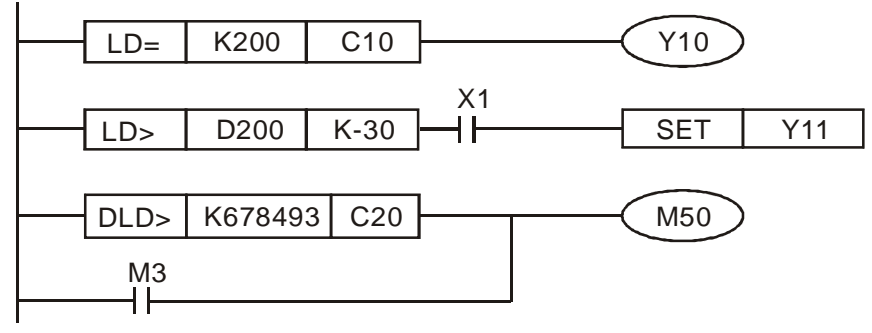

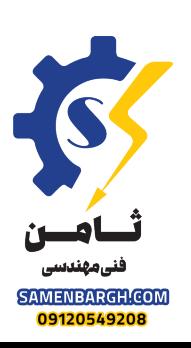

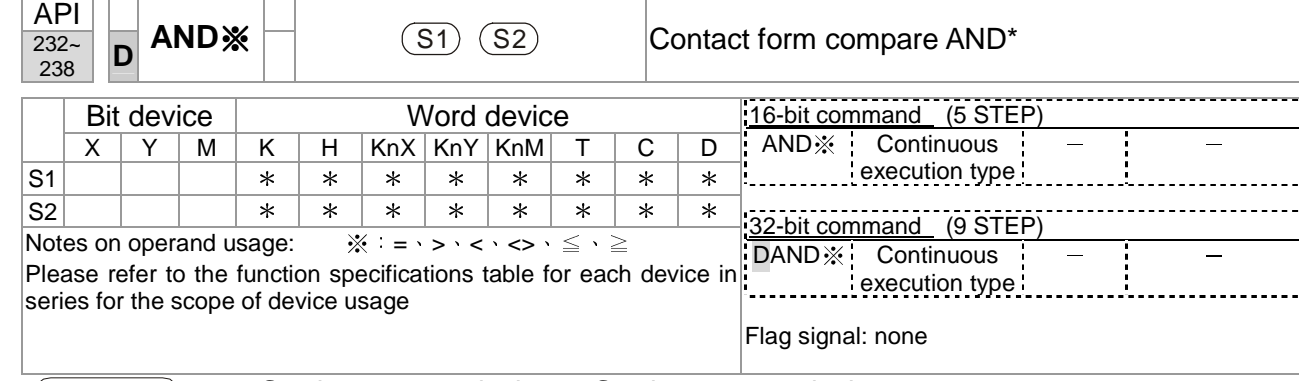

Explanation

**S1**: data source device 1. **S2**: data source device 2.

- This command compares the content of  $S_1$  and  $S_2$ . Taking API 232 (AND=) as an example, when the result of comparison is equal, this command will be activated; when the result of comparison is unequal, this command will not be activated.
- $\blacksquare$  The AND\* command is a comparison command in series with a contact.

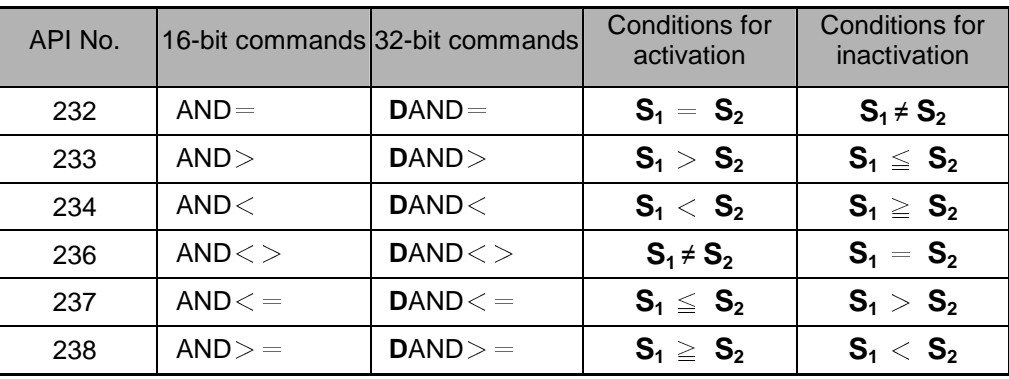

Example

When X0=On and the current value of C10 is also equal to K200, Y10=On.

- When X1=Off and the content of register D0 is not equal to K-10, Y11=On and remains in that state.
- When X2 = On and the content of the 32-bit register D0(D11) is less than 678,493, or M3=On, M50=On.

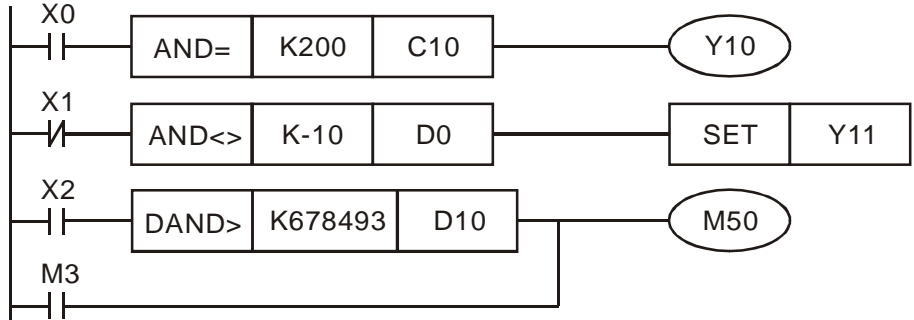

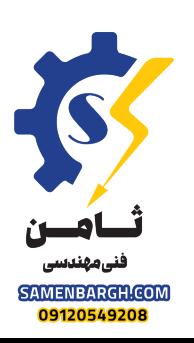

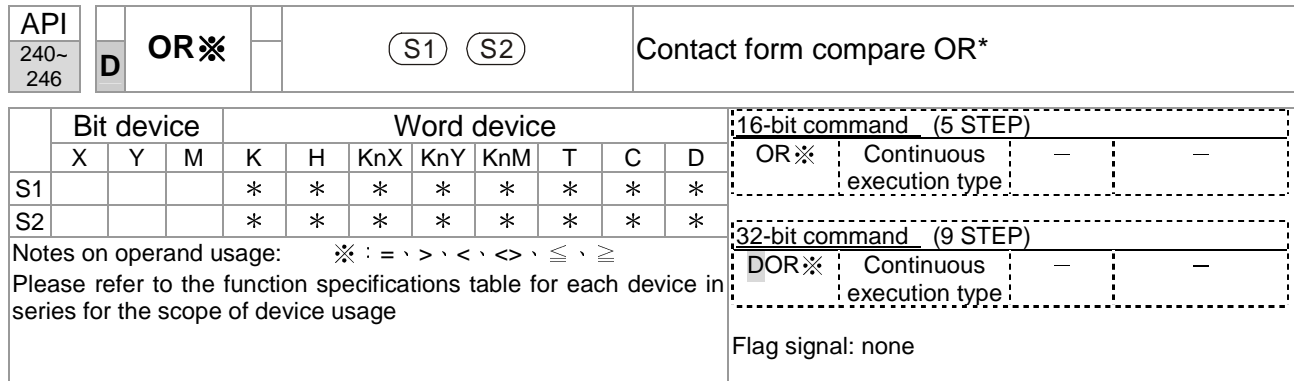

Explanation

**S1**: data source device 1. **S2**: data source device 2.

- This command compares the content of  $S_1$  and  $S_2$ . Taking API 240 (OR=) as an example, when the result of comparison is equal, this command will be activated; when the result of comparison is unequal, this command will not be activated.
- The OR<sup>\*</sup> command is a compare command in parallel with a contact.

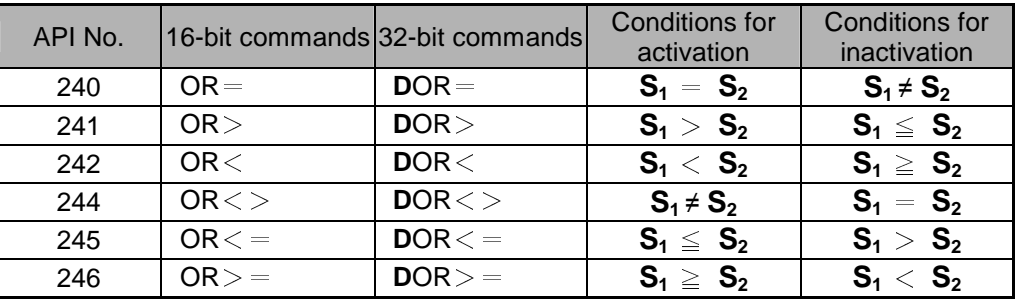

Example

■ When X0=On and the current value of C10 is also equal to K200, Y10=On. When X1=Off and the content of register D0 is not equal to K-10, Y11=On and remains in that state.

■ When X2 = On and the content of the 32-bit register D0(D11) is less than 678,493, or M3=On, M50=On.

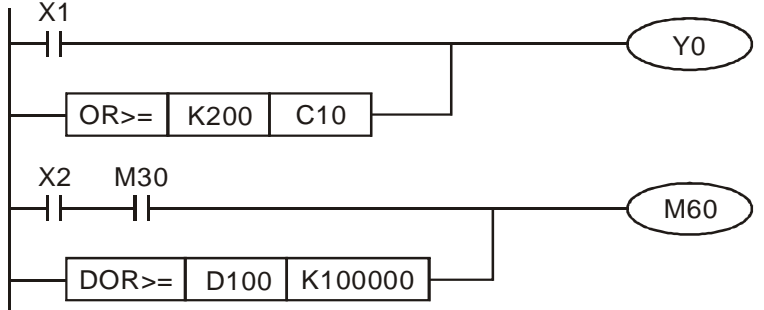

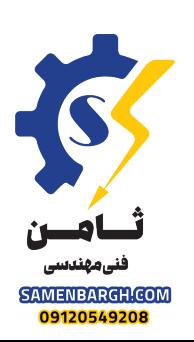

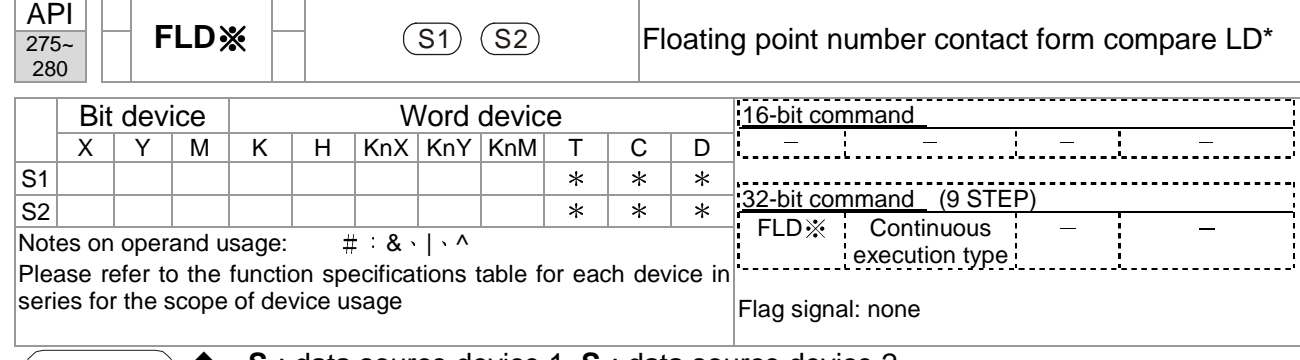

- **S1**: data source device 1. **S2**: data source device 2.
- This command compares the content of **S1** and **S2**. Taking "FLD=" as an example, if the result of comparison is "equal," this command will be activated; but it will not be activated when the result is "unequal."
- The FLD\* command can directly input floating point numerical values (for instance: F1.2) to the **S1**, **S2** operands, or store floating-point numbers in register D for use in operations.
- This command can be used while directly connected with the busbar

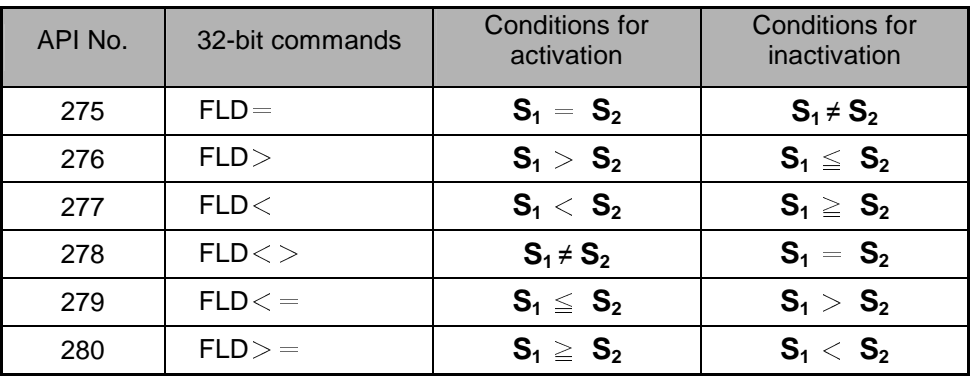

Example

Explanation

 When the floating point number of register D200 (D201) is less than or equal to F1.2, and X1 activated, contact Y21 will be activated and remain in that state.

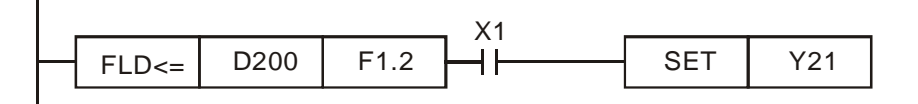

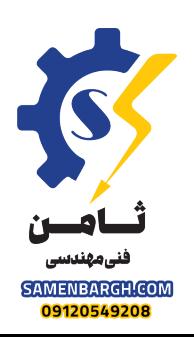

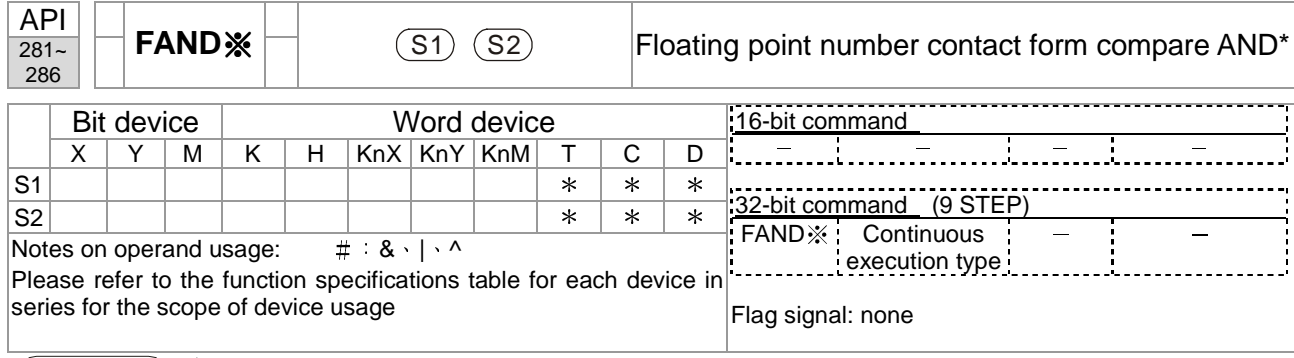

**S1**: data source device 1. **S2**: data source device 2.

- This command compares the content of **S1** and **S2**. Taking "FAND=" as an example, if the result of comparison is "equal," this command will be activated; but it will not be activated when the result is "unequal."
- The FAND\* command can directly input floating point numerical values (for instance: F1.2) to the **S1**, **S2** operands, or store floating-point numbers in register D for use in operations.
- This command can be used while directly connected with the busbar

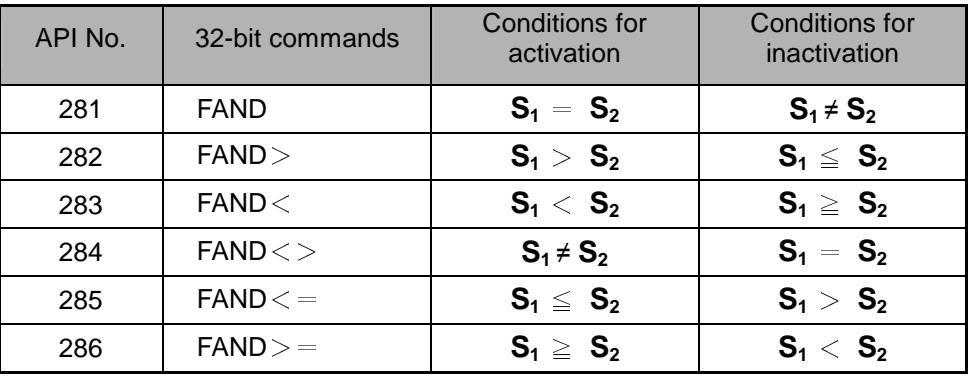

Example

Explanation

When X1=Off, and the floating point number in register D100 (D101) is not equal to F1.2, Y21=On and remains in that state.

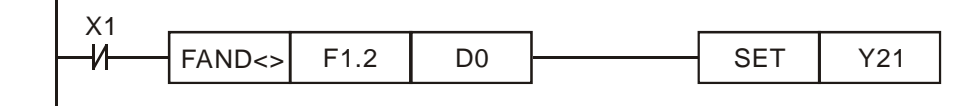

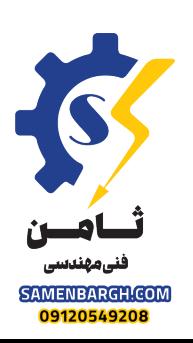

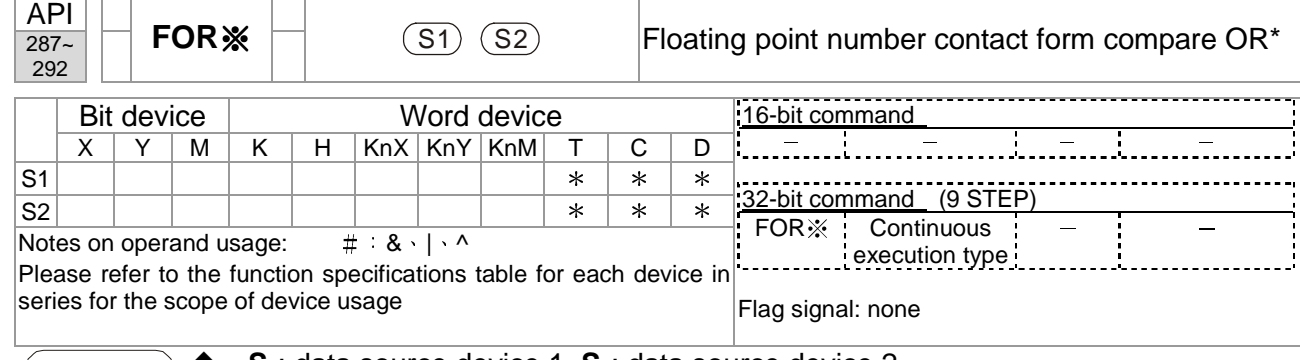

- **S1**: data source device 1. **S2**: data source device 2.
- This command compares the content of  $S_1$  and  $S_2$ . Taking "FOR=" as an example, if the result of comparison is "equal," this command will be activated; but it will not be activated when the result is "unequal."
- The FOR\* command can directly input floating point numerical values (for instance: F1.2) to the **S1**, **S2** operands, or store floating-point numbers in register D for use in operations.
- This command can be used while directly connected with the busbar

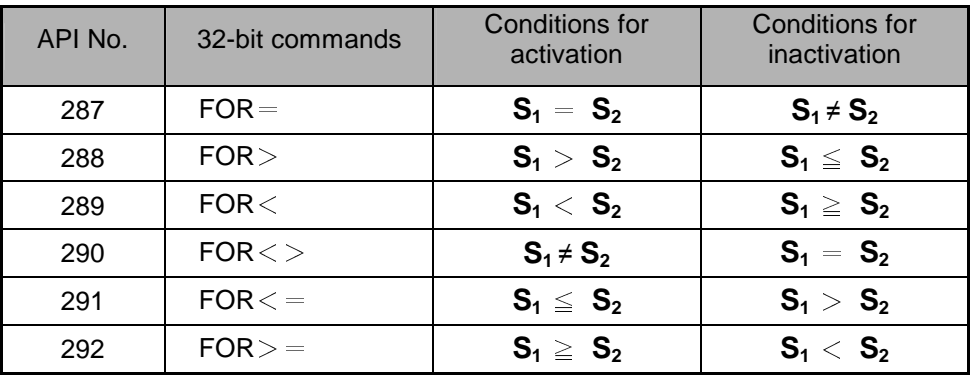

Example

Explanation

 When X2 and M30 are both equal to "On," or the floating point number in register D100 (D101) is greater than or equal to F1.234, M60=On.

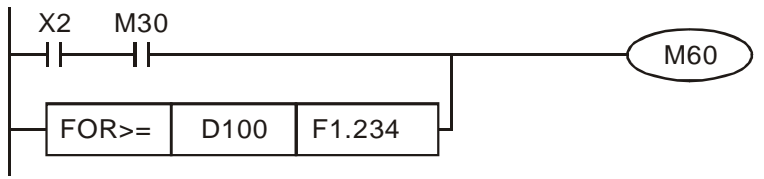

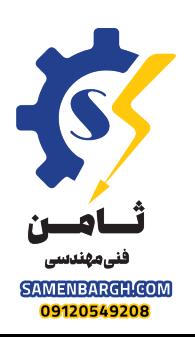

## 16-6-5 Detailed explanation of driver special applications commands

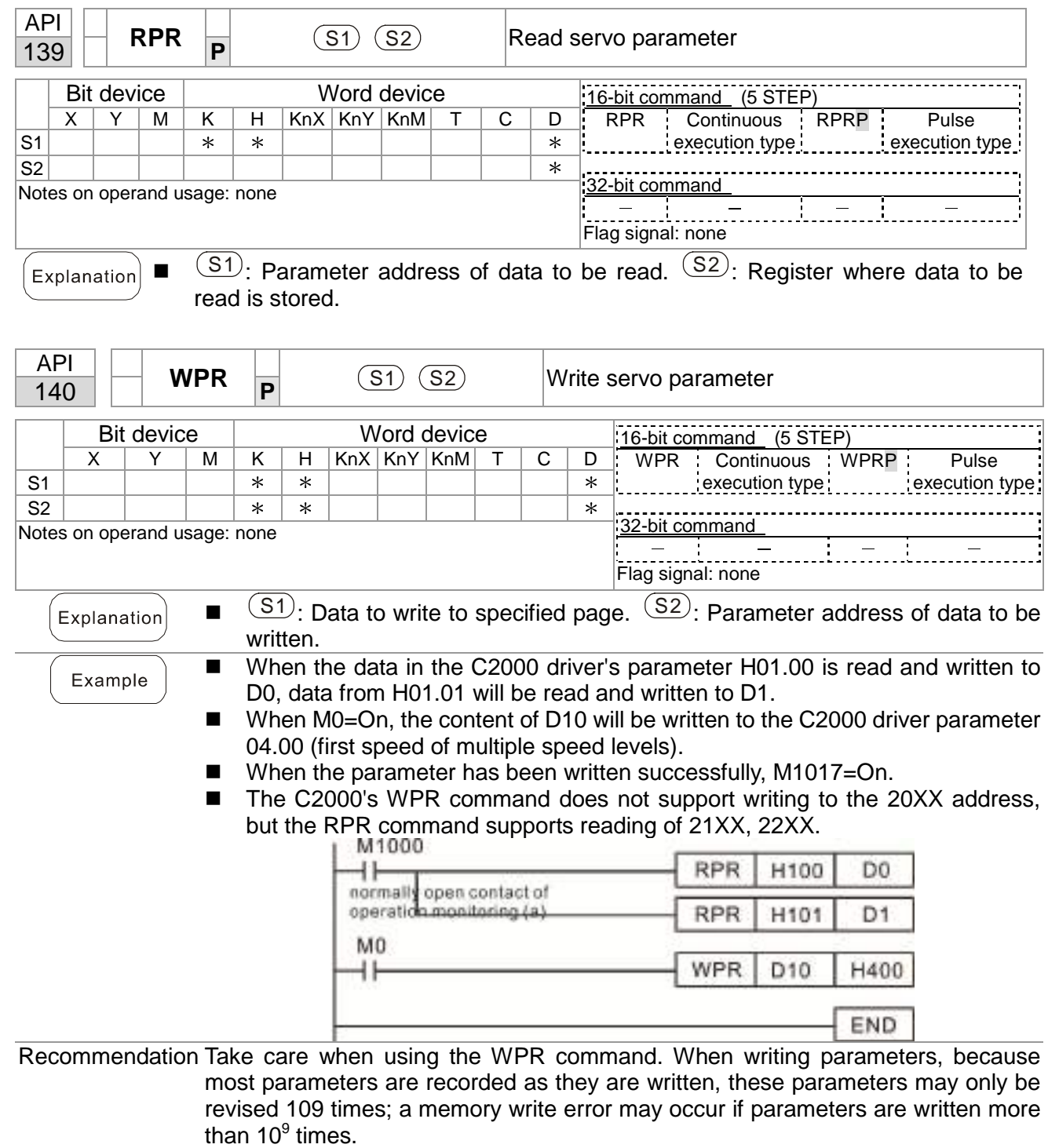

Because the following commonly-used parameters have special processing, there are **no** restrictions on the number of times they may be written.

- P00-10: Control method
- P00-11: Speed mode selection
- P00-12: P2P position mode
- P00-13: Torque mode select
- P00-27: User-defined value

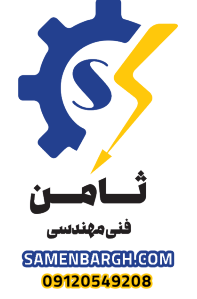

16-107

- P01-12: Acceleration time 1
- P01-13: Deceleration time 1
- P01-14: Acceleration time 2
- P01-15: Deceleration time 2
- P01-16: Acceleration time 3
- P01-17: Deceleration time 3
- P01-18: Acceleration time 4
- P01-19: Deceleration time 4

P02-12: Select MI Conversion Time mode:

P02-18: Select MO Conversion Time mode:

P04-50 ~ P04-69: PLC register parameter 0 - 19

P08-04: Upper limit of integral

P08-05: PID output upper limit

- P10-17: Electronic gear A
- P10-18: Electronic gear B
- P11-34: Torque command
- P11-43: P2P highest frequency
- P11-44: Position control acceleration time
- P11-45: Position control deceleration time

Calculation of the number of times written is based on whether the written value is modified. For instance, writing the same value 100 times at the same time counts as writing only once.

When writing a PLC program, if unsure of usage of the WPR command, we recommend that you use the WPRP command.

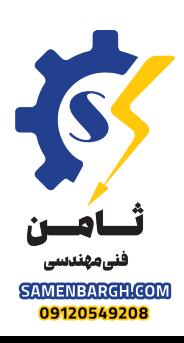

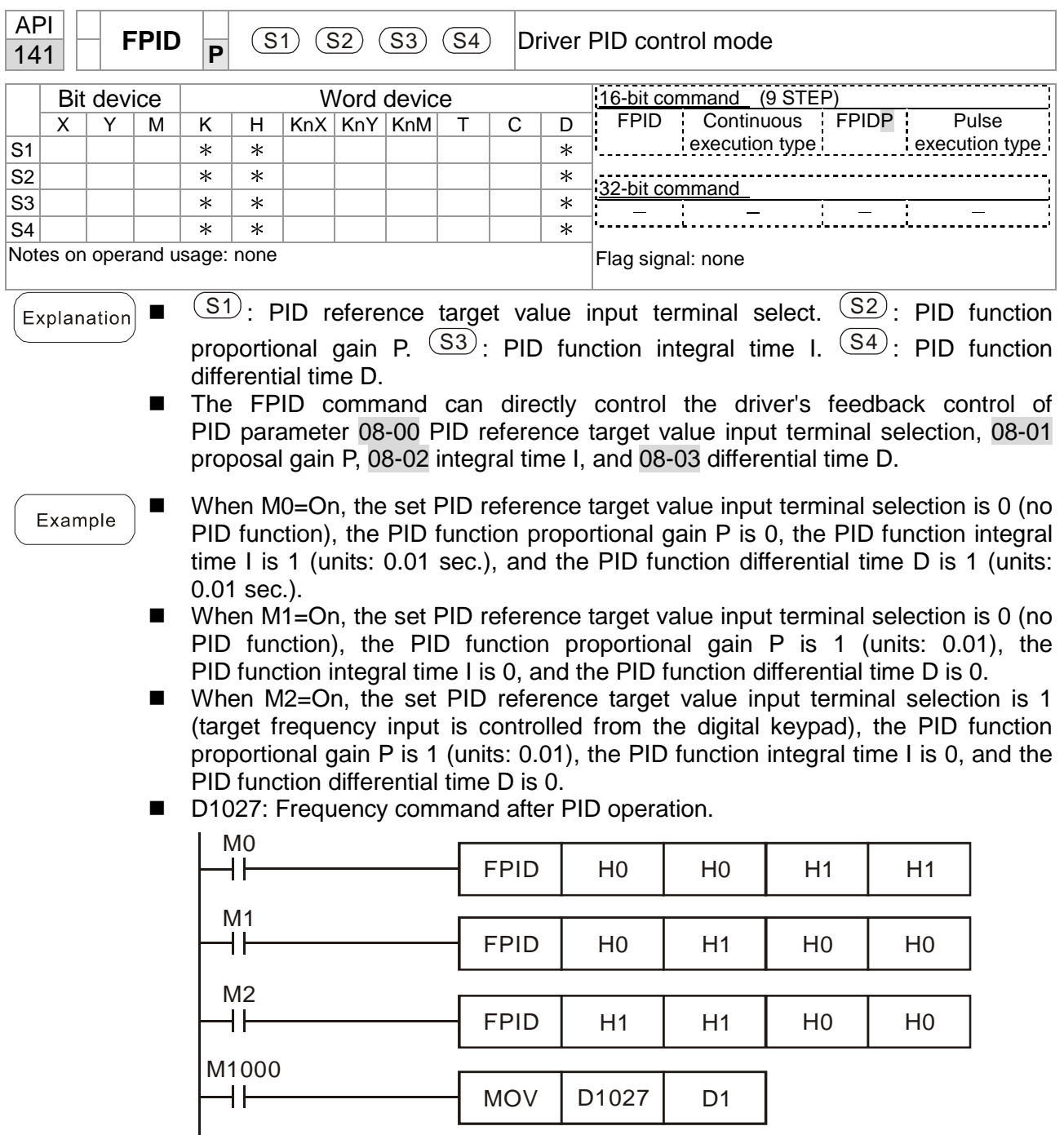

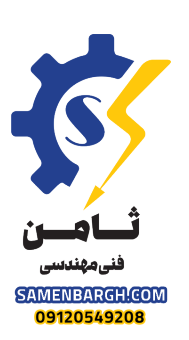

END

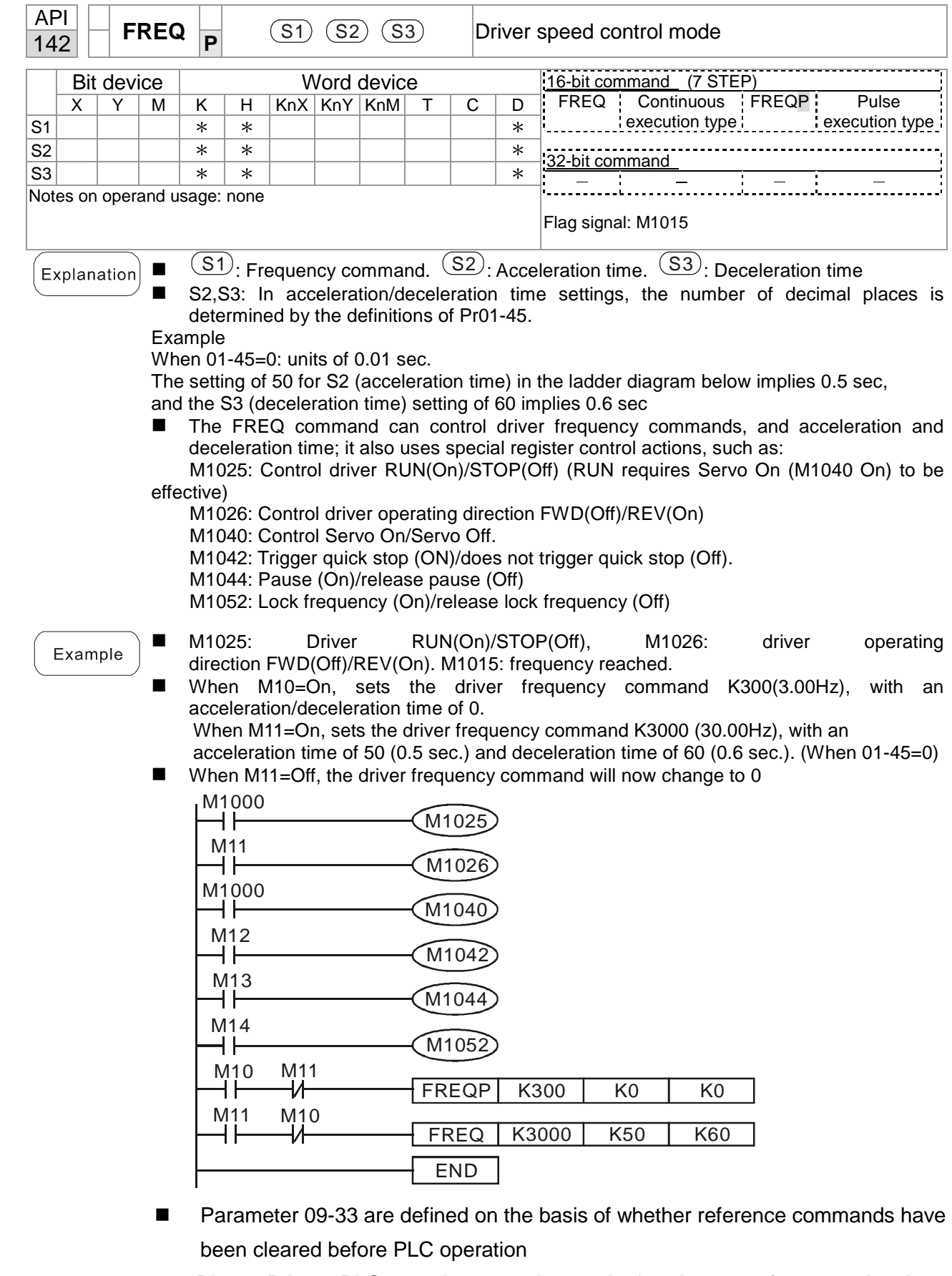

Bit 0 : Prior to PLC scanning procedures, whether the target frequency has been cleared is 0. (This will be written to the FREQ command when the PLC is On)

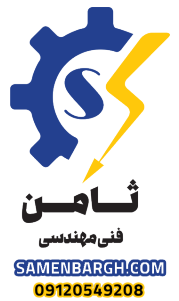

- Bit 1: Prior to PLC scanning procedures, whether the target torque has been cleared is 0. (This will be written to the TORQ command when the PLC is On)
- Bit 2 : Prior to PLC scanning procedures, whether speed limits in the torque mode have been cleared is 0. (This will be written to the TORQ command when the PLC is On)

Example: When using r to write a program,

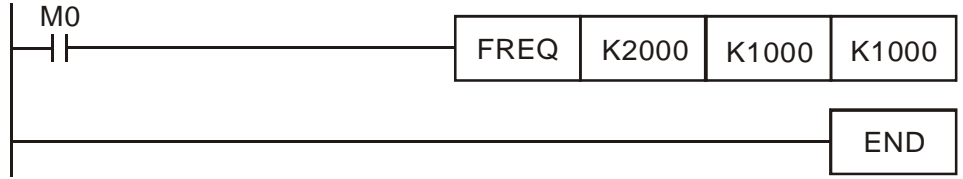

if we force M0 to be 1, the frequency command will be 20.00 Hz; but when M0 is set as 0, there will be a different situation.

 Case 1: When the 09-33 bit 0 is 0, and M0 is set as 0, the frequency command will remain at 20.00Hz.

 Case 2: When the 09-33 bit 0 is 1, and M0 is set as 0, the frequency command will change to 0.00Hz

 The reason for this is that when the 09-33 bit 0 is 1 prior to PLC scanning procedures, the frequency will first revert to 0.

When the 09-33 bit 0 is 0, the frequency will not revert to 0.

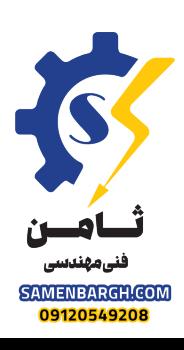

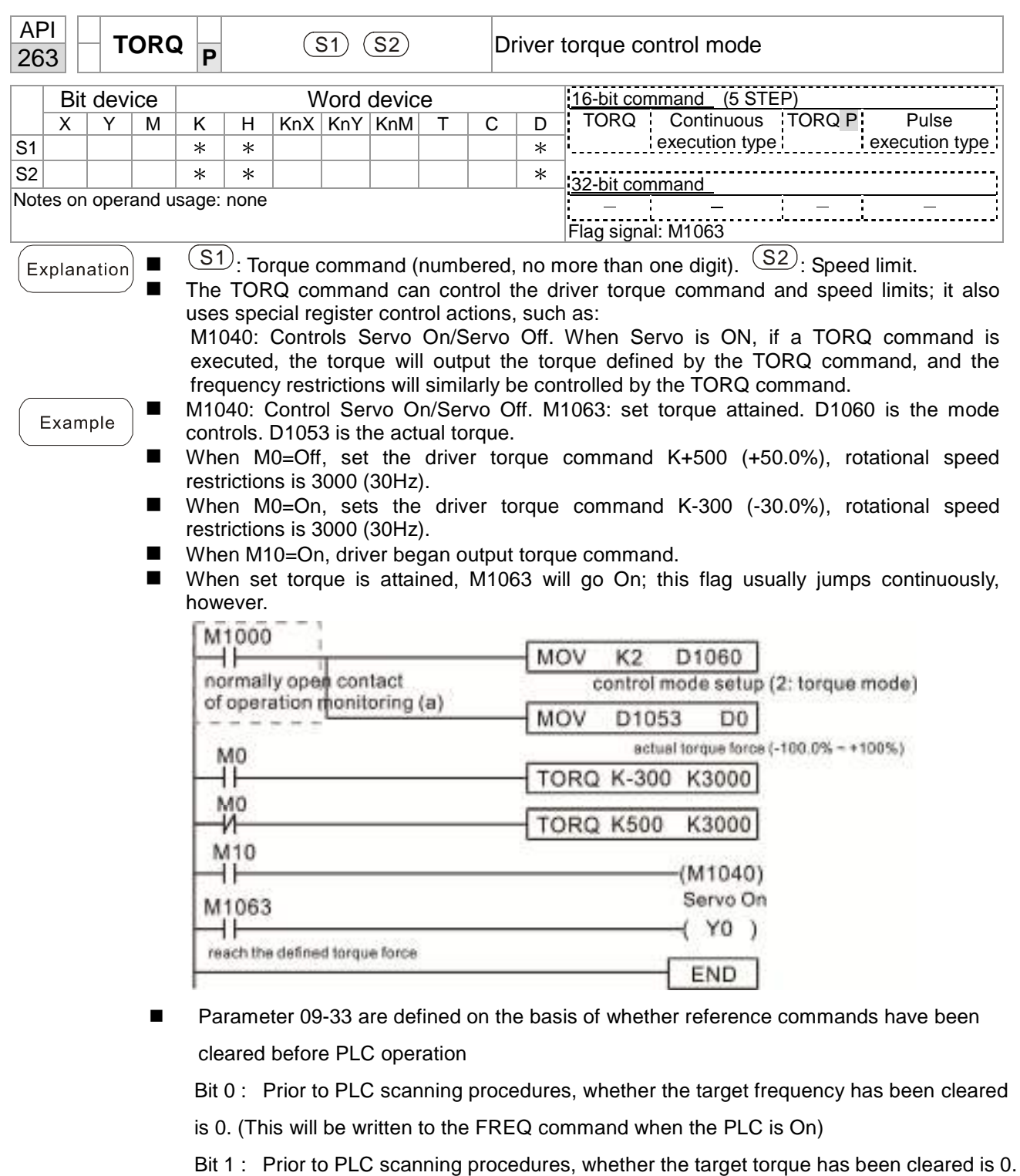

(This will be written to the TORQ command when the PLC is On)

Bit 2 : Prior to PLC scanning procedures, whether speed limits in the torque mode have been cleared is 0. (This will be written to the TORQ command when the PLC is On)

#### Example:

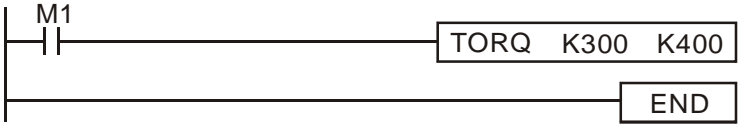

If we now force M1 to be 1, the torque command will be K+300 (+30%), and the speed limit will be 400 (40Hz). But when M1 is set as 0, there will be a different situation

Case 1: When bit 1 and bit 2 of 09-33 are both set as 0, and M1 is set as 0, the torque command will remain at +30%, and the speed limit will be set as 40Hz. Case 2: When bit 1 and bit 2 of 09-33 are both 1, and M1 is set as 0, the torque command will revert 0%, and the speed limit will be set as 0Hz.

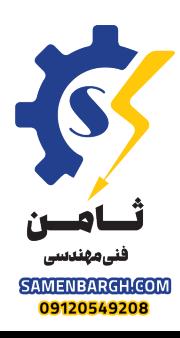

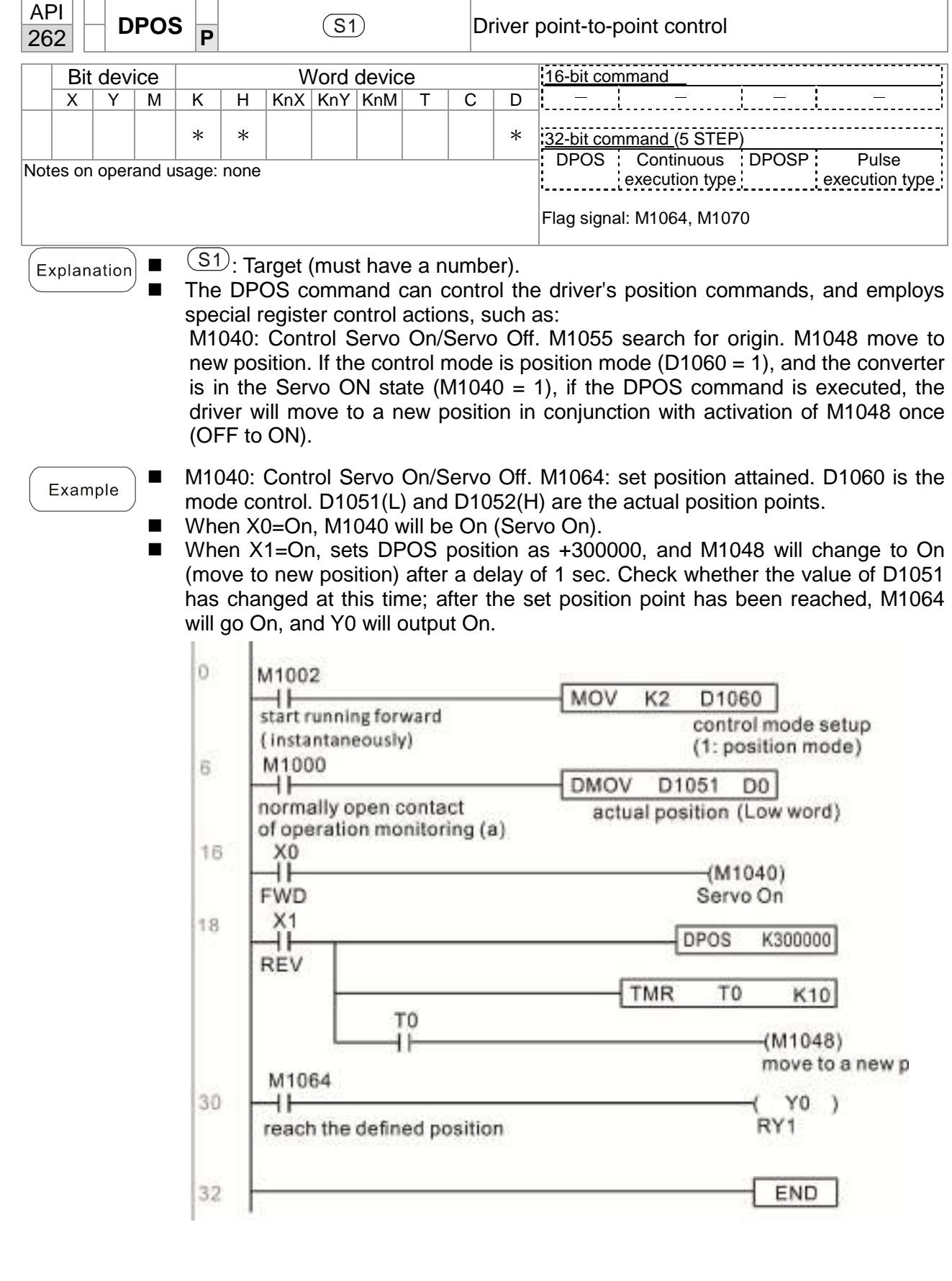

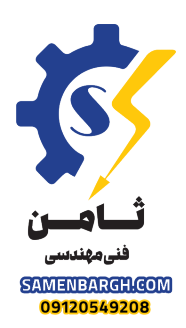

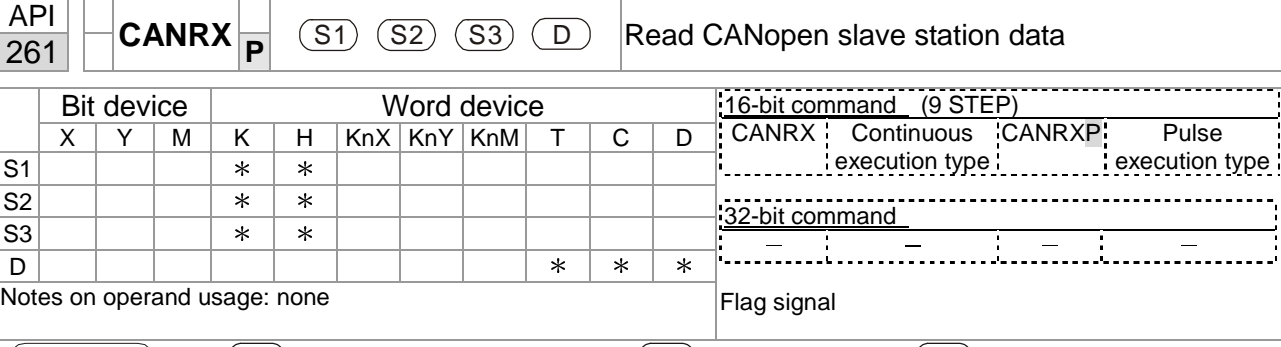

Explanation

 $(S1)$ : Slave station number.  $(S2)$ : Main index..  $(S3)$ : Subindex+bit length. D : Preset address.

 The CANRX command can read the index of the corresponding slave station. When it is executed, it will send the SDO message format to the slave station. M1066 and M1067 will both be 0 at that time, and M1066 will be set as 1 after reading. If the slave station gives the correct response, it will write the value to the preset register, and set M1067 as 1. If the slave station has a response error, M1067 will be set as 0, and an error message will be recorded to D1076 to D1079.

Example

M1002: When the PLC runs, the command will be triggered once and will set  $K4M400 = K1$ 

Afterwards, each time M1066 is 1, it will switch to a different message.

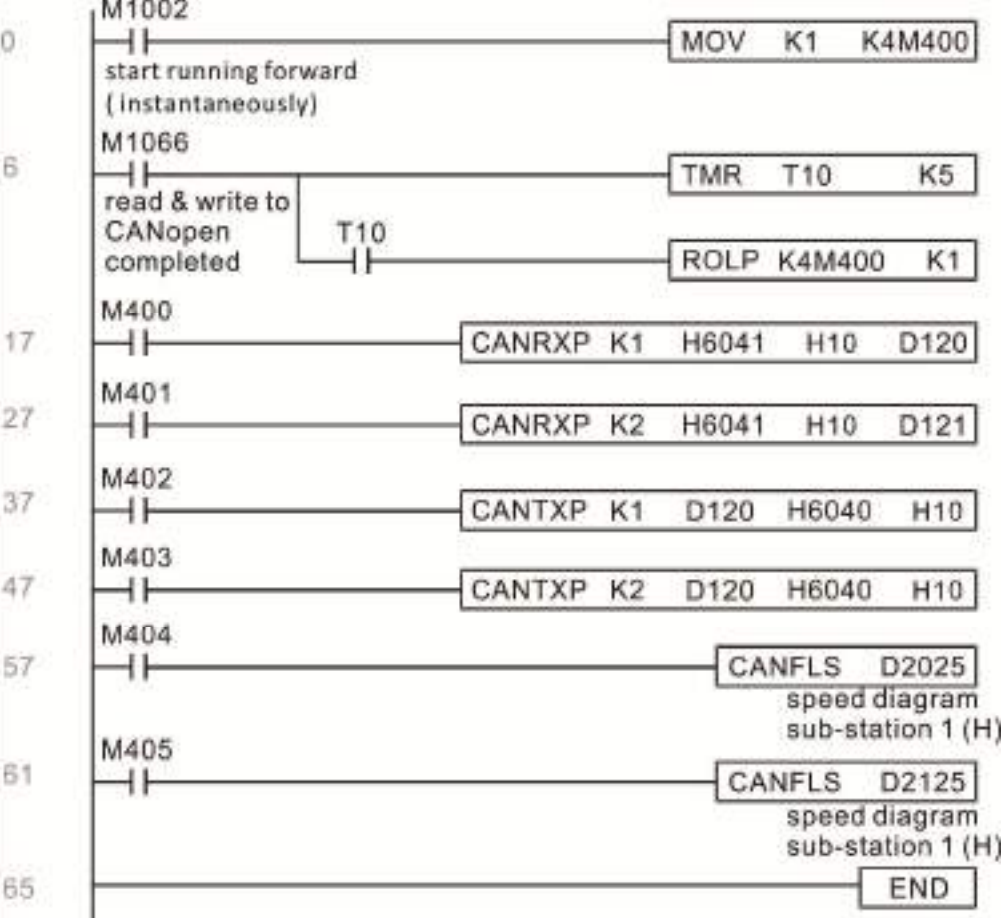

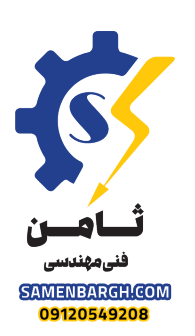

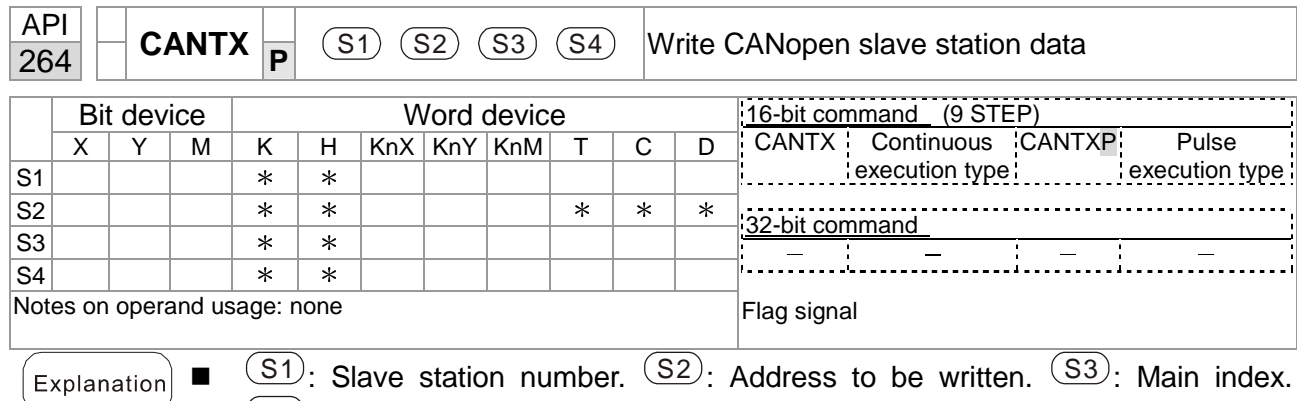

S4 : Subindex+bit length.

■ The CANTX command can write a value to the index of the corresponding slave station. When it is executed, it will send the SDO message format to the slave station. M1066 and M1067 will both be 0 at that time, and M1066 will be set as 1 after reading. If the slave station gives the correct response, it will write the value to the preset register, and set M1067 as 1. If the slave station has a response error, M1067 will be set as 0, and an error message will be recorded to D1076 to D1079.

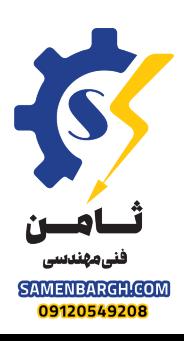

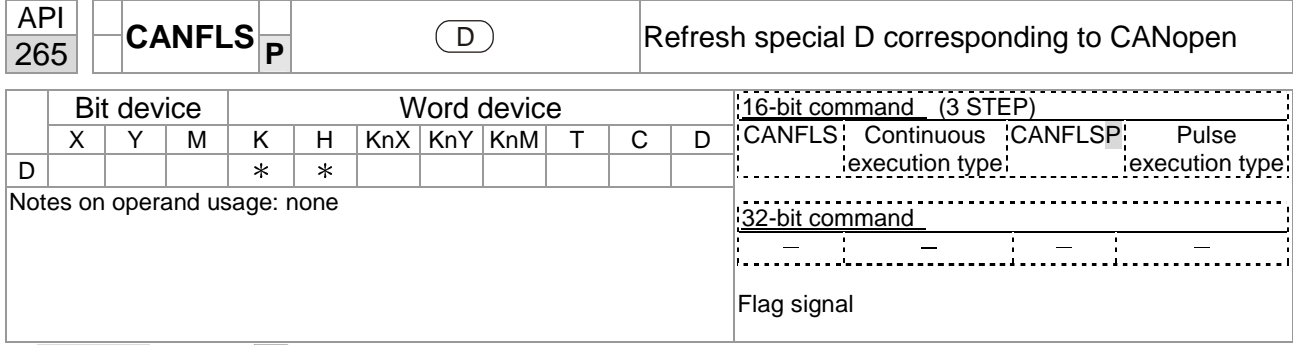

Explanation

 $\Box$   $\Box$ : Special D to be refreshed.

- The CANFLS command can refresh special D commands. When is a read only attribute, executing this command will send a message equivalent to that of CANRX to the slave station, and the number of the slave station will be transmitted back and refreshed to this special D. When there is a read/write attribute, executing this command will send a message equivalent to that of CANTX to the slave station, and the value of this special D will be written to the corresponding slave station.
- When M1066 and M1067 are both 0, and M1066 is set as 1 after reading, if the slave station gives a correct response, the value will be written to the designated register, and M1067 will be set as 1. If the slave station's response contains an error, then M1067 will be set as 0, and an error message will be recorded to D1076-D1079.

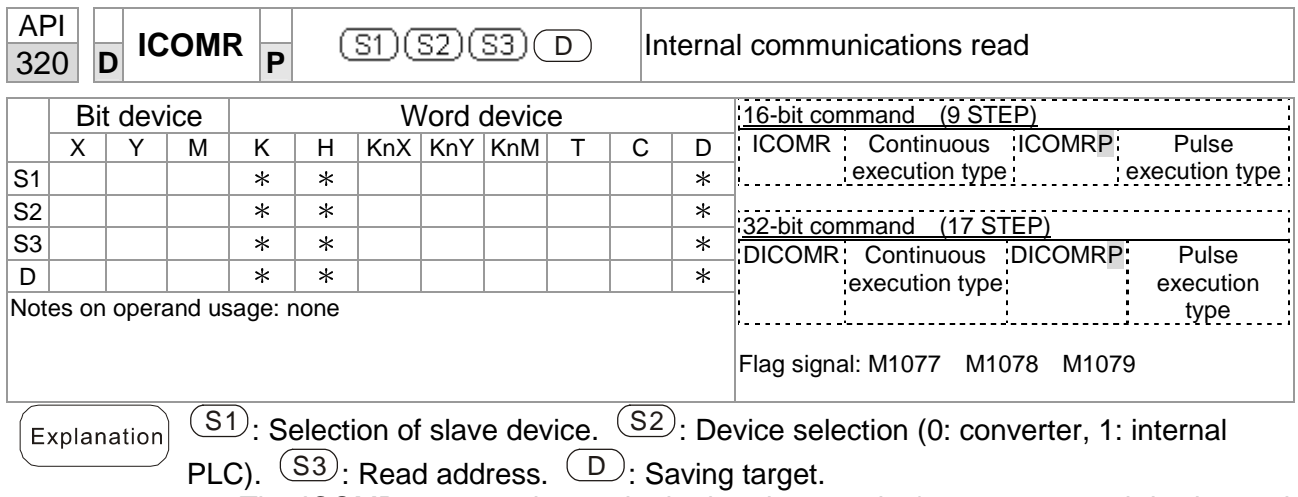

■ The ICOMR command can obtain the slave station's converter and the internal PLC's register value.

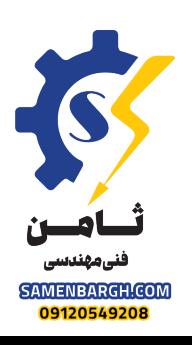

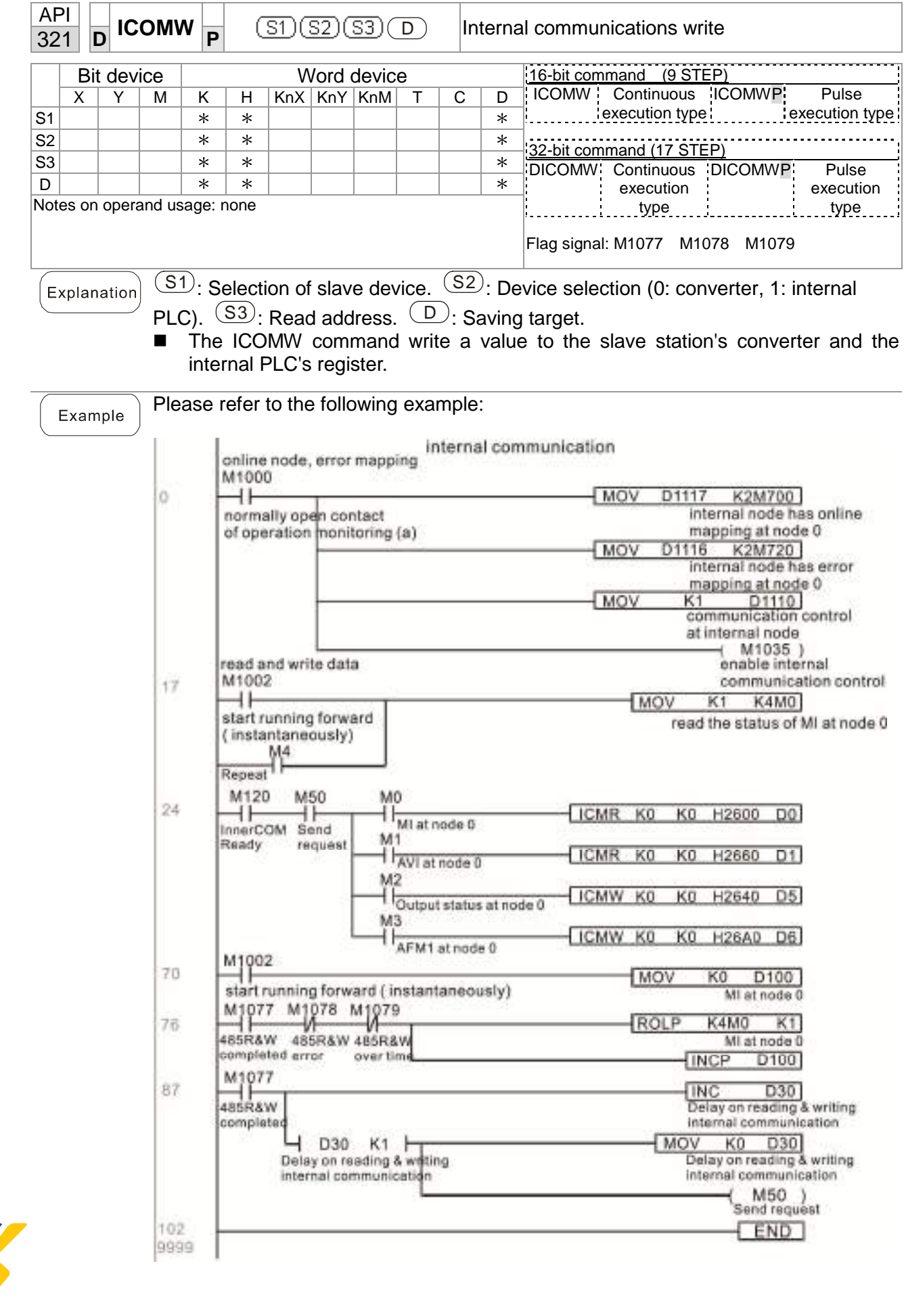

# 16-7 Error display and handling

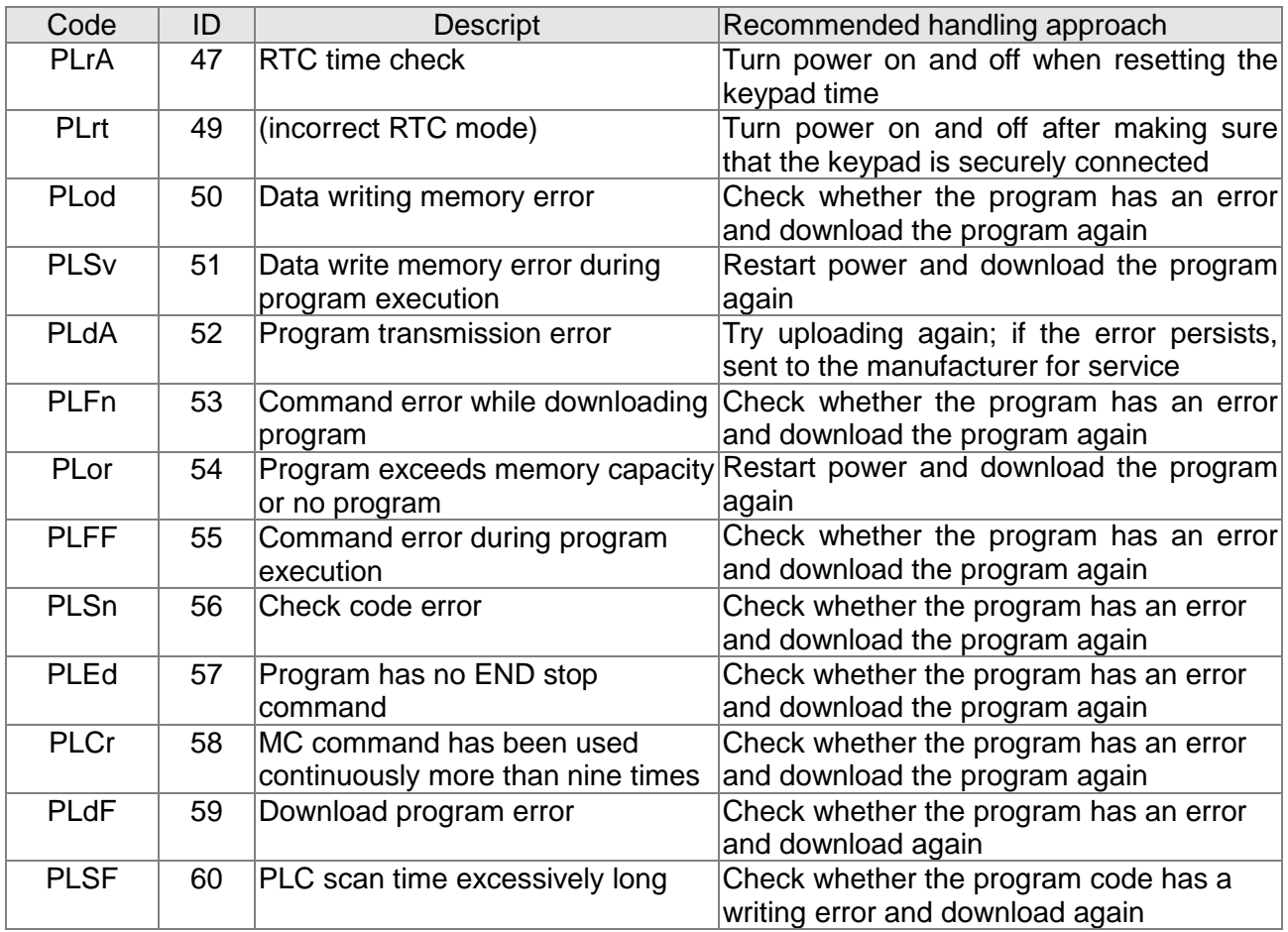

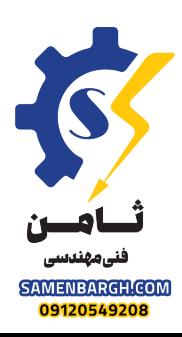

16-119

# 16- 8 CANopen Master control applications

Control of a simple multi-axis application is required in certain situations. If the device supports the CANopen protocol, a C2000 can serve as the master in implementing simple control (position, speed, homing, and torque control). The setting method comprises the following seven steps:

## Step 1: Activating CANopen Master functions

- 1. Parameter 09-45=1 (initiates Master functions); restart power after completing setting, the status bar on the KPC-CC01 digital keypad will display "CAN Master".
- 2. Parameter 00-02=6 reset PLC (please note that this action will reset the program and PLC registers to the default values)
- 3. Turn power off and on again.
- 4. Use the KPC-CC01 digital keypad to set the PLC control mode as **"PLC Stop"** (if the KPC-CE01 digital keypad is used, set as "PLC 2"; if a newly-introduced driver is used, the blank internal PLC program will cause a PLFF warning code to be issued).

### Step 2: Master memory settings

- 1. After connecting the 485 communications cable, use WPL Soft to set the PLC **status** as Stop (if the PLC mode has been switched to the **"PLC Stop"** mode, the PLC **status** should already be Stop)
- 2. Set the address and corresponding station number of the slave station to be controlled. For instance, if it is wished to control two slave stations (a maximum of 8 stations can be controlled simultaneously), and the station numbers are 21 and 22, it is only necessary to set D2000 and D2100 as 20 and 21, and then set D2200, D2300, D2400, D2500, D2600, and D2700 as 0. The setting method involves use of the PLC's WPL editing software WPL as follows:

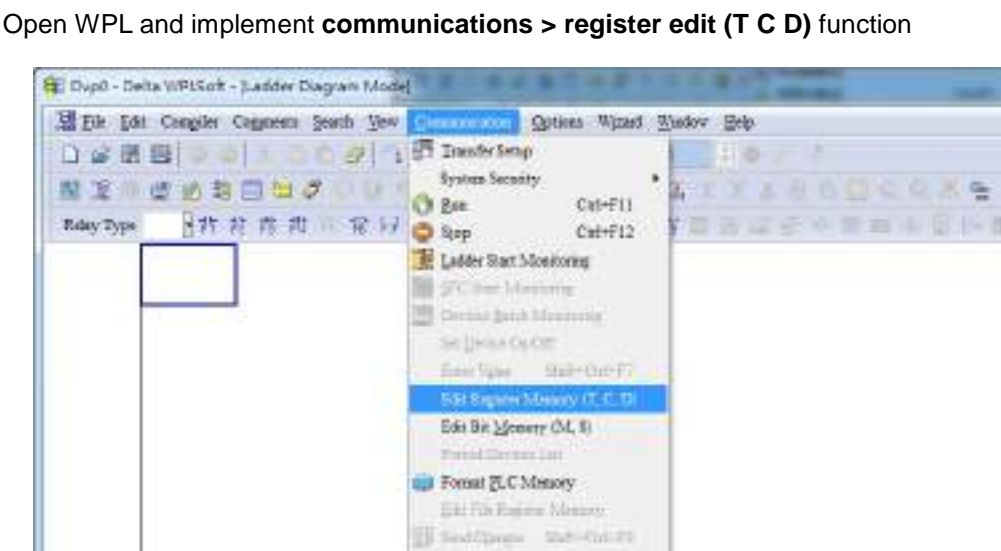

Amery Cad Invia Communication Auto-Artect EL PLC Information Ctrl+At+1

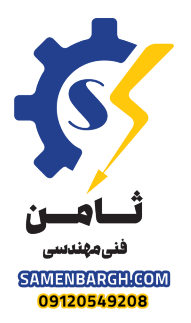
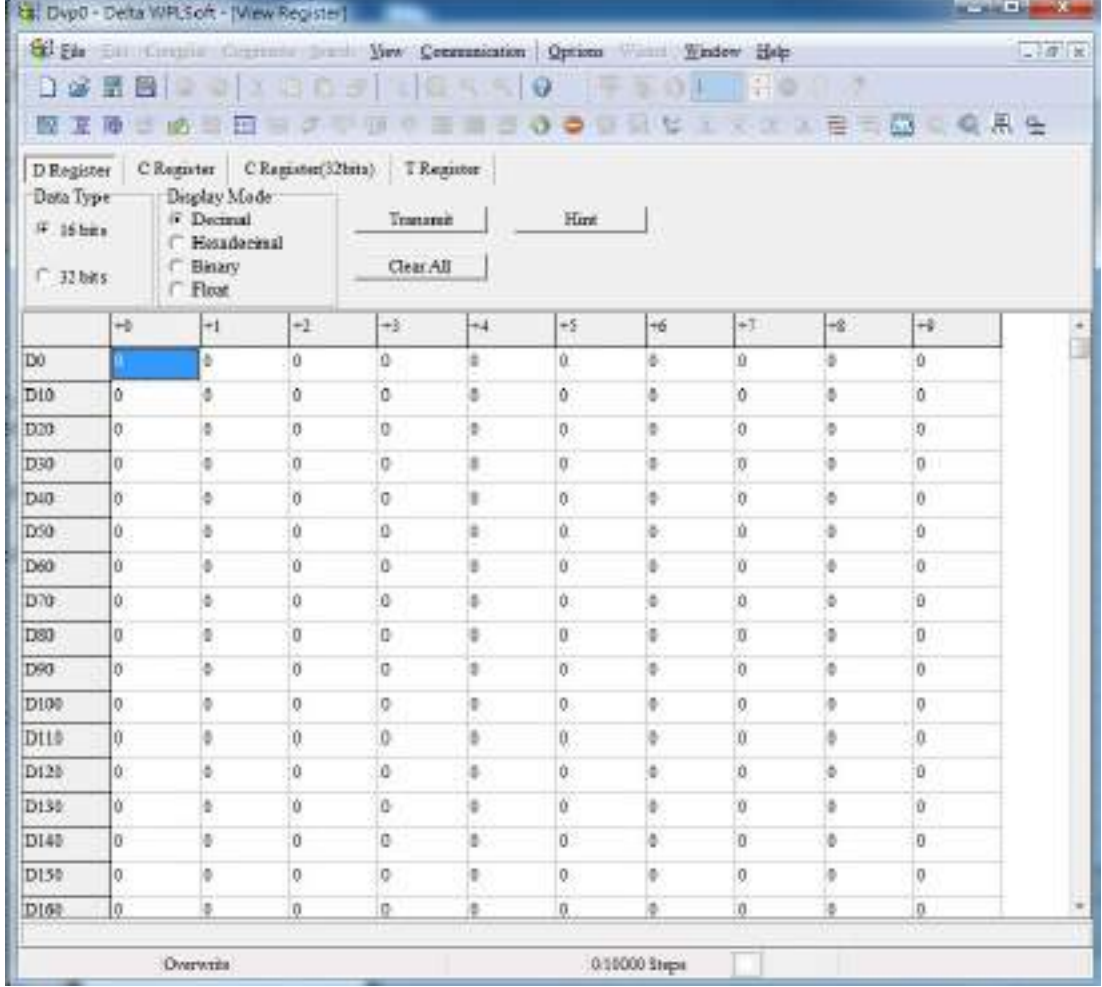

After leaving the PLC register window, the register setting screen will appear, as shown below:

If there is a new PLC program and no settings have yet been made, you can read default data from the converter, and merely edit it to suit the current application. If settings have already been made, however, the special D in the CANopen area will display the saved status (the CANopen D area is located at D1090 to D1099 and D2000 to D2799). Assuming it is a new program, we will first read the default data from the converter; check the communications format if there is no communications link (the default PLC station number is 2, 9600, 7N2, ASCII). Perform the following steps: 1. Switch the PLC to Stop status; 2. Press the transmit button; 3. click on read memory after exiting the window; 4. Ignore D0-D399; and 5. click on the confirm button.)

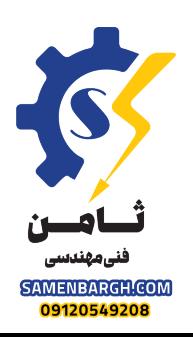

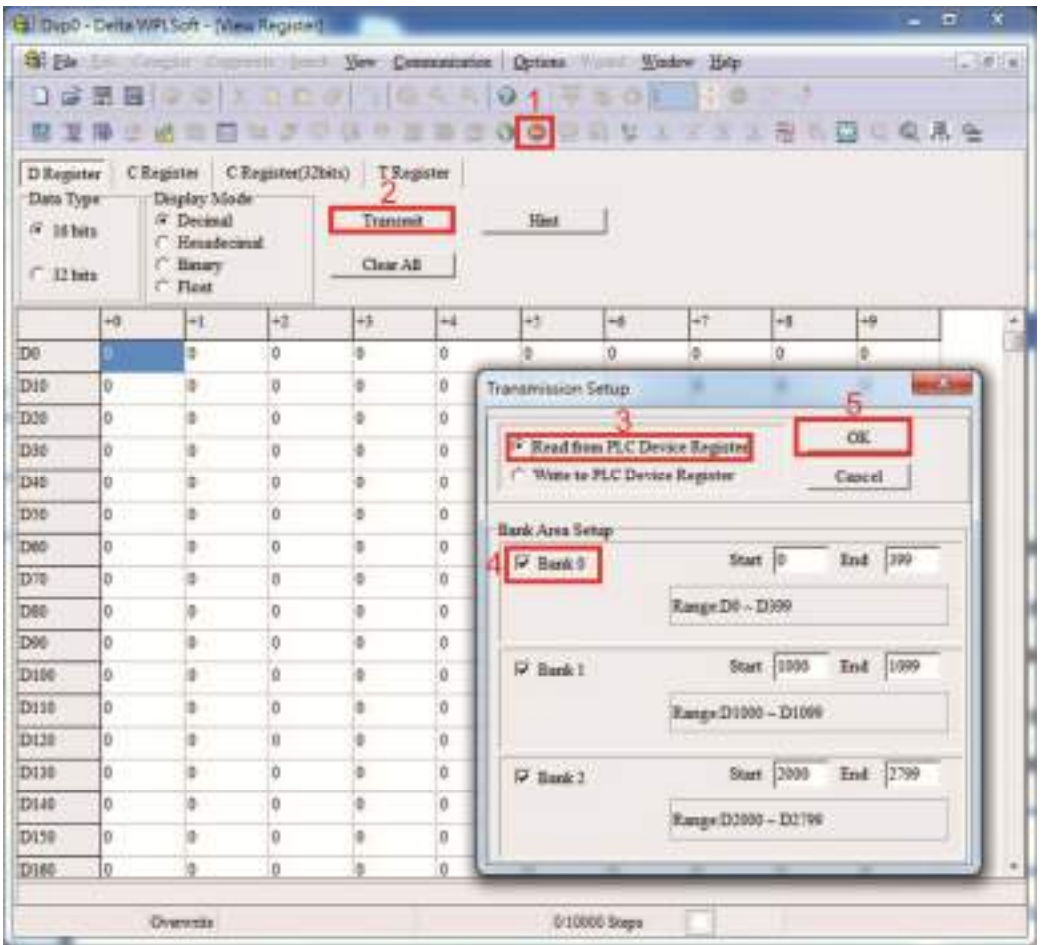

After reading the data, it is necessary to perform some special D settings. Before proceeding, we will first introduce the special D implications and setting range. The CANopen Master's special D range is currently D1070 to D1099 and D2000 to D2799; this range is divided into 3 blocks:

The first block is used to display CANopen's current status, and has a range of D1070 to D1089;

the second block is used for CANopen's basic settings, and has a range of D1090 to D1099; the third block is the slave station mapping and control area, and has a range of D2000 to D2799; These areas are therefore introduced as follows:

The first contains the current CANopen status display:

When the master initializes a slave station, we can from find out from D1070 whether configuration of the slave device has been completed; we can find out whether an error occurred in the configuration process from D1071 and whether the configuration is inappropriate from D1074.

After entering normal control, we can find out whether the slave device is offline from D1073. In addition, we can check the slave device's read/write information using the CANRX, CANTX, and CANFLS commands; error information can be obtained from D1076 to D1079 if there has been a read/write failure.

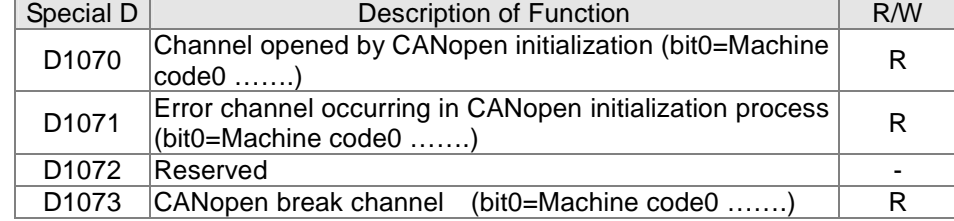

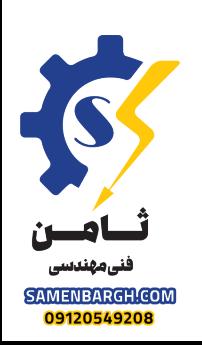

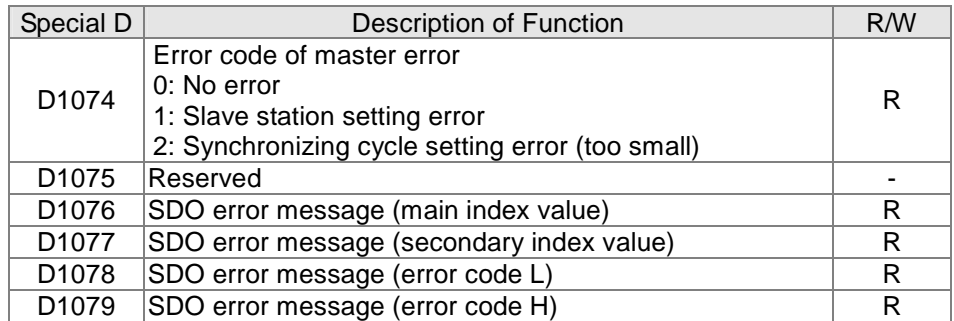

The second area is for basic CANopen settings: (the PLC must have **stopped** when this area is used to make settings)

We must set the information exchange time for the master and slave station,

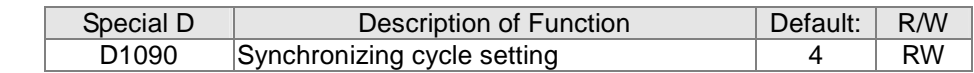

Use D1090 to perform settings; setting time relationships include:

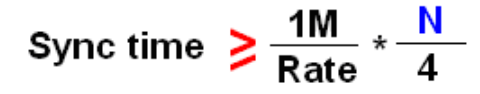

### N: TXPDO + RXPDO

For instance, when communications speed is 500K, TXPDO + RXPDO have 8 sets, and synchronizing time will require more than 4 ms

We must also define how many slave stations will be open. D1091 is the channel for defining station opening, and D2000+100\*n is the station number defining this channel. See the detailed explanation below.

Slave station number **n**=0-7

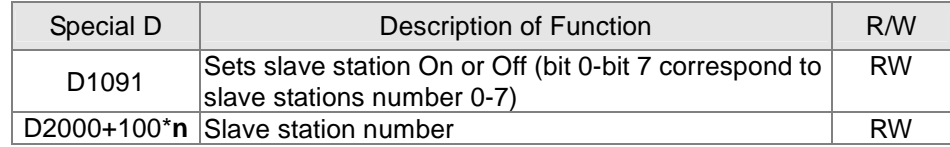

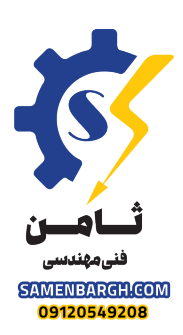

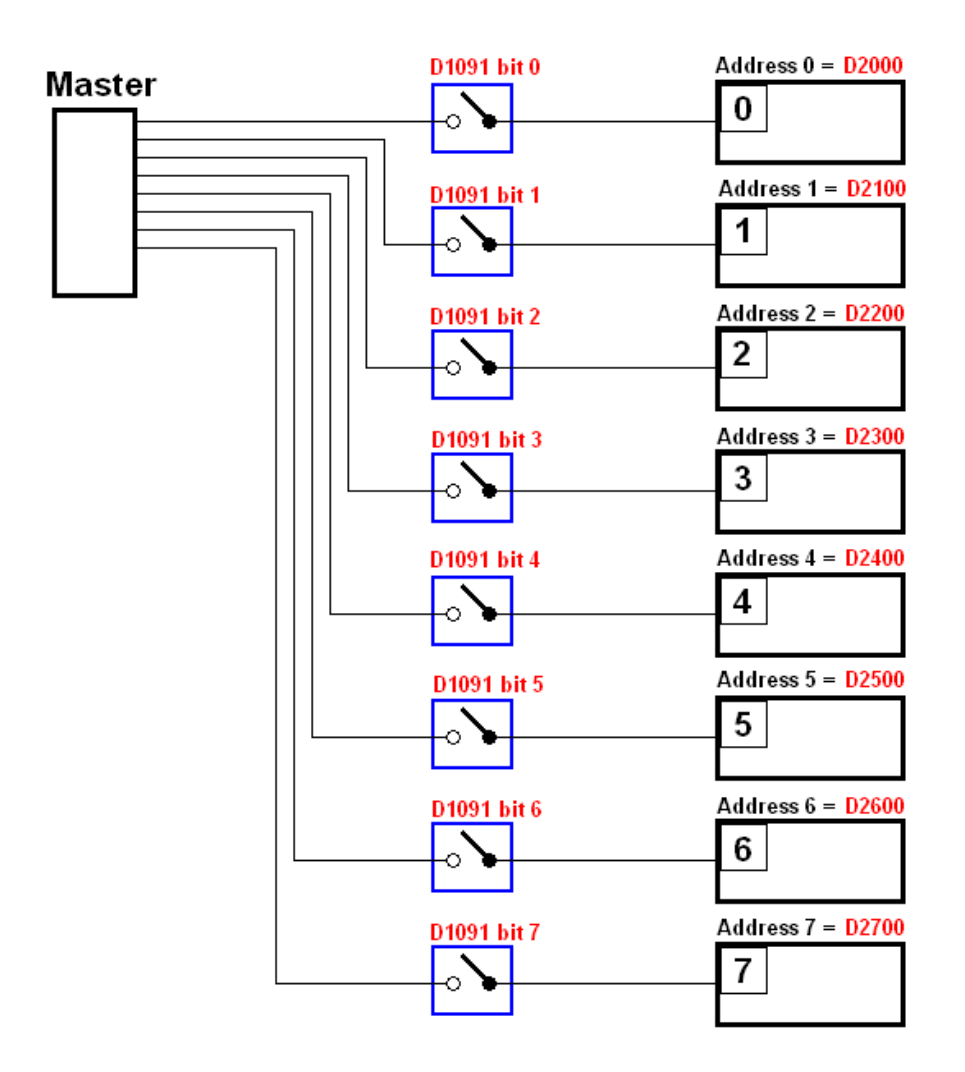

If slave devices have a slow start-up, the master can delay for a short time before performing slave station configuration; this time delay can be set via D1092.

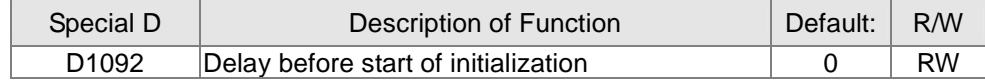

With regard to slave device initialization, a delay time can be set to judge whether failure has occurred. If the communications speed is relatively slow, the delay time can be adjusted to judge whether initialization has been completed, which will ensure that there is time to perform slave device initialization.

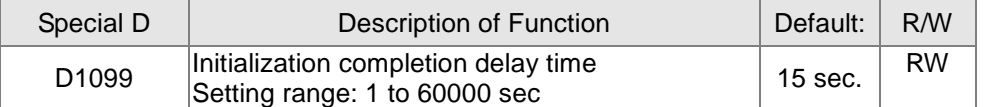

After communication is successful, the system must detect whether there is a break in communications with the slave station. D1093 is used to set detection time, and D1094 sets the number of consecutive errors that will trigger a break error.

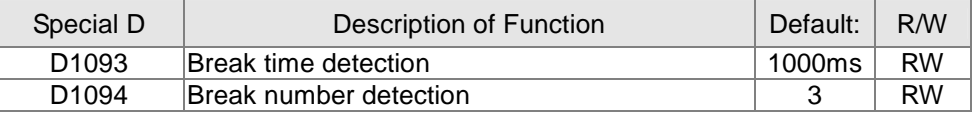

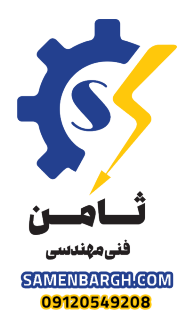

The packet type transmitted by PDO is set before establishing normal communications and generally does not require adjustment.

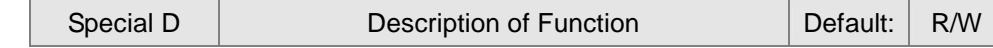

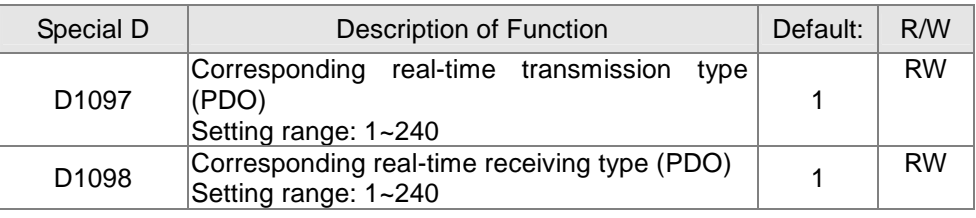

The third block is the slave station mapping and control area.

CANopen provides a PDO method to perform mapping of the master and slave station memory, and enables the master to directly access read/write data in a certain memory area. The master will automatically perform data exchange with the corresponding slave device, and the read/write values can be seen directly from the special D area after real-time exchange (M1034 = 1 time) has been established. The C2000 currently supports real-time mapping of four PDOs, and there are two types of PDO RXPDO (reads slave device information) and TXPDO (writes to slave device). In addition, in order to facilitate control, the C2000 cannot perform mapping of commonly-used registers; the following is an overview of the current PDO mapping situation:

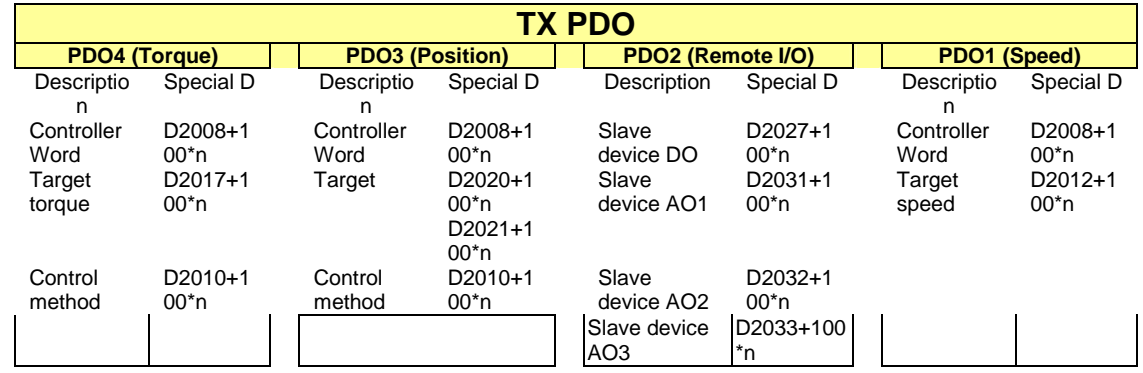

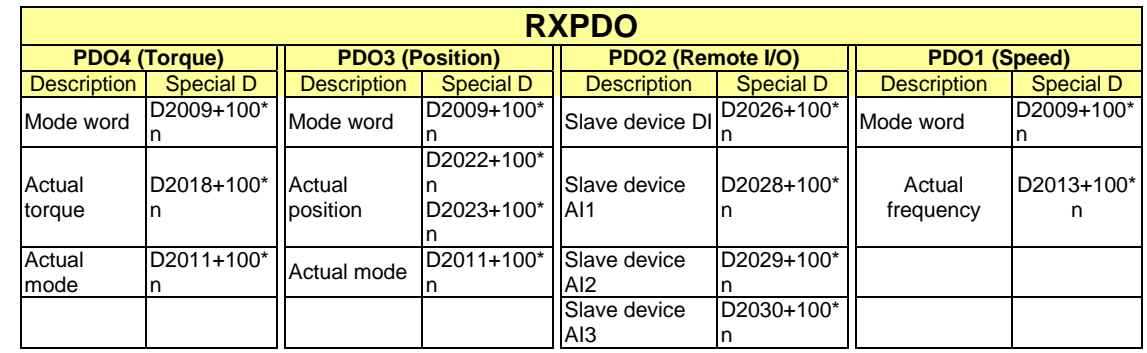

Because usage requires only simple to open the corresponding PDO, where TXPDO employs D2034+100\*n settings and RXPDO employs D2067+100\*n settings.

These two special D areas are defined as follows:

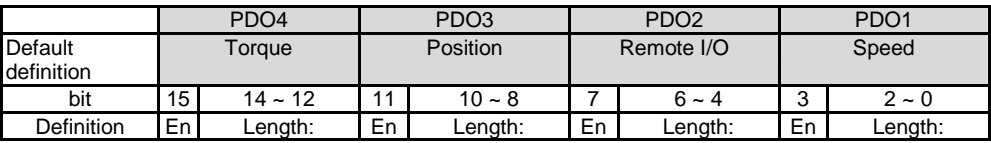

En: indicates whether PDO is used

Length: indicates mapping of several variables

In a simple example, if we wish to control a C2000 slave device and cause it to operate in speed mode, we only have to make the following settings:

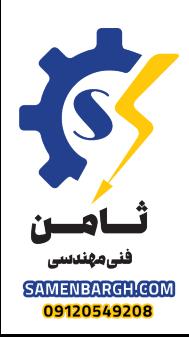

### **D2034+100\*n =000Ah**

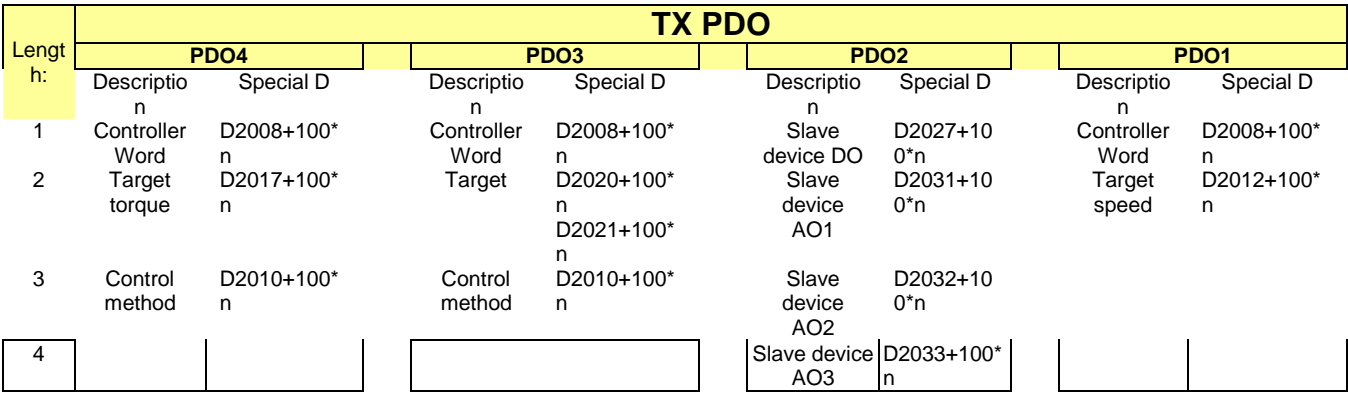

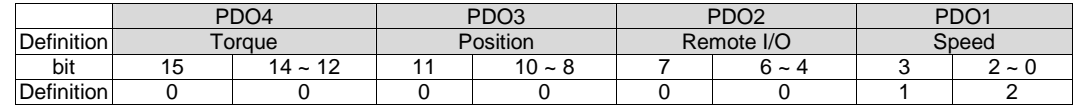

**D2067+100\*n =000Ah** 

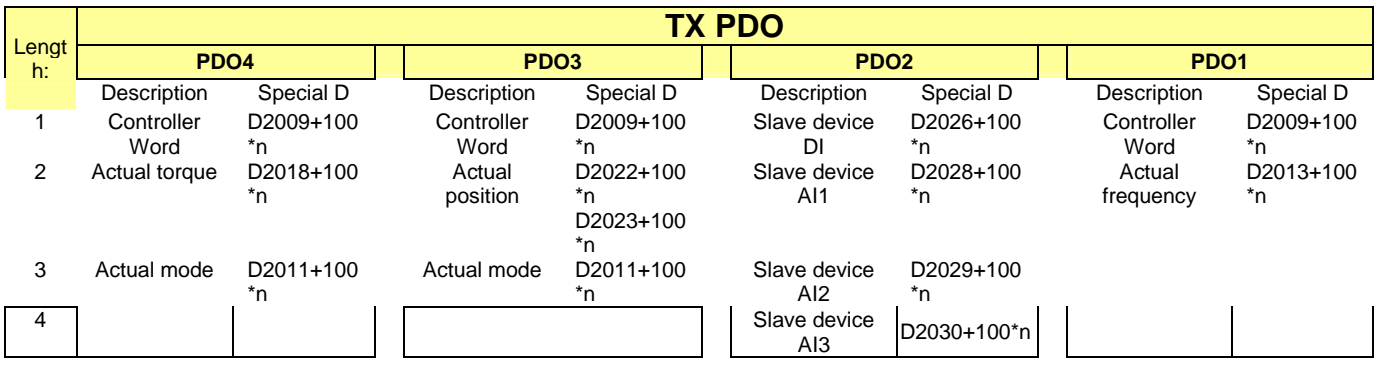

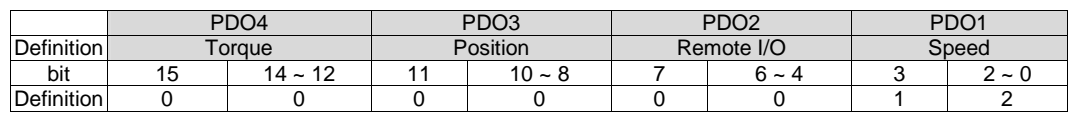

Switch the PLC to Run after completing settings. Now wait for successful initialization of CANopen (M1059 = 1 and M1061 = 0), and then initiate CANopen memory mapping (M1034 = 1). The control word and frequency command will now automatically refresh to the corresponding slave device (D2008+n\*100 and D2012+n<sup>\*</sup>100), and the slave device's status word and currently frequency will also be automatically sent back to the master station (D2009+n\*100 and D2013+n\*100). This also illustrates how the master can handle these tasks through read/write operations in the special D area.

Furthermore, it should be noted that the remote I/O of PDO2 can obtain the slave device's current DI and AI status, and can also control the slave device's DO and AO status. Nevertheless, after introducing a fully automatic mapping special D, the C2000 CANopen master also provides additional information refreshes. For instance, while in speed mode, acceleration/deceleration settings may have been refreshed. The special D therefore also stores some seldom-used real-time information, and these commands can be refreshed using the CANFLS command. The following is the C2000's current CANopen master data conversion area, which has a range of D2001+100\*n - D2033+100\*n, as shown below:

1. The range of n is 0-7

**SAMENBARGHGOM** 

09120549208

2. ●Indicates PDOTX, ▲Indicates PDORX; unmarked special D can be refreshed using the CANFLS command

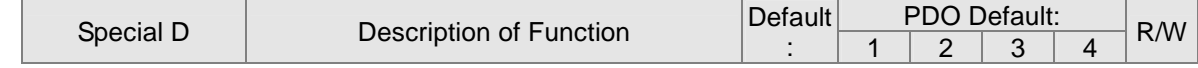

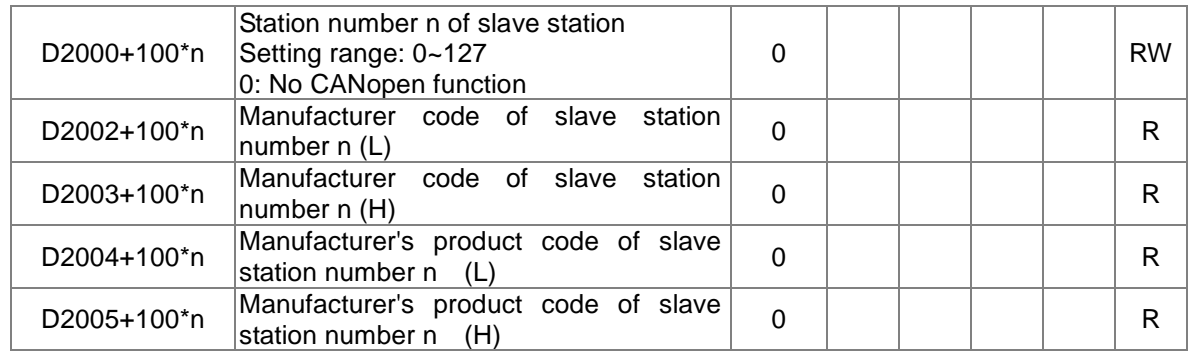

Basic definitions

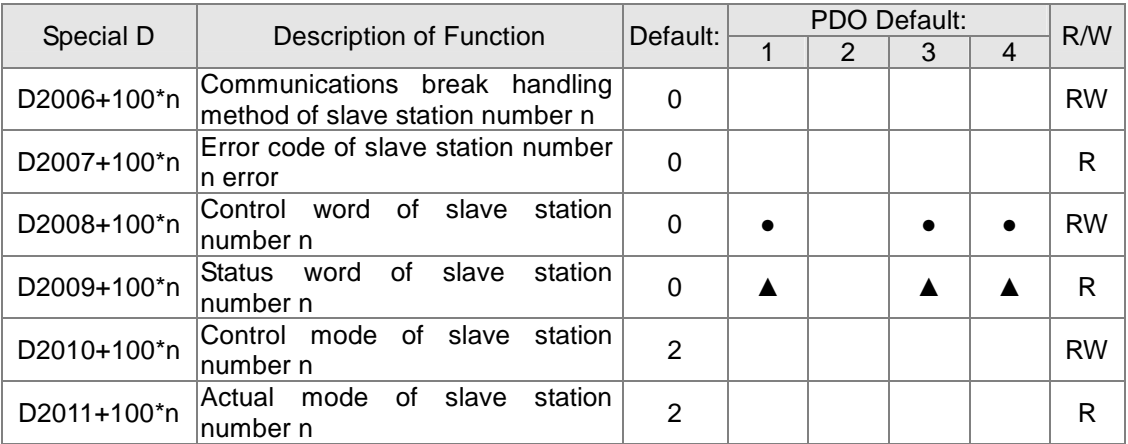

Velocity Control

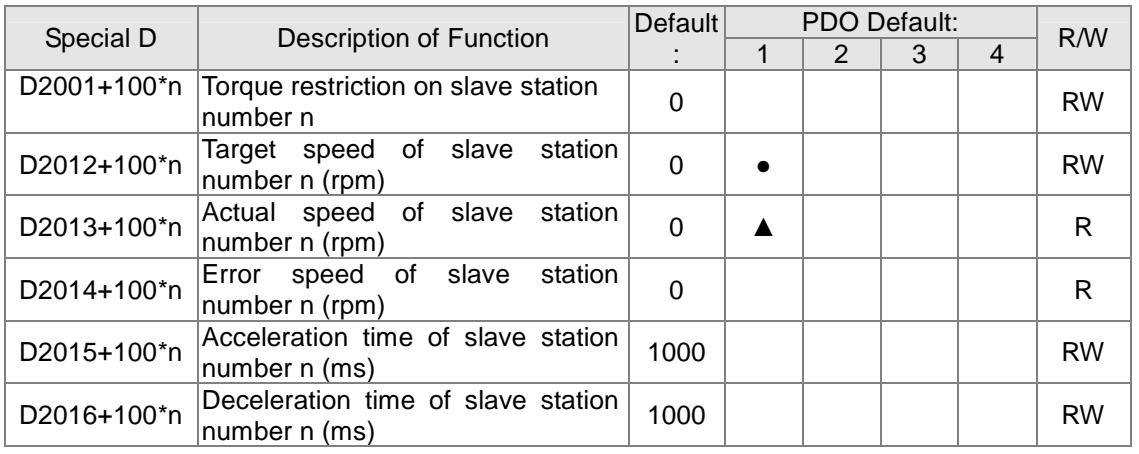

Torque control

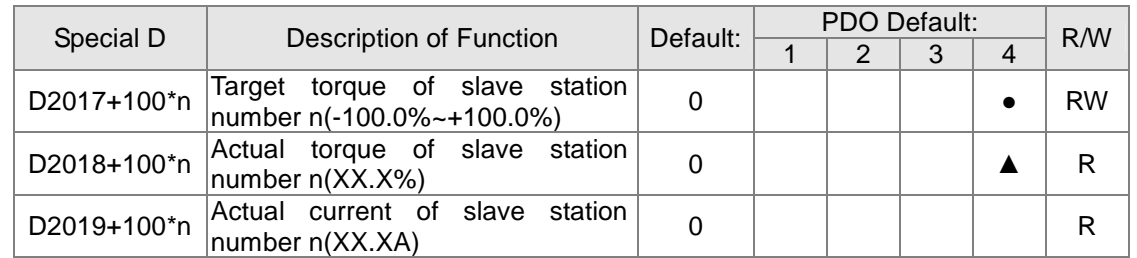

### Position control

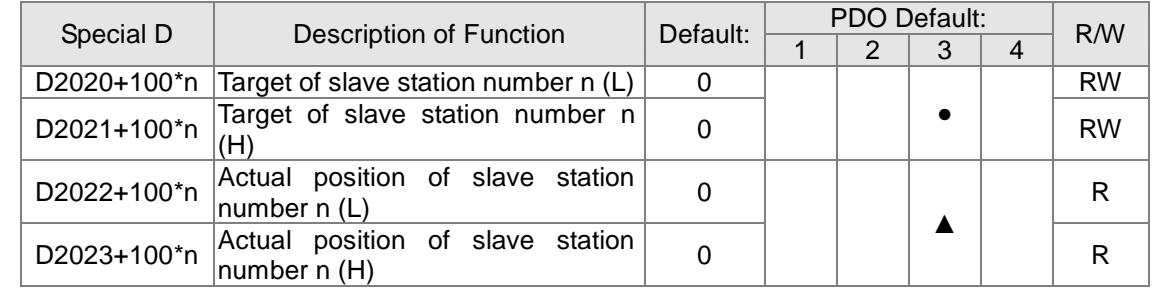

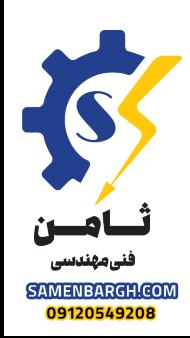

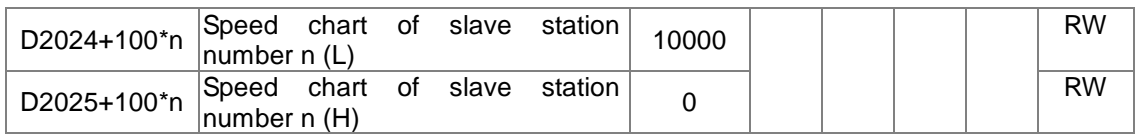

### Remote I/O

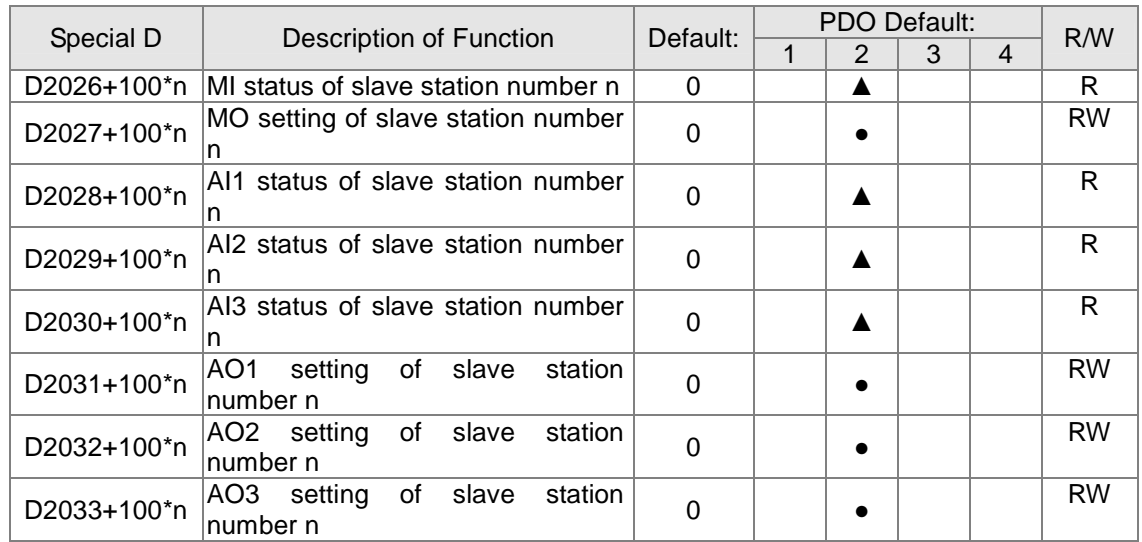

After gaining an understanding of special D definitions, we return to setting steps. After entering the values corresponding to D1090 to D1099, D2000+100\*n, D2034+100\*n and D2067+100\*n, we cannot begin to perform downloading, which is performed in accordance with the following steps: (1. D2000 and D2100 are set as 20 and 21, and D2200, D2300, D2400, D2500, D2600, and D2700 are set as 0; if a setting of 0 causes problems, D1091 can be set as 3, and slave stations 2 to 7 can be closed. 2. Switch PLC to Stop status. 3. Press the transmit button. 4. click on write memory after exiting the window. 5. Ignore D0-D399. 6. Change the second range to D1090-D1099. 7. Click on Confirm.)

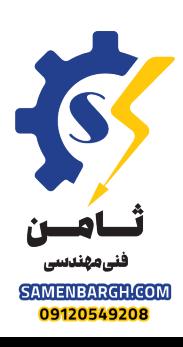

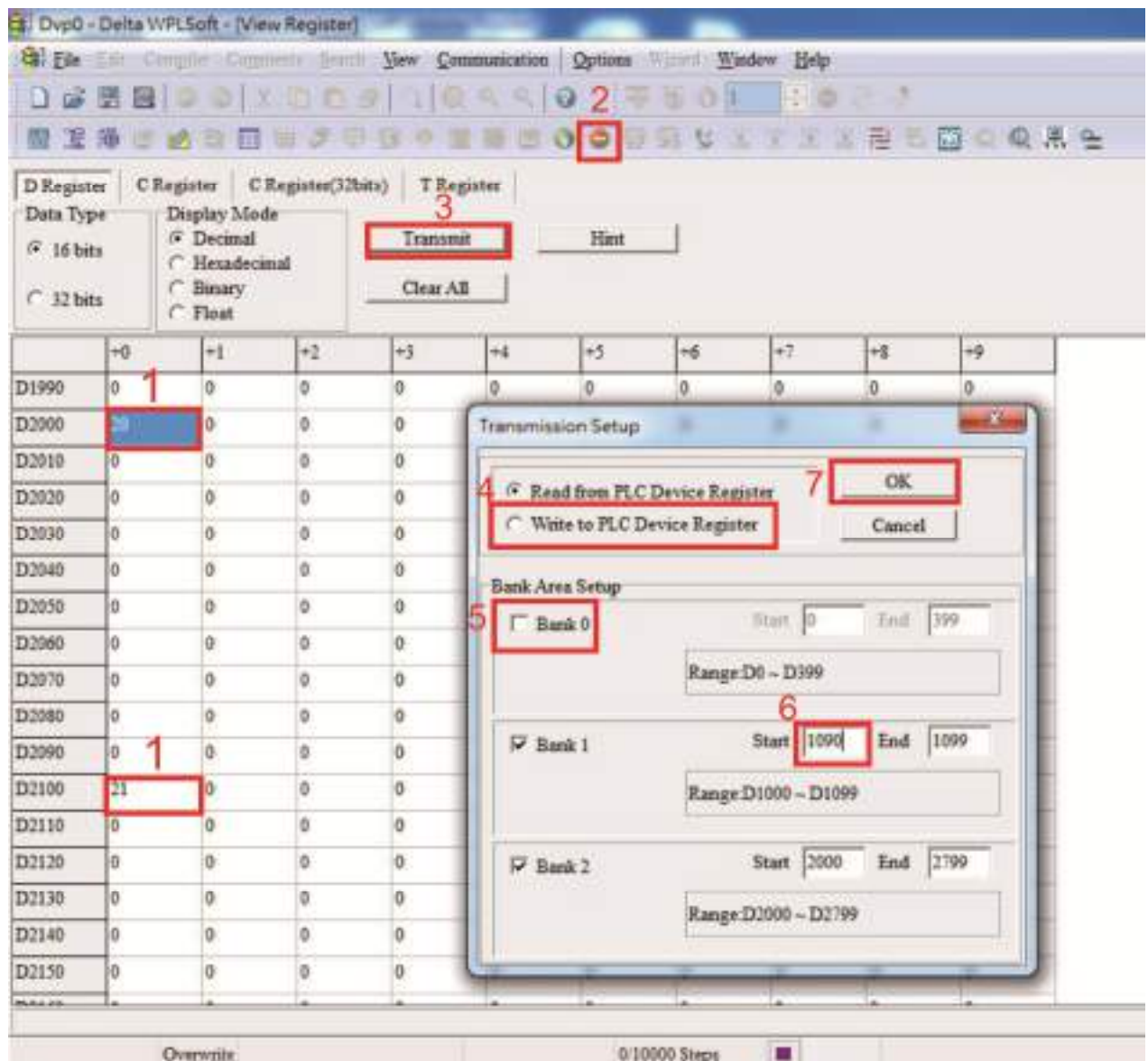

 Another method can be used to set D1091: Determine which of slave stations 0 to 7 will not be needed, and set the corresponding bits to 0. For instance, if it is not necessary to control slave stations 2, 6 and 7, merely set D1091 = 003B, and the setting method is the same as described above: Use WPL to initiate **communications > use register edit (T C D)** function to perform settings.

### Step 3: Set the master's communications station number and communications speed

- $\triangledown$  When setting the master's station number (parameter 09-46, default is set as 100), make sure not to use the same number as a slave station.
- $\overline{\mathbf{z}}$  Set the CANopen communications speed (parameter 09-37); regardless of whether the driver is defined as a master or slave station, the communications speed is set via this parameter.

### Step 4: Write program code

Real-time access: Can directly read/write to or from the corresponding D area. Non real-time access:

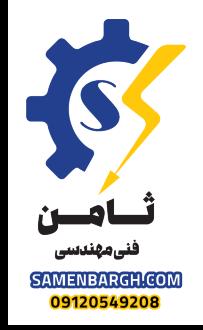

- **Read command**: Use the CANRX command for reading. M1066 will be 1 when reading is complete; M1067 will be 1 if reading is successful, and M1067 will be 0 if an error has occurred.
- **Write command**: Use the CANTX command for writing. M1066 will be 1 when writing is complete; M1067 will be 1 if writing is successful, and M1067 will be 0 if an error has occurred.
- **Refresh command:** Use CANFLS command to refresh (if there are RW attributes, the master will write to the slave station; if there are RO attributes, the slave station will return the read values to the master); M1066 will be 1 if refresh has been completed; M1067 will be 1 if refresh is successful, and M1067 will be 0 if an error has occurred.

### **NOTE**

When using CANRX, CANTX or CANFLS, internal implementation commands will wait until M1066 is completed before executing the next CANRX, CANTX or CANFLS.

Afterwards, download program to the driver (Please note that the PLC's default communications format is ASCII 7N2 9600, and the station number is 2. The WPL must therefore be modified, and the WPL setting pathway is **settings > communications settings**)

### Step 5: Set the slave stations' station numbers, communications speed, control source, and command source

Delta's C2000 and EC series devices currently support the CANopen communications interface driver, and the corresponding slave station numbers and communications speed parameters are as follows:

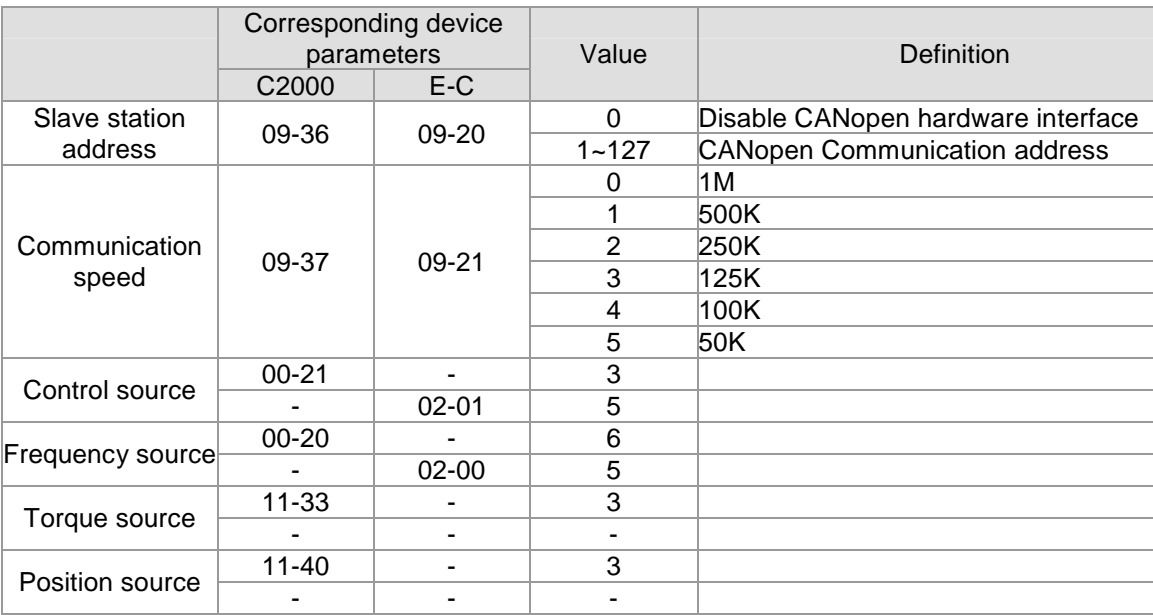

Delta's A2 Servo currently supports the CANopen communications interface, and the corresponding slave station numbers and communications speed parameters are as follows:

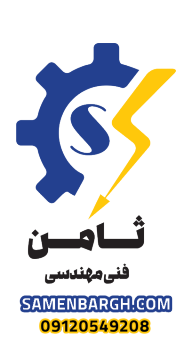

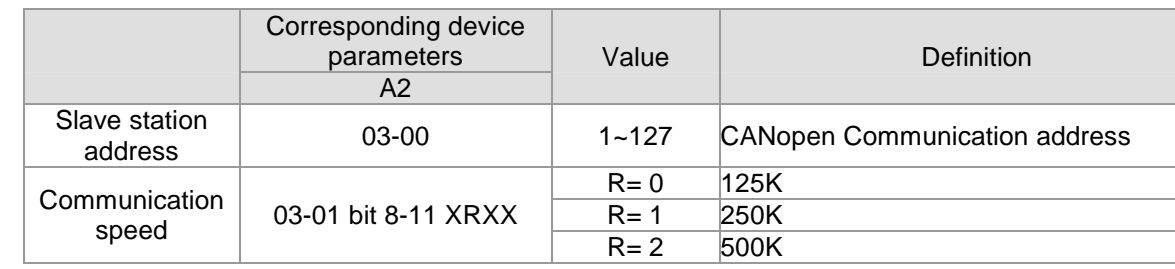

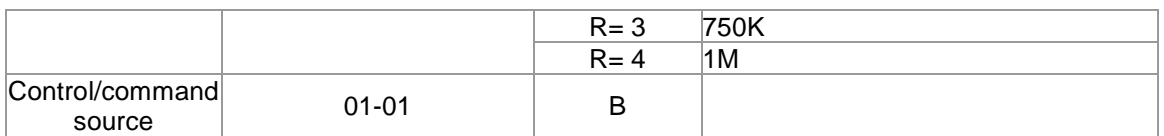

### Step 6: Connect hardware wiring

When performing wiring, note the head and tail terminal resistance; connection methods are as follows:

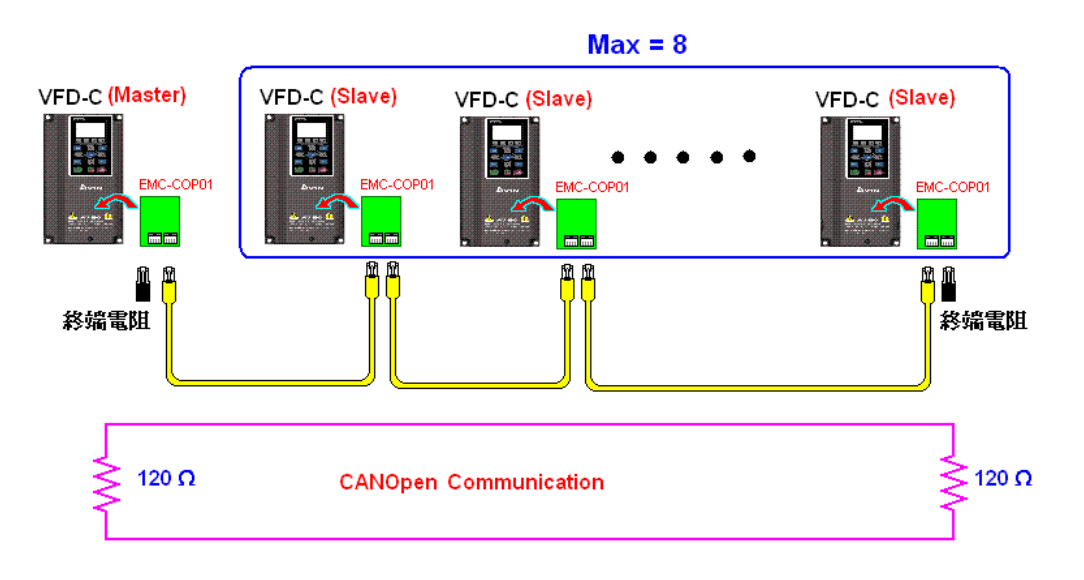

### Step 7: Initiate control

After a program has been written and downloaded, switch the PLC mode to Run. Merely turn power to master and slave stations off and then on again.

Refer to CANMasterTest 1 vs. 2 driver.dvp

### Example

C2000 driver one-to-two control

### Step 1: Activating CANopen Master functions

- $\overline{\mathbf{v}}$  Parameter 09-45=1 (initiates Master functions); restart power after completing setting, the status bar on the KPC-CC01 digital keypad will display "CAN Master".
- $\overline{\mathbf{z}}$  Parameter 00-02=6 reset PLC (please note that this action will reset the program and PLC registers to the default values)
- $\overline{M}$ Turn power off and on again.
- $\overline{\mathbf{z}}$  **Use the KPC-CC01 digital keypad to set the PLC control mode as** "**PLC Stop**" (if the KPC-CE01 digital keypad is used, set as "PLC 2"; if a newly-introduced driver is used, the blank internal PLC program will cause a PLFF warning code to be issued).

### Step 2: Master memory correspondences

- $\blacksquare$ Enable WPL
- $\overline{\mathbf{z}}$ Use keypad set PLC mode as Stop (PLC 2)
- $\triangledown$ WPL read D1070 to D1099 D2000 to D2799
- $\overline{\mathbf{v}}$ Set D2000=10 D2100=11
- $\overline{M}$ Set D2100 2200 2300 2400 2500 2600 2700=0
- $\triangledown$ Download D2000 to D2799 settings

### Step 3: Set the master's communications station number and communications speed

- $\overline{\mathbf{z}}$  When setting the master's station number (parameter 09-46, default is set as 100), make sure not to use the same number as a slave station.
- $\triangledown$  Set the CANopen communications speed as 1M (parameter 09-37=0); regardless of whether the driver is defined as a master or slave station, the communications speed is set via this parameter.

### Step 4: Write program code

Real-time access: Can directly read/write to or from the corresponding D area. Non real-time access:

- **Read command**: Use the CANRX command for reading. M1066 will be 1 when reading is complete; M1067 will be 1 if reading is successful, and M1067 will be 0 if an error has occurred.
- **Write command:** Use the CANTX command for writing. M1066 will be 1 when writing is complete; M1067 will be 1 if writing is successful, and M1067 will be 0 if an error has occurred.
- **Refresh command:** Use CANFLS command to refresh (if there are RW attributes, the master will write to the slave station; if there are RO attributes, the slave station will return the read values to the master); M1066 will be 1 if refresh has been completed; M1067 will be 1 if refresh is successful, and M1067 will be 0 if an error has occurred.

### **NOTE**

When using CANRX, CANTX or CANFLS, internal implementation commands will wait until M1066 is completed before executing the next CANRX, CANTX or CANFLS.

Afterwards, download program to the driver (Please note that the PLC's default communications format is ASCII 7N2 9600, and the station number is 2. The WPL must therefore be modified, and the WPL setting pathway is **settings > communications settings**)

### Step 5: Set the slave stations' station numbers and communications speed

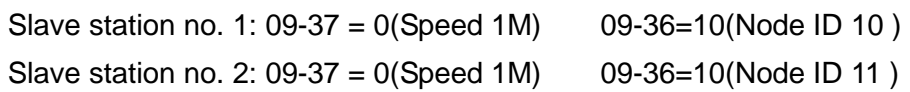

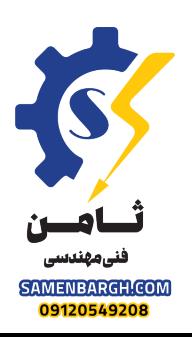

### Step 6: Connect hardware wiring

When performing wiring, note the head and tail terminal resistance; connection methods are as follows:

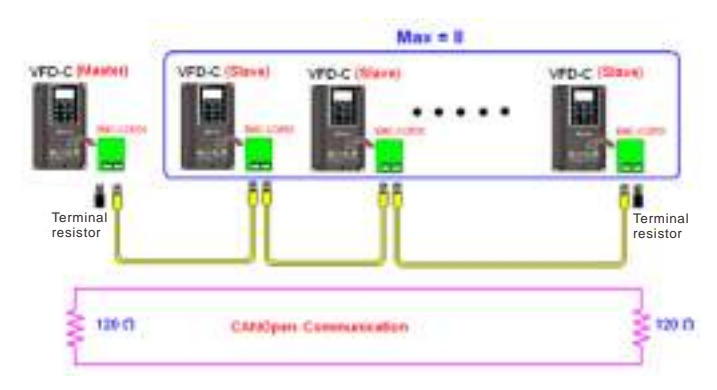

### Step 7: Initiate control

After a program has been written and downloaded, switch the PLC mode to Run. Merely turn power to master and slave stations off and then on again.

Refer to CANMasterTest 1 vs. 2 driver.dvp

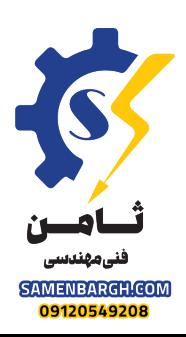

## 16-9 Explanation of various PLC mode controls (speed, torque,

## homing, and position)

The torque mode and position mode are based on FOC vector control and speed mode also supports FOC vector control. Control therefore cannot be performed successfully unless you study motor parameters ahead of time for the torque mode and position mode, and the speed mode based on FOC.

In addition, motors are classified as two types: IM and PM. You therefore need to study IM motor parameters. For PM motors, after completing motor parameter study, you must also complete study of motor origin angle of deviation. Please refer to parameters 12-58 Pr. 05-00 detailed explanation.

※ If a PM motor belongs to Delta's ECMA series, motor parameters can be directly input from data in the servo motor catalog, and parameter study will not be needed.

Control methods and settings are explained as follows:

Speed control:

Register table for speed mode:

### Control special M

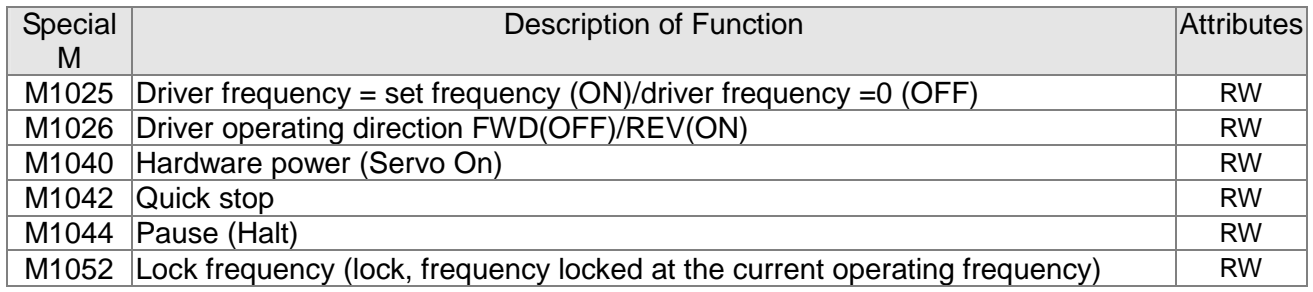

### Status special M

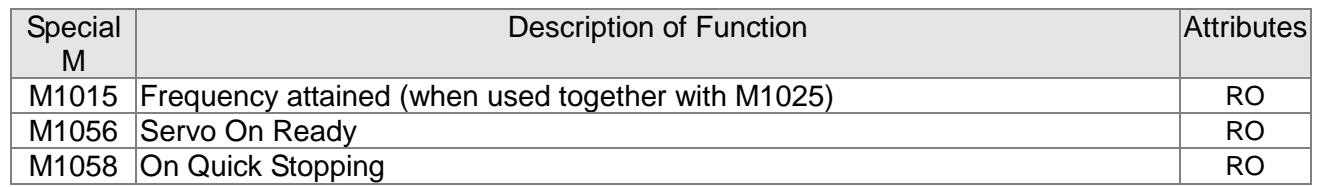

### Control special D

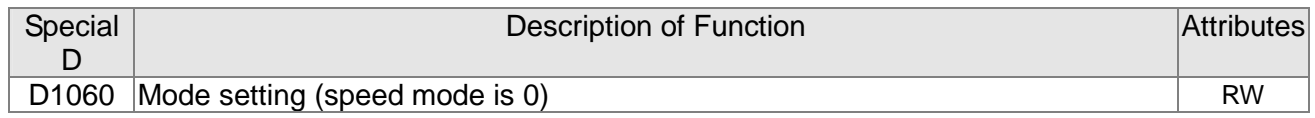

### Status special D

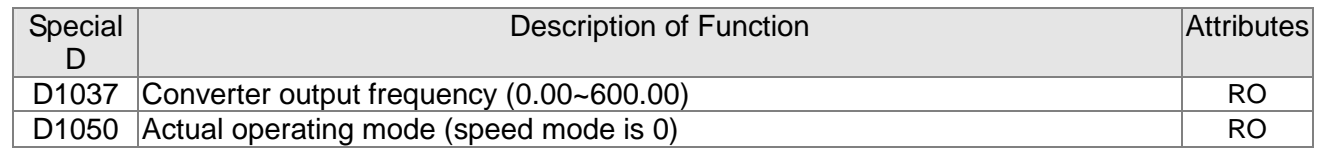

Speed mode control commands:

**SAMENBARGH.GOM** 09120549208

Target speed The first acceleration time setting The first

deceleration time setting

Example of speed mode control:

Before performing speed control, if the FOC (magnetic field orientation) control method is used, setting of electromechanical parameters must first be completed.

- 1. Setting  $D1060 = 0$  will shift the converter to the speed mode (default).
- 2. Use the FREQ command to control frequency, acceleration time, and deceleration time.
- 3. Set M1040 = 1, the driver will now be excited, but the frequency will be 0.
- 4. Set M1025 = 1, the driver frequency command will now jump to the frequency designated by FREQ, and acceleration/deceleration will be controlled on the basis of the acceleration time and deceleration time specified by FREQ.
- 5. M1052 can be used to lock the current operating frequency.
- 6. M1044 can be used to temporarily pause operation, and the deceleration method will comply with deceleration settings.
- 7. M1042 can be used to perform quick stop, and deceleration will be as quick as possible without giving rise to an error. (There may still be a jump error if the load is too large.)
- 8. Control user rights: M1040(Servo ON) > M1042(Quick Stop) >M1044(Halt) >M1052(LOCK)

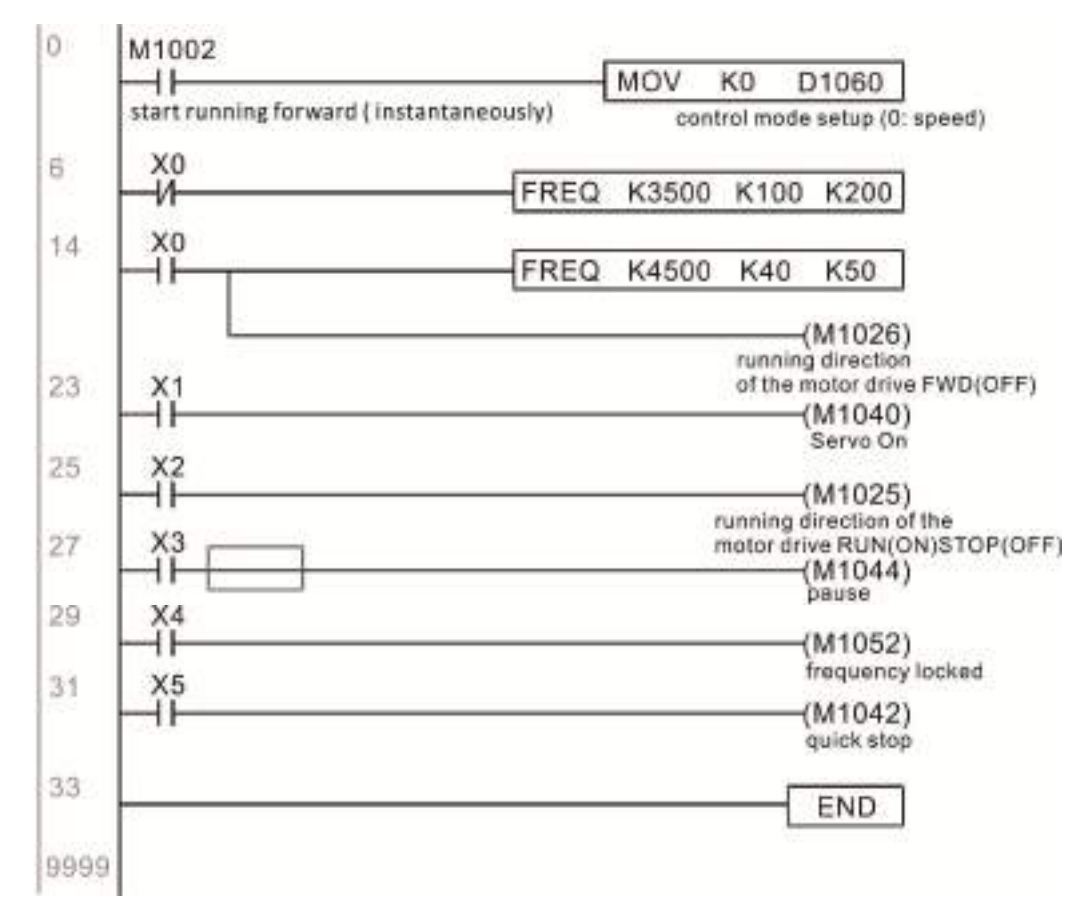

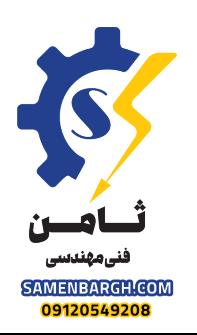

### Torque control:

Register table for torque mode:

Control special M

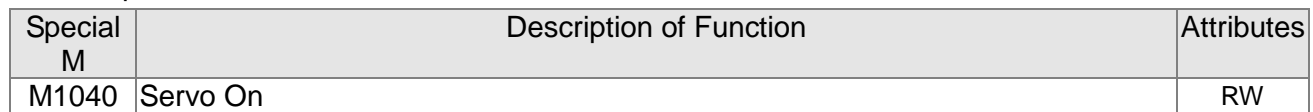

Status special M

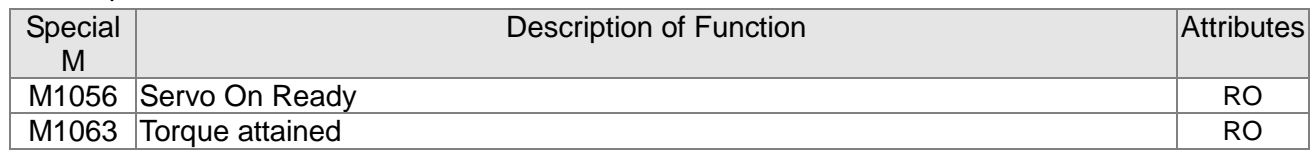

Control special D

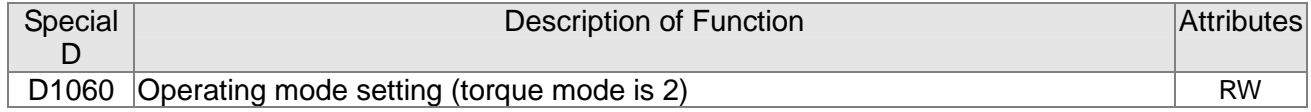

Status special D

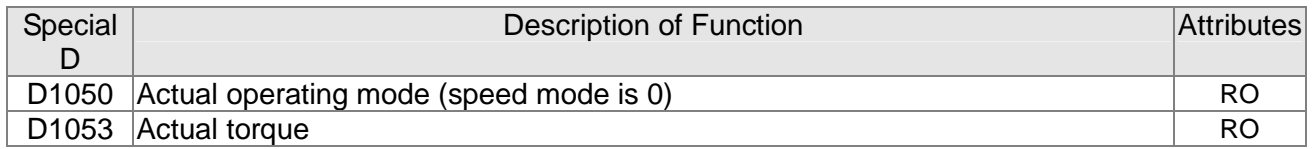

Torque mode control commands:

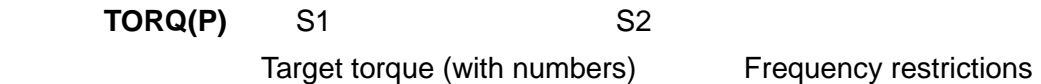

Example of torque mode control:

The setting of electromechanical parameters involved in torque control must be completed before implementing torque control.

- 1. Set D1060 = 2 to change the converted to the torque mode.
- 2. Use the TORQ command to implement torque control and speed limits.
- 3. Set M1040 = 1; the driver will now be excited, and immediately jump to the target torque or speed limit. D1053 can be used to find out the current torque.

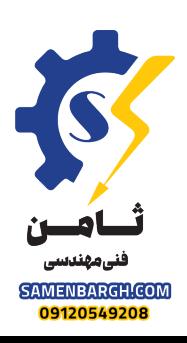

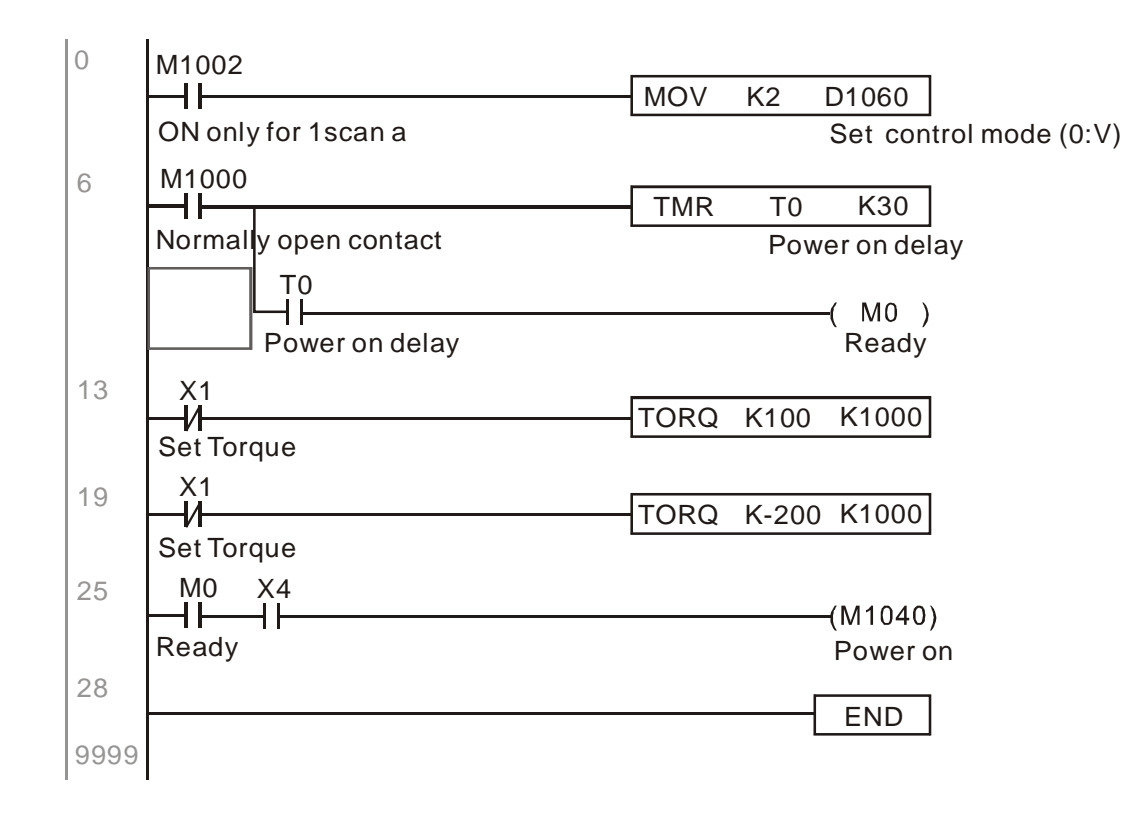

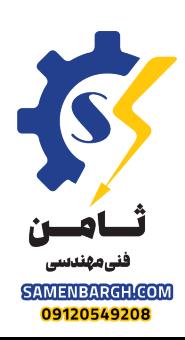

### Homing control/position control:

Register table in homing mode/position mode:

### Control special M

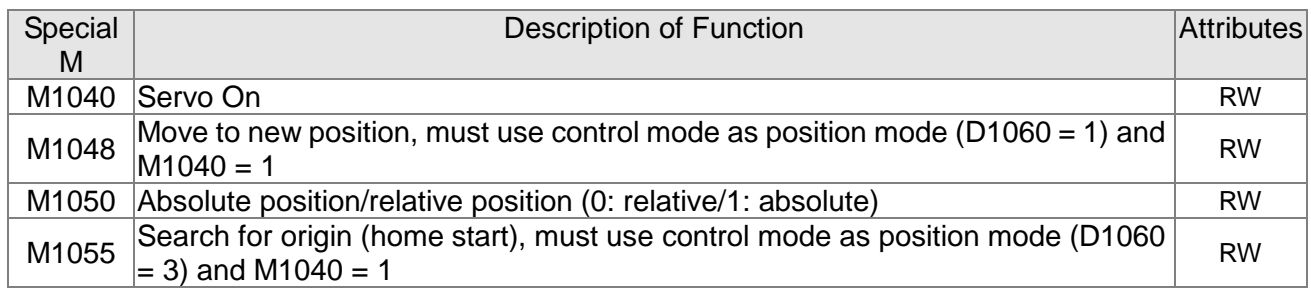

### Status special M

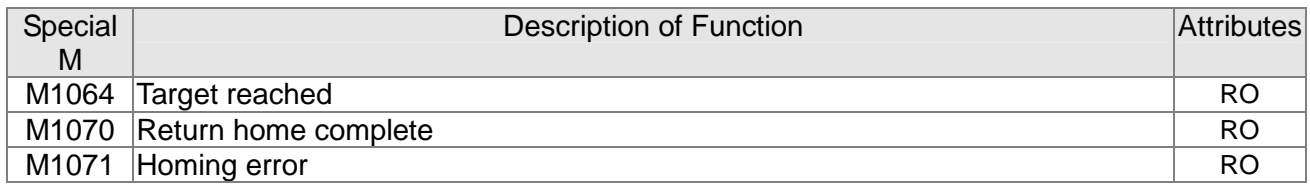

### Control special D

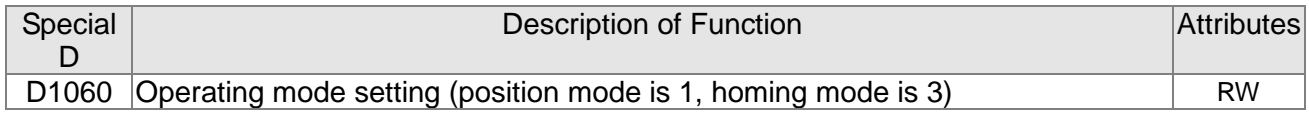

### Status special D

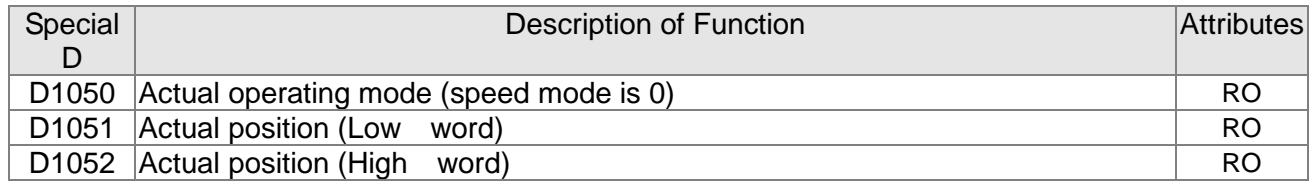

※ D1051 and D1052 must be combined to give the actual location, and it has a serial number.

Position mode control commands:

**DPOS(P)** S1

Target (with numbers)

Example of homing mode/position mode control:

First complete setting of electromechanical parameters connected with position before implementing homing control or position control.

1. Set 00-40 to select the homing method and the corresponding limit sensors and origin. (Setting the MI function gives a reverse rotation limit of 44, a forward rotation limit of 45, and an origin proximity of 46. Because the C2000 current only supports a Z-phase origin, the encoder card must a provide Z-phase.)

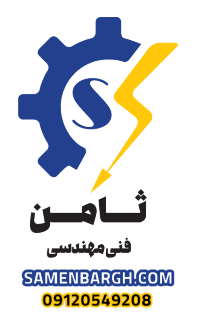

2. Set D1060 = 3 to change the converter to the homing mode.

- 3. Set M1040 = 1 In the VF/SVC/VFPG mode, will enter the STANDBY mode (01-34 can be used to access the STANDBY mode's action options). In the FOC+PG mode, zero speed holding will occur
- 4. Set M1055 = 1, and the driver will now start to search for the origin.
- 5. When homing is complete, M1070 will change to ON. If you now set D1060 = 1, the control mode will switch to position mode (please note that M1040 will not change to off; this mechanical origin move).
- 6. The DPOS command can now be used to designate the driver's target location. M1050 or parameter 00-12 can be used to set a change in absolute or relative position.
- 7. Implement M1048 Pulse ON once (must be more than 1 ms in duration), and the converter will begin to move toward the target (M1040 must be 1 to be effective). The current position can be obtained from D1051 and D1052.

Part 1: The initialization mode is defined as the "homing" mode from the beginning (set D1060 = 3). X2 is used to implement converter excitation.

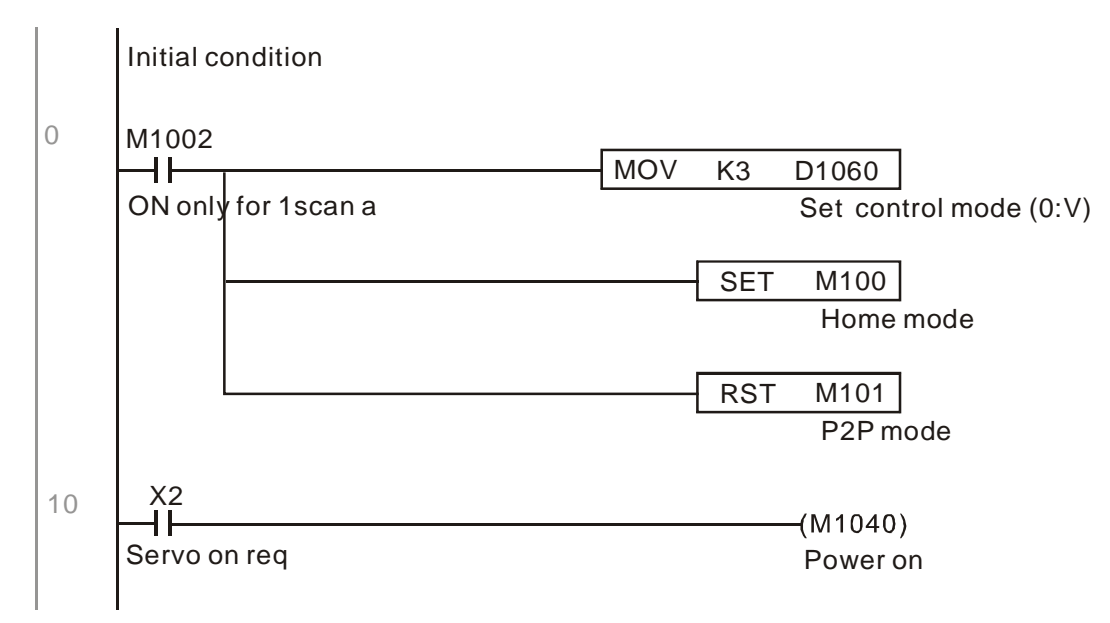

Part 2—homing: Use X3 to trigger homing action; will automatically switch to position mode after completion.

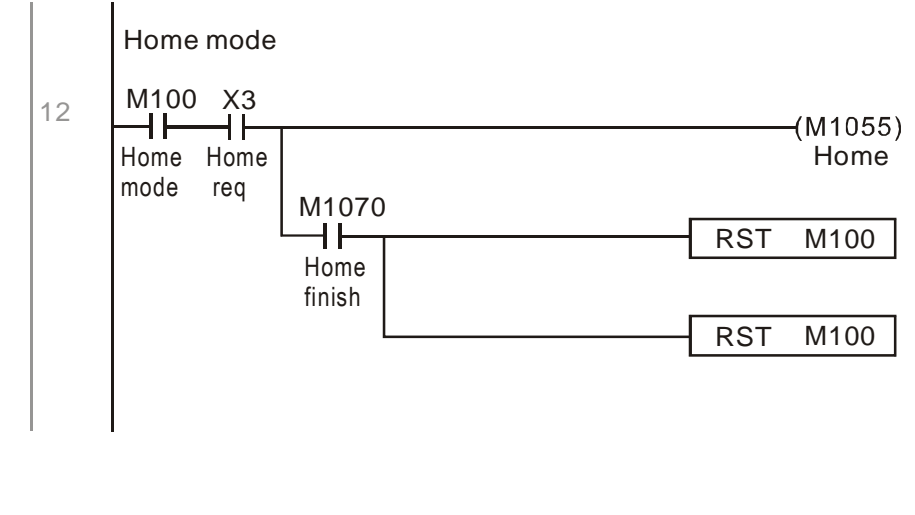

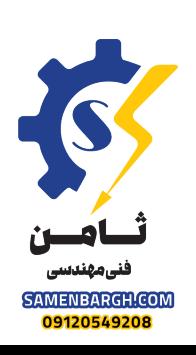

Part 3—point-to-point movement: Switch to position mode (set D1060 = 1), and move back and forth between position points.  $(+300000 \sim -300000)$ 

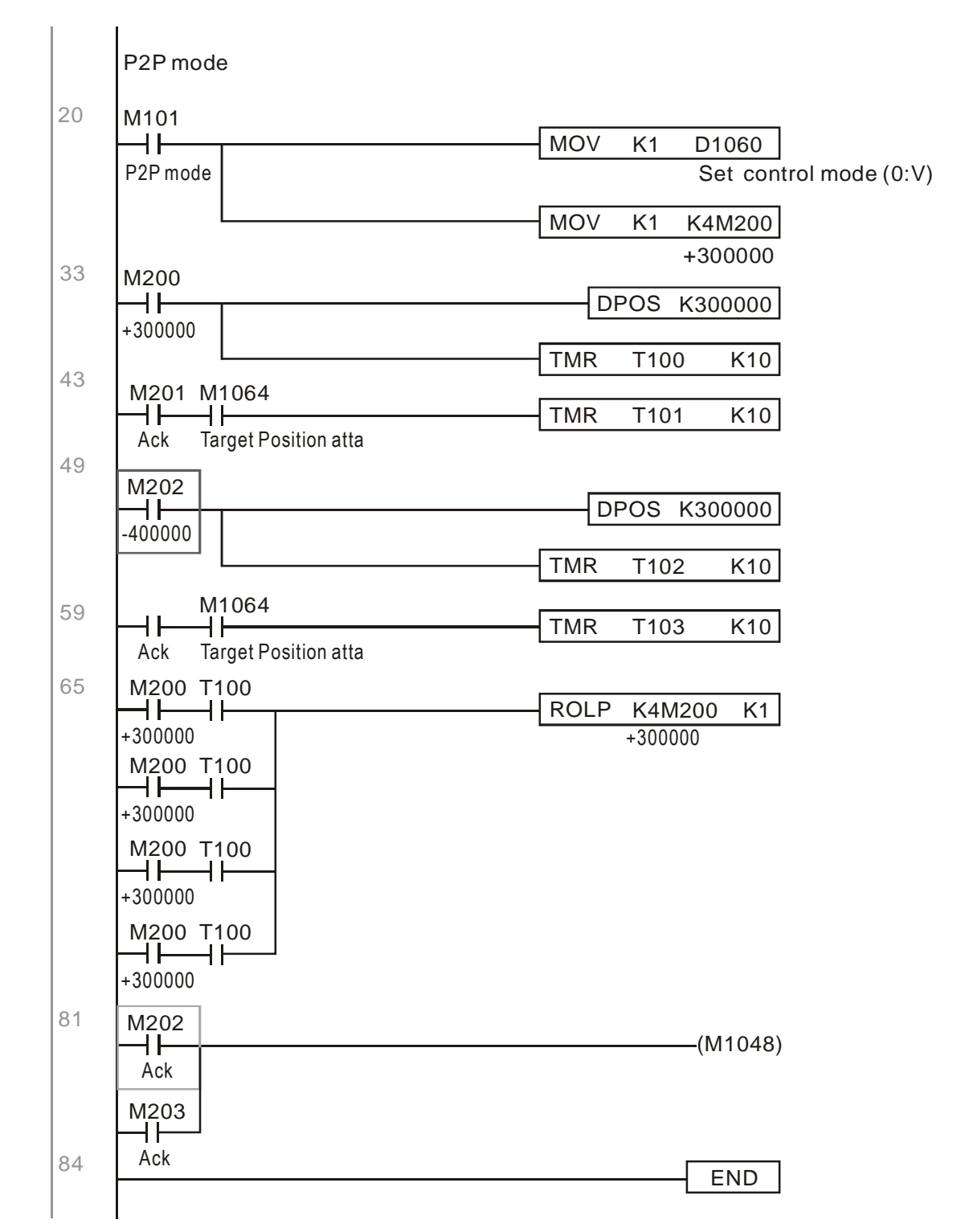

※ If homing is not needed in an application, the first and second parts can be skipped. However, the M1040 condition from Part 1 must be included, and the writing method in Part 1 involve the use of X2 to achieve direct access. In addition, when M101 is used at the beginning of Part 3 to set the control mode, it can be rewritten as M1002, which will put the PLC immediately into the position mode when it starts running.

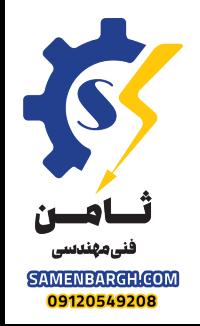

## 16-10 Internal communications main node control

The protocol has been developed in order to facilitate the use of 485 instead of CANopen in certain application situations. The 485 protocol offers similar real-time characteristics as CANopen; this protocol can only be used on the C2000 and CT2000 devices. The maximum number of slave devices is 8.

Internal communications have a master-slave structure. The initiation method is very simple:

### Slave device:

Set parameter 09-31 = -1 to -8 in order to access 8 nodes, and set parameter 00-20 = 1 to define the control source as 485 and access the reference sources that must be controlled, namely speed command (00-21 = 2), torque command (11-33 = 1), and position command (11-40=2). This will complete slave device settings. (PLC functions do not need to be activated)

### System

Setting the master is even simpler; it is only necessary to set parameter 09-31 = -10, and enable the PLC.

Hardware wiring: The master and slave stations are connected via the 485 serial port. The C2000 provide two types of 485 serial port interfaces, see the figure below: (please refer to 06 Control terminals concerning detailed terminal connections)

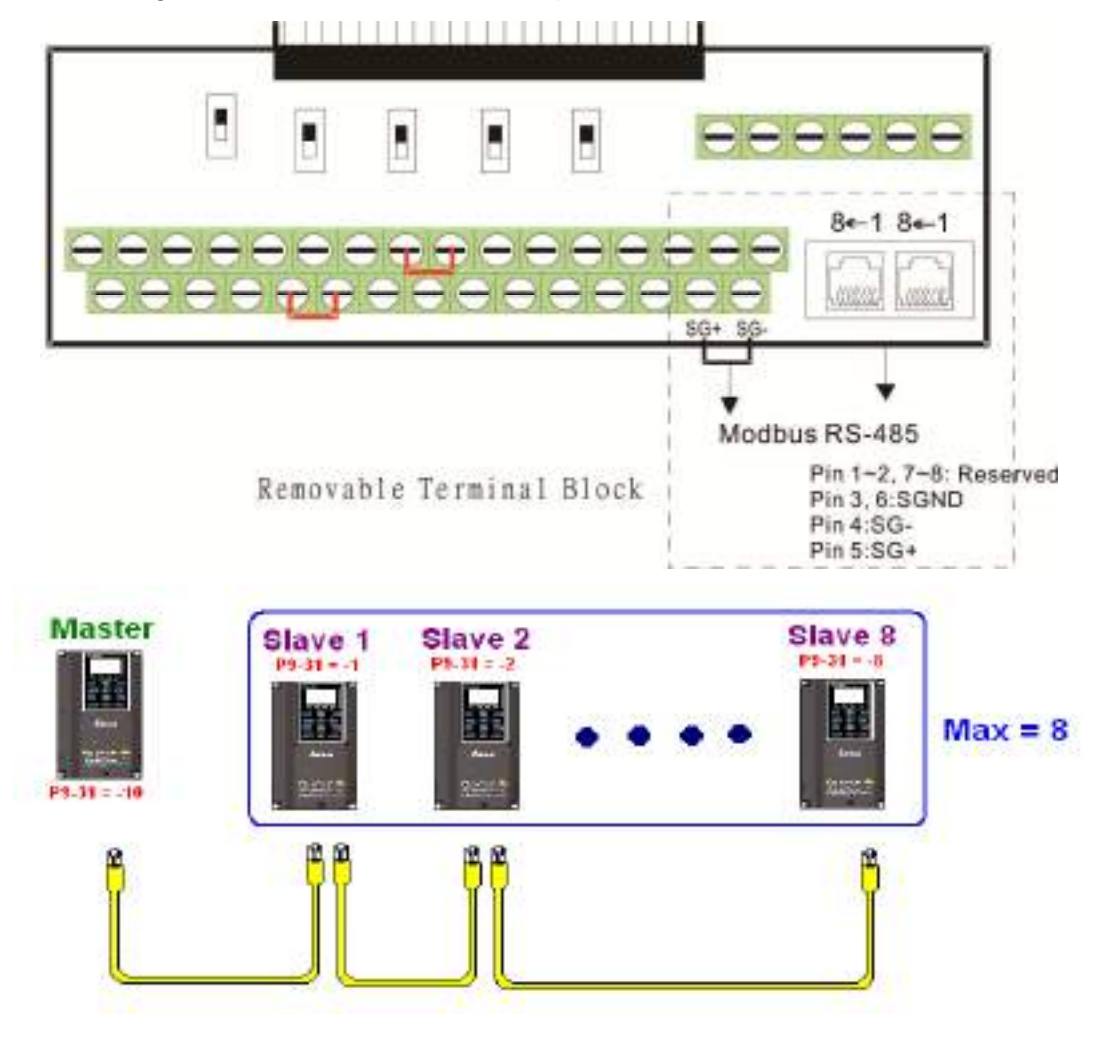

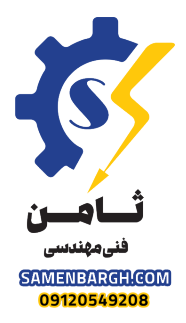

Master programming: In a program, D1110 can be used to define a slave station to be controlled (1-8, if set as 0, can jump between 8 stations). Afterwards, M1035 is set as 1, and the memory positions of the master and slave stations will correspond. At this time, it is only necessary to send commands to the correlation slave station address to control that station. The following is a register table connected with internal communications:

Control special M

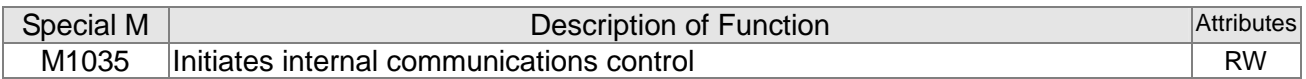

### Control special D

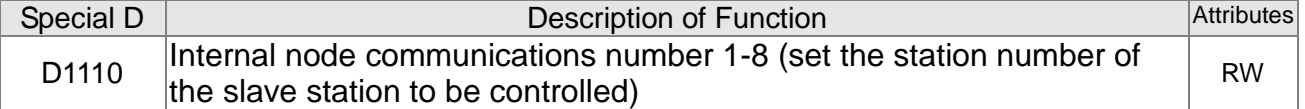

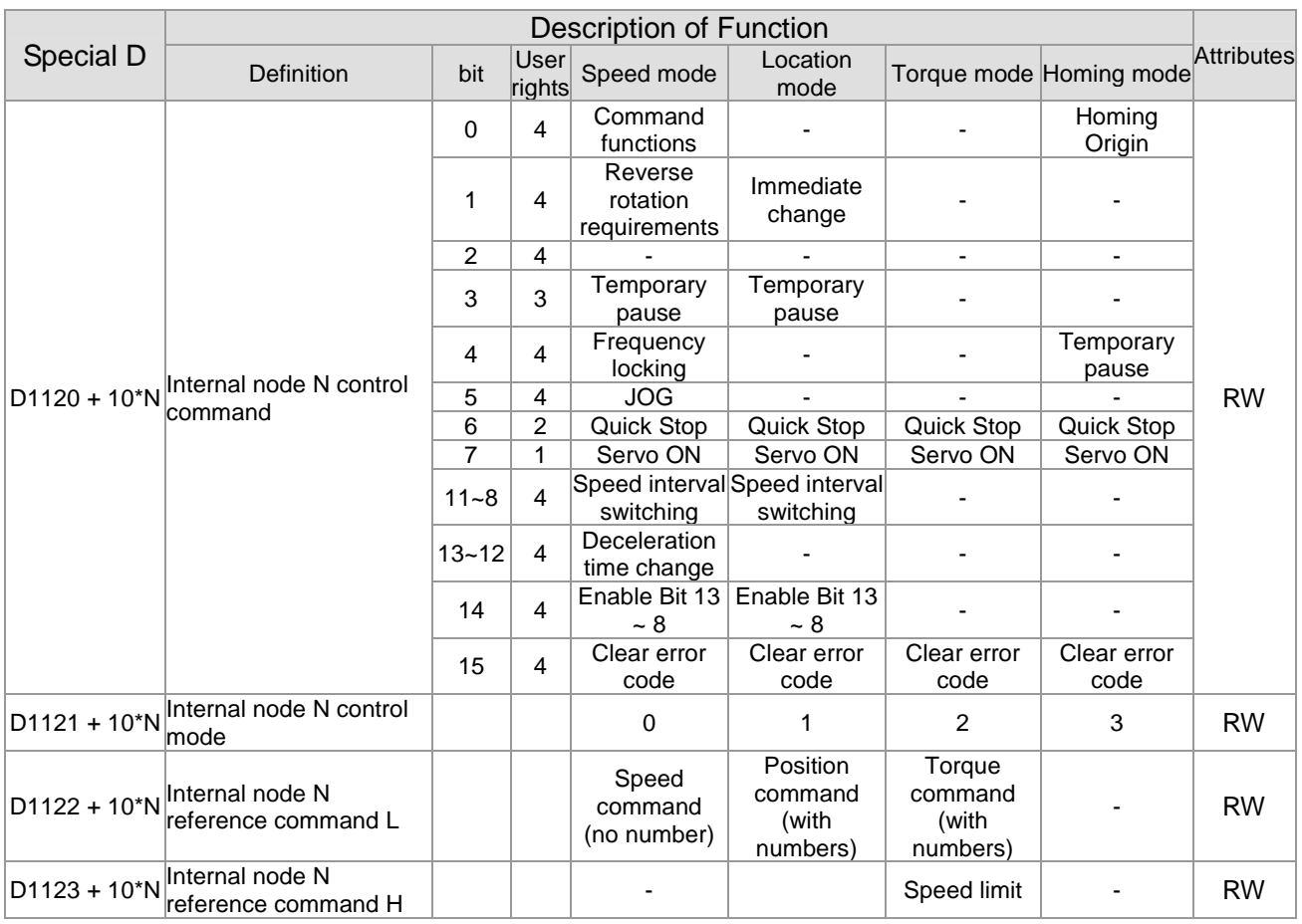

 $\& N = 0 - 7$ 

Status special D

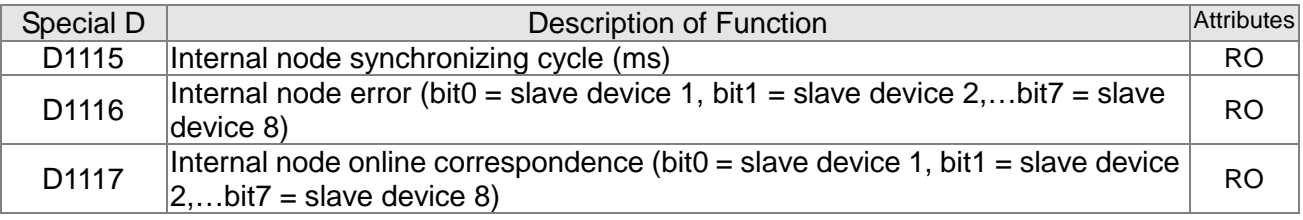

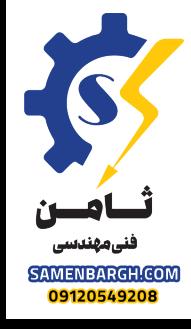

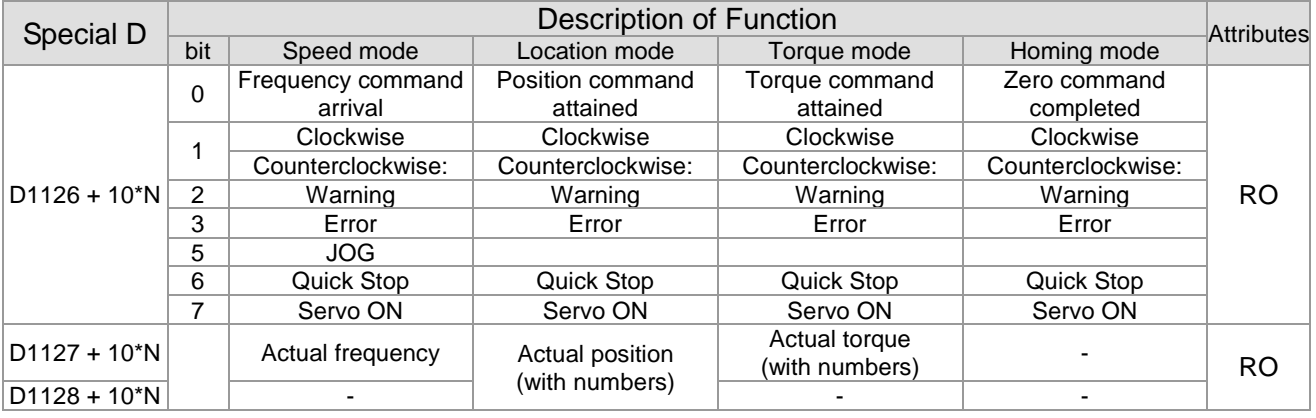

 $\frac{1}{2}$  N = 0 ~ 7

Example: Assume it is desired to control slave station 1 operation at frequencies of 30.00Hz and 60.00 Hz, status, and online node correspondences:

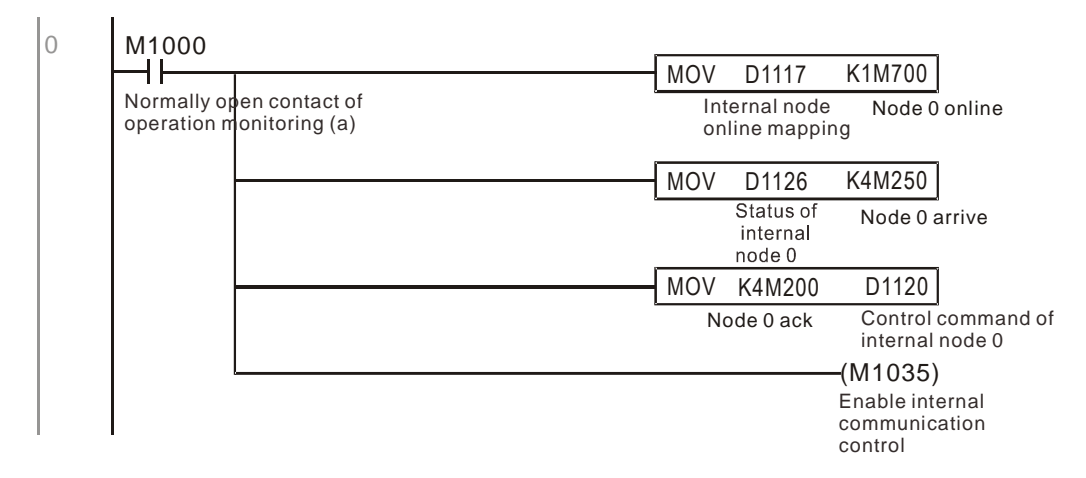

When it is judged that slave station 1 is online, delay 3 sec. and begin control

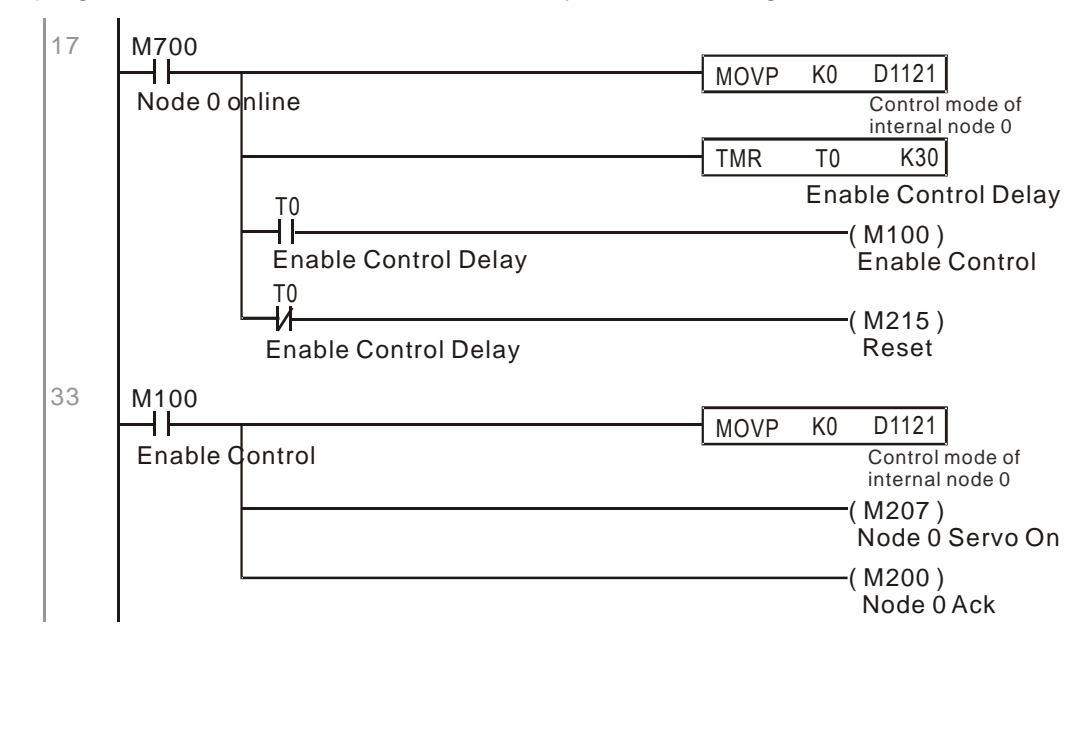

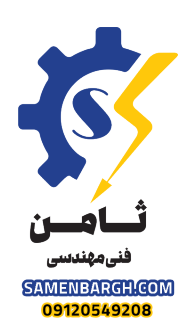

It is required slave station 1 maintain forward rotation at 30.00Hz for 1 sec., and maintain reverse rotation at 60.00 Hz for 1 sec., and repeat this cycle continuously.

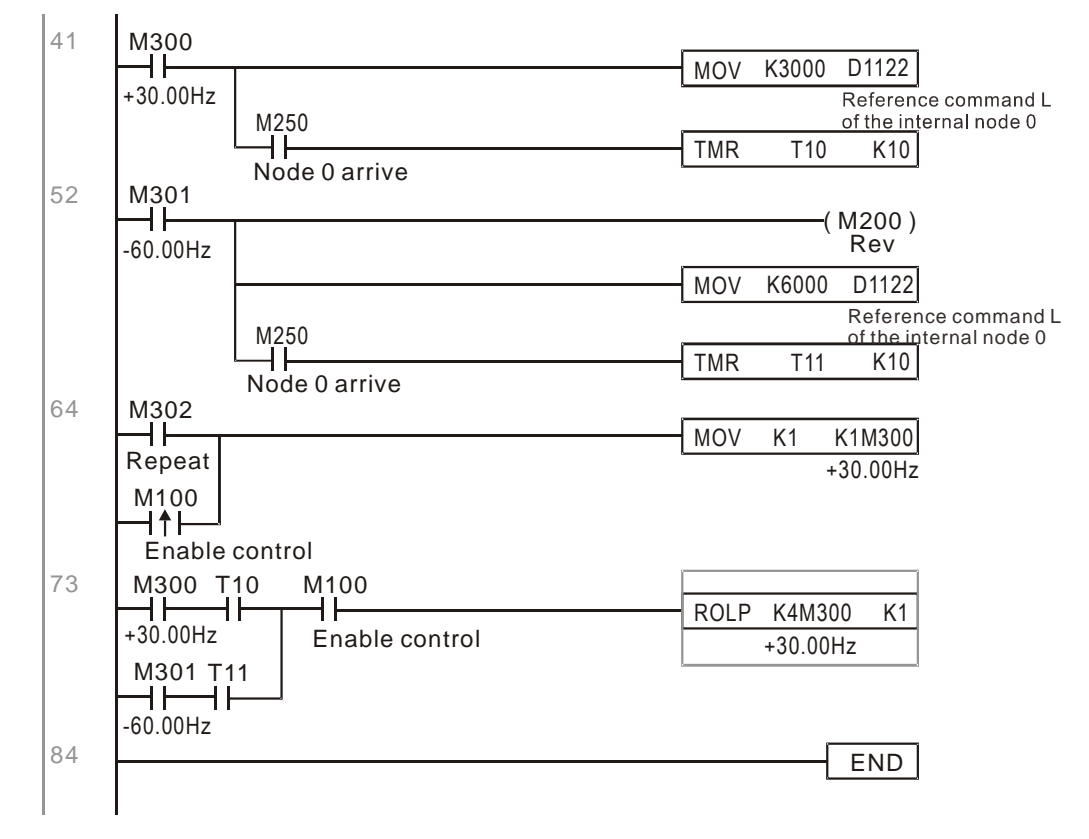

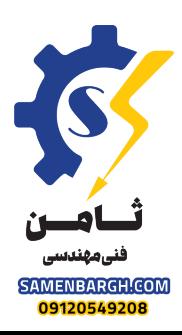

## 16-11 Count function using MI8

## 16-11-1 High-speed count function

The C2000's MI8 supports one-way pulse counting, and the maximum speed is 100K. The starting method is very simple, and only requires setting M1038 to begin counting. The 32 bit count value is stored on D1054 and D1055 in non-numerical form. M1039 can reset the count value to 0.

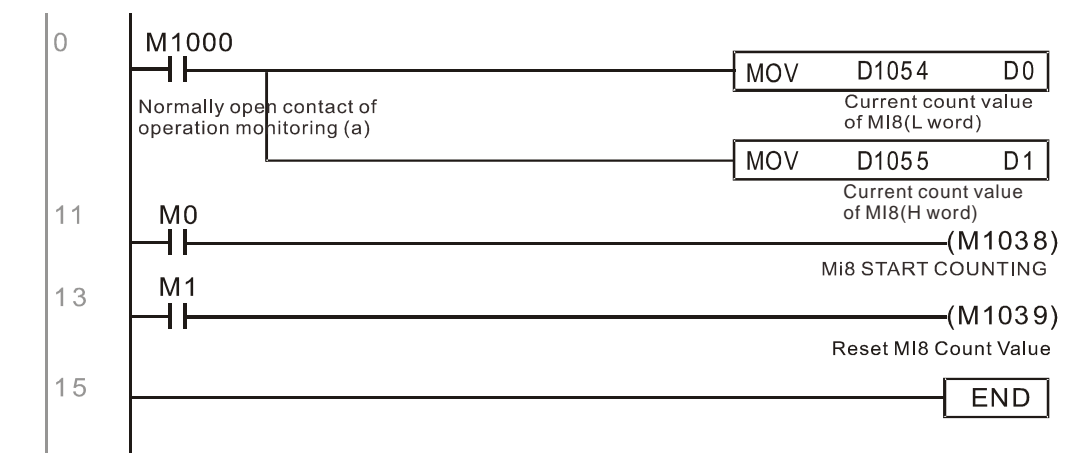

※ When the PLC program defines MI8 for use as a high-speed counter, and also for use in PLC procedures, it must be written to M1038 or M1039, and the original MI8 functions will be disabled.

## 16-11-2 Frequency calculation function

Apart from high-speed counting, the C2000's MI8 can also convert a received pulse to frequency. The following figure shows that there is no conflict between frequency conversion and count calculations, which can be performed simultaneously.

PLC speed calculation formula D1057 Speed D1058 Interval between calculations D1059 Decimal places Assuming that there are 5 input pulses each second, (see figure below) we set D1058=1000ms=1.0 sec. as the calculation interval. This enables five pulses to be sent to the converter each second.

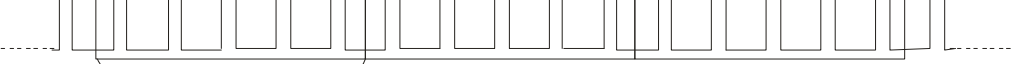

 $\div$  D<sub>1058</sub>  $\triangleleft$ Time Interval between calculations

Assuming that each 5 pulses correspond to 1Hz, we set D1057=5.

Assuming that we wish to display numbers to two decimal places, we set D1059=2, which is also 1.00Hz. The numerical value displayed at D1056 is 100. For simplicity, the D1059 conversion formula can be expressed as in the following table:

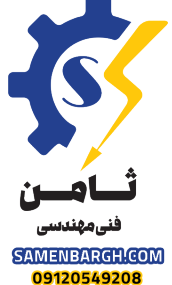

D1058= $\frac{\text{Pulses per second}}{\text{D1057}} \times \frac{1000}{\text{D1057}} \times 10^{D1059}$ 

## 16-12 Modbus **remote IO control applications (use MODRW)**

The C2000's internal PLC supports 485 read/write functions, which can be realized using the MODRW command. However, the 485 serial port must be defined as available for the PLC's 485 use before writing a program, and the parameter 09-31 must be set as -12. After completing settings, the standard functions defined by 485 can be used to implement read/write commands at other stations. Communications speed is defined by parameter 09-01, the communications format is defined by parameter 09-04, and the PLC's current station number is defined by parameter 09-35. The C2000 currently supports the functions

read coil (0x01), read input (0x02), read register (0x03), write to single register (0x06), write to several coils (0x0F), and write to several registers (0x10). Explanations and the usage of these functions are provided as follows:

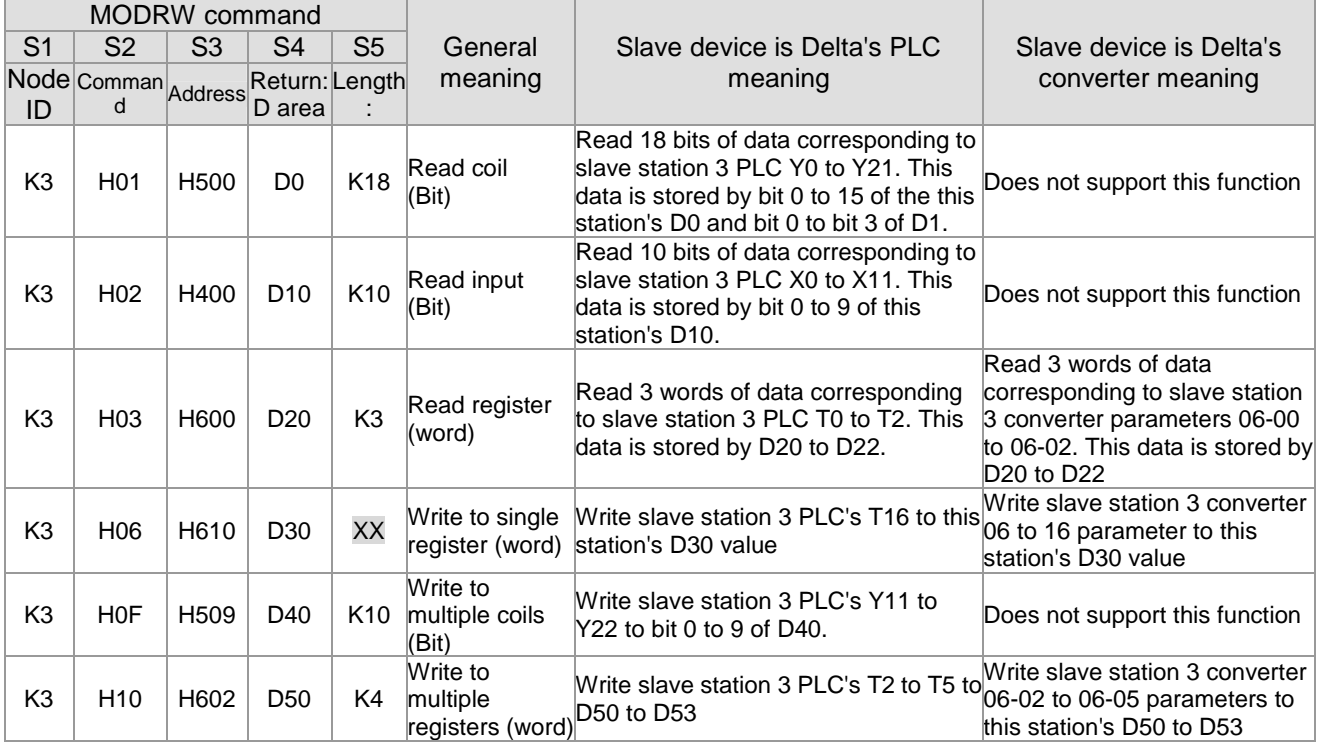

※ XX indicates doesn't matter

After implementing MODRW, the status will be displayed in M1077 (485 read/write complete), M1078 (485 read/write error), and M1079 (485 read/write time out). M1077 is defined so as to immediately revert to 0 after the MODRW command has been implemented. However, any of three situations—a report of no error, a data error report, or time out with no report—will cause the status of M1077 to change to On.

Example program: Testing of various functions

At the start, will cause the transmitted time sequence to switch to the first data unit.

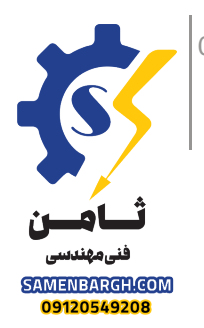

M1002 On only for 1 scan a

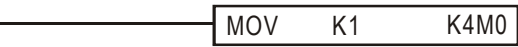

When the reported message indicates no error, it will switch to the next transmitted command

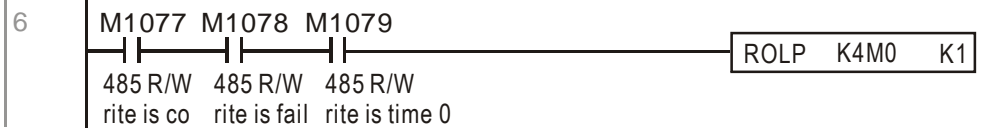

If time out occurs or an error is reported, the M1077 will change to On. At this time, after a delay of 30 scanning cycles, it will re-issue the original command once

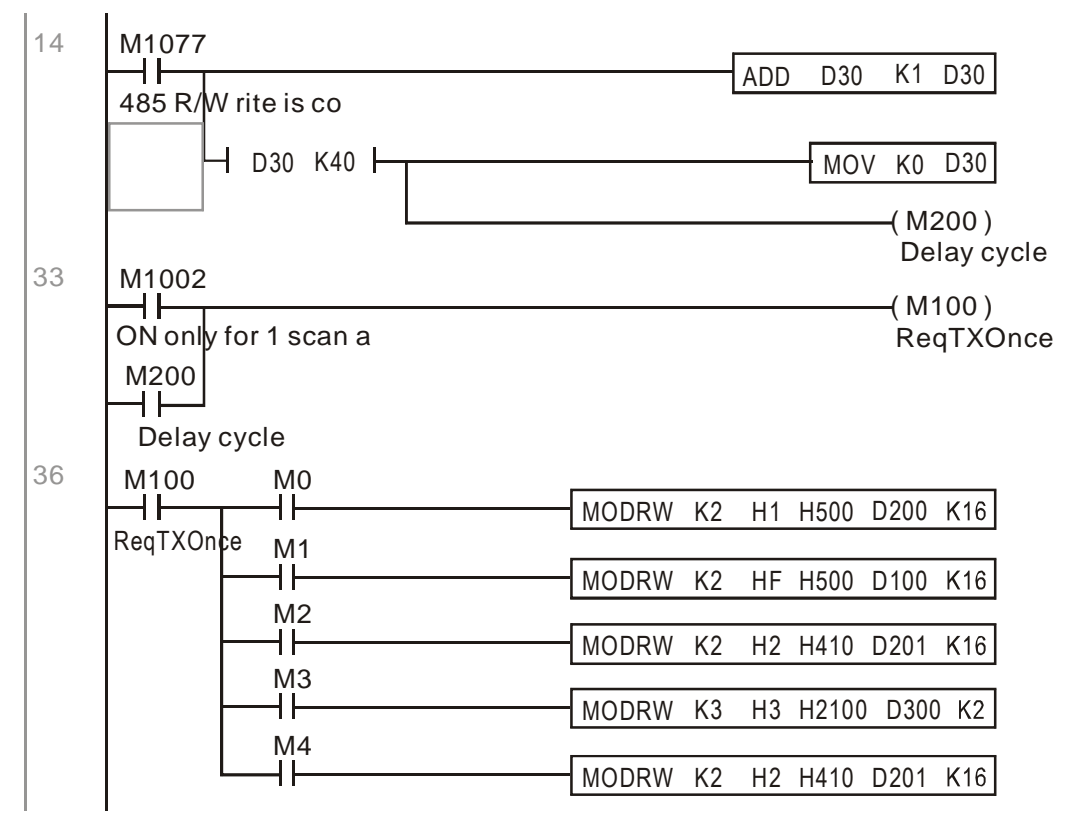

It will repeat after sending all commands

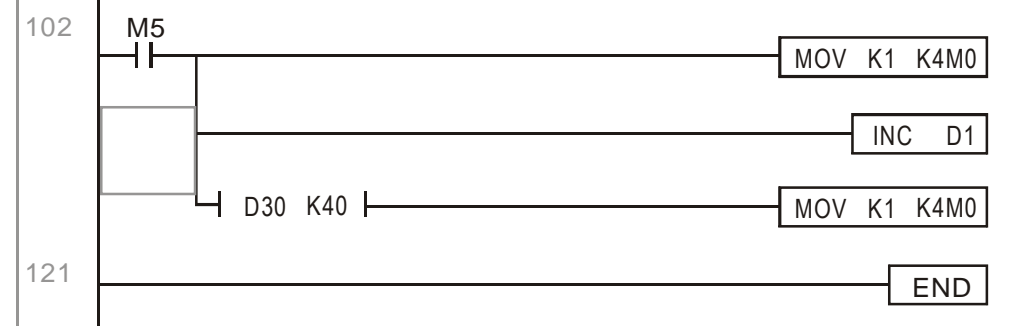

Practical applications:

SAMENBARGH.COM 09120549208

Actual use to control the RTU-485 module.

Step 1: Set the communications format. Assume that the communications format is 115200, 8,N,2, **RTU** 

C2000:The default PLC station number is set as 2 (09-35)

09-31=-12(COM1 is controlled by the PLC ), 09-01=115.2(The communications speed is 115200 ) 09-04=13(The format is 8,N,2, RTU)

### RTU485: The station number =  $8$  (give example)

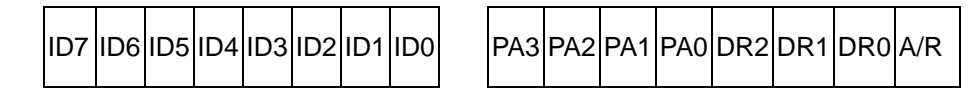

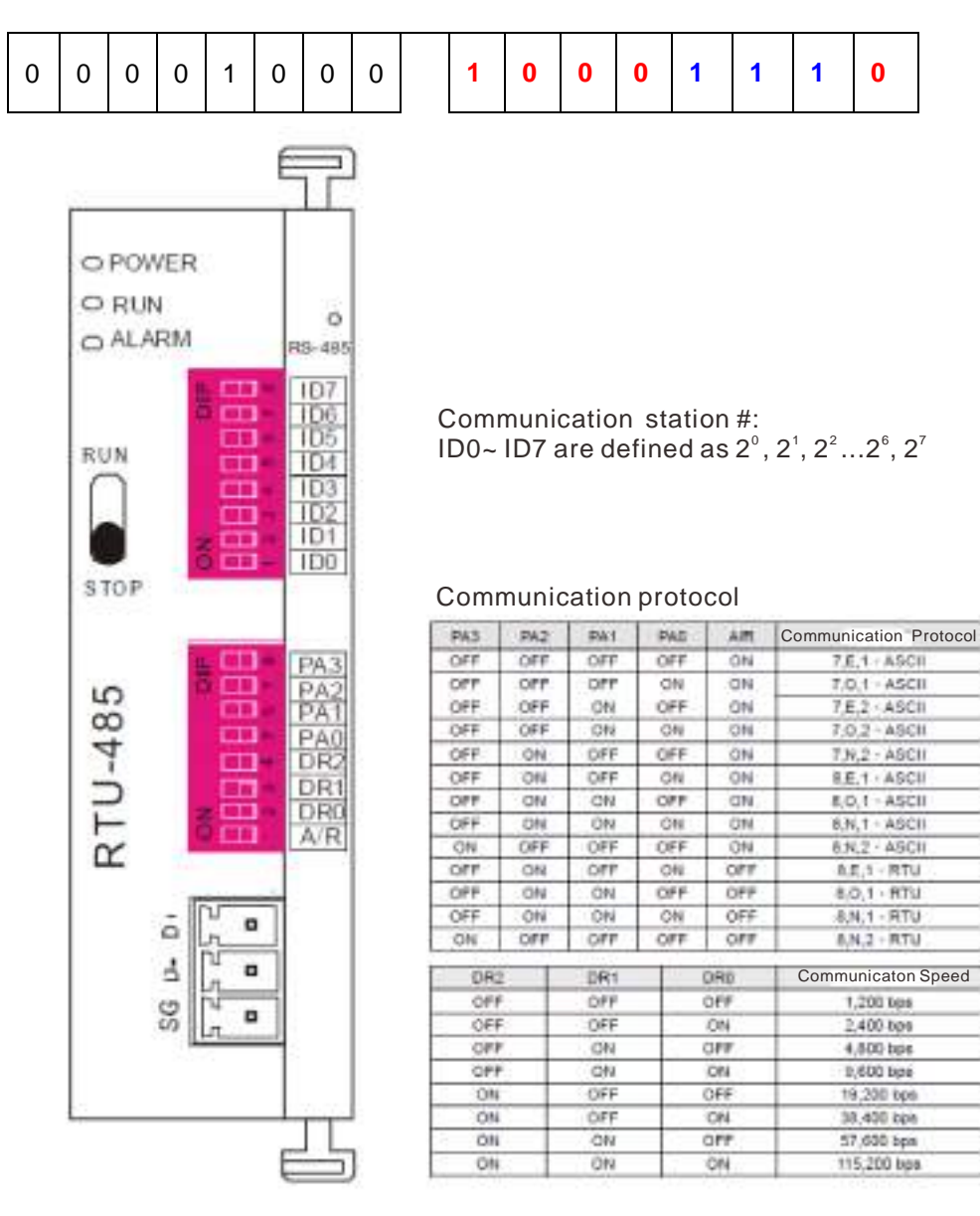

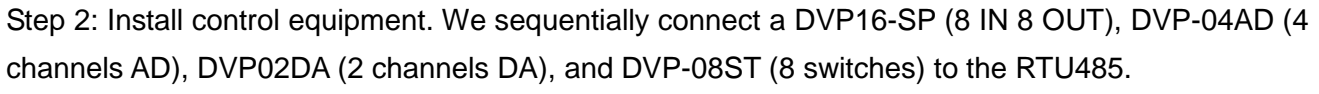

The following corresponding locations can be obtained from the RTU485's configuration definitions:

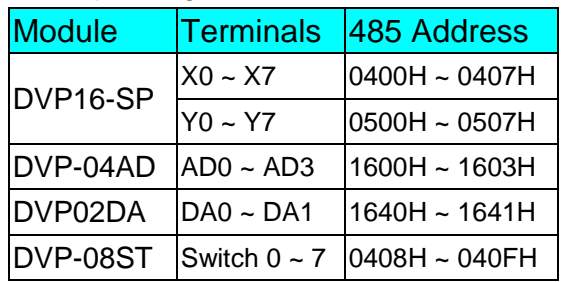

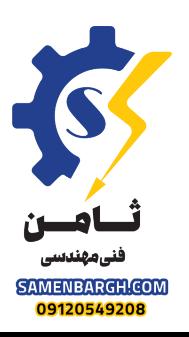

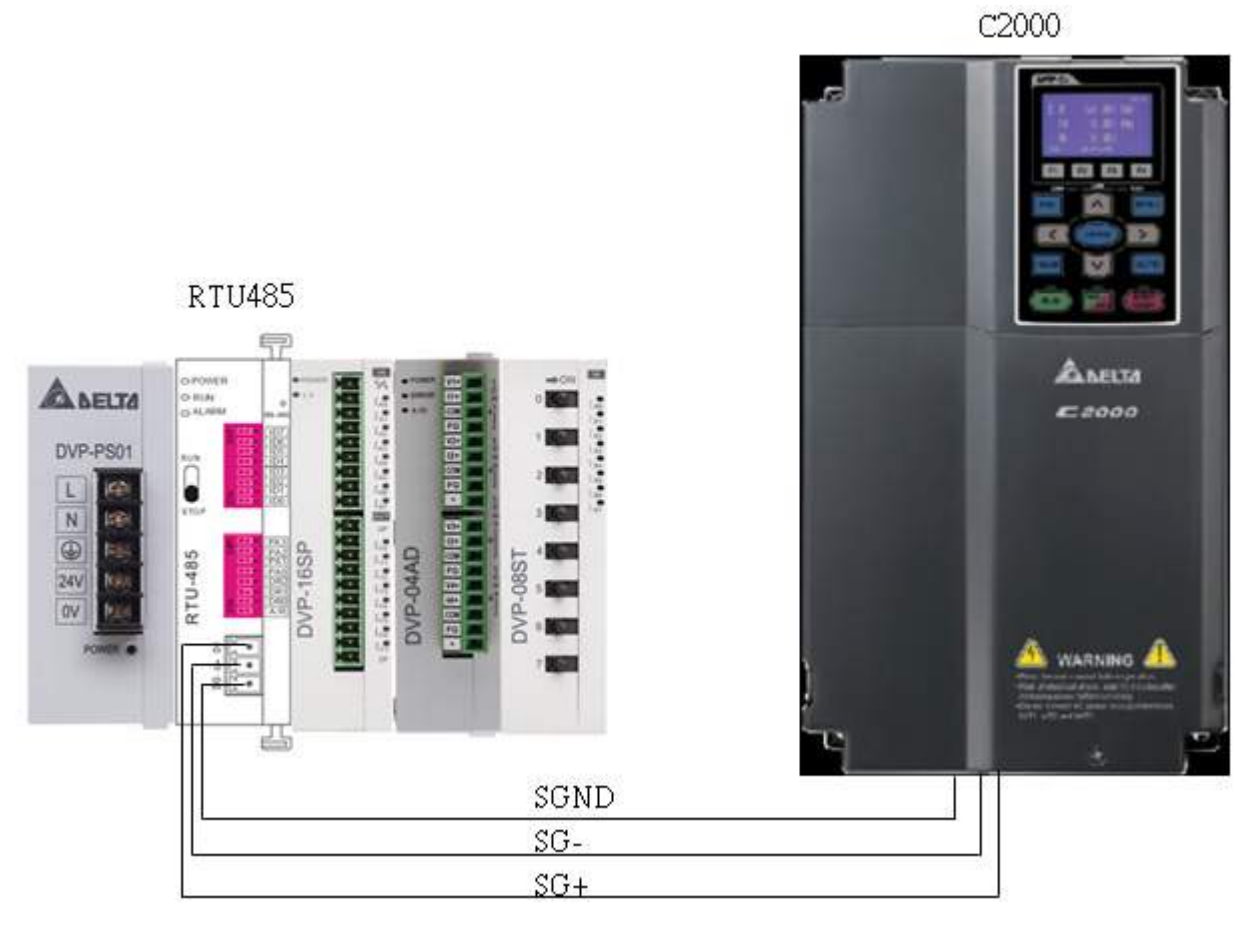

### Step 4: Write to PLC program

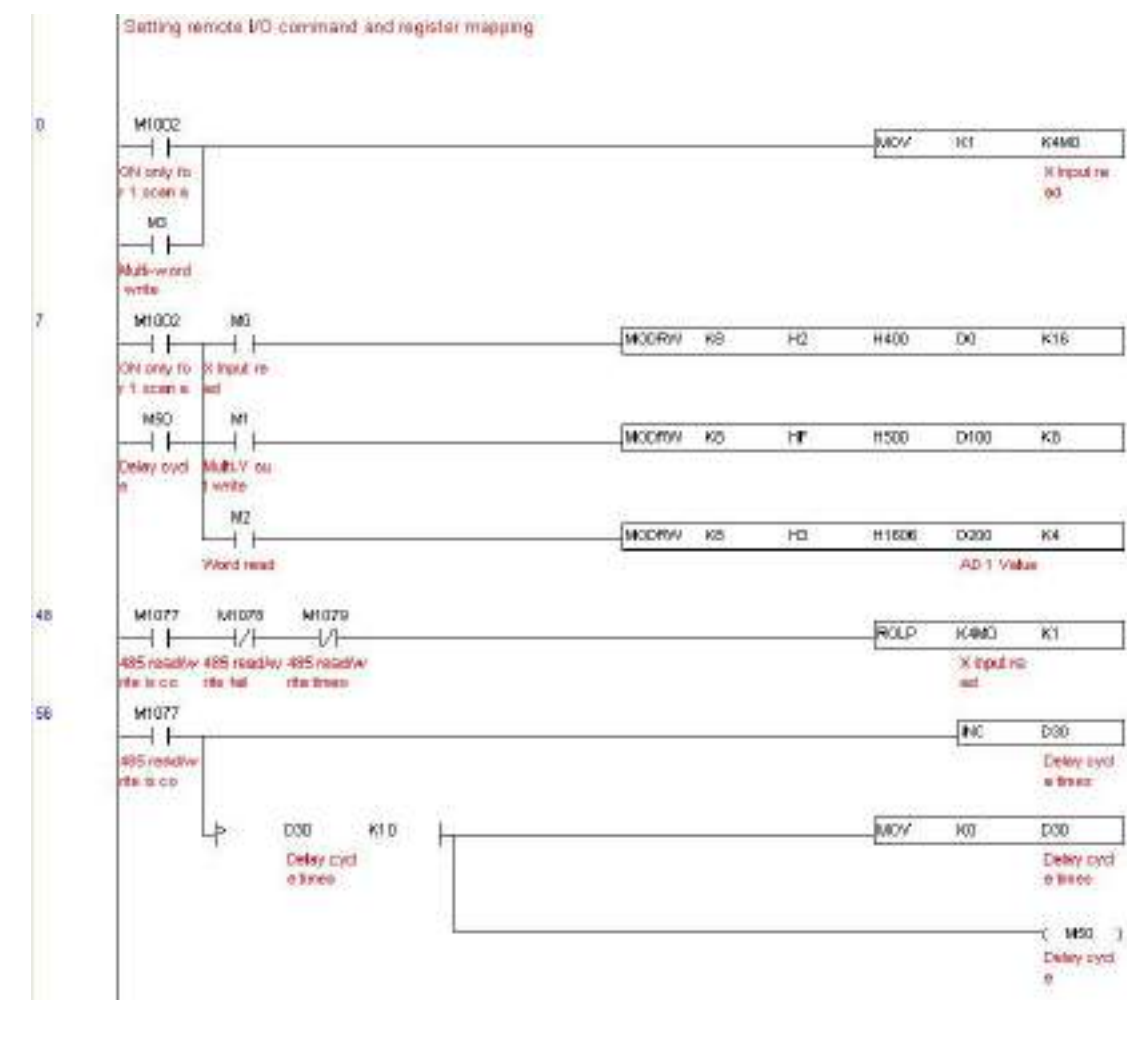

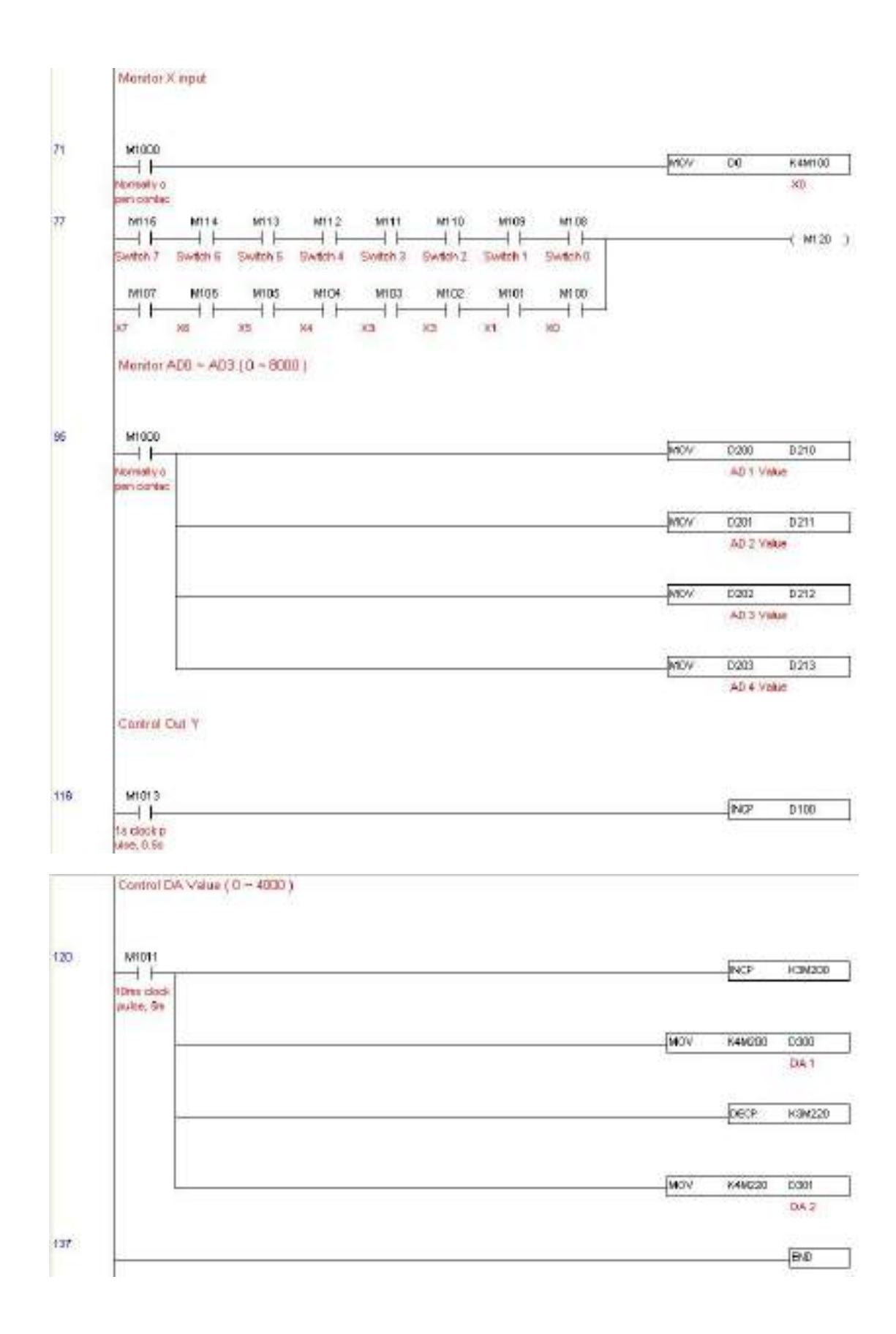

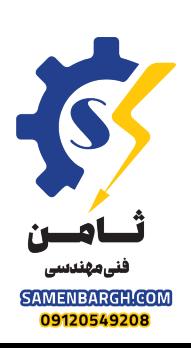

Step 5: Actual testing situation:

I/O testing: When the switch is activated, it can be discovered that the display corresponds to M115 - M108. Furthermore, it can be seen that one output point light is added every 1 sec. (the display uses a binary format)

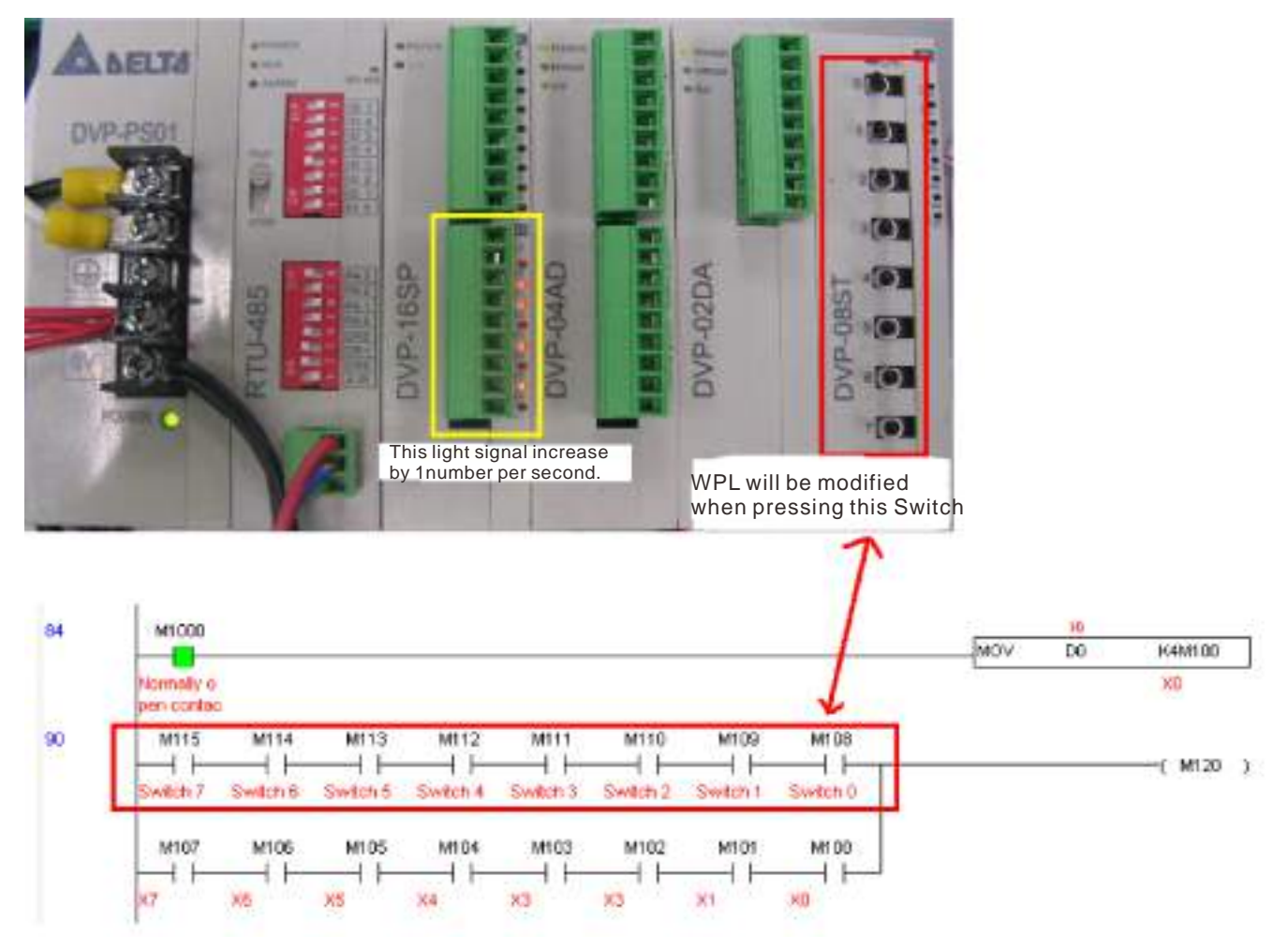

AD DA testing: It can be discovered that D200 and D201 are roughly twice the D300, and continue to increase progressively. For their part, the D202 and D203 are roughly twice the D301, and continue to decrease progressively.

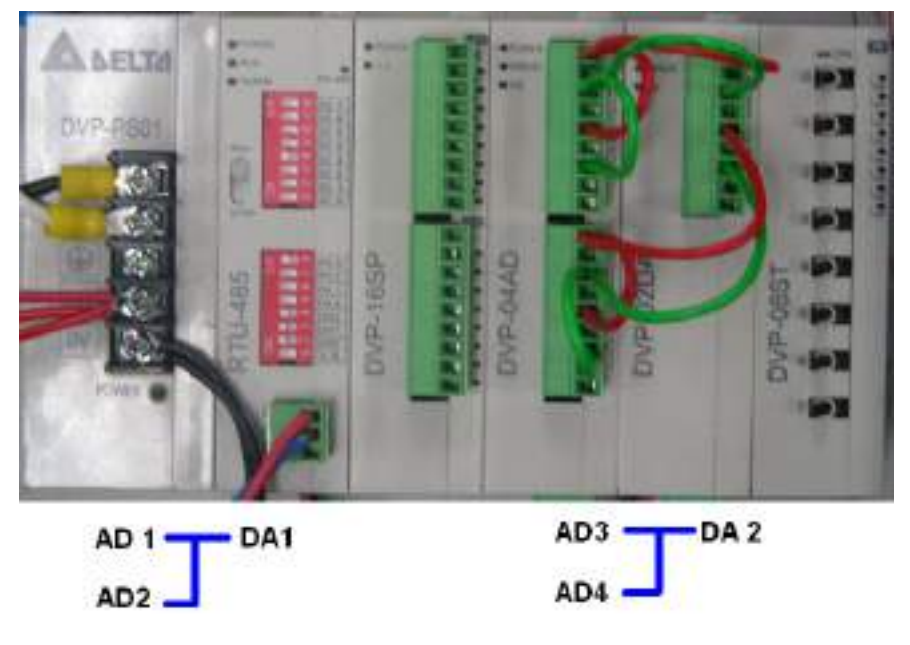

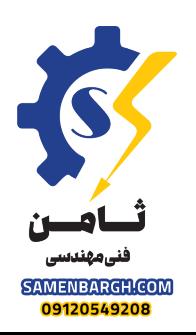

16-151

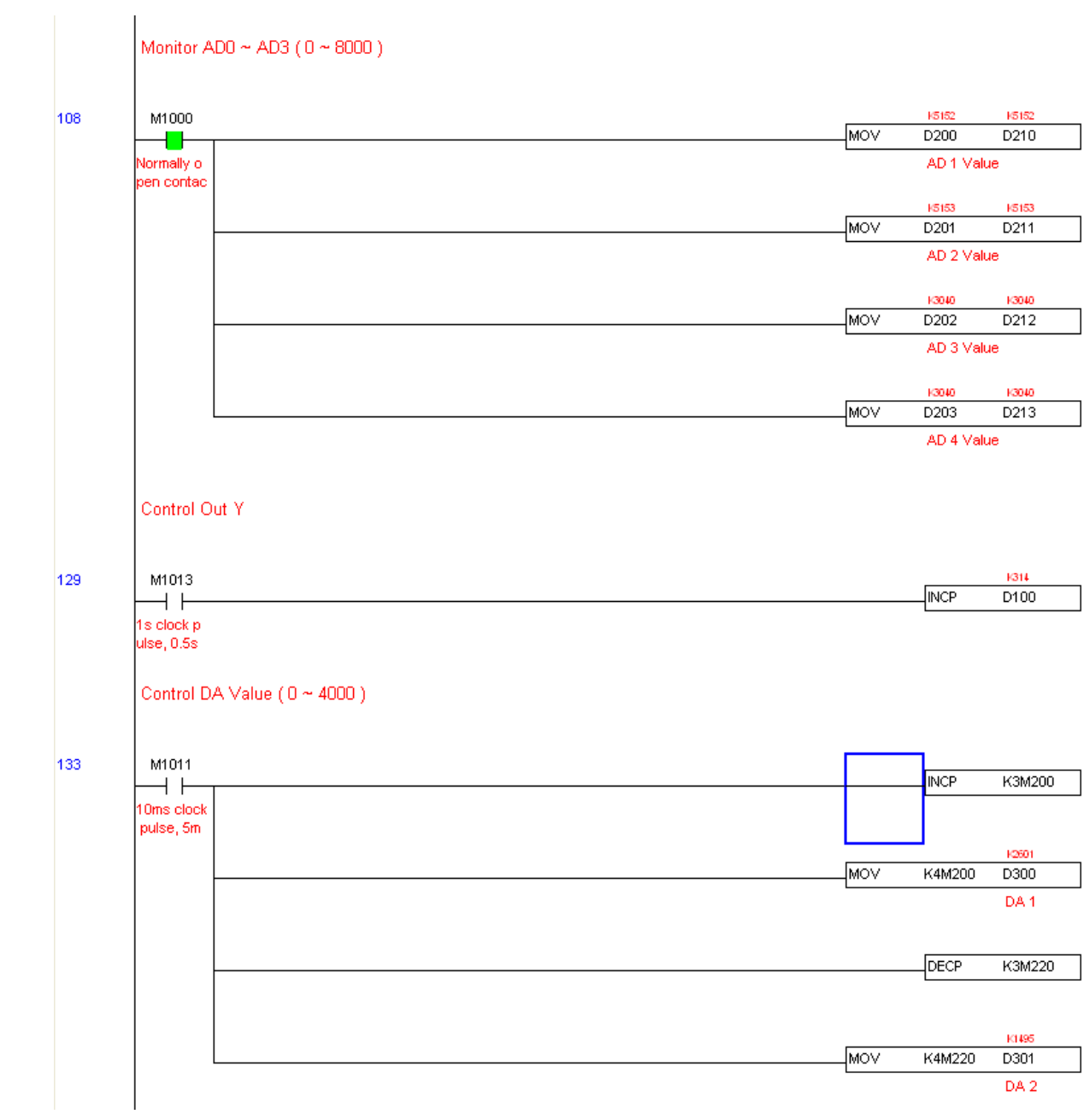

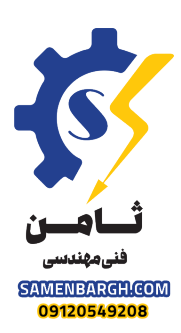

## 16-13 **Calendar functions**

The C2000's internal PLC includes calendar functions, but these may only be used when a keypad (KPC-CC01) is connected, and otherwise cannot be used. Currently-support commands include TCMP (comparison of calendar data), TZCP (calendar data range comparison), TADD (calendar data addition), TSUB (calendar data subtraction), and TRD (calendar reading). Please refer to the explanation of relevant commands and functions for the usage of these commands.

In real applications, the internal PLC can judge whether calendar function have been activated; if they have been activated, calendar warning codes may be displayed in some situations. The basis for whether a calendar function has been activated is whether the program has written the calendar time (D1063 to D1069) in connection with the foregoing calendar commands or programs.

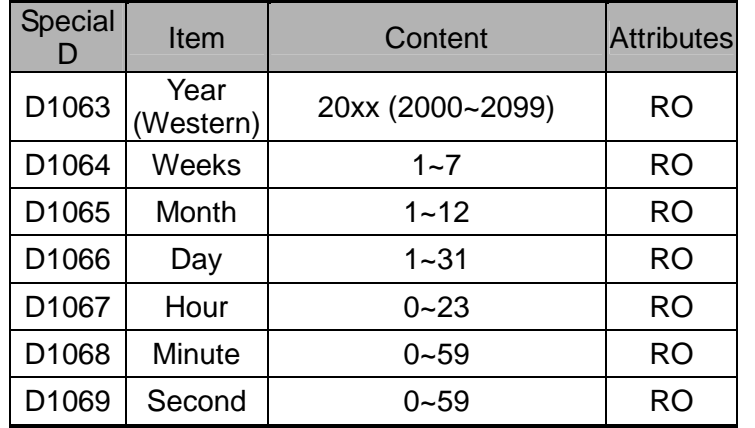

The calendar's time display is currently assigned to D1063 to D1069, and is defined as follows:

Calendar-related special M items are defined as follows:

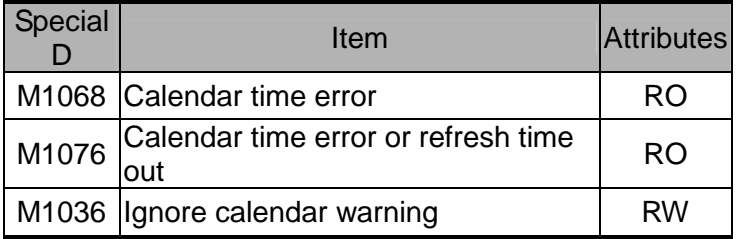

\*When a program writes to the commands TCMP, TZCP, TADD, or TSUB, if it is discovered that a value exceeds the reasonable range, M1026 will be 1.

\*When the keypad display is PLra (RTC correction warning) or PLrt (RTC time out warning), M1076 will be ON.

\*When M1036 is 1, the PLC will ignore the calendar warning.

Calendar trigger warning code is defined as follows:

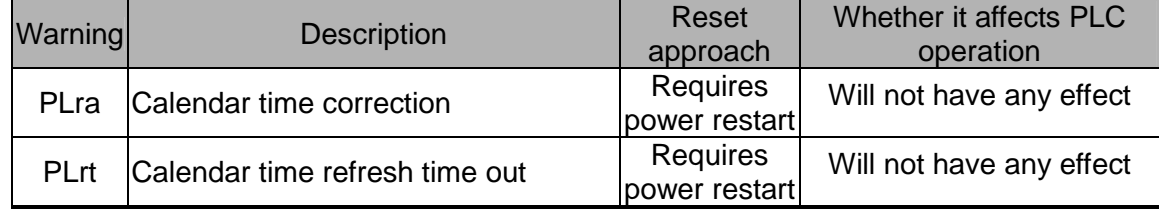

\*When the PLC's calendar functions are operating, if the keypad is replaced with another keypad, it  $\sqrt{a}$  jump to PLra.

\*When it is discovered at startup that the keypad has not been powered for more than 7 days, or the time is wrong, PLra will be triggered.

\*When it is discovered that the C2000 has no keypad 10 sec. after startup, PLrt will be triggered.

\*If the keypad is suddenly pulled out while the calendar is operating normally, and is not reconnected for more than 1 minute, PLrt will be triggered.

Practical applications:

We will perform a demo of simple applications.

We first correct the keypad time. After pressing Menu on the keypad, select the 9th time setting option. After selection, set the current time.

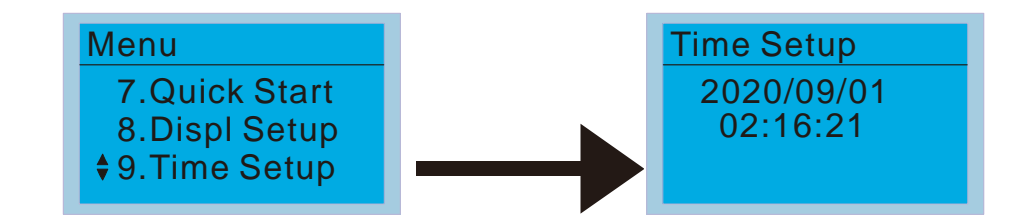

We set converter on during the period of 8:00-17:20, which allows us to write the following example

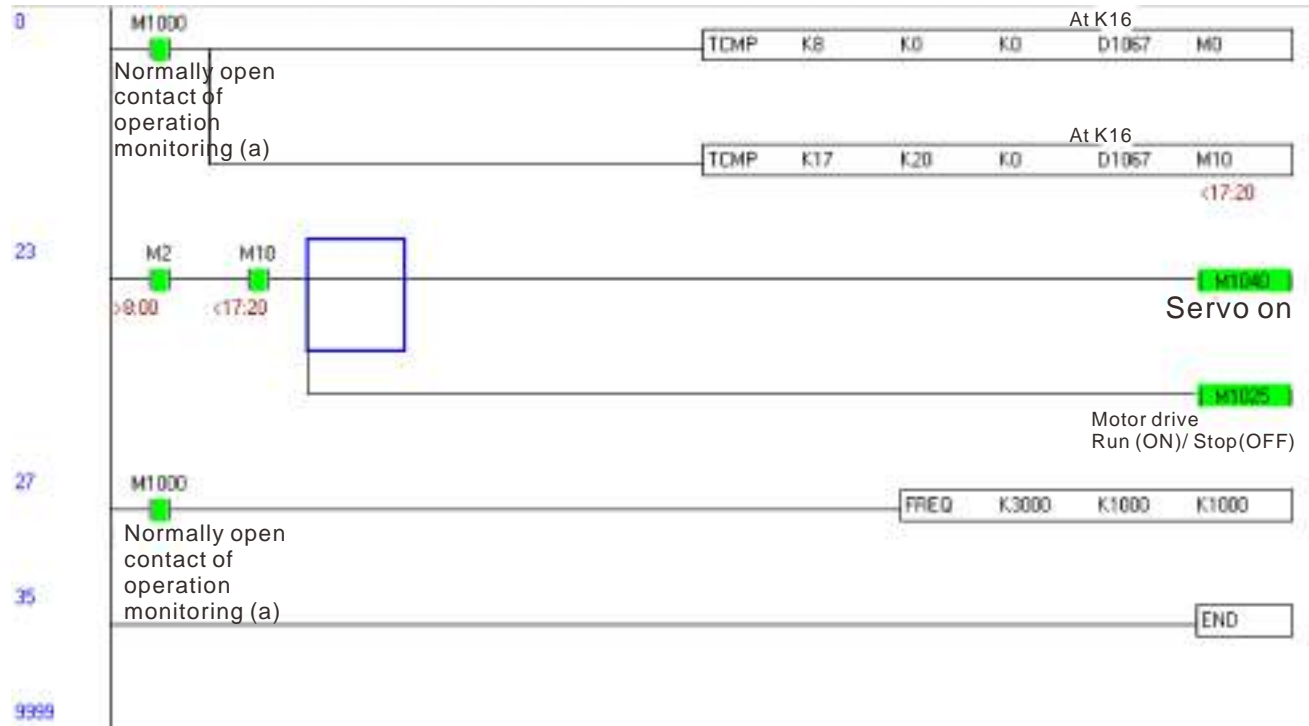

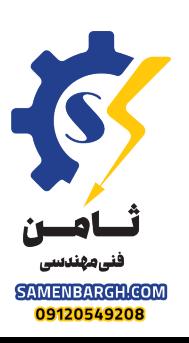

# **Chapter 17 How to Select the Right AC Motor Drive**

17-1 Capacity formula 17-2 General Precautions

17-3 How to choose a suitable motor

The choice of the right AC motor drive for the application is very important and has great influence on its lifetime. If the capacity of AC motor drive is too large, it cannot offer complete protection to the motor and motor maybe damaged. If the capacity of AC motor drive is too small, it cannot offer the required performance and the AC motor drive maybe damaged due to overloading.

But by simply selecting the AC motor drive of the same capacity as the motor, user application requirements cannot be met completely. Therefore, a designer should consider all the conditions, including load type, load speed, load characteristic, operation method, rated output, rated speed, power and the change of load capacity. The following table lists the factors you need to consider, depending on your requirements.

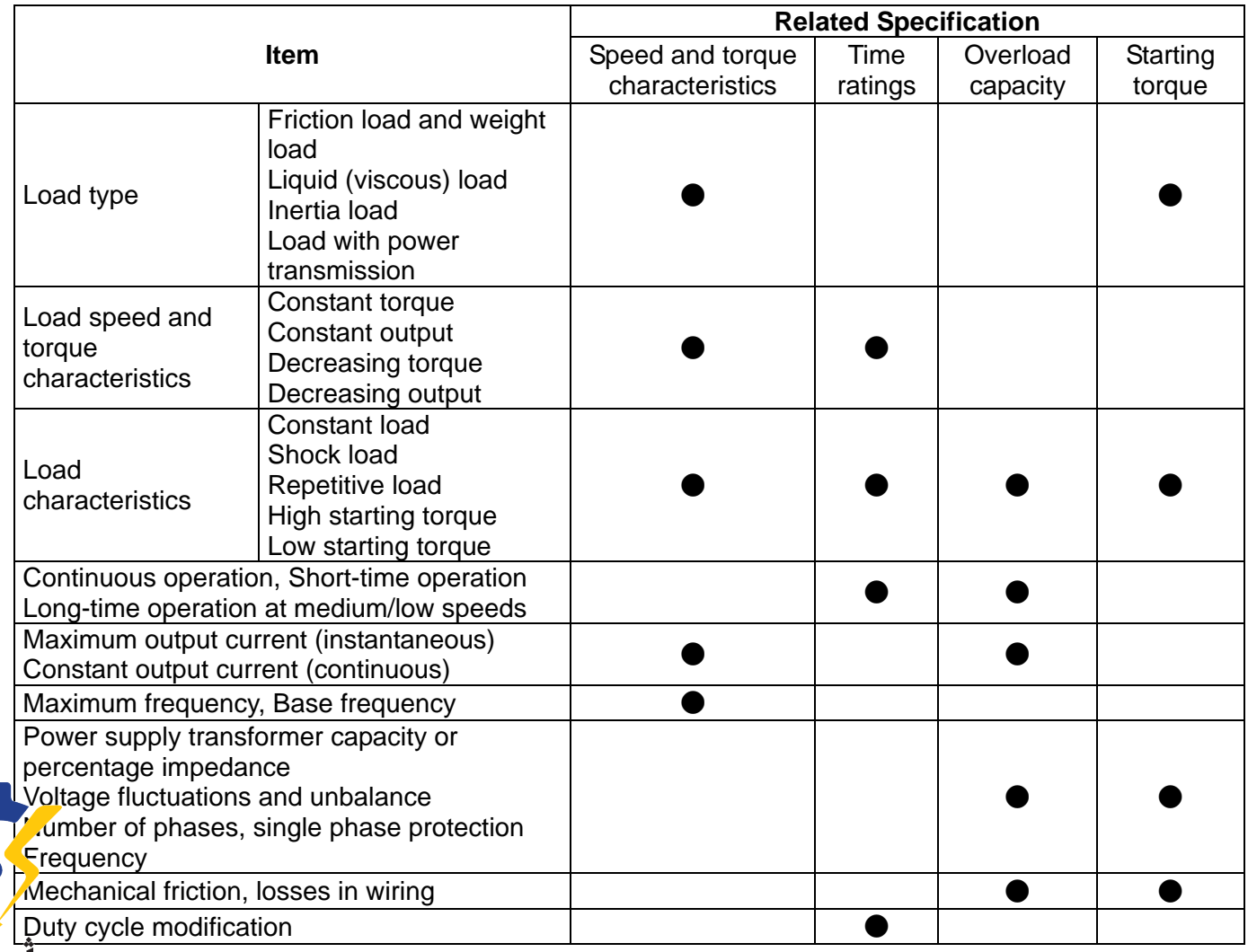

**AMENBARGHGOM** 09120549208

## **17-1 Capacity Formulas**

### **1. When one AC motor drive operates one motor**

The starting capacity should be less than 1.5x rated capacity of AC motor drive

The starting capacity=

 $\frac{1}{973 \times \eta \times \cos \varphi}$  $T_L + \frac{3D}{375} \times \frac{1}{t_A}$   $\leq 1.5 \times the$  \_ capacity \_ of \_ AC \_ motor \_ drive(kVA) 2 *the capacity of AC motor drive kVA t*  $\left(\frac{k \times N}{T_L} + \frac{GD^2}{255} \times \frac{N}{N}\right)$  $\left[ \frac{L}{L} + \frac{OD}{375} \times \frac{N}{t_A} \right] \le 1.5 \times$ J  $\setminus$  $\overline{\phantom{a}}$  $\backslash$  $T_t + \frac{GD^2}{\sigma t} \times$  $\times \eta \times$  $\times$  $\eta \times \cos \varphi$ 

### **2. When one AC motor drive operates more than one motor**

2.1 The starting capacity should be less than the rated capacity of AC motor drive

■ Acceleration time  $\leq 60$  seconds

The starting capacity=

$$
\frac{k \times N}{\eta \times \cos \varphi} \big[ n_r + n_s(k_{s-1}) \big] = P c \bigg[ 1 + \frac{n_s}{n_r} (k_{s-1}) \bigg] \le 1.5 \times the \_ capacity \_ of \_AC \_ motor \_ drive(kVA)
$$

■ Acceleration time  $≥60$  seconds

The starting capacity=

$$
\frac{k \times N}{\eta \times \cos \varphi} \Big[ n_r + n_s(k_{s-1}) \Big] = P_c \Big[ 1 + \frac{n_s}{n_r}(k_{s-1}) \Big] \leq the \_capacity \_ of \_AC \_motor \_drive(kVA)
$$

- 2.2 The current should be less than the rated current of AC motor drive(A)
	- Acceleration time  $\leq 60$  seconds

$$
n_r + I_M\Big[1 + \frac{n_s}{n_r}\Big(k_s - 1\Big)\Big] \le 1.5 \times the\_rated\_current\_of\_AC\_motor\_drive(A)
$$

■ Acceleration time  $\geq 60$  seconds

$$
n_r + I_M\Big[1 + \frac{n_s}{n_r}(k_s - 1)\Big] \leq the\_rated\_current\_of\_AC\_motor\_drive(A)
$$

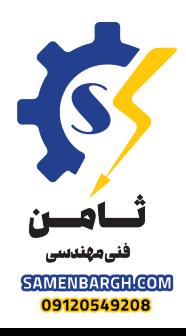
- 2.3 When it is running continuously
	- The requirement of load capacity should be less than the capacity of AC motor drive(kVA) The requirement of load capacity=

$$
\frac{k \times P_M}{\eta \times \cos \varphi} \leq the\_capacity\_of\_AC\_motor\_drive(kVA)
$$

 $\blacksquare$  The motor capacity should be less than the capacity of AC motor drive

 $k \times \sqrt{3} \times V_M \times I_M \times 10^{-3} \leq$  the capacity of AC motor drive (kVA)

 $\blacksquare$  The current should be less than the rated current of AC motor drive(A)

 $k \times I_M \leq the \_ \ \, \text{rated} \_ \ \, \text{current} \_ \ \, \text{of} \_ \ \, AC \_ \ \, \text{motor} \_ \ \, \text{drive}(A)$ 

#### **Symbol explanation**

- *P<sub>M</sub>* : Motor shaft output for load (kW)
- $\eta$  : Motor efficiency (normally, approx. 0.85)
- $\cos \varphi$  : Motor power factor (normally, approx. 0.75)
- *V<sub>M</sub>* : Motor rated voltage(V)
- *I<sub>M</sub>* : Motor rated current(A), for commercial power
- *k* : Correction factor calculated from current distortion factor (1.05-1.1, depending on PWM method)
- *P<sub>C1</sub>* : Continuous motor capacity (kVA)
- *kS* : Starting current/rated current of motor
- $n_T$  : Number of motors in parallel
- *ns* : Number of simultaneously started motors
- $GD<sup>2</sup>$  : Total inertia (GD<sup>2</sup>) calculated back to motor shaft (kg m<sup>2</sup>)
- *TL* : Load torque
- *tA* : Motor acceleration time
- N : Motor speed

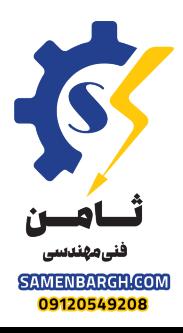

# **17-2 General Precaution**

# **Selection Note**

- 1. When the AC Motor Drive is connected directly to a large-capacity power transformer (600kVA or above) or when a phase lead capacitor is switched, excess peak currents may occur in the power input circuit and the converter section may be damaged. To avoid this, use an AC input reactor (optional) before AC Motor Drive mains input to reduce the current and improve the input power efficiency.
- 2. When a special motor is used or more than one motor is driven in parallel with a single AC Motor Drive, select the AC Motor Drive current  $\geq 1.25x(Sum$  of the motor rated currents).
- 3. The starting and accel./decel. characteristics of a motor are limited by the rated current and the overload protection of the AC Motor Drive. Compared to running the motor D.O.L. (Direct On-Line), a lower starting torque output with AC Motor Drive can be expected. If higher starting torque is required (such as for elevators, mixers, tooling machines, etc.) use an AC Motor Drive of higher capacity or increase the capacities for both the motor and the AC Motor Drive.
- 4. When an error occurs on the drive, a protective circuit will be activated and the AC Motor Drive output is turned off. Then the motor will coast to stop. For an emergency stop, an external mechanical brake is needed to quickly stop the motor.

# **Parameter Settings Note**

- 1. The AC Motor Drive can be driven at an output frequency up to 400Hz (less for some models) with the digital keypad. Setting errors may create a dangerous situation. For safety, the use of the upper limit frequency function is strongly recommended.
- 2. High DC brake operating voltages and long operation time (at low frequencies) may cause overheating of the motor. In that case, forced external motor cooling is recommended.
- 3. Motor accel./decel. time is determined by motor rated torque, load torque, and load inertia.
- 4. If the stall prevention function is activated, the accel./decel. time is automatically extended to a length that the AC Motor Drive can handle. If the motor needs to decelerate within a certain time with high load inertia that can't be handled by the AC Motor Drive in the required time, either use an external brake resistor and/or brake unit, depending on the model, (to shorten deceleration time only) or increase the capacity for both the motor and the AC Motor Drive.

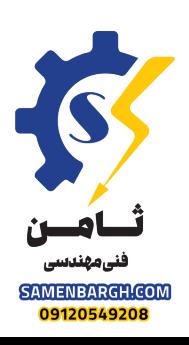

# **17-3 How to Choose a Suitable Motor**

## **Standard motor**

When using the AC Motor Drive to operate a standard 3-phase induction motor, take the following precautions:

- 1. The energy loss is greater than for an inverter duty motor.
- 2. Avoid running motor at low speed for a long time. Under this condition, the motor temperature may rise above the motor rating due to limited airflow produced by the motor's fan. Consider external forced motor cooling.
- 3. When the standard motor operates at low speed for long time, the output load must be decreased.
- 4. The load tolerance of a standard motor is as follows:

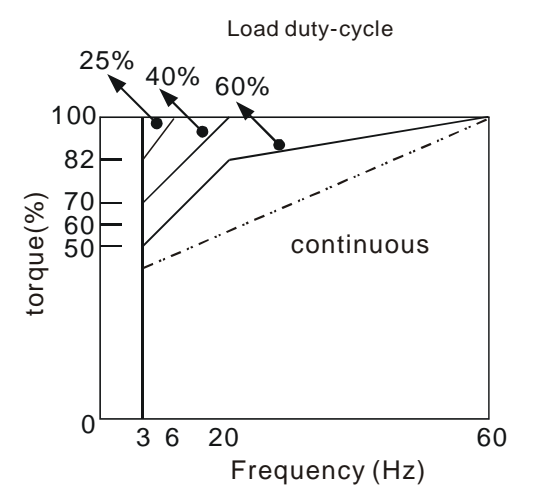

- 5. If 100% continuous torque is required at low speed, it may be necessary to use a special inverter duty motor.
- 6. Motor dynamic balance and rotor endurance should be considered once the operating speed exceeds the rated speed (60Hz) of a standard motor.
- 7. Motor torque characteristics vary when an AC Motor Drive instead of commercial power supply drives the motor. Check the load torque characteristics of the machine to be connected.
- 8. Because of the high carrier frequency PWM control of the VFD series, pay attention to the following motor vibration problems:
	- Resonant mechanical vibration: anti-vibration (damping) rubbers should be used to mount equipment that runs at varying speed.
	- Motor imbalance: special care is required for operation at 50 or 60 Hz and higher frequency.
	- To avoid resonances, use the Skip frequencies.
- 9. The motor fan will be very noisy when the motor speed exceeds 50 or 60Hz.

# **Special motors:**

1. Pole-changing (Dahlander) motor:

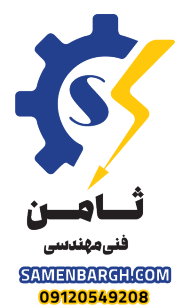

The rated current is differs from that of a standard motor. Please check before operation and select the capacity of the AC motor drive carefully. When changing the pole number the motor needs to be stopped first. If over current occurs during operation or regenerative voltage is too high, please let the motor free run to stop (coast).

2. Submersible motor:

The rated current is higher than that of a standard motor. Please check before operation and choose the capacity of the AC motor drive carefully. With long motor cable between AC motor drive and motor, available motor torque is reduced.

3. Explosion-proof (Ex) motor:

Needs to be installed in a safe place and the wiring should comply with the (Ex) requirements. Delta AC Motor Drives are not suitable for (Ex) areas with special precautions.

4. Gear reduction motor:

The lubricating method of reduction gearbox and speed range for continuous operation will be different and depending on brand. The lubricating function for operating long time at low speed and for high-speed operation needs to be considered carefully.

5. Synchronous motor:

The rated current and starting current are higher than for standard motors. Please check before operation and choose the capacity of the AC motor drive carefully. When the AC motor drive operates more than one motor, please pay attention to starting and changing the motor.

# **Power Transmission Mechanism**

Pay attention to reduced lubrication when operating gear reduction motors, gearboxes, belts and chains, etc. over longer periods at low speeds. At high speeds of 50/60Hz and above, lifetime reducing noises and vibrations may occur.

## **Motor torque**

The torque characteristics of a motor operated by an AC motor drive and commercial mains power are different.

Below you'll find the torque-speed characteristics of a standard motor (4-pole, 15kW):

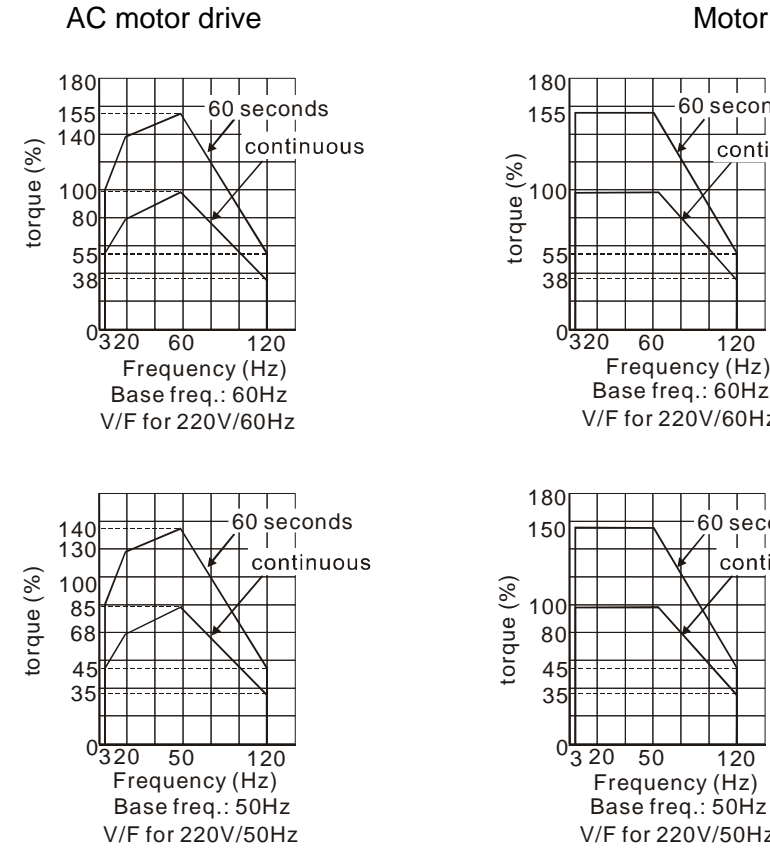

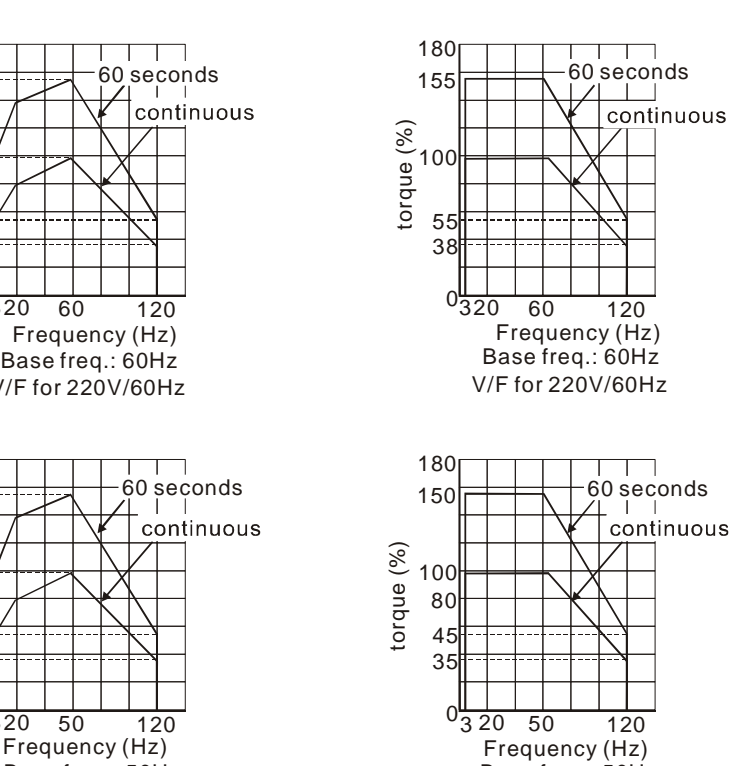

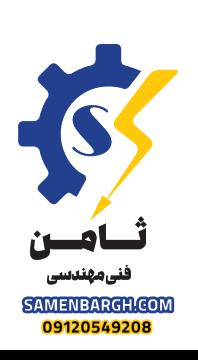

# **Chapter 18 Suggestions and Error Corrections for Standard AC Motor Drives**

18-1 Maintenance and Inspections 18-2 Greasy Dirt Problem 18-3 Fiber Dust Problem 18-4 Erosion Problem 18-5 Industrial Dust Problem 18-6 Wiring and Installation Problem 18-7 Multi-function Input/Output Terminals Problem

The AC motor drive has a comprehensive fault diagnostic system that includes several different alarms and fault messages. Once a fault is detected, the corresponding protective functions will be activated. The following faults are displayed as shown on the AC motor drive digital keypad display. The six most recent faults can be read from the digital keypad or communication.

The AC motor drive is made up by numerous components, such as electronic components, including IC, resistor, capacity, transistor, and cooling fan, relay, etc. These components can't be used permanently. They have limited-life even under normal operation. Preventive maintenance is required to operate this AC motor drive in its optimal condition, and to ensure a long life.

Check your AC motor drive regularly to ensure there are no abnormalities during operation and follows the precautions:

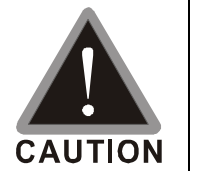

- $\boxtimes$  Wait 5 seconds after a fault has been cleared before performing reset via keypad of input terminal.
- $\boxtimes$  When the power is off after 5 minutes for  $\leq$  22kW models and 10 minutes for  $\geq$ 30kW models, please confirm that the capacitors have fully discharged by measuring the voltage between + and -. The voltage between + and - should be less than 25VDC.
- $\boxtimes$  Only qualified personnel can install, wire and maintain drives. Please take off any metal objects, such as watches and rings, before operation. And only insulated tools are allowed.
- $\boxtimes$  Never reassemble internal components or wiring.
- $\boxtimes$  Make sure that installation environment comply with regulations without abnormal noise, vibration and smell.

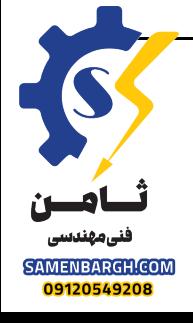

# 18-1 Maintenance and Inspections

Before the check-up, always turn off the AC input power and remove the cover. Wait at least 10 minutes after all display lamps have gone out, and then confirm that the capacitors have fully discharged by measuring the voltage between DC+ and DC-. The voltage between DC+ and DC-should be less than 25VDC.

## **Ambient environment**

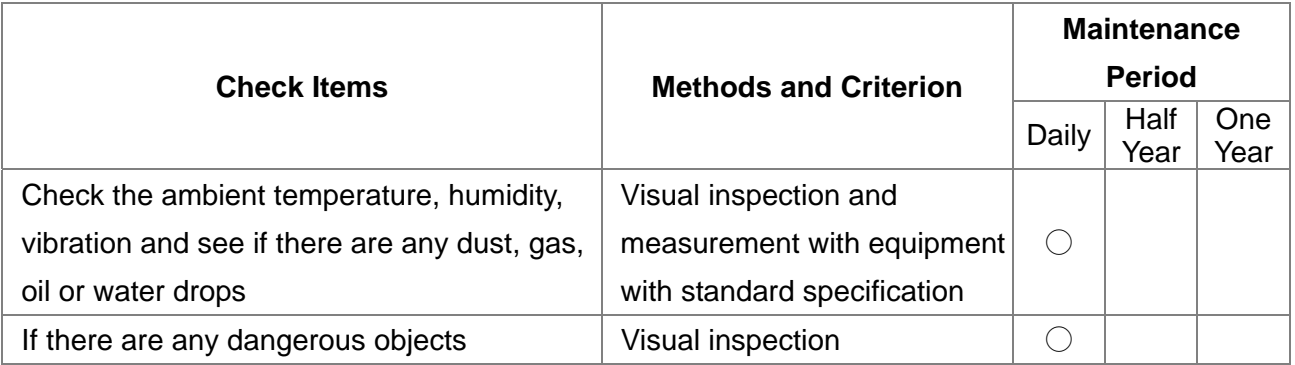

## **Voltage**

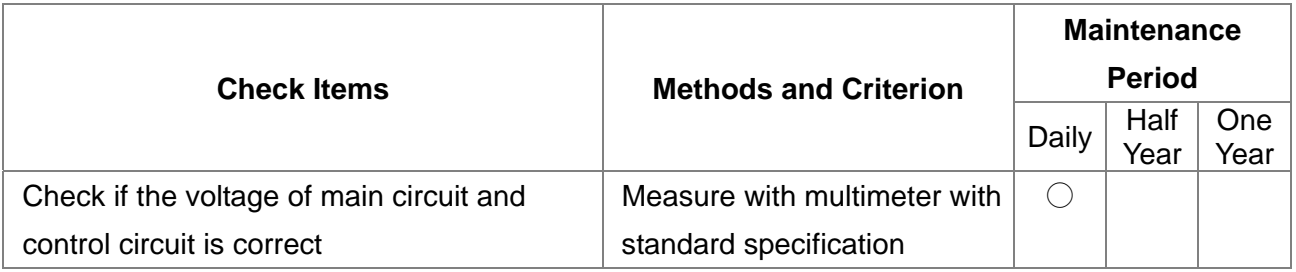

## **Digital Keypad Display**

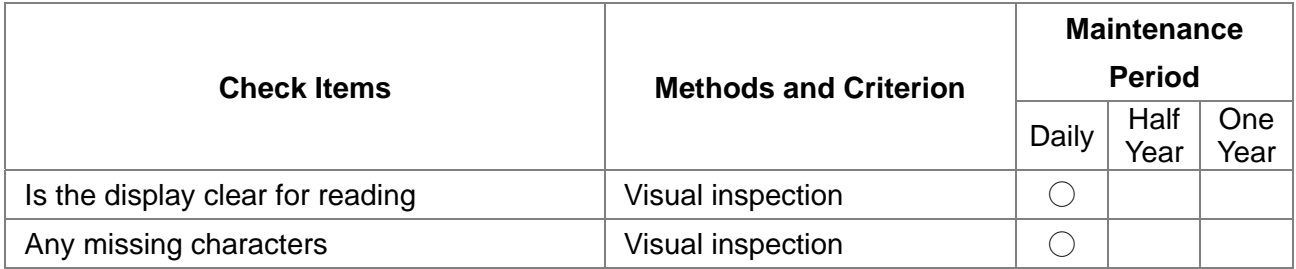

## **Mechanical parts**

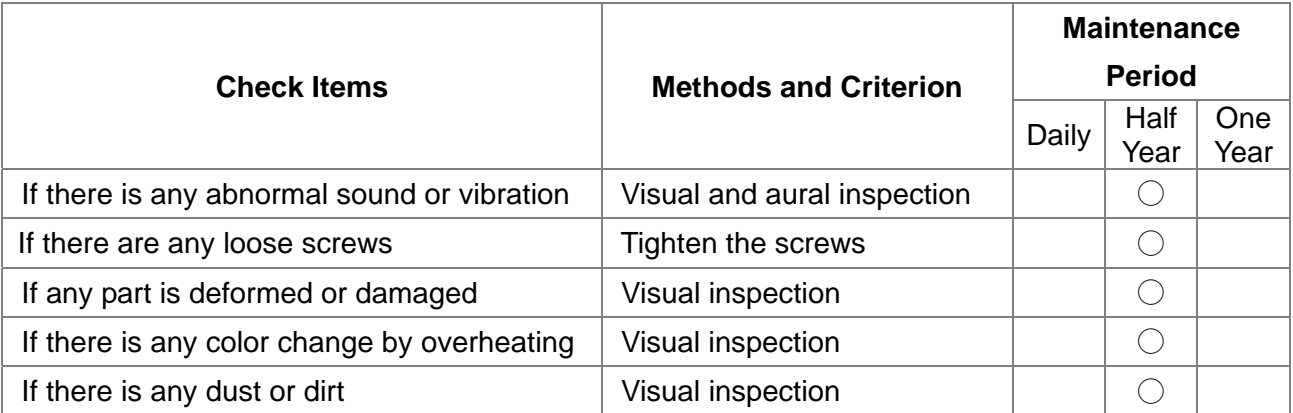

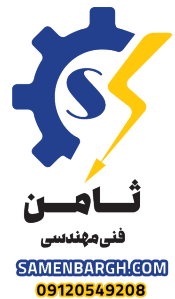

## **Main circuit**

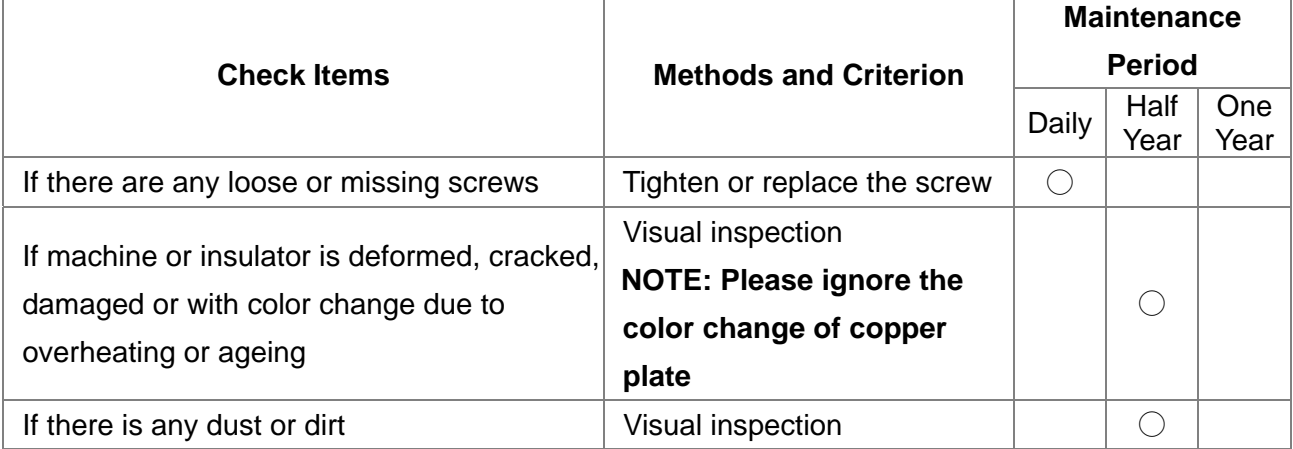

# **Terminals and wiring of main circuit**

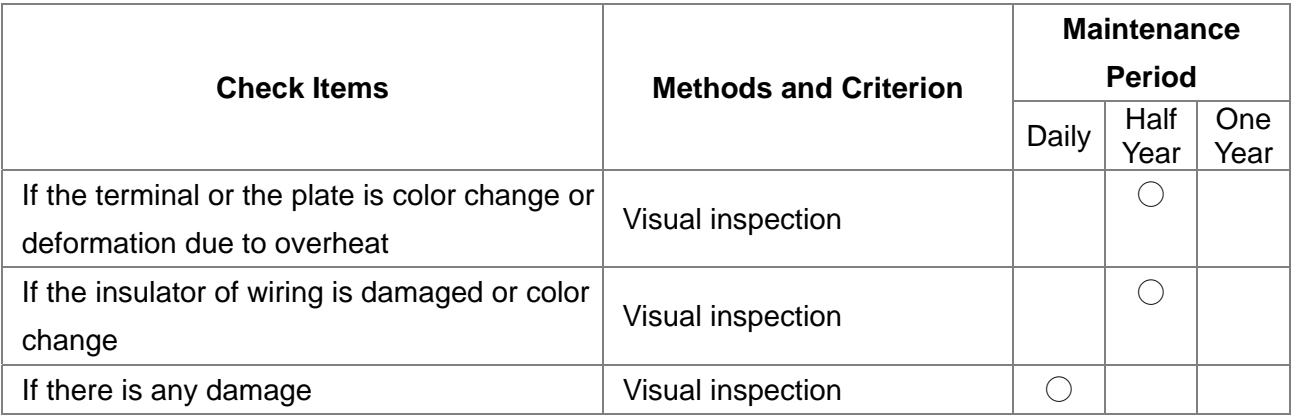

# **DC capacity of main circuit**

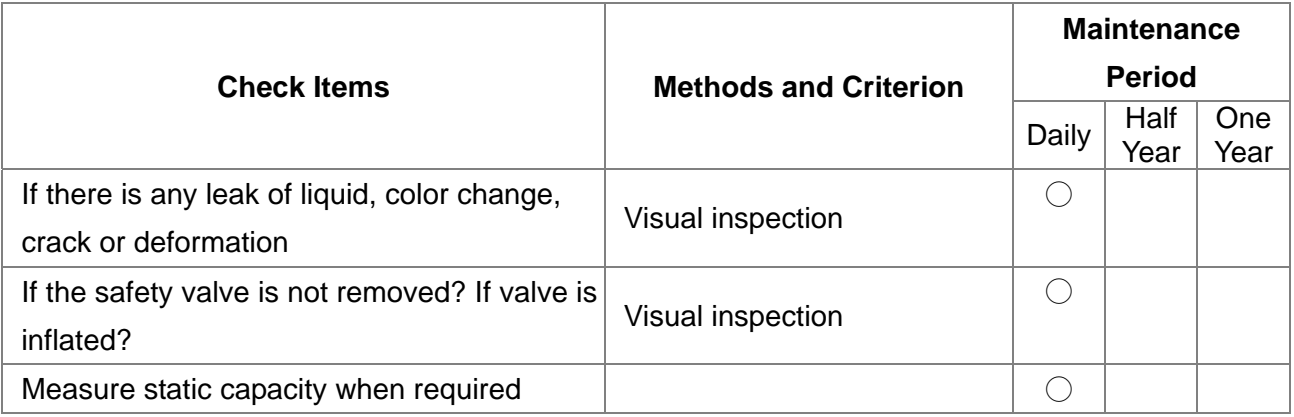

## **Resistor of main circuit**

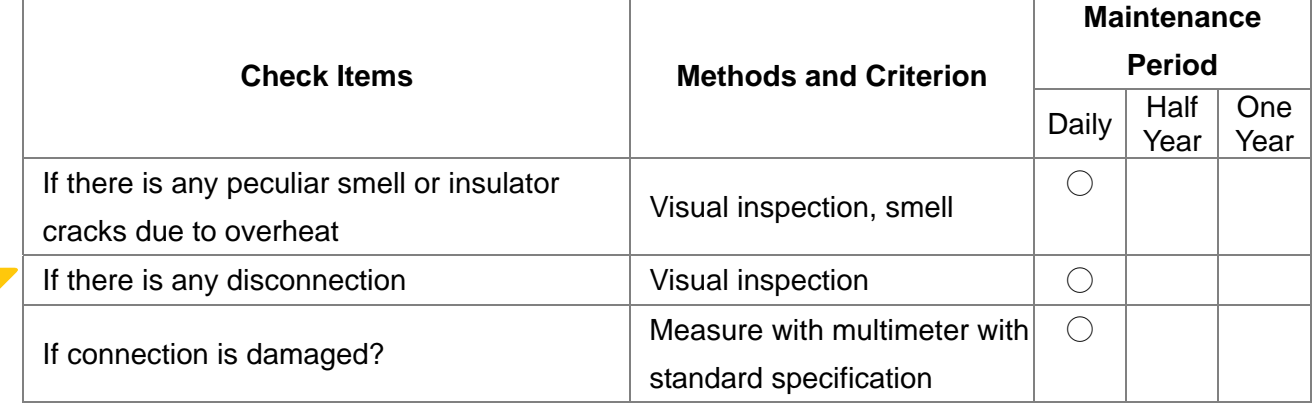

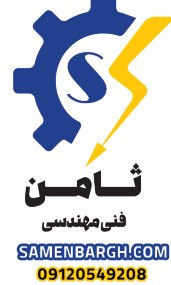

# **Transformer and reactor of main circuit**

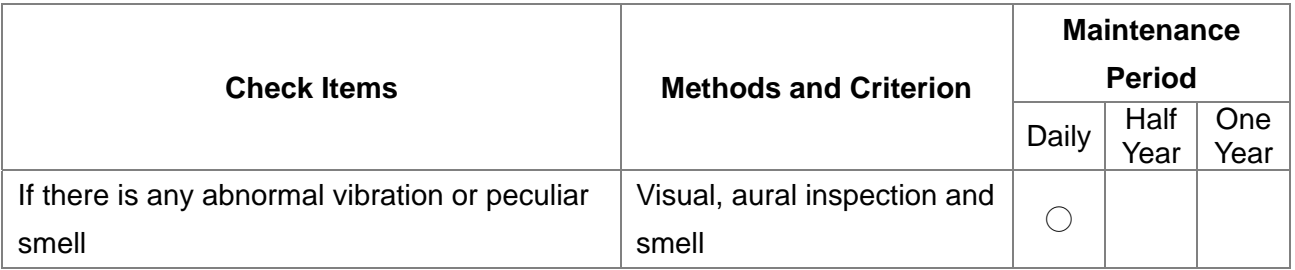

#### **Magnetic contactor and relay of main circuit**

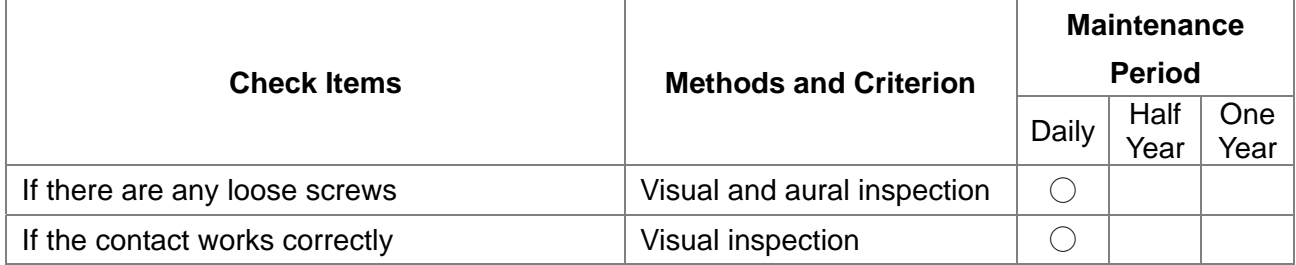

#### **Printed circuit board and connector of main circuit**

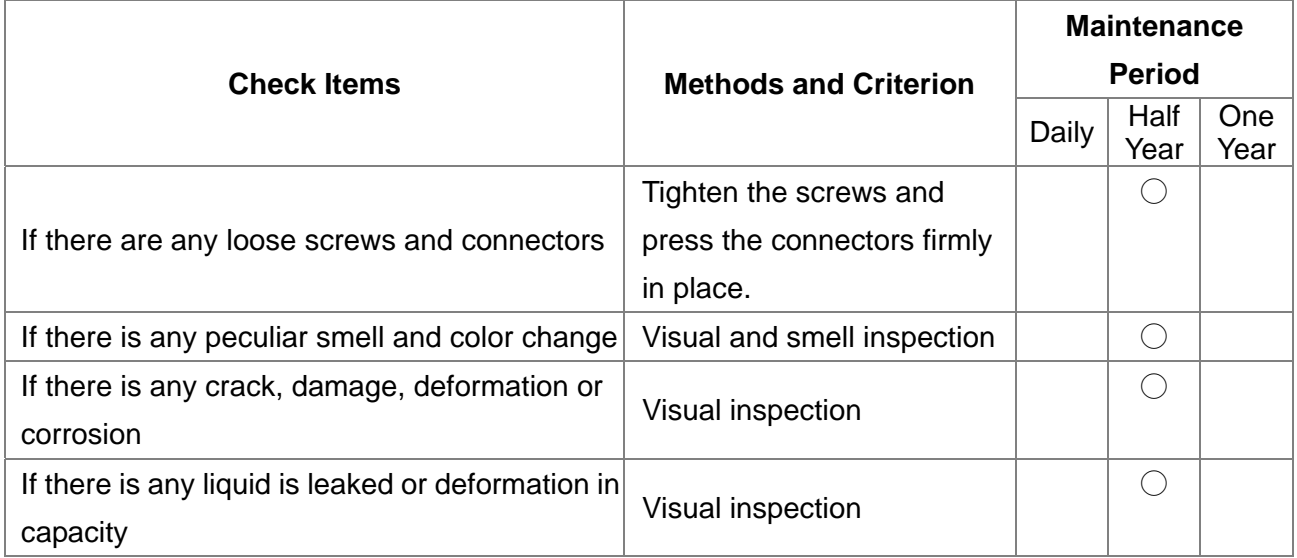

## **Cooling fan of cooling system**

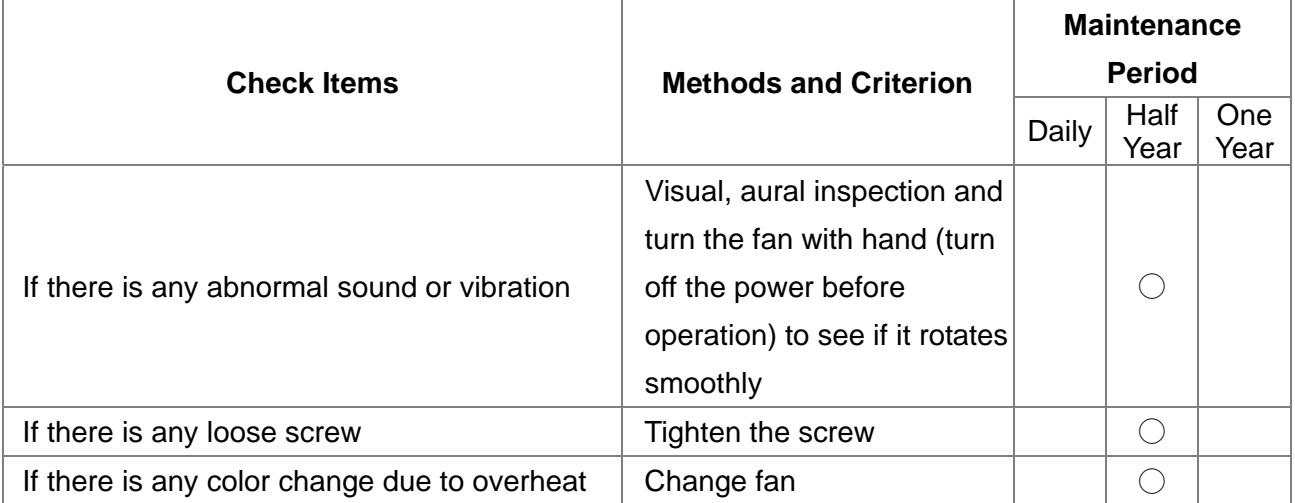

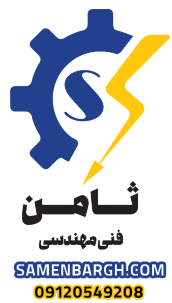

# **Ventilation channel of cooling system**

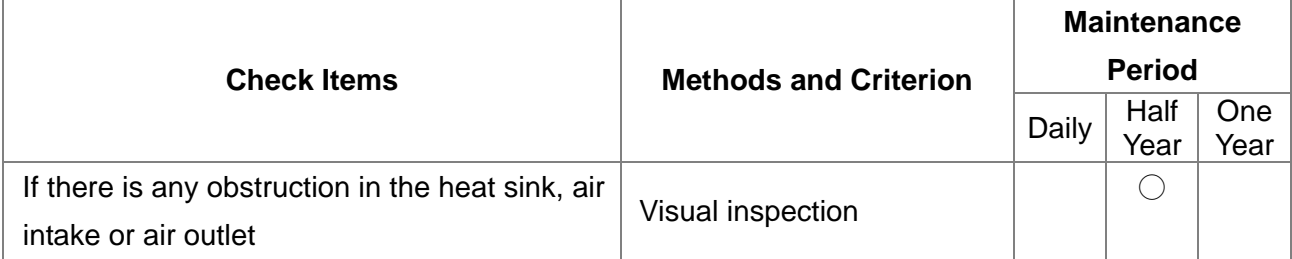

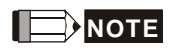

Please use the neutral cloth for clean and use dust cleaner to remove dust when necessary.

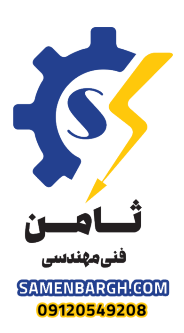

# 18-2 Greasy Dirt Problem

Serious greasy dirt problems generally occur in processing industries such as machine tools, punching machines and so on. Please be aware of the possible damages that greasy oil may cause to your drive:

- 1. Electronic components that silt up with greasy oil may cause the drive to burn out or even explode.
- 2. Most greasy dirt contains corrosive substances that may damage the drive.

# **Solution:**

Install the AC motor drive in a standard cabinet to keep it away from dirt. Clean and remove greasy dirt regularly to prevent damage of the drive.

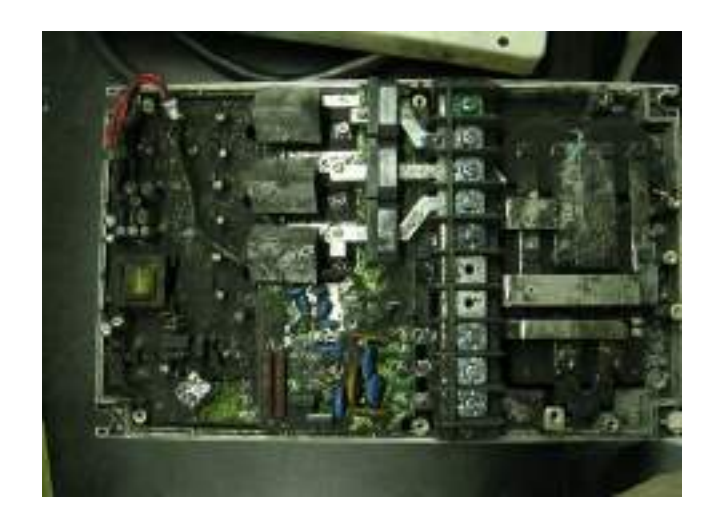

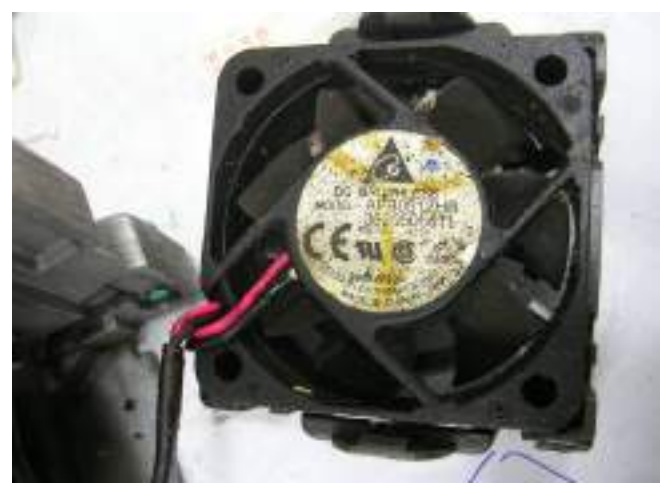

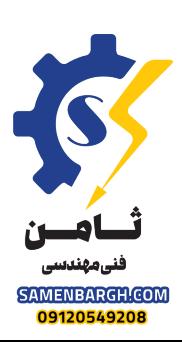

# 18-3 Fiber Dust Problem

Serious fiber dust problems generally occur in the textile industry. Please be aware of the possible damages that fiber may cause to your drives:

- 1. Fiber that accumulates or adheres to the fans will lead to poor ventilation and cause overheating problems.
- 2. Plant environments in the textile industry have higher degrees of humidity that may cause the drive to burn out, become damaged or explode due to wet fiber dust adhering to the devices.

# **Solution:**

Install the AC motor drive in a standard cabinet to keep it away from fiber dust. Clean and remove fiber dust regularly to prevent damage to the drive.

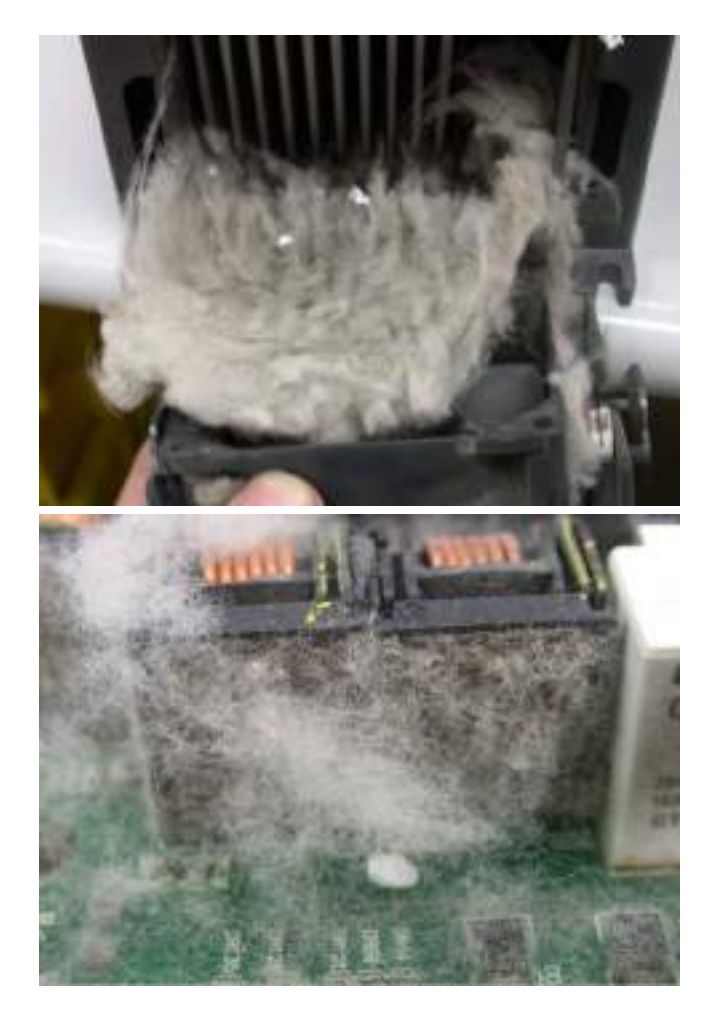

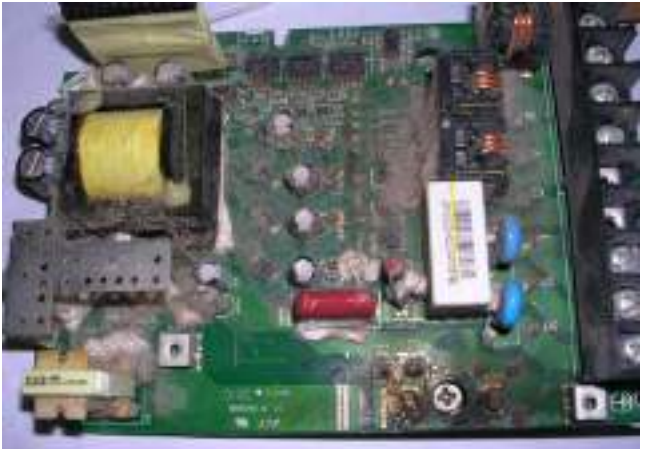

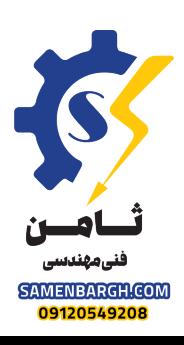

# 18-4 Erosion Problem

Erosion problems may occur if any fluids flow into the drives. Please be aware of the damages that erosion may cause to your drive.

1. Erosion of internal components may cause the drive to malfunction and possibility to explode. **Solution:** 

Install the AC motor drive in a standard cabinet to keep it away from fluids. Clean the drive regularly to prevent erosion.

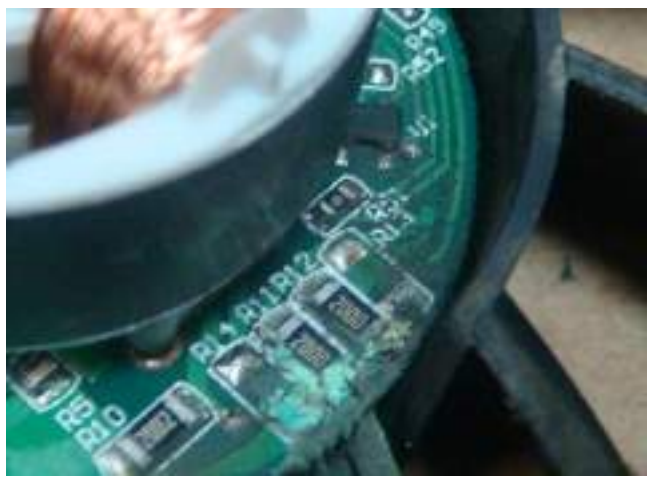

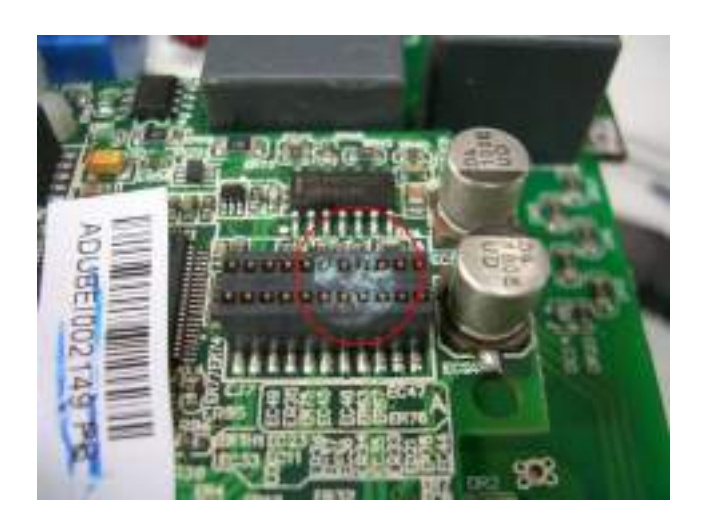

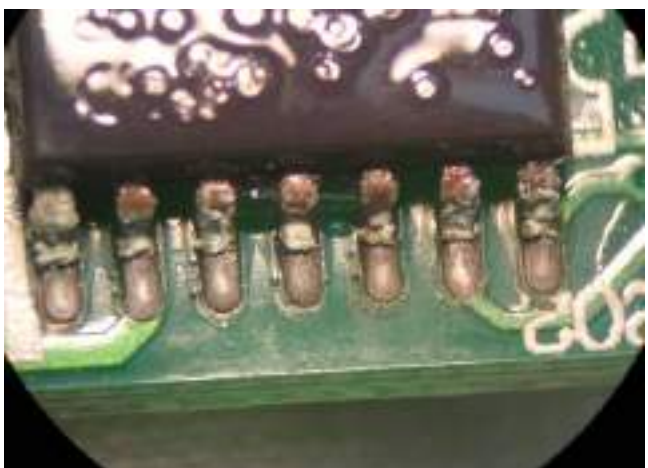

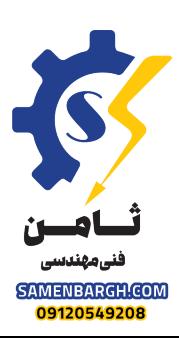

# 18-5 Industrial Dust Problem

Serious industrial dust pollution frequently occurs in stone processing plants, flour mills, cement plants, and so on. Please be aware of the possible damage that industrial dust may cause to your drives:

- 1. Dust accumulating on electronic components may cause overheating problem and shorten the service life of the drive.
- 2. Conductive dust may damage the circuit board and may even cause the drive to explode.

# **Solution:**

Install the AC motor drive in a standard cabinet and cover the drive with a dust cover. Clean the cabinet and ventilation hole regularly for good ventilation.

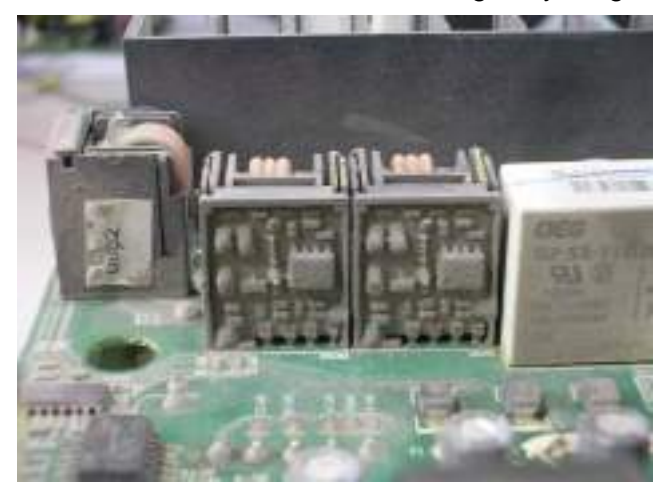

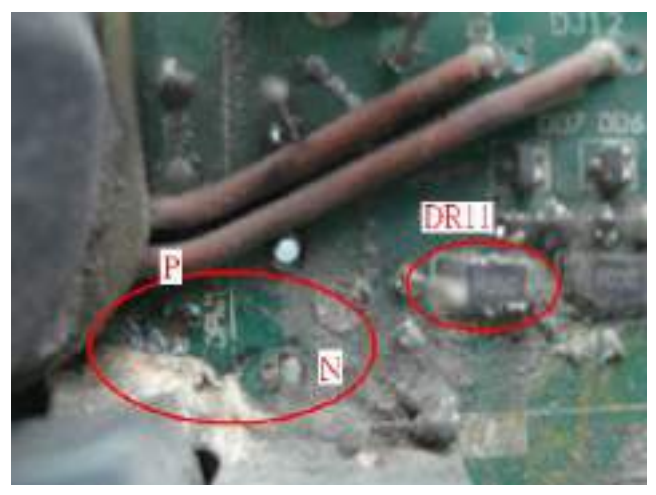

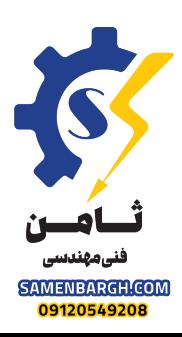

# 18-6 Wiring and Installation Problem

When wiring the drive, the most common problem is wrong wire installation or poor wiring.

Please be aware of the possible damages that poor wiring may cause to your drives:

- 1. Screws are not fully fastened. Occurrence of sparks as impedance increases.
- 2. If a customer has opened the drive and modified the internal circuit board, the internal components may have been damaged.

## **Solution:**

Ensure all screws are fastened when installing the AC motor drive. If the AC motor drive functions abnormally, send it back to the repair station. DO NOT try to reassemble the internal components or wire.

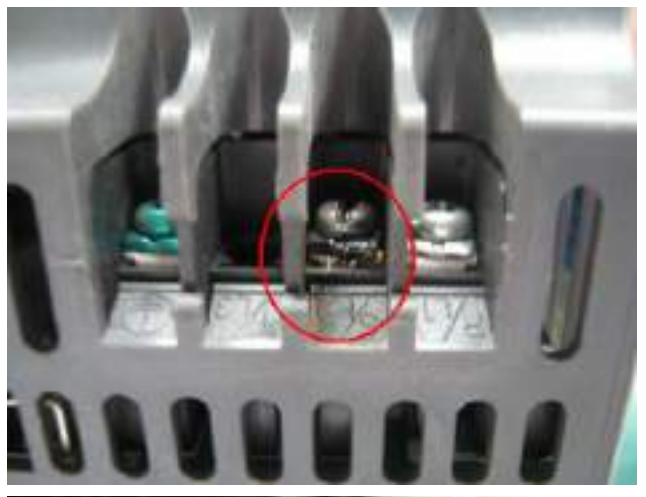

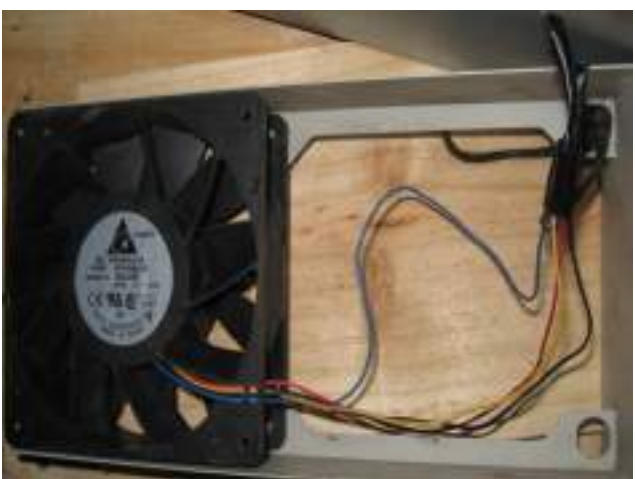

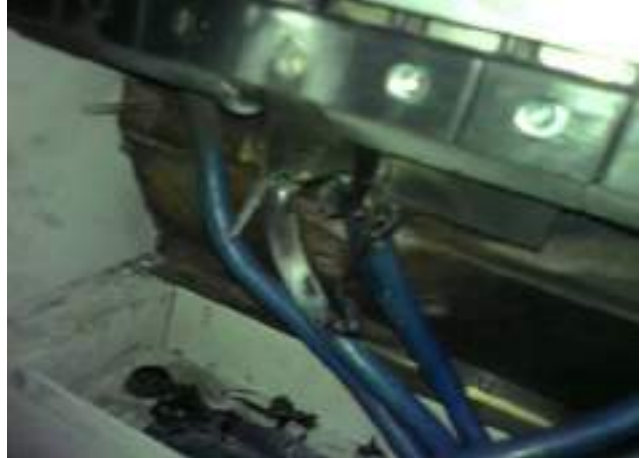

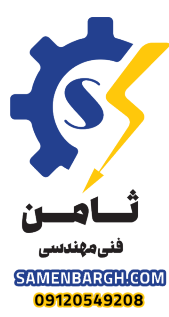

# 18-7 Multi-function Input/Output Terminals Problem

Multi-function input/output terminal errors are generally caused by over usage of terminals and not following specifications. Please be aware of the possible damages that errors on multi-function input/output terminals may cause to your drives:

1. Input/output circuit may burns out when the terminal usage exceeds its limit.

# **Solution:**

Refer to the user manual for multi-function input output terminals usage and follow the specified voltage and current. DO NOT exceed the specification limits.

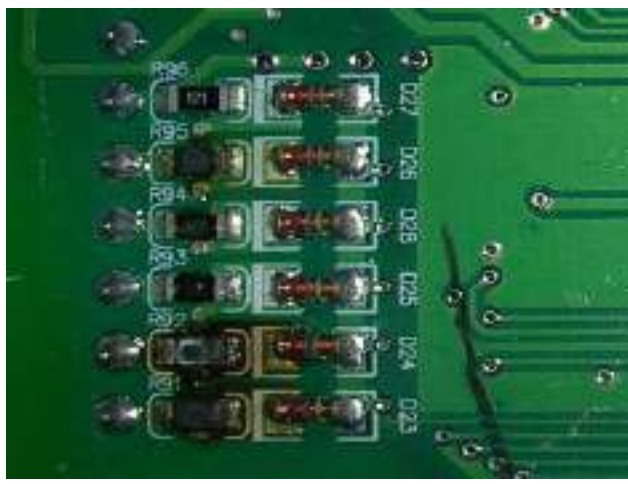

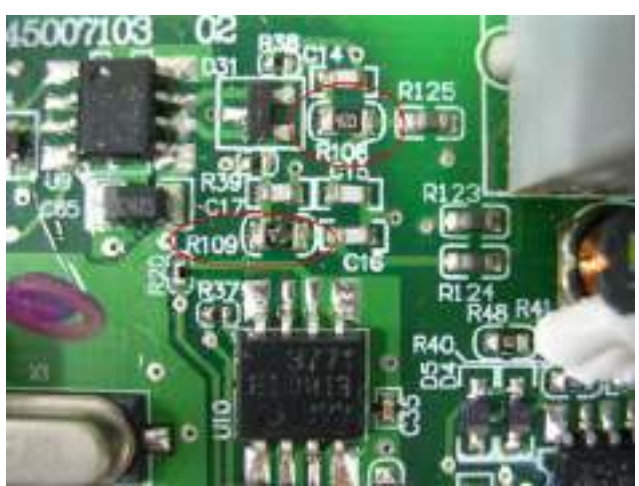

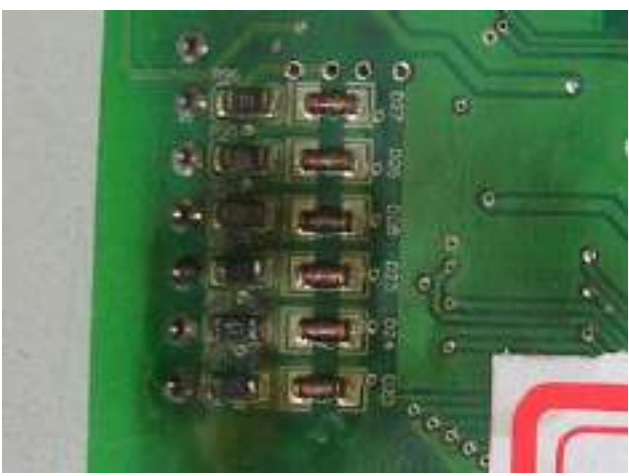

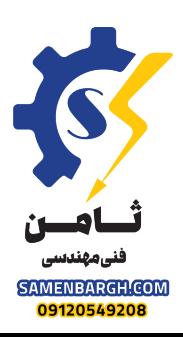

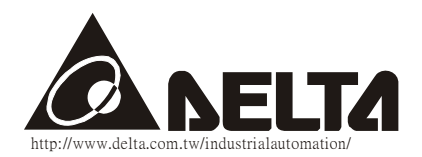

# **AC Motor Drives**

# EMC Standard Installation Guide EMC Compliance Practice

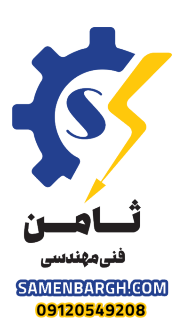

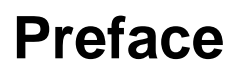

When an AC motor drive is installed in a noisy environment, radiated and/or conducted noise via signal and power cables can interfere with the correct functioning, cause errors or even damage to the drive. To prevent this, some AC motor drives have an enhanced noise resistance but the results are limited and it is not economical. Therefore, an effective method would be finding the cause of the noise and use the right solution to achieve "no emission, no transmission and no reception of noise". All three solutions should be applied.

# **Finding the Noise**

- Ascertain whether the error is caused by noise.
- Find the source of the noise and its transmission path.
- Confirm the signal and the source of noise

# **Solutions**

- **Grounding**
- Shielding
- **Filtering**

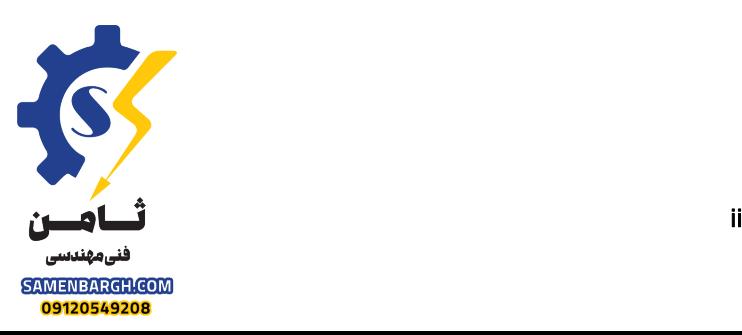

# **Table of Contents**

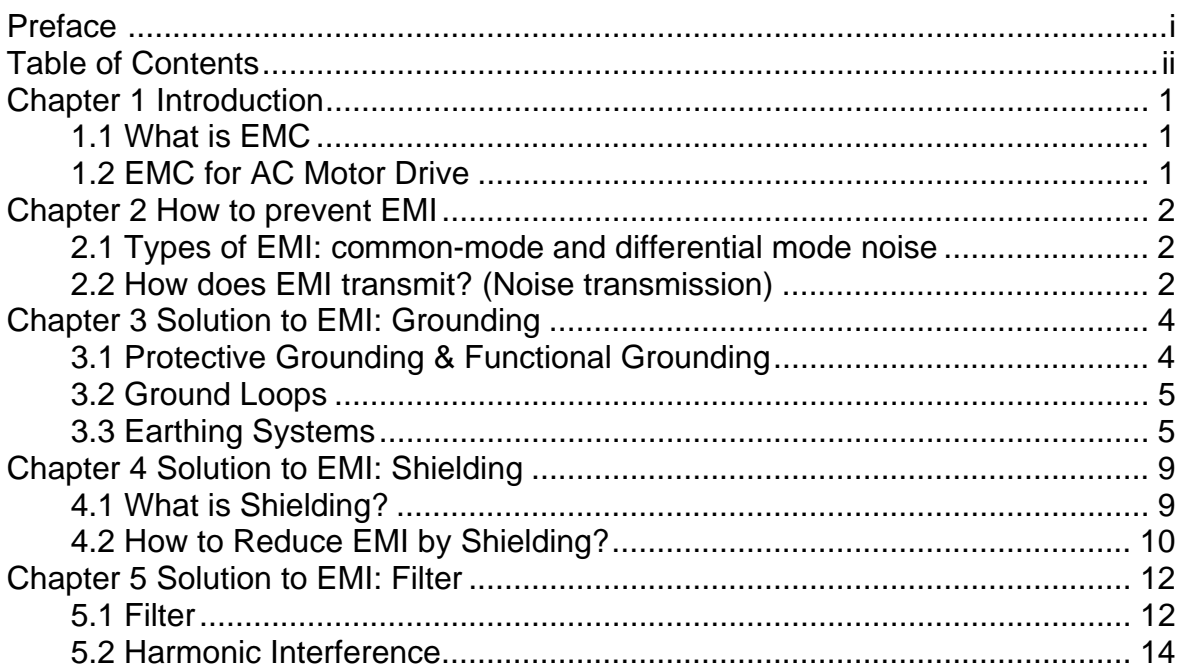

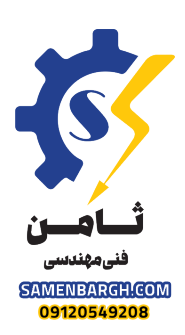

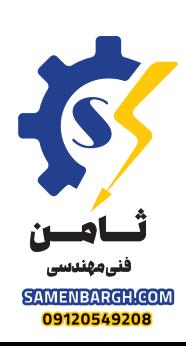

# **1.1 What is EMC?**

Electromagnetic Compatibility (EMC) is the ability of an electrical device to function properly in electromagnetic environments. It does not emit electromagnetic noise to surrounding equipment and is immune to interference from surrounding equipment. The goal is to achieve high immunity and low emission; these two properties define the quality of EMC. In general, electrical devices react to high and low frequency phenomena. High frequency phenomena are electrostatic discharge (ESD); pulse interference; radiated electromagnetic field; and conducted high frequency electrical surge. Low frequency phenomena refer to mains power harmonics and imbalance.

The standard emission and immunity levels for compliance depend on the installation location of the drive. A Power Drive System (PDS) is installed in an industrial or domestic environment. A PDS in a domestic environment must have lower emission levels and is allowed to have lower immunity levels. A PDS in an industrial environment is allowed to have higher emission levels but must have more severe immunity levels.

# **1.2 EMC for AC Motor Drive**

When an AC motor drive is put into operation, harmonic signal will occur at the AC drive's power input and output side. It creates a certain level of electromagnetic interference to the surrounding electrical devices and the mains power network. An AC motor dive is usually applied in industrial environments with a strong electromagnetic interference. Under such conditions, an AC drive could disturb or be disturbed.

Delta's AC motor drives are designed for EMC and comply with EMC standard EN61800-3 2004. Installing the AC motor drive accurately will decrease EMI influences and ensure long term stability of the electricity system. It is strongly suggested to follow Delta's user manual for wiring and grounding. If any difficulties or problems arise, please follow the instructions and measures as indicated in this EMC Standard Installation Guide.

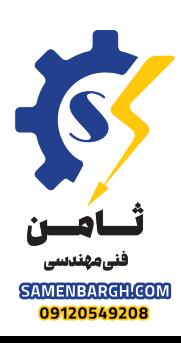

# **2.1 Types of EMI: Common-mode and differential-mode noise**

The electromagnetic noise of an AC motor drive can be distinguished into common-mode and differential-mode noise. Differential-mode noise is caused by the stray capacitance between the conducting wires and common-mode noise is caused by the common-mode coupling current path created by the stray capacitance between the conducting wires and ground.

Basically, differential-mode noise has a greater impact to the AC motor drive and common-mode noise has a greater impact to high-sensitivity electronic devices. An excessive amount of differentialmode noise may trigger the circuit protection system of the AC motor drive. Common-mode noise affects peripheral electronic devices via the common ground connection.

EMC problems can be more serious when the following conditions apply:

- When a large horsepower AC motor drive is connected to a large horsepower motor.
- The AC motor drive's operation voltage increases.
- Fast switching of the IGBTs.
- When a long cable is used to connect the motor to the AC motor drive.

# **2.2 How does EMI transmit? (Noise transmission path)**

Noise disturbs peripheral high-sensitivity electrical devices/systems via conduction and radiation, their transmission paths are shown hereafter:

1. Noise current in the unshielded power cable is conducted to ground via stray capacitances into a common-mode voltage. Whether or not other modules are capable to resist this common-mode noise

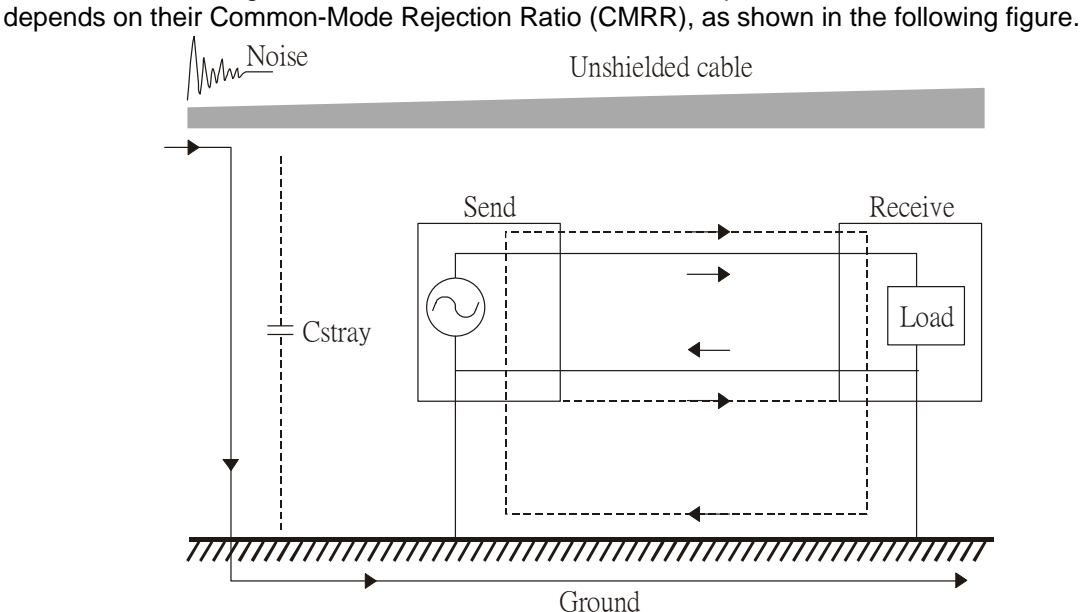

2. Common-mode noise in the power cable is transmitted through the stray capacitance and coupled into the adjacent signal cable, as shown in Figure 2. Several methods can be applied to reduce the effect of this common-mode noise; for example, shield the power cable and/or the signal cables, separate the power and signal cables, take the input and output side of the signal cable and twist them together to balance out the stray capacitance, let power cables and signal cables cross at 90°, etc.

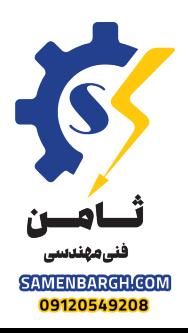

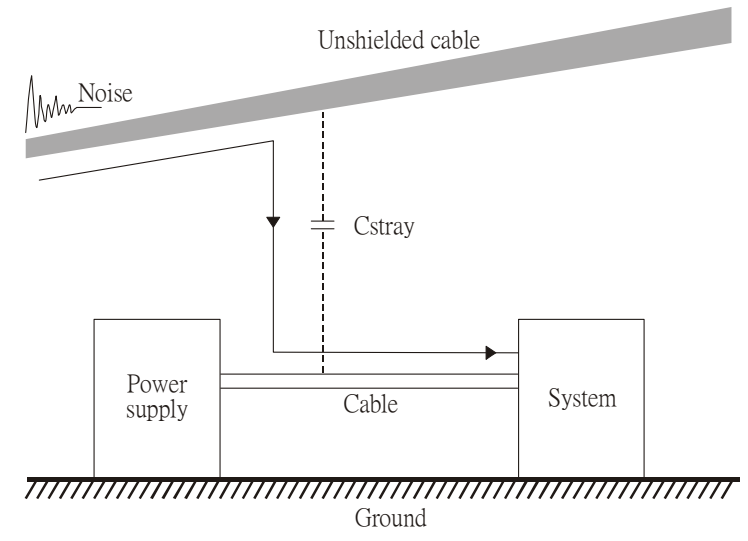

3. Common-mode noise is coupled via the power cable to other power systems then the cable of such a power system is coupled to the transmission system, as shown in Figure 3.

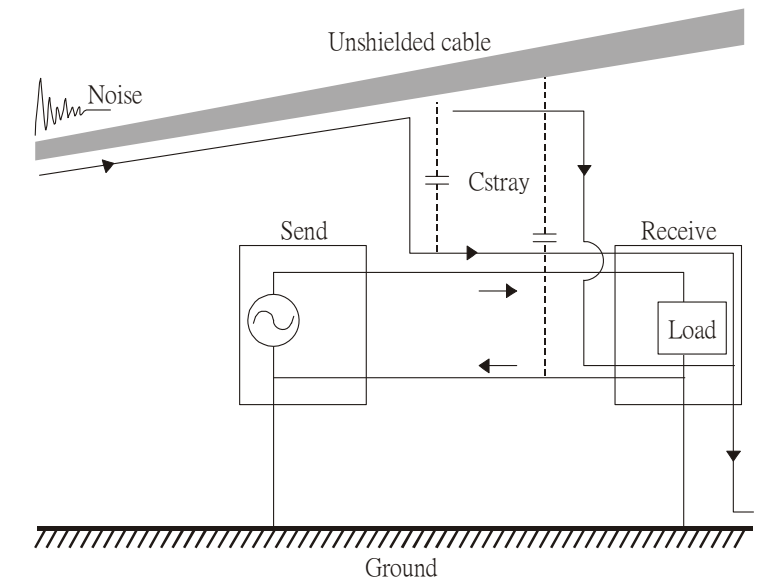

4. The common-mode noise of an unshielded power cable is transmitted to the ground via the stray capacitance. Since both shielded wire and unshielded wire are connected to a common ground, other systems can be interfered with by the common-mode noise that is transmitted from the ground back

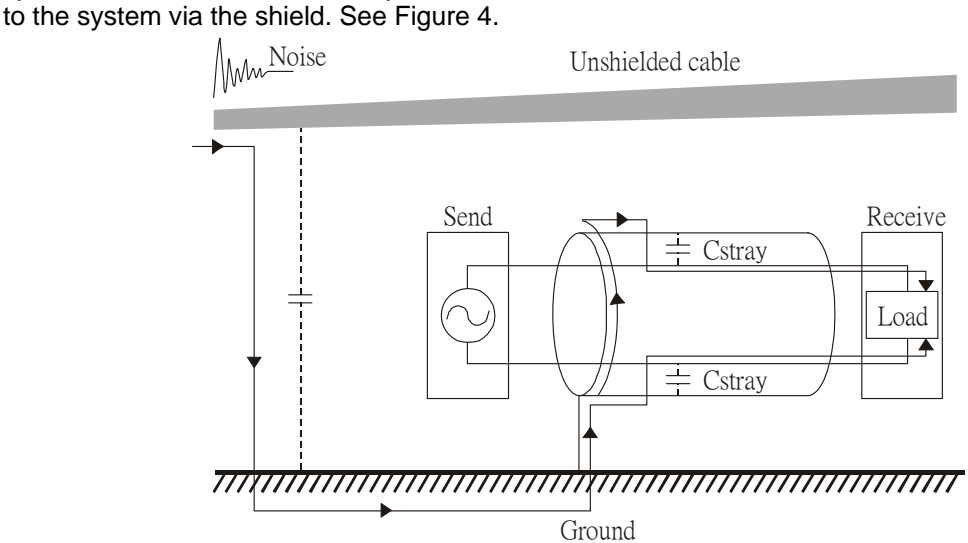

5. When excessive pulse modulated currents pass through an un-grounded AC drive cable, it acts as an antenna and creates radiated interference.

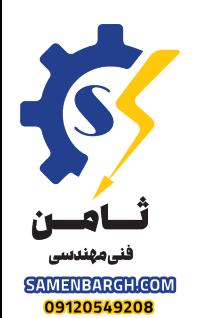

# **Chapter 3 Solution to EMI: Grounding**

The leakage current of an electronic equipment is conducted to ground via the grounding wire and the ground electrode. According to Ohm's law, potential differences may arise when the electrode's ground and the ground's ground resistance are different.

According to Ohm's law, the earth resistance for electrode and the ground are different, in this case potential differences may arise.

## **3.1 Protective Grounding & Functional Grounding**

Please carefully read the following instruction if two types of grounding are applied at the same time.

Protective grounding is applied outside buildings and must have low resistance. On the other hand, functional grounding can be applied inside buildings and must have low impedance.

The goal of EMC is to avoid any interference effects. Grounding for EMC can be distinguished by frequency. For frequencies lower than 10kHz, a single-point ground system should be used and for frequencies higher than 10 kHz, a multiple point ground system should be used.

- Single Point Grounding: all signal grounds of all IT equipment are connected in series to form a single reference point. This point can be grounded directly to earth; to the designated grounding point or to the safety point that is already grounded.
- Multiple Point Grounding: all signals of all IT equipment are grounded independently.
- Hybrid Grounding: this type of grounding behaves differently for low and high frequencies. When two pieces of IT equipment (A and B) are connected via a shielded cable, one end is connected directly to ground while the other end is connected to ground via a capacitor. This type of grounding system fulfils the criteria for high and low frequency grounding.
- Floating grounding: the signals of all IT equipment are isolated from each other and are not grounded.

DC current flows evenly throughout the conductor section. But AC current flows towards the conductor's surface as frequency increases; this is called the "skin effect". It causes the effective crosssection area to be reduced with increasing frequency. Therefore it is suggested to increase the effective ground cross-section area for high frequencies by replacing pigtail grounding by braided conductors or strip conductors. Refer to the following figure.

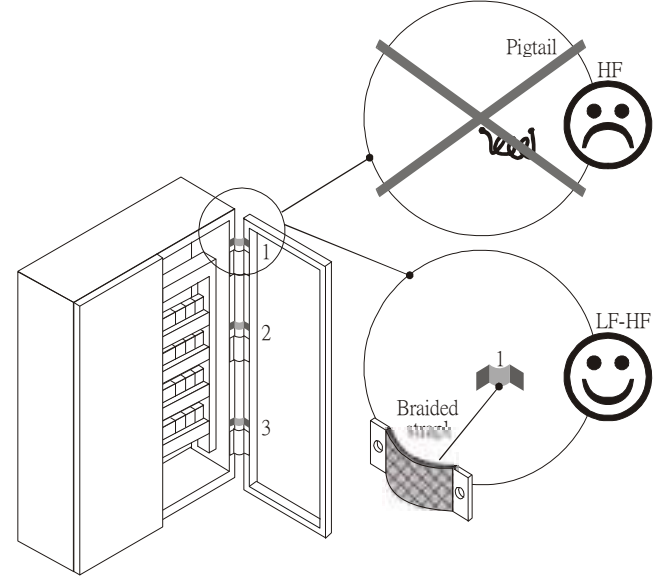

This is why a thick short ground wire must be implemented for connecting to the common grounding path or the ground busbar. Especially when a controller (e.g. PLC) is connected to an AC  $\sigma$  drive, it must be grounded by a short and thick conducting wire. It is suggested to use a flat braided  $\sigma$  nductor (ex: metal mesh) with a lower impedance at high frequencies.

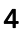

**AMENBARGHICOM** 09120549208

If the grounding wire is too long, its inductance may interfere structure of the building or the control cabinet and form mutual inductance and stray capacitance. As shown in the following figure, a long grounding wire could become a vertical antenna and turn into a source of noise.

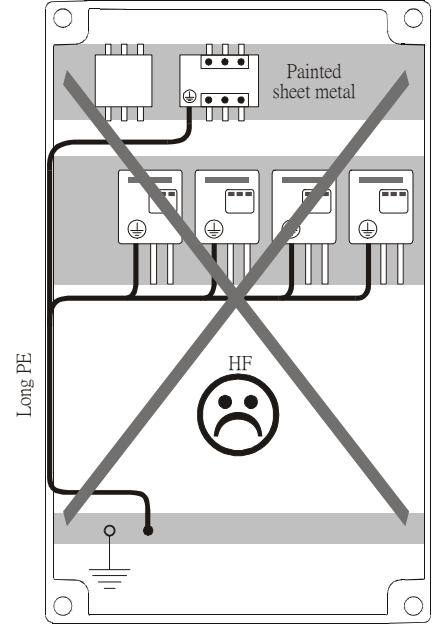

# **3.2 Ground Loops**

A ground loop occurs when the pieces of equipment are connected to more than one grounding path. In this case, the ground current may return to the grounding electrode via more than one path. There are three methods to prevent ground loops

- 1. Use a common power circuit
- 2. Single point grounding
- 3. Isolate signals, e.g. by photocouplers

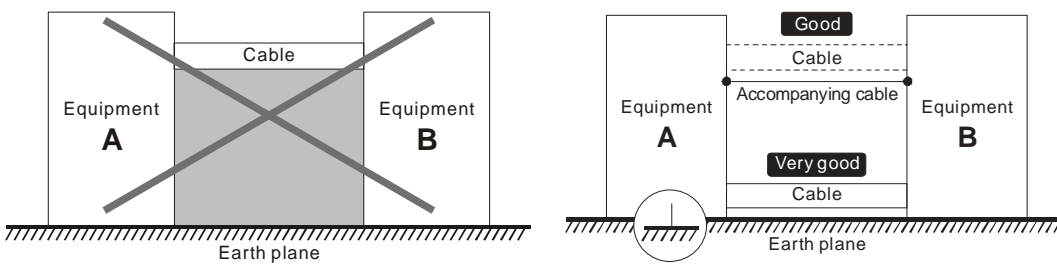

In order to avoid "Common Mode Noise", please use parallel wires or twisted pair wiring. Follow this rule and also avoid long wires, it is suggested to place the two wires as close to each other as possible.

# **3.3 Earthing Systems**

The international standard IEC60364 distinguishes three different earthing system categories, using the two-letter codes TN, TT, IT.

 The **first letter** indicates the type of earthing for the power supply equipment (generator or transformer).

**T**: One or more points of the power supply equipment are connected directly to the same earthing point.

**I**: Either no point is connected to earth (isolated) or it is connected to earth via a high impedance.

- The **second letter** indicates the connection between earth and the power supply equipment. **T**: Connected directly to earth (This earthing point is separate from other earthing points in the power supply system.)
- **N**: Connected to earth via the conductor that is provided by the power supply system
- The **third and forth letter** indicate the location of the earth conductor.
- **S**: Neutral and earth conductors are separate
- **C**: Neutral and earth are combined into a single conductor

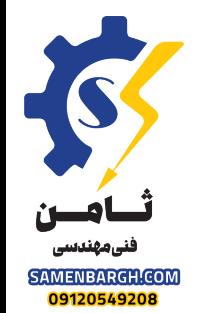

## **TN system**

**TN**: The neutral point of the low voltage transformer or generator is earthed, usually the star point in a three-phase system. The body of the electrical device is connected to earth via this earth connection at the transformer.

protective earth (PE): The conductor that connects the exposed metallic parts of the consumer. neutral (N): The conductor that connects to the start point in a 3-phase system or that carries the return current in a single phase system.

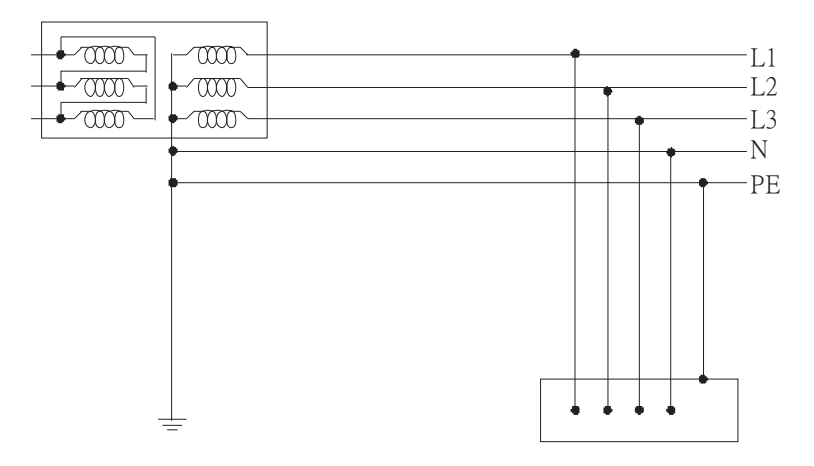

# **TN-S system**

**TN**-**S**: PE and N are two separate conductors that are combined together only near the power source (transformer or generator). It is the same as a three-phase 5-wire system.

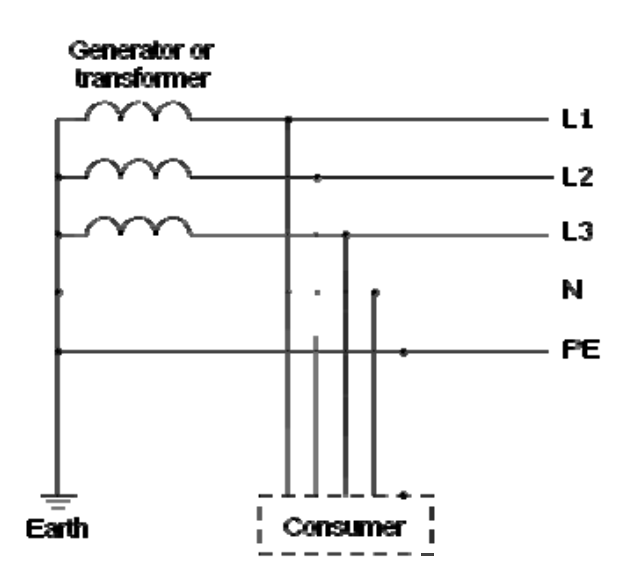

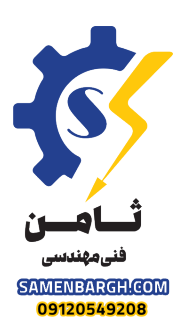

#### **TN-C system**

**TN-C**: PE and N are two separate conductors in an electrical installation similar to a three-phase 5wire system, but near the power side, PE and N are combined into a PEN conductor similar to a three-phase 4 wire system.

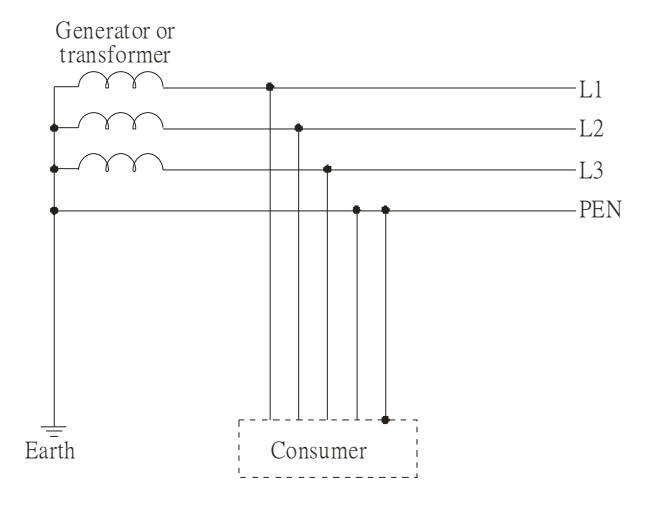

#### **TN-C-S system**

**TN-C-S**: A combined earth and neutral system (PEN conductor) is used in certain systems but eventually split up into two separate conductors PE and N. A typical application of combined PEN conductor is from the substation to the building but within the building PEN is separated into the PE and N conductors. Direct connection of PE and N conductors to many earthing points at different locations in the field will reduce the risk of broken neutrals. Therefore this application is also known as protective multiple earthing (PME) in the UK or as multiple earthed neutral (MEN )in Australia

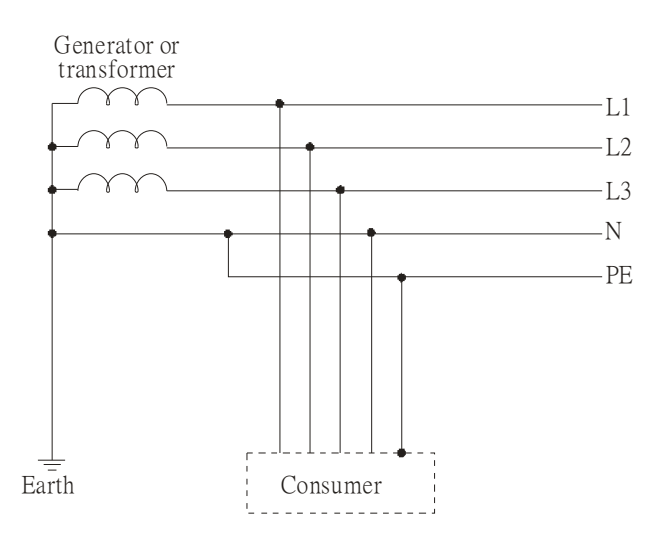

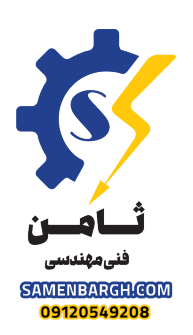

# **TT system**

**TT**: The neutral point (N) of the low voltage transformer and the equipment frames (PE) are connected to a separate earthing point. The Neutral (N) of the transformer and electrical equipment are connected.

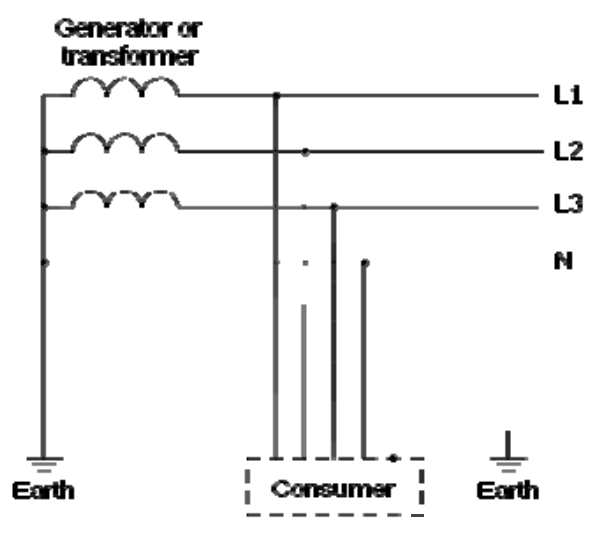

## **IT system**

**IT**: The neutral point of the transformer and electrical equipment are not earthed, only the equipment frames PE are earthed.

In the IT network, the power distribution system Neutral is either not connected to earth or is earthed via a high impedance. In such a system, an insulated monitoring device is used for impedance monitoring. A built-in filter should be disconnected by the RFI-jumper and an external filter should not be installed

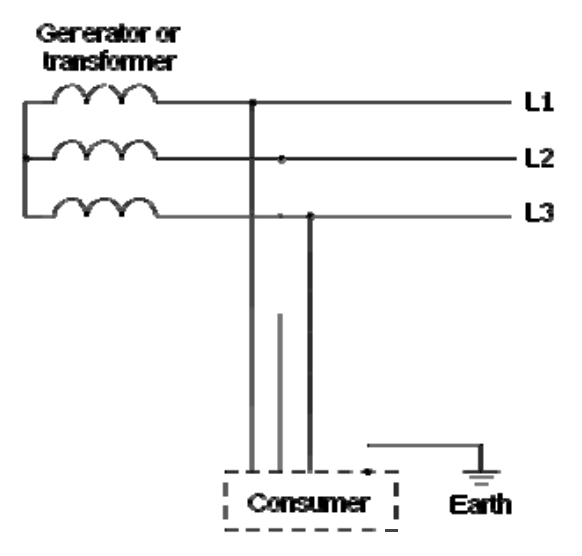

when the AC motor drive or the AC servo motor drive is connected to an IT system.

# **Criteria for earthing system and EMC**

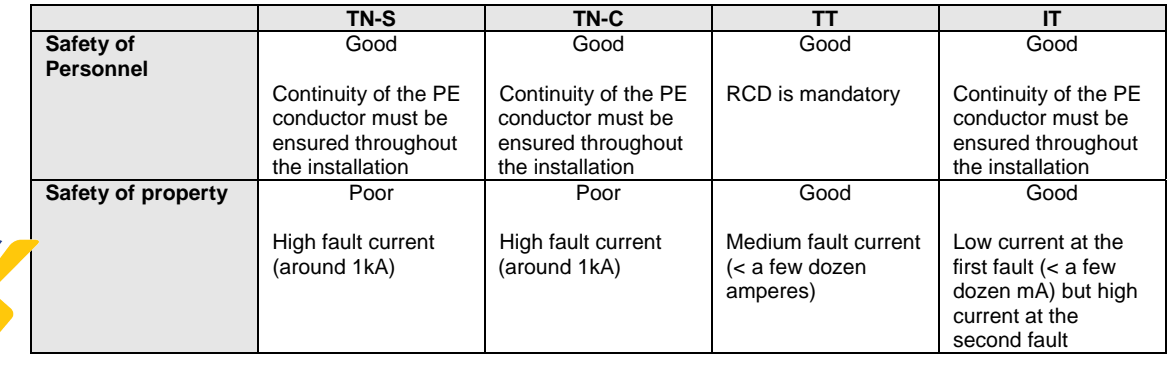

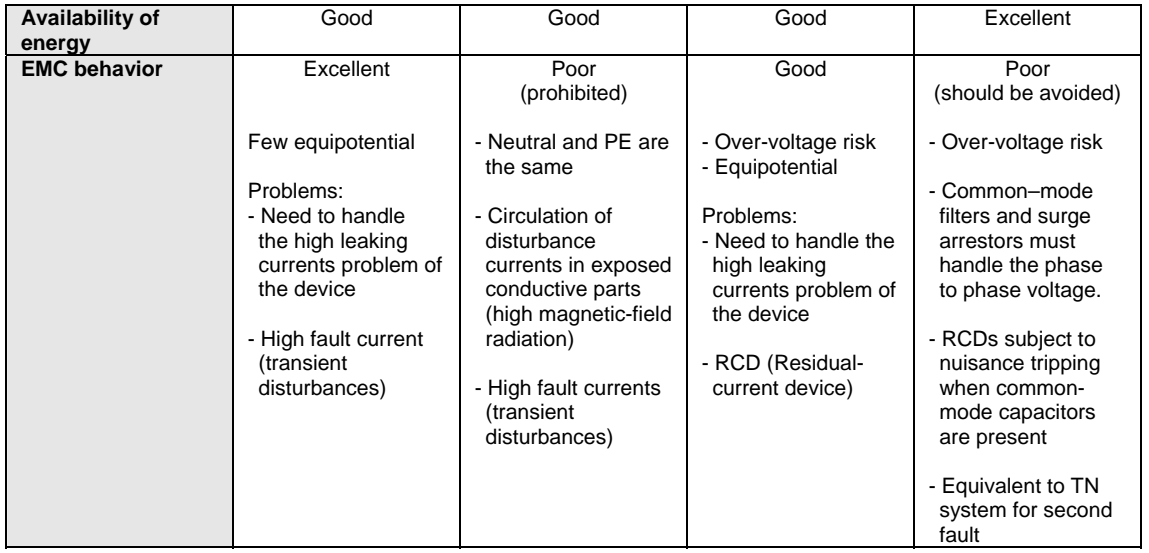

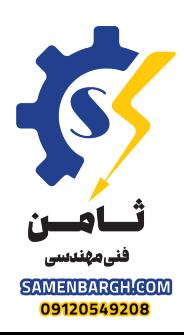

## **4.1 What is Shielding?**

Electrostatic shielding is used to isolate equipment so that it will not create electromagnetic field interference or be influenced by an external electromagnetic field. A conductive material is used for electrostatic shielding to achieve this isolation.

A Faraday cage can be made from a mesh of metal or a conductive material. One characteristic of metal is that it is highly conductive and not electrostatic,, which offers shielding and prevents interference by external electrical fields. Metal with its high conductivity protects the internal devices from high voltages—no voltage will enter the cage even when the cage is experiencing a high current. In addition, electromagnetic fields can also pass through the Faraday cage without causing any disturbance.

Electromagnetic shielding is applied to some electrical devices and measurement equipment for the purpose of blocking interference. Examples of shielding include:

- earth high-voltage indoor equipment using a metal frame or a high-density metal mesh
- shielding a power transformer is achieved by wrapping a metal sheet between the primary and secondary windings or by adding an enamel wire to the winding wire which is then earthed.
- a shielding coating, which is made of metal mesh or conductive fibres to provide effective protection for the workers who work in a high-voltage environment.

In the picture below, the radio appears to be not fully covered by metal but if the conductivity of the metal is high, radio waves are completely blocked and the radio will not receive any signal.

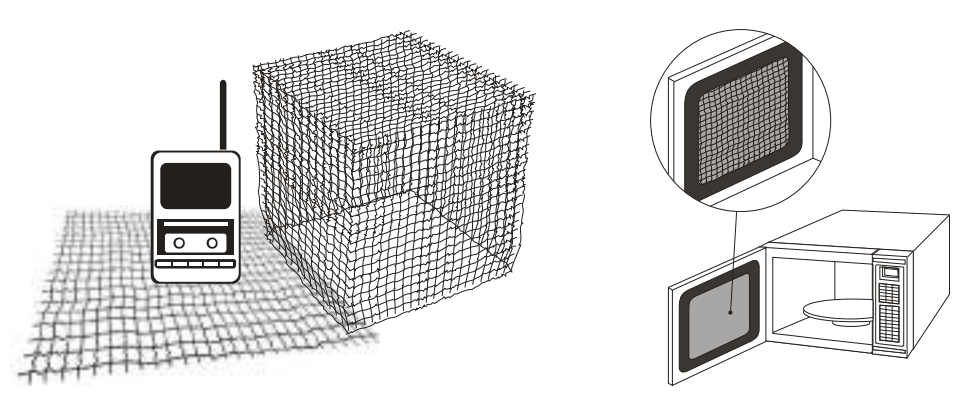

Mobile phone connections are also established through the transmission of radio waves. This is why the mobile phone reception is often cut off when we walk into an elevator. The metal walls of the elevator create the same shielding effect just as if we had entered a metal cage. Another example is a microwave oven. The microwave door may seem transparent in visible light, but the density of the metal mesh in the microwave door blocks the electromagnetic waves. A higher density of the metal mesh offers better shielding.

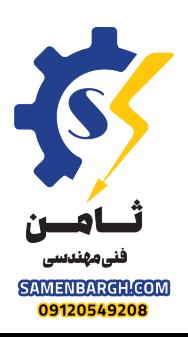

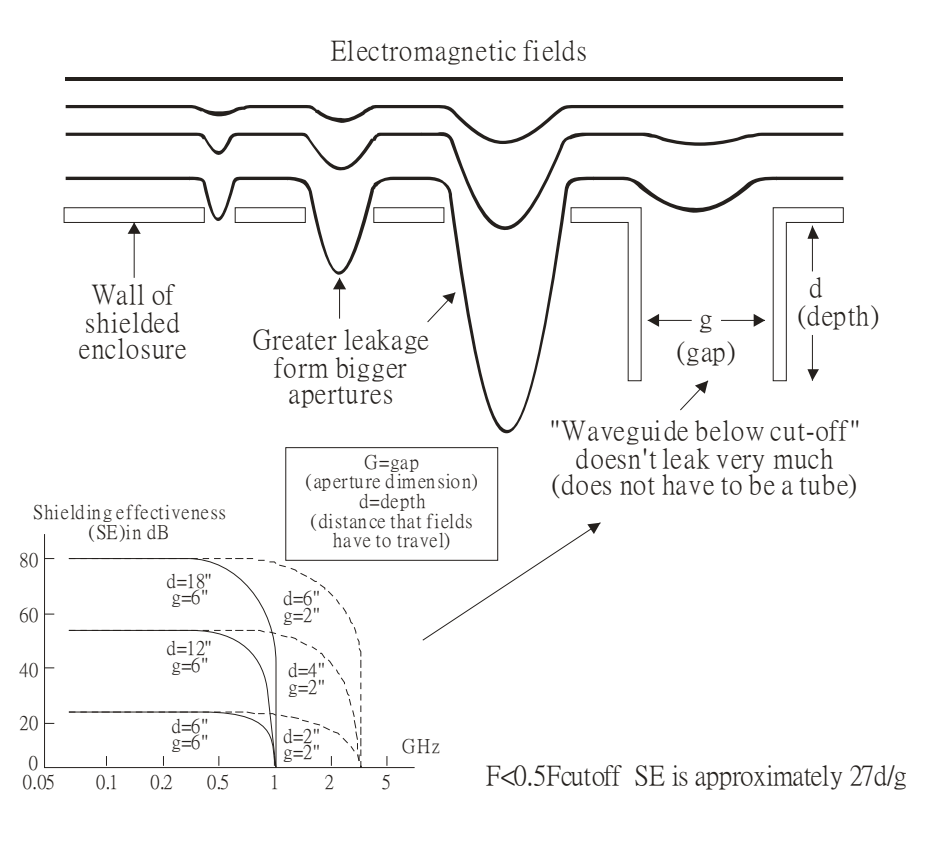

# **4.2 How to reduce EMI by Shielding?**

Iron and other metals are high conductivity materials that provide effective shielding at extremely low frequencies. But conductivity will decrease as:

- 1. High frequency signals are applied to the conductor.
- 2. Equipment is located in a strong magnetic field
- 3. The shielding frame is forced into a specific form by machines.

It is difficult to select a suitable high-conductivity material for shielding without the help from a shielding material supplier or a related EMI institution.

## **Metallic Shielding Effectiveness**

Shielding Effectiveness (SE) is used to assess the applicability of the shielding shell. The formula

SEdB=A+R+B (Measures in dB) where A= Absorption loss (dB)

is:

R= Reflection loss (dB) B= Correction factor (dB) (for multiple reflections in thin shields)

The absorption loss refers to the amount of energy loss as the electromagnetic wave travels through the shield. The formula is:

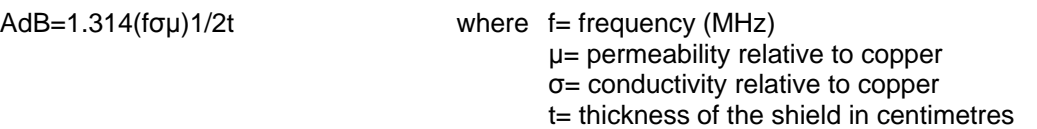

The reflection loss depends on the source of the electromagnetic wave and the distance from that source. For a rod or straight wire antenna, the wave impedance increases as it moves closer to the source and decreases as it moves away from the source until it reaches the plane wave impedance (377) and shows no change. If the wave source is a small wire loop, the magnetic field is dominant and the wave impedance decreases as it moves closer to the source and increases as it moves away from the source; but it levels out at 377 when the distance exceeds one-sixth of the wavelength.

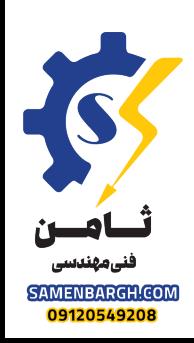

## **Electrical Cabinet Design**

In a high frequency electric field, shielding can be achieved by painting a thin layer of conductive metal on the enclosure or on the internal lining material. However, the coating must be thorough and all parts should be properly covered without any seams or gaps (just like a Faraday cage). That is only the ideal. Making a seamless shielding shell is practically impossible since the cage is composed of metal parts. In some conditions, it is necessary to drill holes in the shielding enclosure for installation of accessories (like optional cards and other devices).

- 1. If the metallic components are properly welded using sophisticated welding technology to form an electrical cabinet, deformation during usage is unlikely to occur. But if the electrical cabinet is assembled with screws, the protective insulating layer under the screw must be properly removed before assembly to achieve the greatest conductivity and best shielding.
- 2. Drilling holes for the installation of wires in the electrical cabinet lowers the shielding effectiveness and increases the chance of electric waves leaking through the openings and emitting interference. We recommend that the drilled holes are as narrow as possible. When the wiring holes are not used, properly cover the holes with metal plates or metal covers. The paint or the coating of the metal plate and metal cover should be thoroughly removed to ensure a metal-to-metal contact or a conductive gasket should be installed.
- 3. Install industrial conductive gaskets to completely seal the electrical cabinet and the cabinet door without gaps. If conductive gaskets are too costly, please screw the cabinet door to the electrical cabinet with a short distance between the screws.
- 4. Reserve a grounding terminal on the electrical cabinet door. This grounding terminal shall not be painted. If the paint already exists, please remove the paint before grounding.

#### **Electrical wires and cables**

Shielded Twisted Pair (STP) is a type of cable where two insulated copper wires are twisted together with a metal mesh surrounding the twisted pair that forms the electromagnetic shielding and can also be used for grounding.

The individual electrical wires and complete cable are surrounded by (synthetic) rubber, that provides insulation and also protects against damage.

There are two types of electrical cables: high voltage and low voltage. The high voltage cable differs from the low voltage cable in that it has an additional insulation layer called the dielectric insulator within the plastic sleeve. The dielectric insulator is the most important component in insulation. The low voltage cable is usually only filled with a soft polymer material for keeping the internal copper wire in place.

The shield has two functions.

**AMENBARGHCOM** 09120549208

1. To shield the electrical wire and cable.

A. Electric currents increase as power flows through the power cable and generate an electrical field. Such interference can be suppressed inside the cable by shielding the power cables or the electrical wires.

B. To form a protective earthing. When the cable core is damaged, the leakage current will flow via the shield to ground

2. To protect the cable. A power cable used for the computer control purpose generates only relatively low amount of current inside the cable. Such power cable will not become the source of interferences but has great possibility to be interfered by the surrounding electrical devices.

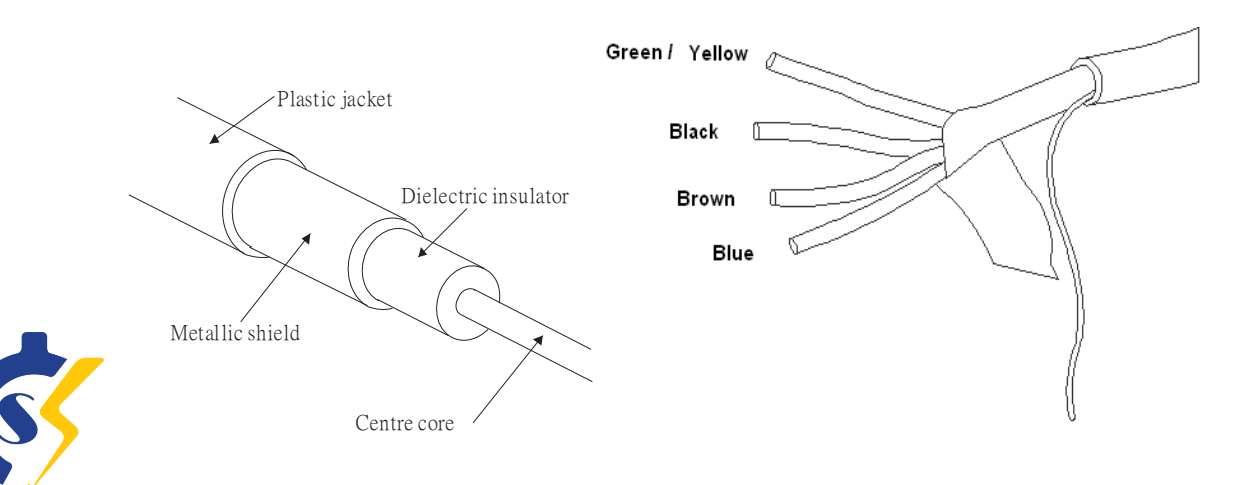

# **5.1 Filter**

Electromagnetic interference is transmitted in two ways, by radiation and by conduction. The most effective and economical method of reducing radiated interference is to use shielding and of reducing conducted interference is to use an electromagnetic filter.

Noise interference can be divided into two categories: high frequency (150kHz~300MHz) and low frequency (100Hz~3000Hz). High-frequency noise fades more over distance and has a shorter wavelength, while low-frequency noise fades less over distance and has a longer wave-length.. Both types of interference are transmitted through power cables and power leads, affecting the power supply side.

High-frequency interference at the power side can be eliminated or attenuated by mounting a filter. The filter consists of coils and capacitors. Some drives do not have a built-in filter, in which case the installation of an external option filter is required. The drawing below shows a standard filter diagram:

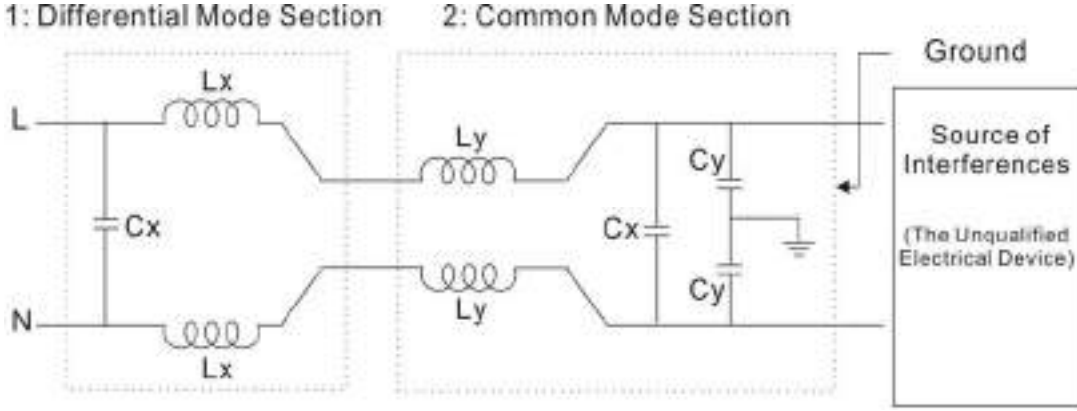

A filter is composed of a Differential Mode section (to eliminate noise below 150kHz) and a Common Mode section (to eliminate noise above 150kHz). For high-frequency noise , the inductor acts as a high impedance to form an open circuit and the capacitor acts as a low impedance to form a short circuit. Proper design and dimensioning of inductors and capacitors give a resonant circuit to absorb harmonic currents. Capacitor Cy is earthed to lead the harmonic currents to the ground.

#### **External Filter**

**SAMENBARGH.GOM** 09120549208

The filter and the AC drive should be installed in the control cabinet or on the mounting plate that is earthed to ground. The motor cable must be shielded and as short as possible. Please use the filters recommended by Delta to ensure compliance with EMC standards.

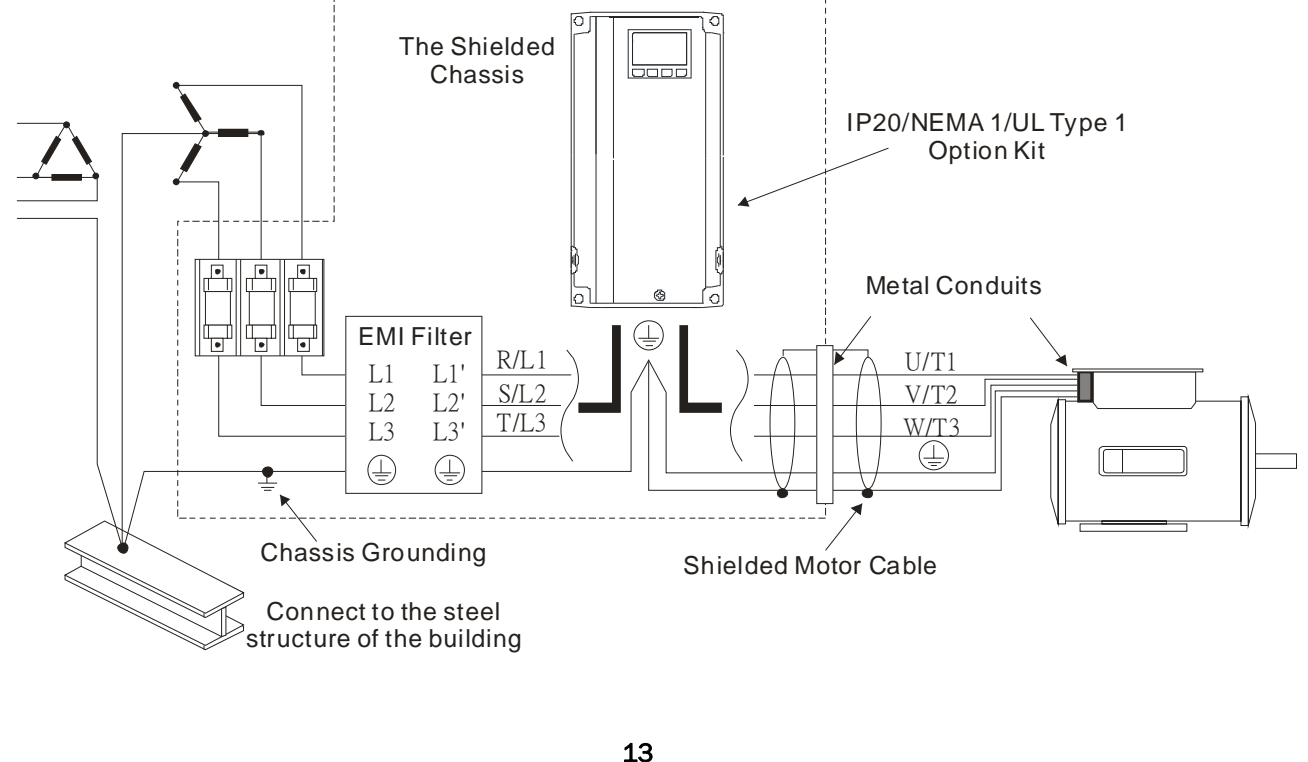

# **AC Motor Drives with Built-in Filter**

- **1.** Since interferences are suppressed by installing an earthed capacitor in the filter, the amount of current to ground (leakage current) could result in electric shocks to personnel or the power system. Please be aware of this problem.
- **2.** Since the leakage current to ground can be high, it is crucial to implement protective earthing to prevent electrical shocks.

# m  $\mathbf{r}$ × <15m@60Hz with EMI Filter> <15m@60Hz without EMI Filter>

## **Filter Installation (With and Without)**

## **Zero Phase Reactor (Choke)**

Interferences can also be suppressed by installing a zero phase reactor at the power supply side and/or the AC Motor Drive's output, depending on where the interference is. Since currents are large at the power input and the AC Motor Drive's output, please carefully select the magnetic core with suitable current handling capability. An ideal magnetic material for large currents is compound magnetic powder. It has a higher current handling capability and higher impedance compared to pure metallic magnetic cores. It is therefore suitable to implement in a high frequency environment. The impedance can also be enhanced by increasing the turn ratio.

# **Zero Phase Reactor Installation**

There are two installation methods, depending on the size of the zero phase reactor and the motor cable length.

1. Wind the motor cable through the middle of a zero-phase reactor 4 times. Place the reactor and the AC Motor Drive as close to each other as possible.

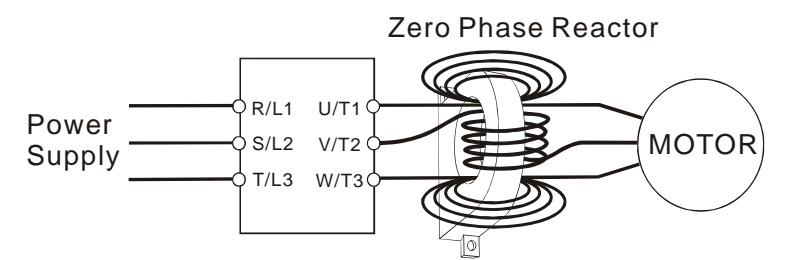

2. Place all wires through the middle of four zero-phase reactors without winding.

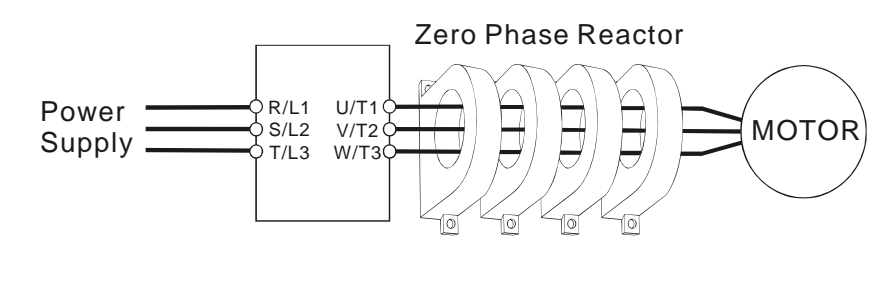

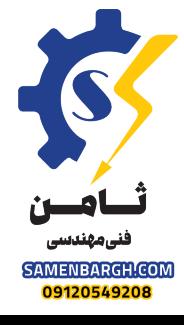

# **Analog Input Signals**

If the analog input signals are affected by noise from the AC motor drive, please connect a capacitor and a ferrite core as indicated in the following diagram.

Wind the wires around the core in same direction for 3 times or more.

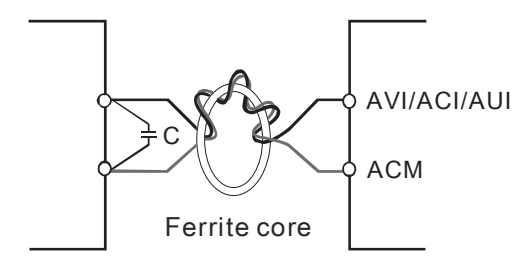

# **5.2 Harmonic Interference**

The AC motor drive's input current is non-linear, the input rectifier generates harmonics. Harmonics must be limited to within a certain range to avoid impact the mains power and to avoid current distortion to ensure surrounding devices are not influenced. An AC Motor Drive with built-in DC reactor suppresses harmonic currents (Total Harmonic Current Distortion THID) effectively and therefore reduces the harmonic voltage peaks (Total Harmonic Voltage Distortion).

## **Harmonic Current at the Power Supply Side**

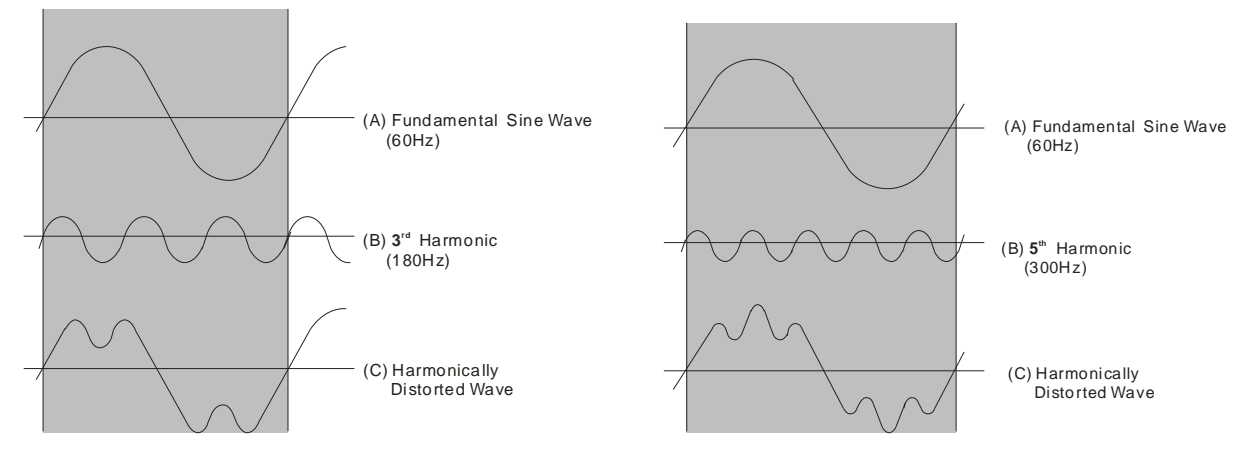

# **Suppression of Harmonic Currents**

When a large portion of lower order harmonic currents ( $5<sup>th</sup>$ ,  $7<sup>th</sup>$ , 11<sup>th</sup> etc) occur at the power input, surrounding devices will be disturbed and the power factor will be low as a result of reactive power. Installing a reactor at the AC Motor Drive's input effectively suppresses lower order harmonic currents.

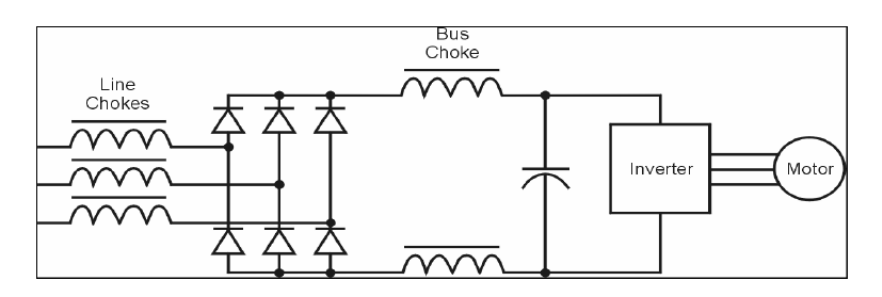

# **AC Reactor**

Installed in series with the power supply and is effective in reducing low order current harmonics. Features of an AC reactor include:

- 1. Reduces the harmonic currents to the AC Motor Drive and increases the impedance of the power supply.
- 2. Absorbs interferences generated by surrounding devices (such as surge voltages, currents, and mains surge voltages) and reduce their effect on the AC Motor Drive.
- 3. Increases the power factor.

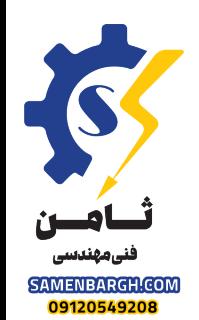

# **DC Reactor**

A DC-Reactor is installed between the rectifier and the DC-bus capacitor to suppress harmonic currents and to achieve a higher power factor.

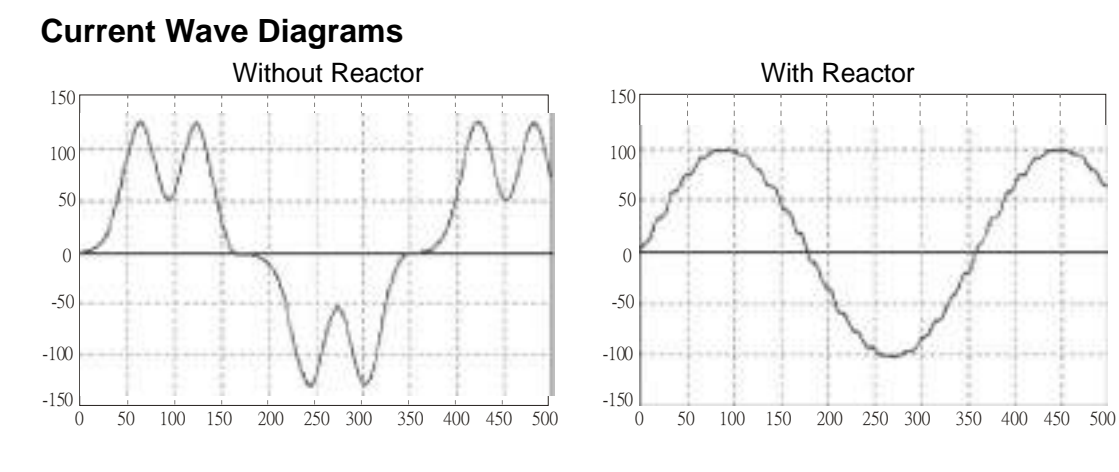

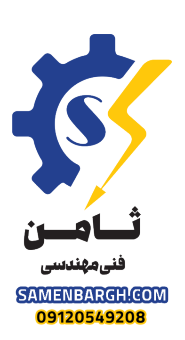

# Chapter 20 Safety Torque Off Function

- 20-1 The drive safety function failure rate
- 20-2 Safety torque off terminal function description
- 20-3 Wiring diagram
- 20-4 Parameter
- 20-5 Operating sequence description
- 20-6 New error code for STO function

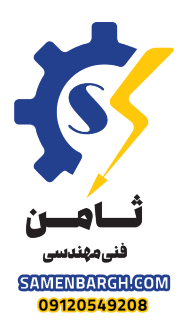
#### 20-1 The drive safety function failure rate

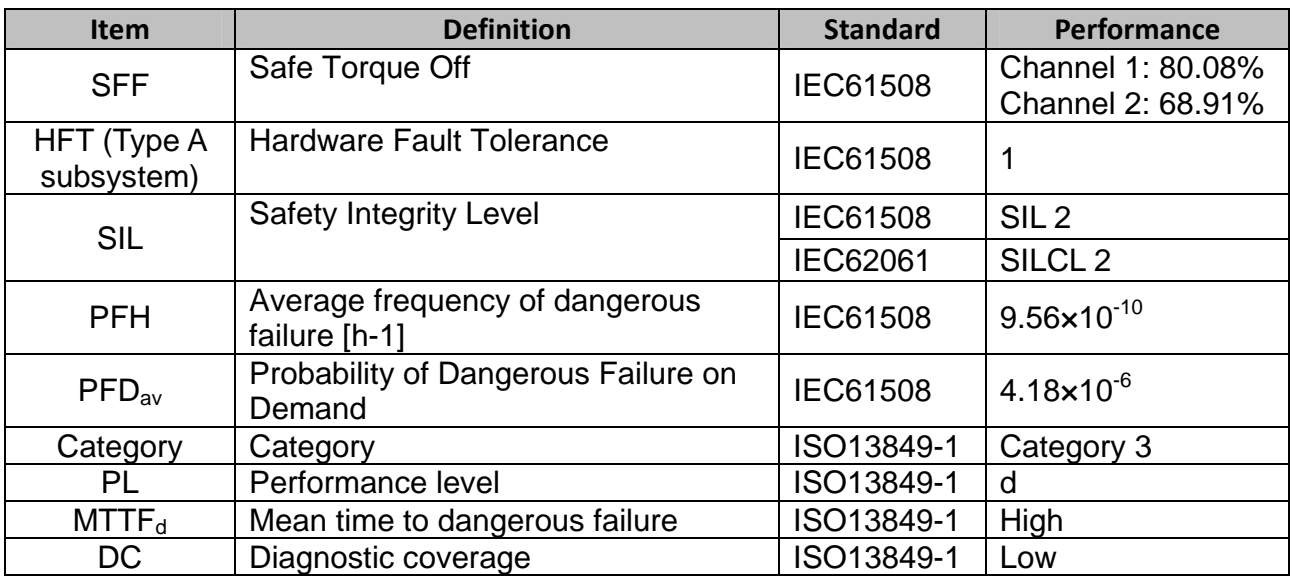

### 20-2 Safety Torque Off terminal function description

The safety Torque Off function is to cut off the power supply to motor through the hardware, thereby the motor couldn't produce torque.

The safety Torque Off function is respectively by two independent hardware to control the motor current drive signal, and thus cut off the inverter power module output in order to achieve the status of safety stop.

Operation principle Description as below table 1:

#### Table 1: Terminal operation description

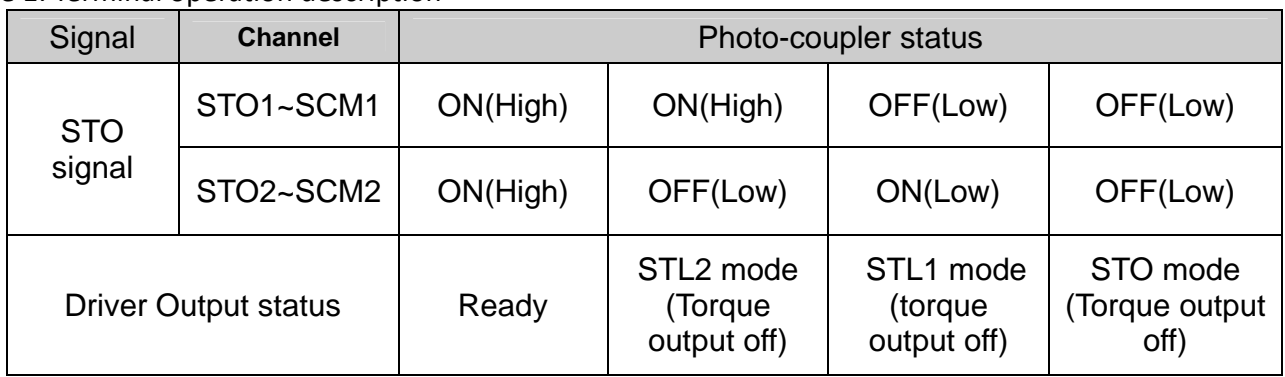

STO means Safe Torque Off

STL1~STL3 means Safety Torque Off hardware abnormal.<br>
STL3 means STO1~SCM1 and STO2~SCM2 internal circu

STL3 means STO1~SCM1 and STO2~SCM2 internal circuit detected abnormal.

**EQUEE STO1~SCM1 ON(High): means STO1~SCM1has connect to a +24VDC power supply.** 

GU STO2~SCM2 ON(High): means STO2~SCM2 has connect to a +24V power supply.

STO1~SCM1 OFF(Low): means STO1~SCM1hasn't connect to a +24VDC power supply.<br>
STO2~SCM2 OFF(Low): means STO2~SCM2hasn't connect to a +24VDC power supply.

STO2~SCM2 OFF(Low): means STO2~SCM2hasn't connect to a +24VDC power supply.

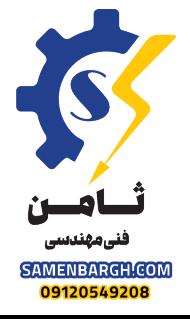

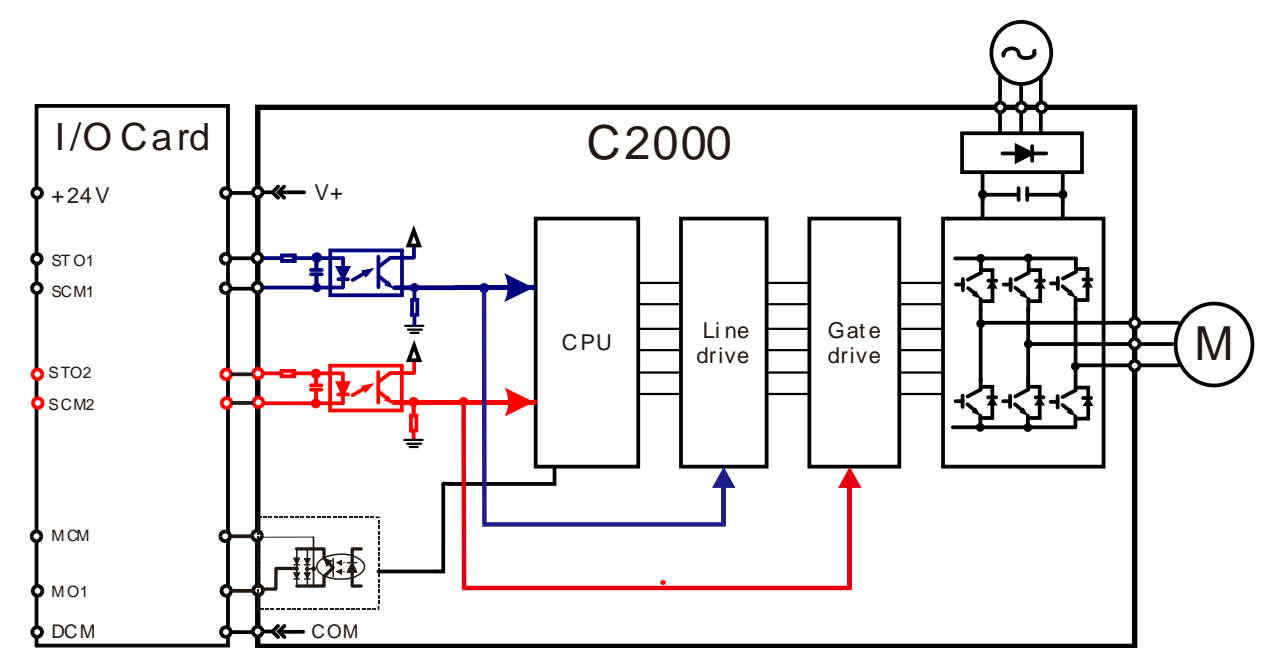

20-3-2 In the figure below, the factory setting for +24V-STO1-STO2 and SCM1-SCM2-DCM is short circuit:

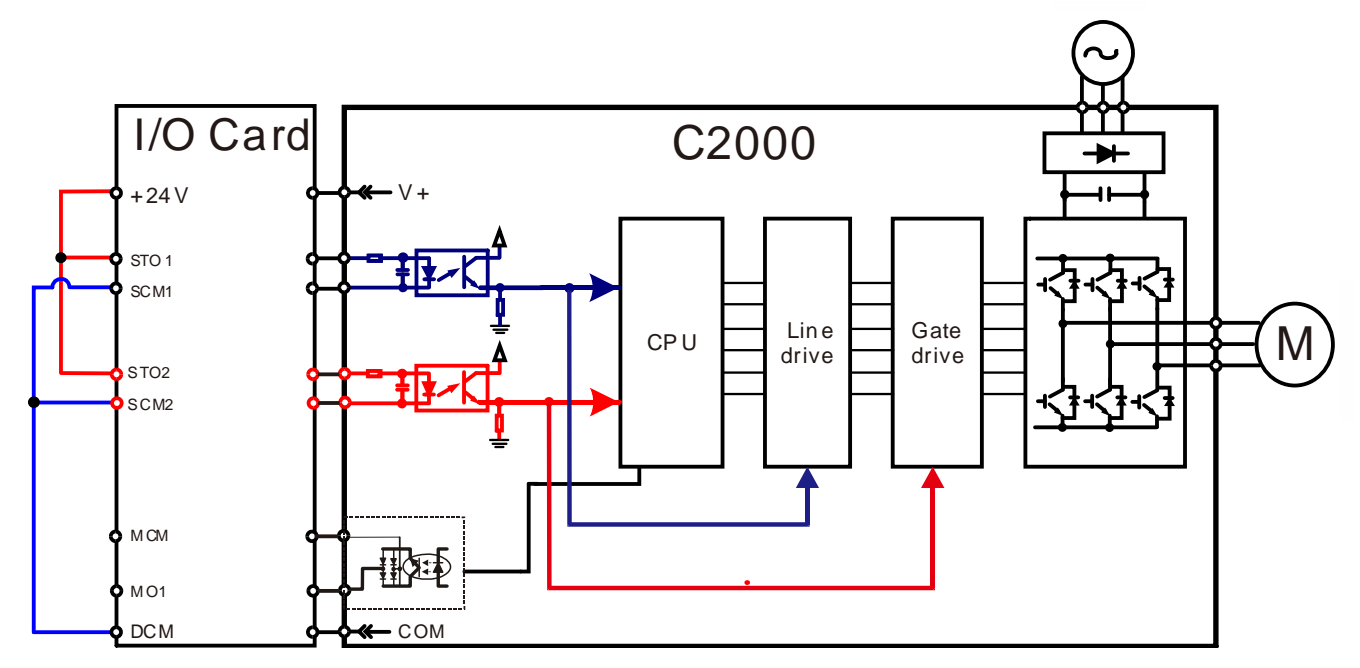

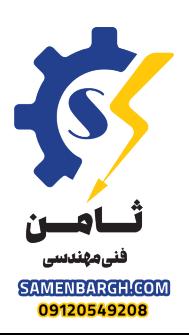

20-3-3 The control loop wiring diagram:

- 1. Remove the shot-circuit of +24V-STO1-STO2 and DCM-SCM1-SCM2.
- 2. The wiring as below diagram. The ESTOP switch must at Close status in normal situation and drive will be able to Run.
- 3. STO mode, switch ESTOP open. Drive output stop and keypad display STO.

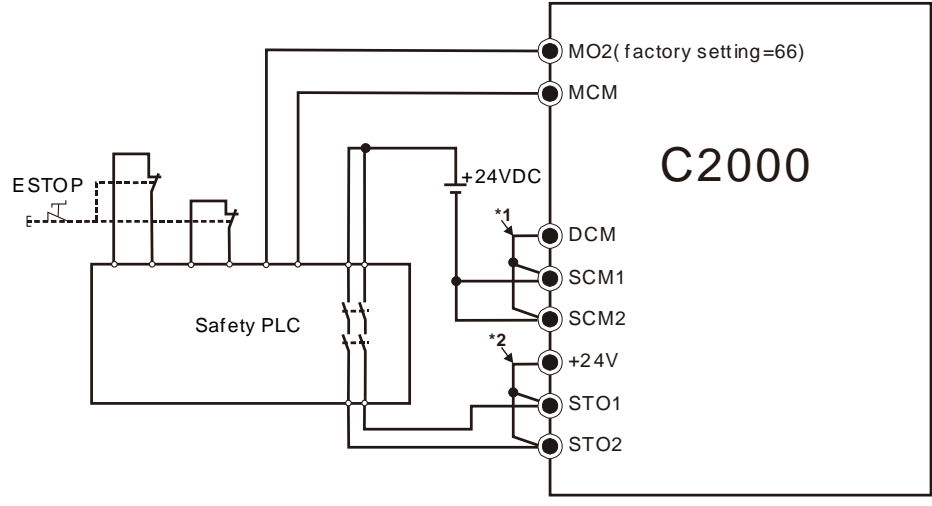

#### **NOTE**

 $^\ast$ 1: factory short circuit of DCM-SCM1-SCM2. To use the Safety function, please remove this short circuit \*2: factory short circuit of +24V-STO1-STO2. to use the Safety function, please remove this short circuit.

#### 20-4 Parameter

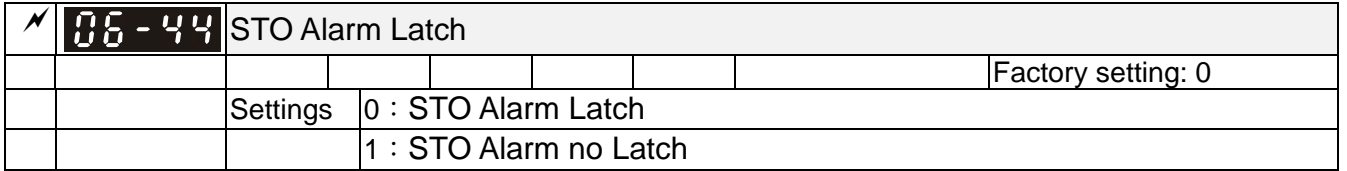

 Pr06-44=0 STO Alarm Latch: after the reason of STO Alarm is cleared, a Reset command is need to clear STO Alarm.

- Pr06-44=1 STO Alarm no Latch: after the reason of STO Alarm is cleared, the STO Alarm will be cleared automatically.
- All of STL1~STL3 error are "Alarm latch" mode (in STL1~STL3 mode, the Pr06-44 function is no effective).

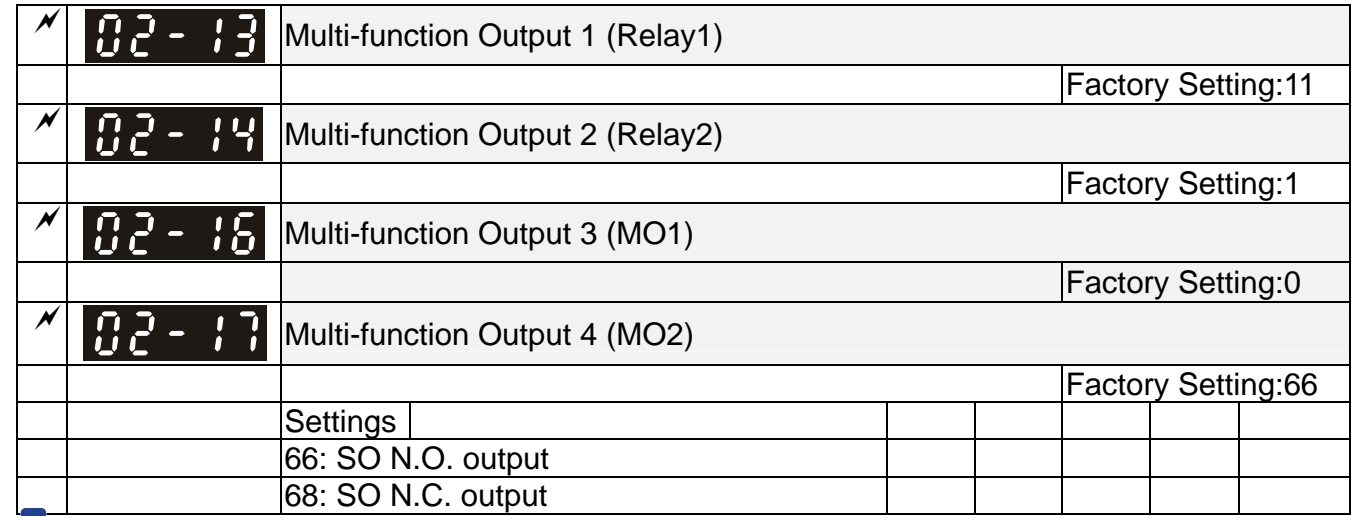

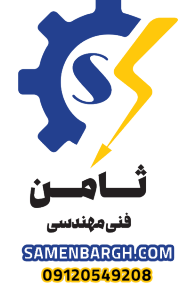

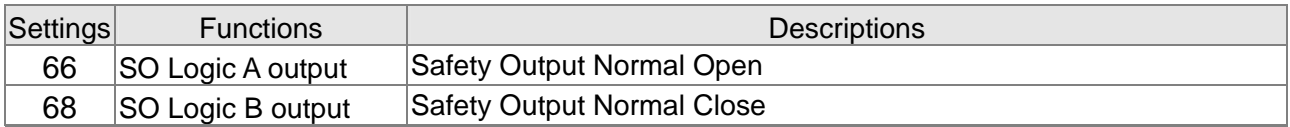

C2000 factory setting Pr02-17(MO2)=66(N.O.) and Multi-function Output setting item has add 2 new function: 66 and 68.

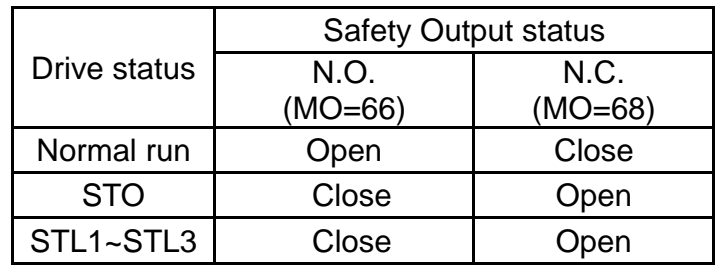

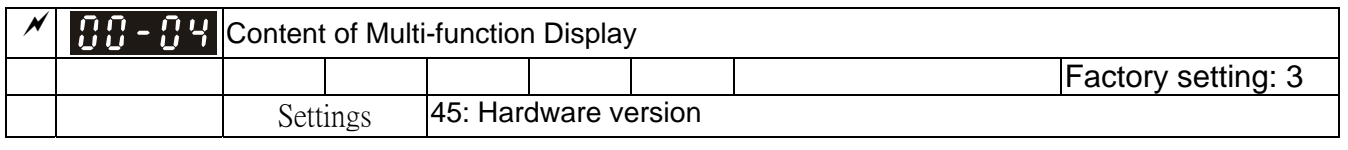

00-04=45 Hardware version

#### 20-5 Operating sequence description

20-5-1Normal operation status

As shown in Figure 3: When the STO1~SCM1 and STO2~SCM2=ON (no STO function is need), the drive will execute "Operating" or "Output Stop" according to RUN/STOP command.

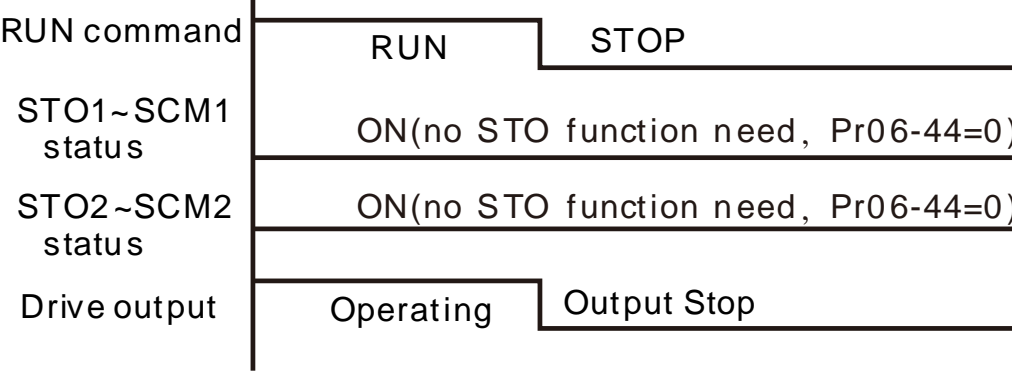

Figure 3

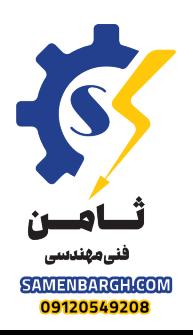

#### $20 - 5 - 2 - 1$  STO, Pr06-44=0, Pr02-35=0

As shown in Figure 4: When both of STO1~SCM1 and STO2~SCM2 channel has turn off during operating, the STO function enabling and the drive will stop output regardless of Run command is ON or OFF status.

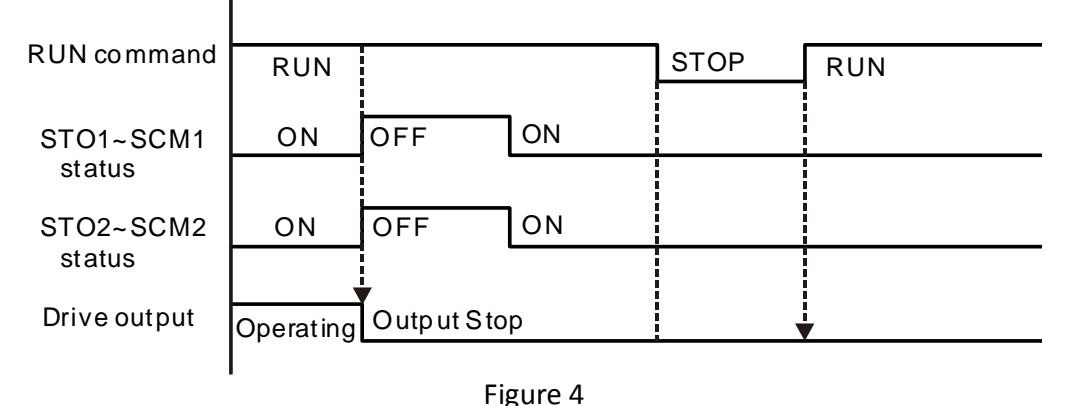

#### 20-5-2-2 STO, Pr06-44=0, Pr02-35=1

As shown in Figure 5: As same as the figure 4. But, because the Pr02-35=1, therefore, after the Reset command, if the operating command still exists, then the drive will immediately execute the run command again.

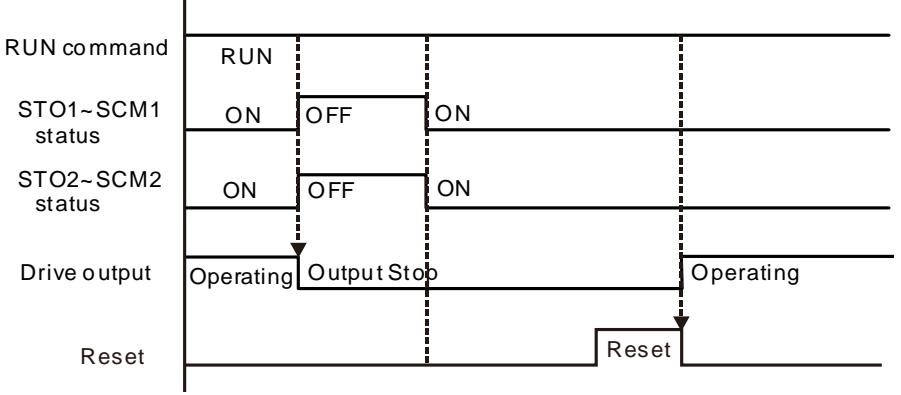

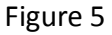

#### 20-5-3 STO, Pr06-44=1

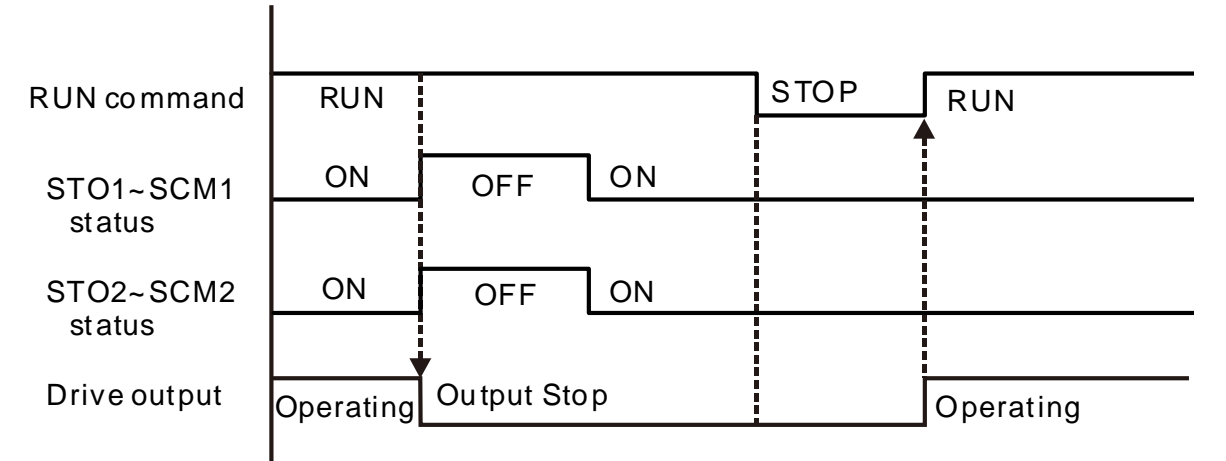

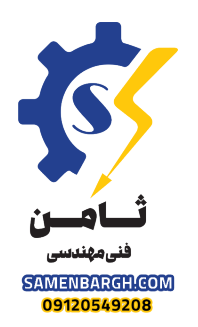

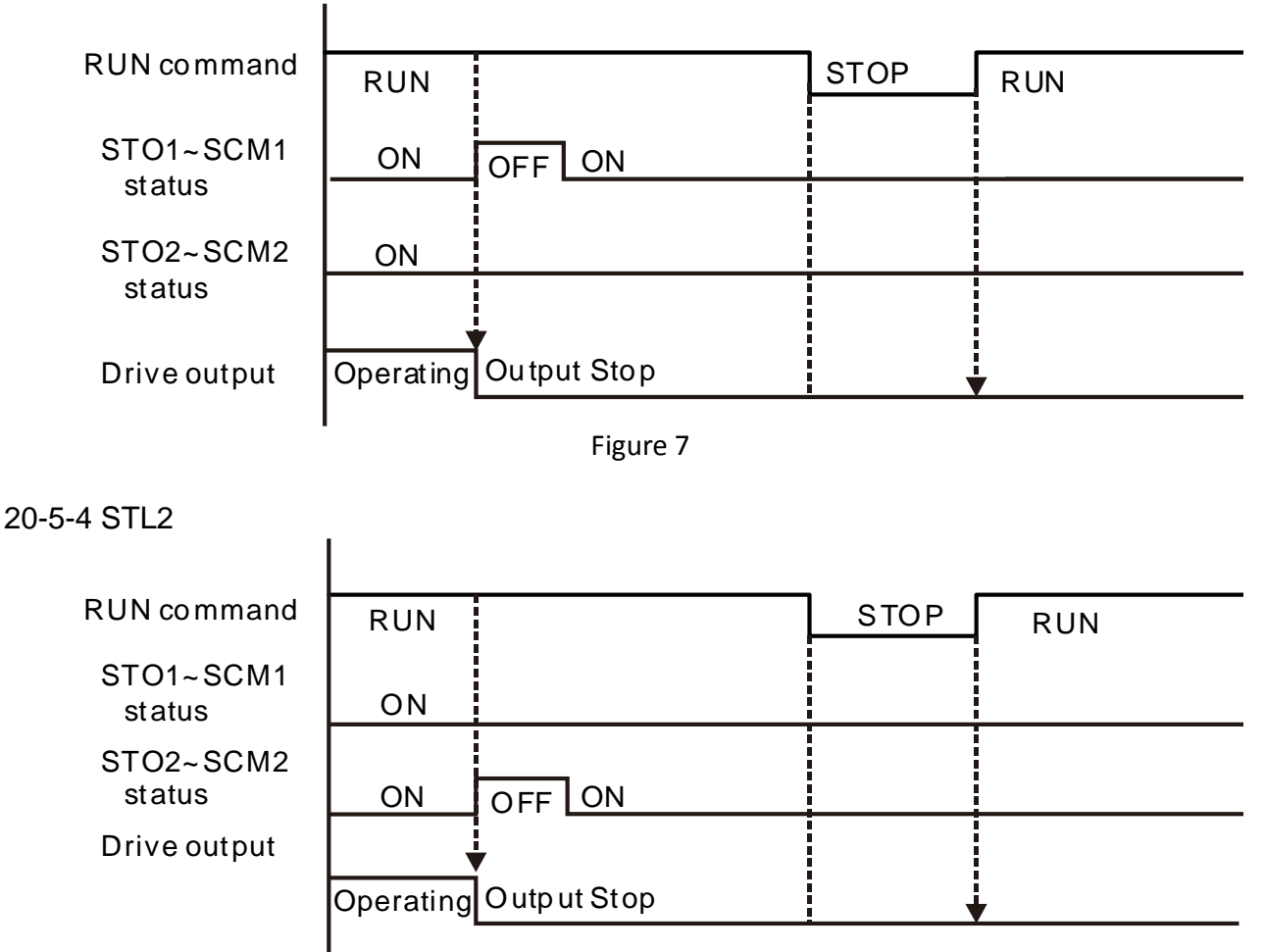

Figure 8

## 20-6 New Error code for STO function

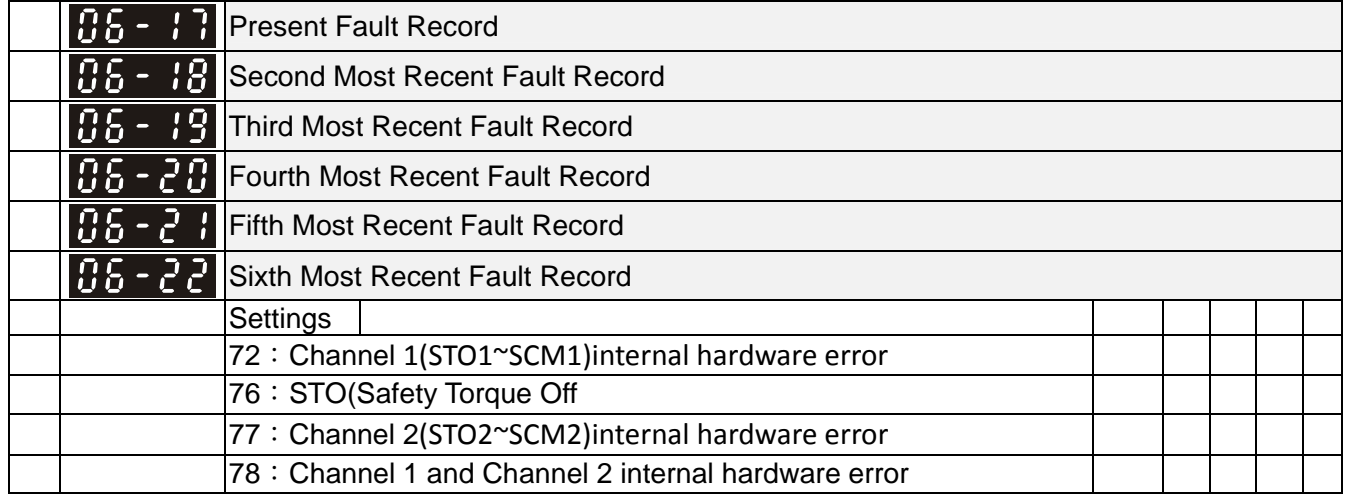

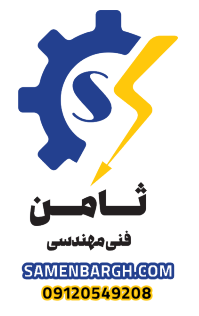

Page 7/8

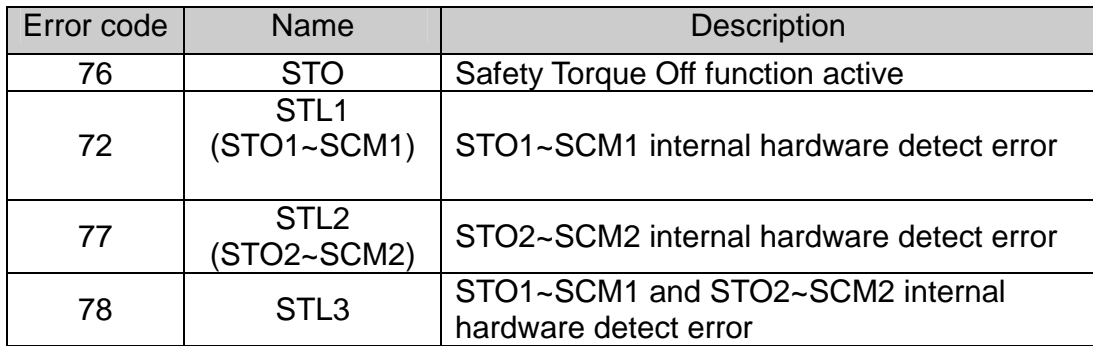

The Old/New control board and Old/New I/O card: :

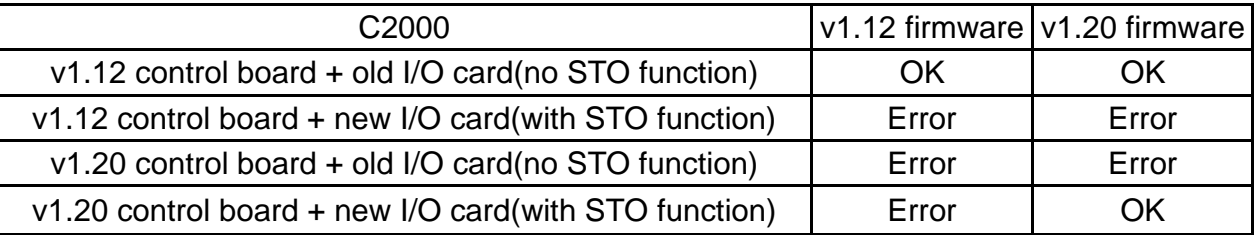

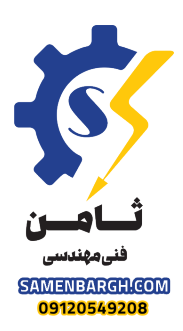

# Appendix A. Publication History

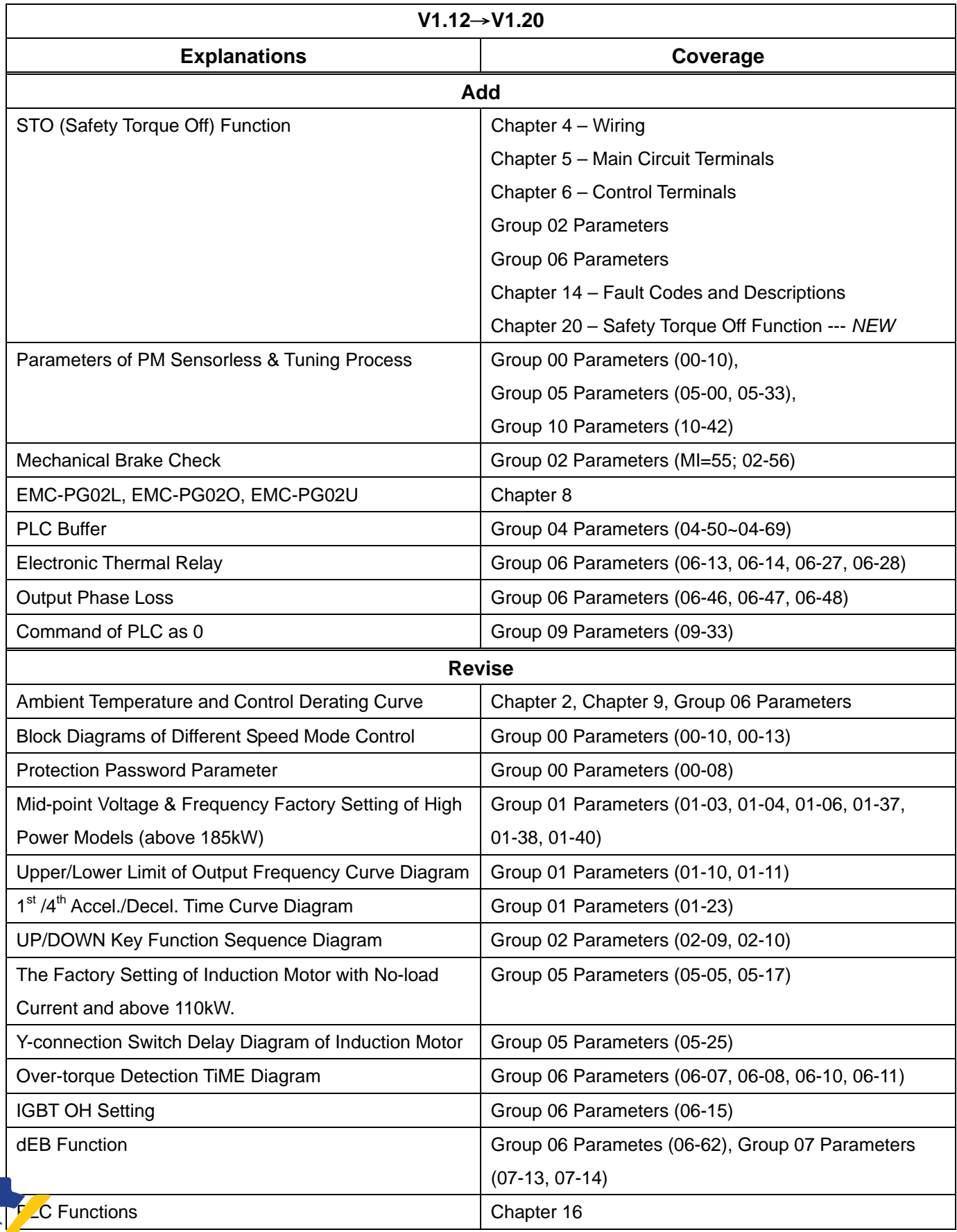

فئىمهندسى **SAMENBARGH.COM** 09120549208